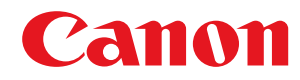

**MF515x / MF512x**

# **Руководство пользователя**

USRMA-0871-00 2016-04 ru Copyright CANON INC. 2016

# Содержание

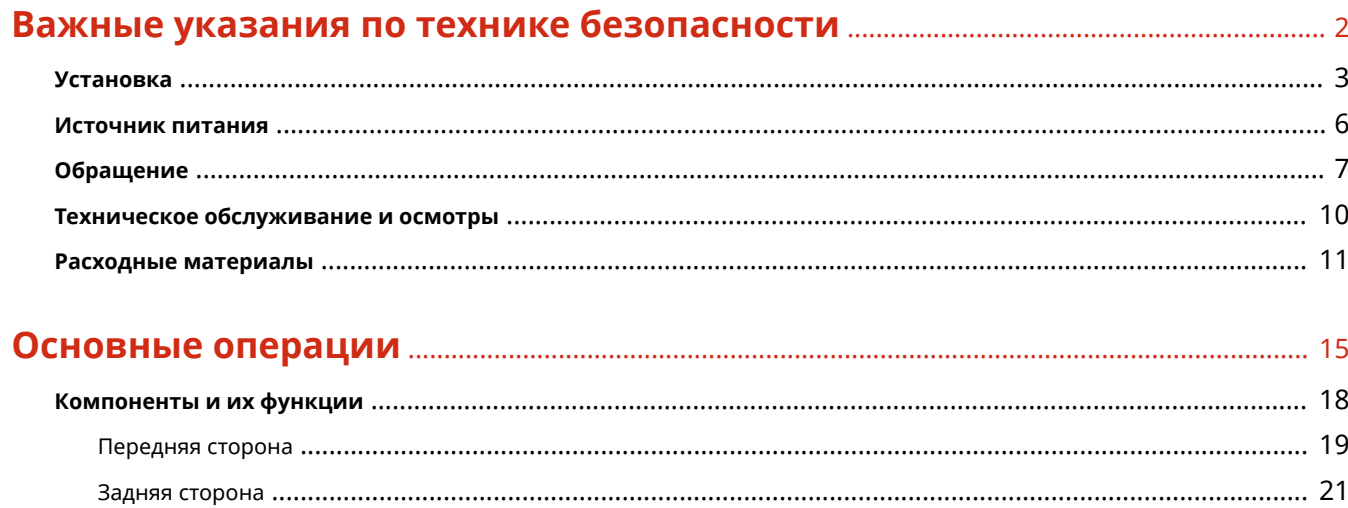

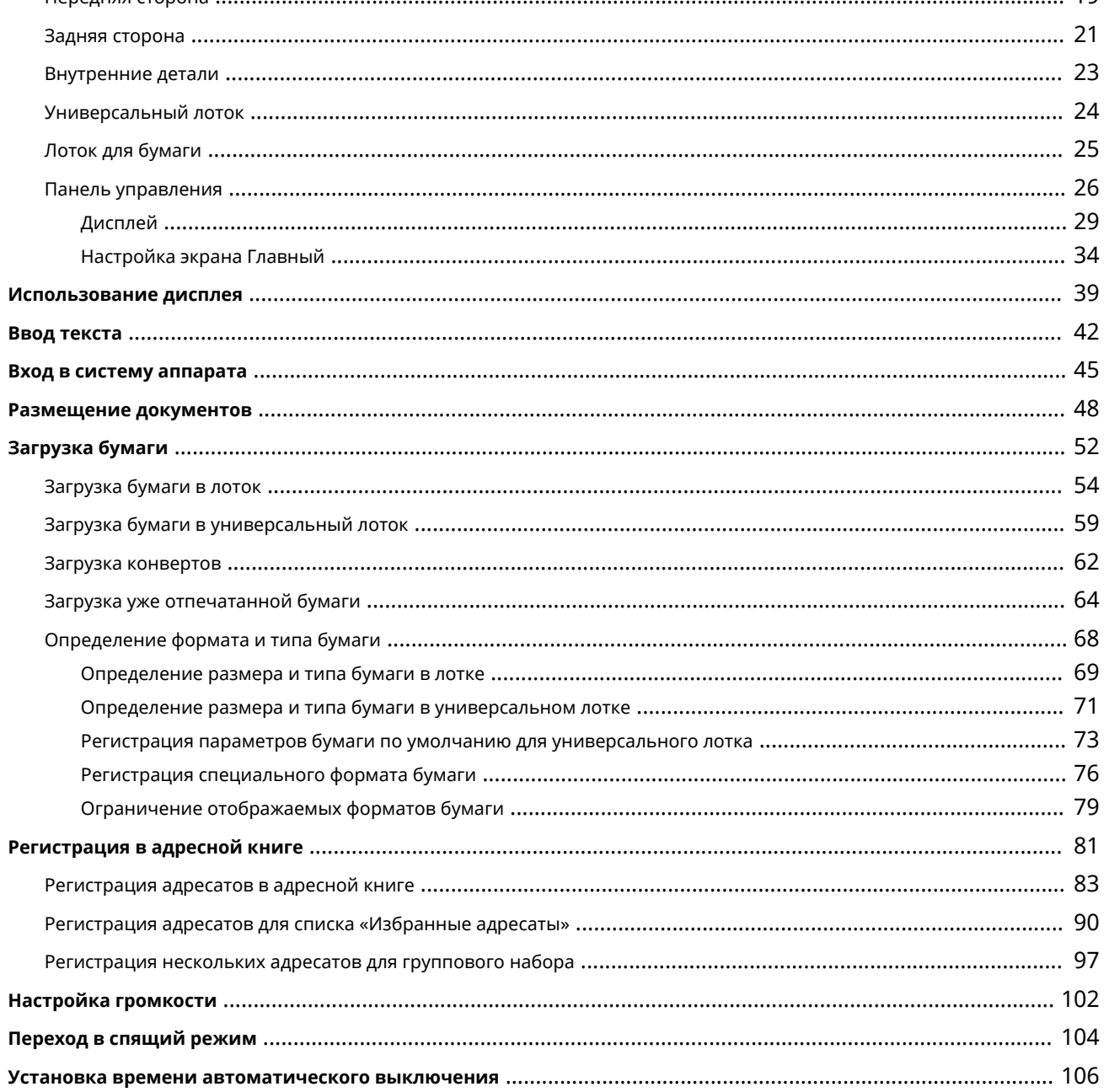

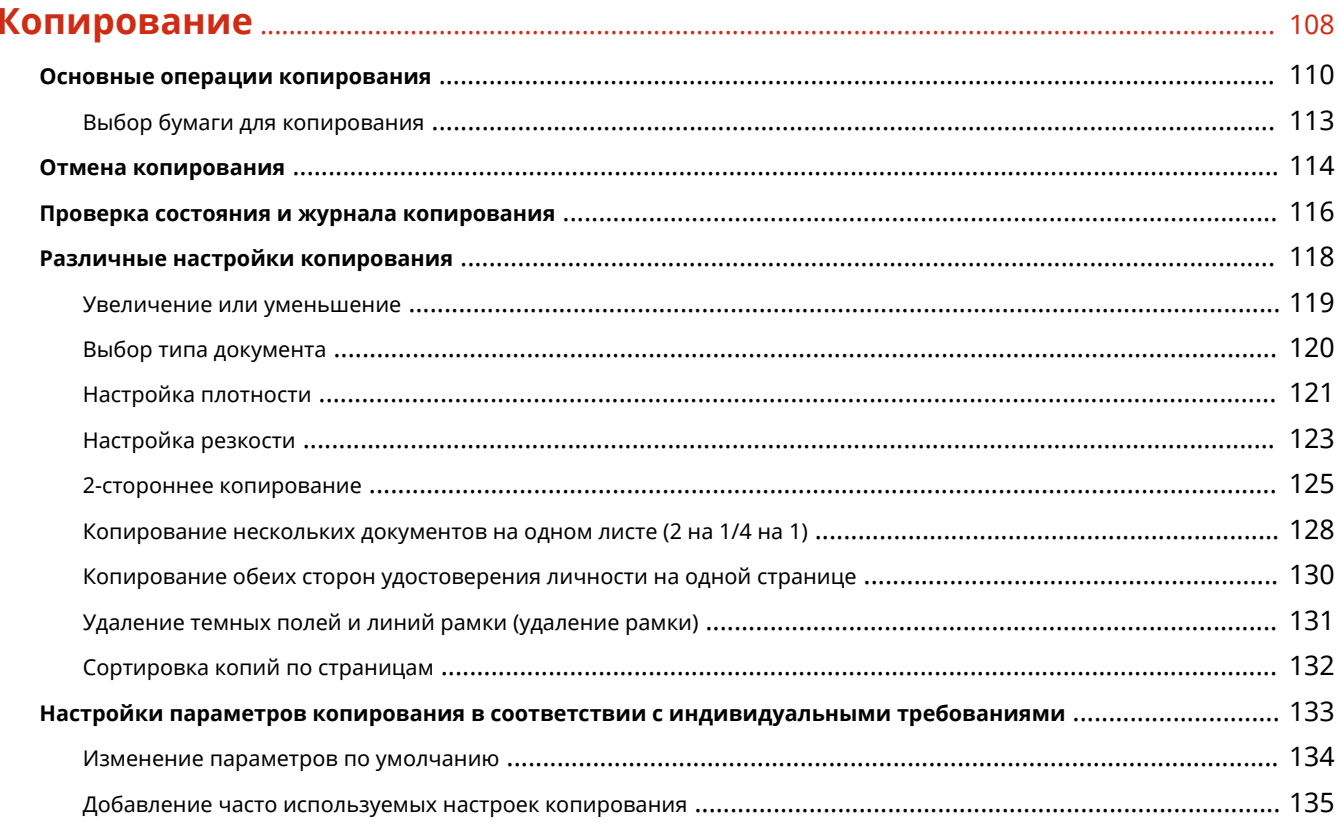

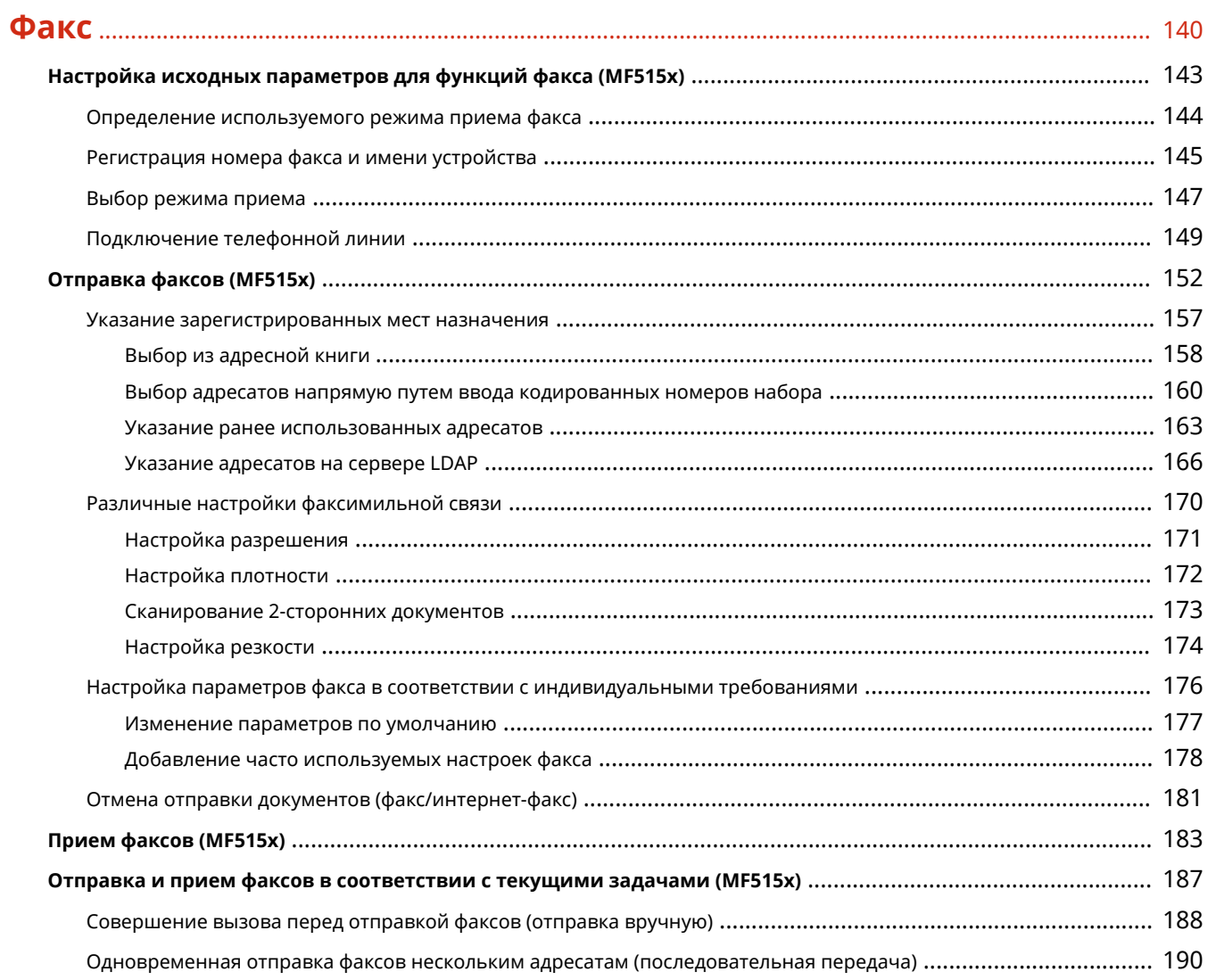

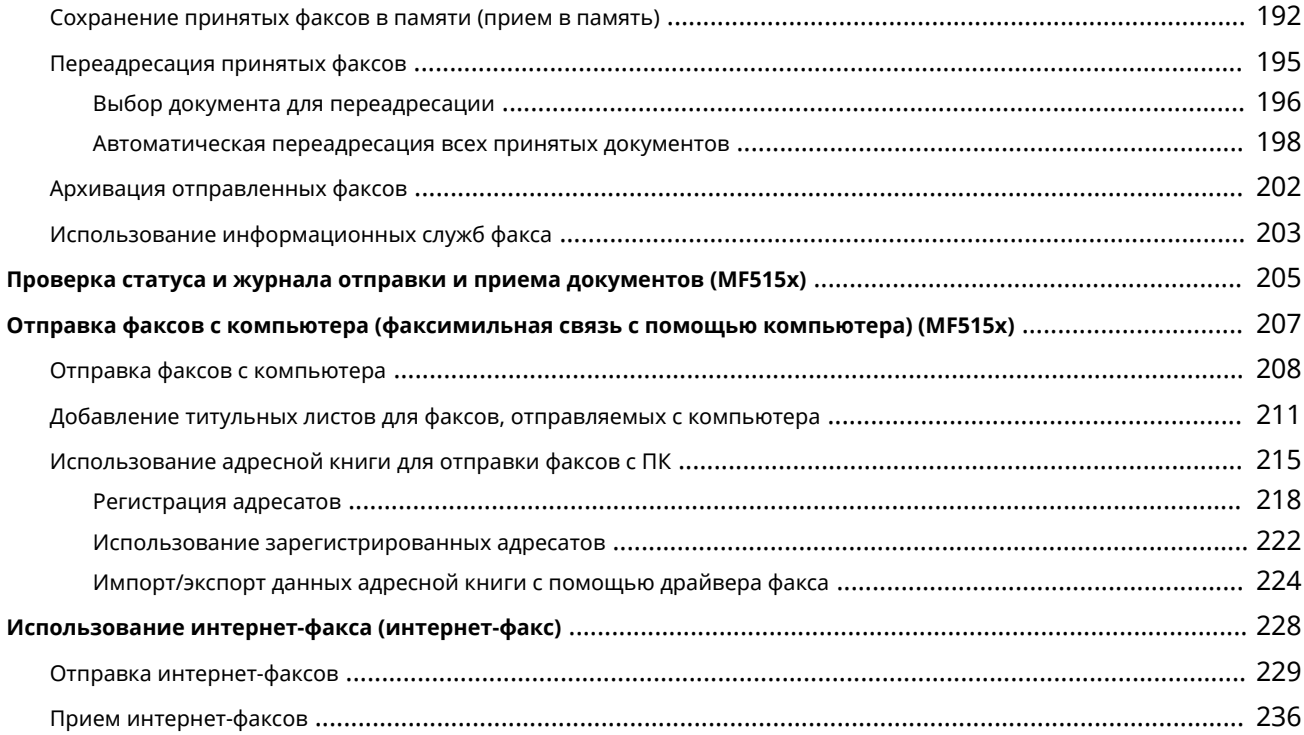

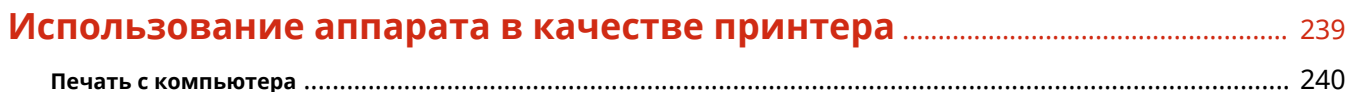

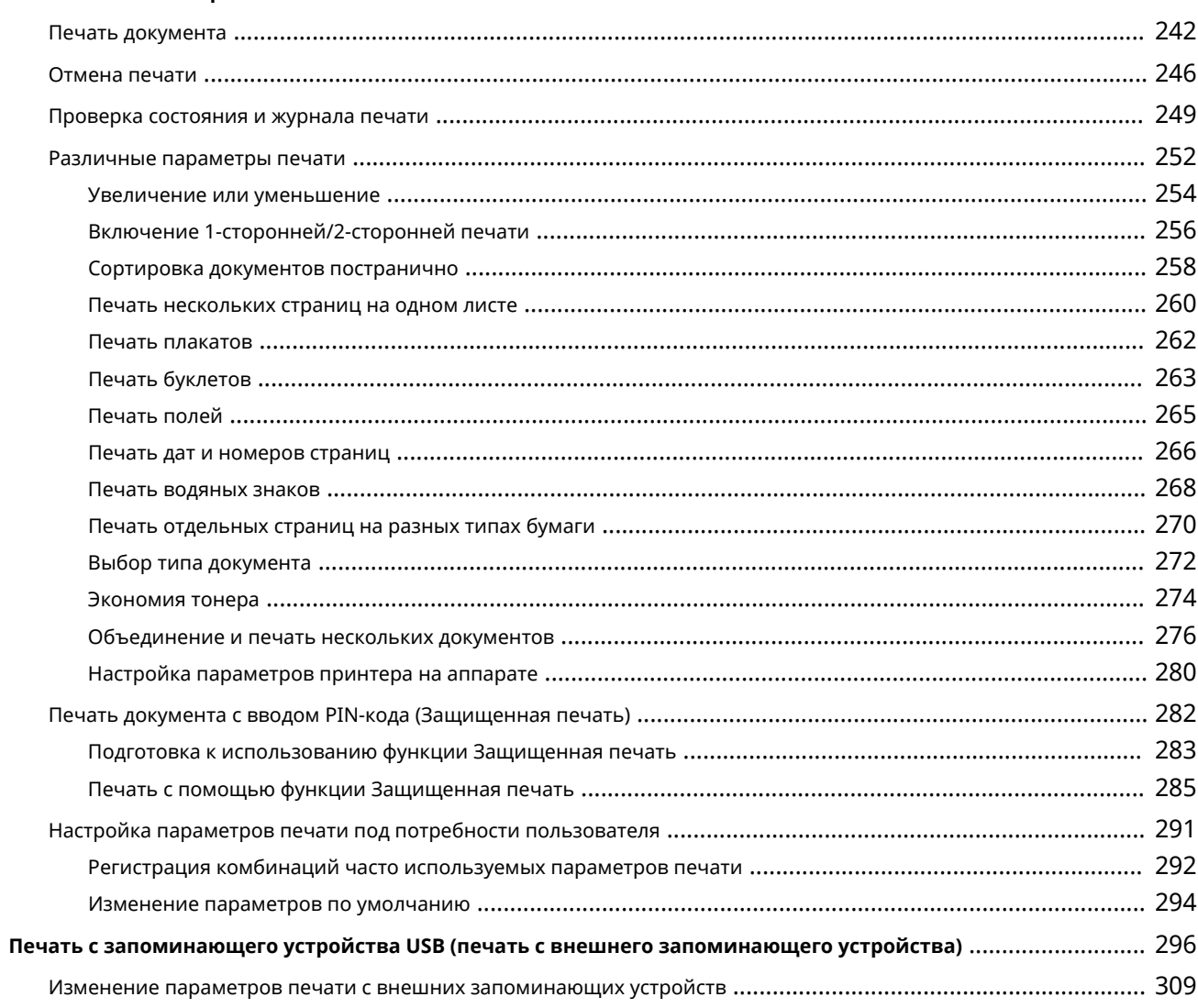

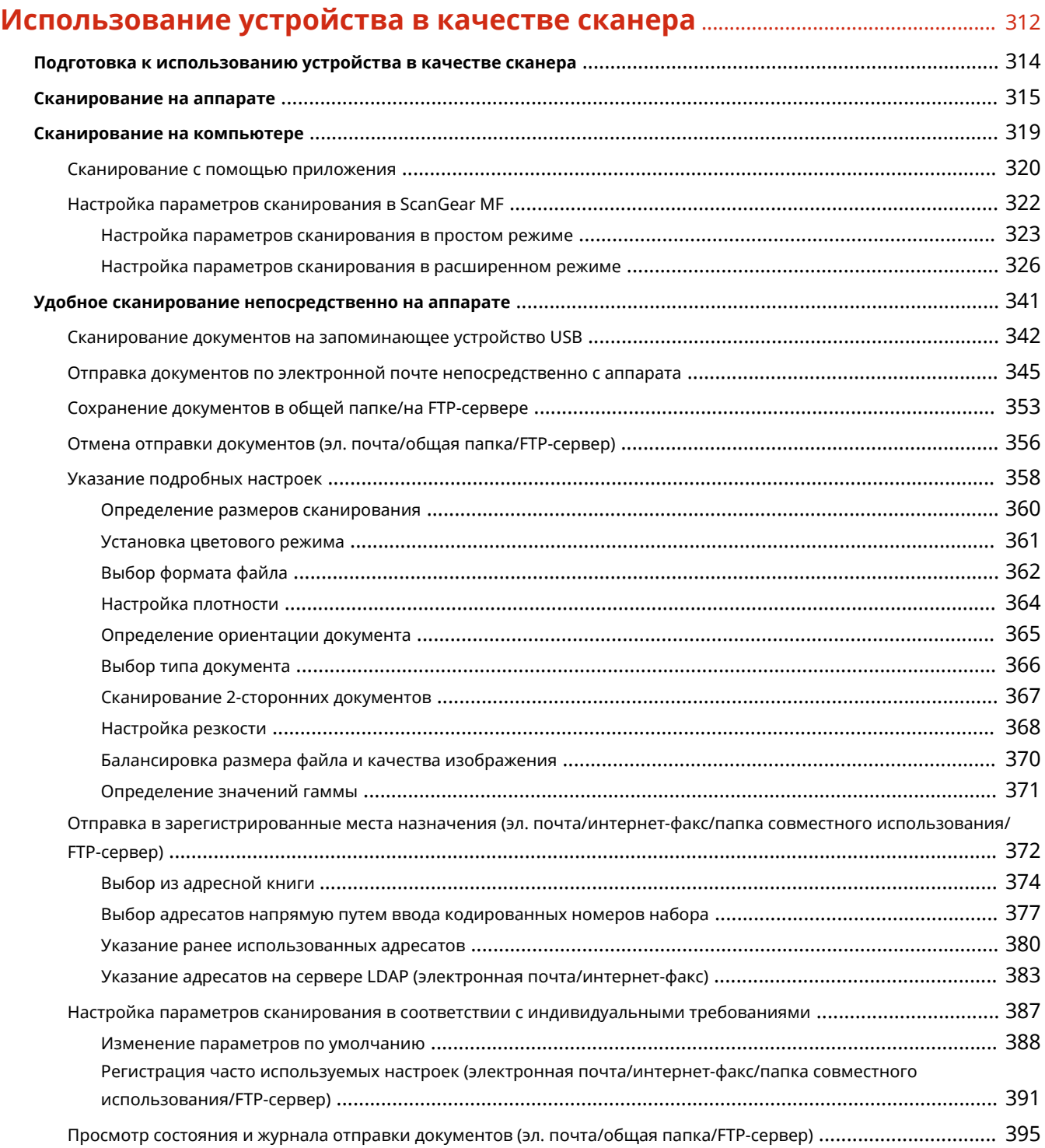

# **[Удобное подключение и использование с мобильным устройством](#page-407-0)** ....

#### [398](#page-407-0)

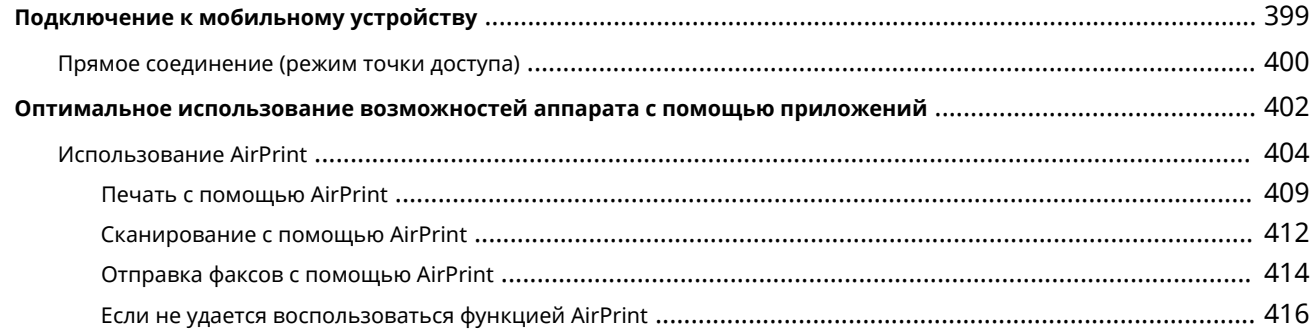

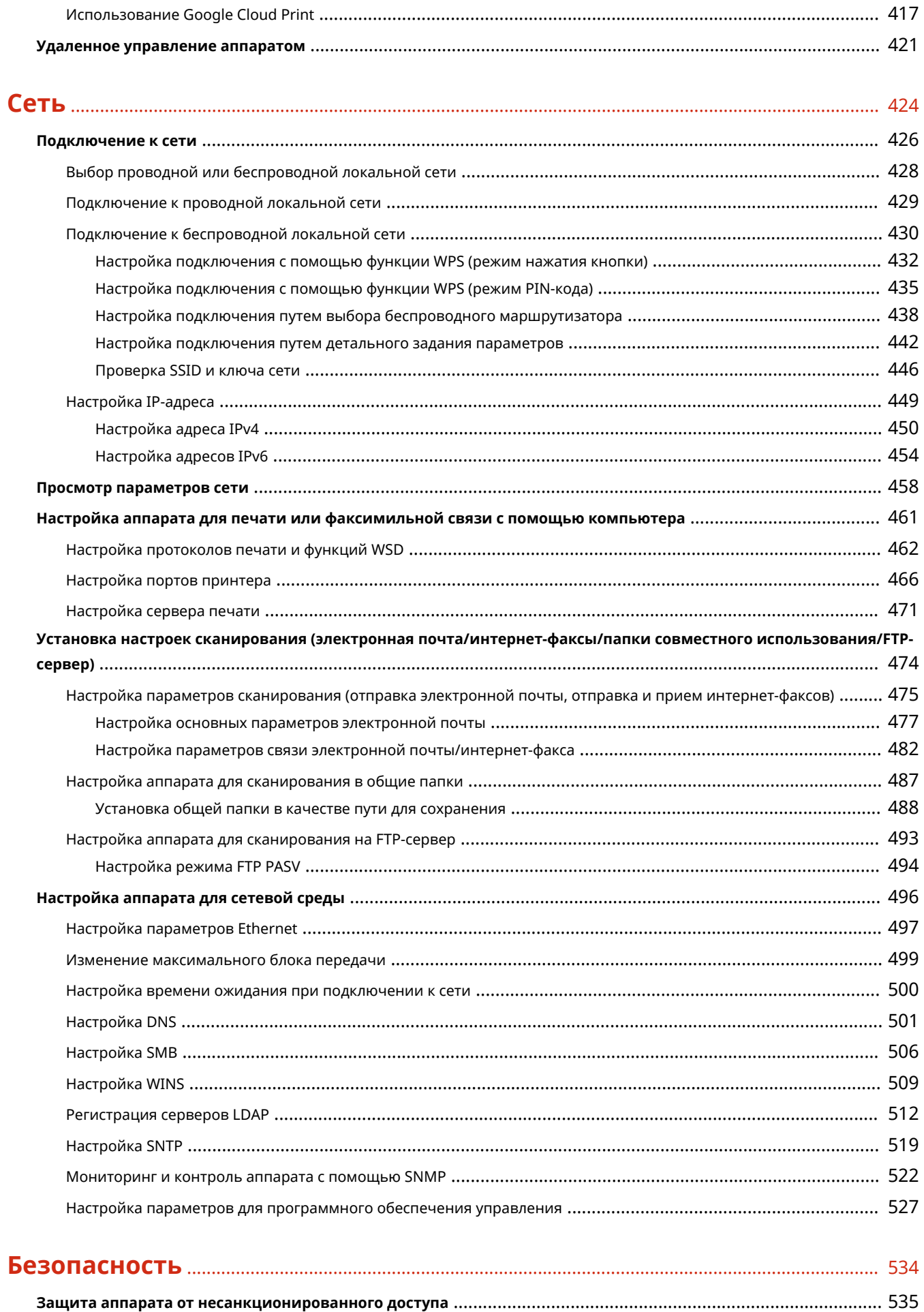

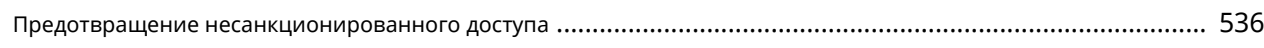

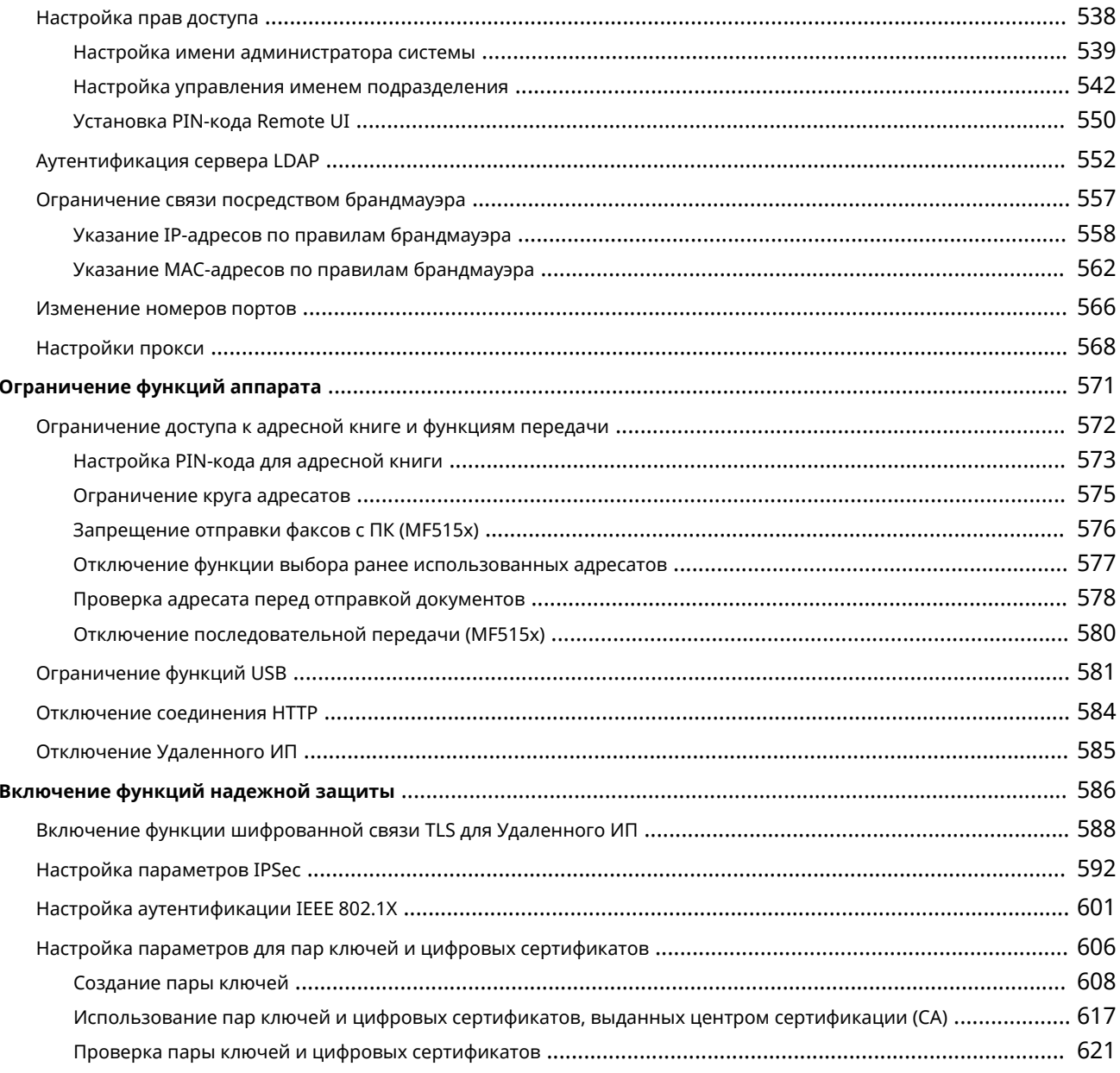

# 

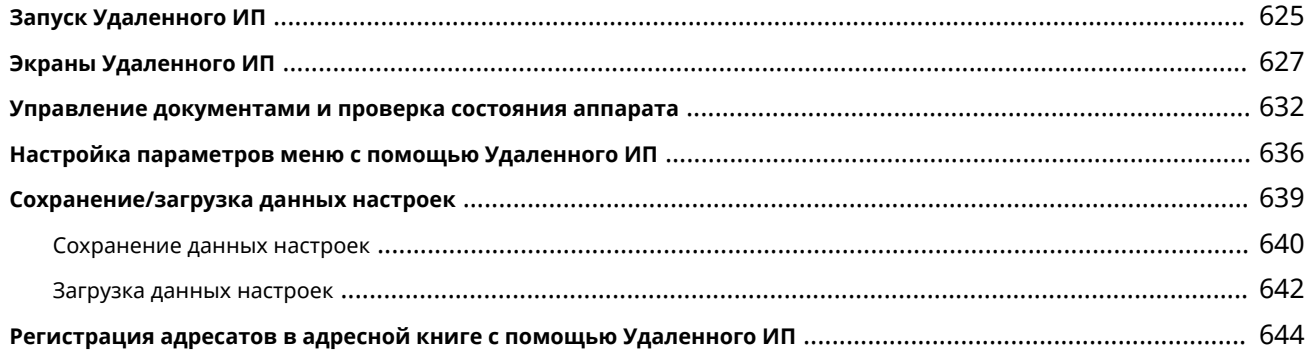

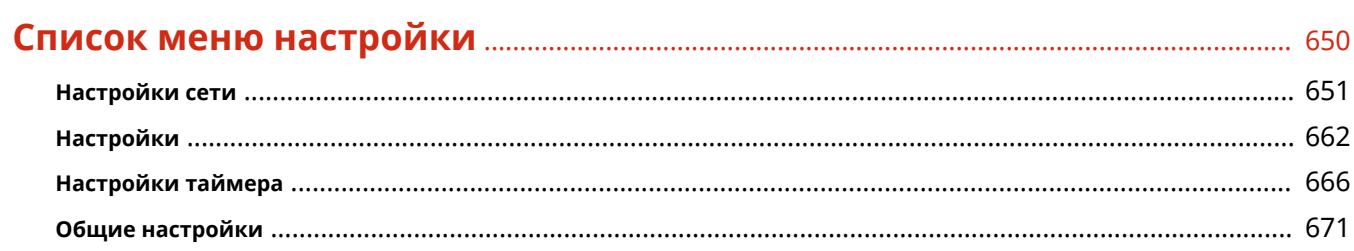

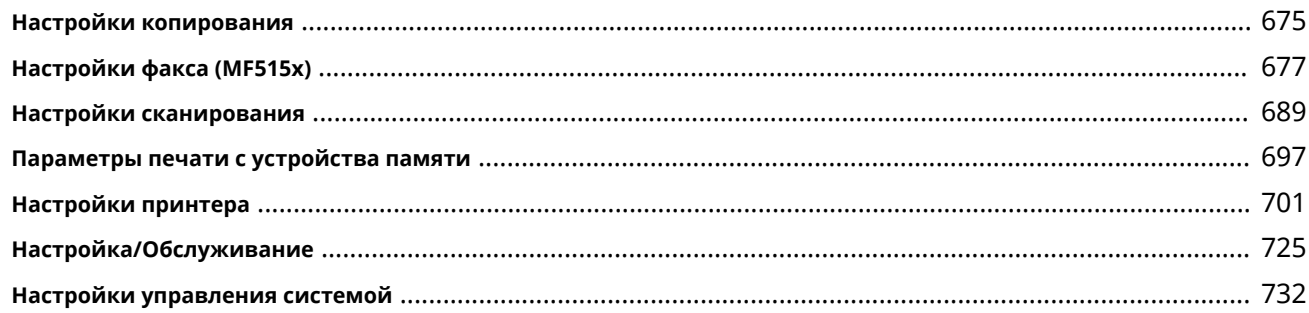

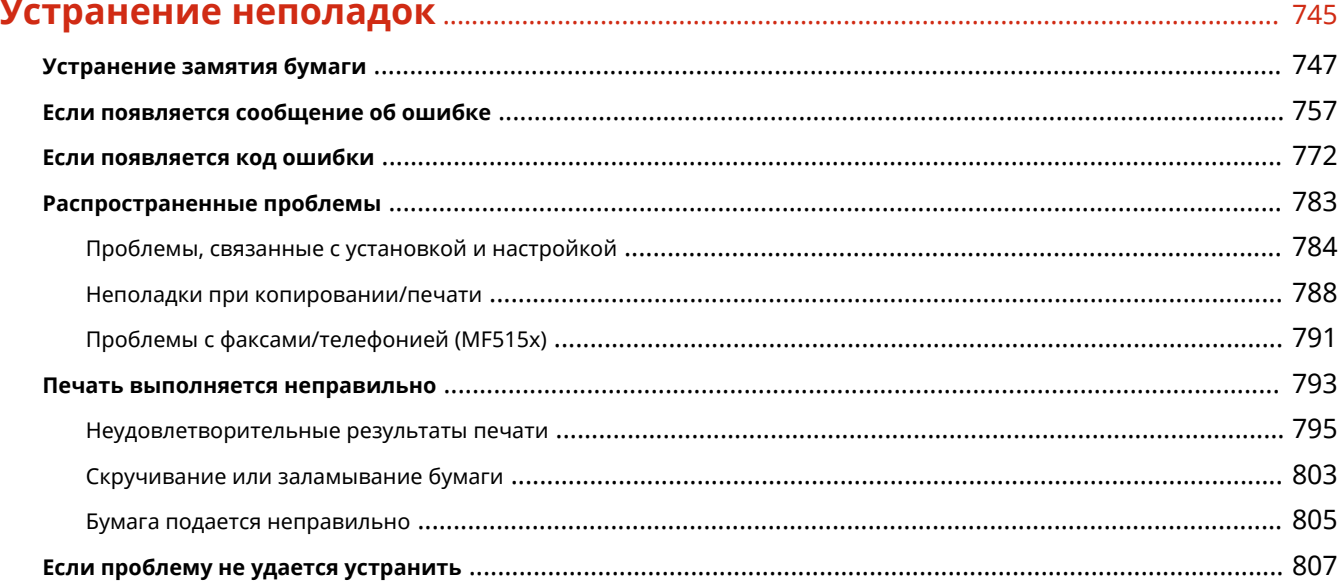

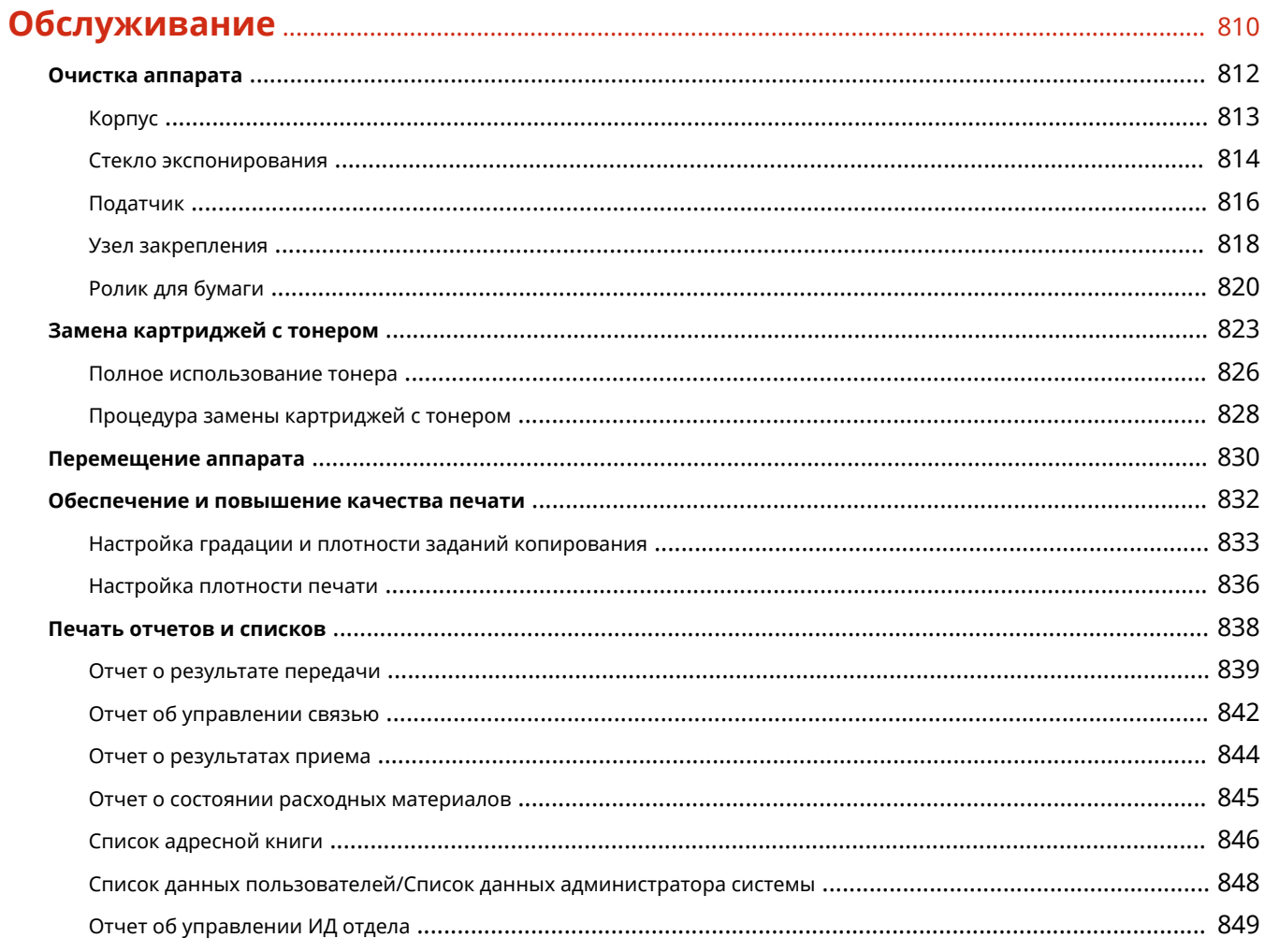

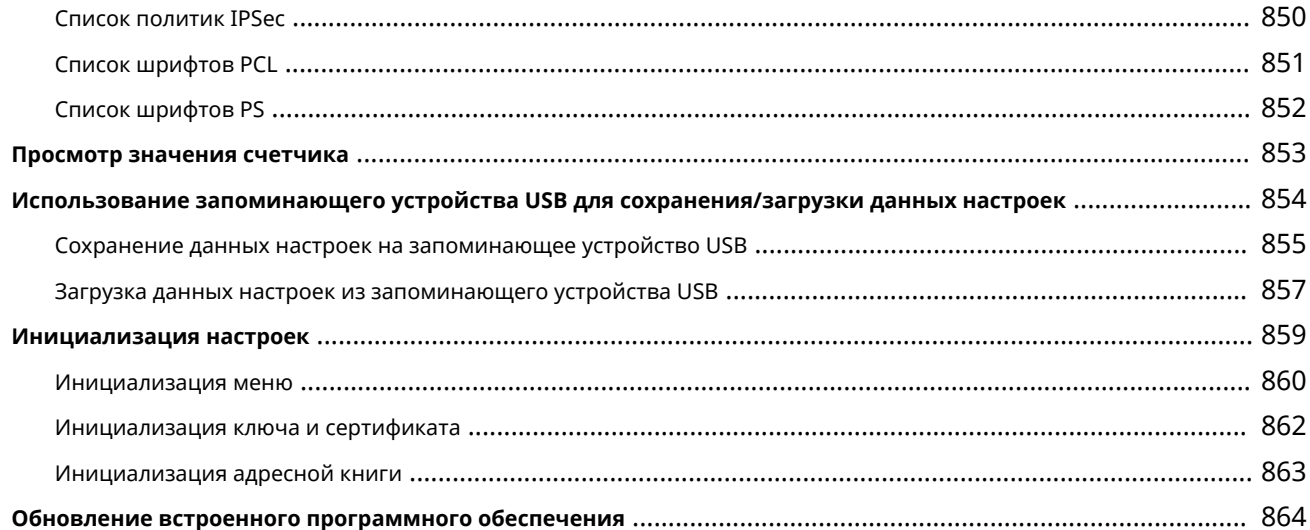

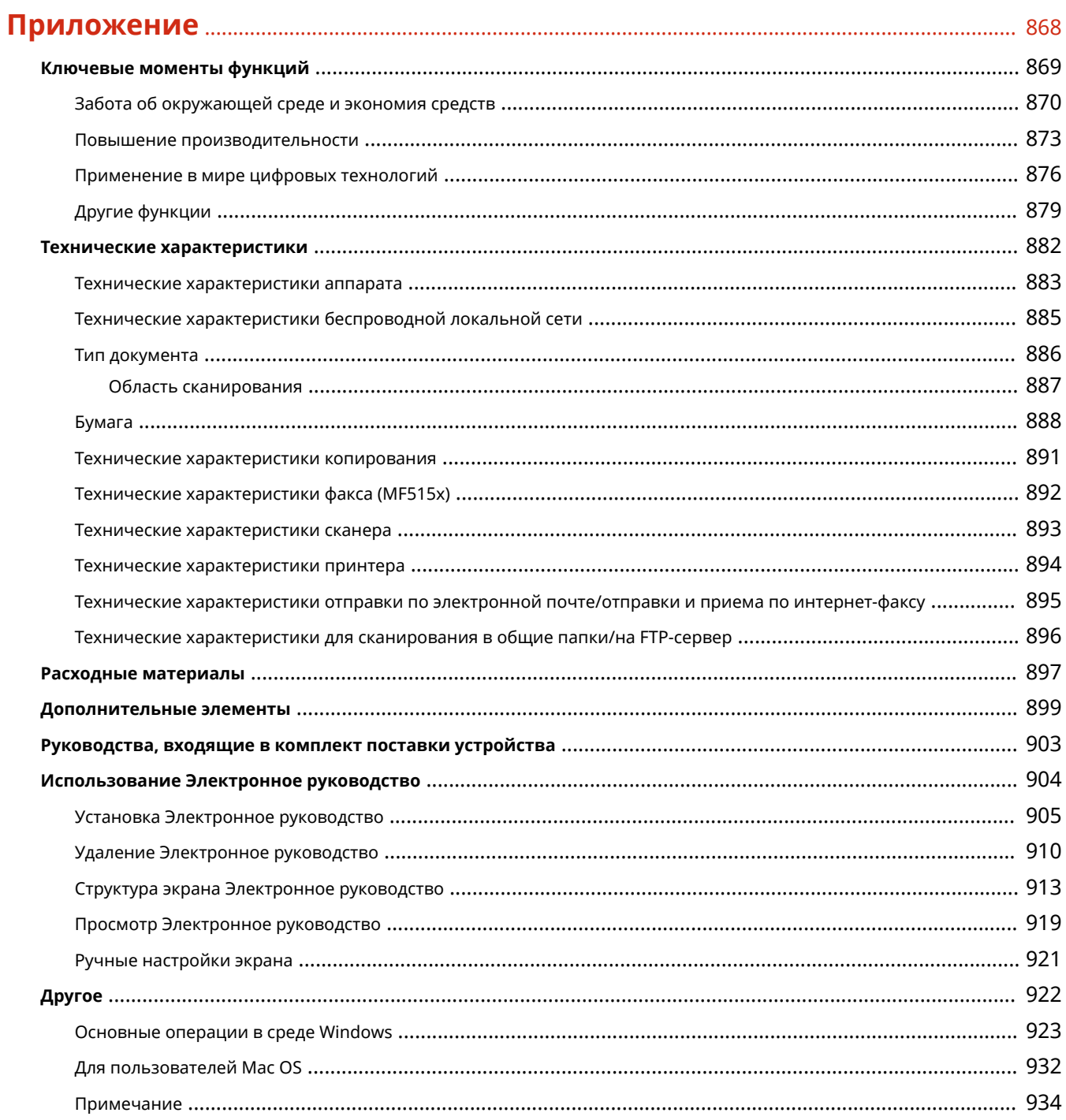

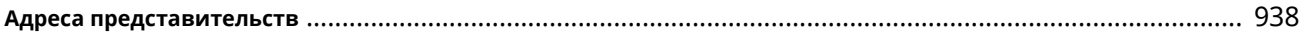

# Важные указания по технике безопасности

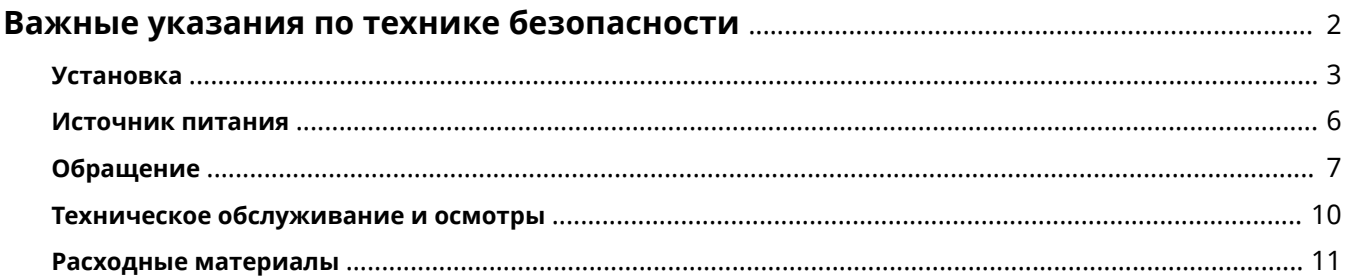

# <span id="page-11-0"></span>**Важные указания по технике безопасности**

103E-000

В этой главе обсуждаются правила техники безопасности, которым следует придерживаться во избежание травм пользователей устройства и др. лиц, а также повреждения техники. Перед использованием устройства ознакомьтесь с этой главой и придерживайтесь инструкций для надлежащей эксплуатации устройства. Не выполняйте каких-либо действий, описание которых отсутствует в настоящем руководстве. Canon не несет ответственность за любые повреждения, возникшие вследствие осуществления действий, не указанных в настоящем руководстве, ненадлежащего использования устройства или проведения ремонтных работ и внесения изменений третьими лицами и организациями, не являющимися представителями Canon или не имеющих авторизацию компании Canon.

# <span id="page-12-0"></span>**Установка**

#### 103E-001

Для безопасной и удобной эксплуатации устройства следует внимательно ознакомиться с приведенными ниже мерами предосторожности и установить устройство в приемлемом для него месте.

## ∧ предупреждение

#### **Не устанавливайте устройство в месте с высоким риском возгорания или поражения электрическим током.**

- Места, где блокируются вентиляционные отверстия (слишком близко к стенам, кроватям, коврам или похожим объектам)
- Влажное или запыленное помещение.
- Место, подверженное воздействию прямого солнечного света, или на открытом воздухе.
- Место, подверженное воздействию высоких температур.
- Место вблизи открытого огня.
- Рядом со спиртом, растворителями и другими легковоспламеняющимися веществами.

#### **Прочие предупреждения**

- Не подсоединяйте к данному аппарату неутвержденные кабели. Несоблюдение этого требования может привести к пожару или поражению электрическим током.
- Не помещайте на аппарат браслеты и другие металлические предметы или емкости с водой. Контакт посторонних веществ с электрическими компонентами внутри устройства может стать причиной возгорания или поражения электрическим током.
- При установке и удалении дополнительных аксессуаров убедитесь, что устройство выключено, отсоедините штепсель шнура питания и отключите от устройства все интерфейсные кабели и шнур питания. В противном случае шнур питания и интерфейсные кабели можно повредить, что может стать причиной пожара или удара электротоком.
- Не используйте данный аппарат рядом с любым медицинским оборудованием. Радиоволны, излучаемые данным устройством, могут создавать помехи для работы медицинского оборудования, что может привести к сбою оборудования и несчастному случаю с тяжкими последствиями.
- Если в устройство попадают инородные вещества, отключите шнур питания от электрической розетки и обратитесь к местному уполномоченному дилеру Canon.

# **A** ВНИМАНИЕ

#### **Не устанавливайте устройство в указанных ниже**

#### **местах.**

Устройство может упасть, что приведет к травме.

- Неустойчивая поверхность
- Место, подверженное вибрации.

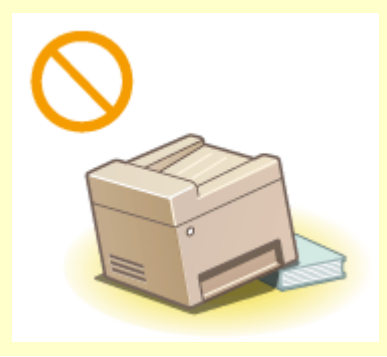

# $\bigwedge$  BHUMAHUE

#### **Прочие меры предосторожности**

- При перемещении данного устройства следуйте инструкциям, приведенным в настоящем руководстве. При неправильном перемещении устройство может упасть, что приведет к травме.
- При установке устройства избегайте защемления рук между устройством и полом или стенами, а также между лотками для бумаги. Это может привести к травмам.

#### **BAЖHO!**

**Не устанавливайте устройство в указанных ниже местах, так как это может привести к травме.**

- Места, подверженные резким перепадам температуры или влажности
- Вблизи оборудования, создающего магнитные или электромагнитные волны
- Лаборатории или другие места, где происходят химические реакции
- Место, подверженное воздействию разъедающих и токсичных газов
- Место, которое может деформироваться под массой устройства или где устройство может осесть (например, на ковре и т. п.)

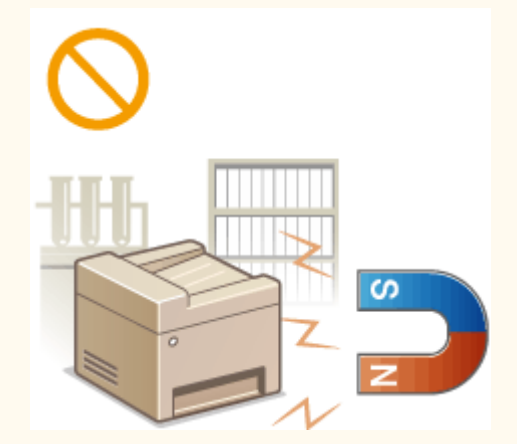

#### **Избегайте плохо проветриваемых помещений**

● Во время использования это устройство генерирует озон в малых объемах. Несмотря на различную восприимчивость к озону его количество не является опасным. Наличие озона может стать ощутимым в течение длительного использования, особенно в плохо проветриваемых помещениях. Рекомендуется обеспечить надлежащую вентиляцию помещения, где работает устройство, c целью поддержания благоприятной для работы среды. Также следует избегать мест, в которых люди наиболее подвержены воздействию выбросов устройства.

#### **Не устанавливайте устройство в месте с повышенной конденсацией**

● При интенсивном обогреве помещения, в котором установлено устройство, а также в случаях перемещения устройства из среды с более прохладным или сухим воздухом в помещения с более высокой температурой или повышенным уровнем влажности, внутри устройства могут образоваться капли воды (конденсат). Использование устройства в подобных условиях может привести к замятию бумаги, плохому качеству печати или повреждению устройства. Перед началом эксплуатации устройство должно в течение не менее двух часов адаптироваться к температуре и окружающей среды и влажности.

#### **При использовании беспроводной локальной сети**

- Устанавливайте устройство на расстоянии не более 50 м или ближе от беспроводного LAN-роутера.
- Не устанавливайте устройство в месте, где другие объекты могут препятствовать связи. Мощность сигнала может значительно падать при прохождении через стены или полы.
- Размещайте устройство как можно дальше от цифровых беспроводных телефонов, микроволновых печей и другого оборудования, являющегося источником радиоволн.

#### **Подключение телефонной линии**

● Это устройство соответствует стандарту аналоговой телефонной линии и может быть подключено только к телефонной сети общего пользования (PSTN). Подключение устройства к цифровой или выделенной телефонной линии может привести к его

повреждению. Удостоверьтесь в соответствии телефонной линии к данному типу, прежде чем подключать к ней устройство.

Свяжитесь с поставщиком услуг IP-телефонии или оптоволоконной линии, если хотите подключить устройство к этим типам телефонных линий.

#### **На высоте 3 000 м над уровнем моря и выше**

● Устройства с жестким диском могут работать неправильно на высоте около 3 000 метров и больше над уровнем моря.

### <span id="page-15-0"></span>**Источник питания**

Это устройство поддерживает напряжение 220–240 В и частоту электрического тока 50/60 Гц.

# <u>∧</u> предупреждение

- Используйте только тот источник питания, который отвечает требованиям к напряжению. Невыполнение этого правила может стать причиной возгорания или поражения электрическим током.
- Не используйте другие шнуры питания, кроме шнура, входящего в комплект принтера это может стать причиной возгорания или поражения электрическим током.
- Предоставленный шнур питания предназначен для подключения данного устройства. Не используйте его для подключения прочих устройств.
- Не изменяйте, не тяните, не сгибайте и не деформируйте каким-либо иным ведущим к поломке способом шнур питания. Не ставьте тяжелые предметы на шнур питания. Повреждение шнура питания может привести к пожару или поражению электрическим током.
- Не вставляйте штепсель шнура питания в розетку и не извлекайте его мокрыми руками это может привести к поражению электрическим током.
- Не используйте удлинительные шнуры или удлинители с несколькими розетками с данным устройством. Несоблюдение этого требования может привести к пожару или поражению электрическим током.
- Не сворачивайте шнур питания, не завязывайте его в узел, так как это может привести к возгоранию или поражению электрическим током.
- Вставляйте штепсель шнура питания в розетку сети переменного тока полностью. Невыполнение этого правила может стать причиной возгорания или поражения электрическим током.
- Полностью отсоединяйте штепсель шнура питания от розетки сети переменного тока во время грозы. Невыполнение этого правила может стать причиной возгорания, поражения электрическим током или повреждения устройства.

# $\bigwedge$  BHUMAHUE

● Устанавливайте устройство вблизи розетки с достаточным свободным местом вокруг нее, чтобы можно было легко отсоединить шнур питания в экстренном случае.

#### **RAKHO!**

#### **При подключении электропитания**

- Не подключайте устройство к источнику бесперебойного питания.
- Если устройство подключается в розетку сети переменного тока с несколькими гнездами, не используйте другие гнезда для подключения прочих устройств.
- Не подключайте шнур питания к вспомогательной розетке на компьютере.

#### **Прочие меры предосторожности**

● Электрические помехи могут привести к неполадкам в работе устройства или потере данных.

# <span id="page-16-0"></span>**Обращение**

#### 103E-003

### $\Lambda$  предупреждение

- Незамедлительно отсоедините шнур питания от розетки и обратитесь к уполномоченному дилеру Canon, если устройство издает необычный шум, выделяет непривычный запах или дым или чрезмерно нагревается. Продолжение эксплуатации в таких условиях может стать причиной возгорания или поражения электрическим током.
- Не разбирайте устройство и не пытайтесь что-либо изменить в его устройстве. Некоторые компоненты внутри устройства сильно нагреваются или находятся под высоким напряжением, что может стать причиной возгорания или поражения электрическим током.

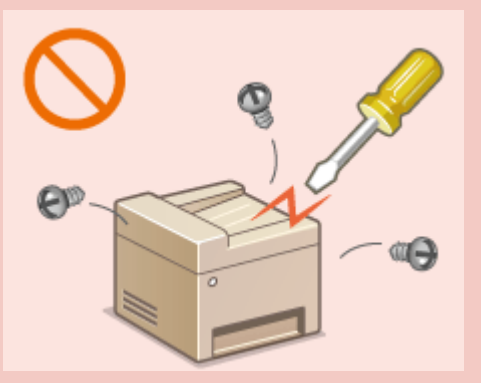

- Размещайте устройство так, чтобы шнур питания и другие кабели, а также внутренние и электрические компоненты находились вне досягаемости детей. Невыполнение этого условия может привести к несчастным случаям.
- Не распыляйте вблизи устройства легковоспламеняющиеся вещества. Контакт легковоспламеняющихся веществ с электрическими компонентами внутри устройства может стать причиной возгорания или поражения электрическим током.
- При перемещении устройства обязательно выключите переключатели питания и компьютера, затем отсоедините штепсель шнура питания и интерфейсные кабели. В противном случае возможно повреждение шнура питания или интерфейсных кабелей, что может привести к возгоранию или поражению электрическим током.
- Подсоединяя или отсоединяя кабель USB, когда штепсель кабеля питания вставлен в розетку сети переменного тока, не прикасайтесь к металлической части гнезда, так как это может привести к поражению электрическим током.

#### **При использовании кардиостимулятора**

● Устройство создает слабое магнитное поле. Если вы используете кардиостимулятор и чувствуете некоторые нарушения его работы, отойдите от устройства и немедленно обратитесь к врачу.

# $\bigwedge$  BHUMAHUE

- Не помещайте на устройство тяжелые предметы, так как они могут упасть и привести к травме.
- В целях безопасности отсоединяйте шнур питания от электросети, если устройство не используется долгое время.
- Будьте осторожны при открытии и закрытии крышек, чтобы не травмировать руки.
- Избегайте контакта рук и одежды с валиками в области вывода. Попадание рук или одежды между валиками может привести к получению травмы.
- В процессе и сразу же после работы внутренние компоненты и область вокруг выводного лотка устройства очень горячие. Не прикасайтесь к этим областям, чтобы не получить ожоги. Кроме того, отпечатанная бумага сразу после вывода может быть горячей, поэтому обращайтесь с ней аккуратно. В противном случае можно получить ожоги.

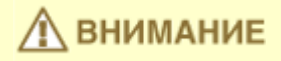

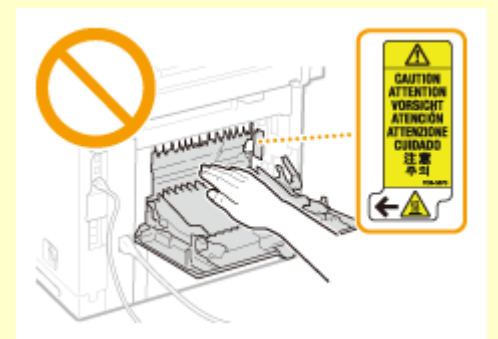

- Если при копировании на стекле экспонирования размещена тяжелая книга, не давите на устройство подачи с силой. Это может привести к повреждению стекла экспонирования и травмам.
- Следите за тем, чтобы не уронить на стекло экспонирования тяжелый предмет, например словарь. Это может привести к повреждению стекла экспонирования и травмам.
- Не переносите устройство с установленными в нем кассетами или дополнительными устройствами подачи. В противном случае кассета для бумаги может выпасть и привести к травме.

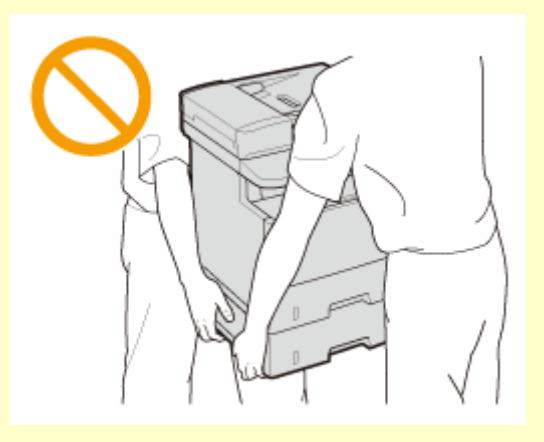

#### **Лазерное излучение**

- Данный аппарат является лазерным изделием Класса 1 в соответствии со стандартами IEC60825-1: 2007 и EN60825-1: 2007. Лазерный луч может быть опасен для здоровья человека. Поскольку лазерное излучение полностью сосредоточено внутри защитных кожухов и за внешними крышками, при обычной работе устройства не существует опасности проникновения лазерного излучения наружу. Ни в коем случае не открывайте какие-либо крышки, помимо указанных в данном руководстве.
- Если эксплуатация этого устройства отличается от процедур управления, коррекции и эксплуатации, описанных в настоящем руководстве, это может привести к появлению опасного излучения. Вышедшее за пределы своего блока лазерное излучение может повредить глаза находящегося поблизости человека.

#### **BAЖHO!**

#### **При транспортировке устройства**

Для предотвращения повреждения устройства во время транспортировки выполните следующее.

- Извлеките картриджи с тонером.
- Надежно упакуйте устройство в оригинальную коробку с упаковочными материалами.

#### **Если беспокоит уровень шума**

● Если шум работы устройства беспокоит (в зависимости от условий эксплуатации и режима работы), то рекомендуется установить устройство в месте, отличном от офиса.

#### **Прочие меры предосторожности**

- Следуйте указаниям на наклейке с предупреждением, прикрепленной к устройству.
- Избегайте тряски и ударов по устройству.
- Не открывайте/закрывайте дверцы, крышки и прочие компоненты с применением силы. Это может привести к повреждению устройства.
- Не касайтесь контактов (  $\epsilon$  ) внутри аппарата. Это может привести к повреждению аппарата.

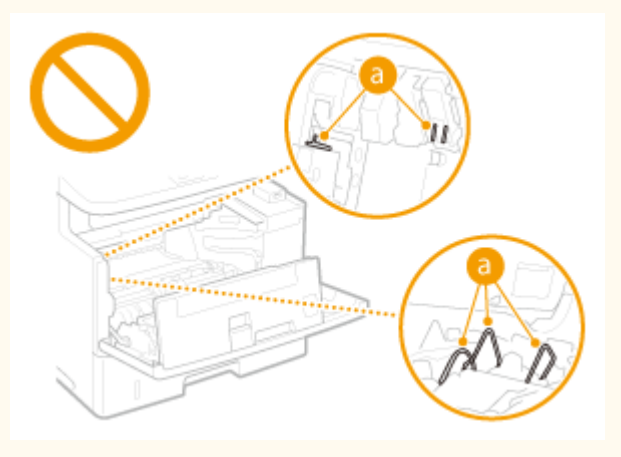

- Для предотвращения замятия бумаги не выключайте питание, не открывайте и не закрывайте панель управления или крышки, а также не загружайте и не вынимайте бумагу в процессе выполнения печати.
- Используйте телефонный кабель длиной не более 3 м.
- Дисплей представляет собой сенсорный экран. При управлении устройством нажимайте кнопки с осторожностью. Не нажимайте на кнопки с помощью механического карандаша, шариковой ручки или другого заостренного предмета. В противном случае вы можете поцарапать или повредить поверхность сенсорного экрана.

## <span id="page-19-0"></span>**Техническое обслуживание и осмотры**

103E-004

Выполняйте периодическую очистку устройства. При накоплении пыли устройство может работать ненадлежащим образом. Во время очистки придерживайтесь следующих правил. При возникновении неполадок в работе см. раздел **[Устранение неполадок\(P. 745\)](#page-754-0)** . Если проблему невозможно устранить самостоятельно и устройство необходимо осмотреть, ознакомьтесь с разделом **[Если проблему не удается](#page-816-0) [устранить\(P. 807\)](#page-816-0)** .

# ∧ предупреждение

- Перед очисткой отключите питание и отсоедините шнур питания от розетки переменного тока. Невыполнение этого правила может стать причиной возгорания или поражения электрическим током.
- Периодически отсоединяйте шнур питания и очищайте штепсель сухой тканью для удаления пыли и грязи. Накопившаяся грязь может впитывать влагу из воздуха и воспламениться при соприкосновении с электричеством.
- Для очистки аппарата используйте влажную хорошо отжатую ткань. Смачивать ткань для очистки необходимо только в воде. Не используйте спирт, бензольные вещества, растворители краски и другие легковоспламеняющиеся вещества. Не используйте бумажные салфетки и полотенца. Если эти вещества вступят в реакцию с контактами или электрическими частями внутри устройства, они могут привести к созданию статического электричества или привести к возгоранию или поражению электрическим током.
- Регулярно проверяйте отсутствие повреждений шнура питания и штепселя. Проверяйте отсутствие коррозии, механической деформации, царапин, трещин или чрезмерного нагревания аппарата. Использование оборудования, которое не обслуживается должным образом, может привести к пожару или поражению электрическим током.

# **ЛА ВНИМАНИЕ**

- Некоторые компоненты внутри аппарата сильно нагреваются или находятся под высоким напряжением. Контакт с этими компонентами может привести к ожогам. Не прикасайтесь к частям аппарата, не перечисленным в данном руководстве.
- При загрузке бумаги или извлечении застрявшей бумаги или документов будьте осторожны, чтобы не порезать руки о края бумаги.

#### **BAЖHO!**

● При извлечении застрявшей бумаги или замене картриджа с тонером избегайте попадания тонера на руки или одежду. При попадании тонера на руки или одежду немедленно промойте их холодной водой.

### <span id="page-20-0"></span>**Расходные материалы**

103E-005

### **∧ предупреждение**

- Не бросайте отработанные картриджи с тонером в открытый огонь. Кроме того, не храните картриджи с тонером и бумагу вблизи открытого огня. Это может вызвать возгорание тонера и привести к ожогам или пожару.
- При случайном рассыпании тонера осторожно вытрите тонер мягкой влажной тканью, не вдыхая его. Не собирайте просыпавшийся тонер пылесосом, не оборудованным специальными приспособлениями, предотвращающими взрыв пыли. В противном случае возможно повреждение пылесоса или взрыв пыли, вызванный статическим разрядом.

#### **При использовании кардиостимулятора**

● Картридж с тонером создает слабое магнитное поле. Если вы используете кардиостимулятор и чувствуете некоторые нарушения его работы, отойдите от картриджа с тонером и немедленно обратитесь к врачу.

# $\Lambda$  внимание

- Примите все меры предосторожности, чтобы не вдыхать тонер. Если вы вдохнули тонер, незамедлительно обратитесь к врачу.
- Примите все меры предосторожности, чтобы тонер не попал в глаза и рот. При попадании тонера в глаза или рот немедленно промойте их холодной водой и обратитесь к врачу.
- Примите все меры предосторожности, чтобы тонер не касался вашей кожи. В противном случае смойте его холодной водой с использованием мыла. При появлении раздражения кожи незамедлительно обратитесь к врачу.
- Храните картриджи с тонером и другие расходные материалы в местах, недоступных для детей. В случае проглатывания тонера немедленно обратитесь к врачу или в токсикологический центр.
- Не разбирайте картридж с тонером и не пытайтесь что-либо изменить в его устройстве. Это может привести к рассеиванию тонера.
- Полностью извлеките защитную ленту из картриджа с тонером, не применяя силу. В противном случае это может привести к рассеиванию тонера.

#### **BAЖHO!**

#### **Обработка картриджа с тонером**

● Держите картридж с тонером за ручку.

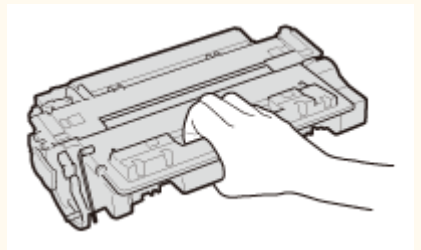

• Не дотрагивайтесь до микросхемы памяти (  $\epsilon$  ) или электрических контактов (  $\epsilon$  ) картриджа с тонером. Чтобы не поцарапать поверхность барабана внутри устройства и не допустить попадания света на барабан, не открывайте его защитную шторку (  $\bullet$  ).

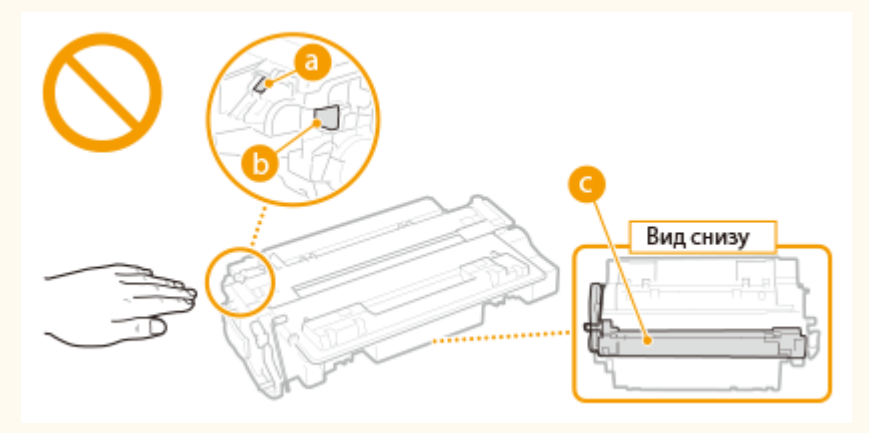

- Не извлекайте картридж с тонером из устройства или защитной упаковки без необходимости.
- Картридж с тонером обладает магнитными свойствами. Не помещайте его вблизи изделий, чувствительных к магнитным полям, в том числе вблизи гибких или жестких дисков. Это может привести к повреждению данных.

#### **Хранение картриджа с тонером**

● Храните картридж в приведенных ниже условиях для обеспечения ему безопасного и надлежащего использования.

Диапазон температур для хранения: 0–35 °C

Диапазон влажности для хранения: от 35 % до 85 % относительной влажности (без конденсации)\*

- Храните картридж, открыв упаковку только перед самым использованием.
- При извлечении картриджа с тонером из устройства для его сохранения поместите извлеченный картридж с тонером в исходный защитный пакет или оберните его толстой тканью.
- Не храните картридж в вертикальном или перевернутом состоянии. Это приведет к отвердеванию тонера, и его исходная консистенция может не восстановиться даже после встряхивания.

\* Даже при хранении в пределах допустимого диапазона влажности капли воды (конденсат) могут образовываться внутри картриджа при разнице температур внутри и снаружи картриджа с тонером. Конденсация оказывает негативное воздействие на качество картриджей с тонером.

#### **Не храните картридж с тонером в перечисленных ниже местах:**

- Вблизи открытого огня;
- В местах, подверженных воздействию прямого солнечного света или другого яркого света, более пяти минут;
- При повышенной концентрации солей в воздухе;
- В местах, подверженных воздействию разъедающих газов (аэрозоли и аммиак);
- Под воздействием высоких температур и повышенной влажности;
- В местах с резкими перепадами температуры и влажности, приводящими к возникновению конденсата;
- Вблизи скоплений пыли;
- В местах, доступных для детей;

#### **Избегайте использования поддельных картриджей с тонером**

● В продаже встречаются картриджи с тонером, являющиеся подделками картриджей Canon. Использование поддельных картриджей может привести к ухудшению качества печати или работы устройства. Компания Canon не несет ответственности за какие-либо неполадки, несчастные случаи или ущерб, являющиеся результатом использования поддельного картриджа с тонером. Дополнительные сведения см. на веб-странице **canon.com/counterfeit** .

#### **Ожидаемое время поступления запасных частей и картриджей с тонером**

● Запасные части и картриджи с тонером для устройства будут в продаже в течение минимум семи (7) лет после снятия с производства данной модели устройства.

#### **Упаковочные материалы картриджа тонера**

- Сохраните защитный пакет картриджа с тонером. Они могут понадобиться при транспортировке этого устройства.
- Количество, форма и размещение упаковочных материалов могут изменяться без предварительного уведомления.
- Утилизируйте защитную ленту в соответствии с местными законами.

#### **При утилизации использованного картриджа с тонером**

● Поместите картридж с тонером в защитный пакет, чтобы предотвратить просыпание тонера, затем утилизируйте картридж с тонером в соответствии с местными законами.

# Основные операции

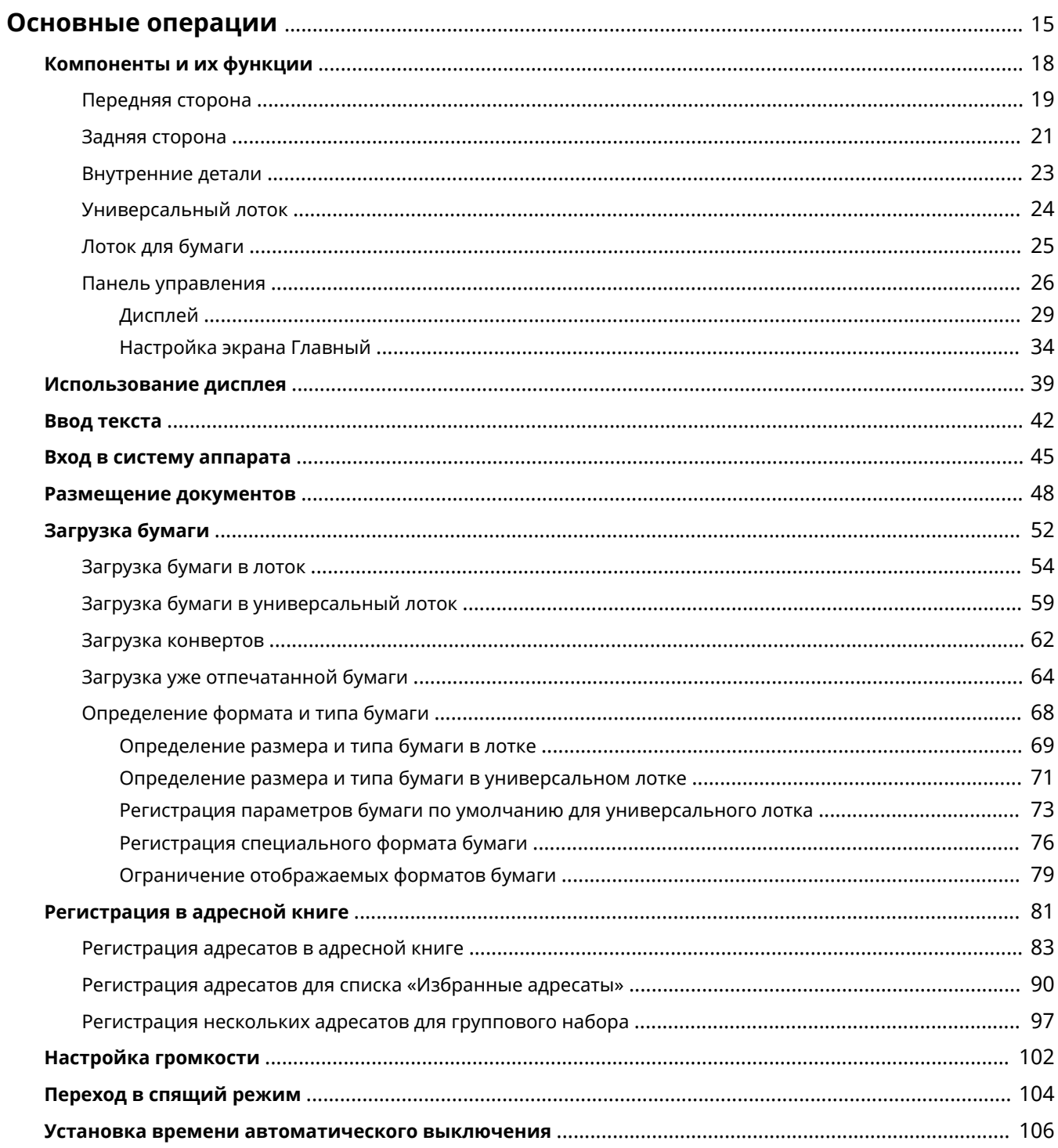

### <span id="page-24-0"></span>**Основные операции**

В этой главе описываются основные операции, такие как использование панели управления или загрузка бумаги и документов, которые часто выполняются для использования функций аппарата.

#### ■ Компоненты и их функции

В этом разделе описываются внешние и внутренние компоненты устройства и их функции, а также объясняется использование клавиш на панели управления и чтение информации на дисплее. **[Компоненты](#page-27-0) [и их функции\(P. 18\)](#page-27-0)**

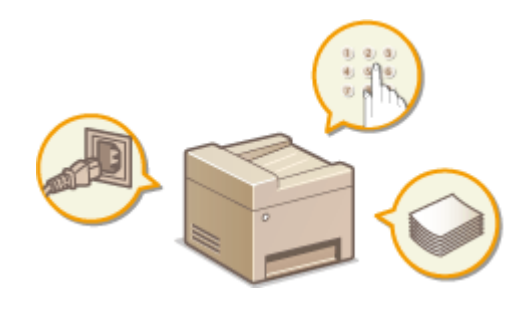

#### ◼Использование дисплея

Устройство оснащено сенсорным дисплеем. В данном разделе описан порядок использования дисплея для выполнения таких задач, как выбор элементов и изменение настроек. **[Использование дисплея\(P. 39\)](#page-48-0)**

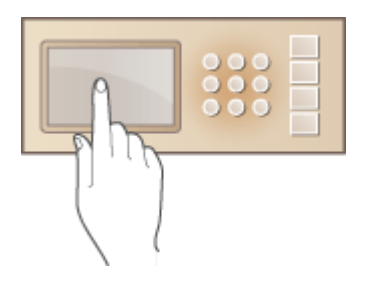

#### ■Ввод текста

В этом разделе описывается процедура набора символов и чисел при внесении мест назначения в адресную книгу или отправке факсов. **[Ввод текста\(P. 42\)](#page-51-0)**

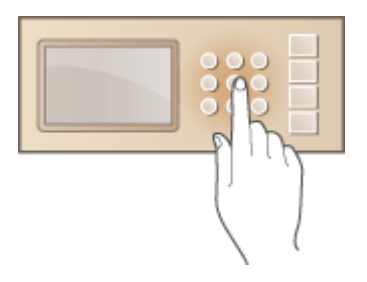

#### ◼Вход в систему аппарата

В этом разделе описывается выполнение входа при отображении экрана входа в систему. **[Вход в систему](#page-54-0) [аппарата\(P. 45\)](#page-54-0)**

#### Основные операции

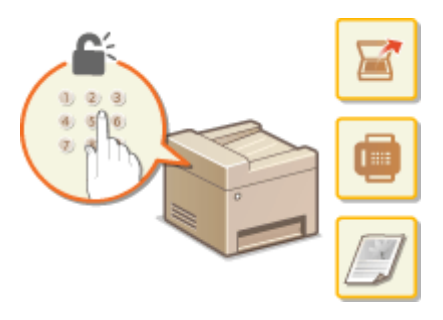

#### ◼Размещение документов

В этом разделе описан порядок размещения документов на стекле экспонирования или в податчике. О **[Размещение документов\(P. 48\)](#page-57-0)**

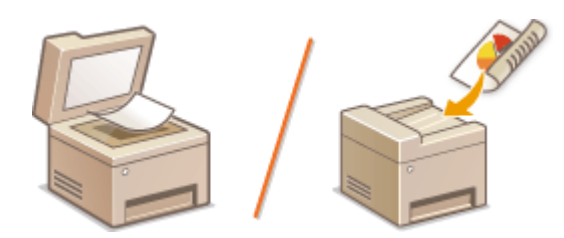

#### ■Загрузка бумаги

В этом разделе описывается загрузка бумаги в лоток для бумаги и универсальный лоток. **[Загрузка](#page-61-0) [бумаги\(P. 52\)](#page-61-0)**

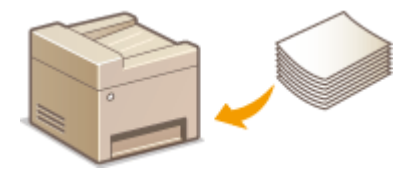

#### ◼Регистрация в адресной книге

В этом разделе описывается, как регистрировать адресатов для отправки факсов или отсканированных документов. **[Регистрация в адресной книге\(P. 81\)](#page-90-0)**

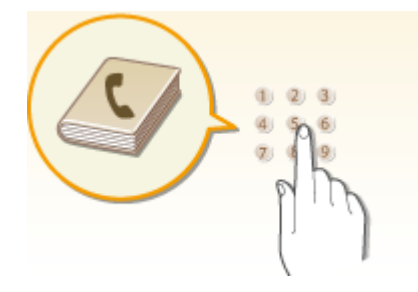

#### ■ Настройка громкости

В этом разделе описывается, как отрегулировать громкость различных звуков на устройства, например звукового оповещения об отправке факса или возникновения ошибки. **[Настройка громкости\(P. 102\)](#page-111-0)**

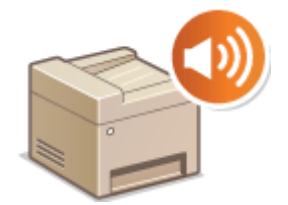

#### ■ Переход в спящий режим

В этом разделе описан порядок настройки спящего режима. **[Переход в спящий режим\(P. 104\)](#page-113-0)**

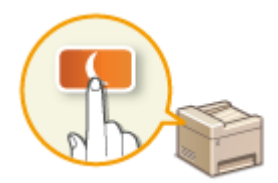

#### ◼Установка времени автоматического выключения

Вданном разделе приводится информация о том, как включить настройку <Время автоотключения>. О **[Установка времени автоматического выключения\(P. 106\)](#page-115-0)**

# <span id="page-27-0"></span>**Компоненты и их функции**

#### 103E-007

В этом разделе описаны компоненты устройства (внешние, внутренние компоненты, а также компоненты на передней и задней стороне) и их функции. Помимо описания компонентов устройства, используемых для таких основных операций, как размещение документов, загрузка бумаги и замена картриджей с тонером, в этом разделе также описываются клавиши на панели управления и дисплее. Ознакомьтесь с этим разделом, чтобы получить сведения о надлежащем использовании устройства.

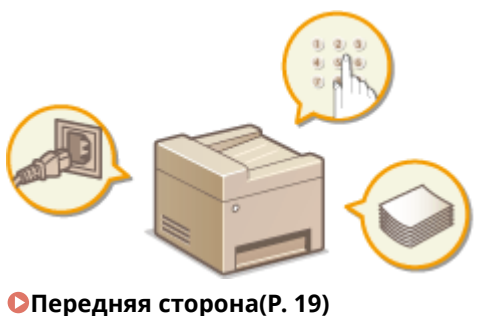

**[Задняя сторона\(P. 21\)](#page-30-0) [Внутренние детали\(P. 23\)](#page-32-0)**

- **[Универсальный лоток\(P. 24\)](#page-33-0)**
- **[Лоток для бумаги\(P. 25\)](#page-34-0)**
- **[Панель управления\(P. 26\)](#page-35-0)**

### <span id="page-28-0"></span>**Передняя сторона**

103E-008

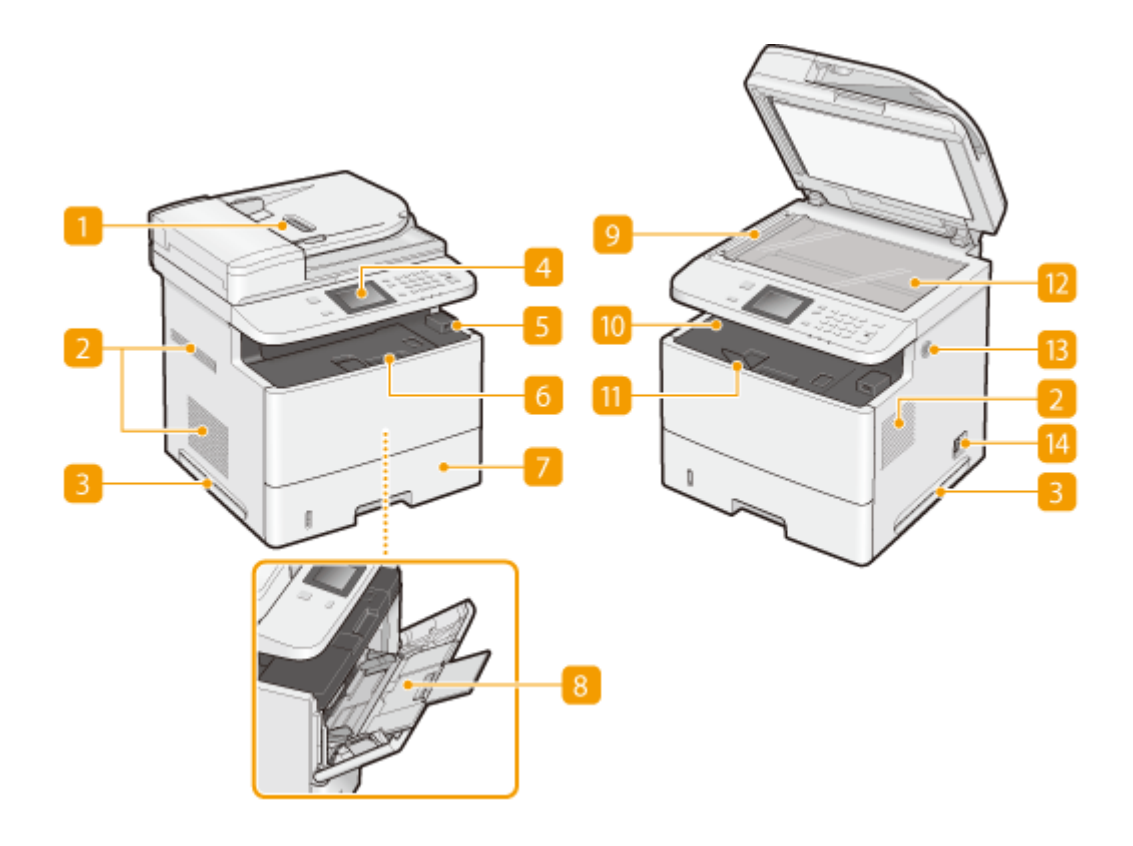

#### **П** Податчик

Автоматически подает документы в устройство для сканирования. Если в податчик загружены два и более листов, документы сканируются последовательно. **[Размещение документов\(P. 48\)](#page-57-0)**

#### **Вентиляционные отверстия**

Воздух, находящийся внутри устройства, выводится наружу для охлаждения внутренних компонентов. Обратите внимание, что размещение объектов перед вентиляционными отверстиями препятствует вентиляции. **[Установка\(P. 3\)](#page-12-0)**

#### **Ручки для перемещения**

При перемещении устройства держитесь за ручки. **[Перемещение аппарата\(P. 830\)](#page-839-0)**

#### **Панель управления**

На панели управления размещены клавиши, такие как цифровые клавиши, клавиша Пуск, дисплей и индикаторы состояния. На панели управления можно выполнить любую доступную операцию и указать нужные параметры. **[Панель управления\(P. 26\)](#page-35-0) [Дисплей\(P. 29\)](#page-38-0)**

#### **USB-порт (для подключения USB-устройств)**

Данный порт используется для подключения запоминающего устройства USB или USB-клавиатуры. Подключение запоминающего устройства USB позволяет печатать данные с него или сохранять на него отсканированные документы. **[Печать с запоминающего устройства USB \(печать с внешнего](#page-305-0)**

#### **[запоминающего устройства\)\(P. 296\)](#page-305-0) [Сканирование документов на запоминающее](#page-351-0) [устройство USB\(P. 342\)](#page-351-0)**

#### **Передняя крышка**

Откройте переднюю крышку для замены картриджа с тонером или устранения замятия бумаги. **[Процедура замены картриджей с тонером\(P. 828\)](#page-837-0) [Устранение замятия бумаги\(P. 747\)](#page-756-0)**

#### **Кассета для бумаги**

Загрузите тип бумаги, который часто используется в лотке для бумаги. **[Загрузка бумаги в](#page-63-0) [лоток\(P. 54\)](#page-63-0)**

#### **Универсальный лоток**

Загружайте бумагу в универсальный лоток, если необходимо временно использовать тип бумаги, отличающийся от загруженного в лоток для бумаги. **[Загрузка бумаги в универсальный](#page-68-0) [лоток\(P. 59\)](#page-68-0)**

#### **Область сканирования**

Документы, загруженные в податчик, автоматически передаются в область сканирования для последующего сканирования.

#### **Выводной лоток**

Напечатанная бумага помещается в выводной лоток.

#### **П** Стопор бумаги

Откройте стопор бумаги, чтобы бумага не выпадала из выводного лотка.

#### **Стекло экспонирования**

Разместите документы на стекле экспонирования. На стекло экспонирования также можно помещать тяжелыеили переплетенные документы (например, книги), которые нельзя загрузить в податчик.  $\bullet$ **[Размещение документов\(P. 48\)](#page-57-0)**

#### **Динамик**

Издает звуки, генерируемые устройством, например сигналы факса и предупреждения.

#### **Переключатель питания**

Служит для включения и выключения питания. Чтобы перезапустить устройство, отключите его и подождите как минимум 10 секунд, прежде чем включить его снова.

### <span id="page-30-0"></span>**Задняя сторона**

103E-009

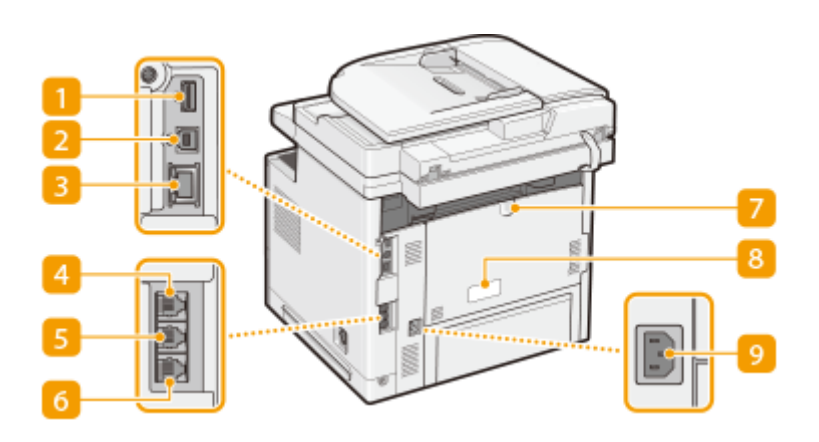

#### **USB-порт (для подключения USB-устройств)**

Данный порт используется для подключения устройств, например, USB-клавиатуры стороннего производителя.

#### **USB-порт (для подключения к компьютеру)**

Служит для подсоединения кабеля USB для подключения устройства к компьютеру.

#### **Порт локальной сети**

Служит для подключения сетевого кабеля для подключения устройства к проводному сетевому маршрутизатору и др. сетевым устройствам. **[Подключение к проводной локальной сети\(P. 429\)](#page-438-0)**

#### **Гнездо подключения телефонной трубки (MF515x)**

Служит для подключения дополнительной телефонной трубки. **[Подключение телефонной](#page-158-0) [линии\(P. 149\)](#page-158-0)**

#### **Гнездо подключения внешнего телефона (MF515x)**

Служит для подключения телефона или автоответчика. **[Подключение телефонной линии\(P. 149\)](#page-158-0)**

#### **Гнездо подключения телефонной линии (MF515x)**

Служит для подсоединения телефонного кабеля при подключении устройства к телефонной линии. **[Подключение телефонной линии\(P. 149\)](#page-158-0)**

#### **Дополнительный выводной лоток**

При использовании бумаги, склонной к скручиванию (например, этикетки или конверты), скручивание можно уменьшить, открыв этот лоток. **[Скручивание бумаги\(P. 803\)](#page-812-0)**

#### **Табличка с расчетными характеристиками**

На этой табличке показан серийный номер, необходимый при предоставлении запросов об устройстве. **[Если проблему не удается устранить\(P. 807\)](#page-816-0)**

#### **Гнездо питания**

Служит для подключения шнура питания.

### <span id="page-32-0"></span>**Внутренние детали**

103E-00A

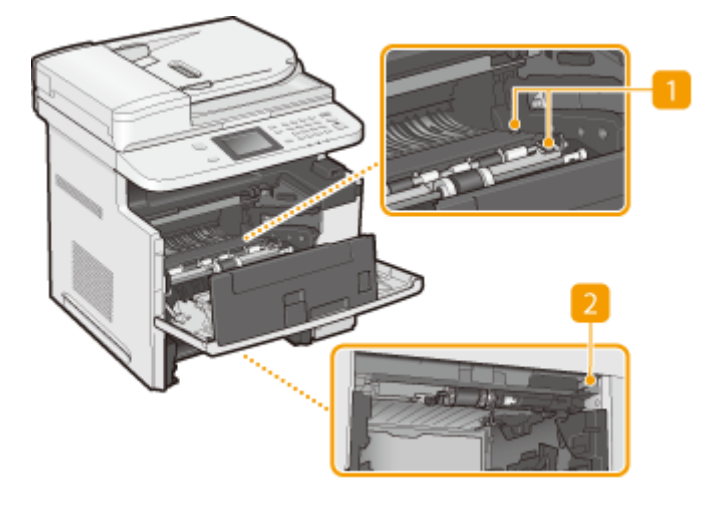

#### **Транспортная направляющая**

Если внутри устройства замялась бумага, для ее извлечения поднимите транспортную направляющую. **[Устранение замятия бумаги\(P. 747\)](#page-756-0)**

#### **Переключатель разблокировки**

Если во время 2-сторонней печати произошло замятие бумаги, нажмите здесь, чтобы открыть транспортную направляющую для 2-сторонней печати, и извлеките замятую бумагу. **[Устранение](#page-756-0) [замятия бумаги\(P. 747\)](#page-756-0)**

# <span id="page-33-0"></span>**Универсальный лоток**

103E-00C

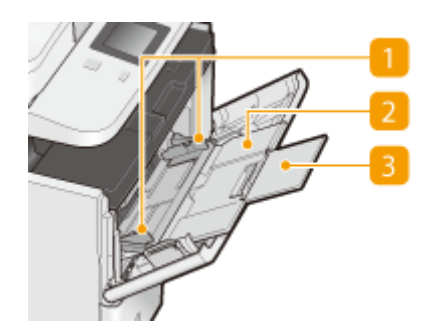

#### **Направляющие для бумаги**

Отрегулируйте направляющие для бумаги в точном соответствии с шириной загруженных листов, чтобы бумага подавалась в устройство без перекосов.

#### **Лоток для бумаги**

Вытащите дополнительный лоток при загрузке бумаги.

#### **Удлинитель лотка**

Откройте удлинитель лотка при загрузке бумаги большого формата.

#### ССЫЛКИ

#### **[Загрузка бумаги в универсальный лоток\(P. 59\)](#page-68-0)**

# <span id="page-34-0"></span>**Лоток для бумаги**

103E-00E

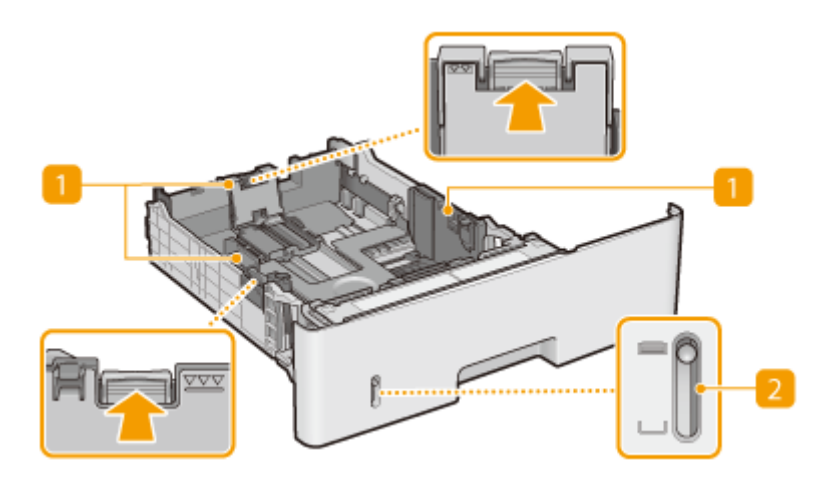

#### **Направляющие для бумаги**

Отрегулируйте направляющие для бумаги в точном соответствии с шириной загруженных листов, чтобы бумага подавалась в аппарат без перекосов. Нажмите рычаги для снятия блокировки, помеченные на этих иллюстрациях стрелками, чтобы снять блокировку и переместить направляющие.

#### **Индикатор уровня бумаги**

Показывает оставшееся количество бумаги. Метка опускается по мере уменьшения количества оставшейся бумаги.

#### ССЫЛКИ

**[Загрузка бумаги в лоток\(P. 54\)](#page-63-0)**

### <span id="page-35-0"></span>**Панель управления**

103E-00F

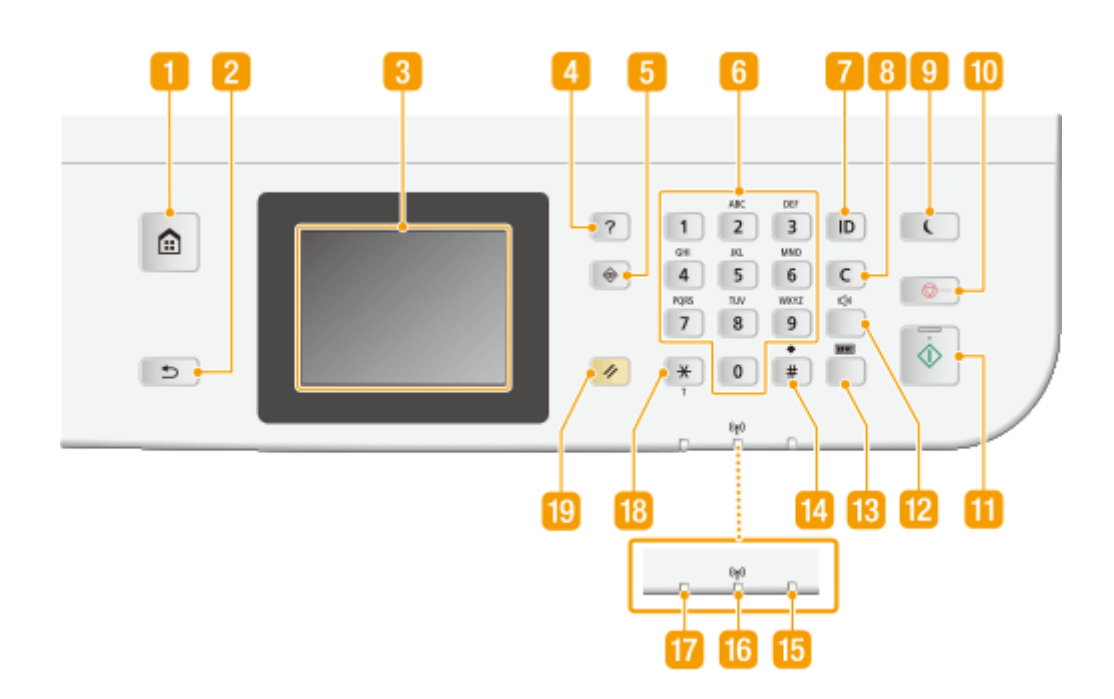

#### **Главный клавиша**

Нажмите, чтобы открыть окно Главный с меню настроек и функциями, например копирования и сканирования. **[Настройка экрана Главный\(P. 34\)](#page-43-0)**

#### **• Назад клавиша**

Служит для возврата на предыдущий экран. Если нажать эту клавишу при определении параметров, то параметры не применяются и выполняется возврат на предыдущий экран.

#### **В** Дисплей

Служит для отображения хода копирования, отправки факсов и выполнения других заданий, а также статусов ошибок. Дисплей представляет собой сенсорный экран, который позволяет управлять настройками путем прикосновения к элементам, расположенным непосредственно на экране. **[Дисплей\(P. 29\)](#page-38-0) [Использование дисплея\(P. 39\)](#page-48-0)**

#### **Краткое руководство клавиша**

Нажмите, чтобы просмотреть руководство по операциям и причины ошибок/решения.

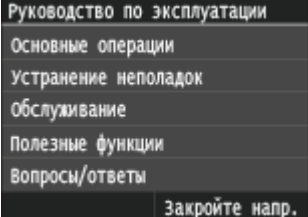
### **Монитор состояния клавиша**

Нажмите для проверки состояния печати или факса, просмотра истории использования или таких настроек сети, как IP-адрес аппарата. Можно также проверить состояние устройства, например оставшееся количество бумаги и тонера в картридже, а также наличие ошибок. **[Дисплей\(P. 29\)](#page-38-0)**

# **Цифровые клавиши (клавиши [0]—[9])**

Нажмите для ввода цифр и текста. **[Ввод текста\(P. 42\)](#page-51-0)**

# **[ID] клавиша**

Нажмите после ввода идентификатора и ПИН-кода для входа, если включена функция управления идентификаторами отделов. После использования устройства повторно нажмите эту клавишу для выхода из системы. **[Вход в систему аппарата\(P. 45\)](#page-54-0)**

### **Стереть клавиша**

Нажмите для удаления введенных значений и текста.

### **Энергосбережение клавиша**

Нажмите для перевода устройства в спящий режим. Клавиша горит зеленым цветом, пока устройство находится в спящем режиме. Снова нажмите эту клавишу для вывода устройства из спящего режима. **[Переход в спящий режим\(P. 104\)](#page-113-0)**

### **Стоп клавиша**

Нажмите для отмены, копирования, отправки и получения факсов и выполнения ряда других действий.

### **Пуск клавиша**

Нажмите для сканирования или копирования документов. Кроме того, нажимайте эту клавишу для запуска печати изображений с запоминающего устройства USB.

### **Громкость звука клавиша**

Нажмите для регулировки громкости. **[Настройка громкости\(P. 102\)](#page-111-0)**

### **Проверка данных счетчика клавиша**

Нажмите, чтобы просмотреть значения счетчика распечаток, а также список доступного дополнительного оборудования. **[Просмотр значения счетчика\(P. 853\)](#page-862-0) [Дисплей\(P. 29\)](#page-38-0)**

## **Клавиша [#]**

Нажмите для ввода таких символов, как «@» или «/».

# **В Ошибка Индикатор**

Мигает или загорается при возникновении ошибки, например замятия бумаги.

### **Wi-Fi Индикатор**

Горит, когда устройство подключено к беспроводной сети.

# **Обработка/Данные Индикатор**

Мигает при выполнении таких операций, как отправка или печать. Загорается при наличии документов в очереди на обработку.

# **Клавиша [\*]**

- Нажмите для переключения типа вводимого текста.
- Нажмите для использования тонального набора, например при доступе к информационным службам факса. **[Использование информационных служб факса\(P. 203\)](#page-212-0)**

## **Сброс клавиша**

Нажмите для отмены параметров и восстановления ранее указанных параметров.

### ССЫЛКИ

**[Использование дисплея\(P. 39\)](#page-48-0)**

# <span id="page-38-0"></span>**Дисплей**

### 103E-00H

На дисплее отображается окно Главный или окно настроек, в которых вы можете вызывать такие функции, как копирование или сканирование. На дисплее также можно просматривать различную информацию, например, сообщения об ошибках и состояние устройства. Кроме того, вы можете осуществлять сенсорное управление в данном окне, касаясь элементов непосредственно на экране.

## **Главный Экран**

Экран <Главный> отображается при включении устройства (ВКЛ) или в результате нажатия клавиши на панели управления. Этот экран служит для выбора параметров и регистрации функций.

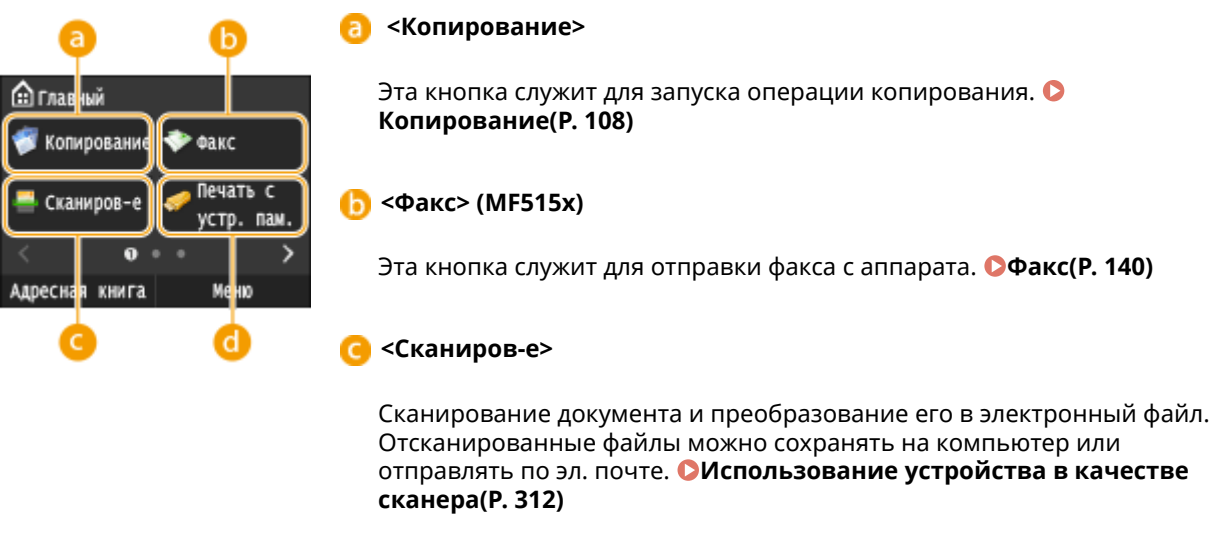

**<Печать с устр. пам.>**

Печать файлов, сохраненных на запоминающем устройстве USB. **[Печать с запоминающего устройства USB \(печать с внешнего](#page-305-0) [запоминающего устройства\)\(P. 296\)](#page-305-0)**

### **е** Кнопка смены страницы

Данная кнопка служит для открытия другой страницы в окне Главный. Эту же операцию можно выполнить, проведя пальцем по экрану вправо или влево.

### **<Адресная книга>**

Служит для регистрации или редактирования мест назначения для электронных писем и факсов. Зарегистрированное место назначения можно также отобразить при отправке электронной почты или факса. **[Регистрация в адресной книге\(P. 81\)](#page-90-0)**

#### **<Меню>**

<Данная кнопка служит для выбора <Настройки таймера>, <Настройки> и многих других параметров аппарата. **[Список меню](#page-659-0) [настройки\(P. 650\)](#page-659-0)**

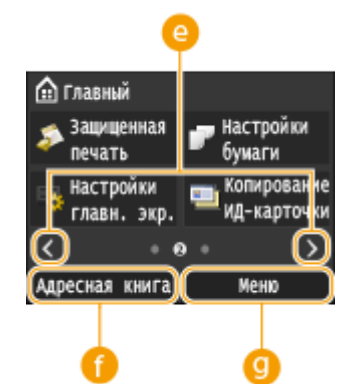

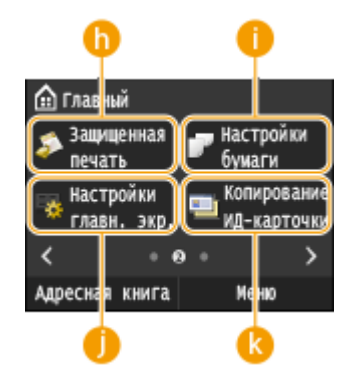

#### **<Защищенная печать>**

Эта функция позволяет напечатать защищенный документ. **[Печать](#page-291-0) [документа с вводом PIN-кода \(Защищенная печать\)\(P. 282\)](#page-291-0)**

### **• «Настройки бумаги»**

Эта кнопка также используется для указания формата и типа бумаги, загруженной в кассету для бумаги или в универсальный лоток. **[Определение формата и типа бумаги\(P. 68\)](#page-77-0)**

#### **<Настройки главн. экр.>**

Служит для изменения порядка расположения кнопок на экране Главный. **[Настройка экрана Главный\(P. 34\)](#page-43-0)**

### **<Копирование ИД-карточки>**

Предварительно заданные настройки позволяют выполнять копирование обеих сторон водительских прав или любой другой карточки в натуральную величину на одной стороне страницы. **[Копирование обеих сторон удостоверения личности на одной](#page-139-0) [странице\(P. 130\)](#page-139-0)**

#### **<Прямое соединение>**

Служит для установления прямого беспроводного подключения к мобильному устройству. **[Прямое соединение \(режим точки](#page-409-0) [доступа\)\(P. 400\)](#page-409-0)**

#### **m** Кнопки быстрого вызова

Отобразите «Любимые настройки», зарегистрированные в разделах Копия, Факс и Сканирование. **[Добавление кнопок на экран](#page-43-0) [Главный\(P. 34\)](#page-43-0)**

### **<Экран <Монитор состояния>**

При нажатии  $\bigcirc$  отображается экран, позволяющий просматривать состояние документов, переданных на печать или отправку, а также документов, получаемых по факсу. Кроме того, на экране отображается информация о состоянии устройства (количество тонера в картридже и пр.) или такие сведения о параметрах сети, как IP-адрес устройства.

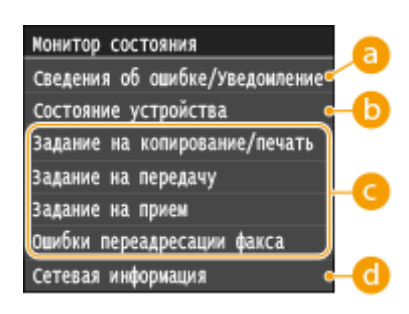

### **<Сведения об ошибке/Уведомление>**

Отображает сведения о возникших ошибках. **[Если появляется сообщение об ошибке\(P. 757\)](#page-766-0)**

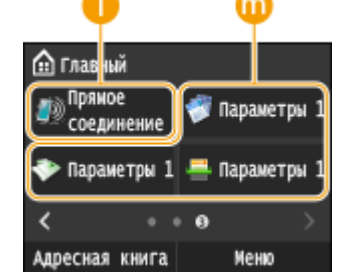

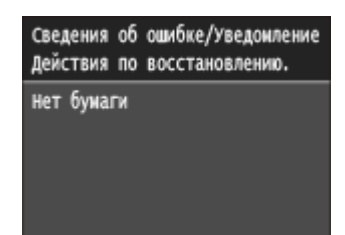

# **<Состояние устройства>**

Отображает состояние устройства, например оставшийся объем бумаги или тонера в картридже.

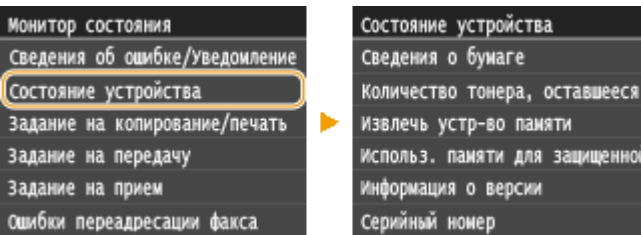

#### **<Сведения о бумаге>**

Показывает, загружена ли бумага в каждый из источников бумаги.

#### **<Количество тонера, оставшееся в картридже>**

Отображает оставшийся объем тонера в картридже. Срок службы других компонентов может истечь до того, как закончится тонер.

#### **<Извлечь устр-во памяти>**

Служит для безопасного извлечения запоминающего устройства USB. **[Печать с запоминающего](#page-305-0) [устройства USB \(печать с внешнего запоминающего устройства\)\(P. 296\)](#page-305-0) [Сканирование](#page-351-0) [документов на запоминающее устройство USB\(P. 342\)](#page-351-0)**

#### **<Использ. памяти для защищенной печати>**

Отображает объем памяти, который в данный момент используется для хранения защищенных данных документов. **[Печать документа с вводом PIN-кода \(Защищенная печать\)\(P. 282\)](#page-291-0)**

#### **<Информация о версии>**

Отображает сведения о версии микропрограммы.

#### **<Серийный номер>**

Отображает серийный номер.

### **Состояния заданий копирования/печати/отправки/получения**

Отображает текущее состояние выбранного элемента. В качестве примера ниже приведен экран <Сост.зад. на коп./печ.>.

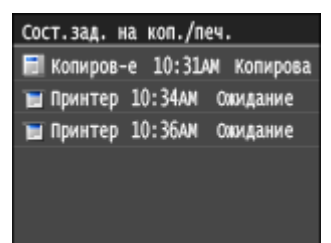

### **<Сетевая информация>**

Отображает настройки сети, например IP-адрес аппарата, и состояние, например состояние беспроводного подключения по локальной сети. **[Просмотр параметров сети\(P. 458\)](#page-467-0)**

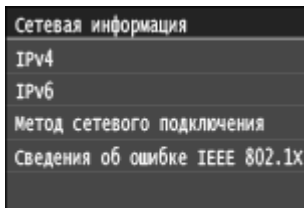

### **<Экран <Проверить счетчик>**

При нажатии ( ) отображается экран <Проверить счетчик>. На этом экране можно просмотреть значения счетчика распечаток, а также серийный номер аппарата и конфигурацию аппарата.

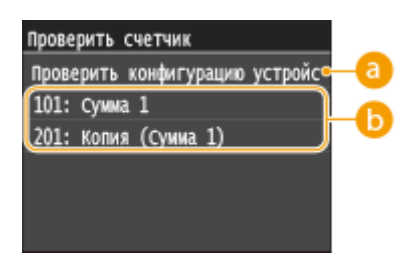

## **<Проверить конфигурацию устройства>**

Отображает серийный номер аппарата и список прикрепленного или включенного оборудования.

### **В** Счетчики

Выберите счетчик для проверки значения счетчика. **[Просмотр значения счетчика\(P. 853\)](#page-862-0)**

### **При отображении сообщения**

Сообщения в верхней части экрана отображаются в тех случаях, когда заканчивается бумага или срок службы картриджа. Дисплей попеременно показывает обычный экран и сообщение.

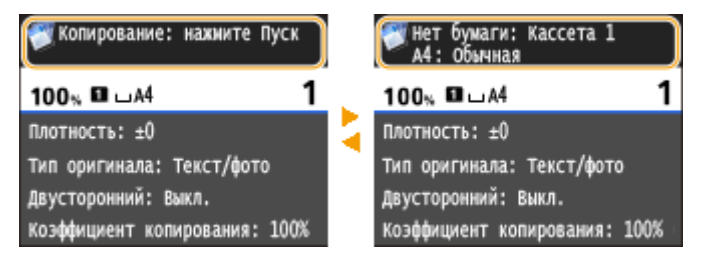

**[Если появляется сообщение об ошибке\(P. 757\)](#page-766-0)**

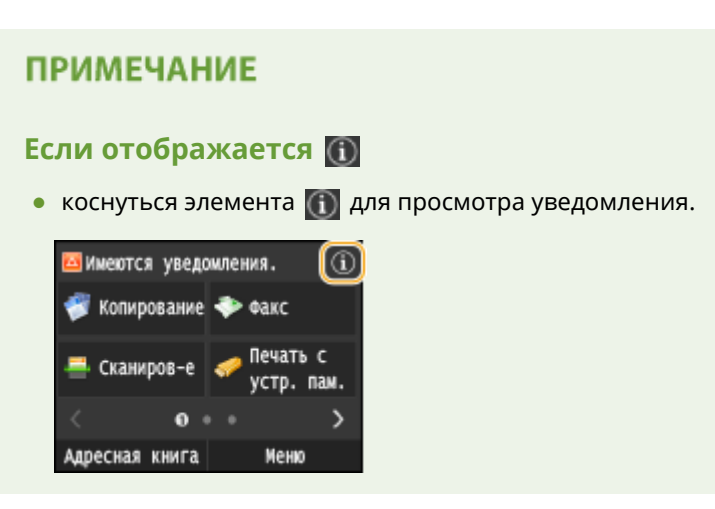

### **При возникновении ошибки**

В некоторых случаях при возникновении ошибки отображаются инструкции по ее устранению. Следуйте указаниям на экране для решения проблемы. Экран отображается при возникновении замятия бумаги, как показано на приведенном ниже примере.

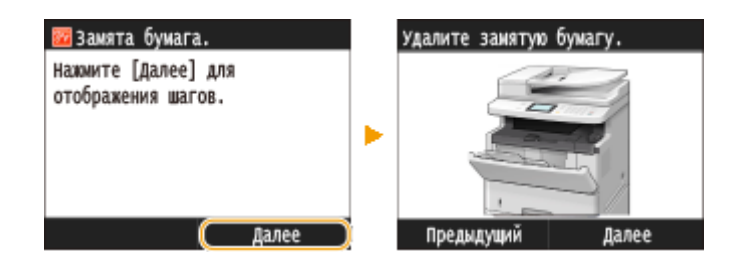

## ССЫЛКИ

**[Настройка экрана Главный\(P. 34\)](#page-43-0) [Использование дисплея\(P. 39\)](#page-48-0)**

# <span id="page-43-0"></span>**Настройка экрана Главный**

103E-00J

Можно добавить/удалить кнопки действий, которые отображаются на экране Главный, в соответствии с приложением или вашими предпочтениями относительно их расположения. Можно также изменить порядок их отображения.

**Добавление кнопок на экран Главный(P. 34) [Изменение расположения кнопок\(P. 35\)](#page-44-0) [Вставка пустой ячейки\(P. 37\)](#page-46-0)**

# Добавление кнопок на экран Главный

Можно добавить кнопки быстрого вызова для экрана Главный, назначив их для наиболее часто используемых функций, таких как <Копирование>, <Факс> и <Сканиров-е>. Например, задачи можно выполнять быстрее и более эффективно, назначив для одной кнопки целый набор операций (например, «сканировать документ с обеих сторон, сохранить его как сильно сжатый PDF-файл и отправить по эл. почте»).

# **ПРИМЕЧАНИЕ**

● Настройки, назначаемые для кнопки быстрого вызова, необходимо заранее зарегистрировать как любимые настройки.

**[Добавление часто используемых настроек копирования\(P. 135\)](#page-144-0) [Добавление часто используемых настроек факса\(P. 178\)](#page-187-0) [Регистрация часто используемых настроек \(электронная почта/интернет-факс/папка](#page-400-0) [совместного использования/FTP-сервер\)\(P. 391\)](#page-400-0)**

● Можно зарегистрировать до 11 кнопок действий.

Нажмите **• и коснитесь элемента <Настройки главн. экр.>.** 

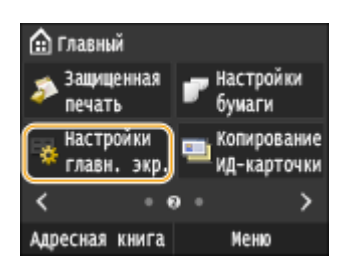

● При появлении экрана входа в систему введите верное имя и PIN-код, используя цифровые клавиши, и нажмите . **[Вход в систему аппарата\(P. 45\)](#page-54-0)**

## **2 Коснитесь элемента <Выбрать кнопку для отображения>.**

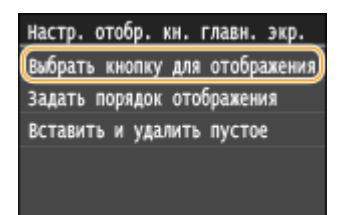

<span id="page-44-0"></span>**3 Выберите функцию в любимых настройках, которую необходимо назначить для кнопки.**

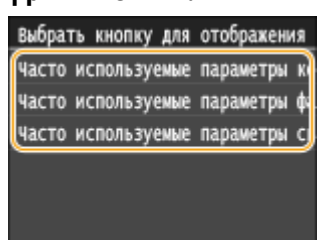

**4 Установите флажок для всех настроек, которые будут отображаться на экране Главный, и нажмите <Применить>.**

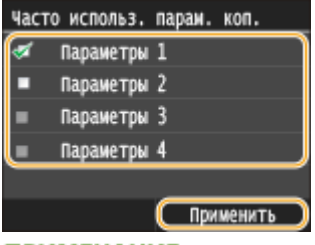

### **ПРИМЕЧАНИЕ**

● Снимите флажок у имени кнопки, которую требуется удалить, затем нажмите <Применить>. После удаления зарегистрированной кнопки на экране Главный на месте кнопки появляется пустая ячейка. Если она не нужна, удалите ее. **[Вставка пустой ячейки\(P. 37\)](#page-46-0)**

### **5 Прочтите текст сообщения и нажмите <OK>.**

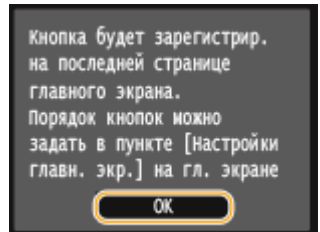

➠Кнопка выбранных новых настроек добавляется на экран Главный.

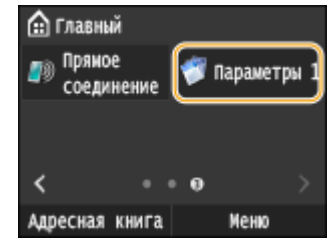

#### **ПРИМЕЧАНИЕ**

● Если экран Главный заполнен и больше нельзя зарегистрировать настройки, удалите зарегистрированные кнопки и пустые ячейки в <Настройки главн. экр.>.

### Изменение расположения кнопок

Для упрощения применения кнопок можно изменить их расположение по своему усмотрению. Например, можно поместить наиболее часто используемые кнопки в начало или же разместить кнопки вызова функций вместе с кнопками быстрого вызова любимых настроек.

Нажмите • и коснитесь элемента <Настройки главн. экр.>.

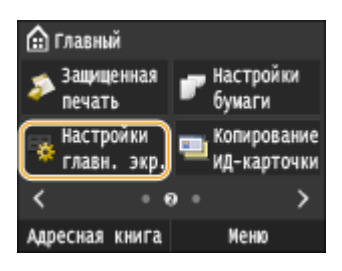

● При появлении экрана входа в систему введите верное имя и PIN-код, используя цифровые клавиши, и нажмите . **[Вход в систему аппарата\(P. 45\)](#page-54-0)**

### **2 Коснитесь элемента <Задать порядок отображения>.**

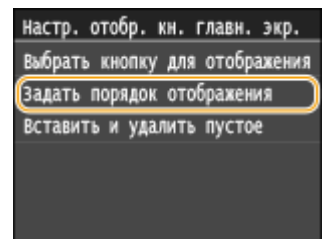

## **3 Выберите кнопку, которую необходимо переместить.**

● Выбранная кнопка будет выделена. Коснитесь выбранной кнопки еще раз, чтобы снять выделение.

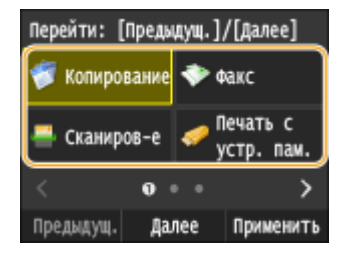

## **4 Коснитесь элемента <Предыдущ.> или <Далее>.**

- Кнопка перемещается на столько позиций, сколько раз вы коснетесь.
- Продолжительное касание <Предыдущ.>/<Далее> позволяет непрерывно перемещать кнопку.

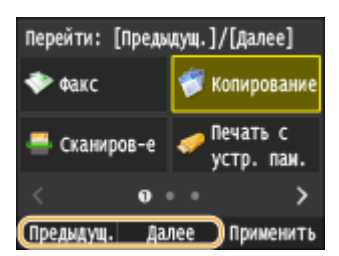

**5 Коснитесь элемента <Применить>.**

# <span id="page-46-0"></span>Вставка пустой ячейки

Для упрощения просмотра экрана Главный можно вставлять пустые ячейки вместо кнопок.

### **1 Нажмите и коснитесь элемента <Настройки главн. экр.>.**

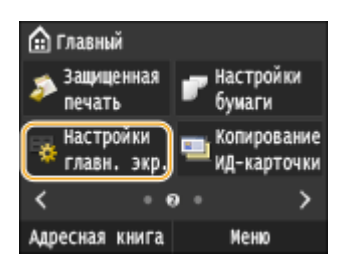

● При появлении экрана входа в систему введите верное имя и PIN-код, используя цифровые клавиши, и нажмите . **[Вход в систему аппарата\(P. 45\)](#page-54-0)**

### **2 Коснитесь элемента <Вставить и удалить пустое>.**

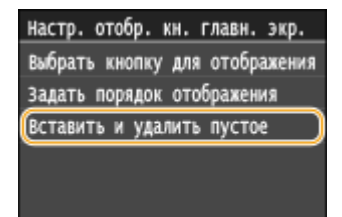

**3 Выберите кнопку, на место которой необходимо вставить пустую ячейку и коснитесь <Вставить>.**

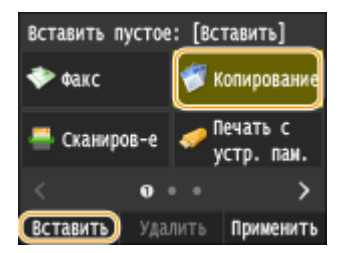

**•••** Пустая ячейка будет вставлена перед выбранной кнопкой.

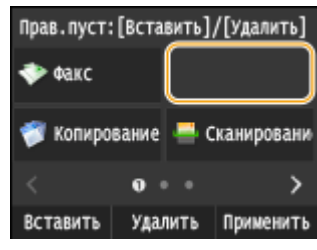

### **ПРИМЕЧАНИЕ**

#### **Удаление пустых ячеек**

● Для удаления пустой ячейки выделите ее и коснитесь <Удалить>.

```
4 Коснитесь элемента <Применить>.
```
# ССЫЛКИ

# **[Дисплей\(P. 29\)](#page-38-0)**

# <span id="page-48-0"></span>**Использование дисплея**

103E-00K

Дисплей представляет собой сенсорный экран, что позволяет управлять устройством, прикасаясь к элементам на экране.

# **BAKHO!**

### **Избегайте указанных ниже действий.**

Несоблюдение обозначенных требований может привести к ошибкам в работе дисплея или его повреждению.

- Нажатие на дисплей с применением силы
- Нажатие на дисплей с помощью заостренных предметов (ногтей, шариковой ручки, карандаша и пр.)
- Управление мокрыми/грязными руками
- Управление дисплеем

### **Касание**

Касание дисплея должно производиться быстро и без нажатия. Путем касания можно выбрать элементы или подтвердить выбор.

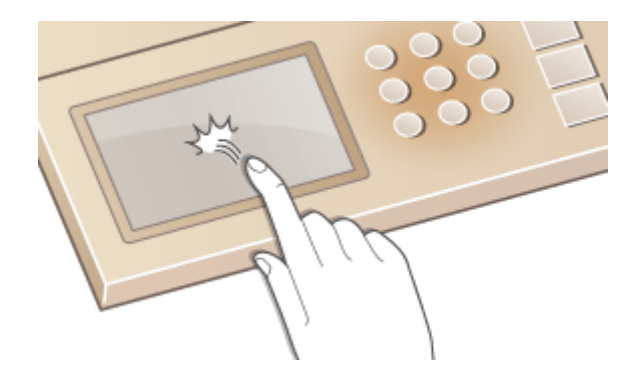

### **Продолжительное касание**

Коснитесь экрана и удерживайте палец. Если отображаемый текст не помещается в одну строку (отображается значок «…»), нажмите и удерживайте строку для просмотра остальной части текста. Кроме того, можно использовать продолжительное касание для постепенного увеличения и уменьшения цифр, например, при копировании.

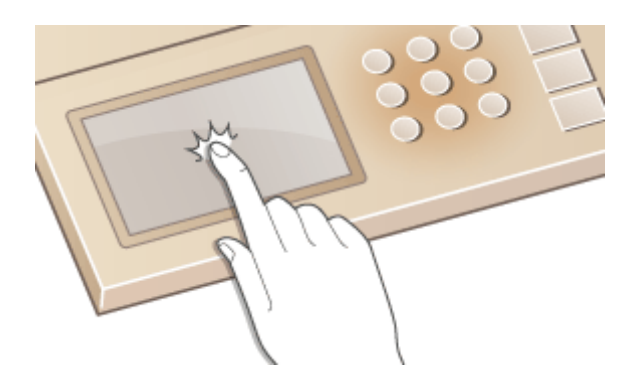

### **Проведите пальцем**

Проведите пальцем по дисплею. Варианты действий зависят от экрана. Например, если провести по экрану в окне Главный, будет осуществлен переход на одну страницу в направлении движения пальца; если же провести в окне Копирование, будет выполнена прокрутка экрана в соответствии с движением пальца.

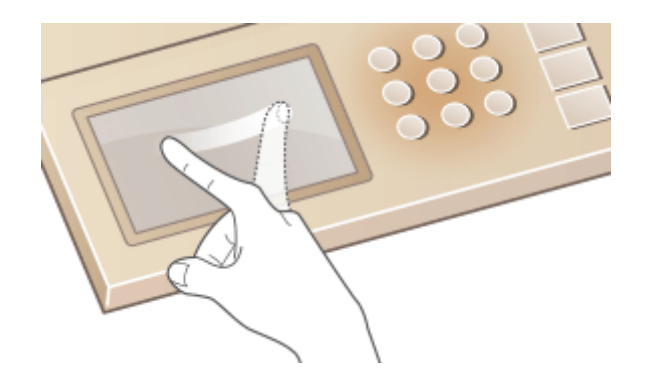

# ◼Выбор элементов

Для выбора элементов дисплея коснитесь названия элемента или кнопки.

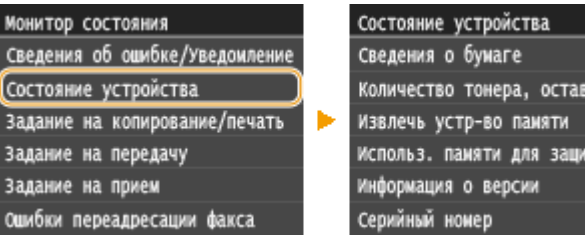

# **ПРИМЕЧАНИЕ**

### **Элемент выбран по ошибке**

● Отведите палец в сторону, скользя им по экрану, а затем уберите палец от экрана для отмены сделанного выбора.

нееся

щенной

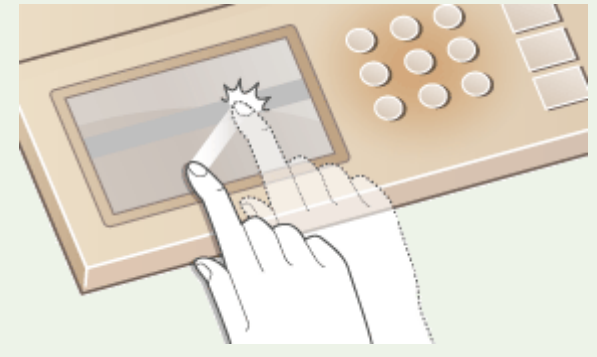

### **Возврат на предыдущий экран**

• Нажмите **Э для возврата на предыдущий экран.** 

### ◼Прокрутка информации на экране

Полоса прокрутки появляется на экране в том случае, если имеется информация, которая не видна. Если отображается полоса прокрутки, вы можете провести пальцем по экрану, чтобы прокрутить изображение в направлении движения пальца. Имейте в виду, что полоса прокрутки отображается только при касании экрана.

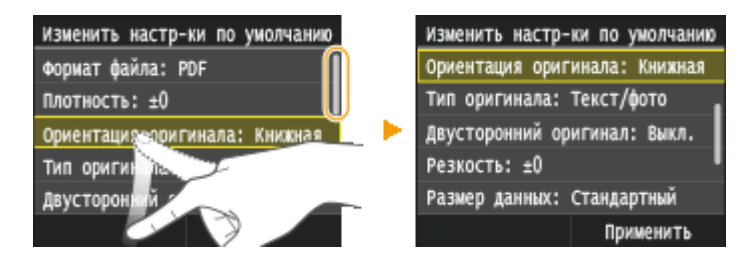

# ■Изменение значений и параметров

### **Изменение значений**

Коснитесь элемента  $\blacktriangle$  /  $\blacktriangleright$  для ввода значений. Отображение значка (см. пример ниже) в верхней левой части экрана говорит о том, что значения можно ввести напрямую посредством цифровых клавиш.

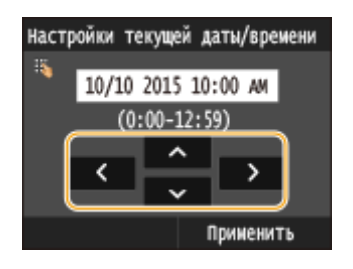

# **ПРИМЕЧАНИЕ**

### **Перемещение курсора**

• Перемещение курсора осуществляется путем касания элемента  $\langle / \rangle$ .

### **Диапазон значений**

● Значения в ( ), отображаемые под полем ввода, представляют собой диапазон значений, которые можно ввести.

### **Изменение значений параметров**

Коснитесь / , чтобы отрегулировать значение на шкале. Значения можно также изменять, проводя пальцем по ползунку влево или вправо.

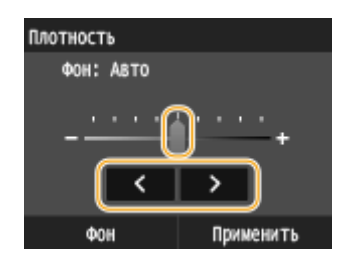

# СОВЕТЫ

- Можно изменить различные параметры, связанные с отображением, например скорость прокрутки или используемый язык. **[Настройки отображения\(P. 662\)](#page-671-0)**
- Чтобы изменить экран, который автоматически отображается, если устройство бездействует в течение указанного количества времени: **[Функция после автоматического перезапуска\(P. 669\)](#page-678-0)**

# <span id="page-51-0"></span>**Ввод текста**

103E-00L

Для ввода текста и значений используется дисплей и цифровые клавиши.

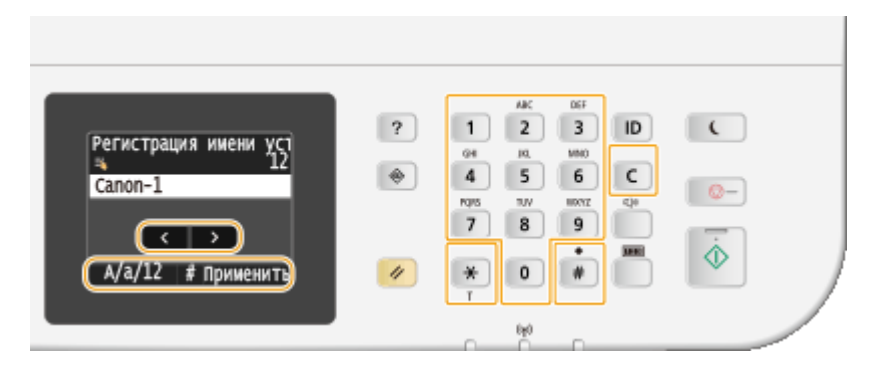

### **Переключение типа текста**

Коснитесь <A/a/12> для переключения типа вводимого текста. Выбранный в настоящее время тип текста указывается символами «A», «a» или «12», выше и правее поля ввода текста.

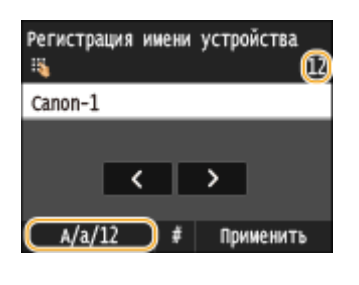

# **ПРИМЕЧАНИЕ**

• Можно также нажать  $\mathbb{R}$  для переключения типа текста.

## **Типы текста, который можно ввести**

Ниже указан текст, который можно ввести.

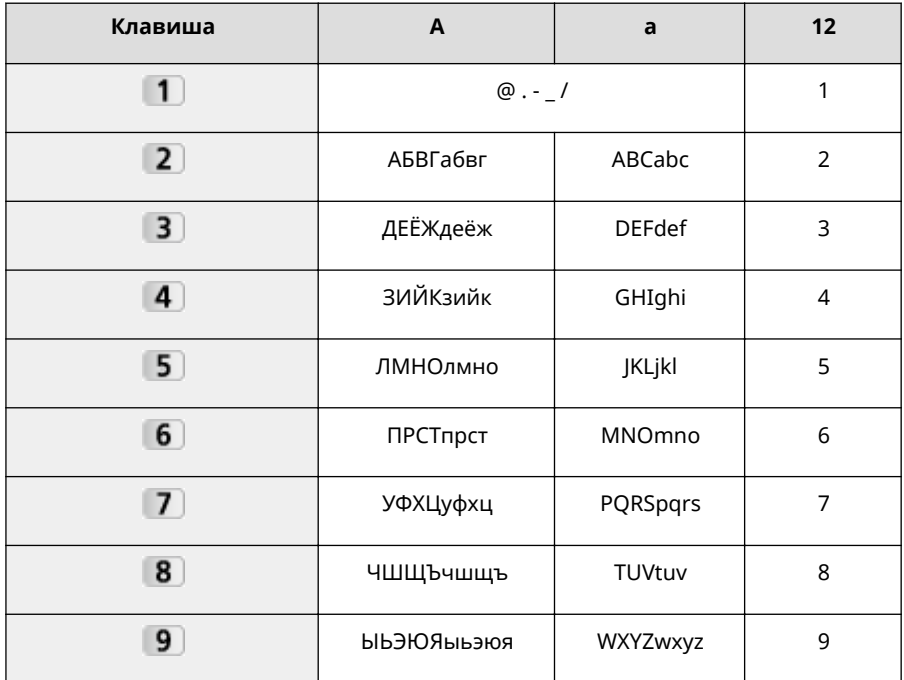

#### Основные операции

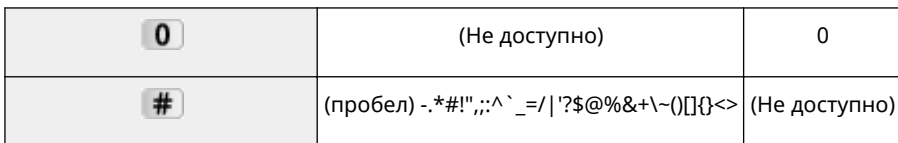

# **ПРИМЕЧАНИЕ**

• Для отображения допустимых символов на экране, нажмите  $\#$  или коснитесь <#>, если типом вводимого текста является <A> или <a>. Для ввода символов необходимо их коснуться.

### **Удаление текста**

При каждом нажатии С удаляется по одному символу. Нажмите и удерживайте С для удаления всего введенного текста.

### **Перемещение курсора (ввод пробела)**

Коснитесь **(**или ) для перемещения курсора. Чтобы ввести пробел, переместите курсор к концу текста и коснитесь элемента  $\blacktriangleright$  .

### **Пример ввода текста и числовых значений**

### **Пример:** «Canon-1»

- **1** Выполняйте повторные касания элемента <A/a/12> до тех пор, пока не будет выбран <A>.
- **2** Нажимайте **2**, пока не будет выбрана буква «С».
- **3** Выполняйте повторные касания элемента <A/a/12> до тех пор, пока не будет выбран <a>.
- **4** Нажимайте **2**, пока не будет выбрана буква «а».
- **5** Нажимайте 6, пока не будет выбрана буква «n».
- **6** Нажимайте **6**, пока не будет выбрана буква «o».
- **7** Нажимайте **6**, пока не будет выбрана буква «n».
- **8** Нажимайте 1, пока не будет выбран символ «-».
- **9** Выполняйте повторные касания элемента <A/a/12> до тех пор, пока не будет выбран <12>.
- **10** Нажмите **1**.
- **11** Коснитесь элемента <Применить>.

### ■Ввод символов с помощью USB-клавиатуры

Когда на экране отображается , можно подключить клавиатуру через порт USB для устройств USB, расположенный на одной из сторон устройства ( **[Передняя сторона\(P. 19\)](#page-28-0)** или **[Задняя сторона\(P. 21\)](#page-30-0)** ), и вводить текст с ее помощью. При подключенной клавиатуре можно также использовать цифровую клавиатуру.

# **ПРИМЕЧАНИЕ**

- Некоторые клавиши на USB-клавиатуре, например, [Backspace], [Главный] и [End] использовать нельзя. Если клавиша недоступна, то при ее нажатии ничего не вводится и не меняется.
- Чтобы удалить текст, нажмите клавишу [Delete].
- При нажатии клавиши [RETURN/ENTER] выполняется завершение ввода текста точно так же, как при касании <Применить>.
- Вы можете указать тип раскладки клавиатуры (американская или британская). **[Английская](#page-674-0) [раскладка клавиатуры\(P. 665\)](#page-674-0)**
- USB-клавиатуру можно отключить от аппарата в любое время. Для отключения не требуется никакой специальной операции.
- В зависимости от используемого языка некоторые символы могут отображаться неправильно.

# <span id="page-54-0"></span>**Вход в систему аппарата**

### 103E-00R

Если включены функции управления именем подразделения или ИД администратора системы, перед началом работы с оборудованием необходимо войти в систему. Кроме того, вход в систему потребуется в случае ограниченного доступа к функциям факса и сканирования.

### **Вход в систему управления именем подразделения(P. 45) [Вход в систему авторизованной отправки\(P. 46\)](#page-55-0)**

# Вход в систему управления именем подразделения

При появлении экрана входа в систему введите имя подразделения и PIN-код, следуя приведенной ниже процедуре.

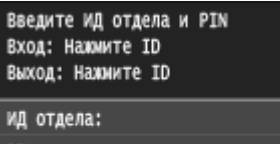

PIN: Сканирование

# **ПРИМЕЧАНИЕ**

● Если отображается экран с запросом на вставку управляющей карты, см. раздел **[Дополнительные элементы\(P. 899\)](#page-908-0)** .

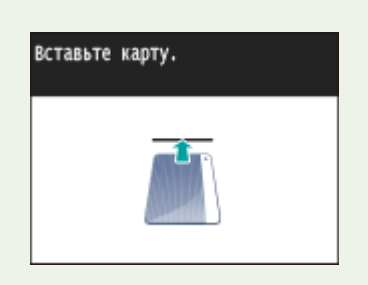

# **1 Введите идентификатор.**

- **1** Коснитесь элемента <ИД отдела> или <ИД админ. системы>.
- **2** Введите имя с помощью цифровых клавиш и нажмите <Применить>.

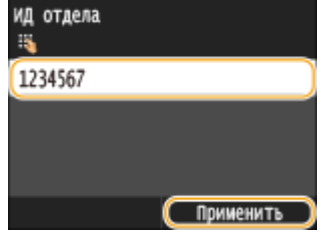

● Если PIN-код зарегистрирован, перейдите к шагу 3.

# **2 Введите PIN-код.**

**1** Коснитесь элемента <PIN>.

<span id="page-55-0"></span>**2** Введите имя с помощью цифровых клавиш и нажмите <Применить>.

**Нажмите ID**.

- ➠Вместо экрана входа в систему появится экран Главный.
	- После использования устройства снова нажмите  $\|D\|$  для отображения экрана входа.

# Вход в систему авторизованной отправки

Если активна настройка авторизации функции отправки ( **[Аутентификация сервера LDAP\(P. 552\)](#page-561-0)** ), при использовании функции факса или сканирования откроется окно входа в систему авторизованной отправки.

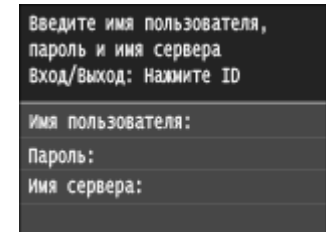

### **1 Введите имя пользователя.**

- **1** Коснитесь элемента <Имя пользователя>.
- **2** Введите имя пользователя с помощью цифровых клавиш, а затем нажмите <Применить>.
	- Порядок ввода текста см. в разделе **[Ввод текста\(P. 42\)](#page-51-0)** .

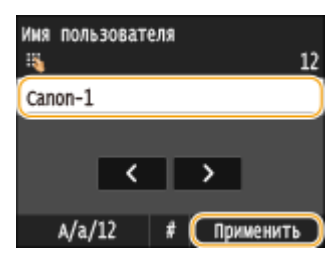

# **2 Введите пароль.**

- **1** Коснитесь элемента <Пароль>.
- **2** Введите пароль с помощью цифровых клавиш, а затем нажмите<Применить>.

### **3 Коснитесь элемента <Имя сервера> и выберите сервер для аутентификации.**

• Выберите сервер LDAP, где зарегистрированы ваши имя пользователя и пароль.

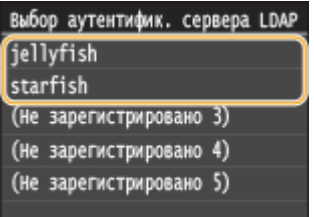

# **Нажмите ID**.

➠Экран входа в систему переключается на экран Главный функции факса или сканирования.

• После использования устройства снова нажмите  $\|D\|$  для отображения экрана входа.

### **ПРИМЕЧАНИЕ**

### **Если отображается экран выбора системы, из которой необходимо выйти**

● Если вы находитесь одновременно в системах авторизованной отправки и управления именем подразделения, откроется диалоговое окно, в котором вы сможете выбрать, из какой системы необходимо выйти.

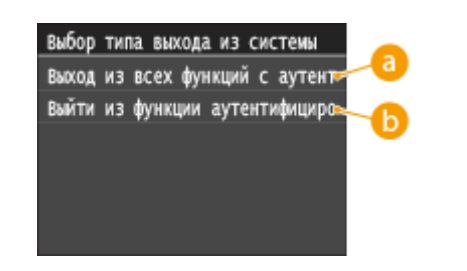

## **<Выход из всех функций с аутентификацией>**

Выберите, чтобы выйти из авторизованной отправки (функция факса или сканирования) и управления именем подразделения одновременно.

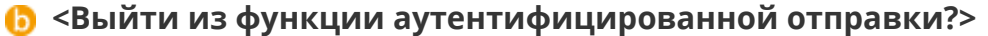

Выберите, чтобы выйти только из авторизованной отправки (функция факса или сканирования). Вы по-прежнему остаетесь в системе управления именем подразделения. После использования аппарата нажмите **ID** еще раз, чтобы выйти из управления именем подразделения.

### ССЫЛКИ

**[Настройка управления именем подразделения\(P. 542\)](#page-551-0) [Настройка имени администратора системы\(P. 539\)](#page-548-0)**

# **Размещение документов**

### 103E-00S

Поместите документы на стекло экспонирования или загрузите их в устройство подачи. Используйте стекло экспонирования для сканирования тяжелых или переплетенных документов, таких как книги. В устройство подачи можно загрузить два и более документов для выполнения непрерывного сканирования. Сведения о типах документов, которые можно размещать на стекле экспонирования или в устройстве подачи, а также информацию о сканируемой области документа см. в **[Тип документа\(P. 886\)](#page-895-0)** или **[Область](#page-896-0) [сканирования\(P. 887\)](#page-896-0)** .

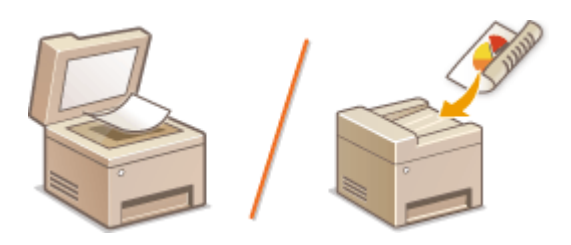

**[Размещение документов на стекле экспонирования\(P. 49\)](#page-58-0) [Размещение документов в податчике\(P. 49\)](#page-58-0)**

# **BAЖHO!**

### **Используйте только полностью сухие документы**

● Убедитесь, что клей, чернила или корректирующая жидкость полностью высохли, перед тем как поместить документа на стекло экспонирования или в податчик.

### **Предотвращение замятия бумаги**

Не помещайте в устройство подачи следующие типы документов, так как они могут вызвать замятие бумаги:

- мятую бумагу или бумагу с изломами;
- копировальную бумагу;
- скрученную или рулонную бумагу;
- Бумага с покрытием
- рваную бумагу;
- документы на папиросной или очень тонкой бумаге;
- документы со скрепками или клипсами;
- документы, напечатанные на термопринтере;
- прозрачные пленки.

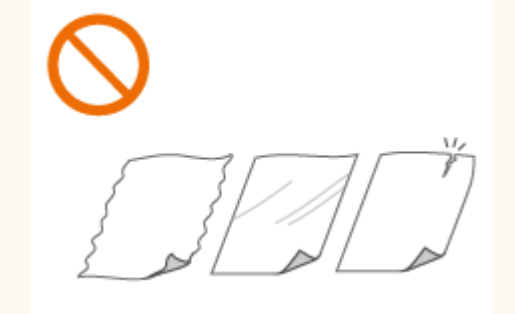

# **ПРИМЕЧАНИЕ**

### **Для более точного сканирования документов**

● Документы, помещенные в податчик, сканируются по мере подачи в устройство. Документы, помещенные на стекло экспонирования, остаются в фиксированном положении в течение всего сканирования. Для достижения более точных результатов сканирования рекомендуется помещать документы на стекло экспонирования.

### <span id="page-58-0"></span>**Сканирование кальки и пленки**

● Чтобы отсканировать прозрачные документы (например, кальку или пленку), поместите их на стекло экспонирования.

# Размещение документов на стекле экспонирования

### **1 Откройте податчик.**

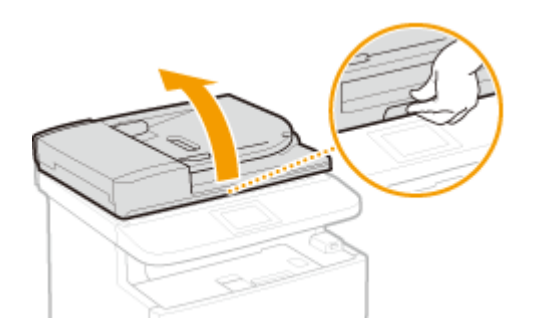

- **2 Поместите документ на стекло экспонирования лицевой стороной вниз.**
- Выровняйте угол документа относительно левого верхнего угла стекла экспонирования.

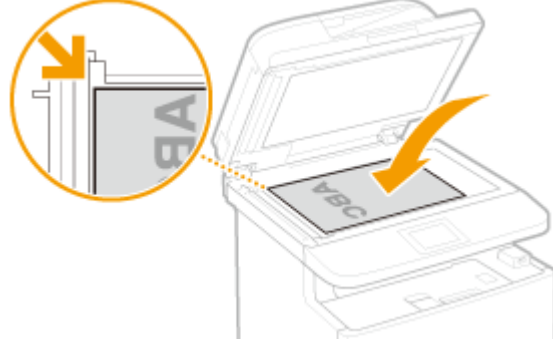

#### **ПРИМЕЧАНИЕ**

● Чтобы отсканировать прозрачные документы (например, кальку или пленку), накройте их чистой белой бумагой.

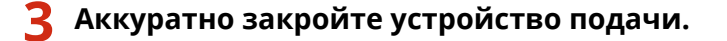

**•••** Устройство готово к сканированию документа.

### **ПРИМЕЧАНИЕ**

### **После завершения сканирования**

● Уберите документ со стекла экспонирования.

# Размещение документов в податчике

### **1 Раздвиньте направляющие документа.**

● Разведите направляющие документа, чтобы расстояние между ними было чуть больше, чем фактическая ширина документа.

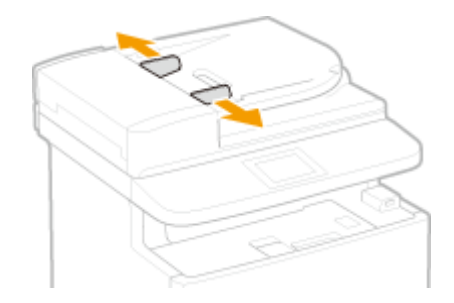

# **2 Пролистайте стопку документов и выровняйте ее края.**

● Пролистывайте стопку документов небольшими порциями, затем выровняйте края, несколько раз постучав стопкой по плоской поверхности.

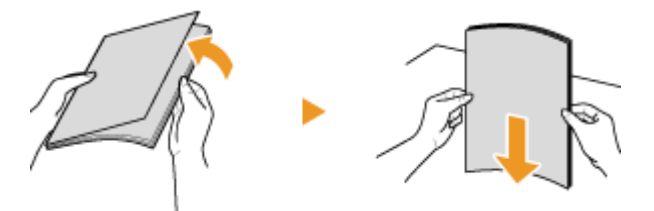

## **3 Поместите документы в податчик лицевой стороной вверх.**

• Убедитесь, что высота стопки документов не превышает метки максимальной загрузки (а).

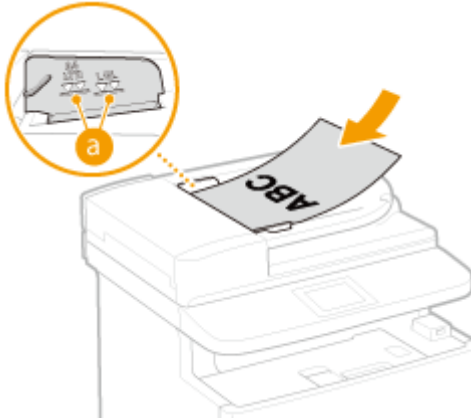

### ВАЖНО!

- Не загружайте в лоток бумагу разного формата одновременно.
- Одновременно можно подавать до 50 листов. При загрузке 51 или более листов сканирование может остановиться или может произойти замятие бумаги.

# **4 Выровняйте направляющие для документов по краям документа**

● Сдвиньте направляющие, пока они не будут выровнены относительно краев бумаги.

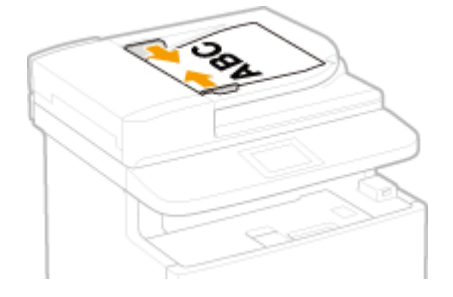

**•••** Устройство готово к сканированию документа.

### ВАЖНО!

### **Выровняйте направляющие для документов точно по краям документа**

● Направляющие, находящиеся на расстоянии от стопки или же слишком сильно сдавливающие стопку бумаги, могут привести к нарушению подачи или замятию бумаги.

### **При сканировании документов**

● Не добавляйте и не убирайте документы.

### **После завершения сканирования**

● Извлеките отсканированные документы из-под лотка податчика во избежание замятия бумаги.

# **Загрузка бумаги**

Можно загрузить бумагу в лоток для бумаги или универсальный лоток. Загрузите в лоток бумагу, которая используется чаще всего. Лоток для бумаги удобен при работе с большими объемами бумаги. Используйте универсальный лоток, если необходимо временно использовать размер или тип бумаги, отличающейся от бумаги, загруженной в основной лоток. Доступные размеры бумаги см. в разделе **[Бумага\(P. 888\)](#page-897-0)** .

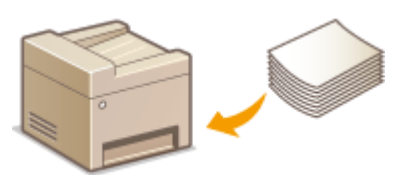

### **Тип бумаги и настройка аппарата**

См. таблицу ниже для определения настроек бумаги в соответствии с ее типом и весом для последующей загрузки в источник бумаги. См. **[Определение формата и типа бумаги\(P. 68\)](#page-77-0)** , чтобы получить информацию о выборе настроек бумаги для аппарата. Объем бумаги, допустимый для загрузки в каждый из источников, см. в разделе **[Бумага\(P. 888\)](#page-897-0)** .

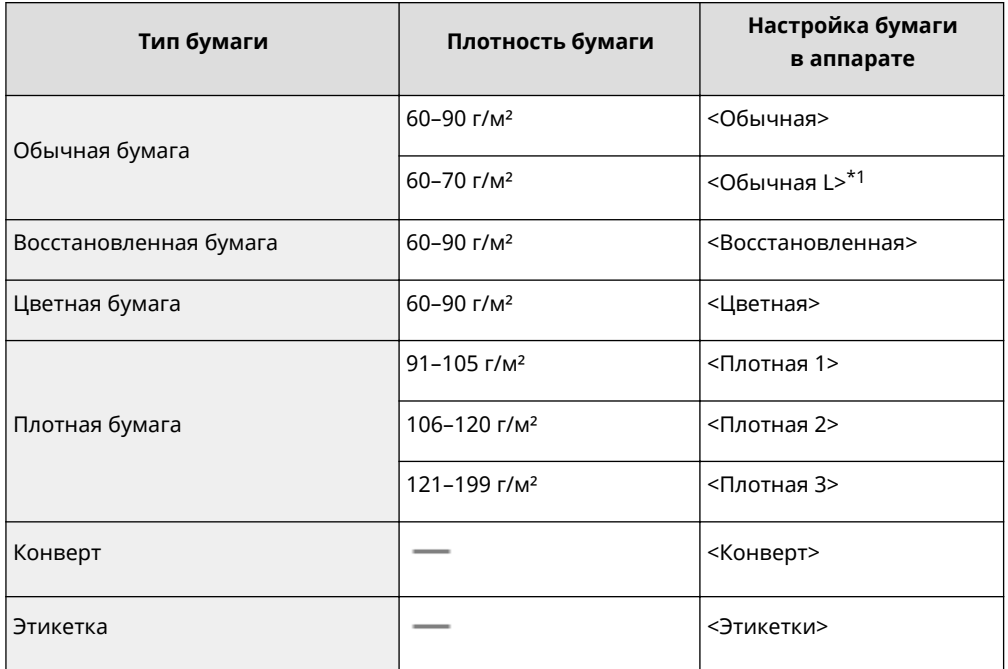

\*1 Укажите тип бумаги <Обычная L>, если при задании значении <Обычная> отпечатки скручиваются.

# **BAKHO!**

### **Не используйте следующие типы бумаги:**

- мятую бумагу или бумагу с изломами;
- скрученную или рулонную бумагу;
- рваную бумагу;
- влажную бумагу;
- очень тонкую бумагу;
- документы, напечатанные на термопринтере;
- текстурную бумагу;
- глянцевую бумагу.

### **Эксплуатация и хранение бумаги**

- Храните бумагу на плоской поверхности.
- Храните бумагу в оригинальной упаковке, чтобы защитить ее от влаги и излишней сухости.
- Не храните бумагу так, чтобы она заворачивалась или складывалась.
- Не храните бумагу вертикально или в слишком большой стопке.
- Не подвергайте бумагу воздействию прямых солнечных лучей и не храните ее в условиях высокой влажности, в слишком сухих или подверженных резким перепадам температур или влажности помещениях.

# **ПРИМЕЧАНИЕ**

### **Печать на бумаге, содержащей абсорбированную влагу**

● На задней стороне панели управления и в области вывода бумаги могут возникать пар или капли воды. В этом нет ничего необычного — такое может произойти вследствие испарения влаги, содержащейся в бумаге, что вызвано нагревом при фиксации тонера на бумаге (особенно часто это происходит при низкой температуре в помещении).

## ССЫЛКИ

**[Регистрация специального формата бумаги\(P. 76\)](#page-85-0)**

# <span id="page-63-0"></span>**Загрузка бумаги в лоток**

103E-00W

Загрузите в лоток бумагу, которая используется чаще всего. Если необходимо использовать бумагу, отличающуюся от загруженной в основной лоток, подавайте ее через универсальный лоток. **[Загрузка](#page-68-0) [бумаги в универсальный лоток\(P. 59\)](#page-68-0)**

**Загрузка бумаги стандартного формата(P. 54) [Загрузка бумаги специального формата\(P. 56\)](#page-65-0)**

# ВАЖНО!

### **Загружайте бумагу в книжной ориентации\***

● Бумагу нельзя загрузить в альбомной ориентации. Убедитесь, что бумага загружена в книжной ориентации, как показано ниже.

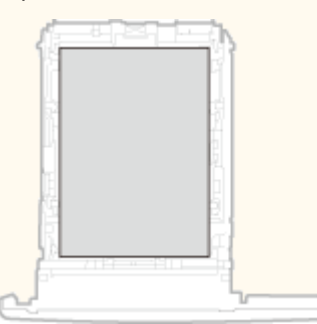

\* Бумагу специального формата можно загружать только в альбомной ориентации. Описание бумаги специального формата, которую можно загружать в кассету для бумаги, см. в разделе **[Бумага\(P. 888\)](#page-897-0)** .

# **ПРИМЕЧАНИЕ**

● Выполните приведенную ниже процедуру при загрузке бумаги в дополнительный лоток.

# Загрузка бумаги стандартного формата

Чтобы загрузить бумагу, формат которой присутствует в отметках форматов на кассете для бумаги, используйте приведенную ниже процедуру. Для бумаги, формат которой отсутствует среди отметок форматов, см. раздел **[Загрузка бумаги специального формата\(P. 56\)](#page-65-0)** .

# **1 Извлеките лоток для бумаги.**

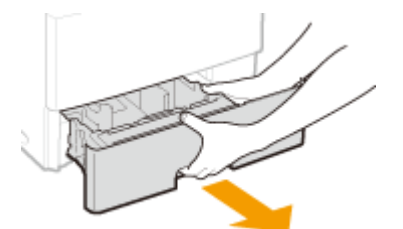

### ВАЖНО!

● Аккуратно вытащите лоток для бумаги, удерживая его обеими руками. В противном случае можно повредить лоток, уронив его, так как он может легко выскользнуть.

# **2 Настройте положение направляющих для бумаги в соответствии с требуемым форматом бумаги.**

• Нажмите рычаг снятия блокировки ( а ), чтобы совместить выступ (  $\bullet$  ) с отметками соответствующего формата бумаги.

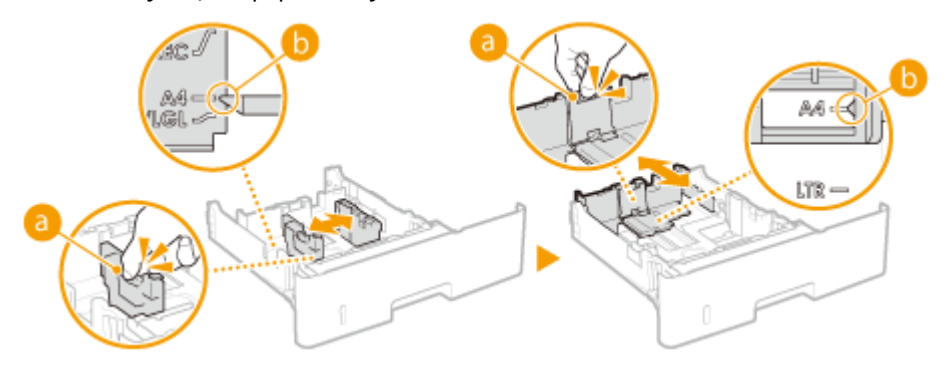

# **3 Загрузите бумагу, чтобы края стопки были выровнены относительно задней стороны кассеты для бумаги.**

- Загрузите бумагу стороной для печати вниз.
- Чтобы выровнять края стопки, пролистайте листы и выровняйте их на ровной поверхности.

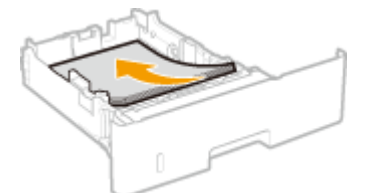

### ВАЖНО!

### **При загрузке бумаги соблюдайте метку максимальной загрузки**

• Убедитесь, что высота стопки бумаги не превышает метки максимальной загрузки ( a ). Загрузка слишком большой стопки бумаги может привести к ее замятию.

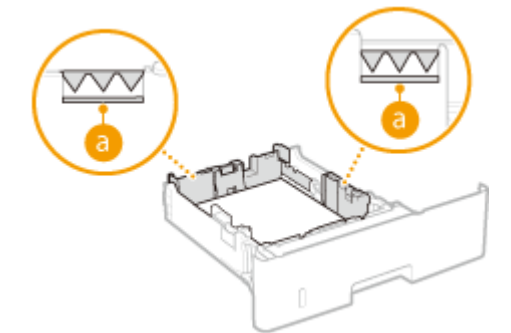

### **ПРИМЕЧАНИЕ**

● При загрузке конвертов или бумаги с логотипом ознакомьтесь с разделом **[Загрузка уже](#page-73-0) [отпечатанной бумаги\(P. 64\)](#page-73-0)** .

# **4 Вставьте лоток для бумаги в аппарат.**

● При установке кассеты для бумаги, для которой параметру <Уведомление о проверке настроек бумаги> задано значение <Вкл.>, открывается экран запроса подтверждения. **[Уведомление о](#page-749-0) [проверке настроек бумаги\(P. 740\)](#page-749-0)**

# <span id="page-65-0"></span>**» Перейдите к разделу [Определение размера и типа бумаги в лотке\(P. 69\)](#page-78-0)**

## ВАЖНО!

### **При изменении типа или формата бумаги**

● Заводские параметры для размера и типа бумаги: <A4> и <Обычная>, соответственно. После загрузки другого размера и типа бумаги в устройство обязательно измените параметры. Если не изменить эти параметры, устройство не будет печатать надлежащим образом.

### **Печать с обратной стороны отпечатанного листа (ручная двусторонняя печать)**

Можно печатать на обратной стороне отпечатанного листа. Распрямите загибы на отпечатанных листах и вставьте бумагу в универсальный лоток ( **[Загрузка бумаги в универсальный лоток\(P. 59\)](#page-68-0)** ) чистой стороной вверх (ранее отпечатанная сторона должна быть направлена вниз).

- Загружайте по одному листу бумаги для печати.
- Можно использовать только отпечатки, сделанные на этом устройстве.
- Нельзя печатать на же отпечатанной стороне.

# Загрузка бумаги специального формата

Для загрузки бумаги специального формата или другой бумаги, формат которой отсутствует среди отметок форматов на кассете для бумаги, используйте приведенную ниже процедуру.

## **1 Извлеките лоток для бумаги.**

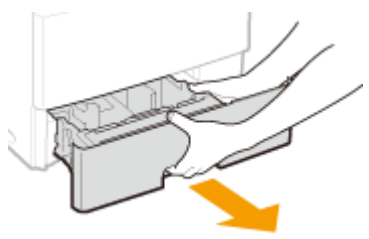

### ВАЖНО!

● Аккуратно вытащите лоток для бумаги, удерживая его обеими руками. В противном случае можно повредить лоток, уронив его, так как он может легко выскользнуть.

## **2 Раздвиньте направляющие для бумаги.**

Нажмите рычаг снятия блокировки и сдвиньте направляющие для бумаги наружу.

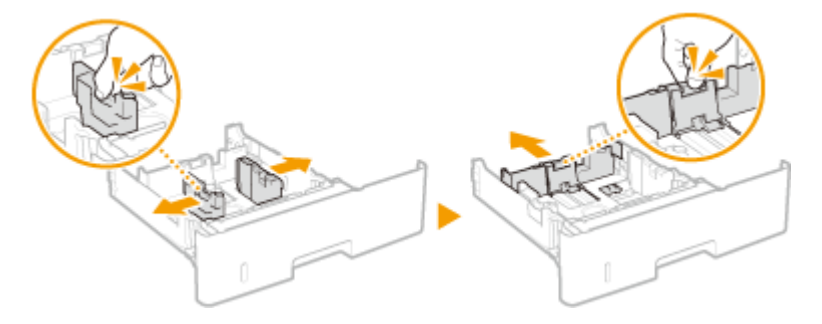

**3 Загрузите бумагу, чтобы края стопки были выровнены относительно передней стороны лотка.**

- Загрузите бумагу стороной для печати вниз.
- Чтобы выровнять края стопки, пролистайте листы и выровняйте их на ровной поверхности.

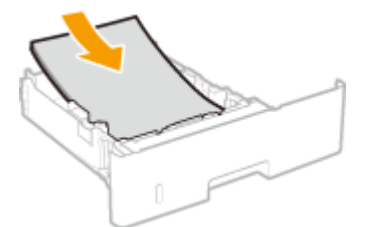

### ВАЖНО!

#### **При загрузке бумаги соблюдайте метку максимальной загрузки**

• Убедитесь, что высота стопки бумаги не превышает метки максимальной загрузки ( а ). Загрузка слишком большой стопки бумаги может привести к ее замятию.

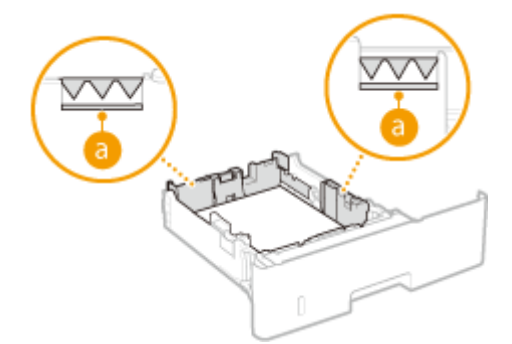

#### **ПРИМЕЧАНИЕ**

● При загрузке конвертов или бумаги с логотипом ознакомьтесь с разделом **[Загрузка уже](#page-73-0) [отпечатанной бумаги\(P. 64\)](#page-73-0)** .

## **4 Выровняйте направляющие для бумаги точно по краям стопки.**

● Нажмите рычаг снятия блокировки и сдвиньте направляющие внутрь непосредственно к краям стопки.

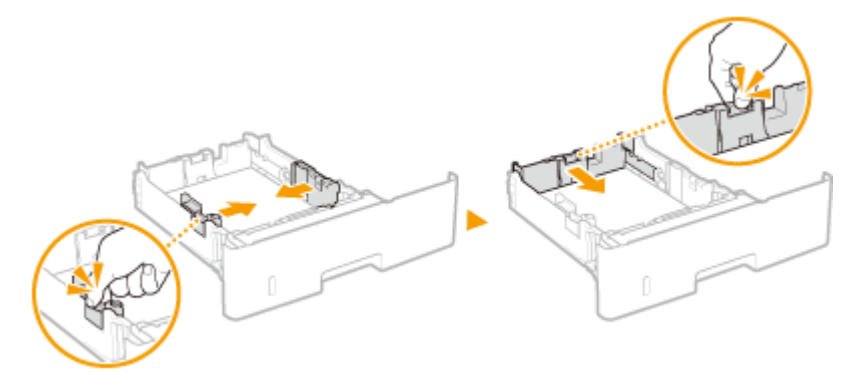

### ВАЖНО!

### **Выровняйте направляющие для бумаги точно по краям документа**

● Направляющие для бумаги, находящиеся на расстоянии от стопки или же слишком сильно сдавливающие стопку бумаги, могут привести к нарушению подачи или замятию бумаги.

## **5 Вставьте лоток для бумаги в аппарат.**

● При установке кассеты для бумаги, для которой параметру <Уведомление о проверке настроек бумаги> задано значение <Вкл.>, открывается экран запроса подтверждения. **[Уведомление о](#page-749-0) [проверке настроек бумаги\(P. 740\)](#page-749-0)**

# **» Перейдите к разделу [Определение размера и типа бумаги в лотке\(P. 69\)](#page-78-0)**

### ВАЖНО!

### **При изменении типа или формата бумаги**

● Заводские параметры для размера и типа бумаги: <A4> и <Обычная>, соответственно. После загрузки другого размера и типа бумаги в устройство обязательно измените параметры. Если не изменить эти параметры, устройство не будет печатать надлежащим образом.

### **Печать с обратной стороны отпечатанного листа (ручная двусторонняя печать)**

Можно печатать на обратной стороне отпечатанного листа. Распрямите загибы на отпечатанных листах и вставьте бумагу в универсальный лоток ( **[Загрузка бумаги в универсальный лоток\(P. 59\)](#page-68-0)** ) чистой стороной вверх (ранее отпечатанная сторона должна быть направлена вниз).

- Загружайте по одному листу бумаги для печати.
- Можно использовать только отпечатки, сделанные на этом устройстве.
- Нельзя печатать на же отпечатанной стороне.

## ССЫЛКИ

**[Бумага\(P. 888\)](#page-897-0)**

# <span id="page-68-0"></span>**Загрузка бумаги в универсальный лоток**

103E-00X

Если необходимо использовать бумагу, отличающуюся от загруженной в кассету, подайте ее через универсальный лоток. Загрузите в кассету бумагу, которая используется чаще всего. **[Загрузка бумаги в](#page-63-0) [лоток\(P. 54\)](#page-63-0)**

# **BAKHO!**

# **Загружайте бумагу в книжной ориентации\***

● Бумагу нельзя загрузить в альбомной ориентации. Убедитесь, что бумага загружена в книжной ориентации, как показано ниже.

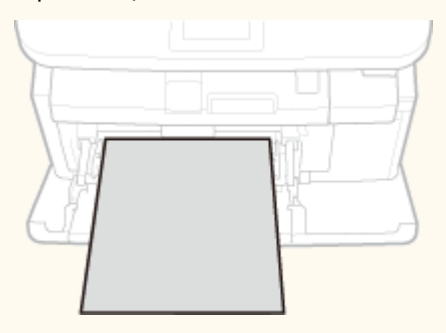

\* Бумагу специального офрмата можно загружать только в альбомной ориентации. Описание бумаги специального формата, которую можно загружать в кассету для бумаги, см. в разделе **[Бумага\(P. 888\)](#page-897-0)** .

# **1 Откройте крышку.**

Держитесь за центральную верхнюю часть крышки.

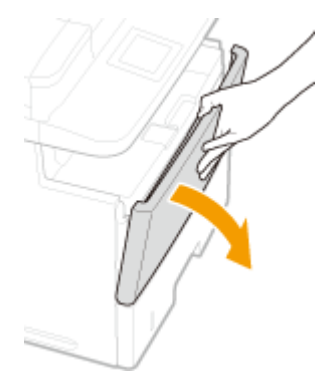

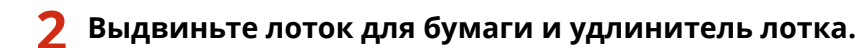

● Вытащите удлинитель лотка при загрузке бумаги большого формата.

#### Основные операции

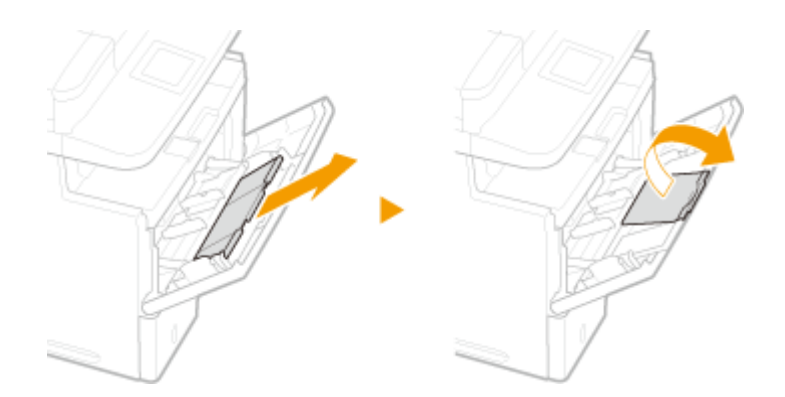

# **3 Раздвиньте направляющие для бумаги.**

● Раздвиньте направляющие для бумаги.

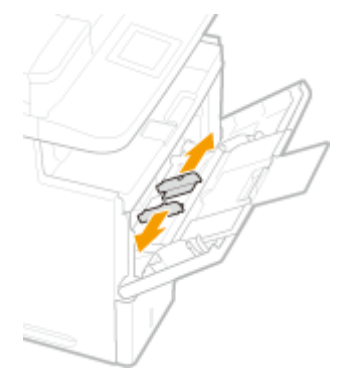

# **4 Вставьте бумагу в универсальный лоток до упора.**

- Загрузите бумагу стороной для печати вниз.
- Чтобы выровнять края стопки, пролистайте листы и выровняйте их на ровной поверхности.

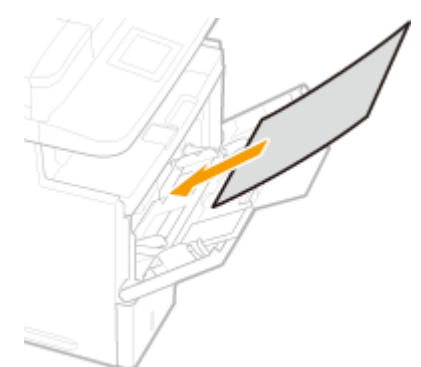

### ВАЖНО!

**При загрузке бумаги соблюдайте метку максимальной загрузки**

• Убедитесь, что высота стопки бумаги не превышает метки максимальной загрузки ( a ). Загрузка слишком большой стопки бумаги может привести к ее замятию.

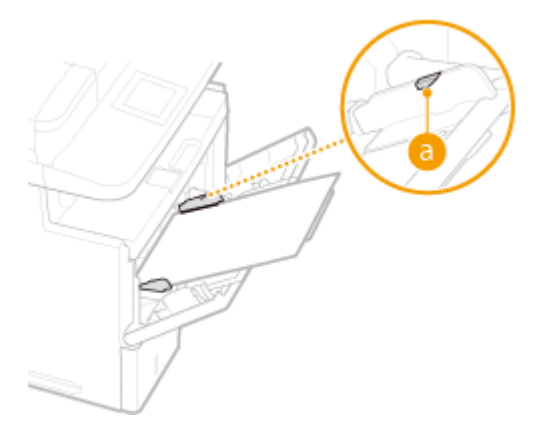

### **ПРИМЕЧАНИЕ**

● При загрузке конвертов или бумаги с логотипом ознакомьтесь с разделом **[Загрузка](#page-71-0) [конвертов\(P. 62\)](#page-71-0)** или **[Загрузка уже отпечатанной бумаги\(P. 64\)](#page-73-0)** .

# **5 Выровняйте направляющие для бумаги точно по краям стопки.**

Сдвиньте направляющие, пока они не будут выровнены относительно краев бумаги.

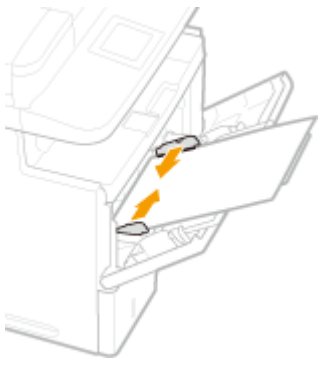

### ВАЖНО!

**Выровняйте направляющие для бумаги точно по краям документа**

● Направляющие для бумаги, находящиеся на расстоянии от стопки или же слишком сильно сдавливающие стопку бумаги, могут привести к нарушению подачи или замятию бумаги.

# **» Перейдите к разделу [Определение размера и типа бумаги в универсальном](#page-80-0) [лотке\(P. 71\)](#page-80-0)**

### **Печать с обратной стороны отпечатанного листа (ручная двусторонняя печать)**

Можно печатать на обратной стороне отпечатанного листа. Распрямите загибы на отпечатанных листах и вставьте бумагу в универсальный лоток чистой стороной вверх (ранее отпечатанная сторона должна быть направлена вниз).

- Загружайте по одному листу бумаги для печати.
- Можно использовать только отпечатки, сделанные на этом устройстве.
- Нельзя печатать на же отпечатанной стороне.

### ССЫЛКИ

**[Бумага\(P. 888\)](#page-897-0)**

# <span id="page-71-0"></span>**Загрузка конвертов**

### 103E-00Y

Обязательно распрямите любые загибы на конвертах перед загрузкой. Кроме того, обратите внимание на ориентацию конвертов и какой стороной они обращены вверх. Обратите внимание, что конверты нельзя загружать в кассету для бумаги.

**Перед загрузкой конвертов(P. 62) [Загрузка конвертов в универсальный лоток\(P. 63\)](#page-72-0)**

# **ПРИМЕЧАНИЕ**

● В этом разделе описывается, как загружать конверты в нужной вам ориентации, а также приведены процедуры, которые следует выполнить до загрузки конвертов. Описание общей процедуры загрузки конвертов в универсальный лоток см. в **[Загрузка бумаги в универсальный лоток\(P. 59\)](#page-68-0)** .

# Перед загрузкой конвертов

Выполните приведенную ниже процедуру для подготовки конвертов к печати.

**1 Закройте отворот каждого конверта.**

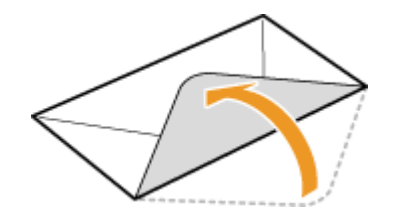

**2 Распрямите их, чтобы выпустить излишний воздух, убедитесь, что края конверта вплотную прилегают друг к другу.**

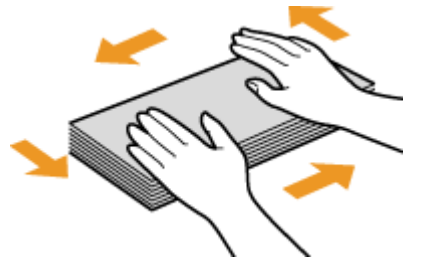

**3 Размягчите любые жесткие углы конвертов и распрямите сгибы.**

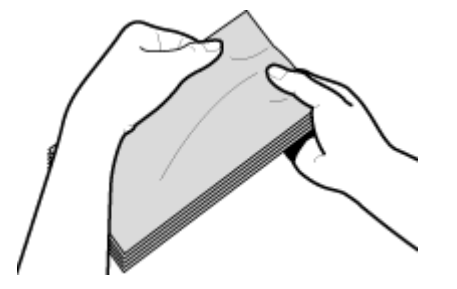
**4 Выровняйте края конверта на плоской поверхности.**

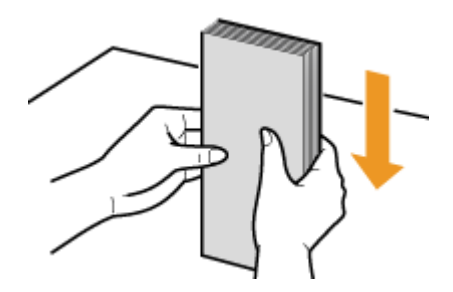

# Загрузка конвертов в универсальный лоток

Загрузите конверты Monarch, COM10, DL, или ISO-C5 в книжной ориентации (короткий край в сторону устройства) лицевой стороной (без полосы клея) вверх. Не печатайте на обратной стороне конвертов.

# **ПРИМЕЧАНИЕ**

● Загружайте конверты таким образом, чтобы отворот был направлен в левую сторону, как показано на иллюстрации.

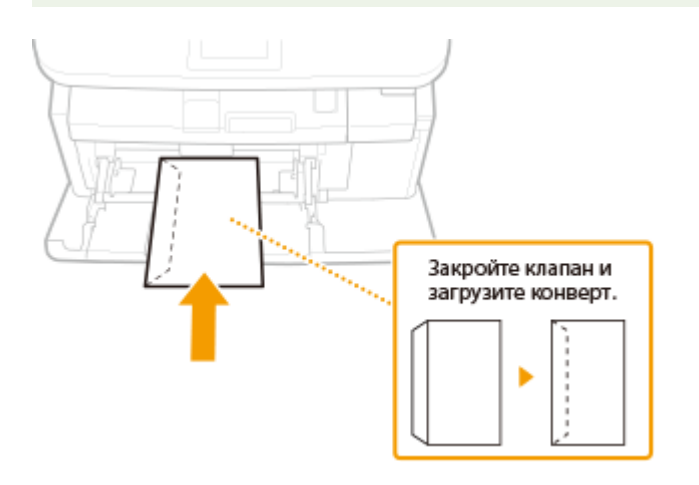

# **Загрузка уже отпечатанной бумаги**

## 103E-010

При использовании бумаги с предварительно напечатанным логотипом обратите внимание на ориентацию листа при загрузке. Загружайте бумагу правильно, чтобы печать выполнялась на соответствующей стороне листа с логотипом.

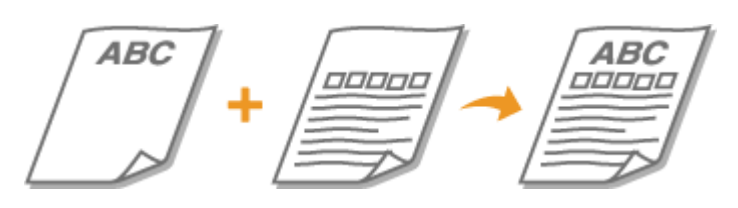

**Создание 1-сторонних отпечатков на бумаге с логотипами(P. 64) [Создание 2-сторонних отпечатков на бумаге с логотипами\(P. 65\)](#page-74-0)**

# **ПРИМЕЧАНИЕ**

● В этом разделе описывается, в основном, как загружать уже отпечатанную бумагу с правильным размещением лицевой стороны и в надлежащей ориентации. Описание общей процедуры загрузки конвертов в кассету для бумаги или в универсальный лоток см. в **[Загрузка бумаги в лоток\(P. 54\)](#page-63-0)** или **[Загрузка бумаги в универсальный лоток\(P. 59\)](#page-68-0)** .

# Создание 1-сторонних отпечатков на бумаге с логотипами

# **Печать на бумаге с логотипами в книжной ориентации**

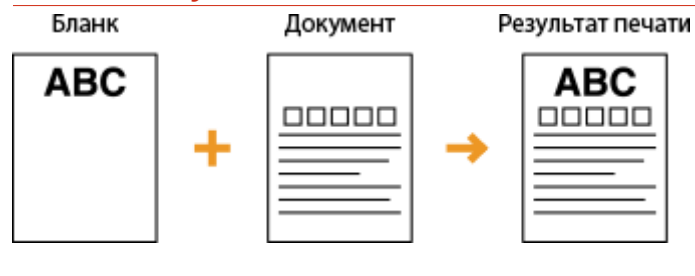

## **При загрузке бумаги в кассету для бумаги**

Загрузите бумагу стороной с логотипом (на которой следует напечатать документ) вниз. Ориентация при загрузке

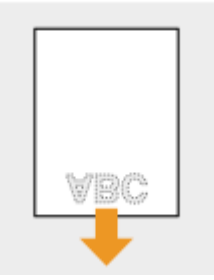

# **При загрузке бумаги в универсальный лоток**

Загрузите бумагу стороной с логотипом (на которой следует напечатать документ) вверх.

## <span id="page-74-0"></span>Ориентация при загрузке

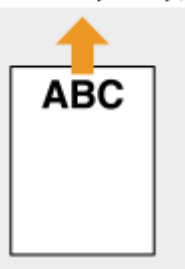

# **Печать на бумаге с логотипами в альбомной ориентации**

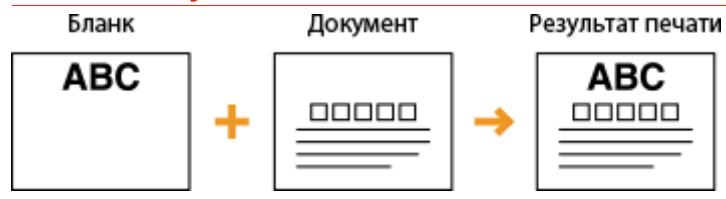

# **При загрузке бумаги в кассету для бумаги**

Загрузите бумагу стороной с логотипом (на которой следует напечатать документ) вниз. Ориентация при загрузке

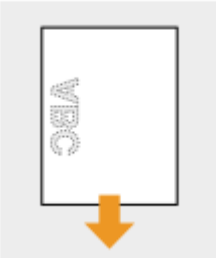

# **При загрузке бумаги в универсальный лоток**

Загрузите бумагу стороной с логотипом (на которой следует напечатать документ) вверх.

Ориентация при загрузке

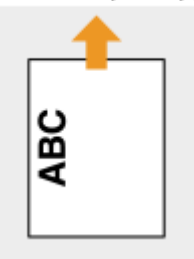

# Создание 2-сторонних отпечатков на бумаге с логотипами

# **Печать на бумаге с логотипами в книжной ориентации**

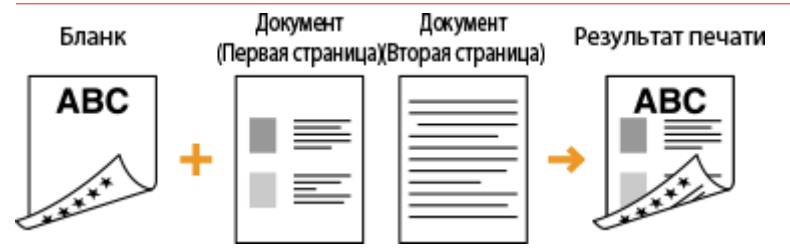

# **При загрузке бумаги в кассету для бумаги**

Загрузите бумагу лицевой стороной с логотипом (на которой следует напечатать первую страницу документа) вверх.

## Ориентация при загрузке

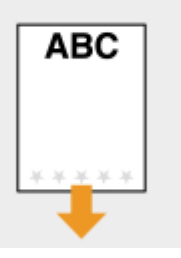

# **При загрузке бумаги в универсальный лоток**

Загрузите бумагу лицевой стороной с логотипом (на которой следует напечатать первую страницу документа) вниз.

Ориентация при загрузке

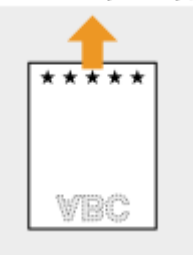

## **Печать на бумаге с логотипами в альбомной ориентации**

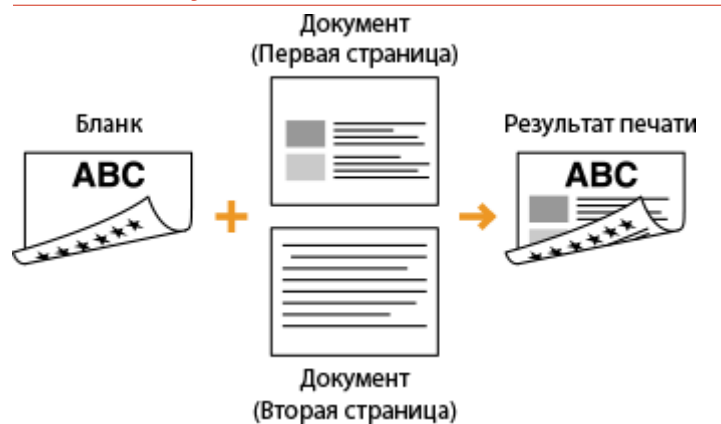

# **При загрузке бумаги в кассету для бумаги**

Загрузите бумагу лицевой стороной с логотипом (на которой следует напечатать первую страницу документа) вверх.

Ориентация при загрузке

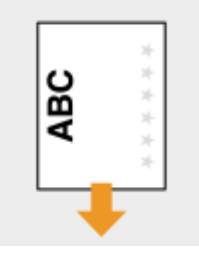

# **При загрузке бумаги в универсальный лоток**

Загрузите бумагу лицевой стороной с логотипом (на которой следует напечатать первую страницу документа) вниз.

## Ориентация при загрузке

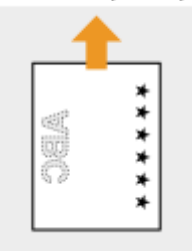

# **ПРИМЕЧАНИЕ**

# **Настройка <Переключить способ подачи бумаги>**

● При печати на предварительно отпечатанной бумаге необходимо изменять ориентацию и направление лицевой стороны загружаемой бумаги при каждом переключении между 1-сторонней и 2-сторонней печатью. Однако если для <Переключить способ подачи бумаги> задан параметр <Приоритет стороны печати>, то ориентация и направление лицевой стороны, используемая для загрузки предварительно отпечатанной бумаги для процесса двусторонней печати (стороной с логотипом вверх в случае кассеты для бумаги или вниз в случае универсального лотка), также может быть применена для односторонней печати. Этот параметр особенно полезен при частом выполнении как 1-сторонней, так и 2-сторонней печати. **[Переключить способ подачи](#page-682-0) [бумаги\(P. 673\)](#page-682-0)**

# **Определение формата и типа бумаги**

103E-011

Необходимо указать параметры размера и типа бумаги в соответствии с загруженной бумагой. Обязательно измените параметры бумаги при загрузке бумаги, отличающейся от используемой ранее.

# **BAЖHO!**

● Если этот параметр не соответствует размеру и типу загруженной бумаги, может произойти замятие бумаги или возникнуть ошибка печати.

# <span id="page-78-0"></span>**Определение размера и типа бумаги в лотке**

103E-012

# **ПРИМЕЧАНИЕ**

● Для указания пользовательского формата бумаги необходимо заранее зарегистрировать этот формат. **[Регистрация специального формата бумаги\(P. 76\)](#page-85-0)**

Нажмите **• и коснитесь элемента <Настройки бумаги>.** 

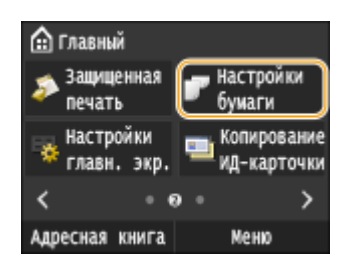

- **2 Коснитесь элемента <Кассета 1>, <Кассета 2> или <Кассета 3>.**
- <Кассета 2> и <Кассета 3> отображаются, только если установлены дополнительные устройства подачи бумаги.

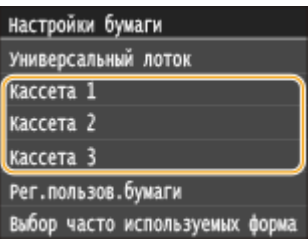

# **3 Выберите размер бумаги.**

● Если размер загружаемой бумаги не отображается на дисплее, коснитесь элемента <Другие размеры>.

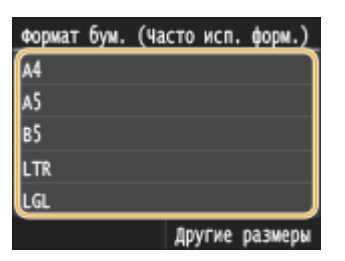

# **4 Выберите тип бумаги.**

тип бумаги Обычная (60-90 г/m<sup>2</sup>) Восстановленная (60-90 г/п<sup>2</sup>) Цветная (60-90 г/m<sup>2</sup>) Плотная 1 (91-105 г/m<sup>2</sup>) Обычная L (60-70 г/m<sup>2</sup>)

# ССЫЛКИ

- **[Загрузка бумаги в лоток\(P. 54\)](#page-63-0)**
- **[Ограничение отображаемых форматов бумаги\(P. 79\)](#page-88-0)**
- **[Бумага\(P. 888\)](#page-897-0)**
- **[Уведомление о проверке настроек бумаги\(P. 740\)](#page-749-0)**

# <span id="page-80-0"></span>**Определение размера и типа бумаги в**

# **универсальном лотке**

## 103E-013

Приведенный здесь экран отображается, если бумага загружена в универсальный лоток. Следуйте инструкциям на экране для определения параметров, соответствующих размеру и типу загруженной бумаги.

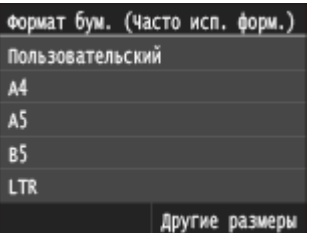

# **ПРИМЕЧАНИЕ**

# **Если приведенный выше экран не отображается при загрузке бумаги**

● Если вы всегда загружаете в универсальный лоток бумагу одинакового размера, можно пропустить операции по определению бумаги, выполнив регистрацию размера и типа бумаги в качестве параметра по умолчанию. Однако если зарегистрирован параметр по умолчанию, приведенный выше экран не отображается. Чтобы отобразить этот экран, выберите <Указать при загрузке бумаги> ( **[Регистрация параметров бумаги по умолчанию для универсального лотка\(P. 73\)](#page-82-0)** ).

# **1 Выберите размер бумаги.**

● Если размер загружаемой бумаги не отображается на дисплее, коснитесь элемента <Другие размеры>.

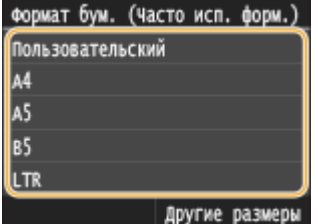

# **При загрузке бумаги специального формата**

**1** Коснитесь элемента <Пользовательский>.

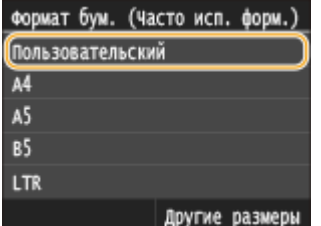

- **2** Укажите длину стороны <X> (более короткой стороны).
	- Коснитесь элемента <X>.
	- Введите длину стороны <X>, используя  $\sim$  /  $\sim$  или клавиши с цифрами, а затем нажмите <Применить>.

#### Основные операции

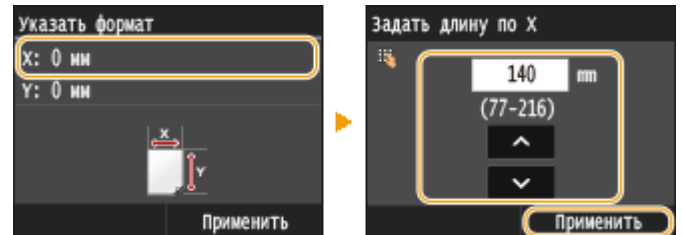

- **3** Укажите длину стороны <Y> (более длинной стороны).
	- Коснитесь элемента <Y>.
	- Укажите длину стороны <Y> и коснитесь элемента <Применить>.

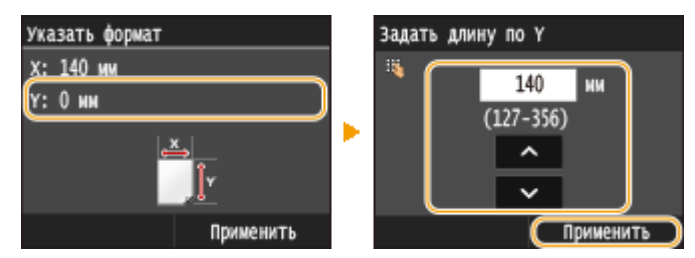

**4** Коснитесь элемента <Применить>.

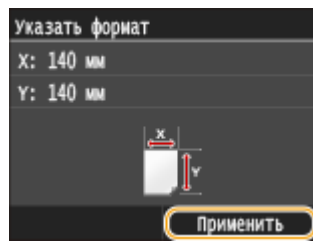

# **2 Выберите тип бумаги.**

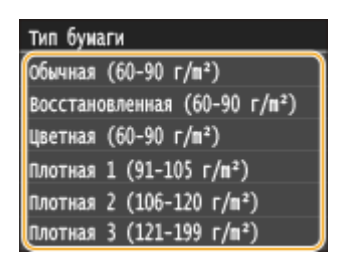

# ССЫЛКИ

- **[Загрузка бумаги в универсальный лоток\(P. 59\)](#page-68-0)**
- **[Ограничение отображаемых форматов бумаги\(P. 79\)](#page-88-0) [Бумага\(P. 888\)](#page-897-0)**

# <span id="page-82-0"></span>**Регистрация параметров бумаги по умолчанию для универсального лотка**

103E-014

Можно зарегистрировать параметры бумаги по умолчанию для универсального лотка. Регистрация параметров по умолчанию поможет избежать необходимости постоянного определения параметров при загрузке одного и того же типа бумаги в отверстие для универсального лотка.

# **ПРИМЕЧАНИЕ**

● После регистрации параметра бумаги по умолчанию экран параметров бумаги не отображается при загрузки бумаги и всегда используется один и тот же параметр. Если загрузить другой размер или тип бумаги без изменения параметров бумаги, аппарат может не печатать надлежащим образом. Во избежание этой проблемы выберите <Указать при загрузке бумаги> на шаге 3, затем загрузите бумагу.

Нажмите **и коснитесь элемента <Настройки бумаги>.** 

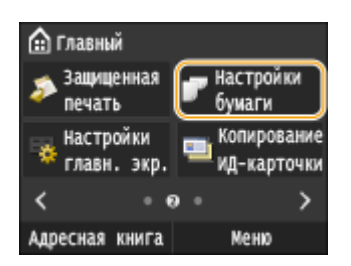

# **2 Коснитесь элемента <Универсальный лоток>.**

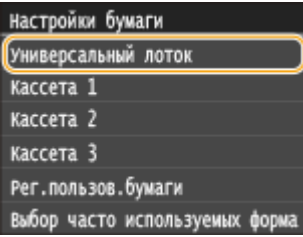

# **3 Выберите размер бумаги.**

● Если размер загружаемой бумаги не отображается на дисплее, коснитесь элемента <Другие размеры>.

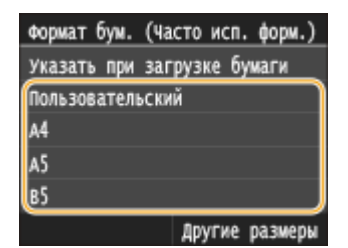

# **Регистрация специального формата бумаги**

**1** Коснитесь элемента <Пользовательский>.

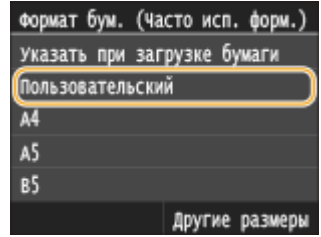

- **2** Укажите длину стороны <X> (более короткой стороны).
	- Коснитесь элемента <X>.
	- Введите длину стороны <X>, используя  $\sim$  /  $\sim$  или клавиши с цифрами, а затем нажмите <Применить>.

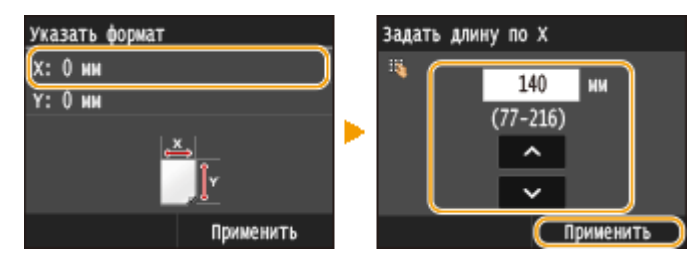

- **3** Укажите длину стороны <Y> (более длинной стороны).
	- Коснитесь элемента <Y>.
	- Укажите длину стороны <Y> и коснитесь элемента <Применить>.

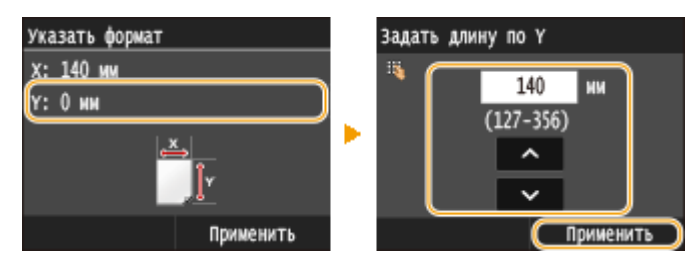

**4** Коснитесь элемента <Применить>.

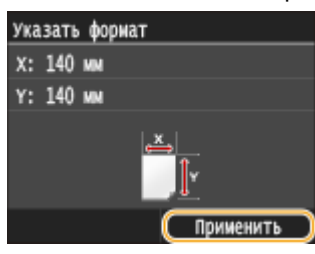

# **4 Выберите тип бумаги.**

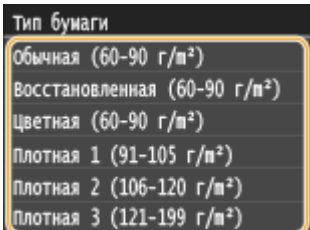

# ССЫЛКИ

**[Загрузка бумаги в универсальный лоток\(P. 59\)](#page-68-0) [Ограничение отображаемых форматов бумаги\(P. 79\)](#page-88-0)** Основные операции

**[Бумага\(P. 888\)](#page-897-0)**

# <span id="page-85-0"></span>**Регистрация специального формата бумаги**

103E-015

Можно зарегистрировать до трех часто используемых специальных размера бумаги.

# Нажмите **• и коснитесь элемента <Настройки бумаги>.**

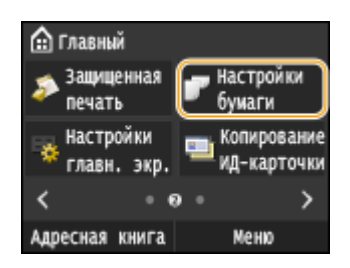

# **2 Коснитесь элемента <Рег.пользов.бумаги>.**

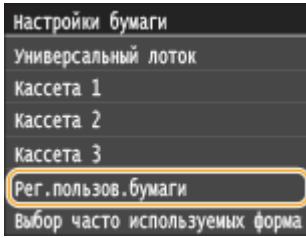

# **3 Коснитесь элемента <Не зарегистрировано>.**

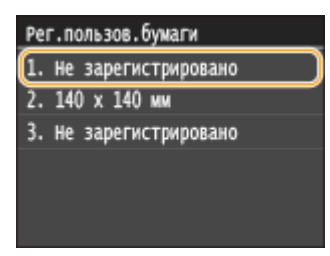

● Если размеры бумаги по умолчанию <1> — <3> уже были зарегистрированы, измените или удалите этот параметр, чтобы продолжить. Процедуры по изменению и удалению этих параметров приведены ниже.

# **Изменение параметра**

- **1** Выберите зарегистрированный формат, который следует изменить.
- **2** Нажмите <Правка> и перейдите к шагу 4.

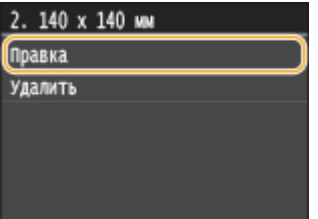

# **Удаление параметра**

- **1** Выберите зарегистрированный формат, который следует удалить.
- **2** Коснитесь элемента <Удалить> ▶ <Да>.

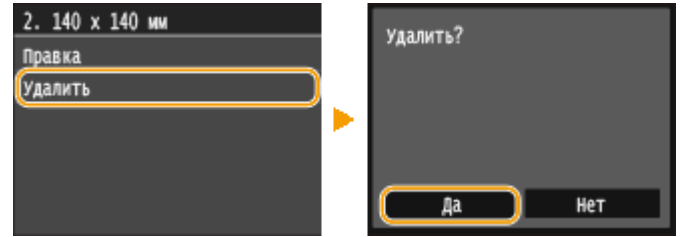

# **4 Укажите размер бумаги.**

**1** Укажите длину стороны <X> (более короткой стороны).

- Коснитесь элемента <X>.
- Введите длину стороны <X>, используя  $\sim$  /  $\sim$  или клавиши с цифрами, а затем нажмите <Применить>.

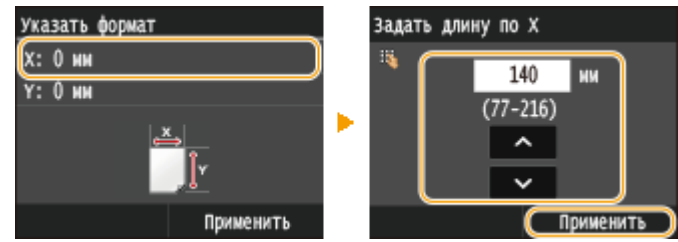

- **2** Укажите длину стороны <Y> (более длинной стороны).
	- Коснитесь элемента <Y>.
	- Укажите длину стороны <Y> и коснитесь элемента <Применить>.

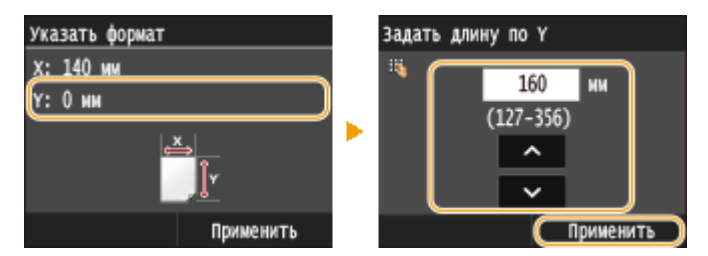

**3** Коснитесь элемента <Применить>.

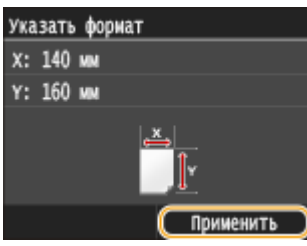

**5 Выберите тип бумаги.**

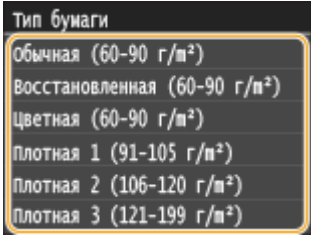

# **Выбор параметра зарегистрированной нестандартной бумаги**

Размеры бумаги, зарегистрированные в приведенной выше процедуре, отображаются на экране для выбора размера бумаги.

# **При выборе размера бумаги в лотке**

На экране для определения размера бумаги, загружаемой в лотки для бумаги, отображаются зарегистрированные размеры бумаги. **[Определение размера и типа бумаги в лотке\(P. 69\)](#page-78-0)**

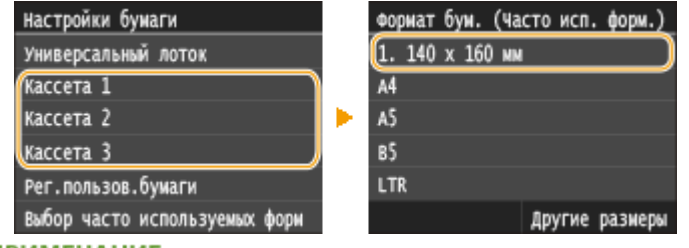

### **ПРИМЕЧАНИЕ**

● Отображаются только зарегистрированные размеры бумаги, которые можно загрузить в кассету для бумаги. **[Бумага\(P. 888\)](#page-897-0)**

# **При выборе размера бумаги в универсальном лотке**

При загрузке бумаги в универсальный лоток отображается экран выбора размера бумаги для этого лотка. На этом экране отображаются зарегистрированные размеры бумаги. **[Определение размера](#page-80-0) [и типа бумаги в универсальном лотке\(P. 71\)](#page-80-0)**

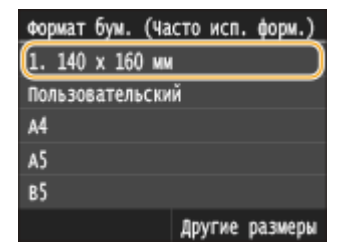

## **ПРИМЕЧАНИЕ**

● Зарегистрированные размеры бумаги отображаются при установке настроек бумаги в универсальном лотке по умолчанию. На экране можно выбрать один из отображаемых размеров в качестве размера бумаги по умолчанию для универсального лотка. **[Регистрация параметров](#page-82-0) [бумаги по умолчанию для универсального лотка\(P. 73\)](#page-82-0)**

# ССЫЛКИ

**[Загрузка бумаги в лоток\(P. 54\)](#page-63-0) [Загрузка бумаги в универсальный лоток\(P. 59\)](#page-68-0)**

# <span id="page-88-0"></span>**Ограничение отображаемых форматов бумаги**

103E-016

Можно задать, чтобы на экране настройки формата бумаги отображались только наиболее часто используемые форматы.

Нажмите **с** и коснитесь элемента <Настройки бумаги>.

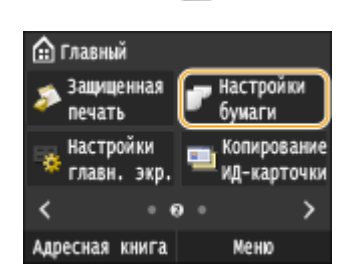

**2 Коснитесь элемента <Выбор часто используемых форматов бумаги>.**

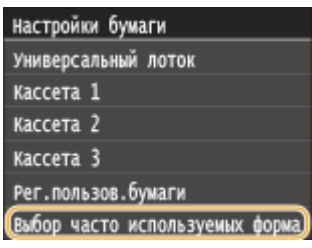

# **3 Коснитесь элемента <Универсальный лоток>, <Кассета 1>, <Кассета 2> или <Кассета 3>.**

● <Кассета 2> и <Кассета 3> отображаются, только если установлены дополнительные устройства подачи бумаги.

# **4 Снимите флажки напротив форматов бумаги, которые не должны отображаться.**

● Установите флажки напротив наиболее часто используемых форматов бумаги.

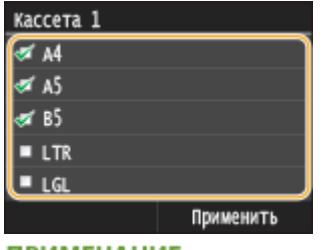

## **ПРИМЕЧАНИЕ**

● Скрытые форматы бумаги можно просмотреть, коснувшись <Другие размеры> на экране настройки формата бумаги.

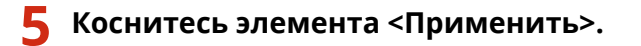

# ССЫЛКИ

Основные операции

**[Определение размера и типа бумаги в лотке\(P. 69\)](#page-78-0)**

**[Определение размера и типа бумаги в универсальном лотке\(P. 71\)](#page-80-0)**

**[Регистрация параметров бумаги по умолчанию для универсального лотка\(P. 73\)](#page-82-0)**

# <span id="page-90-0"></span>**Регистрация в адресной книге**

## 103E-017

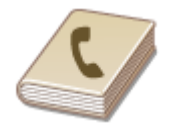

Можно зарегистрировать часто используемых адресатов факса/сканирования в адресной книге, чтобы затем быстро выбирать их при необходимости. Адресатов можно искать по алфавиту, в списках адресной книги или путем ввода трехзначных номеров (кодированные номера набора). Для ускорения указания адресатов можно использовать приведенные ниже возможности.

# ◼Часто используемые

Регистрация большого количества адресов в адресной книге усложняет поиск нужного адресата. Во избежание этой ситуации регистрируйте часто используемых адресатов в списке «Часто используемые функции». Адресаты, зарегистрированные в «Часто используемых функциях» доступны для поиска в пункте <  $\geq$  > в адреснойкниге. Можно зарегистрировать до 19 адресатов в качестве часто используемых функций. О **[Регистрация адресатов для списка «Избранные адресаты»\(P. 90\)](#page-99-0)**

# ◼Групповой набор

Можно выбрать несколько уже зарегистрированных адресатов и зарегистрировать их как группу. Можно отправлять факсы или сообщения эл. почты нескольким адресатам одновременно. Можно зарегистрировать до 299 адресатов (100 адресатов для сообщений электронной почты) в рамках группы. Группы также можно зарегистрировать в списке часто используемых функций. **[Регистрация нескольких адресатов для](#page-106-0) [группового набора\(P. 97\)](#page-106-0)**

# ◼Указатель

Зарегистрированные адресаты сортируются по указателям в зависимости от первого символа или типа адреса. Изменение указателей позволяет ускорить поиск адресатов.

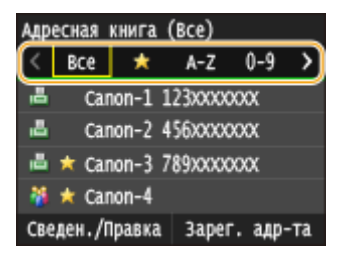

#### **<Все>**

Отображение всех адресатов, зарегистрированных в адресной книге.

# **< >**

Отображение списка адресатов, зарегистрированных в списке часто используемых адресатов.

#### **<A-Z>/<0-9>/<ABC> – <YZ>**

Отображение адресатов, содержащих имена получателей, первые буквы в которых соответствуют буквам выбранного указателя.

#### **< > (MF515x)**

Отображение адресатов для факсов.

**< >**

Отображение адресатов для сообщений электронной почты.

# $\cdot$   $\bullet$

Отображение адресатов для интернет-факсов.

# **< >**

Отображение адресатов для общих папок и FTP-серверов. Регистрация адресатов производится с компьютера. **[Установка общей папки в качестве пути для сохранения\(P. 488\)](#page-497-0) [Регистрация](#page-653-0) [адресатов в адресной книге с помощью Удаленного ИП\(P. 644\)](#page-653-0)**

## **< >**

Отображение списка адресатов, зарегистрированных в разделе Групповой набор.

# **ПРИМЕЧАНИЕ**

- Адресная книга позволяет зарегистрировать не более 300 адресатов, включая средних и часто используемых.
- Регистрация общей папки или FTP-сервера в качестве адресата для сканируемых документов производится с компьютера.

**[Установка общей папки в качестве пути для сохранения\(P. 488\)](#page-497-0) [Регистрация адресатов в адресной книге с помощью Удаленного ИП\(P. 644\)](#page-653-0)**

- Можно сохранить адресную книгу в виде файла на компьютере (однако невозможно редактировать адресную книгу на компьютере). Можно также импортировать сохраненную адресную книгу с компьютера на устройство. **[Сохранение/загрузка данных настроек\(P. 639\)](#page-648-0)**
- Можно напечатать список адресатов, зарегистрированных в адресной книге. **[Список адресной](#page-855-0) [книги\(P. 846\)](#page-855-0)**
- Если в офисе установлен сервер LDAP, можно найти сведения о пользователе на сервере и зарегистрировать их в адресной книге. Необходимо заранее задать настройки подключения к серверу LDAP. **[Регистрация серверов LDAP\(P. 512\)](#page-521-0)**

# **Регистрация адресатов в адресной книге**

## 103E-018

В адресной книге можно зарегистрировать до 281 обычного адресата. Зарегистрированных адресатов можно редактировать или удалять. **[Регистрация адресатов в адресной книге с помощью Удаленного ИП\(P. 644\)](#page-653-0)**

# Нажмите **• и коснитесь элемента <Адресная книга>.**

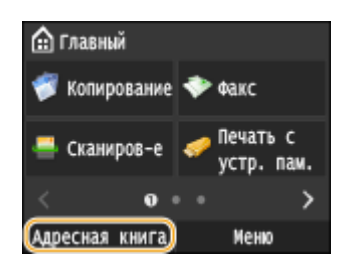

# **2 Коснитесь элемента <Зарег. адр-та>.**

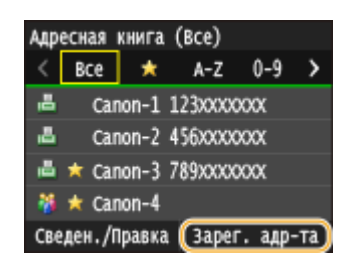

● При появлении экрана с запросом ввода PIN-кода введите соответствующий PIN-код с помощью цифровой клавиатуры, а затем нажмите <Применить>. **[Настройка PIN-кода для адресной](#page-582-0) [книги\(P. 573\)](#page-582-0)**

# **3 Нажмите <Кодированный набор> Выберите тип адреса для регистрации.**

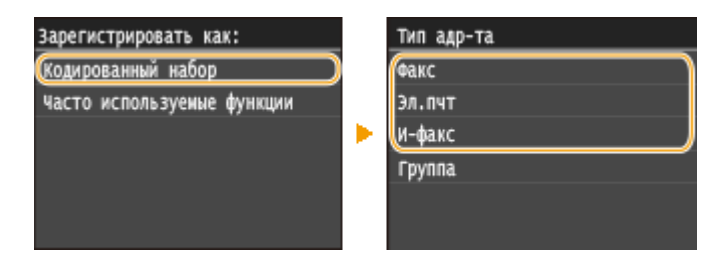

- В зависимости от регистрируемого адреса нажмите <Факс>/<Электронная почта>/<И-факс>.
- Доступные для выбора типы адресатов отличаются в зависимости от модели устройства.
- В качестве номера кодированного набора автоматически указывается трехзначное число. Позднее этот номер можно изменить на другой.

## **Регистрация адресатов с помощью сервера LDAP**

Если в офисе установлен сервер LDAP, можно найти сведения о пользователе на сервере и зарегистрировать их в адресной книге.

## **ПРИМЕЧАНИЕ**

- Для регистрации с сервера LDAP необходимо заранее задать настройки подключения к серверу LDAP. **[Регистрация серверов LDAP\(P. 512\)](#page-521-0)**
- **1** Коснитесь элемента <Сервер LDAP>.

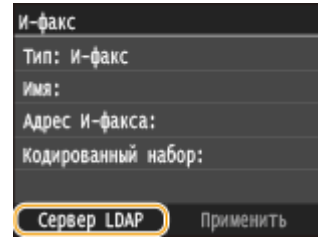

**2** Выберите используемый сервер LDAP.

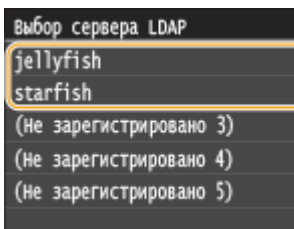

- **3** Укажите критерии для поиска.
	- К доступным критериям для поиска адресатов относятся имена, номера факсов, адреса электронной почты, названия организаций и названия подразделений.

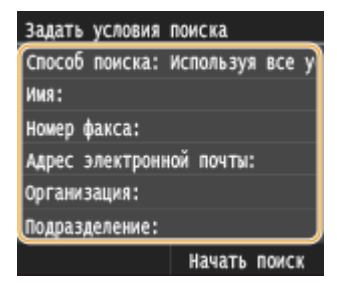

- **4** С помощью цифровых клавиш введите требуемую строку символов для поиска и нажмите <Применить>.
	- Порядок ввода текста см. в разделе **[Ввод текста\(P. 42\)](#page-51-0)** .

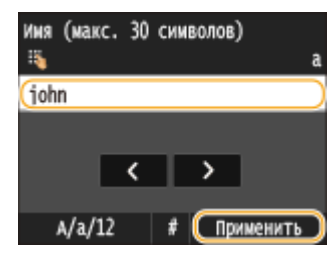

- Повторите действия, описанные на шагах 3 и 4, чтобы указать несколько критериев поиска.
- **5** Коснитесь элемента <Способ поиска>.

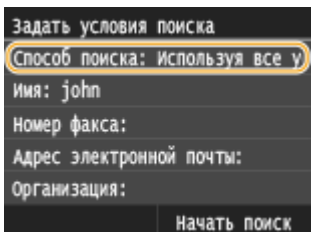

**6** Выберите метод поиска.

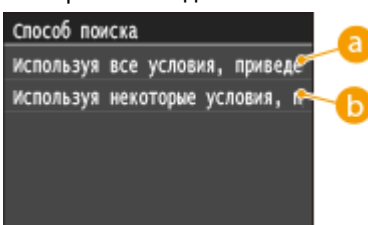

## **<Используя все условия, приведенные ниже>**

Выполняет поиск и отображает пользователей, соответствующих всем критериям поиска, указанным на шагах 3 и 4.

### **<Используя некоторые условия, приведенные ниже>**

Отображаются все найденные пользователи, удовлетворяющие хотя бы одному из критериев, указанных на шагах 3 и 4.

**7** Коснитесь элемента <Начать поиск>.

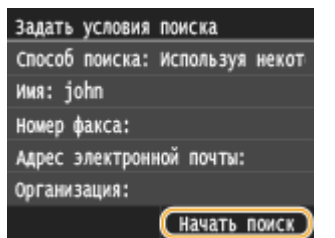

➠Отображаются пользователи, соответствующие отображаемым критериям поиска.

#### **ПРИМЕЧАНИЕ**

- Если при нажатии <Начать поиск> отображается экран аутентификации, введите имя пользователя устройства и пароль, зарегистрированный на сервере LDAP, а затем нажмите <Применить>. **[Регистрация серверов LDAP\(P. 512\)](#page-521-0)**
- **8** Выберите пользователя.
	- Имя пользователя, номер факса или адрес электронной почты выбранного пользователя, зарегистрированные на сервере LDAP, вводятся в поле адресата.
- **9** Переходите к шагу 8.

# **4 Коснитесь элемента <Имя>.**

● Регистрация <Имя> не является обязательной. Если зарегистрировать <Имя>, то поиск адресата можно выполнять в алфавитном порядке.

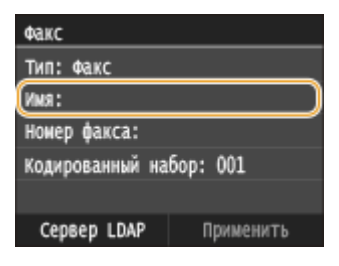

**5 Введите имя с помощью цифровых клавиш, а затем нажмите <Применить>.**

● Порядок ввода текста см. в разделе **[Ввод текста\(P. 42\)](#page-51-0)** .

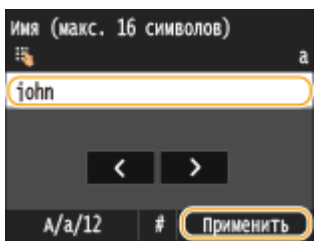

**6 Коснитесь элемента <Номер факса>, <Адрес электронной почты> или <Адрес Ифакса>.**

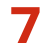

**7 Введите имя с помощью цифровых клавиш, а затем нажмите <Применить>.**

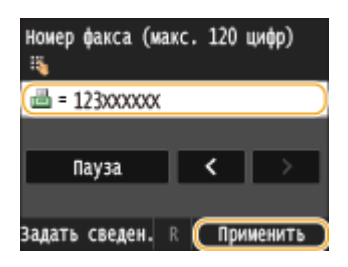

# **Использование расширенных параметров (только если они зарегистрированы для факса)**

После нажатия <Сведения> появляется экран, схожий со следующим экраном.

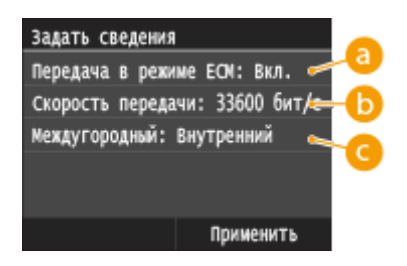

# **<Передача в режиме ECM>**

При возникновении ошибки в отправляемом изображении ошибка проверяется и корректируется с целью предотвращения отправки некачественного изображения при установке параметра <Вкл.>.

## **•• «Скорость передачи**

Если запуск передачи занимает слишком много времени, к примеру, ввиду плохого качества соединения, можно откорректировать начальную скорость передачи путем постепенного снижения скорости с максимального значения, равного «33 600 бит/с».

## **<Междугородный>**

При регистрации международных номеров факса укажите <Международные (1)> - <Международные (3)>, в зависимости от условий передачи.

# **ПРИМЕЧАНИЕ**

● Можно также задать значения <Передача в режиме ECM> и <Скорость передачи>, перейдя <Меню> <Настройки факса>. Однако настройки, сделанные из меню <Адресная книга>, активируются для детальных настроек мест назначения, зарегистрированных в адресной книге.

**8 Коснитесь элемента <Применить>.**

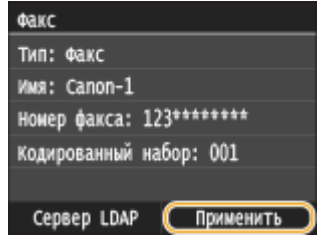

# ■ Редактирование содержимого адресатов

После регистрации адресатов можно изменить содержимое зарегистрированной информации. Например, можно изменить номер факса или имя зарегистрированного адресата, изменить тип с номера факса на адрес электронной почты, изменить номер кодированного набора и т. п.

# Нажмите **с** и коснитесь элемента <Адресная книга>.

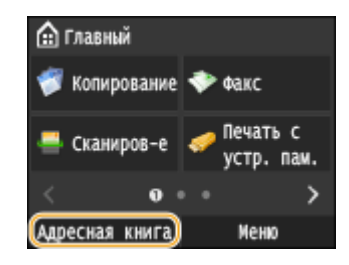

# **2 Коснитесь элемента <Сведен./Правка>.**

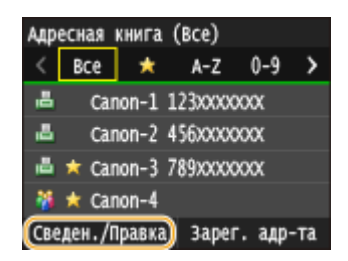

- **3 Выберите указатель, содержащий адресата, которого требуется отредактировать. [Указатель\(P. 81\)](#page-90-0)**
	- Отображение можно изменять, нажимая  $\langle \cdot \rangle$ .

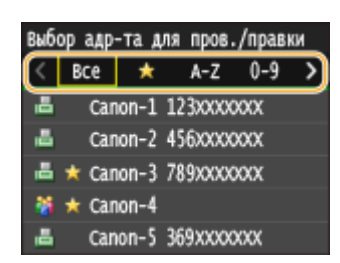

**4 Выберите адресата.**

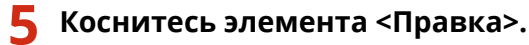

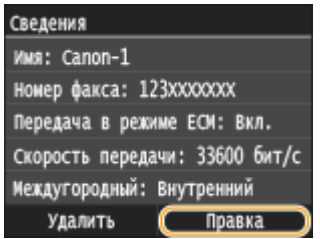

- При появлении экрана с запросом ввода PIN-кода введите соответствующий PIN-код с помощью цифровой клавиатуры, а затем нажмите <Применить>. **[Настройка PIN-кода для адресной](#page-582-0) [книги\(P. 573\)](#page-582-0)**
- **6 После изменения требуемых элементов нажмите <Применить>.**

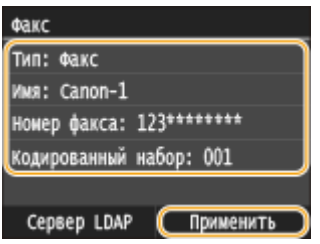

# ■ Удаление адресата из адресной книги

Нажмите **• и коснитесь элемента <Адресная книга>.** 

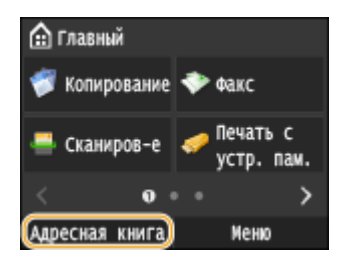

**2 Коснитесь элемента <Сведен./Правка>.**

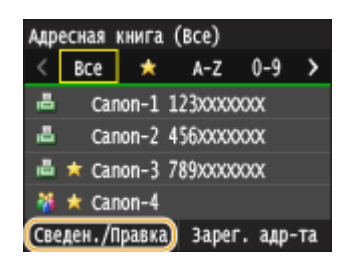

**3 Выберите указатель, содержащий адресата, которого требуется удалить. [Указатель\(P. 81\)](#page-90-0)**

• Отображение можно изменять, нажимая  $\langle / \rangle$ .

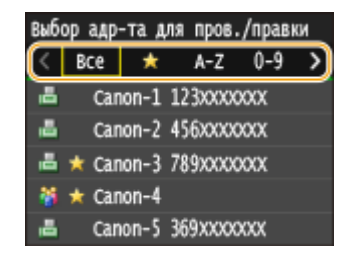

# **4 Выберите адресата.**

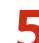

**5 Коснитесь элемента <Удалить>.**

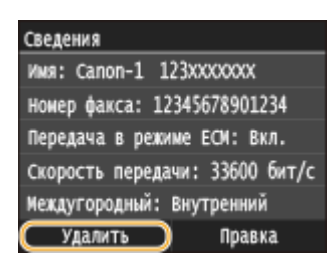

● При появлении экрана с запросом ввода PIN-кода введите соответствующий PIN-код с помощью цифровой клавиатуры, а затем нажмите <Применить>. **[Настройка PIN-кода для адресной](#page-582-0) [книги\(P. 573\)](#page-582-0)**

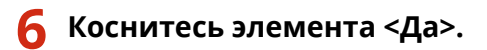

# <span id="page-99-0"></span>**Регистрация адресатов для списка «Избранные**

# **адресаты»**

103E-019

Можно зарегистрировать часто используемых адресатов в списке часто используемых функций адресной книги. После регистрации адресатов можно редактировать или удалять ( **[Регистрация адресатов в](#page-653-0) [адресной книге с помощью Удаленного ИП\(P. 644\)](#page-653-0)** ). Можно зарегистрировать до 19 адресатов в качестве часто используемых функций.

# **ПРИМЕЧАНИЕ**

● Трехзначные номера не включаются в список часто используемых функций.

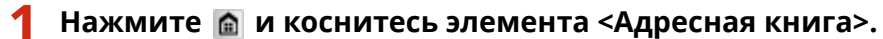

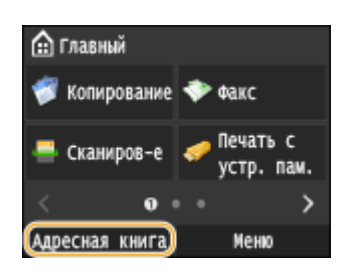

# **2 Коснитесь элемента <Зарег. адр-та>.**

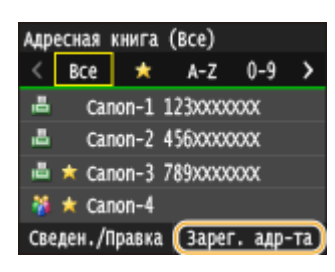

● При появлении экрана с запросом ввода PIN-кода введите соответствующий PIN-код с помощью цифровой клавиатуры, а затем нажмите <Применить>. **[Настройка PIN-кода для адресной](#page-582-0) [книги\(P. 573\)](#page-582-0)**

**3 Нажмите <Часто используемые функции> Выберите тип адреса для регистрации.**

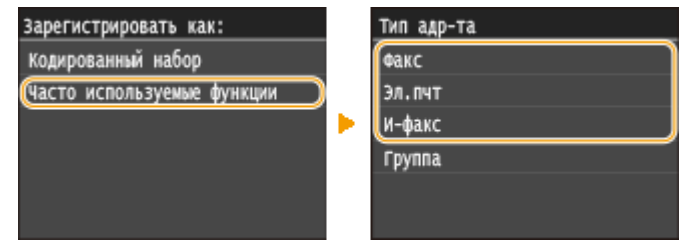

- В зависимости от регистрируемого адреса нажмите <Факс>/<Электронная почта>/<И-факс>.
- Доступные для выбора типы адресатов отличаются в зависимости от модели устройства.

# **Регистрация адресатов с помощью сервера LDAP**

Если в офисе установлен сервер LDAP, можно найти сведения о пользователе на сервере и зарегистрировать их в адресной книге.

# **ПРИМЕЧАНИЕ**

- Для регистрации с сервера LDAP необходимо заранее задать настройки подключения к серверу LDAP. **[Регистрация серверов LDAP\(P. 512\)](#page-521-0)**
- **1** Коснитесь элемента <Сервер LDAP>.

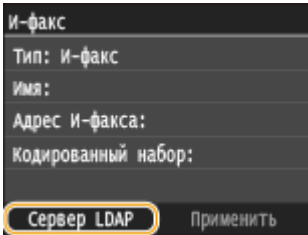

**2** Выберите используемый сервер LDAP.

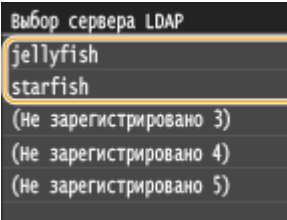

- **3** Укажите критерии для поиска.
	- К доступным критериям для поиска адресатов относятся имена, номера факсов, адреса электронной почты, названия организаций и названия подразделений.

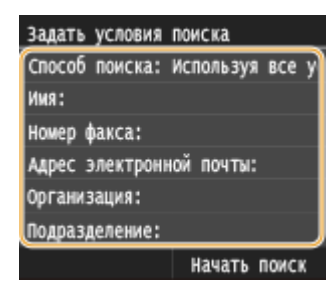

**4** С помощью цифровых клавиш введите требуемую строку символов для поиска и нажмите <Применить>.

● Порядок ввода текста см. в разделе **[Ввод текста\(P. 42\)](#page-51-0)** .

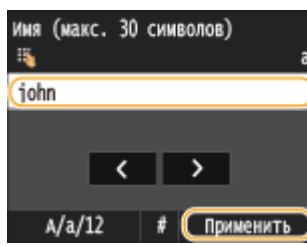

- Повторите действия, описанные на шагах 3 и 4, чтобы указать несколько критериев поиска.
- **5** Коснитесь элемента <Способ поиска>.

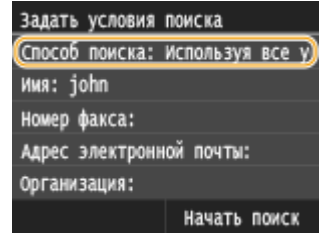

## **6** Выберите метод поиска.

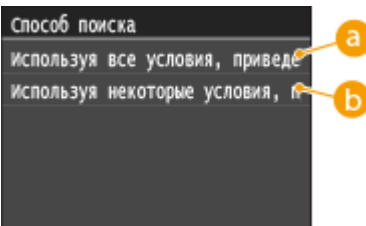

#### **<Используя все условия, приведенные ниже>**

Выполняет поиск и отображает пользователей, соответствующих всем критериям поиска, указанным на шагах 3 и 4.

## **<Используя некоторые условия, приведенные ниже>**

Отображаются все найденные пользователи, удовлетворяющие хотя бы одному из критериев, указанных на шагах 3 и 4.

**7** Коснитесь элемента <Начать поиск>.

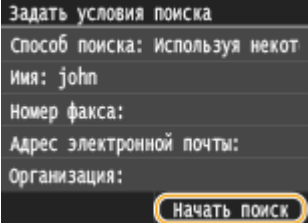

➠Отображаются пользователи, соответствующие отображаемым критериям поиска.

## **ПРИМЕЧАНИЕ**

- Если при нажатии <Начать поиск> отображается экран аутентификации, введите имя пользователя устройства и пароль, зарегистрированный на сервере LDAP, а затем нажмите <Применить>. **[Регистрация серверов LDAP\(P. 512\)](#page-521-0)**
- **8** Выберите пользователя.
	- Имя пользователя, номер факса или адрес электронной почты выбранного пользователя, зарегистрированные на сервере LDAP, вводятся в поле адресата.
- **9** Переходите к шагу 8.

# **4 Коснитесь элемента <Имя>.**

● Регистрация <Имя> не является обязательной. Если зарегистрировать <Имя>, то поиск адресата можно выполнять в алфавитном порядке.

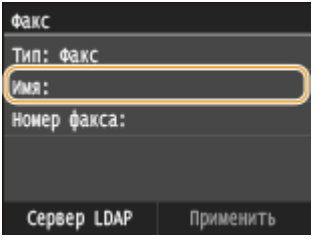

**5 Введите имя с помощью цифровых клавиш, а затем нажмите <Применить>.**

● Порядок ввода текста см. в разделе **[Ввод текста\(P. 42\)](#page-51-0)** .

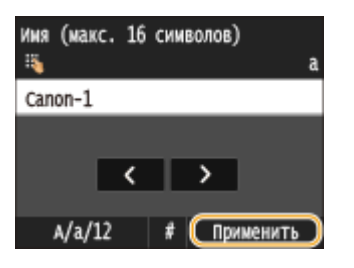

**6 Коснитесь элемента <Номер факса>, <Адрес электронной почты> или <Адрес Ифакса>.**

**7 Введите имя с помощью цифровых клавиш, а затем нажмите <Применить>.**

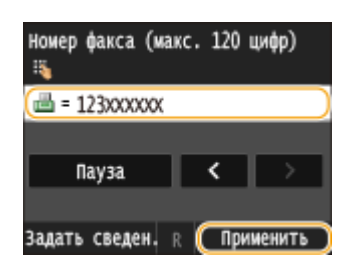

# **Использование расширенных параметров (только если они зарегистрированы для факса)**

После нажатия <Сведения> появляется экран, схожий со следующим экраном.

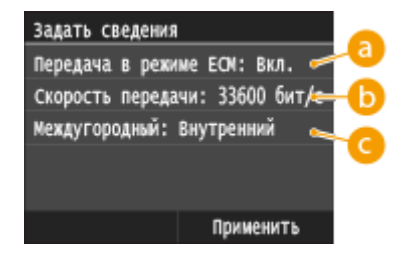

# **<Передача в режиме ECM>**

При возникновении ошибки в отправляемом изображении ошибка проверяется и корректируется с целью предотвращения отправки некачественного изображения при установке параметра <Вкл.>.

# **•• <Скорость передачи>**

Если запуск передачи занимает слишком много времени, к примеру, ввиду плохого качества соединения, можно откорректировать начальную скорость передачи путем постепенного снижения скорости с максимального значения, равного «33 600 бит/с».

# **<Междугородный>**

При регистрации международных номеров факса укажите <Международные (1)> - <Международные (3)>, в зависимости от условий передачи.

# **ПРИМЕЧАНИЕ**

● Можно также задать значения <Передача в режиме ECM> и <Скорость передачи>, перейдя <Меню> > <Настройки факса>. Однако настройки, сделанные из меню <Адресная книга>, активируются для детальных настроек мест назначения, зарегистрированных в адресной книге.

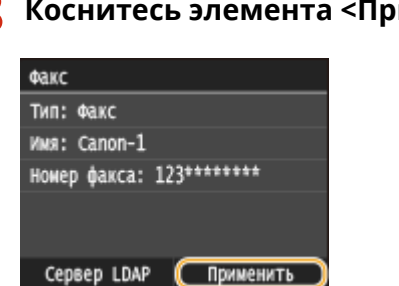

# **8 Коснитесь элемента <Применить>.**

# ■Редактирование содержимого адресатов в списке часто используемых функций

После регистрации адресатов можно изменить содержимое зарегистрированной информации. Например, можно изменить номер факса или имя зарегистрированного адресата, изменить тип с номера факса на адрес электронной почты и т. п.

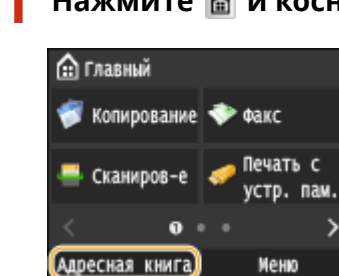

# Нажмите **• и коснитесь элемента <Адресная книга>.**

**2 Коснитесь элемента <Сведен./Правка>.**

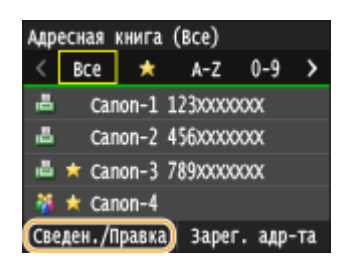

**3 Коснитесь элемента < >.**

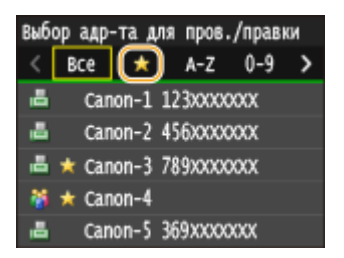

**4 Выберите адресата, которого требуется отредактировать.**

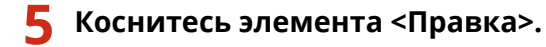

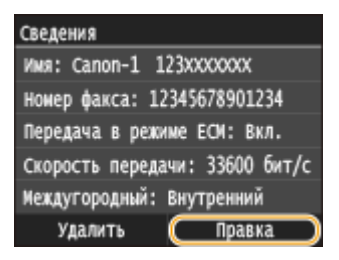

● При появлении экрана с запросом ввода PIN-кода введите соответствующий PIN-код с помощью цифровой клавиатуры, а затем нажмите <Применить>. **[Настройка PIN-кода для адресной](#page-582-0) [книги\(P. 573\)](#page-582-0)**

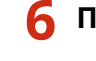

**6 После изменения требуемых элементов нажмите <Применить>.**

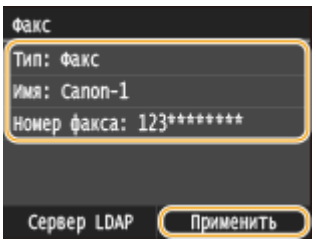

■Удаление часто используемого адресата из адресной книги

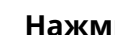

Нажмите **• и коснитесь элемента <Адресная книга>.** 

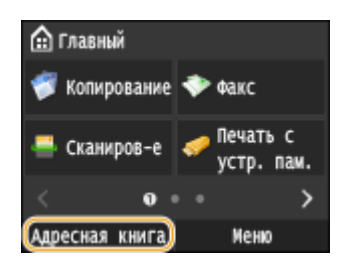

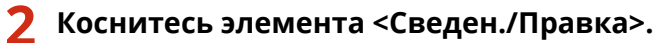

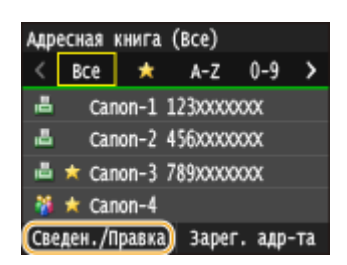

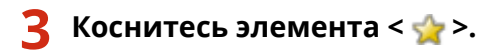

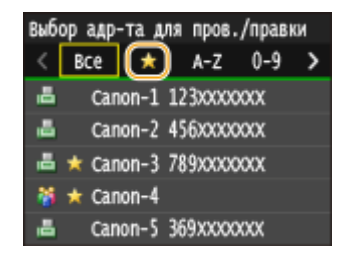

**4 Выберите адресата, подлежащего удалению.**

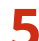

**5 Коснитесь элемента <Удалить>.**

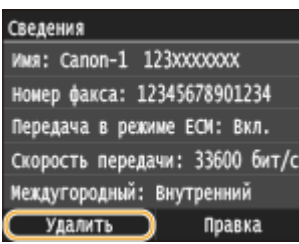

● При появлении экрана с запросом ввода PIN-кода введите соответствующий PIN-код с помощью цифровой клавиатуры, а затем нажмите <Применить>. **[Настройка PIN-кода для адресной](#page-582-0) [книги\(P. 573\)](#page-582-0)**

**6 Коснитесь элемента <Да>.**

# <span id="page-106-0"></span>**Регистрация нескольких адресатов для группового набора**

103E-01A

Несколько адресатов можно объединять в группы. В одной группе можно зарегистрировать до 299 адресатов (100 адресатов для эл. почты). После регистрации группы ее можно изменять или удалять.

# **ПРИМЕЧАНИЕ**

- В одной группе можно регистрировать только адресатов с одинаковым типом адреса.
- Общие папки и FTP-серверы не могут регистрироваться в группах в качестве адресатов.

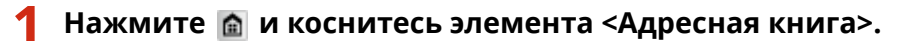

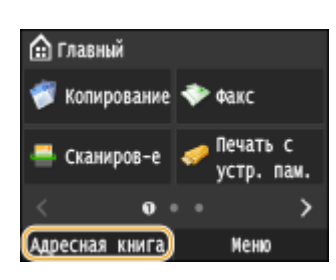

# **2 Коснитесь элемента <Зарег. адр-та>.**

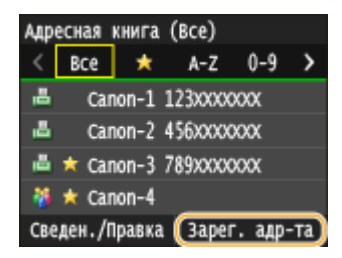

● При появлении экрана с запросом ввода PIN-кода введите соответствующий PIN-код с помощью цифровой клавиатуры, а затем нажмите <Применить>. **[Настройка PIN-кода для адресной](#page-582-0) [книги\(P. 573\)](#page-582-0)**

# **3 Выберите <Кодированный набор> <Группа>.**

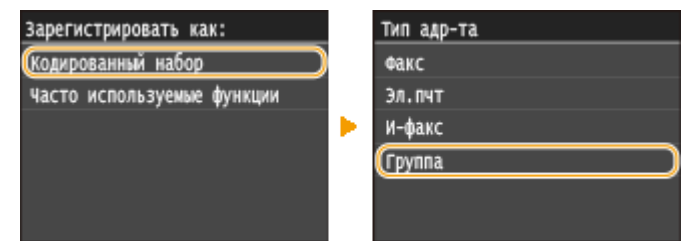

● Группы также можно зарегистрировать в списке часто используемых функций. Выберите <Часто используемые функции> <Группа>, чтобы зарегистрировать группу в качестве группы «Избранных адресатов».

**4 Коснитесь элемента <Имя>.**

● Регистрация <Имя> не является обязательной. Если зарегистрировать <Имя>, то поиск адресата можно выполнять в алфавитном порядке.

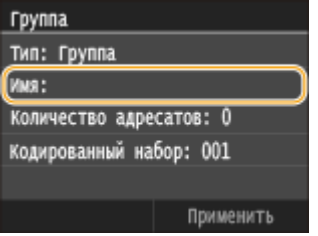

**5 Введите имя с помощью цифровых клавиш, а затем нажмите <Применить>.**

● Порядок ввода текста см. в разделе **[Ввод текста\(P. 42\)](#page-51-0)** .

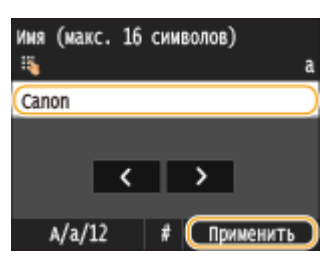

**6 Коснитесь элемента <Количество адресатов>.**

**7 Коснитесь элемента <Добавить>.**

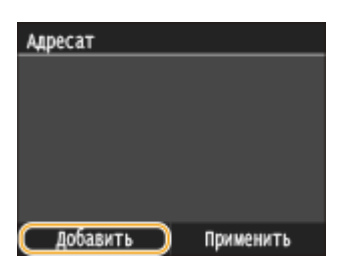

- **8 Выберите указатель, содержащий адресата, которого требуется зарегистрировать. [Указатель\(P. 81\)](#page-90-0)**
	- Отображение можно изменять, нажимая  $\langle \rangle$  ).

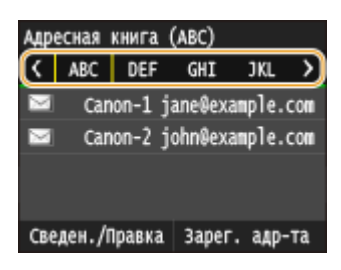

**9 Выберите адресата.**

**10 Повторяйте шаги 7–9 до тех пор, пока не будут зарегистрированы все адресаты, затем нажмите <Применить>.**
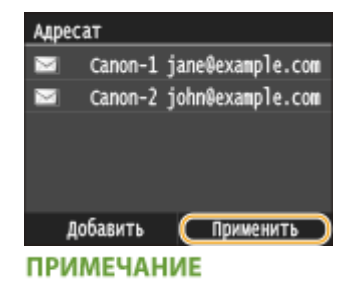

#### **Удаление адресата из группы**

• Выберите адресата, которого требуется удалить из группы, и нажмите <Удал. из груп.>  $\blacktriangleright$  <Да>.

### **11 Коснитесь элемента <Применить>.**

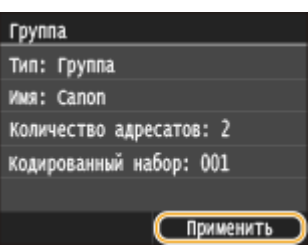

#### ■Редактирование содержимого групп

После регистрации адресатов в группе можно изменить содержимое зарегистрированной информации. Например, можно изменить имя группы или номер кодированного набора, добавить или удалить адресатов и т. п.

#### Нажмите **• и коснитесь элемента <Адресная книга>.**

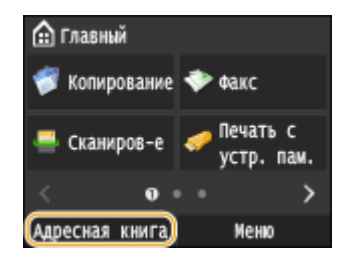

**2 Коснитесь элемента <Сведен./Правка>.**

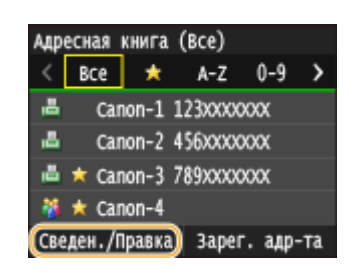

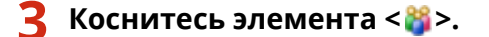

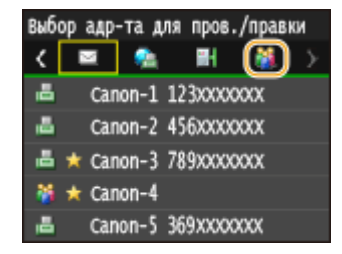

**4 Выберите группу, которую требуется отредактировать.**

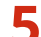

### **5 Коснитесь элемента <Правка>.**

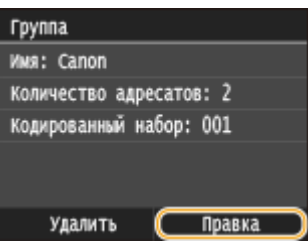

● При появлении экрана с запросом ввода PIN-кода введите соответствующий PIN-код с помощью цифровой клавиатуры, а затем нажмите <Применить>. **[Настройка PIN-кода для адресной](#page-582-0) [книги\(P. 573\)](#page-582-0)**

**6 После изменения требуемых элементов нажмите <Применить>.**

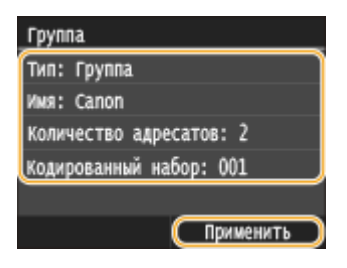

### ■ Удаление группы из адресной книги

Нажмите **• и коснитесь элемента <Адресная книга>.** 

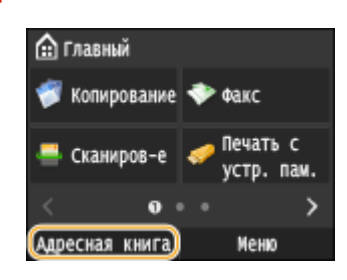

**2 Коснитесь элемента <Сведен./Правка>.**

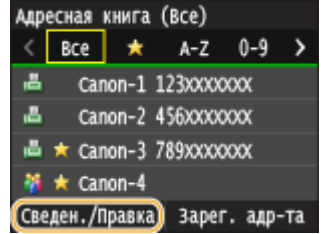

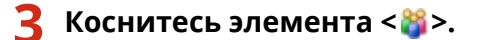

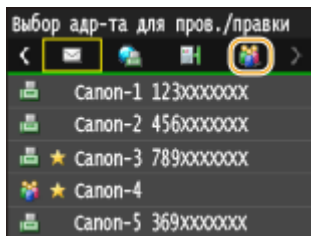

**4 Выберите группу, подлежащую удалению.**

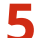

**5 Коснитесь элемента <Удалить>.**

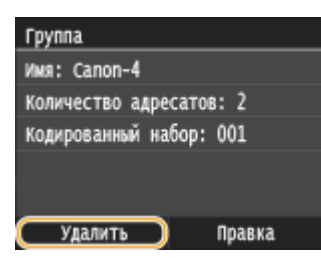

● При появлении экрана с запросом ввода PIN-кода введите соответствующий PIN-код с помощью цифровой клавиатуры, а затем нажмите <Применить>. **[Настройка PIN-кода для адресной](#page-582-0) [книги\(P. 573\)](#page-582-0)**

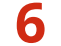

**6 Коснитесь элемента <Да>.**

## **Настройка громкости**

#### 103E-01C

Устройство издает звуки в различных ситуациях, например при завершении отправки факса или при замятии бумаги. Можно по отдельности настроить громкость звука при возникновении каждого из этих событий.

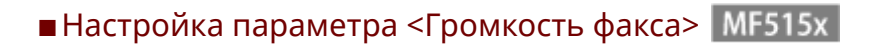

- **Нажмите клавишу** ( $\Box$  ( $\Box$
- **2 Чтобы изменить <Громкость факса>, коснитесь / , а затем нажмите <Применить>.**
- Проводя пальцем по ползунку можно также регулировать громкость.

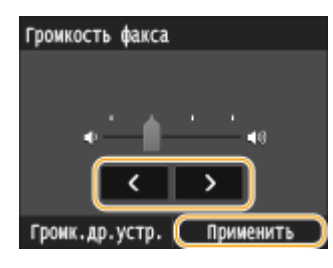

• Коснитесь элемента  $\blacktriangleleft$  и переместите курсор до упора влево, чтобы отключить звук.

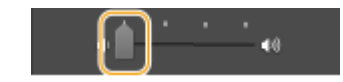

### ■ Настройка параметра <Громк.др.устр.>

- **Нажмите клавишу** ( $\Box$ ).
- **2 Для MF515x коснитесь элемента <Громк.др.устр.>.**

## **3 Выберите параметр.**

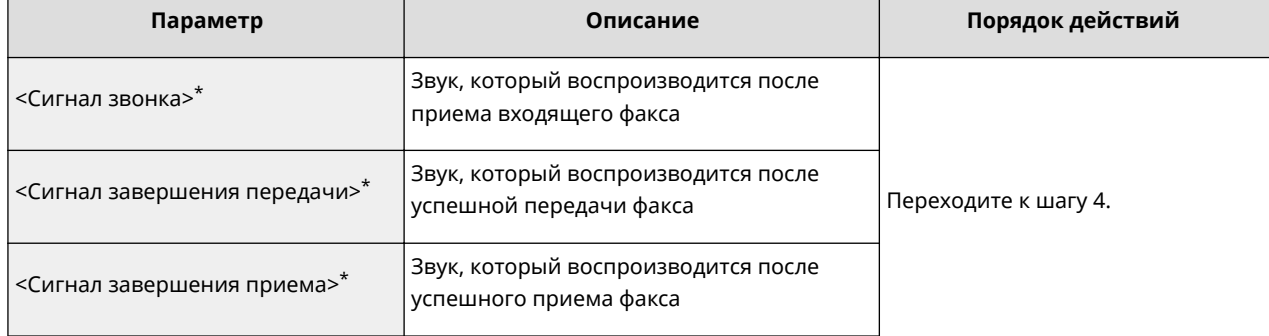

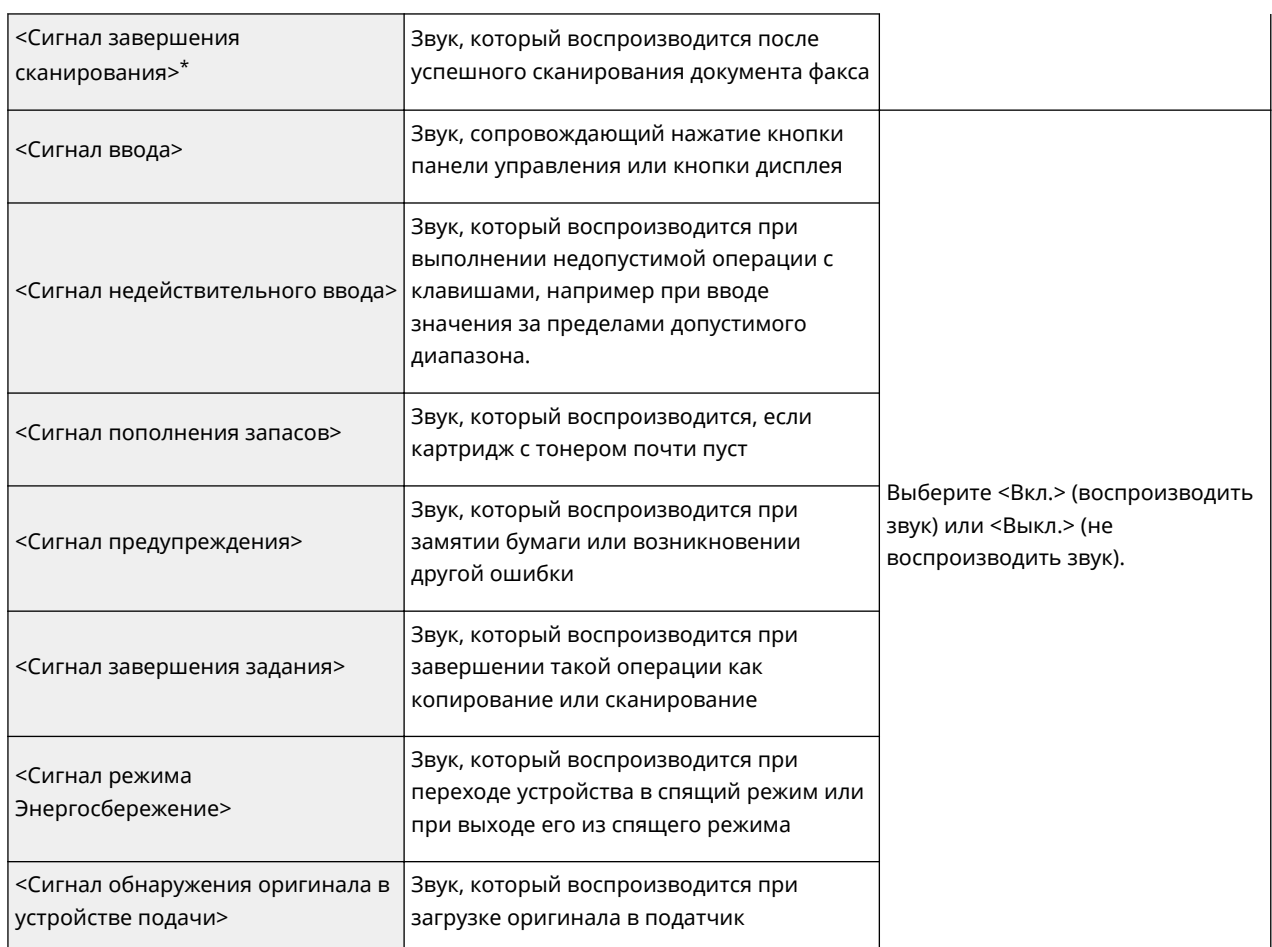

\* Отображается только для MF515x

## **4 Настройте громкость с помощью / , затем нажмите <Применить>.**

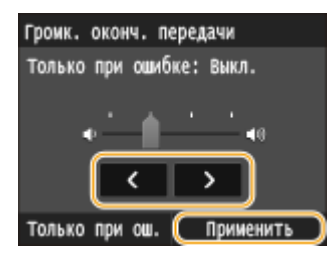

• Коснитесь элемента < и переместите курсор до упора влево, чтобы отключить звук.

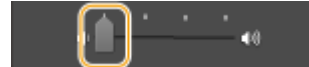

#### **Чтобы звуковой сигнал подавался только в случае ошибки** Коснитесь элемента <Только при ош.> > <Вкл.> > <Применить>.

Сигнал только при ошибке Громк. оконч. передачи Громк. оконч. передачи только при ошибке: Выкл. Выкл. только при ошибке: Вкл. (вкл. ×  $\ddot{a}$ ∢ ٠, د (Только при ош.) Только при ош. Применить Применить

## **Переход в спящий режим**

#### 103E-01E

Функция спящего режима снижает расход электропитания устройством, отключая поступление электричества на панель управления. Если в течение некоторого времени устройство не будет эксплуатироваться (например, в течение перерыва на обед), можно сэкономить электроэнергию, нажав **на панели управления. Можно** также использовать параметр автоматического перехода в спящий режим, чтобы устройство автоматически переходила в спящий режим через указанный период времени.

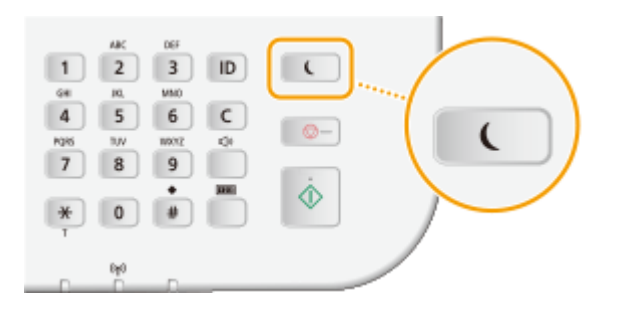

### **ПРИМЕЧАНИЕ**

#### **Если аппарат находится в спящем режиме**

• При переходе устройства в спящий режим **загорается желто-зеленым цветом.** 

#### **Ситуации, когда устройство не переходит в спящий режим автоматически**

- Если аппарат находится в рабочем режиме
- Если горит или мигает индикатор Обработка/Данные
- Если устройство выполняет операцию, такую как настройка или очистка
- Если произошло замятие бумаги
- Когда трубка внешнего телефона или дополнительная телефонная трубка сняты с рычага
- Если отображается экран меню
- $\bullet$  Если в очереди находится задание сканирования на запоминающее устройство USB или на компьютер.
- Если на экране отображается сообщение об ошибке (Существует ряд исключений. Аппарат иногда переходит в спящий режим при отображении этих сообщений.)
- Если устройство взаимодействует с сервером LDAP и т.д.
- Когда отображается экран SSID/ключ сети для прямого соединения
- При импорте или экспорте данных настроек

#### **Если необходимо настроить таймер автоматического перехода в спящий режим**

По умолчанию на заводе-изготовителе для времени, которое должно пройти до перехода аппарата в спящий режим, задано значение 3 мин (пользователь может задавать значения в диапазоне от 3 до 60 мин). В целях экономии электроэнергии рекомендуется использовать заводские настройки по умолчанию. Если необходимо изменить период времени, который должен истечь, прежде чем аппарат перейдет в спящий режим, следуйте приведенной ниже процедуре.

> <Меню> > <Настройки таймера> > <Время автоматического перехода в спящий режим> Задайте период времени, по прошествии которого аппарат автоматически перейдет в спящий режим ><Применить> > **A**

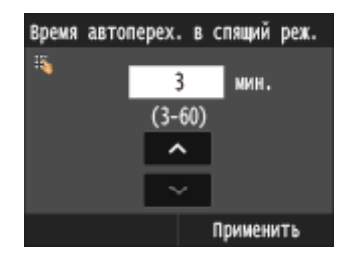

#### **Выход из спящего режима**

Нажмите кнопку  $\Box$ . Для выхода из спящего режима можно прикоснуться к дисплею или нажать любую другую кнопку, нежели  $\Box$ .

## **ПРИМЕЧАНИЕ**

● Если подключены внешний телефон или дополнительная телефонная трубка, устройство выходит из спящего режима при снятии трубки.

## **Установка времени автоматического выключения**

103E-01F

Эта настройка служит для автоматического выключения устройства. Устройство автоматически выключается по истечении указанного периода бездействия после перехода в спящий режим. Можно сократить потребление электроэнергии в ночное время или в выходные дни и праздники в случае, если вы забыли выключить устройство.

> <Меню> > <Настройки таймера> > <Время автоотключения> > Задайте период времени <Применить>

## **BAЖHO!**

#### **Перед настройкой <Время автоотключения>**

● Когда настройка <Время автоотключения> включена, автоматическое выключена аппарата происходит, даже если им управляют из Удаленный ИП или Инструмент настройки функции отправки. Если устройство выключится в процессе импортирования данных, может возникнуть неполадка. Перед импортом данных с использованием Удаленный ИП или Инструмент настройки функции отправки установите для настройки <Время автоотключения> значение <0> (Выкл.).

## **ПРИМЕЧАНИЕ**

- Значение по умолчанию 4 часа.
- При изменении любой из настроек меню [Настройки таймера] из Удаленный ИП, когда аппарат находится в спящем режиме, таймер для настройки <Время автоотключения> сбрасывается. Аппарат автоматически выключается по истечении указанного периода бездействия с момента сброса таймера.

# Копирование

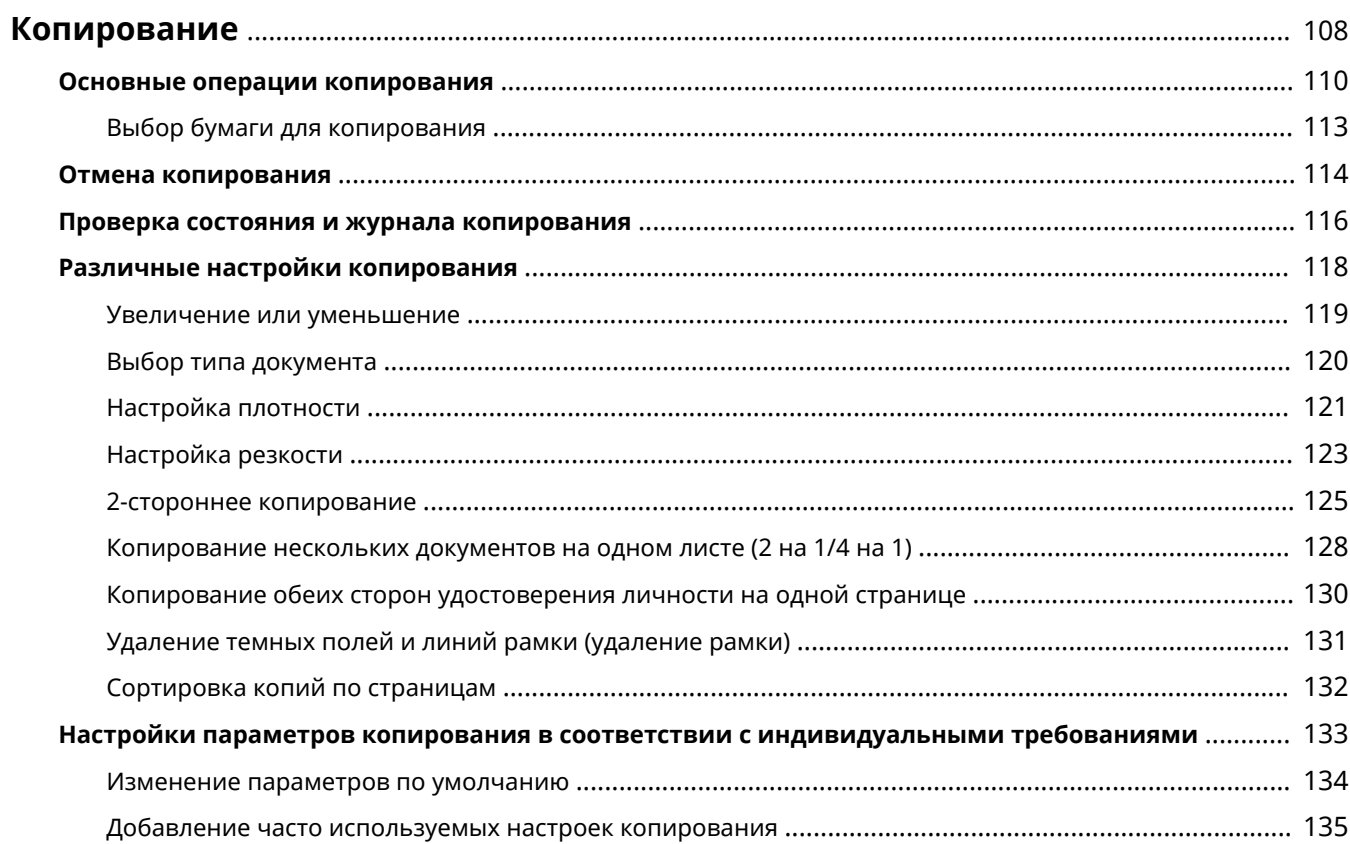

## <span id="page-117-0"></span>**Копирование**

В этой главе описываются основные операции копирования и ряд других полезных функций, например, двустороннее копирование и копирование обеих сторон удостоверения личности на одной странице.

#### ◼Использование основных операций

**[Основные операции копирования\(P. 110\)](#page-119-0) [Отмена копирования\(P. 114\)](#page-123-0) [Выбор бумаги для копирования\(P. 113\)](#page-122-0)**

#### ◼Выбор настроек копирования в соответствии с индивидуальными требованиями

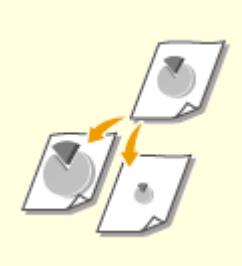

**[Увеличение или](#page-128-0) [уменьшение\(P. 119\)](#page-128-0)**

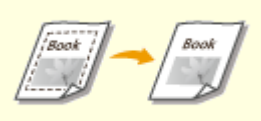

**[Удаление темных полей и](#page-140-0) [линий рамки \(удаление рамки\)](#page-140-0) [\(P. 131\)](#page-140-0)**

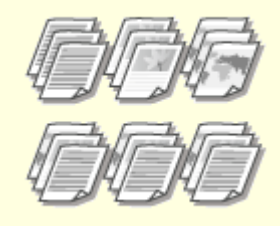

**[Сортировка копий по](#page-141-0) [страницам\(P. 132\)](#page-141-0)**

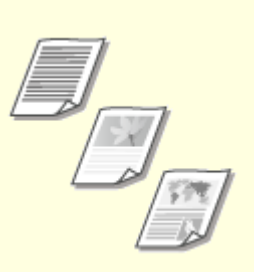

**[Выбор типа документа\(P. 120\)](#page-129-0) [Настройка плотности\(P. 121\)](#page-130-0) [Настройка резкости\(P. 123\)](#page-132-0)**

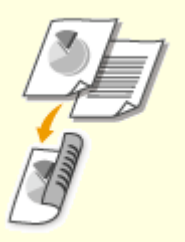

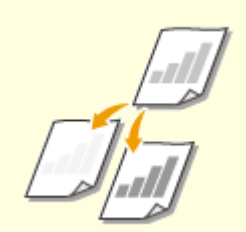

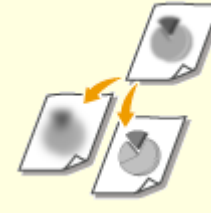

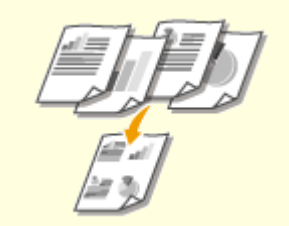

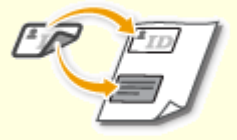

**[2-стороннее](#page-134-0) [копирование\(P. 125\)](#page-134-0)**

**• [Копирование нескольких](#page-137-0) [документов на одном листе \(2 на](#page-137-0) [1/4 на 1\)\(P. 128\)](#page-137-0)**

**• [Копирование обеих сторон](#page-139-0) [удостоверения личности на](#page-139-0) [одной странице\(P. 130\)](#page-139-0)**

## ◼Упрощение часто используемых операций копирования

**[Изменение параметров по умолчанию\(P. 134\)](#page-143-0)**

**[Добавление часто используемых настроек копирования\(P. 135\)](#page-144-0)**

## <span id="page-119-0"></span>**Основные операции копирования**

103E-01J

**1 Разместите документы. [Размещение документов\(P. 48\)](#page-57-0)**

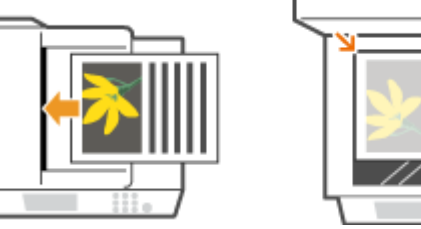

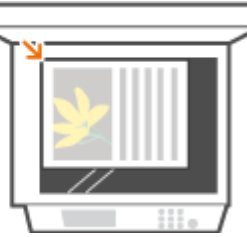

**2** Нажмите **с** и коснитесь элемента <Копирование>.

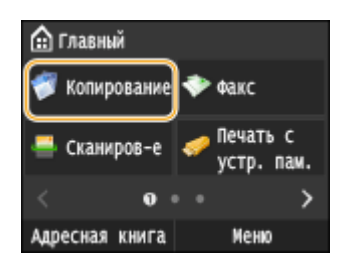

**3 Введите количество копий с помощью цифровых клавиш.**

- Введите количество от 1 до 999.
- Нажмите С для отмены введенного количества.

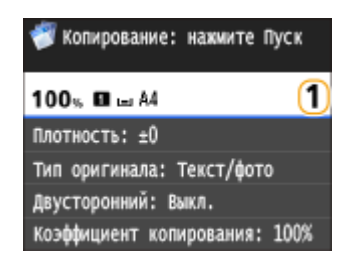

**4 При необходимости укажите настройки копии.**

● Коснитесь пункта, который необходимо настроить. **[Различные настройки копирования\(P. 118\)](#page-127-0)**

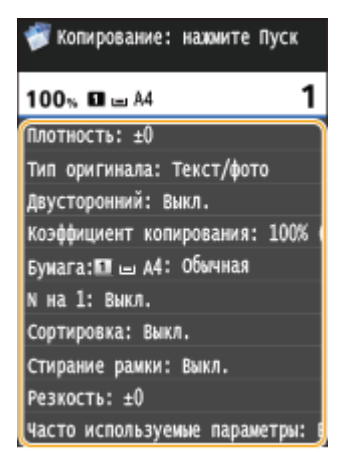

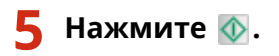

- ➠Начнется копирование.
	- Для отмены копирования нажмите <Отмена> <Да>. **[Отмена копирования\(P. 114\)](#page-123-0)**

#### **При размещении документов в податчике на шаге 1**

Документ сканируется автоматически.

#### **При размещении документов на стекле экспонирования (см. шаг 1)**

В зависимости от выбранных настроек копирования при копировании нескольких документов отображается экран выбора размера документа и источника бумаги. Выполните описанную ниже процедуру.

**1** Выберите формат документа.

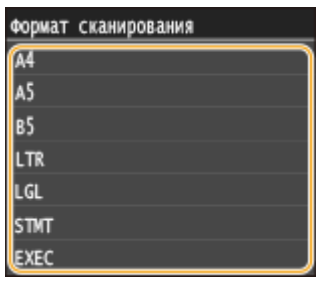

**2** Выберите источник бумаги, который вы хотите использовать.

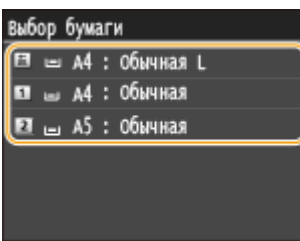

- Если экран не отображается, перейдите к шагу 3.
- **3** Поместите следующий документ на стекло экспонирования и нажмите клавишу  $\textcircled{b}$ .
	- Выполняйте этот шаг до тех пор, пока не закончите сканировать весь документ.
- **4** Коснитесь элемента <Пуск копиров.>.

#### **ПРИМЕЧАНИЕ**

● Если на экране отображается сообщение <Формат бумаги не соотв. настр.> или <Память заполнена. Сканирование будет отменено. Выполнить печать?>. **[Если появляется сообщение об](#page-766-0) [ошибке\(P. 757\)](#page-766-0)**

### **BAKHO!**

## **При копировании документов, содержащих текст или изображения, выходящие за края страницы**

● Возможно, края документа не были скопированы. Дополнительные сведения о сканировании полей см. в разделе **[Область сканирования\(P. 887\)](#page-896-0)** .

- Настройка копирования с использованием одних и тех же параметров: **[Изменение параметров по](#page-143-0) [умолчанию\(P. 134\)](#page-143-0)**
- Регистрация комбинации настроек для постоянного использования: **[Добавление часто](#page-144-0) [используемых настроек копирования\(P. 135\)](#page-144-0)**

#### ССЫЛКИ

**[Проверка состояния и журнала копирования\(P. 116\)](#page-125-0)**

## <span id="page-122-0"></span>**Выбор бумаги для копирования**

103E-01K

Укажите источник бумаги, который вы хотите использовать при печати.

## **ПРИМЕЧАНИЕ**

● Сначала необходимо указать формат и тип бумаги, загруженной в источник бумаги. **[Определение формата и типа бумаги\(P. 68\)](#page-77-0) [Загрузка бумаги\(P. 52\)](#page-61-0)**

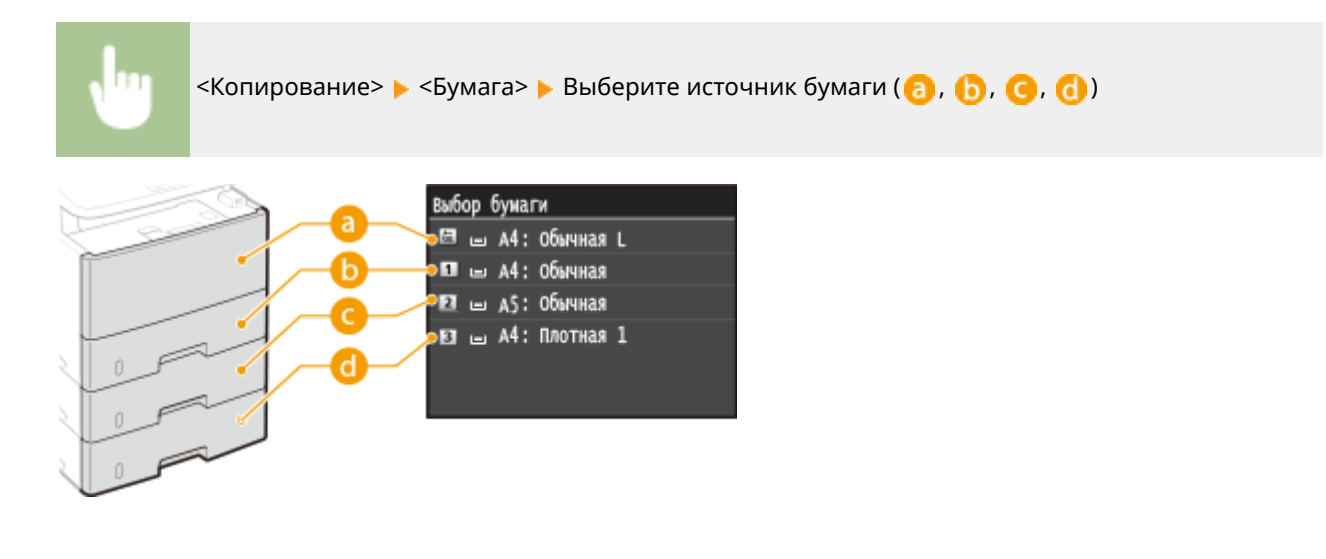

## $\bullet$  <  $\Box$ >

Выбор бумаги, загруженной в универсальный лоток.

## $\bullet$  <  $\Box$ >

Выбор бумаги, загруженной в кассету для бумаги (кассета 1).

## $Q < 2$

Выбор бумаги, загруженной в устройство подачи бумаги (кассета 2).

## $\left| \frac{1}{2} \right| < \left| \frac{1}{3} \right| >$

Выбор бумаги, загруженной в устройство подачи бумаги (кассета 3).

### ССЫЛКИ

## <span id="page-123-0"></span>**Отмена копирования**

#### 103E-01L

Если вы хотите отменить копирование сразу после нажатия кнопки  $\Diamond$ , коснитесь элемента <Отмена> на экране или нажмите кнопку на панели управления. Также можно отменить копирование после проверки состояния копирования.

#### ◼Коснитесь элемента <Отмена> на экране, отображаемом в процессе копирования

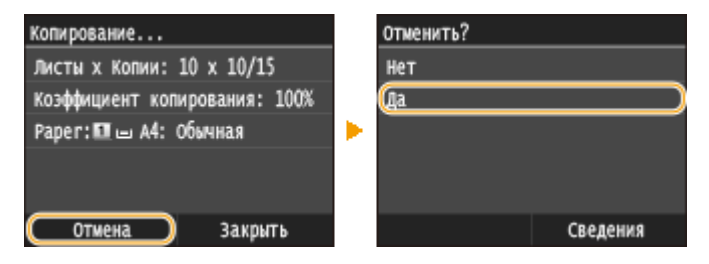

#### ■Нажмите кнопку • Для отмены

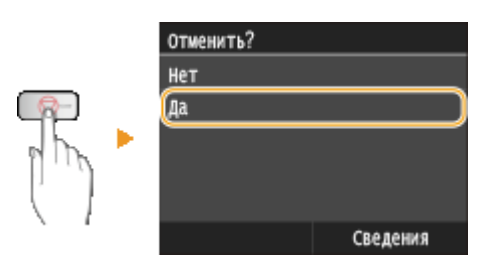

#### **Если на экране отображается список документов при нажатии**

Документы отсканированы и ожидают начала печати. Выберите документ, подлежащий отмене.

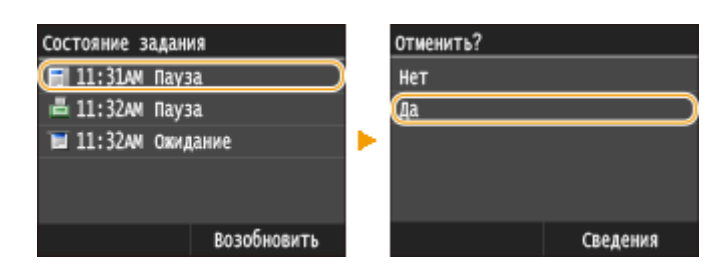

#### ■Проверка состояния задания копирования перед отменой

**◆ ▶ <Задание на копирование/печать> ▶ <Состояние задания> ▶ Выберите документ для** копирования на экране <Сост.зад. на коп./печ.> > <Отмена> > <Да>

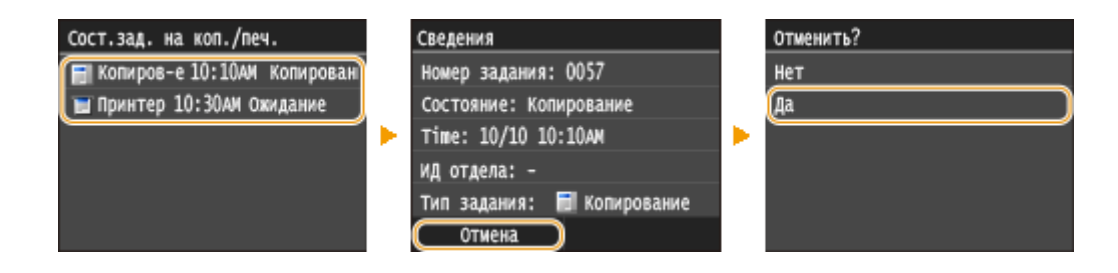

## ССЫЛКИ

**[Основные операции копирования\(P. 110\)](#page-119-0) [Проверка состояния и журнала копирования\(P. 116\)](#page-125-0)**

## <span id="page-125-0"></span>**Проверка состояния и журнала копирования**

103E-01R

Можно проверить текущее состояние и журналы копирования для скопированных документов.

### **BAKHO!**

• Если для параметра <Отображение журнала заданий> задано значение <Выкл.>, проверка журнала заданий копирования невозможна. **[Отображение журнала заданий\(P. 737\)](#page-746-0)**

#### **Полезная функция в случае:**

- Если после сканирования копируемого документа прошло уже достаточно много времени, а печать документа все еще не началась, можно проверить список документов, ожидающих печати.
- Если вы не можете найти скопированные документы и хотите проверить, не случилось ли ошибки.

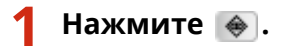

**2 Коснитесь элемента <Задание на копирование/печать>.**

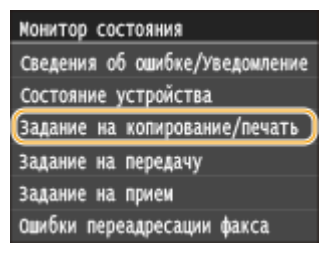

**3 Проверьте состояния и журналы копирования.**

#### **Для проверки состояний копирования**

**1** Коснитесь элемента <Состояние задания>.

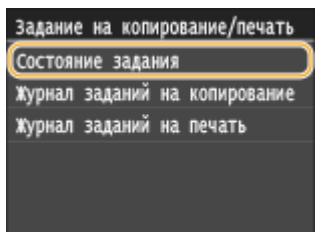

**2** Выберите документ, состояние которого необходимо проверить.

#### Копирование

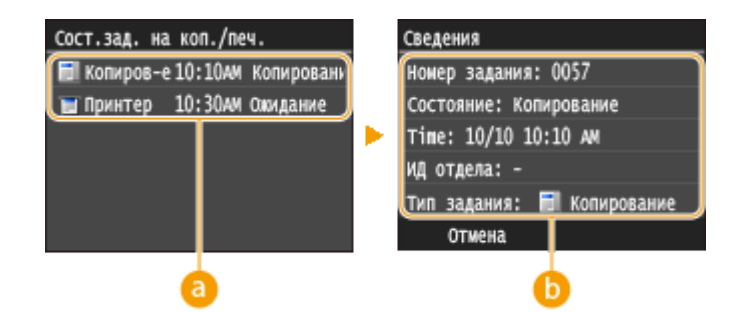

#### **<Сост.зад. на коп./печ.>**

Отображает список документов, находящихся в процессе копирования, обработки или ожидающих обработки.

#### **В** <Сведения>

Отображение подробных сведений о документе, выбранном из списка.

#### **Для проверки журналов копирования**

**1** Коснитесь элемента <Журнал заданий на копирование>.

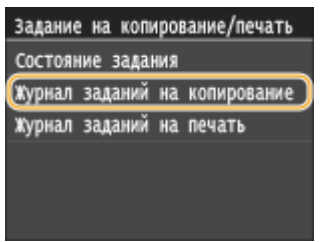

**2** Выберите документ, журнал которого необходимо просмотреть.

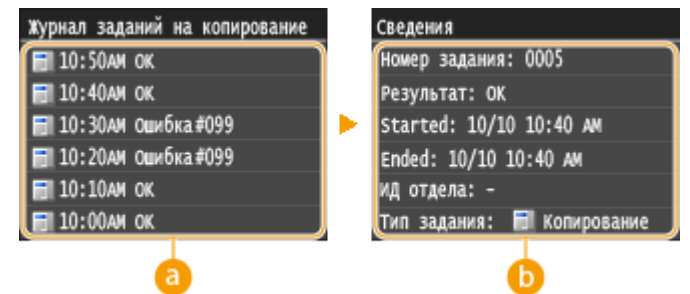

#### **<Журнал заданий на копирование>**

Отображает список скопированных документов. <OK> отображается, если документ удалось скопировать; <Ошибка> отображается, если не удалось скопировать документ из-за отмены операции или возникновения какой-либо ошибки.

#### **•• <Сведения>**

Отображение подробных сведений о копируемом документе, выбранном из списка.

#### **ПРИМЕЧАНИЕ**

**Если отображается трехзначное число в случае <Ошибка>**

● Это число является кодом ошибки. **[Если появляется код ошибки\(P. 772\)](#page-781-0)**

#### ССЫЛКИ

**[Основные операции копирования\(P. 110\)](#page-119-0) [Отмена копирования\(P. 114\)](#page-123-0)**

## <span id="page-127-0"></span>**Различные настройки копирования**

103E-01S

Можно выбрать различные настройки в соответствии с индивидуальными требованиями, например, чтобы сэкономить бумагу или сделать документы более удобочитаемыми.

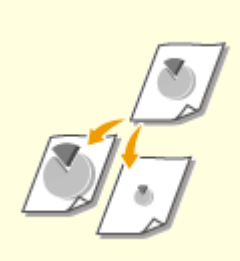

**[Увеличение или](#page-128-0) [уменьшение\(P. 119\)](#page-128-0)**

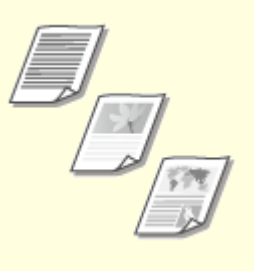

**[Выбор типа документа\(P. 120\)](#page-129-0) [Настройка плотности\(P. 121\)](#page-130-0)**

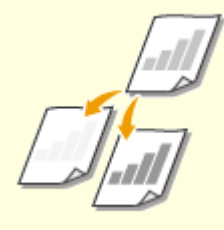

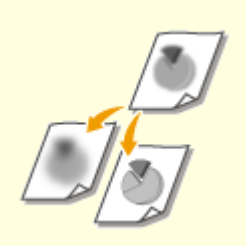

**[Настройка резкости\(P. 123\)](#page-132-0) [2-стороннее](#page-134-0)**

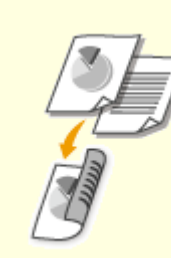

**[копирование\(P. 125\)](#page-134-0)**

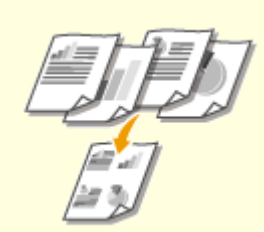

**• [Копирование нескольких](#page-137-0) [документов на одном листе \(2 на](#page-137-0) [1/4 на 1\)\(P. 128\)](#page-137-0)**

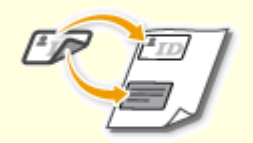

**• Скопирование обеих сторон [удостоверения личности на](#page-139-0) [одной странице\(P. 130\)](#page-139-0)**

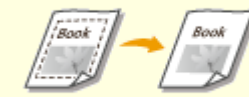

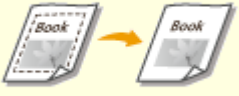

**[Удаление темных полей и](#page-140-0) [линий рамки \(удаление рамки\)](#page-140-0) [\(P. 131\)](#page-140-0)**

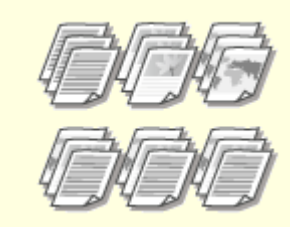

**[Сортировка копий по](#page-141-0) [страницам\(P. 132\)](#page-141-0)**

## <span id="page-128-0"></span>**Увеличение или уменьшение**

#### 103E-01U

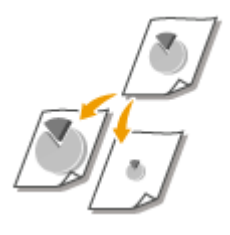

Можно увеличить или уменьшить размер копии, используя фиксированный коэффициент масштабирования при копировании, например <A5->A4>, или выбрав настраиваемый коэффициент масштабирования с шагом 1 %.

### **ПРИМЕЧАНИЕ**

● Если настройка параметра <N на 1> выполнена после задания масштаба копирования, приоритет имеет настройка коэффициента уменьшения из параметра <N на 1>.

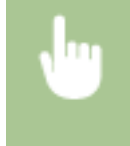

<Копирование> > <Коэффициент копирования> > Выберите коэффициент масштабирования при копировании

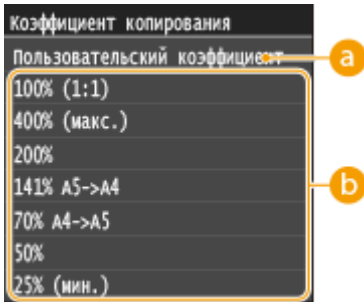

#### **<Пользовательский коэффициент>**

С помощью кнопки  $\left|\bigwedge\right|/\left|\bigvee\right|$  или цифровых клавиш введите коэффициент масштабирования при копировании, затем нажмите <Применить>. Можно задать любой коэффициент масштабирования при копировании (от 25 % до 400 %) с шагом 1 %.

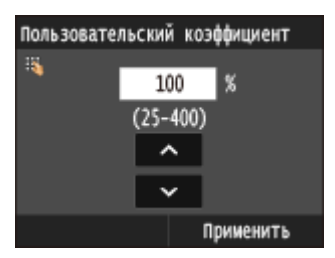

**Фиксированный коэффициент масштабирования при копировании**

Укажите коэффициент масштабирования при копировании.

#### ССЫЛКИ

## <span id="page-129-0"></span>**Выбор типа документа**

#### 103E-01W

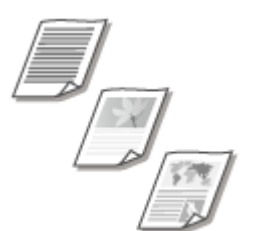

Качество копии изображения можно выбрать в зависимости от типа документа, например, документ, содержащий только текст или таблицы и графики, а также фотографии из журналов.

<Копирование> > <Тип оригинала> > Выберите тип документа

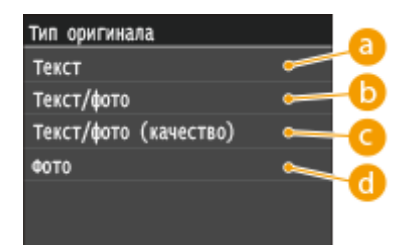

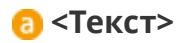

Рекомендуется использовать для копирования документов, содержащих только текст.

#### **• <Текст/фото>**

Подходит для копирования документов, содержащих как фотографии, так и текст.

#### **<Текст/фото (качество)>**

Подходит для создания высококачественных копий документов, содержащих как фотографии, так и текст.

#### $\bigcap$  <Фото>

Подходит для копирования фотографий.

### **ПРИМЕЧАНИЕ**

● Если указана настройка, отличная от <Текст>, для параметра <Фон> автоматически устанавливается значение <Настройка (вручную)>. **[Настройка плотности\(P. 121\)](#page-130-0)**

#### ССЫЛКИ

## <span id="page-130-0"></span>**Настройка плотности**

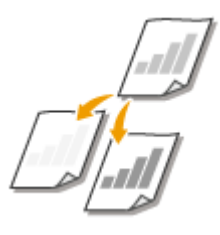

Можно настроить плотность для копирования, если текст или изображения в документе слишком светлые или слишком темные. Также можно настроить удаление цветного фона, когда страницы документа имеют светлый или желтоватый оттенок.

## **ПРИМЕЧАНИЕ**

● При копировании документов, напечатанных на тонкой бумаге с обеих сторон (например, газеты), необходимо настроить плотность и фон, чтобы текст и изображения на другой стороне страницы не были видны на копии.

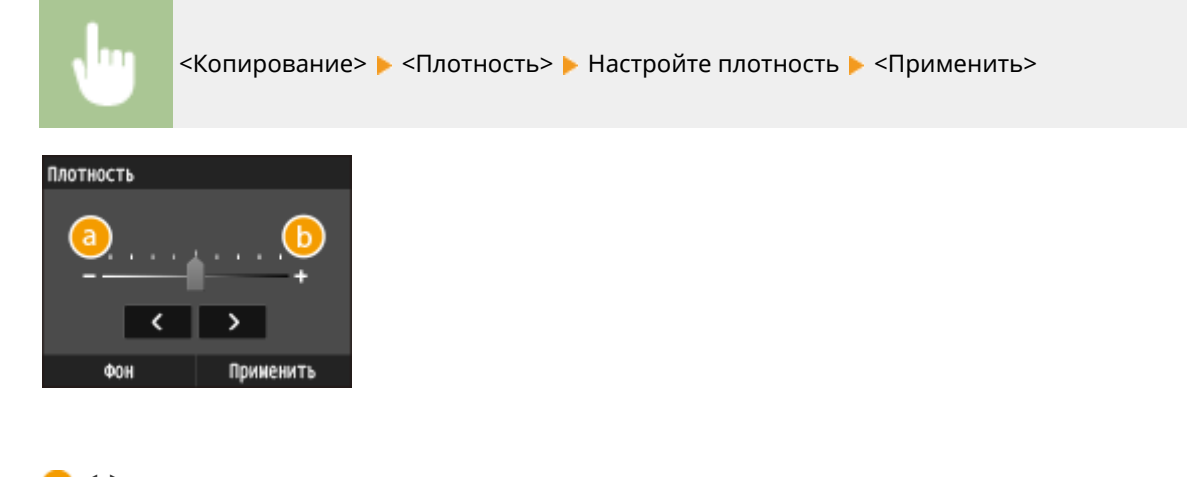

**<->** Уменьшение плотности.

**<+>**

Увеличение плотности.

#### **Настройка плотности фона**

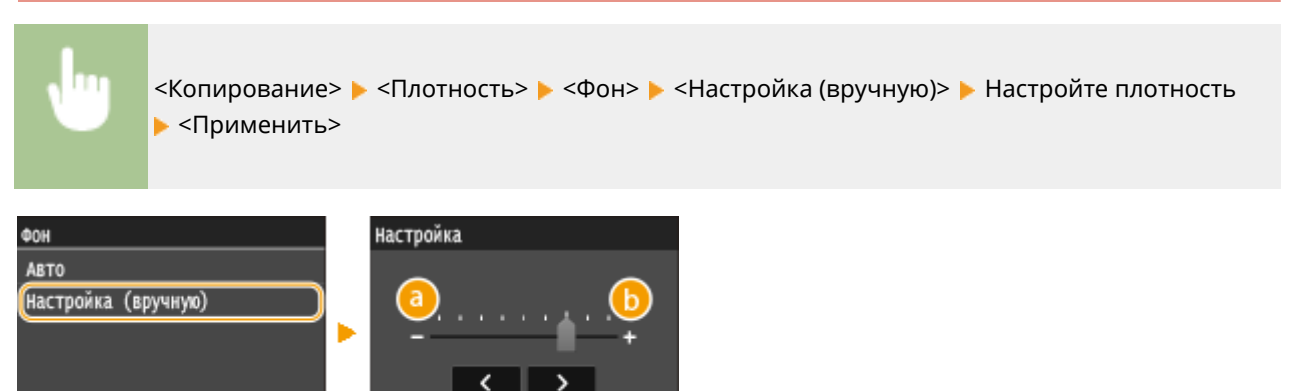

Применить

**<->**

Уменьшение яркости цвета.

**<+>**

Увеличение яркости цвета.

## **ПРИМЕЧАНИЕ**

● Если для параметра <Фон> задано значение <Авто>, автоматическая настройка выполняется таким образом, что сделать фоновый цвет белым. В этом случае для параметра <Тип оригинала> автоматически устанавливается значение <Текст> ( **[Выбор типа](#page-129-0) [документа\(P. 120\)](#page-129-0)** ).

#### ССЫЛКИ

**[Основные операции копирования\(P. 110\)](#page-119-0) [Настройка резкости\(P. 123\)](#page-132-0)**

## <span id="page-132-0"></span>**Настройка резкости**

Можно настроить резкость скопированного изображения. Можно увеличить резкость расплывчатого текста и строк или снизить ее для улучшения качества для фотографий, напечатанных в журнале.

103E-01Y

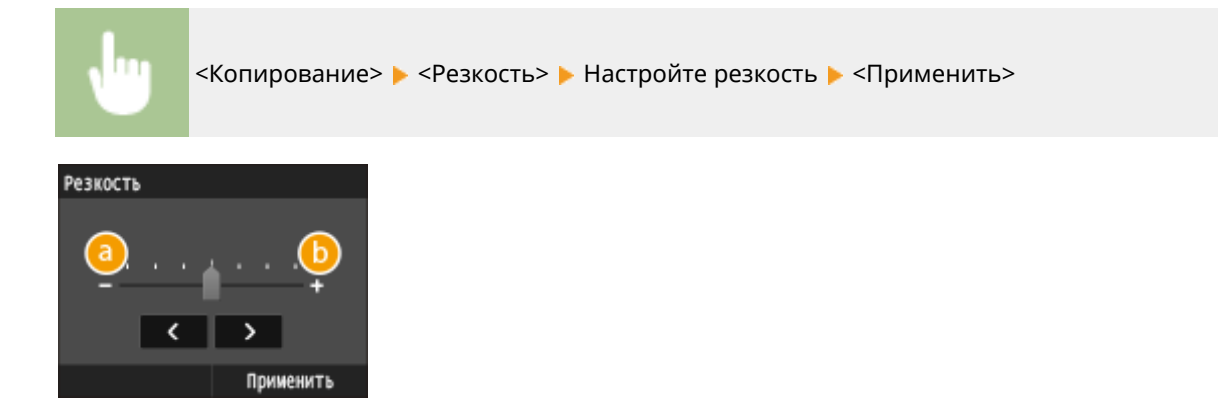

## **<->**

Уменьшение резкости (менее контрастное изображение).

**Пример.** Улучшение качества изображения для фотографий, напечатанных в журнале

#### Резкость не изменена

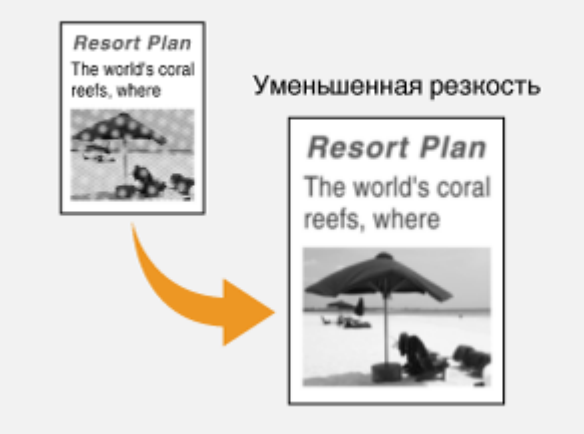

### **<+>**

Увеличение резкости изображения.

**Пример.** Увеличение резкости текста и строк, написанных карандашом

#### Копирование

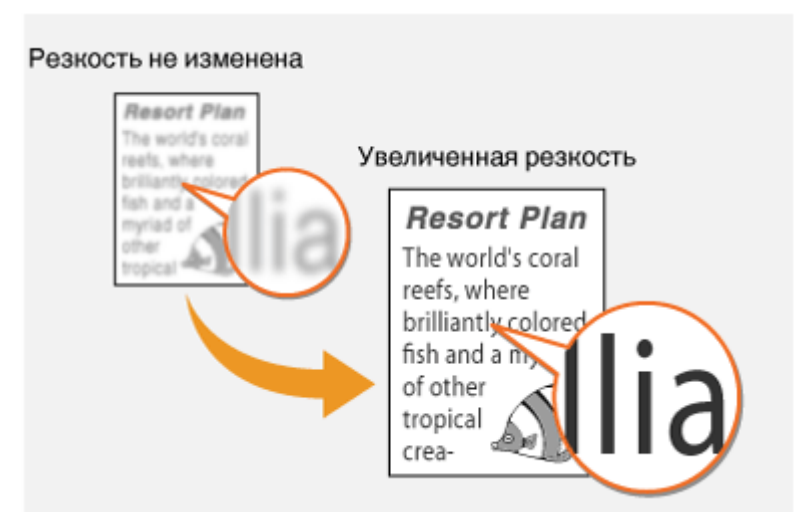

### ССЫЛКИ

**[Основные операции копирования\(P. 110\)](#page-119-0) [Настройка плотности\(P. 121\)](#page-130-0)**

## <span id="page-134-0"></span>**2-стороннее копирование**

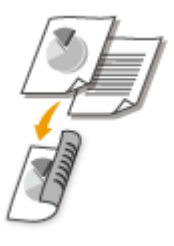

Можно скопировать две страницы документа на обе стороны листа. Также можно скопировать двусторонний документ на обе стороны листа или две отдельные страницы.

103E-020

## **ВАЖНО!**

#### **Убедитесь, что дополнительные выводной лоток закрыт.**

● Если открыт дополнительный выводной лоток, 2-стороннее копирование невозможно. При 2 стороннем копировании обязательно убедитесь, что дополнительный выводной лоток закрыт. **[Задняя сторона\(P. 21\)](#page-30-0)**

## **ПРИМЕЧАНИЕ**

- <Двусторонний> тип копирования может быть недоступен для некоторых размеров и типов бумаги. **[Бумага\(P. 888\)](#page-897-0)**
- <Двусторонний> тип копирования недоступен при использовании <Копир. ИД-карт.>.

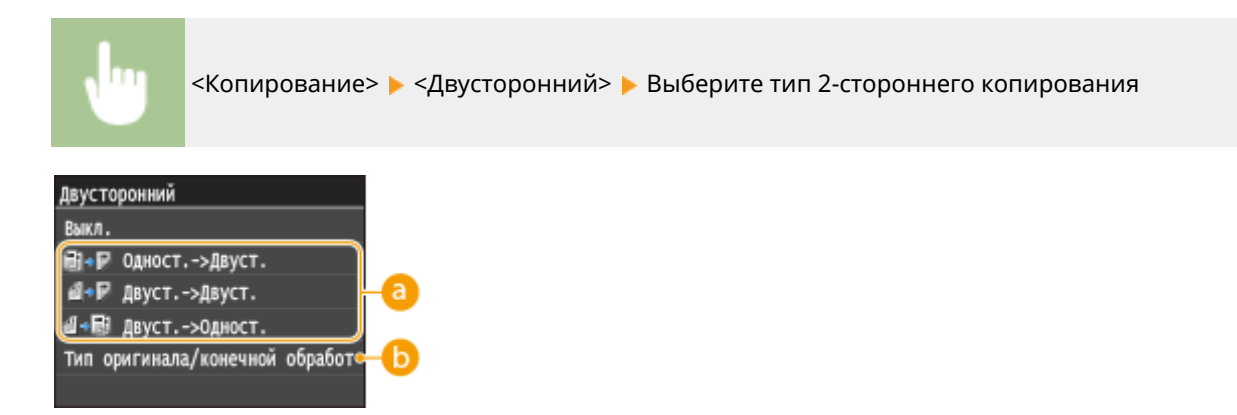

#### **Типы двустороннего копирования.**

На приведенном ниже рисунке показаны типы 2-стороннего копирования.

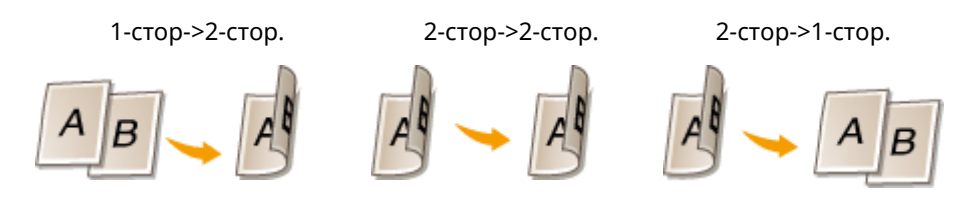

#### **<Тип оригинала/конечной обработки>**

Укажите, следует ли изменить настройки переплета (например, при копировании документов с ориентацией «тип книги» в ориентации «тип календаря»).

### **Одност.->Двуст.**

● Чтобы скопировать документы в книжной ориентации в формат с ориентацией «тип календаря» (переплет по короткому краю)

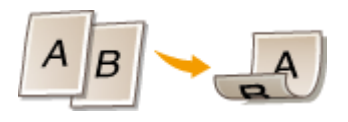

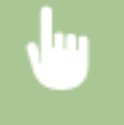

<Тип оригинала/конечной обработки> > <Односторонний->Двусторонний> > <Книжная> <Тип календаря>

• Чтобы скопировать документы в альбомной ориентации в формат с ориентацией «тип книги» (переплет по короткому краю)

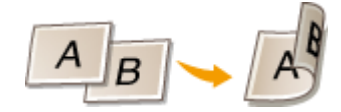

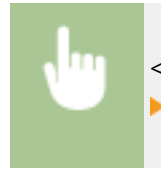

<Тип оригинала/конечной обработки> > <Односторонний->Двусторонний> > <Альбомная> <Тип книги>

### **Двуст.->Двуст.**

● Создание копий с типом переплета, отличным от оригинала

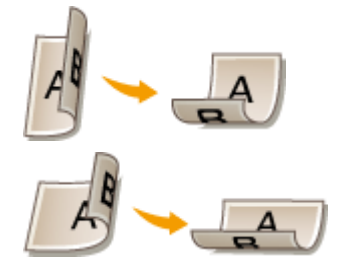

<Тип оригинала/конечной обработки> > <Двусторонний->Двусторонний> > Выберите ориентацию оригинала • Выберите тип переплета оригинала • Выберите тип переплета для копии, отличный от типа переплета оригинального документа

#### **Двуст.->Одност.**

Эта настройка служит для выравнивания направления выводимой бумаги.

● Если двусторонний документ имеет формат «тип календаря» с книжной ориентацией (переплет по короткому краю)

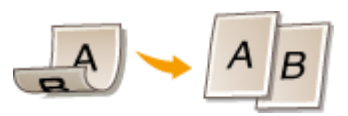

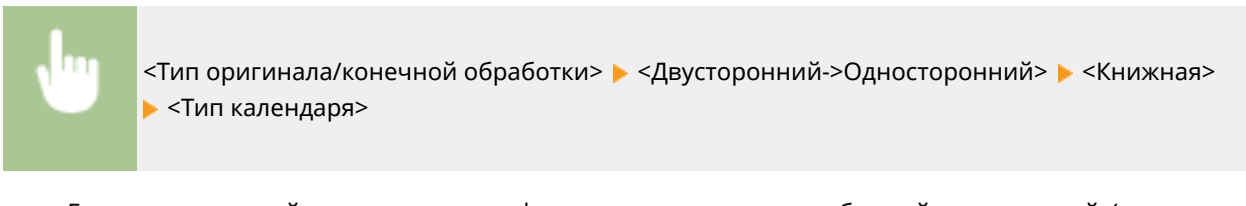

● Если двусторонний документ имеет формат «тип книга» с альбомной ориентацией (переплет по короткому краю)

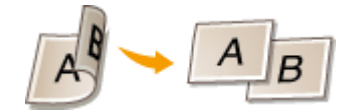

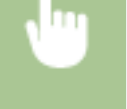

<Тип оригинала/конечной обработки> > <Двусторонний->Односторонний> > <Альбомная> <Тип книги>

#### ССЫЛКИ

**[Основные операции копирования\(P. 110\)](#page-119-0) [Копирование нескольких документов на одном листе \(2 на 1/4 на 1\)\(P. 128\)](#page-137-0)**

## <span id="page-137-0"></span>**Копирование нескольких документов на одном листе (2 на 1/4 на 1)**

103E-021

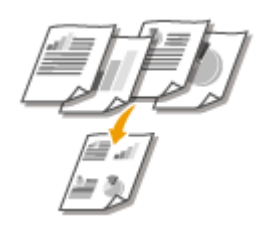

Можно скопировать два или четыре документа в уменьшенном размере на один лист. Таким образом, можно сократить количество страниц, что позволяет сэкономить бумагу.

## **ПРИМЕЧАНИЕ**

- Параметр <2 на 1>/<4 на 1> автоматически снижает коэффициент масштабирования при копировании (коэффициент масштабирования при копировании отображается на экране). Коэффициент масштабирования при копировании можно увеличить или уменьшить перед нажатием кнопки ( **[Увеличение или уменьшение\(P. 119\)](#page-128-0)** ), но при его увеличении края документа могут не скопироваться.
- <Параметр <2 на 1>/<4 на 1> не доступен при использовании функции <Стирание рамки> или <Копирование ИД-карточки>.
- При копировании нескольких документов на одну страницу на скопированном изображении могут быть созданы поля.

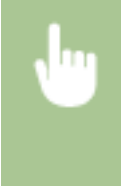

 $\leq$ Копирование>  $\blacktriangleright$   $\leq N$  на 1>  $\blacktriangleright$  Выберите  $\leq$ 2 на 1> или  $\leq$ 4 на 1>  $\blacktriangleright$  Выберите размер документа на экране <Формат сканирования> На экране <Формат вывода> выберите источник бумаги, содержащий бумагу, которую вы хотите использовать

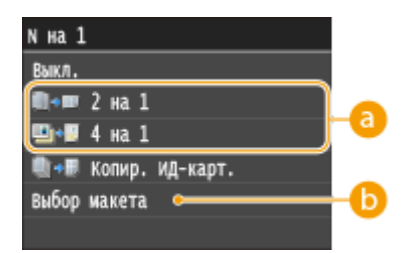

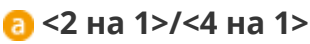

Выберите <2 на 1>, чтобы скопировать две страницы документов на один лист, или <4 на 1> для копирования четырех страниц на один лист.

### **<Выбор макета>**

Укажите расположение документов на странице.

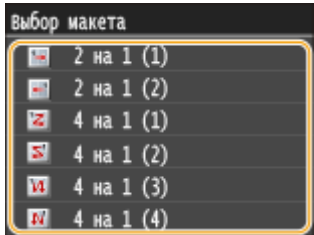

#### ССЫЛКИ

**[Основные операции копирования\(P. 110\)](#page-119-0)**

**[2-стороннее копирование\(P. 125\)](#page-134-0)**

## <span id="page-139-0"></span>**Копирование обеих сторон удостоверения личности на одной странице**

103E-022

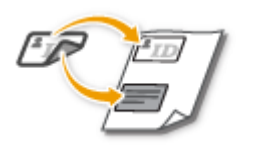

Можно использовать <Копирование ИД-карточки> для копирования лицевой и оборотной сторон удостоверения на одной стороне страницы. Эту функцию рекомендуется использовать для копирования водительского удостоверения или удостоверения личности.

## **ПРИМЕЧАНИЕ**

- <Копирование ИД-карточки> доступна для бумаги формата A4/Letter или большего размера.
- <Для параметра <Коэффициент копирования> автоматически устанавливается значение <100%>.
- <Копирование ИД-карточки> недоступно при использовании функции <Стирание рамки>, <Двусторонний> или <2 на 1>/<4 на 1>.

Поместите удостоверение > <Копирование ИД-карточки> > 1 Depersephute удостоверение

#### **Как поместить удостоверение**

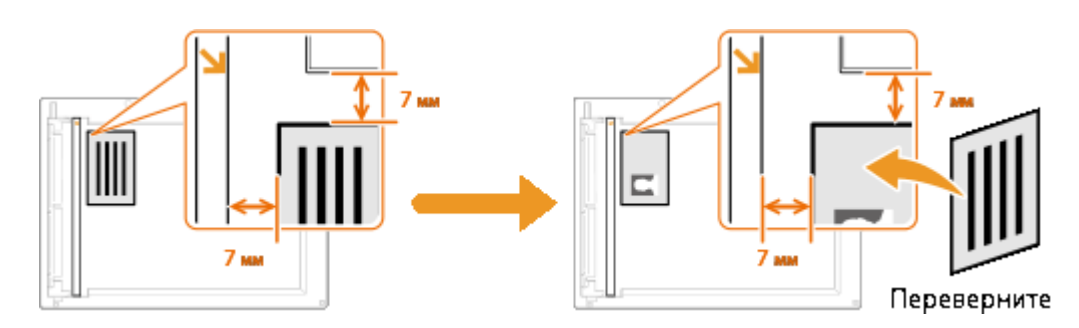

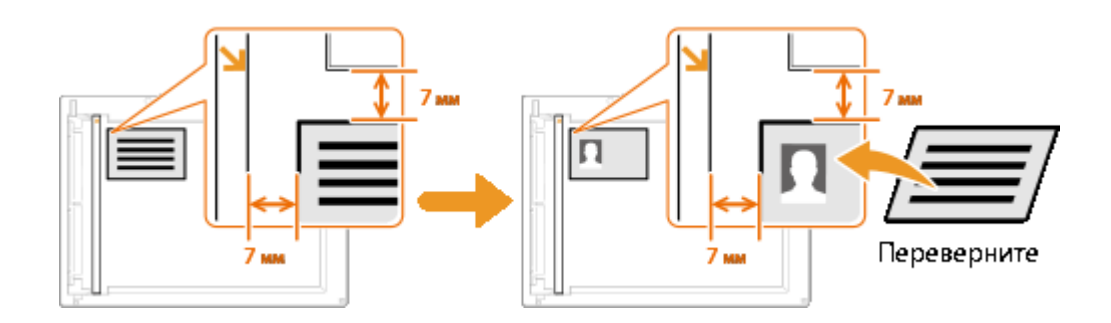

### ССЫЛКИ

## <span id="page-140-0"></span>**Удаление темных полей и линий рамки (удаление рамки)**

103E-023

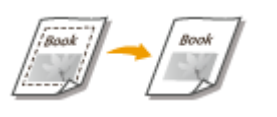

При копировании документов меньшего размера, чем формат вывода, по краям скопированного изображения может появиться рамка. При копировании разворотов толстых книг края могут быть темными. <Стирание рамки> позволяет удалять рамки и темные края.

## **ПРИМЕЧАНИЕ**

- Ширина удаляемой рамки увеличивается или уменьшается относительно настройки <Коэффициент копирования>.
- <Стирание рамки> недоступно при использовании <2 на 1>/<4 на 1> или <Копир. ИД-карт.>.

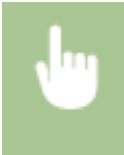

<Копирование> > <Стирание рамки> > <Вкл.> > Укажите ширину удаляемой рамки <Применить> Выберите размер документа на экране <Формат сканирования>

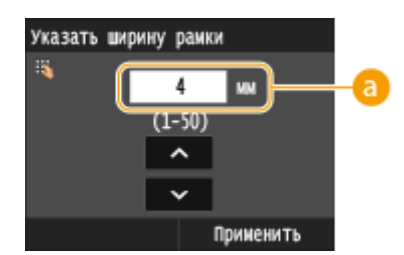

#### **Ширина рамки**

Для указания ширины рамки используются цифровые клавиши или  $\sim$  /  $\sim$  (1–50 мм).

**Пример:** Если требуется удалить рамки и темные края.

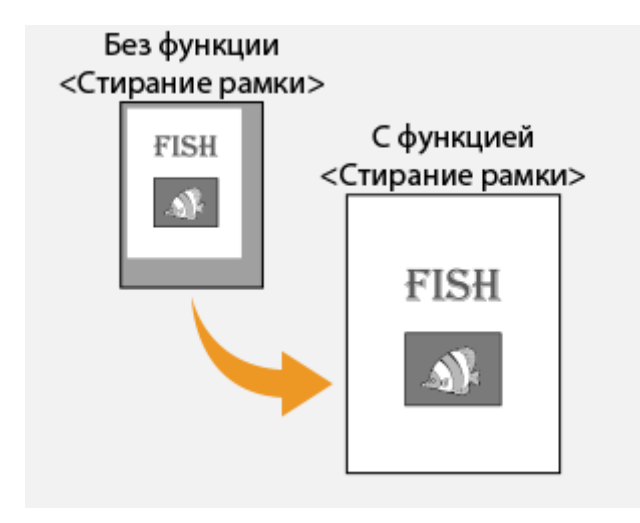

#### ССЫЛКИ

## <span id="page-141-0"></span>**Сортировка копий по страницам**

#### 103E-024

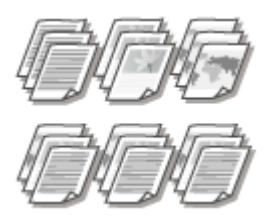

При подготовке нескольких копий или многостраничных документов необходимо задать для параметра <Сортировка> значение <Вкл.>, чтобы отсортировать копии в порядке следования страниц. Эту функцию рекомендуется использовать при подготовке проспектов для деловых встреч и презентаций.

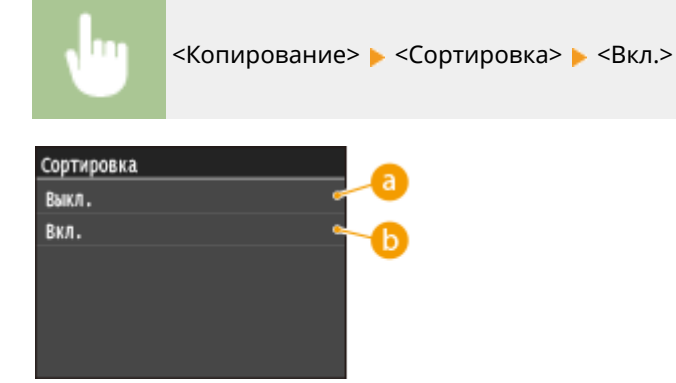

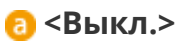

Копии группируются по страницам без сортировки. Например, при создании трех копий пятистраничного документа распечатки будут сгруппированы в следующем порядке следования страниц: 1, 1, 1, 2, 2, 2, 3, 3, 3, 4, 4, 4, 5, 5, 5.

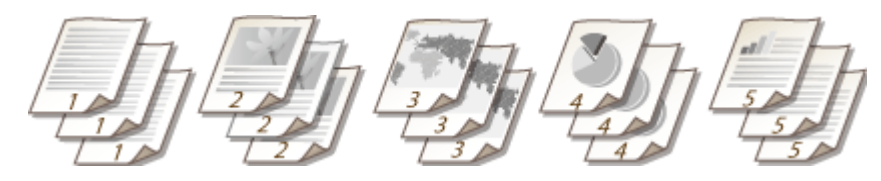

## **В** <Вкл.>

Копии группируются и комплектуются в полные наборы в порядке следования страниц. Например, при создании трех копий пятистраничного документа распечатки будут сгруппированы в следующем порядке следования страниц: 1, 2, 3, 4, 5, 1, 2, 3, 4, 5, 1, 2, 3, 4, 5.

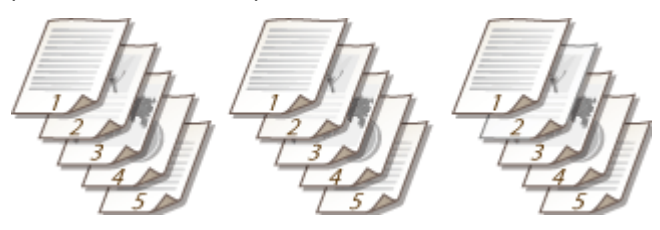

#### ССЫЛКИ

## <span id="page-142-0"></span>**Настройки параметров копирования в соответствии с индивидуальными требованиями**

103E-025

Параметры по умолчанию — это параметры, которые отображаются при включении аппарата или нажатии  $\mathscr{V}$  . Установив часто используемые параметры в качестве настроек по умолчанию можно избежать необходимости настраивать одни и те же параметры каждый раз при выполнении копирования. Кроме того, также можно задать комбинации нескольких параметров копирования и использовать их по мере необходимости.

## **ПРИМЕЧАНИЕ**

• Аппарат поставляется с предварительно заданными заводскими настройками по умолчанию ( $\bullet$ **[Список меню настройки\(P. 650\)](#page-659-0)** ). Можно изменить и установить следующие настройки по умолчанию в соответствии с индивидуальными требованиями.

> Я часто копирую документы, полностью заполненные информацией, и всегда сокращаю коэффициент копирования до 95 %.

В этом случае следует задать для коэффициента масштабирования при копировании значение 95 % и установить его как параметр по умолчанию. После этого копирование можно продолжать, не изменяя коэффициент масштабирования. **[Изменение](#page-143-0) [параметров по умолчанию\(P. 134\)](#page-143-0)**

Я всегда делаю 2-сторонние копии документов на еженедельные деловые встречи и сортирую их на нужное количество наборов.

В этом случае перейдите в <Часто используемые параметры> и установите для комбинации <Двусторонний> и <Сортировка> статус <Вкл.>. После этого можно при необходимости использовать комбинацию этих настроек. **[Добавление часто](#page-144-0) [используемых настроек копирования\(P. 135\)](#page-144-0)**

## <span id="page-143-0"></span>**Изменение параметров по умолчанию**

#### 103E-026

Параметры по умолчанию — это параметры, которые отображаются при включении аппарата или нажатии  $\mathscr{V}$  . Если изменить эти параметры по умолчанию в соответствии с часто выполняемыми операциями, это избавит вас от необходимости настраивать их каждый раз при создании копий.

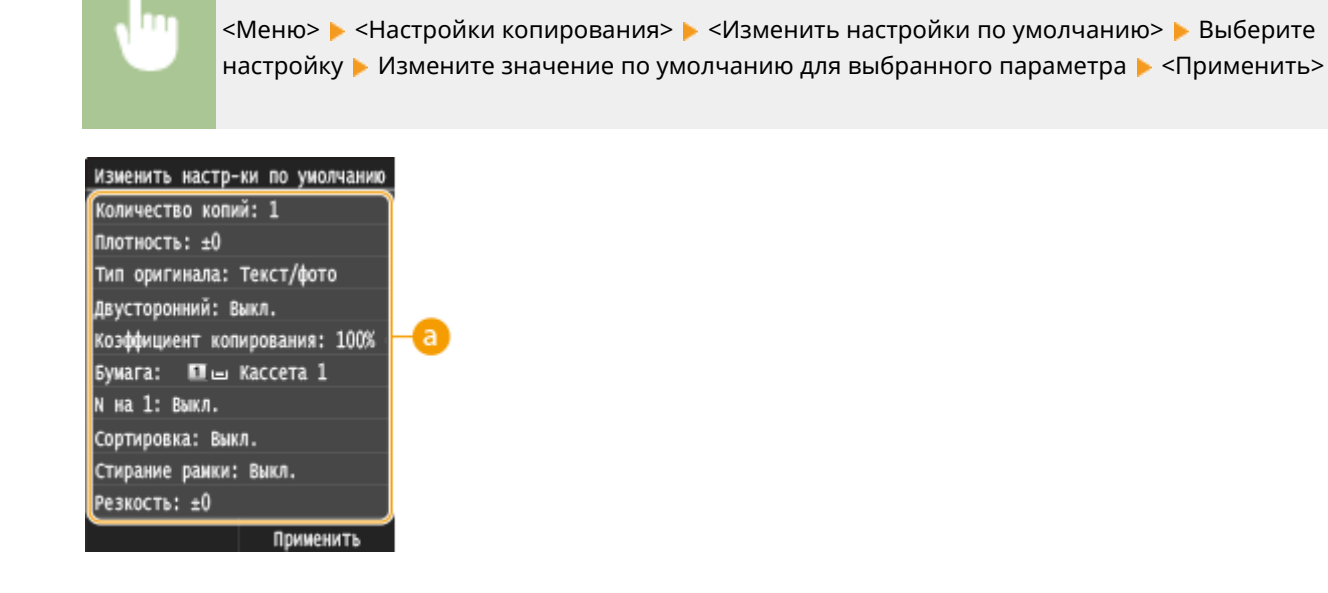

#### **• Настройки**

Выберите элемент, который необходимо настроить, и измените значение по умолчанию.

#### ССЫЛКИ

**[Основные операции копирования\(P. 110\)](#page-119-0) [Различные настройки копирования\(P. 118\)](#page-127-0) [Настройки копирования\(P. 675\)](#page-684-0)**
## **Добавление часто используемых настроек**

## **копирования**

103E-027

Можно добавить до четырех часто используемых комбинаций настроек копирования. Достаточно выбрать необходимую комбинацию настроек, чтобы не настраивать одни и те же параметры перед каждым копированием, например, если вы часто делаете по 5 копий, установите для параметра <Стирание рамки> значение <Вкл.> и увеличьте резкость при копировании. Можно также отобразить настройки в качестве кнопок действия на экране Главный.

**Регистрация любимых настроек(P. 135) [Повторный вызов любимых настроек\(P. 136\)](#page-145-0)**

## Регистрация любимых настроек

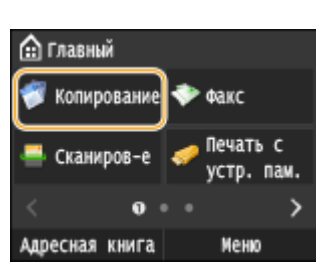

Нажмите **с** и коснитесь элемента <Копирование>.

**2 Выберите <Часто используемые параметры> <Регистр/Правка>.**

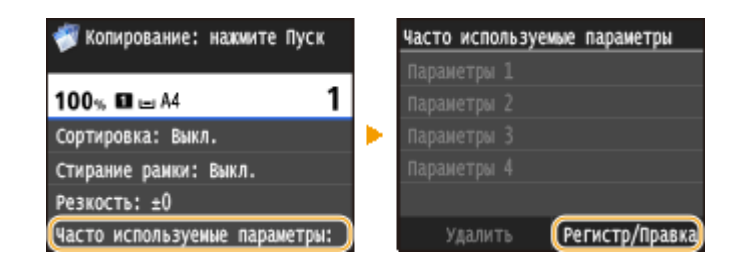

**3 Выберите, где зарегистрировать настройки.**

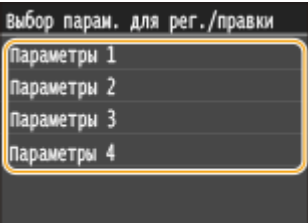

**4 Измените значения настроек, которые нужно зарегистрировать и коснитесь <Применить>. [Различные настройки копирования\(P. 118\)](#page-127-0)**

● Чтобы переименовать место назначения регистрации, коснитесь <Изменить имя>. Порядок ввода текста см. в разделе **[Ввод текста\(P. 42\)](#page-51-0)** .

<span id="page-145-0"></span>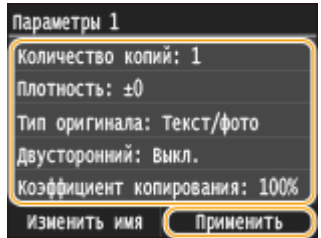

**5 Коснитесь элемента <Да>.**

### **6 Выберите, следует ли назначить для данных настроек кнопку быстрого вызова.**

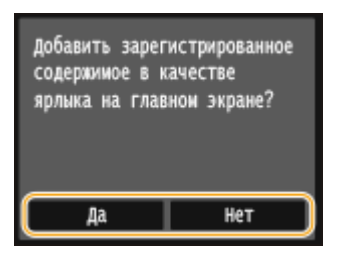

● При выборе <Да> появляется сообщение. Прочитайте сообщение, а затем коснитесь <OK>. Установленная комбинация настроек будет добавлена на экран Главный как кнопка быстрого вызова.

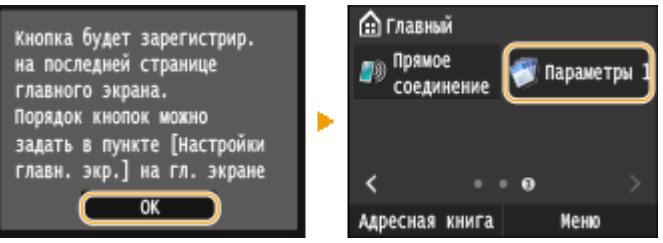

#### **ПРИМЕЧАНИЕ**

● Если экран Главный заполнен и кнопку быстрого вызова невозможно добавить, удалите зарегистрированные кнопки или пустые ячейки с помощью меню <Настройки главн. экр.>. **О [Настройка экрана Главный\(P. 34\)](#page-43-0)**

## **ПРИМЕЧАНИЕ**

- Установленные настройки сохраняются даже при выключении аппарата.
- Для редактирования установленных настроек выберите комбинацию настроек, которую необходимо отредактировать (этап 3), и внесите нужные изменения.
- Для удаления установленной настройки коснитесь <Копирование> <Часто используемые параметры> <Удалить> Выбрать настройки <Да> <Да>.

## Повторный вызов любимых настроек

Просто выберите подходящую комбинацию настроек из списка любимых настроек.

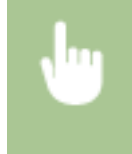

<Копирование> ► <Часто используемые параметры> ► Выберите комбинацию настроек. которые необходимо повторно вызвать

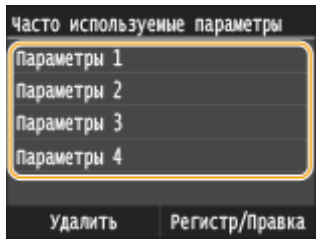

## **ПРИМЕЧАНИЕ**

● Вызвав комбинацию настроек, можно также при необходимости скопировать настройки.

### ССЫЛКИ

**[Основные операции копирования\(P. 110\)](#page-119-0)**

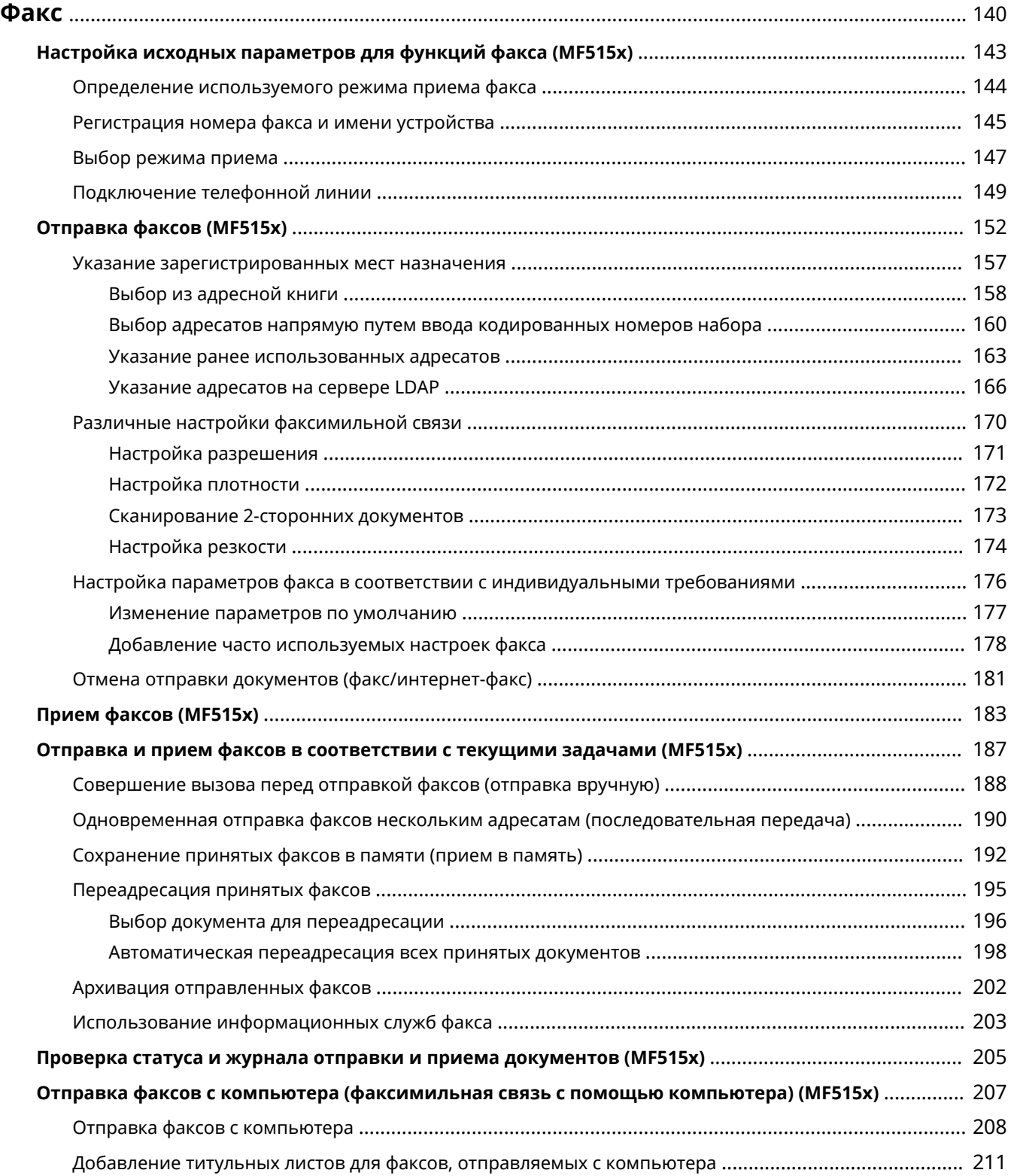

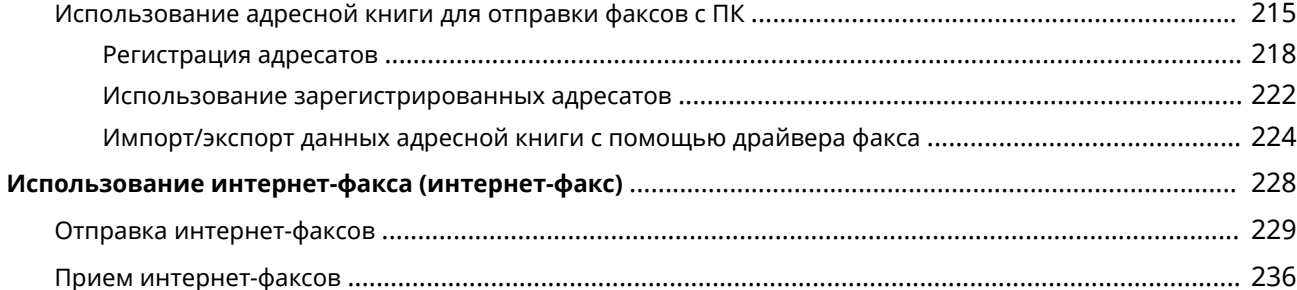

<span id="page-149-0"></span>В этой главе представлено описание настроек факса, основных операций факса и прочих полезных функций, например факсимильная связь через ПК, с помощью которой можно отправлять документы прямо с компьютера, адресная книга для простого поиска адресатов и переадресация для получения факсов даже в нерабочее время.

## **ПРИМЕЧАНИЕ**

- Функции факсимильной связи доступны для модели MF515x.
- Чтобы использовать функции факсимильной связи, необходимо выполнить ряд процедур. О **[Настройка исходных параметров для функций факса \(MF515x\)\(P. 143\)](#page-152-0)**
- Чтобы использовать эту функцию, необходимо зарегистрировать адресатов в адресной книге.  $\bullet$ **[Регистрация в адресной книге\(P. 81\)](#page-90-0)**

### ◼Использование основных операций

**[Отправка факсов \(MF515x\)\(P. 152\)](#page-161-0)**

- **[Отмена отправки документов \(факс/интернет-факс\)\(P. 181\)](#page-190-0)**
- **[Прием факсов \(MF515x\)\(P. 183\)](#page-192-0)**

### ◼Настройка параметров сканирования

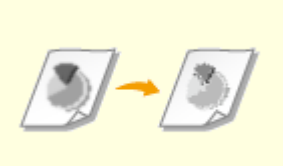

**[Настройка разрешения\(P. 171\)](#page-180-0) [Настройка плотности\(P. 172\)](#page-181-0) [Настройка резкости\(P. 174\)](#page-183-0)**

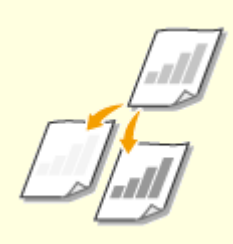

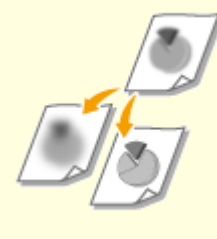

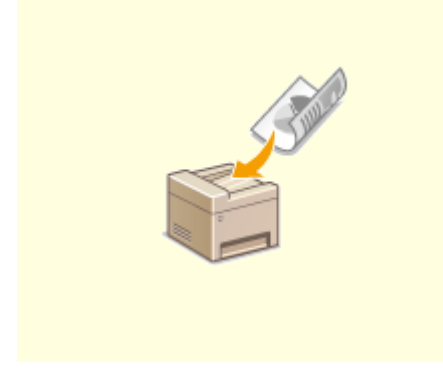

**[Сканирование 2-сторонних](#page-182-0) [документов\(P. 173\)](#page-182-0)**

### ◼Быстрое и простое указание адресатов

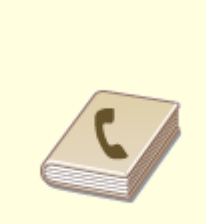

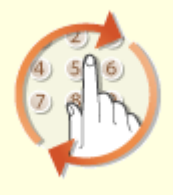

**[Выбор из адресной книги](#page-167-0) [\(P. 158\)](#page-167-0)**

**[Выбор адресатов напрямую](#page-169-0) [путем ввода кодированных](#page-169-0) [номеров набора\(P. 160\)](#page-169-0)**

**[Указание ранее](#page-172-0) [использованных](#page-172-0) [адресатов\(P. 163\)](#page-172-0)**

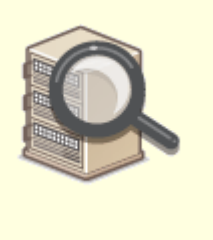

**[Указание адресатов на сервере](#page-175-0) [LDAP\(P. 166\)](#page-175-0)**

**[вручную\)\(P. 188\)](#page-197-0)**

### ◼Отправка и прием в соответствии с текущими задачами

**[\(P. 190\)](#page-199-0)**

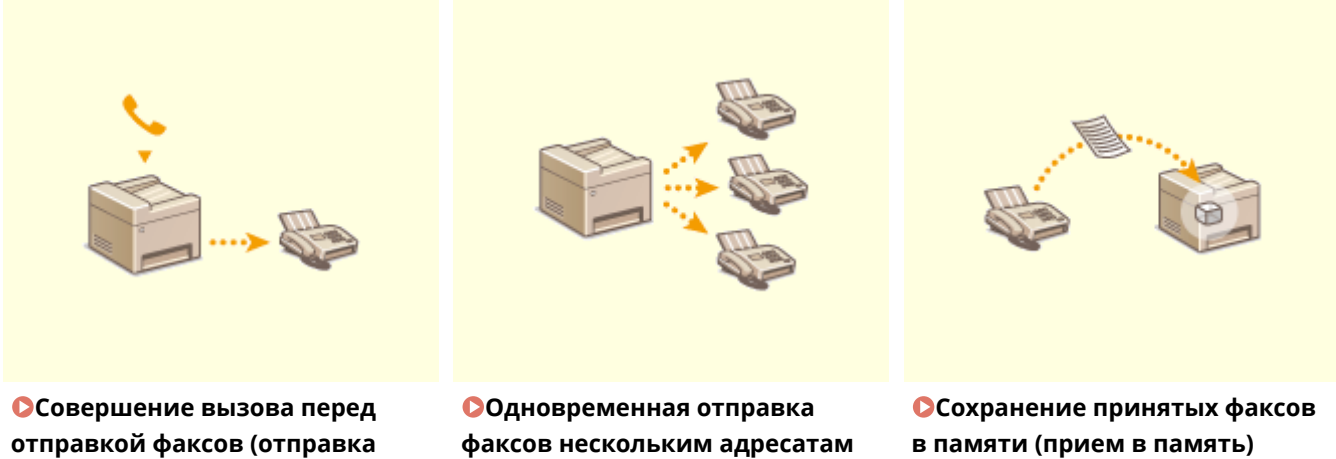

**[\(последовательная передача\)](#page-199-0)**

**[в памяти \(прием в память\)](#page-201-0) [\(P. 192\)](#page-201-0)**

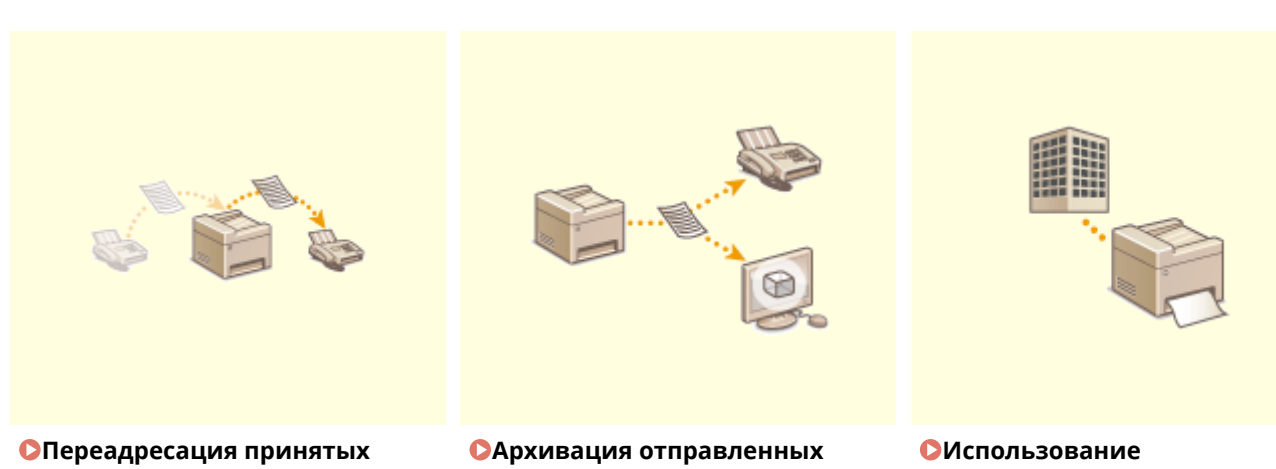

**[факсов\(P. 195\)](#page-204-0)**

**[факсов\(P. 202\)](#page-211-0)**

**[информационных служб](#page-212-0) [факса\(P. 203\)](#page-212-0)**

## ◼Отправка факсов с компьютера

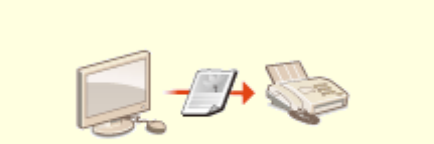

**[Отправка факсов с компьютера \(факсимильная связь с помощью компьютера\) \(MF515x\)\(P. 207\)](#page-216-0)**

◼Отправка и прием факсов через Интернет

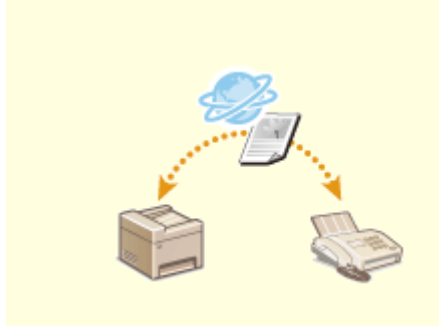

**[Использование интернет-факса](#page-237-0) [\(интернет-факс\)\(P. 228\)](#page-237-0)**

## <span id="page-152-0"></span>**Настройка исходных параметров для функций**

**факса** 

103E-029

Выполните приведенные ниже шаги с 1 по 4 для настройки параметров факса. Сначала определите, какой режим приема более всего соответствует целевому использованию, затем выполните инструкции на экране для настройки параметров. Дополнительные сведения о том или ином шаге можно получить, щелкнув ссылку для перехода к соответствующему разделу.

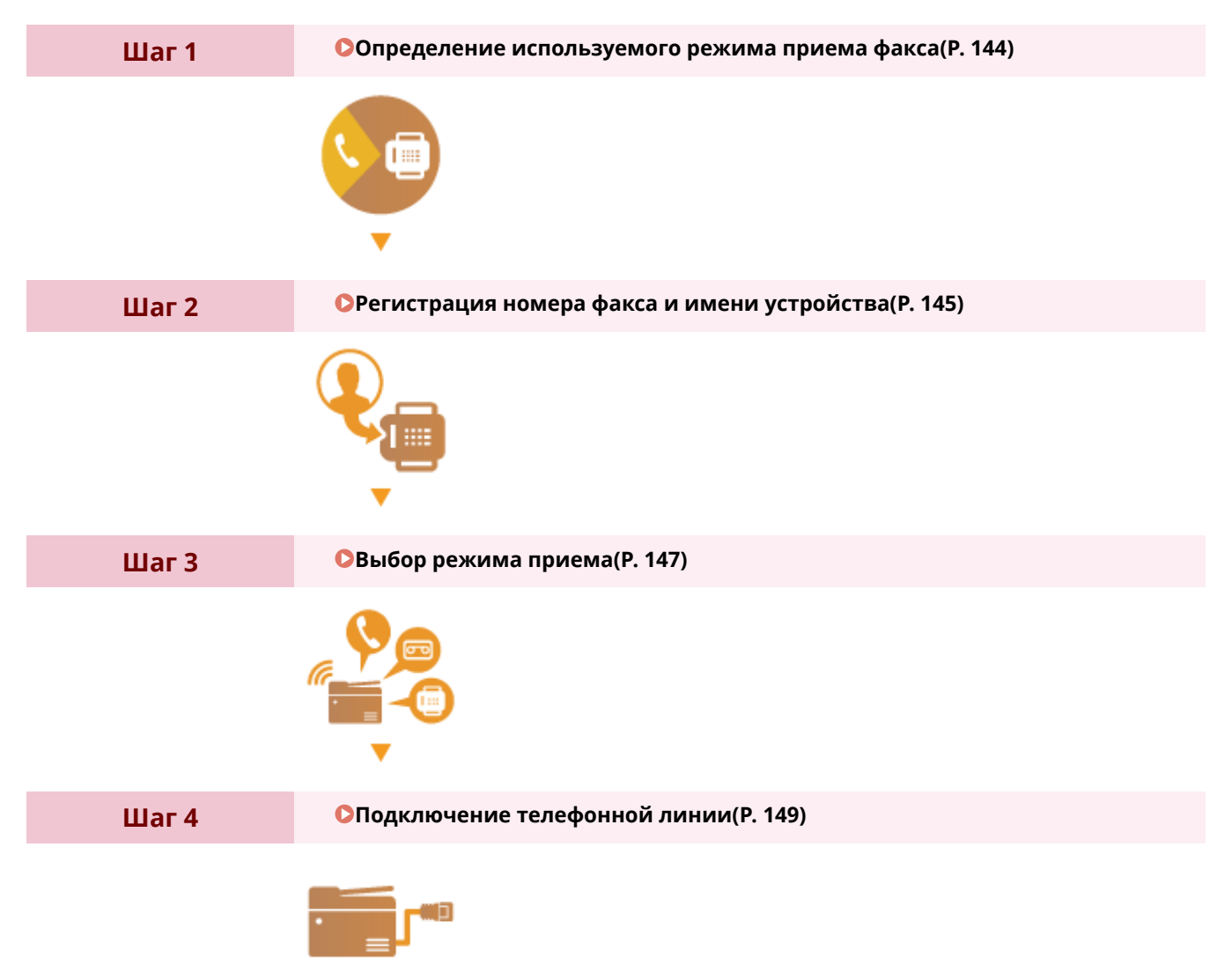

## <span id="page-153-0"></span>**Определение используемого режима приема факса**

103E-02A

Перед настройкой параметров факса определите, какой режим приема более всего соответствует целевому использованию.

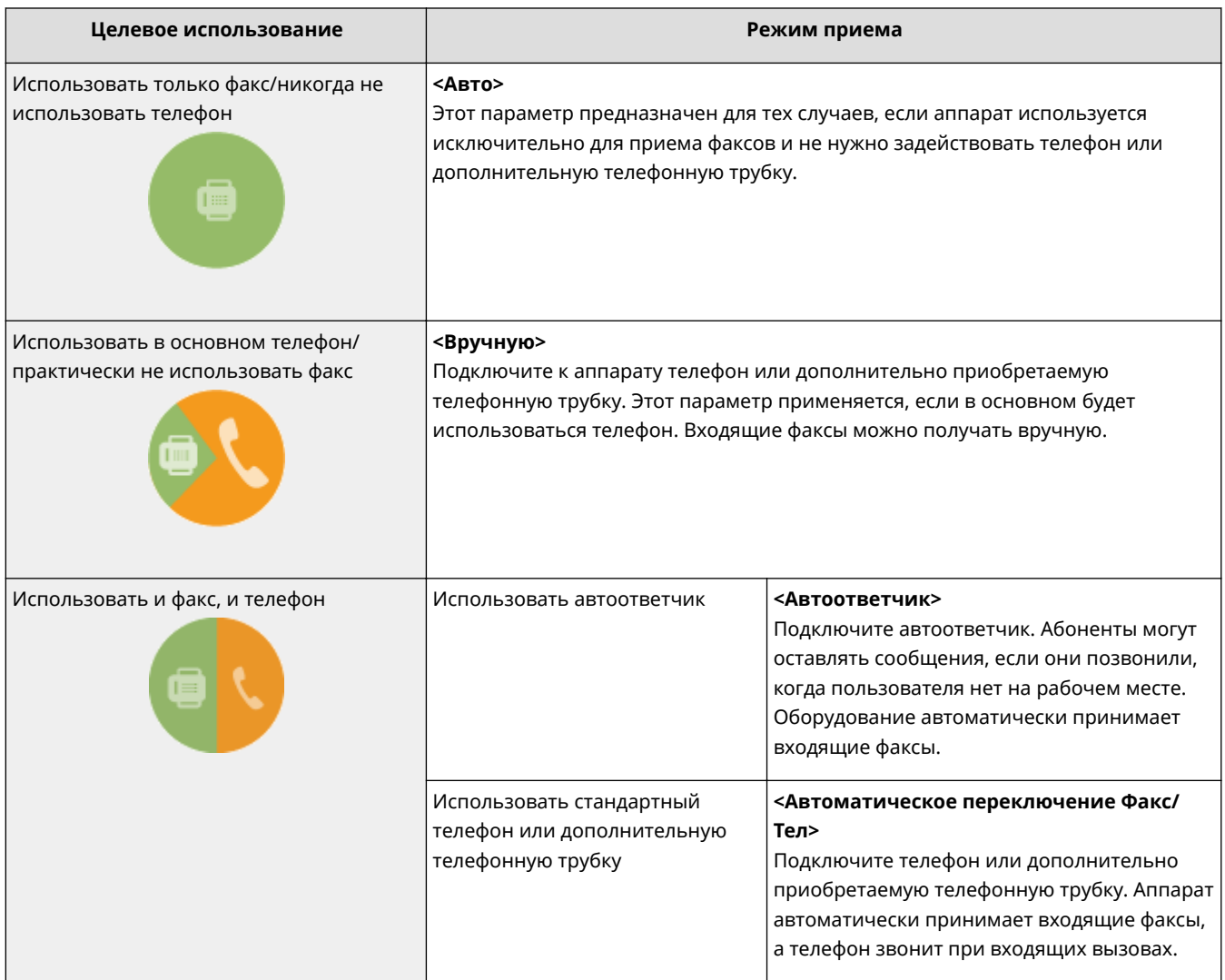

## **ПРИМЕЧАНИЕ**

- В зависимости от типа телефона, подключенного к аппарату, отправка или прием факсов может выполняться неправильно.
- Можно вручную установить режим приема, отличный от перечисленных выше, в зависимости от страны или региона. **[Прием факсов \(MF515x\)\(P. 183\)](#page-192-0)**

**» Перейдите к разделу [Регистрация номера факса и имени устройства\(P. 145\)](#page-154-0)**

#### ССЫЛКИ

**[Прием факсов \(MF515x\)\(P. 183\)](#page-192-0)**

## <span id="page-154-0"></span>**Регистрация номера факса и имени устройства**

103E-02C

Зарегистрируйте номер факса и имя используемого устройства. Эта информация печатается в верхней части каждой страницы, отправляемой с устройства.

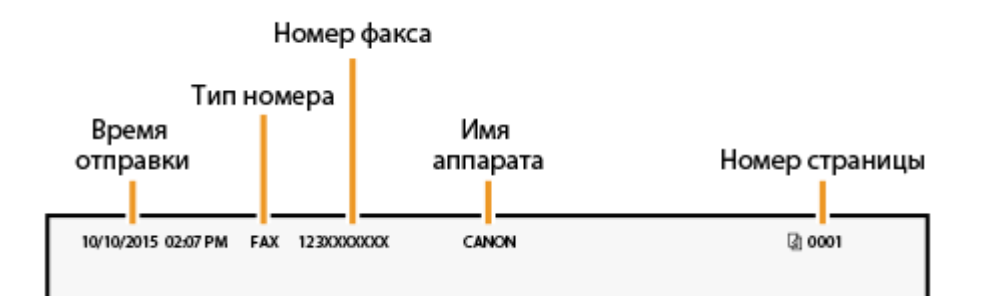

### Нажмите **санитесь элемента <Меню>**.

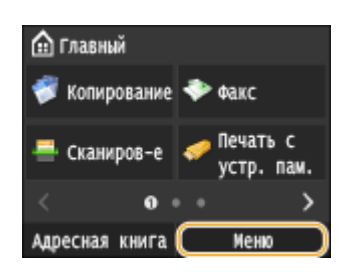

### **2 Выберите <Настройки факса> <Справочник по настройке факса>.**

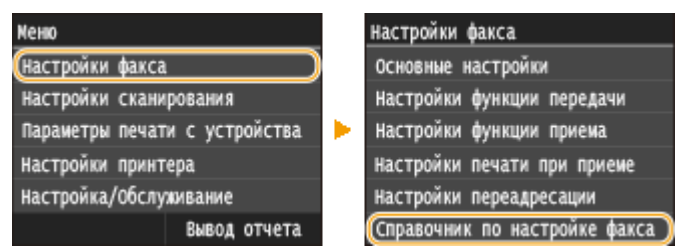

#### **3 Коснитесь элемента <Настроить сейчас>.**

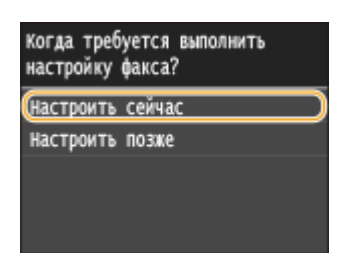

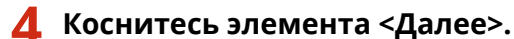

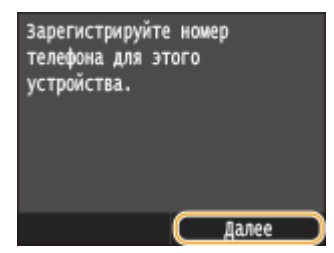

**5 Введите номер факса с помощью цифровых клавиш и нажмите <Применить>.**

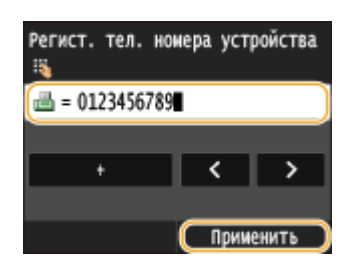

**6 Коснитесь элемента <Далее>.**

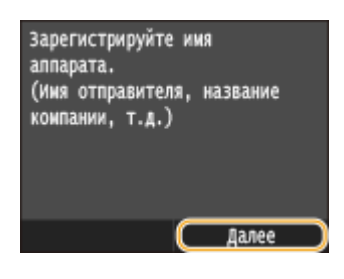

**7 Введите имя аппарата (например, имя пользователя или название компании) с помощью цифровых клавиш и нажмите <Применить>.**

● Введите не более 24 алфавитно-цифровых символов. Порядок ввода текста см. в разделе **[Ввод](#page-51-0) [текста\(P. 42\)](#page-51-0)** .

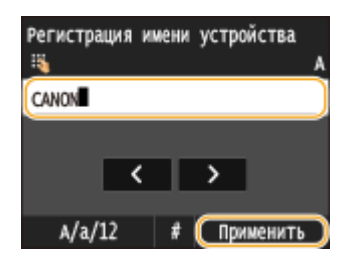

**» Перейдите к разделу [Выбор режима приема\(P. 147\)](#page-156-0)**

### ССЫЛКИ

**[Отправка факсов \(MF515x\)\(P. 152\)](#page-161-0)**

## <span id="page-156-0"></span>**Выбор режима приема**

#### 103E-02E

Выберите режим приема, который соответствует целевому использованию ( **[Определение используемого](#page-153-0) [режима приема факса\(P. 144\)](#page-153-0)** ).

### **1 Коснитесь элемента <Далее>.**

● Приведенный здесь экран отображается после регистрации имени устройства ( **[Регистрация](#page-154-0) [номера факса и имени устройства\(P. 145\)](#page-154-0)** ).

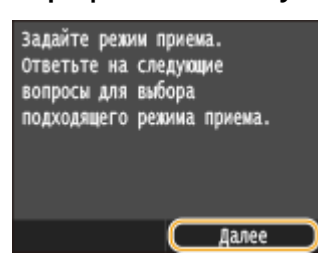

#### **2 Выберите режим приема, который соответствует целевому использованию.**

● Нажмите <Да> или <Нет>, чтобы выбрать режим приема.

#### **ПРИМЕЧАНИЕ**

● Можно вручную установить режим приема, отличный от перечисленных ниже, в зависимости от страны или региона. **[Прием факсов \(MF515x\)\(P. 183\)](#page-192-0)**

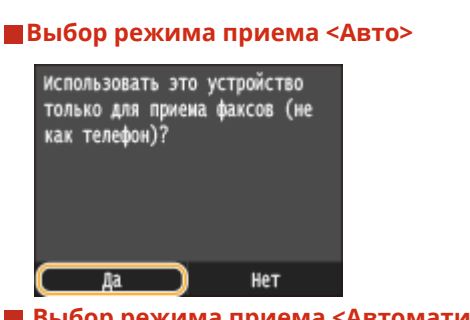

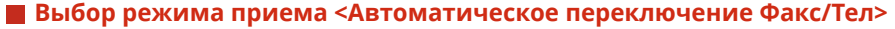

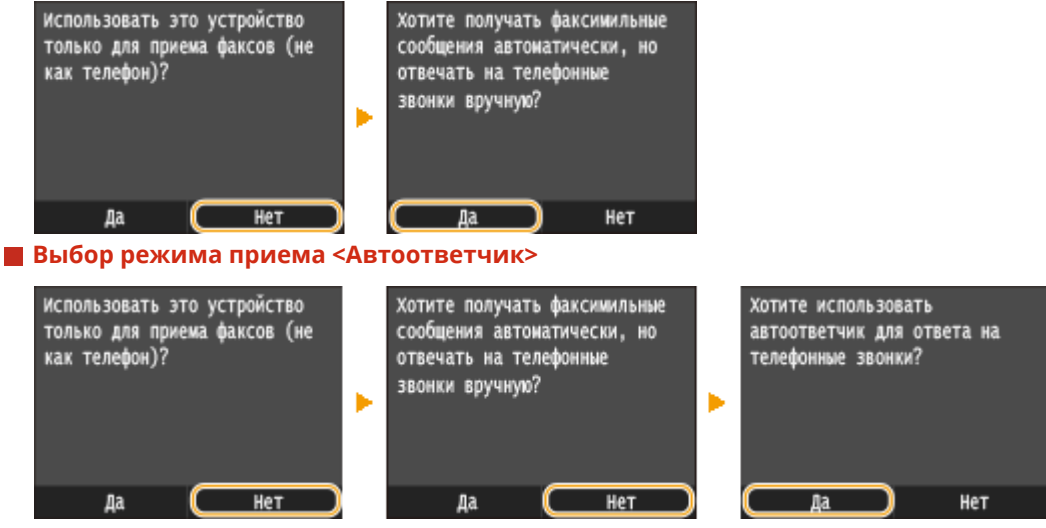

**Выбор режима приема <Вручную>** 

Факс

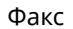

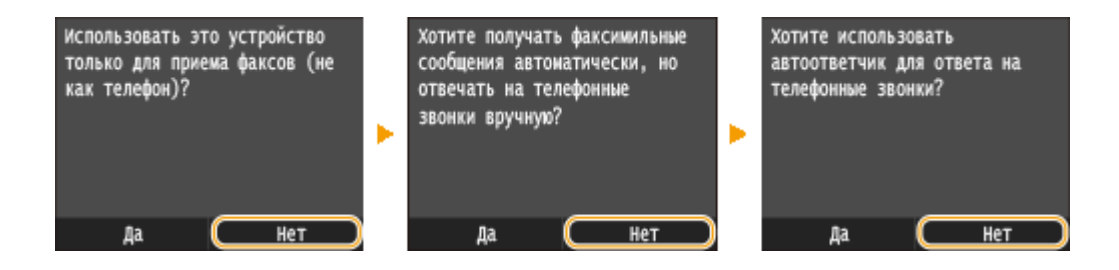

**3 Коснитесь элемента <Применить>.**

● Если для устройства задана функция <Автоответчик>, коснитесь <Далее>.

**» Перейдите к разделу [Подключение телефонной линии\(P. 149\)](#page-158-0)**

### ССЫЛКИ

**[Прием факсов \(MF515x\)\(P. 183\)](#page-192-0)**

## <span id="page-158-0"></span>**Подключение телефонной линии**

103E-02F

Подключите телефонную линию к устройству.

## **1 Коснитесь элемента <Далее>.**

● Один из приведенных здесь экранов отображается после установки режима приема ( **[Выбор](#page-156-0) [режима приема\(P. 147\)](#page-156-0)** ).

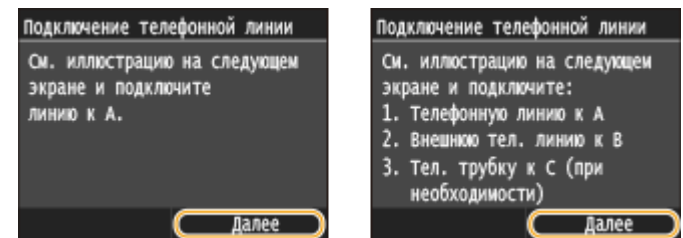

**2 Подключите телефонную линию к устройству.**

#### **Примечание для подключения телефонной линии**

В комплект поставки этого устройства входит телефонный шнур и адаптер для подключения телефонной линии. В зависимости от страны или региона может понадобиться использовать предоставленный адаптер для подключения телефонного шнура к телефонной розетке. При использовании предоставленного адаптера следуйте указаниям ниже, чтобы произвести подключение правильно.

● При использовании предоставленного адаптера, используйте телефонный шнур с 6-контактным разъемом, который поставляется вместе с адаптером.

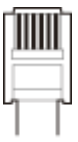

● Не подключайте к адаптеру телефонный шнур с двухконтактным разъемом. В этом случае данный продукт или подключенный телефон не будут работать надлежащим образом.

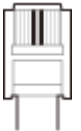

- Используемый адаптер может различаться в зависимости от страны или региона. Выберите надлежащий тип адаптера, который используется в вашем регионе.
- Подключите прилагаемый телефонный кабель к гнезду подключения телефонной линии аппарата ( А) и настенному гнезду подключения телефонной линии.
- При использовании телефона или автоответчика подключите его к гнезду подключения внешнего телефона ( $\left( \mathbf{B} \right)$ ).
- При использовании дополнительной телефонной трубки подключите ее к разъему телефона ( $\bigcirc$ ).

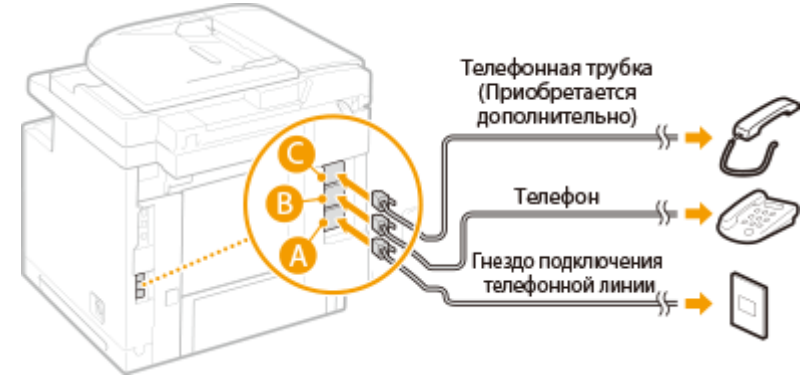

#### **ПРИМЕЧАНИЕ**

● При подключении внешнего телефона с функциями факсимильной связи, необходимо настроить на телефоне функцию приема факсов вручную.

## **3 После подключения телефонной линии нажмите <Далее>.**

## **4 Коснитесь элемента <Да>.**

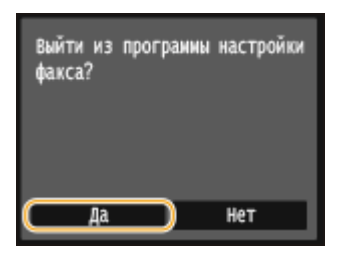

## **5 Коснитесь элемента <OK>.**

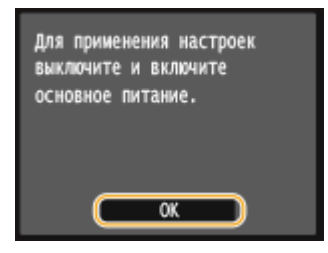

## **6 Перезапустите аппарат.**

- Выключите аппарат и подождите как минимум 10 секунд, прежде чем включить его снова.
- После перезапуска устройства, тип телефонной линии устанавливается автоматически.

#### **Если устройство не задает тип телефонной линии автоматически**

Следуйте приведенной ниже процедуре для определения типа телефонной линии. Если вы не уверены в используемом типе телефонной линии, обратитесь в местную телефонную компанию.

#### **ПРИМЕЧАНИЕ**

● Доступность следующих настроек зависит от страны или региона.

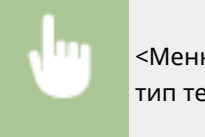

<Меню> > <Настройки факса> > <Основные настройки> > <Выбрать тип линии> > Выберите тип телефонной линии

Выбрать тип линии Импульсная Тональная

## ССЫЛКИ

**[Установка\(P. 3\)](#page-12-0) [Отправка факсов \(MF515x\)\(P. 152\)](#page-161-0) [Прием факсов \(MF515x\)\(P. 183\)](#page-192-0)**

103E-02H

## <span id="page-161-0"></span>**Отправка факсов**

## **ПРИМЕЧАНИЕ**

• Чтобы использовать функции факсимильной связи, необходимо выполнить ряд процедур. О **[Настройка исходных параметров для функций факса \(MF515x\)\(P. 143\)](#page-152-0)**

**1 Разместите документы. [Размещение документов\(P. 48\)](#page-57-0)**

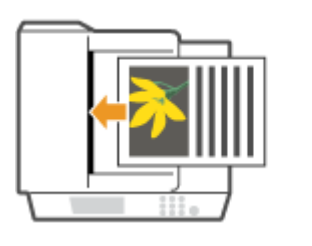

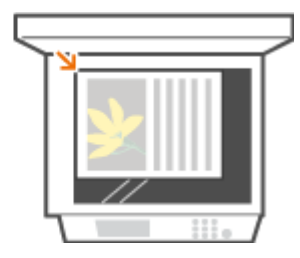

- - **Нажмите и коснитесь элемента <Факс>.**

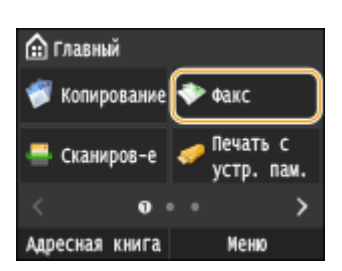

● При появлении экрана входа в систему введите имя пользователя и пароль, используя цифровые клавиши. Затем выберите сервер аутентификации и нажмите . **[Вход в систему](#page-55-0) [авторизованной отправки\(P. 46\)](#page-55-0)**

## **Нажмите** 4.

● Если выбраны места назначения, заданные предыдущим пользователем, могут возникать ошибки передачи. Всегда сбрасывайте настройки перед отправкой.

### **4 Введите имя с помощью цифровых клавиш, а затем нажмите <Применить>.**

- Если устройство подключено к УАТС (телефонная система частного пользования), необходимо нажать кнопку <R> перед вводом адресата. Если кнопка <R> недоступна, необходимо зарегистрировать настройки для кнопки «R». **[Настройка R-клавиши\(P. 678\)](#page-687-0)**
- Если вы ввели неверные символы, нажмите  $\subset$ . (Нажмите, чтобы удалить символы по одному. Нажмите и удерживайте, чтобы удалить все введенные символы.)
- Использование адресной книги для быстрого указания адресатов: **[Указание зарегистрированных](#page-166-0) [мест назначения\(P. 157\)](#page-166-0)**

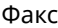

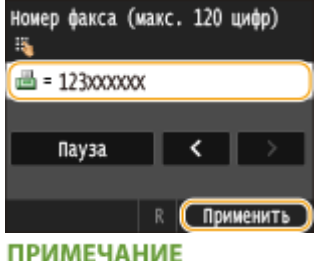

#### **При отображении окна подтверждения**

● Если для параметра <Подтвердить введенный номер факса> задано значение <Вкл.>, экран ввода открывается повторно, чтобы можно было подтвердить место назначения ( **[Проверка адресата](#page-587-0) [перед отправкой документов\(P. 578\)](#page-587-0)** ). Введите место назначения снова.

#### **Добавление места назначения**

● Для ввода второго или последующего места назначения коснитесь <Адресат> <Указать с помощью цифровых клавиш>. Можно задать до 10 мест назначения.

#### **Удаление адресатов**

Если указано несколько адресатов, можно при необходимости удалить их.

#### **1** Выберите <Адресат> • <Подтв./Правка>.

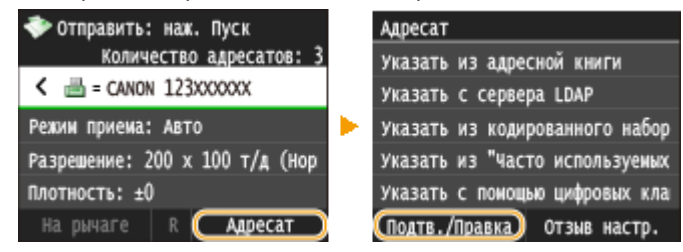

**2** Выберите адресата, подлежащего удалению.

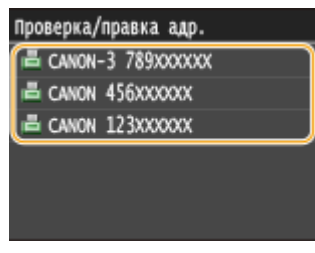

**3** Коснитесь элемента <Удалить>.

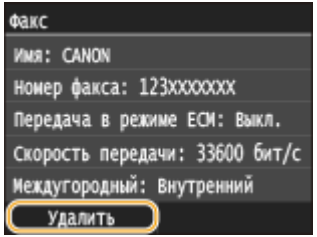

**4** Коснитесь элемента <Да>.

## **ПРИМЕЧАНИЕ**

#### **Быстрое и удобное удаление адресатов без отображения списка адресатов**

• Перед нажатием кнопки <Адресат> на шаге 1 можно нажать  $\langle$  / > для внесения изменений в список выбранных адресатов. Выберите удаляемого адресата и нажмите  $\boxed{\mathbf{C}}$ .

#### **Международная отправка**

Чтобы указать адресата, введите код международного доступа, код страны, код города и номер факса.

**1** Введите код международного доступа.

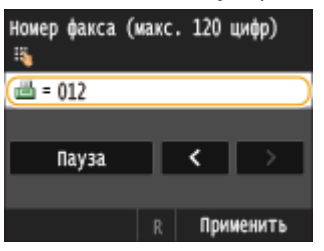

- **2** Коснитесь элемента <Пауза>.
	- <p> (пауза) вставляется между номерами. В этом случае сначала набирается 012, а через 4 секунд(ы) — следующий номер.

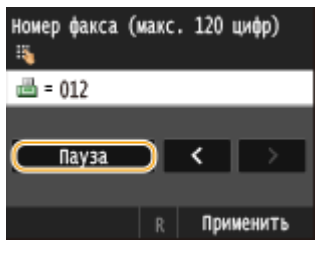

#### **ПРИМЕЧАНИЕ**

- Вставка пауз необязательна, однако, при вводе последовательных цифр без пауз они могут некорректно распознаваться.
- Можно вставить несколько пауз подряд.
- Одна пауза служит для вставки 4 секунд ожидания. Это значение можно при необходимости изменить. **[Задать продолжительность паузы\(P. 680\)](#page-689-0)**
- **3** Введите код страны, код города и номер факса.

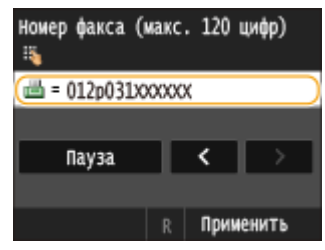

**4** Коснитесь элемента <Пауза> для вставки паузы в конец номера факса.

● Здесь указывается фиксированное время ожидания (10 сек.). Это значение нельзя изменить.

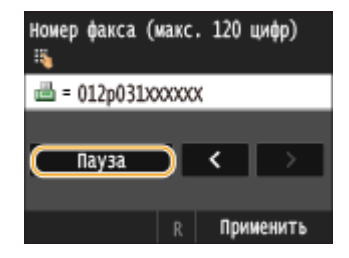

**5** Коснитесь элемента <Применить>.

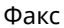

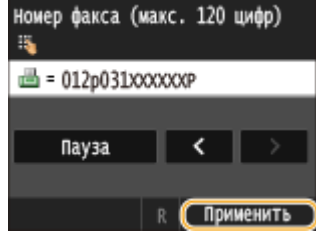

## **5 При необходимости укажите параметры сканирования.**

● Коснитесь пункта, который необходимо настроить. **[Различные настройки факсимильной](#page-179-0) [связи\(P. 170\)](#page-179-0)**

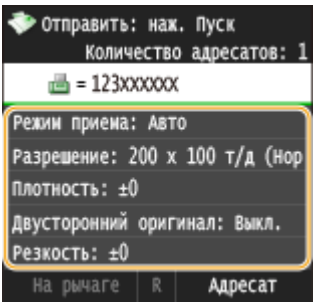

## **6** Нажмите © для отправки.

➠Начнется сканирование документа.

• Для отмены отправки нажмите <Отмена> • <Да>. **Оотмена отправки документов (факс/ [интернет-факс\)\(P. 181\)](#page-190-0)**

#### **При размещении документов в податчике на шаге 1**

По завершении сканирования выполняется отправка факсов.

#### **При размещении документов на стекле экспонирования (см. шаг 1)**

Выполните описанную ниже процедуру.

- **1** Выберите формат документа.
	- Если необходимо сканировать только одну страницу, перейдите к шагу 3.
- **2** Поместите следующий документ на стекло экспонирования и нажмите клавишу  $\lozenge$ .
	- Выполняйте этот шаг до тех пор, пока не закончите сканировать все страницы.
- **3** Коснитесь элемента <Начать отправ.>.

**••••** Факсимильные сообщения отправлены.

## **СОВЕТЫ**

- Настройка отправки факса с использованием одних и тех же настроек: **[Изменение параметров по](#page-186-0) [умолчанию\(P. 177\)](#page-186-0)**
- Регистрация комбинации настроек для постоянного использования: **[Добавление часто](#page-187-0) [используемых настроек факса\(P. 178\)](#page-187-0)**

● Настройка звукового оповещения при снятии телефонной трубки с рычага: **[Сигнал снятой](#page-686-0) [трубки\(P. 677\)](#page-686-0)**

### ССЫЛКИ

**[Отправка и прием факсов в соответствии с текущими задачами \(MF515x\)\(P. 187\)](#page-196-0) [Проверка статуса и журнала отправки и приема документов \(MF515x\)\(P. 205\)](#page-214-0)**

## <span id="page-166-0"></span>**Указание зарегистрированных мест назначения**

103E-02J

Можно указать адресатов из адресной книги или номеров кодированного набора, а также ввести данные с помощью цифровых клавиш. Для использования этой функции необходимо заранее зарегистрировать адресатов в адресной книге или в номерах кодированного набора. Также можно выбрать адресатов, которые использовались ранее. Если в офисе установлен сервер LDAP, адресатов можно задать также с помощью информации о пользователе на сервере.

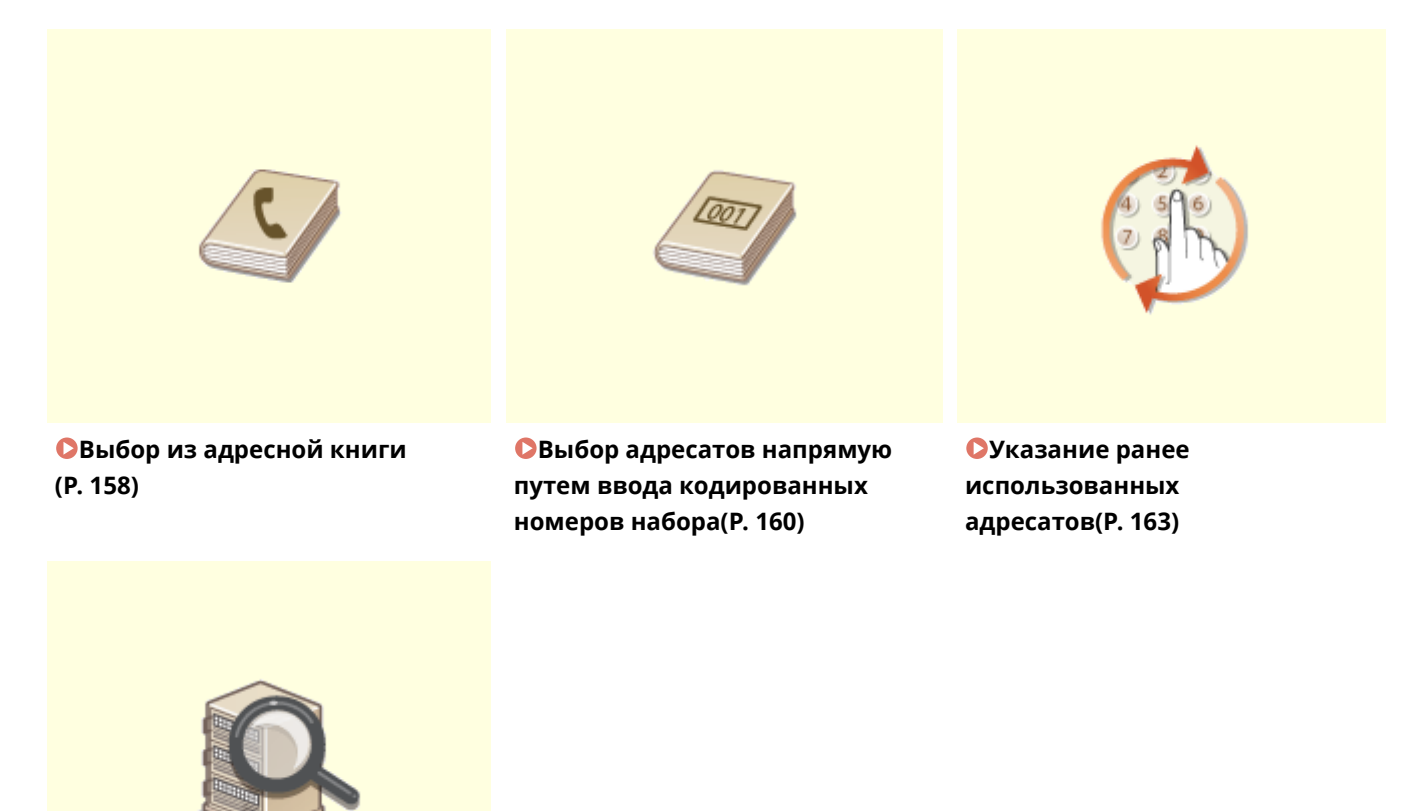

**[Указание адресатов на сервере](#page-175-0) [LDAP\(P. 166\)](#page-175-0)**

#### **СОВЕТЫ по повышению уровня безопасности**

- Для ограничения числа адресатов только теми адресатами, которые внесены в адресную книгу (на LDAP-сервере), либо ранее указанными адресатами: **[Ограничение круга адресатов\(P. 575\)](#page-584-0)**
- Для отключения возможности указать адресатов из числа тех, кому ранее отправлялись сообщения: **[Отключение функции выбора ранее использованных адресатов\(P. 577\)](#page-586-0)**

#### ССЫЛКИ

**[Отправка факсов \(MF515x\)\(P. 152\)](#page-161-0) [Регистрация в адресной книге\(P. 81\)](#page-90-0) [Регистрация серверов LDAP\(P. 512\)](#page-521-0)**

## <span id="page-167-0"></span>**Выбор из адресной книги**

С помощью адресной книги можно задать адресата, выбрав его из списка зарегистрированных адресатов или выполнив поиск по имени в списке адресатов, содержащих имена получателей.

## **ПРИМЕЧАНИЕ**

 $\bullet$  Чтобы использовать эту функцию, необходимо зарегистрировать адресатов в адресной книге.  $\bullet$ **[Регистрация в адресной книге\(P. 81\)](#page-90-0)**

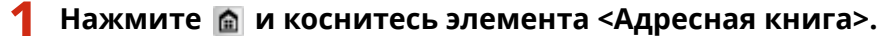

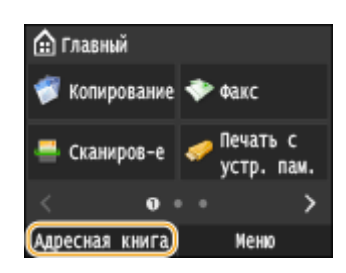

Можно также нажать <Факс> > <Адресат> > <Указать из адресной книги>.

## **2 Выберите указатель. [Указатель\(P. 81\)](#page-90-0)**

• Отображение можно изменять, нажимая  $\langle \rangle$  ).

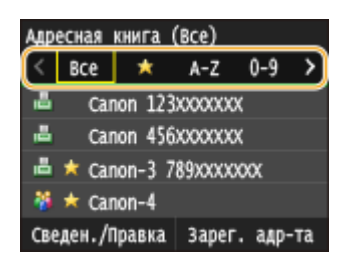

## **3 Выберите адресата.**

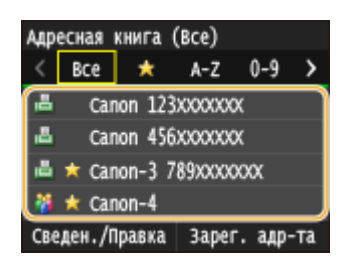

#### **ПРИМЕЧАНИЕ**

#### **Указание нескольких адресатов**

- Повторите следующие шаги. Можно указать до 300 адресатов из адресной книги. <Адресат> > <Указать из адресной книги> > Выберите указатель > Выберите адресата.
- Чтобы указать дополнительных адресатов с помощью цифровых клавиш, нажмите <Адресат> <Указать с помощью цифровых клавиш>.

#### **Удаление адресатов**

Если указано несколько адресатов, можно при необходимости удалить их.

**1** Выберите <Адресат> • <Подтв./Правка>.

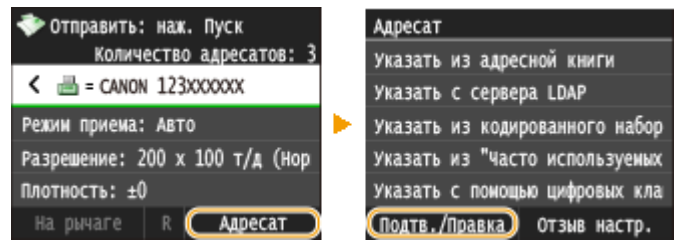

**2** Выберите адресата, подлежащего удалению.

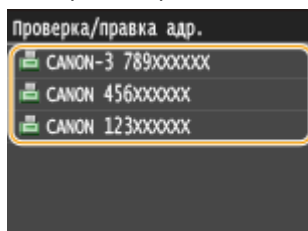

- **3** Коснитесь элемента <Удалить>.
	- Если на шаге 2 был выбран параметр «Групповой набор», на экране отображается сообщение <Число адресатов: XX>. При нажатии этого элемента отображаются адресаты, зарегистрированные в группе.

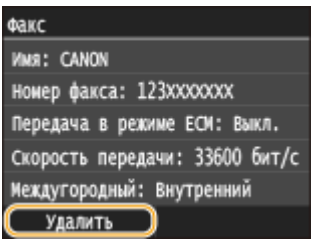

**4** Коснитесь элемента <Да>.

## **ПРИМЕЧАНИЕ**

#### **Быстрое и удобное удаление адресатов без отображения списка адресатов**

• Перед нажатием кнопки <Адресат> на шаге 1 можно нажать  $\langle$  /  $\rangle$  для внесения изменений в список выбранных адресатов. Выберите удаляемого адресата и нажмите  $\boxed{\text{C}}$ .

#### ССЫЛКИ

**[Отправка факсов \(MF515x\)\(P. 152\)](#page-161-0)**

**[Одновременная отправка факсов нескольким адресатам \(последовательная передача\)\(P. 190\)](#page-199-0)**

## <span id="page-169-0"></span>**Выбор адресатов напрямую путем ввода кодированных номеров набора**

103E-02L

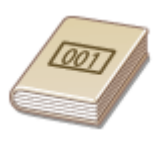

Трехзначные номера (номера кодированного набора) назначаются для адресов в адресной книге. Вы можете задавать адрес, просто вводя его номер закодированного набора.

## **ПРИМЕЧАНИЕ**

● Чтобы воспользоваться номерами кодированного набора, адресаты должны быть заранее зарегистрированы в адресной книге. **[Регистрация адресатов в адресной книге\(P. 83\)](#page-92-0)**

Нажмите **• и коснитесь элемента <Факс>**.

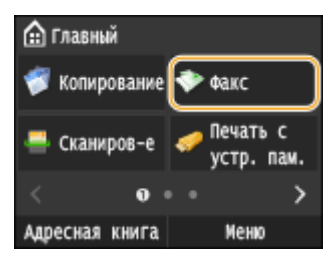

● При появлении экрана входа в систему введите имя пользователя и пароль, используя цифровые клавиши. Затем выберите сервер аутентификации и нажмите **|D|. • [Вход в систему](#page-55-0) [авторизованной отправки\(P. 46\)](#page-55-0)** .

### **2 Выберите <Адресат> <Указать из кодированного набора>.**

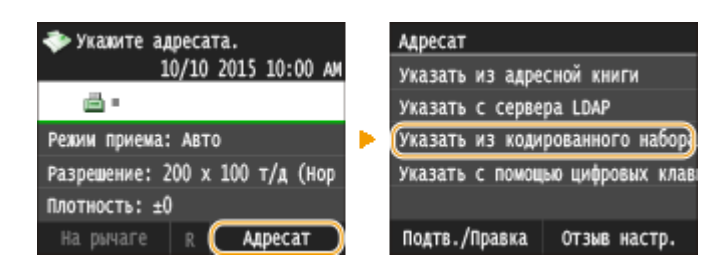

## **3 С помощью цифровых клавиш введите трехзначный номер (от 001 до 281).**

• Если вы ввели неверные символы, нажмите  $\mathsf{C}$  . (Нажмите, чтобы удалить символы по одному. Нажмите и удерживайте, чтобы удалить все введенные символы.)

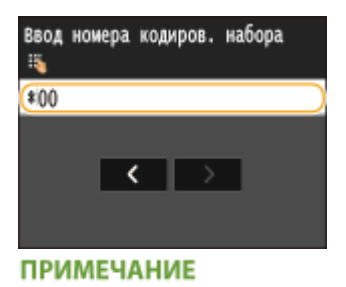

#### **При отображении экрана подтверждения**

● Если для параметра <Подтверждение передачи кодированного набора> задано значение <Вкл.>, отобразится экран, содержащий место назначения и имя для номера. (Для группового набора отображается имя места назначения и количество мест назначения.) Проверьте содержимое. Если все введено правильно, коснитесь <Вкл.>. Чтобы задать другое место назначения, коснитесь <Отмена> и введите трехзначный номер кодированного набора повторно. **[Отображение](#page-587-0) [адресатов в адресной книге\(P. 578\)](#page-587-0)**

#### **Указание нескольких адресатов**

● Повторите следующие шаги. Можно указать до 281 адресата с использованием номеров кодированного набора.

<Адресат> • <Указать из кодированного набора> • Введите номер.

• Чтобы указать дополнительных адресатов с помощью цифровых клавиш, нажмите <Адресат> • <Указать с помощью цифровых клавиш>.

#### **Удаление адресатов**

Если указано несколько адресатов, можно при необходимости удалить их.

#### **1** Выберите <Адресат>  $\blacktriangleright$  <Подтв./Правка>.

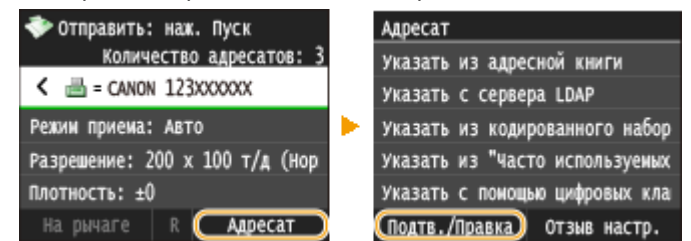

**2** Выберите адресата, подлежащего удалению.

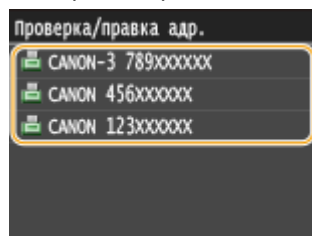

- **3** Коснитесь элемента <Удалить>.
	- Если на шаге 2 был выбран параметр «Групповой набор», на экране отображается сообщение <Число адресатов: XX>. При нажатии этого элемента отображаются адресаты, зарегистрированные в группе.

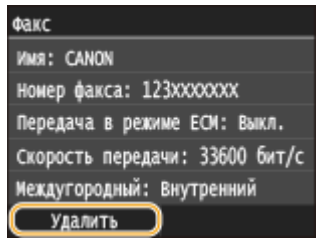

**4** Коснитесь элемента <Да>.

### **ПРИМЕЧАНИЕ**

## **Быстрое и удобное удаление адресатов без отображения списка адресатов**

• Перед нажатием кнопки <Адресат> на шаге 1 можно нажать  $\langle$  / > для внесения изменений в список выбранных адресатов. Выберите удаляемого адресата и нажмите  $\boxed{\text{C}}$ .

#### ССЫЛКИ

**[Отправка факсов \(MF515x\)\(P. 152\)](#page-161-0)**

**[Одновременная отправка факсов нескольким адресатам \(последовательная передача\)\(P. 190\)](#page-199-0)**

## <span id="page-172-0"></span>**Указание ранее использованных адресатов**

103E-02R

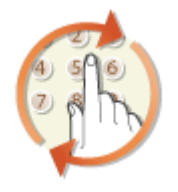

Можно выбрать адресата из списка последних трех адресатов. При указании ранее использованного адресата устройство автоматически устанавливает те же настройки факсимильной связи (например плотность), которые использовались при последней отправке факса этому адресату.

## **BAKHO!**

- Если для параметра <Ограничить повторную отправку из журнала> задано значение <Вкл.>, эту функцию использовать нельзя. **[Отключение функции выбора ранее использованных](#page-586-0) [адресатов\(P. 577\)](#page-586-0)**
- При выключении устройства или установке для параметра <Ограничить новых адресатов> значения <Вкл.> последние адресаты удаляются, и эта функция будет отключена. **[Ограничение круга](#page-584-0) [адресатов\(P. 575\)](#page-584-0)**
- Адресаты в списке Отправка вручную недоступны для этой функции. **[Совершение вызова перед](#page-197-0) [отправкой факсов \(отправка вручную\)\(P. 188\)](#page-197-0)**

## **ПРИМЕЧАНИЕ**

● При указании адресата с помощью данной функции любые адресаты, которые были указаны ранее, будут удалены.

#### Нажмите **• и коснитесь элемента <Факс>**.

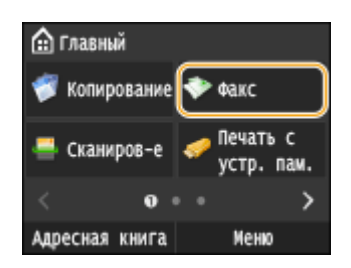

● При появлении экрана входа в систему введите имя пользователя и пароль, используя цифровые клавиши. Затем выберите сервер аутентификации и нажмите **ID. [Вход в систему](#page-55-0)** 

**[авторизованной отправки\(P. 46\)](#page-55-0)**

### **2 Выберите <Адресат> <Отзыв настр.>.**

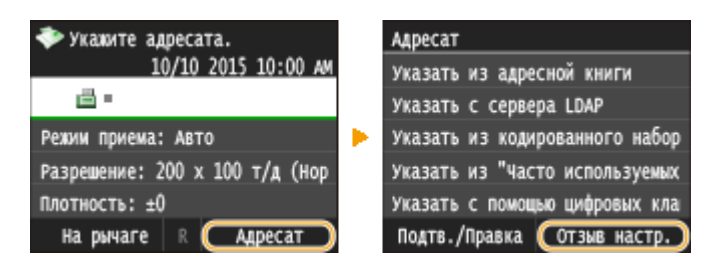

## **3 Выберите адресата.**

● При передаче нескольким адресатам в журнале отображается только адрес, заданный для первой передачи, но указываются все адресаты. **[Одновременная отправка факсов нескольким](#page-199-0) [адресатам \(последовательная передача\)\(P. 190\)](#page-199-0)**

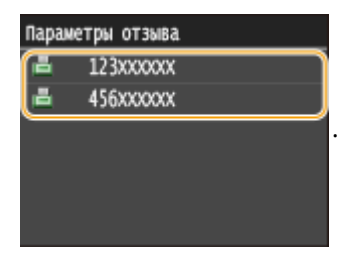

➠Указываются установленные настройки места назначения и факса, используемые в данное время. Настройки можно также изменить перед отправкой.

#### **Удаление адресатов**

При передаче нескольким адресатам можно при необходимости удалять их.

**1** Выберите <Адресат> • <Подтв./Правка>.

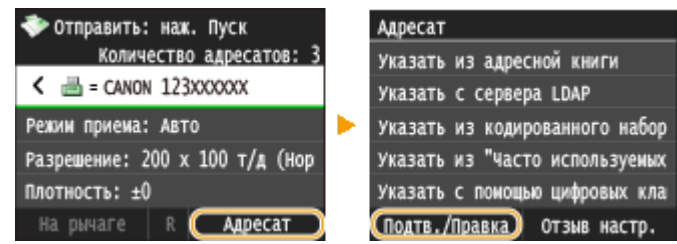

**2** Выберите адресата, подлежащего удалению.

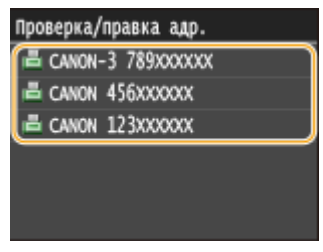

- **3** Коснитесь элемента <Удалить>.
	- Если на шаге 2 был выбран параметр «Групповой набор», на экране отображается сообщение <Число адресатов: XX>. При нажатии этого элемента отображаются адресаты, зарегистрированные в группе.

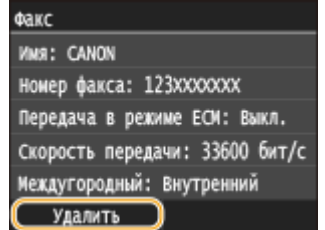

**4** Коснитесь элемента <Да>.

## **ПРИМЕЧАНИЕ**

## **Быстрое и удобное удаление адресатов без отображения списка адресатов**

• Перед нажатием кнопки <Адресат> на шаге 1 можно нажать  $\langle / \rangle$  для внесения изменений в список выбранных адресатов. Выберите удаляемого адресата и нажмите  $\boxed{\text{C}}$ .

### ССЫЛКИ

**[Отправка факсов \(MF515x\)\(P. 152\)](#page-161-0)**

## <span id="page-175-0"></span>**Указание адресатов на сервере LDAP**

#### 103E-02S

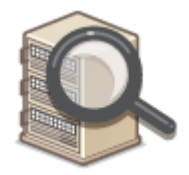

Если в офисе установлен сервер LDAP, можно указывать адресатов с использованием информации о пользователях на сервере. Обратитесь с аппарата к серверу LDAP, выполните поиск соответствующей информации о пользователе и укажите его в качестве адресата.

## **ПРИМЕЧАНИЕ**

● Необходимо заранее задать настройки подключения к серверу LDAP. **[Регистрация серверов](#page-521-0) [LDAP\(P. 512\)](#page-521-0)**

#### Нажмите • и коснитесь элемента <Факс>.

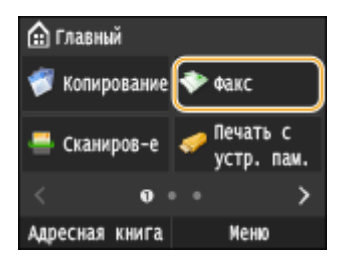

● При появлении экрана входа в систему введите имя пользователя и пароль, используя цифровые клавиши. Затем выберите сервер аутентификации и нажмите **ID. [Вход в систему](#page-55-0) [авторизованной отправки\(P. 46\)](#page-55-0)**

#### **2 Выберите <Адресат> <Указать с сервера LDAP>.**

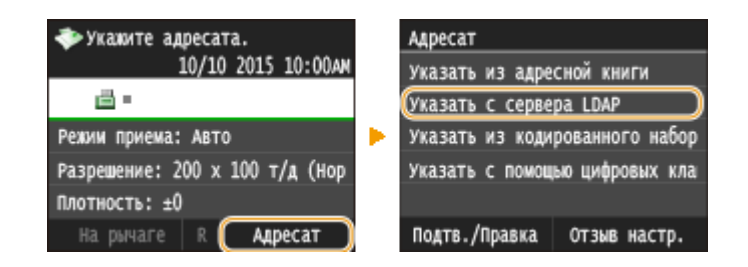

**3 Выберите используемый сервер LDAP.**

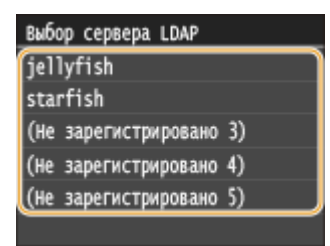

#### **4 Укажите критерии для поиска.**

● К доступным критериям для поиска адресатов относятся имена, номера факсов, адреса электронной почты, названия организаций и названия подразделений.

## **5 С помощью цифровых клавиш введите требуемую строку символов для поиска и нажмите <Применить>.**

● Порядок ввода текста см. в разделе **[Ввод текста\(P. 42\)](#page-51-0)** .

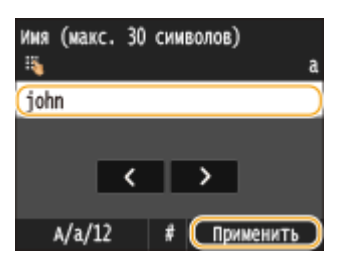

● Повторите действия, описанные в шаге 4 и 5, чтобы указать набор критериев поиска.

## **6 Коснитесь элемента <Способ поиска>.**

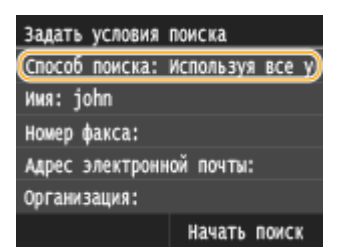

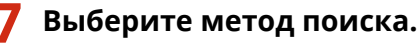

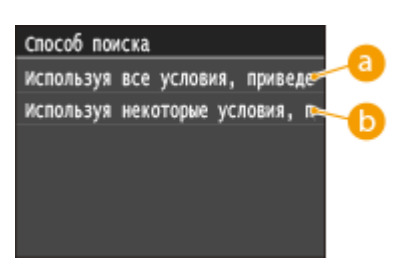

#### **<Используя все условия, приведенные ниже>**

Выполняет поиск и отображает пользователей, соответствующих всем критериям поиска, указанным на шагах 4 и 5.

167

#### **<Используя некоторые условия, приведенные ниже>**

Отображаются все найденные пользователи, удовлетворяющие хотя бы одному из критериев, указанных на шагах 4 и 5.

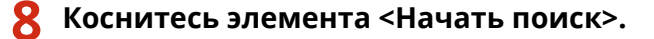

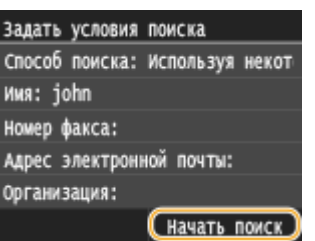

➠Отображаются пользователи, соответствующие отображаемым критериям поиска.

#### **ПРИМЕЧАНИЕ**

● Если при нажатии <Начать поиск> отображается экран аутентификации, введите имя пользователя устройства и пароль, зарегистрированный на сервере LDAP, а затем нажмите <Применить>. • **[Регистрация серверов LDAP\(P. 512\)](#page-521-0)**

## **9 Установите флажок для пользователя, которого требуется указать в качестве адресата.**

• Можно указать до 10 адресатов с сервера LDAP.

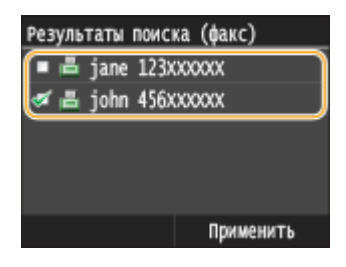

• Для отмены выбора нажмите выбранного ( $\Box$ ) пользователя.

#### **ПРИМЕЧАНИЕ**

● При использовании цифровых клавиш в сочетании с сервером LDAP можно указать максимум 10 адресатов. Так, если ранее с помощью цифровых клавиш было указано три адресата, то при помощи сервера LDAP можно указать не более семи адресатов.

## **10 Коснитесь элемента <Применить>.**

● Для поиска адресатов с использованием другого набора условий поиска повторите шаги со 2 по 10.

#### **Удаление адресатов**

Если указано несколько адресатов, можно при необходимости удалить их.

#### **1** Выберите <Адресат> • <Подтв./Правка>.

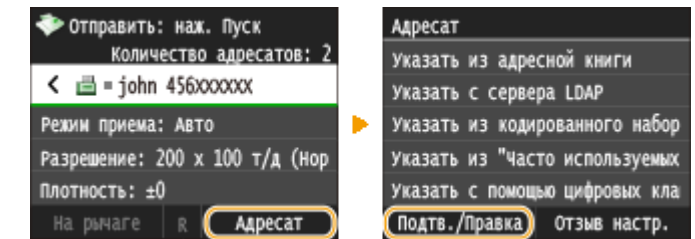

**2** Выберите адресата, подлежащего удалению.

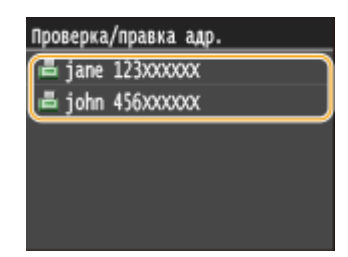

**3** Коснитесь элемента <Удалить>.

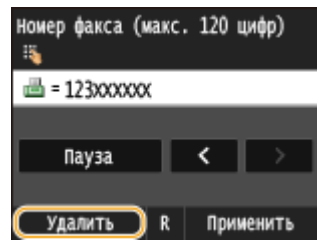

**4** Коснитесь элемента <Да>.

## **ПРИМЕЧАНИЕ**

#### **Быстрое и удобное удаление адресатов без отображения списка адресатов**

• Перед нажатием кнопки <Адресат> на шаге 1 можно нажать  $\langle$  /  $\rangle$  для внесения изменений в список выбранных адресатов. Выберите удаляемого адресата и нажмите  $\boxed{\text{C}}$ .

#### ССЫЛКИ

**[Отправка факсов \(MF515x\)\(P. 152\)](#page-161-0)**

**[Одновременная отправка факсов нескольким адресатам \(последовательная передача\)\(P. 190\)](#page-199-0)**

# <span id="page-179-0"></span>**Различные настройки факсимильной связи**

#### 103E-02U

На выбор доступен ряд параметров, например для настройки плотности или повышения четкости изображения.

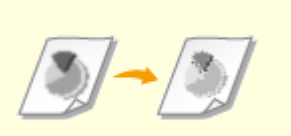

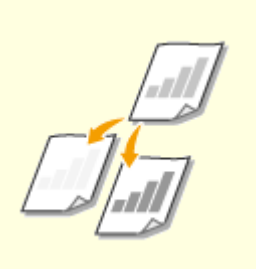

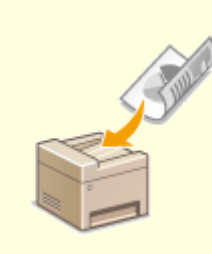

**[Настройка разрешения\(P. 171\)](#page-180-0) [Настройка плотности\(P. 172\)](#page-181-0) [Сканирование 2-сторонних](#page-182-0)**

**[документов\(P. 173\)](#page-182-0)**

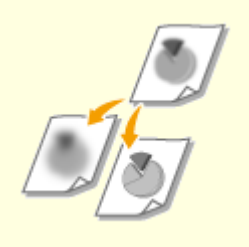

**[Настройка резкости\(P. 174\)](#page-183-0)**
# **Настройка разрешения**

Можно выбрать разрешение в соответствии с типом документа. При установке более высокого разрешения четкость изображения увеличивается, но при этом увеличивается время, необходимое для отправки изображения.

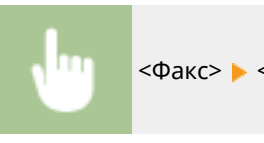

<Факс> <Разрешение> Выберите разрешение

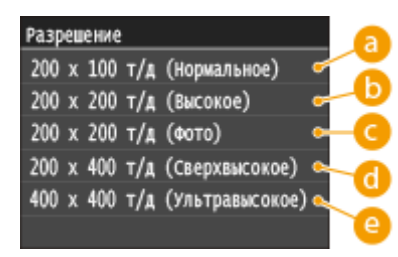

### **<200 x 100 т/д (Нормальное)>**

Используется для документов, содержащих только текст.

### **<200 x 200 т/д (Высокое)>**

Используется для документов, содержащих мелкий текст.

### **<200 x 200 т/д (Фото)>**

Используется для документов, содержащих фотографии.

### **<200 x 400 т/д (Сверхвысокое)>**

Обеспечивает еще более высокое разрешение, чем параметр Fine (Высокое).

### **<400 x 400 т/д (Ультравысокое)>**

Обеспечивает еще более высокое разрешение, чем параметр Superfine (Сверхвысокое).

### ССЫЛКИ

**[Отправка факсов \(MF515x\)\(P. 152\)](#page-161-0)**

# <span id="page-181-0"></span>**Настройка плотности**

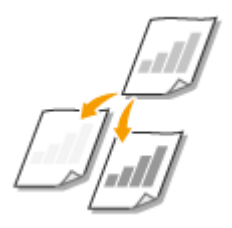

Можно настроить плотность для факсимильной связи, если текст или изображения в документе слишком светлые или слишком темные.

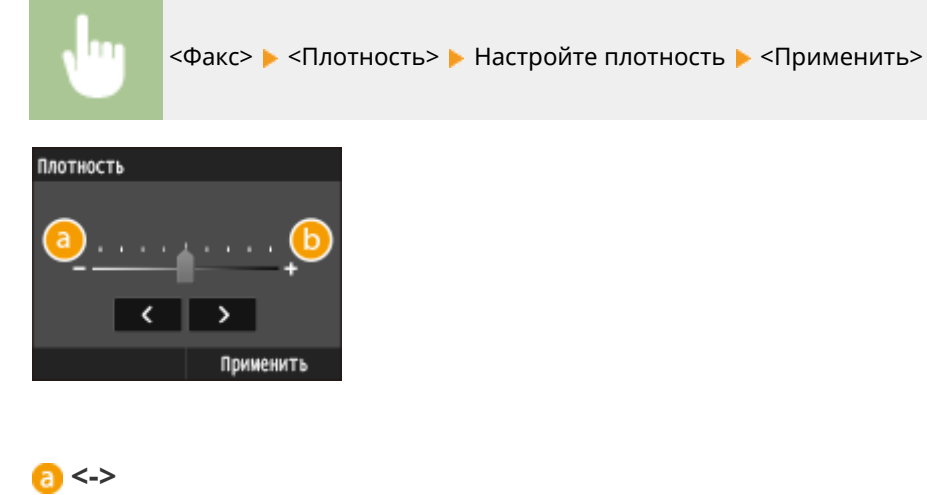

Уменьшение плотности.

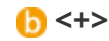

Увеличение плотности.

### ССЫЛКИ

**[Отправка факсов \(MF515x\)\(P. 152\)](#page-161-0) [Настройка резкости\(P. 174\)](#page-183-0)**

### 103E-02X

# **Сканирование 2-сторонних документов**

### 103E-02Y

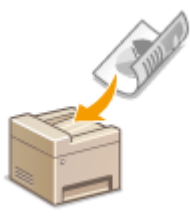

Устройство может автоматически сканировать лицевую и оборотную сторону документов в податчике.

### ВАЖНО!

E

● Аппарат не может сканировать обе стороны документа автоматически, если документы размещены на стекле экспонирования или если для аппарата настроена отправка вручную.

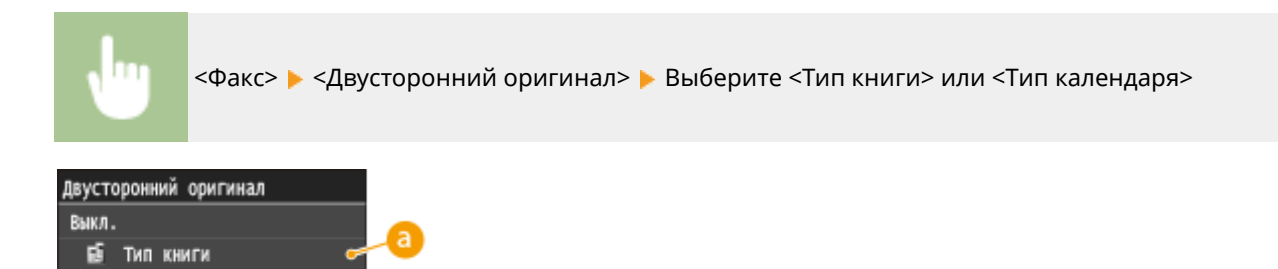

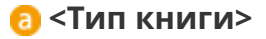

Тип календаря

Рекомендуется выбрать для документов, в которых направление изображений на лицевой и оборотной стороне совпадает.

### **<Тип календаря>**

Рекомендуется выбрать для документов, в которых направления изображений на лицевой и оборотной стороне противоположны.

### ССЫЛКИ

### **[Отправка факсов \(MF515x\)\(P. 152\)](#page-161-0)**

**[Совершение вызова перед отправкой факсов \(отправка вручную\)\(P. 188\)](#page-197-0)**

# <span id="page-183-0"></span>**Настройка резкости**

Можно настроить резкость изображения. Можно увеличить резкость, чтобы повысить четкость расплывчатого текста и линий, или уменьшить резкость, чтобы улучшить качество фотографий из журналов.

103E-030

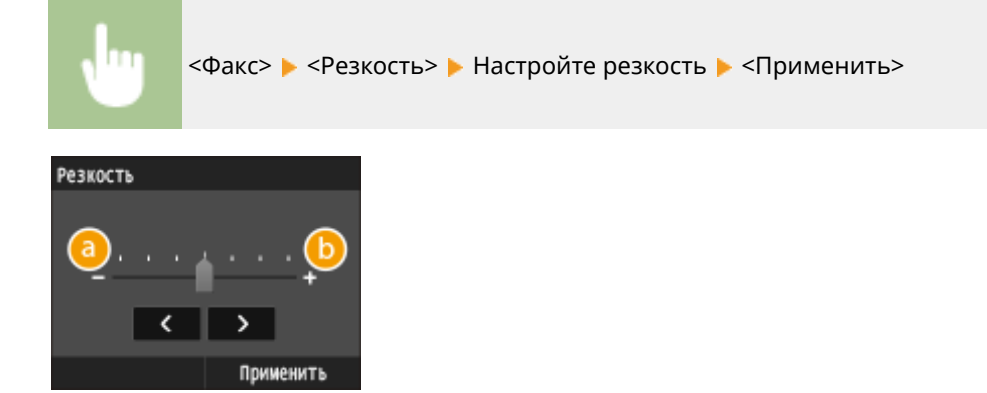

### **<->**

Уменьшение резкости (менее контрастное изображение).

**Пример.** Улучшение качества изображения для фотографий, напечатанных в журнале

### Резкость не изменена

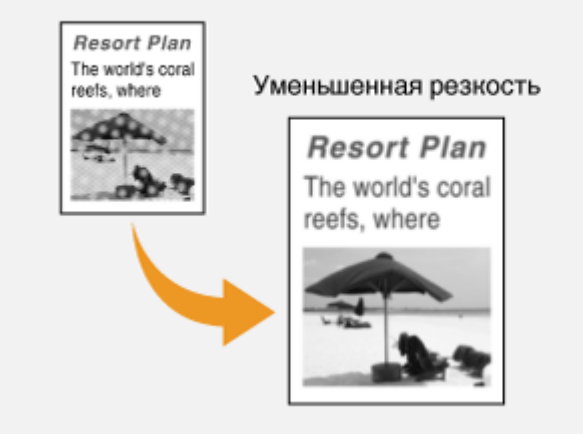

### **<+>**

Увеличение резкости изображения.

**Пример.** Увеличение резкости текста и строк, написанных карандашом

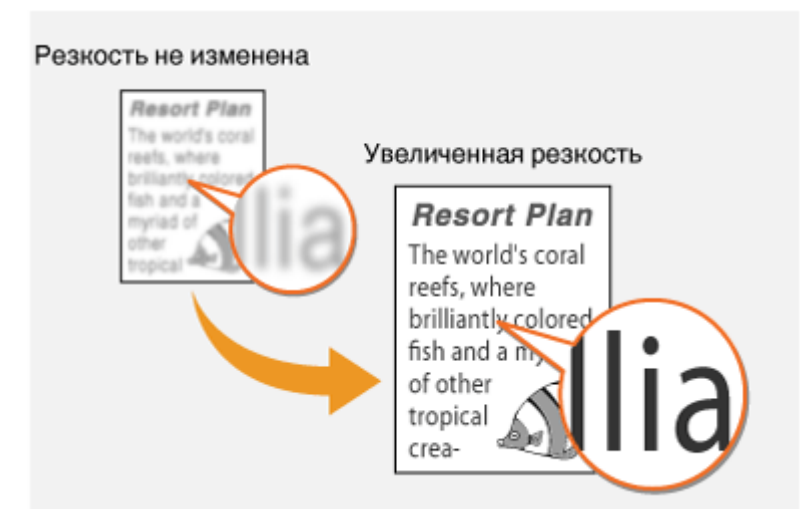

### ССЫЛКИ

**[Отправка факсов \(MF515x\)\(P. 152\)](#page-161-0) [Настройка плотности\(P. 172\)](#page-181-0)**

# **Настройка параметров факса в соответствии с индивидуальными требованиями**

103E-031

Параметры по умолчанию — это параметры, которые отображаются при включении устройства или нажатии  $\not\!\!\!\!\nearrow$ . При установке часто используемых параметров в качестве настроек по умолчанию можно избежать необходимости настраивать одни и те же параметры каждый раз при отправке факса. Кроме того, также можно задать комбинации адресатов с параметрами факса и использовать их по мере необходимости.

### **ПРИМЕЧАНИЕ**

• Аппарат поставляется с предварительно заданными заводскими настройками по умолчанию ( $\bullet$ **[Список меню настройки\(P. 650\)](#page-659-0)** ). Можно изменить и установить следующие настройки по умолчанию в соответствии с индивидуальными требованиями.

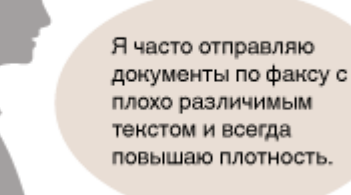

Увеличьте плотность и установите ее как настройку по умолчанию. После этого факсы можно отправлять, не изменяя плотность. **[Изменение параметров по](#page-186-0) [умолчанию\(P. 177\)](#page-186-0)**

Я отправляю по факсу двусторонние оригиналы заказ-нарядов одним и тем же адресатам каждый месяц.

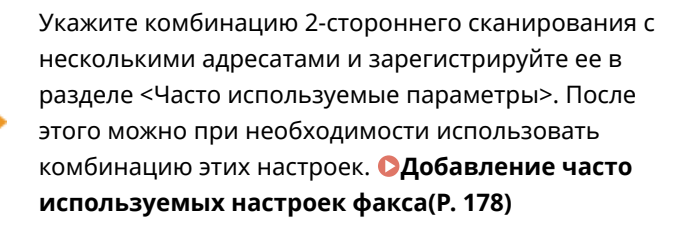

## <span id="page-186-0"></span>**Изменение параметров по умолчанию**

### 103E-032

Параметры по умолчанию — это параметры, которые отображаются при включении устройства или нажатии  $\mathscr{U}$  . Если изменить эти настройки по умолчанию в соответствии с часто выполняемыми операциями, это избавит вас от необходимости настраивать эти параметры каждый раз при отправке факсов.

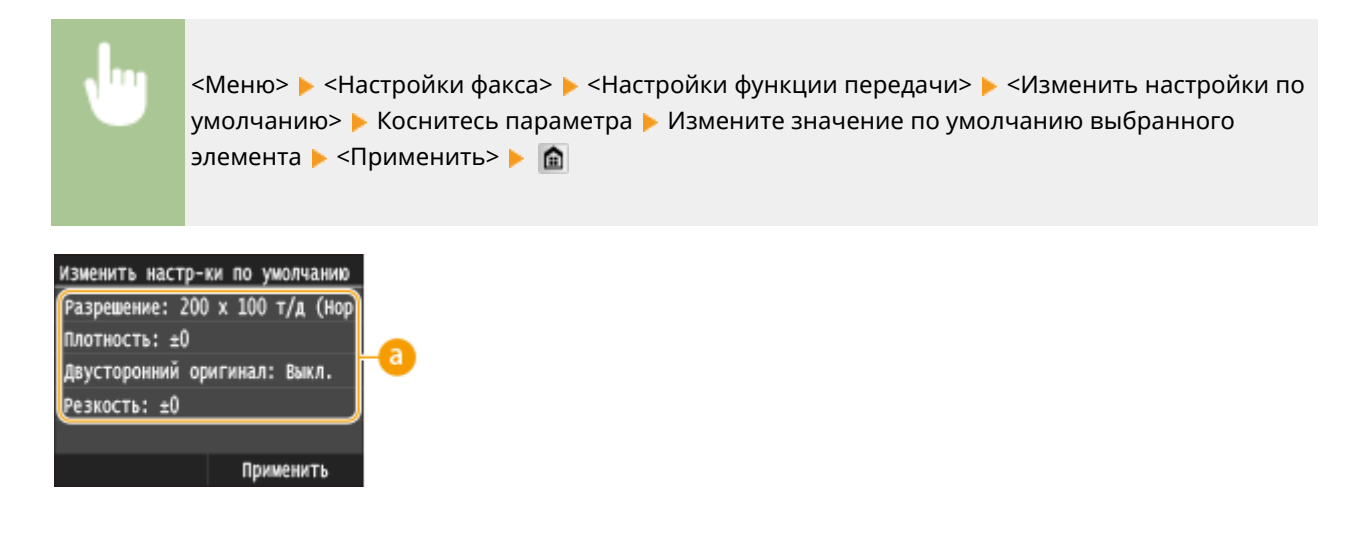

### **В** Настройки

Коснитесь элемента, который необходимо настроить, и измените значение по умолчанию.

### ССЫЛКИ

- **[Отправка факсов \(MF515x\)\(P. 152\)](#page-161-0)**
- **[Различные настройки факсимильной связи\(P. 170\)](#page-179-0)**
- **[Настройки факса \(MF515x\)\(P. 677\)](#page-686-0)**

## <span id="page-187-0"></span>**Добавление часто используемых настроек факса**

103E-033

Можно добавить до 18 часто используемых комбинаций настроек факса. При необходимости можно быстро отобразить существующие настройки, чтобы не выполнять настройки каждый раз, например, «при сканировании двустороннего оригинала, отправке его 5 адресатам и настройке резкости». Можно также отобразить такие настройки, как кнопки действий на экране «Главный».

### **Регистрация любимых настроек(P. 178) [Повторный вызов любимых настроек\(P. 180\)](#page-189-0)**

### Регистрация любимых настроек

Нажмите **с** и коснитесь элемента <Факс>.

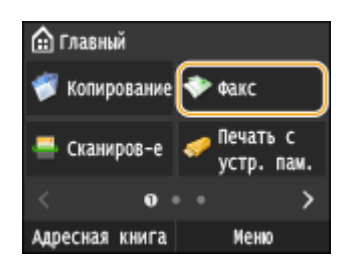

● При появлении экрана входа в систему введите имя пользователя и пароль, используя цифровые клавиши. Затем выберите сервер аутентификации и нажмите . **[Вход в систему](#page-55-0) [авторизованной отправки\(P. 46\)](#page-55-0)**

### **2 Измените значения настроек, которые нужно зарегистрировать. [Различные](#page-179-0) [настройки факсимильной связи\(P. 170\)](#page-179-0)**

Для включения определенного места назначения в любимые настройки факса введите место назначения, которое необходимо зарегистрировать. **[Отправка факсов \(MF515x\)\(P. 152\)](#page-161-0)**

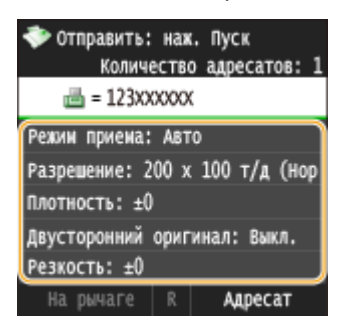

**3 Выберите <Часто используемые параметры> <Регистрация>.**

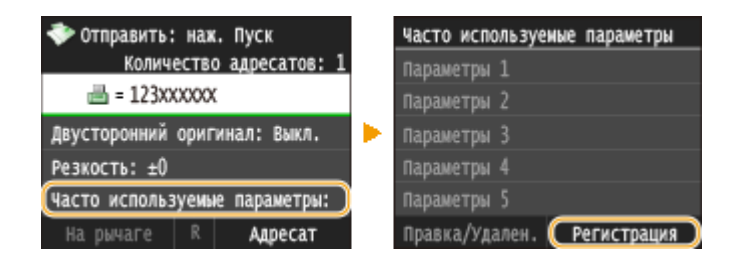

### **4 Просмотрите сообщение и коснитесь <OK>.**

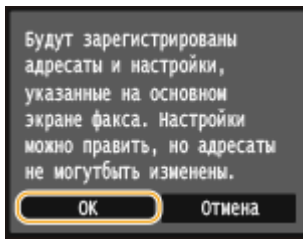

**5 Выберите, где зарегистрировать настройки.**

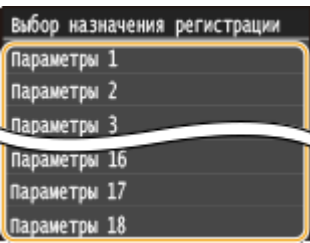

### **6 Просмотрите подробные данные настроек, подлежащих регистрации, и коснитесь <Применить>.**

- Дляизменения значения настройки, подлежащей регистрации, коснитесь данной настройки. О **[Различные настройки факсимильной связи\(P. 170\)](#page-179-0)**
- Чтобы переименовать место назначения регистрации, коснитесь <Изменить имя>. Порядок ввода текста см. в разделе **[Ввод текста\(P. 42\)](#page-51-0)** .

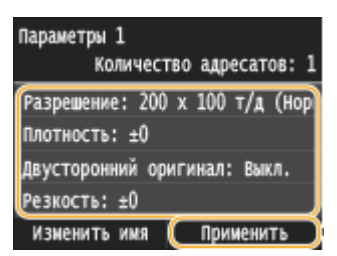

### **7 Выберите, следует ли назначить для данных настроек кнопку быстрого вызова.**

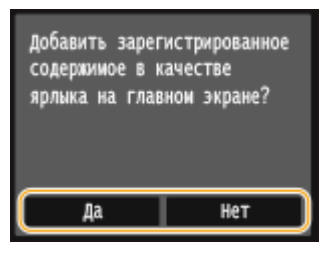

● При выборе <Да> появляется сообщение. Прочитайте сообщение, а затем коснитесь <OK>. Установленная комбинация настроек будет добавлена на экран Главный как кнопка быстрого вызова.

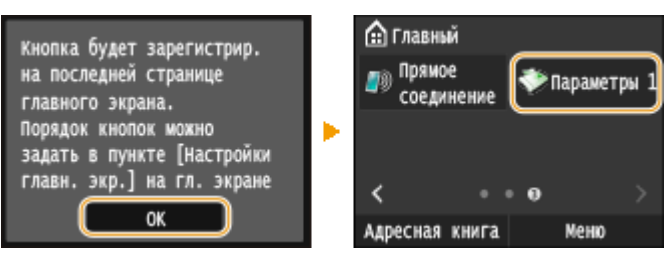

### <span id="page-189-0"></span>**ПРИМЕЧАНИЕ**

● Если экран Главный заполнен и кнопку невозможно добавить, удалите зарегистрированные кнопки или пустые ячейки с помощью меню <Настройки главн. экр.>. **[Настройка экрана Главный\(P. 34\)](#page-43-0)**

### **ПРИМЕЧАНИЕ**

- Установленные настройки сохраняются даже при выключении аппарата.
- Чтобы изменить или удалить зарегистрированные настройки, перейдите к пункту <Факс> <Часто используемые параметры> <Правка/Удален.> <Правка> или <Удалить>, затем выполните приведенные ниже шаги.

### **Изменение настройки:**

Выберите настройку для изменения • измените настройку • нажмите <Применить> • <Да>. **Удаление настройки:**

Выберите настройку для удаления • нажмите <Да>.

- После регистрации настроек места назначения нельзя менять. Для изменения места назначения необходимо вначале удалить настройки, а затем снова их зарегистрировать.
- Если вы зарегистрировали место назначения, заданное из адресной книги, и решите удалить запись этого места назначения в адресной книге, место назначения также будет удалено из избранных настроек факса.

### Повторный вызов любимых настроек

Просто выберите подходящую комбинацию настроек из списка любимых настроек.

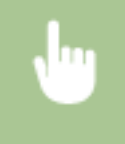

<Факс> ▶ <Часто используемые параметры> ▶ Выберите комбинацию настроек, которые необходимо повторно вызвать

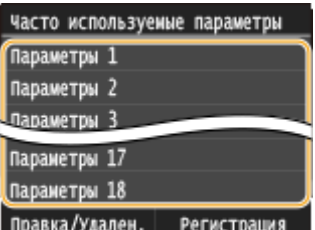

### **ПРИМЕЧАНИЕ**

● Вызвав комбинацию настроек, можно также при необходимости изменить настройки факса.

### ССЫЛКИ

**[Отправка факсов \(MF515x\)\(P. 152\)](#page-161-0)**

# <span id="page-190-0"></span>**Отмена отправки документов (факс/интернет-факс)**

103E-034

Если вы хотите отменить отправку факсов сразу после нажатия кнопки  $\Diamond$ , коснитесь <Отмена> на дисплее или нажмите  $\Box$  на панели управления. Также можно отменить отправку факса после проверки его состояния.

### ■Коснитесь элемента <Отмена> на экране во время передачи факса

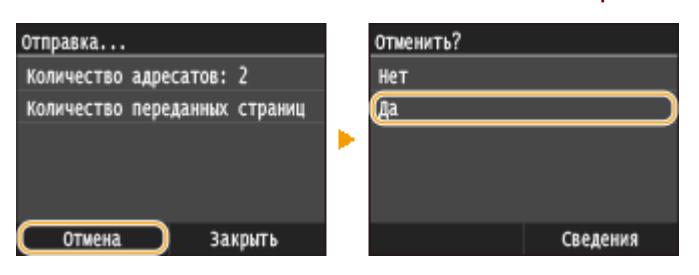

### ■Нажмите кнопку  $\Box$  для отмены

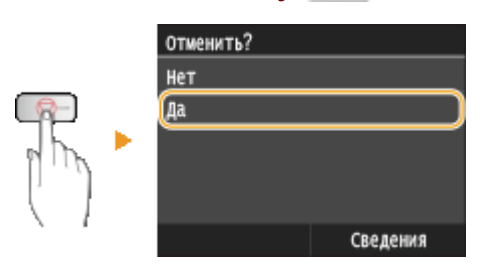

### **Если на экране отображается список документов при нажатии**

Документы отсканированы и ожидают обработки. Выберите документ, подлежащий отмене.

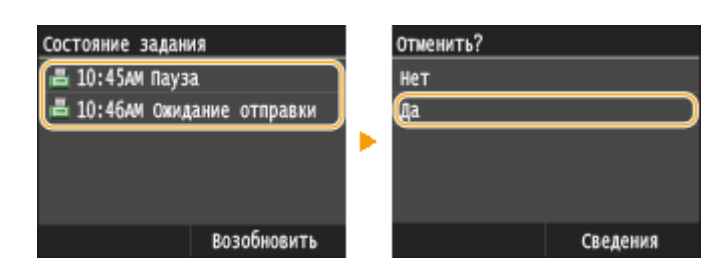

### ◼Перед отменой проверьте состояние передачи

 $\bigoplus$  **► <Задание на передачу> ► <Состояние задания> ► Выберите документа на экране** <Сост. задания на пер.> <Отмена> +<Да>

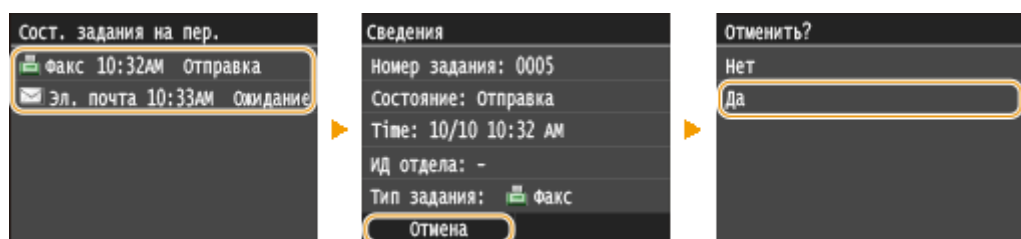

### ССЫЛКИ

**[Отправка факсов \(MF515x\)\(P. 152\)](#page-161-0)**

**[Отправка интернет-факсов\(P. 229\)](#page-238-0)**

**[Проверка статуса и журнала отправки и приема документов \(MF515x\)\(P. 205\)](#page-214-0)**

# <span id="page-192-0"></span>**Прием факсов**

### 103E-035

В этом разделе описываются способы приема факсов и настройки устройства для приема факсов. Прежде чем задать параметры приема факсов, необходимо выполнить ряд процедур, необходимых для использования функций факсимильной связи. **[Настройка исходных параметров для функций факса \(MF515x\)\(P. 143\)](#page-152-0)**

### **ПРИМЕЧАНИЕ**

● Аппарат может печатать полученные по факсу документы на бумаге размера A4 или Letter. Если полученные по факсу документы печатать на бумаге других размеров, часть страницы может не быть напечатана или страница может быть распечатана на двух отдельных листах бумаги.

### ◼Способы приема факсов

В данном устройстве также предусмотрены следующие методы приема. Выберите оптимально соответствующий вашим требованиям метод, после чего настройте его, выполнив необходимые процедуры в **[Настройка устройства для приема факсов\(P. 184\)](#page-193-0)** .

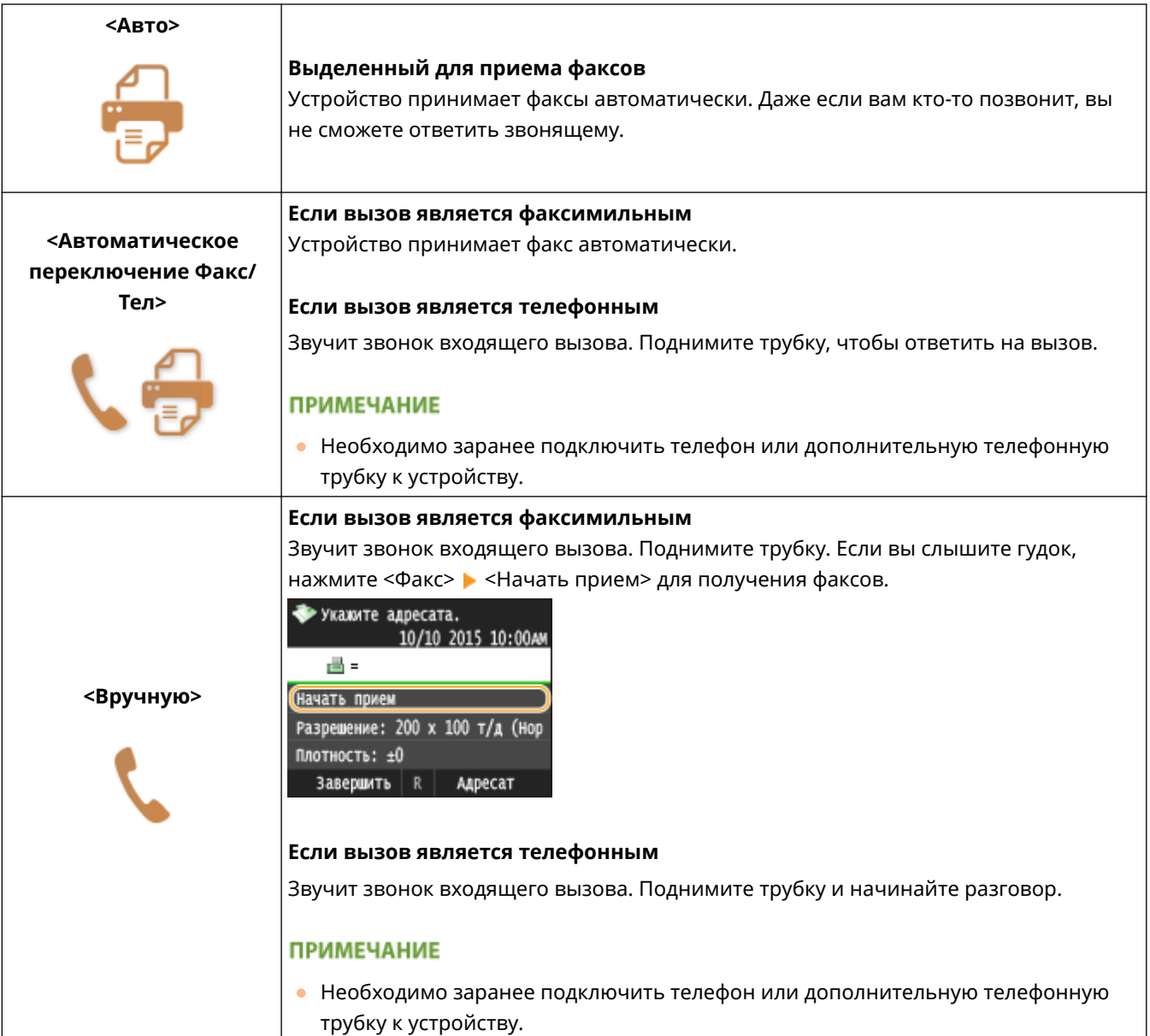

<span id="page-193-0"></span>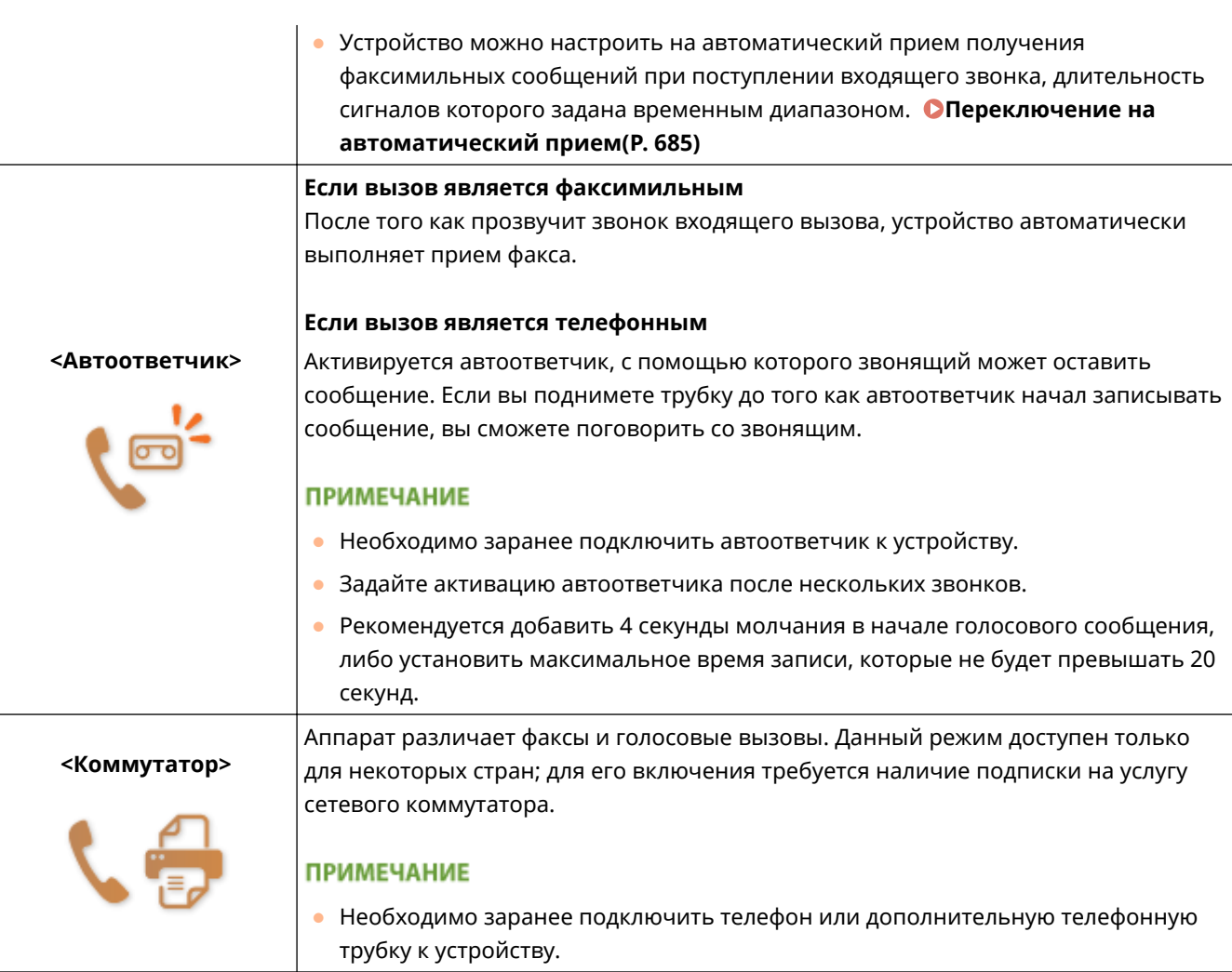

### **ПРИМЕЧАНИЕ**

- В зависимости от типа телефона, подключенного к аппарату, отправка или прием факсов может выполняться неправильно.
- При подключении внешнего телефона с функциями факсимильной связи, необходимо настроить для телефона запрет автоматического приема факсов.
- Входящий вызов является факсом, если при снятии телефонной трубки слышен гудок. Можно с легкостью принимать факсимильные сообщения, используя телефон для ввода конкретного идентификационного номера. **[Использование телефона для приема факсов \(удаленный прием\)](#page-195-0) [\(P. 186\)](#page-195-0)**

### ■ Настройка устройства для приема факсов

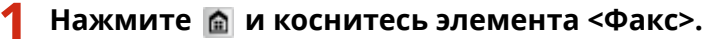

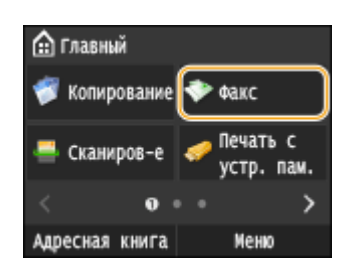

- При появлении экрана входа в систему введите имя пользователя и пароль, используя цифровые клавиши. Затем выберите сервер аутентификации и нажмите . **[Вход в систему](#page-55-0) [авторизованной отправки\(P. 46\)](#page-55-0)**
- **2 Коснитесь элемента <Режим приема>.**

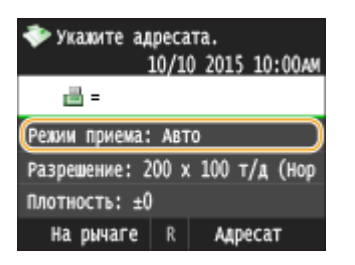

### **3 Выберите способ получения.**

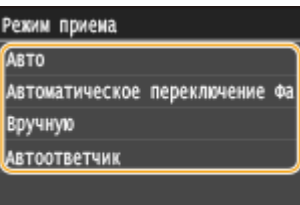

### **При выборе <Факс/тел (автопереключение)>**

При необходимости укажите следующие три параметра. После выбора параметров нажмите <Применить>.

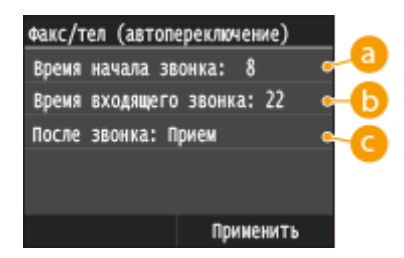

### **<Время начала звонка>**

Позволяет задать период, в течение которого устройство определяет, является ли входящий вызов телефонным или факсимильным. (Настройка значений: от 5 до 30 секунд; настройка по умолчанию: 8 сек.)

### **<Время входящего звонка>**

Позволяет задать период, в течение которого звучит звонок при входящем телефонном вызове. (Настройка значений: от 15 до 300 секунд; настройка по умолчанию: 22 сек.)

### **<После звонка>**

Позволяет задать режим работы устройства в том случае, если вы не подняли трубку, пока звучал звонок входящего вызова. Выберите <Завершить>, чтобы отклонить вызов или <Принять>, чтобы принять входящий факс. (Настройка по умолчанию: <Принять>)

### **СОВЕТЫ**

● Печать полученных документов на обеих сторонах бумаги. **[Печать на обеих сторонах\(P. 685\)](#page-694-0)**

- <span id="page-195-0"></span>● Печать данных (время и дата приема) в нижней части полученных документов: **[Нижний](#page-696-0) [колонтитул на принятой странице\(P. 687\)](#page-696-0)**
- Продолжение печати при низком уровне тонера в картридже: **[Продолжать печать при малом](#page-696-0) [количестве тонера в картридже\(P. 687\)](#page-696-0)**

### ◼Использование телефона для приема факсов (удаленный прием)

Когда вы поднимаете трубку телефона и слышите сигнал факса, вам не нужно идти к устройству, чтобы принять факс. Просто введите конкретный идентификационный номер (значение по умолчанию: 25) с номером телефона — и функция приема факсимильных сообщений активирована.

### **ПРИМЕЧАНИЕ**

- Если телефон не подключен напрямую к аппарату, функция удаленного приема недоступна.
	- **1 Когда звучит звонок входящего вызова, поднимите трубку.**
	- **2 Если вы слышите гудок, введите на телефоне идентификационный номер, чтобы начать удаленный прием.**
	- По умолчанию используется идентификационный номер «25». При необходимости этот номер можно изменить. **[Дистанционный прием\(P. 684\)](#page-693-0)**
	- **3 Повесьте трубку.**

### ССЫЛКИ

**[Отправка и прием факсов в соответствии с текущими задачами \(MF515x\)\(P. 187\)](#page-196-0) [Проверка статуса и журнала отправки и приема документов \(MF515x\)\(P. 205\)](#page-214-0)**

# <span id="page-196-0"></span>**Отправка и прием факсов в соответствии с**

**текущими задачами** 

103E-036

Помимо основных методов отправки и приема существует ряд различных методов, которые можно использовать для выполнения конкретных задач.

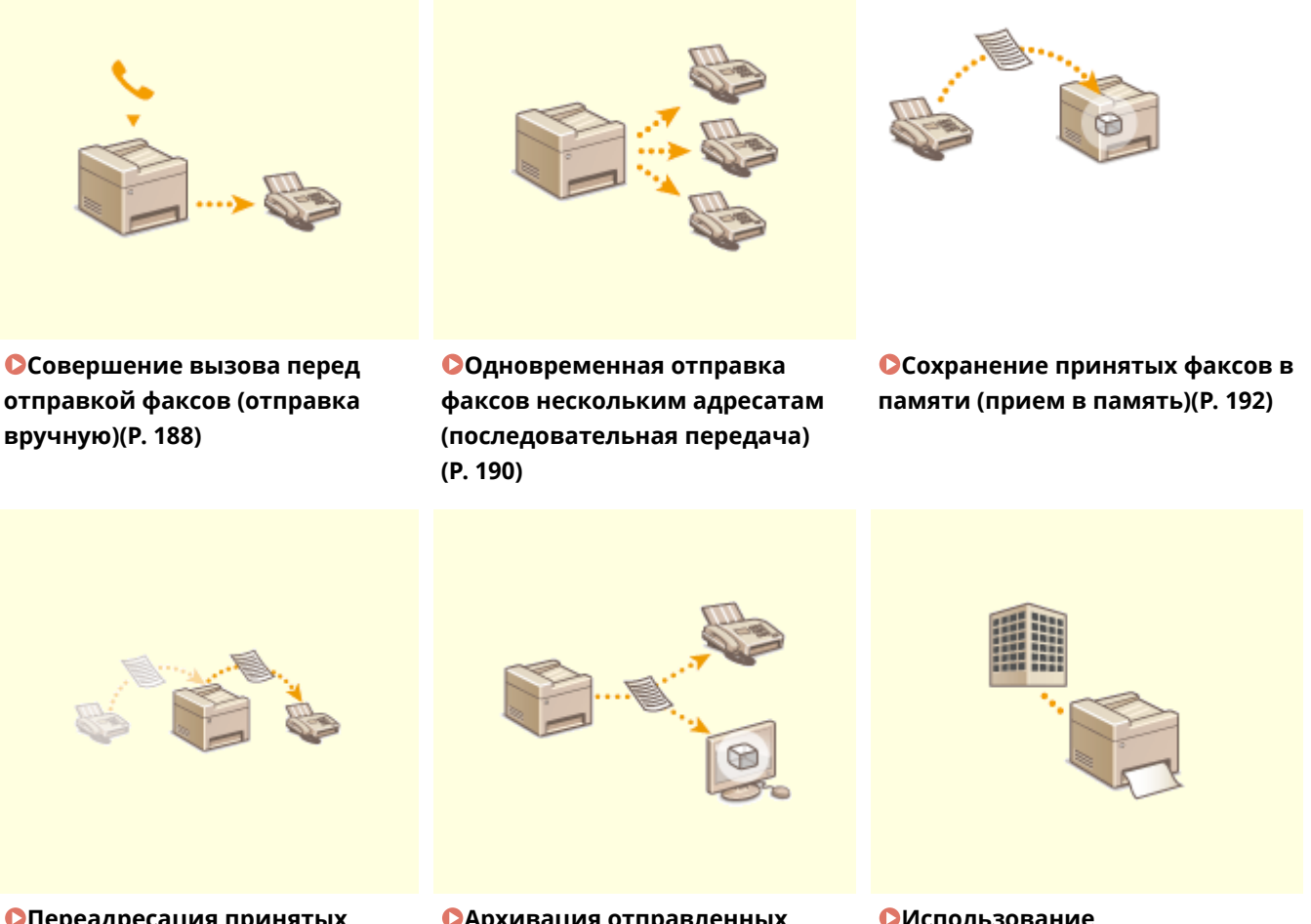

**[Переадресация принятых](#page-204-0) [факсов\(P. 195\)](#page-204-0)**

**[Архивация отправленных](#page-211-0) [факсов\(P. 202\)](#page-211-0)**

**С[Использование](#page-212-0) [информационных служб](#page-212-0) [факса\(P. 203\)](#page-212-0)**

### ССЫЛКИ

**[Отправка факсов \(MF515x\)\(P. 152\)](#page-161-0) [Прием факсов \(MF515x\)\(P. 183\)](#page-192-0) [Проверка статуса и журнала отправки и приема документов \(MF515x\)\(P. 205\)](#page-214-0)**

# <span id="page-197-0"></span>**Совершение вызова перед отправкой факсов (отправка вручную)**

### 103E-037

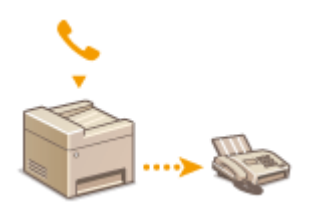

По завершении телефонного разговора можно выполнить отправку факсов вручную. Если вы слышите гудок, это означает, что получатель пытается принять ваш факс. Нажмите  $\Diamond$  для отправки факса.

### **ПРИМЕЧАНИЕ**

● Необходимо заранее подключить телефон или дополнительную телефонную трубку к устройству.

**1 Разместите документы. [Размещение документов\(P. 48\)](#page-57-0)**

- Устройство не сканирует обе стороны документа автоматически при выборе режима Отправка вручную.
- При размещении документа на стекло экспонирования возможна отправка только одной страницы.

### Нажмите **• и коснитесь элемента <Факс>**.

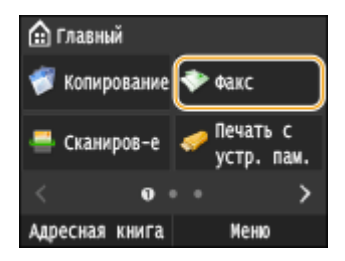

● При появлении экрана входа в систему введите имя пользователя и пароль, используя цифровые клавиши. Затем выберите сервер аутентификации и нажмите . **[Вход в систему](#page-55-0) [авторизованной отправки\(P. 46\)](#page-55-0)**

### **Нажмите** 4.

● Если выбраны места назначения, заданные предыдущим пользователем, могут возникать ошибки передачи. Всегда сбрасывайте настройки перед отправкой.

**4 При необходимости укажите параметры сканирования. [Различные](#page-179-0) [настройки факсимильной связи\(P. 170\)](#page-179-0)**

- **5 Наберите номер факса получателя.**
- **6 Попросите получателя настроить факсимильный аппарат для приема факсимильных сообщений.**

● Если вы слышите гудок, перейдите к шагу 7.

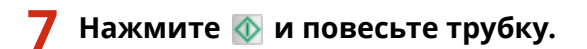

### ССЫЛКИ

**[Отправка факсов \(MF515x\)\(P. 152\)](#page-161-0)**

**[Отмена отправки документов \(факс/интернет-факс\)\(P. 181\)](#page-190-0)**

**[Проверка статуса и журнала отправки и приема документов \(MF515x\)\(P. 205\)](#page-214-0)**

# <span id="page-199-0"></span>**Одновременная отправка факсов нескольким адресатам (последовательная передача)**

103E-038

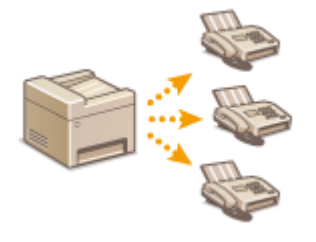

Количество адресатов, которым можно отправлять факсимильные сообщения одновременно, ограничено до 310. Для указания адресатов используйте цифровые клавиши  $^\star$  или адресную книгу. Если в офисе установлен сервер LDAP \* .

\* Максимальное число адресатов при использовании сервера LDAP или цифровых клавиш составляет 10. При одновременном использовании цифровых клавиш и сервера LDAP можно указать до 10 адресатов. Например, если с помощью цифровых клавиш задано семь адресатов, то с использованием сервера LDAP можно задать не более трех адресатов.

### **BAЖHO!**

● Если для параметра <Ограничить последовательную передачу> задано значение <Отклонение последовательной передачи>, эту функцию использовать нельзя. **[Отключение последовательной](#page-589-0) [передачи \(MF515x\)\(P. 580\)](#page-589-0)**

### **ПРИМЕЧАНИЕ**

- Чтобы использовать эту функцию, необходимо зарегистрировать адресатов в адресной книге. **[Регистрация в адресной книге\(P. 81\)](#page-90-0)**
	- **1 Разместите документы. [Размещение документов\(P. 48\)](#page-57-0)**

Нажмите **• и коснитесь элемента <Факс>**.

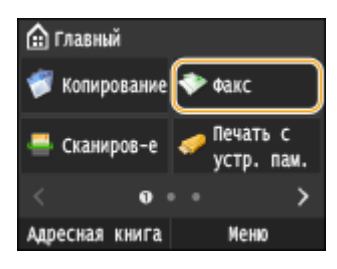

При появлении экрана входа в систему введите имя пользователя и пароль, используя цифровые клавиши. Затем выберите сервер аутентификации и нажмите . **[Вход в систему](#page-55-0) [авторизованной отправки\(P. 46\)](#page-55-0)**

### **Нажмите** 4.

● Если выбраны места назначения, заданные предыдущим пользователем, могут возникать ошибки передачи. Всегда сбрасывайте настройки перед отправкой.

**4 Укажите адресата.**

● Для указания адресатов с помощью цифровых клавиш введите номер факса и нажмите <Применить>. Для указания дополнительных адресатов предварительно выберите <Адресат> <Указать с помощью цифровых клавиш>.

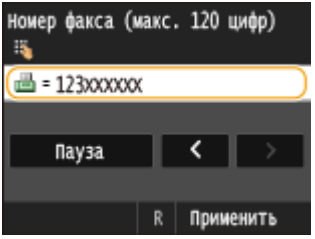

- Указание мест назначения из адресной книги см. в разделе **[Выбор из адресной книги \(P. 158\)](#page-167-0)** .
- Использование номеров кодированного набора см. в разделе **[Выбор адресатов напрямую путем](#page-169-0) [ввода кодированных номеров набора\(P. 160\)](#page-169-0)** .
- Указание мест назначения с сервера LDAP см. в разделе **[Указание адресатов на сервере](#page-175-0) [LDAP\(P. 166\)](#page-175-0)** .

### **5 При необходимости укажите параметры сканирования.**

● Коснитесь настроек, которые нужно задать. **[Различные настройки факсимильной связи\(P. 170\)](#page-179-0)**

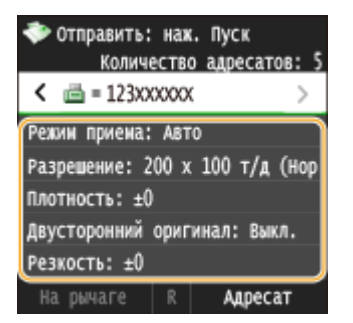

**Нажмите © для отправки.** 

### ССЫЛКИ

**[Отправка факсов \(MF515x\)\(P. 152\)](#page-161-0)**

**[Отмена отправки документов \(факс/интернет-факс\)\(P. 181\)](#page-190-0)**

**[Проверка статуса и журнала отправки и приема документов \(MF515x\)\(P. 205\)](#page-214-0)**

# <span id="page-201-0"></span>**Сохранение принятых факсов в памяти (прием в память)**

### 103E-039

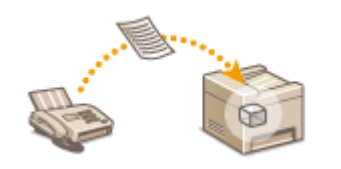

Принятые факсы можно сохранить в память и распечатать позже. Эта функция может предотвратить случайный просмотр конфиденциальных документов посторонними без разрешения.

**Хранение документов в памяти(P. 192) [Прием документов в память\(P. 193\)](#page-202-0) [Проверка и удаление документов, сохраненных в памяти\(P. 193\)](#page-202-0)**

### **ПРИМЕЧАНИЕ**

● Документы в памяти также можно переслать адресату. **[Выбор документа для](#page-205-0) [переадресации\(P. 196\)](#page-205-0)**

### Хранение документов в памяти

Чтобы сохранить полученные документы в памяти, установите для параметра <Настройки блокировки памяти> значение <Вкл.>. Эта функция включает дополнительные настройки, например настройку безопасности, предусматривающую обязательный ввод пароля для разблокирования функции, а также настройку времени, указывающую период в течение дня, когда принятые документы сохраняются в память.

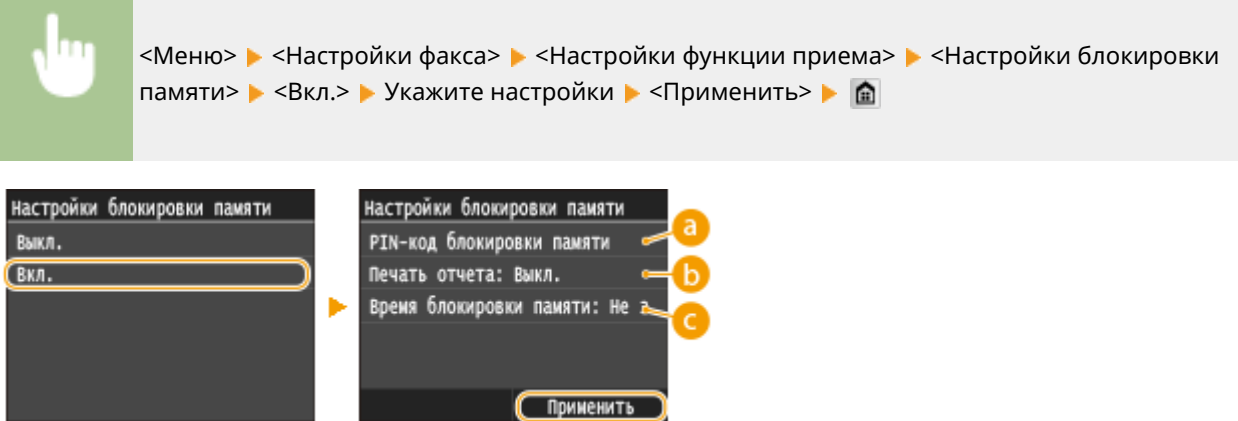

### **<PIN-код блокировки памяти>**

Позволяет зарегистрировать пароль длиной до семи символов. Для регистрации пароля введите пароль с помощью цифровых клавиш, затем нажмите <Применить>. Введите те же цифры повторно для подтверждения пароля, затем нажмите<Применить>. Этот пароль требуется при изменении настроек приема в память или при отключении функции приема в память для печати всех сохраненных документов. Если регистрация пароля нежелательна, нажмите <Применить> без ввода каких-либо данных.

### **ПРИМЕЧАНИЕ**

● Не допускается использование паролей, содержащих только нули (например, «00» или «0000000»).

<span id="page-202-0"></span>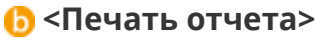

Позволяет выводить на печать отчеты о результатах приема при каждом сохранении документов в память. Для печати отчетов коснитесь элемента <Вкл.>. Также нужно установить для параметра <Отчет о результате приема> значение <Вкл.>. **[Отчет о результатах приема\(P. 844\)](#page-853-0)**

### **<Время блокировки памяти>**

Задайте период в течение дня, когда принятые документы сохраняются в память. Если период не задан, устройство сохраняет в память все документы, если включена функция приема в память.

### Прием документов в память

Чтобы напечатать полученные документы в памяти, установите для параметра <Настройки блокировки памяти> значение <Выкл.>. Выполняется печать всех факсимильных документов, сохраненных в памяти.

### **ПРИМЕЧАНИЕ**

- Выбрать отдельный документ для печати нельзя.
- Если указано время деактивации функции, документы автоматически выводятся на печать в указанное время.

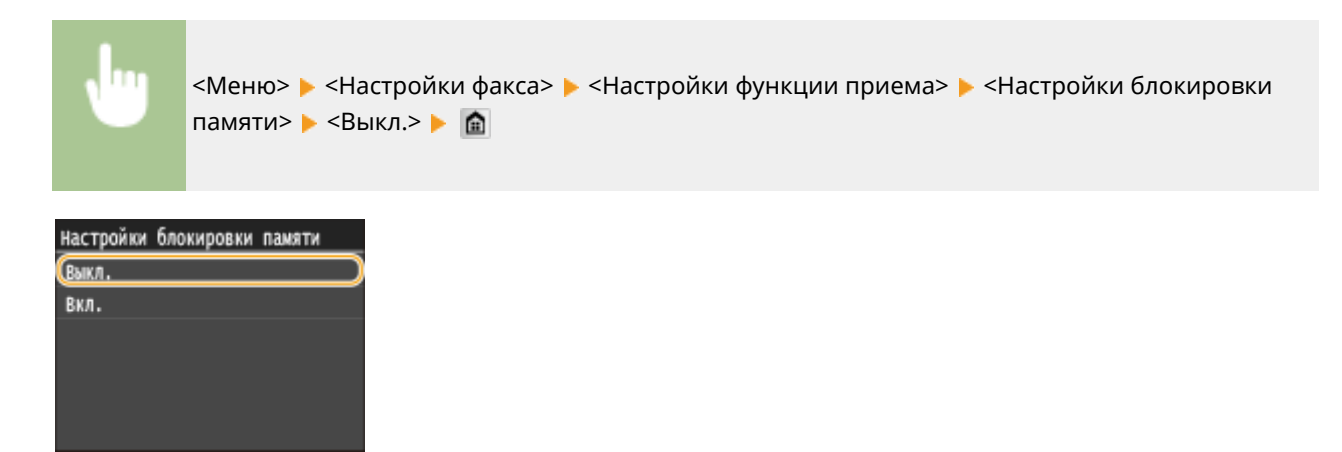

### Проверка и удаление документов, сохраненных в памяти

Можно просмотреть подробные сведения о документах, сохраненных в памяти, включая номера конечных факсов и количество отправленных страниц, после чего удалить ненужные документы.

**Нажмите** ...

**2 Коснитесь элемента <Задание на прием>.**

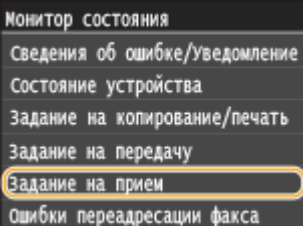

**3 Коснитесь элемента <Состояние задания>.**

### Задание на прием Состояние задания **Журнал заданий** Проверьте прием И-факса

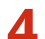

**4 Выберите документ, подлежащий проверке.**

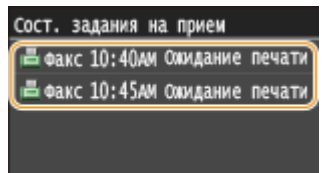

### **Удаление проверенного документа**

**1** Коснитесь элемента <Удалить>.

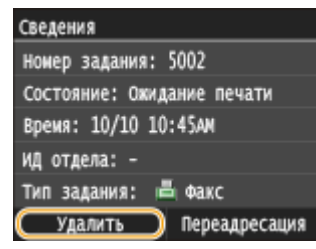

**2** Коснитесь элемента <Да>.

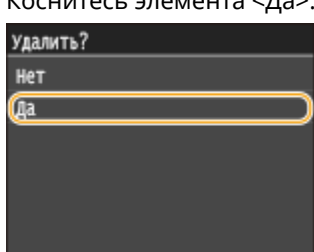

### ССЫЛКИ

**[Прием факсов \(MF515x\)\(P. 183\)](#page-192-0) [Проверка статуса и журнала отправки и приема документов \(MF515x\)\(P. 205\)](#page-214-0)**

# <span id="page-204-0"></span>**Переадресация принятых факсов**

Можно переадресовать принятые документы другим адресатам. Можно выбрать для переадресации документ из списка документов, принятых в память, или настроить аппарат для автоматической переадресации всех принятых документов указанным адресатам. Номера факсов, а также адреса электронной почты, интернет-факсы, общие папки на компьютерах и FTPсервер можно задать в качестве конечных адресов для переадресации.

### **ПРИМЕЧАНИЕ**

- Для переадресации доступны только адресаты, зарегистрированные в адресной книге. Прежде чем использовать данную функцию, зарегистрируйте адресатов в адресной книге, если таковые отсутствуют. **[Регистрация в адресной книге\(P. 81\)](#page-90-0)**
- Если в качестве конечных адресов для переадресации заданы адреса электронной почты, общие папки на компьютерах или FTP-сервер, документ преобразовывается в формат PDF и отправляется. Если в качестве конечных адресов для переадресации заданы интернет-факсы, документ преобразовывается в формат TIFF и отправляется.

### 103E-03A

# <span id="page-205-0"></span>**Выбор документа для переадресации**

### 103E-03C

Устройство выполняет переадресацию документа, выбранного из списка документов, принятых в память. Чтобы использовать эту функцию, необходимо сначала активировать функцию приема в память. **[Сохранение принятых факсов в памяти \(прием в память\)\(P. 192\)](#page-201-0)**

### **ПРИМЕЧАНИЕ**

● Пока функция приема в память не деактивирована, документы, сохраненные в памяти, не удаляются даже после переадресации. Переадресацию всех документов можно выполнять несколько раз.

**Нажмите ◈.** 

### **2 Коснитесь элемента <Задание на прием>.**

Монитор состояния Сведения об ошибке/Уведомление Состояние устройства Задание на копирование/печать Задание на передачу Задание на прием ошибки переадресации факса

**3 Коснитесь элемента <Состояние задания>.**

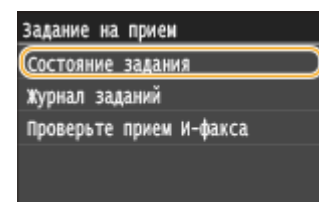

**4 Выберите документ, подлежащий переадресации.**

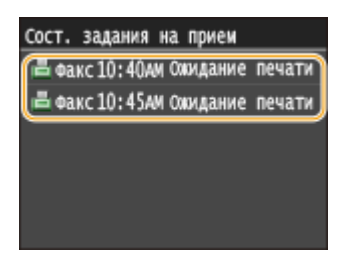

**5 Коснитесь элемента <Переадресация>.**

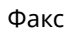

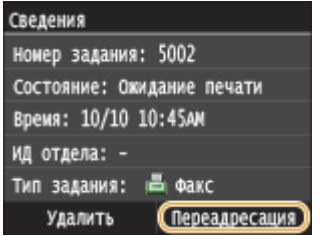

### **6 Выберите адресата из адресной книги.**

● См. раздел **[Выбор из адресной книги \(P. 158\)](#page-167-0)** для получения информации об использовании адресной книги.

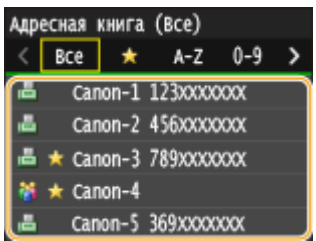

➠Выполняется переадресация документа указанному адресату.

# **Автоматическая переадресация всех принятых**

# **документов**

103E-03E

Устройство может выполнить переадресацию всех принятых документов указанным адресатам. Даже вне офиса вы сможете получать факсы везде и в любое время.

**Настройка параметров автоматически переадресуемых документов(P. 198) Печать документов, которые необходимо переадресовать(P. 198) [Печать, повторная отправка или удаление документов, которые не удалось переадресовать\(P. 199\)](#page-208-0)**

### Настройка параметров автоматически переадресуемых документов

Пока функция переадресации активна, все принимаемые документы будут переадресовываться автоматически.

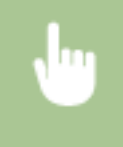

<Меню> > <Настройки факса> > <Настройки переадресации> > <Включение настроек переадресации> ▶ <Вкл.> ▶ Выберите адресата пересылки из адресной книги ▶ a

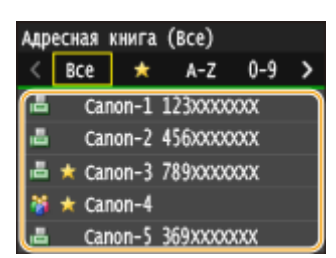

### **ПРИМЕЧАНИЕ**

● См. раздел **[Выбор из адресной книги \(P. 158\)](#page-167-0)** для получения информации об использовании адресной книги.

### Печать документов, которые необходимо переадресовать

Чтобы самостоятельно проверить документы, которые необходимо переадресовать, можно настроить устройство для печати документов при каждой переадресации или для печати только тех документов, которые не удалось переадресовать.

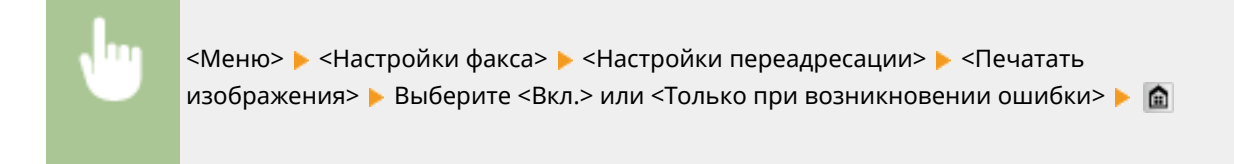

<span id="page-208-0"></span>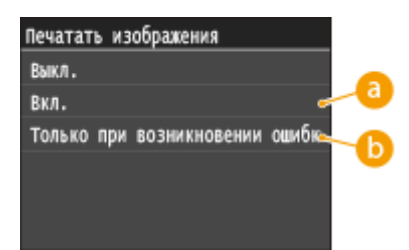

 $\bullet$  **<Вкл.>** 

Печать всех документов, которые необходимо переадресовать.

### **<Только при возникновении ошибки>**

Печать только тех документов, которые не удалось переадресовать.

## Печать, повторная отправка или удаление документов, которые не удалось переадресовать

Можно сохранить в памяти документы, которые не удалось переадресовать; вывести их на печать, отправить повторно или удалить впоследствии.

### ◼Сохранение в памяти документов, которые не удалось переадресовать

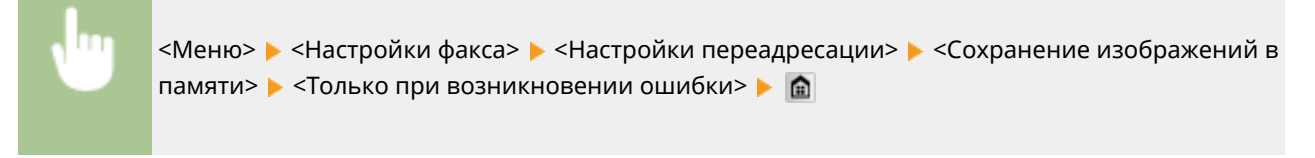

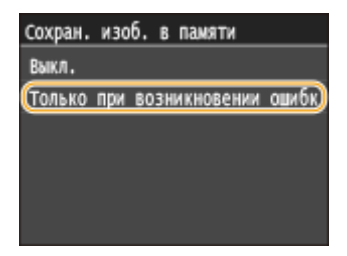

◼Печать, повторная отправка и удаление документов, хранящихся в памяти

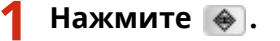

**2 Коснитесь элемента <Ошибки переадресации факса>.**

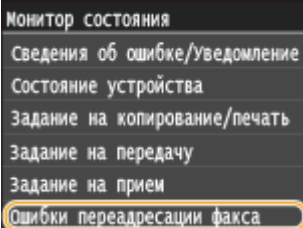

**Выберите документ, подлежащий проверке.**

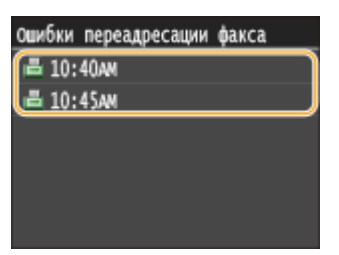

### **Печать проверенного документа**

Коснитесь элемента <Печать/Переад.>.

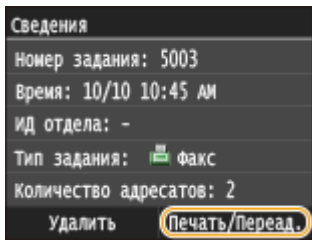

Коснитесь элемента <Печать>.

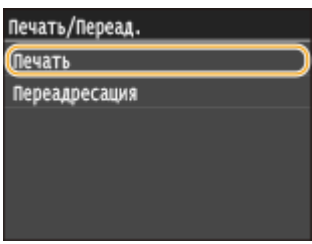

Коснитесь элемента <Да>.

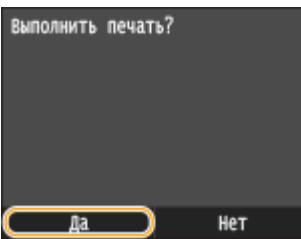

### **Повторная отправка проверенного документа**

Коснитесь элемента <Печать/Переад.>.

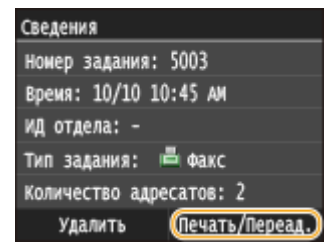

Коснитесь элемента <Переадресация>.

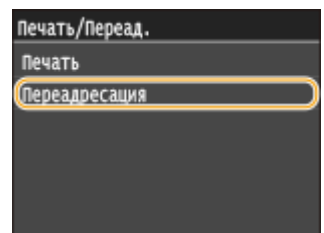

- **3** Выберите адресата из адресной книги.
	- См. раздел **[Выбор из адресной книги \(P. 158\)](#page-167-0)** для получения информации об использовании адресной книги.

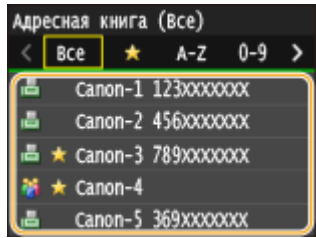

### **Удаление проверенного документа**

**1** Коснитесь элемента <Удалить>.

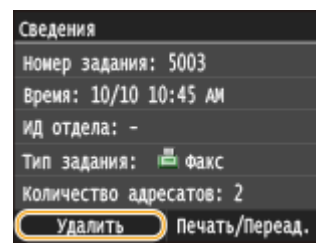

**2** Коснитесь элемента <Да>.

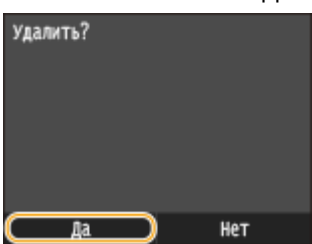

### ССЫЛКИ

**[Прием факсов \(MF515x\)\(P. 183\)](#page-192-0)**

**[Проверка статуса и журнала отправки и приема документов \(MF515x\)\(P. 205\)](#page-214-0)**

# <span id="page-211-0"></span>**Архивация отправленных факсов**

### 103E-03F

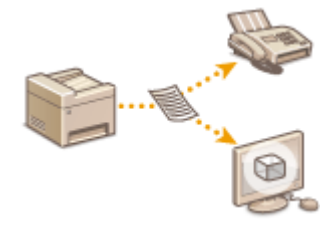

Помимо адреса, заданного при отправке факса, можно также отправлять факсимильные документы на предварительно заданный адрес хранения для архивирования. Это может быть полезно для ведения журнала отправленных документов. В адресе хранения можно указать номер факса, адрес эл. почты, общую папку на компьютере, FTP-сервер или интернет-факс.

### **ПРИМЕЧАНИЕ**

- В качестве адреса хранения можно задавать только места назначения из адресной книги. Для этого место назначения должно быть предварительно зарегистрировано. **[Регистрация в адресной](#page-90-0) [книге\(P. 81\)](#page-90-0)**
- См. раздел **[Выбор из адресной книги \(P. 158\)](#page-167-0)** для получения информации об использовании адресной книги.

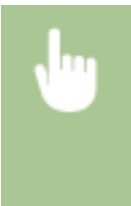

<Меню> > <Настройки факса> > <Основные настройки> > <Настройки управления связью> • <Архивировать отправленный документ> • <Вкл.> • Выберите место назначения архивации из адресной книги

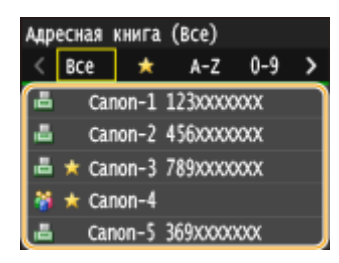

# <span id="page-212-0"></span>**Использование информационных служб факса**

### 103E-03H

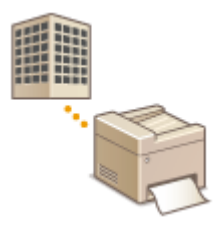

С помощью информационных служб факса можно получать разнообразную полезную рабочую и развлекательную информацию от организаций. В этом разделе описывается стандартная процедура получения этих служб.

### **ПРИМЕЧАНИЕ**

● В зависимости от службы фактические процедуры могут отличаться от описанных ниже. Выполните необходимые процедуры, предусмотренные для используемой службы.

Нажмите • и коснитесь элемента <Факс>.

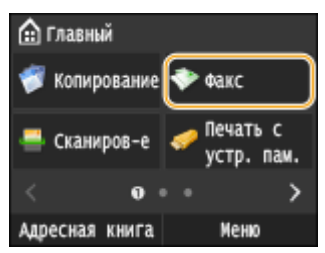

● При появлении экрана входа в систему введите имя пользователя и пароль, используя цифровые клавиши. Затем выберите сервер аутентификации и нажмите **ID. [Вход в систему](#page-55-0) [авторизованной отправки\(P. 46\)](#page-55-0)**

### **2 Коснитесь элемента <На рычаге>.**

● Если к устройству подключен внешний телефонный аппарат или дополнительная телефонная трубка, вместо нажатия <На рычаге> можно поднять трубку.

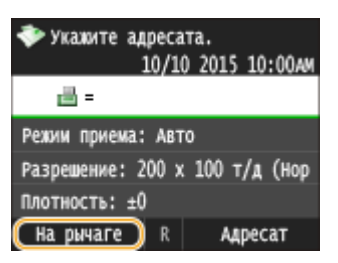

**3 Когда вы услышите гудок, наберите номер информационной службы.**

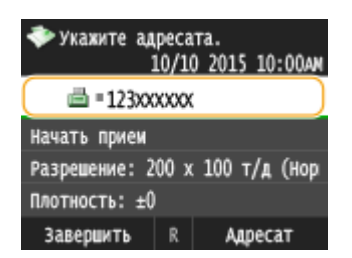

- 
- **4 После ответа автоответчика информационной службы нажмите клавишу**  $\mathbf{H}$ **.**
- Этот шаг не является обязательным, если устройство использует линию с тональным набором.

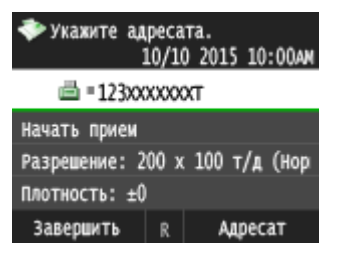

### **5 С помощью цифровых клавиш введите номер информационной службы, соответствующей информации, которую вы хотите получить.**

● Для ввода номера информационной службы также можно использовать клавиатуру телефона.

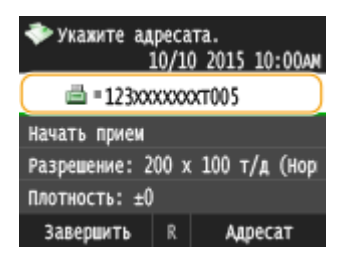

**6 Коснитесь элемента <Начать прием>.**

● Если вы подняли трубку, повесьте ее.

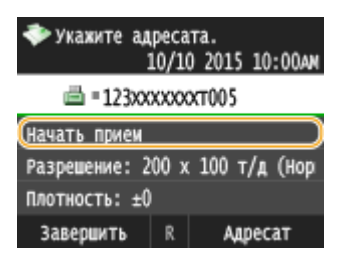

### ССЫЛКИ

**[Прием факсов \(MF515x\)\(P. 183\)](#page-192-0)**

## <span id="page-214-0"></span>**Проверка статуса и журнала отправки и приема**

**документов** 

103E-03J

Состояние и журналы связи для отправленных и принятых документов факса и интернет-факса можно проверять отдельно для отправки и приема.

### **BAЖHO!**

● Если для параметра <Отображение журнала заданий> задано значение <Выкл.>, проверка журналов недоступна. **[Отображение журнала заданий\(P. 737\)](#page-746-0)**

**Нажмите ◈.** 

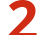

**2 Коснитесь элемента <Задание на передачу> или <Задание на прием>.**

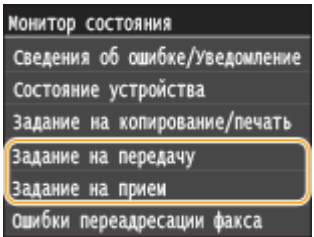

**3 Просмотр статусов и журналов отправки и приема документов.**

**Проверка статусов отправки и приема документов**

**1** Коснитесь элемента <Состояние задания>.

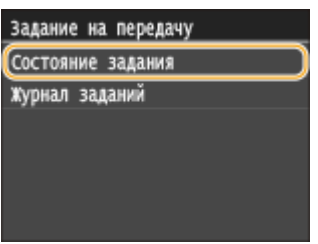

**2** Выберите документ, состояние которого необходимо проверить.

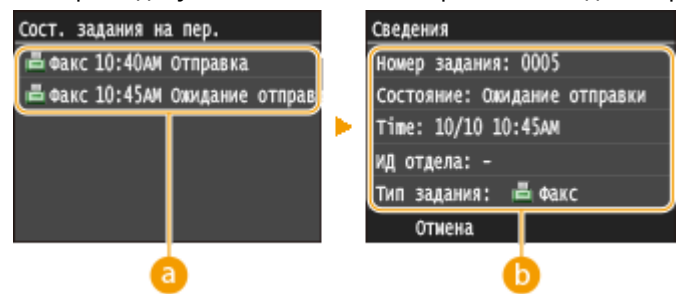

 **<Сост. задания на пер.>/<Сост. задания на прием>**

Отображение списка документов, отправляемых, принимаемых или ожидающих обработки.

### **<Сведения>**

Отображение подробных сведений о документе, выбранном из списка. Если указано несколько адресатов, на экране отображается список указанных адресатов. Для проверки данных указанных адресатов нажмите <Адресат>.

### **Проверка журналов отправки и приема документов**

**1** Коснитесь элемента <Журнал заданий>.

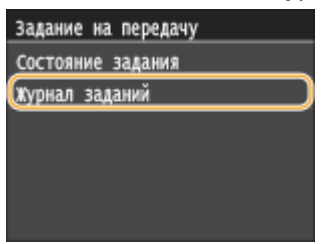

**2** Выберите документ, журнал которого необходимо просмотреть.

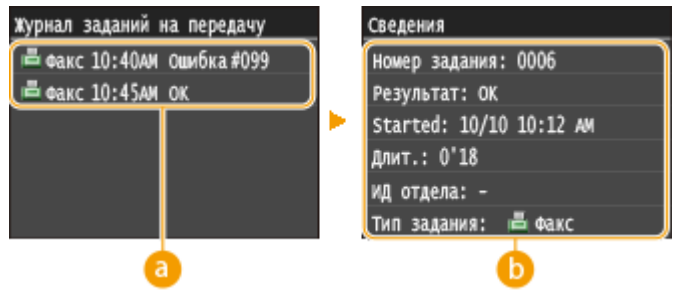

 **<Журнал заданий на передачу>/<Журнал заданий на прием>**

Отображение списка отправленных и принятых документов. При успешной отправке и приеме документа на экран выводится сообщение <OK>,> а при сбое отправки или приема документа из-за отмены или ошибки отображается сообщение <Ошибка>.>.

### **• Сведения>**

Отображение подробных сведений о документе, выбранном из списка.

### **ПРИМЕЧАНИЕ**

### **Если отображается трехзначное число в случае <Ошибка>**

● Это число является кодом ошибки. **[Если появляется код ошибки\(P. 772\)](#page-781-0)**

### ССЫЛКИ

- **[Отправка факсов \(MF515x\)\(P. 152\)](#page-161-0)**
- **[Отмена отправки документов \(факс/интернет-факс\)\(P. 181\)](#page-190-0)**
- **[Прием факсов \(MF515x\)\(P. 183\)](#page-192-0)**
- **[Отправка интернет-факсов\(P. 229\)](#page-238-0)**
- **[Прием интернет-факсов\(P. 236\)](#page-245-0)**
- **[Отчет о результате передачи\(P. 839\)](#page-848-0)**
- **[Отчет об управлении связью\(P. 842\)](#page-851-0)**
- **[Отчет о результатах приема\(P. 844\)](#page-853-0)**
## **Отправка факсов с компьютера (факсимильная связь с помощью компьютера)**

103E-03K

Можно отправлять по факсу документы, созданные на компьютере, непосредственно с компьютера. Эта функция устраняет необходимость печати документов для отправки по факсу, что позволяет сэкономить бумагу. Для использования этой функции необходимо предварительно выполнить ряд операций, а именно выбрать базовые настройки факса ( **[Настройка исходных параметров для функций факса \(MF515x\)](#page-152-0) [\(P. 143\)](#page-152-0)** ) и установить с помощью Руководство по установке драйверов MF драйвер факса на ПК, прежде чем воспользоваться этой функцией.

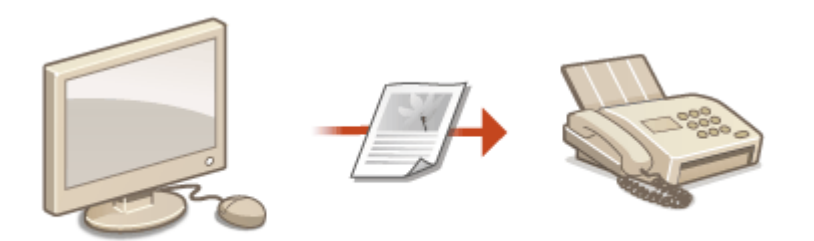

### **ПРИМЕЧАНИЕ**

- Если вы работаете на Mac OS, см. документ «Canon Fax Driver Guide (Руководство по драйверу факса Canon)» по установке драйвера факса и справку для получения информации об использовании функций факса. **[Для пользователей Mac OS\(P. 932\)](#page-941-0)**
- В зависимости от операционной системы и версии используемого драйвера факса, экраны драйвера факса в этом руководстве могут отличаться от отображаемых для вас экранов.

### **Справка по работе с драйвером факса**

● Нажмите [Справка] на экране драйвера факса, чтобы отобразить экран справки. На этом экране отображается информация, которая не вошла в Электронное руководство, в том числе сведения о функциях драйвера, таких как регистрация часто используемых параметров, и об их настройке.

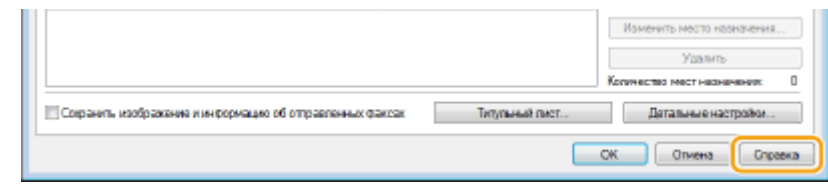

## <span id="page-217-0"></span>**Отправка факсов с компьютера**

### **BAKHO!**

- Если для параметра <Разрешить передачу с помощью драйвера факса> задано значение <Выкл.> на устройстве, отправка факсов с компьютеров невозможна. **[Запрещение отправки факсов с ПК](#page-585-0) [\(MF515x\)\(P. 576\)](#page-585-0)**
- Если на аппарате включено управление именем подразделения, вам необходимо включить эту функцию в драйвере факса. Для просмотра дополнительных сведений нажмите [Справка] на экране драйвера факса. **[Настройка управления именем подразделения\(P. 542\)](#page-551-0)**

### **1 Откройте документ с помощью приложения, чтобы отобразить диалоговое окно печати.**

● Отображение диалогового окна печати варьируется для различных приложений. Дополнительные сведения см. в руководстве по работе с используемым приложением.

### **2 Выберите драйвер факса для этого аппарата и нажмите кнопку [Печать].**

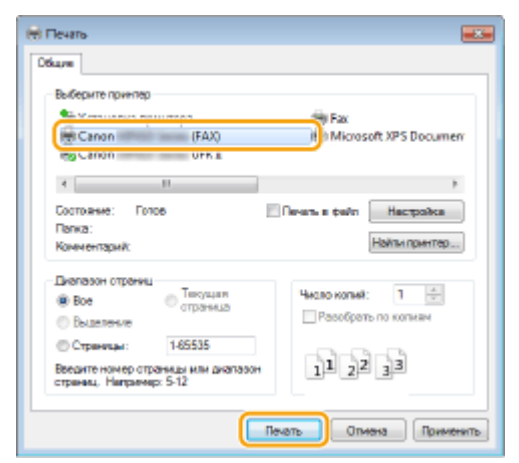

#### **ПРИМЕЧАНИЕ**

#### **При отправке из Магазина Windows в Windows 8/Server 2012**

Расположите панель настроек в правой части экрана и выполните описанные ниже действия.

#### **Windows 8/Server 2012**

Коснитесь или нажмите пункт [Устройства] > драйвер факса для этого аппарата > [Печать].

#### **Windows 8.1/Server 2012 R2**

- Коснитесь или нажмите пункт [Устройства] [Печать] драйвер факса для этого аппарата [Печать].
- При отправке факсов с помощью этого метода вам будут доступны не все функции.
- Если на экране появляется сообщение [Принтер требует вашего внимания. Перейдите к рабочему столу.], перейдите к рабочему столу и приступите к шагу 3. Данное сообщение отображается в том случае, когда на устройстве включена функция отображения имени пользователя при отправке факсов и выполнении других операций.

### **3 Укажите адресата.**

### **Чтобы задать только одного адресата**

- Щелкните вкладку [Ввести место назначения].
- Задайте режим взаимодействия и номер факса (либо URI).

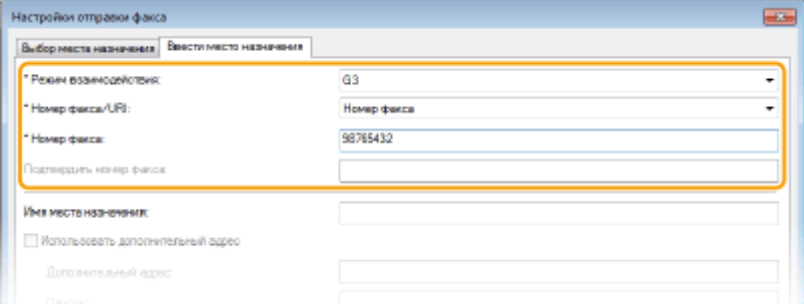

### **Чтобы задать сразу несколько адресатов**

- Щелкните вкладку [Выбор места назначения].
- Щелкните [Добавить место назначения].

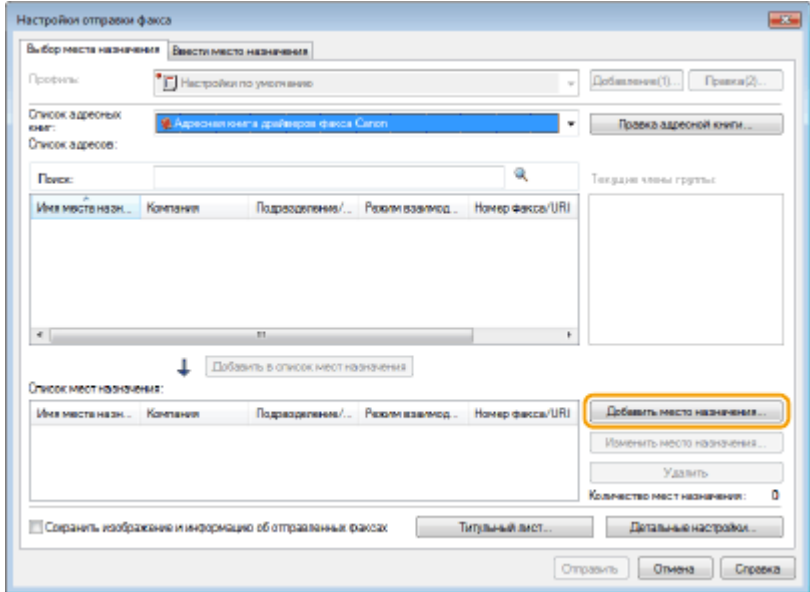

Задайте режим взаимодействия и номер факса (либо URI), затем нажмите [ОК].

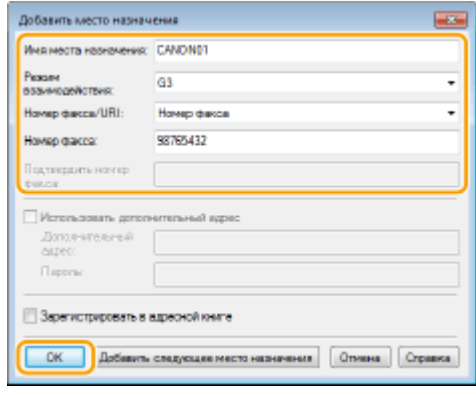

- Повторите шаги 2 и 3, чтобы добавить параллельные места назначения.
	- Адресата можно также добавить, нажав [Добавить следующее место назначения] на шаге 3.
- Чтобы указать номер для набора по внешней линии, выберите [Детальные настройки] [Добавить префикс внешнего набора к номеру факса G3/IP] и введите номер в поле [Префикс внешнего набора]. При наборе номера аппаратом указанный номер будет добавлен перед номером факса.
- Чтобы упростить процесс указания адресатов с помощью адресной книги, см. **[Использование](#page-231-0) [зарегистрированных адресатов\(P. 222\)](#page-231-0)**
- Выбор параметра [Сохранить изображение и информацию об отправленных факсах] позволяет хранить журналы отправленных документов, а также проверять подробную информацию и изображение по отправленному документу, включая адресатов и количество страниц. Для просмотра дополнительных сведений нажмите [Справка] на экране драйвера факса.

### **ПРИМЕЧАНИЕ**

● Если активно поле [Подтвердить номер факса] или [Подтвердить URI], также введите соответствующий номер в это поле. Настройку проверки введенных номеров можно изменить на экране драйвера факса. Для получения дополнительных сведений нажмите [Справка] на экране драйвера факса.

**4 При необходимости добавьте для документа титульный лист. [Добавление](#page-220-0) [титульных листов для факсов, отправляемых с компьютера\(P. 211\)](#page-220-0)**

**5 Нажмите [Отправить] для отправки документа.**

## <span id="page-220-0"></span>**Добавление титульных листов для факсов, отправляемых с компьютера**

103E-03R

Можно добавить к отправляемому документу титульный лист. Выберите один из трех предварительно настроенных шаблонов титульного листа, предоставляемых драйвером факса, или создайте свои собственные настраиваемые титульные листы. Для просмотра дополнительных сведений нажмите [Справка] на экране драйвера факса.

- **1 Откройте документ с помощью приложения, чтобы отобразить диалоговое окно печати.**
- Отображение диалогового окна печати варьируется для различных приложений. Дополнительные сведения см. в руководстве по работе с используемым приложением.

**2 Выберите драйвер факса для этого аппарата и нажмите кнопку [Печать].**

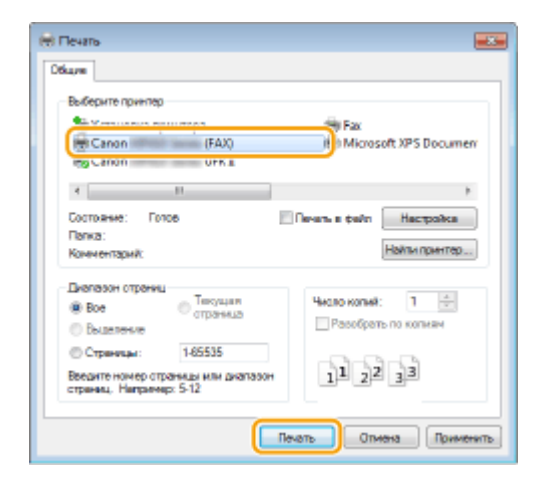

**3 Нажмите [Титульный лист] и укажите каждую из настроек.**

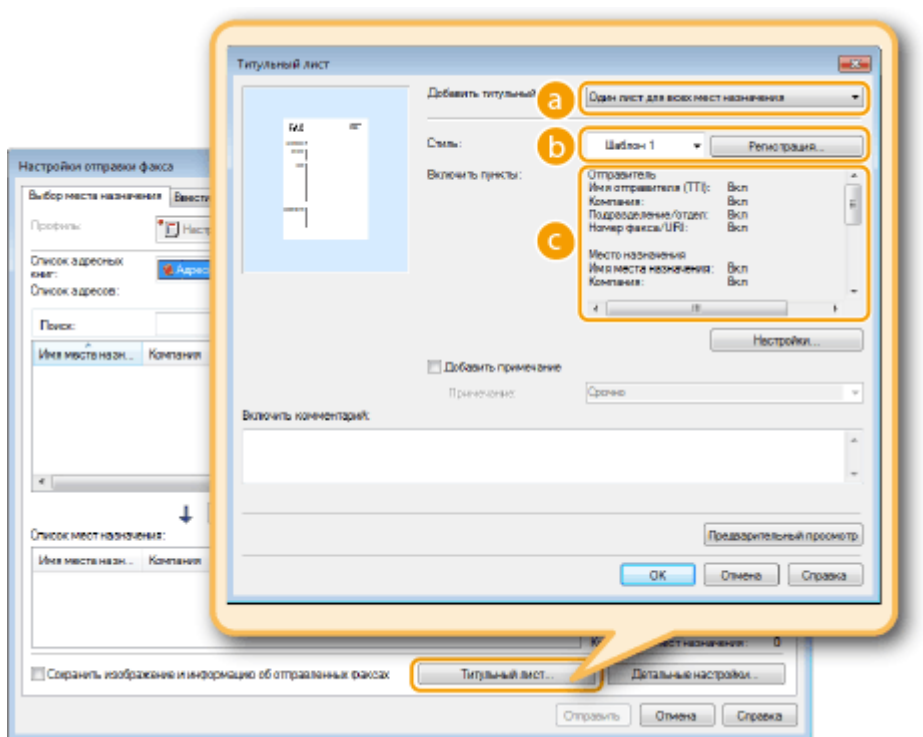

### **[Добавить титульный лист]**

Выберите [Разные листы для каждого места назначения] или [Один лист для всех мест назначения].

### **[Стиль]**

Выберите один из трех предварительно настроенных шаблонов титульного листа ([Шаблон 1] – [Шаблон 3]). Выбранный макет титульного листа отобразится в области изображения с левой стороны.

### **[Включить пункты]**

Отображение элементов, которые будут включены в титульный лист. Чтобы изменить включенные элементы, нажмите [Настройки].

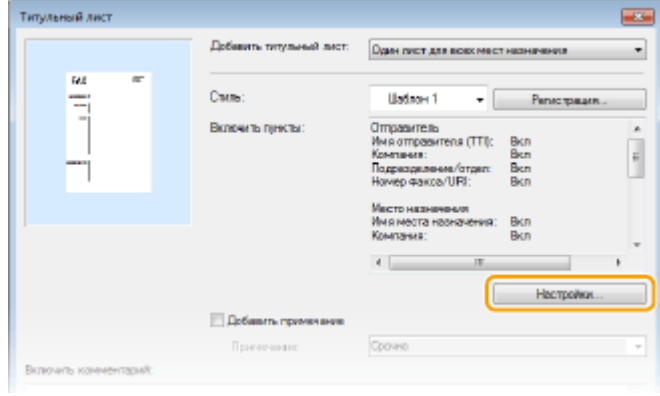

### **Вкладка [Отправитель]**

Выберите элементы отправителя, которые необходимо добавить, и укажите сведения.

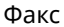

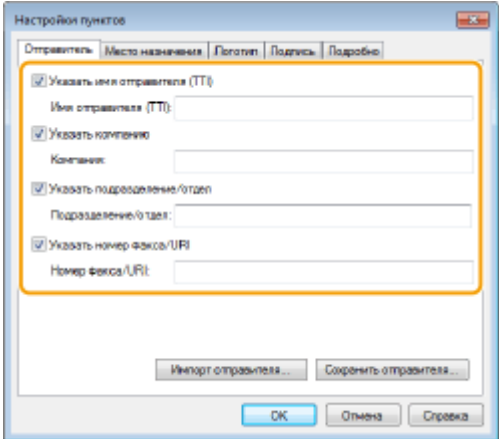

### **Вкладка [Место назначения]**

Выберите элементы адресатов, которые необходимо добавить, и укажите сведения. В титульный лист добавляются имена адресатов, названия компаний, названия отделов и номера факсов, указанные на вкладке [Выбор места назначения]/[Ввести место назначения] ( **[Отправка факсов с](#page-217-0) [компьютера\(P. 208\)](#page-217-0)** ).

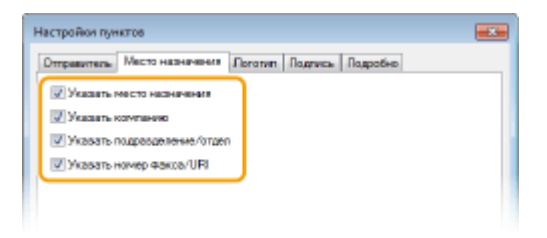

### **Вкладка [Логотип]/вкладка [Подпись]**

Укажите все значения. На следующем экране приведен пример, когда выбрана вкладка [Логотип].

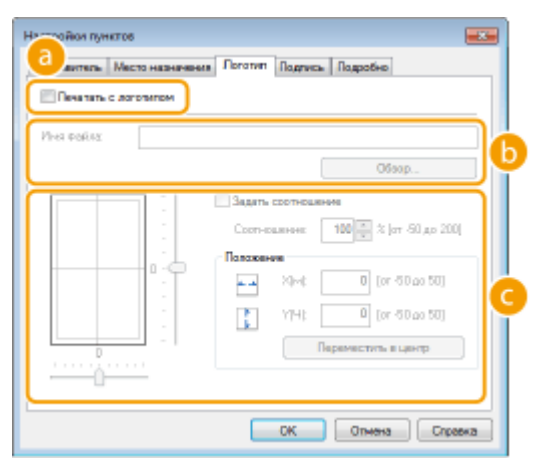

#### **С логотипами или подписями, а также без них**

Чтобы добавить на титульный лист логотипы или подписи, выберите [Печатать с логотипом] или [Печатать с подписью]. Необходимо заранее подготовить графические файлы для логотипов или подписей.

#### **Расположение файлов логотипов или подписей**

Укажите путь для сохранения файлов логотипов или подписей. Нажмите [Обзор], чтобы найти файл, используемый для логотипов или подписей.

#### **Размер и расположение указанных логотипов или подписей**

Выровняйте размер и расположение указанных логотипов и подписей, сверяясь с изображением в левой части экрана.

### **Вкладка [Подробно]**

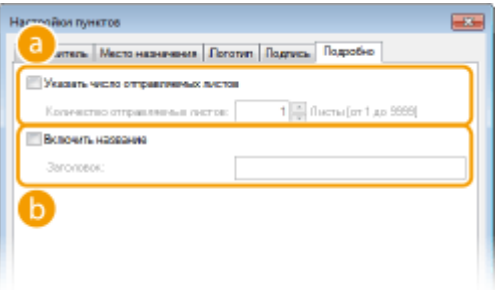

#### **[Указать число отправляемых листов]**

Отметьте это поле флажком, если вы хотите включить в титульный лист количество отправляемых листов, а также укажите количество листов в поле [Кол-во отправляемых листов]. Подсчет количества отправляемых листов не выполняется автоматически. Указанное здесь значение добавляется на титульный лист.

#### **[Включить название]**

Отметьте это поле флажком, если вы хотите добавить название для титульного листа, затем введите название в поле [Заголовок].

### **4 Чтобы добавить примечание, выберите команду [Добавить примечание] и выберите примечание из выпадающего списка [Примечание].**

- Доступны такие примечания как «Срочно» или «Конфиденциально». Можно ввести символы непосредственно в поле [Примечание], чтобы не выбирать нужное примечание из списка.
- В поле [Включить комментарий] можно добавить свои комментарии.

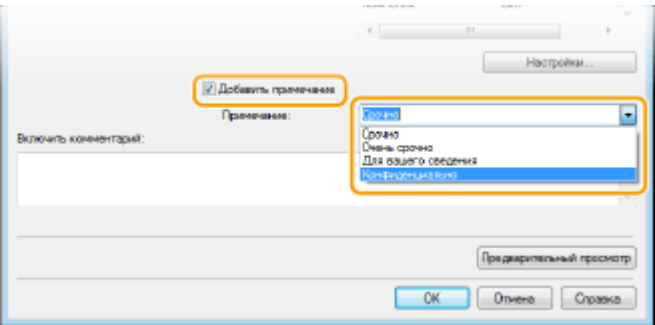

- **5 Нажмите [Предварительный просмотр], чтобы просмотреть содержимое титульного листа и проверить его правильность, после чего нажмите [ОК].**
- Чтобы внести изменения в содержимое, выполните действия, начиная с шага 3.

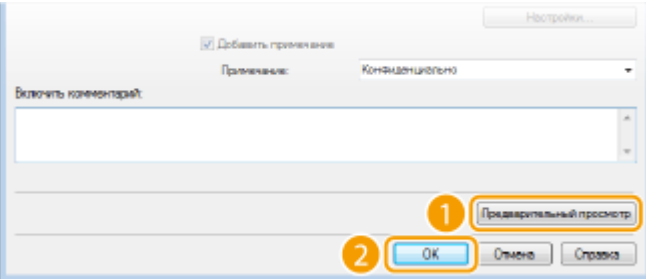

➠Указанный титульный лист будет прикреплен к факсу при отправке.

## <span id="page-224-0"></span>**Использование адресной книги для отправки факсов с ПК**

103E-03S

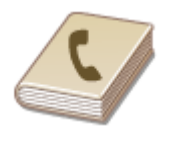

После регистрации в адресной книге часто используемых адресатов для факсов, отправляемых с компьютера, можно легко указать адресатов при каждой отправке факса с помощью компьютера. Также в аппарат можно импортировать адресную книгу в формате CSV, созданную в таких приложениях, как Microsoft Excel, либо экспортировать данные адресной книги в файл, который будет использоваться другими факсимильными аппаратами или приложениями.

### ■Изменение пути для сохранения данных адресной книги

Место сохранения данных адресной книги можно изменить на произвольную папку. При отсутствии разрешения доступа к папке, в которой хранится адресная книга, использовать адресную книгу невозможно. В таком случае измените место хранения адресной книги.

- **1 Откройте папку принтера. [Отображение папки принтера\(P. 923\)](#page-932-0)**
- **2 Щелкните правой кнопкой мыши значок драйвера факса для этого аппарата и выберите пункт [Настройка печати].**

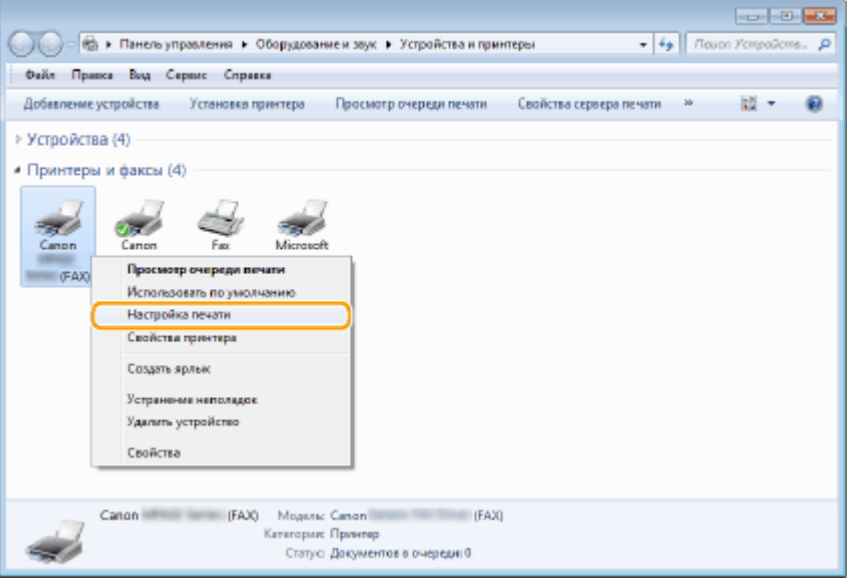

Выберите вкладку [Выбор места назначения] ► [Правка адресной книги].

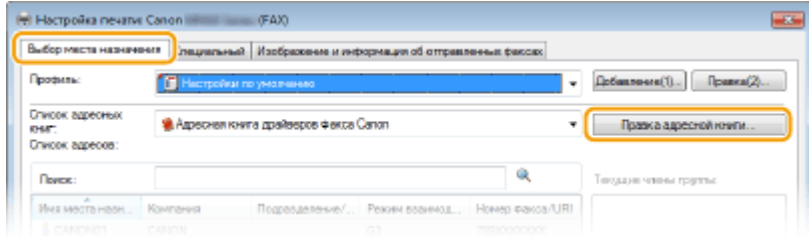

### **4 Щелкните [Указать папку].**

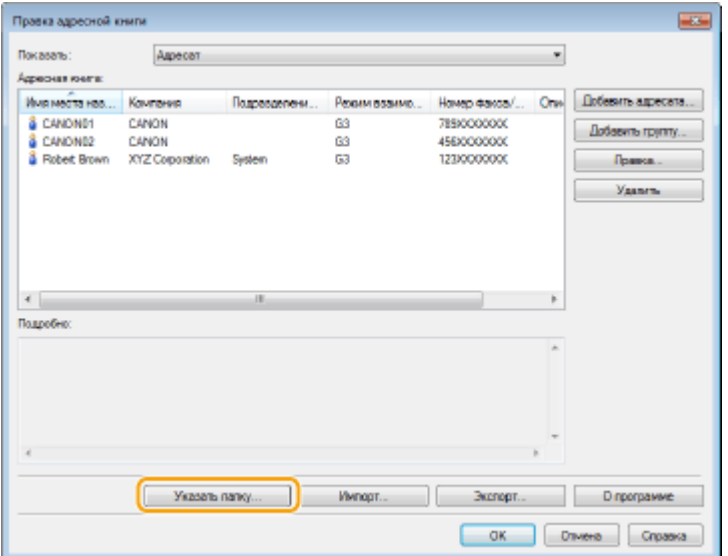

**5 Выберите папку, в которую нужно сохранить адресную книгу и нажмите [ОК].**

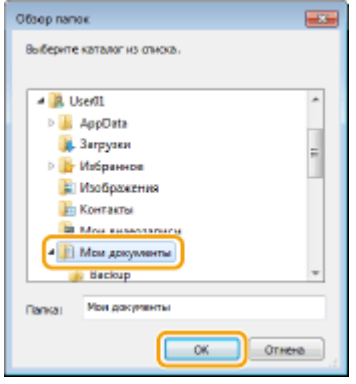

### **ПРИМЕЧАНИЕ**

● Сохраните данные адресной книги в папку, например [Мои документы], для которой у вас есть разрешение на запись.

### **6 Щелкните [Создать] или [Копировать].**

● Чтобы создать новую пустую адресную книгу, нажмите [Создать], или, если нужно изменить место хранения существующей адресной книги с сохранением ее содержимого, нажмите [Копировать].

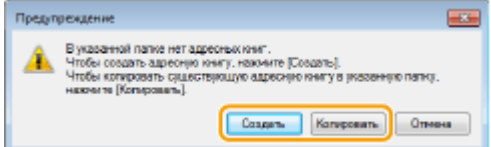

### **ПРИМЕЧАНИЕ**

- Даже если место сохранения адресной книги было изменено, это не приводит к удалению данных адресной книги из исходной папки.
- Если данные адресной книги уже существуют в месте сохранения, указанном на шаге 5, отображается следующее сообщение. Чтобы использовать существующую адресную книгу, нажмите [Использовать в неизменном виде]; чтобы записать вместо нее настоящую адресную книгу, нажмите [Перезаписать].

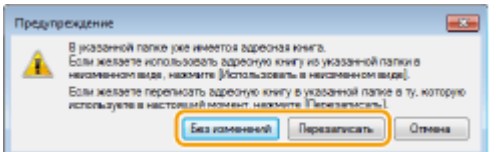

## <span id="page-227-0"></span>**Регистрация адресатов**

#### 103E-03U

В этом разделе описывается регистрация адресатов в адресной книге для факсов, отправляемых с компьютера. Можно выбрать отдельных адресатов из списка адресатов, зарегистрированных в адресной книге, чтобы создать одного группового адресата (групповой набор). Эта функция используется для отправки данных одновременно нескольким адресатам.

Факс

#### **Регистрация адресатов(P. 218)**

#### **[Регистрация нескольких адресатов в качестве одного адресата \(групповой набор\)\(P. 220\)](#page-229-0)**

### **ПРИМЕЧАНИЕ**

- Можно зарегистрировать всего 6000 адресатов: 3000 отдельных адресатов и 3000 групповых адресатов.
- Можно выбрать и объединить зарегистрированных групповых адресатов и зарегистрировать их как отдельные групповые адресаты.
- Использование адресной книги невозможно, если у вас нет разрешений для доступа к папке, где сохранена адресная книга. Войдите в систему, используя учетные данные пользователя для доступа к папке, или измените путь для сохранения адресной книги. **[Изменение пути для сохранения](#page-224-0) [данных адресной книги\(P. 215\)](#page-224-0)**

### Регистрация адресатов

**1 Откройте папку принтера. [Отображение папки принтера\(P. 923\)](#page-932-0)**

**2 Щелкните правой кнопкой мыши значок драйвера факса для этого аппарата и выберите пункт [Настройка печати].**

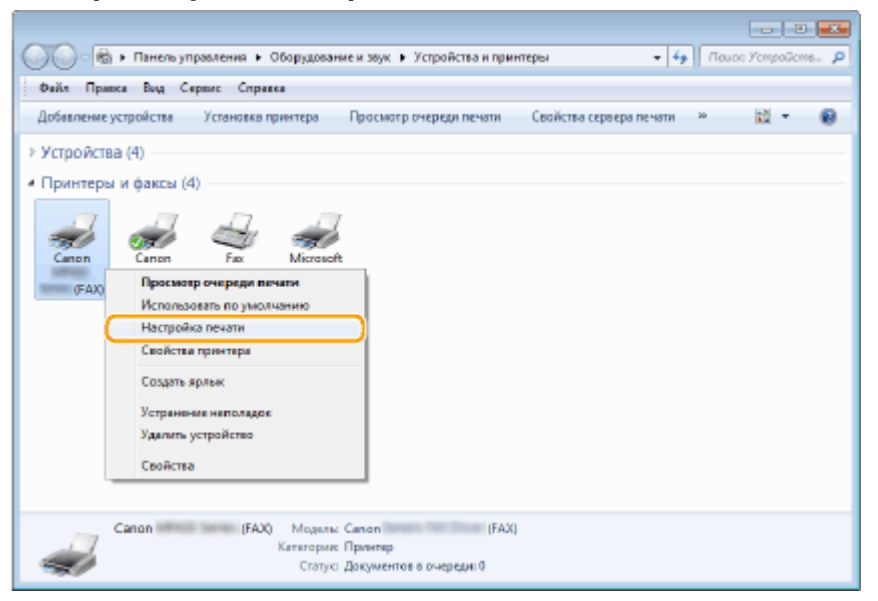

Выберите вкладку [Выбор места назначения] ▶ [Правка адресной книги].

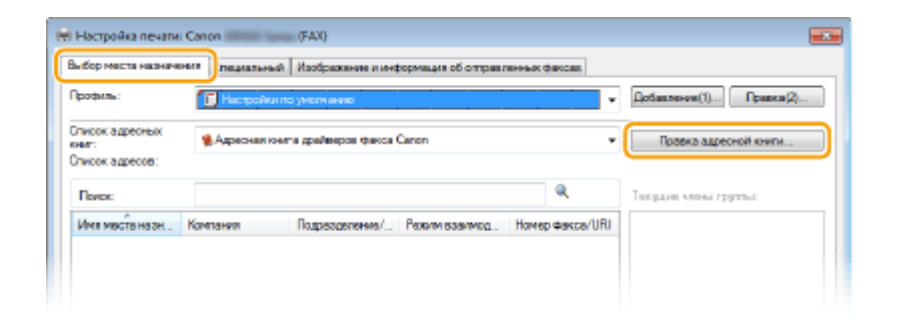

### **4 Щелкните [Добавить адресата].**

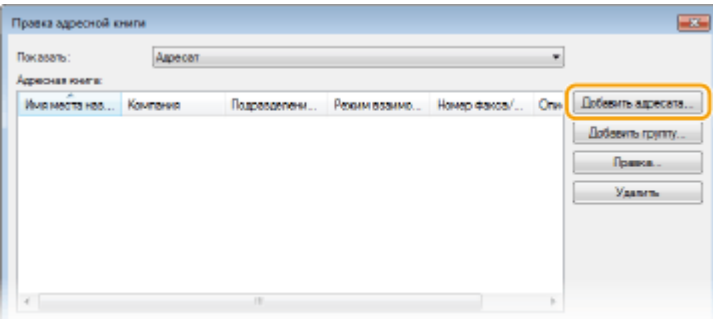

### **ПРИМЕЧАНИЕ**

● Чтобы изменить или удалить зарегистрированных адресатов, выберите адресата в разделе [Адресная книга] и нажмите [Правка] или [Удалить].

### **5 Укажите каждую из настроек и нажмите [ОК].**

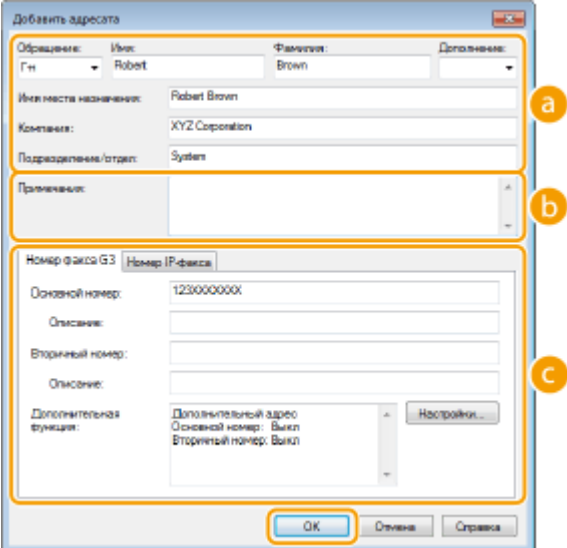

### **Адрес**

Введите имя получателя, название компании и название отдела.

### **[Примечания]**

При необходимости добавьте комментарии.

#### **Помер факса**

Введите номера факса. При необходимости номера можно разделять дефисами. Чтобы добавить пояснения номерам факса (например, «Домашний» или «Рабочий»), введите их в поле [Описание]. <span id="page-229-0"></span>Регистрация нескольких адресатов в качестве одного адресата (групповой набор)

- **1 Откройте папку принтера. [Отображение папки принтера\(P. 923\)](#page-932-0)**
- **2 Щелкните правой кнопкой мыши значок драйвера факса для этого аппарата и выберите пункт [Настройка печати].**

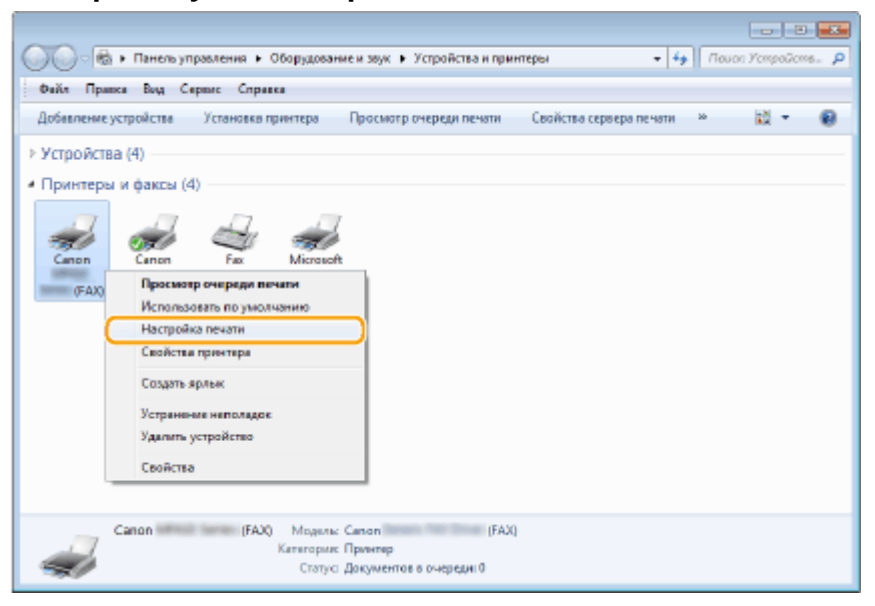

**3** Выберите вкладку [Выбор места назначения] ► [Правка адресной книги].

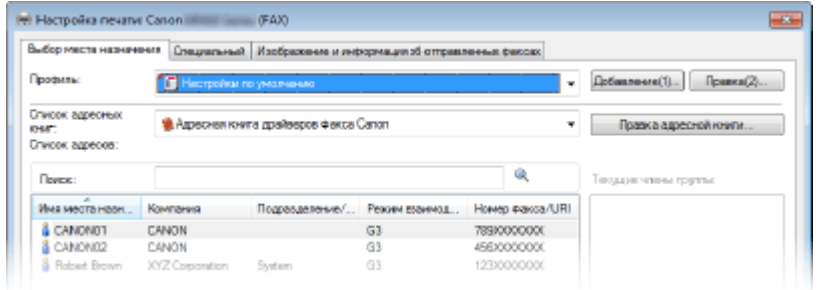

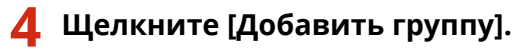

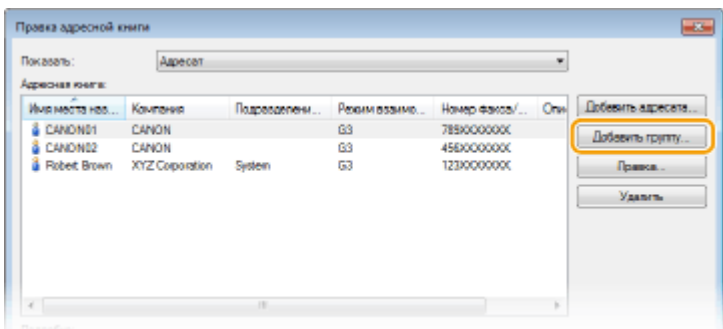

**ПРИМЕЧАНИЕ** 

● Чтобы изменить или удалить зарегистрированных адресатов, выберите адресата в разделе [Адресная книга] и нажмите [Правка] или [Удалить].

**5 Укажите каждую из настроек и нажмите [ОК].**

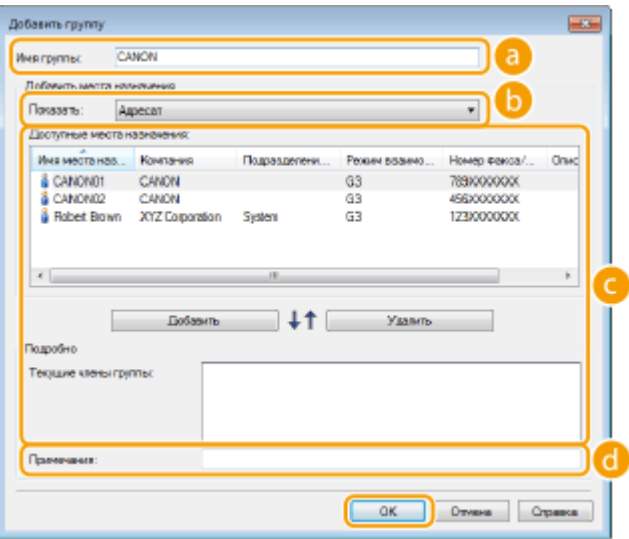

### **[Имя группы]**

Введите имя группы (например «Отдел продаж 1»).

### **[Показать]**

Выберите тип адресатов для отображения в разделе [Доступные места назначения], где можно выбрать адресатов для регистрации в разделе Групповой набор.

#### **[Адресат]**

Отображение отдельных адресатов.

### **[Группирование]**

Отображение групповых адресатов.

### **[Все]**

Отображение всех адресатов, зарегистрированных в адресной книге.

#### **[Доступные места назначения]**

Выберите адресатов для регистрации в разделе группового набора и нажмите [Добавить]. Выбранные адресаты отображаются в разделе [Текущие члены группы].

#### **ПРИМЕЧАНИЕ**

- Чтобы выбрать несколько адресатов, щелкните по ним, удерживая клавишу [SHIFT] или [CTRL].
- Чтобы удалить адресата из поля [Текущие члены группы], выберите адресата и нажмите кнопку [Удалить].

### **[Примечания]**

При необходимости добавьте комментарии.

## <span id="page-231-0"></span>**Использование зарегистрированных адресатов**

103E-03W

В этом разделе описывается указание адресатов, зарегистрированных в адресной книге. **[Регистрация](#page-227-0) [адресатов\(P. 218\)](#page-227-0)**

### **ПРИМЕЧАНИЕ**

- Использование адресной книги невозможно, если у вас нет разрешений для доступа к папке, где сохранена адресная книга. Войдите в систему, используя учетные данные пользователя для доступа к папке, или измените путь для сохранения адресной книги. **[Изменение пути для сохранения](#page-224-0) [данных адресной книги\(P. 215\)](#page-224-0)**
	- **1 Откройте документ с помощью приложения, чтобы отобразить диалоговое окно печати.**
	- Отображение диалогового окна печати варьируется для различных приложений. Дополнительные сведения см. в руководстве по работе с используемым приложением.
- **2 Выберите драйвер факса для этого аппарата и нажмите кнопку [Печать].**

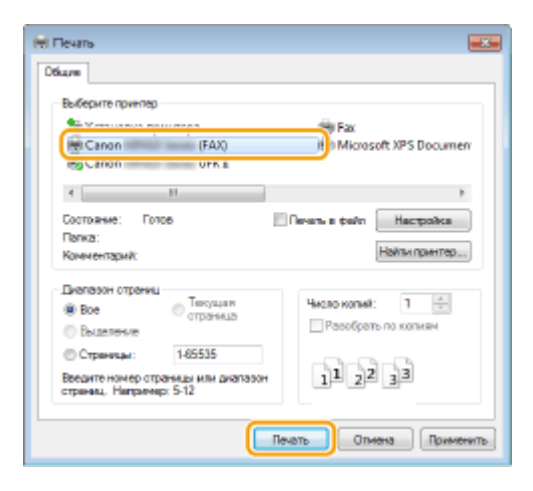

**3 Щелкните вкладку [Выбор места назначения] выберите адресную книгу в поле [Список адресных книг].**

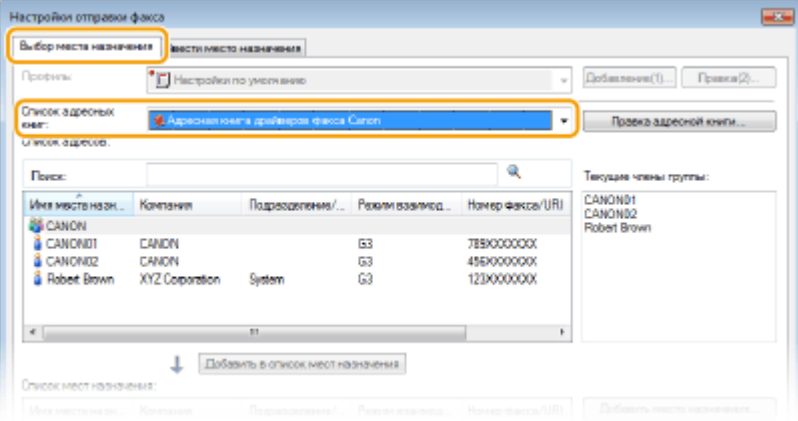

**4 Выберите адресата и нажмите [Добавить в список мест назначения].**

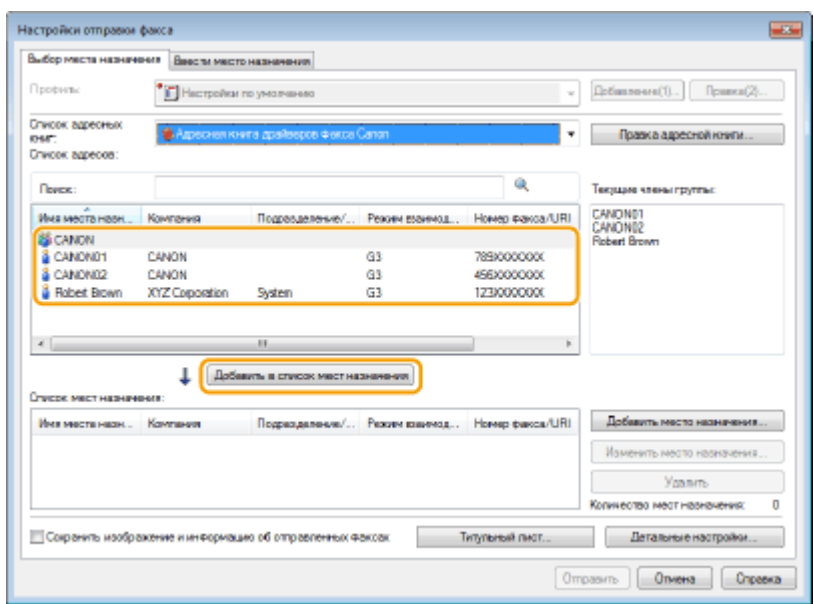

- Чтобы указать нескольких адресатов, выполните действия, описанные в шаге 4. **ПРИМЕЧАНИЕ** 
	- Можно выполнить поиск адресатов в [Список адресов].
	- Кнопка [Правка адресной книги] позволяет вносить исправления в адресную книгу.

# **Импорт/экспорт данных адресной книги с помощью**

## **драйвера факса**

103E-03X

В аппарат можно импортировать адресную книгу в формате CSV, созданную в таких приложениях, как Microsoft Excel, либо экспортировать данные адресной книги в файл, который будет использоваться другими факсимильными аппаратами или приложениями.

**Импорт данных адресной книги(P. 224) [Экспорт данных адресной книги\(P. 225\)](#page-234-0)**

### Импорт данных адресной книги

Драйвер факса может считывать файлы в трех форматах: файл CSV (\*.csv), файл адресной книги Canon (\*.abk) и файл с информацией о значениях настроек устройства (\*.dcm).

**1 Откройте папку принтера. [Отображение папки принтера\(P. 923\)](#page-932-0)**

**2 Щелкните правой кнопкой мыши значок драйвера факса для этого аппарата и выберите пункт [Настройка печати].**

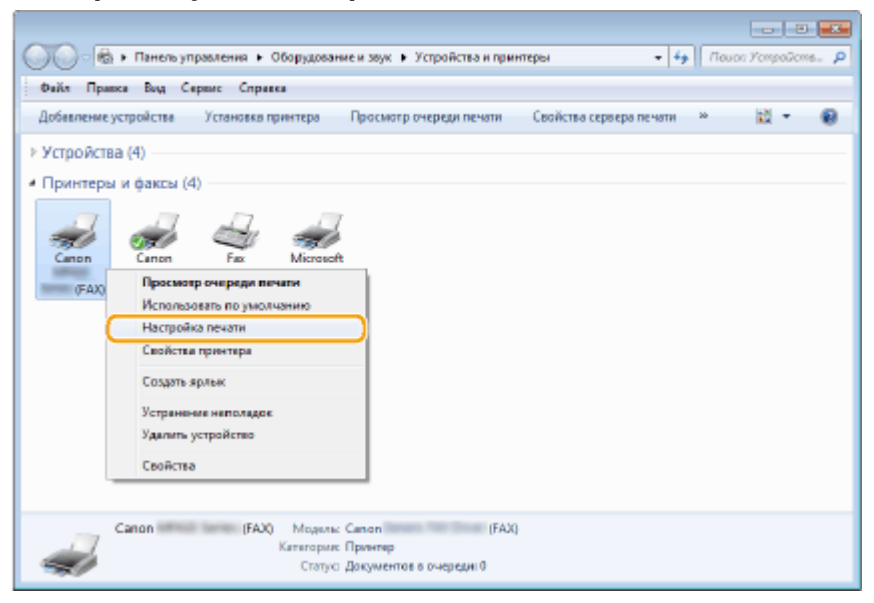

Выберите вкладку [Выбор места назначения] ► [Правка адресной книги].

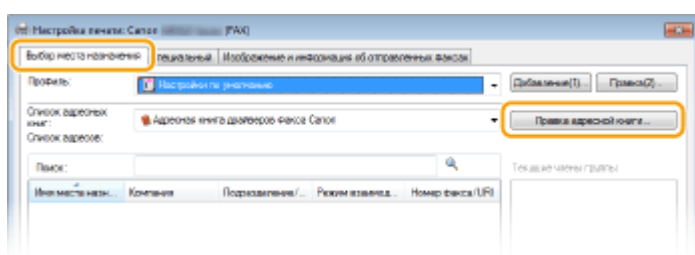

**4 Щелкните [Импорт].**

<span id="page-234-0"></span>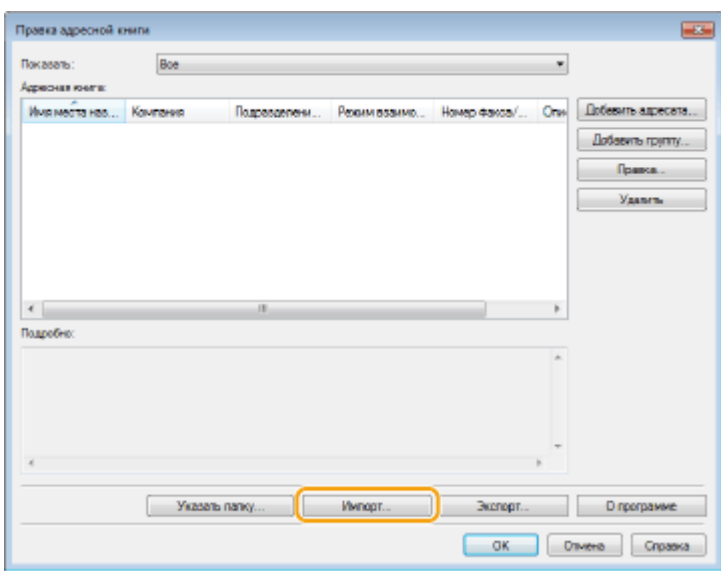

### **5 Выберите файл, который необходимо импортировать, и щелкните [Открыть].**

• Для CSV-файла укажите разделители, используемые в файле.

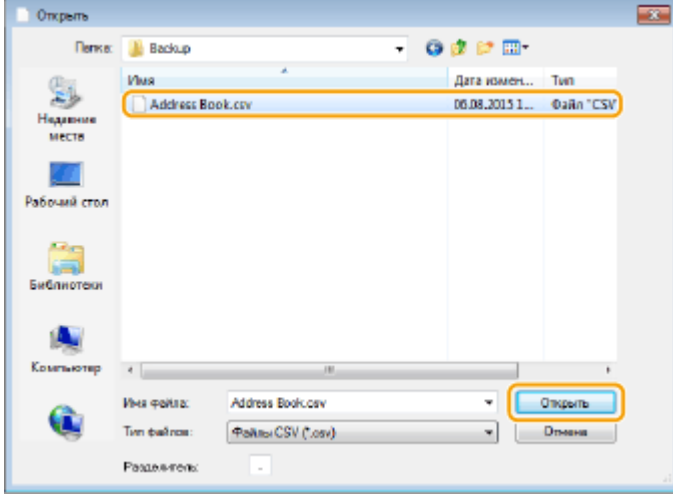

➠Адресаты, импортированные из файла, отображаются в разделе [Адресная книга].

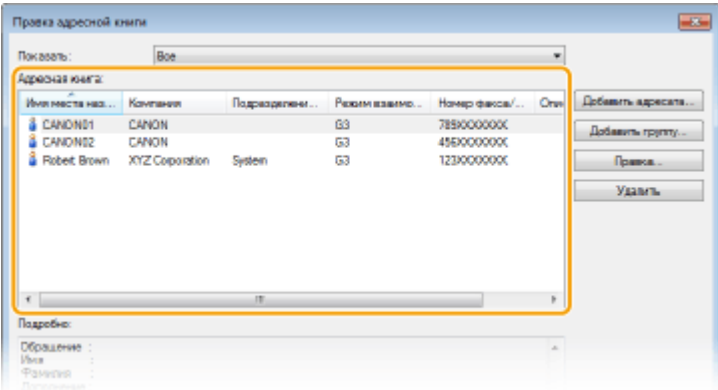

## Экспорт данных адресной книги

Драйвер факса может записывать файлы в двух форматах: файл CSV (\*.csv) и файл адресной книги Canon (\*.abk).

- **Откройте папку принтера. [Отображение папки принтера\(P. 923\)](#page-932-0)**
- **Щелкните правой кнопкой мыши значок драйвера факса для этого аппарата и выберите пункт [Настройка печати].**

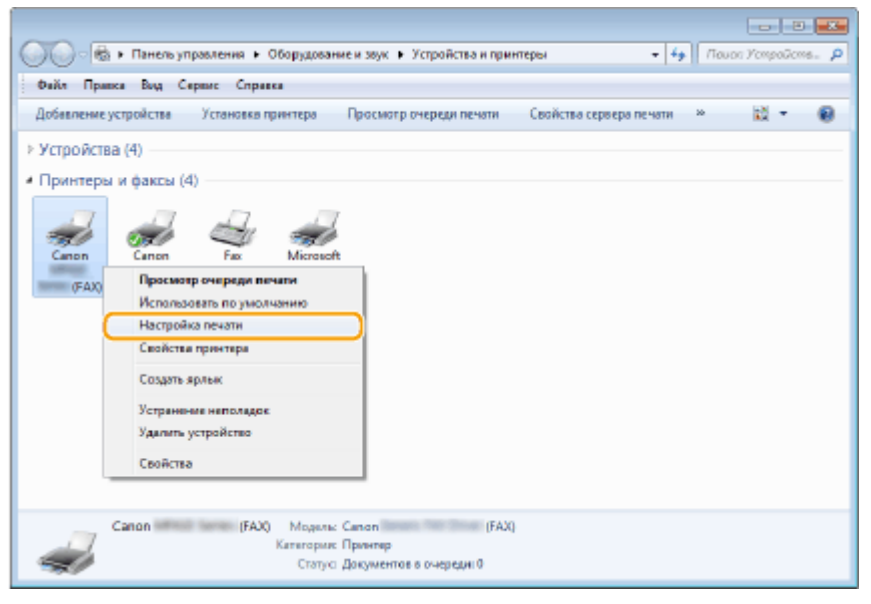

Выберите вкладку [Выбор места назначения] ► [Правка адресной книги].

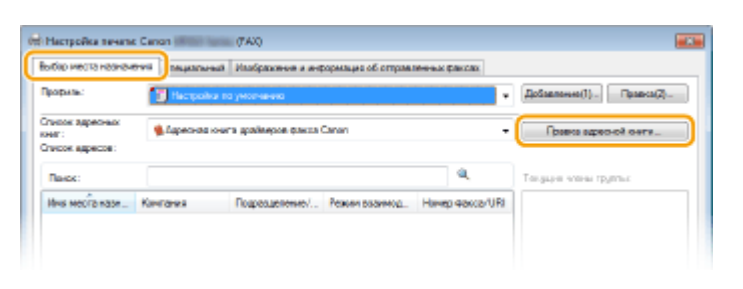

### **Щелкните [Экспорт].**

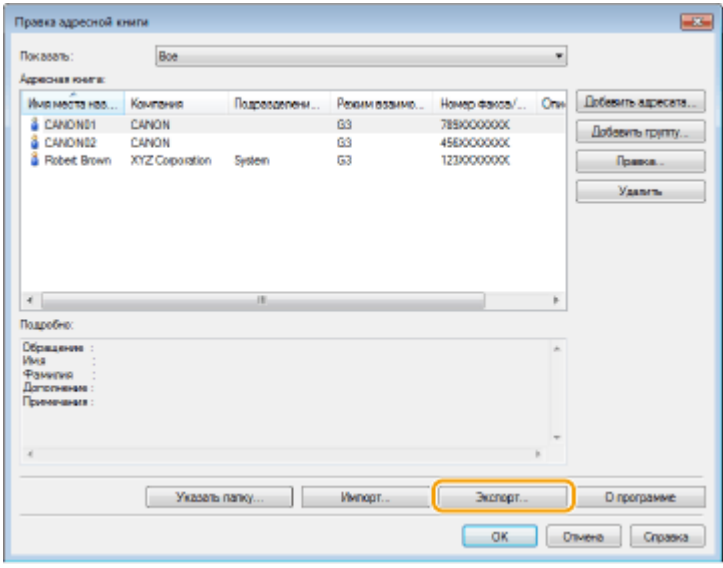

**ПРИМЕЧАНИЕ** 

● Если установлен флажок [Защитить паролем при экспорте списка адресов] в диалоговом окне, которое отображается при нажатии кнопки [Настройки защиты] на вкладке [Специальный], при нажатии кнопки [Экспорт] отображается диалоговое окно ввода пароля. Для просмотра дополнительных сведений нажмите [Справка] на экране драйвера факса.

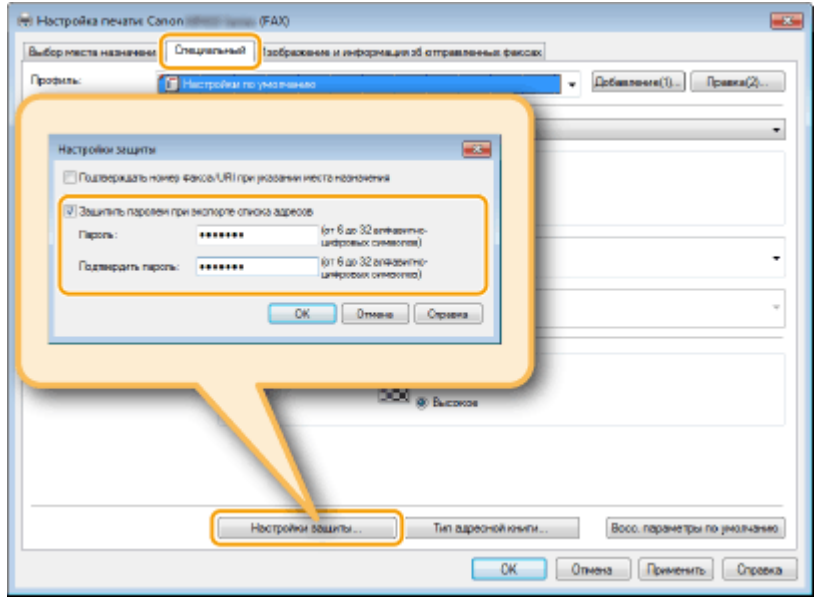

- **5 Укажите путь для сохранения файла, имя файла и его формат, после чего нажмите [Сохранить].**
	- Для CSV-файла укажите разделители, используемые в файле.

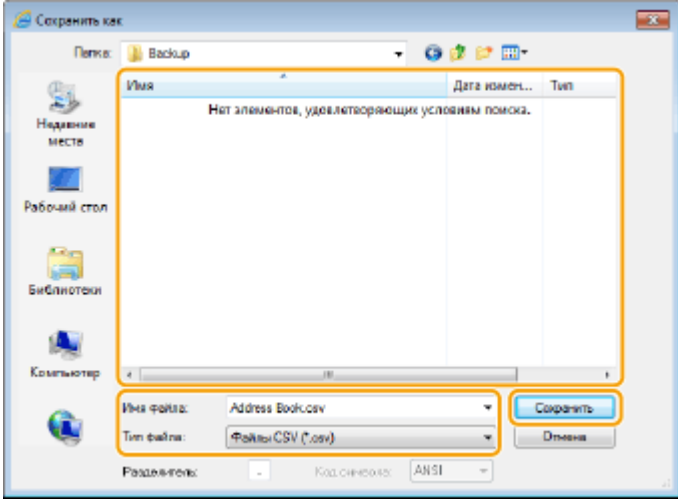

**•••** Экспорт данных адресной книги выполняется в указанное расположение.

## **Использование интернет-факса (интернет-факс)**

103E-03Y

Функция интернет-факса (интернет-факс) позволяет отправлять и принимать факсы через Интернет. Оригиналы отправляются как вложение в виде файлов изображений TIFF на электронную почту. Так как телефонное подключение не используется, можно отправлять факсы в отдаленные расположения и отправлять многостраничные документы, не беспокоясь о затратах на связь. Перед отправкой требуется определенная подготовка, например, указание настроек почтового сервера. **[Настройка параметров сканирования](#page-484-0) [\(отправка электронной почты, отправка и прием интернет-факсов\)\(P. 475\)](#page-484-0)**

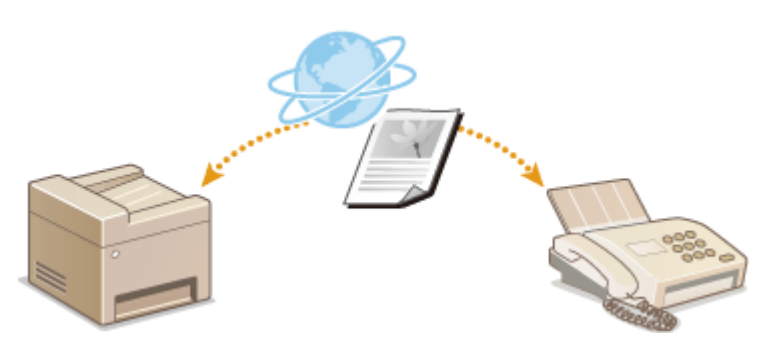

## **Отправка интернет-факсов**

### 103E-040

Для отправки факса на компьютер или другое устройство, поддерживающее функцию интернет-факса, укажите в качестве места назначения адрес эл. почты вместо номера факса. Если вы отправляете интернет-факс на компьютер, он будет отправлен в виде вложения в сообщении эл. почты в формате TIFF. Как и при отправке обычной эл. почты, можно задать несколько мест назначения, а также задать места назначения в копии и скрытой копии.

### **1 Разместите документы. [Размещение документов\(P. 48\)](#page-57-0)**

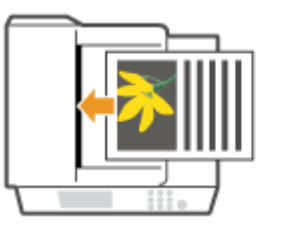

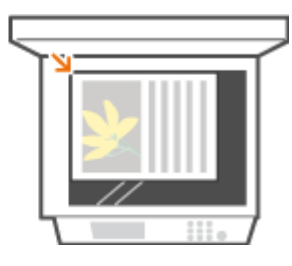

Нажмите **самитесь элемента <Сканиров-е>**.

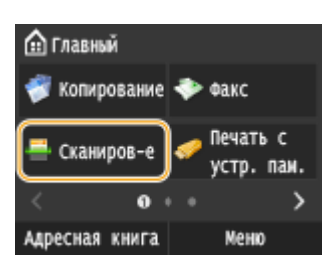

● При появлении экрана входа в систему введите имя пользователя и пароль, используя цифровые клавиши. Затем выберите сервер аутентификации и нажмите . **[Вход в систему](#page-55-0) [авторизованной отправки\(P. 46\)](#page-55-0)**

### **3 Коснитесь элемента <И-факс>.**

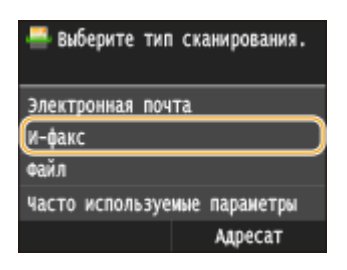

### **4 Введите имя с помощью цифровых клавиш, а затем нажмите <Применить>.**

- Порядок ввода текста см. в разделе **[Ввод текста\(P. 42\)](#page-51-0)** .
- Использование адресной книги для быстрого указания адресатов: **[Отправка в](#page-381-0) [зарегистрированные места назначения \(эл. почта/интернет-факс/папка совместного](#page-381-0) [использования/FTP-сервер\)\(P. 372\)](#page-381-0)**

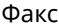

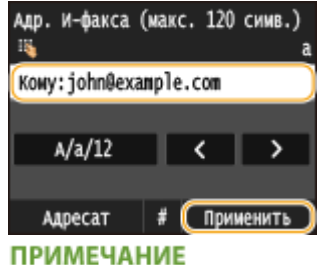

### **Если показанный выше экран не отображается**

● Вы можете выполнять отправку только на свой адрес эл. почты. Для отправки в другие места назначения вам необходимо задать настройки аутентификации функции отправки, исключив ограничение передачи эл. почты. Более подробную информацию можно получить у системного администратора. **[Аутентификация сервера LDAP\(P. 552\)](#page-561-0)** .

### **5 При необходимости укажите несколько адресатов, включая получателей копии и скрытой копии.**

- Коснитесь <Адресат>, выберите метод указания мест назначения и задайте место назначения.
- Если выбрано <Указать с сервера LDAP> или <Указать себя в качестве адресата>, место назначения указывается в поле <Кому>.
- <Адреса <Сс> и <Всс> можно выбирать только с помощью функции <Указать из адресной книги>, <Указать из кодированного набора> или <Указать из "Часто используемых функций">.

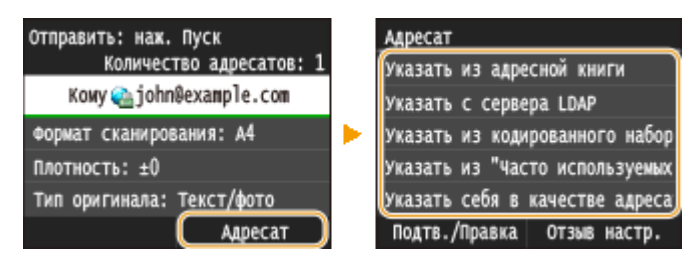

### **6 При необходимости укажите параметры сканирования.**

● Коснитесь пункта, который необходимо настроить.

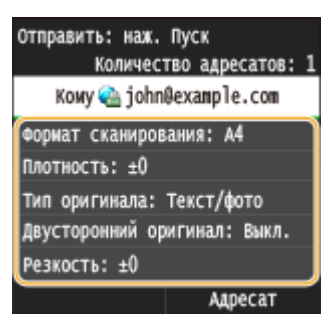

**<Формат сканирования> [Определение размеров сканирования\(P. 360\)](#page-369-0)**

**<Плотность> [Настройка плотности\(P. 364\)](#page-373-0)**

**<Тип оригинала> [Выбор типа документа\(P. 366\)](#page-375-0)**

**<Двусторонний оригинал> [Сканирование 2-сторонних документов\(P. 367\)](#page-376-0)**

**<Резкость> [Настройка резкости\(P. 368\)](#page-377-0)**

**ПРИМЕЧАНИЕ** 

- Факс
- Имя файла отсканированного документа назначается автоматически по следующему шаблону: «номер управления связью (четыре цифры)\_дата и время отправки документа\_номер документа (три цифры).tif».

**Примеры имен файлов:** одностраничный документ, отправленный 17 октября 2015 г. в 19:00:05, будет иметь следующее имя.

«0045\_151017190005\_001.tif»

● Имена файлов невозможно задавать самостоятельно.

### **7 Если необходимо, укажите тему, основной текст и адрес для ответа сообщения.**

- По умолчанию тема задается как «Вложенное изображение».
- Основной текст сообщения по умолчанию не заполняется. Если необходимо, составьте основной текст. Если основной текст сообщения отсутствует, отправляются только отсканированные документы.
- По умолчанию адрес для ответа не задан. Чтобы указать адрес электронной почты для ответа, который отличается от адреса электронной почты аппарата, укажите адрес из адресной книги. Если место назначения не зарегистрировано в адресной книге, см. **[Регистрация в адресной](#page-90-0) [книге\(P. 81\)](#page-90-0)** .

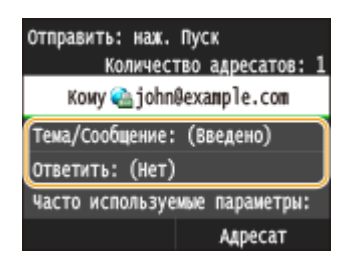

### **Чтобы указать тему/основной текст**

**1 Коснитесь элемента <Тема/Сообщение>.**

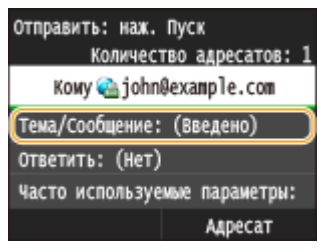

**2 Коснитесь элемента <Тема>**

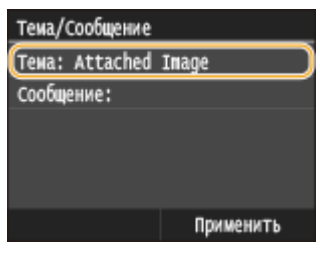

**3 Введите тему на цифровой клавиатуре и нажмите <Применить>.**

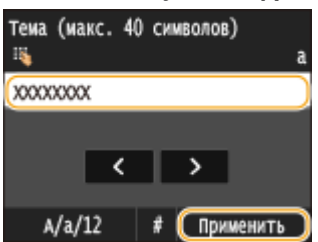

**4 Коснитесь элемента <Сообщение>.**

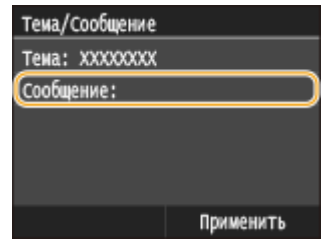

**5 Введите основной текст на цифровой клавиатуре и нажмите <Применить>.**

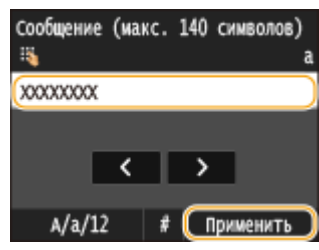

**6 Коснитесь элемента <Применить>.**

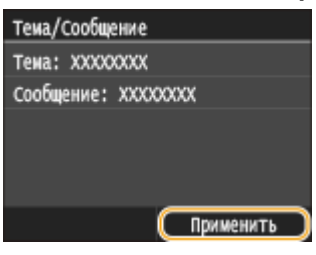

### **Чтобы указать адрес для ответа**

**1 Коснитесь элемента <Ответить>.**

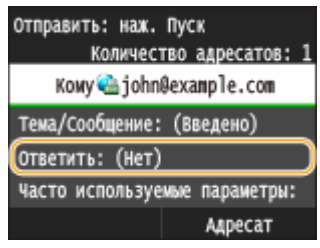

**2 Коснитесь элемента <Указать из адресной книги>.**

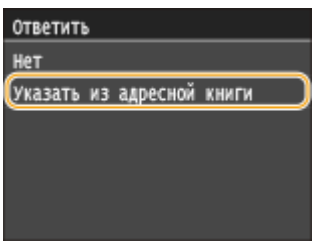

- **3 Выберите адрес для ответа в адресной книге.**
	- См. раздел **[Выбор из адресной книги \(P. 158\)](#page-167-0)** для получения информации об использовании адресной книги.

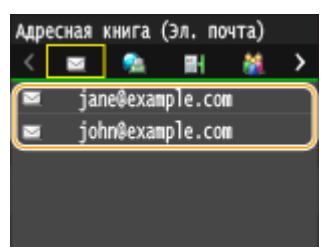

#### **ПРИМЕЧАНИЕ**

В качестве адреса для ответа можно задать только один из адресов электронной почты, зарегистрированных в адресной книге.

### **8** Нажмите **Ф** для отправки.

➠Начнется сканирование документа.

● Для отмены отправки нажмите <Отмена> <Да>. **[Отмена отправки документов \(факс/](#page-190-0) [интернет-факс\)\(P. 181\)](#page-190-0)**

**При размещении документов в податчике на шаге 1**

Интернет-факс отправляется по завершении сканирования.

#### **При размещении документов на стекле экспонирования (см. шаг 1)**

По завершении сканирования выполните следующие процедуры.

- **1 При наличии дополнительных страниц документа, которые необходимо отсканировать, поместите следующую страницу на стекло экспонирования и нажмите .**
	- Выполняйте этот шаг до тех пор, пока не закончите сканировать все страницы.
	- Если нужно отсканировать только одну страницу, перейдите к следующему шагу.

#### **2 Коснитесь элемента <Начать отправ.>.**

➠Отправляется интернет-факс.

#### **ПРИМЕЧАНИЕ**

#### **Если отображается экран <Аутентификация SMTP>**

Введите имя пользователя и пароль с помощью цифровых клавиш, затем нажмите <Применить>.

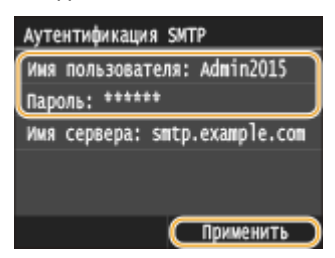

#### **При возникновении ошибки отправки**

Иногда по адресу электронной почты, заданному для аппарата, отправляются уведомления об ошибках. Если предпринять никаких действий, это может привести к недостатку свободного места в почтовом ящике, в зависимости от вашего почтового сервера. Рекомендуется периодически очищать этот почтовый ящик.

### **Чтобы очистить почтовый ящик** ВАЖНО!

- При очистке почтового ящика все сообщения электронной почты удаляются из почтового ящика на сервере. Если указана учетная запись электронной почты, которую вы используете для обычной почты, необходимо предварительно проверить, не требуется ли сохранить какие-либо сообщения из почтового ящика.
- **1** Запустите Удаленный ИП и войдите в систему в режиме администратора системы. **[Запуск](#page-634-0) [Удаленного ИП\(P. 625\)](#page-634-0)**

### Щелкните [Настройки/Регистрация].

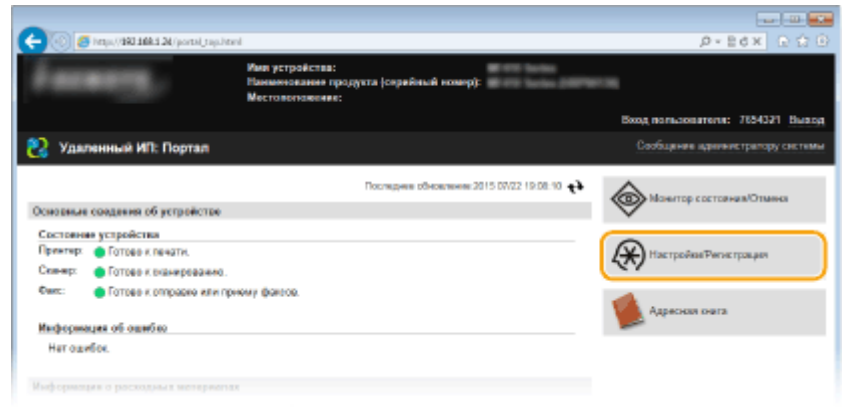

#### Щелкните [Настройки сети] • [Настройки электронной почты / И-факса].

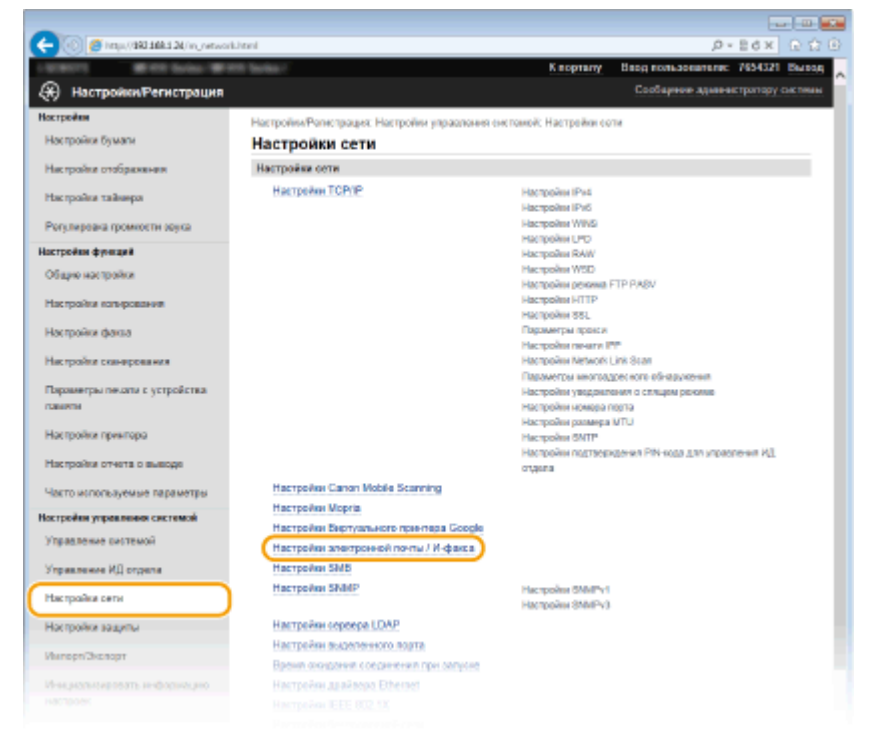

### Щелкните [Очистить] в [Очистить почтовый ящик].

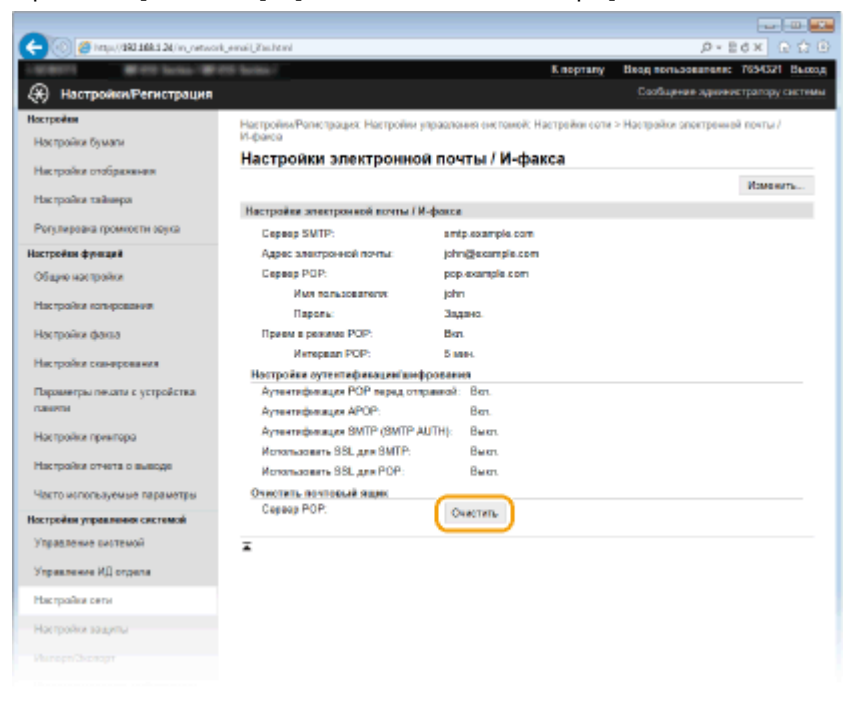

**5** Прочтите текст сообщения и щелкните [OK].

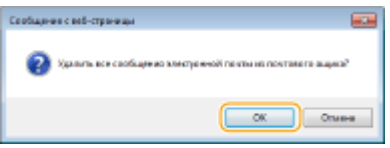

➠Сообщение электронной почты удаляется из почтового ящика.

### СОВЕТЫ

- **Если необходимо всегда отправлять, используя одни и те же настройки: О[Изменение параметров](#page-397-0) [по умолчанию\(P. 388\)](#page-397-0)**
- Регистрация комбинации настроек для постоянного использования: **[Регистрация часто](#page-400-0) [используемых настроек \(электронная почта/интернет-факс/папка совместного использования/](#page-400-0) [FTP-сервер\)\(P. 391\)](#page-400-0)**
- Указание имени отправителя интернет-факса. **[Зарег. имя устройства \(эл. почта/И-факс\)\(P. 695\)](#page-704-0)**

### ССЫЛКИ

**[Проверка статуса и журнала отправки и приема документов \(MF515x\)\(P. 205\)](#page-214-0)**

## **Прием интернет-факсов**

### ◼Когда приходит интернет-факс

Когда приходит интернет-факс, на панели управления мигает индикатор Обработка/Данные. После завершения получения интернет-факса документ распечатывается автоматически, а индикатор гаснет.

Факс

## **ПРИМЕЧАНИЕ** • Для отмены приема нажмите  $\Rightarrow$   $\rightarrow$  <Задание на прием>  $\rightarrow$  <Состояние задания>  $\rightarrow$  Выберите

документ на экране <Сост. задания на прием> > <Удалить> > <Да>

### ◼Прием интернет-факсов вручную

Если необходимо, чтобы перед приемом интернет-факсов выполнялось автоматическое соединение с сервером, или чтобы аппарат не принимал интернет-факсы автоматически, применяйте описанный ниже метод получения интернет-факсов вручную.

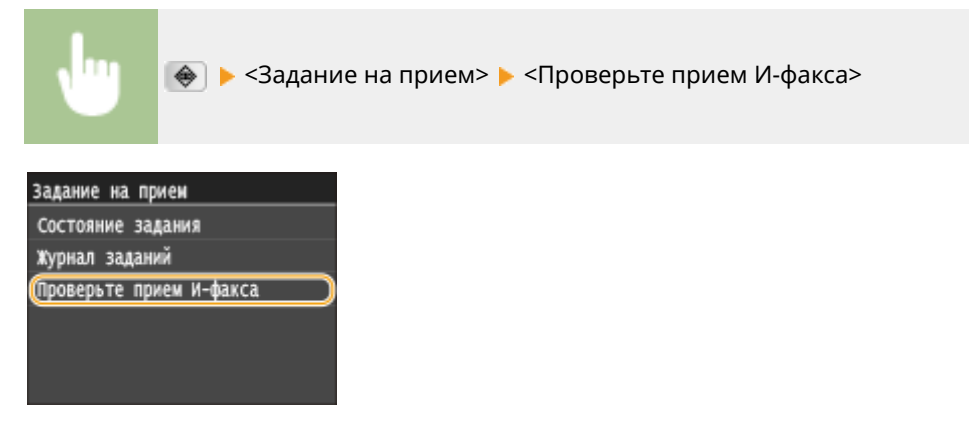

➠Соединитесь с сервером. Если на сервере имеется документ, начнется печать.

### ◼Бумага для печати

Независимо от размера полученного документа, входящие интернет-факсы печатаются с размером, заданным в параметре <Формат печати при приеме>. **[Формат печати при приеме\(P. 693\)](#page-702-0)**

### **ПРИМЕЧАНИЕ**

● Если в кассету для бумаги не загружена бумага формата, указанного в параметре <Формат печати при приеме>, отображается сообщение об ошибке <Нет бумаги>. **[Если появляется сообщение об](#page-766-0) [ошибке\(P. 757\)](#page-766-0)**

### **COBETH**

- Печать полученных документов на обеих сторонах бумаги. **[Печать на обеих сторонах\(P. 693\)](#page-702-0)**
- Если требуется продолжить печать даже при низком уровне тонера: **[Продолжать печать при](#page-696-0) [малом количестве тонера в картридже\(P. 687\)](#page-696-0)**

### ССЫЛКИ

**[Проверка статуса и журнала отправки и приема документов \(MF515x\)\(P. 205\)](#page-214-0)**

# Использование аппарата в качестве принтера

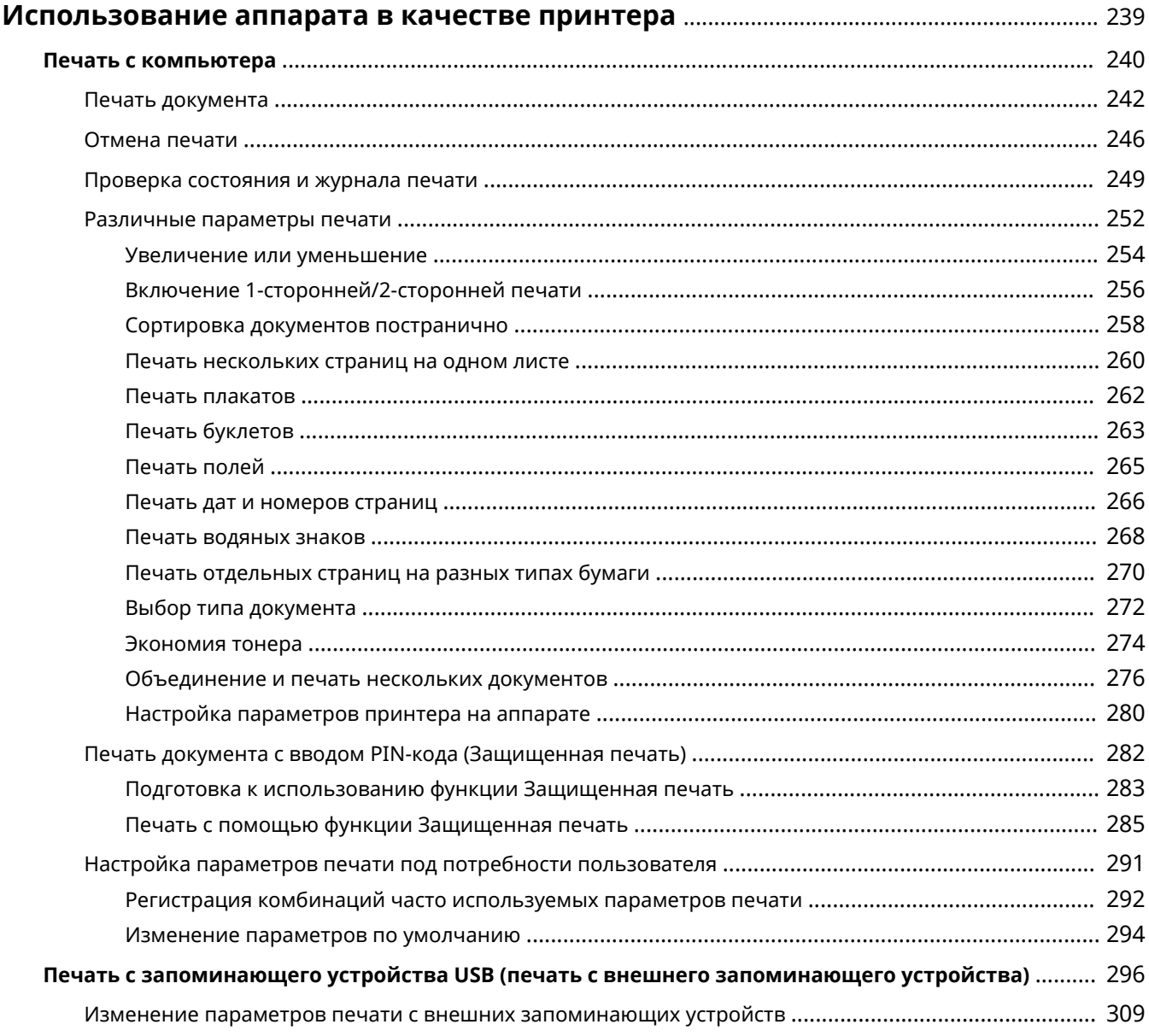

## <span id="page-248-0"></span>**Использование аппарата в качестве принтера**

#### 103E-042

Существует несколько способов использования данного аппарата в качестве принтера. Аппарат позволяет осуществлять печать документов, хранящихся на компьютере, с помощью драйвера принтера или печатать изображения с запоминающего устройства USB. Используйте функции печати в полной мере, чтобы удовлетворить свои нужды.

### ◼Печать с компьютера

Используя драйвер принтера, можно печатать документы, хранящиеся на компьютере. **[Печать с](#page-249-0) [компьютера\(P. 240\)](#page-249-0)**

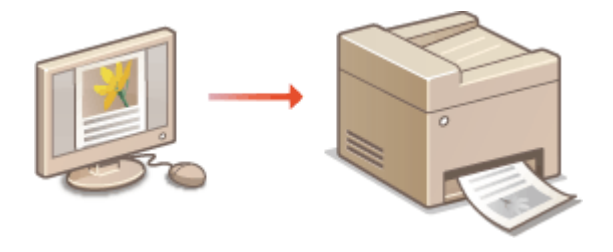

### ■ Печать с запоминающего устройства USB (печать с внешнего запоминающего устройства)

Подключение запоминающего устройства USB к аппарату позволяет выполнять печать файлов в форматах JPEG, TIFF и PDF из памяти устройства. Эта функция позволяет выполнять печать без компьютера. **[Печать с](#page-305-0) [запоминающего устройства USB \(печать с внешнего запоминающего устройства\)\(P. 296\)](#page-305-0)**

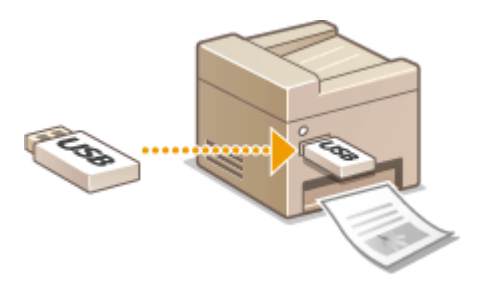

### **Печать с мобильных устройств**

● Подключив к аппарату мобильное устройство, например смартфон или планшет, можно быстро и легко распечатывать фотографии и веб-страницы. Аппарат также поддерживает функцию Google Cloud Print™.

**[Удобное подключение и использование с мобильным устройством\(P. 398\)](#page-407-0) [Использование Google Cloud Print\(P. 417\)](#page-426-0)**

## <span id="page-249-0"></span>**Печать с компьютера**

### 103E-043

Используя драйвер принтера, можно печатать документы, созданные с помощью приложений на компьютере. Драйвер принтера помогает настроить такие полезные параметры, как увеличение/уменьшение и 2-сторонняя печать, и позволяет выполнить печать документов различными способами. Перед использованием этой функции необходимо выполнить ряд действий, в том числе установить драйвер на свой компьютер. Дополнительные сведения см. в разделе «Руководство по установке драйверов MF».

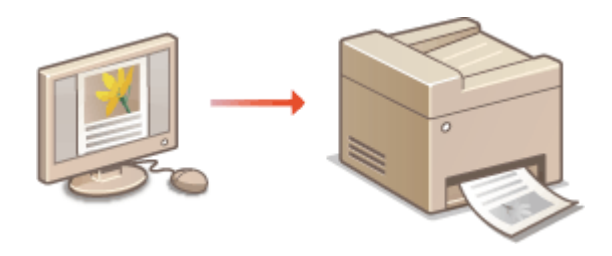

### **ПРИМЕЧАНИЕ**

- Если вы работаете на Mac OS, см. документ «Canon MF Printer Driver Guide (Руководство по драйверу принтера Canon MF)» по установке драйвера принтера и справку для получения информации об использовании функций печати. **[Для пользователей Mac OS\(P. 932\)](#page-941-0)**
- В зависимости от операционной системы и версии используемого драйвера принтера экраны драйвера принтера могут отличаться от отображаемых для вас экранов.
- $\bullet$  Можно использовать драйвера принтера PCL6, а также драйвер UFR II. Доступные настройки печати отличаются в зависимости от драйвера принтера. Чтобы получить более подробную информацию, щелкните пункт меню [Справка] каждого экрана драйвера принтера.

### **О справке по драйверу принтера**

● При нажатии [Справка] на экране драйвера принтера отобразится окно справки. На этом экране приведены подробные описания, которые не включены в Электронное руководство.

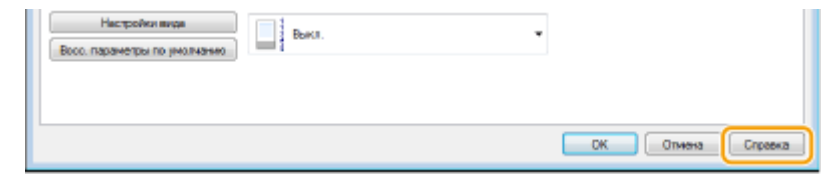

### ◼Использование дополнительных опций

Если в аппарате установлено дополнительное устройство подачи бумаги, выполните следующие действия в драйвере принтера.

### **BAKHO!**

● Для выполнения следующей процедуры необходимо войти в систему компьютера с правами администратора.

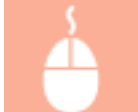

Откройте папку принтера ( **[Отображение папки принтера\(P. 923\)](#page-932-0)** ) Щелкните правой кнопкой мыши значок драйвера принтера для этого аппарата | [Свойства принтера] или

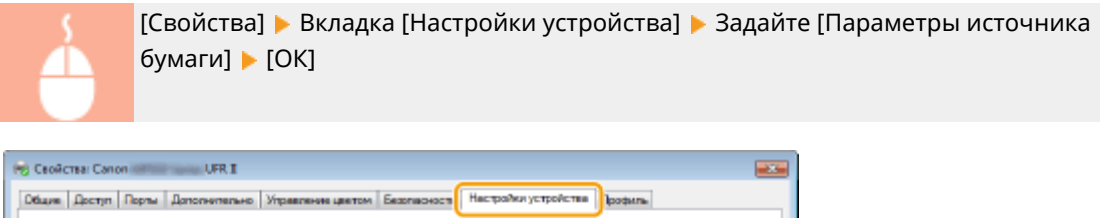

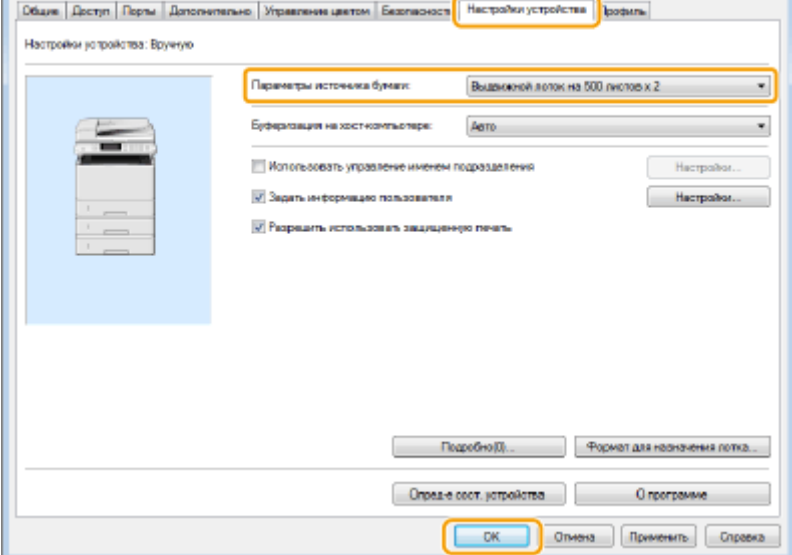

## <span id="page-251-0"></span>**Печать документа**

#### 103E-044

В данном разделе описывается процедура печати документа с компьютера с помощью драйвера принтера.

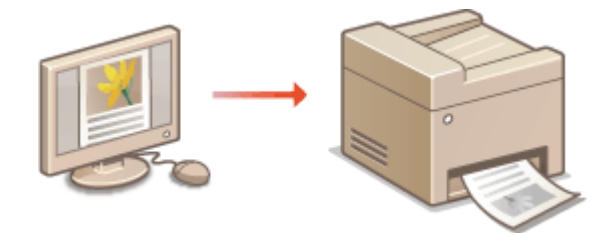

### **ПРИМЕЧАНИЕ**

### **Параметры бумаги на аппарате**

- Обычно перед началом печати требуется задать формат и тип бумаги, загруженной в каждый из источников бумаги. **[Определение формата и типа бумаги\(P. 68\)](#page-77-0)**
- Задав для параметра <Приоритет настроек драйвера при печати> значение <Вкл.>, можно печатать изисточника бумаги, указанного в драйвере принтера, независимо от настроек бумаги в аппарате.  $\bullet$ **[Приоритет настроек драйвера при печати\(P. 701\)](#page-710-0)**
- **1 Откройте документ с помощью приложения, чтобы отобразить диалоговое окно печати.**
- Отображение диалогового окна печати варьируется для различных приложений. Дополнительные сведения см. в руководстве по работе с используемым приложением.
- **2 Выберите драйвер данного аппарата и щелкните [настройкиa] или [Свойства].**

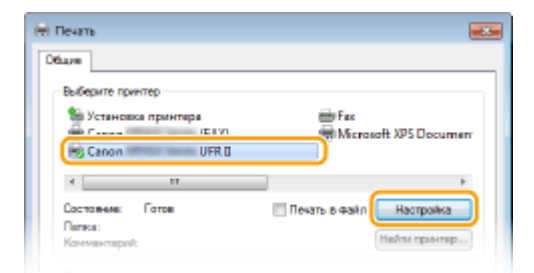

● Отображающийся экран зависит от используемого приложения.

### **3 Укажите размер бумаги.**

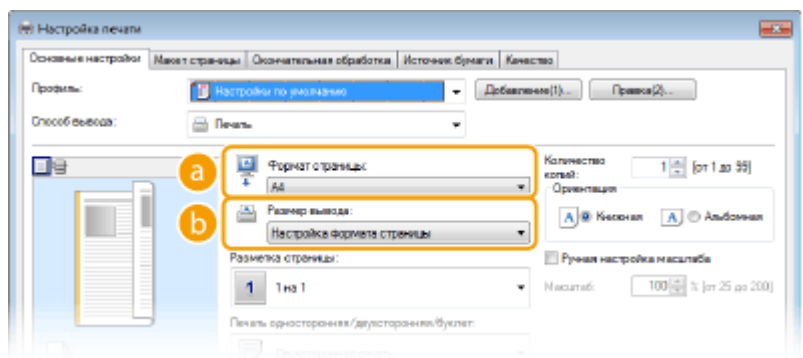
#### **[Формат страницы]**

Выберите формат документа, сделанного в приложении.

#### **[Размер вывода]**

Выберите формат бумаги, на которой будет напечатан документ. Если выбранный формат отличается от формата заданного в разделе [Формат страницы], документ при печати будет автоматически увеличен или уменьшен в соответствии с выбранным форматом. **[Увеличение](#page-263-0) [или уменьшение\(P. 254\)](#page-263-0)**

# **СОВЕТЫ**

### **Интерфейс пользователя с интерактивными элементами**

● Возможности интуитивного управления позволяют с легкостью задать макет страницы, расположение переплета и другие параметры на изображении для предварительного просмотра. Дополнительные сведения см. в разделе [Справка] основного экрана драйвера принтера.

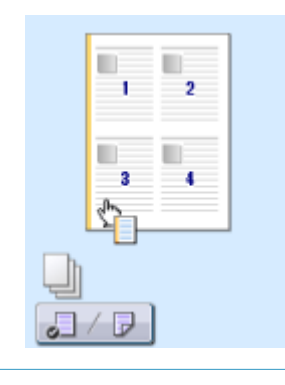

**4 Щелкните вкладку [Источник бумаги] и задайте источник бумаги и тип бумаги.**

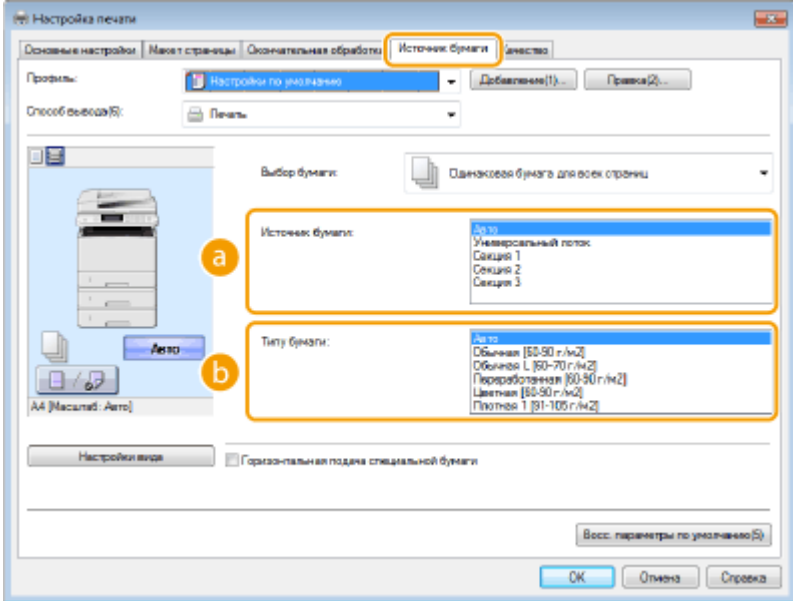

### **[Источник бумаги]**

Выберите источник бумаги, из которого будет подаваться бумага.

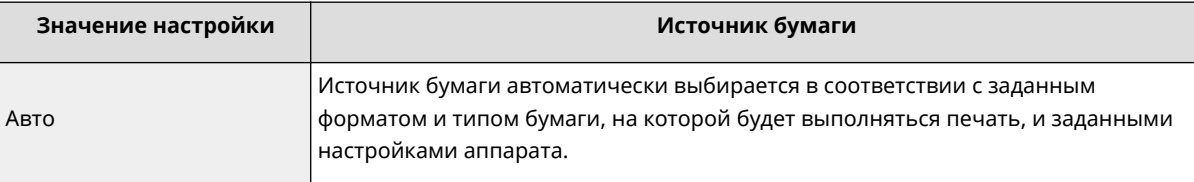

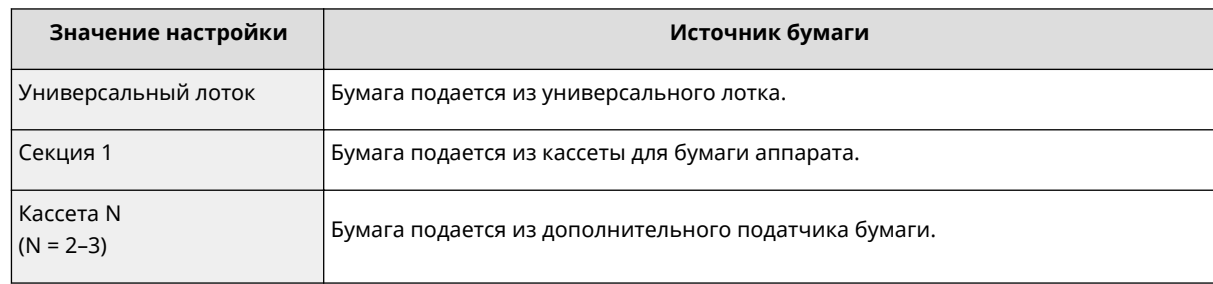

### **[Типу бумаги]**

Задайте настройку в соответствии с типом и плотностью бумаги, на которой будет выполняться печать. **[Загрузка бумаги\(P. 52\)](#page-61-0)**

# **5 При необходимости задайте другие параметры печати. [Различные](#page-261-0) [параметры печати\(P. 252\)](#page-261-0)**

### **ПРИМЕЧАНИЕ**

● Заданные на этом этапе параметры можно сохранить в качестве «профиля», который можно использовать при каждой печати. Так можно избавиться от необходимости указывать одни и те же параметры при каждой печати. **[Регистрация комбинаций часто используемых параметров](#page-301-0) [печати\(P. 292\)](#page-301-0)**

# **6 Щелкните [ОК].**

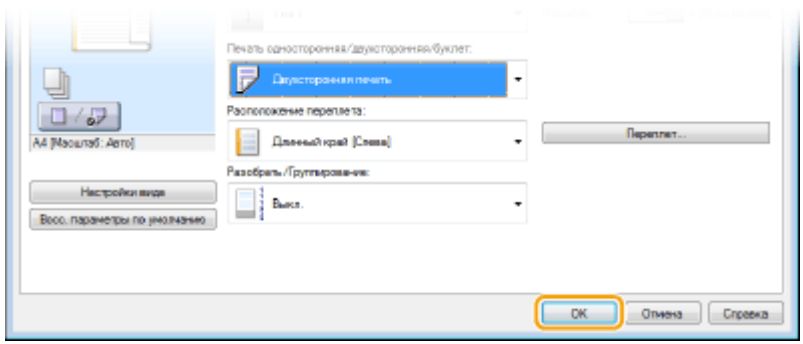

**7 Щелкните [Печать] или [OK].**

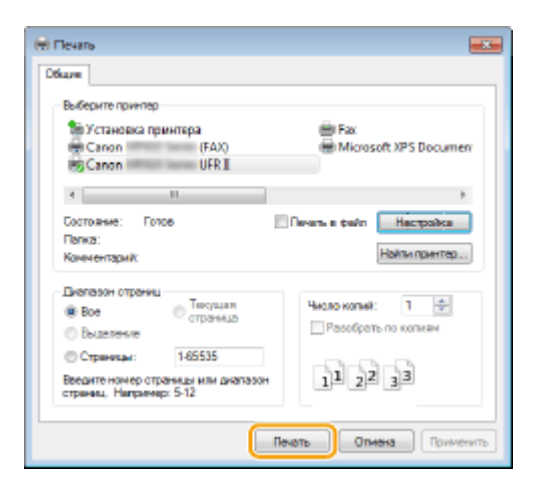

➠Начнется печать. В некоторых приложениях появляется следующий экран.

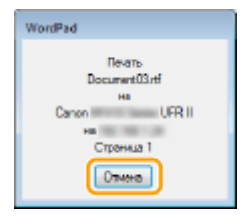

● Для отмены печати нажмите [Отмена] на экране, показанном выше. После того, как экран исчезнет, можно отменить печать другим способом. **[Отмена печати\(P. 246\)](#page-255-0)**

# **ПРИМЕЧАНИЕ**

### **При печати из Магазина Windows в Windows 8/Server 2012**

Расположите панель настроек в правой части экрана и выполните описанные ниже действия.

#### **Windows 8/Server 2012**

Коснитесь или нажмите пункт [Устройства] • драйвер принтера для этого аппарата • [Печать].

#### **Windows 8.1/Server 2012 R2**

Коснитесь или нажмите пункт [Устройства] • [Печать] • драйвер принтера для этого аппарата [Печать].

- При печати с помощью этого метода вам будут доступны не все функции печати.
- Если на экране появляется сообщение [Принтер требует вашего внимания. Перейдите к рабочему столу.], перейдите к рабочему столу и следуйте указаниям в появившемся диалоговом окне. Данное сообщение отображается в том случае, когда на устройстве включена функция отображения имени пользователя при печати и выполнении других операций.

## ССЫЛКИ

**[Управление документами и проверка состояния аппарата\(P. 632\)](#page-641-0)**

# <span id="page-255-0"></span>**Отмена печати**

103E-045

Отменить печать можно с компьютера или с панели управления аппарата.

## **С компьютера(Р. 246) С панели управления(Р. 247)**

# С компьютера

Печать можно отменить, нажав значок принтера на панели задач.

## **1 Дважды щелкните значок принтера.**

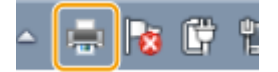

#### **ПРИМЕЧАНИЕ**

### **Если значок принтера не отображается**

● Откройте папку принтера ( **[Отображение папки принтера\(P. 923\)](#page-932-0)** ), щелкните правой кнопкой мыши значок принтера для этого аппарата и нажмите [Просмотр очереди печати] (или дважды щелкните значок драйвера принтера для этого аппарата).

## **2** Выберите необходимый документ и нажмите [Документ], затем • [Отменить].

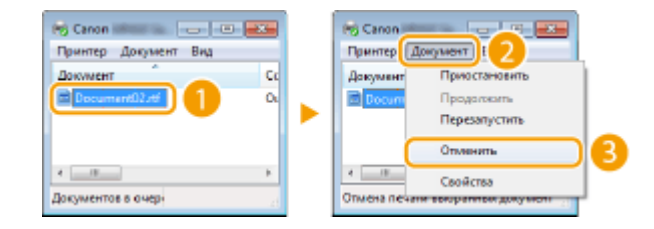

# **3 Щелкните [Да].**

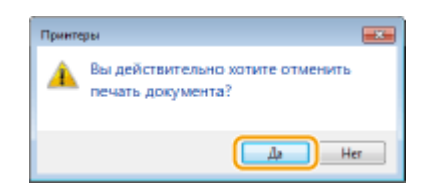

**•••** Печать выбранного документа будет отменена.

## **ПРИМЕЧАНИЕ**

● После отмены печати аппарат может вывести несколько страниц.

# **СОВЕТЫ**

## <span id="page-256-0"></span>**Отмена из удаленного ИП**

● Печать можно отменить со страницы [Состояние задания] в удаленном ИП: **[Проверка состояния](#page-641-0) [документов для печати\(P. 632\)](#page-641-0)**

### **Отмена из приложения**

● В некоторых приложениях появляется следующий экран. Печать можно отменить, нажав [Отмена].

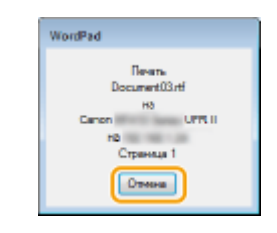

# С панели управления

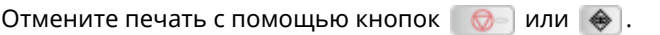

## ■Нажмите кнопку  $\bigcirc$  для отмены

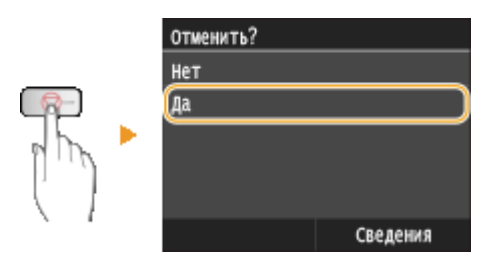

### **Если на экране отображается список документов при нажатии**

Выберите документ, подлежащий отмене.

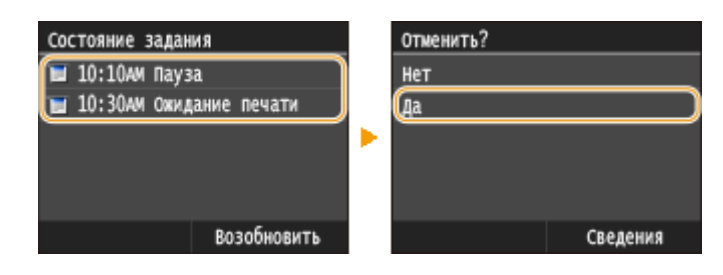

## ◼Перед отменой проверьте состояние печати

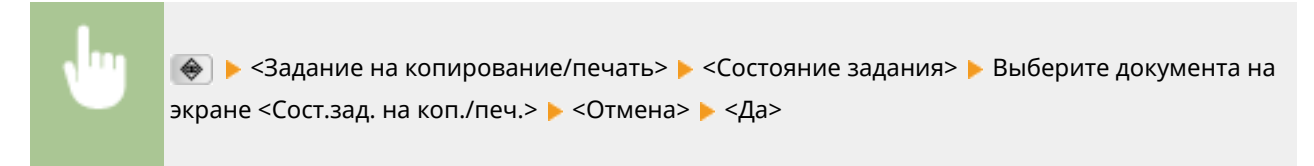

Использование аппарата в качестве принтера

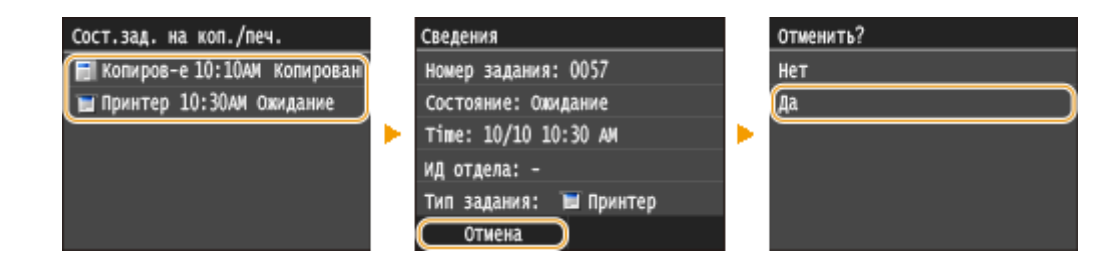

# **ПРИМЕЧАНИЕ**

● После отмены печати аппарат может вывести несколько страниц.

## ССЫЛКИ

**[Печать документа\(P. 242\)](#page-251-0) [Проверка состояния и журнала печати\(P. 249\)](#page-258-0)**

# <span id="page-258-0"></span>**Проверка состояния и журнала печати**

103E-046

Можно проверить текущее состояние и журналы печати для напечатанных документов.

# **BAKHO!**

• Если для параметра <Отображение журнала заданий> задано значение <Выкл.>, проверка журнала заданий печати невозможна. **[Отображение журнала заданий\(P. 737\)](#page-746-0)**

#### **Полезная функция в случае:**

- если документы не печатаются долгое время и вы хотите проверить список документов, ожидающих печать;
- если вы не можете найти напечатанные документы и хотите проверить, не случилось ли ошибки.

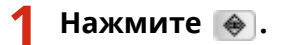

**2 Коснитесь элемента <Задание на копирование/печать>.**

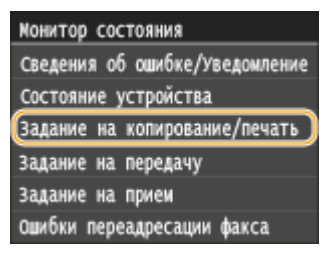

**3 Проверьте состояние заданий и журналы печати.**

## **Для проверки состояний печати**

**1** Коснитесь элемента <Состояние задания>.

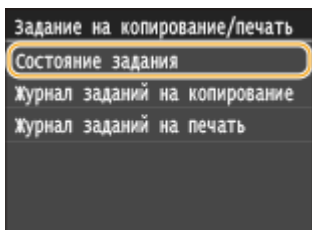

**2** Выберите документ, состояние которого необходимо проверить.

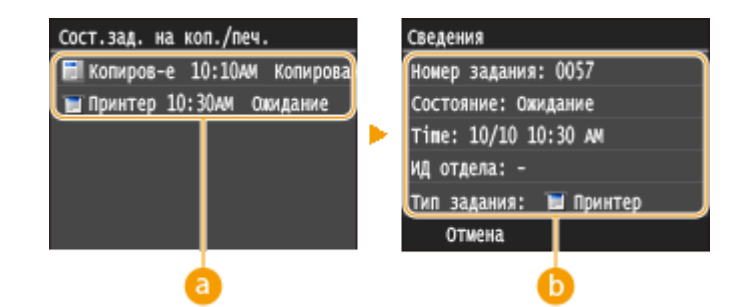

### **<Сост.зад. на коп./печ.>**

Отображает список документов, находящихся в процессе обработки, копирования или ожидающих обработки.

### **•• <Сведения>**

Отображение подробных сведений о документе, выбранном из списка.

## **Для проверки журналов печати**

**1** Коснитесь элемента <Журнал заданий на печать>.

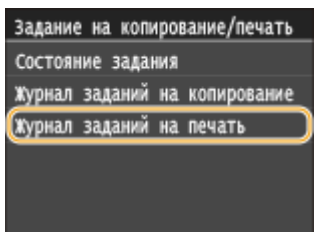

**2** Выберите документ, журнал которого необходимо просмотреть.

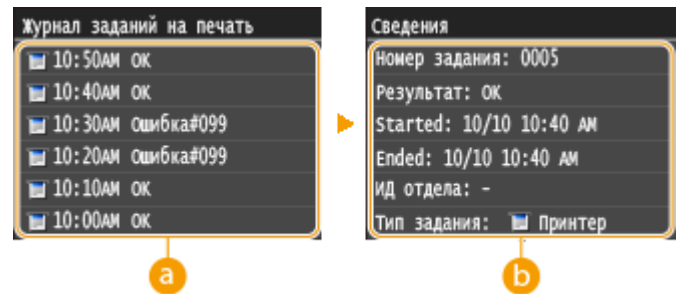

#### **<Журнал заданий на печать>**

Отображает список напечатанных документов. <OK> отображается, если документ удалось напечатать; <Ошибка> отображается, если не удалось напечатать из-за отмены печати или возникновения какой-либо ошибки.

### **В** <Сведения>

Отображение подробных сведений о документе, выбранном из списка. Отображаемое имя документа или имя пользователя может не соответствовать фактическому имени документа или имени пользователя.

### **ПРИМЕЧАНИЕ**

**Если отображается трехзначное число в случае <Ошибка>**

● Это число является кодом ошибки. **[Если появляется код ошибки\(P. 772\)](#page-781-0)**

### ССЫЛКИ

### **[Печать документа\(P. 242\)](#page-251-0)**

**[Отмена печати\(P. 246\)](#page-255-0)**

# <span id="page-261-0"></span>**Различные параметры печати**

103E-047

В аппарате имеется набор различных параметров печати, которые подходят на любой случай, например, увеличение/уменьшение и 2-сторонняя печать.

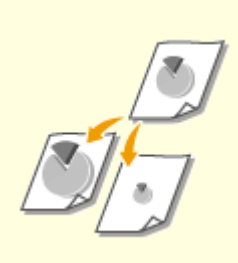

**[Увеличение или](#page-263-0) [уменьшение\(P. 254\)](#page-263-0)**

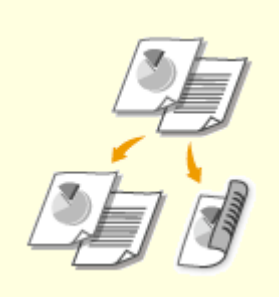

**[Включение 1-сторонней/2](#page-265-0) [сторонней печати\(P. 256\)](#page-265-0)**

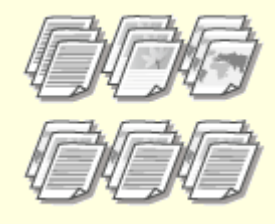

**[Сортировка документов](#page-267-0) [постранично\(P. 258\)](#page-267-0)**

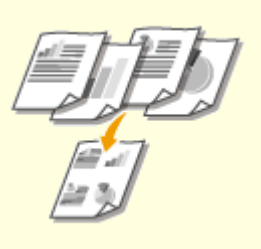

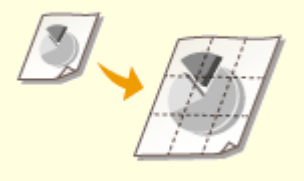

**[Печать нескольких страниц на](#page-269-0) [одном листе\(P. 260\)](#page-269-0)**

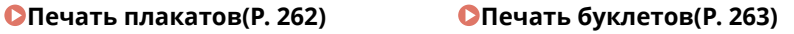

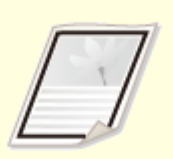

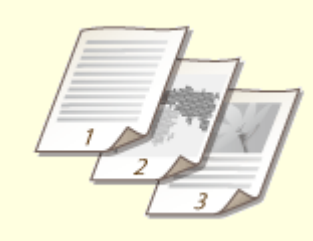

**[Печать полей\(P. 265\)](#page-274-0) [Печать дат и номеров](#page-275-0) [страниц\(P. 266\)](#page-275-0)**

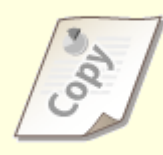

**[Печать водяных знаков\(P. 268\)](#page-277-0)**

252

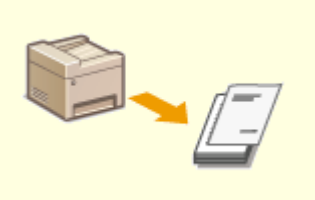

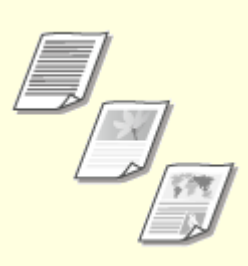

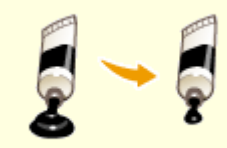

**[Печать отдельных страниц на](#page-279-0) [разных типах бумаги\(P. 270\)](#page-279-0)**

**[Выбор типа документа\(P. 272\)](#page-281-0) [Экономия тонера\(P. 274\)](#page-283-0)**

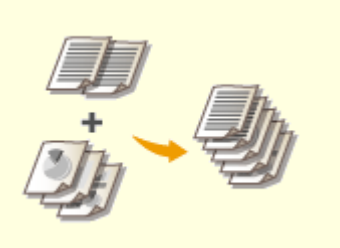

**[Объединение и печать](#page-285-0) [нескольких документов\(P. 276\)](#page-285-0)**

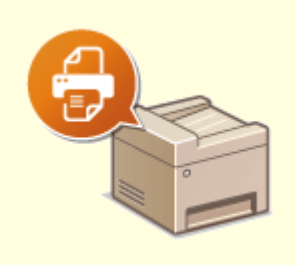

**[Настройка параметров](#page-289-0) [принтера на аппарате\(P. 280\)](#page-289-0)**

# <span id="page-263-0"></span>**Увеличение или уменьшение**

### 103E-048

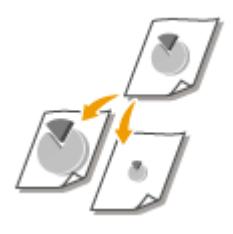

Можно увеличивать и уменьшать масштаб документов, используя предустановленный коэффициент масштабирования, например, уменьшить A5 до A4, или пользовательский коэффициент масштабирования с шагом 1 %.

## **Установка коэффициента масштабирования с указанием размера оригинала и носителя (предустановленный коэффициент)**

Коэффициент масштабирования устанавливается автоматически, исходя из указанного размера оригинала и носителя.

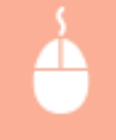

Вкладка [Основные настройки] ▶ Выберите формат документа в поле [Формат страницы] ▶ Выберите формат бумаги в поле [Размер вывода] [ОК]

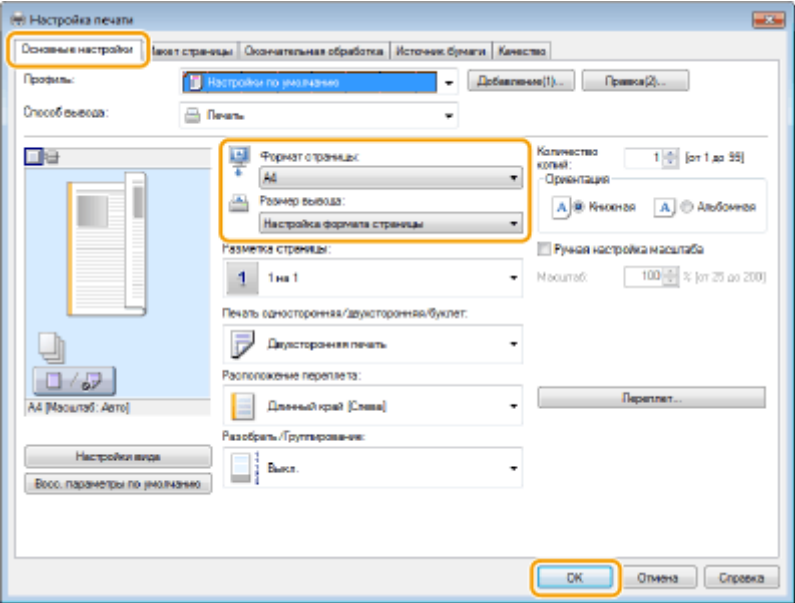

## **Установка коэффициента масштабирования с шагом 1 %**

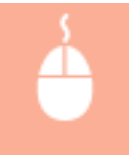

Вкладка [Основные настройки] • Установите флажок [Ручная настройка масштаба] • Введите коэффициент масштабирования в поле [Масштаб] • [ОК]

### Использование аппарата в качестве принтера

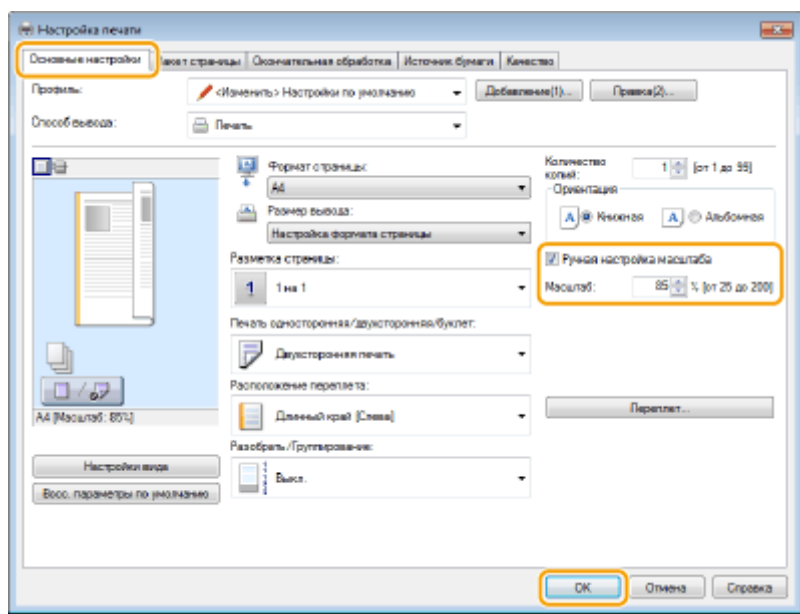

# **ПРИМЕЧАНИЕ**

- В зависимости от выбранного формата носителя вы, возможно, не сможете установить оптимальный коэффициент масштабирования. Например, на напечатанном документе могут присутствовать широкие пустые места, а часть текста может отсутствовать.
- Параметры увеличения/уменьшения в некоторых приложениях приоритетнее, чем те же параметры в драйвере принтера.

## ССЫЛКИ

**[Печать документа\(P. 242\)](#page-251-0)**

# <span id="page-265-0"></span>**Включение 1-сторонней/2-сторонней печати**

### 103E-049

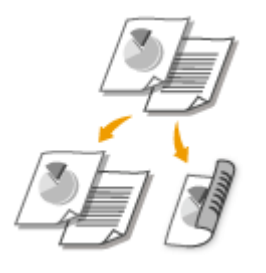

Можно выполнять как 1-стороннюю, так и 2-стороннюю печать. Настройка по умолчанию — [Двухсторонняя печать]. Измените эту настройку, если необходимо.

# **BAKHO!**

### **Убедитесь, что дополнительные выводной лоток закрыт.**

● Если открыт дополнительный выводной лоток, 2-сторонняя печать невозможна. При 2-сторонней печати обязательно убедитесь, что дополнительный выводной лоток закрыт. **[Задняя сторона\(P. 21\)](#page-30-0)**

# **ПРИМЕЧАНИЕ**

 $\bullet$  2-сторонняя печать может быть недоступна для некоторых форматов и типов бумаги.  $\bullet$ **[Бумага\(P. 888\)](#page-897-0)**

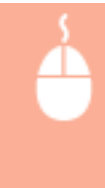

Вкладка [Основные настройки] • Выберите [Односторонняя печать] или [Двухсторонняя печать] в пункте [Печать односторонняя/двухсторонняя/буклет] Выберите положение сшивания в параметре [Расположение переплета] • [ОК]

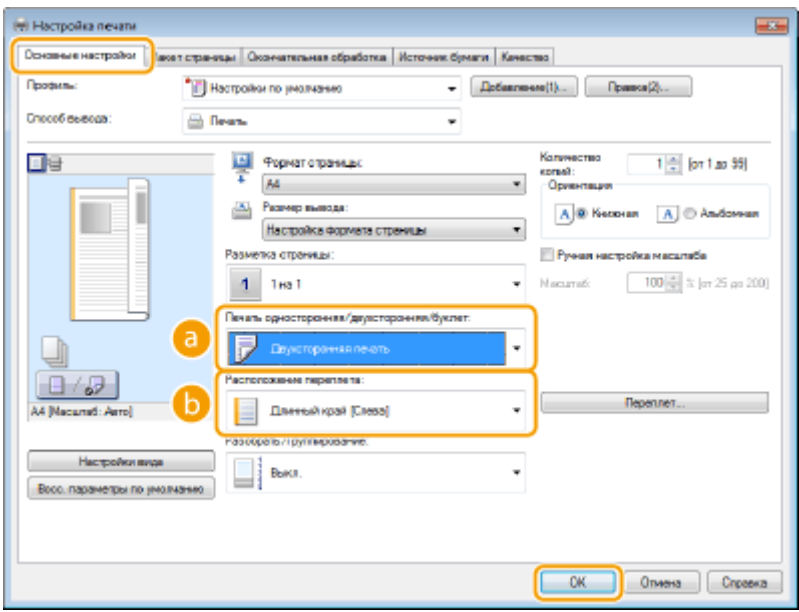

# **[Печать односторонняя/двухсторонняя/буклет]**

Выберите [Односторонняя печать] или [Двухсторонняя печать]. **ПРИМЕЧАНИЕ** 

● Для [Печать буклета] см. раздел **[Печать буклетов\(P. 263\)](#page-272-0)** .

## **[Расположение переплета]**

Укажите, в каком месте будет располагаться переплет, например, в каком месте напечатанные документы будут скрепляться степлером. Ориентация страницы будет меняться в зависимости от указанного расположения переплета. Чтобы указать ширину отступа от места переплета, нажмите [Переплет].

### **[Длинный край [Слева]]**

Выполняется печать документов таким образом, что напечатанные страницы можно листать справа налево.

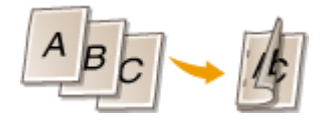

### **[Короткий край [Сверху]]**

Выполняется печать документов таким образом, что напечатанные страницы можно листать снизу вверх.

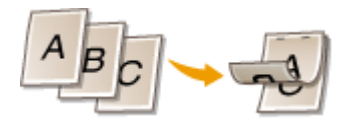

**[Переплет]** Укажите поле переплета.

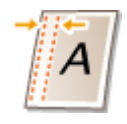

## ССЫЛКИ

**[Печать документа\(P. 242\)](#page-251-0)**

**[Печать нескольких страниц на одном листе\(P. 260\)](#page-269-0) [Печать буклетов\(P. 263\)](#page-272-0)**

# <span id="page-267-0"></span>**Сортировка документов постранично**

### 103E-04A

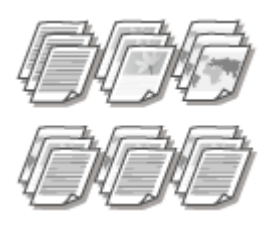

Для печати копий многостраничных документов выберите [Разобрать], чтобы напечатать полный набор страниц в последовательном порядке. Эту функцию рекомендуется использовать при подготовке проспектов для деловых встреч и презентаций.

Вкладка [Основные настройки] Выберите [Разобрать] или [Группирование] в [Разобрать/ Группирование] ▶ [ОК]

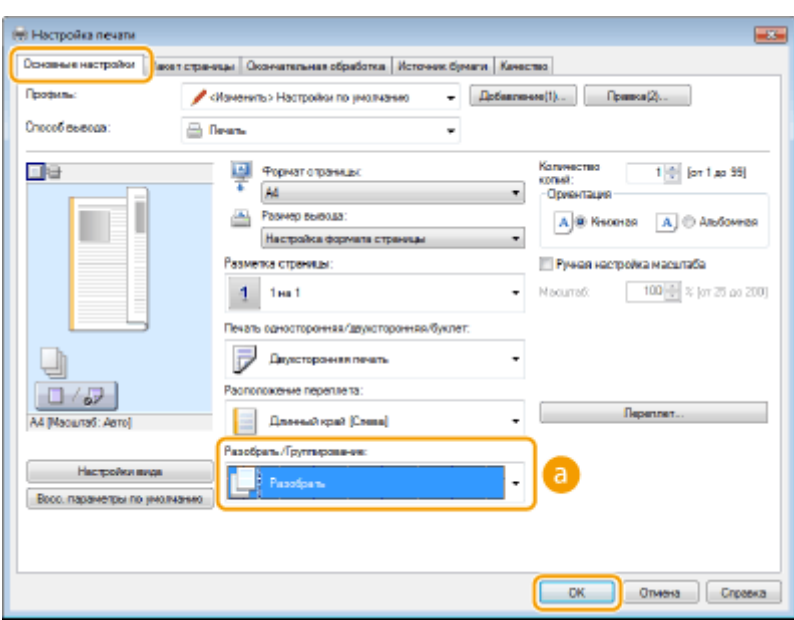

# **[Разобрать/Группирование]**

Укажите метод сортировки копий при печати многостраничных документов.

## **[Разобрать]**

Копии группируются и комплектуются в полные наборы в порядке следования страниц. Например, при печати трех копий пятистраничного документа распечатки будут сгруппированы в следующем порядке следования страниц: 1, 2, 3, 4, 5, 1, 2, 3, 4, 5, 1, 2, 3, 4, 5.

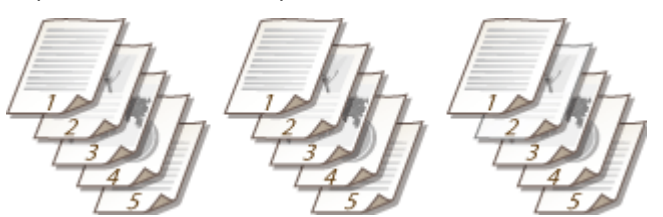

## **[Группирование]**

Отпечатки не сортируются. Например, при печати трех копий пятистраничного документа распечатки будут сгруппированы в следующем порядке следования страниц: 1, 1, 1, 2, 2, 2, 3, 3, 3, 4, 4, 4, 5, 5, 5.

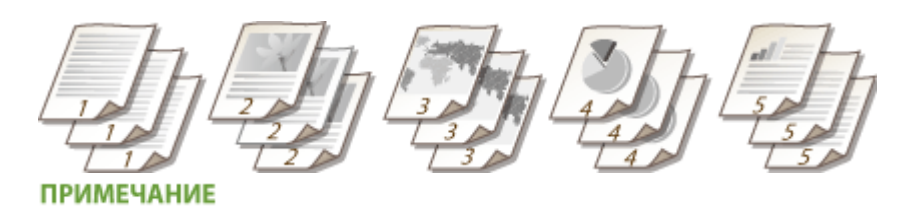

● При выборе [Выкл.] сортировка отпечатков зависит от настроек приложения.

## ССЫЛКИ

**[Печать документа\(P. 242\)](#page-251-0)**

# <span id="page-269-0"></span>**Печать нескольких страниц на одном листе**

### 103E-04C

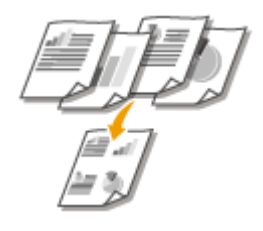

Можно расположить несколько страниц на одном листе. Например, вы можете напечатать четыре или девять страниц на одном листе, используя параметры [4 на 1] или [9 на 1]. Используйте эту функцию для экономии бумаги или просмотра миниатюры документа.

# **ПРИМЕЧАНИЕ**

• Для большей экономии бумаги используйте эту функцию вместе с функцией 2-сторонней печати.  $\bullet$ **[Включение 1-сторонней/2-сторонней печати\(P. 256\)](#page-265-0)**

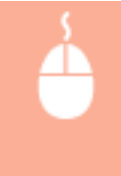

Вкладка [Основные настройки] В пункте [Разметка страницы] выберите число страниц для печати на одном листе В пункте [Порядок распол. страниц] выберите шаблон размещения страниц ▶ [ОК]

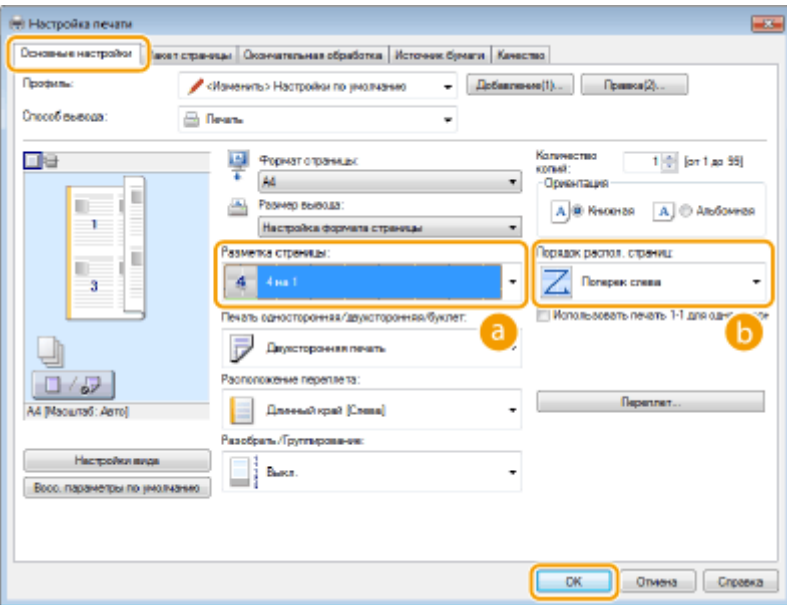

## **[Разметка страницы]**

Выберите число страниц на одном листе из вариантов от [1 на 1] до [16 на 1]. Например, для печати 16 страниц на одном листе выберите [16 на 1].

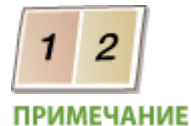

- Описание таких параметров, как [Плакат [2 x 2]], см. в разделе **[Печать плакатов\(P. 262\)](#page-271-0)** .
- Если объединить этот параметр с параметром приложения для сортировки отпечатков, печать может быть выполнена неправильно.

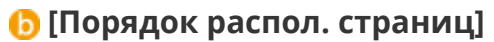

Выберите шаблон размещения страниц. Например, если выбрать [Поперек слева], первая страница печатается в левом верхнем углу, а все остальные располагаются правее.

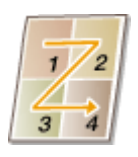

ССЫЛКИ

**[Печать документа\(P. 242\)](#page-251-0) [Включение 1-сторонней/2-сторонней печати\(P. 256\)](#page-265-0)**

# <span id="page-271-0"></span>**Печать плакатов**

## 103E-04E

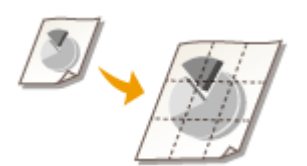

Можно напечатать одну страницу документа на нескольких страницах. Например, если увеличить одностраничный документ форматаA4 в девять раз, после печати и скрепления документа получится плакат размером 3 x 3 листа формата A4.

Вкладка [Основные настройки] • В пункте [Разметка страницы] выберите размеры плаката (например, [Плакат [2 х 2]]) • [ОК]

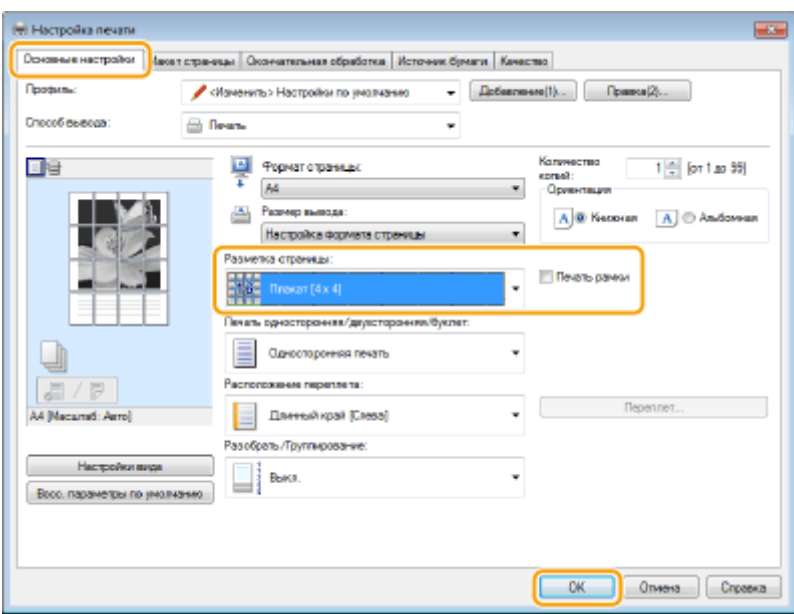

- Предусмотрено четыре размера: [Плакат [1 x 2]], [Плакат [2 x 2]], [Плакат [3 x 3]] и [Плакат [4 x 4]]. **ПРИМЕЧАНИЕ** 
	- Если включена 2-сторонняя печать, параметры размера плаката нельзя выбрать. Выберите параметр [Односторонняя печать] в разделе [Печать односторонняя/двухсторонняя/буклет], затем выберите параметр размера плаката.
- Отметьте флажком пункт [Печать рамки], чтобы добавить границы для печатаемых копий. Границы могут пригодиться в случае, если вы хотите склеить копии или отрезать поля.

## ССЫЛКИ

**[Печать документа\(P. 242\)](#page-251-0) [Увеличение или уменьшение\(P. 254\)](#page-263-0)**

# <span id="page-272-0"></span>**Печать буклетов**

### 103E-04F

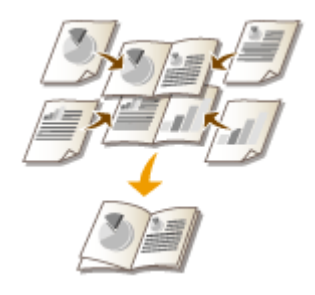

Можно напечатать две страницы документа на обеих сторонах листа бумаги, а затем согнуть лист пополам, чтобы получить буклет. Драйвер принтера контролирует порядок печати страниц, что обеспечивает правильную нумерацию страниц.

# **BA**KHO!

### **Убедитесь, что дополнительные выводной лоток закрыт.**

● Если открыт дополнительный выводной лоток, печать буклета невозможна. При печати буклета обязательно убедитесь, что дополнительный выводной лоток закрыт. **[Задняя сторона\(P. 21\)](#page-30-0)**

# **ПРИМЕЧАНИЕ**

● Функция [Печать буклета] может быть недоступна для некоторых форматов и типов бумаги. Двусторонняя печать и печать буклетов может выполняться на одинаковой бумаге. См. раздел **[Бумага\(P. 888\)](#page-897-0)** .

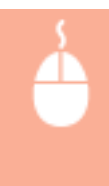

Вкладка [Основные настройки] Выберите [Печать буклета] в пункте [Печать односторонняя/двухсторонняя/буклет] • Нажмите [Буклет], чтобы указать требуемые подробные настройки, • [ОК] • [ОК]

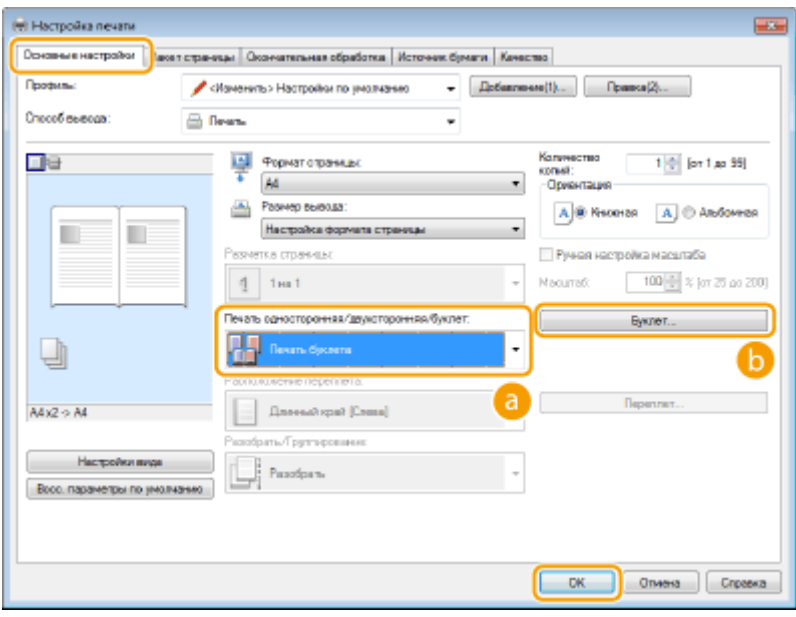

**[Печать односторонняя/двухсторонняя/буклет]** Выберите [Печать буклета].

### **ПРИМЕЧАНИЕ**

● Для [Односторонняя печать] и [Двухсторонняя печать] см. раздел **[Включение 1-сторонней/2](#page-265-0) [сторонней печати\(P. 256\)](#page-265-0)** .

# **[Буклет]**

Отображается следующее окно.

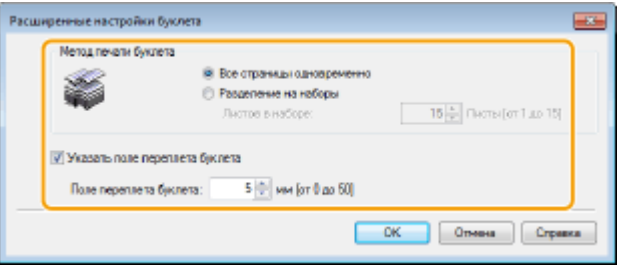

#### **[Метод печати буклета]**

- [Все страницы одновременно]: печать всех страниц одним набором; чтобы получить буклет, нужно согнуть напечатанные страницы пополам.
- [Разделение на наборы]: печать отдельными партиями, разделенными по номерам страниц, указанным в пункте [Листов в наборе]. Скрепите каждую партию страниц и соедините их в один буклет. Используйте эту функцию в случаях, когда документ содержит слишком много страниц для печати в виде одного буклета.

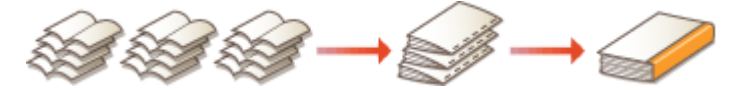

#### **[Указать поле переплета буклета]**

При необходимость использовать степлер или другие инструменты для сшивания страниц, укажите ширину отступа. Установите флажок [Указать поле переплета буклета] и укажите ширину отступа в пункте [Поле переплета буклета].

### ССЫЛКИ

**[Печать документа\(P. 242\)](#page-251-0)**

# <span id="page-274-0"></span>**Печать полей**

### 103E-04H

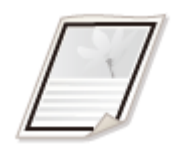

На отступах страницы можно добавить различные поля, например, пунктирные линии или двойную рамку.

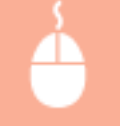

Вкладка [Макет страницы] • Щелкните [Параметры страницы] • Выберите тип границы в поле [Контроль края] • [ОК] • [ОК]

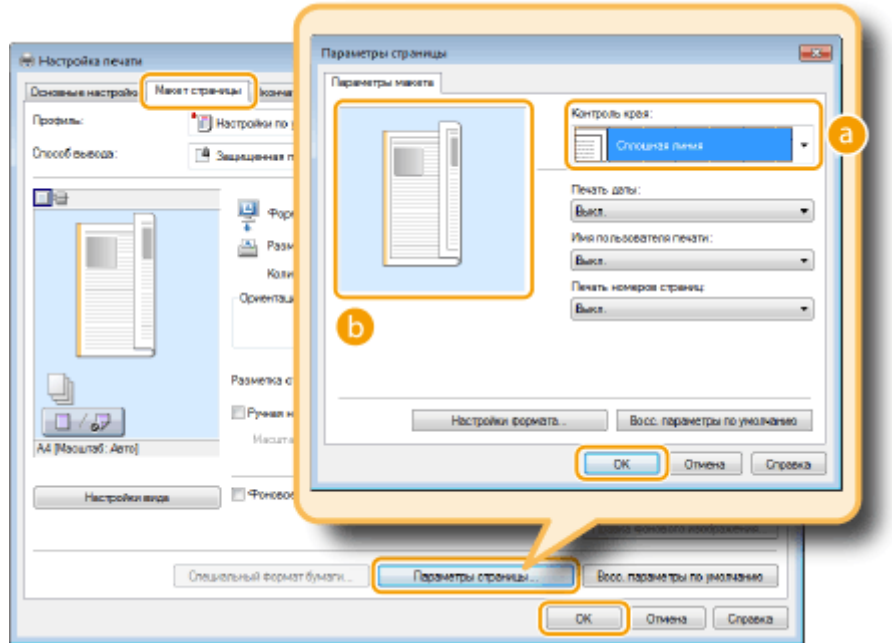

**[Контроль края]**

Выберите тип рамки.

## **• Образец**

отображается образец страницы с выбранной рамкой.

## ССЫЛКИ

**[Печать документа\(P. 242\)](#page-251-0) [Печать дат и номеров страниц\(P. 266\)](#page-275-0) [Печать водяных знаков\(P. 268\)](#page-277-0)**

# <span id="page-275-0"></span>**Печать дат и номеров страниц**

### 103E-04J

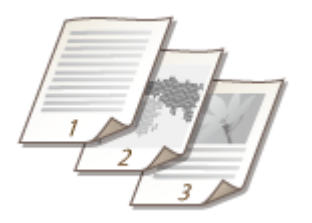

Можно печатать даты и номера страниц и указывать их положение на документе (вверху слева, внизу справа и т. п.).

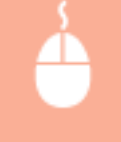

Вкладка [Макет страницы] • Щелкните [Параметры страницы] • Выберите положение печати даты, имени или номера страницы • [ОК] • [ОК]

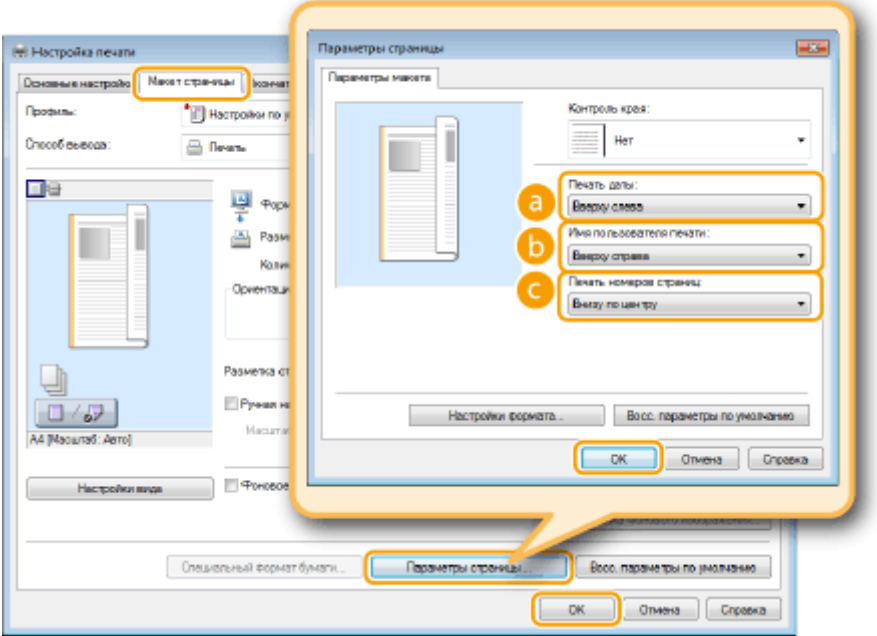

## **[Печать даты]**

Укажите положение даты на документе для печати.

## **[Имя пользователя печати]**

Укажите расположение имени пользователя (учетной записи) компьютера, на котором выполняется печать.

## **[Печать номеров страниц]**

Укажите положение номера страницы на документе для печати.

### **Изменение формата печати дат и номеров страниц**

● Во время печати дат, имен учетных записей и номеров страниц можно изменить параметры форматирования, например шрифт, размер шрифта. Щелкните [Настройки формата] на экране параметров страницы, показанном выше, и укажите необходимые детали.

## ССЫЛКИ

**[Печать документа\(P. 242\)](#page-251-0) [Печать полей\(P. 265\)](#page-274-0) [Печать водяных знаков\(P. 268\)](#page-277-0)**

# <span id="page-277-0"></span>**Печать водяных знаков**

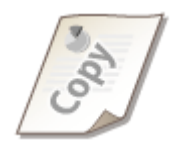

На документе в любом месте можно печатать водяные знаки, например «КОПИЯ» или «КОНФИДЕНЦИАЛЬНО». Можно создавать свои водяные знаки, а можно использовать предварительно зарегистрированные.

103E-04K

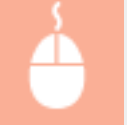

Вкладка [Макет страницы] > Установите флажок [Фоновое изображение] > Выберите водяной знак в раскрывающемся списке [ ОК]

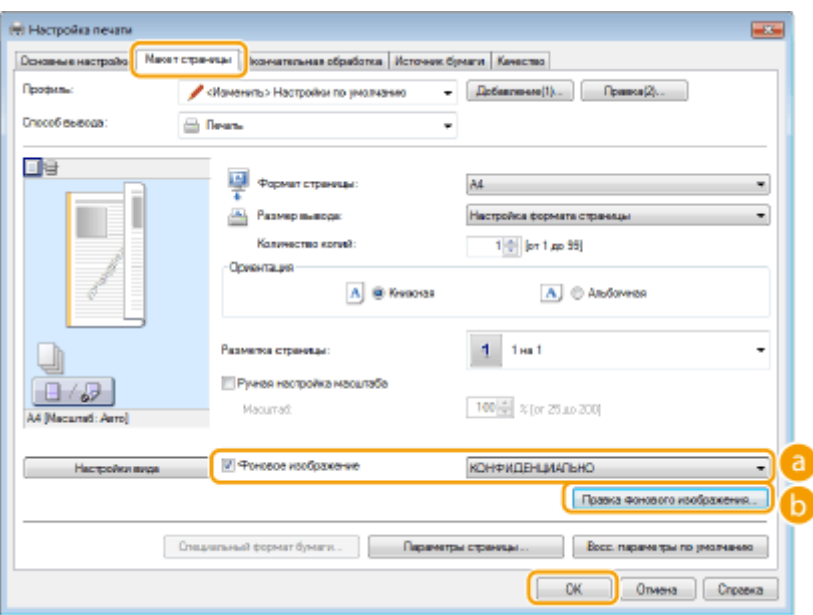

## **[Фоновое изображение]**

Установите флажок [Фоновое изображение], чтобы отобразить раскрывающийся список водяных знаков. В меню выберите водяной знак.

## **[Правка фонового изображения]**

Отображается экран для создания или редактирования водяных знаков.

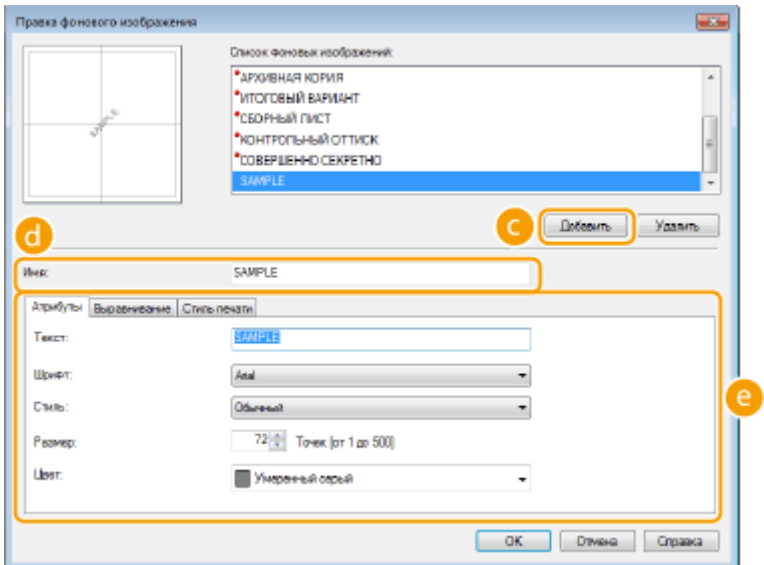

# **[Добавить]**

Щелкните, чтобы создать новый водяной знак. Можно зарегистрировать до 50 водяных знаков.

# **[Имя]**

Введите имя нового водяного знака.

## **[Атрибуты]/[Выравнивание]/[Стиль печати]**

Щелкните каждую вкладку, чтобы указать текст, цвет и расположение водяного знака. Дополнительные сведения см. в разделе [Справка] драйвера принтера.

## ССЫЛКИ

**[Печать документа\(P. 242\)](#page-251-0) [Печать полей\(P. 265\)](#page-274-0) [Печать дат и номеров страниц\(P. 266\)](#page-275-0)**

# <span id="page-279-0"></span>**Печать отдельных страниц на разных типах бумаги**

103E-04L

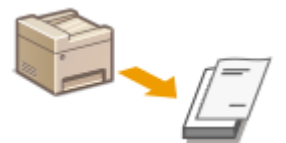

Можно печатать только определенные страницы документа, например если нужно напечатать обложку буклета на цветной бумаге. В этом случае загрузите цветную бумагу в универсальный лоток и простую бумагу для обычного текста — в лоток для бумаги и укажите параметры бумаги в драйвере принтера.

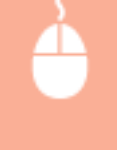

Вкладка [Источник бумаги] Выберите страницы, которые необходимо напечатать на другой бумаге, и источник бумаги, в которую загружена бумага, заданная на вкладке [Выбор бумаги]  $\blacktriangleright$  [OK]

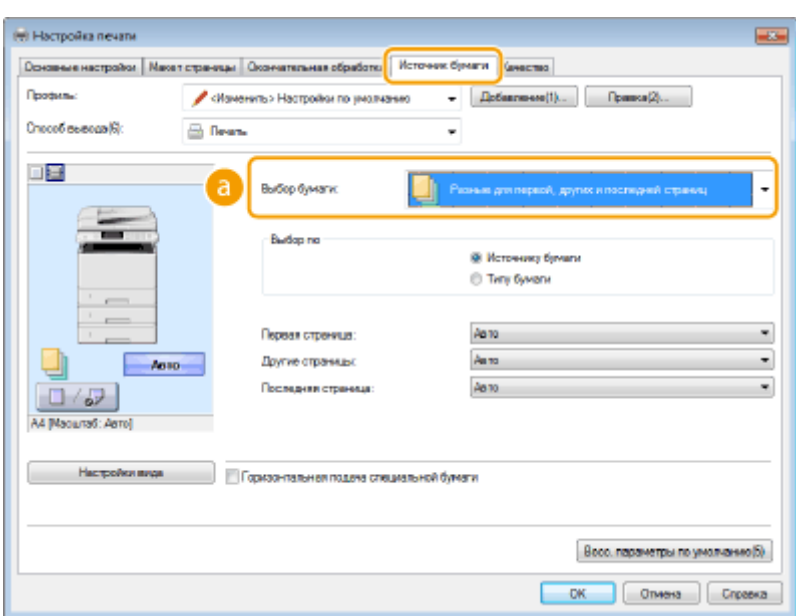

# **[Выбор бумаги]**

Укажите, какие страницы следует напечатать на другой бумаге, и выберите источник бумаги, который будет использоваться для подачи бумаги для каждой страницы.

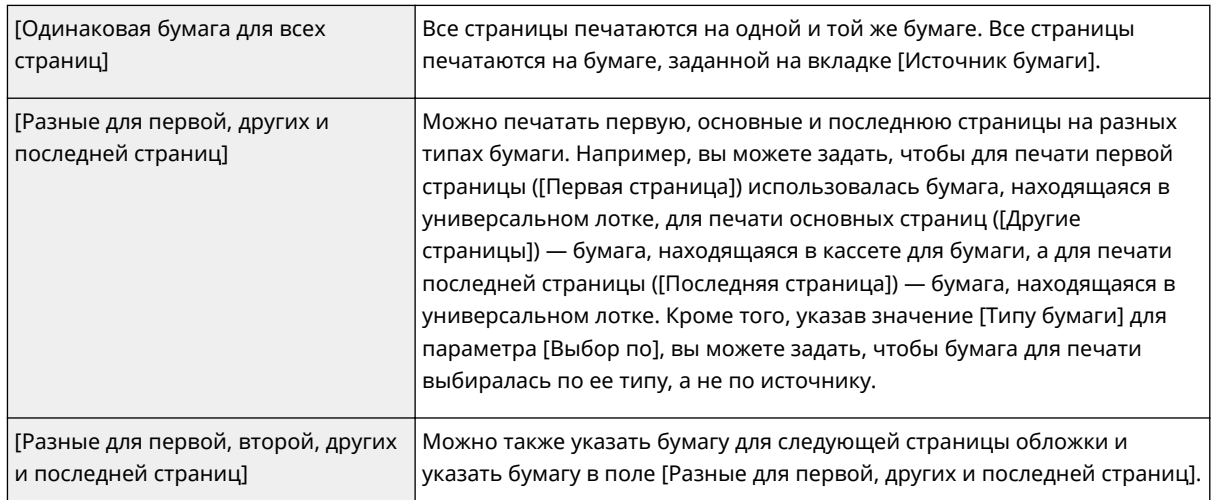

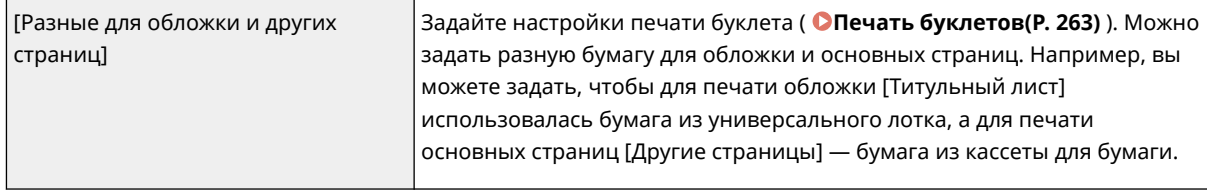

## ССЫЛКИ

**[Печать документа\(P. 242\)](#page-251-0)**

# <span id="page-281-0"></span>**Выбор типа документа**

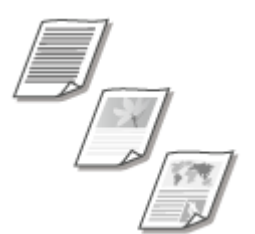

Можно указать тип документа для получения оптимального качества изображения. Для фотодокументов, документов с таблицами и графиками и документов с проектными чертежами и тонкими линиями предусмотрены различные настройки.

103E-04R

Вкладка [Качество] Выберите тип документа в пункте [Объект] В [ОК]

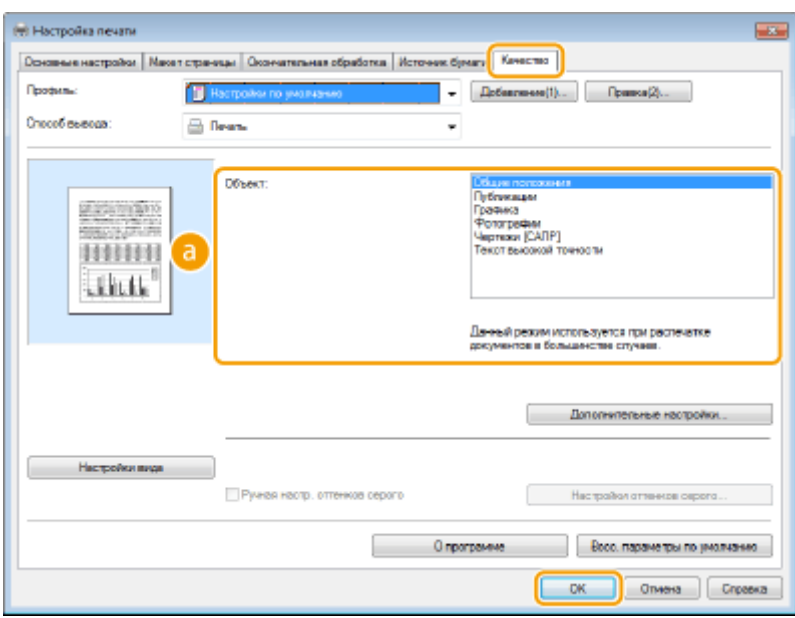

## **[Объект]**

Выберите опцию, которая соответствует типу документа и цели печати. Например, выберите [Общие положения] для обычной печати или [Фотографии] для печати фотографий и изображений оптимального качества.

#### **[Общие положения]**

Универсальная функция, которая подходит для печати большинства документов.

#### **[Публикации]**

Функция, которая подходит для печати документов, содержащих изображения, графики и таблицы.

#### **[Графика]**

Функция, которая подходит для печати документов, содержащих графики и таблицы.

#### **[Фотографии]**

Функция, которая подходит для печати фотографий.

#### **[Чертежи [САПР]]**

Функция, которая подходит для печати проектных чертежей с тонкими линиями.

#### **[Текст высокой точности]**

Функция, которая подходит для печати документов, содержащих мелкие символы.

#### **ПРИМЕЧАНИЕ**

● Чтобы указать параметры для каждого выбранного пункта в [Объект], щелкните [Дополнительные настройки]. Дополнительные сведения см. в разделе [Справка] драйвера принтера.

## ССЫЛКИ

**[Печать документа\(P. 242\)](#page-251-0)**

# <span id="page-283-0"></span>**Экономия тонера**

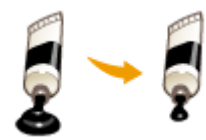

Можно настроить драйвер принтера на печать документов при сниженных затратах тонера.

103E-04S

# **ВАЖНО!**

● При включении функции экономии тонера тонкие линии и более светлые участки могут оказаться размытыми.

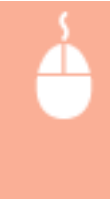

Вкладка [Качество] Выберите тип документа в [Объект] В Нажмите [Дополнительные настройки] ▶ Выберите [Экономия тонера] на экране [Дополнительные настройки] ▶ Выберите [Вкл.] в раскрывающемся списке • Проверьте сообщение • [ОК] • [ОК] • [ОК]

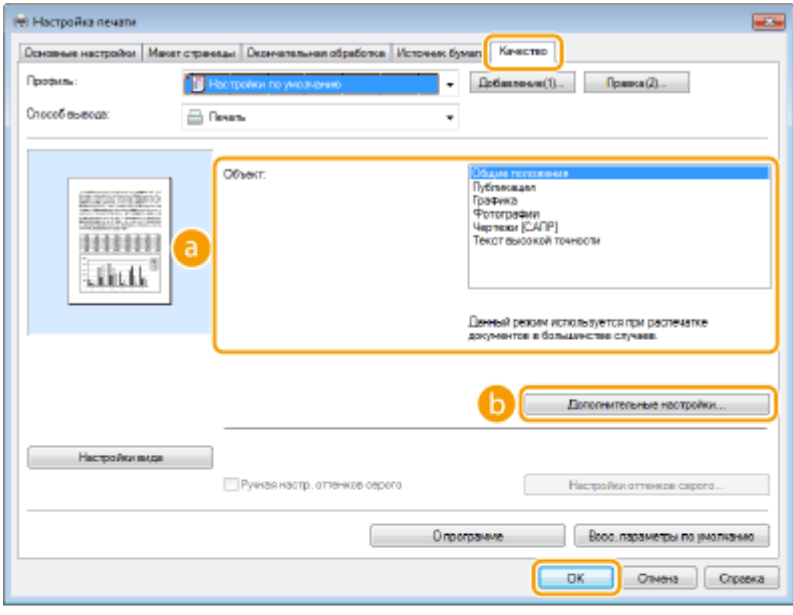

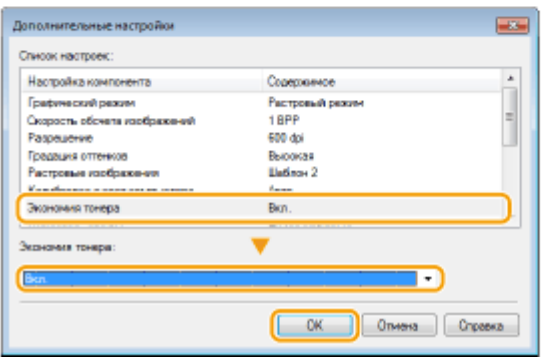

## **[Объект] [Выбор типа документа\(P. 272\)](#page-281-0)**

Выберите тип документа, для которого необходимо включить функцию экономии тонера.

## **[Дополнительные настройки]**

Появится экран с параметрами. Щелкните [Экономия тонера] и выберите [Вкл.] в раскрывающемся списке внизу экрана.

### **ПРИМЕЧАНИЕ**

- Для каждого типа документа можно указать, включать ли функцию экономии тонера. Задайте параметры экономии тонера для каждого типа документа в списке [Объект].
- На экране [Дополнительные настройки] можно задать не только параметры экономии тонера, но и другие параметры печати. Дополнительные сведения см. в разделе [Справка] драйвера принтера.

### ССЫЛКИ

**[Печать документа\(P. 242\)](#page-251-0)**

# <span id="page-285-0"></span>**Объединение и печать нескольких документов**

103E-04U

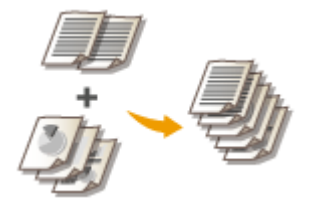

Используя Canon PageComposer, можно объединить несколько документов в одно задание печати и выполнить это задание с указанными настройками печати. Эта функция, например, позволяет объединять документы, созданные в разных приложениях, и печатать все страницы этих документов на бумаге одного формата.

# **1 Откройте документ с помощью приложения, чтобы отобразить диалоговое окно печати.**

● Отображение диалогового окна печати варьируется для различных приложений. Дополнительные сведения см. в руководстве по работе с используемым приложением.

**2 Выберите драйвер данного аппарата и щелкните [настройкиa] или [Свойства].**

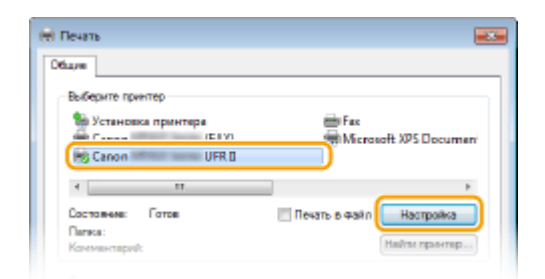

# **3 Выберите [Правка и предварительный просмотр] в [Способ вывода].**

- Нажмите кнопку [OK] на всплывающем экране [Информация].
- Щелкните [ОК] в нижней части экрана.

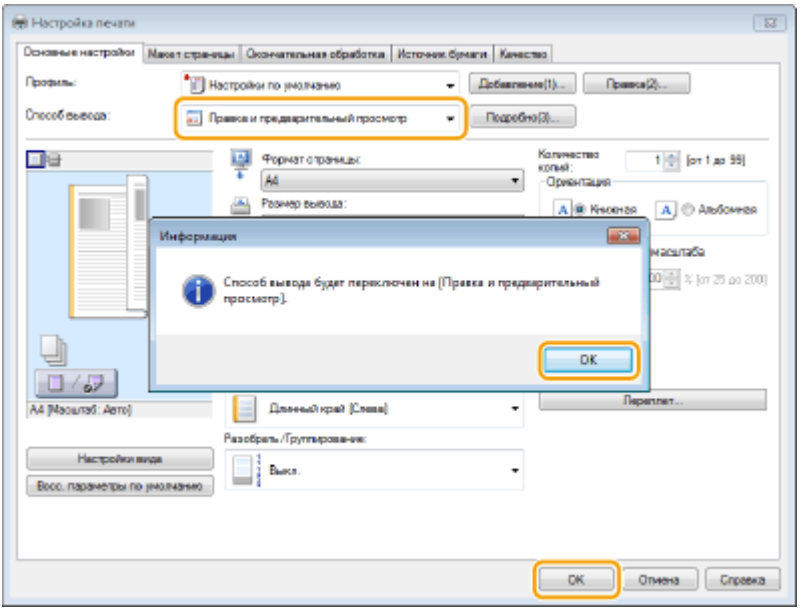

**4 Щелкните [Печать] или [OK].**

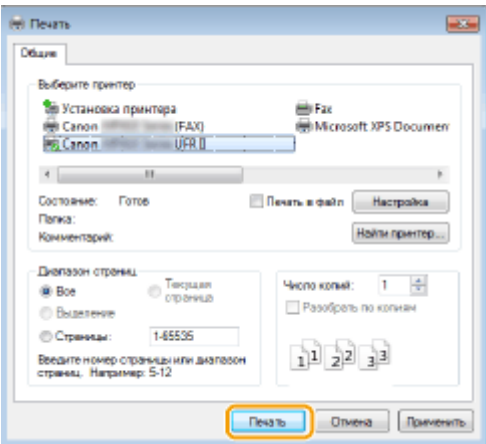

➠Запустится программа Canon PageComposer. На этом этапе печать не начнется.

# **5 Для документов, которые необходимо объединить, повторите действия 1-4.**

**•••** Документы добавятся в Canon PageComposer.

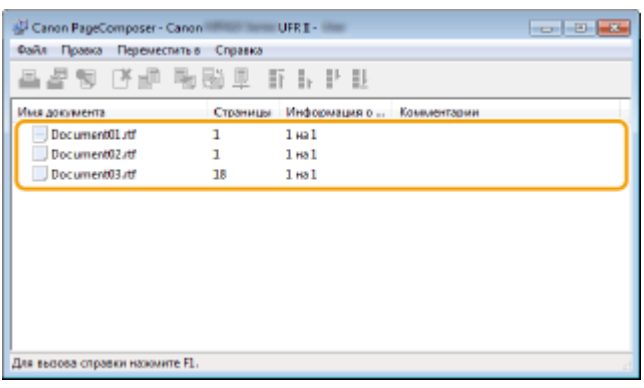

- **6 В списке [Имя документа] выберите документы, которые необходимо объединить, и щелкните**.
	- Чтобы выбрать несколько документов, щелкните по ним, удерживая кнопку [SHIFT] или [CTRL].

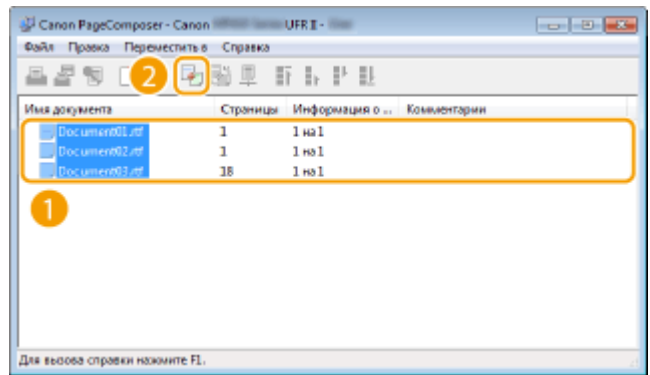

# **7 Если необходимо, измените параметры и щелкните [Объединить].**

● Документы, выбранные в ходе шага 6, объединяются.

#### Использование аппарата в качестве принтера

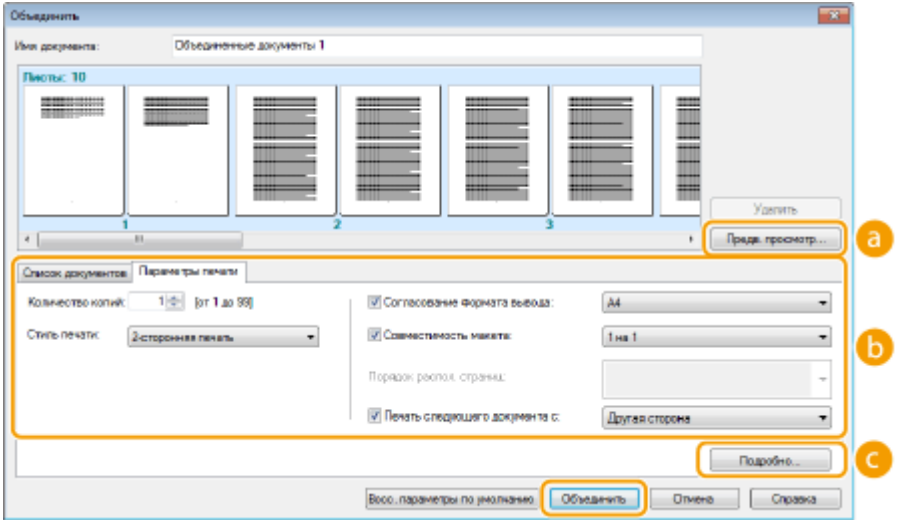

### **[Предварительный просмотр печати]**

Печатаемый документ отображается для предварительного просмотра.

### **[Список документов]/[Параметры печати]**

● Щелкните вкладку [Список документов], чтобы отобразить документы, добавленные в ходе выполнения шагов 1—4. Удалить документы из списка можно следующим образом: выберите документ и щелкните [Удалить из списка].

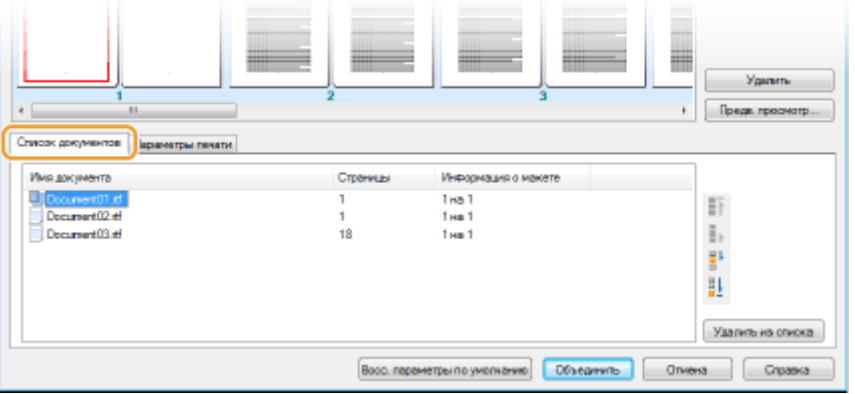

● Щелкните вкладку [Параметры печати], чтобы отобразить окно настройки параметров печати, например, количество копий, 1-сторонняя/2-сторонняя печать. Заданные параметры будут применяться ко всему заданию печати.

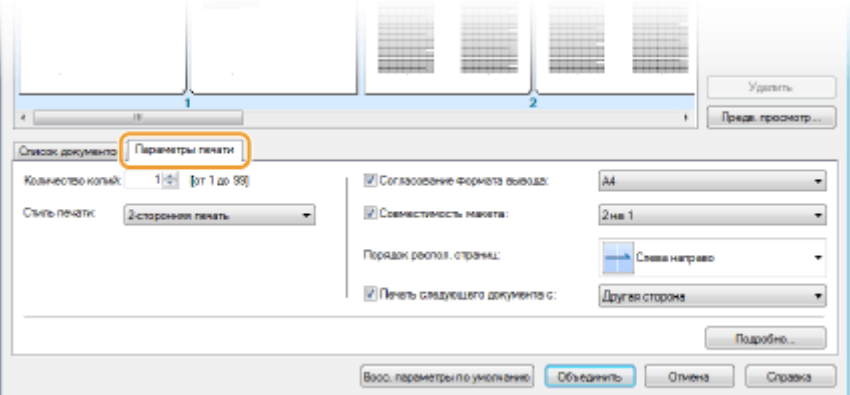

## **ПРИМЕЧАНИЕ**

● Дополнительные сведения см. в разделе [Справка] программы Canon PageComposer.

## **[Подробно]**
Отображается экран параметров печати драйвера принтера. Доступно меньше параметров, чем при использовании обычных методов печати.

## **8 В списке [Имя документа] выберите задание на объединенную печать документов и щелкните .**

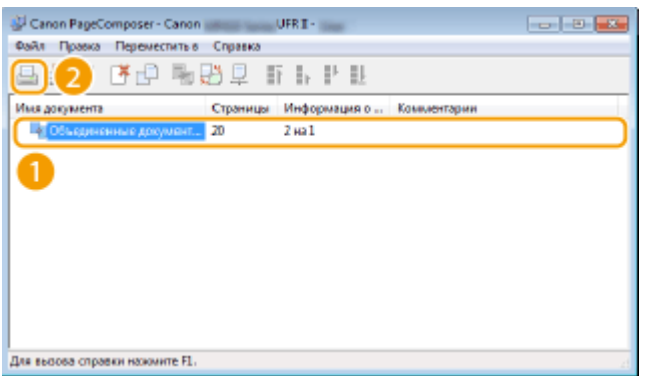

➠Начнется печать.

● Инструкции по отмене печати см. в разделе « **[Отмена печати\(P. 246\)](#page-255-0)** ».

#### ССЫЛКИ

**[Печать документа\(P. 242\)](#page-251-0)**

## **Настройка параметров принтера на аппарате**

#### 103E-04W

При печати документа с компьютера можно настроить множество параметров печати в драйвере принтера, например указать количество копий или 1-стороннюю либо 2-стороннюю печать. Однако приведенный ниже параметр <Замещение формата бумаги> можно задать только на панели управления аппарата.

## ■ <Замещение формата бумаги>

Укажите, требуется ли печать на бумаге формата А4 вместо Letter, если загружен только один из указанных форматов. Например, если печатается документ Letter, а в аппарат загружена бумага формата A4, аппарат напечатает документ на бумаге формата А4.

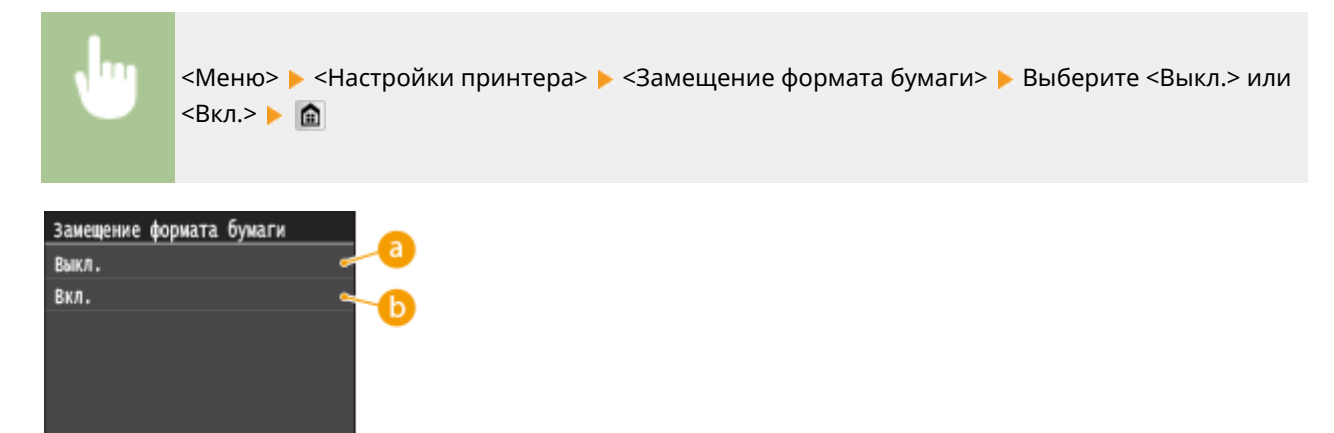

#### **В <Выкл.>**

Если в аппарате заканчивается бумага указанного формата, печать прекращается, и появляется сообщение об ошибке.

## **В**<Вкл.>

Выполняется печать со взаимной заменой форматов бумаги A4 и Letter.

## ◼Другие настройки принтера

Помимо параметра <Замещение формата бумаги>, существуют и другие параметры принтера, которые можно задавать только на панели управления аппарата при печати PS/PCL, а также при печати из операционной системы UNIX или других операционных систем, которые не поддерживают драйверы принтера. **[Настройки](#page-710-0) [принтера\(P. 701\)](#page-710-0)**

## **ПРИМЕЧАНИЕ**

#### **Приоритет настроек**

● Если настройка печати указана как в драйвере принтера, так и на панели управления аппарата, значение в драйвере принтера заменяет значение, заданное на панели управления.

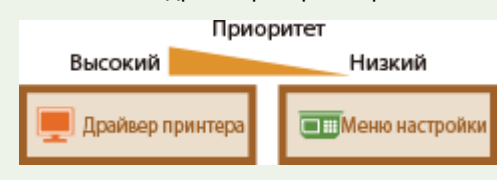

## ССЫЛКИ

**[Печать документа\(P. 242\)](#page-251-0) [Различные параметры печати\(P. 252\)](#page-261-0)**

## **Печать документа с вводом PIN-кода (Защищенная печать)**

103E-04X

При присвоении документу PIN-кода во время печати с компьютера, документ удерживается в памяти аппарата и печатается только после ввода правильного PIN-кода на панели управления аппарата. Эта функция называется «Защищенная печать», а документ, защищенный PIN-кодом, называется «Защищенный документ». Использование функции «Защищенная печать» позволяют хранить важные документы в конфиденциальности. Перед использованием данной функции нужно выполнить следующие процедуры. **[Подготовка к](#page-292-0) [использованию функции Защищенная печать\(P. 283\)](#page-292-0)**

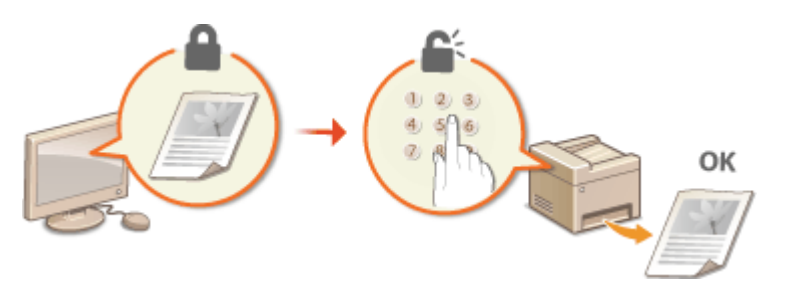

## <span id="page-292-0"></span>**Подготовка к использованию функции Защищенная печать**

103E-04Y

Убедитесь, что на драйвере принтера включена «Защищенная печать».

## **BAЖHO!**

- Для выполнения следующей процедуры необходимо войти в систему компьютера с правами администратора.
	- **1 Откройте папку принтера. [Отображение папки принтера\(P. 923\)](#page-932-0)**

**2 Щелкните правой кнопкой мыши значок драйвера принтера для этого аппарата и нажмите [Свойства принтера] или [Свойства].**

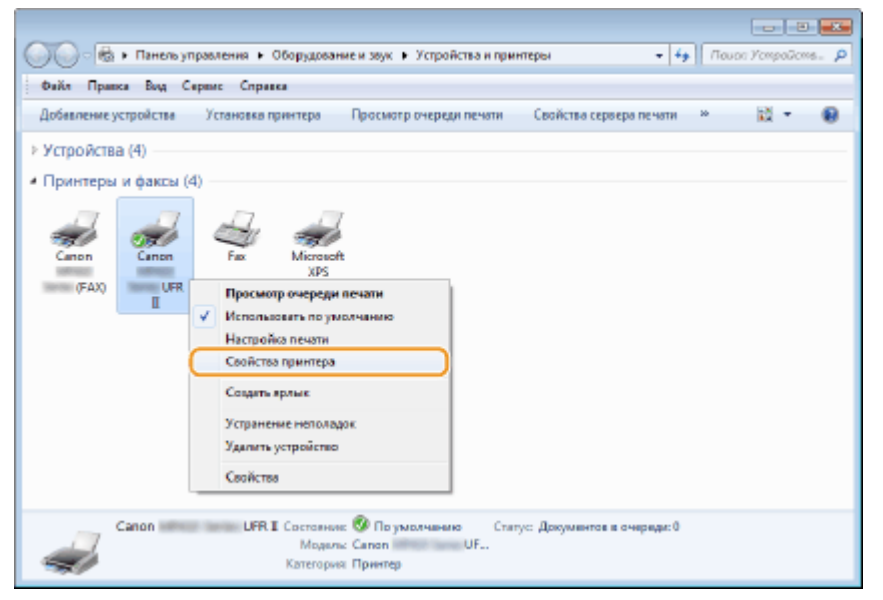

**3 Выберите вкладку [Настройки устройства] и убедитесь, что установлен флажок [Разрешить использовать защищенную печать].**

- Если этот флажок установлен, защищенная печать включена.
- Если флажок не стоит, установите его и щелкните [ОК].

#### Использование аппарата в качестве принтера

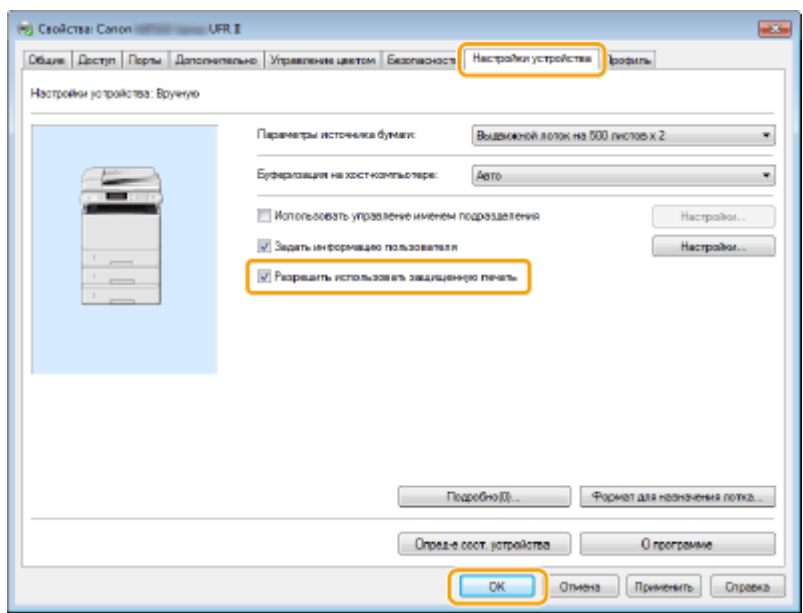

## ССЫЛКИ

**[Печать с помощью функции Защищенная печать\(P. 285\)](#page-294-0)**

## <span id="page-294-0"></span>**Печать с помощью функции Защищенная печать**

103E-050

В этом разделе описывается, как напечатать документ из приложения в качестве защищенного документа. В первой части раздела рассказывается о том, как послать защищенный документ на аппарат, во второй части о том, как напечатать защищенный документ на аппарате.

**Пересылка защищенного документа с компьютера на аппарат(P. 285) [Печать защищенных документов\(P. 288\)](#page-297-0)**

**[Изменение допустимого периода хранения для защищенных документов\(P. 289\)](#page-298-0)**

## Пересылка защищенного документа с компьютера на аппарат

- **1 Откройте документ с помощью приложения, чтобы отобразить диалоговое окно печати.**
- Отображение диалогового окна печати варьируется для различных приложений. Дополнительные сведения см. в руководстве по работе с используемым приложением.
- **2 Выберите драйвер данного аппарата и щелкните [настройкиa] или [Свойства].**

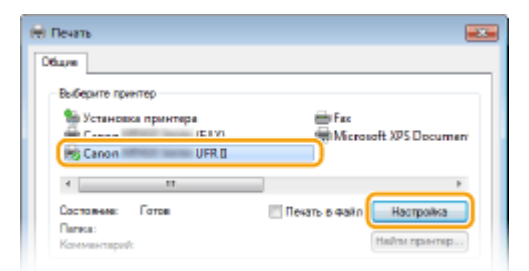

## **3 Выберите [Защищенная печать] в [Способ вывода].**

- Нажмите кнопку [Да] или [На] на всплывающем экране [Информация].
- Чтобы каждый раз использовать одно и то же имя пользователя и ПИН-код, нажмите [Да]. Чтобы использовать разные имена и ПИН-коды, нажмите [Нет].

#### Использование аппарата в качестве принтера

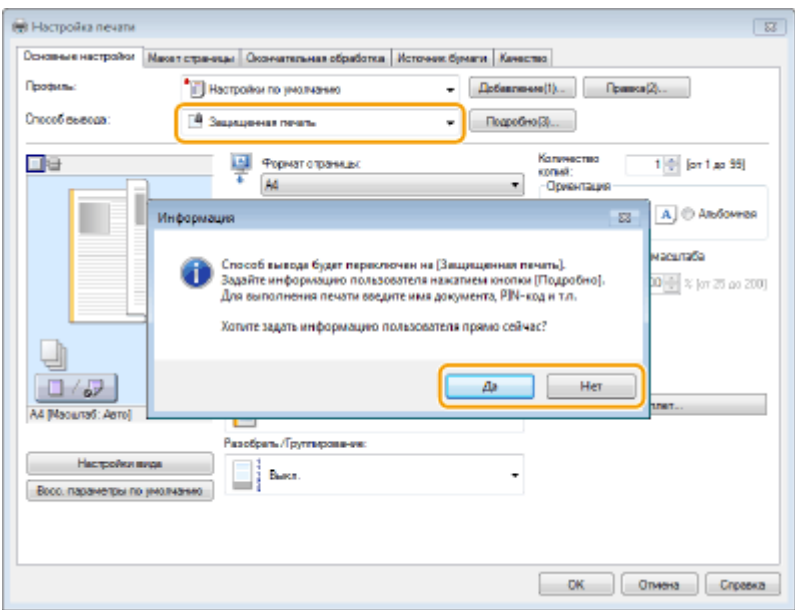

#### **Если вы нажали [Да]**

Введите [Имя пользователя] и [PIN-код], затем нажмите [ОК].

- Имя компьютера (имя для входа в систему) отображается в поле [Имя пользователя]. Чтобы изменить имя пользователя, введите новое имя, содержащее не более 32 букв или цифр.
- Введите число длиной до семи цифр в поле [PIN-код].

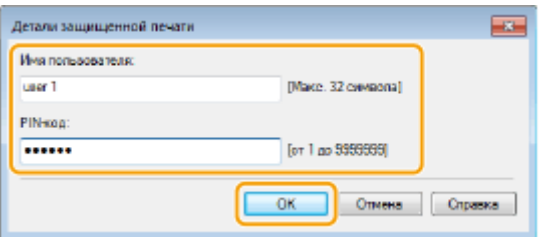

### **4 Укажите необходимые параметры печати и нажмите [ОК].**

● Щелкните вкладку [Основные настройки], [Макет страницы], [Окончательная обработка], [Источник бумаги] или [Качество] и укажите необходимые параметры печати на каждой вкладке. **[Различные](#page-261-0) [параметры печати\(P. 252\)](#page-261-0)**

#### Использование аппарата в качестве принтера

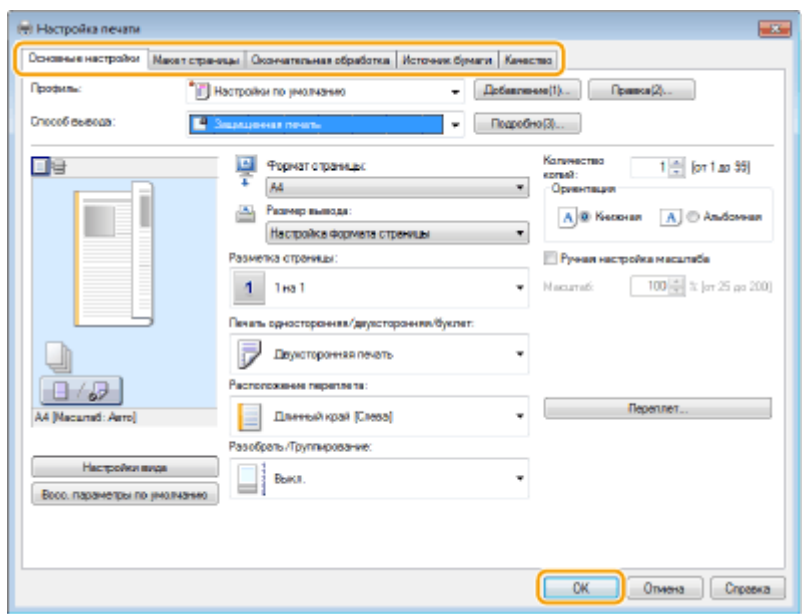

## **5 Щелкните [Печать] или [OK].**

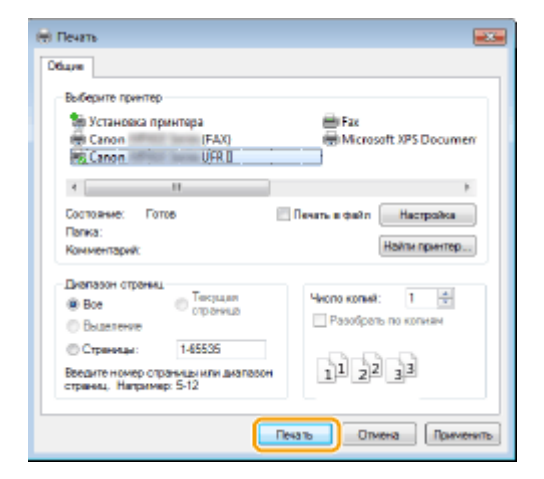

➠После отправки защищенного документа на аппарат он удерживается в памяти аппарата до момента печати.

#### **Если на шаге 3 был выбран вариант [Нет]**

Введите [Имя документа], [Имя пользователя] и [PIN-код] и нажмите [ОК].

- Имя документа устанавливается автоматически, исходя из информации, содержащейся в приложении. Для изменения имени документа введите в поле имени документа до 32 буквенноцифровых символов.
- Имя компьютера (имя для входа в систему) отображается в поле [Имя пользователя]. Чтобы изменить имя пользователя, введите новое имя, содержащее не более 32 букв или цифр.
- Введите число длиной до семи цифр в поле [PIN-код].

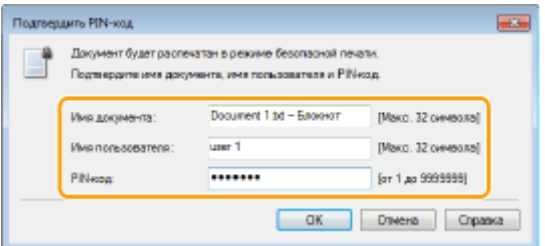

## <span id="page-297-0"></span>Печать защищенных документов

Напечатайте защищенный документ в течение 30 минут с момента отправки его на аппарат. После удаления защищенного документа из памяти аппарата его больше нельзя напечатать.

## **ПРИМЕЧАНИЕ**

- Если защищенные документы не напечатаны, они занимают место в памяти и могут мешать печати даже обычных (незащищенных) документов. Печатайте защищенные документы так быстро, как это возможно.
- Можно проверить, какой объем памяти заполнен защищенными документами. • • <Состояние устройства> • <Использ. памяти для защищенной печати>
- Время хранения защищенных документов можно менять. **[Изменение допустимого периода](#page-298-0) [хранения для защищенных документов\(P. 289\)](#page-298-0)**

Нажмите **с** и коснитесь элемента <Защищенная печать>.

#### **ПРИМЕЧАНИЕ**

● Вы не сможете перейти к следующему шагу, если отображается экран <Удаленный сканер>. В этом случае нажмите , чтобы закрыть экран, и еще раз коснитесь элемента <Защищенная печать>.

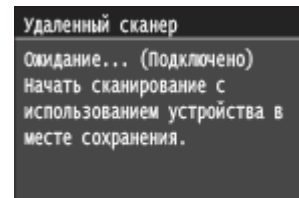

#### **2 Выберите защищенный документ для печати.**

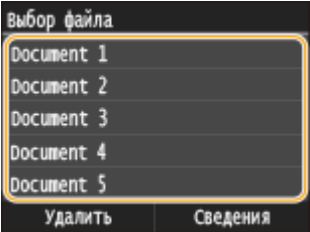

#### **ПРИМЕЧАНИЕ**

#### **Если отображается экран <Выбор пользователя>**

● Если в памяти аппарата хранятся защищенные документы более чем двух пользователей, перед экраном <Выбор файла> отображается экран <Выбор пользователя>. Выберите нужное имя пользователя.

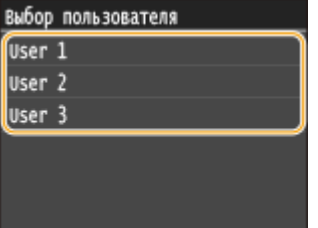

## <span id="page-298-0"></span>**3 Введите PIN-код с помощью цифровых клавиш и коснитесь элемента <Применить>.**

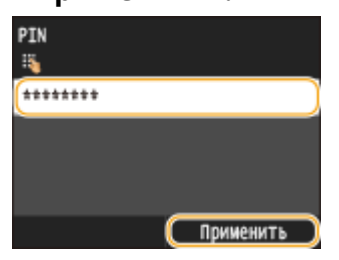

➠Начнется печать.

• Для отмены печати коснитесь элемента <Отмена> • <Да>.

## Изменение допустимого периода хранения для защищенных документов

При покупке аппарата на нем установлено значение допустимого времени для хранения защищенных документов (от момента получения до момента печати), которое равно 30 минутам. Это значение можно изменить.

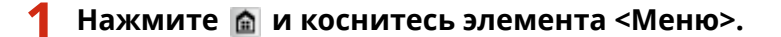

- **2 Коснитесь элемента <Настройки управления системой>.**
- При появлении экрана входа в систему введите верное имя и PIN-код, используя цифровые клавиши, и нажмите . **[Вход в систему аппарата\(P. 45\)](#page-54-0)**
- **3 Коснитесь элемента <Настройки защищенной печати>.**

**4 Коснитесь элемента <Вкл.>.**

#### **ПРИМЕЧАНИЕ**

**Отключение функции «Защищенная печать»**

● Коснитесь элемента <Выкл.> и перезагрузите аппарат.

**5 Укажите период, в течение которого защищенные документы будут храниться в памяти аппарата, и коснитесь элемента <Применить>.**

- Для указания времени используются цифровые клавиши или  $\sim$  /  $\sim$  .
- Защищенный документ удаляется из памяти аппарата по истечении указанного времени.

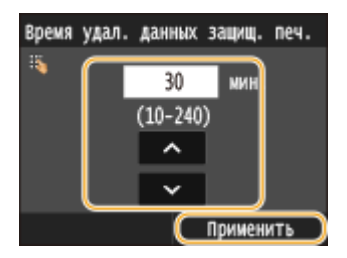

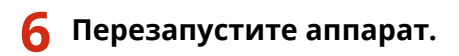

● Выключите аппарат и подождите как минимум 10 секунд, прежде чем включить его снова.

### ССЫЛКИ

**[Подготовка к использованию функции Защищенная печать\(P. 283\)](#page-292-0) [Проверка состояния и журнала печати\(P. 249\)](#page-258-0)**

## **Настройка параметров печати под потребности пользователя**

#### 103E-051

Комбинации параметров добавляются в виде профилей для использования в различных видах печати. Часто используемые параметры также можно добавить в качестве настроек по умолчанию. После того, как настройки по умолчанию установлены, они автоматически появляются на экране драйвера принтера, чтобы вы могли пропустить настройку и приступить к печати немедленно.

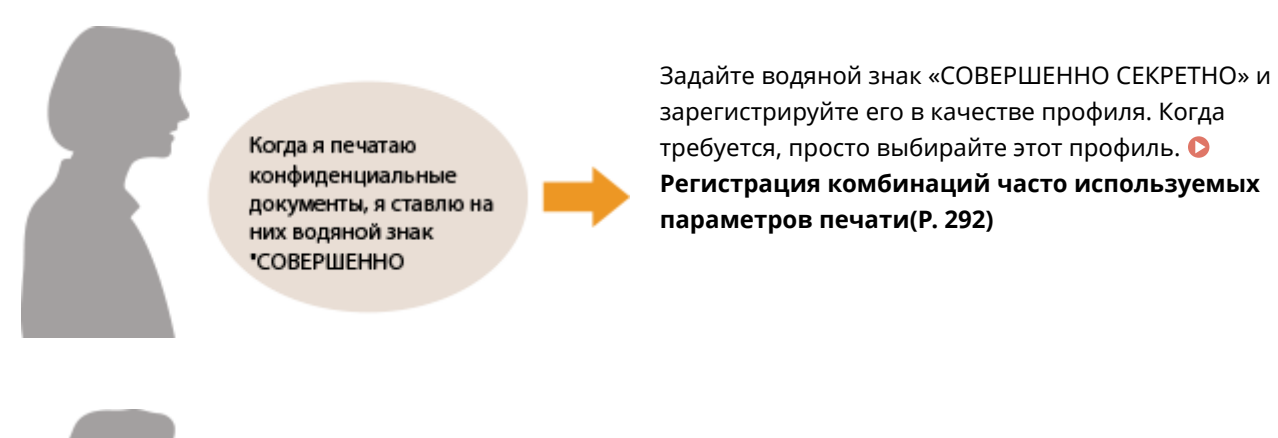

С целью снижения расходов на печать я всегда печатаю две страницы документа на В драйвере принтера укажите настройку [2 на 1] как значение по умолчанию для пользователя. Во всех последующих заданиях печати каждые две страницы будут уменьшаться и печататься на одной странице. **[Изменение параметров по умолчанию\(P. 294\)](#page-303-0)**

## <span id="page-301-0"></span>**Регистрация комбинаций часто используемых параметров печати**

103E-052

Необходимость каждый раз указывать параметры печати, например, «1-сторонняя печать на бумаге формата A4 в альбомной ориентации», отнимает время. Если зарегистрировать часто используемые комбинации параметров в качестве «профилей», то для настройки печати необходимо будет выбрать только профиль из списка. В этом разделе описана процедура регистрации профилей и их использование.

#### **Регистрация профиля(P. 292) [Выбор профиля\(P. 293\)](#page-302-0)**

## Регистрация профиля

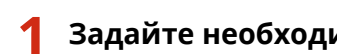

- **1 Задайте необходимые параметры для профиля и щелкните [Добавление].**
- Щелкните вкладку [Основные настройки], [Макет страницы], [Окончательная обработка], [Источник бумаги] или [Качество] и укажите необходимые параметры печати на каждой вкладке. **[Различные](#page-261-0) [параметры печати\(P. 252\)](#page-261-0)**

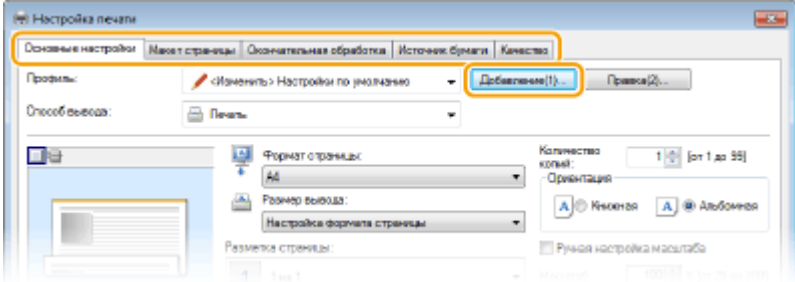

## **2 Введите имя профиля в поле [Имя], выберите значок и щелкните [ОК].**

- Добавьте комментарии по профилю в поле [Комментарий], если необходимо.
- Щелкните [Настройки вида], чтобы просмотреть параметры, выбранные для регистрации.

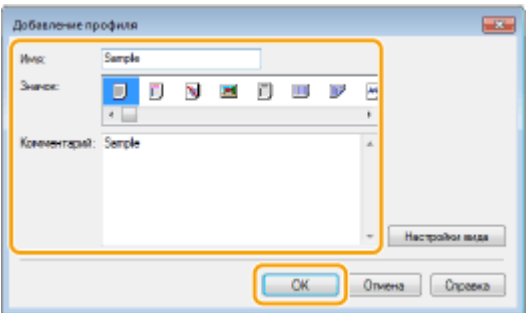

## **ПРИМЕЧАНИЕ**

#### **Изменение профиля**

● Щелкнув [Правка] справа от кнопки [Добавление] на экране, показанном в пункте 1, можно изменить имя, значок или комментарий зарегистрированного профиля. Можно также редактировать предварительно зарегистрированные профили.

## <span id="page-302-0"></span>Выбор профиля

Выберите нужный профиль и нажмите [ОК].

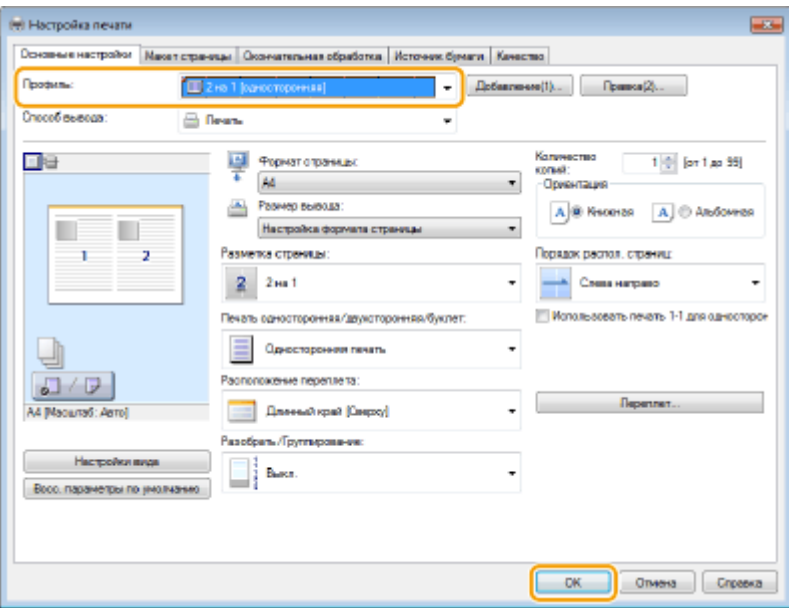

## **ПРИМЕЧАНИЕ**

### **Изменение параметров выбранного профиля**

● Можно изменить параметры профиля. Кроме того, измененные параметры можно сохранить в качестве нового профиля.

## ССЫЛКИ

**[Печать документа\(P. 242\)](#page-251-0)**

## <span id="page-303-0"></span>**Изменение параметров по умолчанию**

#### 103E-053

Параметры по умолчанию — это параметры, которые отображаются при первом открытии экрана драйвера принтера. Эти параметры могут быть изменены. Например, при необходимости печатать все документы таким образом, чтобы каждые две страницы уменьшались и печатались на одной странице, укажите [2 на 1] в качестве значения по умолчанию для пользователя в макете страницы. Начиная со следующего раза драйвер принтера открывается с заданной настройкой [2 на 1] в макете страницы, и эту настройку не придется изменять при каждой печати.

## **BAЖHO!**

- Для выполнения следующей процедуры необходимо войти в систему компьютера с правами администратора.
	- **1 Откройте папку принтера. [Отображение папки принтера\(P. 923\)](#page-932-0)**
- **2 Щелкните правой кнопкой мыши значок драйвера принтера для этого аппарата и выберите пункт [Настройка печати].**

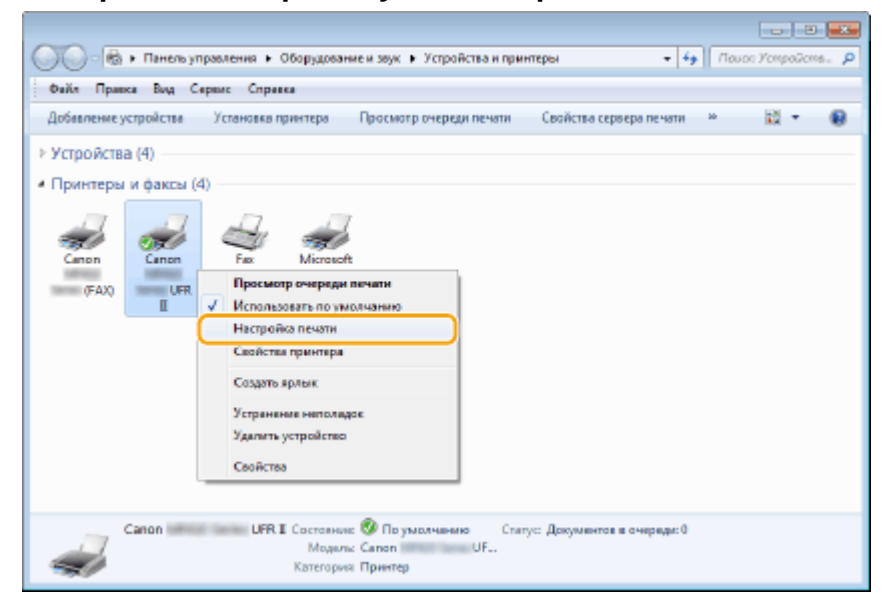

## **3 Измените параметры на экране параметров печати и нажмите [ОК].**

● Щелкните вкладку [Основные настройки], [Макет страницы], [Окончательная обработка], [Источник бумаги] или [Качество] и укажите необходимые параметры печати на каждой вкладке. **[Различные](#page-261-0) [параметры печати\(P. 252\)](#page-261-0)**

### Использование аппарата в качестве принтера

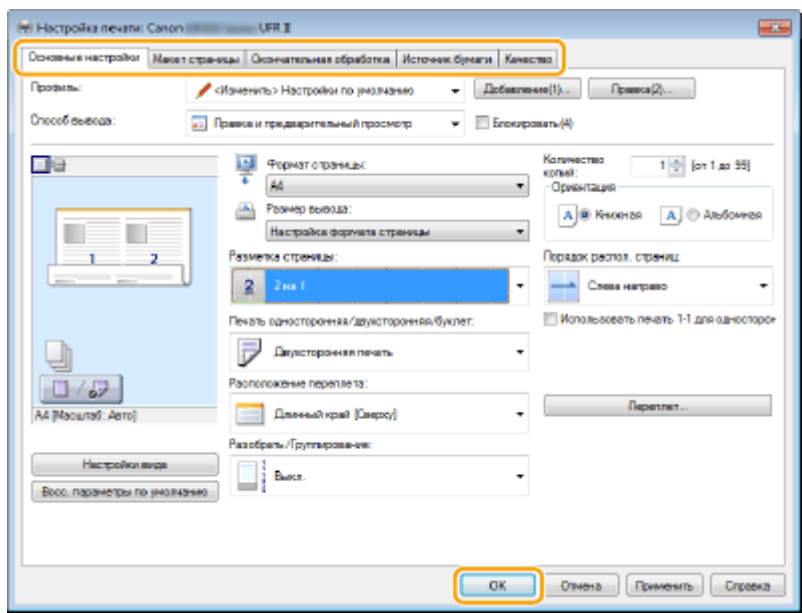

## ССЫЛКИ

**[Печать документа\(P. 242\)](#page-251-0)**

**[Различные параметры печати\(P. 252\)](#page-261-0)**

## <span id="page-305-0"></span>**Печать с запоминающего устройства USB (печать с внешнего запоминающего устройства)**

103E-054

Подключение запоминающего устройства USB к аппарату позволяет выполнять печать файлов изображений и PDF-файлов с запоминающего устройства USB. Эта функция позволяет выполнять печать без компьютера.

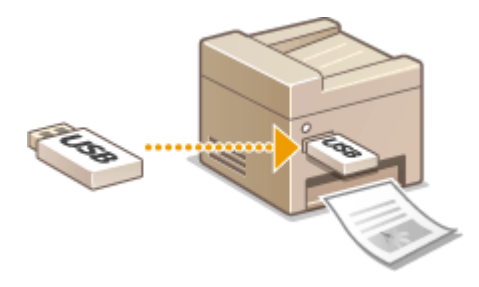

### **Допступные форматы файлов**

Возможна печать файлов следующих форматов.

- IPEG (DCF/Exif 2.21 или новее/IFIF)
- TIFF (сжатие IPEG/MH/MR/MMR)
- PDF

## **ПРИМЕЧАНИЕ**

- Для файлов JPEG и TIFF максимальный размер печатных данных на файл<sup>\*1</sup> составляет 20 МБ<sup>\*2</sup>.
- Для PDF-файлов максимальный размер печатных данных на файл составляет 2 ГБ.
- Обратите внимание, что некоторые файлы, размер которых не превышает указанного выше, могут печататься некорректно.
- $*$ 1 Для многостраничных файлов TIFF максимальный размер печатных данных берется для страницы.

\*2 Если для параметра <Настройки защищенной печати> задано значение <Выкл.>, можно печатать данные объемом до 50 МБ ( **[Настройки защищенной печати\(P. 740\)](#page-749-0)** ).

#### **Допустимые запоминающие устройства USB**

Можно использовать запоминающие устройства USB, отформатированные в следующих файловых системах (стиль форматирования).

- FAT16 (объем памяти: до 2 ГБ)
- FAT32 (объем памяти: до 32 ГБ)

## **BAKHO!**

- Не используйте нестандартные запоминающие устройства USB. С некоторых запоминающих устройств USB печать изображений может не выполняться.
- Запоминающие устройства USB не должны подключаться через USB-концентратор или удлинительный кабель.
- Запоминающие устройства USB, оснащенные специальными функциями, например встроенными функциями безопасности.

## **ПРИМЕЧАНИЕ**

- USB-порты аппарата поддерживают интерфейс USB 2.0.
- Если в папке запоминающего устройства USB хранится большое количество файлов, сканирование займет больше времени. На своем компьютере удалите ненужные файлы с запоминающего устройства USB или переместите их в другую папку.

**1 Вставьте запоминающее устройство USB в USB-порт на передней панели аппарата.**

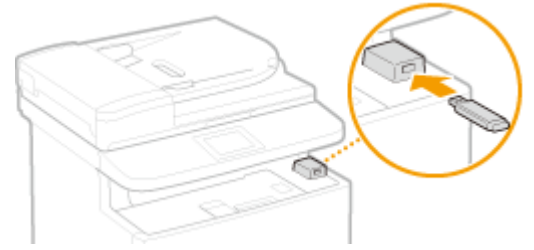

#### ВАЖНО!

● Не извлекайте запоминающее устройство USB, не трясите и не ударяйте его во время чтения и записи данных. Кроме того, не отключайте устройство при выполнении чтения или записи.

#### Нажмите **• и коснитесь элемента <Печать с устр. пам.>.**

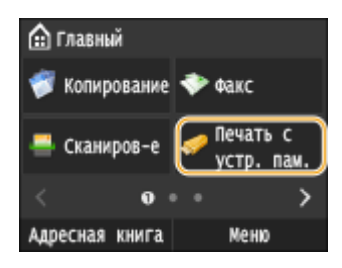

### **3 Коснитесь элемента <Выбрать файл и печатать>.**

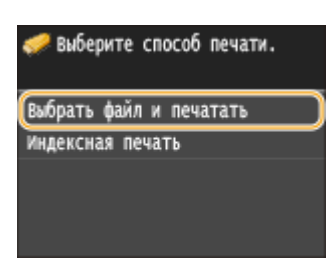

#### **ПРИМЕЧАНИЕ**

#### **Печать индекса**

● Можно печатать миниатюры файлов JPEG, хранящихся на запоминающем устройстве USB. Чтобы напечатать миниатюры изображений, выберите на экране <Индексная печать> и перейдите к выполнению следующего шага.

#### **4 Установите флажок для файла, который требуется напечатать.**

● Можно выбрать несколько файлов.

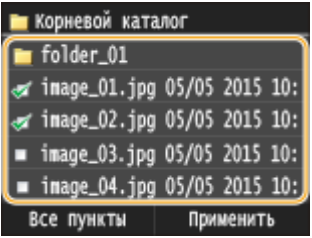

- Чтобы отменить выбор, коснитесь уже выбранного файла (отмеченного как  $\sqrt{ }$ ).
- Чтобы отобразить содержимое папки, выберите папку и коснитесь. Чтобы вернуться в корневую папку, нажмите  $\Box$ .

#### **ПРИМЕЧАНИЕ**

- Папки и файлы дальше третьего уровня не отображаются.
- При переходе к другой папке выбор с предыдущих файлов снимается.

### **Выбор всех файлов**

**1** Коснитесь элемента <Все пункты>.

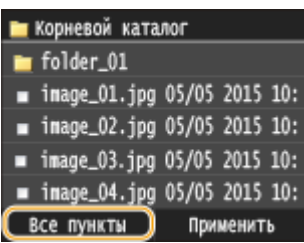

**2** Коснитесь элемента <Выбрать все>.

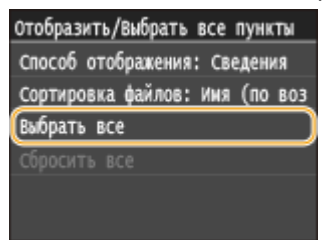

- Чтобы снять выбор, коснитесь элемента <Сбросить все>.
- **3** Коснитесь элемента <JPEG/TIFF> или <PDF>.

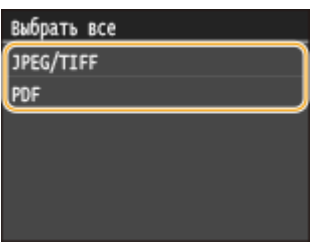

#### **ПРИМЕЧАНИЕ**

● Если выбрать файл до выбора <Все пункты>, можно выбрать только файлы того же формата.

#### **Отображение изображений для предварительного просмотра**

Изменить способ отображения можно в пункте <Сведения> (для имен файлов и дат изменения) и пункте <Изображения> (предварительный просмотр). Благодаря предварительному просмотру можно проверить содержимое файлов перед выбором файла для печати.

#### **ПРИМЕЧАНИЕ**

- Изображения предварительного просмотра PDF-файлов не отображаются.
- В качестве способа отображения по умолчанию можно задать <Сведения> или <Изображения>. О **[Параметры отображения по умолчанию\(P. 699\)](#page-708-0)**

**1** Коснитесь элемента <Все пункты>.

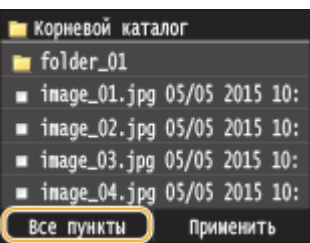

**2** Коснитесь элемента <Способ отображения>.

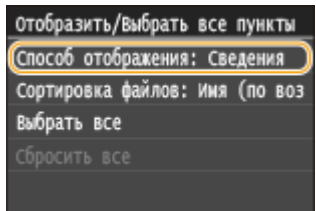

**3** Коснитесь способа отображения.

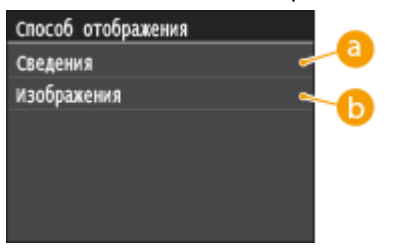

#### **<Сведения>**

Отображение имени файла и дат изменения

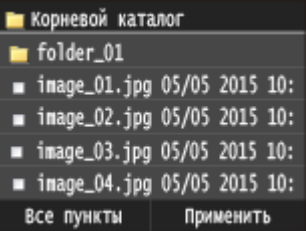

#### **ПРИМЕЧАНИЕ**

● Можно указать, следует ли отображать имена файлов в сокращенном виде. **[Формат](#page-709-0) [отображения имени файла\(P. 700\)](#page-709-0)**

#### **• «Изображения»**

Отображение миниатюры для предварительного просмотра.

- Используйте  $\langle$  /  $\rangle$  или проводите пальцем, чтобы пролистывать изображения.
- Коснитесь  $\blacksquare$ , чтобы увеличить миниатюру. Коснитесь  $\blacksquare$ , чтобы вернуть миниатюре прежний размер.

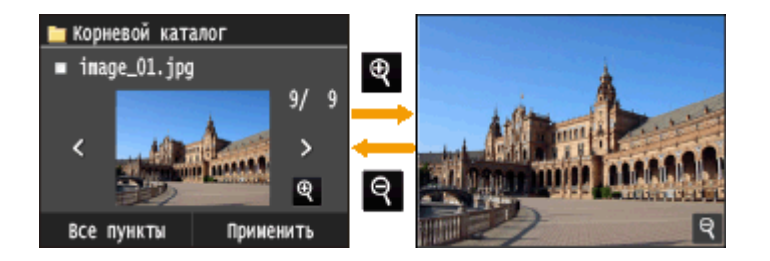

#### **Изменение порядка сортировки файлов**

Можно изменить порядок сортировки файлов на запоминающем устройстве USB.

#### **ПРИМЕЧАНИЕ**

- Можно задать параметры сортировки, например <Имя (по возрастанию)> или <Дата/Время (по возрастанию)>, в качестве параметра сортировки по умолчанию. **[Настройки сортировки](#page-708-0) [файлов по умолчанию\(P. 699\)](#page-708-0)**
- **1** Коснитесь элемента <Все пункты>.

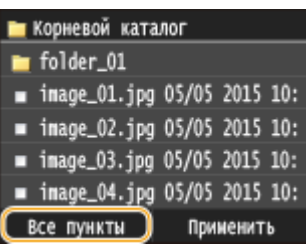

**2** Коснитесь элемента <Сортировка файлов>.

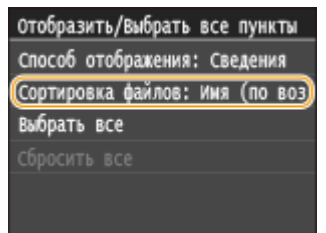

**3** Коснитесь критерия для сортировки файлов.

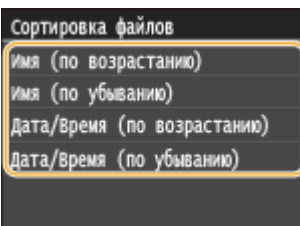

#### **ПРИМЕЧАНИЕ**

● При выборе <Дата/Время (по возрастанию)> или <Дата/Время (по убыванию)> файлы сортируются по дате и времени изменения.

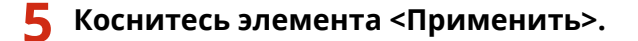

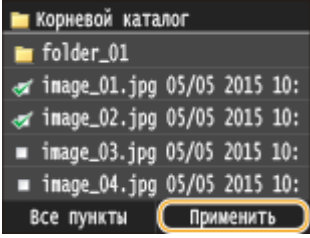

### **6 При необходимости укажите параметры печати.**

● Коснитесь пункта, который необходимо настроить.

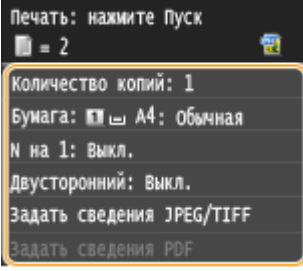

## **<Количество копий>**

Укажите количество копий (от 1 до 99). Используя  $\vert \bigwedge \vert \bigvee \vert$ или цифровые клавиши, введите количество копий и коснитесь элемента <Применить>.

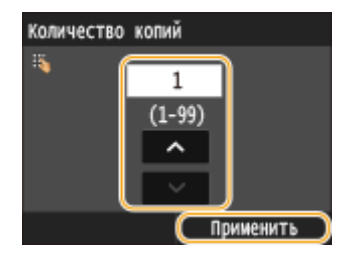

#### **<Бумага>**

Выберите бумагу для печати.

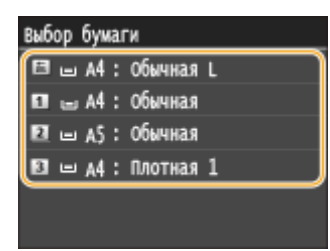

### **<N на 1>**

● <N на 1> недоступен для печати файлов формата TIFF.

Можно напечатать два или четыре изображения на одном листе. Выберите <2 на 1> или <4 на 1>.

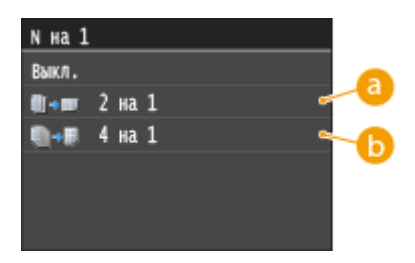

## **• 2 на 1>**

Печать двух изображений на одном листе.

## **6** <4 на 1>

Печать четырех изображений на одном листе.

## **<Двусторонний>**

Можно установить режим 2-сторонней печати. Выберите положение переплета.

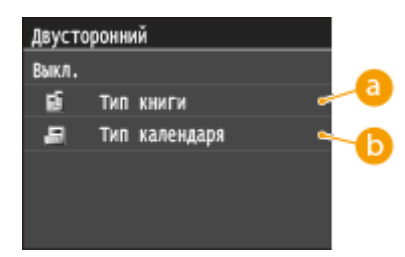

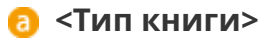

Выполняется печать документов таким образом, что напечатанные страницы можно листать справа налево.

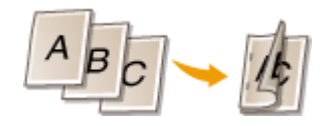

#### **<Тип календаря>**

Выполняется печать документов таким образом, что напечатанные страницы можно листать снизу вверх.

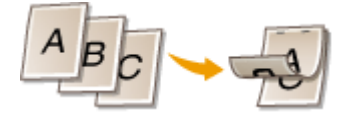

#### **ПРИМЕЧАНИЕ**

● <Двусторонний> может быть недоступна для некоторых форматов и типов бумаги. **[Бумага\(P. 888\)](#page-897-0)**

#### **<Качество печати>**

Можно изменить настройки, связанные с качеством печати.

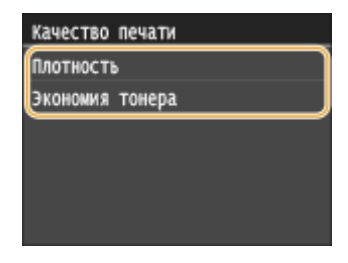

**<Плотность>**

Настройте плотность тонера для использования при печати. Выполните настройку с помощью  $\langle$  /  $\rangle$ , затем нажмите <Применить>. Обратите внимание, что если для параметра <Экономия тонера> задано значение <Вкл.>, задать данный параметр невозможно.

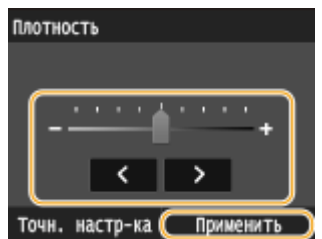

#### **ПРИМЕЧАНИЕ**

#### **Точная настройка плотности тонера**

● Если требуется выполнить точную настройку плотности тонера для одного из трех уровней плотности (высокая, средняя и низкая), выполните приведенную ниже процедуру. <Точн. настр-ка> • Выберите уровень плотности • Настройте плотность <Применить> <Применить>

#### **<Экономия тонера>**

Если нажать <Вкл.>, печать производится в режиме экономии тонера. Выбирайте <Вкл.>, если требуется проверить макет или другие параметры внешнего вида перед чистовой печатью большого задания.

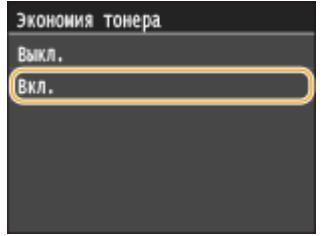

#### **<Задать сведения JPEG/TIFF>**

Укажите настройки по умолчанию для функции печати с внешнего запоминающего устройства для файлов JPEG и TIFF.

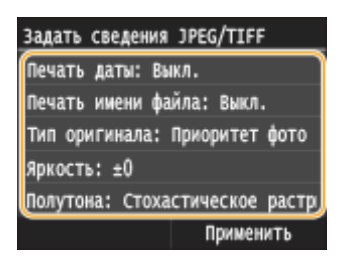

#### **<Печать даты>**

Если коснуться элемента <Вкл.>, под каждым изображением можно напечатать дату изменения файла.

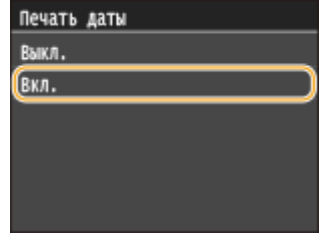

**ПРИМЕЧАНИЕ** 

● Хотя функция <Печать даты> недоступна для печати индекса, дата изменения файла автоматически печатается под каждым изображением.

#### **<Печать имени файла>**

Если коснуться элемента <Вкл.>, под каждым изображением можно напечатать имя файла.

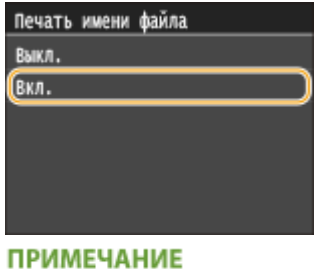

## ● Хотя функция <Печать имени файла> недоступна для печати индекса, имя файла автоматически печатается под каждым изображением.

#### **<Тип оригинала>**

Можно выбрать тип оригинала в зависимости от изображения, которое необходимо напечатать. Выберите <Приоритет фото> или <Приоритет текста>.

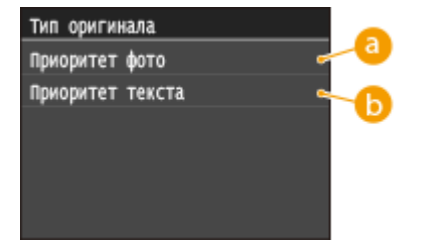

## **<Приоритет фото>**

Приоритет на ровную печать фотоизображений.

### **<Приоритет текста>**

Приоритет на четкую печать текста.

#### **<Яркость>**

Можно настраивать яркость отпечатков. Используя  $\langle / \rangle$ , настройте яркость и коснитесь <Применить>.

● <Яркость> недоступно для печати файлов TIFF, для которых не используется сжатие JPEG.

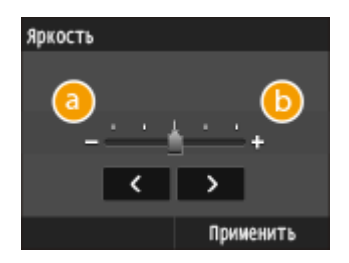

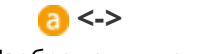

Изображения получаются более темными.

## **<+>**

Изображения получаются более яркими.

#### **<Полутона>**

Можно выбрать способ печати для передачи полутонов (переходы между темными и светлыми частями изображения) для оптимального качества изображения. Коснитесь элемента <Градация> или <Стохастическое растрирование>.

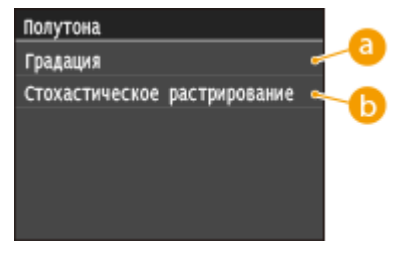

## **<Градация>**

Печать изображений с тонкой градацией, например, цифровых снимков, с гладким покрытием.

#### **<Стохастическое растрирование>**

Печать изображений с мелким текстом и тонкими линиями с прозрачным покрытием.

#### **<Преобразование в шкалу серого>**

При печати данных цветной печати можно выбрать способы преобразования значений цветов в значение оттенков серого.

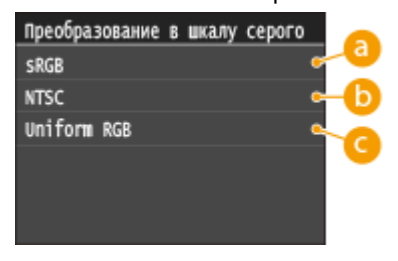

## **<sRGB>**

Цветные данные преобразуются в монохромные с учетом различия цветов, чтобы обеспечить плавные градации.

#### **6** <NTSC>

Цветные данные преобразуются в монохромные таким образом, чтобы изображение было похоже на телевизионное изображение (для системы NTSC).

## **<Uniform RGB>**

Цветные данные преобразуются в монохромные таким образом, чтобы цвета R (красный), G (зеленый) и B (синий) равномерно преобразовывались в одинаковый уровень серого.

#### **<Задать сведения PDF>**

Укажите настройки по умолчанию для функции печати с внешних запоминающих устройств только для PDF-файлов.

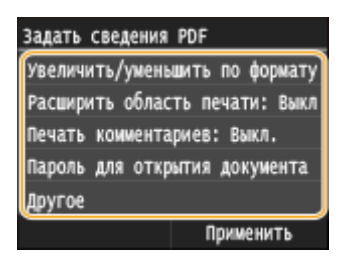

#### **<Увеличить/уменьшить по формату бумаги>**

Эта настройка увеличивает или уменьшает оригинальный документ в соответствии с областью печати формата бумаги.

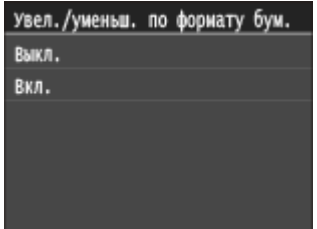

#### **<Расширить область печати>**

Эта настройка указывает, следует ли увеличивать область печати на бумаге.

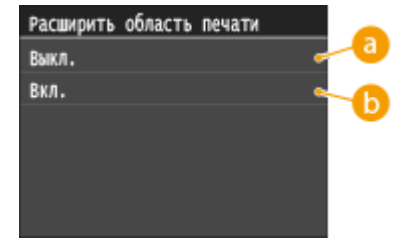

## **• «Выкл.**

Печать на краях бумаги (5 мм сверху, снизу, слева и справа) невозможна.

#### **В** <Вкл.>

Область печати увеличивается за счет краев бумаги сверху, снизу, слева и справа.

#### **ПРИМЕЧАНИЕ**

● Если выбрать <Вкл.>, изображения на краю бумаги могут печататься надлежащим образом.

#### **<Печать комментариев>**

Эта настройка указывает, следует ли печатать примечания в PDF-файле.

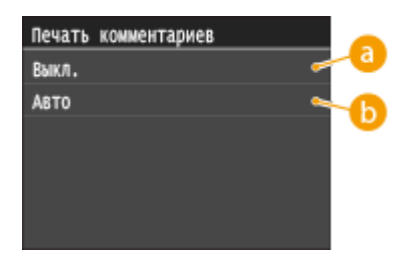

**• «Выкл.** 

Аннотации не печатаются.

## **В** <Авто>

Печатаются только аннотации, заданные для печати в PDF-файле.

#### **<Пароль для открытия документа>**

PDF-файлы, защищенные паролем, можно напечатать, если ввести пароль, который требуется для их открытия.

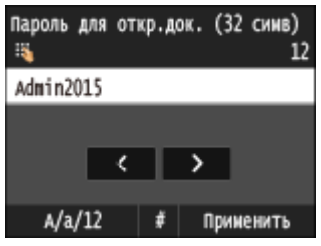

#### **<Другое>**

#### **<Полутона>**

Можно выбрать способ печати для передачи полутонов (переходы между темными и светлыми частями изображения) для оптимального качества изображения. Эту настройку можно задать для каждого типа изображений, содержащихся в документе.

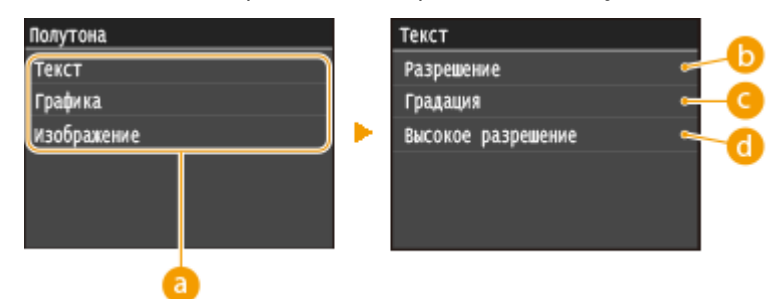

#### **Тип изображения**

Выберите тип изображений, для которых требуется изменить настройку. <Текст> соответствует буквам и символам, <Графика> — линиям и фигурам, <Изображение> — фотографиям и другим типам изображений.

#### **••** <Разрешение>

Печать текста с четкими краями для точной печати. Подходит для печати текста и тонких линий.

#### **<Градация>**

Печать плавных градаций и сглаженных контуров. Подходят для печати фигур и графиков, содержащих градации.

#### **<Высокое разрешение>**

Обеспечивает более тонкую печать, чем вариант <Разрешение>, но с несколько менее устойчивыми текстурами. Подходит для печати текста и тонких линий или четкой печати линий в системах компьютерного проектирования (CAD).

#### **<Преобразование в шкалу серого>**

При печати данных цветной печати можно выбрать способы преобразования значений цветов в значение оттенков серого.

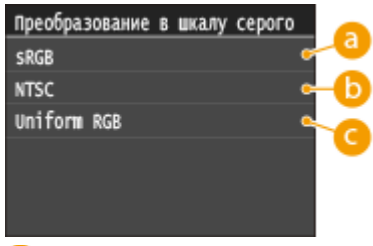

#### **<sRGB>**

Цветные данные преобразуются в монохромные с учетом различия цветов, чтобы обеспечить плавные градации.

#### **b** <NTSC>

Цветные данные преобразуются в монохромные таким образом, чтобы изображение было похоже на телевизионное изображение (для системы NTSC).

#### **<Uniform RGB>**

Цветные данные преобразуются в монохромные таким образом, чтобы цвета R (красный), G (зеленый) и B (синий) равномерно преобразовывались в одинаковый уровень серого.

## **Нажмите**  $\circledast$ .

➠Начнется печать.

• Для отмены печати коснитесь элемента <Отмена> • <Да>

## **8 Отсоедините запоминающее устройство USB от порта USB.**

- **1** Нажмите //
- $2$  Нажмите  $\bigcirc$ .
- **3** Коснитесь элемента <Состояние устройства>.
- **4** Коснитесь элемента <Извлечь устр-во памяти>.

➠Подождите, пока не появится сообщение <Устройство памяти может быть безопасно удалено.>.

**5** Отключите запоминающее устройство USB.

## СОВЕТЫ

● Если необходимо всегда выполнять печать, используя одни и те же настройки **[Изменение](#page-318-0) [параметров печати с внешних запоминающих устройств\(P. 309\)](#page-318-0)**

#### ССЫЛКИ

**[Параметры печати с устройства памяти\(P. 697\)](#page-706-0)**

## <span id="page-318-0"></span>**Изменение параметров печати с внешних запоминающих устройств**

103E-055

Параметры по умолчанию — это параметры, которые отображаются при включении устройства или нажатии  $\mathscr{U}$  . Настройка параметров по умолчанию для часто выполняемых операций позволяет сократить необходимость постоянной настройки одних и тех же параметров при каждой печати.

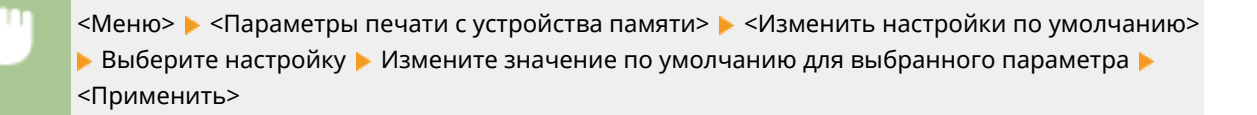

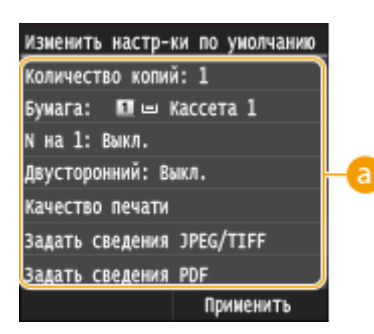

## **В** Настройки

Выберите элемент, который необходимо настроить, и измените значение по умолчанию.

## ССЫЛКИ

**[Печать с запоминающего устройства USB \(печать с внешнего запоминающего устройства\)\(P. 296\)](#page-305-0) [Параметры печати с устройства памяти\(P. 697\)](#page-706-0)**

# Использование устройства в качестве сканера

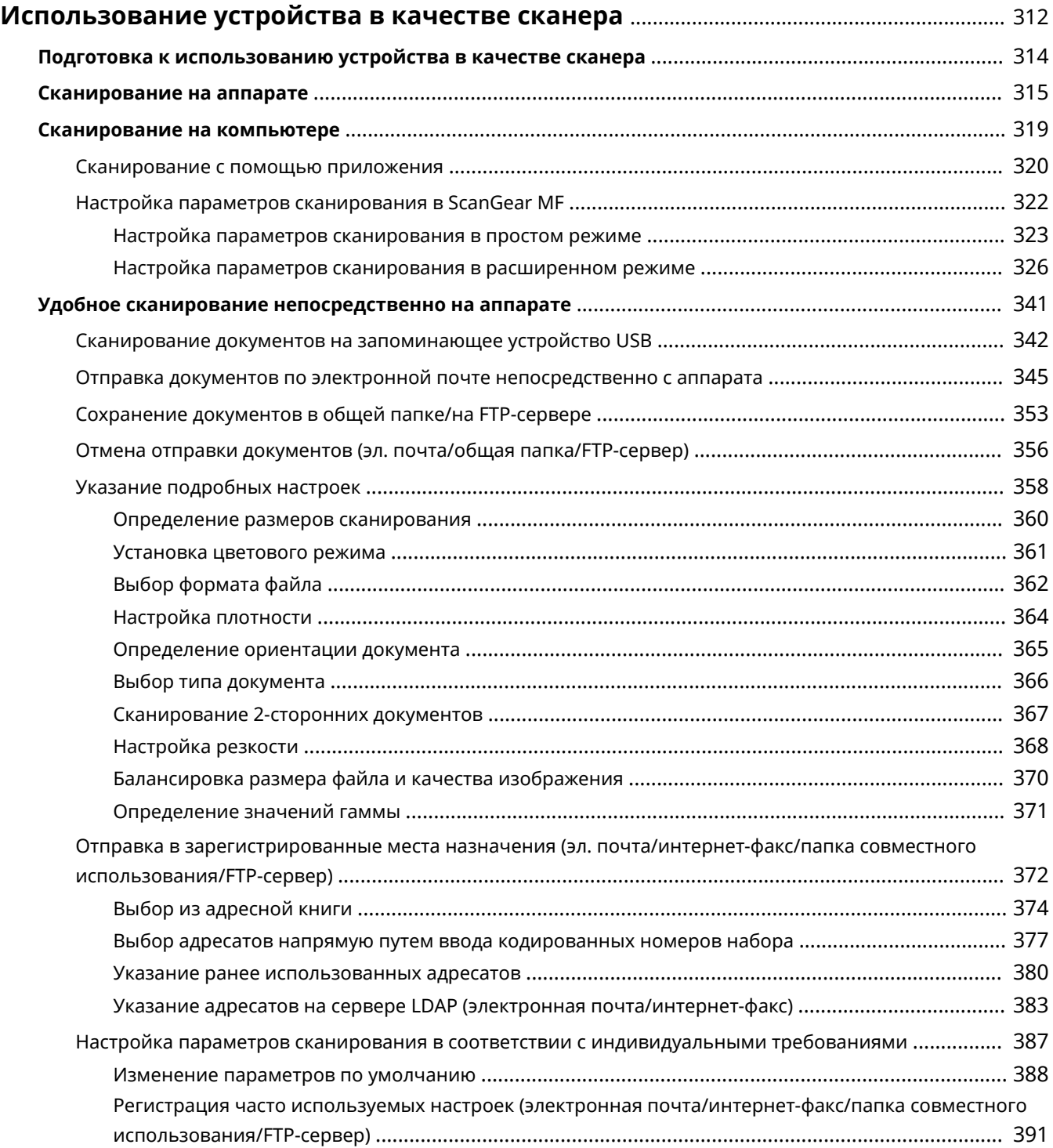

311

## <span id="page-321-0"></span>**Использование устройства в качестве сканера**

103E-056

Оригинальные документы можно сканировать с помощью панели управления аппарата или приложения на компьютере. Независимо от способа сканированные документы преобразуются в электронный формат, например, PDF. Воспользуйтесь функцией сканирования для преобразования больших документов в файлы, чтобы с ними было проще работать.

## **ПРИМЕЧАНИЕ**

- Чтобы использовать функцию сканера данного аппарата, заранее выполните всю подготовку, включая установку программного обеспечения на компьютер. Подробнее см. «Руководство по установке драйверов MF». Чтобы подключить аппарат к компьютеру по сети, необходимо зарегистрировать аппарат в установленном программном обеспечении. **[Подготовка к](#page-323-0) [использованию устройства в качестве сканера\(P. 314\)](#page-323-0)**
- Если вы работаете на Mac OS, указания по установке программного обеспечения и использованию функций сканирования см. в документе «Canon Scanner Driver Guide (Руководство по драйверу сканера Canon)». **[Для пользователей Mac OS\(P. 932\)](#page-941-0)**
- В зависимости от операционной системы и версии используемого драйвера сканера или приложений, экраны в этом руководстве могут отличаться от отображаемых для вас экранов.

## ◼Сканирование на аппарате

Для простого сохранения отсканированных документов на компьютере можно воспользоваться панелью управления аппарата. Документы также можно сохранить на запоминающее устройство USB или отправить по электронной почте.

**[Сканирование на аппарате\(P. 315\)](#page-324-0)**

**[Удобное сканирование непосредственно на аппарате\(P. 341\)](#page-350-0)**

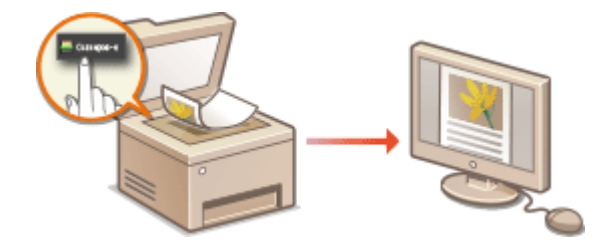

#### ◼Сканирование на компьютере

Документы, размещенные в аппарате, можно сканировать с помощью компьютера. Сканированные документы сохраняются на компьютере. Сканирование можно выполнять с помощью MF Scan Utility (прилагается к аппарату) или других приложений для преобразования изображений или текста. **[Сканирование на](#page-328-0) [компьютере\(P. 319\)](#page-328-0)**

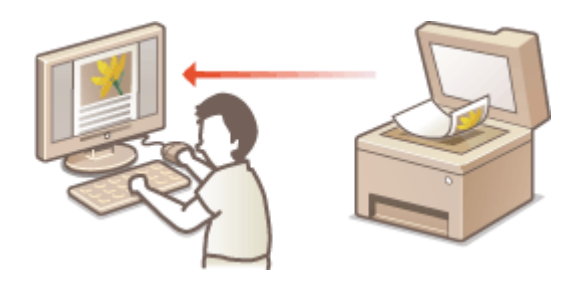

● Подключив к аппарату мобильное устройство, например смартфон или планшет, можно быстро и легко сканировать документы, заданные на данном аппарате. **[Удобное подключение и](#page-407-0) [использование с мобильным устройством\(P. 398\)](#page-407-0)**

## <span id="page-323-0"></span>**Подготовка к использованию устройства в качестве сканера**

103E-057

Чтобы использовать функцию сканера данного аппарата, заранее выполните всю подготовку, включая установку программного обеспечения на компьютер. Подробнее см. «Руководство по установке драйверов MF». Чтобы подключить аппарат к компьютеру по беспроводной или проводной локальной сети, необходимо зарегистрировать аппарат в программе «MF Network Scanner Selector» в соответствии с приведенной ниже процедурой. Эту процедуру не требуется выполнять, если аппарат подключен к компьютеру по USB.

## **BAKHO!**

● Функция сканирования недоступна, если аппарат подключен к компьютеру в среде IPv6. Используйте сеть IPv4 или подключение по USB.

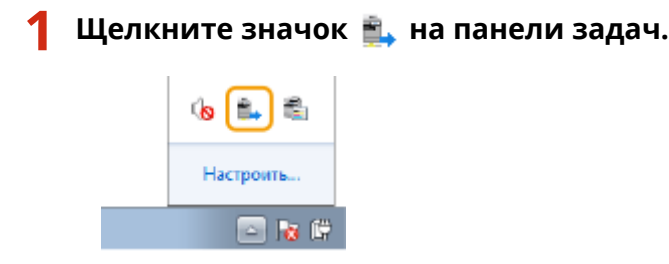

**2 Поставьте флажок напротив устройства, затем нажмите кнопку [OK].**

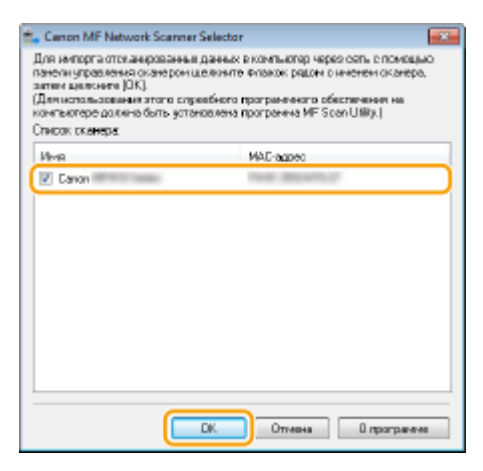

● К компьютеру можно подключить до 10 сетевых сканеров.
# **Сканирование на аппарате**

Последовательность «сканирования документа и сохранения его на компьютере» доступна только при сканировании на аппарате. Сканирование с указанием компьютера, на котором будут сохранены документы; следует ли сканировать документы в цвете или нет; в каком формате сохранять документы — PDF или JPEG; и прочие настройки.

103E-058

# **1 Разместите документы. [Размещение документов\(P. 48\)](#page-57-0)**

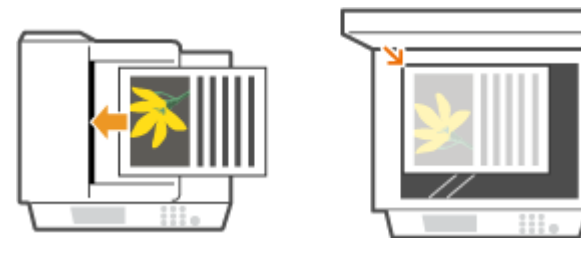

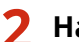

**Нажмите @ и коснитесь элемента <Сканиров-е>.** 

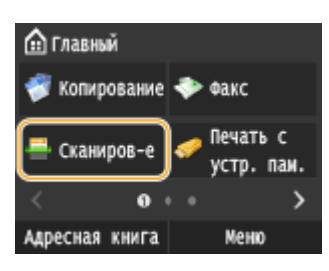

● При появлении экрана входа в систему введите имя пользователя и пароль, используя цифровые клавиши. Затем выберите сервер аутентификации и нажмите **ID. [Вход в систему](#page-55-0) [авторизованной отправки\(P. 46\)](#page-55-0)**

# **3 Коснитесь элемента <Компьютер>.**

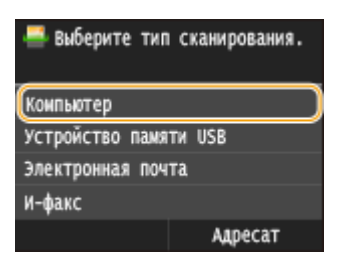

## **4 Выберите конечный компьютер.**

- Этот экран не отображается, если компьютер подключен к аппарату с помощью кабеля USB.
- Можно отобразить до 10 подключенных к сети компьютеров.

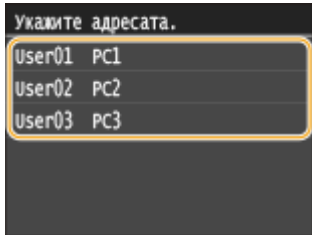

# **5 Выберите тип сканирования.**

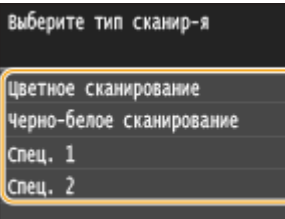

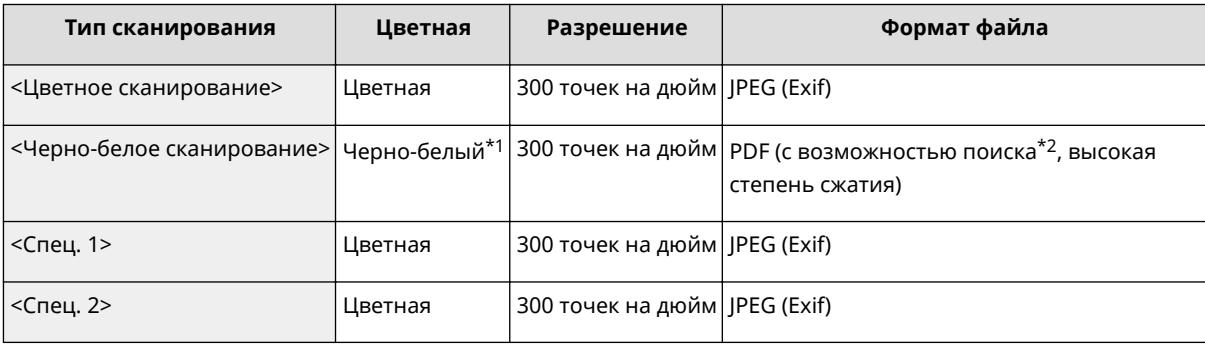

\*1 Документы сканируются только в черно-белом режиме без промежуточных оттенков серого.

 $^{\star 2}$  Формат PDF, в котором символы документа сканируются как текст, по которому можно выполнять поиск с помощью компьютера.

# **ПРИМЕЧАНИЕ**

### **Изменение настроек**

- В приведенной выше таблице все настройки имеют заводские значения по умолчанию. Настройки можно изменить из MF Scan Utility. Для получения дополнительной информации нажмите [Инструкции] в MF Scan Utility.
- Если вы работаете на Mac, см. «Canon Scanner Driver Guide (Руководство по драйверу сканера Canon)». **[Для пользователей Mac OS\(P. 932\)](#page-941-0)**

# **Нажмите**  $\oint$ .

➠Начнется сканирование документа.

• Для отмены сканирования нажмите <Отмена> • <Да>.

## ВАЖНО!

● Сканирование невозможно, когда отображается экран ScanGear MF. Закройте этот экран перед выполнением сканирования.

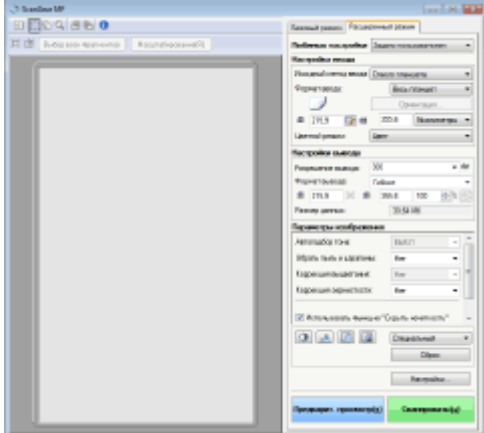

### **При размещении документов в податчике на шаге 1**

После завершения сканирования на компьютере отображается папка с сохраненными документами.

### **При размещении документов на стекле экспонирования (см. шаг 1)**

После завершения сеанса сканирования следуйте действиям, описанным ниже (если только вы не выбрали в качестве формата файла формат JPEG).

**1** При наличии дополнительных страниц документа, которые необходимо отсканировать, поместите следующую страницу на стекло экспонирования и нажмите  $\langle \rangle$ .

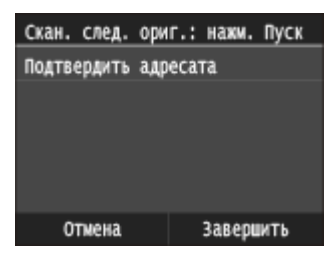

- Выполняйте этот шаг до тех пор, пока не закончите сканировать все страницы.
- Если нужно отсканировать только одну страницу, перейдите к следующему шагу.
- **2** Коснитесь элемента <Завершить>.

➠На компьютере отобразится папка с сохраненными документами.

# **ПРИМЕЧАНИЕ**

### **Информация о папке назначения**

- По умолчанию сканированные данные сохраняются в папке «Мои документы». Создается подпапка с датой сканирования в качестве названия, и в ней сохраняются данные.
- Место сохранения можно изменить из MF Scan Utility. Для получения дополнительной информации нажмите [Инструкции] в MF Scan Utility.

# СОВЕТЫ

### **Простое сканирование на аппарате**

**• Чтобы всегда отправлять, используя одни и те же настройки: О[Изменение параметров по](#page-397-0) [умолчанию\(P. 388\)](#page-397-0)**

• Чтобы зарегистрировать комбинации настроек сканирования и отображать их при необходимости:  $\bullet$ **[Регистрация часто используемых настроек \(электронная почта/интернет-факс/папка](#page-400-0) [совместного использования/FTP-сервер\)\(P. 391\)](#page-400-0)**

### **Другие полезные функции сканирования**

● Документы также можно сохранить на запоминающее устройство USB или отправить по электронной почте либо как интернет-факсы. Документы можно также сохранять в общих папках/на FTP-сервере. Эти функции доступны непосредственно на аппарате.

**[Сканирование документов на запоминающее устройство USB\(P. 342\)](#page-351-0) [Отправка документов по электронной почте непосредственно с аппарата\(P. 345\)](#page-354-0)**

**[Сохранение документов в общей папке/на FTP-сервере\(P. 353\)](#page-362-0)**

# **Сканирование на компьютере**

### 103E-059

Существует два способа сканирования на компьютере: с помощью программы MF Scan Utility или приложения для обработки изображений или текста.

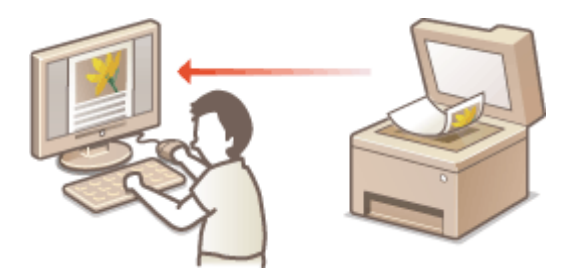

# **Сканирование с использованием MF Scan Utility**

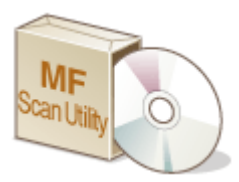

MF Scan Utility — это приложение, которое поставляется вместе с аппаратом. Благодаря ему можно сканировать документы и изображения и сохранять их на компьютер. Отсканированные данные можно отправлять в выбранное приложение или по электронной почте как вложение. Для получения дополнительной информации нажмите [Инструкции] в MF Scan Utility.

# **ПРИМЕЧАНИЕ**

● Если вы работаете на Mac, см. «Canon Scanner Driver Guide (Руководство по драйверу сканера Canon)». **[Для пользователей Mac OS\(P. 932\)](#page-941-0)**

# **Сканирование с помощью приложения**

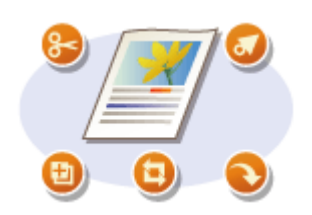

Изображения можно сканировать с помощью приложения для обработки текста или изображений и загружать их напрямую в приложение. Запускать другое приложение для сканирования не требуется.

# <span id="page-329-0"></span>**Сканирование с помощью приложения**

### 103E-05A

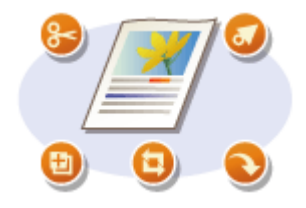

Можно сканировать документы из приложений, например, из различных графических и текстовых редакторов. Отсканированное изображение напрямую загружается в приложение, где его можно сразу же отредактировать или обработать. Следующая процедура зависит от приложения.

# **ВАЖНО!**

 $\bullet~$  Приложение должно быть совместимым со стандартом TWAIN или WIA $^\star$ . Дополнительные сведения см. в руководстве по приложению.

\* TWAIN — это стандарт подключения устройств ввода для работы с изображениями, например сканеров, к компьютеру. WIA — это функция, представляющая собой встроенный стандарт Windows.

**1 Разместите документы. [Размещение документов\(P. 48\)](#page-57-0)**

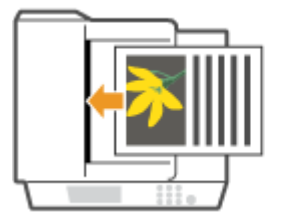

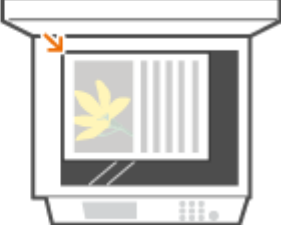

### ВАЖНО!

- Второй или последующие документы не сканируются или отображается сообщение об ошибке, в зависимости от приложения. В этом случае следует сканировать документы по одному.
- Если для параметра <Автовключение для удал. скан.> задано значение <Выкл.>, необходимо коснуться элемента <Сканиров-е> <Удаленный сканер> на экране Главный для перевода аппарата в режим онлайн. **[Автовключение для удал. скан.\(P. 737\)](#page-746-0)**

# **2 В приложении выберите команду, которая запускает сканирование.**

● Процедура выбора команды запуска сканирования зависит от приложения. Дополнительные сведения см. в руководстве по приложению.

# **3 Выберите драйвер сканера для устройства.**

● Выберите ScanGear MF или WIA. Если вы выбрали ScanGear MF, можно настроить дополнительные параметры.

## **4 При необходимости настройте параметры сканирования.**

● Более подробные сведения о настройках сканирования ScanGear MF см. **[Настройка параметров](#page-332-0) [сканирования в простом режиме\(P. 323\)](#page-332-0)** или **[Настройка параметров сканирования в](#page-335-0) [расширенном режиме\(P. 326\)](#page-335-0)** .

# **5 Нажмите [Сканер].**

➠Начнется сканирование документа.

● При завершении сканирования отсканированное изображение отправляется в приложение.

# ССЫЛКИ

**[Настройка параметров сканирования в ScanGear MF\(P. 322\)](#page-331-0)**

# <span id="page-331-0"></span>**Настройка параметров сканирования в ScanGear MF**

103E-05C

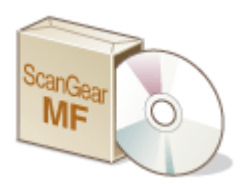

ScanGear MF — это драйвер сканера, входящий в комплект поставки аппарата. С помощью ScanGear MF при сканировании можно указать подробные параметры сканирования. Способ запуска ScanGear MF зависит от способа сканирования с компьютера.

# **Запустить из MF Scan Utility**

При сканировании из программы MF Scan Utility нажмите [ScanGear], чтобы запустить программу ScanGear MF. Для получения дополнительной информации нажмите [Инструкции] в MF Scan Utility.

# **ПРИМЕЧАНИЕ**

● Если вы работаете на Mac, см. «Canon Scanner Driver Guide (Руководство по драйверу сканера Canon)». **[Для пользователей Mac OS\(P. 932\)](#page-941-0)**

### **Запуск из приложения**

Для сканирования из приложений (например, из графического или текстового редактора) выберите ScanGear MF в качестве драйвера сканера. **[Сканирование с помощью приложения\(P. 320\)](#page-329-0)**

# **COBETH**

С помощью ScanGear MF доступны следующие операции.

- Предварительный просмотр изображения перед сканированием
- Указание области сканирования
- Изменение качества изображения

Подробнее см. **[Настройка параметров сканирования в простом режиме\(P. 323\)](#page-332-0)** и **[Настройка](#page-335-0) [параметров сканирования в расширенном режиме\(P. 326\)](#page-335-0)** .

# <span id="page-332-0"></span>**Настройка параметров сканирования в простом режиме**

103E-05E

Простой режим представляет собой набор базовых параметров сканирования в ScanGear MF для упрощения работы. Иначе говоря, Простой режим является упрощенной версией ScanGear MF. Настройте параметры в порядке от  $\bigcirc$  до  $\bigcirc$  на экране и нажмите [Сканировать]. Это позволит вам настроить основные параметры и выполнить сканирование.

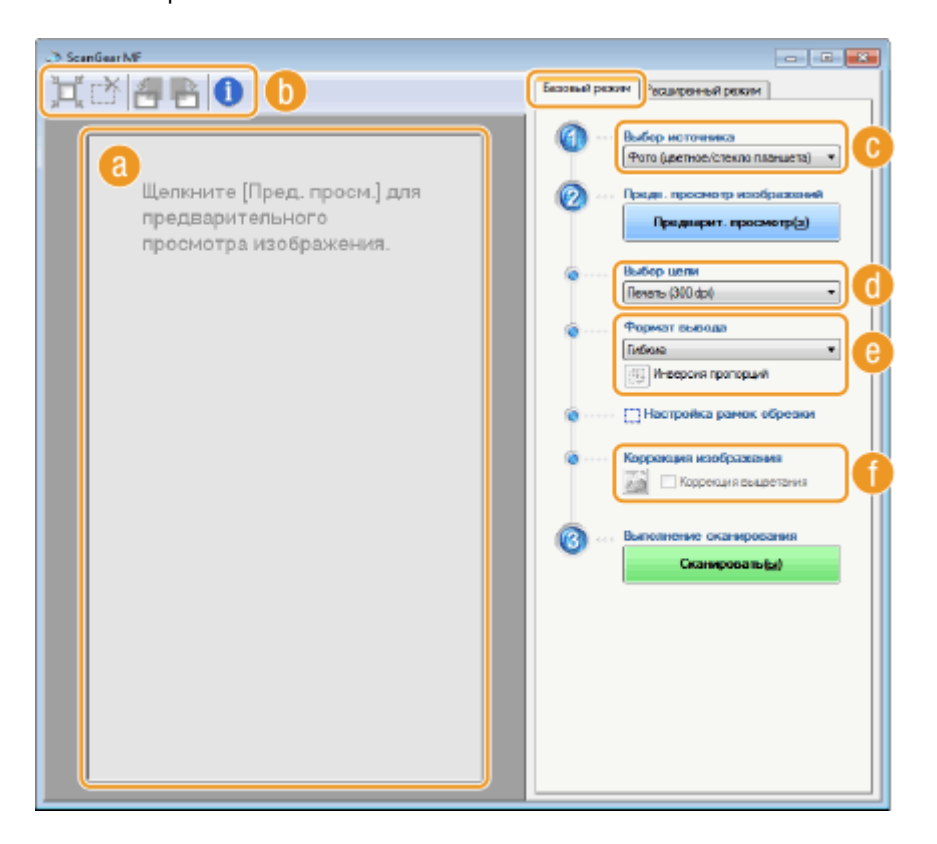

# **Область предварительного просмотра**

Документ, размещенный на стекле экспонирования, доступен для предварительного просмотра. [Предварит. просмотр] позволяет просмотреть изображение в данной области с рамкой обрезки, отображающейся в виде пунктирных линий.

# **Панель инструментов**

Управление изображением в области предварительного просмотра.

## **(Авт. кадрирование)**

Рамка обрезки, помещающаяся на сканированном изображении, появляется автоматически. Каждый раз при щелчке по значку рамка обрезки уменьшается. Рамку можно перемещать или изменять ее размер с помощью мыши.

## **ПРИМЕЧАНИЕ**

### **Ручная настройка нескольких областей сканирования**

● Можно создать несколько рамок обрезки вручную. Также можно задать области кадрирования в документе, чтобы каждая из них сканировалась как отдельное изображение. Перетащите рамки обрезки, чтобы задать области сканирования. Можно задать до 10 областей. Щелкните [Сканировать], чтобы выполнить сканирование областей в рамках обрезки в виде отдельных изображений.

### **(Очистить рамку кадрирования)**

Удаляет выбранную рамку обрезки.

# **(Поворот влево)/ (Поворот вправо)**

Служит для поворота изображения предварительного просмотра на 90 градусов влево или вправо.

### **(Информация)**

Отображает текущие параметры отсканированного изображения, например режим цвета и размер области сканирования.

# **[Выбор источника]**

Выберите тип изображения для сканирования документов. Доступные пункты зависят от того, где размещен документ.

### При размещении документов на стекле экспонирования

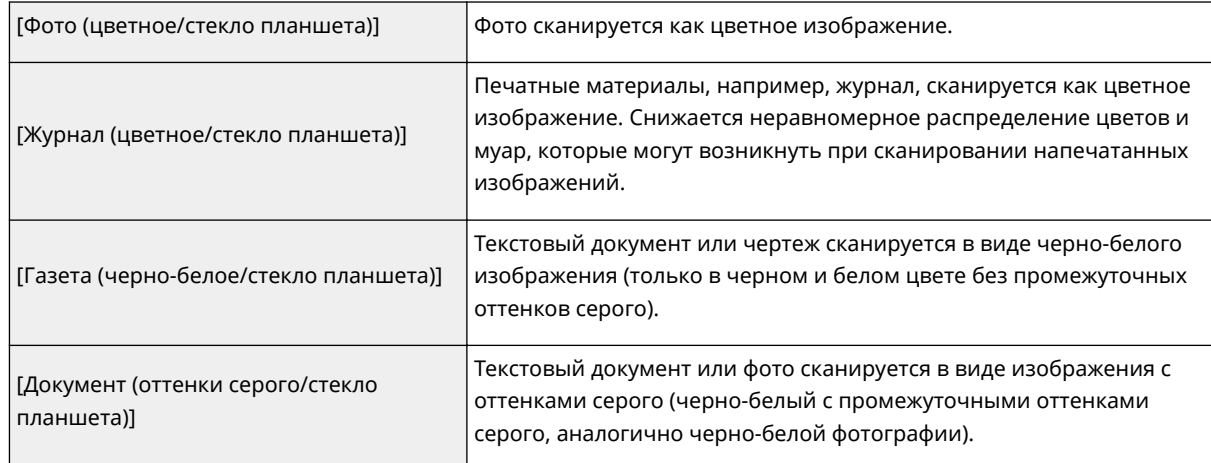

### При размещении документа в устройстве подачи документов

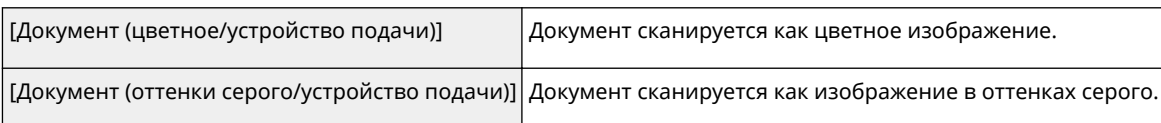

# **[Выбор цели]**

Выберите параметр, основываясь на цели использования отсканированного изображения.

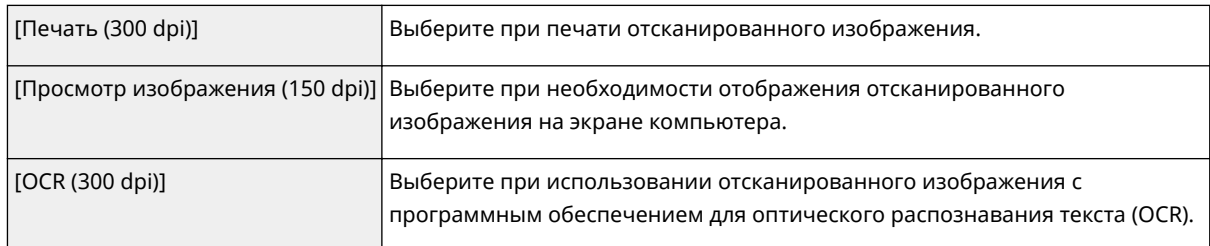

# **[Формат вывода]**

- Укажите размер отсканированного изображения при его печати или отображении на экране компьютера. Например, если изображение предназначено для печати на бумаге A4, выберите [A4] и [Печать (300 dpi)] для пункта [Выбор цели] ( $\bullet$ ).
- Щелкните **同** для переключения между альбомной и книжной ориентацией. Если выбрано [Гибкие], кнопка недоступна.

● Если выбрано значение [Добавить/Удалить], можно добавить новые параметры размеров и удалить существующие.

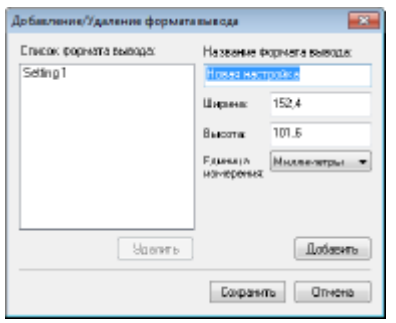

● Выберите [Гибкие], чтобы изменить соотношение ширины и длины. Перетащите область сканирования в окно предварительного просмотра изображения.

# **[Коррекция изображения]**

Отметьте [Коррекция выцветания] для коррекции тусклых цветов на старых фотографиях и других изображениях, чтобы они снова стали яркими. Этот параметр доступен только в том случае, если для параметра [Выбор источника] (  $\bigcirc$  ) выбрано значение [Фото (цветное/стекло планшета)] или [Журнал (цветное/стекло планшета)].

# ССЫЛКИ

**[Настройка параметров сканирования в расширенном режиме\(P. 326\)](#page-335-0) [Сканирование с помощью приложения\(P. 320\)](#page-329-0)**

# <span id="page-335-0"></span>**Настройка параметров сканирования в расширенном режиме**

### 103E-05F

На вкладке [Расширенный режим] экрана ScanGear MF можно настроить дополнительные параметры качества изображения, которых нет в Простом режиме. Новые настройки также можно сохранить в приоритетных параметрах. Чтобы узнать более подробную информацию, щелкните значок рядом с темой.

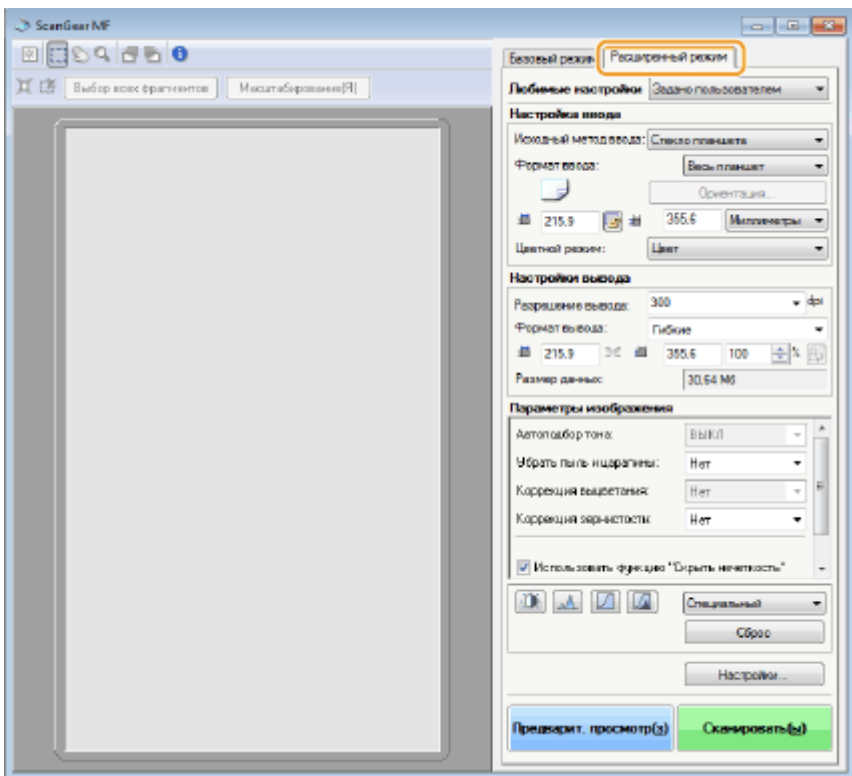

- **Управление предварительным просмотром изображений(P. 326)**
- **[Указание параметров для документов и цветного режима\(P. 328\)](#page-337-0)**
- **[Выбор разрешения и размера изображения\(P. 329\)](#page-338-0)**
- **[Настройка качества изображения\(P. 330\)](#page-339-0)**
- **[Настройка яркости и цвета\(P. 331\)](#page-340-0)**
- **[Указание других настроек\(P. 334\)](#page-343-0)**
- **[Регистрация часто используемых настроек\(P. 338\)](#page-347-0)**

# Управление предварительным просмотром изображений

Если поместить документ на стекло экспонирования и щелкнуть [Предварит. просмотр], в области предварительного просмотра появится изображение. В предварительном просмотре можно указать область сканирования и проверить настройки изображения.

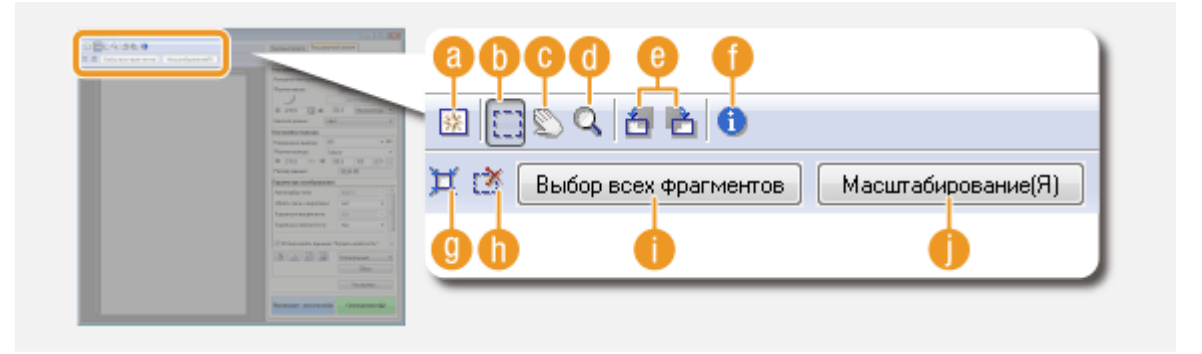

# **(a)** <sup>(2)</sup> (Стереть)

Удаление изображения для предварительного просмотра.

# **(b)** [1] (Обрезка)

Выбор области кадрирования с помощью рамки обрезки. Щелкните и перетащите кадрируемую область. Кадрируемая область обозначена пунктирной линией. Рамку обрезки можно перемещать или изменять ее размер с помощью мыши.

### **ПРИМЕЧАНИЕ**

### **Настройка нескольких областей сканирования**

● Также можно задать области кадрирования в документе, чтобы каждая из них сканировалась как отдельное изображение. Перетащите рамку обрезки, чтобы задать области сканирования. Можно задать до 10 областей. Щелкните [Сканировать], чтобы выполнить сканирование областей в рамках обрезки в виде отдельных изображений.

# **(• © Переместить изображение)**

Перемещает видимую часть изображения при увеличении предварительного просмотра.

# **(Масштаб)**

Увеличивает изображение предварительного просмотра целиком. Щелкните левой кнопкой мыши по изображению, чтобы увеличить его. Щелкните правой кнопкой мыши по увеличенному изображению, чтобы уменьшить его. Чтобы увеличить часть изображения для просмотра мелких деталей, воспользуйтесь функцией [Масштабирование] ( ).

## **(В)** (Повернуть влево) / **В** (Повернуть вправо)

Поворот предварительного просмотра изображения на 90 градусов влево или вправо.

# **(В** (Информация)

Отображает текущие параметры отсканированного изображения, например режим цвета и размер области сканирования.

## **(Авт. кадрирование)**

Автоматически устанавливает рамку обрезки в соответствии с размером отсканированного документа. Каждый раз при щелчке по значку рамка обрезки уменьшается.

# **(Удалить рамку обрезки)**

Удаляет выбранную рамку обрезки.

# <span id="page-337-0"></span>**[Выбор всех фрагментов]**

Выбирает все рамки обрезки изображения.

# **[**• [Масштабирование]

Увеличивает изображение в рамке обрезки. Чем меньше рамка обрезки, тем крупнее показывается изображение. Здесь можно просмотреть детали изображения, которые не удается рассмотреть с помощью ( **( )**. Чтобы вернуться к изначальному размеру изображения, нажмите кнопку [Отменить].

# Указание параметров для документов и цветного режима

Укажите способ подачи документа (на стекле экспонирования или через податчик), размер документа, цветной режим и прочие параметры.

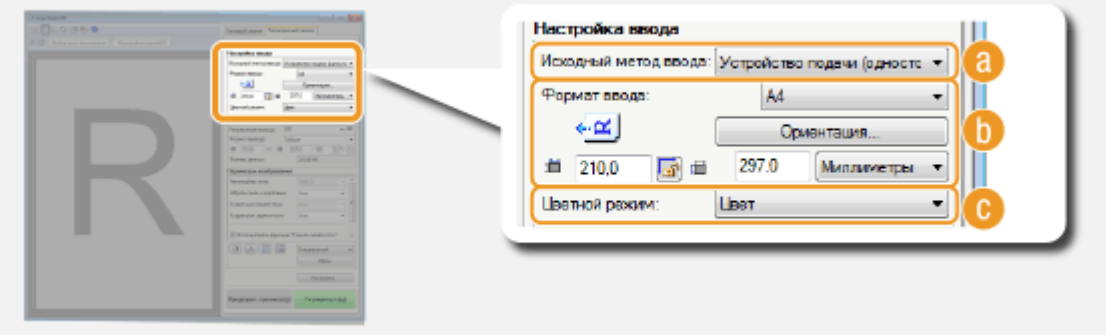

# **[Исходный метод ввода]**

Выберите параметр на основе размещения документа на стекле экспонирования или в податчике.

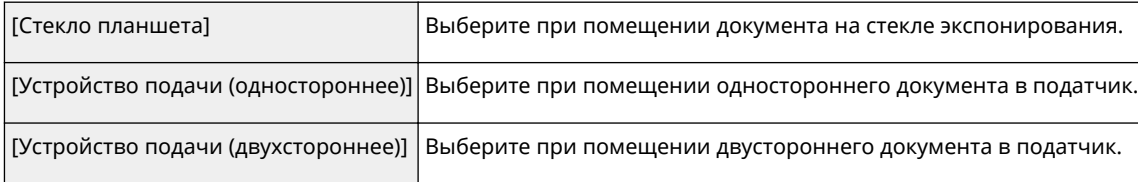

# **[Формат ввода]**

Укажите размер области сканирования. Обычно следует указывать тот же размер документа. Чтобы указать размер с помощью значений, выберите единицу измерения и укажите ширину и высоту документа. Чтобы зафиксировать соотношение сторон документа, щелкните .

## **ПРИМЕЧАНИЕ**

- Если выбрано [Устройство подачи (двухстороннее)] для [Исходный метод ввода] (  $\bullet$  ), невозможно задать размер путем ввода значений.
- В некоторых приложениях размер сканируемого изображения ограничен.
- Если документы загружаются в податчик, укажите ориентацию документов в пункте [Ориентация]. Если в податчик помещается двухсторонний документ, можно также указать [Расположение переплета].

<span id="page-338-0"></span>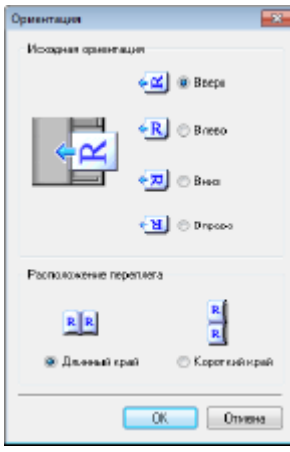

# **[Цветной режим]**

Выберите тип изображения для сканирования документов.

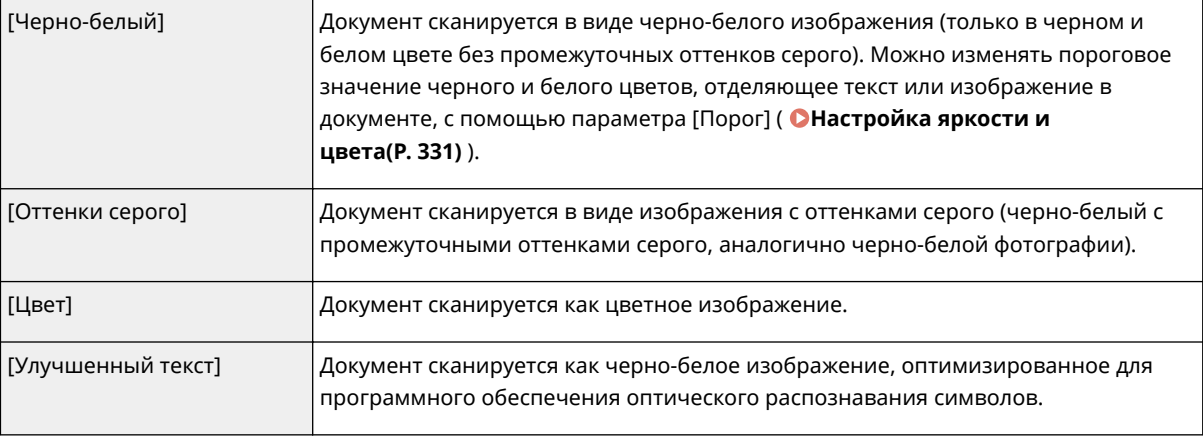

# Выбор разрешения и размера изображения

Укажите разрешение и размер на выходе.

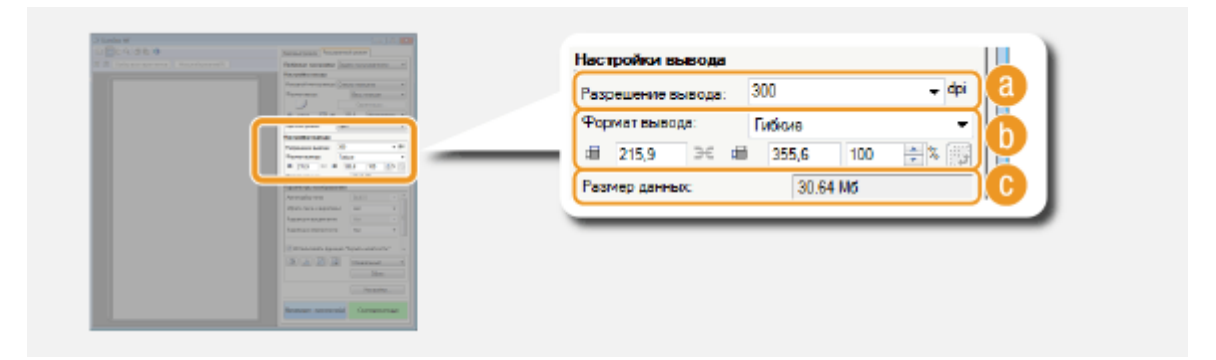

# **[Разрешение вывода]**

Выберите необходимое разрешение отсканированного изображения. Если документы помещаются в податчик, максимальное разрешение составляет 300 dpi.

### **ПРИМЕЧАНИЕ**

**О разрешении на выходе**

- <span id="page-339-0"></span>● Разрешение 75 dpi представляет собой приблизительный эскиз того, как отсканированное изображение будет выглядеть на компьютере, а разрешение 300 dpi предназначено дл печати и создания PDF с возможностью поиска.
- Если в два раза увеличить выходное разрешение, размер файла изображения увеличивается в четыре раза. Если размер файла слишком большой, может возникнуть нехватка памяти или другая ошибка. Задайте разрешение минимально необходимым для целевого использования.

# **[Формат вывода]**

- Укажите размер отсканированного изображения при его печати или отображении на экране компьютера.
- Щелкните для переключения между альбомной и книжной ориентацией. Если выбрано [Гибкие], кнопка недоступна.
- Если выбрано значение [Добавить/Удалить], можно добавить новые параметры размеров и удалить существующие.

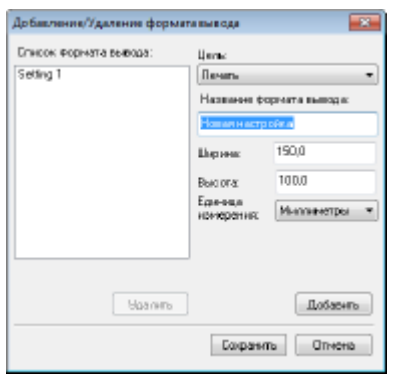

● Выберите [Гибкие], чтобы изменить размер на выходе и соотношение ширины и длины. Перетащите сканируемую область для предварительного просмотра изображения или введите значения ширины и высоты. Если в поле справа от значений ширины и высоты указано увеличение в [%], документ увеличивается или уменьшается при сканировании.

# **[Размер данных]**

Отображение размера данных изображения при сканировании с выбранными параметрами [Разрешение вывода] и [Формат вывода].

# Настройка качества изображения

Настройте параметры для улучшения качества изображения, например удаление царапин или восстановление цвета старой фотографии. Эти параметры доступны при выборе значений [Цвет] или [Оттенки серого] для параметра [Цветной режим] ( **[Указание параметров для документов и цветного режима\(P. 328\)](#page-337-0)** ).

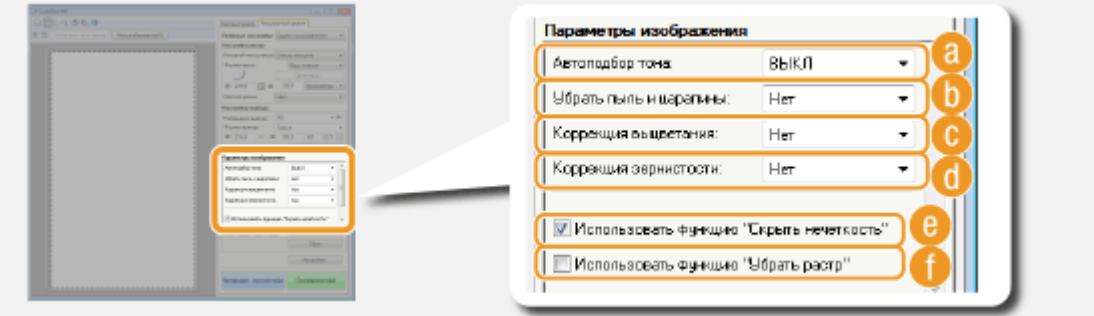

# <span id="page-340-0"></span>**[Автоподбор тона]**

Автоматически корректирует цветовой тон изображения.

## **[Убрать пыль и царапины]**

Делает пыль и царапины на документе менее заметными. [Высокое] делает крупные царапины и пыль менее заметными, но при этом может скрадывать детали изображения.

# **[Коррекция выцветания]**

Этот параметр доступен при выборе значения [Цвет] для параметра [Цветной режим]. Исправляет блеклые цвета документа или повышает цветность тусклых документов. [Высокое] значительно изменяет блеклые цвета, но при этом может изменить общий тон изображения.

# **[Коррекция зернистости]**

Снижает эффект зернистости пленки для создания эффекта сглаженного цветового тона при сканировании фотографий, снятых на высокоскоростную пленку. [Высокое] значительно сглаживает зернистость, но при этом может понизить резкость изображения, ухудшив его качество.

# **[Использовать функцию "Скрыть нечеткость"]**

Подчеркивает края и линии на изображении, что делает его более резким.

# **[Использовать функцию "Убрать растр"]**

Уменьшает неравномерное распределение цветов и муар, которые могут появиться при сканировании напечатанных изображений.

# Настройка яркости и цвета

Укажите такие цветовые параметры, как яркость, контрастность и тон. Отображаемые командные кнопки зависят от значения настройки [Цветной режим] ( **[Указание параметров для документов и цветного](#page-337-0) [режима\(P. 328\)](#page-337-0)** ). Если выбран параметр [Улучшенный текст], данные настройки нельзя изменить.

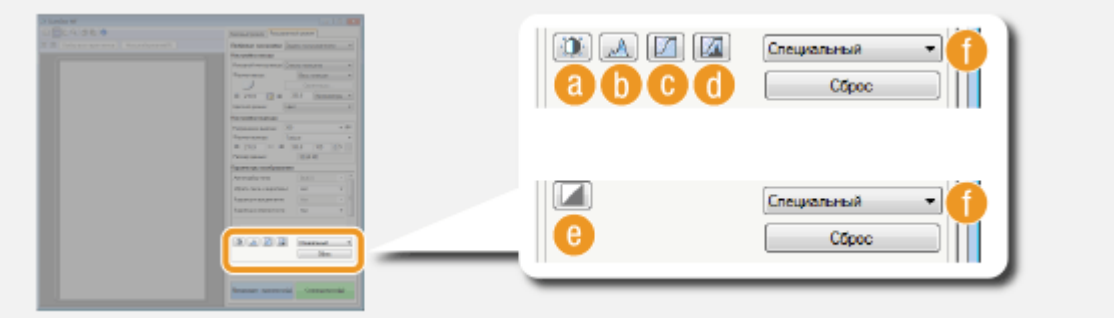

## **(В** (Яркость/контрастность)

Регулирует яркость и контрастность изображения (разницу между светлыми и темными частями изображения). Чтобы выполнить настройку с одновременной проверкой кривой, нажмите  $\lceil \cdot \rceil$  в верхнем правом углу экрана.

### Использование устройства в качестве сканера

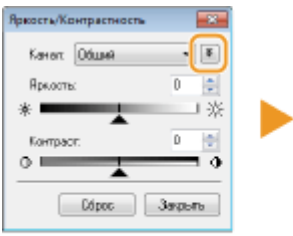

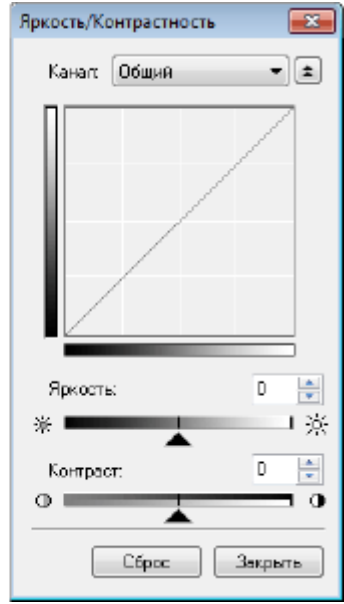

### **[Канал]**

- Если выбрать значение [Цвет] для параметра [Цветной режим], можно изменить по отдельности каналы цветов [Красный], [Зеленый] и [Синий]. Выберите пункт [Общий] для одновременной регулировки всех трех цветов. Можно объединить регулировку через параметр [Общий] с регулировкой каждого отдельного цвета.
- Если выбрать значение [Оттенки серого] для параметра [Цветной режим], отображается только [Оттенки серого].

### **[Яркость]**

Передвиньте **• или укажите значение.** 

### **[Контраст]**

Передвиньте или укажите значение. При снижении контрастности разница между светлыми и темными частями изображения уменьшается, и изображение кажется более мягким. При увеличении контрастности разница между светлыми и темными частями изображения уменьшается, и изображение кажется более выразительным.

# **(Гистограмма)**

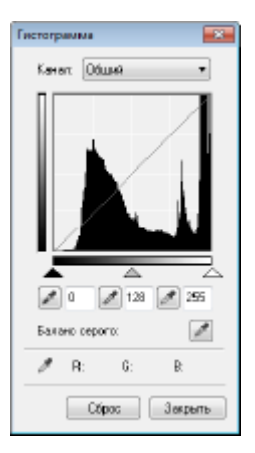

Гистограмма — это график, отображающий распределение уровней яркости в изображении. Изменяйте изображение, сверяясь с предварительным просмотром и гистограммой. Укажите часть изображения, которая должна быть самой яркой (или самой темной) в предварительном просмотре, чтобы баланс яркости оригинального изображения автоматически настроился в соответствии с выделенной областью, принятой за среднее значение. Так же можно настраивать баланс яркости средних тонов, приняв их за среднее значение.

### **[Канал]**

● Если выбрать значение [Цвет] для параметра [Цветной режим], можно изменить по отдельности каналы цветов [Красный], [Зеленый] и [Синий]. Выберите пункт [Общий] для одновременной регулировки всех трех цветов. Можно объединить регулировку через параметр [Общий] с регулировкой каждого отдельного цвета.

● Если выбрать значение [Оттенки серого] для параметра [Цветной режим], отображается только [Оттенки серого].

# **(Инструмент «пипетка» для черной точки)/ (Инструмент «пипетка» для точки**

## **среднего тона)/ (Инструмент «пипетка» для белой точки)**

Щелкните по участкам изображения предварительного просмотра (или в рамке обрезки), которые нужно сделать самыми темными, средними и самыми светлыми. Передвиньте  $\blacktriangle$ ,  $\triangle$  или  $\triangle$ . Также можно ввести значение.

### **(Инструмент «пипетка» для баланса серого)**

Щелкните по участку изображения предварительного просмотра (или в рамке обрезки), который необходимо сделать монохромным (черный, серый и белый без глубины цвета). Цветовой тон остального изображения изменяется в соответствии с выбранной областью, принятой за среднее значение. Например, если снег на фотографии синеватого цвета, щелкните по нему, чтобы сделать его белым. После выбора данного участка изображения снег перестанет быть синеватым, а цвета остального изображения станут естественнее. Щелкайте по разным частям изображения, наблюдая за тем, как оно приобретает оптимальный цветовой тон в окне предварительного просмотра.

# **(Настройки кривой тона)**

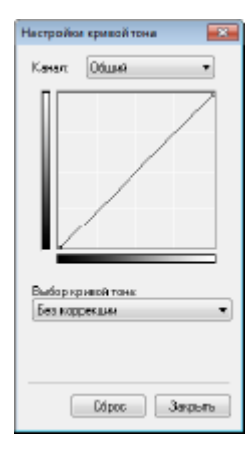

Кривая тона — это изогнутая линия, которая указывает уровни яркости и контрастности изображения до и после изменения. Выберите ранее зарегистрированную кривую тона и измените яркость и контрастность изображения.

## **[Канал]**

- Если выбрать значение [Цвет] для параметра [Цветной режим], можно изменить по отдельности каналы цветов [Красный], [Зеленый] и [Синий]. Выберите пункт [Общий] для одновременной регулировки всех трех цветов. Можно объединить регулировку через параметр [Общий] с регулировкой каждого отдельного цвета.
- Если выбрать значение [Оттенки серого] для параметра [Цветной режим], отображается только [Оттенки серого].

### **[Выбор кривой тона]**

Выберите один из приведенных ниже элементов.

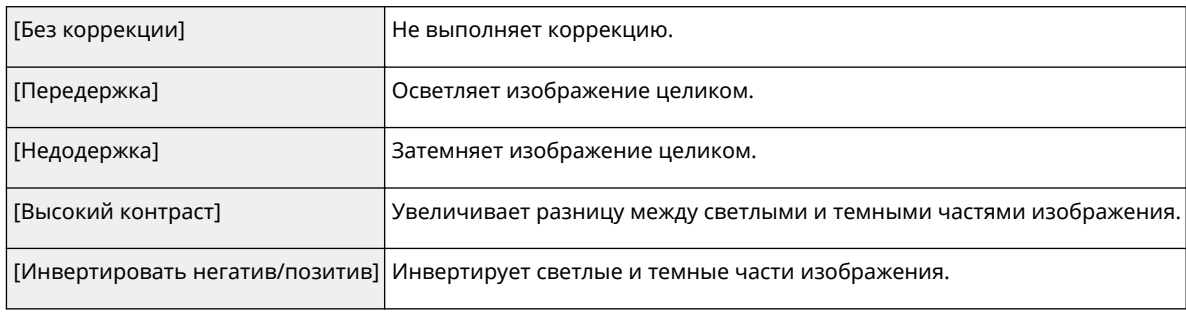

#### <span id="page-343-0"></span>**(Окончательный просмотр)** a

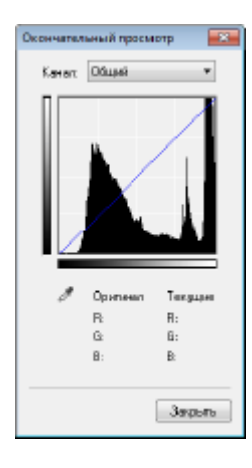

Все изменения яркости, контрастности ( $\Box$ ), гистограммы ( $\Box$ ) и параметров кривой тона (  $\bullet$  ) отображаются на кривой тона в виде числовых значений. Проверьте окончательные настройки цвета.

# **(Порог)**

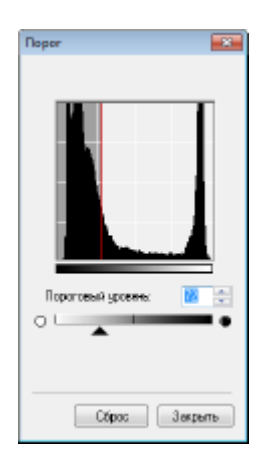

Служит для изменения значения порогов\* черного и белого цветов. Можно улучшить внешний вид текста или снизить видимость текста или изображений, напечатанных на обратной стороне полупрозрачного документа, например газеты. Этот параметр доступен при выборе значения [Черно-белый] для параметра [Цветной режим].

\* Пороговое значение — это предел, разделяющий обработку цвета как белого или как черного. Цвета ниже определенного уровня плотности отображаются как белые, а цвета выше определенного уровня плотности — как черные.

### **[Пороговый уровень]**

Передвиньте или укажите значение. Чтобы сделать черными больше частей, передвиньте вправо или введите большее значение.

### **Добавление и вызов параметров**

Вызовите добавленные параметры яркости или цвета для **в один самирати регистрация часто [используемых настроек\(P. 338\)](#page-347-0)**

# Указание других настроек

Щелкните [Настройка], чтобы изменить различные параметры, включая управление сканированием.

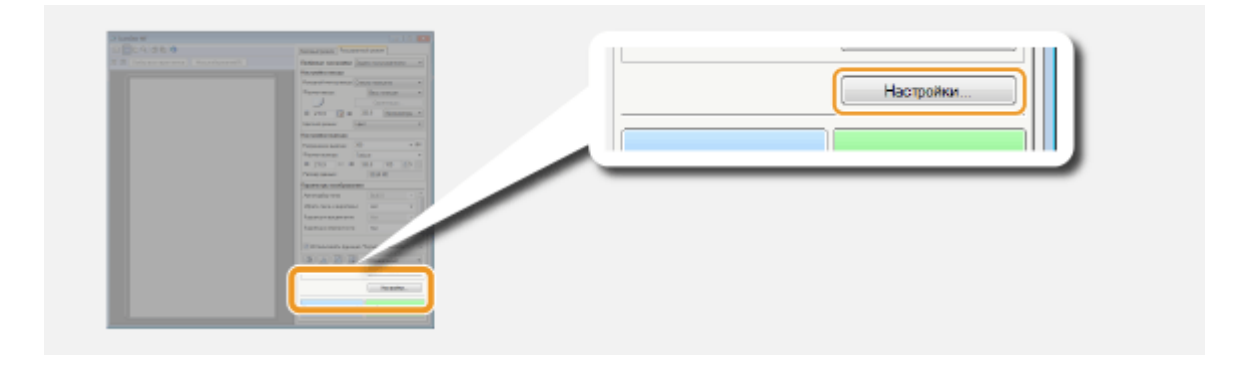

# ◼[Вкладка [Предварит. просмотр]

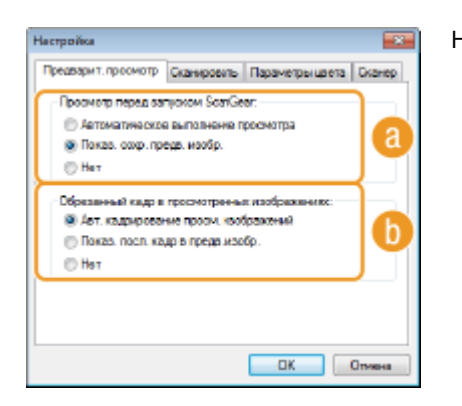

Настройте предварительный просмотр и автокадрирование

# **[Просмотр перед запуском ScanGear]**

Выбор предварительного просмотра при запуске программы ScanGear MF.

### **[Автоматическое выполнение просмотра]**

Сканирование изображения предварительного просмотра запускается автоматически при открытии ScanGear MF.

### **[Показ. сохр. предв. изобр.]**

Предварительный просмотр не запускается автоматически, отображается изображение предварительного просмотра, сохраненное последним.

### **[Нет]**

Предварительный просмотр не запускается автоматически, изображение предварительного просмотра не отображается.

# **[Обрезанный кадр в просмотренных изображениях]**

Укажите способ отображения рамки обрезки ( **[Управление предварительным просмотром](#page-335-0) [изображений\(P. 326\)](#page-335-0)** ) во время предварительного просмотра изображений.

### **[Авт. кадрирование просм. изображений]**

Автоматическая обрезка выполняется на основе отсканированного документа.

### **[Показ. посл. кадр в предв. изобр.]**

Автоматическая обрезка не выполняется, отображается рамка обрезки, заданная последней.

### **[Нет]**

Автоматическая обрезка не выполняется, рамка обрезки не отображается.

# ◼[Вкладка [Сканировать]

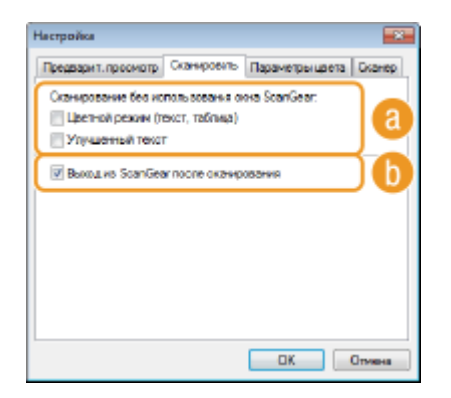

Настройте параметры сканирования с помощью приложения и параметры для действий ScanGear MF.

# **[Сканирование без использования окна ScanGear]**

При сканировании документа с использованием программного обеспечения или приложения для оптического распознавания текста экран ScanGear MF может не отображаться. В этом случае документ сканируется с использованием параметров приложения. Однако если параметры приложения не настроены, их активируйте их здесь, чтобы они применялись при сканировании.

### **[Цветной режим (текст, таблица)]**

Если в параметрах приложения задано сканирование документов в цвете, эти параметры переопределяются и документы сканируются с использованием цветного режима ScanGear MF с заданным значением [Цветной режим (текст, таблица)].

### **[Улучшенный текст]**

Если в параметрах приложения задано черно-белое сканирование документов, эти параметры переопределяются и документы сканируются с использованием цветного режима ScanGear MF с заданным значением [Улучшенный текст].

## **[Выход из ScanGear после сканирования]**

Диалоговое окно [ScanGear MF] закрывается автоматически после завершения сканирования. При использовании некоторых приложений окно может закрыться автоматически независимо от этого параметра.

# ◼[Вкладка [Параметры цвета]

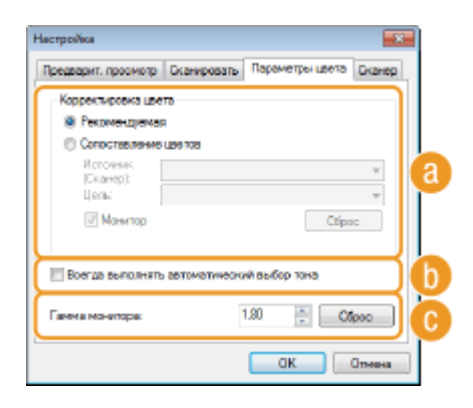

Настройте дополнительные параметры цвета и яркости, например, сопоставление цветов и гамма-коррекцию.

## **[Корректировка цвета]**

Выбор способа коррекции цветов.

### **[Рекомендуемая]**

Цветовой тон ярко воспроизводится на экране компьютера. Этот параметр рекомендуется для большинства случаев коррекции цветов.

### **[Cопоставление цветов]**

Цвет настраивается так, чтобы цветовой тон на экране максимально соответствовал напечатанному результату. Этот параметр доступен при выборе значения [Цвет] для параметра [Цветной режим] ( **[Указание параметров для документов и цветного режима\(P. 328\)](#page-337-0)** ).

### **ПРИМЕЧАНИЕ**

● Если включен параметр [Cопоставление цветов], настройка [Коррекция выцветания] ( **[Настройка](#page-339-0) [качества изображения\(P. 330\)](#page-339-0)** ) и кнопки яркости и цветовых параметров ( **[Настройка яркости](#page-340-0) [и цвета\(P. 331\)](#page-340-0)** ) недоступны.

# **[Всегда выполнять автоматический выбор тона]**

Цветовой тон настраивается автоматически. Этот параметр доступен при выборе значений [Цвет] или [Оттенки серого] для параметра [Цветной режим].

# **[Гамма монитора]**

Можно отобразить документ с надлежащим уровнем яркости, указав значение гаммы монитора компьютера, на котором отображается отсканированное изображение. Этот параметр применяется при выборе значений [Цвет] или [Оттенки серого] для параметра [Цветной режим].

# ■[Вкладка [Сканер]

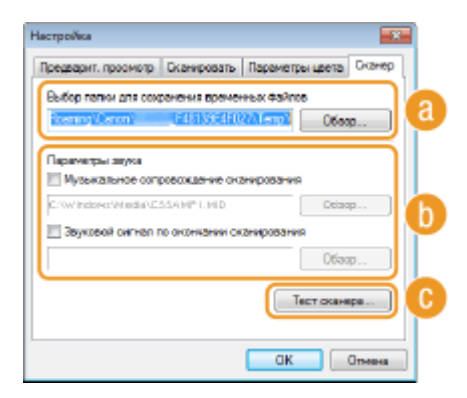

Настройте временное место сохранения файлов, проигрывающиеся аудио-файлы и прочие параметры.

## **[Выбор папки для сохранения временных файлов]**

Щелкните [Обзор] для изменения папки, в которой временно хранится изображение.

# **[Параметры звука]**

Можно указать музыку или звуки, которые воспроизводятся при сканировании на устройстве или после завершения сканирования. Нажмите кнопку [Обзор] и укажите звуковой файл, который должен воспроизводиться. Поддерживаются следующие форматы (расширения) файлов:

- MIDI-файлы (.mid/.rmi/.midi)
- Аудиофайлы (.way/.aif/.aiff)
- МРЗ-файлы (.mp3)

### **[Музыкальное сопровождение сканирования]**

Указанный звуковой файл воспроизводится при выполнении сканирования.

### **[Звуковой сигнал по окончании сканирования]**

Указанный звуковой файл воспроизводится при завершении сканирования.

# <span id="page-347-0"></span>**[Тест сканера]**

Можно проверить, правильно ли работает функция сканирования на устройстве. При появлении окна [Диагностика сканера] нажмите [Запуск].

# Регистрация часто используемых настроек

Настраивать цветовой режим, качество изображения и прочие параметры перед каждым сканированием неудобно. Добавив часто используемые настройки в качестве приоритетных параметров, вы сможете просто вызвать их при сканировании.

# **ПРИМЕЧАНИЕ**

Указанные ниже элементы нельзя зарегистрировать в пункте [Любимые настройки].

- Значения ширины и высоты в параметрах [Настройка ввода] и [Настройки вывода]
- Включение и выключение кнопки (для блокировки соотношения сторон изображения) в [Настройка ввода]
- Коэффициент увеличения в процентах (%) в [Настройки вывода]

**1 Разместите документы и щелкните [Предварит. просмотр].**

# **2 Измените настройки сканирования.**

Выберите параметры, которые необходимо добавить.

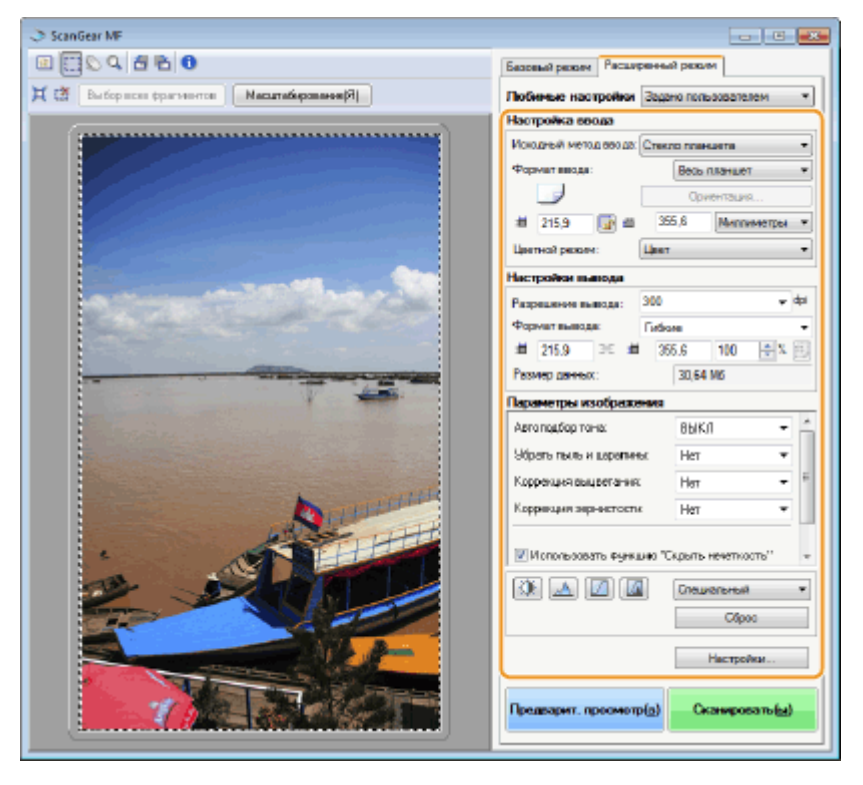

**3 Выберите [Добавить/Удалить] в [Любимые настройки].**

● [Опция [Добавить/Удалить] доступна при отображении окна предварительного просмотра.

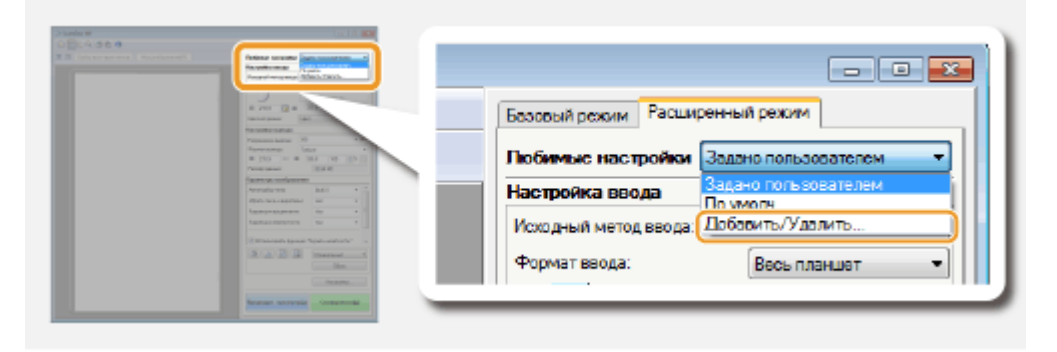

➠Отображается экран [Добавление/Удаление любимых настроек].

# Введите имя в поле [Имя параметра] и нажмите [Добавление] ▶ [Сохранить].

● Введите название параметров, которые нужно добавить. Используйте название, которое будет легко найти в раскрывающемся списке.

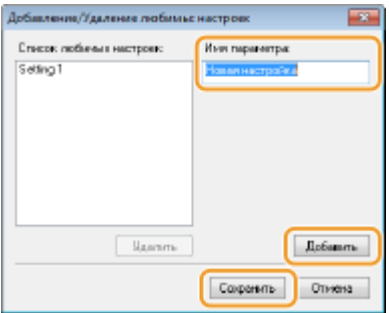

# **ПРИМЕЧАНИЕ**

### **Вызов добавленных приоритетных параметров**

● Откройте предварительный просмотр изображения и выберите зарегистрированную настройку в раскрывающемся списке.

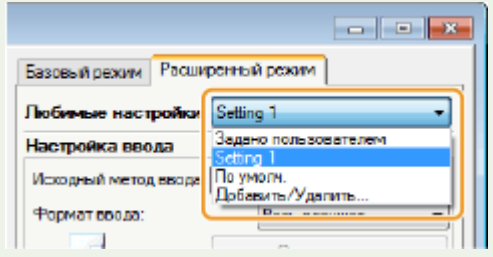

# ◼Добавление параметров яркости или цвета

Чтобы добавить только параметр яркости, контрастности, гистограммы, кривой тона или порогового значения, выполните следующие действия.

**1 Разместите документы и щелкните [Предварит. просмотр].**

# **2 Настройте яркость или цвет. [Настройка яркости и цвета\(P. 331\)](#page-340-0)**

● Выберите параметры, которые необходимо добавить.

**3 В раскрывающемся списке выберите [Добавить/Удалить].**

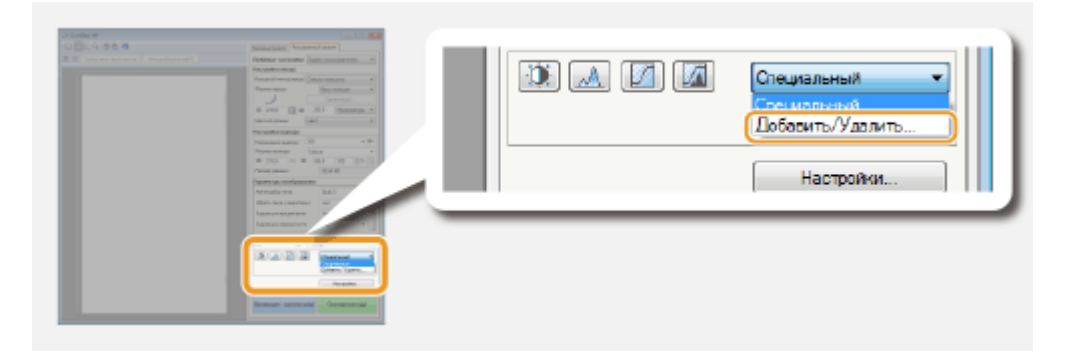

➠Отображается экран [Добавить/удалить значения тоновой кривой] или [Добавить/удалить пороговые значения].

# Введите имя в поле [Имя параметра] и нажмите [Добавление] ▶ [Сохранить].

Введите название параметров, которые нужно добавить. Используйте название, которое будет легко найти в раскрывающемся списке.

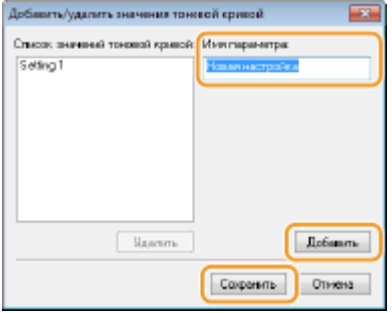

# **ПРИМЕЧАНИЕ**

### **Вызов добавленного параметра**

● Откройте предварительный просмотр изображения и выберите зарегистрированную настройку в раскрывающемся списке.

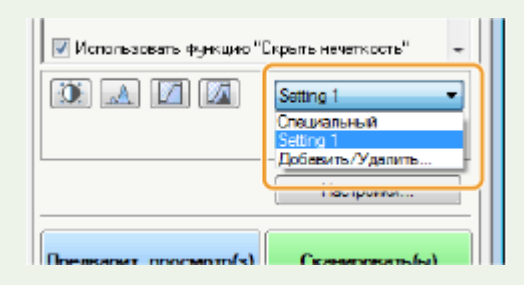

### ССЫЛКИ

**[Настройка параметров сканирования в простом режиме\(P. 323\)](#page-332-0) [Сканирование с помощью приложения\(P. 320\)](#page-329-0)**

# **Удобное сканирование непосредственно на аппарате**

103E-05H

Аппарат может преобразовывать оригинальные документы в электронные форматы, например PDF, без помощи компьютера. Преобразование документов в цифровой формат обладает множеством преимуществ. Доступен ряд полезных настроек.

## **Сканирование документов на запоминающее устройство USB**

Эту функцию можно использовать при сканировании документов непосредственно на запоминающее устройство USB с последующим использованием носителя на деловой встрече. Запоминающее устройство USB можно подключить к компьютеру, подсоединенному к проектору, и демонстрировать с его помощью изображения. **[Сканирование документов на запоминающее устройство USB\(P. 342\)](#page-351-0)**

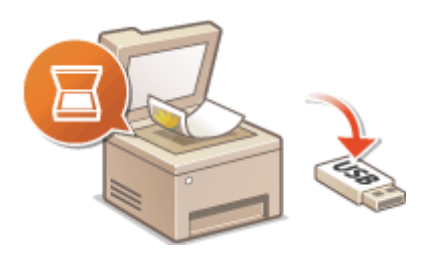

## **Отправка документов по электронной почте непосредственно с аппарата**

Можно сохранить отсканированные документы в виде изображений JPEG, PDF-файлов или файлов в других цифровых форматах, а затем отправить их напрямую с аппарата в качестве вложений в сообщения эл. почты. Эта функция повышает производительность труда, так как устраняет необходимость в использовании компьютера для отправки отсканированных документов. **[Отправка](#page-354-0) [документов по электронной почте непосредственно с аппарата\(P. 345\)](#page-354-0)**

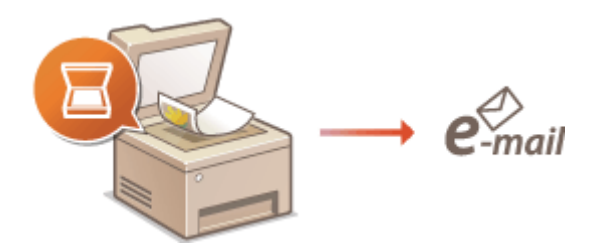

## **Сохранение документов в общей папке/на FTP-сервере**

Можно сохранить отсканированные документы в виде изображений JPEG, PDF-файлов или файлов в других цифровых форматах и хранить их в общих папках или на FTP-серверах на компьютерах. Эта функция может оказаться полезной при оцифровке бумажных документов для совместного использования. **[Сохранение документов в общей папке/на FTP-сервере\(P. 353\)](#page-362-0)**

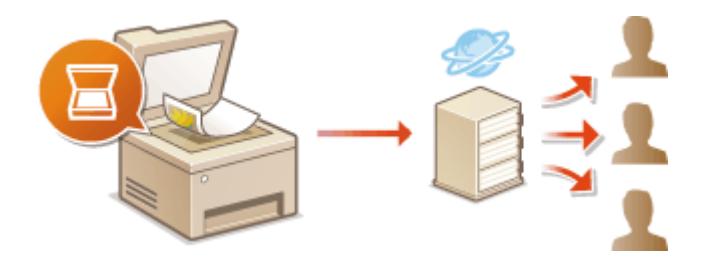

# <span id="page-351-0"></span>**Сканирование документов на запоминающее устройство USB**

103E-05J

В этом разделе описывается процесс сканирования документов напрямую на запоминающее устройство USB, подключенное к аппарату. Отсканированные документы сохраняются в виде изображений JPEG, файлов PDF и в других форматах цифровых файлов.

# **Допустимые запоминающие устройства USB**

Можно использовать запоминающие устройства USB, отформатированные в следующих файловых системах (стиль форматирования).

- FAT16 (объем памяти: до 2 ГБ)
- FAT32 (объем памяти: до 32 ГБ)

# **BAKHO!**

- Не используйте нестандартные запоминающие устройства USB. Некоторые USB-устройства не обеспечивают надлежащее сохранение данных.
- Запоминающие устройства USB не должны подключаться через USB-концентратор или удлинительный кабель.
- Запоминающие устройства USB, оснащенные специальными функциями, например встроенными функциями безопасности.

# **ПРИМЕЧАНИЕ**

- USB-порты аппарата поддерживают интерфейс USB 2.0.
- Если папка в запоминающем устройстве USB содержит множество файлов, сохранение отсканированных данных займет больше времени. На своем компьютере удалите ненужные файлы с запоминающего устройства USB или переместите их в другую папку.

# **1 Вставьте запоминающее устройство USB в USB-порт на передней панели аппарата.**

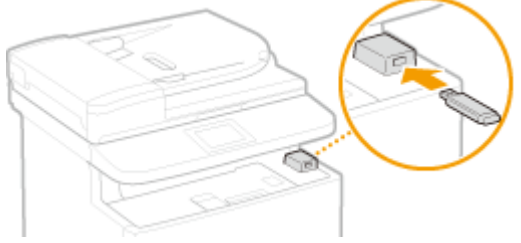

## ВАЖНО!

- Не извлекайте запоминающее устройство USB, не трясите и не ударяйте его во время чтения и записи данных. Кроме того, не отключайте устройство при выполнении чтения или записи.
- **2 Разместите документы. [Размещение документов\(P. 48\)](#page-57-0)**

### Использование устройства в качестве сканера

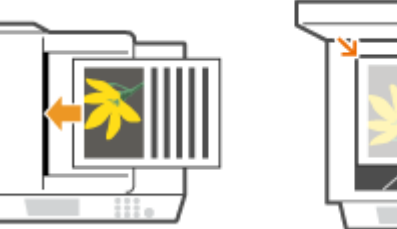

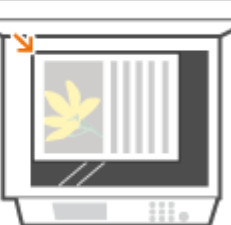

Нажмите • и коснитесь элемента <Сканиров-е>.

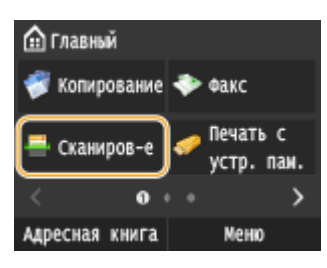

● При появлении экрана входа в систему введите имя пользователя и пароль, используя цифровые клавиши. Затем выберите сервер аутентификации и нажмите . **[Вход в систему](#page-55-0) [авторизованной отправки\(P. 46\)](#page-55-0)** .

# **4 Коснитесь элемента <Устройство памяти USB>.**

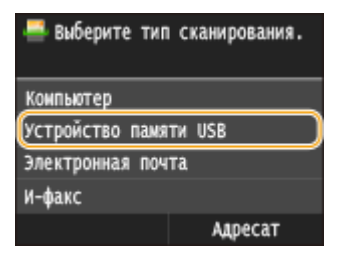

# **5 При необходимости укажите параметры сканирования**

● Выберите параметры. **[Указание подробных настроек\(P. 358\)](#page-367-0)**

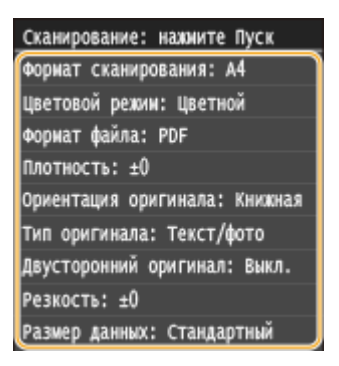

# **Нажмите**  $\lozenge$ .

- ➠Начнется сканирование документа.
	- Для отмены сканирования нажмите <Отмена> <Да>.

### **При размещении документов в податчике на шаге 2**

По завершении сканирования отсканированные данные сохраняются на запоминающем устройстве USB.

## **При размещении документов на стекле экспонирования (см. шаг 2)**

После завершения сеанса сканирования следуйте действиям, описанным ниже (если только в шаге 5 вы не выбрали в качестве формата файла формат JPEG).

- **1** При наличии дополнительных страниц документа, которые необходимо отсканировать, поместите следующую страницу на стекло экспонирования и нажмите  $\Diamond$ .
	- Выполняйте этот шаг до тех пор, пока не закончите сканировать все страницы.
	- Если нужно отсканировать только одну страницу, перейдите к следующему шагу.
- **2** Коснитесь элемента <Завершить>.

➠Отсканированные данные сохраняются на запоминающем устройстве USB.

### **ПРИМЕЧАНИЕ**

**Как именуются папки для сохранения отсканированных данных и соответствующие файлы**

● После завершения сканирования на запоминающем устройстве USB автоматически создается папка для сохранения отсканированных данных. Папки и файлы именуются следующим образом.

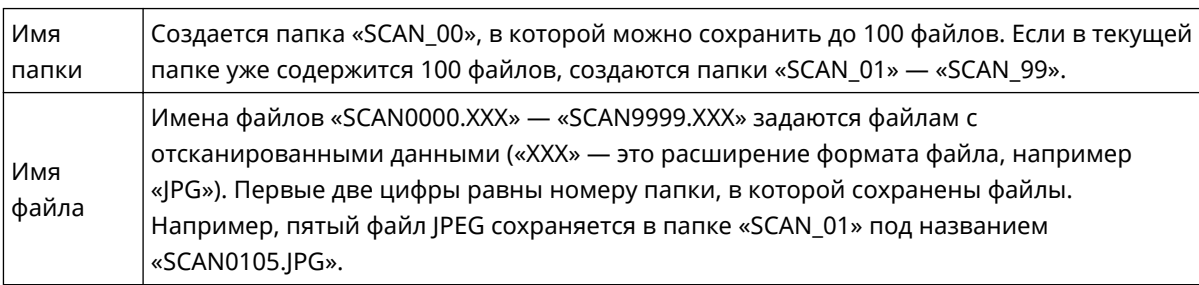

**7 Коснитесь элемента <Закрыть>.**

**8 Отсоедините запоминающее устройство USB от порта USB.**

- $1$  Нажмите  $\n 4$ .
- $2$  Нажмите  $\bigcirc$ .
- **3** Коснитесь элемента <Состояние устройства>.
- **4** Коснитесь элемента <Извлечь устр-во памяти>.
	- ➠Подождите, пока не появится сообщение <Устройство памяти может быть безопасно удалено.>.
- **5** Отключите запоминающее устройство USB.

# **COBETH**

● Если необходимо всегда сканировать, используя одни и те же настройки: **[Изменение параметров](#page-143-0) [по умолчанию\(P. 134\)](#page-143-0)**

# <span id="page-354-0"></span>**Отправка документов по электронной почте непосредственно с аппарата**

103E-05K

В этом разделе рассматривается порядок сканирования документов и их отправки по электронной почте непосредственно с аппарата. Отсканированные документы отправляются как вложения электронной почты в формате JPEG, PDF или в других цифровых форматах файлов. Можно указать несколько адресатов, включая Cc/ Bcc, как и при отправке обычных сообщений электронной почты.

# **ПРИМЕЧАНИЕ**

- Чтобы отправлять сообщения электронной почты непосредственно с аппарата, необходима предварительная подготовка, в том числе задание параметров сервера электронной почты. **[Настройка параметров сканирования \(отправка электронной почты, отправка и прием](#page-484-0) [интернет-факсов\)\(P. 475\)](#page-484-0)**
- Указывая нескольких адресатов, второго и последующих адресатов можно выбирать только из числа зарегистрированных в адресной книге или на сервере LDAP. В полях Cc и Bcc можно указывать только адресатов, зарегистрированных в адресной книге. Для использования адресной книги или сервера LDAP необходимо заранее выполнить процедуру регистрации.

**[Регистрация в адресной книге\(P. 81\)](#page-90-0) [Регистрация серверов LDAP\(P. 512\)](#page-521-0)**

# **1 Разместите документы. [Размещение документов\(P. 48\)](#page-57-0)**

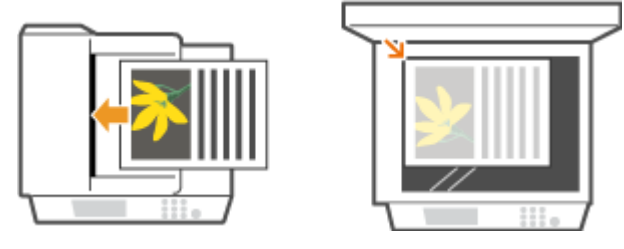

Нажмите **• и коснитесь элемента <Сканиров-е>.** 

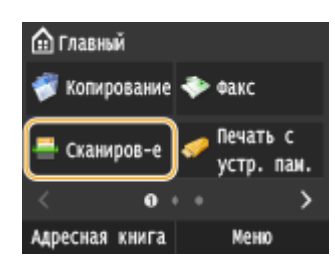

● При появлении экрана входа в систему введите имя пользователя и пароль, используя цифровые клавиши. Затем выберите сервер аутентификации и нажмите **|D|. • [Вход в систему](#page-55-0) [авторизованной отправки\(P. 46\)](#page-55-0)** .

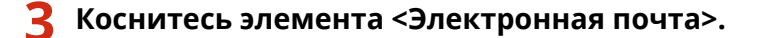

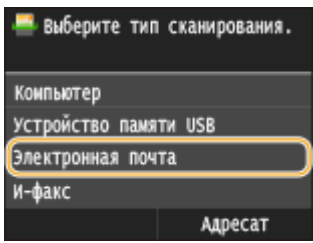

**4 Введите имя с помощью цифровых клавиш, а затем нажмите <Применить>.**

- Порядок ввода текста см. в разделе **[Ввод текста\(P. 42\)](#page-51-0)** .
- Использование адресной книги для быстрого указания адресатов: **[Отправка в](#page-381-0) [зарегистрированные места назначения \(эл. почта/интернет-факс/папка совместного](#page-381-0) [использования/FTP-сервер\)\(P. 372\)](#page-381-0)**

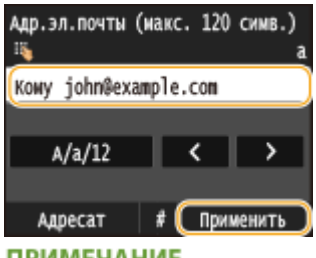

### **ПРИМЕЧАНИЕ**

### **Если показанный выше экран не отображается**

● Вы можете выполнять отправку только на свой адрес эл. почты. Для отправки в другие места назначения вам необходимо задать настройки аутентификации функции отправки, исключив ограничение передачи эл. почты. Более подробную информацию можно получить у системного администратора. **[Аутентификация сервера LDAP\(P. 552\)](#page-561-0)** .

# **5 При необходимости укажите несколько адресатов, включая получателей копии и скрытой копии.**

- Коснитесь элемента <Адресат> и выберите способ указания мест назначения.
- Если коснуться элемента <Указать с сервера LDAP> или <Указать себя в качестве адресата>, место назначения будет выбрано как место назначения <Кому>.
- <Адреса <Сс> и <Всс> можно выбирать только с помощью функции <Указать из адресной книги>, <Указать из кодированного набора> или <Указать из "Часто используемых функций">.

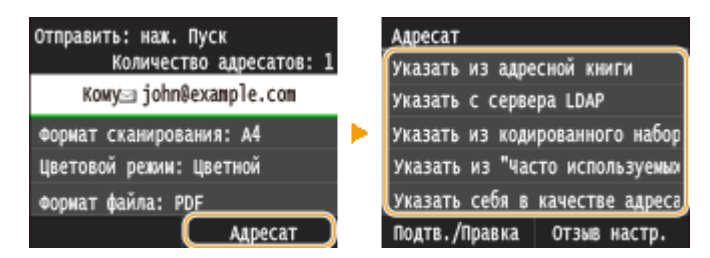

# **6 При необходимости укажите параметры сканирования.**

● Коснитесь, чтобы выбрать настройки. **[Указание подробных настроек\(P. 358\)](#page-367-0)**

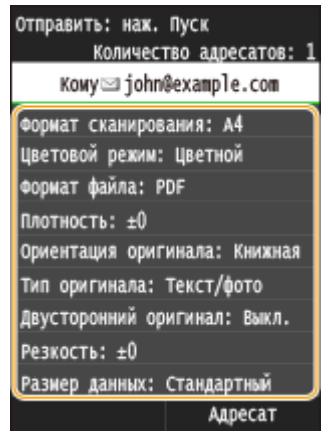

### **ПРИМЕЧАНИЕ**

● Имя файла отсканированного документа назначается автоматически по следующему шаблону: «номер управления связью (четыре цифры)\_дата и время отправки документа\_номер документа (три цифры).расширение файла».

**Примеры названий файлов.** Если одностраничный документ преобразовывается в PDF-файл и отправляется 17 октября 2015 года в 19:00:05. «0045\_151017190005\_001.pdf»

● Имена файлов невозможно задавать самостоятельно.

# **7 Если необходимо, укажите тему, основной текст, адрес для ответа и важность сообщения.**

- По умолчанию тема и важность задаются, соответственно, как «Вложенное изображение» и «Стандартный».
- Основной текст сообщения по умолчанию не заполняется. Если необходимо, составьте основной текст. Если основной текст сообщения отсутствует, отправляются только отсканированные документы.
- По умолчанию адрес для ответов не задан. Чтобы отображаемый адрес для ответа отличался от адреса аппарата, выберите адрес из адресной книги. Если адресат не занесен в адресную книгу, см.  $\bullet$ **[Регистрация в адресной книге\(P. 81\)](#page-90-0)** .

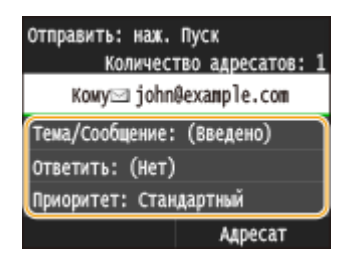

# **Чтобы указать тему/основной текст**

**1** Коснитесь элемента <Тема/Сообщение>.

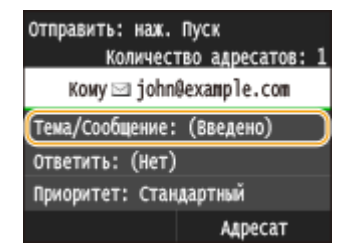

**2** Коснитесь элемента <Тема>.

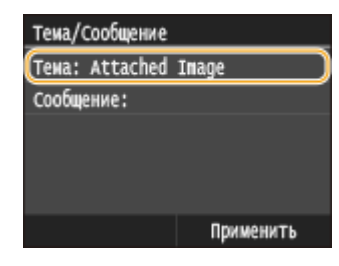

Введите тему на цифровой клавиатуре и нажмите <Применить>.

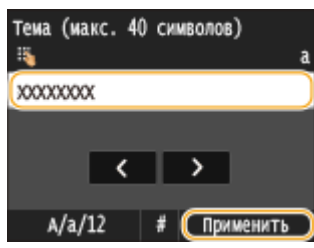

Коснитесь элемента <Сообщение>.

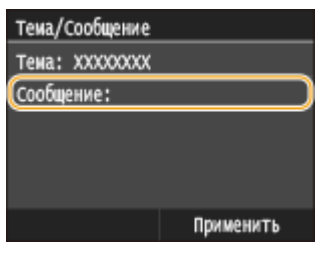

Введите основной текст на цифровой клавиатуре и нажмите <Применить>.

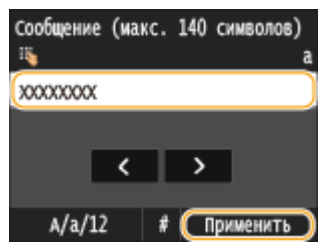

Коснитесь элемента <Применить>.

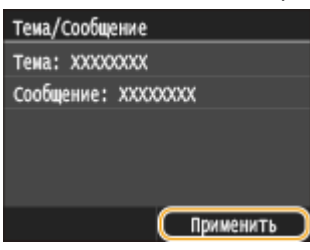

# **Чтобы указать адрес для ответа**

Коснитесь элемента <Ответить>.

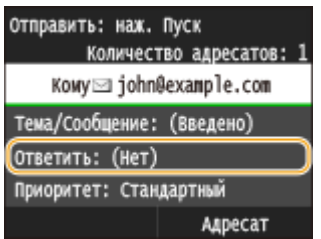

Коснитесь элемента <Указать из адресной книги>.

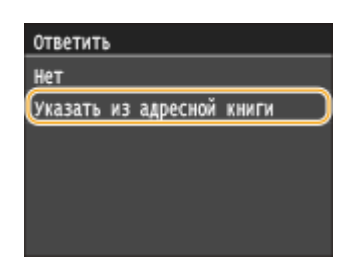

- **3** Выберите адрес для ответа в адресной книге.
	- См. раздел **[Выбор из адресной книги \(P. 374\)](#page-383-0)** для получения информации об использовании адресной книги.

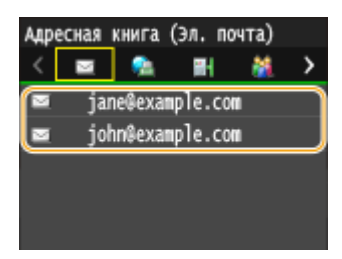

## **Чтобы определить важность сообщения**

**1** Коснитесь элемента <Приоритет>.

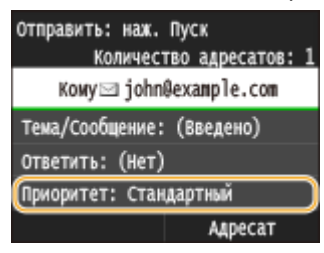

**2** Выберите уровень важности.

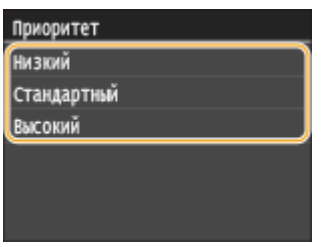

# **8** Нажмите **Ф** для отправки.

➠Начнется сканирование документа.

● Для отмены отправки нажмите <Отмена> <Да>. **[Отмена отправки документов \(эл. почта/](#page-365-0) [общая папка/FTP-сервер\)\(P. 356\)](#page-365-0)**

### **При размещении документов в податчике на шаге 1**

Сообщение эл. почты отправляется по завершению сканирования.

### **При размещении документов на стекле экспонирования (см. шаг 1)**

После завершения сеанса сканирования следуйте действиям, описанным ниже (если только в шаге 6 вы не выбрали в качестве формата файла формат JPEG).

- **1** При наличии дополнительных страниц документа, которые необходимо отсканировать, поместите следующую страницу на стекло экспонирования и нажмите  $\Diamond$ .
	- Выполняйте этот шаг до тех пор, пока не закончите сканировать все страницы.
	- Если нужно отсканировать только одну страницу, перейдите к следующему шагу.
- **2** Коснитесь элемента <Начать отправ.>.
	- ➠Отправляется сообщение эл. почты.

### **ПРИМЕЧАНИЕ**

### **Если отображается экран <Аутентификация SMTP>**

● Введите имя пользователя и пароль с помощью цифровых клавиш, затем нажмите <Применить>.

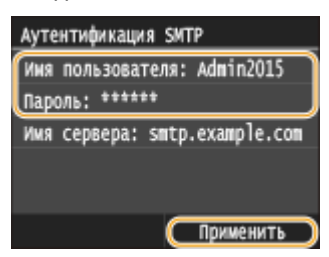

### **При возникновении ошибки отправки**

Иногда по адресу электронной почты, заданному для аппарата, отправляются уведомления об ошибках. Если предпринять никаких действий, это может привести к недостатку свободного места в почтовом ящике, в зависимости от вашего почтового сервера. Рекомендуется периодически очищать этот почтовый ящик.

### **Чтобы очистить почтовый ящик** ВАЖНО!

- При очистке почтового ящика все сообщения электронной почты удаляются из почтового ящика на сервере. Если указана учетная запись электронной почты, которую вы используете для обычной почты, необходимо предварительно проверить, не требуется ли сохранить какие-либо сообщения из почтового ящика.
- **1** Запустите Удаленный ИП и войдите в систему в режиме администратора системы. **[Запуск](#page-634-0) [Удаленного ИП\(P. 625\)](#page-634-0)**
- **2** Щелкните [Настройки/Регистрация].

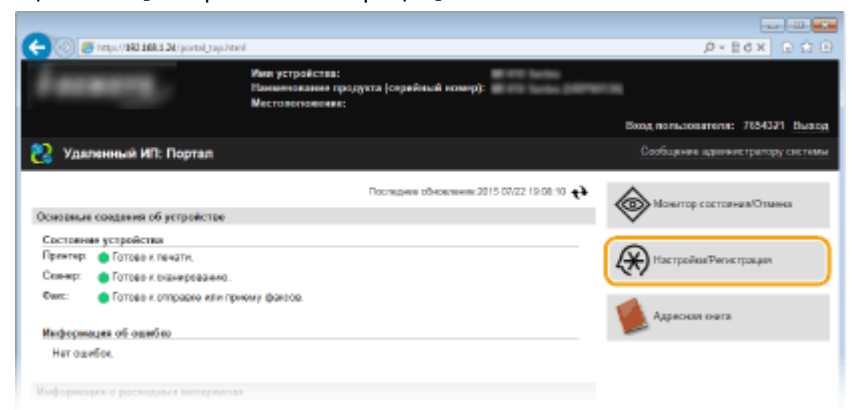

**3** Щелкните [Настройки сети] ▶ [Настройки электронной почты / И-факса].
#### Использование устройства в качестве сканера

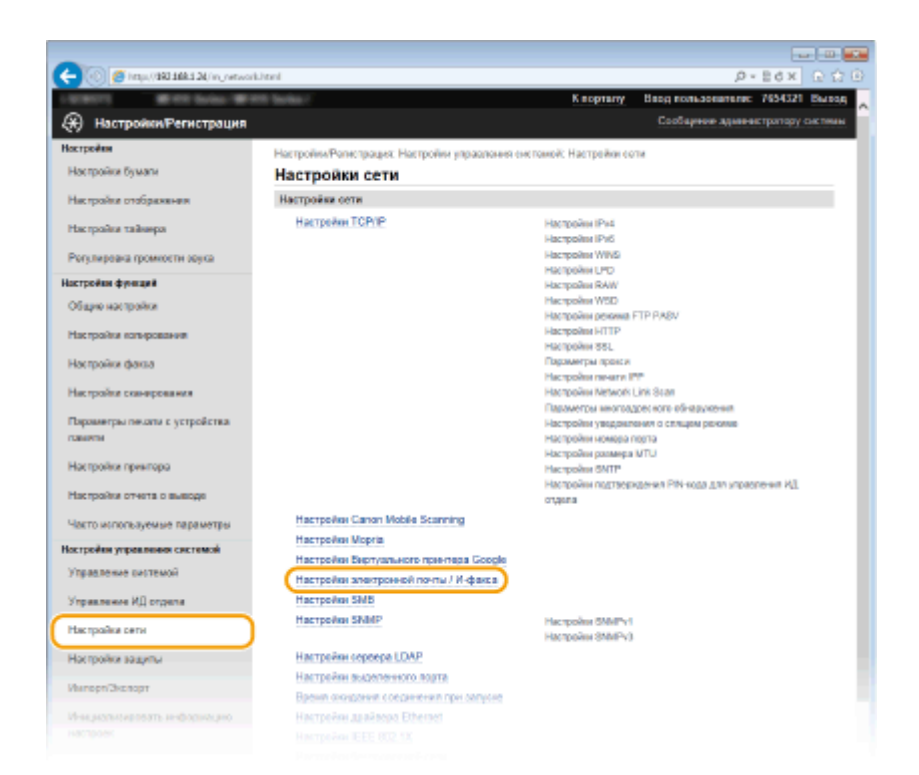

**4** Щелкните [Очистить] в [Очистить почтовый ящик].

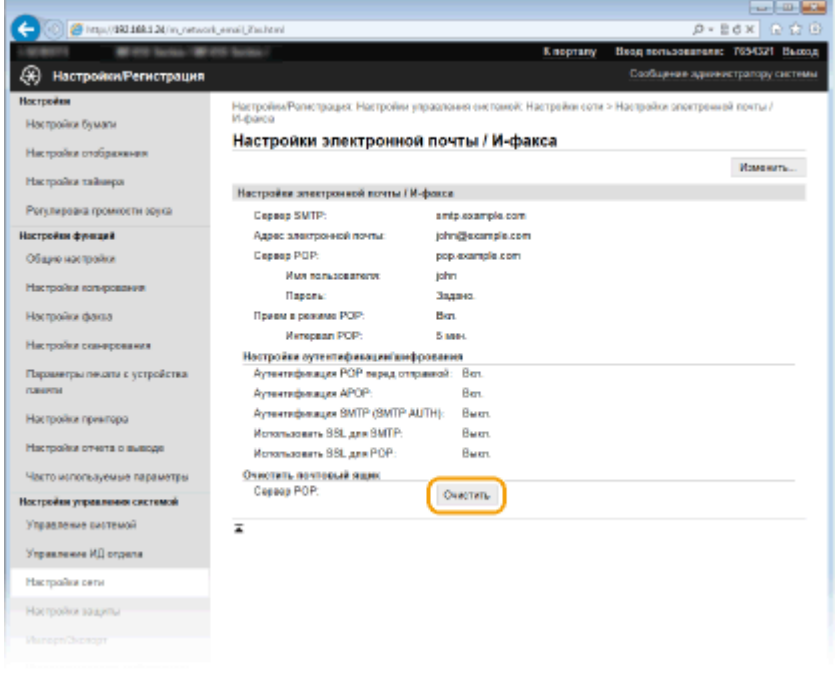

**5** Прочтите текст сообщения и щелкните [OK].

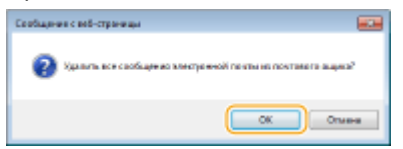

➠Сообщение электронной почты удаляется из почтового ящика.

## **СОВЕТЫ**

**• Если необходимо всегда сканировать, используя одни и те же настройки: • [Изменение параметров](#page-397-0) [по умолчанию\(P. 388\)](#page-397-0)**

- Регистрация комбинации настроек для постоянного использования: **[Регистрация часто](#page-400-0) [используемых настроек \(электронная почта/интернет-факс/папка совместного использования/](#page-400-0) [FTP-сервер\)\(P. 391\)](#page-400-0)**
- Если необходимо указать имя получателя эл. почты **[Зарег. имя устройства \(эл. почта/И-факс\)](#page-704-0) [\(P. 695\)](#page-704-0)**

### ССЫЛКИ

**[Просмотр состояния и журнала отправки документов \(эл. почта/общая папка/FTP-сервер\)\(P. 395\)](#page-404-0)**

# <span id="page-362-0"></span>**Сохранение документов в общей папке/на FTPсервере**

103E-05L

В этом разделе описывается процесс сканирования документов и их сохранения в общей папке или на FTPсервере непосредственно с аппарата. Отсканированные документы сохраняются в виде изображений JPEG, файлов PDF и в других форматах цифровых файлов.

## **ПРИМЕЧАНИЕ**

- Чтобы сохранять документы непосредственно в общей папке или на FTP-сервере необходима предварительная подготовка, включая задание места сохранения. **[Настройка аппарата для сканирования в общие папки\(P. 487\)](#page-496-0) [Настройка аппарата для сканирования на FTP-сервер\(P. 493\)](#page-502-0)**
- Доступные адресаты для общих папок и FTP-серверов ограничены адресатами, зарегистрированными в адресной книге. Чтобы указать адресата с помощью адресной книги, необходимо зарегистрировать этого адресата до сканирования в соответствующую папку или на FTP-сервер. **[Установка общей папки в качестве пути для сохранения\(P. 488\)](#page-497-0) [Регистрация адресатов в адресной книге с помощью Удаленного ИП\(P. 644\)](#page-653-0)**
- Одновременно можно указать только одного адресата.

## **1 Разместите документы. [Размещение документов\(P. 48\)](#page-57-0)**

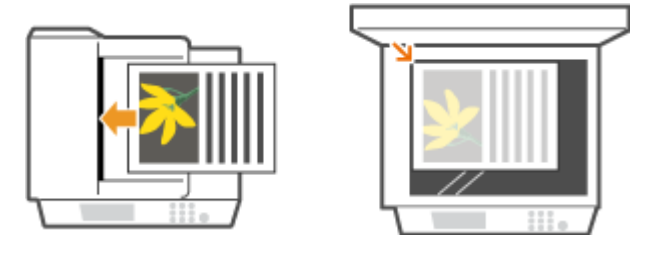

**Нажмите @ и коснитесь элемента <Сканиров-е>.** 

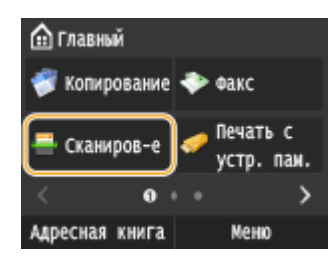

При появлении экрана входа в систему введите имя пользователя и пароль, используя цифровые клавиши. Затем выберите сервер аутентификации и нажмите . **[Вход в систему](#page-55-0) [авторизованной отправки\(P. 46\)](#page-55-0)** .

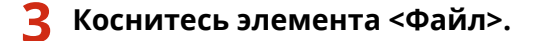

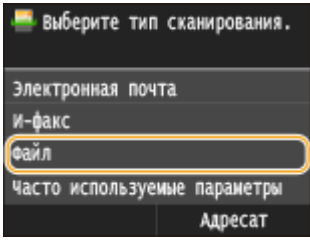

#### **4 Выберите адресата из адресной книги.**

● См. раздел **[Выбор из адресной книги \(P. 374\)](#page-383-0)** для получения информации об использовании адресной книги.

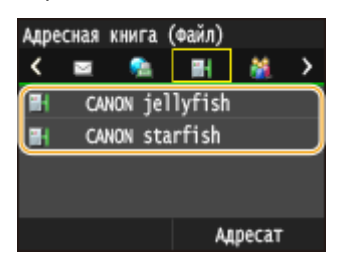

- Выбор мест назначения напрямую путем ввода номеров кодированного набора. Можно также задать места назначения, куда ранее отправлялись сообщения. **[Выбор адресатов напрямую путем ввода кодированных номеров набора\(P. 377\)](#page-386-0) [Указание ранее использованных адресатов\(P. 380\)](#page-389-0)**
- **5 При необходимости укажите параметры сканирования.**
- Коснитесь, чтобы выбрать настройки. **[Указание подробных настроек\(P. 358\)](#page-367-0)**

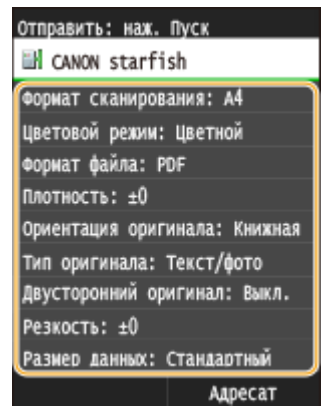

#### **ПРИМЕЧАНИЕ**

● Имя файла отсканированного документа назначается автоматически по следующему шаблону: «номер управления связью (четыре цифры)\_дата и время отправки документа\_номер документа (три цифры).имя расширения файла».

**Примеры названий файлов.** Если одностраничный документ преобразовывается в PDF-файл и отправляется 17 октября 2015 года в 19:00:05. «0045\_151017190005\_001.pdf»

● Имена файлов невозможно задавать самостоятельно.

## **Нажмите ©, чтобы начать сканирование.**

➠Начнется сканирование документа.

● Для отмены сканирования нажмите <Отмена> <Да>. **[Отмена отправки документов \(эл.](#page-365-0) [почта/общая папка/FTP-сервер\)\(P. 356\)](#page-365-0)**

#### **При размещении документов в податчике на шаге 1**

После завершения сканирования документы сканируются в папку совместного использования или на FTP-сервер.

#### **При размещении документов на стекле экспонирования (см. шаг 1)**

После завершения сеанса сканирования следуйте действиям, описанным ниже (если только в шаге 5 вы не выбрали в качестве формата файла формат JPEG).

**1** При наличии дополнительных страниц документа, которые необходимо отсканировать, поместите следующую страницу на стекло экспонирования и нажмите  $\Diamond$ .

- Выполняйте этот шаг до тех пор, пока не закончите сканировать все страницы.
- Если нужно отсканировать только одну страницу, перейдите к следующему шагу.
- **2** Коснитесь элемента <Начать отправ.>.

➠Документы сканируются в папку совместного использования или на FTP-сервер.

#### **ПРИМЕЧАНИЕ**

#### **Если отображается экран <Аутентификация файла>**

● Введите имя пользователя и пароль с помощью цифровых клавиш, затем нажмите <Применить>.

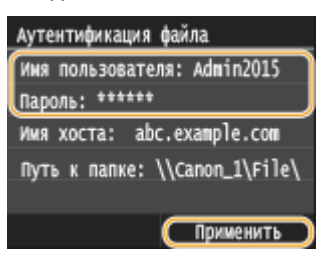

## **COBETH**

- **Если необходимо всегда сканировать, используя одни и те же настройки: О[Изменение параметров](#page-397-0) [по умолчанию\(P. 388\)](#page-397-0)**
- Регистрация комбинации настроек для постоянного использования: **[Регистрация часто](#page-400-0) [используемых настроек \(электронная почта/интернет-факс/папка совместного использования/](#page-400-0) [FTP-сервер\)\(P. 391\)](#page-400-0)**

## ССЫЛКИ

**[Просмотр состояния и журнала отправки документов \(эл. почта/общая папка/FTP-сервер\)\(P. 395\)](#page-404-0)**

## <span id="page-365-0"></span>**Отмена отправки документов (эл. почта/общая папка/FTP-сервер)**

#### 103E-05R

Если вы хотите отменить отправку факсов сразу после нажатия кнопки  $\Diamond$ , коснитесь элемента <Отмена> на дисплее или нажмите  $\Box$ . Также можно отменить отправку документов после проверки состояния отправки.

## ■ Нажмите кнопку <Отмена> для отмены действия

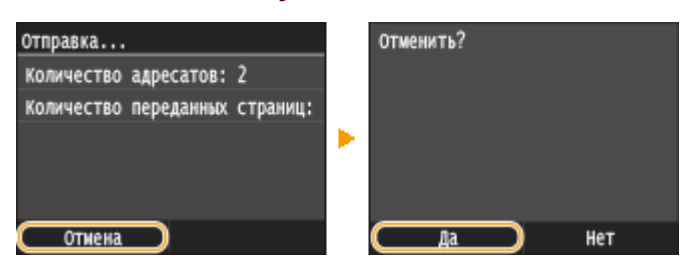

## ■Нажмите кнопку • Для отмены

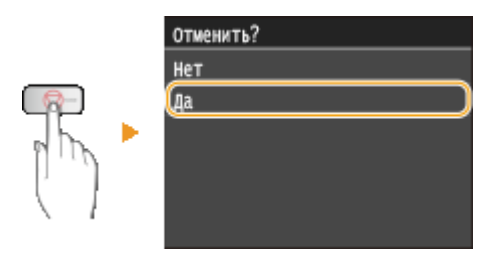

#### **Если на экране отображается список документов при нажатии**

Документы отсканированы и ожидают обработки. Выберите документ, подлежащий отмене.

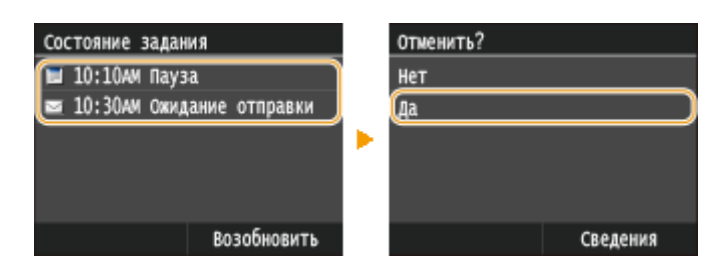

### ◼Перед отменой проверьте состояние передачи

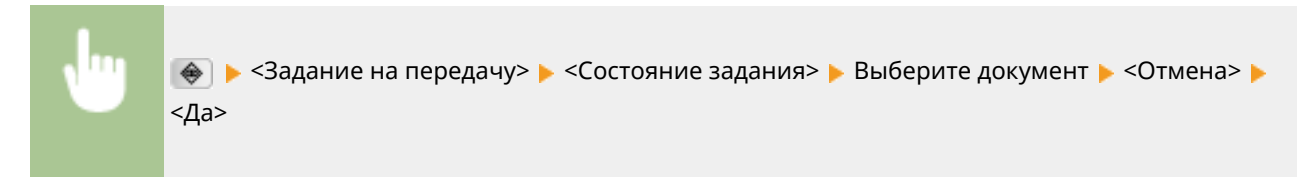

Использование устройства в качестве сканера

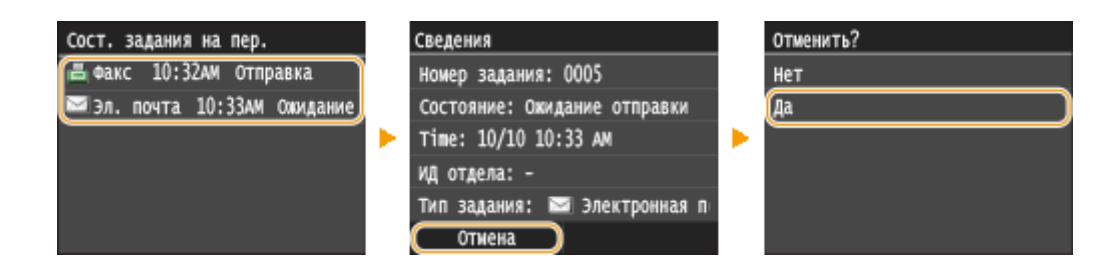

- **[Отправка документов по электронной почте непосредственно с аппарата\(P. 345\)](#page-354-0)**
- **[Отправка интернет-факсов\(P. 229\)](#page-238-0)**
- **[Сохранение документов в общей папке/на FTP-сервере\(P. 353\)](#page-362-0)**

## <span id="page-367-0"></span>**Указание подробных настроек**

#### 103E-05S

В этом разделе описываются параметры, доступные при сканировании документов. Эти параметры включают файловый формат, в который преобразуются документы, и настройку плотности для улучшения внешнего вида отсканированных документов, а также основные настройки, например, выбор ориентации и размера документа.

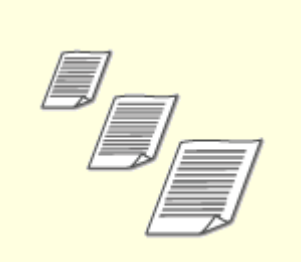

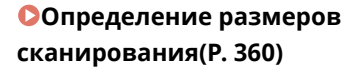

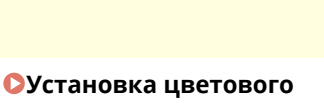

**[режима\(P. 361\)](#page-370-0)**

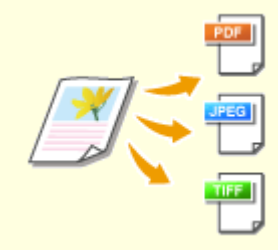

**[Выбор формата файла\(P. 362\)](#page-371-0)**

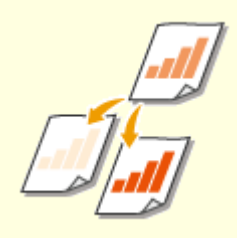

**[Настройка плотности\(P. 364\)](#page-373-0) [Определение ориентации](#page-374-0)**

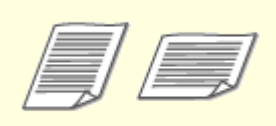

**[документа\(P. 365\)](#page-374-0)**

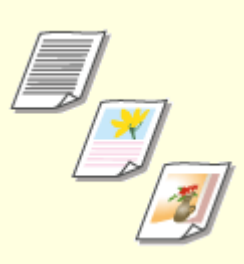

**[Выбор типа документа\(P. 366\)](#page-375-0)**

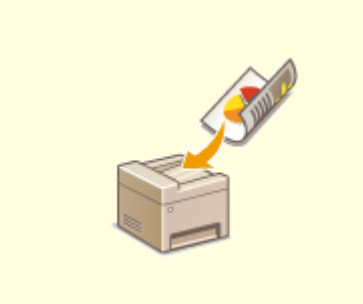

**[Сканирование 2-сторонних](#page-376-0) [документов\(P. 367\)](#page-376-0)**

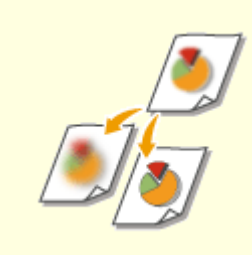

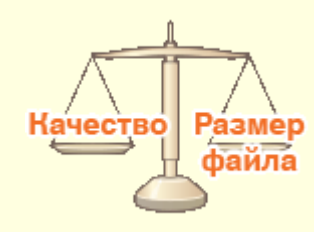

**[Настройка резкости\(P. 368\)](#page-377-0) [Балансировка размера файла](#page-379-0) [и качества изображения\(P. 370\)](#page-379-0)**

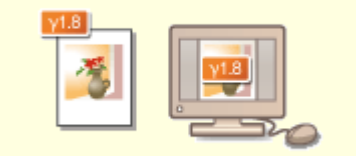

**[Определение значений](#page-380-0) [гаммы\(P. 371\)](#page-380-0)**

## <span id="page-369-0"></span>**Определение размеров сканирования**

103E-05U

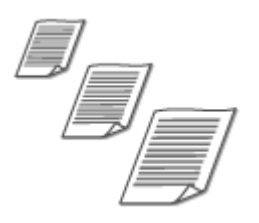

Можно определить размер сканирования документов.

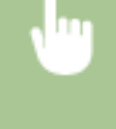

<Сканиров-е> Выберите <Устройство памяти USB> или укажите адресата с помощью <Электронная почта>/<И-факс>/<Файл> > <Формат сканирования> > Выберите формат документа

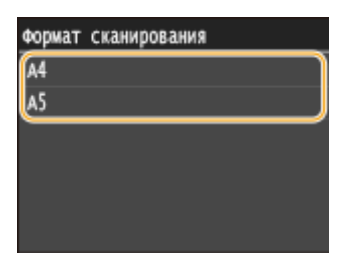

## ССЫЛКИ

**[Сканирование документов на запоминающее устройство USB\(P. 342\)](#page-351-0)**

- **[Отправка документов по электронной почте непосредственно с аппарата\(P. 345\)](#page-354-0)**
- **[Сохранение документов в общей папке/на FTP-сервере\(P. 353\)](#page-362-0)**

**[Отправка интернет-факсов\(P. 229\)](#page-238-0)**

## <span id="page-370-0"></span>**Установка цветового режима**

#### 103E-05W

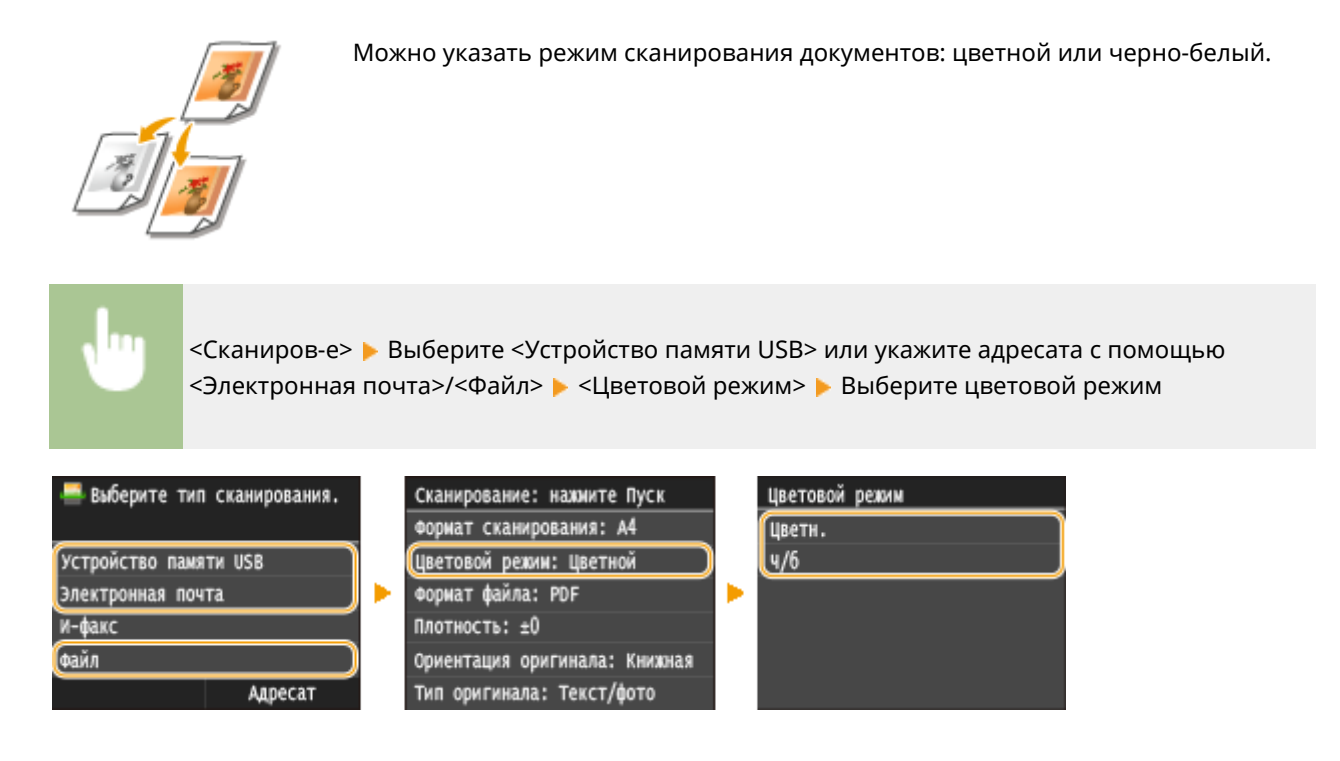

- **[Сканирование документов на запоминающее устройство USB\(P. 342\)](#page-351-0)**
- **[Отправка документов по электронной почте непосредственно с аппарата\(P. 345\)](#page-354-0)**
- **[Сохранение документов в общей папке/на FTP-сервере\(P. 353\)](#page-362-0)**

## <span id="page-371-0"></span>**Выбор формата файла**

Можно выбрать формат, в котором будут сохраняться отсканированные документы: PDF, JPEG или TIFF. В случае формата PDF можно выбрать PDF-файл с высокой степенью сжатия и уменьшенным размером файла или PDF-файл с поддержкой текстового поиска, подготовленный с помощью функции OCR (оптическое распознавание текста).

103E-05X

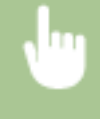

<Сканиров-е> Выберите <Устройство памяти USB> или укажите адресата с помощью <Электронная почта>/<Файл> ► <Формат файла> ► Выберите формат файла

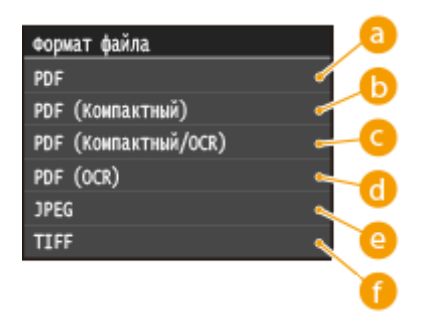

## **<PDF>**

Преобразовывает отсканированный документ в PDF-файл без уменьшения размера файла.

## **<PDF (Компактный)>**

Преобразовывает отсканированный документ в PDF-файл меньшего размера по сравнению с <PDF>.

## **<PDF (Компактный/OCR)>**

Преобразовывает отсканированный документ в PDF-файл (с доступным для поиска текстом) меньшего размера по сравнению с <PDF>. PDF-файл включает текст, извлеченный из символов в отсканированном документе с помощью OCR, что позволяет выполнять поиск по тексту на компьютере.

## **<PDF (OCR)>**

Преобразовывает отсканированный документ в PDF-файл (с доступным для поиска текстом) как <PDF (Компактный/OCR)> без уменьшения размера файла.

## **<JPEG>**

Отсканированный документ сохраняется как файл JPEG.

## **<TIFF>**

Отсканированный документ сохраняется как файл TIFF.

## **ПРИМЕЧАНИЕ**

- При выборе формата JPEG в <Формат файла> со стекла планшета можно отсканировать только одну страницу. Чтобы одновременно отсканировать несколько документов, поместите их в податчик. Каждая страница документа будет сохранена как отдельный файл. При выборе формата PDF или TIFF можно сканировать многостраничные документы со стекла планшета или из податчика; при этом весь документ будет сохранен как один файл.
- <PDF (Компактный)> и <PDF (Компактный/OCR)> сжимают фотографии и иллюстрации в документах в большей степени, чем <PDF> и <PDF (OCR)>. Размер файла будет меньше, однако качество изображения некоторых документов или количество одновременно сканируемых документов может снизиться.
- В режимах <PDF (Компактный/OCR)> и <PDF (OCR)> можно настроить аппарат таким образом, чтобы он автоматически определял направление документа во время сканирования на основании данных о направлении текста, полученных с помощью функции OCR. **[Настройки OCR \(Поиск по тексту\)](#page-704-0) [\(P. 695\)](#page-704-0)**
- Информацию о разрешении каждого файлового формата см. в **[Технические характеристики для](#page-905-0) [сканирования в общие папки/на FTP-сервер\(P. 896\)](#page-905-0)** .

- **[Сканирование документов на запоминающее устройство USB\(P. 342\)](#page-351-0)**
- **[Отправка документов по электронной почте непосредственно с аппарата\(P. 345\)](#page-354-0)**
- **[Сохранение документов в общей папке/на FTP-сервере\(P. 353\)](#page-362-0)**

## <span id="page-373-0"></span>**Настройка плотности**

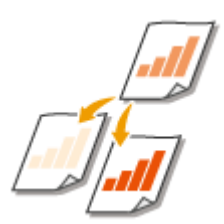

Можно изменить плотность сканирования, если текст или изображения в документе являются слишком светлыми или темными.

103E-05Y

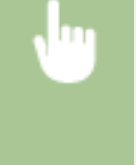

<Сканирование> • Выберите <Устройство памяти USB> или укажите адресата с помощью <Электронная почта>/<И-факс>/<Файл> • <Плотность> • Настройте плотность • <Применить>

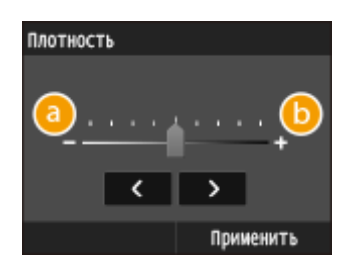

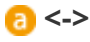

Уменьшение плотности.

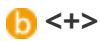

Увеличение плотности.

## ССЫЛКИ

**[Сканирование документов на запоминающее устройство USB\(P. 342\)](#page-351-0)**

**[Отправка документов по электронной почте непосредственно с аппарата\(P. 345\)](#page-354-0)**

- **[Отправка интернет-факсов\(P. 229\)](#page-238-0)**
- **[Сохранение документов в общей папке/на FTP-сервере\(P. 353\)](#page-362-0)**
- **[Настройка резкости\(P. 368\)](#page-377-0)**

## <span id="page-374-0"></span>**Определение ориентации документа**

103E-060

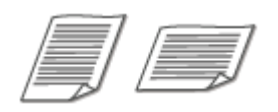

Можно указать книжную или альбомную ориентацию.

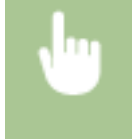

<Сканиров-е> Выберите <Устройство памяти USB> или укажите адресата с помощью <Электронная почта>/<Файл> > <Тип оригинала> > Выберите тип документа

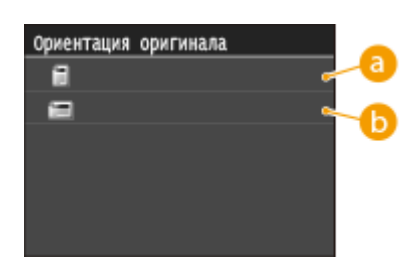

## **••** <Книжная>

Выбирайте для документов с книжной ориентацией.

## **<Альбомная>**

Выбирайте для документов с альбомной ориентацией.

### ССЫЛКИ

**[Сканирование документов на запоминающее устройство USB\(P. 342\)](#page-351-0) [Отправка документов по электронной почте непосредственно с аппарата\(P. 345\)](#page-354-0) [Сохранение документов в общей папке/на FTP-сервере\(P. 353\)](#page-362-0)**

## <span id="page-375-0"></span>**Выбор типа документа**

### 103E-061

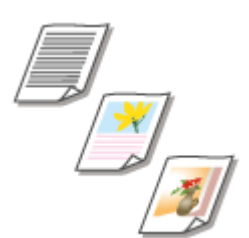

Качество копии изображения можно выбрать в зависимости от типа документа, например, документ, содержащий только текст или таблицы и графики, а также фотографии из журналов.

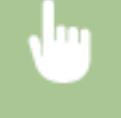

<Сканиров-е> Выберите <Устройство памяти USB> или укажите адресата с помощью <Электронная почта>/<И-факс>/<Файл> > <Тип оригинала> > Выберите тип документа

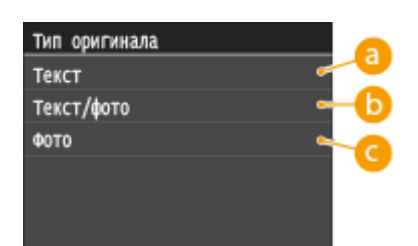

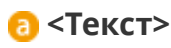

Параметр приемлем при сканировании документов, содержащих исключительно текст.

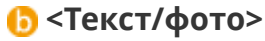

Параметр приемлем при сканировании документов, содержащих как фотографии, так и текст.

## $Q <$ Фото>

Параметр приемлем при сканировании документов, содержащих напечатанные фотографии, например журналы или брошюры.

- **[Сканирование документов на запоминающее устройство USB\(P. 342\)](#page-351-0)**
- **[Отправка документов по электронной почте непосредственно с аппарата\(P. 345\)](#page-354-0)**
- **[Отправка интернет-факсов\(P. 229\)](#page-238-0)**
- **[Сохранение документов в общей папке/на FTP-сервере\(P. 353\)](#page-362-0)**

## <span id="page-376-0"></span>**Сканирование 2-сторонних документов**

#### 103E-062

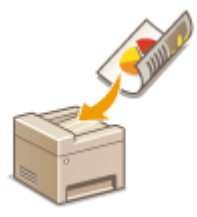

Устройство может автоматически сканировать лицевую и оборотную сторону документов в податчике.

## **BAKHO!**

● Устройство не может автоматически сканировать обе стороны документов, помещенных на стекло экспонирования.

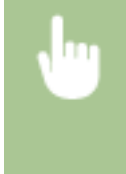

<Сканиров-е> • Выберите <Устройство памяти USB> или укажите адресата с помощью <Электронная почта>/<И-факс>/<Файл> > <Двусторонний оригинал> > Выберите <Тип книги> или <Тип календаря>

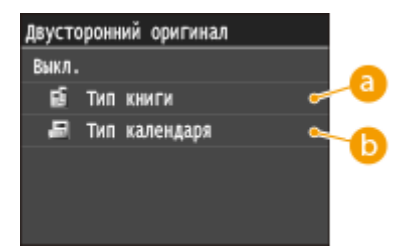

## **••** <Тип книги>

Рекомендуется выбрать для документов, в которых направление изображений на лицевой и оборотной стороне совпадает.

## **<Тип календаря>**

Рекомендуется выбрать для документов, в которых направления изображений на лицевой и оборотной стороне противоположны.

### ССЫЛКИ

**[Сканирование документов на запоминающее устройство USB\(P. 342\)](#page-351-0) [Отправка документов по электронной почте непосредственно с аппарата\(P. 345\)](#page-354-0) [Отправка интернет-факсов\(P. 229\)](#page-238-0) [Сохранение документов в общей папке/на FTP-сервере\(P. 353\)](#page-362-0)**

## <span id="page-377-0"></span>**Настройка резкости**

Можно настроить резкость изображения. Можно увеличить резкость, чтобы повысить четкость расплывчатого текста и линий, или уменьшить резкость, чтобы улучшить качество фотографий из журналов.

103E-063

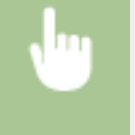

<Сканиров-е> Выберите <Устройство памяти USB> или укажите адресата с помощью <Электронная почта>/<И-факс>/<Файл> <Резкость> Настройте резкость ><Применить>

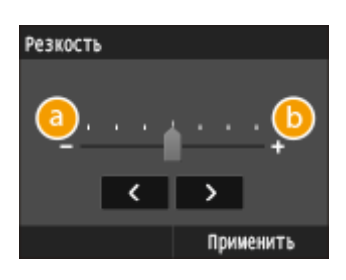

## **<->**

Уменьшение резкости (менее контрастное изображение).

**Пример.** Улучшение качества изображения для фотографий, напечатанных в журнале

#### Уменьшенная резкость

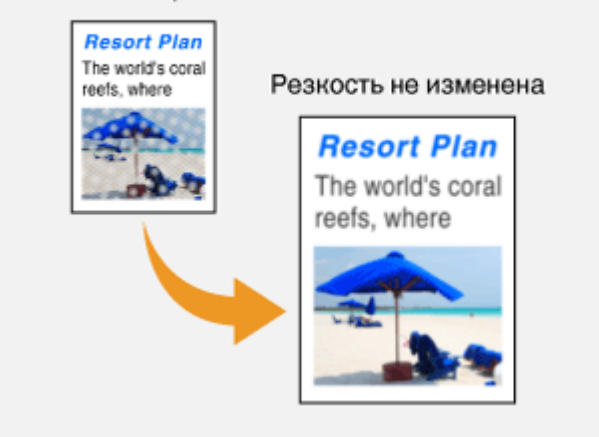

## **<+>**

Увеличение резкости изображения.

**Пример.** Увеличение резкости текста и строк, написанных карандашом

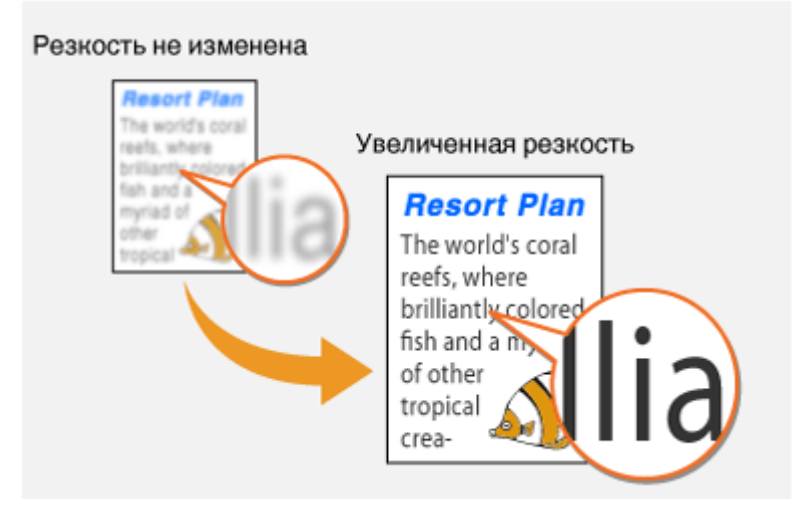

- **[Сканирование документов на запоминающее устройство USB\(P. 342\)](#page-351-0)**
- **[Отправка документов по электронной почте непосредственно с аппарата\(P. 345\)](#page-354-0)**
- **[Отправка интернет-факсов\(P. 229\)](#page-238-0)**
- **[Сохранение документов в общей папке/на FTP-сервере\(P. 353\)](#page-362-0)**
- **[Настройка плотности\(P. 364\)](#page-373-0)**

## <span id="page-379-0"></span>**Балансировка размера файла и качества изображения**

103E-064

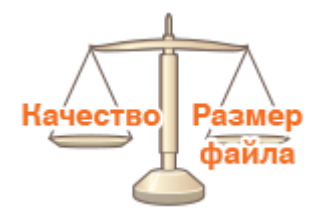

Можно указать степень сжатия файлов при преобразовании отсканированных документов в формат JPEG. <Малый: Приоритет памяти> увеличивает коэффициент сжатия по сравнению с нормальным, чтобы создавать файлы меньшего размера с более низким качеством изображения. С другой стороны <Большой: Приоритет качества изображения> уменьшает коэффициент сжатия по сравнению с нормальным, чтобы создавать файлы большего размера с более высоким качеством изображения.

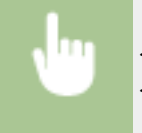

<Сканиров-е> • Выберите <Устройство памяти USB> или укажите расположение с помощью <Электронная почта>/<И-факс>/<Файл> <Размер данных> Укажите настройку

Размер данных Малый: Приоритет памяти Стандартный Большой: Приоритет качества из

## **<Малый: Приоритет памяти>**

Данные сильно сжимаются, а качество изображения заметно понижается.

## **<Стандартный>**

Объем данных и качество изображения выставляются в средние значения между <Малый: Приоритет памяти> и <Большой: Приоритет качества изображения>.

### **<Большой: Приоритет качества изображения>**

Качество изображения повышается, но коэффициент сжатия данных уменьшается, и файл занимает много места.

### ССЫЛКИ

- **[Сканирование документов на запоминающее устройство USB\(P. 342\)](#page-351-0)**
- **[Отправка документов по электронной почте непосредственно с аппарата\(P. 345\)](#page-354-0)**

**[Отправка интернет-факсов\(P. 229\)](#page-238-0)**

**[Сохранение документов в общей папке/на FTP-сервере\(P. 353\)](#page-362-0)**

**[Выбор формата файла\(P. 362\)](#page-371-0)**

## <span id="page-380-0"></span>**Определение значений гаммы**

### 103E-065

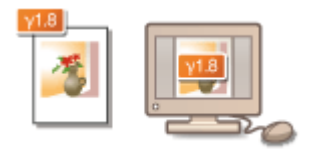

Отсканированные документы преобразуются в выбранные файловые форматы. При этом можно указать параметры гаммы, которые будут применяться к документам. Можно задать то же значение гаммы, что и для монитора. Оно будет использовано при просмотре конвертируемых файлов, поэтому яркость отображаемых файлов приближена к исходным документам.

## **ПРИМЕЧАНИЕ**

● Сведения о значении гаммы монитора можно найти в руководстве по этому монитору.

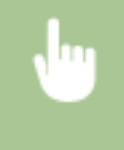

<Меню> > <Настройки сканирования> > <Параметры выводимого файла изображения> > <Значение гамма при передаче YCbCr> • Выберите значение гамма

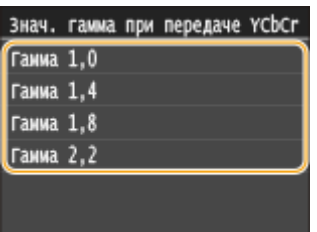

- **[Сканирование документов на запоминающее устройство USB\(P. 342\)](#page-351-0)**
- **[Отправка документов по электронной почте непосредственно с аппарата\(P. 345\)](#page-354-0)**
- **[Отправка интернет-факсов\(P. 229\)](#page-238-0)**
- **[Сохранение документов в общей папке/на FTP-сервере\(P. 353\)](#page-362-0)**
- **[Выбор формата файла\(P. 362\)](#page-371-0)**

# **Отправка в зарегистрированные места назначения (эл. почта/интернет-факс/папка совместного использования/FTP-сервер)**

103E-066

Адресатов можно указать, выбрав их в адресной книге, или с помощью цифровых клавиш. Для использования этой функции необходимо заранее зарегистрировать адресатов в адресной книге. Также можно выбрать адресатов, которые использовались ранее. Если в офисе установлен сервер LDAP, адресатов можно задать также с помощью информации о пользователях на сервере.

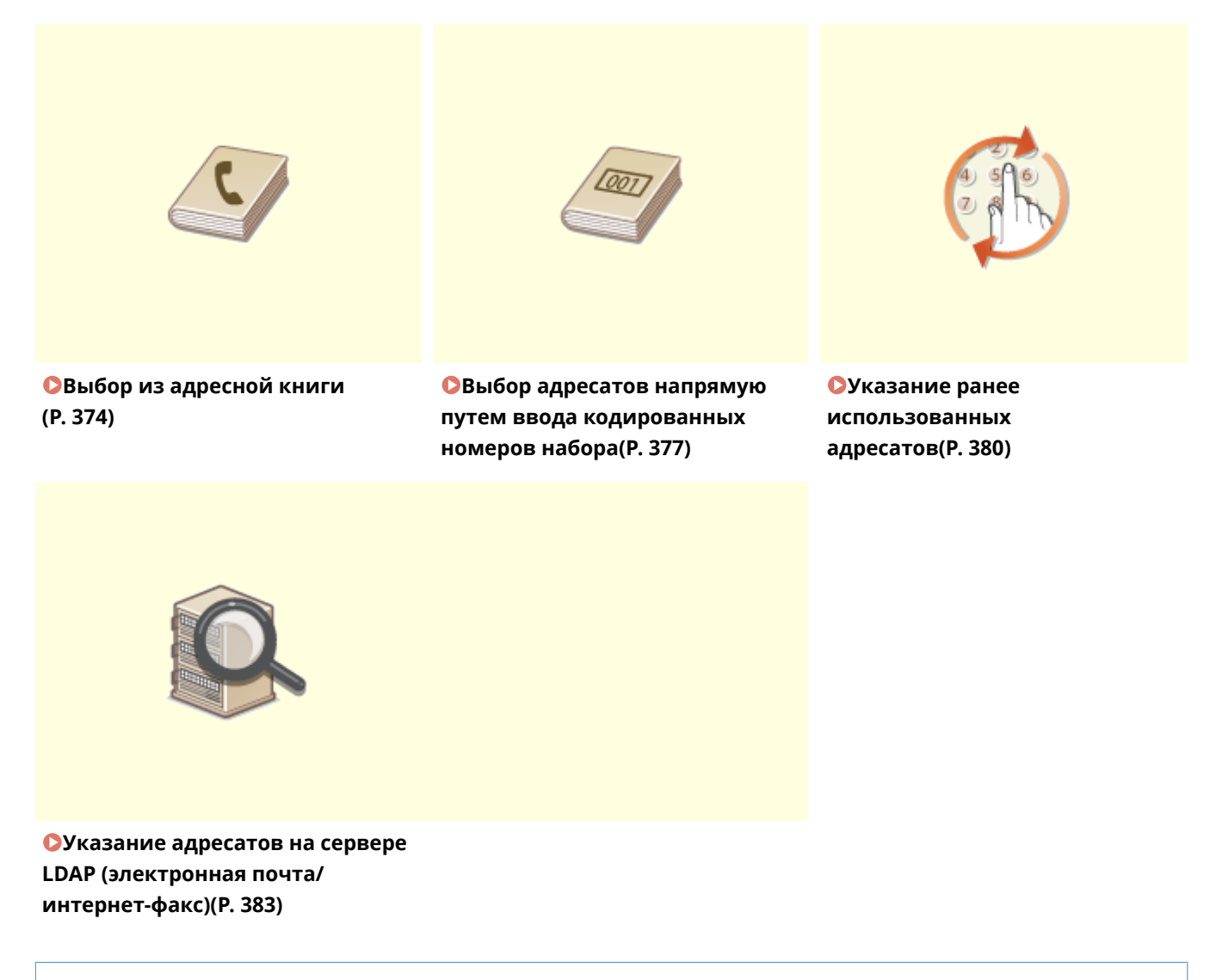

### **СОВЕТЫ по повышению уровня безопасности**

- Для ограничения числа адресатов только теми адресатами, которые внесены в адресную книгу (на LDAP-сервере), либо ранее указанными адресатами: **[Ограничение круга адресатов\(P. 575\)](#page-584-0)**
- Для отключения возможности указать адресатов из числа тех, кому ранее отправлялись сообщения: **[Отключение функции выбора ранее использованных адресатов\(P. 577\)](#page-586-0)**

### ССЫЛКИ

**[Отправка документов по электронной почте непосредственно с аппарата\(P. 345\)](#page-354-0) [Отправка интернет-факсов\(P. 229\)](#page-238-0)**

**[Сохранение документов в общей папке/на FTP-сервере\(P. 353\)](#page-362-0) [Регистрация в адресной книге\(P. 81\)](#page-90-0)**

**[Регистрация серверов LDAP\(P. 512\)](#page-521-0)**

## <span id="page-383-0"></span>**Выбор из адресной книги**

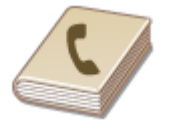

С помощью адресной книги можно задать адресата, выбрав его из списка зарегистрированных адресатов или выполнив поиск по имени в списке адресатов, содержащих имена получателей.

103E-067

## **ПРИМЕЧАНИЕ**

- $\bullet$  Чтобы использовать эту функцию, необходимо зарегистрировать адресатов в адресной книге.  $\bullet$ **[Регистрация в адресной книге\(P. 81\)](#page-90-0)**
- Чтобы зарегистрировать общие папки или FTP-серверы в качестве адресатов, необходимо выполнить процедуру регистрации с компьютера. **[Установка общей папки в качестве пути для сохранения\(P. 488\)](#page-497-0)**

**[Регистрация адресатов в адресной книге с помощью Удаленного ИП\(P. 644\)](#page-653-0)**

Нажмите • и коснитесь элемента <Сканиров-е>.

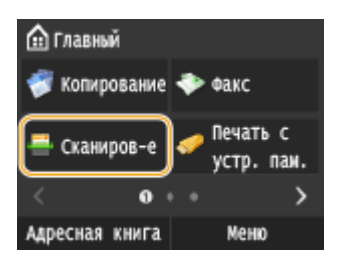

● При появлении экрана входа в систему введите имя пользователя и пароль, используя цифровые клавиши. Затем выберите сервер аутентификации и нажмите . **[Вход в систему](#page-55-0)**

### **[авторизованной отправки\(P. 46\)](#page-55-0)**

## **2 Коснитесь элемента <Электронная почта>, <И-факс> или <Файл>.**

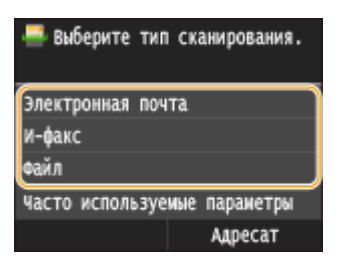

● Если выбран параметр <Файл>, перейдите к шагу 4.

### **3 Выберите <Адресат> <Указать из адресной книги>.**

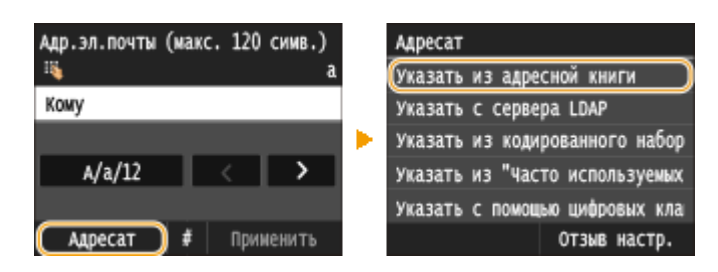

● Если отображается экран <Тип>, выберите <Кому>, <Cc> или <Bcc> в качестве типа адресата.

- **4 Выберите указатель. [Указатель\(P. 81\)](#page-90-0)**
- Отображение можно изменять, нажимая  $\langle / \rangle$ .

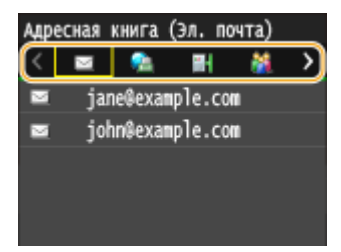

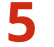

## **5 Выберите адресата.**

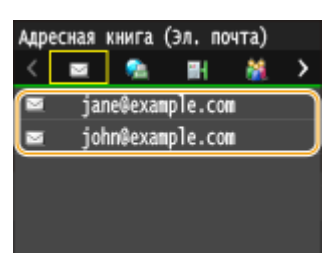

#### **ПРИМЕЧАНИЕ**

#### **Указание нескольких мест назначения (эл. почта/интернет-факс)**

● Последовательно повторите действия от шага 3 к шагу 5. Можно указать до 100 адресатов.

#### **Удаление мест назначения (эл. почта/интернет-факс)**

Если указано несколько адресатов, можно при необходимости удалить их.

**1** Выберите <Адресат> • <Подтв./Правка>.

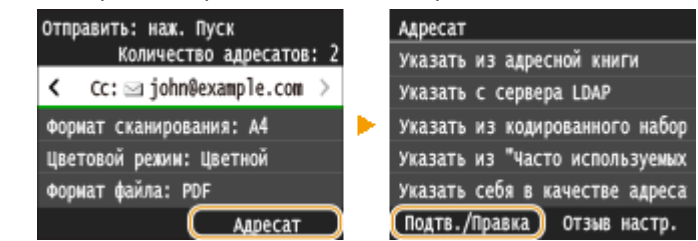

**2** Выберите адресата, подлежащего удалению.

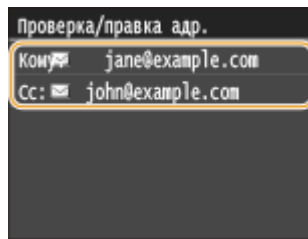

- **3** Коснитесь элемента <Удалить>.
	- Если на шаге 2 был выбран параметр «Групповой набор», на экране отображается сообщение <Число адресатов: XX>. При нажатии этого элемента отображаются адресаты, зарегистрированные в группе.

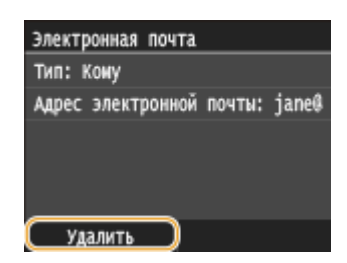

**4** Коснитесь элемента <Да>.

## **ПРИМЕЧАНИЕ**

### **Быстрое и удобное удаление адресатов без отображения списка адресатов**

• Перед нажатием кнопки <Адресат> на шаге 1 можно нажать  $\langle$  / > для внесения изменений в список выбранных адресатов. Выберите удаляемого адресата и нажмите  $\boxed{\text{C}}$ .

## ССЫЛКИ

**[Отправка документов по электронной почте непосредственно с аппарата\(P. 345\)](#page-354-0) [Отправка интернет-факсов\(P. 229\)](#page-238-0) [Сохранение документов в общей папке/на FTP-сервере\(P. 353\)](#page-362-0)** 

## <span id="page-386-0"></span>**Выбор адресатов напрямую путем ввода кодированных номеров набора**

#### 103E-068

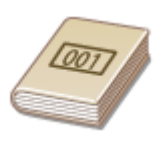

Трехзначные номера (номера кодированного набора) назначаются для адресов в адресной книге. Вы можете задавать адрес, просто вводя его номер закодированного набора.

## **ПРИМЕЧАНИЕ**

- Чтобы воспользоваться номерами кодированного набора, адресаты должны быть заранее зарегистрированы в адресной книге. **[Регистрация адресатов в адресной книге\(P. 83\)](#page-92-0)**
- Чтобы зарегистрировать общие папки или FTP-серверы в качестве адресатов, необходимо выполнить процедуру регистрации с компьютера.

**[Установка общей папки в качестве пути для сохранения\(P. 488\)](#page-497-0) [Регистрация адресатов в адресной книге с помощью Удаленного ИП\(P. 644\)](#page-653-0)**

Нажмите **самитесь элемента <Сканиров-е>**.

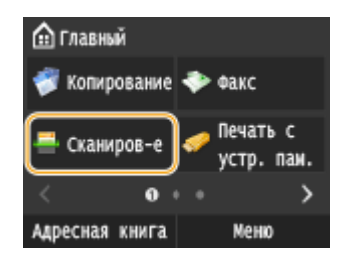

● При появлении экрана входа в систему введите имя пользователя и пароль, используя цифровые клавиши. Затем выберите сервер аутентификации и нажмите . **[Вход в систему](#page-55-0) [авторизованной отправки\(P. 46\)](#page-55-0)**

## **2 Выберите <Адресат> <Указать из кодированного набора>.**

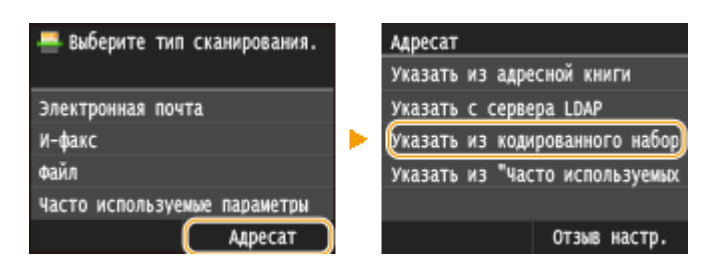

● Если отображается экран <Тип>, выберите <Кому>, <Cc> или <Bcc> в качестве типа адресата.

## **3 С помощью цифровых клавиш введите трехзначный номер (от 001 до 281).**

• Если вы ввели неверные символы, нажмите  $\mathsf{C}$  . (Нажмите, чтобы удалить символы по одному. Нажмите и удерживайте, чтобы удалить все введенные символы.)

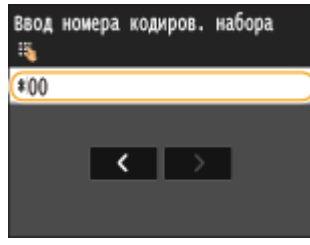

#### **ПРИМЕЧАНИЕ**

#### **При отображении экрана подтверждения**

● Если для параметра <Подтверждение передачи кодированного набора> задано значение <Вкл.>, отобразится экран, содержащий место назначения и имя для номера. (Для группового набора отображается имя места назначения и количество мест назначения.) Проверьте содержимое. Если все введено правильно, коснитесь <OK>. Чтобы задать другое место назначения, коснитесь <Отмена>, а затем введите трехзначный номер кодированного набора повторно. **[Отображение](#page-587-0) [адресатов в адресной книге\(P. 578\)](#page-587-0)**

#### **Указание нескольких мест назначения (эл. почта/интернет-факс)**

● Последовательно повторите действия от шага 2 к шагу 3. Можно указать до 100 адресатов.

#### **Удаление мест назначения (эл. почта/интернет-факс)**

Если указано несколько адресатов, можно при необходимости удалить их.

#### **1** Выберите <Адресат>  $\blacktriangleright$  <Подтв./Правка>.

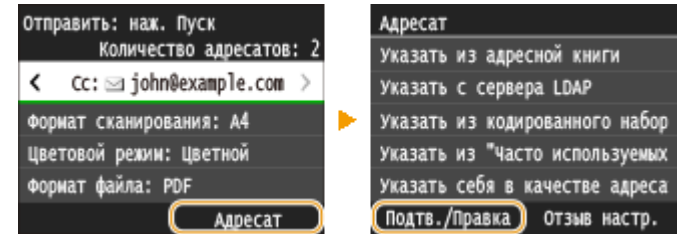

**2** Выберите адресата, подлежащего удалению.

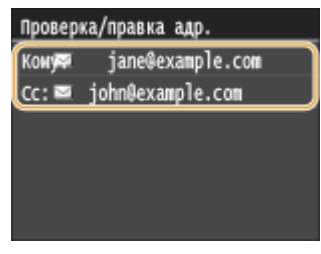

- **3** Коснитесь элемента <Удалить>.
	- Если на шаге 2 был выбран параметр «Групповой набор», на экране отображается сообщение <Число адресатов: XX>. При нажатии этого элемента отображаются адресаты, зарегистрированные в группе.

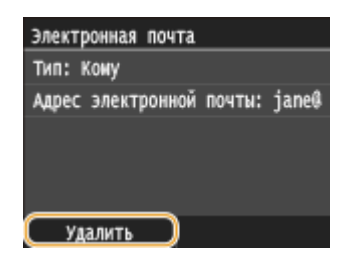

**4** Коснитесь элемента <Да>.

## **ПРИМЕЧАНИЕ**

## **Быстрое и удобное удаление адресатов без отображения списка адресатов**

• Перед нажатием кнопки <Адресат> на шаге 1 можно нажать  $\langle$  / > для внесения изменений в список выбранных адресатов. Выберите удаляемого адресата и нажмите  $\boxed{\text{C}}$ .

- **[Отправка документов по электронной почте непосредственно с аппарата\(P. 345\)](#page-354-0)**
- **[Отправка интернет-факсов\(P. 229\)](#page-238-0)**
- **[Сохранение документов в общей папке/на FTP-сервере\(P. 353\)](#page-362-0)**

## <span id="page-389-0"></span>**Указание ранее использованных адресатов**

#### 103E-069

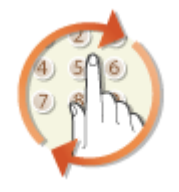

Можно выбрать адресата из списка последних трех адресатов. При указании ранее использованного адресата аппарат автоматически устанавливает те же настройки сканирования (например, плотность), которые использовались при последней отправке документов этому адресату.

## **BAKHO!**

- Если для параметра <Ограничить повторную отправку из журнала> задано значение <Вкл.>, эту функцию использовать нельзя. **[Отключение функции выбора ранее использованных](#page-586-0) [адресатов\(P. 577\)](#page-586-0)**
- При выключении устройства или установке для параметра <Ограничить новых адресатов> значения <Вкл.> последние адресаты удаляются, и эта функция будет отключена. **[Ограничение круга](#page-584-0) [адресатов\(P. 575\)](#page-584-0)**

## **ПРИМЕЧАНИЕ**

● При указании адресата с помощью данной функции любые адресаты, которые были указаны ранее, будут удалены.

## Нажмите **• и коснитесь элемента <Сканиров-е>**.

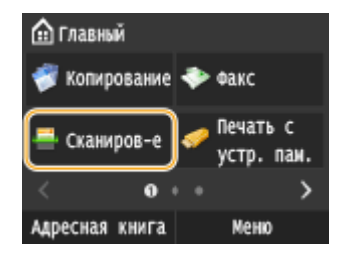

● При появлении экрана входа в систему введите имя пользователя и пароль, используя цифровые клавиши. Затем выберите сервер аутентификации и нажмите **|D|. [Вход в систему](#page-55-0) [авторизованной отправки\(P. 46\)](#page-55-0)**

## **2 Выберите <Адресат> <Отзыв настр.>.**

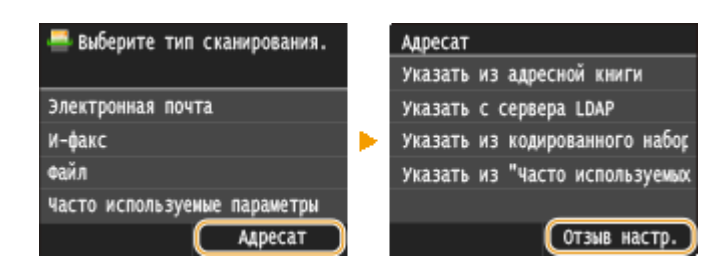

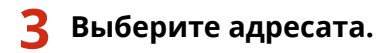

● При передаче нескольким адресатам в журнале отображается только адрес, заданный для первой передачи, но указываются все адресаты.

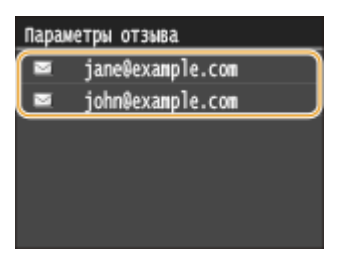

➠Указывается выбранное место назначения и его настройки сканирования. Настройки можно также изменить перед отправкой.

#### **Удаление мест назначения (эл. почта/интернет-факс)**

При передаче нескольким адресатам можно при необходимости удалять их.

**1** Выберите <Адресат> • <Подтв./Правка>.

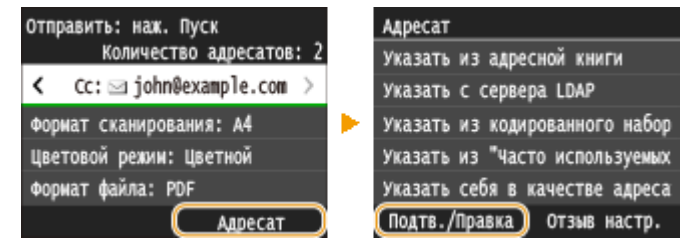

**2** Выберите адресата, подлежащего удалению.

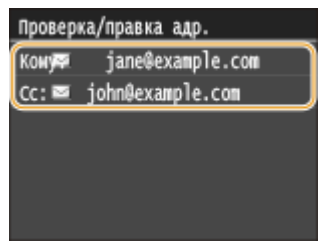

- **3** Коснитесь элемента <Удалить>.
	- Если на шаге 2 был выбран параметр «Групповой набор», на экране отображается сообщение <Число адресатов: XX>. При нажатии этого элемента отображаются адресаты, зарегистрированные в группе.

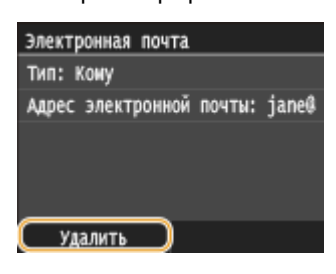

**4** Коснитесь элемента <Да>.

## **ПРИМЕЧАНИЕ**

### **Быстрое и удобное удаление адресатов без отображения списка адресатов**

• Перед нажатием кнопки <Адресат> на шаге 1 можно нажать  $\langle$  /  $\rangle$  для внесения изменений в список выбранных адресатов. Выберите удаляемого адресата и нажмите  $\boxed{\mathsf{C}}$ .

- **[Отправка документов по электронной почте непосредственно с аппарата\(P. 345\)](#page-354-0)**
- **[Отправка интернет-факсов\(P. 229\)](#page-238-0)**
- **[Сохранение документов в общей папке/на FTP-сервере\(P. 353\)](#page-362-0)**

## <span id="page-392-0"></span>**Указание адресатов на сервере LDAP (электронная почта/интернет-факс)**

103E-06A

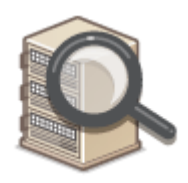

Если в офисе установлен сервер LDAP, можно указывать адресатов с использованием информации о пользователях на сервере. Обратитесь с аппарата к серверу LDAP, выполните поиск соответствующей информации о пользователе и укажите его в качестве адресата.

## **ПРИМЕЧАНИЕ**

● Необходимо заранее задать настройки подключения к серверу LDAP. **[Регистрация серверов](#page-521-0) [LDAP\(P. 512\)](#page-521-0)**

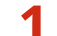

Нажмите **• и коснитесь элемента <Сканиров-е>.** 

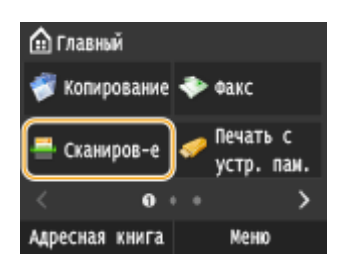

● При появлении экрана входа в систему введите имя пользователя и пароль, используя цифровые клавиши. Затем выберите сервер аутентификации и нажмите . **[Вход в систему](#page-55-0) [авторизованной отправки\(P. 46\)](#page-55-0)**

## **2 Выберите <Адресат> <Указать с сервера LDAP>.**

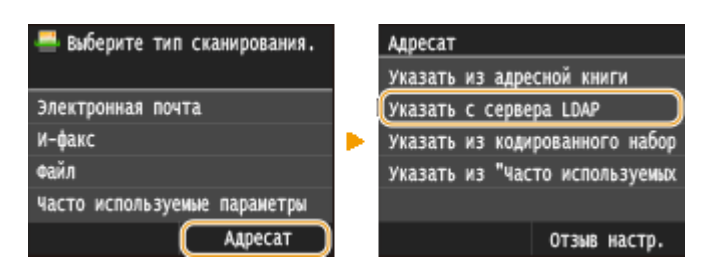

## **3 Выберите используемый сервер LDAP.**

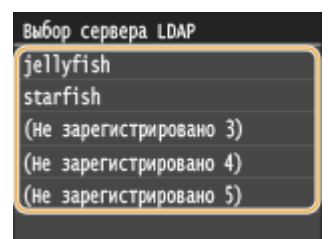

**4 Укажите критерии для поиска.**

● К доступным критериям для поиска адресатов относятся имена пользователей, номера факсов, адреса электронной почты, названия подразделений.

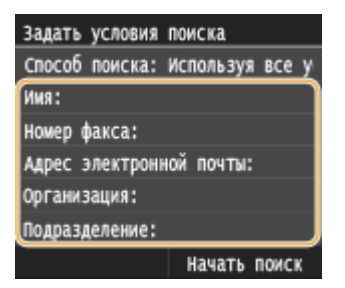

## **5 С помощью цифровых клавиш введите требуемую строку символов для поиска и нажмите <Применить>.**

● Порядок ввода текста см. в разделе **[Ввод текста\(P. 42\)](#page-51-0)** .

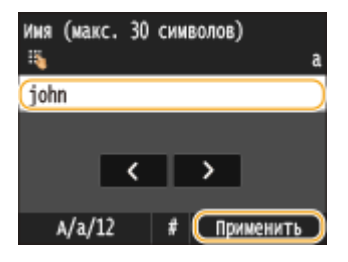

● Повторите действия, описанные в шаге 4 и 5, чтобы указать набор критериев поиска.

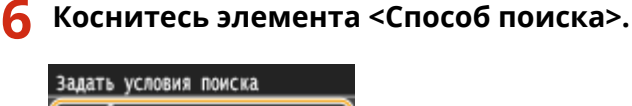

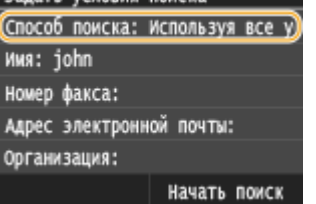

## **7 Укажите метод поиска.**

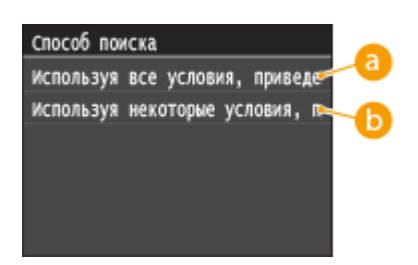

#### **<Используя все условия, приведенные ниже>**

Выполняет поиск и отображает пользователей, соответствующих всем критериям поиска, указанным на шагах 4 и 5.

#### **<Используя некоторые условия, приведенные ниже>**

Отображаются все найденные пользователи, удовлетворяющие хотя бы одному из критериев, указанных на шагах 4 и 5.

**8 Коснитесь элемента <Начать поиск>.**

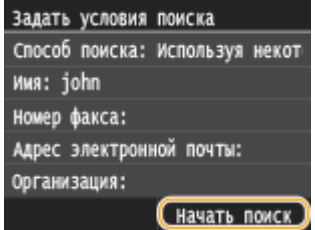

➠Отображаются пользователи, соответствующие отображаемым критериям поиска.

#### **ПРИМЕЧАНИЕ**

● Если при нажатии <Начать поиск> отображается экран аутентификации, введите имя пользователя устройства и пароль, зарегистрированный на сервере LDAP, а затем нажмите <Применить>. • **[Регистрация серверов LDAP\(P. 512\)](#page-521-0)**

## **9 Установите флажок для пользователя, которого требуется указать в качестве адресата.**

• Можно указать до 10 адресатов с сервера LDAP.

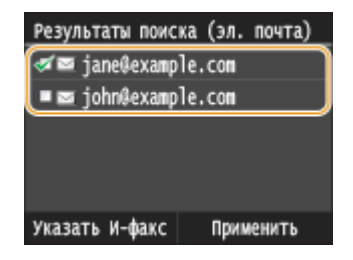

• Для отмены выбора нажмите выбранного ( $\Box$ ) пользователя.

### **Отправка интернет-факсов**

**1** Коснитесь элемента <Указать И-факс>.

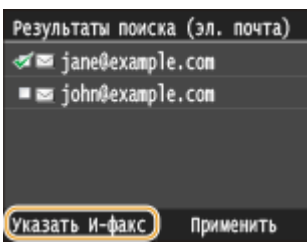

**2** Коснитесь элемента <Вкл.>.

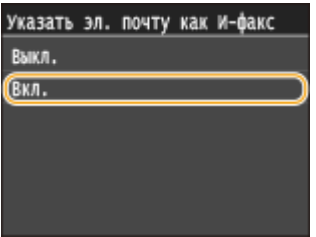

#### **ПРИМЕЧАНИЕ**

- Если вы уже указали адресата при помощи цифровых клавиш, то с помощью сервера LDAP можно указать не более девяти адресатов.
- Нельзя указать выбранных адресатов в качестве получателей копии или скрытой копии.

**10 Коснитесь элемента <Применить>.**

● Для поиска адресатов с использованием другого набора условий поиска повторите шаги со 2 по 10.

#### **Удаление адресатов**

Если указано несколько адресатов, можно при необходимости удалить их.

1 Выберите <Адресат> ><Подтв./Правка>.

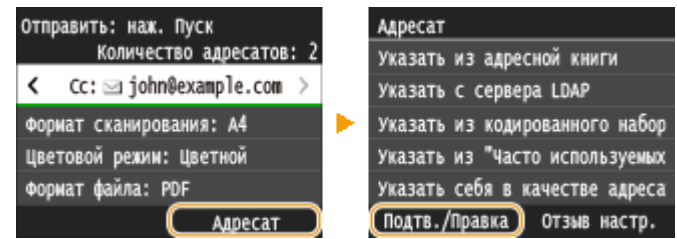

**2** Выберите адресата, подлежащего удалению.

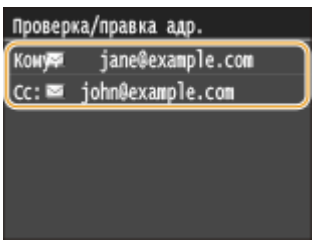

**3** Коснитесь элемента <Удалить>.

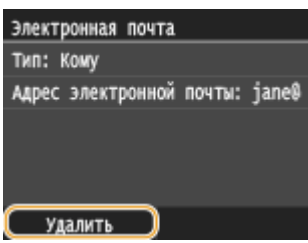

**4** Коснитесь элемента <Да>.

## **ПРИМЕЧАНИЕ**

#### **Быстрое и удобное удаление адресатов без отображения списка адресатов**

• Перед нажатием кнопки <Адресат> на шаге 1 можно нажать  $\langle$  /  $\rangle$  для внесения изменений в список выбранных адресатов. Выберите удаляемого адресата и нажмите  $\boxed{\text{C}}$ .

### ССЫЛКИ

**[Отправка документов по электронной почте непосредственно с аппарата\(P. 345\)](#page-354-0) [Отправка интернет-факсов\(P. 229\)](#page-238-0)**
## **Настройка параметров сканирования в соответствии с индивидуальными требованиями**

103E-06C

Параметры по умолчанию — это параметры, которые отображаются при включении устройства или нажатии . При установке часто используемых параметров сканирования в качестве настроек по умолчанию можно избежать необходимости настраивать одни и те же параметры каждый раз при сканировании. Кроме того, также можно задать комбинации адресатов и параметров сканирования и использовать их по мере необходимости (электронная почта/интернет-факс/общие папки/FTP-сервер).

## **ПРИМЕЧАНИЕ**

• Аппарат поставляется с предварительно заданными заводскими настройками по умолчанию ( $\bullet$ **[Список меню настройки\(P. 650\)](#page-659-0)** ). Можно изменить и установить следующие настройки по умолчанию в соответствии с индивидуальными требованиями.

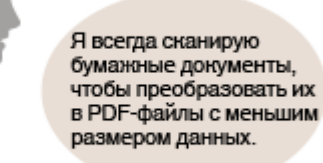

Задайте для параметра <Формат файла> значение <PDF (Компактный/OCR)> и зарегистрируйте его как настройку по умолчанию. Теперь вам больше не потребуется изменять формат файла при сканировании. **[Изменение параметров по умолчанию\(P. 388\)](#page-397-0)**

Мой клиент требует отправлять отсканированные цветные документы в<br>формате JPEG. Укажите адрес электронной почты клиента, задав в настройках сканирования для параметра <Формат файла> значение <JPEG>, и зарегистрируйте адрес и настройки как комбинацию в <Часто используемые параметры>. После этого можно при необходимости использовать комбинацию этих настроек. **[Регистрация часто используемых настроек](#page-400-0) [\(электронная почта/интернет-факс/папка](#page-400-0) [совместного использования/FTP-сервер\)\(P. 391\)](#page-400-0)**

## <span id="page-397-0"></span>**Изменение параметров по умолчанию**

#### 103E-06E

Параметры по умолчанию — это параметры, которые отображаются при включении устройства или нажатии . Если изменить эти параметры по умолчанию для соответствия часто выполняемым операциям, можно устранить необходимость в определении одних и тех е параметров при каждом сканировании.

## ■Память USB

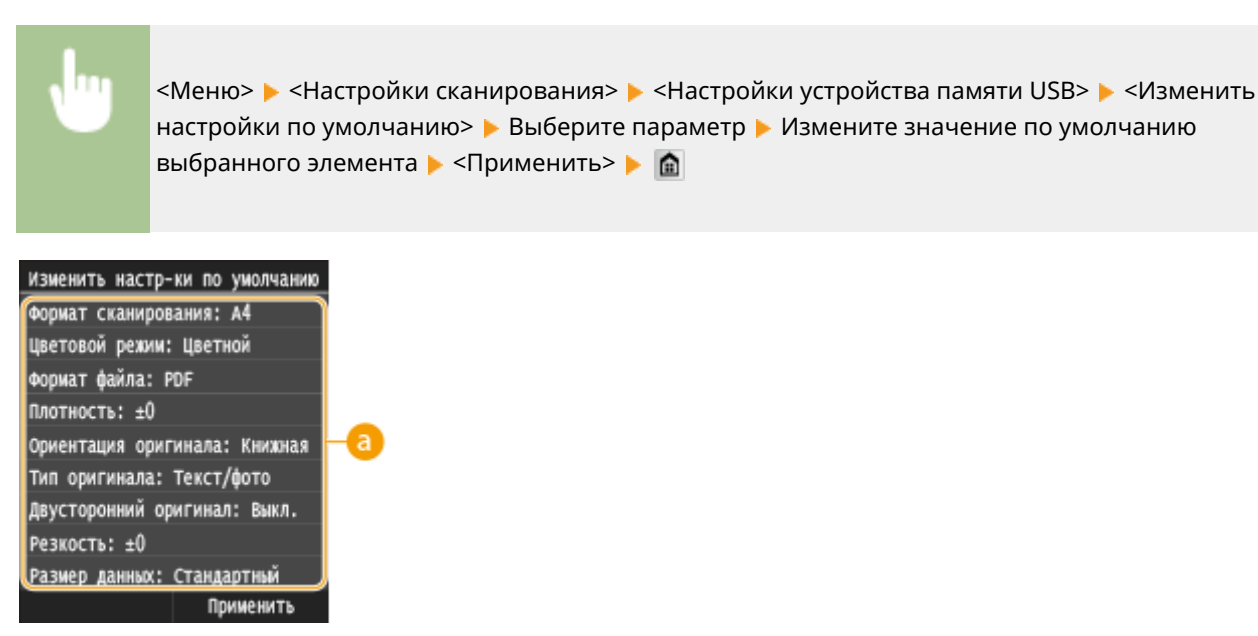

## **• Настройки**

Выберите элемент, который необходимо настроить, и измените значение по умолчанию.

### ◼Эл. почта

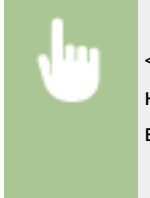

<Меню> > <Настройки сканирования> > <Настройки электронной почты> > <Изменить настройки по умолчанию> • Выберите параметр • Измените значение по умолчанию выбранного элемента  $\blacktriangleright$  <Применить>  $\blacktriangleright$   $\blacksquare$ 

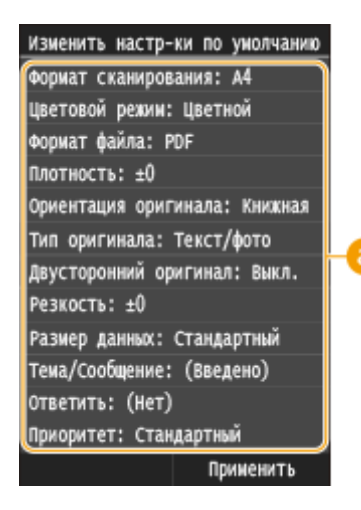

#### **• Настройки**

Выберите элемент, который необходимо настроить, и измените значение по умолчанию.

### ◼Интернет-факс

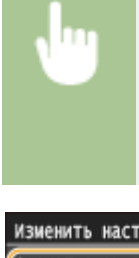

<Меню> > <Настройки сканирования> > <Настройки И-факса> > <Настройки функции передачи> > <Изменить настройки по умолчанию> > Выберите параметр > Измените значение по умолчанию для выбранного элемента  $\blacktriangleright$  <Применить>  $\blacktriangleright$   $\blacksquare$ 

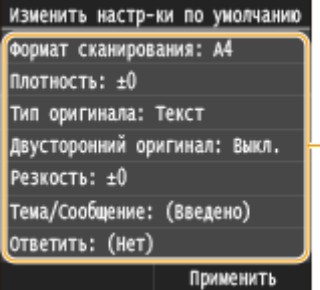

### **В** Настройки

Выберите элемент, который необходимо настроить, и измените значение по умолчанию.

### ■Общая папка/FTP-сервер

<Меню> > <Настройки сканирования> > <Настройки файла> > <Изменить настройки по умолчанию> Выберите параметр • Измените значение по умолчанию выбранного элемента ▶ <Применить> ▶ 全

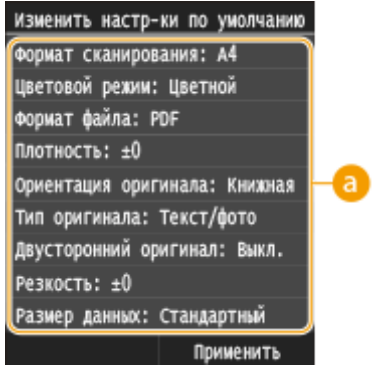

## **• Настройки**

Выберите элемент, который необходимо настроить, и измените значение по умолчанию.

## ССЫЛКИ

- **[Сканирование документов на запоминающее устройство USB\(P. 342\)](#page-351-0)**
- **[Отправка документов по электронной почте непосредственно с аппарата\(P. 345\)](#page-354-0)**
- **[Отправка интернет-факсов\(P. 229\)](#page-238-0)**
- **[Сохранение документов в общей папке/на FTP-сервере\(P. 353\)](#page-362-0)**
- **[Указание подробных настроек\(P. 358\)](#page-367-0)**
- **[Настройки сканирования\(P. 689\)](#page-698-0)**

## <span id="page-400-0"></span>**Регистрация часто используемых настроек (электронная почта/интернет-факс/папка совместного использования/FTP-сервер)**

103E-06F

Поскольку при необходимости можно отображать зарегистрированные настройки, не нужно каждый раз выполнять сложные процедуры (например, задавать тип документа, указывать компактный PDF в качестве формата файла и отправлять файл всем сотрудникам). Кроме того, для зарегистрированных комбинаций настроек можно назначить кнопку быстрого вызова, которая отображается на экране Главный.

#### **Регистрация любимых настроек(P. 391) [Повторный вызов любимых настроек\(P. 394\)](#page-403-0)**

## Регистрация любимых настроек

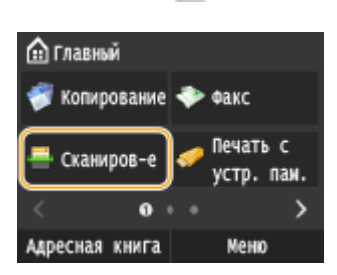

Нажмите **• и коснитесь элемента <Сканиров-е>.** 

- При появлении экрана входа в систему введите имя пользователя и пароль, используя цифровые клавиши. Затем выберите сервер аутентификации и нажмите . **[Вход в систему](#page-55-0) [авторизованной отправки\(P. 46\)](#page-55-0)**
- **2 Коснитесь элемента <Электронная почта>, <И-факс> или <Файл>.**

## **3 Измените значения настроек, которые нужно зарегистрировать. [Указание](#page-367-0) [подробных настроек\(P. 358\)](#page-367-0)**

● Для включения определенного места назначения в любимые настройки сканирования введите место назначения, которое необходимо зарегистрировать. **[Отправка в зарегистрированные места](#page-381-0) [назначения \(эл. почта/интернет-факс/папка совместного использования/FTP-сервер\)\(P. 372\)](#page-381-0)**

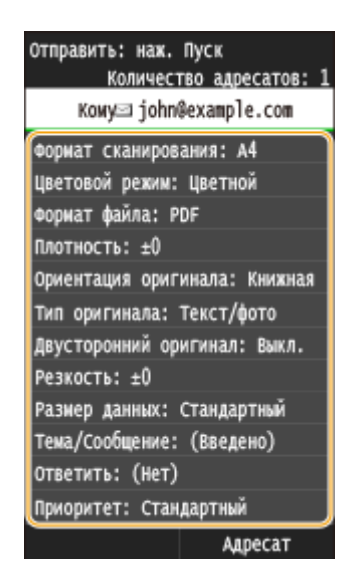

### **Выберите <Часто используемые параметры> ▶ <Регистрация>.**

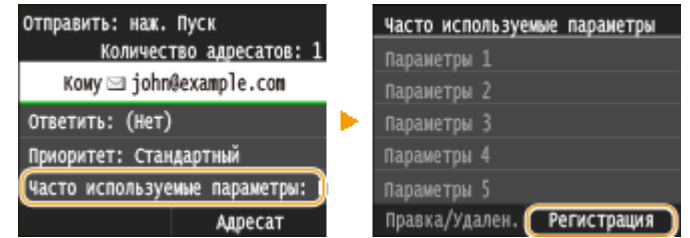

### **5 Просмотрите сообщение и коснитесь <OK>.**

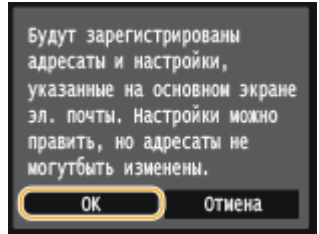

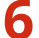

### **6 Выберите, где зарегистрировать настройки.**

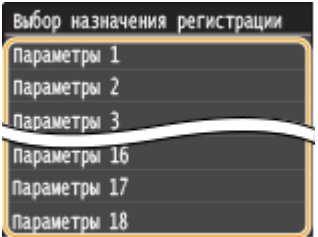

## **7 Просмотрите подробные данные настроек, подлежащих регистрации, и коснитесь <Применить>.**

- •Для изменения значения настройки, подлежащей регистрации, коснитесь данной настройки.  $\bullet$ **[Указание подробных настроек\(P. 358\)](#page-367-0)**
- Чтобы переименовать место назначения регистрации, коснитесь <Изменить имя>. Порядок ввода текста см. в разделе **[Ввод текста\(P. 42\)](#page-51-0)** .

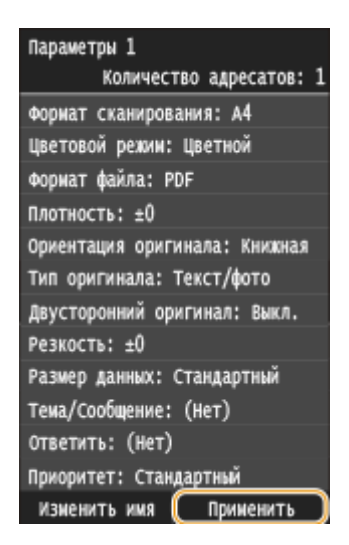

#### **8 Выберите, следует ли назначить для данных настроек кнопку быстрого вызова.**

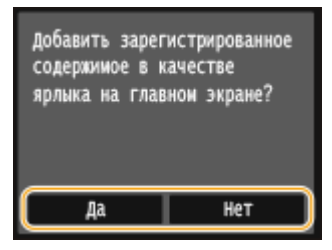

● При выборе <Да> появляется сообщение. Прочитайте сообщение, а затем коснитесь <OK>. Установленная комбинация настроек будет добавлена на экран Главный как кнопка быстрого вызова.

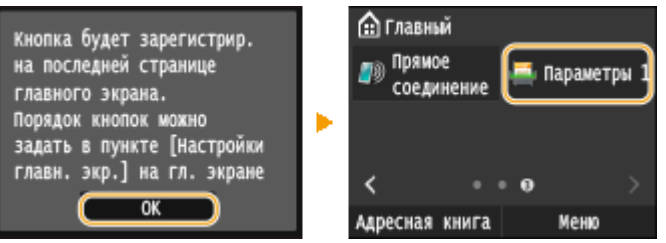

#### **ПРИМЕЧАНИЕ**

● Если экран Главный заполнен и кнопку невозможно добавить, удалите зарегистрированные кнопки или пустые ячейки с помощью меню <Настройки главн. экр.>. **[Настройка экрана Главный\(P. 34\)](#page-43-0)**

## **ПРИМЕЧАНИЕ**

- Установленные настройки сохраняются даже при выключении аппарата.
- Чтобы изменить или удалить зарегистрированные настройки, перейдите к пункту <Сканирове> <Электронная почта>/<И-факс>/<Файл> <Часто используемые параметры> <Правка/ Удален.> • <Правка> или <Удалить>, затем выполните указанные ниже шаги.

#### **Изменение настройки:**

Выберите настройку для изменения • измените настройку • нажмите <Применить> • <Да>.

#### **Удаление настройки:**

Выберите настройку для удаления • нажмите <Да>.

- После регистрации настроек места назначения нельзя менять. Для изменения места назначения необходимо вначале удалить настройки, а затем снова их зарегистрировать.
- Если вы зарегистрировали место назначения, заданное из адресной книги, и решите удалить запись этого места назначения в адресной книге, место назначения также будет удалено из избранных настроек сканирования.

## <span id="page-403-0"></span>Повторный вызов любимых настроек

Просто выберите подходящую комбинацию настроек из списка любимых настроек.

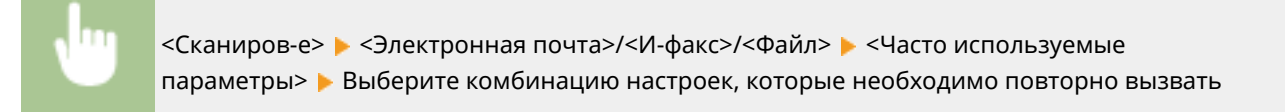

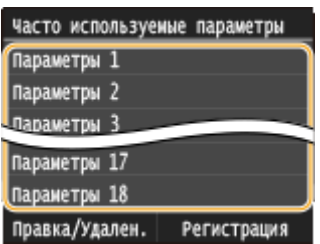

## **ПРИМЕЧАНИЕ**

● Вызвав настройки, комбинацию настроек, можно также при необходимости изменить настройки сканирования.

#### ССЫЛКИ

**[Отправка документов по электронной почте непосредственно с аппарата\(P. 345\)](#page-354-0) [Отправка интернет-факсов\(P. 229\)](#page-238-0)**

**[Сохранение документов в общей папке/на FTP-сервере\(P. 353\)](#page-362-0)**

## **Просмотр состояния и журнала отправки документов (эл. почта/общая папка/FTP-сервер)**

103E-06H

Можно проверить состояние и журнал отсканированных документов, отправленных непосредственно с аппарата.

## **BAЖHO!**

● Если для параметра <Отображение журнала заданий> задано значение <Выкл.>, проверка журналов отправленных документов недоступна. **[Отображение журнала заданий\(P. 737\)](#page-746-0)**

**Нажмите ◈.** 

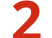

#### **2 Коснитесь элемента <Задание на передачу>.**

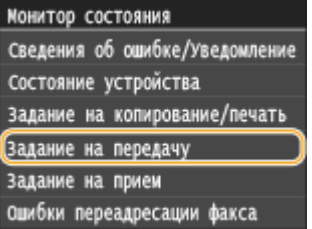

**3 Проверьте состояние и журналы для отправленных документов.**

#### **Проверка состояния отправленных документов**

**1** Коснитесь элемента <Состояние задания>.

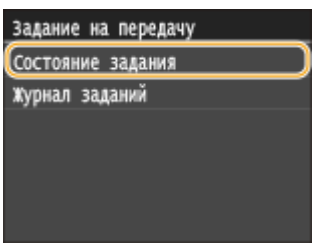

**2** Выберите документ, состояние которого необходимо проверить.

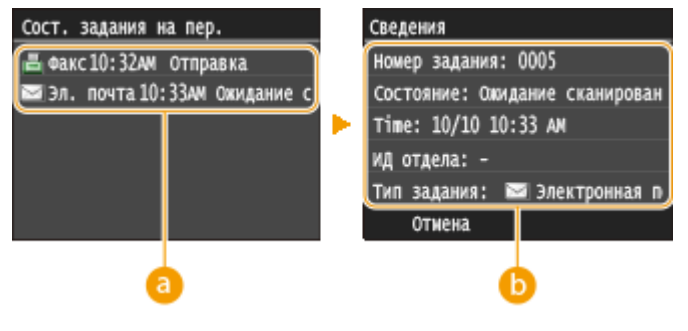

 **<Сост. задания на пер.>**

#### Использование устройства в качестве сканера

Отображает список документов, находящихся в процессе отправки или ожидающих обработки.

#### **• Сведения>**

Отображение подробных сведений о документе, выбранном из списка. Если указано несколько адресатов, на экране отображается список указанных адресатов. Для проверки данных указанных адресатов нажмите <Адресат>.

#### **Проверка журналов для отправленных документов**

**1** Коснитесь элемента <Журнал заданий>.

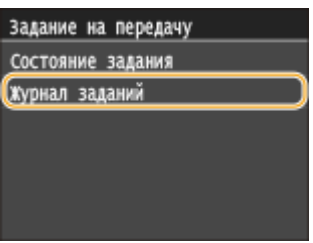

**2** Выберите документ, журнал которого необходимо просмотреть.

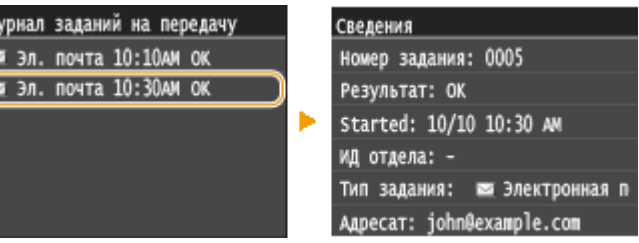

#### **<Журнал заданий на передачу>**

Отображает список отправленных документов. <OK> отображается, если документ удалось отправить; <Ошибка> отображается, если не удалось отправить документ из-за отмены печати или возникновения какой-либо ошибки.

#### **• <Сведения>**

 $\frac{1}{2}$ 

Отображение подробных сведений о документе, выбранном из списка.

#### **ПРИМЕЧАНИЕ**

**Если отображается трехзначное число в случае <Ошибка>**

● Это число является кодом ошибки. **[Если появляется код ошибки\(P. 772\)](#page-781-0)**

#### ССЫЛКИ

- **[Отправка документов по электронной почте непосредственно с аппарата\(P. 345\)](#page-354-0)**
- **[Сохранение документов в общей папке/на FTP-сервере\(P. 353\)](#page-362-0)**
- **[Отмена отправки документов \(эл. почта/общая папка/FTP-сервер\)\(P. 356\)](#page-365-0)**
- **[Отчет о результате передачи\(P. 839\)](#page-848-0)**
- **[Отчет об управлении связью\(P. 842\)](#page-851-0)**

# Удобное подключение и использование с мобильным устройством

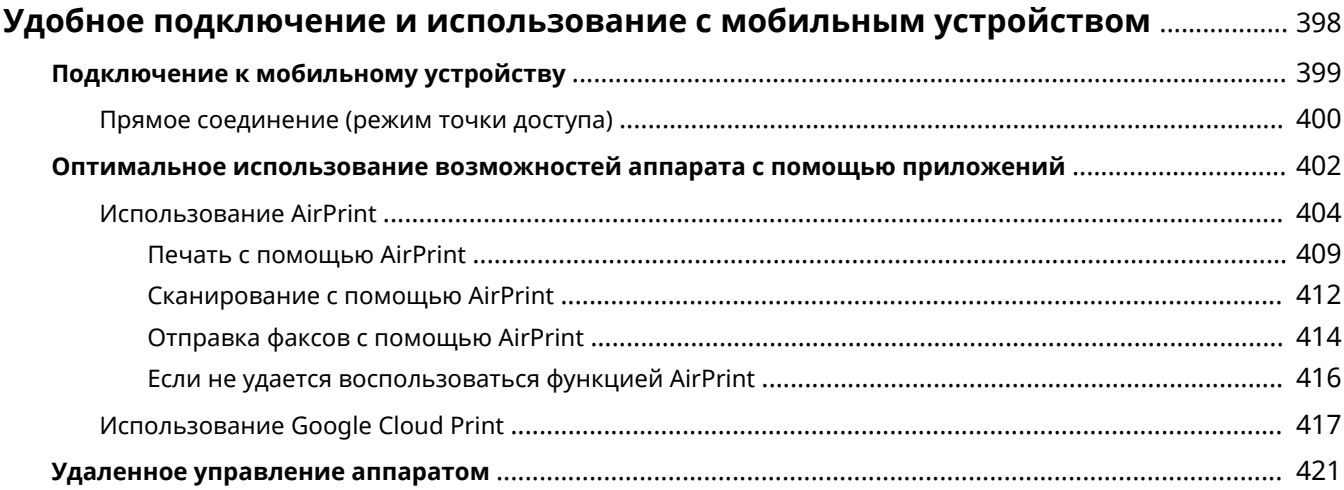

## <span id="page-407-0"></span>**Удобное подключение и использование с мобильным устройством**

#### 103E-06J

Подключение к аппарату мобильного устройства (например, смартфона или планшета) обеспечивает удобную печать, сканирование или выполнение других операций с помощью соответствующего приложения. С помощью мобильного устройства возможно также дистанционное управление аппаратом, проверка состояния печати и изменение настроек аппарата.

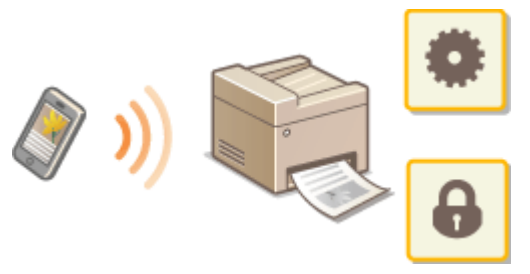

**[Подключение к мобильному устройству\(P. 399\)](#page-408-0)**

**[Оптимальное использование возможностей аппарата с помощью приложений\(P. 402\)](#page-411-0)**

**[Удаленное управление аппаратом\(P. 421\)](#page-430-0)**

## <span id="page-408-0"></span>**Подключение к мобильному устройству**

#### 103E-06K

При подключении аппарата к мобильному устройству можно выбрать подключение через беспроводную сеть или прямое соединение. Выберите оптимальный способ подключения с учетом используемой среды и устройств.

### ■Подключение к беспроводной локальной сети

Как и в случае подключения аппарата к компьютеру, подключите аппарат к мобильному устройству через маршрутизатор беспроводной локальной сети. **[Подключение к беспроводной локальной сети\(P. 430\)](#page-439-0)**

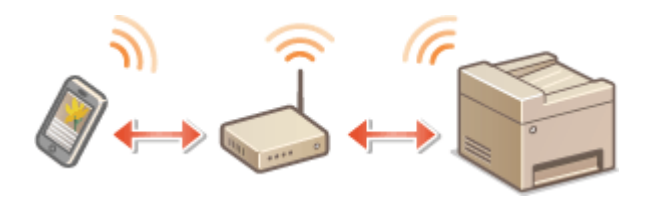

#### ■Прямое соединение

Подключите мобильное устройство к аппарату напрямую без использования маршрутизатора беспроводной локальной сети. Даже при отсутствии беспроводной локальной сети можно быстро подключить мобильное устройство к аппарату. **[Прямое соединение \(режим точки доступа\)\(P. 400\)](#page-409-0)**

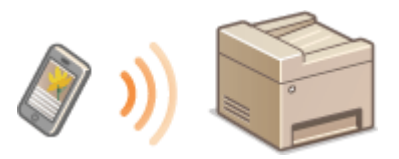

#### ВАЖНО!

● Если установлено прямое соединение, использовать подключение по проводной или беспроводной локальной сети через маршрутизатор невозможно.

## <span id="page-409-0"></span>**Прямое соединение (режим точки доступа)**

103E-06L

Даже при отсутствии маршрутизатора беспроводной сети можно подключить мобильное устройство к аппарату без необходимости выполнения сложных настроек. Для этого используйте «Режим точки доступа», который обеспечивает беспроводное прямое подключение мобильного устройства к аппарату.

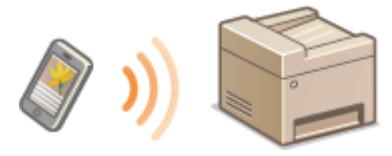

## Использование аппарата с прямым подключением (режим точки доступа)

Выполните эти шаги для установления соединения в режиме точки доступа.

#### **Переведите аппарат в режим точки доступа.**

● Установите для параметра <Включить прямое соединение> значение <Вкл.>.

**[Включить прямое соединение\(P. 653\)](#page-662-0)**

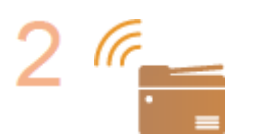

#### **Переведите аппарат в режим ожидания подключения.**

● На экране Главный коснитесь <Прямое соединение>. Аппарат переходит в состояние, в котором к нему можно подключить мобильное устройство.

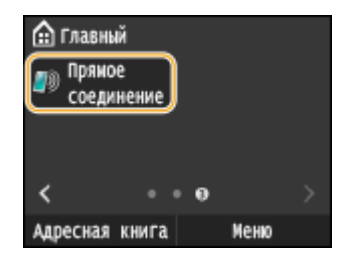

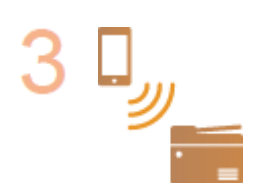

#### **Подключение с мобильного устройства**

● На основе идентификатора SSID и ключа сети, отображаемых на дисплее, задайте параметры беспроводной сети для подключения к аппарату.

#### **ПРИМЕЧАНИЕ**

● В процессе подключения на дисплее отображается показанный снизу экран.

#### Удобное подключение и использование с мобильным устройством

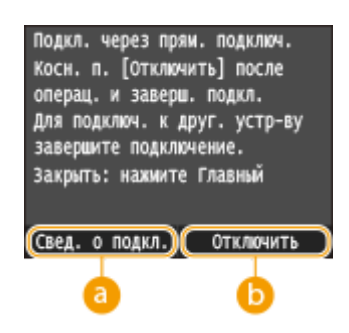

#### **<Свед. о подкл.>**

Можно просматривать информацию о прямом подключении.

#### **<Отключить>**

Служит для остановки процедуры прямого соединения. После завершения печати, сканирования или иной требуемой операции нажмите эту кнопку, чтобы завершить соединение.

## **BAЖHO!**

- Когда аппарат находится в режиме прямого соединения, вам, возможно, не удастся подключиться к Интернету в зависимости от вашего мобильного устройства.
- Прямое подключение возможно только как взаимное соединение между аппаратом и одним мобильным устройством. К аппарату невозможно подключить за раз больше одного мобильного устройства.
- Если беспроводное соединение с мобильным устройством не удалось установить в течение 5 минут, пока отображаются SSID и ключ сети, аппарат выходит из режима ожидания подключения.
- В случае если при выполненном прямом подключении между аппаратом и мобильным устройством в течение некоторого времени не происходит передача данных, соединение может разорваться.
- SSID аппарата и ключ сети изменяются при каждом запуске операции прямого подключения.
- В режиме прямого соединения спящий режим менее эффективно экономит энергию.
- Если используется прямое подключение, не задайте IP-адрес на мобильном устройстве вручную. Таким образом можно нарушить связь после использования прямого подключения.

## <span id="page-411-0"></span>**Оптимальное использование возможностей аппарата с помощью приложений**

103E-06R

С помощью соответствующего приложения можно выполнять печать, сканирование или другие операции, управляя аппаратом со своего мобильного устройства. Аппарат поддерживает специальное приложение Canon и различные другие приложения. Можно выбрать приложение, оптимальное для вашего мобильного устройства, целей, ситуации и т. п.

## ■Печать и сканирование с помощью приложения Canon Mobile или подключаемого модуля

Можно выполнять печать с мобильного устройства или сканировать документы, установленные в аппарат, и отправлять отсканированные данные с мобильного устройства. Информацию о совместимых операционных системах, подробное описание настройки и порядок выполнения операций см. на веб-сайте Canon по адресу **http://www.canon.com/** .

### ■Использование Google Cloud Print

Можно печатать из приложения или службы, поддерживающей виртуальный принтер Google. Возможна печать с удаленным управлением аппаратом в любое время и из любого места, даже во время поездки. **[Использование Google Cloud Print\(P. 417\)](#page-426-0)**

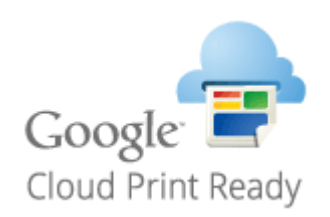

## ■ Печать с функцией Mopria™

Данный аппарат также поддерживает функцию Mopria™. Mopria™ позволяет выполнять печать с помощью принтеров от различных производителей с использованием общих операций и общих настроек. Например, допустим, что у вас в офисе, дома и в местах, которые вы посещаете, установлены принтеры разных моделей и разных производителей, поддерживающие функцию Mopria™. Тогда на любом из этих принтеров можно печатать с помощью функции Mopria™, не устанавливая на них соответствующие специальные приложения. Подробные сведения о моделях, поддерживающих функцию Mopria™, и требованиях к системе см. на веб-сайте **http://www.mopria.org** .

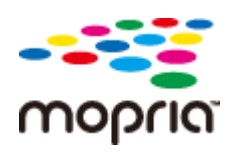

#### **Просмотр настроек Mopria™**

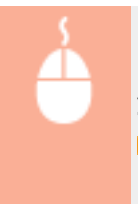

Выполните вход в систему Remote UI в режиме администратора системы ( **[Запуск](#page-634-0) Удаленного ИП(Р. 625) ) • [Настройки/Регистрация] • [Настройки сети] • [Настройки Mopria]**  $\blacktriangleright$  [Изменить]  $\blacktriangleright$  Убедитесь, что установлен флажок [Использовать Mopria]  $\blacktriangleright$  [OK]

#### Удобное подключение и использование с мобильным устройством

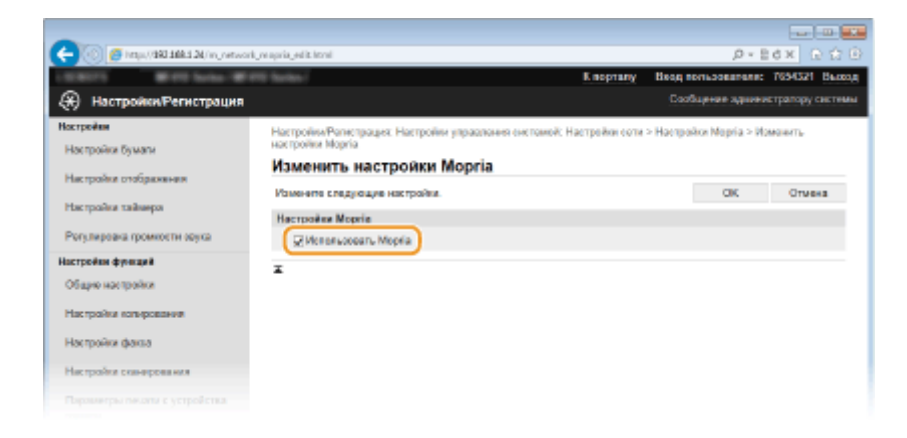

## <span id="page-413-0"></span>**Использование AirPrint**

103E-06S

Можно выполнять печать, сканирование и отправку факсов без использования драйверов, отправив данные для печати на устройства Apple.

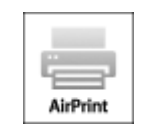

#### **Параметры AirPrint**

**Настройка параметров AirPrint(P. 404) [Отображение экрана для AirPrint\(P. 407\)](#page-416-0)**

#### **Функции AirPrint**

**[Печать с помощью AirPrint\(P. 409\)](#page-418-0) [Сканирование с помощью AirPrint\(P. 412\)](#page-421-0)**

**[Отправка факсов с помощью AirPrint\(P. 414\)](#page-423-0)**

#### **Устранение неполадок**

**[Если не удается воспользоваться функцией AirPrint\(P. 416\)](#page-425-0)**

## Настройка параметров AirPrint

Можно зарегистрировать информацию, использующуюся для идентификации аппарата, например, имя аппарата и место его установки. Можно также отключить функцию AirPrint на аппарате. Для изменения этих параметров используйте Удаленный ИП.

## **1 Запустите Удаленный ИП и войдите в систему в режиме администратора системы. [Запуск Удаленного ИП\(P. 625\)](#page-634-0)**

## **2 Щелкните [Настройки/Регистрация].**

Для мобильных устройств iPad, iPhone или iPod touch под «щелкнуть/нажать» подразумевается «коснуться».

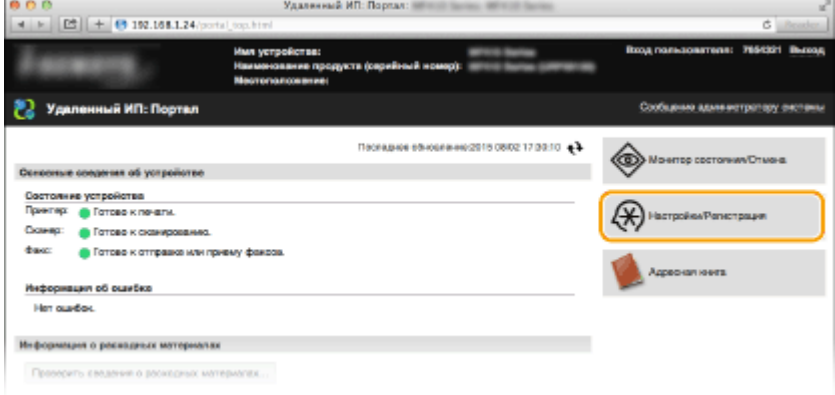

Щелкните [Настройки сети] ► [Настройки AirPrint].

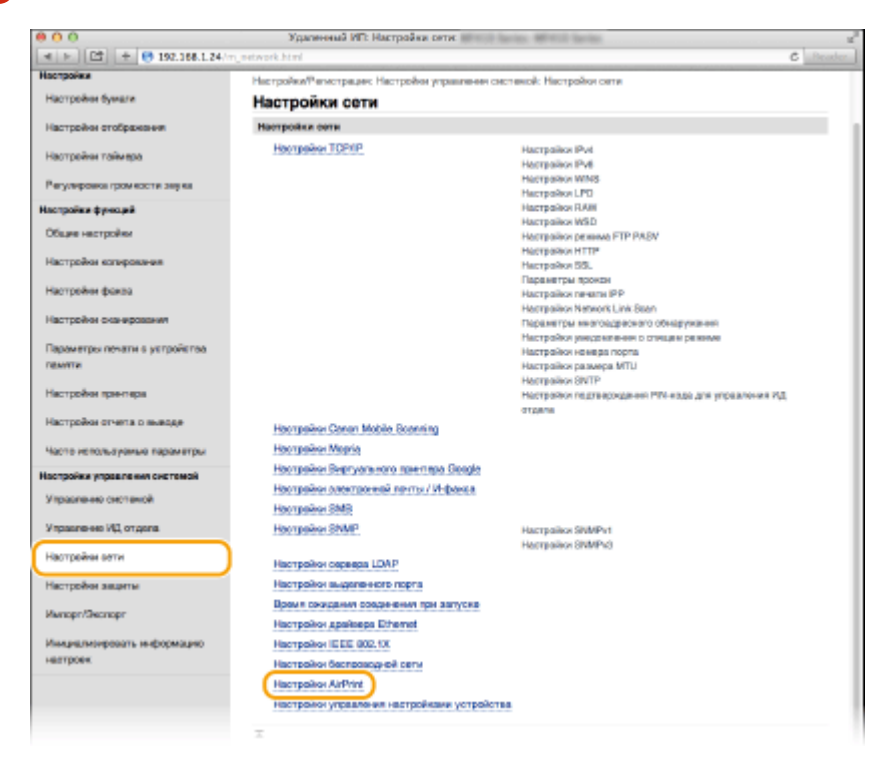

## **Щелкните [Изменить].**

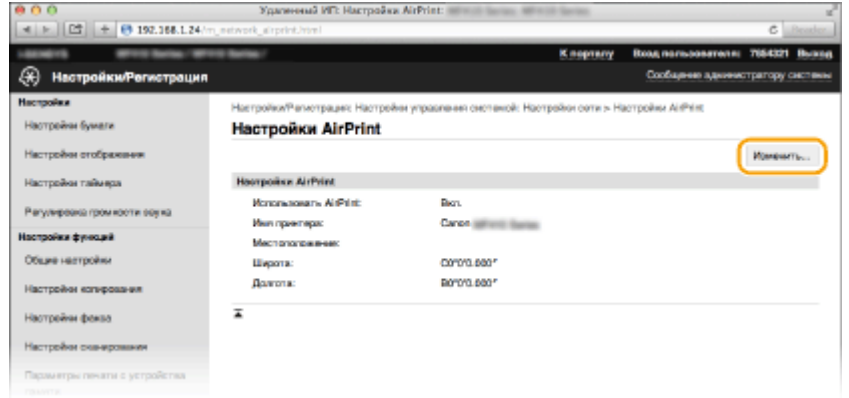

**Укажите необходимые параметры и нажмите [OK].**

#### Удобное подключение и использование с мобильным устройством

<span id="page-415-0"></span>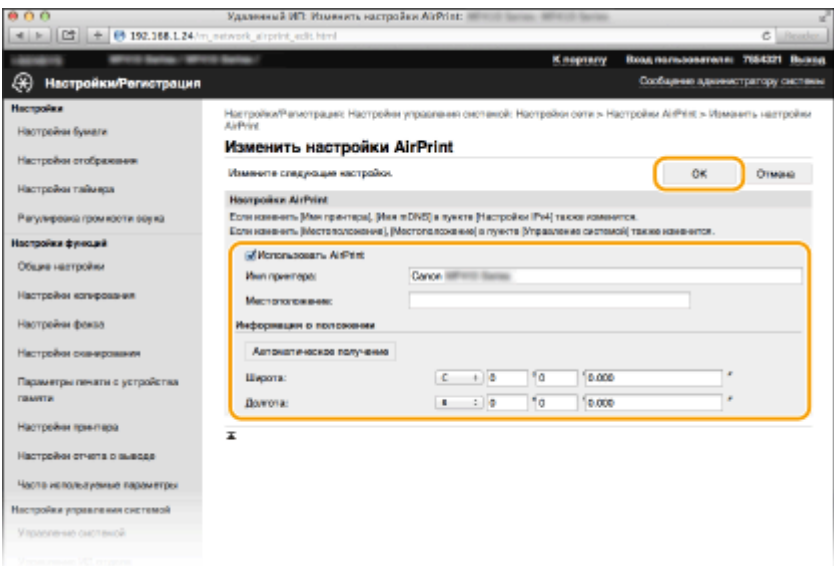

#### **[Использовать AirPrint]**

Установите этот флажок для включения AirPrint. Чтобы отключить AirPrint, снимите флажок.

#### **[Имя принтера]/[Местоположение]/[Широта]/[Долгота]**

Введите имя и место установки, чтобы аппарат было проще определить при работе с устройством Apple. Эта информация особенно полезна при наличии нескольких принтеров с функцией AirPrint. **ПРИМЕЧАНИЕ** 

#### **Если установлен флажок [Использовать AirPrint]**

Автоматически устанавливается значение <Вкл.> для указанных ниже элементов.

- <Настройки mDNS> для IPv4 и IPv6  **[Настройка DNS\(P. 501\)](#page-510-0)**
- <Использовать HTTP> **[Отключение соединения HTTP\(P. 584\)](#page-593-0)**
- <Использовать печать IPP> в <Настройки печати IPP> **Изменение настройки функций, доступных с помощью AirPrint(P. 406)**
- <Использовать Network Link Scan> **Изменение настройки функций, доступных с помощью AirPrint(P. 406)**

#### **Изменение параметра [Имя принтера]**

● В случае изменения ранее заданного параметра [Имя принтера] у вас может не получиться выполнить печать с компьютера Mac, который прежде использовался для печати. Это происходит по той причине, что <Имя mDNS> ( **[Настройка DNS\(P. 501\)](#page-510-0)** ) IPv4 также автоматически изменяется. В этом случае необходимо повторно подключить аппарат к Mac.

## **6 Перезапустите аппарат.**

● Выключите аппарат и подождите как минимум 10 секунд, прежде чем включить его снова.

#### ■Изменение настройки функций, доступных с помощью AirPrint

Если требуется отключить функции, которые не будут использоваться с AirPrint, или зашифровать связь, задайте требуемую настройку с помощью панели управления.

#### **Изменение настроек печати и факса**

Для печати или отправки факсов с помощью AirPrint используется протокол IPP.

#### **Включение и выключение функции**

<span id="page-416-0"></span>Можно задать, требуется ли выполнять печать и отправку факсов с помощью AirPrint. Заводское значение по умолчанию: <Вкл.>.

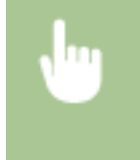

<Меню> > <Настройки сети> > <Настройки TCP/IP> + <Настройки печати IPP> ► <Использовать печать IPP> ► Выберите <Выкл.> или <Вкл.> ► 面

#### **Изменение настройки TLS**

Можно задать, требуется ли использовать шифрование TLS при печати и отправке факсов с помощью AirPrint. Заводское значение по умолчанию: <Выкл.>. **ПРИМЕЧАНИЕ** 

● Если аппарат подключен к компьютеру Mac по USB, задайте для параметра <Использовать TLS> значение <Выкл.>.

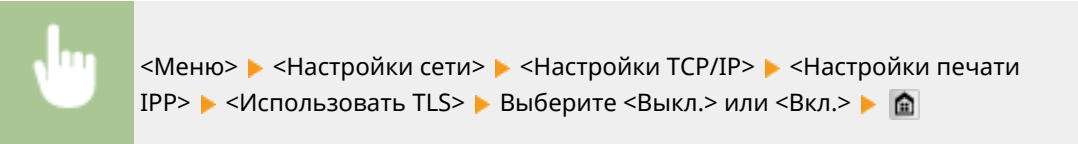

#### **Изменение настройки сканирования**

Можно включать и отключать функцию сканирования, доступную с помощью AirPrint. Заводское значение по умолчанию: <Вкл.>.

<Меню> > <Настройки сети> > <Настройки TCP/IP> > <Использовать Network Link Scan> ▶ Выберите <Выкл.> или <Вкл.> ▶ 全

## Отображение экрана для AirPrint

Можно также отобразить экран AirPrint, с помощью которого можно не только получить доступ к настройкам AirPrint, но и просматривать информацию о расходных материалах, например о бумаге и картридже с тонером. Кроме того, можно настроить параметры безопасности ( **[Включение функции шифрованной связи TLS](#page-597-0) [для Удаленного ИП\(P. 588\)](#page-597-0)** ).

- **Щелкните [Системные настройки] на док-панели рабочего стола ▶ [Принтеры и сканеры].**
- **2 Выберите этот аппарат и щелкните [Параметры и расходные материалы].**
- **3 Щелкните [Показать веб-страницу принтера].**

### **4 Подключитесь к Удаленному ИП.**

● Для изменения настроек AirPrint войдите в систему в режиме администратора системы.

**•••** Отображается экран для AirPrint.

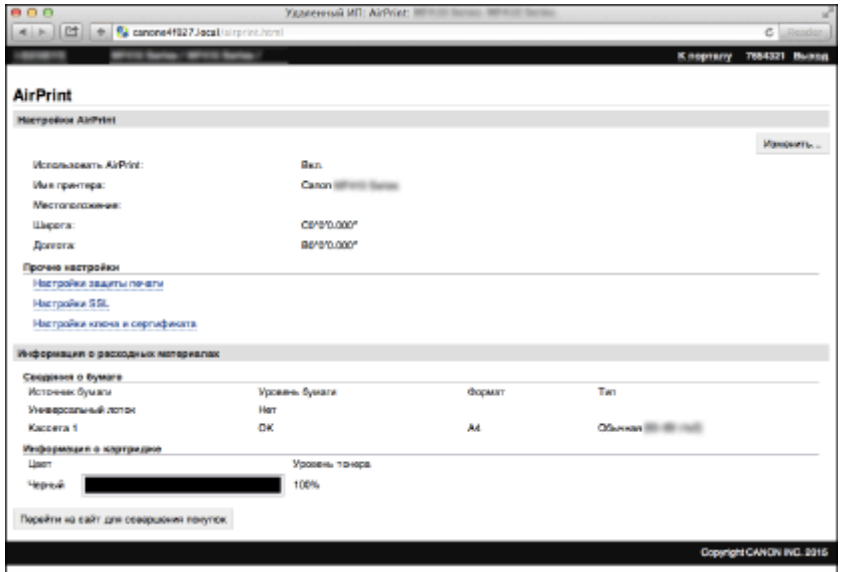

## Товарные знаки

Apple, Bonjour, iPad, iPhone, iPod touch, Safari, Mac, Mac OS, Mac OS X, AirPrint и логотип AirPrint являются товарными знаками корпорации Apple Inc.

## <span id="page-418-0"></span>**Печать с помощью AirPrint**

#### 103E-06U

Для печати электронных сообщений, фотографий, веб-страниц и других документов не всегда требуется компьютер. AirPrint позволяет печатать непосредственно с устройств Apple, например, iPad, iPhone и iPod touch.

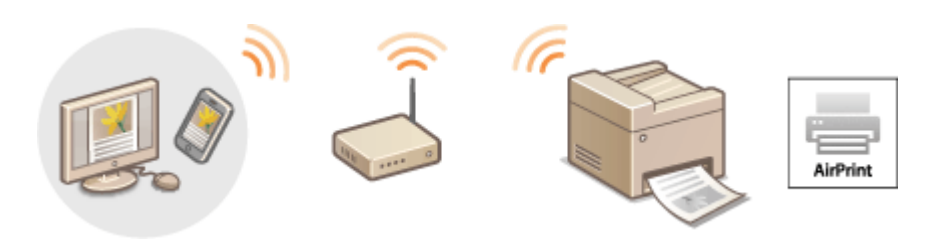

**Печать с iPad, iPhone или iPod touch(P. 409) [Печать с компьютера Mac\(P. 410\)](#page-419-0) [Задание настройки полутонов для файлов изображений\(P. 411\)](#page-420-0)**

#### **Требования к системе**

Для выполнения печати с помощью AirPrint необходим один из указанных ниже устройств Apple.

- $\bullet$  iPad (все модели)
- iPhone (3GS или более поздние)
- iPod touch (3-го поколения или более поздние)
- Мас (Mac OS X 10.7 или более поздняя версия)\*

\* Mac OS X 10.9 или более поздняя версия при использовании USB-соединения.

#### **Сетевое окружение**

Необходимо одно из указанных ниже сетевых окружений.

- Устройство Apple и аппарат подключены к одной локальной сети.
- Устройство Apple и аппарат подключены методом прямого подключения.
- Компьютер Мас и аппарат подключены через USB.

### **BAЖHO!**

 $\bullet$ Для печати необходимо задать для параметра <Использовать печать IPP> значение <Вкл.>.  $\bullet$ **[Изменение настройки функций, доступных с помощью AirPrint\(P. 406\)](#page-415-0)**

## Печать с iPad, iPhone или iPod touch

**1 Убедитесь, что аппарат включен и подключен к вашему устройству Apple.**

- Информацию о том, как выполнить такую проверку, см. в разделе «Начало работы». **[Руководства,](#page-912-0) [входящие в комплект поставки устройства\(P. 903\)](#page-912-0)**
- Информацию о том, как проверить соединение устройства Apple и аппарата посредством прямого подключения, см. в разделе « **[Прямое соединение \(режим точки доступа\)\(P. 400\)](#page-409-0)** ».
- <span id="page-419-0"></span>**2 В приложении устройства Apple коснитесь , чтобы открыть параметры меню.**
- **3 В раскрывающемся списке нажмите [Печать].**
- **4 Выберите аппарат в списке [Принтер] из пункта [Парам. принтера].**
	- Отобразятся принтеры, подключенные к сети. На этом этапе выберите данный аппарат. ВАЖНО!
		- [Парам. принтера] не отображаются в приложениях без поддержки AirPrint. Печать с использованием таких приложений недоступна.

### **5 При необходимости укажите параметры печати.**

#### **ПРИМЕЧАНИЕ**

- Доступные настройки и форматы бумаги зависят от используемого приложения.
- Настройку полутонов для файлов изображений можно задать с помощью панели управления.  $\bullet$ **[Задание настройки полутонов для файлов изображений\(P. 411\)](#page-420-0)**

## **6 Нажмите [Печать].**

➠Начнется печать.

#### **ПРИМЕЧАНИЕ**

**Проверка состояния печати**

• Во время печати нажмите кнопку Главный на устройстве Apple • коснитесь элемента [Печать].

## Печать с компьютера Mac

#### **1 Убедитесь, что аппарат включен и подключен к вашему компьютеру Mac.**

● Информацию о том, как выполнить такую проверку, см. в разделе «Начало работы». **[Руководства,](#page-912-0) [входящие в комплект поставки устройства\(P. 903\)](#page-912-0)**

## **2 Добавьте аппарат на компьютере Mac в разделе [Системные настройки] [Принтеры и сканеры].**

● В этой операции нет необходимости, если регистрация уже была выполнена ранее для сканирования или отправки факсов.

## **3 Откройте документ с помощью приложения, чтобы отобразить диалоговое окно печати.**

● Отображение диалогового окна печати варьируется для различных приложений. Дополнительные сведения см. в руководстве по работе с используемым приложением.

## <span id="page-420-0"></span>**4 Выберите аппарат в диалоговом окне печати.**

● Отобразятся принтеры, подключенные к компьютеру Mac. На этом этапе выберите данный аппарат.

**5 При необходимости укажите параметры печати.**

#### **ПРИМЕЧАНИЕ**

- Доступные настройки и форматы бумаги зависят от используемого приложения.
- Настройку полутонов для файлов изображений можно задать с помощью панели управления.  $\bullet$ **Задание настройки полутонов для файлов изображений(P. 411)**

## **6 Нажмите кнопку [Печать].**

**⊪ Начнется печать.** 

## Задание настройки полутонов для файлов изображений

При печати файлов изображений JPEG и TIFF с использованием AirPrint можно изменить настройку печати для выбора способа передачи полутонов (переходы между темными и светлыми частями изображения) для оптимального качества изображения. Заводская настройка по умолчанию: <Градация>.

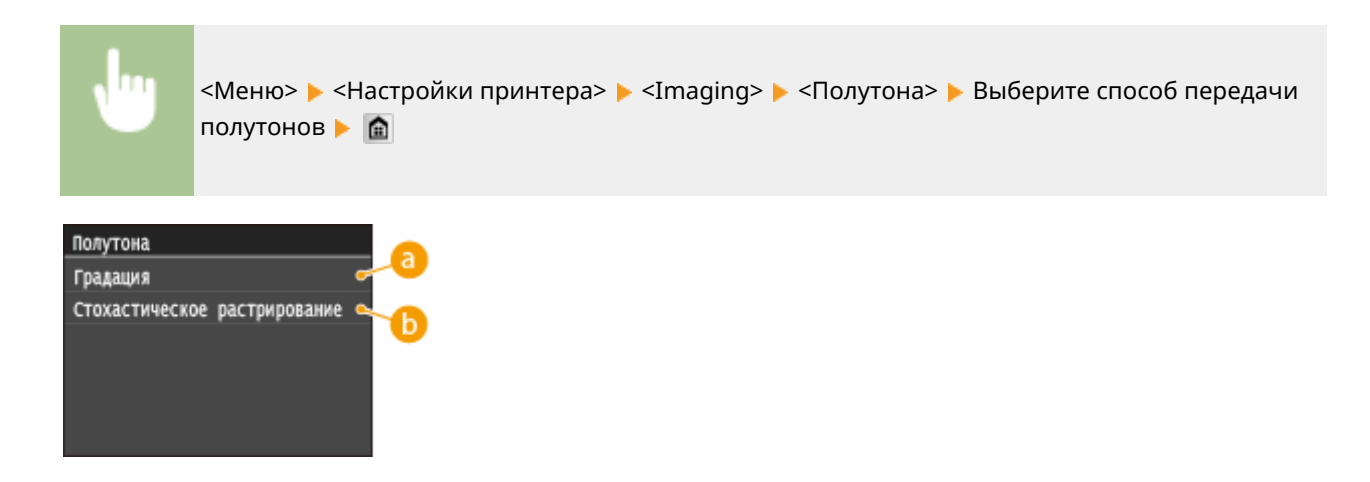

## **<Градация>**

Печать изображений с тонкой градацией, например, цифровых снимков, с гладким покрытием.

#### **<Стохастическое растрирование>**

Печать изображений с мелким текстом и тонкими линиями с прозрачным покрытием.

## <span id="page-421-0"></span>**Сканирование с помощью AirPrint**

#### 103E-06W

Функцию AirPrint можно использовать для передача отсканированных аппаратом данных непосредственно на компьютер Mac.

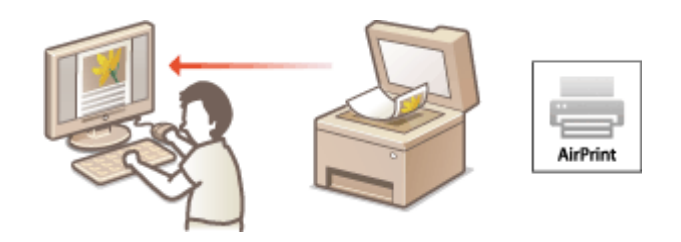

#### **Требования к системе**

Для выполнения сканирования с помощью AirPrint вам потребуется компьютер Mac с установленной операционной системой Mac OS X 10.9 или новее.

#### **Сетевое окружение**

Необходимо одно из указанных ниже сетевых окружений.

- Компьютер Mac и аппарат подключены к одной локальной сети.
- Компьютер Mac и аппарат подключены через USB.

### **BAЖHO!**

- Для сканирования необходимо задать для параметра <Использовать Network Link Scan> значение <Вкл.>. **•[Изменение настройки функций, доступных с помощью AirPrint\(P. 406\)](#page-415-0)**
- Перед сканированием необходимо перевести аппарат в режим онлайн. Если для функции автоматического подключения к сети ( **[Автовключение для удал. скан.\(P. 737\)](#page-746-0)** ) задано значение <Выкл.>, сначала переведите аппарат в режим онлайн, нажав <Сканиров-е> <Удаленный сканер>, затем запустите операцию сканирования.
- Аппарат не может выполнять сканирование во время настройки параметров печати, копирования или отправки факсов, а также во время осуществления какой либо другой операции.

## Сканирование нс компьютера Mac

- **1 Убедитесь, что аппарат включен и подключен к компьютеру Mac.**
- Информацию о том, как выполнить такую проверку, см. в разделе «Начало работы». **[Руководства,](#page-912-0) [входящие в комплект поставки устройства\(P. 903\)](#page-912-0)**
- **2 Добавьте аппарат на своем компьютере Mac в разделе [Системные настройки] [Принтеры и сканеры].**
- В этой операции нет необходимости, если регистрация уже была выполнена ранее для печати или отправки факсов.
- **Выберите аппарат из списка принтеров в разделе [Принтеры и сканеры].**
- **Нажмите [Сканер].**

## **Нажмите [Открыть сканер].**

➠Отобразится экран [Сканер].

## **При необходимости настройте параметры сканирования.**

## **Нажмите [Сканер].**

➠Начнется сканирование и отобразятся отсканированные данные.

## <span id="page-423-0"></span>**Отправка факсов с помощью AirPrint**

#### 103E-06X

Функция AirPrint позволяет отправлять факсы с компьютера Mac почти так же, как если бы вы печатали непосредственно с этого компьютера.

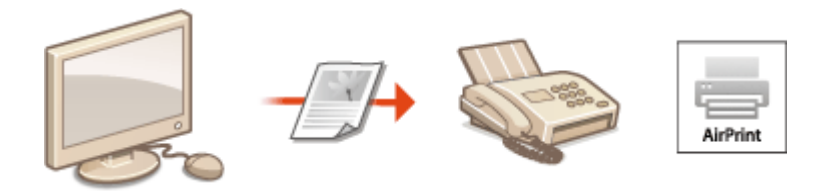

#### **Требования к системе**

Для отправки факсов с помощью AirPrint вам потребуется компьютер Mac с установленной операционной системой Mac OS X 10.9 или новее.

#### **Сетевое окружение**

Необходимо одно из указанных ниже сетевых окружений.

- Компьютер Mac и аппарат подключены к одной локальной сети.
- Компьютер Mac и аппарат подключены через USB.

## **BAKHO!**

● Для факсимильной связи необходимо задать для параметра <Использовать печать IPP> значение <Вкл.>. **[Изменение настройки функций, доступных с помощью AirPrint\(P. 406\)](#page-415-0)**

## Отправка факсов с компьютера Mac

- **1 Убедитесь, что аппарат включен и подключен к компьютеру Mac.**
- Информацию о том, как выполнить такую проверку, см. в разделе «Начало работы». **[Руководства,](#page-912-0) [входящие в комплект поставки устройства\(P. 903\)](#page-912-0)**

## **2 Добавьте аппарат на своем компьютере Mac в разделе [Системные настройки] [Принтеры и сканеры].**

● В этой операции нет необходимости, если регистрация уже была выполнена ранее для печати или сканирования.

## **3 Откройте документ с помощью приложения, чтобы отобразить диалоговое окно печати.**

- Отображение диалогового окна печати варьируется для различных приложений. Дополнительные сведения см. в руководстве по работе с используемым приложением.
- **4 Выберите аппарат в диалоговом окне печати.**

➠Отобразятся принтеры, подключенные к компьютеру Mac. На этом этапе выберите драйвер факса данного аппарата.

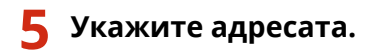

## **6 Щелкните [Факс].**

➠Начнется отправка факса.

## <span id="page-425-0"></span>**Если не удается воспользоваться функцией AirPrint**

103E-06Y

Если не удается воспользоваться функцией AirPrint, попробуйте принять описанные ниже меры.

- Убедитесь в том, что аппарат включен. Если аппарат включен, вначале выключите его, подождите не менее 10 секунд, а затем снова включите его и проверьте, устранена ли проблема.
- Убедитесь, что на аппарате не отображаются сообщения об ошибках.
- Убедитесь, что устройства Apple и аппарат подключены к одной локальной сети. Если аппарат включен, для установки соединения может потребоваться несколько минут.
- Убедитесь, что устройство Bonjour или Apple включено.
- Убедитесь, что аппарат настроен таким образом, что печать/сканирование/отправка факсов с компьютера возможны даже без ввода имени подразделения и пароля. **[Настройка управления именем](#page-555-0) [подразделения для печати и отправки факсов с компьютера\(P. 546\)](#page-555-0)**
- Для выполнения печати необходимо убедиться, что в аппарат загружена бумага и в нем имеется достаточное количество тонера в картриджах. **[Отображение экрана для AirPrint\(P. 407\)](#page-416-0)**
- Для выполнения сканирования необходимо, чтобы для параметра Сетевое сканирование было задано значение <Вкл.>. **[Изменение настройки функций, доступных с помощью AirPrint\(P. 406\)](#page-415-0)**

## <span id="page-426-0"></span>**Использование Google Cloud Print**

103E-070

Виртуальный принтер Google — это услуга, позволяющая пользователю с учетной записью Google осуществлять печать из приложений типа Документы Google™ или почтовой службы Gmail™ с помощью смартфона, планшетного ПК или компьютера с подключением к сети Интернет. В отличии от обычной печати с компьютера, виртуальный принтер Google позволяет печатать без использования драйвера принтера. Например, используя приложение Gmail для мобильных устройств, можно напечатать электронное письмо или файлы, прикрепленные к нему. Когда вы дойдете до аппарата, документы будут уже напечатаны.

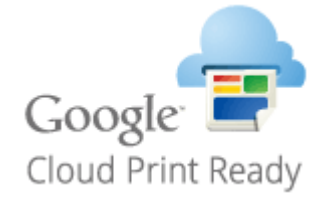

**Проверка настроек аппарата(P. 417) Изменение настроек Google Cloud Print(P. 417) [Регистрация аппарата в системе Google Cloud Print\(P. 418\)](#page-427-0)**

## **RAKHO!**

- При регистрации аппарата или использовании Виртуального принтера Google для печати документов необходимо подключить аппарат к Интернету. Пользователь несет ответственность за оплату интернет-соединения.
- В некоторых странах и регионах эта функция недоступна.

## **ПРИМЕЧАНИЕ**

● Для использования Виртуального принтера Google необходима учетная запись Google. Для создания учетной записи перейдите на веб-сайт Google.

## Проверка настроек аппарата

Перед настройкой функции Google Cloud Print проверьте выполнение следующих условий.

- Убедитесь, что для аппарата назначен адрес IPv4, а сам аппарат подключен к компьютеру посредством сети. **[Подключение к беспроводной локальной сети\(P. 430\)](#page-439-0) [Подключение к проводной локальной сети\(P. 429\)](#page-438-0)**
- Убедитесь в правильности настроек даты, времени и часового пояса. **[Настройки даты/времени\(P. 666\)](#page-675-0)**
- Если управление ИД отделов включено, убедитесь, что печать на аппарате возможна даже без ввода ИД отдела или ПИН-кода. **[Настройка управления именем подразделения для печати и отправки факсов](#page-555-0) [с компьютера\(P. 546\)](#page-555-0)**

## Изменение настроек Google Cloud Print

Включите на аппарате функцию Google Cloud Print. Функцию Google Cloud Print можно также отключить на аппарате.

<span id="page-427-0"></span>**1 Коснитесь элемента <Меню> на экране Главный.**

- **2 Коснитесь элемента <Настройки управления системой>.**
- При появлении экрана входа в систему введите верное имя и PIN-код, используя цифровые клавиши, и нажмите . **[Вход в систему аппарата\(P. 45\)](#page-54-0)**
- **3 Выберите <Настройки Виртуального принтера Google> <Включить Виртуальный принтер Google>.**
- **4 Коснитесь элемента <Вкл.> или <Выкл.>.**

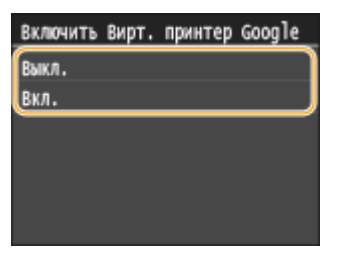

## Регистрация аппарата в системе Google Cloud Print

Регистрация аппарата в службе Google Cloud Print позволит выполнять печать где угодно.

**1 Запустите Удаленный ИП и войдите в систему в режиме администратора системы. [Запуск Удаленного ИП\(P. 625\)](#page-634-0)**

**2 Щелкните [Настройки/Регистрация].**

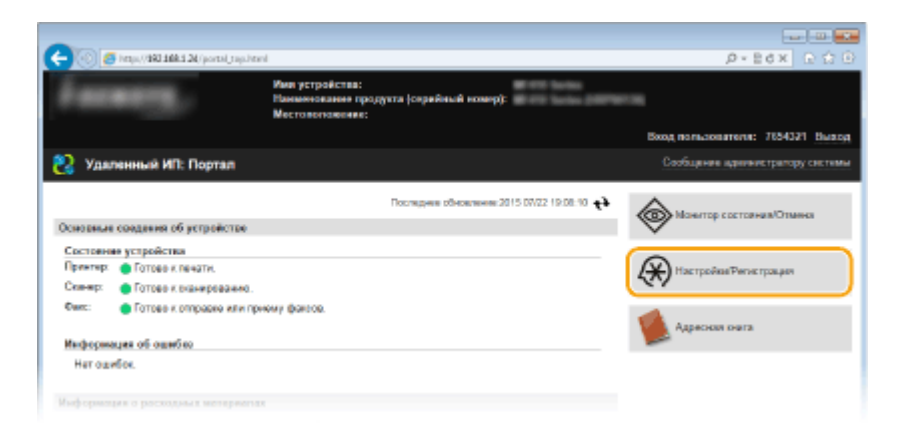

**Щелкните [Настройки сети] ▶ [Настройки Виртуального принтера Google].** 

#### Удобное подключение и использование с мобильным устройством

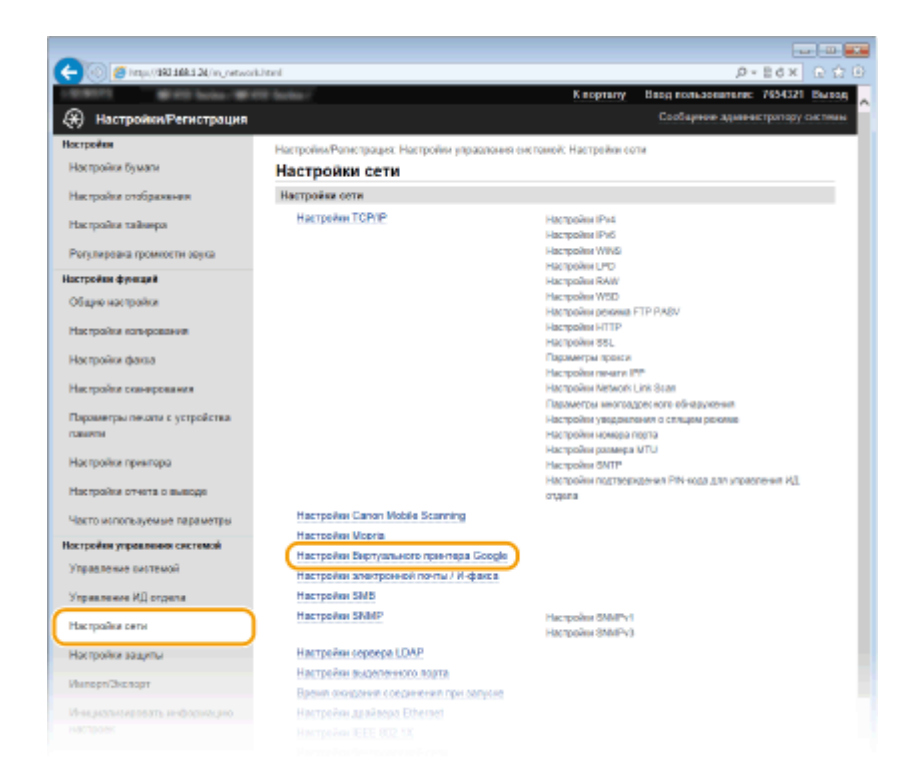

**4 Щелкните [Регистрация] в [Состояние регистрации].**

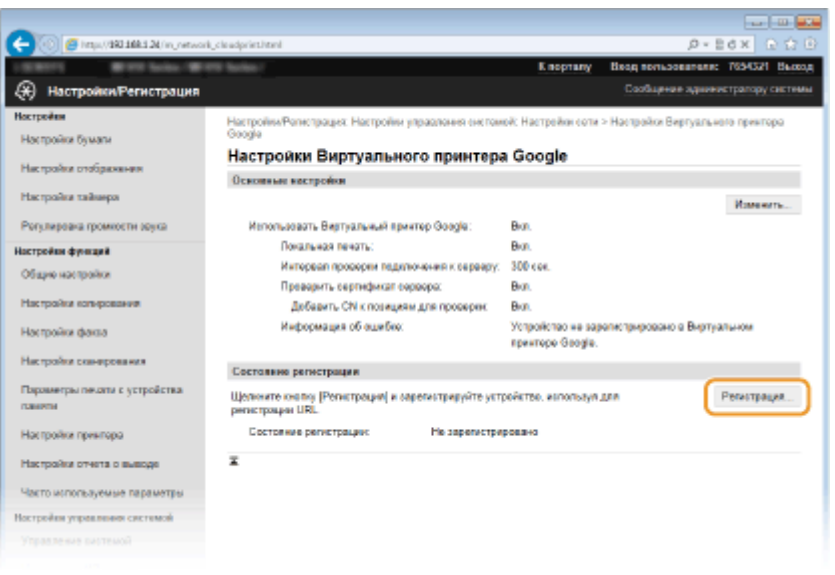

#### **ПРИМЕЧАНИЕ**

#### **Если пункт [Регистрация] недоступен**

• Необходимо включить виртуальный принтер Google. Щелкните [Изменить], установите флажок [Использовать Виртуальный принтер Google], затем щелкните [OK].

#### **Повторная регистрация аппарата**

- Если владелец устройства сменился по какой-либо причине, следует удалить старую регистрацию и зарегистрироваться снова.
- **5 Щелкните URL-адрес, показанный для [URL для регистрации].**

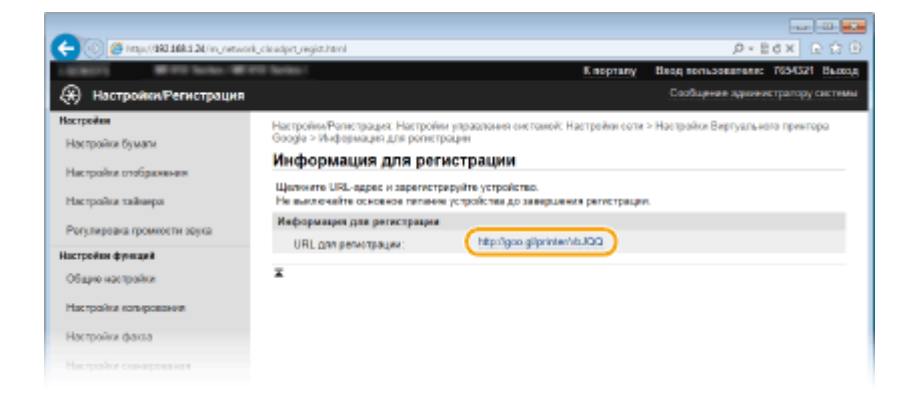

### **6 Следуйте инструкциям на экране, чтобы зарегистрировать аппарат.**

• Можно печатать с помощью приложений, поддерживающих виртуальный принтер Google, например, Google Chrome™, Gmail или Google Docs.

#### **ПРИМЕЧАНИЕ**

● Информацию о новейших приложениях, поддерживающих Google Cloud Print см. на веб-сайте Google Cloud Print.

### **ПРИМЕЧАНИЕ**

#### **Регистрация с мобильного устройства или с помощью Google Chrome**

 $\bullet~$  Аппарат также можно зарегистрировать с мобильного устройства или в Google Chrome $^\star$ . Перед завершением регистрации на дисплее аппарата отобразится следующее окно подтверждения. Нажмите <Да>, чтобы завершить регистрацию.

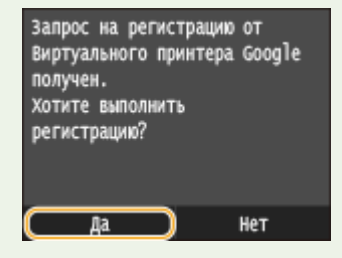

\* Порядок выполнения регистрации см. в инструкции к вашему мобильному устройству или на веб-сайте Google Cloud Print.

## <span id="page-430-0"></span>**Удаленное управление аппаратом**

103E-071

Программу Remote UI можно запускать из веб-браузера, установленного на вашем мобильном устройстве. Таким образом можно с помощью мобильного устройства проверять состояние аппарата и задавать настройки.

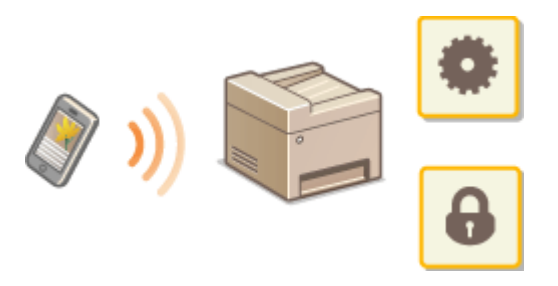

### **Поддерживаемые браузеры**

Ниже указаны браузеры, поддерживающие функцию Remote UI для мобильных устройств.

#### **Для Android OS**

● Chrome

### **Для iOS**

● Safari

## Запуск Remote UI с мобильного устройства

Введите IP-адрес аппарата в веб-браузере и запустите запустить Remote UI. Заранее проверьте IP-адрес аппарата ( **[Просмотр параметров сети\(P. 458\)](#page-467-0)** ). При возникновении вопросов обратитесь к администратору сети.

**1 Запустите веб-браузер на своем мобильном устройстве.**

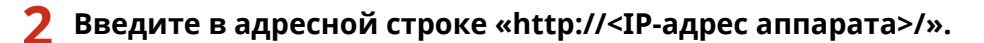

● Если вы хотите использовать адрес IPv6, добавьте его в квадратных скобках. Пример: http:// [fe80::2e9e:fcff:fe4e:dbce]/.

#### **ПРИМЕЧАНИЕ**

● Некоторые компоненты Remote UI не отображаются в «Версии для смартфонов». Если желательно использовать все компоненты, см. «Версию для ПК».

#### ССЫЛКИ

**[Использование Удаленного ИП\(P. 624\)](#page-633-0)**

# Сеть

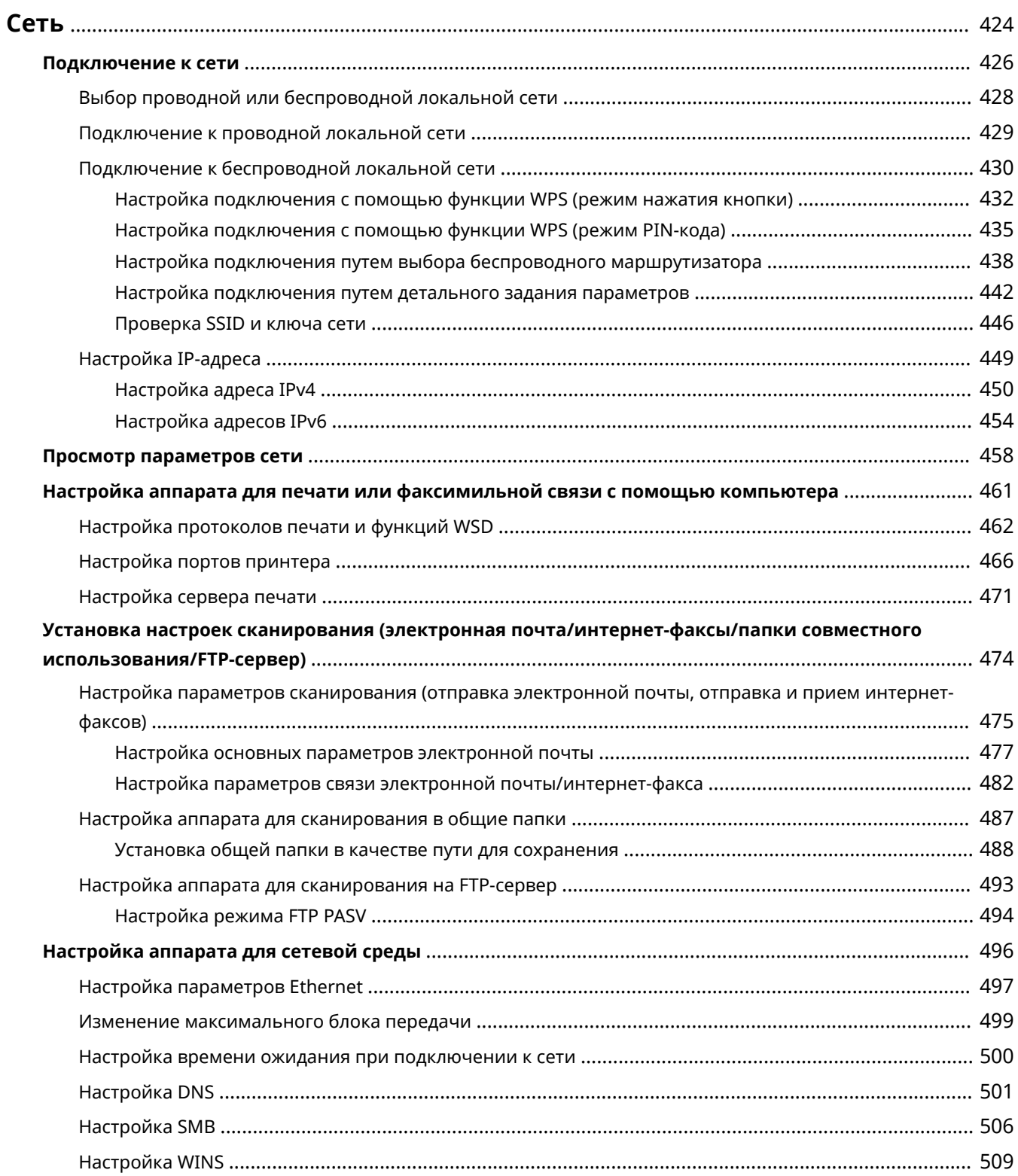
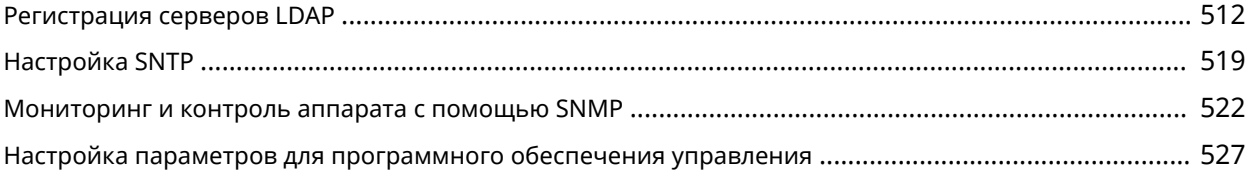

Гибкие возможности этого аппарата позволяют использовать его в различных средах, предусматривая применение как расширенных технологий, так и базовых функций сети. Необязательно быть экспертом по сетевому оборудованию, так как функциональные возможности аппарата обеспечивают простую и удобную работу. Не стоит ни о чем беспокоиться — просто следуйте пошаговым инструкциям по настройке сети.

## ◼Подключение к компьютеру/Просмотр сетевых параметров аппарата

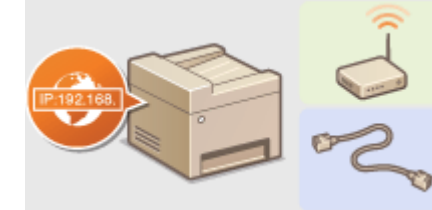

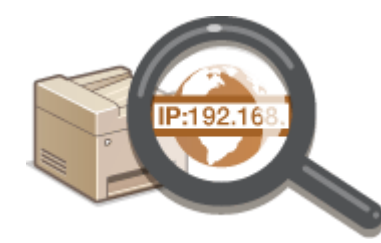

- **[Подключение к сети\(P. 426\)](#page-435-0) [Просмотр параметров сети\(P. 458\)](#page-467-0)**
- ◼Настройка или подготовка к печати/Факсимильная связь с помощью компьютера/ Функции сканирования

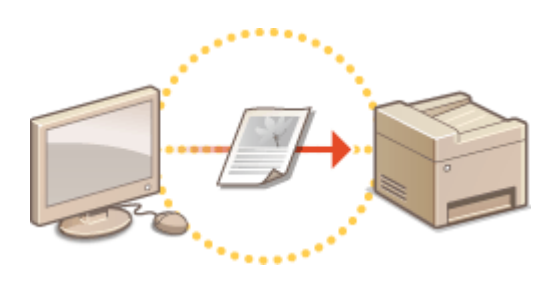

**[Настройка аппарата для печати или](#page-470-0) [факсимильной связи с помощью](#page-470-0) [компьютера\(P. 461\)](#page-470-0)**

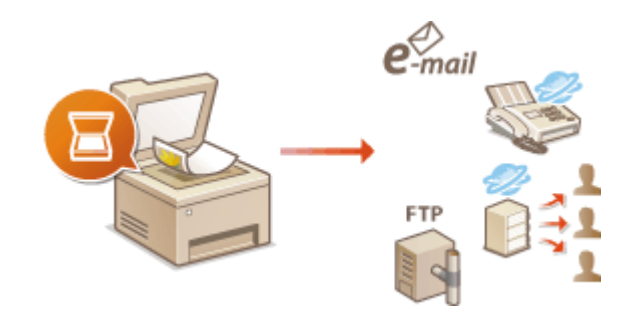

**[Установка настроек сканирования \(электронная](#page-483-0) [почта/интернет-факсы/папки совместного](#page-483-0) [использования/FTP-сервер\)\(P. 474\)](#page-483-0)**

## ■Настройка аппарата для более удобной работы в сети

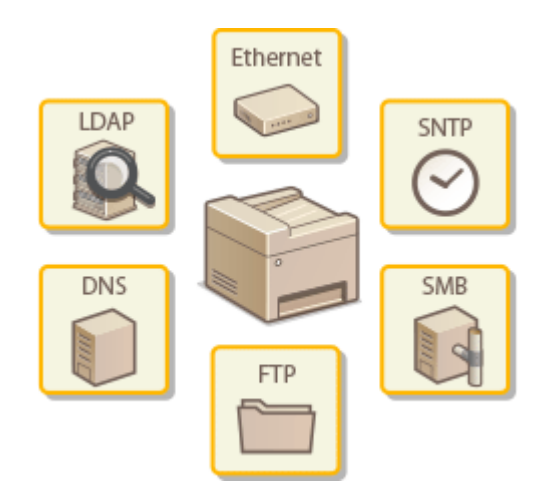

#### **[Настройка аппарата для сетевой среды\(P. 496\)](#page-505-0)**

### **Прямое соединение с мобильным устройством**

● Возможно прямое взаимодействие с аппаратом из мобильного устройства без необходимости настройки сложных сетевых параметров. **[Прямое соединение \(режим точки доступа\)\(P. 400\)](#page-409-0)**

## <span id="page-435-0"></span>**Подключение к сети**

При подключении аппарата к проводной или беспроводной локальной сети необходимо настроить его уникальный IP-адрес в выбранной сети. Выберите «проводная» или «беспроводная» в зависимости от типа коммуникационной среды и сетевых устройств. Для получения отдельных настроек IP-адреса обратитесь к поставщику интернет-услуг или администратору сети.

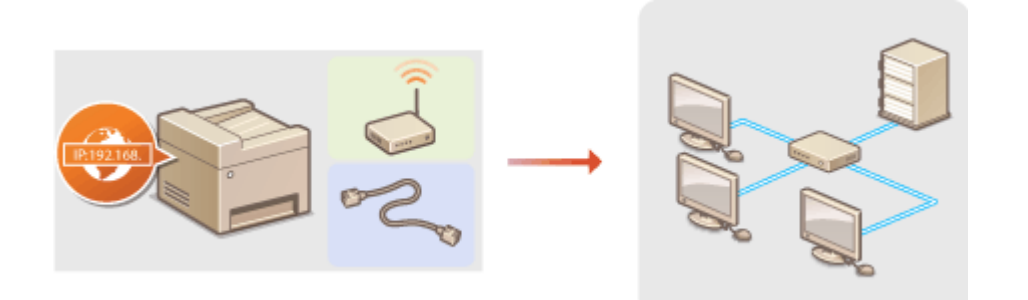

## **BAKHO!**

● Если аппарат подключен к незащищенной сети, личная информация может стать доступной посторонним лицам.

## **ПРИМЕЧАНИЕ**

- Устройство не может быть подключено одновременно к беспроводной и проводной сетям.
- Сетевой кабель и маршрутизатор не входят в комплект поставки данного устройства. Подготовьте их в случае необходимости.
- Дополнительные сведения о сетевых устройствах см. в соответствующих руководствах по эксплуатации или обратитесь к производителю устройства.

## ■ Перед началом работы

Выполните следующие инструкции по подключению аппарата к сети.

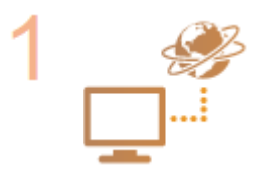

#### **Проверьте настройки компьютера.**

- Убедитесь в том, что компьютер правильно подключен к сети. Для получения дополнительной информации см. руководство по эксплуатации для используемых сетевых устройств или обратитесь к производителям устройств.
- Убедитесь в том, что на компьютере настроены параметры сети. Если параметры сети настроены неправильно, использование аппарата в сети невозможно даже в том случае, если выполнены все остальные шаги следующей процедуры.

#### **ПРИМЕЧАНИЕ**

- В зависимости от сети может потребоваться изменение настроек способа связи (полудуплексная или полнодуплексная связь) или тип Ethernet (10BASE-T/ 100BASE-TX/1000BASE-T) ( **[Настройка параметров Ethernet\(P. 497\)](#page-506-0)** ). Для получения дополнительных сведений обратитесь к поставщику интернет-услуг или администратору сети.
- Проверка MAC-адреса аппарата.

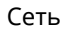

**[Просмотр MAC-адреса для проводной локальной сети\(P. 459\)](#page-468-0) [Просмотр MAC-адреса и сведений для беспроводной локальной](#page-468-0) [сети\(P. 459\)](#page-468-0)**

• Для подключения к сети IEEE 802.1X см. **О[Настройка аутентификации IEEE](#page-610-0) [802.1X\(P. 601\)](#page-610-0)** .

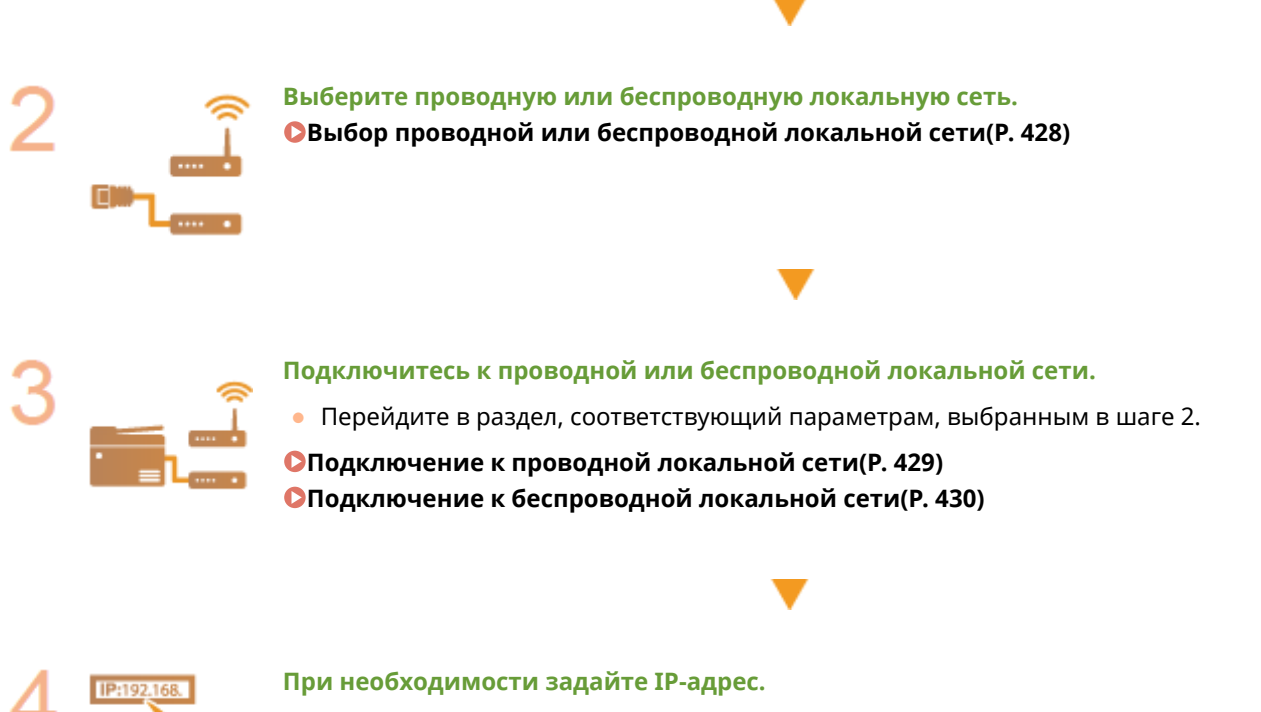

● При покупке в аппарате настроено автоматическое получение IP-адреса. Если необходимо указать конкретный IP-адрес, можно изменить эту настройку.

**[Настройка IP-адреса\(P. 449\)](#page-458-0)**

# <span id="page-437-0"></span>**Выбор проводной или беспроводной локальной**

**сети**

103E-074

После того, как вы решили подключить аппарат к компьютеру через проводную или беспроводную локальную сеть, выберите проводную или беспроводную локальную сеть с помощью панели управления. Обратите внимание, что при изменении настройки с <Проводная сеть> на <Беспроводная сеть> или наоборот необходимо удалить драйверы MF, установленные на компьютере, и установить их повторно. Подробнее см. в разделе «Руководство по установке драйверов MF».

- **1 Коснитесь элемента <Меню> на экране Главный. 2 Коснитесь элемента <Настройки сети>.** ● При появлении экрана входа в систему введите верное имя и PIN-код, используя цифровые клавиши, и нажмите . **[Вход в систему аппарата\(P. 45\)](#page-54-0) 3 Коснитесь элемента <Выбор проводной/беспроводной сети>. 4 Коснитесь элемента <Проводная сеть> или <Беспроводная сеть>.** Выбор локальной сети Настройки применены. Проводная сеть Беспроводная сеть ССЫЛКИ
- **[Подключение к сети\(P. 426\)](#page-435-0)**

**[Подключение к проводной локальной сети\(P. 429\)](#page-438-0)**

**[Подключение к беспроводной локальной сети\(P. 430\)](#page-439-0)**

# <span id="page-438-0"></span>**Подключение к проводной локальной сети**

#### 103E-075

Подключите аппарат к компьютеру посредством маршрутизатора. Подключите устройство к маршрутизатору с помощью сетевого кабеля.

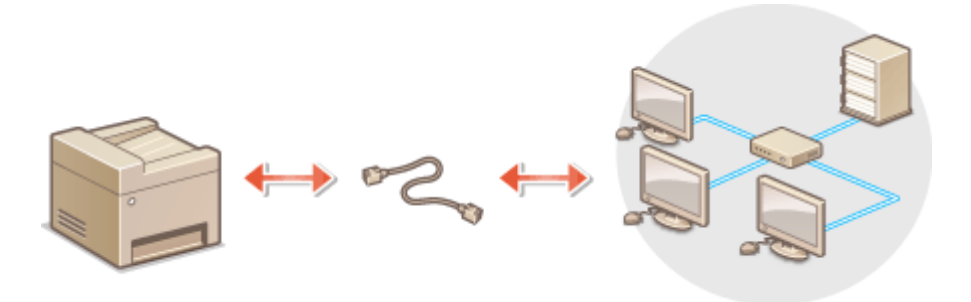

### **1 Подсоедините кабель локальной сети.**

- Подключите аппарат к маршрутизатору с помощью кабеля локальной сети.
- Вставьте штекер до щелчка.

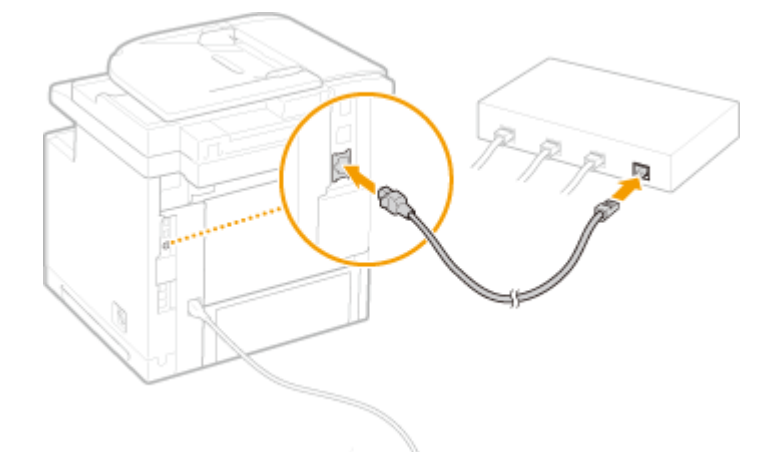

- **2 Подождите около 2 минут.**
- За это время IP-адрес будет задан автоматически. **ПРИМЕЧАНИЕ** 
	- **IP-адрес можно задать вручную. Настройка IP-адреса(Р. 449)**

#### ССЫЛКИ

**[Подключение к сети\(P. 426\)](#page-435-0)**

# <span id="page-439-0"></span>**Подключение к беспроводной локальной сети**

103E-076

Беспроводные маршрутизаторы (или точки доступа) используются для подключения аппарата к компьютеру с помощью радиосвязи. Если беспроводной маршрутизатор оснащен защищенной настройкой Wi-Fi (WPS), настройка сети выполняется автоматически. Если используемые сетевые устройства не поддерживает автоматическую конфигурацию, или требуется указать детализированные параметры проверки подлинности и шифрования, необходимо вручную настроить подключение. Убедитесь в том, что компьютер правильно подключен к сети.

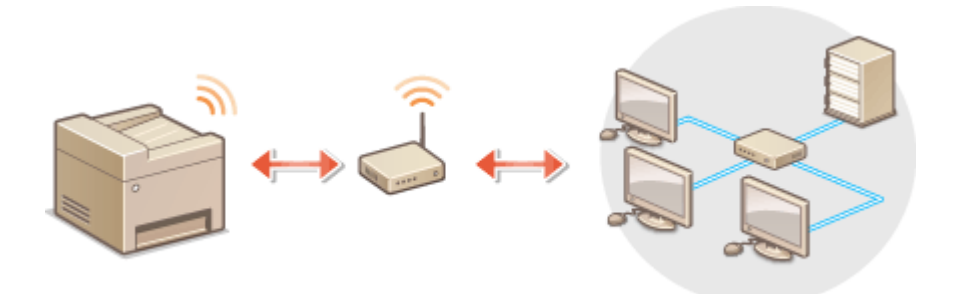

**Настройка подключения с использованием WPS (P. 430) [Настройка подключения вручную\(P. 431\)](#page-440-0)**

## **RAKHO!**

#### **Риск утечки информации**

● Подключение к беспроводной локальной сети выполняется на усмотрение и на риск пользователя. Если аппарат подключен к незащищенной сети, личная информация пользователя может стать известной третьим лицам, поскольку беспроводная связь осуществляется с использованием радиоволн, которые могут свободно распространяться в пространстве и выходить за границы помещения.

#### **Безопасность в рамках беспроводной локальной сети**

● Функция беспроводной локальной сети этого аппарата поддерживает шифрование WEP, WPA-PSK и WPA2-PSK. Совместимость со стандартами безопасности беспроводного маршрутизатора см. в руководстве по эксплуатации для используемых сетевых устройств или обратитесь к производителю устройства.

## **ПРИМЕЧАНИЕ**

#### **Устройства, необходимые для подключения к беспроводной локальной сети**

- Беспроводной маршрутизации не входит в комплект поставки аппарата. При необходимости подготовьте маршрутизатор самостоятельно.
- Беспроводной маршрутизатор должен соответствовать стандарту IEEE 802.11b/g/n и поддерживать частоту 2,4 ГГц. Дополнительные сведения о сетевых устройствах см. в соответствующих руководствах по эксплуатации или обратитесь к производителю устройства.

## Настройка подключения с использованием WPS

При использовании WPS доступно два режима: режим нажатия кнопки и режим PIN-кода.

#### <span id="page-440-0"></span>■ Режим нажатия кнопки

Найдите пометку WPS, указанную ниже, на упаковке беспроводного маршрутизатора. Также необходимо убедиться в том, что на сетевом устройстве есть кнопка WPS. **[Настройка подключения с помощью](#page-441-0) [функции WPS \(режим нажатия кнопки\)\(P. 432\)](#page-441-0)**

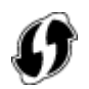

#### ■ Режим PIN-кода

Некоторые WPS-маршрутизаторы не поддерживают режим нажатия кнопки. Если на упаковке или в руководстве пользователя устройства упоминается режим PIN-кода WPS, необходимо настроить подключение, указав PIN-код. **[Настройка подключения с помощью функции WPS \(режим PIN-кода\)\(P. 435\)](#page-444-0)**

## **ПРИМЕЧАНИЕ**

● Если беспроводной маршрутизатор настроен на использование проверки подлинности на основе WEP, вы не сможете установить подключение с помощью WPS.

## Настройка подключения вручную

При настройке беспроводного подключения вручную можно выбрать беспроводной маршрутизатор или вручную ввести необходимые данные. Независимо от выбранного способа убедитесь в доступности необходимых данных, включая SSID и ключ сети ( **[Проверка SSID и ключа сети\(P. 446\)](#page-455-0)** ).

## ■Выбор беспроводного маршрутизатора

Выберите этот параметр настройки, если необходимо настроить подключение вручную при минимальных усилиях. **[Настройка подключения путем выбора беспроводного маршрутизатора\(P. 438\)](#page-447-0)**

### ■ Ввод данных для настройки вручную

Чтобы указать детализированные настройки безопасности (параметры проверки подлинности и шифрования), введите SSID и ключ сети для настройки подключения вручную. **[Настройка подключения путем](#page-451-0) [детального задания параметров\(P. 442\)](#page-451-0)**

#### ССЫЛКИ

**[Подключение к сети\(P. 426\)](#page-435-0) [Выбор проводной или беспроводной локальной сети\(P. 428\)](#page-437-0)**

# <span id="page-441-0"></span>**Настройка подключения с помощью функции WPS (режим нажатия кнопки)**

Сеть

103E-077

Если беспроводной маршрутизатор поддерживает режим нажатия кнопки WPS, вы можете легко настроить подключение с помощью кнопки WPS.

## **BAKHO!**

- Способ использования беспроводного маршрутизатора варьируется для различных устройств. Справочные сведения см. в руководствах по эксплуатации для соответствующих сетевых устройств.
	- **1 Коснитесь элемента <Меню> на экране Главный.**
	- **2 Коснитесь элемента <Настройки сети>.**
	- При появлении экрана входа в систему введите верное имя и PIN-код, используя цифровые клавиши, и нажмите . **[Вход в систему аппарата\(P. 45\)](#page-54-0)**
	- **3 Коснитесь элемента <Настройки беспроводной сети>.**
	- При отображении сообщения <Включить беспроводную сеть?> выберите <Да>.
	- **4 Прочтите текст сообщения и нажмите <OK>.**

**5 Коснитесь элемента <Режим нажатия кнопки WPS>.**

Настройки беспроводной сети Режим нажатия кнопки WPS Режим PIN-кода WPS Настройки SSID Режим экономии энергии Информация о подключении

## **6 Коснитесь элемента <Да>.**

## **7 Нажмите и удерживайте кнопку WPS на беспроводном маршрутизаторе.**

- Необходимо нажать и удерживать кнопку в течение 2 минут после нажатия <Да> в шаге 6.
- В зависимости от сетевого устройства можно нажать и удерживать кнопку в течение 2 секунд или дольше. Справочные сведения см. в руководствах по эксплуатации для соответствующих сетевых устройств.

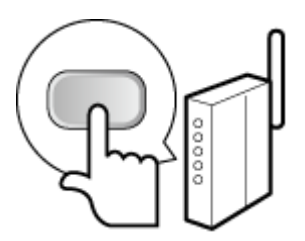

#### **ПРИМЕЧАНИЕ**

**Если во время установки отображается сообщение об ошибке**

● Коснитесь элемента <Закрыть> и вернитесь к шагу 5.

### **8 Убедитесь в том, что на панели управления мигает индикатор Wi-Fi.**

● При обнаружении беспроводного маршрутизатора начинает мигать индикатор Wi-Fi.

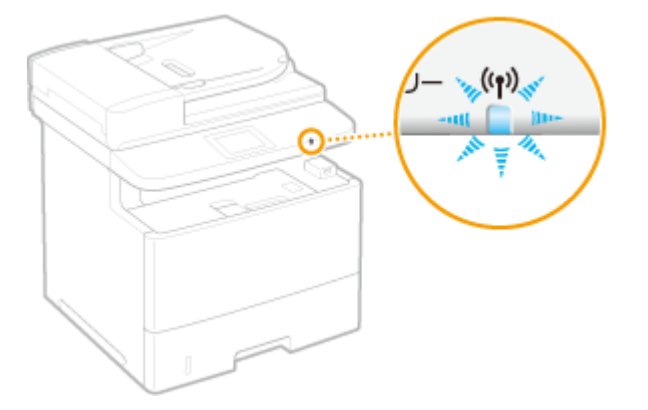

➠По завершении установки отображается следующий экран, и примерно через 2 секунды загорается индикатор Wi-Fi. Подождите приблизительно 2 мин (пока не завершится автоматическая настройка IP-адреса и других параметров).

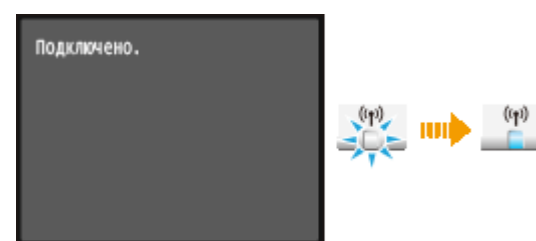

#### **ВАЖНО!**

#### **Интенсивность сигнала**

● Если для подключения доступно более одного беспроводного маршрутизатора, аппарат подключается к устройству с самым интенсивным сигналом. Интенсивность сигнала измеряется при помощи RSSI (индикации уровня принимаемого сигнала).

#### **ПРИМЕЧАНИЕ**

● IP-адрес можно задать вручную. **[Настройка IP-адреса\(P. 449\)](#page-458-0)**

## **ПРИМЕЧАНИЕ**

#### **Снижение энергопотребления**

● Можно настроить аппарат для перехода в <Режим экономии энергии> в зависимости от сигнала, излучаемого беспроводным маршрутизатором. **[Режим экономии энергии\(P. 652\)](#page-661-0)**

#### **Если IP-адрес аппарата изменился**

• В среде DHCP IP-адрес аппарата может изменяться автоматически. В этом случае подключение сохраняется до тех пор, пока компьютер и аппарат находятся в пределах одной подсети.

## ССЫЛКИ

**[Подключение к беспроводной локальной сети\(P. 430\)](#page-439-0)**

# <span id="page-444-0"></span>**Настройка подключения с помощью функции WPS (режим PIN-кода)**

103E-078

Если беспроводной маршрутизатор поддерживает режим PIN-кода WPS, необходимо создать PIN-код на аппарата и зарегистрировать его на сетевом устройстве.

## **BAKHO!**

● Способ использования беспроводного маршрутизатора варьируется для различных устройств. Справочные сведения см. в руководствах по эксплуатации для соответствующих сетевых устройств.

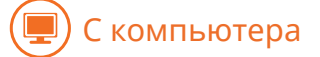

- **1 Перейдите в интерфейс беспроводного маршрутизатора с компьютера и откройте экран, на котором необходимо ввести PIN-код WPS.**
- Дополнительные сведения см. в руководстве по эксплуатации для соответствующего сетевого устройства.

## С панели управления

**2 Коснитесь элемента <Меню> на экране Главный.**

## **3 Коснитесь элемента <Настройки сети>.**

- При появлении экрана входа в систему введите верное имя и PIN-код, используя цифровые клавиши, и нажмите . **[Вход в систему аппарата\(P. 45\)](#page-54-0)**
- 

## **4 Коснитесь элемента <Настройки беспроводной сети>.**

● При отображении сообщения <Включить беспроводную сеть?> выберите <Да>.

**5 Прочтите текст сообщения и нажмите <OK>.**

## **6 Коснитесь элемента <Режим PIN-кода WPS>.**

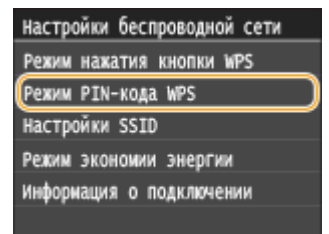

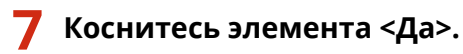

#### ➠Будет создан PIN-код.

Идет поиск... Введите PIN-код точки доступа. РІН-код: 12345678 отмена: Нажните кнопку останова

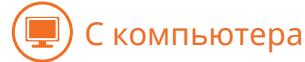

## **8 Зарегистрируйте созданный PIN-код на беспроводном маршрутизаторе.**

- Зарегистрируйте PIN-код на экране установки в шаге 1.
- PIN-код необходимо зарегистрировать в течение 10 минут после нажатия <Да> в шаге 7.

**ПРИМЕЧАНИЕ** 

古靈

**Если во время установки отображается сообщение об ошибке**

● Нажмите <Закрыть> и вернитесь к шагу 6.

## С панели управления

## **9 Убедитесь в том, что на панели управления мигает индикатор Wi-Fi.**

● При обнаружении беспроводного маршрутизатора начинает мигать индикатор Wi-Fi.

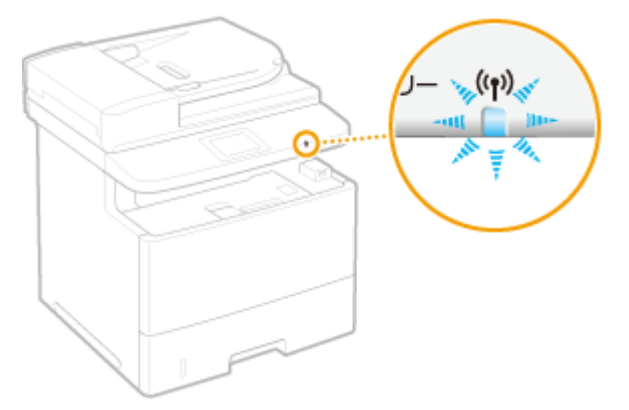

➠По завершении установки отображается следующий экран, и примерно через 2 секунды загорается индикатор Wi-Fi. Подождите приблизительно 2 мин (пока не завершится автоматическая настройка IP-адреса и других параметров).

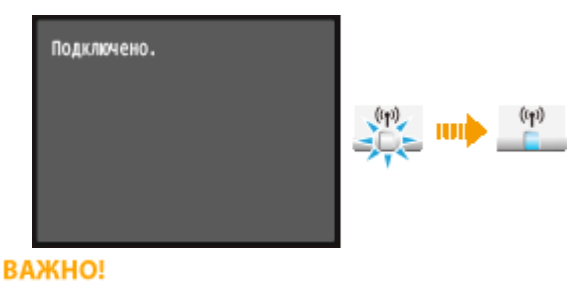

#### **Интенсивность сигнала**

● Если для подключения доступно более одного беспроводного маршрутизатора, аппарат подключается к устройству с самым интенсивным сигналом. Интенсивность сигнала измеряется при помощи RSSI (индикации уровня принимаемого сигнала).

#### **ПРИМЕЧАНИЕ**

● IP-адрес можно задать вручную. **[Настройка IP-адреса\(P. 449\)](#page-458-0)**

## **ПРИМЕЧАНИЕ**

#### **Снижение энергопотребления**

● Можно настроить аппарат для перехода в <Режим экономии энергии> в зависимости от сигнала, излучаемого беспроводным маршрутизатором. **[Режим экономии энергии\(P. 652\)](#page-661-0)**

#### **Если IP-адрес аппарата изменился**

● В среде DHCP IP-адрес аппарата может изменяться автоматически. В этом случае подключение сохраняется до тех пор, пока компьютер и аппарат находятся в пределах одной подсети.

#### ССЫЛКИ

**[Подключение к беспроводной локальной сети\(P. 430\)](#page-439-0)**

# <span id="page-447-0"></span>**Настройка подключения путем выбора беспроводного маршрутизатора**

103E-079

Можно выполнить поиск беспроводных маршрутизаторов (или точек доступа), доступных для подключения, и выбрать один из них в списке аппарата. В поле сетевого ключа введите WEP- или PSK-ключ. Перед выбором беспроводного маршрутизатора необходимо проверить и записать необходимые для установки данные, включая SSID и ключ сети ( **[Проверка SSID и ключа сети\(P. 446\)](#page-455-0)** ).

## **ПРИМЕЧАНИЕ**

## **Настройки защиты**

- Если беспроводное подключение настраивается путем выбора беспроводного маршрутизатора, для метода проверки подлинности WEP устанавливается значение <Открытая система>, а для метода шифрования WPA/WPA2 — значение <Авто> (AES-CCMP или TKIP). Чтобы выбрать значение <Общий ключ> для проверки подлинности WEP или значение <AES-CCMP> для шифрования WPA/WPA2, необходимо настроить подключение, используя метод ввода вручную ( **[Настройка подключения](#page-451-0) [путем детального задания параметров\(P. 442\)](#page-451-0)** ).
	- **1 Коснитесь элемента <Меню> на экране Главный.**

## **2 Коснитесь элемента <Настройки сети>.**

- При появлении экрана входа в систему введите верное имя и PIN-код, используя цифровые клавиши, и нажмите . **[Вход в систему аппарата\(P. 45\)](#page-54-0)**
- **3 Коснитесь элемента <Настройки беспроводной сети>.**
- При отображении сообщения <Включить беспроводную сеть?> выберите <Да>.

**4 Прочтите текст сообщения и нажмите <OK>.**

## **5 Коснитесь элемента <Настройки SSID>.**

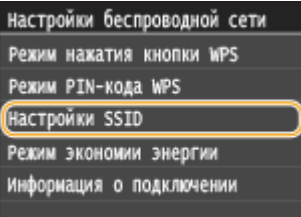

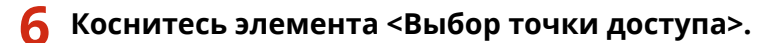

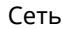

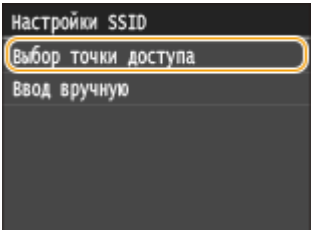

**•••** Аппарат выполнит поиск доступных беспроводных маршрутизаторов.

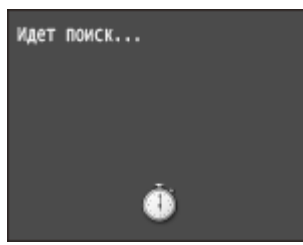

#### **ПРИМЕЧАНИЕ**

● Если отображается сообщение <Не удается найти точку доступа.>, см. раздел **[Если появляется](#page-766-0) [сообщение об ошибке\(P. 757\)](#page-766-0)** .

## **7 Выберите беспроводной маршрутизатор.**

● Коснитесь маршрутизатора, SSID которого соответствует записанному вами SSID.

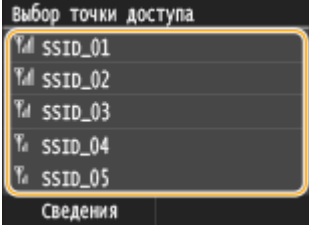

#### **ПРИМЕЧАНИЕ**

#### **Просмотр сведений о настройках безопасности**

● Коснитесь элемента <Сведения> и выберите маршрутизатор беспроводной сети. Для возврата на исходный экран дважды коснитесь элемента <Закрыть>, а затем нажмите  $\Box$ .

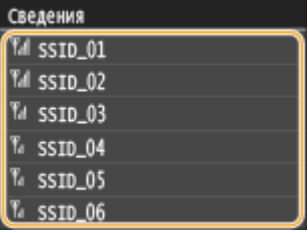

#### **Если не найден беспроводной маршрутизатор**

● Проверьте, правильно ли настроен аппарат и готов ли он к подключению к сети. **[Проблемы,](#page-793-0) [связанные с установкой и настройкой\(P. 784\)](#page-793-0)**

## **8 Введите записанный ключ сети.**

- Введите ключ сети с помощью цифровых клавиш, а затем нажмите <Применить>.
- Порядок ввода текста см. в разделе **[Ввод текста\(P. 42\)](#page-51-0)** .

#### **WEP WPA-PSK или WPA2-PSK**

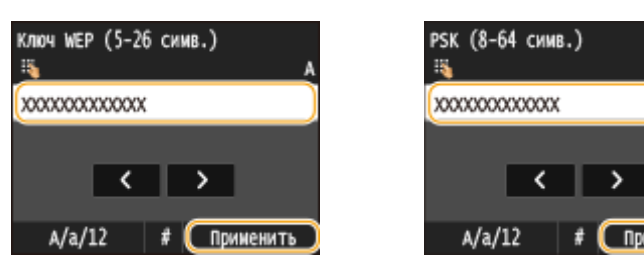

**9 Коснитесь элемента <Да>.**

#### **ПРИМЕЧАНИЕ**

**Если во время установки отображается сообщение об ошибке**

● Коснитесь элемента <Закрыть>, убедитесь в правильности ключа сети и вернитесь к шагу 5.

## **10 Убедитесь в том, что на панели управления мигает индикатор Wi-Fi.**

● При обнаружении беспроводного маршрутизатора начинает мигать индикатор Wi-Fi.

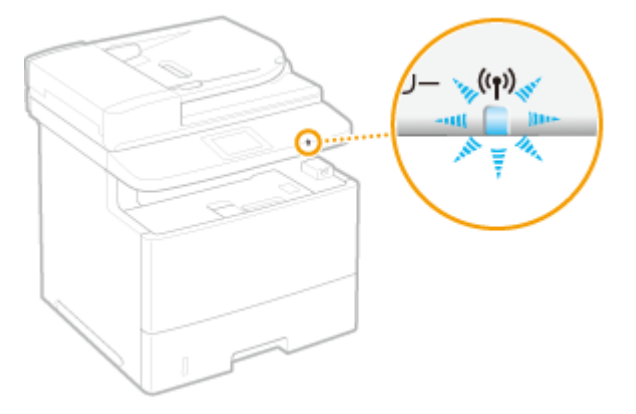

➠По завершении установки отображается следующий экран, и примерно через 2 секунды загорается индикатор Wi-Fi. Подождите приблизительно 2 мин (пока не завершится автоматическая настройка IP-адреса и других параметров).

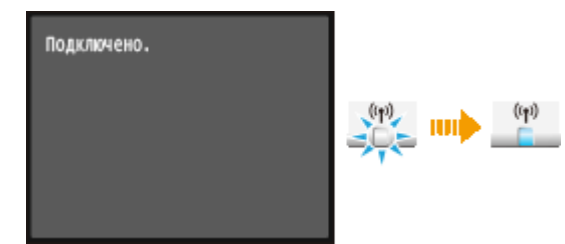

ВАЖНО!

#### **Интенсивность сигнала**

● Если для подключения доступно более одного беспроводного маршрутизатора, аппарат подключается к устройству с самым интенсивным сигналом. Интенсивность сигнала измеряется при помощи RSSI (индикации уровня принимаемого сигнала).

#### **ПРИМЕЧАНИЕ**

**• IP-адрес можно задать вручную. • Настройка IP-адреса(Р. 449)** 

## **ПРИМЕЧАНИЕ**

#### **Снижение энергопотребления**

● Можно настроить аппарат для перехода в <Режим экономии энергии> в зависимости от сигнала, излучаемого беспроводным маршрутизатором. **[Режим экономии энергии\(P. 652\)](#page-661-0)**

## **Если IP-адрес аппарата изменился**

● В среде DHCP IP-адрес аппарата может изменяться автоматически. В этом случае подключение сохраняется до тех пор, пока компьютер и аппарат находятся в пределах одной подсети.

## ССЫЛКИ

**[Подключение к беспроводной локальной сети\(P. 430\)](#page-439-0)**

# <span id="page-451-0"></span>**Настройка подключения путем детального задания параметров**

103E-07A

Если необходимо задать детальные параметры безопасности или не удается установить беспроводное подключение при помощи других процедур, рекомендуется вручную указать все необходимые данные для подключения к беспроводной локальной сети. Прежде чем указать детальные параметры, необходимо проверить и записать необходимые сведения, включая SSID, ключ сети, стандарты безопасности и протоколы безопасности ( **[Проверка SSID и ключа сети\(P. 446\)](#page-455-0)** ).

**1 Коснитесь элемента <Меню> на экране Главный.**

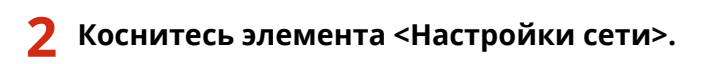

- При появлении экрана входа в систему введите верное имя и PIN-код, используя цифровые клавиши, и нажмите . **[Вход в систему аппарата\(P. 45\)](#page-54-0)**
- **3 Коснитесь элемента <Настройки беспроводной сети>.**
- При отображении сообщения <Включить беспроводную сеть?> выберите <Да>.
- **4 Прочтите текст сообщения и нажмите <OK>.**
- **5 Выберите <Настройки SSID> <Ввод вручную>.**
- **6 Введите записанный SSID.**
- Введите SSID с помощью цифровых клавиш, а затем нажмите <Применить>.
- Порядок ввода текста см. в разделе **[Ввод текста\(P. 42\)](#page-51-0)** .

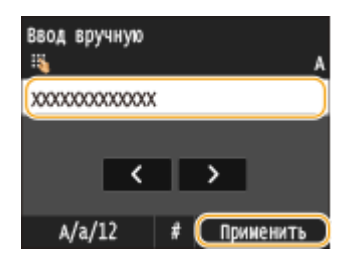

## **7 Укажите настройки безопасности, используя записанные ранее данные.**

● Если в настройке параметров безопасности нет необходимости, нажмите <Нет>.

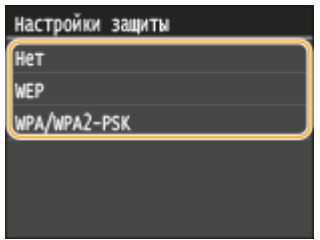

#### **Использование WEP**

- **1** Коснитесь элемента <WEP>.
- **2** Выберите метод проверки подлинности.

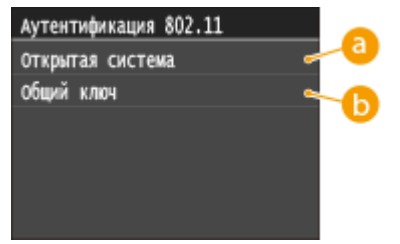

#### **<Открытая система>**

Задает тип проверки подлинности «Открытая система» (т. н. «открытая проверка подлинности»).

#### **<Общий ключ>**

В качестве пароля используется WEP-ключ.

#### **ПРИМЕЧАНИЕ**

#### **Если выбрано <Открытая система>**

- При подключении аппарата к беспроводной локальной сети возникает ошибка аутентификации в том случае, если на беспроводном маршрутизаторе настроена аутентификация с помощью ключа совместного использования. В этом случае аппарат автоматически изменяет значение настройки на <Общий ключ> и выполняет повторную попытку подключения.
- **3** Коснитесь элемента <Изменить ключ WEP>.

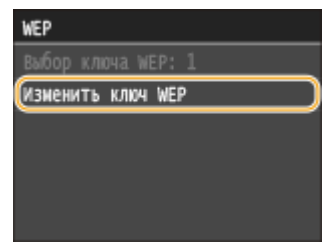

- **4** Выберите ключ WEP (от 1 до 4), подлежащий редактированию.
	- Можно зарегистрировать до четырех различных WEP-ключей.

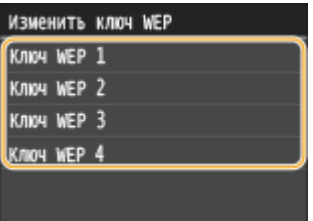

- **5** Введите записанный ключ сети.
	- Введите ключ сети с помощью цифровых клавиш, а затем нажмите <Применить>.

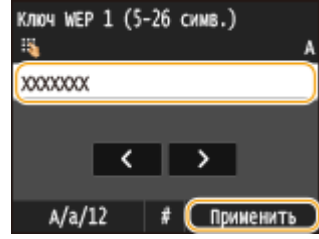

- **6** Коснитесь элемента <Выбор ключа WEP>.
- **7** Выберите отредактированный WEP-ключ.

## **Использование WPA-PSK или WPA2-PSK**

- **1** Коснитесь элемента <WPA/WPA2-PSK>.
- **2** Выберите метод шифрования.

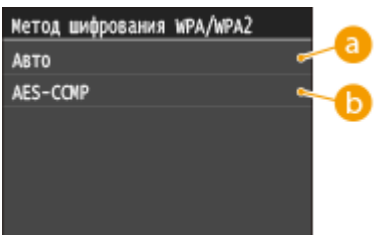

#### **<Авто>**

Настраивает аппарат для автоматического выбора AES-CCMP или TKIP в соответствии с настройкой беспроводного маршрутизатора.

#### **<AES-CCMP>**

Устанавливает в качестве метода шифрования AES-CCMP.

- **3** Введите записанный ключ сети.
	- Введите ключ сети с помощью цифровых клавиш, а затем нажмите <Применить>.

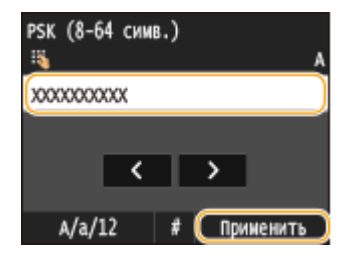

## **8 Коснитесь элемента <Да>.**

#### **ПРИМЕЧАНИЕ**

**Если во время установки отображается сообщение об ошибке**

● Коснитесь элемента <Закрыть>, убедитесь в правильности заданных параметров и вернитесь к шагу 5.

**9 Убедитесь в том, что на панели управления мигает индикатор Wi-Fi.**

● При обнаружении беспроводного маршрутизатора начинает мигать индикатор Wi-Fi.

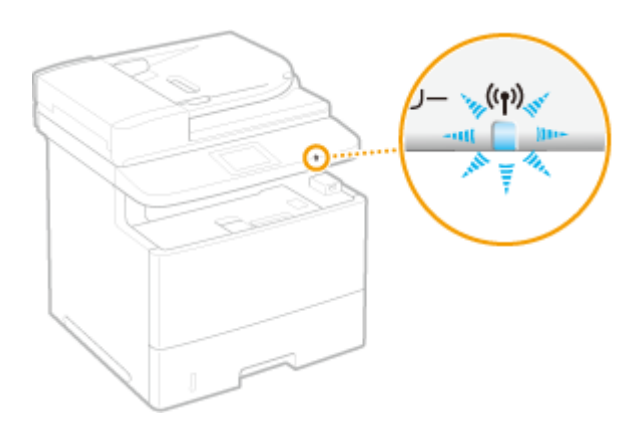

➠По завершении установки отображается следующий экран, и примерно через 2 секунды загорается индикатор Wi-Fi. Подождите приблизительно 2 мин (пока не завершится автоматическая настройка IP-адреса и других параметров).

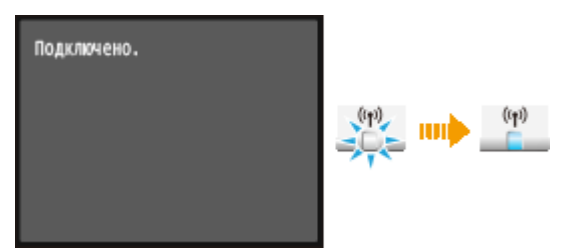

#### ВАЖНО!

#### **Интенсивность сигнала**

● Если для подключения доступно более одного беспроводного маршрутизатора, аппарат подключается к устройству с самым интенсивным сигналом. Интенсивность сигнала измеряется при помощи RSSI (индикации уровня принимаемого сигнала).

#### **ПРИМЕЧАНИЕ**

**• IP-адрес можно задать вручную. • Настройка IP-адреса(Р. 449)** 

## **ПРИМЕЧАНИЕ**

#### **Снижение энергопотребления**

● Можно настроить аппарат для перехода в <Режим экономии энергии> в зависимости от сигнала, излучаемого беспроводным маршрутизатором. **[Режим экономии энергии\(P. 652\)](#page-661-0)**

#### **Если IP-адрес аппарата изменился**

● В среде DHCP IP-адрес аппарата может изменяться автоматически. В этом случае подключение сохраняется до тех пор, пока компьютер и аппарат находятся в пределах одной подсети.

#### ССЫЛКИ

#### **[Подключение к беспроводной локальной сети\(P. 430\)](#page-439-0)**

# <span id="page-455-0"></span>**Проверка SSID и ключа сети**

#### 103E-07C

При настройке беспроводного подключения вручную необходимо указать SSID и ключ сети для беспроводного маршрутизатора. На этих сетевых устройствах можно указать SSID и ключ сети. Проверьте устройства и запишите все необходимые сведения, перед тем как приступить к настройке подключения. Дополнительные сведения о сетевых устройствах см. в соответствующих руководствах по эксплуатации или обратитесь к производителю устройства.

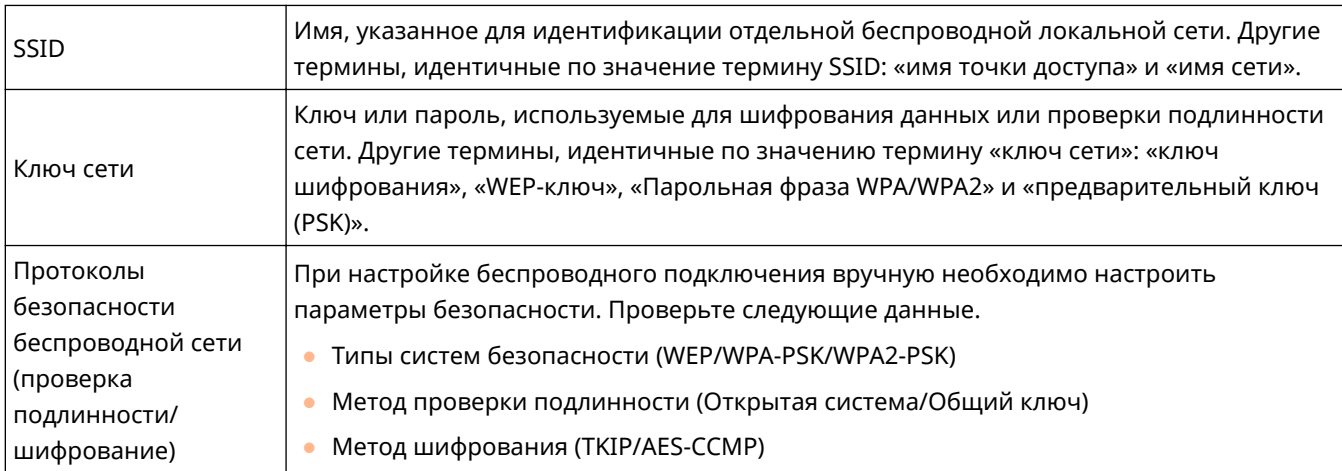

## ■Проверка SSID и ключа сети с помощью компьютера

Возможно, SSID или ключ сети изменен. Если SSID или ключ сети неизвестны, можно узнать их с помощью компонента «Canon MF/LBP Wireless Setup Assistant» (Помощник беспроводной установки Canon MF/LBP), входящего в комплект DVD-ROM. «Canon MF/LBP Wireless Setup Assistant» (Помощник беспроводной установки Canon MF/LBP) можно использовать для компьютера, подключенного к беспроводной локальной сети.

## **ПРИМЕЧАНИЕ**

#### **Если вы работаете на Mac**

● На диске DVD-ROM, поставляемом в комплекте с аппаратом, отсутствует Помощник беспроводной установки Canon MF/LBP для Macintosh. Его можно загрузить на веб-сайте Canon по следующему адресу: **http://www.canon.com/**

## **1 Вставьте DVD-ROM в дисковод на компьютере.**

Выберите язык и нажмите кнопку [OK], если вам будет предложено сделать это.

## **2 Щелкните [Пуск программ].**

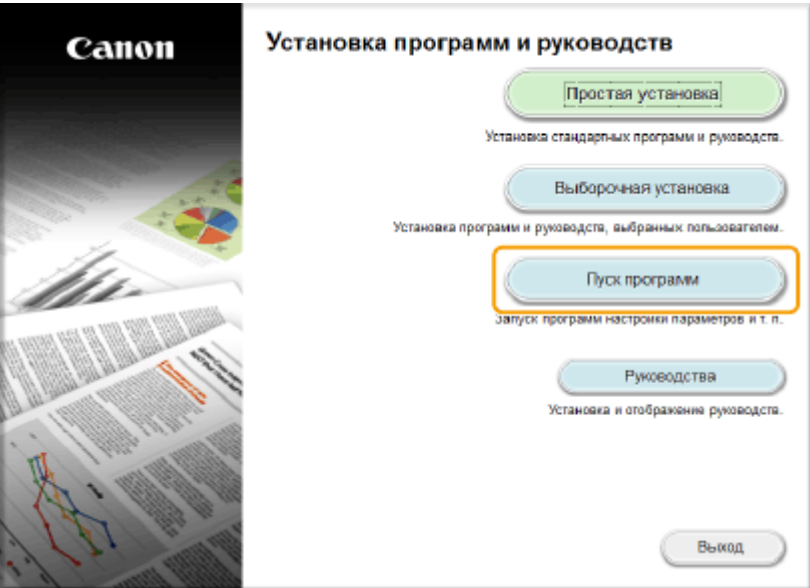

#### **ПРИМЕЧАНИЕ**

- Если указанный выше экран не отображается, см. **[Открытие экрана \[Установка программ и](#page-933-0) [руководств\]\(P. 924\)](#page-933-0)** .
- Если отображается [Автозапуск], щелкните [Выполнить MInst.exe].

**3 Нажмите [Запуск] для [Помощник беспроводной установки Canon MF/LBP].**

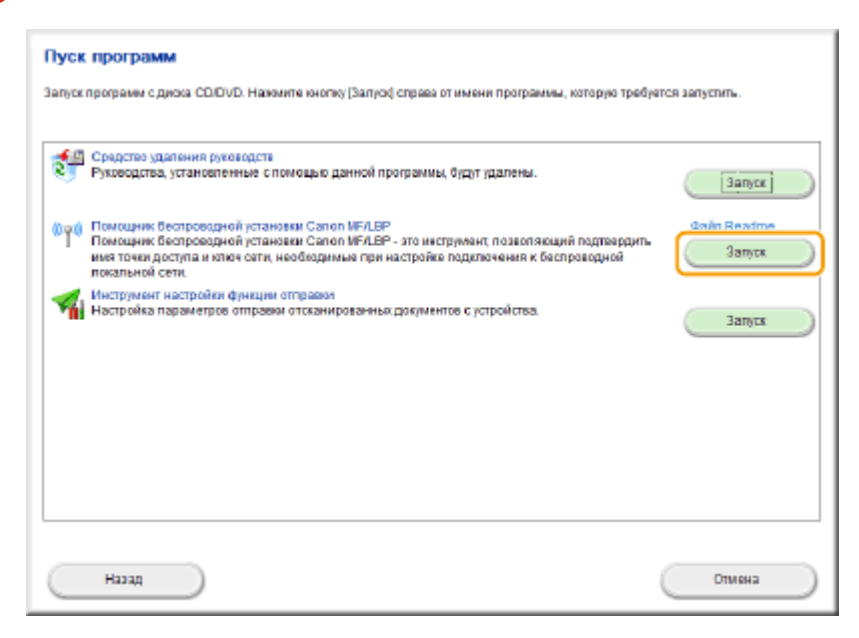

**4 Прочитайте лицензионное соглашение и нажмите [Да], чтобы принять его.**

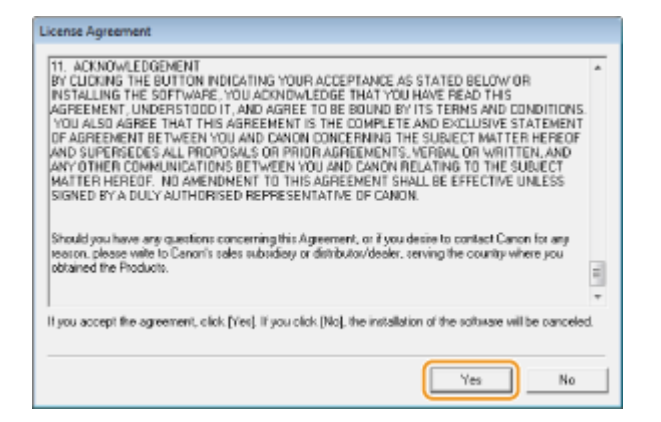

## **5 Проверьте отобразившиеся сведения о беспроводном маршрутизаторе.**

● Запишите необходимые сведения. Если вы не знаете, какие сведения понадобятся, запишите все отобразившиеся данные.

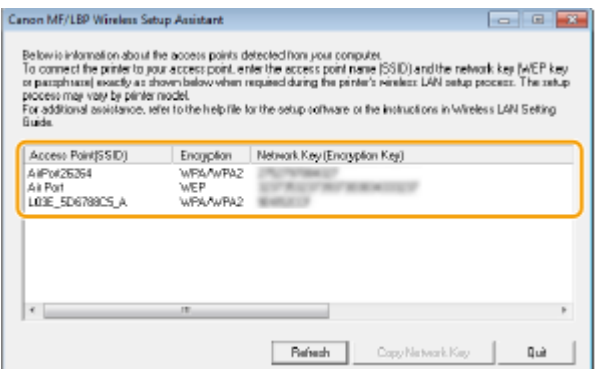

#### **ПРИМЕЧАНИЕ**

**Если не найдены беспроводные маршрутизаторы**

● нажмите [Refresh]. Если проблему не удалось устранить, проверьте правильность настроек компьютера и беспроводного маршрутизатора.

#### ССЫЛКИ

**[Подключение к беспроводной локальной сети\(P. 430\)](#page-439-0)**

**[Настройка подключения путем выбора беспроводного маршрутизатора\(P. 438\)](#page-447-0)**

**[Настройка подключения путем детального задания параметров\(P. 442\)](#page-451-0)**

# <span id="page-458-0"></span>**Настройка IP-адреса**

Для подключения аппарата к сети требуется уникальный сетевой IP-адрес. Доступно две версии IP-адресов: IPv4 и IPv6. Значения параметров зависят от сетевой среды. Для использования адресов версии IPv6 необходимо правильно настроить параметры адреса IPv4.

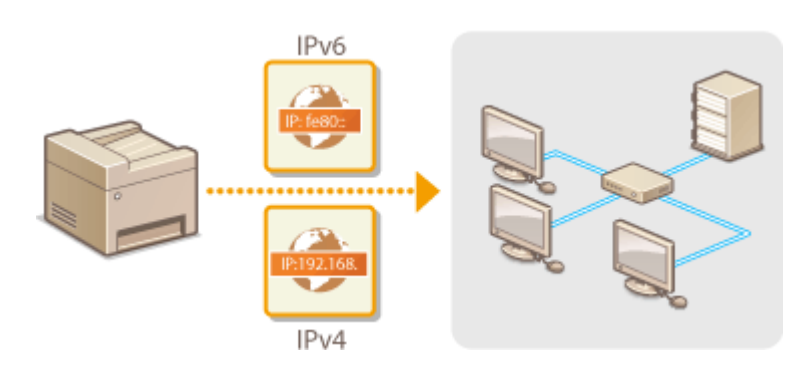

# <span id="page-459-0"></span>**Настройка адреса IPv4**

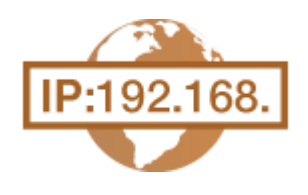

Адрес IPv4 аппарата можно назначить автоматически с помощью протокола динамического назначения IP-адресов, такого как DHCP, или ввести вручную. При подключении аппарата к проводной локальной сети необходимо убедиться в том, что штекеры кабеля локальной сети плотно вставлены в порты ( **[Подключение к проводной локальной сети\(P. 429\)](#page-438-0)** ). При необходимости можно проверить сетевое подключение.

103E-07F

**Настройка адреса IPv4(P. 450) [Проверка сетевого подключения\(P. 452\)](#page-461-0)**

## Настройка адреса IPv4

**1 Коснитесь элемента <Меню> на экране Главный.**

## **2 Коснитесь элемента <Настройки сети>.**

● При появлении экрана входа в систему введите верное имя и PIN-код, используя цифровые клавиши, и нажмите . **[Вход в систему аппарата\(P. 45\)](#page-54-0)**

**3 Выберите <Настройки TCP/IP> <Настройки IPv4> <Настройки IP-адреса>.**

## **4 Настройка параметров IP-адреса.**

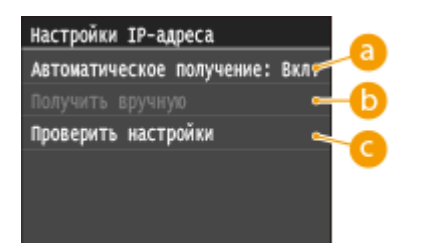

#### **<Автоматическое получение>**

Выберите автоматическое назначение IP-адреса с помощью протокола DHCP. При появлении <Автоматическое получение: Вкл.> включается автоматическая адресация.

#### **<Получить вручную>**

Выберите настройку параметров IP-адреса путем ввода IP-адреса вручную. Для выбора этого параметра для <Автоматическое получение> должно быть установлено значение <Выкл.>.

#### **<Проверить настройки>**

Выберите время просмотра текущих параметров IP-адреса.

#### **Автоматическое назначение IP-адреса**

1 Выберите <Автоматическое получение> > <Выбор протокола>.

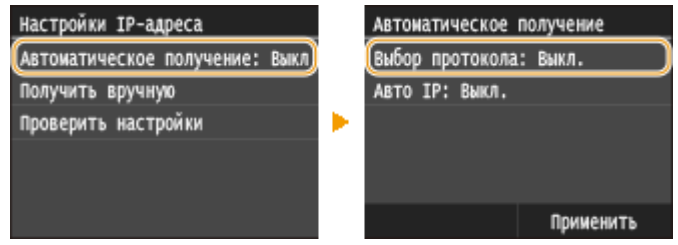

**2** Коснитесь элемента <DHCP>.

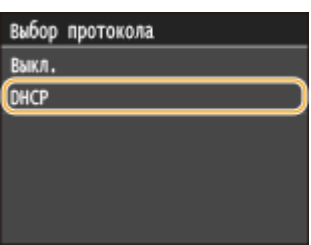

#### **ПРИМЕЧАНИЕ**

#### **Если вы не хотите использовать DHCP для назначения IP-адреса**

- Коснитесь элемента <Выкл.>. Если при выборе <DHCP> эта служба недоступна, аппарат будет пытаться выполнить поиск этой службы, затрачивая на это время и ресурсы связи.
- **3** Убедитесь в том, что для <Авто IP> выбрано значение <Вкл.>.
	- Если выбрано значение <Выкл.>, измените его на <Вкл.>.
- **4** Коснитесь элемента <Применить>.

#### **ПРИМЕЧАНИЕ**

● IP-адреса, назначенные посредством DHCP, переопределяют адрес, полученный посредством Auto IP.

#### **Ввод IP-адреса вручную**

**1** Убедитесь в том, что для <Автоматическое получение> выбрано значение <Выкл.>.

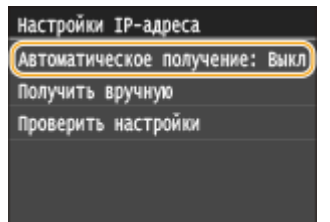

- В случае отображения значения <Вкл.> нажмите <Автоматическое получение>, и настройте параметры <Выбор протокола> и <Авто IP> на значение <Выкл.>.
- **2** Коснитесь элемента <Получить вручную>.
- **3** Укажите IP-адрес, маску подсети и адрес шлюза (или шлюз по умолчанию).
	- Укажите параметры в следующем порядке: <IP-адрес> > <Маска подсети> > <Адрес шлюза>.
	- Введите каждый из параметров с помощью цифровых клавиш, а затем нажмите <Применить>.

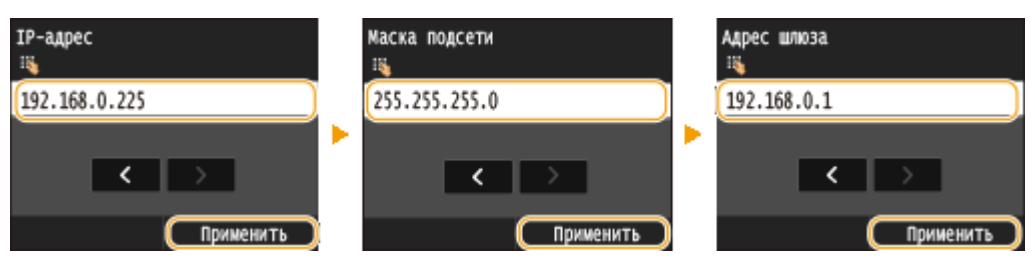

## <span id="page-461-0"></span>**5 Перезапустите аппарат.**

● Выключите аппарат и подождите как минимум 10 секунд, прежде чем включить его снова.

## **ПРИМЕЧАНИЕ**

#### **Проверка правильности параметров**

● Убедитесь в том, что на компьютере отображается экран Удаленный ИП( **[Запуск Удаленного](#page-634-0) [ИП\(P. 625\)](#page-634-0)** ). Если отсутствует доступ к компьютеру, проверьте соединение через панель управления ( **Проверка сетевого подключения(P. 452)** ).

### **Если IP-адрес был изменен после установки драйвера принтера**

● Если используется порт MFNP, а аппарат и компьютер относятся к одной подсети, соединение будет сохранено. Добавлять новый порт не требуется. Если используется стандартный порт TCP/IP, необходимо добавить новый порт. **[Настройка портов принтера\(P. 466\)](#page-475-0)**

\* Если вы не знаете тип используемого порта, см. раздел **[Проверка порта принтера\(P. 928\)](#page-937-0)** .

## Проверка сетевого подключения

**1 Коснитесь элемента <Меню> на экране Главный.**

## **2 Коснитесь элемента <Настройки сети>.**

- При появлении экрана входа в систему введите верное имя и PIN-код, используя цифровые клавиши, и нажмите . **[Вход в систему аппарата\(P. 45\)](#page-54-0)**
- **3 Выберите <Настройки TCP/IP> <Настройки IPv4> <Команда PING>.**

## **4 Введите IPv4-адрес другого устройства в сети и нажмите <Применить>.**

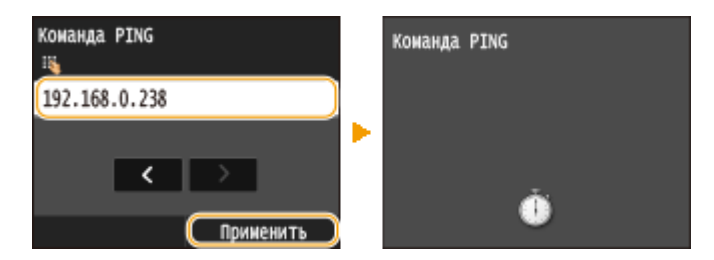

➠Если подключение установлено успешно, отображается следующий экран.

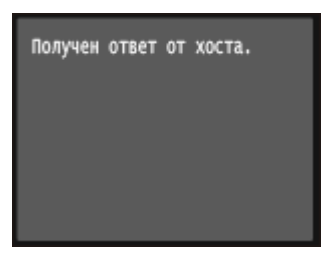

## ССЫЛКИ

**[Настройка адресов IPv6\(P. 454\)](#page-463-0) [Просмотр параметров сети\(P. 458\)](#page-467-0) [Настройка WINS\(P. 509\)](#page-518-0)**

# <span id="page-463-0"></span>**Настройка адресов IPv6**

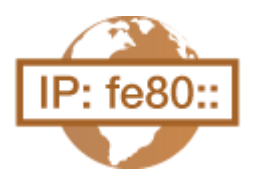

Адреса IPv6 для аппарата можно настроить посредством Remote UI. Перед настройкой адресов IPv6 проверьте настройки адреса IPv4 ( **[Просмотр](#page-467-0) [настроек IPv4\(P. 458\)](#page-467-0)** ). Для использования адресов IPv6 необходимо правильно настроить адреса IPv4. Обратите внимание, что функции сканирования, использующие драйвер сканера или MF Scan Utility (Служебная программа сканирования MF), недоступны в среде IPv6. Аппарат может использовать до девяти следующих адресов IPv6:

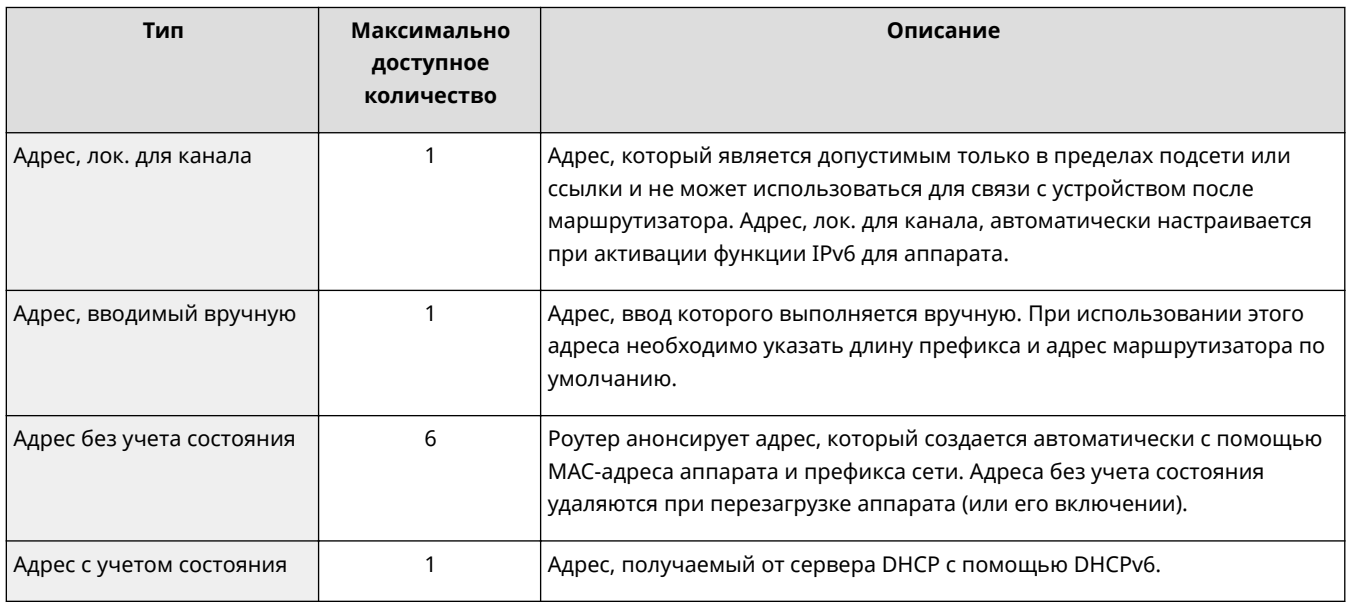

**1 Запустите Удаленный ИП и войдите в систему в режиме администратора системы. [Запуск Удаленного ИП\(P. 625\)](#page-634-0)**

**2 Щелкните [Настройки/Регистрация].**

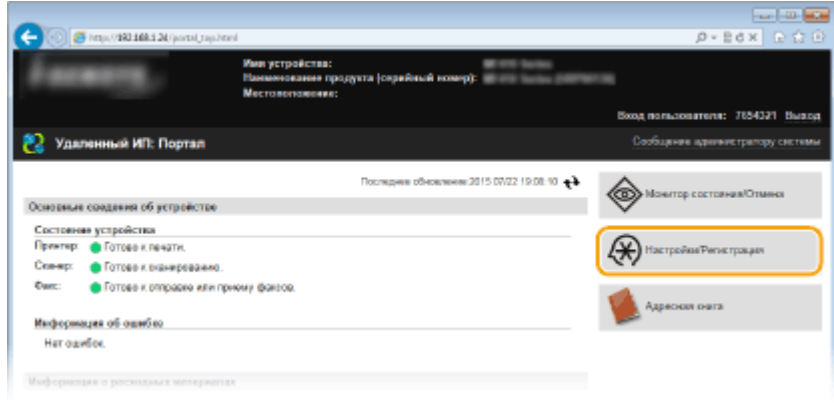

**Щелкните [Настройки сети] ▶ [Настройки TCP/IP].** 

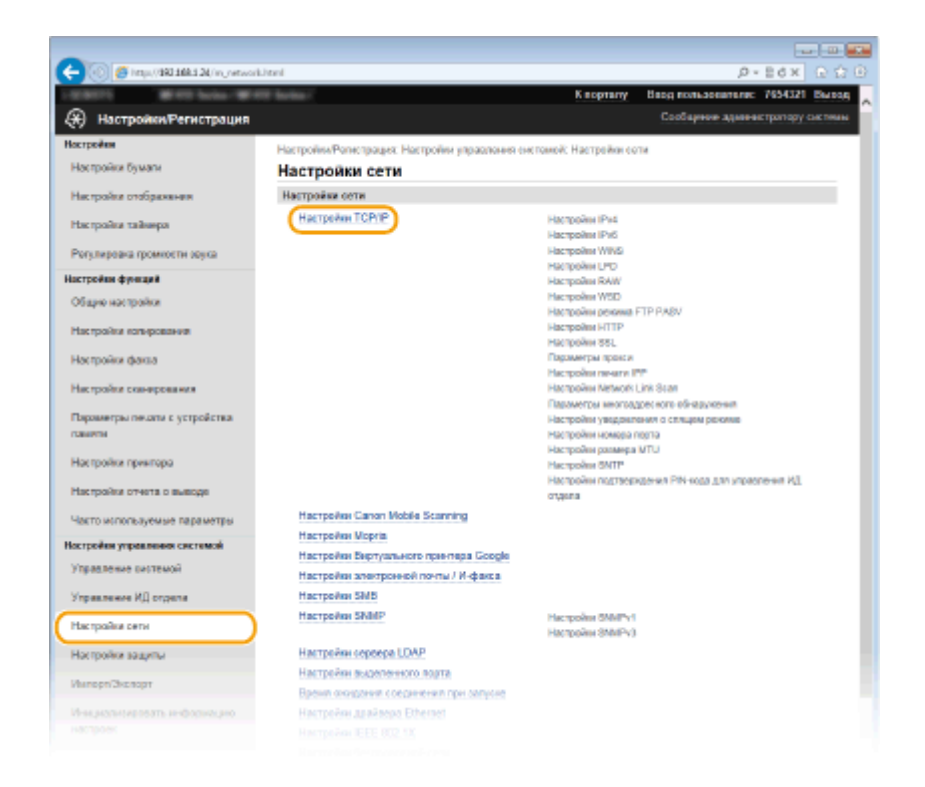

## **Щелкните [Изменить] в [Настройки IPv6].**

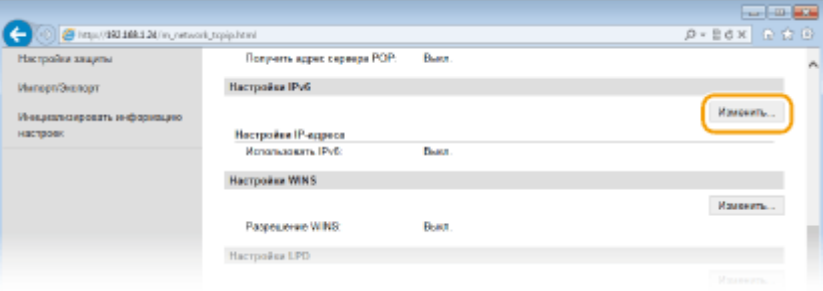

**Установите флажок [Использовать IPv6] и настройте необходимые параметры.**

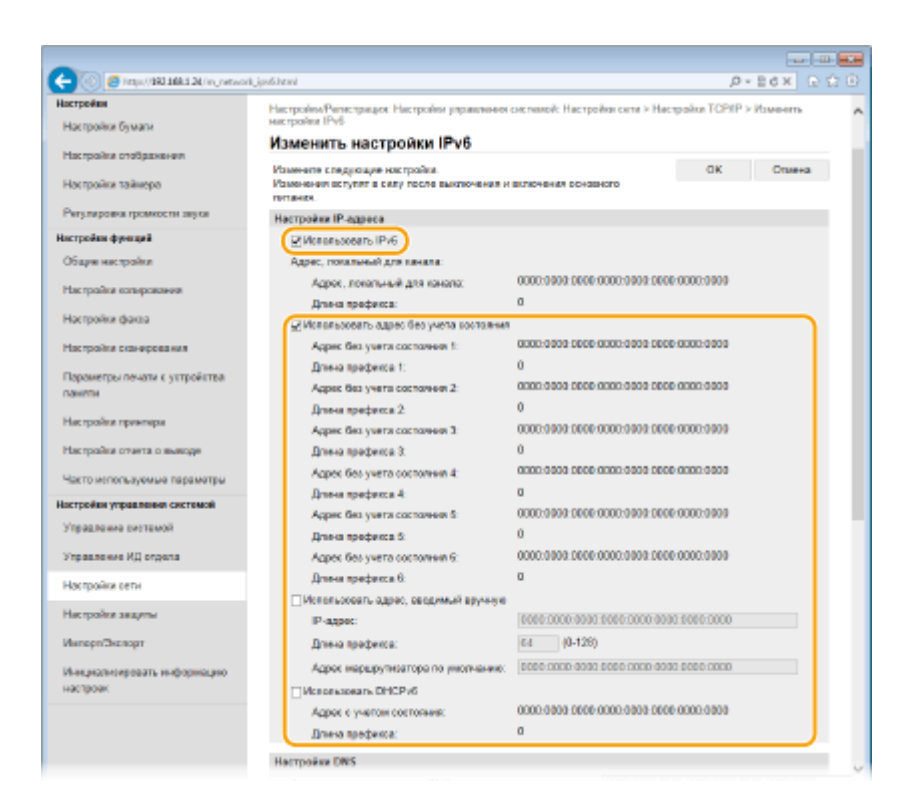

#### **[Использовать IPv6]**

Установите флажок, чтобы активировать функцию IPv6 для аппарата. Если IPv6 не используется, снимите флажок.

#### **[Использовать адрес без учета состояния]**

Установите флажок, если используется адрес без учета состояния. Если адрес без учета состояния не используется, снимите флажок.

#### **[Использовать адрес, вводимый вручную]**

Чтобы вручную ввести адрес IPv6, установите флажок и укажите IP-адрес, длину префикса и адрес маршрутизатора по умолчанию в соответствующих текстовых полях.

#### **[IP-адрес]**

Введите адрес IPv6. Ввод адресов, начинающихся на ff (или групповых адресов) не допускается.

#### **[Длина префикса]**

Введите число, указывающее количество бит, доступных для сетевого адреса.

#### **[Адрес маршрутизатора по умолчанию]**

При необходимости укажите адрес IPv6 маршрутизатора по умолчанию. Ввод адресов, начинающихся на ff (или групповых адресов) не допускается.

#### **[Использовать DHCPv6]**

Установите флажок, если используется адрес с учетом состояния. Если DHCPv6 не используется, снимите флажок.

## **6 Щелкните [OK].**

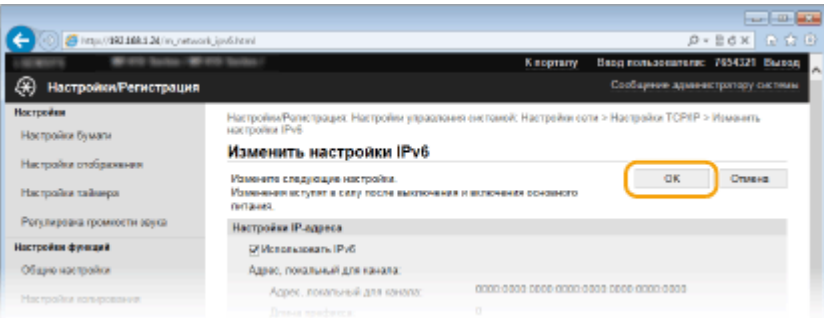

## **7 Перезапустите аппарат.**

● Выключите аппарат и подождите как минимум 10 секунд, прежде чем включить его снова.

## **ПРИМЕЧАНИЕ**

### **Проверка правильности параметров**

● Убедитесь, что ваш компьютер может отображать экран Удаленного ИП, введя адрес IPv6 устройства. **[Запуск Удаленного ИП\(P. 625\)](#page-634-0)**

#### **Использование панели управления**

**• Параметры IPv6 также можно настроить через <Меню> экрана Главный. <b>•[Настройки IPv6\(P. 655\)](#page-664-0)** 

**Если IP-адрес был изменен после установки драйвера принтера**

**• Необходимо добавить новый порт. Онастройка портов принтера(Р. 466)** 

## ССЫЛКИ

**[Настройка адреса IPv4\(P. 450\)](#page-459-0) [Просмотр параметров сети\(P. 458\)](#page-467-0)**

## <span id="page-467-0"></span>**Просмотр параметров сети**

103E-07J

**Просмотр настроек IPv4(P. 458) Просмотр настроек IPv6(P. 458) [Просмотр MAC-адреса для проводной локальной сети\(P. 459\)](#page-468-0) [Просмотр MAC-адреса и сведений для беспроводной локальной сети\(P. 459\)](#page-468-0)**

## **ПРИМЕЧАНИЕ**

- IP-адрес настроен неправильно, если он отображается в виде «0.0.0.0».
- Подключение аппарата к коммутирующему концентратору или мосту может привести к сбою соединения даже в том случае, если IP-адрес настроен правильно. Эту проблему можно решить путем задания определенного интервала до начала обмена данными с аппаратом. **[Настройка времени](#page-509-0) [ожидания при подключении к сети\(P. 500\)](#page-509-0)**
- Можно напечатать список текущих параметров сети. **[Список данных пользователей/Список](#page-857-0) [данных администратора системы\(P. 848\)](#page-857-0)**

## Просмотр настроек IPv4

 <Сетевая информация> <IPv4> Выберите настройку для просмотра Проверьте настройки • **А** 

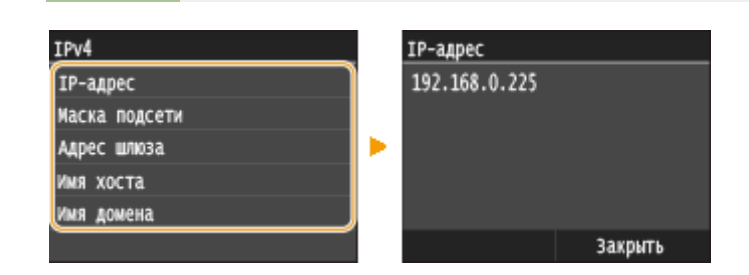

## Просмотр настроек IPv6

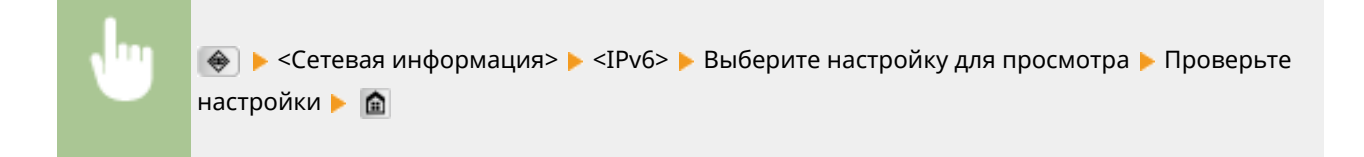
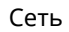

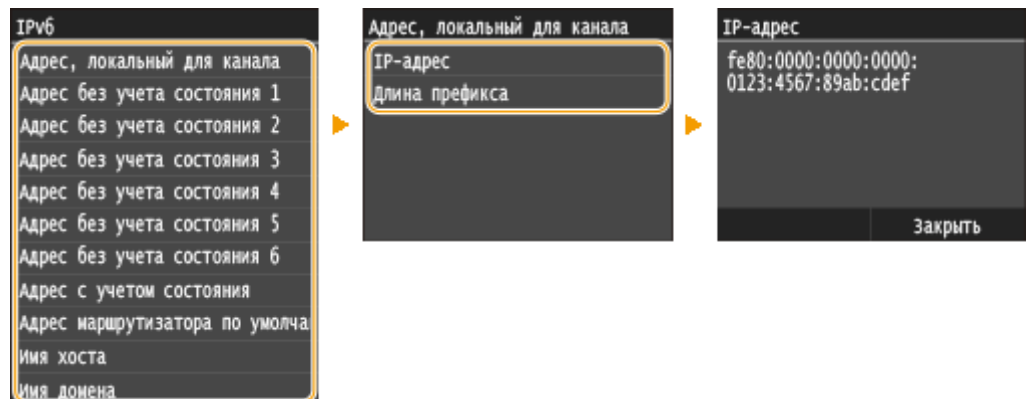

# Просмотр MAC-адреса для проводной локальной сети

**1 Коснитесь элемента <Меню> на экране Главный.**

# **2 Коснитесь элемента <Настройки сети>.**

● При появлении экрана входа в систему введите верное имя и PIN-код, используя цифровые клавиши, и нажмите . **[Вход в систему аппарата\(P. 45\)](#page-54-0)**

# **3 Коснитесь элемента <Настройки драйвера Ethernet>.**

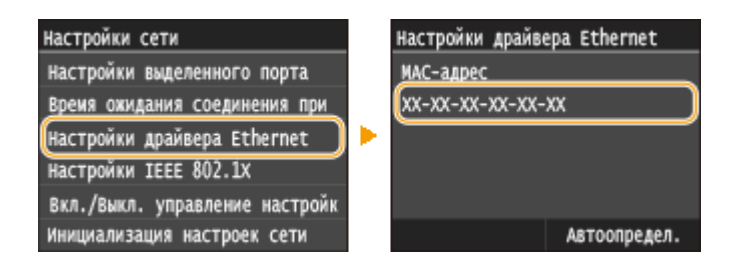

# Просмотр MAC-адреса и сведений для беспроводной локальной сети

**1 Коснитесь элемента <Меню> на экране Главный.**

# **2 Коснитесь элемента <Настройки сети>.**

● При появлении экрана входа в систему введите верное имя и PIN-код, используя цифровые клавиши, и нажмите . **[Вход в систему аппарата\(P. 45\)](#page-54-0)**

**3 Коснитесь элемента <Настройки беспроводной сети>.**

- При отображении сообщения <Включить беспроводную сеть?> выберите <Да>.
- **4 Прочтите текст сообщения и нажмите <OK>.**

# **5 Коснитесь элемента <Информация о подключении>.**

# **6 Выберите параметр для просмотра.**

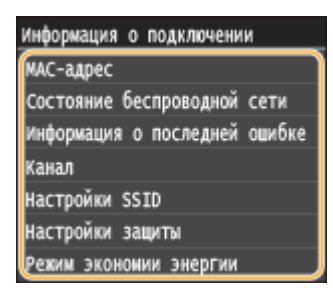

# **Просмотр сведений о WEP и WPA/WPA2-PSK**

- **1** Коснитесь элемента <Настройки защиты>.
- **2** Подтвердите и коснитесь текущего параметра безопасности.
	- Если настройки безопасности не установлены, отобразится <Нет>.
- **3** Выберите параметр для просмотра.

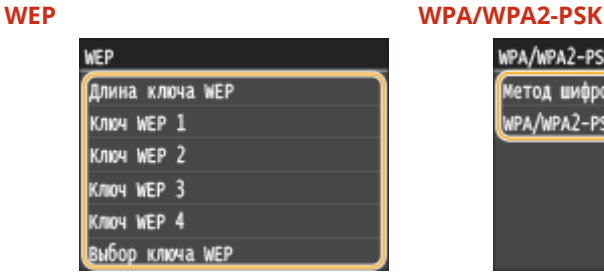

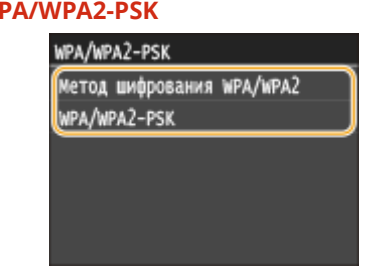

## **ПРИМЕЧАНИЕ**

● <Состояние беспроводной сети> и <Информация о последней ошибке> можно просмотреть через **. Нажмите • SeteBaя информация> > <Метод сетевого подключения> > <Свед. о подкл.** и выберите настройку для просмотра.

# ССЫЛКИ

**[Подключение к беспроводной локальной сети\(P. 430\)](#page-439-0) [Настройка адреса IPv4\(P. 450\)](#page-459-0) [Настройка адресов IPv6\(P. 454\)](#page-463-0) [Настройка DNS\(P. 501\)](#page-510-0)**

# **Настройка аппарата для печати или факсимильной связи с помощью компьютера**

103E-07K

При использовании аппарата в качестве сетевого принтера или аппарата для факсимильной связи с помощью компьютера можно настроить протоколы и порты, используемые для печати и создания сервера печати для аппарата. Перед настройкой аппарата для печати или факсимильной связи с помощью компьютера необходимо выполнить основные процедуры настройки. Более подробную информацию см. в разделе «Руководство по установке драйверов MF».

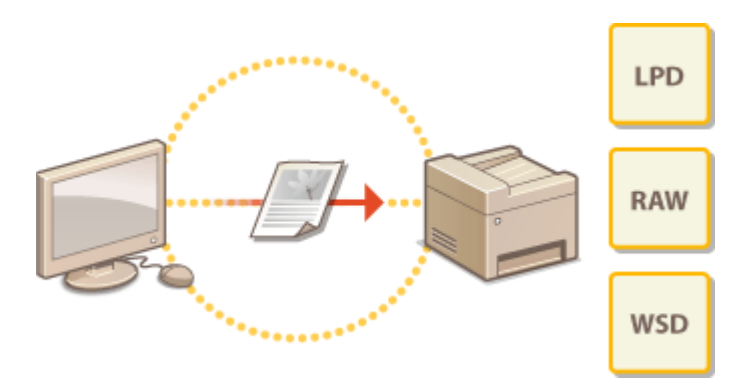

# **ПРИМЕЧАНИЕ**

- Протоколы печати представляют собой правила доставки данных документа, созданного на компьютере, на аппарат. Эти протоколы выбираются в соответствии с задачами печати или свойствами сетевой среды.
- Порты представляют собой пути для передачи данных документа с компьютера на принтер. Неправильные настройки порта зачастую являются причиной, по которой не удается отправить документы на печать с компьютера, подключенного к сети.

# <span id="page-471-0"></span>**Настройка протоколов печати и функций WSD**

103E-07L

Настройте протоколы, используемые для печати документов с компьютера, подключенного к сети. К протоколам, поддерживаемым аппаратом, относятся LPD, RAW и WSD (Web Services on Devices (Веб-службы для устройств)).

# **ПРИМЕЧАНИЕ**

- Изменение номеров портов для протоколов см. в **[Изменение номеров портов\(P. 566\)](#page-575-0)** .
	- **1 Запустите Удаленный ИП и войдите в систему в режиме администратора системы. [Запуск Удаленного ИП\(P. 625\)](#page-634-0)**

**2 Щелкните [Настройки/Регистрация].**

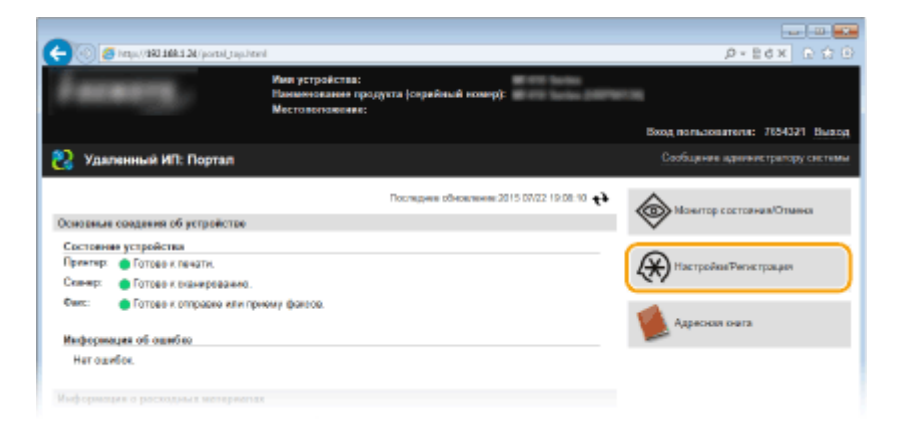

**3** Щелкните [Настройки сети] • [Настройки TCP/IP].

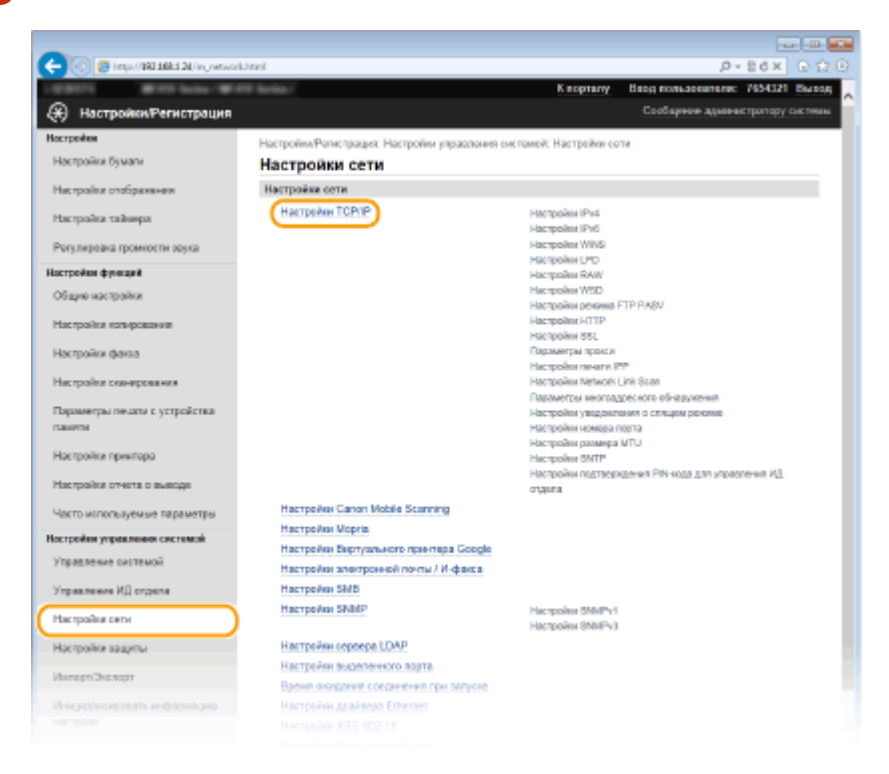

# **4 Настройка протоколов печати.**

# **Настройка протокола LPD или RAW**

**1** Нажмите [Изменить] в [Настройки LPD] или [Настройки RAW].

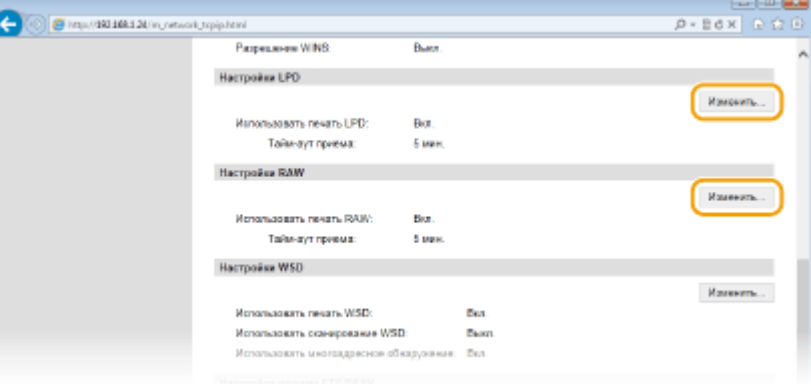

# **2** При необходимости настройте параметры.

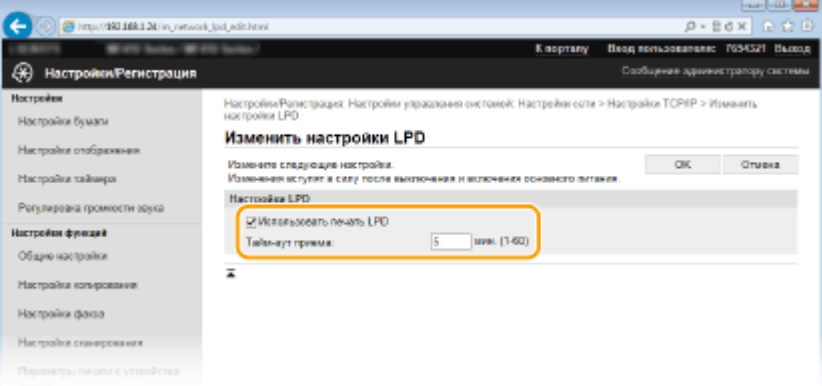

#### **[Использовать печать LPD]**

Установите флажок, чтобы разрешить печать по протоколу LPD. Если печать по протоколу LPD не используется, снимите флажок.

#### **[Использовать печать RAW]**

Установите флажок, чтобы разрешить печать по протоколу RAW. Если печать по протоколу RAW не используется, снимите флажок.

# **[Тайм-аут приема]**

Задайте значение от 1 до 60 (минуты), которое будет использоваться в качестве времени ожидания перезагрузки для принятия данных. Если прием данных не возобновится в течение заданного времени, печать будет отменена.

**3** Щелкните [OK].

# **Настройка протокола WSD**

**1** Щелкните [Изменить] в [Настройки WSD].

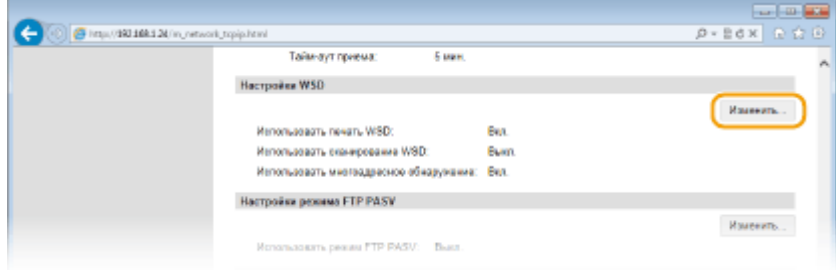

## **2** При необходимости настройте параметры.

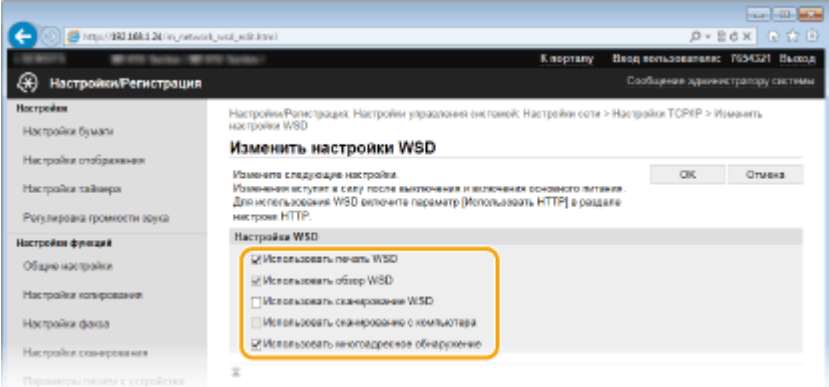

#### **[Использовать печать WSD]**

Установите флажок, чтобы разрешить печать по протоколу WSD. Если печать по протоколу WSD не используется, снимите флажок.

#### **[Использовать обзор WSD]**

Установите флажок, чтобы получить от компьютера сведения об аппарате посредством протокола WSD. Флажок устанавливается автоматически при установке флажка [Использовать печать WSD].

#### **[Использовать сканирование WSD]**

WSD-сканирование, доступное для Windows Vista/7/8, позволяет сканировать документы на компьютере без установки драйвера сканера. Установите флажок, чтобы разрешить сканирование документов по протоколу WSD. Если сканирование по протоколу WSD не используется, снимите флажок.

#### **[Использовать сканирование с компьютера]**

Установите флажок, чтобы использовать сканирование WSD, управляя аппаратом с помощью панели управления. Флажок устанавливается только при установке флажка [Использовать сканирование WSD]. Для выполнения сканирования коснитесь элемента <Сканиров-е> и укажите компьютер с подключением по WSD в качестве места назначения. ( **[Сканирование на](#page-324-0) [аппарате\(P. 315\)](#page-324-0)** ).

#### **[Использовать многоадресное обнаружение]**

Установите флажок, чтобы настроить аппарат для ответа на запрос многоадресного поиска. Если флажок не установлен, аппарат остается в спящем режиме даже после получения запросов многоадресного поиска.

**3** Щелкните [OK].

# **5 Перезапустите аппарат.**

● Выключите аппарат и подождите как минимум 10 секунд, прежде чем включить его снова.

# **ПРИМЕЧАНИЕ**

# **Использование панели управления**

● Параметры LPD, RAW и WSD также можно настроить через <Меню> экрана <Главный>. **[Настройки LPD\(P. 657\)](#page-666-0) [Настройки RAW\(P. 657\)](#page-666-0) [Настройки WSD\(P. 657\)](#page-666-0)**

# **Настройка устройств сети WSD в Windows Vista/7/8**

• WSD-принтер и сканер можно добавить из папки принтера. Откройте папку принтера [\(](#page-932-0)  $\bullet$ **[Отображение папки принтера\(P. 923\)](#page-932-0)** ) , нажмите [Добавить устройство] или [Добавить принтер] и следуйте инструкциям на экране. Дополнительные сведения об установке драйверов MF для сетевого WSD-принтера см. в «Руководство по установке драйверов MF».

# ССЫЛКИ

**[Настройка портов принтера\(P. 466\)](#page-475-0)**

# <span id="page-475-0"></span>**Настройка портов принтера**

## 103E-07R

Ошибки печати могут возникать при изменении IP-адреса аппарата или при добавлении принтера с помощью папки принтера Windows. Такие ошибки, как правило, вызваны использованием неправильных параметров порта принтера. Например, может быть указан неправильный номер или тип порта. В этом случае печать невозможна, так как данные документа не могут быть переданы на аппарат. Чтобы устранить такую проблему, необходимо настроить параметры порта принтера на компьютере.

# **BAЖHO!**

- Для выполнения следующей процедуры необходимо войти в систему компьютера с правами администратора.
	- **1 Откройте папку принтера. [Отображение папки принтера\(P. 923\)](#page-932-0)**
	- **2 Щелкните правой кнопкой мыши значок драйвера принтера или факса для этого аппарата и нажмите [Свойства принтера] или [Свойства].**

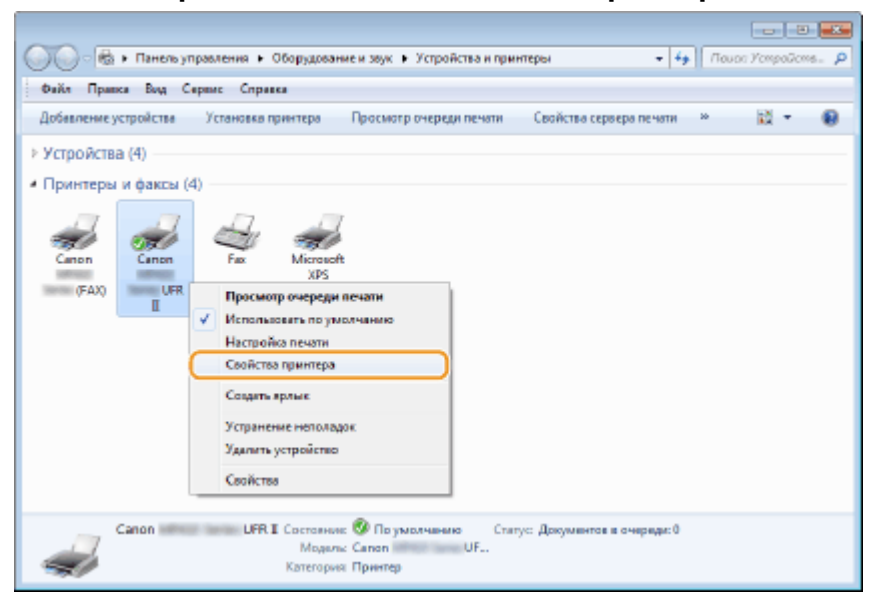

**3 Перейдите на вкладку [Порты] и настройте необходимые параметры.**

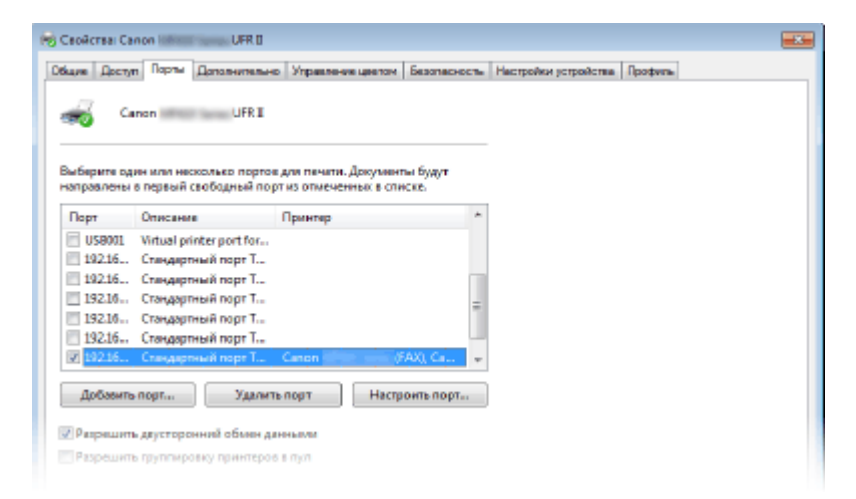

# **Добавление порта**

Если при установке драйвера принтера или факса из папки принтера Windows был выбран неправильный порт, добавьте новый порт. Порты бывают двух типов: «Порт MFNP» и «Стандартный порт TCP/IP». Выберите тип порта в соответствии с используемой средой.

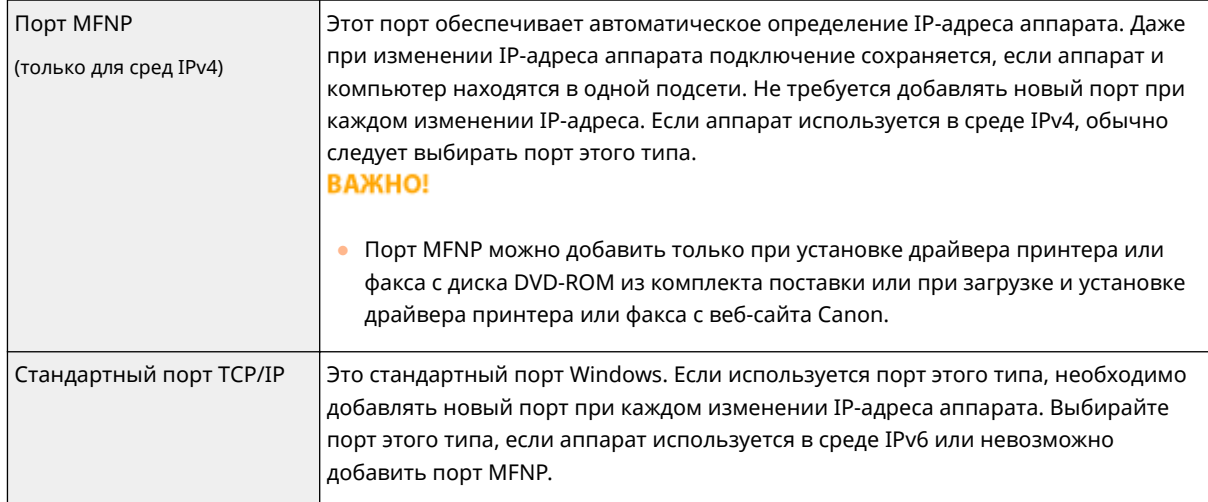

#### Добавление порта MFNP

- **1** Нажмите кнопку [Добавить порт].
- **2** Выберите [Canon MFNP Port] в качестве значения параметра [Имеющиеся порты принтера] и нажмите [Новый порт].

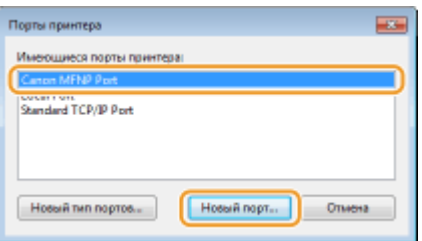

**3** Выберите [Автоматическое обнаружение], выберите найденный аппарат и нажмите [Далее].

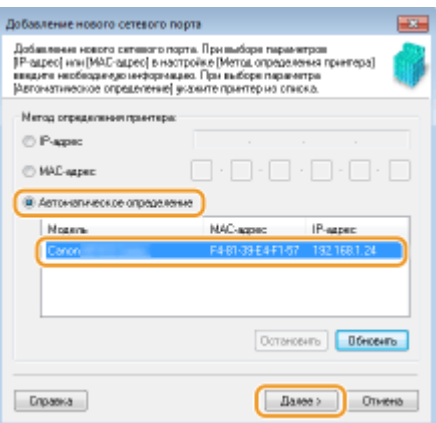

## **ПРИМЕЧАНИЕ**

#### **Если не удается обнаружить аппарат**

● Нажмите кнопку [Обновить]. Если проблему не удается устранить, выберите [IP-адрес] или [MAC-адрес], введите IP-адрес или MAC-адрес аппарата ( **[Просмотр параметров сети\(P. 458\)](#page-467-0)** ) и нажмите [Далее].

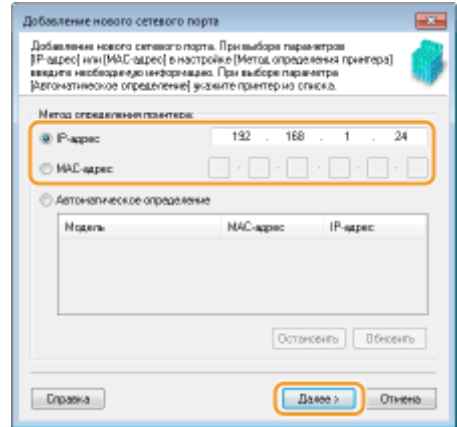

- **4** Нажмите [Добавить] [Отделка].
- **5** Щелкните [Закрыть].

Добавление стандартного порта TCP/IP

- **1** Нажмите кнопку [Добавить порт].
- **2** Выберите [Standard TCP/IP Port] в качестве значения параметра [Имеющиеся порты принтера] и нажмите [Новый порт].

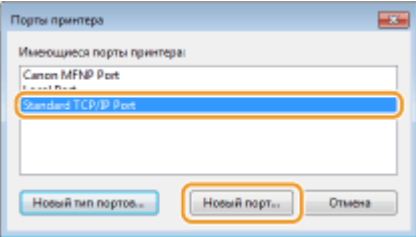

- **3** Щелкните [Далее].
- **4** Введите IP-адрес или DNS-имя аппарата и нажмите [Далее].
	- Поле [Имя порта] заполняется автоматически. Если требуется, измените его.

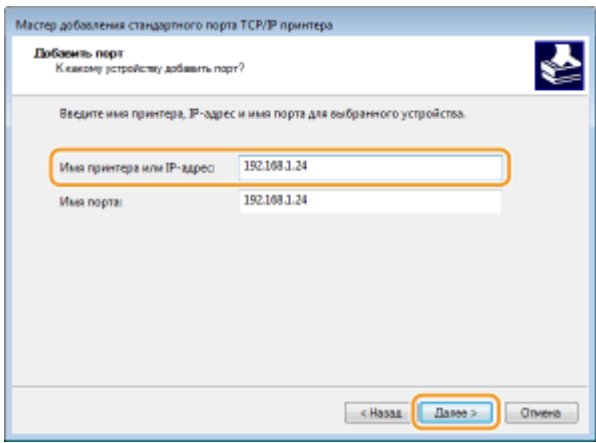

## **ПРИМЕЧАНИЕ**

● При появлении следующего экрана следуйте отображаемым на нем инструкциям.

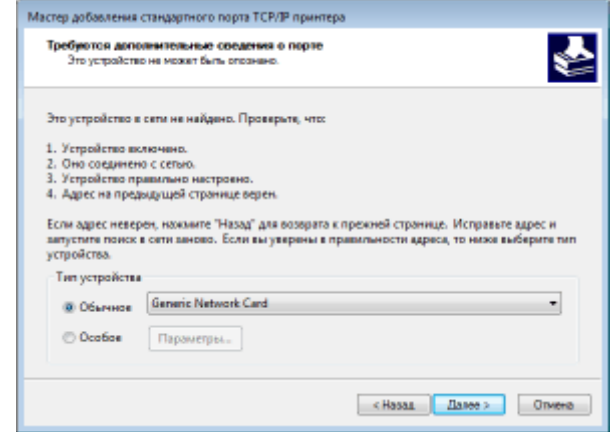

\* При выборе значения для [Тип устройства], выберите [Canon Network Printing Device with P9100] в пункте [Стандартная].

**5** Щелкните [Готово].

**6** Щелкните [Закрыть].

#### **Изменение типа или номера порта**

Если протокол печати (LPD или RAW) был изменен со стороны аппарата ( **[Настройка протоколов](#page-471-0) печати и функций WSD(P. 462)** ) или изменился номер порта ( **О[Изменение номеров](#page-575-0) [портов\(P. 566\)](#page-575-0)** ), необходимо также задать соответствующие настройки на компьютере. Для портов WSD выполнять эту операцию не требуется.

Порт MFNP

- **1** Нажмите [Настроить порт].
- **2** В разделе [Тип протокола] выберите [RAW] или [LPR] и измените [Номер порта].

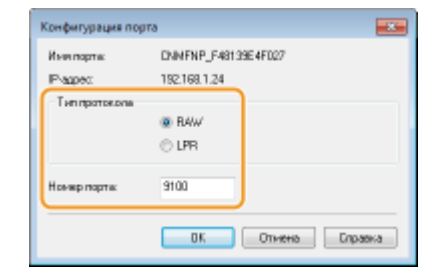

**3** Щелкните [OK].

#### Стандартный порт TCP/IP

- **1** Нажмите [Настроить порт].
- **2** В разделе [Протокол] выберите [Raw] или [LPR].
	- Если выбрано значение [Raw], измените [Номер порта].
	- Если выбрано значение [LPR], введите «lp» в поле [Имя очереди].

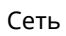

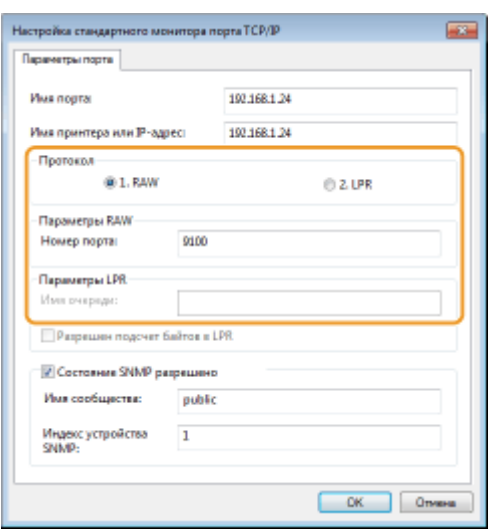

**3** Щелкните [OK].

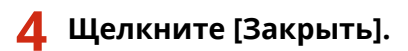

ССЫЛКИ

**[Настройка сервера печати\(P. 471\)](#page-480-0)**

# <span id="page-480-0"></span>**Настройка сервера печати**

## 103E-07S

Сервер печати позволяет снизить нагрузку на компьютер, с которого выполняется печать. Сервер печати позволяет каждому компьютеру устанавливать драйверы посредством сети, что во многом упрощает процесс установки драйверов на каждый компьютер с помощью диска DVD-ROM из комплекта поставки. Для настройки компьютера, подключенного к сети, в качестве сервера печати необходимо настроить параметры общего доступа к принтеру.

# **BAЖHO!**

- Для выполнения следующей процедуры необходимо войти в систему компьютера с правами администратора.
- Возможность установки драйверов посредством сети может быть недоступна. Это зависит от типа операционной системы и битной архитектуры (32-битная или 64-битная) сервера печати и клиентских компьютеров.
- Обратитесь к вашему системному администратору при внедрении сервера печати в область домена.

# **ПРИМЕЧАНИЕ**

## **Осуществление управления именем подразделения с помощью сервера печати**

● При установке драйвера принтера необходимо установить Canon Driver Information Assist Service. Подробную информацию см. в разделе «Руководство по установке драйверов MF».

**1 Откройте папку принтера. [Отображение папки принтера\(P. 923\)](#page-932-0)**

**2 Щелкните правой кнопкой мыши значок драйвера принтера для этого аппарата и нажмите [Свойства принтера] или [Свойства].**

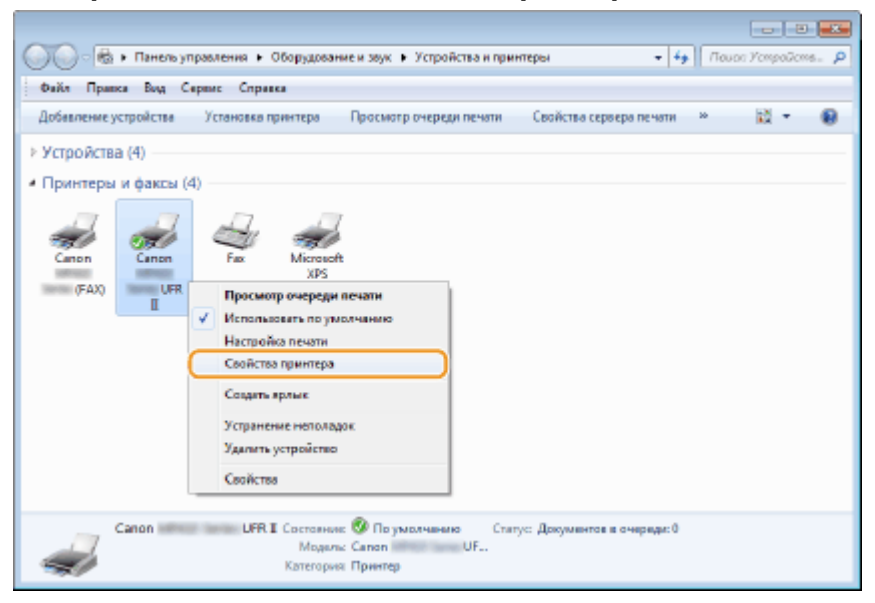

**3 Выберите [Общий доступ], выберите [Общий доступ к данному принтеру] и введите сетевое имя устройства.**

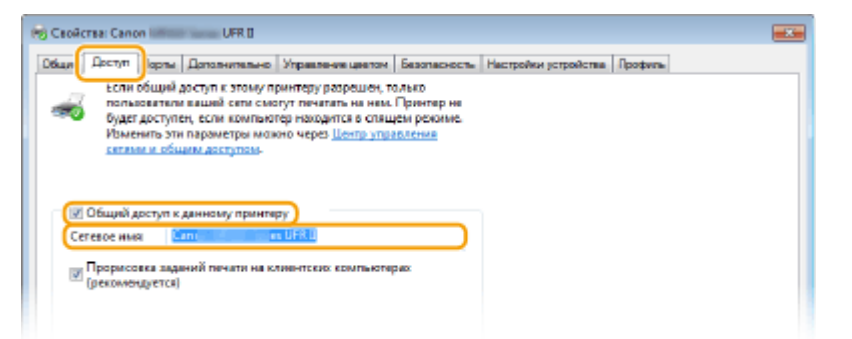

## **ПРИМЕЧАНИЕ**

**При отображении экрана [Настройка общего доступа]**

● Нажмите [Настройка общего доступа].

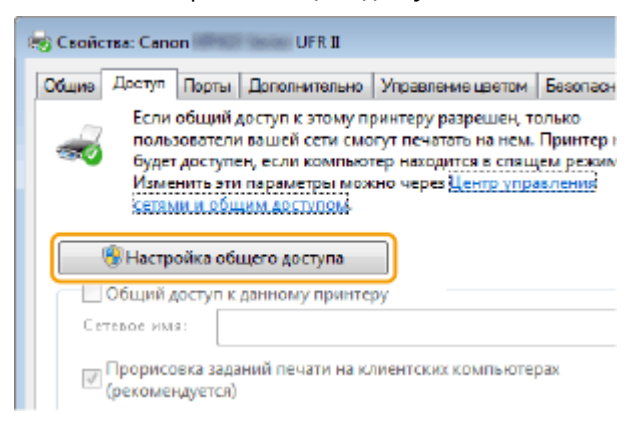

- **4 При необходимости установите дополнительные драйверы.**
	- Эта операция является обязательной для установки драйверов MF посредством сервера печати на других компьютерах с отличной битной архитектурой.
	- **1** Нажмите [Дополнительные драйверы].
	- **2** Установите флажок, соответствующий битной архитектуре других компьютеров, и щелкните [OK].

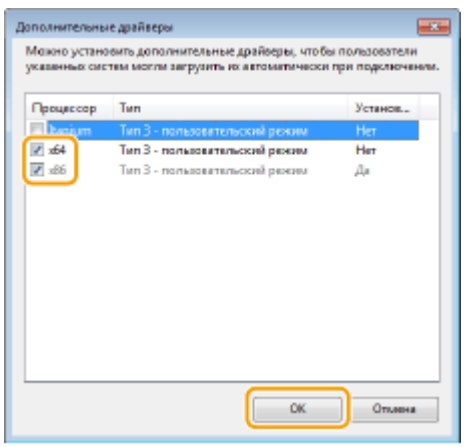

● Выберите из следующего списка дополнительные драйверы для операционной системы сервера печати.

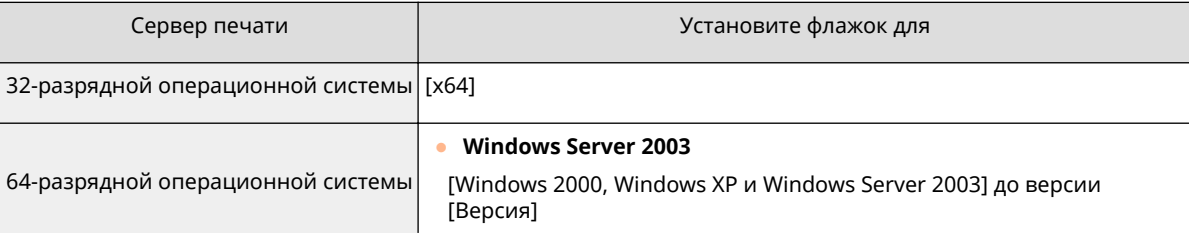

● **Windows Vista/7/8/Server 2008/Server 2012** [x86] с [Процессор]

## **ПРИМЕЧАНИЕ**

- Если вы не знаете, какая система у вас установлена (32-разрядная или 64-разрядная Windows Vista/7/8/Server 2008/Server 2012), см. **[Проверка битовой архитектуры\(P. 926\)](#page-935-0)** .
- **3** Вставьте прилагающийся диск DVD-ROM в дисковод компьютера, нажмите [Обзор], чтобы задать папку, содержащую драйверы MF, и нажмите [OK].
	- Если на сервере печати установлена 32-разрядная операционная система, выберите папки [DRIVERS] [x64] [Driver] на прилагающемся диске DVD-ROM.
	- Если на сервере печати установлена 64-разрядная операционная система, выберите папки [DRIVERS] [32bit] [Driver] на прилагающемся диске DVD-ROM.
- **4** Для установки дополнительных драйверов следуйте инструкциям на экране.

**5 Щелкните [OK].**

■Установка драйверов MF на компьютер посредством сервера печати

- **1 Определите местоположение принтера совместного доступа на сервере печати. [Отображение общих принтеров на сервере печати\(P. 924\)](#page-933-0)**
- **2 Дважды щелкните значок общего принтера.**

**3 Для установки драйверов MF следуйте инструкциям на экране.**

# ССЫЛКИ

**[Печать с компьютера\(P. 240\)](#page-249-0)**

# **Установка настроек сканирования (электронная почта/интернет-факсы/папки совместного использования/FTP-сервер)**

Сеть

103E-07U

Для отправки сканированных оригиналов по электронной почте или в виде интернет-факса либо сохранения их в общие папки или на FTP-сервер требуется настройка сети. Инструмент настройки функции отправки представляет собой приложение, входящее в комплект поставки аппарата, которое используется для выполнения требуемой настройки. Настройте необходимые параметры в зависимости от вашей цели и сетевой среды.

# **Сканирование в электронную почту или интернет-факс**

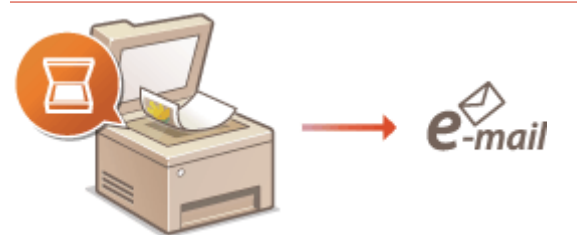

**[Настройка параметров сканирования \(отправка электронной почты, отправка и прием](#page-484-0) [интернет-факсов\)\(P. 475\)](#page-484-0)**

# **Сканирование в общие папки**

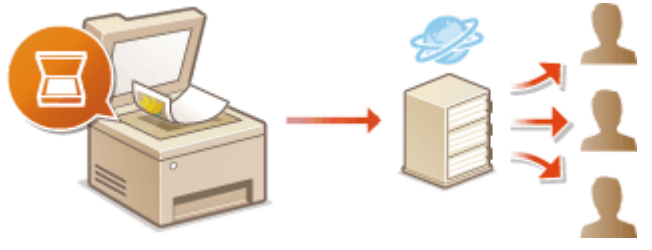

**[Настройка аппарата для сканирования в общие папки\(P. 487\)](#page-496-0)**

# **Сохранение на FTP-сервер**

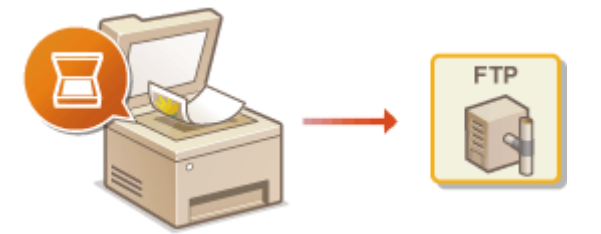

**[Настройка аппарата для сканирования на FTP-сервер\(P. 493\)](#page-502-0)**

# ССЫЛКИ

**[Технические характеристики отправки по электронной почте/отправки и приема по интернет](#page-904-0)[факсу\(P. 895\)](#page-904-0)**

**[Технические характеристики для сканирования в общие папки/на FTP-сервер\(P. 896\)](#page-905-0)**

# <span id="page-484-0"></span>**Настройка параметров сканирования (отправка электронной почты, отправка и прием интернетфаксов)**

103E-07W

Перед настройкой аппарата для сканирования в сообщение эл. почты, просмотрите описание процедуры настройки ниже.

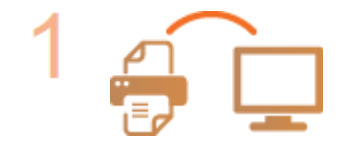

# **Убедитесь в том, что соединение между аппаратом и компьютером установлено правильно.**

**[Подключение к беспроводной локальной сети\(P. 430\)](#page-439-0) [Подключение к проводной локальной сети\(P. 429\)](#page-438-0)**

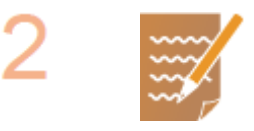

## **Убедитесь в наличии следующей информации:**

- IP-адрес аппарата; **[Просмотр параметров сети\(P. 458\)](#page-467-0)**
- адрес электронной почты, который будет зарегистрирован как место назначения;
- сведения о сервере эл. почты, включая имя SMTP-сервера, номер порта, необходимость в проверке подлинности, а также имя пользователя и пароль для прохождения проверки.

# **ПРИМЕЧАНИЕ**

● Для получения дополнительных сведений о настройках сервера электронной почты обратитесь к поставщику интернет-услуг или администратору сети.

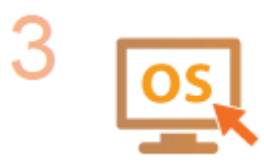

# **Убедитесь в том, что компьютер соответствует следующим системным требованиям для Инструмента настройки отправки (отправка эл. почты):**

- **Операционная система** Windows Vista/7/8/Server 2003/Server 2008/Server 2012
- **Веб-браузер** Microsoft Internet Explorer 7.0 или более поздней версии
- **Монитор**

SVGA (с разрешением не менее 800 x 600 пикселей), поддерживающий не менее 256 цветов

# **ПРИМЕЧАНИЕ**

● Также убедитесь, что для параметров <Использовать HTTP> и <Использовать удаленный ИП> задано значение <Вкл.>. **[Отключение соединения HTTP\(P. 584\)](#page-593-0) [Отключение Удаленного ИП\(P. 585\)](#page-594-0)**

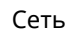

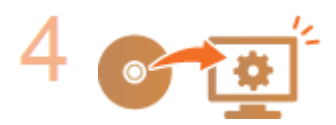

# **Настройка конфигурации аппарата.**

- **[Настройка](#page-486-0) основных параметров электронной почты Настройка [основных параметров электронной почты\(P. 477\)](#page-486-0)**
- Настройка параметров приема интернет-факсов **[Настройка параметров](#page-491-0) [связи электронной почты/интернет-факса\(P. 482\)](#page-491-0)**
- Настройка подробных параметров связи для электронной почты/интернетфакса (проверка подлинности, шифрование и т. д.) **[Настройка](#page-491-0) [параметров связи электронной почты/интернет-факса\(P. 482\)](#page-491-0)**

# <span id="page-486-0"></span>**Настройка основных параметров электронной**

# **почты**

103E-07X

В этом разделе рассматривается настройка параметров электронной почты с помощью инструмента настройки функции отправки. С помощью этого инструмента настройки функции отправки можно также зарегистрировать адреса электронной почты в адресной книге.

# **ПРИМЕЧАНИЕ**

- Инструмент настройки функций отправки позволяет настраивать базовые параметры отправки электронной почты. Вместо инструмента настройки функций отправки можно использовать Remote UI для настройки более подробных параметров, таких как настройки проверки подлинности POP до отправки или настройки шифрованной связи. **[Настройка параметров связи электронной почты/](#page-491-0) [интернет-факса\(P. 482\)](#page-491-0)**
	- **1 Запустите Инструмент настройки функций отправки.**

# **Использование веб-браузера**

Введите «http://<IP-адрес аппарата>/sendsupport\_login.html» в адресную строку веб-браузера и нажмите клавишу [ENTER].

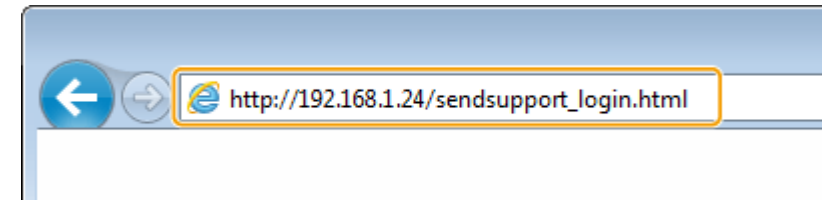

# **Использование DVD-ROM**

- **1** Вставьте DVD-ROM в дисковод на компьютере.
	- Выберите язык и нажмите кнопку [OK], если вам будет предложено сделать это.
- **2** Щелкните [Пуск программ].

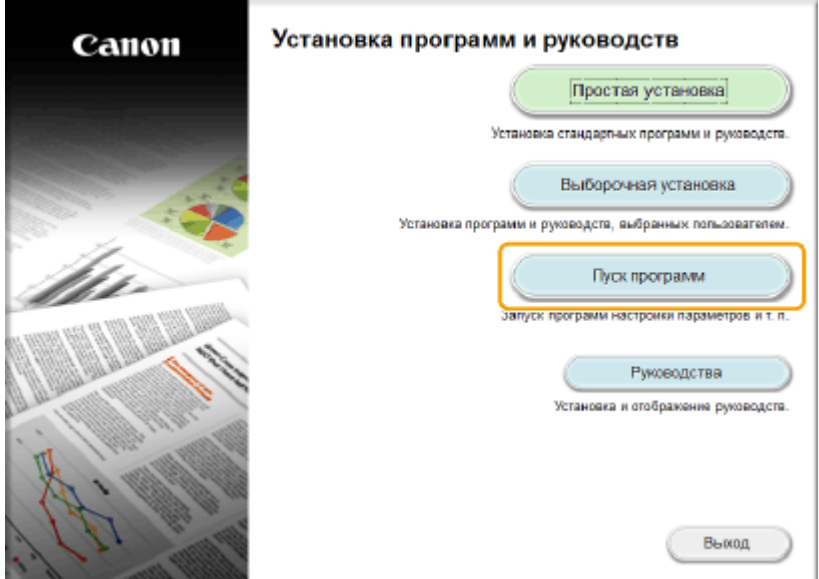

## **ПРИМЕЧАНИЕ**

- Если указанный выше экран не отображается, см. **[Открытие экрана \[Установка программ и](#page-933-0) [руководств\]\(P. 924\)](#page-933-0)** .
- Если отображается [Автозапуск], щелкните [Выполнить MInst.exe].
- **3** Щелкните [Запуск] для запуска [Инструмент настройки функции отправки].

#### **4** Щелкните [Далее].

● Чтобы просмотреть «Руководство по настройке параметров отправки», нажмите [Как установить].

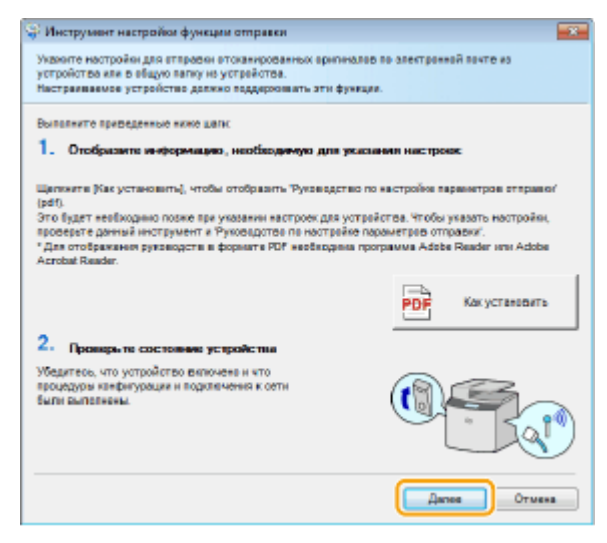

#### **ПРИМЕЧАНИЕ**

**Если отображается следующий экран**

● Щелкните [Да].

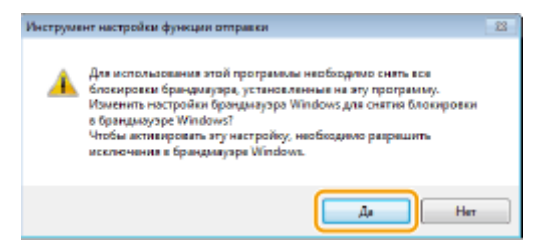

**5** Выберите аппарат в [Список устройств] и нажмите [Далее].

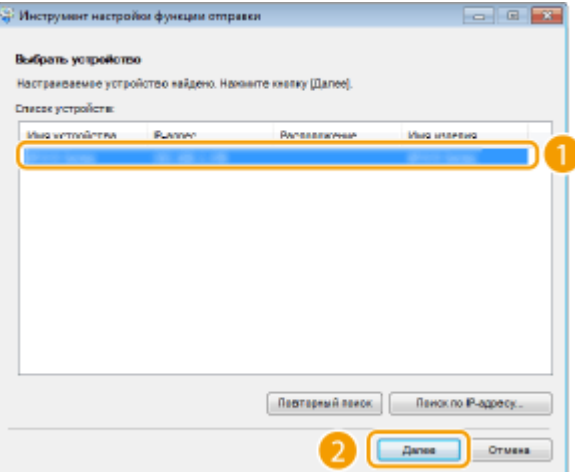

# **ПРИМЕЧАНИЕ**

**Если аппарат не отображается в пункте [Список устройств]**

● Нажмите [Повторный поиск]. Если проблему не удалось устранить, нажмите [Поиск по IPадресу], введите IP-адрес аппарата и нажмите [OK].

**6** Подтвердите параметры и щелкните [OK].

# **2 Нажмите кнопку [Начало].**

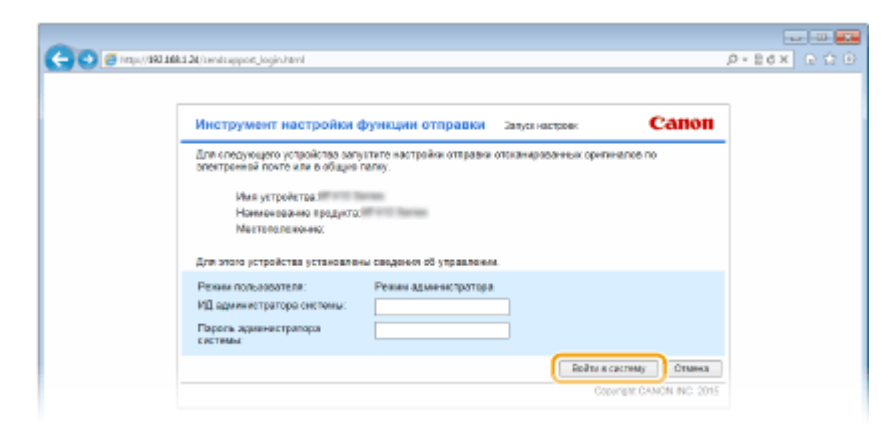

- Если отображается экран входа в систему, введите идентификатор и PIN-код в соответствующие текстовые поля и нажмите кнопку [Войти в систему].
- **3 Нажмите [Настройки отправки по эл. почте].**

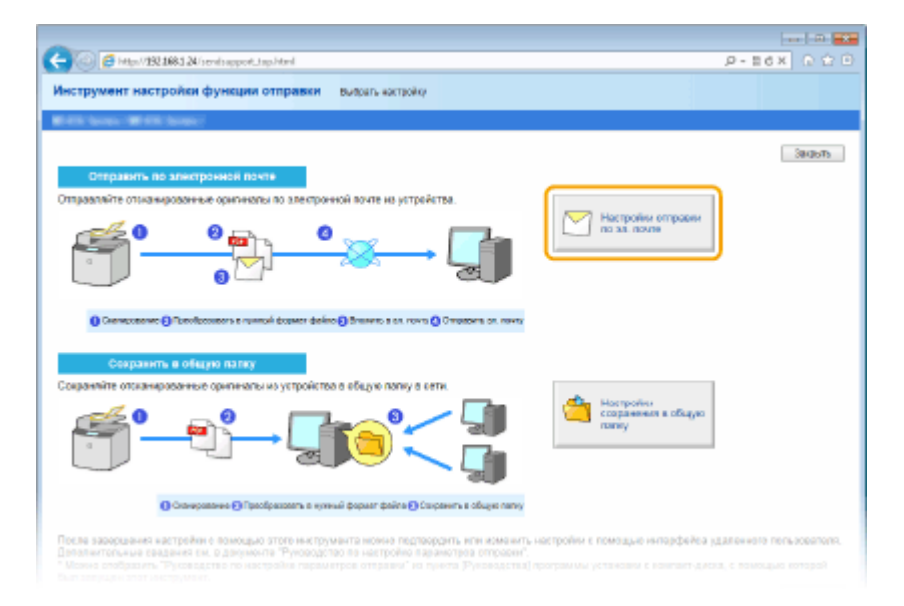

● Если отображается приглашение ввести пароль адресной книги, введите PIN-код для адресной книги и нажмите кнопку [OK]. **[Настройка PIN-кода для адресной книги\(P. 573\)](#page-582-0)**

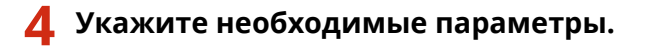

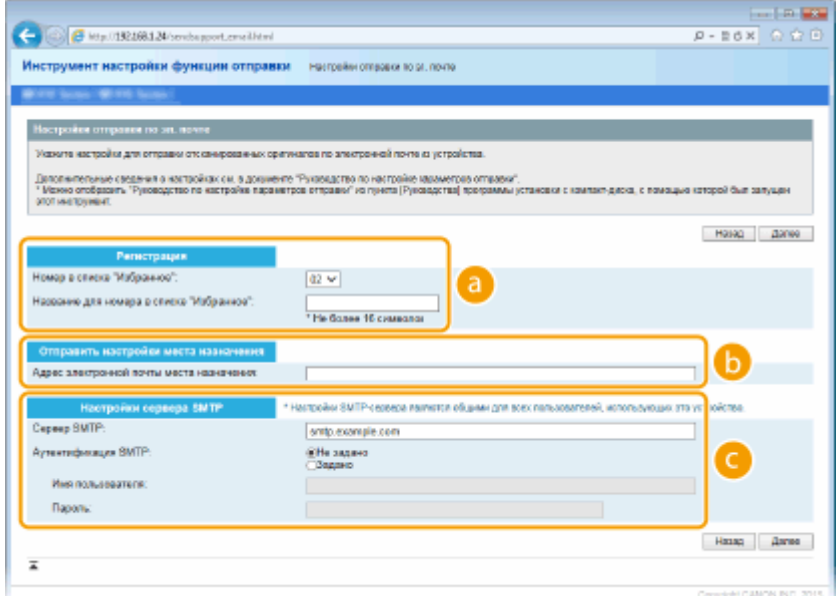

#### **[Регистрация]**

#### **[Номер в списке "Избранное"]**

С помощью Инструмента настройки функции отправки можно зарегистрировать адрес электронной почты в <Часто используемые функции> адресной книги. Выберите номер из раскрывающегося списка.

#### **[Название для номера в списке "Избранное"]**

Введите имя, обозначающее регистрируемого адресата. Задайте такое имя, которое можно будет впоследствии легко найти в адресной книге.

#### **[Отправить настройки места назначения]**

#### **[Адрес электронной почты места назначения]**

Введите адрес электронной почты, на который необходимо отправить отсканированные документы.

#### **[Настройки сервера SMTP]**

#### **[Сервер SMTP]**

Введите имя SMTP-сервера.

#### **[Аутентификация SMTP]**

Нажмите кнопку [Не задано] или [Задано] в соответствии с настройками проверки подлинности SMTP-сервера. Если выбрано [Задано], введите имя пользователя в текстовом поле [Имя пользователя] и пароль в текстовом поле [Пароль].

#### **ПРИМЕЧАНИЕ**

#### **Методы аутентификации при отправке сообщений электронной почты**

- В целях предотвращения несанкционированной передачи электронной почты пользователями аппарат поддерживает аутентификацию SMTP (SMTP AUTH) и аутентификацию POP перед SMTP. Для получения дополнительных сведений о требуемом методе проверки подлинности обратитесь к поставщику интернет-услуг или администратору сети.
- Аутентификация POP перед SMTP настраивается только с помощью Удаленного ИП. **[Настройка](#page-491-0) [параметров связи электронной почты/интернет-факса\(P. 482\)](#page-491-0)**

# **5 Щелкните [Далее].**

# **6 Подтвердите параметры и щелкните [Регистрация].**

# **7 Перезапустите аппарат.**

● Выключите аппарат и подождите как минимум 10 секунд, прежде чем включить его снова.

# **ВАЖНО!**

В зависимости от используемой сети могут потребоваться дополнительные настройки. Для получения дополнительных сведений обратитесь к поставщику интернет-услуг или администратору сети.

- **Чтобы включить протокол TLS для электронной почты, см. <b>Онастройка параметров связи [электронной почты/интернет-факса\(P. 482\)](#page-491-0)** .
- Изменение номеров портов для протоколов см. в **[Изменение номеров портов\(P. 566\)](#page-575-0)** .

# ССЫЛКИ

**[Настройка параметров сканирования \(отправка электронной почты, отправка и прием интернет](#page-484-0)[факсов\)\(P. 475\)](#page-484-0)**

**[Отправка документов по электронной почте непосредственно с аппарата\(P. 345\)](#page-354-0) [Регистрация в адресной книге\(P. 81\)](#page-90-0)**

# <span id="page-491-0"></span>**Настройка параметров связи электронной почты/ интернет-факса**

103E-07Y

Используйте Remote UI для определения детальных настроек отправки и приема, например настроек аппарата для отправки и получения интернет-факсов, а также настроек аутентификации POP и шифрования связи перед отправкой электронной почты или интернет-факсов. Для получения дополнительной информации о требуемых настройках обратитесь к поставщику интернет-услуг или администратору сети.

# **1 Запустите Удаленный ИП и войдите в систему в режиме администратора системы. [Запуск Удаленного ИП\(P. 625\)](#page-634-0)**

# **2 Щелкните [Настройки/Регистрация].**

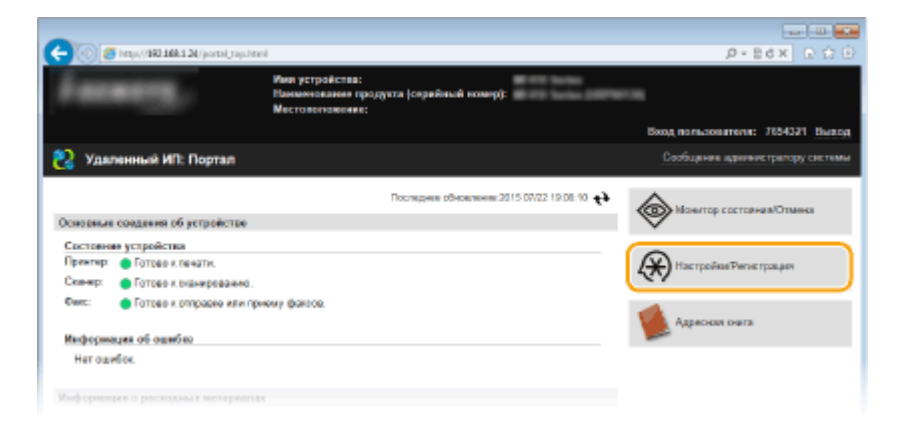

**3** Щелкните [Настройки сети] ► [Настройки электронной почты / И-факса].

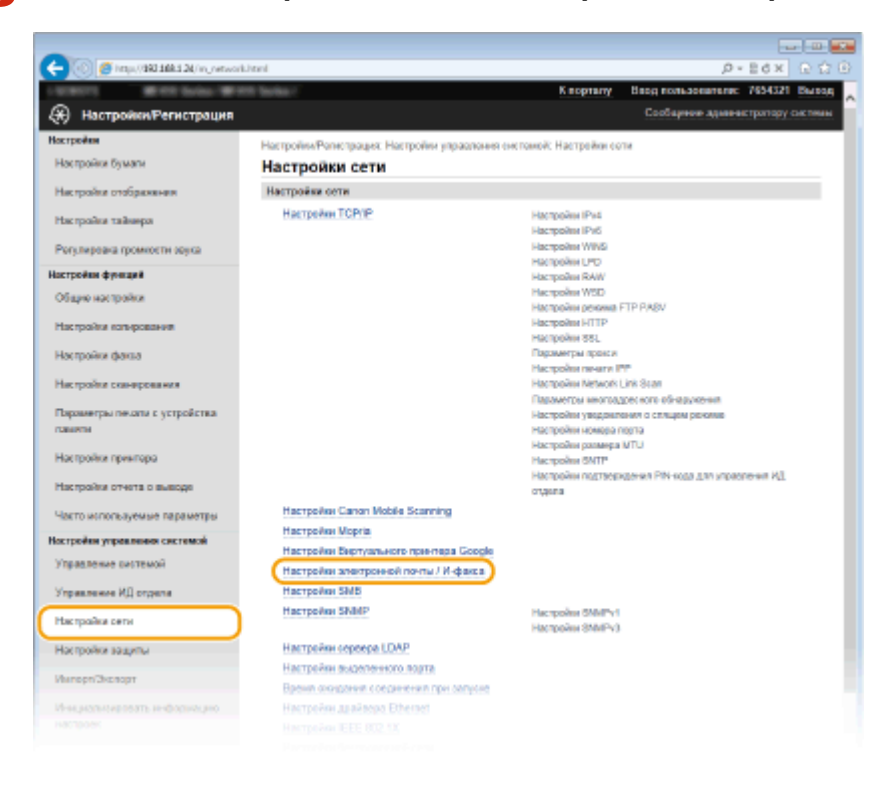

Сеть

# **4 Щелкните [Изменить].**

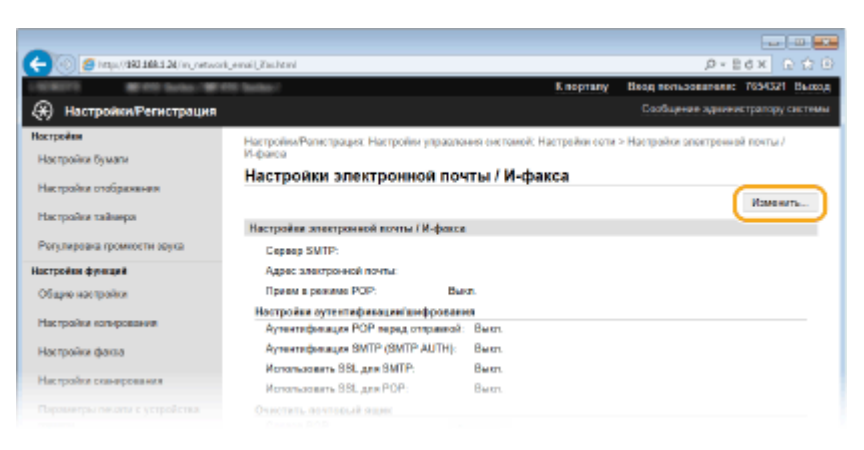

# **5 Укажите необходимые параметры.**

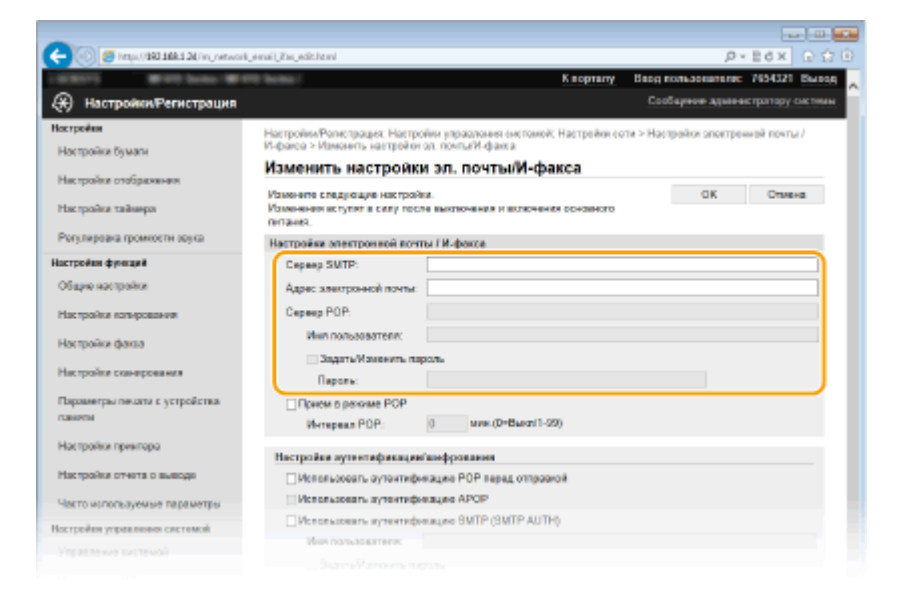

# **[Сервер SMTP]**

Введите имя сервера SMTP (или IP-адрес) для отправки эл. почты и интернет-факсов (до 48 буквенночисловых символов).

#### **[Адрес электронной почты]**

Введите адрес электронной почты, который будет использован для аппарата (не более 120 символов).

#### **[Сервер POP]**

Введите имя сервера SMTP (или IP-адрес) для отправки эл. почты и интернет-факсов (до 48 буквенночисловых символов).

#### **[Имя пользователя]**

Введите имя пользователя заданной учетной записи электронной почты (до 64 буквенно-числовых символов) при использовании сервера POP3.

#### **[Задать/Изменить пароль]**

Чтобы задать или изменить пароль при использовании сервера POP3, установите соответствующий флажок и введите до 32 буквенно-числовых символов в поле [Пароль].

# **Задайте настройки, требуемые для приема интернет-факсов**

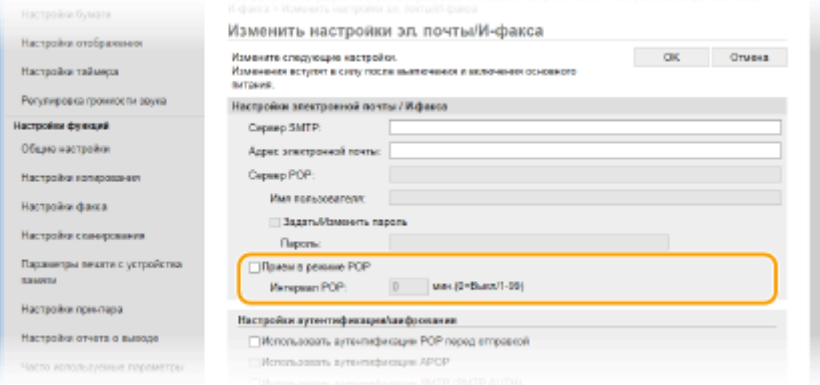

## **[Прием в режиме POP]**

Установите этот флажок для приема интернет-факсов.

#### **[Интервал POP]**

Данный параметр определяет интервал (в минутах) автоматического подключения к серверу POP3. Если на сервере имеются интернет-факсы, они будут автоматически приняты и напечатаны.

## **ПРИМЕЧАНИЕ**

#### **Для отключения автоматического приема**

● Задайте для параметра [Интервал POP] значение [0]. Если задано значение [0], вы будете принимать интернет-факсы вручную. **[Прием интернет-факсов вручную\(P. 236\)](#page-245-0)**

#### **Настройка проверки подлинности POP перед отправкой**

Проверка подлинности POP перед SMTP не позволяет несанкционированным пользователям использовать электронную почту или интернет-факс, выполняя проверку подлинности на POP3 сервере.

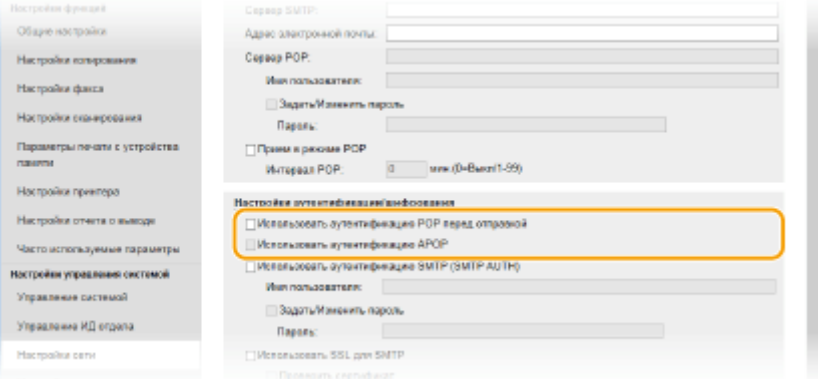

# **[Использовать аутентификацию POP перед отправкой]**

Чтобы использовать POP3-сервер для аутентификации перед отправкой электронной почты или интернет-факсов, установите этот флажок.

#### **[Использовать аутентификацию APOP]**

Установите этот флажок, чтобы использовать APOP для шифрования пароля во время проверки подлинности.

## **Настройка аутентификации SMTP**

Если настроена аутентификация SMTP (SMTP AUTH), при отправке электронной почты или интернетфакса производится идентификация по имени пользователя и паролю.

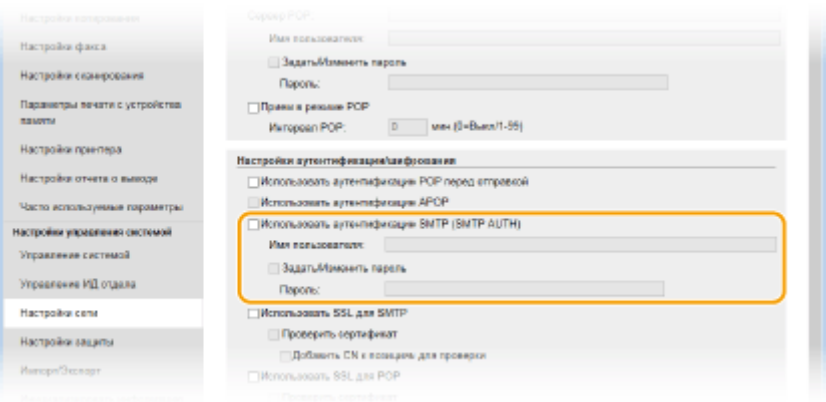

# **[Использовать аутентификацию SMTP (SMTP AUTH)]**

Чтобы разрешить аутентификацию на сервере SMTP, установите этот флажок и введите до 64 символов в текстовом поле [Имя пользователя].

#### **[Задать/Изменить пароль]**

Чтобы задать или изменить пароль, введите до 32 символов в текстовом поле [Пароль].

# **Настройка шифрованной связи**

Можно настроить шифрование связи с сервером SMTP или POP3.

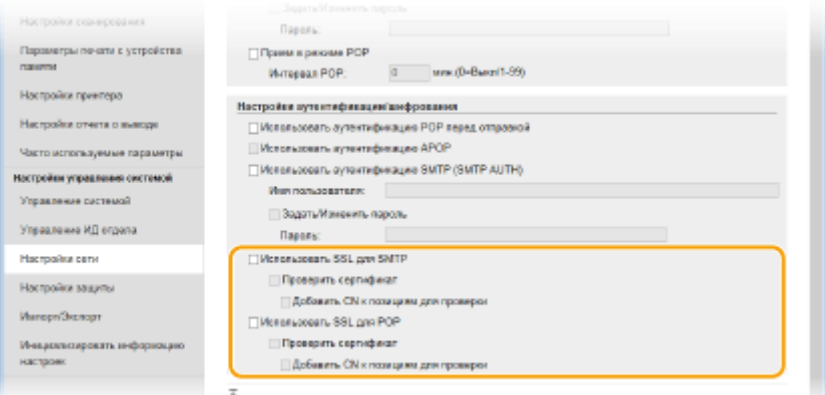

# **[Использовать TLS для SMTP]**

Установите этот флажок, чтобы использовать TLS для шифрования обмена данными с сервером SMTP. Установите этот флажок для [Проверить сертификат] или [Добавить CN к позициям для проверки] в зависимости от конкретной задачи.

#### **[Использовать TLS для POP]**

Установите этот флажок, чтобы зашифровать обмен данными с POP3-сервером с помощью TLS. Установите флажки [Проверить сертификат] и [Добавить CN к позициям для проверки] по мере необходимости.

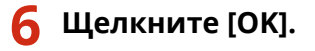

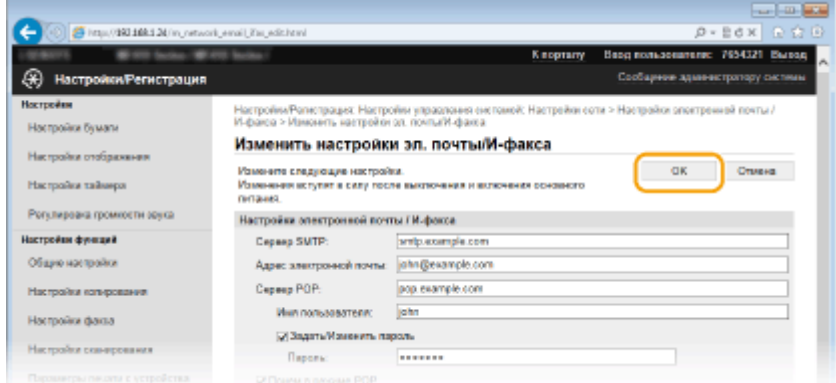

# **7 Перезапустите аппарат.**

● Выключите аппарат и подождите как минимум 10 секунд, прежде чем включить его снова.

# **ВАЖНО!**

● В зависимости от используемой сети может потребоваться изменить параметры порта SMTP или POP3 ( **[Изменение номеров портов\(P. 566\)](#page-575-0)** ). Для получения дополнительных сведений обратитесь к поставщику интернет-услуг или администратору сети.

# ССЫЛКИ

**[Настройка параметров сканирования \(отправка электронной почты, отправка и прием интернет](#page-484-0)[факсов\)\(P. 475\)](#page-484-0)**

**[Настройка основных параметров электронной почты\(P. 477\)](#page-486-0)**

**[Отправка документов по электронной почте непосредственно с аппарата\(P. 345\)](#page-354-0)**

**[Использование интернет-факса \(интернет-факс\)\(P. 228\)](#page-237-0)**

# <span id="page-496-0"></span>**Настройка аппарата для сканирования в общие**

# **папки**

103E-080

Перед настройкой аппарата для сканирования в общие папки просмотрите описание процедуры настройки ниже.

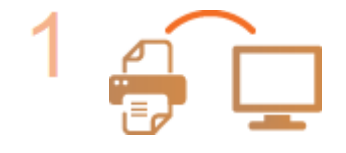

# **Убедитесь в том, что соединение между аппаратом и компьютером установлено правильно.**

**[Подключение к беспроводной локальной сети\(P. 430\)](#page-439-0) [Подключение к проводной локальной сети\(P. 429\)](#page-438-0)**

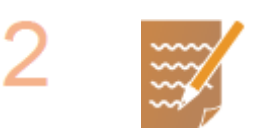

# **Убедитесь в наличии следующей информации:**

- IP-адрес аппарата; **[Просмотр параметров сети\(P. 458\)](#page-467-0)**
- имя компьютера, на котором находится папка совместного использования; **[Проверка имени компьютера\(P. 927\)](#page-936-0)**
- путь и имя папки совместного использования (если для папки установлены ограничения доступа, также потребуется имя пользователя и пароль). **ПРИМЕЧАНИЕ**
- См. раздел «Руководство по настройке параметров отправки» для получения указаний о том, как создать новую общую папку.

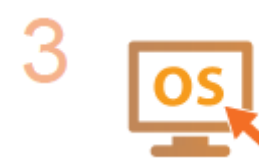

**Убедитесь в том, что компьютер соответствует следующим системным требованиям для Инструмент настройки функции отправки:**

- **Операционная система** Windows Vista/7/8/Server 2003/Server 2008/Server 2012
- **Веб-браузер** Microsoft Internet Explorer 7.0 или более поздней версии
- **Монитор**

SVGA (с разрешением не менее 800 x 600 пикселей), поддерживающий не менее 256 цветов

# **ПРИМЕЧАНИЕ**

● Также убедитесь, что для параметров <Использовать HTTP> и <Использовать удаленный ИП> задано значение <Вкл.>. **[Отключение соединения HTTP\(P. 584\)](#page-593-0) [Отключение Удаленного ИП\(P. 585\)](#page-594-0)**

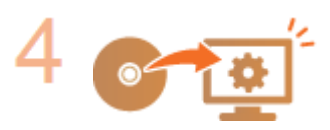

**Настройка конфигурации аппарата. [Установка общей папки в качестве](#page-497-0) [пути для сохранения\(P. 488\)](#page-497-0)**

# <span id="page-497-0"></span>**Установка общей папки в качестве пути для**

# **сохранения**

103E-081

Функция сканирования в общие папки также называется «Сканирование в SMB», так как функция использует технологию SMB (Server Message Block — блок сообщений сервера), ориентированную на ОС Windows. SMB представляет собой протокол для общего доступа к ресурсам (например, файлы и принтеры) для нескольких устройств в сети ( **[Настройка SMB\(P. 506\)](#page-515-0)** ). Чтобы настроить аппарат для сохранения сканированных документов в общую сетевую папку посредством протокола SMB, заранее укажите расположение общей папки на компьютере. В этом разделе описывается порядок задания места сохранения с помощью инструмента настройки функции отправки.

# **ПРИМЕЧАНИЕ**

● Кроме того, с помощью Remote UI можно указать расположение общей папки в качестве места сохранения, зарегистрировав эту папку в адресной книге. **[Регистрация адресатов в адресной](#page-653-0) [книге с помощью Удаленного ИП\(P. 644\)](#page-653-0)**

# **1 Запустите Инструмент настройки функций отправки.**

# **Использование веб-браузера**

Введите «http://<IP-адрес аппарата>/sendsupport\_login.html» в адресную строку веб-браузера и нажмите клавишу [ENTER].

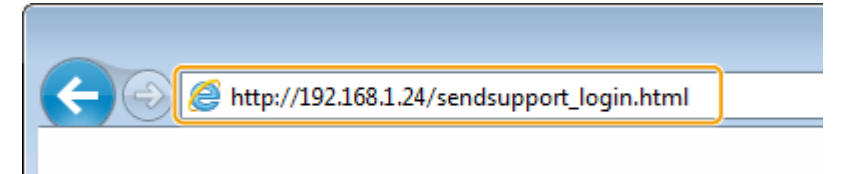

# **Использование DVD-ROM**

- **1** Вставьте DVD-ROM в дисковод на компьютере.
	- Выберите язык и нажмите кнопку [OK], если вам будет предложено сделать это.
- **2** Щелкните [Пуск программ].

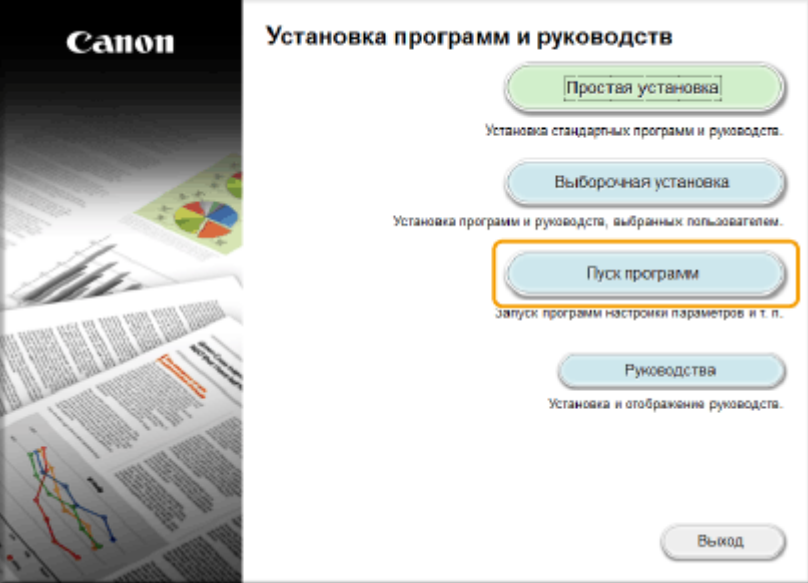

#### **ПРИМЕЧАНИЕ**

- Если указанный выше экран не отображается, см. **[Открытие экрана \[Установка программ и](#page-933-0) [руководств\]\(P. 924\)](#page-933-0)** .
- Если отображается [Автозапуск], щелкните [Выполнить MInst.exe].
- **3** Щелкните [Запуск] для запуска [Инструмент настройки функции отправки].
- **4** Щелкните [Далее].
	- Чтобы просмотреть «Руководство по настройке параметров отправки», нажмите [Как установить].

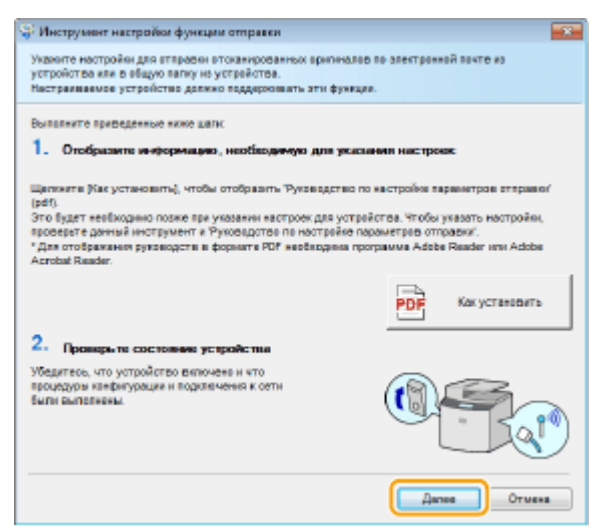

## **ПРИМЕЧАНИЕ**

**Если отображается следующий экран**

● Щелкните [Да].

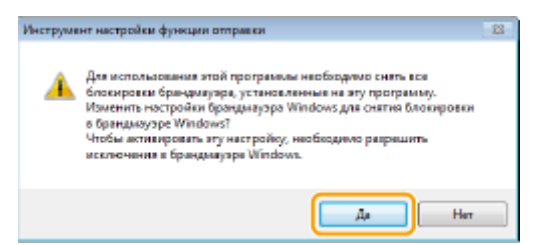

**5** Выберите аппарат в [Список устройств] и нажмите [Далее].

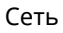

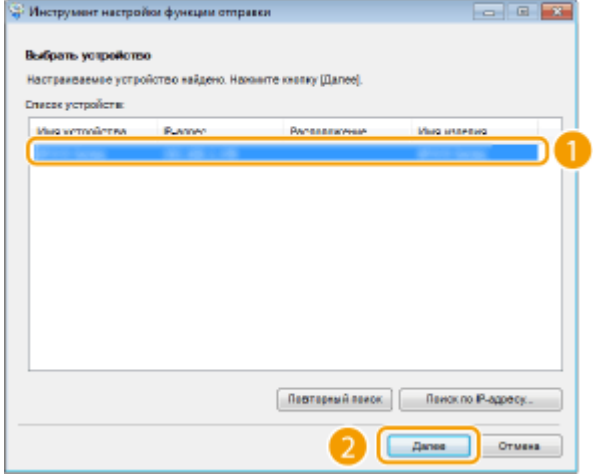

## **ПРИМЕЧАНИЕ**

**Если аппарат не отображается в пункте [Список устройств]**

- Нажмите [Повторный поиск]. Если проблему не удалось устранить, нажмите [Поиск по IPадресу], введите IP-адрес аппарата и нажмите [OK].
- **6** Подтвердите параметры и щелкните [OK].

# **2 Нажмите кнопку [Начало].**

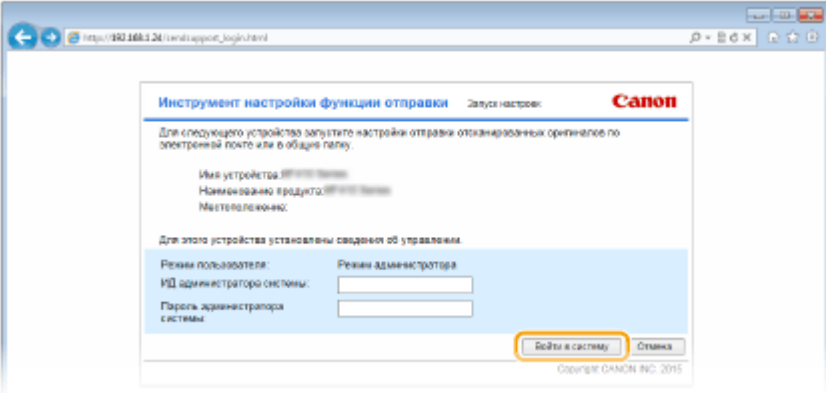

● Если отображается экран входа в систему, введите идентификатор и PIN-код в соответствующие текстовые поля и нажмите кнопку [Войти в систему].

**3 Нажмите [Настройки сохранения в общую папку].**

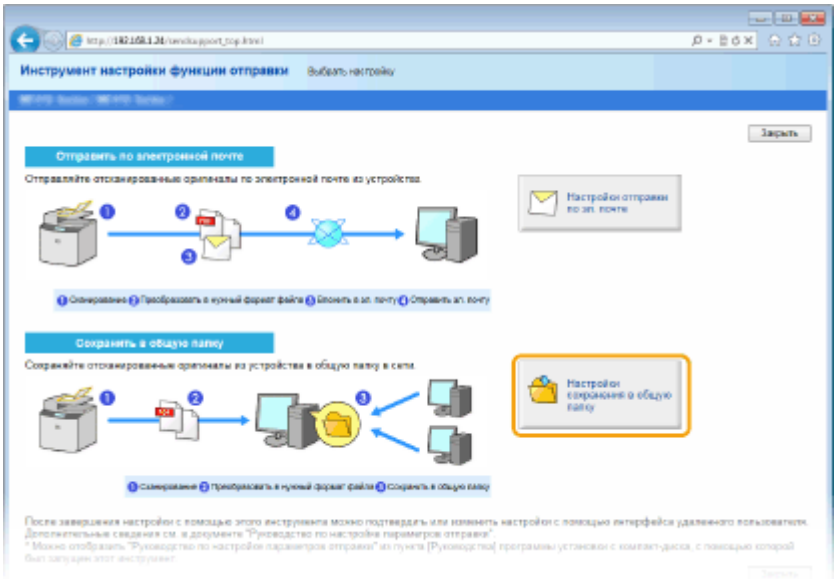

- Если отображается приглашение ввести пароль адресной книги, введите PIN-код для адресной книги и нажмите кнопку [OK]. **[Настройка PIN-кода для адресной книги\(P. 573\)](#page-582-0)**
- **4 Укажите необходимые параметры.**

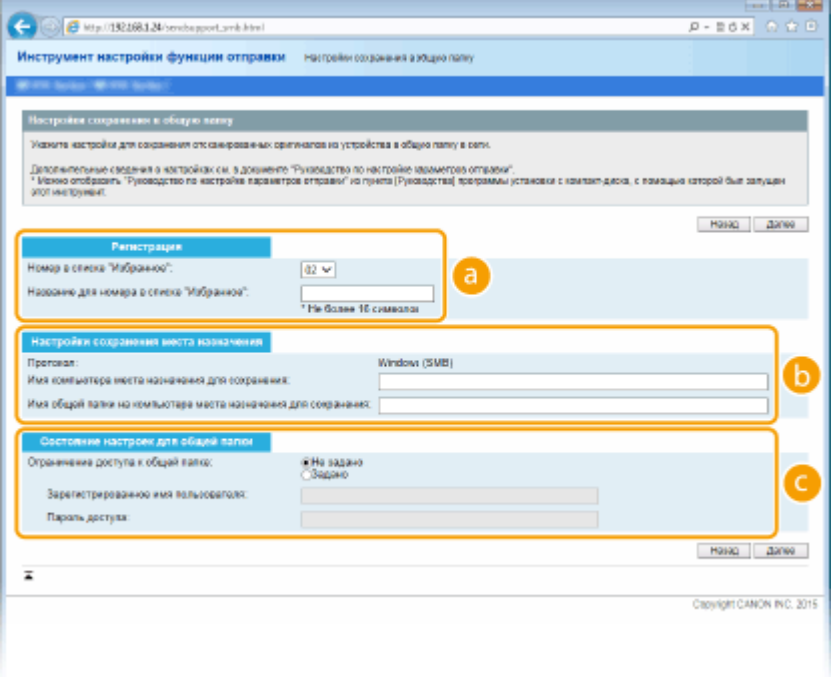

#### **[Регистрация]**

#### **[Номер в списке "Избранное"]**

С помощью Инструмента настройки функции отправки можно зарегистрировать папку общего доступа для сохранения сканированных документов в раздел <Часто используемые функции> адресной книги. Выберите номер из раскрывающегося списка.

# **[Название для номера в списке "Избранное"]**

Введите имя, обозначающее регистрируемого адресата. Задайте такое имя, которое можно будет впоследствии легко найти в адресной книге.

## **• [Настройки сохранения места назначения]**

#### **[Протокол]**

Отображается протокол, используемый для отправки сканированных документов в общую папку.

# **[Имя компьютера места назначения для сохранения]**

Введите имя или IP-адрес компьютера, где находится общая папка.

#### **[Имя общей папки на компьютере места назначения для сохранения]**

Введите имя (или путь) для общей папки. Например, если общая папка является вложенной папкой с именем share и размещена в папке [Public] (Общая) на диске C (путь: C:\users\public\share), введите users\public\share.

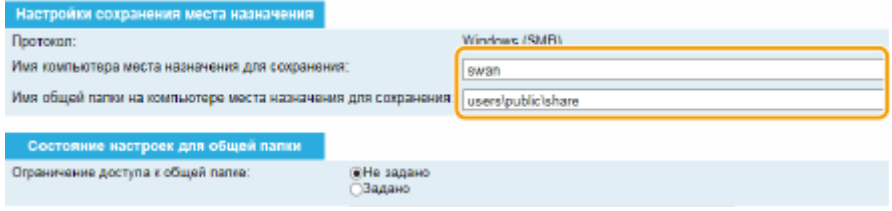

#### **[Состояние настроек для общей папки]**

## **[Ограничение доступа к общей папке]**

Нажмите кнопку [Не задано] или [Задано] в соответствии с ограничениями доступа, заданными для общей папки. Если выбрано [Задано], введите имя пользователя в текстовом поле [Зарегистрированное имя пользователя] в текстовом поле [Пароль доступа].

# **5 Щелкните [Далее].**

**6 Подтвердите параметры и щелкните [Регистрация].**

# **7 Перезапустите аппарат.**

● Выключите аппарат и подождите как минимум 10 секунд, прежде чем включить его снова.

# ССЫЛКИ

**[Настройка аппарата для сканирования в общие папки\(P. 487\)](#page-496-0) [Сохранение документов в общей папке/на FTP-сервере\(P. 353\)](#page-362-0)**

# <span id="page-502-0"></span>**Настройка аппарата для сканирования на FTP-**

# **сервер**

103E-082

Перед настройкой аппарата для сканирования на FTP-сервер просмотрите описание процедуры настройки ниже.

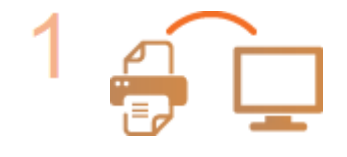

# **Убедитесь в том, что соединение между аппаратом и компьютером установлено правильно.**

**[Подключение к беспроводной локальной сети\(P. 430\)](#page-439-0) [Подключение к проводной локальной сети\(P. 429\)](#page-438-0)**

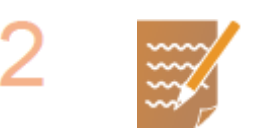

# **Убедитесь в наличии следующей информации:**

- IP-адрес аппарата; **[Просмотр параметров сети\(P. 458\)](#page-467-0)**
- имя FTP-сервера;
- путь на FTP-сервер и имя папки:
- имя пользователя, пароль (только если задан).

# **ПРИМЕЧАНИЕ**

- Если путь, имя папки, имя пользователя, пароль и т.д. для FTP-сервера неизвестны, обратитесь к администратору сети.
- Изменение номера порта FTP **[Изменение номеров портов\(P. 566\)](#page-575-0)**

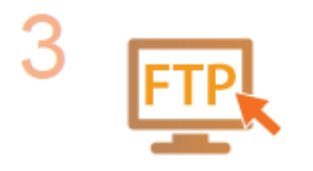

# **Проверьте, нужно ли вам использовать режим PASV.**

• Если установлен брандмауэр между аппаратом и FTP-сервером, необходимо установить режим PASV. **[Настройка режима FTP PASV\(P. 494\)](#page-503-0) ПРИМЕЧАНИЕ** 

● Также убедитесь, что для параметров <Использовать HTTP> и <Использовать удаленный ИП> задано значение <Вкл.>. **[Отключение соединения HTTP\(P. 584\)](#page-593-0) [Отключение Удаленного ИП\(P. 585\)](#page-594-0)**

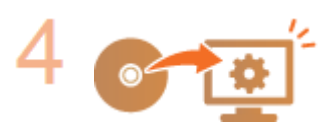

**Зарегистрируйте адрес FTP-сервера. [Регистрация адресатов в адресной](#page-653-0) [книге с помощью Удаленного ИП\(P. 644\)](#page-653-0)**

# <span id="page-503-0"></span>**Настройка режима FTP PASV**

# **FTP**

PASV представляет собой режим взаимодействия с FTP для передачи файлов. Для подключения к FTP-серверу через брандмауэр необходимо включить режим PASV. Вначале проверьте, установлен ли режим PASV на FTP-сервере.

# **BAЖHO!**

● Использование режима PASV для FTP зависит от сетевой среды и настроек FTP-сервера, на который осуществляется отправка данных. Дополнительную информацию можно получить у администратора сети.

**1 Запустите Удаленный ИП и войдите в систему в режиме администратора системы. [Запуск Удаленного ИП\(P. 625\)](#page-634-0)**

# **2 Щелкните [Настройки/Регистрация].**

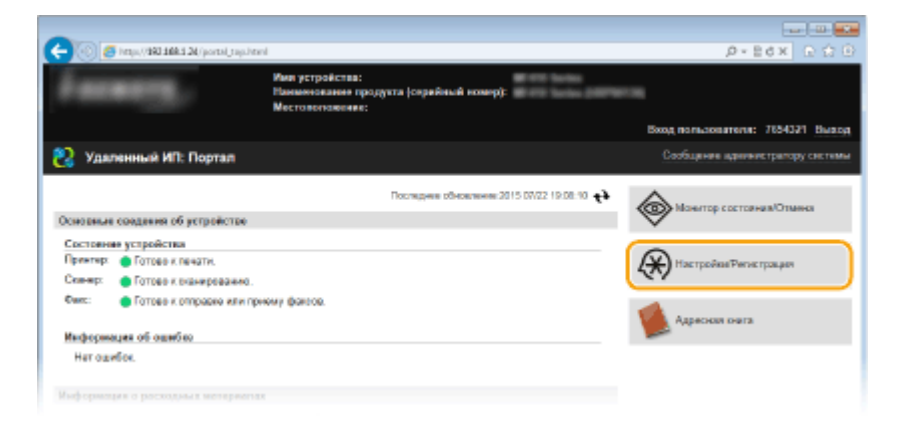

**3** Щелкните [Настройки сети] ► [Настройки TCP/IP].

# 103E-083
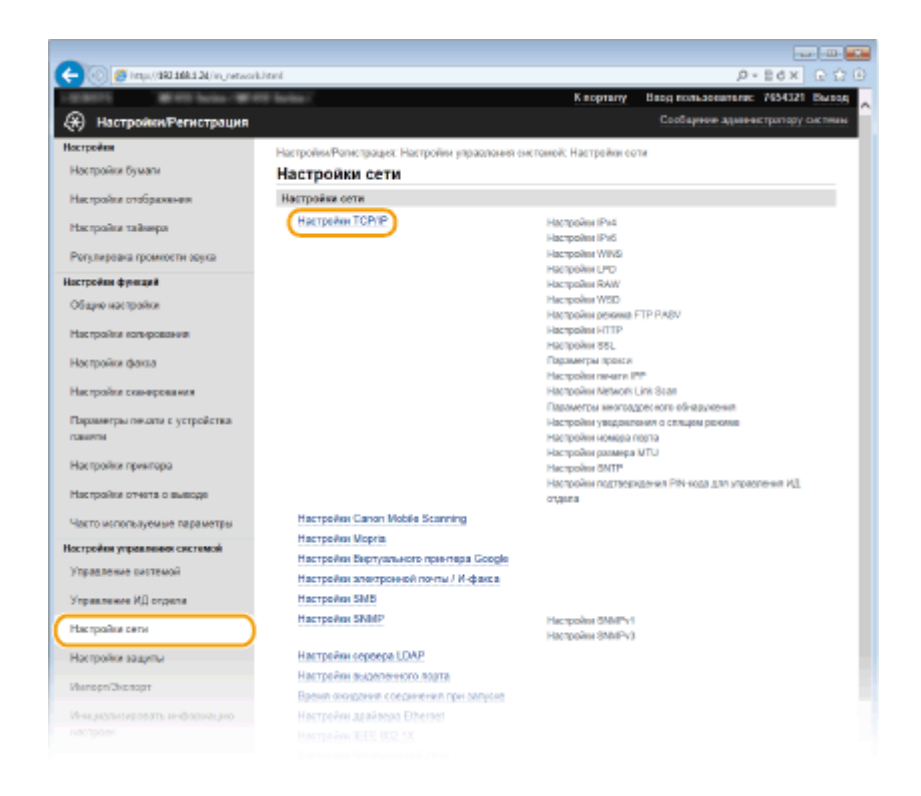

**4 Щелкните [Изменить] в [Настройки режима FTP PASV].**

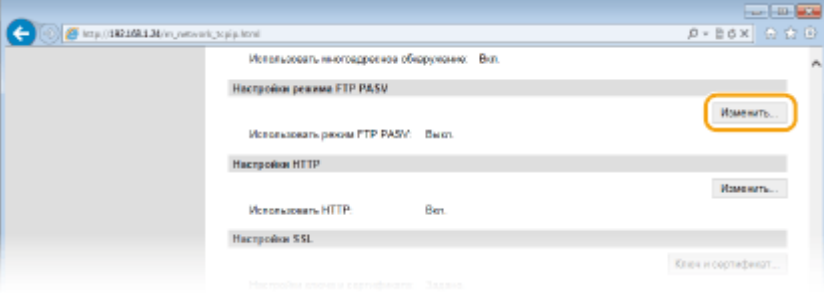

**5 Установите флажок [Использовать режим FTP PASV] и щелкните [OK].**

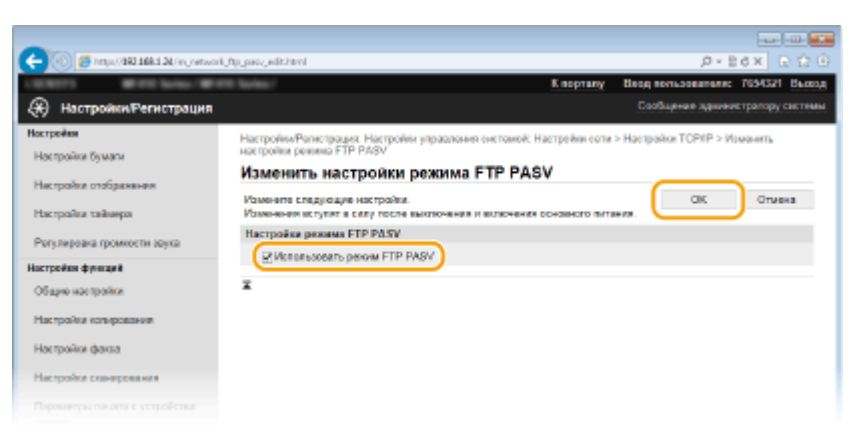

#### **[Использовать режим FTP PASV]**

Установите флажок для включения режима PASV. Если режим PASV не используется, снимите флажок.

# **6 Перезапустите аппарат.**

● Выключите аппарат и подождите как минимум 10 секунд, прежде чем включить его снова.

# **Настройка аппарата для сетевой среды**

#### 103E-084

Конфигурация сети может варьироваться в зависимости от ее назначения. Аппарат разработан с учетом совместимости с максимальным числом конфигураций сети и поддерживает ряд различных технологий. Обратитесь к администратору сети и задайте конфигурацию в соответствии с используемой сетевой средой.

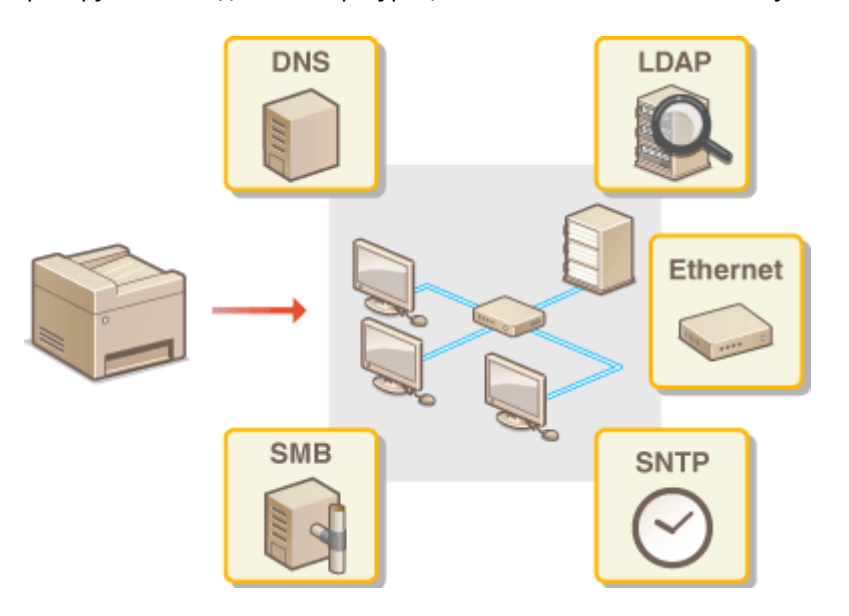

# <span id="page-506-0"></span>**Настройка параметров Ethernet**

#### 103E-085

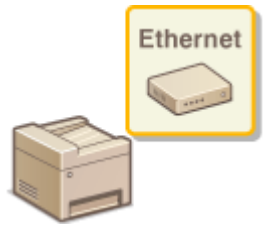

Ethernet представляет стандарт обмена данными в локальной сети (LAN). Можно задать режим связи (полудуплексная/дуплексная) и типа Ethernet (10BASE-T/ 100BASE-TX/1000BASE-T). Собственно говоря, аппарат можно использовать и без изменения настроек по умолчанию ( **[Настройки драйвера Ethernet\(P. 660\)](#page-669-0)** ), однако эти настройки можно изменить в соответствии с задачами сетевой среды.

**1 Коснитесь элемента <Меню> на экране Главный.**

## **2 Коснитесь элемента <Настройки сети>.**

- При появлении экрана входа в систему введите верное имя и PIN-код, используя цифровые клавиши, и нажмите . **[Вход в систему аппарата\(P. 45\)](#page-54-0)**
- **3 Выберите <Настройки драйвера Ethernet> <Автоопредел.>.**

## **4 Выберите настройку параметров Ethernet автоматически или вручную.**

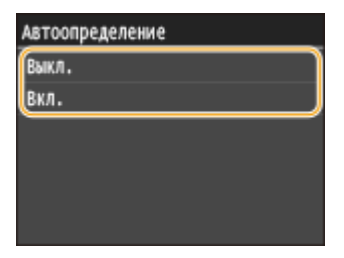

#### **Автоматическая настройка параметров Ethernet**

Коснитесь элемента <Вкл.>. Аппарат определит и автоматически настроит режим связи и допустимый тип Ethernet.

#### **Настройка параметров Ethernet вручную**

- **1** Коснитесь элемента <Выкл.>.
- **2** Выберите режим связи.
	- Коснитесь элемента <Режим связи> и выберите <Полудуплекс> или <Полный дуплекс>.

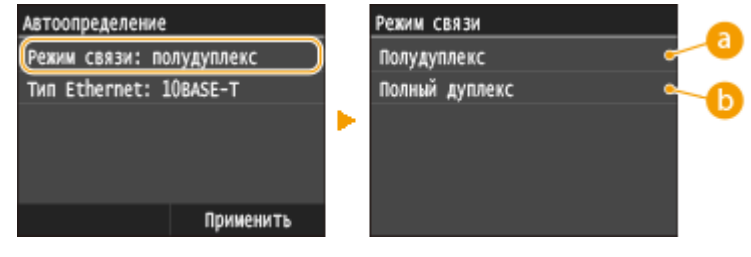

 **<Полудуплекс>**

Отправляет и получает данные связи альтернативным способом. Выберите, если аппарат подключен к сетевому устройству с использованием полудуплексной связи.

#### **<Полный дуплекс>**

Одновременно отправляет и получает данные связи. Этот параметр рекомендуется использовать для большинства сред.

#### **3** Выберите тип Ethernet.

• Коснитесь <Тип Ethernet> • выберите тип Ethernet.

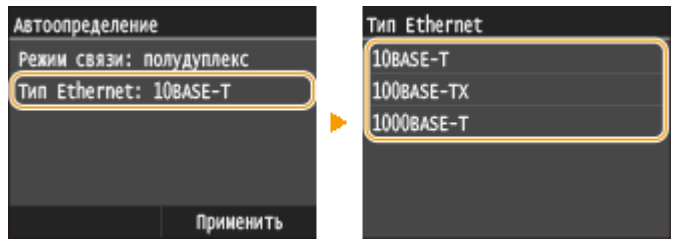

#### **ПРИМЕЧАНИЕ**

- Если для параметра <Режим связи> задано значение <Полудуплекс>, выбрать <1000BASE-T> невозможно.
- **4** Коснитесь элемента <Применить>.

# **5 Перезапустите аппарат.**

● Выключите аппарат и подождите как минимум 10 секунд, прежде чем включить его снова.

#### ССЫЛКИ

**[Изменение максимального блока передачи\(P. 499\)](#page-508-0) [Настройка времени ожидания при подключении к сети\(P. 500\)](#page-509-0)**

# <span id="page-508-0"></span>**Изменение максимального блока передачи**

#### 103E-086

В большинстве Ethernet-сетей максимальный размер пакета для отправки составляет 1500 байтов. Термином «пакет» обозначаются блоки данных, на которые разделяются исходные данные перед отправкой. Максимальный блок данных (МБД) может варьироваться в зависимости от особенностей сети. При необходимости настройки аппарата можно изменить. Дополнительные сведения можно получить у администратора сети.

**1 Коснитесь элемента <Меню> на экране Главный.**

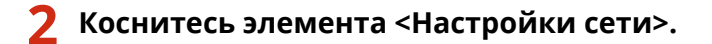

● При появлении экрана входа в систему введите верное имя и PIN-код, используя цифровые клавиши, и нажмите . **[Вход в систему аппарата\(P. 45\)](#page-54-0)**

**3 Выберите <Настройки TCP/IP> <Размер MTU>.**

# **4 Выберите MTU.**

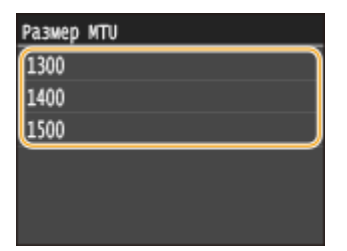

# **5 Перезапустите аппарат.**

● Выключите аппарат и подождите как минимум 10 секунд, прежде чем включить его снова.

## ССЫЛКИ

**[Настройка параметров Ethernet\(P. 497\)](#page-506-0) [Настройка времени ожидания при подключении к сети\(P. 500\)](#page-509-0)**

# <span id="page-509-0"></span>**Настройка времени ожидания при подключении к**

**сети**

103E-087

Если сеть поддерживает резервные подключения к нескольким коммутирующим концентраторам или мостам, требуется механизм, предотвращающий циклическую обработку пакетов. В качестве эффективного решения можно порекомендовать определить роль каждого порта коммутации. Тем не менее, обмен данными все равно может быть прерван на несколько десятков секунд сразу после изменения способа подключения сетевых устройств или добавления нового устройства. При возникновении проблемы этого типа задайте время ожидания при подключении к сети.

- **1 Коснитесь элемента <Меню> на экране Главный.**
- **2 Коснитесь элемента <Настройки сети>.**
- При появлении экрана входа в систему введите верное имя и PIN-код, используя цифровые клавиши, и нажмите . **[Вход в систему аппарата\(P. 45\)](#page-54-0)**
- **3 Коснитесь элемента <Время ожидания соединения при запуске>.**
- **4 Введите время ожидания в секундах и коснитесь элемента <Применить>.**
- Для указания времени ожидания используются цифровые клавиши или  $\wedge / \vee$ .

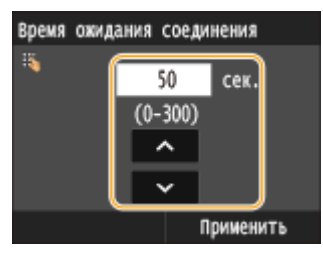

## ССЫЛКИ

**[Настройка параметров Ethernet\(P. 497\)](#page-506-0)**

**[Изменение максимального блока передачи\(P. 499\)](#page-508-0)**

# **Настройка DNS**

DNS (служба доменных имен) представляет собой службу, выполняющую разрешение имени, которое связывает имя узла (или домена) с IP-адресом. При необходимости настройте параметры DNS, mDNS или DHCP. Обратите внимание, что процедуры настройки DNS для IPv4 и IPv6 могут отличаться.

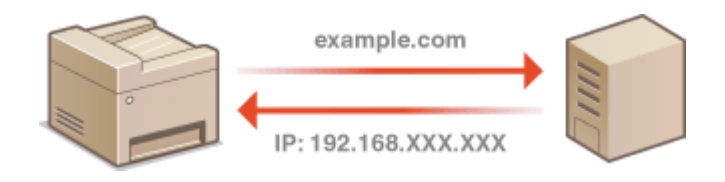

**1 Запустите Удаленный ИП и войдите в систему в режиме администратора системы. [Запуск Удаленного ИП\(P. 625\)](#page-634-0)**

# **2 Щелкните [Настройки/Регистрация].**

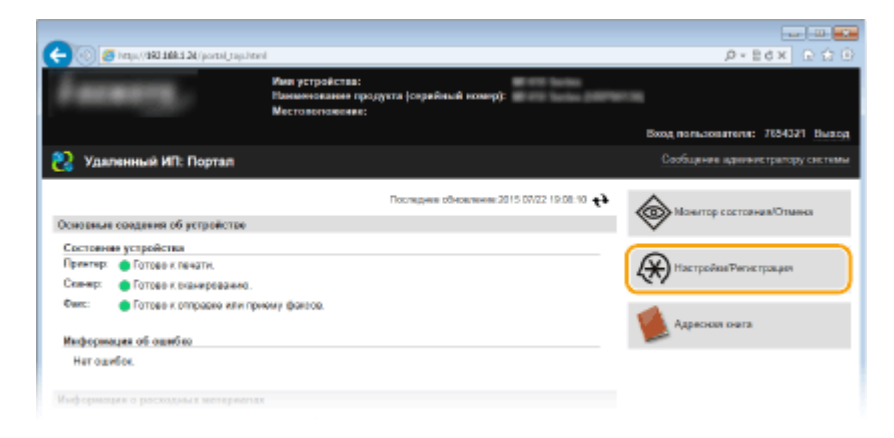

**3** Щелкните [Настройки сети] ► [Настройки TCP/IP].

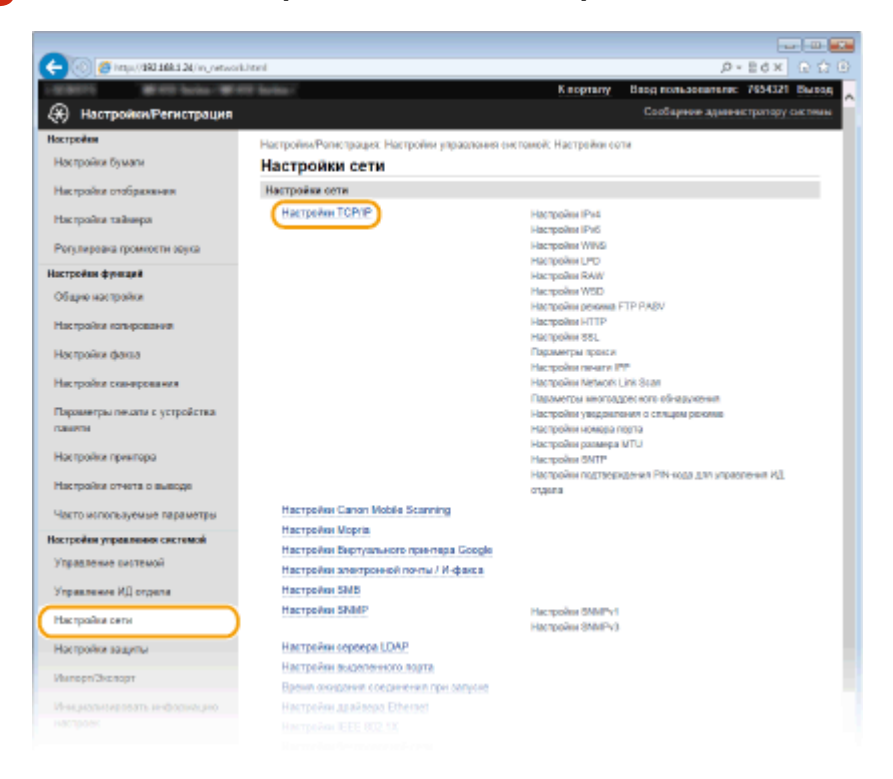

# **4 Настройте параметры DNS.**

# **Настройка DNS IPv4**

**1** Щелкните [Изменить] в [Настройки IPv4].

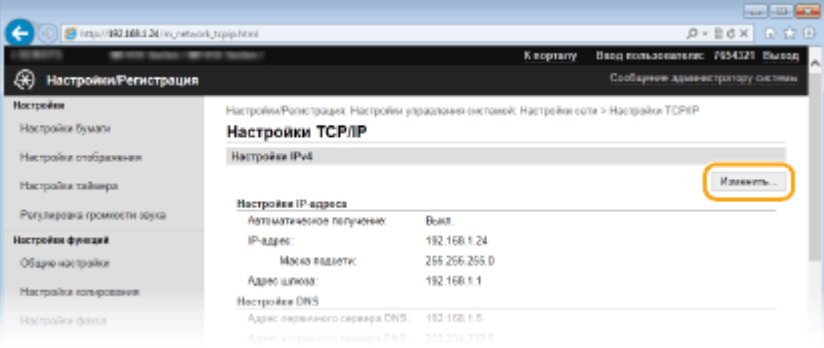

### **2** Настройте параметры DNS IPv4.

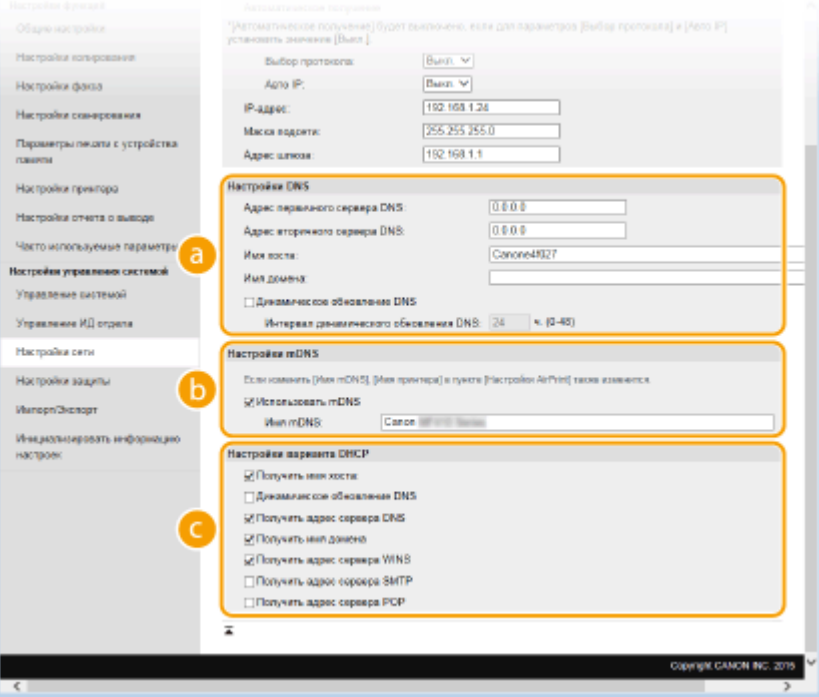

#### **[Настройки DNS]**

#### **[Адрес первичного сервера DNS]**

Введите IP-адрес DNS-сервера.

#### **[Адрес вторичного сервера DNS]**

Введите IP-адрес дополнительного DNS-сервера (если есть).

#### **[Имя хоста]**

Введите имя узла аппарата (не более 47 буквенно-числовых символов), которое будет зарегистрировано для DNS-сервера.

#### **[Имя домена]**

Введите имя домена (не более 47 буквенно-числовых символов), к которому принадлежит устройство (например, example.com).

#### **[Динамическое обновление DNS]**

Установите флажок для динамического обновления записей DNS при каждом изменении IPадреса аппарата. При указании интервала между обновлениями задайте значение времени в текстовом поле [Интервал динамического обновления DNS].

#### **[6]** [Настройки mDNS]

#### **[Использовать mDNS]**

Используемый Bonjour, протокол mDNS (многоадресный DNS) представляет собой протокол, связывающий имя узла с IP-адресом без использования DNS. Чтобы включить mDNS, установите флажок и введите имя mDNS в текстовом поле [Имя mDNS].

#### **[Настройки варианта DHCP]**

#### **[Получить имя хоста]**

Установите этот флажок, чтобы включить параметр 12 для получения имени узла от сервера DHCP.

#### **[Динамическое обновление DNS]**

Установите этот флажок, чтобы включить параметр 81 для динамического обновления записей DNS посредством сервера DHCP.

## **[Получить адрес сервера DNS]**

Установите этот флажок, чтобы включить параметр 6 для получения адреса DNS-сервера от сервера DHCP.

#### **[Получить имя домена]**

Установите этот флажок, чтобы включить параметр 15 для получения имени домена от сервера DHCP.

#### **[Получить адрес сервера WINS]**

Установите этот флажок, чтобы включить параметр 44 для получения адреса сервера WINS от сервера DHCP.

#### **[Получить адрес сервера SMTP]**

Установите этот флажок, чтобы включить параметр 69 для получения адреса SMTP-сервера от сервера DHCP.

## **[Получить адрес сервера POP]**

Установите этот флажок, чтобы включить параметр 70 для получения адреса POP3-сервера от сервера DHCP.

#### **3** Щелкните [OK].

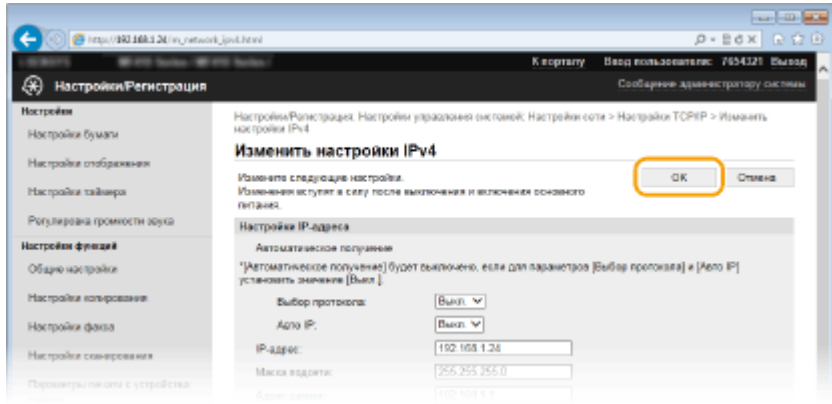

## **Настройка DNS IPv6**

**1** Щелкните [Изменить] в [Настройки IPv6].

Сеть

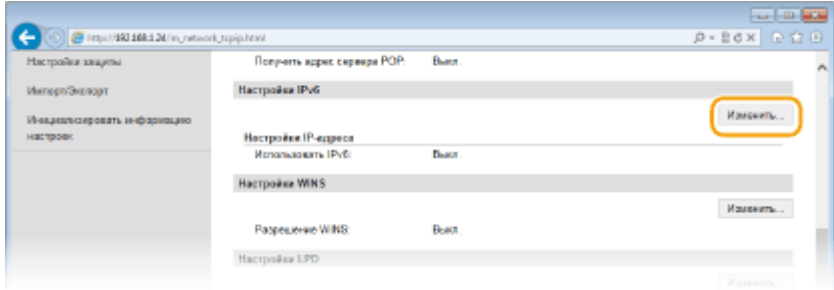

#### **2** Настройте параметры DNS IPv6.

● Необходимо установить флажок [Использовать IPv6], чтобы выполнить настройку параметров. **[Настройка адресов IPv6\(P. 454\)](#page-463-0)**

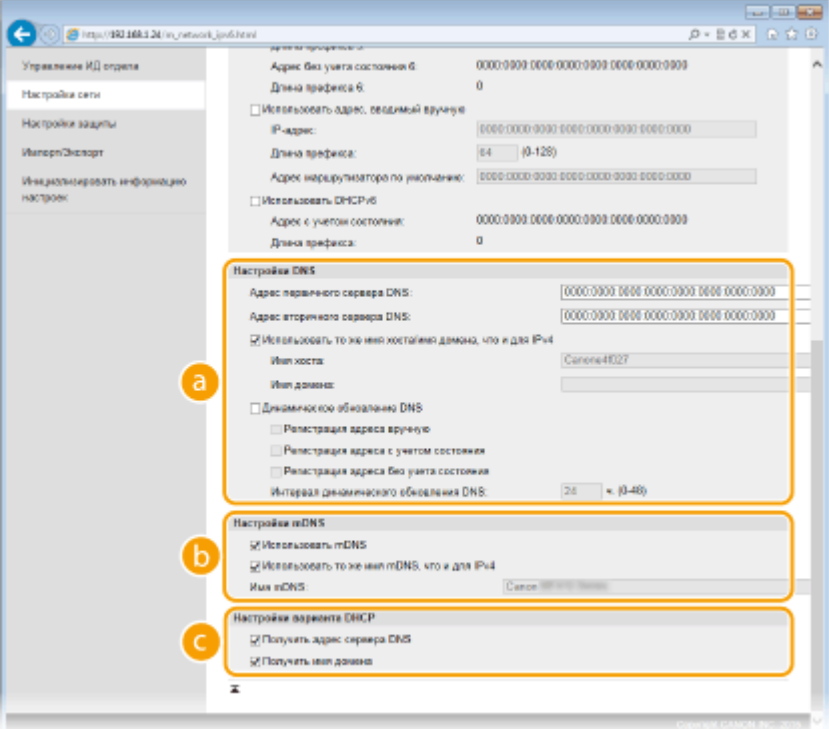

#### **[Настройки DNS]**

#### **[Адрес первичного сервера DNS]**

Введите IP-адрес DNS-сервера. Ввод адресов, начинающихся на ff (или групповых адресов) не допускается.

#### **[Адрес вторичного сервера DNS]**

Введите IP-адрес дополнительного DNS-сервера (если есть). Ввод адресов, начинающихся на ff (или групповых адресов) не допускается.

#### **[Использовать то же имя хоста/имя домена, что и для IPv4]**

Установите этот флажок для использования того же имени узла и доменного имени, что и в IPv4.

#### **[Имя хоста]**

Введите имя узла аппарата (не более 47 буквенно-числовых символов), которое будет зарегистрировано для DNS-сервера.

#### **[Имя домена]**

Введите имя домена (не более 47 буквенно-числовых символов), к которому принадлежит устройство (например, example.com).

#### **[Динамическое обновление DNS]**

Установите флажок для динамического обновления записей DNS при каждом изменении IPадреса аппарата. Чтобы задать типы адресов, которые необходимо зарегистрировать для DNS-сервера, установите этот флажок для [Регистрация адреса вручную], [Регистрация адреса с учетом состояния] или [Регистрация адреса без учета состояния]. Чтобы указать интервал

между обновлениями, задайте значение времени в текстовом поле [Интервал динамического обновления DNS].

#### **•** [Настройки mDNS]

#### [Использовать mDNS]

Используемый Bonjour, протокол mDNS (многоадресный DNS) представляет собой протокол, связывающий имя узла с IP-адресом без использования DNS. Установите этот флажок для активации mDNS.

#### [Использовать то же имя mDNS, что и для IPv4]

Установите этот флажок для использования того же имени mDNS, что и в IPv4. Чтобы задать другое имя, снимите флажок и введите имя mDNS в текстовом поле [Имя mDNS].

#### **• ГНастройки варианта DHCP1**

#### [Получить адрес сервера DNS]

Установите этот флажок, чтобы включить параметр 23 для получения адреса DNS-сервера от сервера DHCP.

#### [Получить имя домена]

Установите этот флажок, чтобы включить параметр 24 для получения имени домена от сервера DHCP.

#### $\overline{\mathbf{3}}$ Щелкните [ОК].

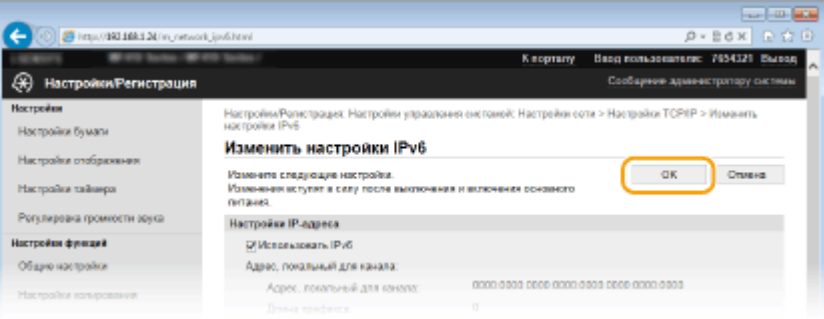

# Перезапустите аппарат.

• Выключите аппарат и подождите как минимум 10 секунд, прежде чем включить его снова.

# **ПРИМЕЧАНИЕ**

#### Использование панели управления

• Параметры DNS также можно настроить через <Меню> экрана Главный. **• Настройки IPv4(P. 653) • Настройки IPv6(P. 655)** 

### ССЫЛКИ

**• Настройка адреса IPv4(P. 450) • Настройка адресов IPv6(P. 454)** ОПросмотр параметров сети(Р. 458)

# <span id="page-515-0"></span>Настройка SMB

# SMR

SMB (блок сообщений сервера) представляет собой протокол для общего доступа к ресурсам (например, файлам и принтерам) для нескольких устройств в сети. Аппарат использует SMB для сохранения сканированных документов в общую папку. В зависимости от особенностей сети, возможно, потребуется настроить имя NetBIOS и имя рабочей группы.

103F-089

#### **Имя NetBIOS**

В сети под управлением Windows, использующей NetBIOS имена NetBIOS используются для определения компьютеров, подключенных к сети, а также для общего доступа к файлам и другим сетевым службам. Большинство компьютеров используют имя компьютера наравне с именем NetBIOS.

#### Имя рабочей группы

Имя рабочей группы представляет собой имя, используемое для объединения нескольких компьютеров в группу, чтобы обеспечить доступ к основным функциям сети (например, общий доступ к файлам) для сети под управлением Windows. Укажите имя рабочей группы для определения группы, к которой принадлежит аппарат.

# Запустите Удаленный ИП и войдите в систему в режиме администратора системы. •Запуск Удаленного ИП(Р. 625)

Щелкните [Настройки/Регистрация].

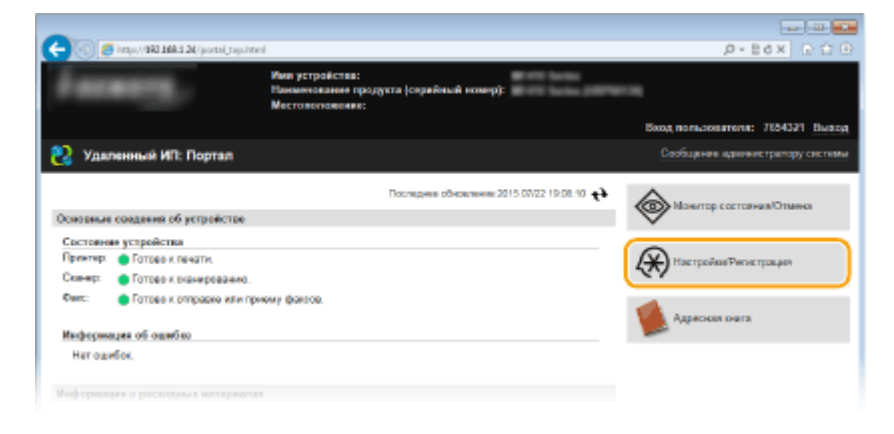

Щелкните [Настройки сети] ▶ [Настройки SMB].

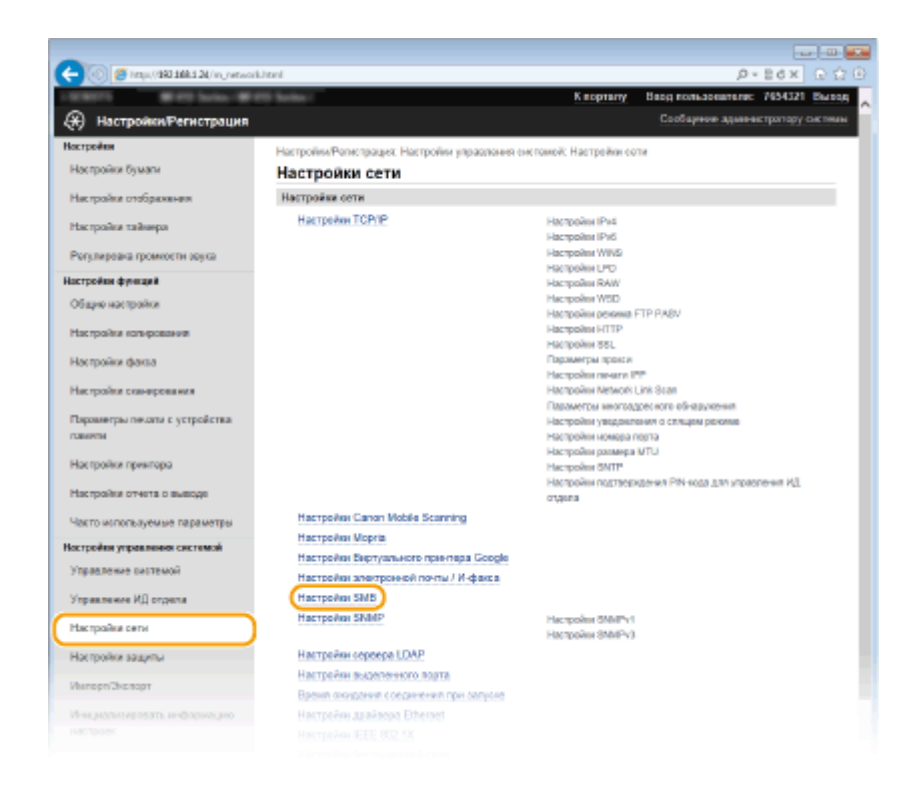

#### Щелкните [Изменить].  $\blacktriangle$

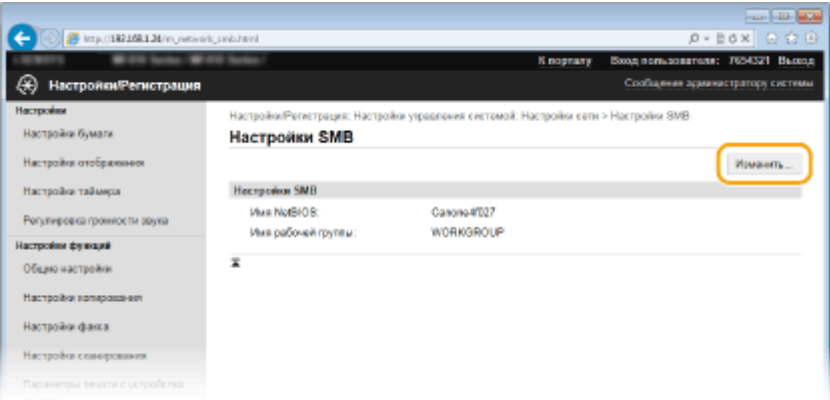

#### Укажите необходимые параметры и нажмите [ОК]. 5

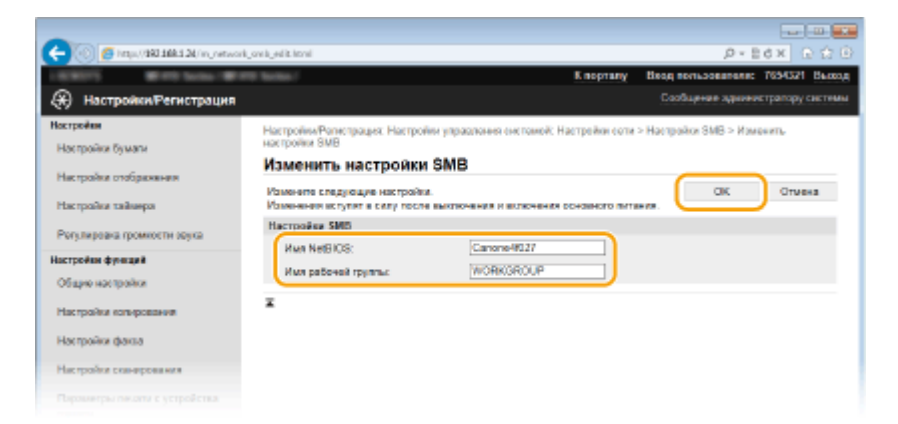

#### [Имя NetBIOS]

Введите имя NetBIOS для аппарата (не более 15 буквенно-числовых символов).

#### [Имя рабочей группы]

Введите имя рабочей группы (не более 15 буквенно-числовых символов), к которой принадлежит аппарат.

#### ВАЖНО!

 $\bullet$  Регистрация имен NetBIOS или имен рабочих групп, начинающихся с символа звездочки (\*), для WINS-сервера не допускается.

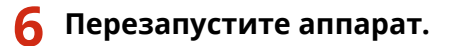

● Выключите аппарат и подождите как минимум 10 секунд, прежде чем включить его снова.

## ССЫЛКИ

**[Настройка WINS\(P. 509\)](#page-518-0)**

# <span id="page-518-0"></span>**Настройка WINS**

WINS (Windows Internet Name Service) — это служба разрешения имен, которая связывает имя NetBIOS (имя компьютера или принтера в сети SMB) c IP-адресом. Чтобы включить WINS, необходимо задать сервер WINS.

Сеть

# **BAЖHO!**

- •Для указания параметров сервера WINS необходимо задать имя NetBIOS и имя рабочей группы. **[Настройка SMB\(P. 506\)](#page-515-0)**
- Эта функция недоступна в сети IPv6.
- **1 Запустите Удаленный ИП и войдите в систему в режиме администратора системы. [Запуск Удаленного ИП\(P. 625\)](#page-634-0)**
- **2 Щелкните [Настройки/Регистрация].**

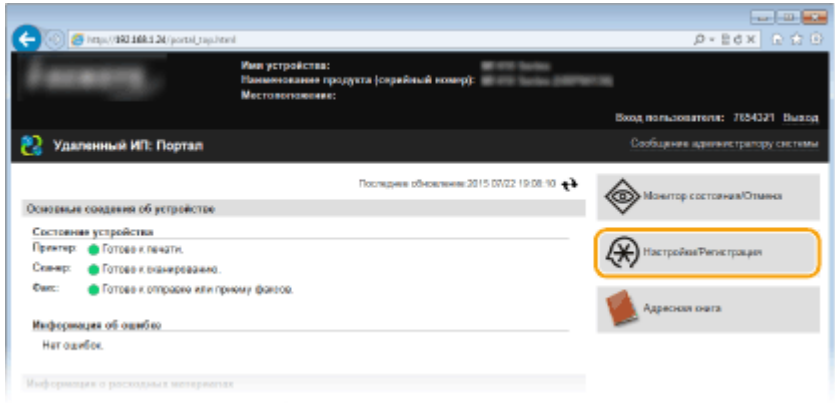

**3** Щелкните [Настройки сети] • [Настройки TCP/IP].

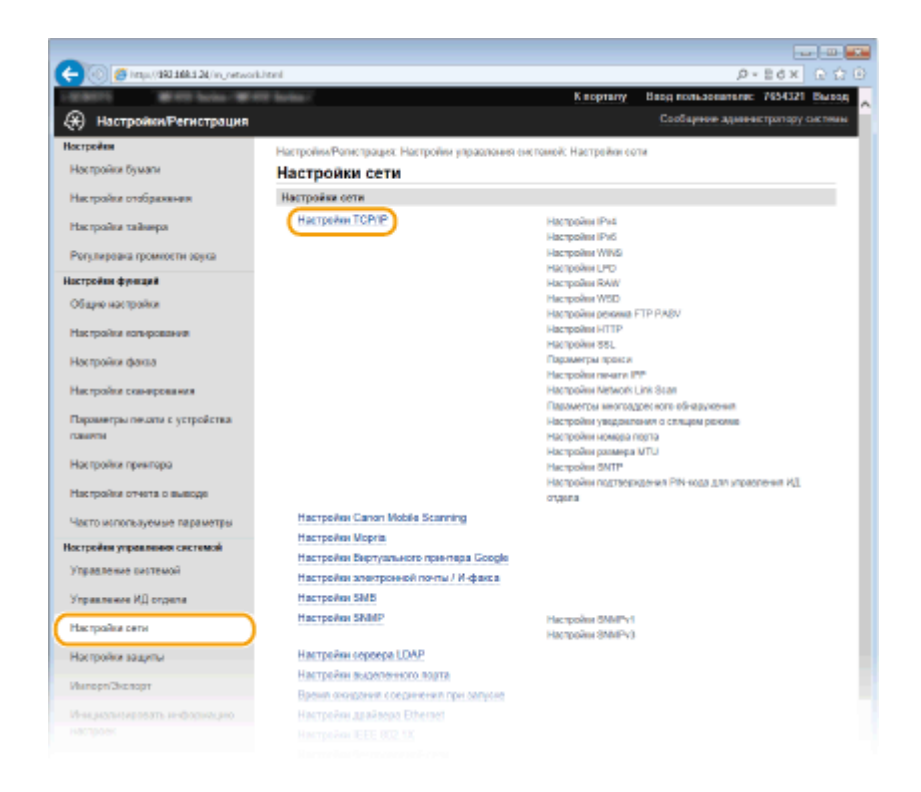

4 Щелкните [Изменить] в [Настройки WINS].

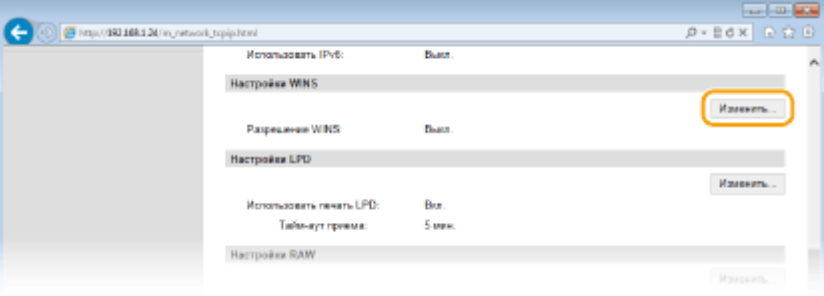

5 Установите флажок [Разрешение WINS], настройте необходимые параметры и нажмите [ОК].

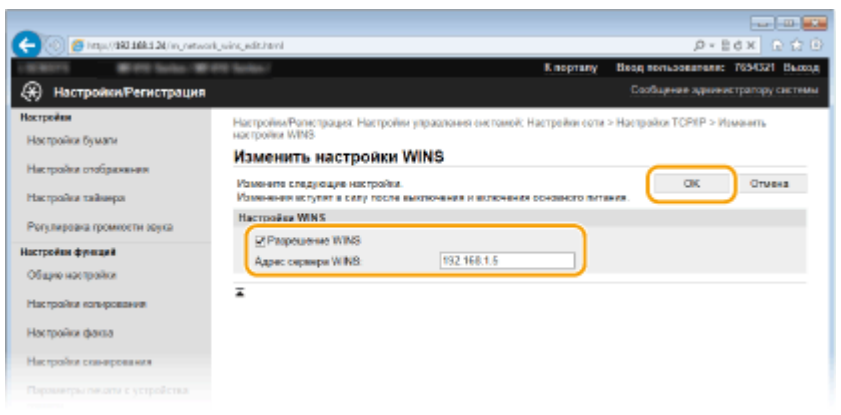

#### [Разрешение WINS]

Установите флажок для использования WINS для разрешения имен. Если WINS не используется, снимите флажок.

#### [Адрес сервера WINS]

Введите IP-адрес сервера WINS.

#### ВАЖНО!

● Если IP-адрес сервера WINS получен от сервера DHCP, полученный IP-адрес переопределяет IPадрес, заданный в текстовом поле [Адрес сервера WINS].

# **6 Перезапустите аппарат.**

● Выключите аппарат и подождите как минимум 10 секунд, прежде чем включить его снова.

# **ПРИМЕЧАНИЕ**

#### **Использование панели управления**

• Параметры WINS также можно настроить через <Меню> экрана Главный. **•[Настройки WINS\(P. 657\)](#page-666-0)** 

## ССЫЛКИ

**[Настройка адреса IPv4\(P. 450\)](#page-459-0)**

# <span id="page-521-0"></span>**Регистрация серверов LDAP**

#### 103F-08C

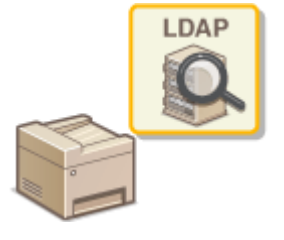

Если в сети есть сервер LDAP, можно найти на сервере номера факсов и адреса электронной почты, а затем задать их в качестве мест назначения или зарегистрировать их в адресной книге. Обратите внимание, что в случае включения аутентификации функции отправки ( **ОАутентификация сервера** LDAP(P. 552)) вам необходимо зарегистрировать сервер, используемый для аутентификации. Можно зарегистрировать не более пяти серверов LDAP для поиска и аутентификации аппарата. Зарегистрируйте серверы LDAP с помощью Remote UI.

# **ПРИМЕЧАНИЕ**

- Компьютер поддерживает следующие серверы LDAP: Windows Server 2003/Server 2008/Server 2012 Active Directory.
- Для обмена данными с серверами LDAP компьютер использует LDAPv3.
- UTF-8 является поддерживаемой кодировкой символов, которая используется при передаче текстовых данных между компьютером и сервером LDAP.
- Запустите Удаленный ИП и войдите в систему в режиме администратора системы. •Запуск Удаленного ИП(Р. 625)

# Щелкните [Настройки/Регистрация].

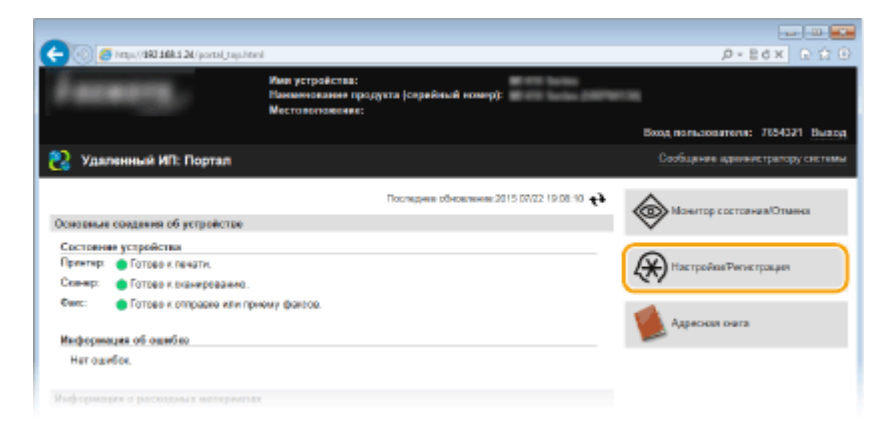

# Щелкните [Настройки сети] ▶ [Настройки сервера LDAP].

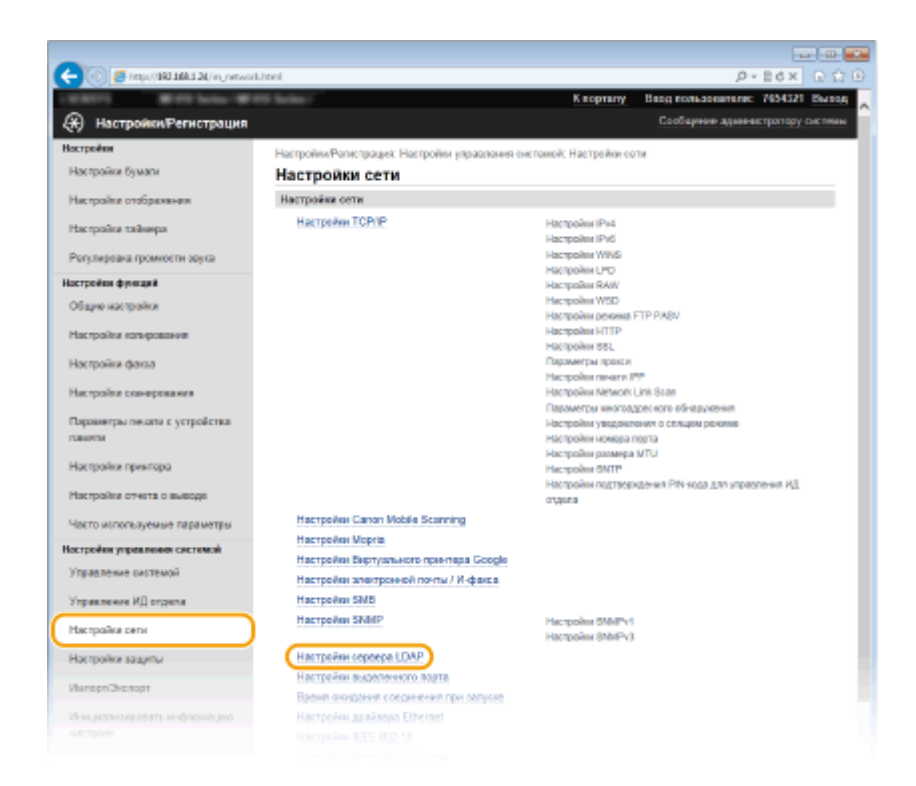

# **4 Щелкните [Регистрировать новый сервер] для [Сервер LDAP (для поиска)] или [Сервер LDAP (для аутентификации)].**

● Регистрация серверов LDAP разделена на регистрацию для поиска и регистрацию для аутентификации. Чтобы использовать сервер LDAP для поиска адресатов факсов или электронной почты, зарегистрируйте его для поиска; чтобы использовать сервер для аутентификации отправки электронной почты или факсов, зарегистрируйте его для аутентификации.

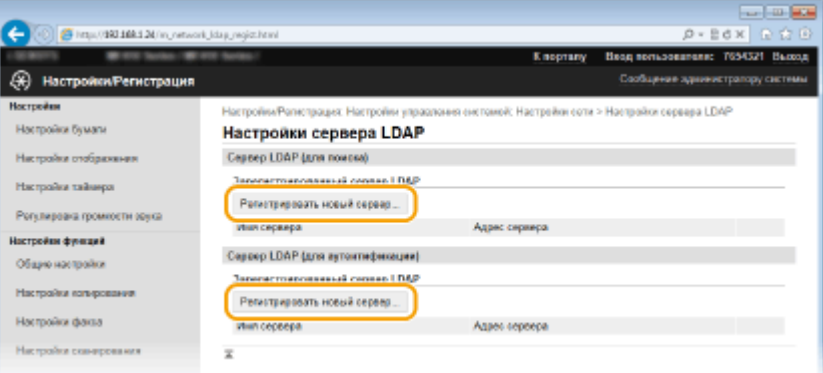

#### **ПРИМЕЧАНИЕ**

#### **Для редактирования зарегистрированной информации сервера**

● Перейдите по ссылке в [Имя сервера], чтобы открыть окно редактирования.

#### **Для удаления зарегистрированной информации сервера**

• Щелкните [Удалить] справа от имени сервера, подлежащего удалению,  $\blacktriangleright$  щелкните [OK].

**5 Зарегистрируйте сервер LDAP.**

#### **Зарегистрируйте сервер, используемый для поиска**

Зарегистрируйте сервер для поиска мест назначения факсов, сообщений электронной почты и т.д.

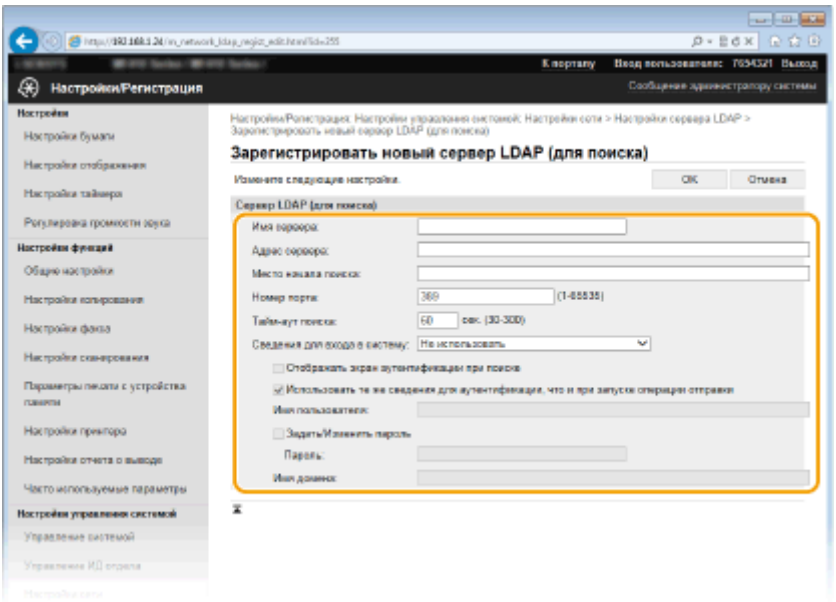

#### **[Имя сервера]**

Введите идентификатор сервера LDAP (не более 24 буквенно-числовых символов).

#### **[Адрес сервера]**

Введите IP-адрес или имя узла длиной не более 47 буквенно-числовых символов для сервера LDAP (например, ldap.example.com).

#### ВАЖНО!

#### **[Адрес сервера] и DNS**

Во избежание ошибок при поиске адресатов обязательно проверьте соответствие следующим условиям:

- Если для [Адрес сервера] задано имя узла, убедитесь в том, что сервер DNS доступен в сети.
- Если для пункта [Адрес сервера] задан IP-адрес, проверьте, не поддерживает ли сервер DNS только прямой поиск. Если сервер поддерживает только прямой поиск, выберите [Не использовать] или [Использовать] для [Сведения для входа в систему]. Если вы выбрали [Использовать (защитная аутентификация)], убедитесь в том, что сервер DNS поддерживает также обратный просмотр.

#### **[Место начала поиска]**

Укажите узел в информационном дереве каталогов (ИДК), в котором необходимо начать поиск. Если оставить это текстовое поле пустым, аппарат начинает поиск с произвольного узла, выбранного автоматически.

- В зависимости от типа используемых символов можно ввести до 120 символов.
- При указании узла введите «DC=» и далее имя узла (строка символов с разделением точками в доменном имени Active Directory) и разделите записи запятыми. Например, если используется доменное имя john.example.com, введите «DC=john,DC=example,DC=com».

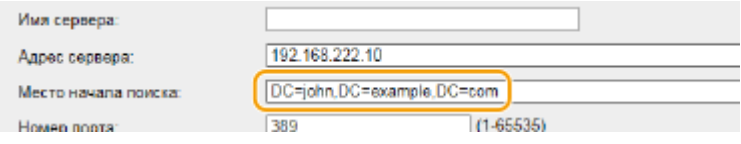

#### **[Номер порта]**

Введите номер порта, используемого для обмена данными с сервером LDAP.

#### **[Тайм-аут поиска]**

Укажите продолжительность поиска для аппарата. Введите значение в диапазоне от 30 до 300 секунд.

# **[Сведения для входа в систему]**

Выберите [Не использовать], [Использовать] или [Использовать (защитная аутентификация)] в зависимости от типа аутентификации, реализуемого сервером LDAP. Если выбрано значение [Использовать] или [Использовать (защитная аутентификация)], необходимо задать имя пользователя и пароль.

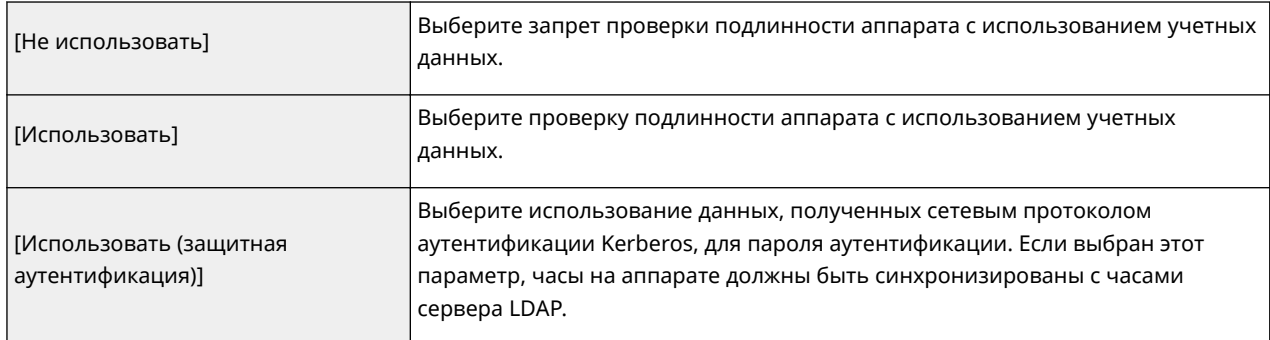

#### **[Отображать экран аутентификации при поиске]**

Установите этот флажок, чтобы обязать пользователей вводить имя пользователя и пароль при создании запроса на поиск. Если флажок [Использовать те же сведения для аутентификации, что и при запуске операции отправки] установлен, имя пользователя и пароль, используемые при отправке сканированных документов, также используются здесь.

#### **[Использовать те же сведения для аутентификации, что и при запуске операции отправки]**

Этот флажок обычно отображается установленным; однако он действителен, только если установлен флажок [Отображать экран аутентификации при поиске].

#### **[Имя пользователя]**

Укажите имя пользователя аппарата, зарегистрированного на сервере LDAP. В зависимости от типа используемых символов можно ввести до 120 символов.

- Если вы выбрали [Использовать] для [Сведения для входа в систему], введите имя пользователя в виде «(имя домена\(имя пользователя)» (пример: domain1\user1).
- Если выбран параметр [Использовать (защитная аутентификация)], введите только имя пользователя (например: пользователь1).

#### **[Задать/Изменить пароль]**

Чтобы задать или изменить пароль, установите этот флажок и введите до 24 символов в текстовом поле [Пароль].

#### **[Имя домена]**

Если для [Сведения для входа в систему] выбран параметр [Использовать (защитная аутентификация)], введите имя дерева каталогов (не более 120 буквенно-числовых символов) в Active Directory (например: example.com).

## **Регистрация сервера аутентификации**

В случае ограниченного доступа к функциям факса и сканирования необходимо зарегистрировать сервер, используемый для аутентификации.

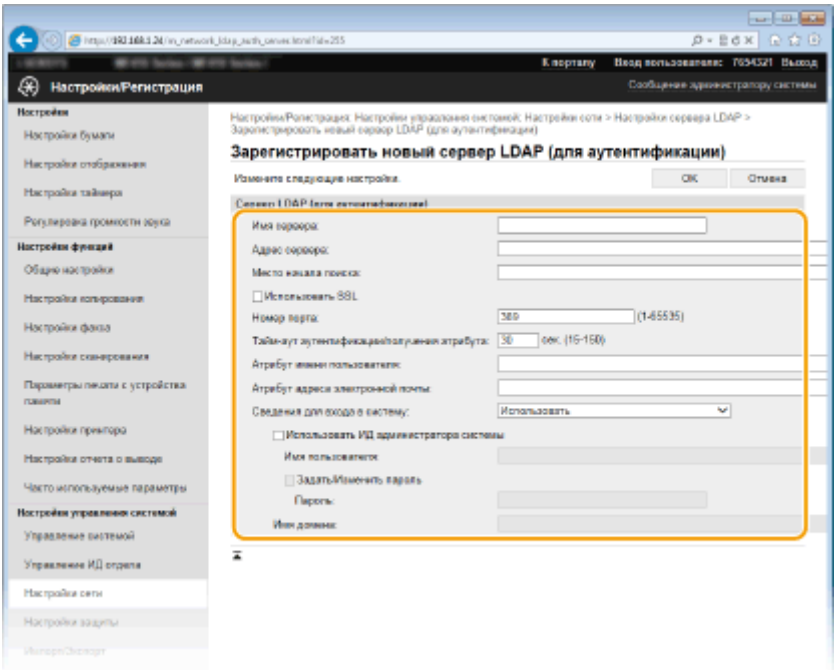

#### **[Имя сервера]**

Введите идентификатор сервера LDAP (не более 24 буквенно-числовых символов).

#### **[Адрес сервера]**

Введите IP-адрес или имя узла длиной не более 47 буквенно-числовых символов для сервера LDAP (например, ldap.example.com).

#### **BAЖHO!**

#### **[Адрес сервера] и DNS**

Во избежание ошибок при поиске адресатов обязательно проверьте соответствие следующим условиям:

- Если для [Адрес сервера] задано имя узла, убедитесь в том, что сервер DNS доступен в сети.
- Если для пункта [Адрес сервера] задан IP-адрес, проверьте, не поддерживает ли сервер DNS только прямой поиск. Если сервер поддерживает только прямой поиск, выберите [Использовать] для [Сведения для входа в систему]. Если вы выбрали [Использовать (защитная аутентификация)], убедитесь в том, что сервер DNS поддерживает также обратный просмотр.

#### **[Место начала поиска]**

Укажите узел в информационном дереве каталогов (ИДК), в котором необходимо начать поиск. Если оставить это текстовое поле пустым, аппарат начинает поиск с произвольного узла, выбранного автоматически.

- В зависимости от типа используемых символов можно ввести до 120 символов.
- При указании узла введите «DC=» и далее имя узла (строка символов с разделением точками в доменном имени Active Directory) и разделите записи запятыми. Например, если используется доменное имя john.example.com, введите «DC=john,DC=example,DC=com».

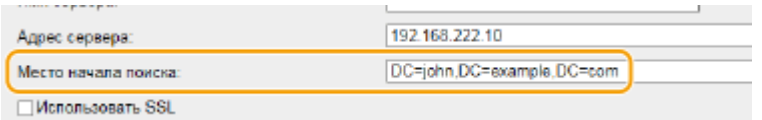

#### **[Использовать TLS]**

Установите этот флажок, чтобы зашифровать обмен данными с сервером LDAP с помощью TLS.

#### **ПРИМЕЧАНИЕ**

● Это доступно только при выборе [Использовать] в [Сведения для входа в систему].

#### **[Номер порта]**

Введите номер порта, используемого для обмена данными с сервером LDAP.

#### **[Тайм-аут аутентификации/получения атрибута]**

Укажите продолжительность аутентификации и получения атрибутов в диапазоне от 15 до 150 секунд.

#### **[Атрибут имени пользователя]**

Введите имя атрибута для сравнения с именем пользователя, указанным во время аутентификации (не более 64 буквенно-числовых символов), например, «sAMAccountName».

#### **ПРИМЕЧАНИЕ**

● Если в поле [Сведения для входа в систему] выбрано значение [Использовать (защитная аутентификация)], ничего вводить не требуется.

#### **[Атрибут адреса электронной почты]**

Введите имя атрибута, которое будет использоваться для получения адреса электронной почты с сервера аутентификации (не более 64 буквенно-числовых символов), например, «mail».

#### **[Сведения для входа в систему]**

Выберите [Использовать] или [Использовать (защитная аутентификация)] в зависимости от типа аутентификации, реализуемого сервером LDAP.

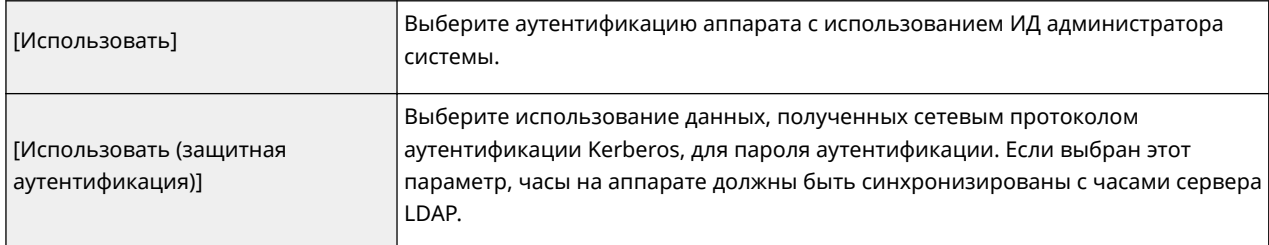

#### **[Использовать ИД администратора системы]**

Если в [Сведения для входа в систему] выбрано [Использовать], это указывает на то, используется ли аутентификация с использованием ИД администратора системы. Чтобы использовать ИД администратора системы, установите соответствующий флажок и укажите имя пользователя и пароль, используемые для аутентификации. Если снять этот флажок, вход в систему будет анонимным (без имени пользователя).

#### **[Имя пользователя]**

Введите имя пользователя аппарата, зарегистрированного на сервере LDAP в форме «(доменное имя)\ (имя пользователя)» (пример: domain1\user1). В зависимости от типа используемых символов можно ввести до 120 символов.

#### **[Задать/Изменить пароль]**

Чтобы задать или изменить пароль, установите этот флажок и введите до 24 символов в текстовом поле [Пароль].

#### **[Имя домена]**

Если для [Сведения для входа в систему] выбран параметр [Использовать (защитная аутентификация)], введите имя дерева каталогов (не более 120 буквенно-числовых символов) в Active Directory (например: example.com).

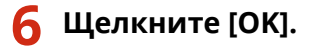

#### ССЫЛКИ

**[Указание адресатов на сервере LDAP\(P. 166\)](#page-175-0)**

**[Указание адресатов на сервере LDAP \(электронная почта/интернет-факс\)\(P. 383\)](#page-392-0) [Настройка SNTP\(P. 519\)](#page-528-0)**

# **[Аутентификация сервера LDAP\(P. 552\)](#page-561-0)**

# <span id="page-528-0"></span>**Настройка SNTP**

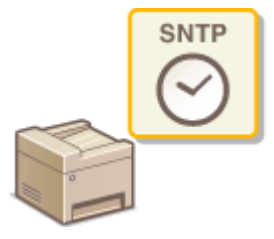

Простой сетевой протокол синхронизации времени (SNTP) позволяет настроить системные часы, используя данные с сервера времени в сети. Этот протокол обычно используется для синхронизации аппарата с сервером, например если аппарату требуется доступ к серверу LDAP с включенной функцией проверки подлинности. Настройка времени выполняется на основе универсального глобального времени (UTC), поэтому необходимо указать часовой пояс перед тем, как приступить к настройке SNTP ( **[Настройки даты/времени\(P. 666\)](#page-675-0)** ). Параметры SNTP можно задать с помощью Удаленного ИП.

# **ПРИМЕЧАНИЕ**

• SNTP аппарата поддерживает серверы NTP (версия 3) и SNTP (версии 3 и 4).

**1 Запустите Удаленный ИП и войдите в систему в режиме администратора системы. [Запуск Удаленного ИП\(P. 625\)](#page-634-0)**

**2 Щелкните [Настройки/Регистрация].**

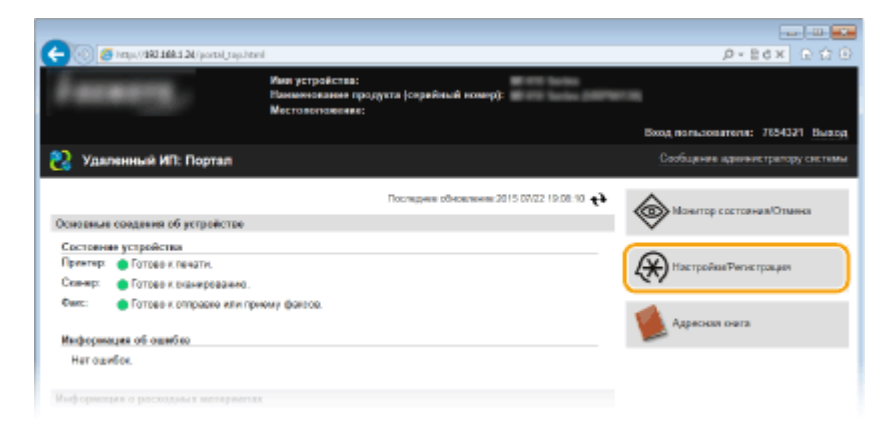

**3** Щелкните [Настройки сети] • [Настройки TCP/IP].

103E-08E

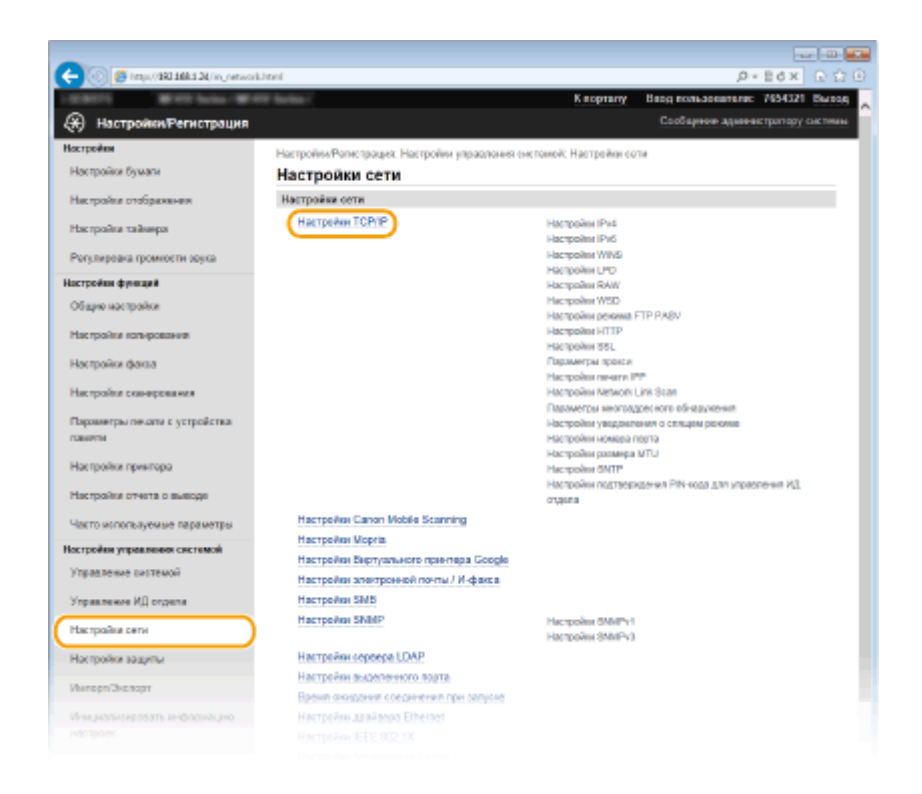

# **4 Щелкните [Изменить] в [Настройки SNTP].**

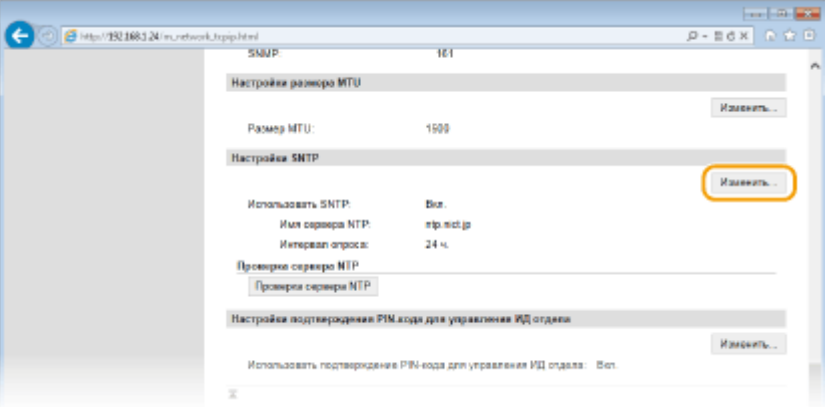

**5 Установите флажок [Использовать SNTP] и настройте необходимые параметры.**

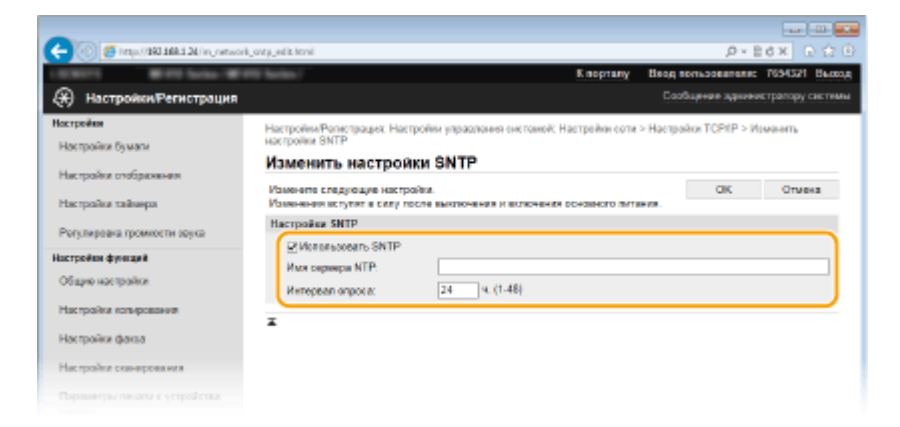

#### **[Использовать SNTP]**

Установите этот флажок, чтобы использовать SNTP для синхронизации. Если использование SNTP не требуется, снимите флажок.

**[Имя сервера NTP]**

Введите IP-адрес сервера NTP или SNTP. Если в сети доступна служба DNS, можно вместо этого задать имя узла (или полное доменное имя) длиной до 255 буквенно-числовых символов (пример: ntp.example.com).

#### [Интервал опроса]

Укажите интервал между синхронизациями. Задайте интервал в диапазоне от 1 до 48 часов.

#### Щелкните [ОК]. 6

# Перезапустите аппарат.

• Выключите аппарат и подождите как минимум 10 секунд, прежде чем включить его снова.

# **ПРИМЕЧАНИЕ**

#### Проверка связи с сервером NTP/SNTP

• Можно просмотреть состояние связи с зарегистрированным сервером, нажав [Настройки/ Регистрация] ▶ [Настройки сети] ▶ [Настройки ТСР/IР], а затем [Проверка сервера NTР] в появляющемся разделе [Настройки SNTP]. Если подключение установлено успешно, отображается следующий результат. Следует учесть, что данная операция не корректирует системные часы.

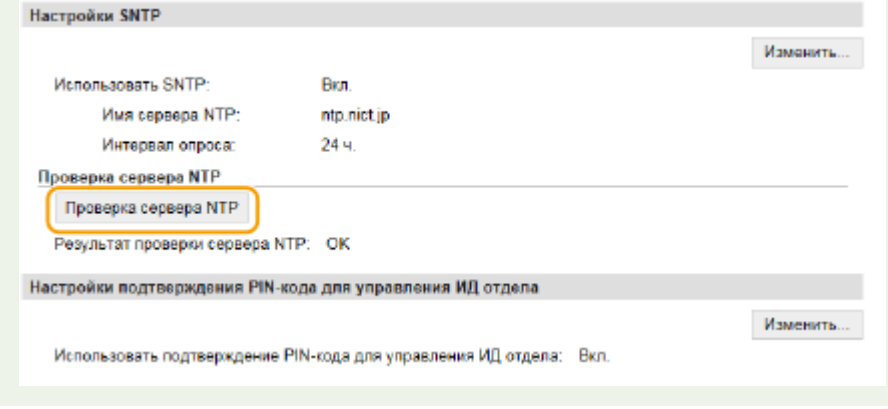

#### **ССЫЛКИ**

**• Регистрация серверов LDAP(P. 512)** 

# <span id="page-531-0"></span>**Мониторинг и контроль аппарата с помощью SNMP**

103E-08F

Простой протокол сетевого управления (SNMP) представляет собой протокол для мониторинга и контроля устройств связи в сети с помощью базы данных MIB. Аппарат поддерживает версию протокола SNMPv1 и версию с расширенными функциями безопасности SNMPv3. Статус аппарата можно проверить с помощью компьютера при печати документов или использовать для этого Удаленный ИП. Можно разрешить использование SNMPv1 или SNMPv3 по отдельности или одновременно. Укажите настройки для каждой версии в соответствии с особенностями сетевой среды и конкретными задачами.

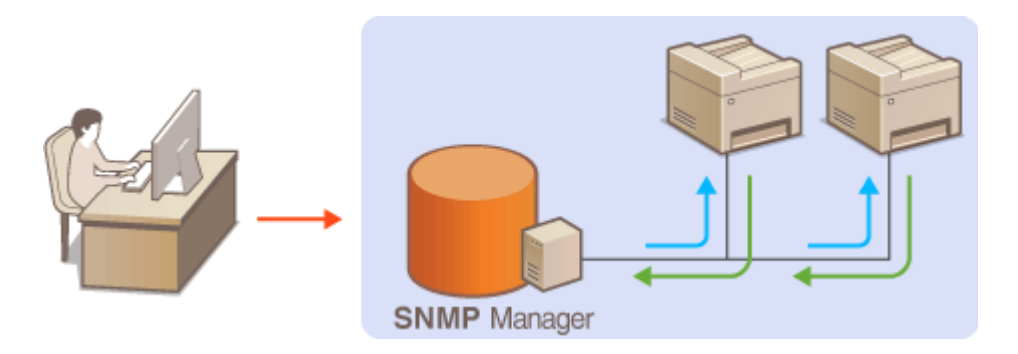

#### **SNMPv1**

SNMPv1 использует данные с именем «сообщество» для определения области обмена данными по протоколу SNMP. Поскольку такие данные предоставляются в сети в виде обычного текста, сеть может быть уязвимой для атак злоумышленников. В целях безопасности сети рекомендуется отключить SNMPv1 и использовать SNMPv3.

#### **SNMPv3**

Протокол SNMPv3 позволяет реализовать управление сетевыми устройствами с использованием надежных функций защиты. Обратите внимание, что перед настройкой SNMPv3 необходимо включить TLS для Удаленного ИП ( **[Включение функции шифрованной связи TLS для Удаленного](#page-597-0) [ИП\(P. 588\)](#page-597-0)** ).

# **ПРИМЕЧАНИЕ**

- Аппарат не поддерживает функцию уведомлений об аварийном прерывании протокола SNMP.
- Изменение номера порта SNMP см. в **ОИзменение номеров портов(Р. 566)**.
- При установке на компьютере, подключенном к сети, программное обеспечение управления SNMP позволяет дистанционно настраивать, отслеживать и контролировать аппарат с компьютера. Дополнительные сведения о программном обеспечении управления см. в руководстве по эксплуатации для соответствующего сетевого устройства.

**1 Запустите Удаленный ИП и войдите в систему в режиме администратора системы. [Запуск Удаленного ИП\(P. 625\)](#page-634-0)**

**2 Щелкните [Настройки/Регистрация].**

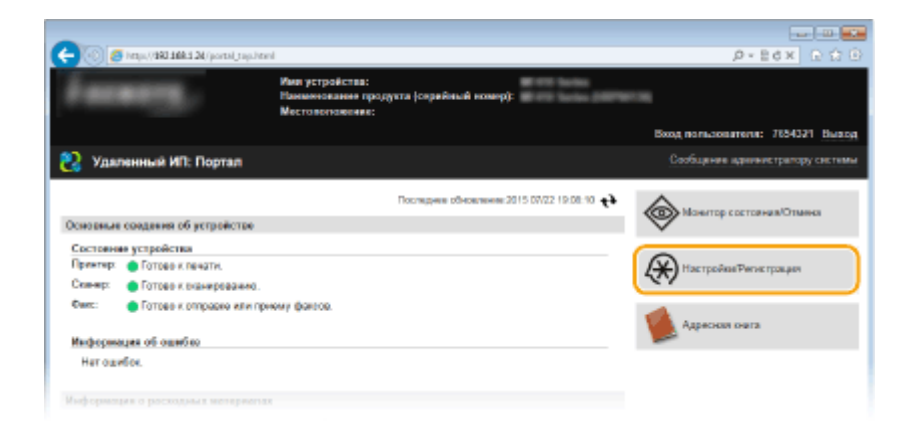

Щелкните [Настройки сети] • [Настройки SNMP].

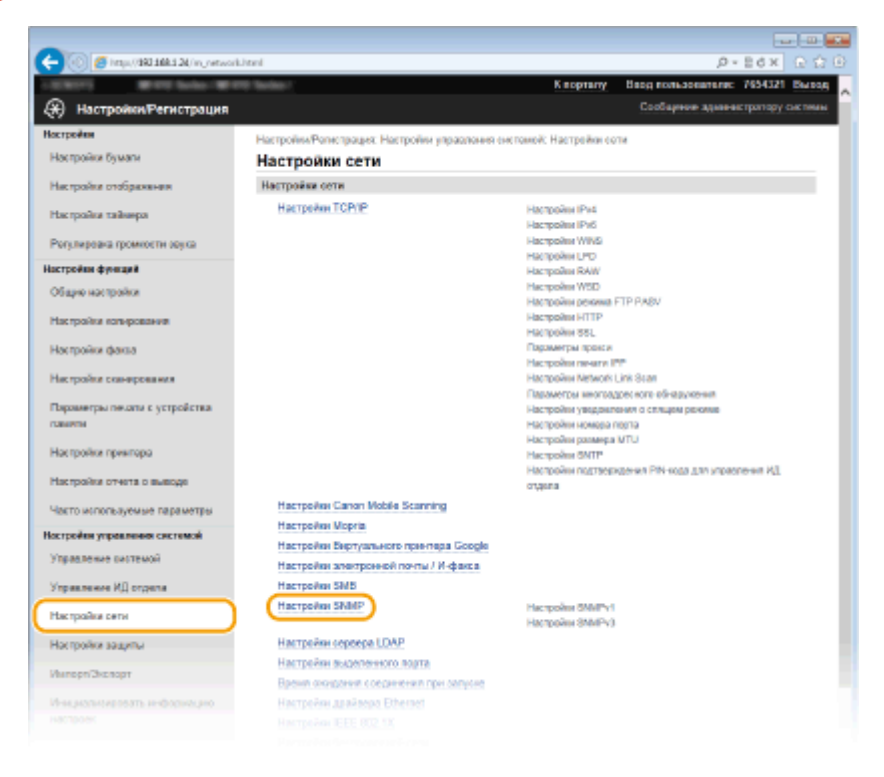

# **Щелкните [Изменить].**

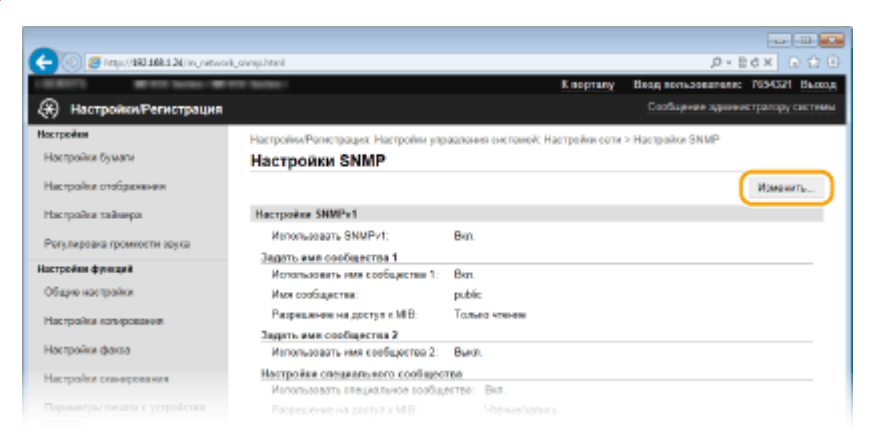

- **Укажите параметры SNMPv1.**
- Перейдите к следующему шагу, если изменение настроек SNMPv1 не требуется.

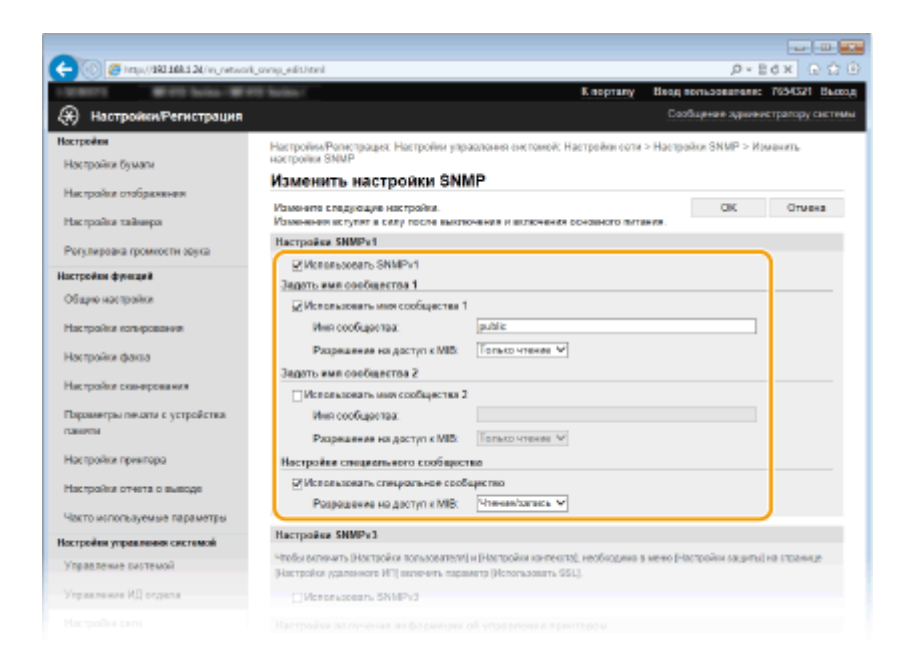

#### **[Использовать SNMPv1]**

Установите этот флажок, чтобы активировать SNMPv1. Остальные параметры SNMPv1 можно задать, только если установлен этот флажок.

#### **[Использовать имя сообщества 1]/[Использовать имя сообщества 2]**

Установите этот флажок, чтобы задать имя сообщества. Если указание имени сообщества не требуется, снимите флажок.

#### **[Имя сообщества]**

Введите название сообщества (не более 32 буквенно-числовых символов).

#### **[Разрешение на доступ к MIB]**

Для каждого сообщества выберите значение [Чтение/запись] или [Только чтение] для разрешений доступа к объектам MIB.

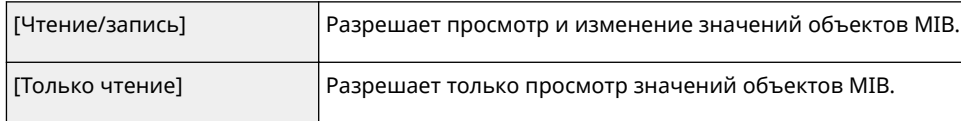

#### **[Использовать специальное сообщество]**

Специальное сообщество (Dedicated Community) представляет собой сообщество, предназначенное исключительно для администраторов, использующих программное обеспечение Canon, например iW Management Console. Установите этот флажок и укажите значение параметра [Разрешение на доступ к MIB], чтобы использовать специальное сообщество. Если использовать специальное сообщество не требуется, снимите флажок.

# **6 Укажите параметры SNMPv3.**

● Перейдите к следующему шагу, если изменение настроек SNMPv3 не требуется.

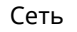

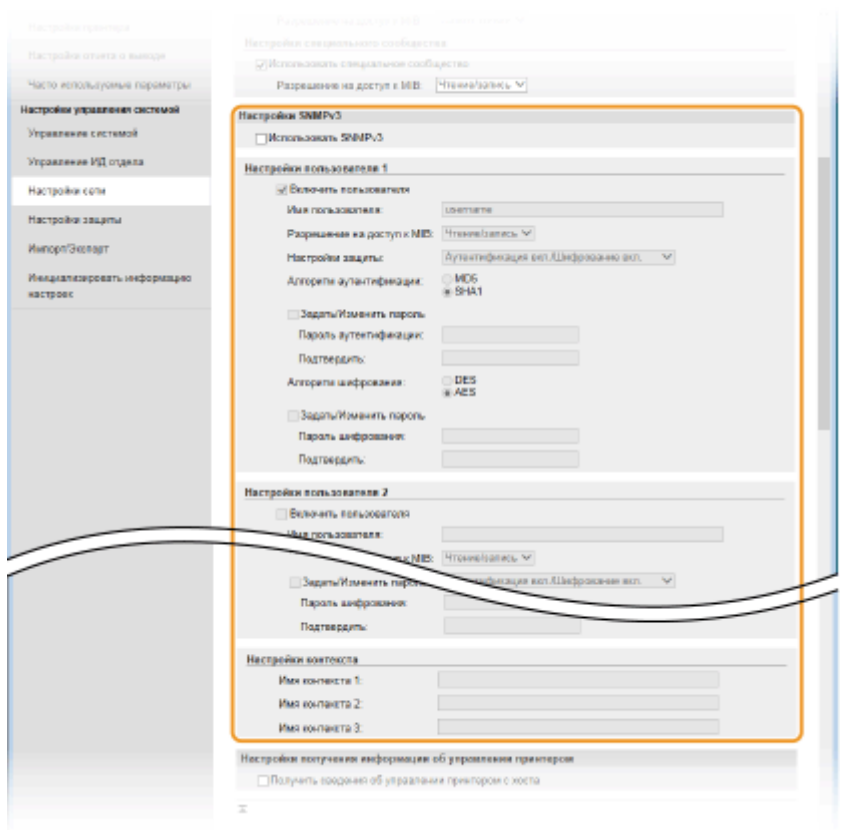

#### **[Использовать SNMPv3]**

Установите этот флажок, чтобы активировать SNMPv3. Остальные параметры SNMPv3 можно задать, только если установлен этот флажок.

#### **[Включить пользователя]**

Установите этот флажок, чтобы активировать [Настройки пользователя 1]/[Настройки пользователя 2]/ [Настройки пользователя 3]. Чтобы отключить параметры пользователя, снимите соответствующий флажок.

#### **[Имя пользователя]**

Введите имя пользователя (не более 32 буквенно-числовых символов).

#### **[Разрешение на доступ к MIB]**

Выберите значения [Чтение/запись] или [Только чтение] для разрешений доступа к объектам MIB.

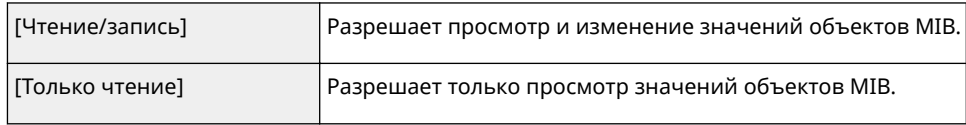

#### **[Настройки защиты]**

Выберите [Аутентификация вкл./Шифрование вкл.], [Аутентификация вкл./Шифрование выкл.] или [Аутентификация вкл./Шифрование выкл.] для желаемой комбинации настроек проверки подлинности и шифрования.

#### **[Алгоритм аутентификации]**

Нажмите [Аутентификация вкл./Шифрование вкл.] или [Аутентификация вкл./Шифрование выкл.] для [Настройки защиты] для выбора алгоритма, соответствующего особенностям вашей среды.

#### **[Алгоритм шифрования]**

Нажмите [Аутентификация вкл./Шифрование вкл.] для [Настройки защиты] для выбора алгоритма, соответствующего особенностям вашей среды.

#### **[Задать/Изменить пароль]**

Чтобы задать или изменить пароль, установите этот флажок и введите пароль длиной от 8 до 16 буквенно-числовых символов в текстовом поле [Пароль аутентификации] или [Пароль шифрования]. Для подтверждения введите тот же пароль в текстовом поле [Подтвердить]. Для алгоритмов аутентификации и шифрования можно задать отдельные пароли.

#### **[Имя контекста 1]/[Имя контекста 2]/[Имя контекста 3]**

Введите имя контекста (не более 32 буквенно-числовых символов). Можно зарегистрировать до трех имен контекста.

## Укажите параметры получения сведений об управлении принтером.

• С помощью протокола SNMP можно регулярно отслеживать и получать сведения об управлении принтером (протоколы печати и порты принтера) от компьютера в сети.

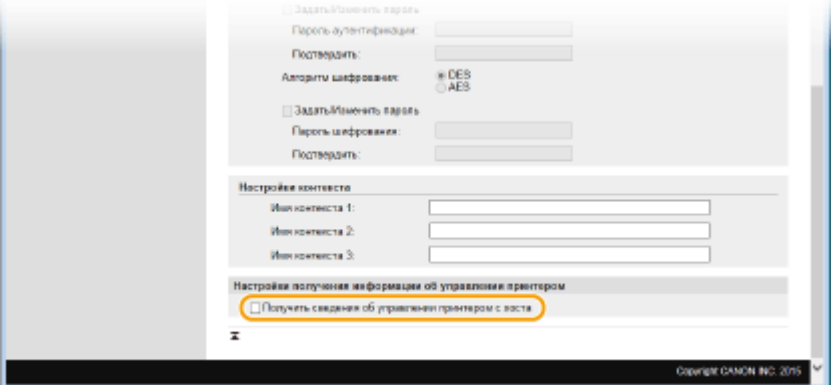

#### [Получить сведения об управлении принтером с хоста]

Установите этот флажок, чтобы разрешить мониторинг сведений об управлении принтером по протоколу SNMP. Для запрета мониторинга сведений об управлении принтером снимите этот флажок.

# Щелкните [ОК].

# Перезапустите аппарат.

• Выключите аппарат и подождите как минимум 10 секунд, прежде чем включить его снова.

# **ПРИМЕЧАНИЕ**

#### Одновременное отключение SNMPv1 и SNMPv3

• Если обе версии SNMP отключены, некоторые функции аппарата будут недоступны (например, получение сведений об аппарате посредством драйвера принтера).

#### Использование панели управления

• Настройки SNMP можно включить или выключить в <Меню>. ОНастройки SNMP(Р. 659)

#### Одновременное включение SNMPv1 и SNMPv3

• Если включены обе версии SNMP, рекомендуется задать для разрешений SNMPv1 на доступ к объектам MIB значение [Только чтение]. Разрешение на доступ к объектам MIB можно задать отдельно в SNMPv1 и SNMPv3 (а также для каждого из пользователей в SNMPv3). При выборе [Чтение/ запись] (разрешение на полный доступ) в SNMPv1 снижает эффективность функций безопасности, которые отличают протокол SNMPv3, поскольку большинство параметров аппарата можно контролировать посредством SNMPv1.

#### ССЫЛКИ

**• Включение функции шифрованной связи TLS для Удаленного ИП(Р. 588)** 

 $C$  $ATF$ 

# Настройка параметров для программного обеспечения управления

103E-08H

Сбор и управление различными данными о сетевых устройствах можно существенно упростить за счет интеграции в сеть программного обеспечения управления (например, iW Management Console\*). Выполняется получение и распространение на сервер таких данных, как параметры устройств, адресная книга и журналы ошибок. Если аппарат подключен к такой сети, iW Management Console выполняет в сети поиск аппарата, используя для сбора данных с компьютера (включая статус питания) такие протоколы, как протокол поиска службы (SLP). Параметры SLP можно задать с помощью Удаленного ИП. В этом разделе также описана настройка параметров связи между аппаратом и подключаемыми модулями для iW Management Console.

 $^\star$  Дополнительные сведения об iW Management Console можно получить у регионального авторизованного дилера Canon.

• Настройка связи SLP с программным обеспечением управления(Р. 527) **О**Настройка параметров связи между аппаратом и подключаемыми модулями(Р. 530)

# **ПРИМЕЧАНИЕ**

## Использование плагинов iW Management Console

• Необходимо включить настройки выделенного порта и настройки SNMP. В настройках SNMP задайте для параметра ГРазрешение на доступ к MIBI значение [Чтение/запись] для SNMPv1 и SNMPv3. **О**Настройки выделенного порта(Р. 660) **• Мониторинг и контроль аппарата с помощью SNMP(P. 522)** 

# Настройка связи SLP с программным обеспечением управления

- Запустите Удаленный ИП и войдите в систему в режиме администратора системы. •Запуск Удаленного ИП(Р. 625)
- Щелкните [Настройки/Регистрация].

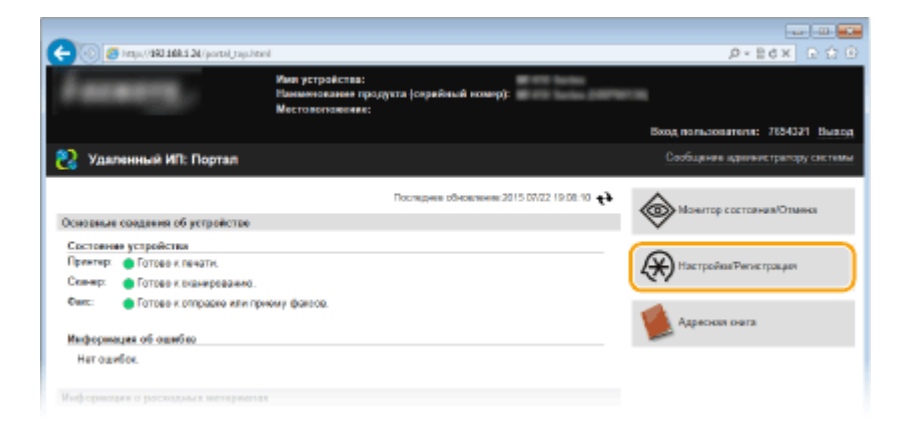

Щелкните [Настройки сети] ▶ [Настройки ТСР/ІР].

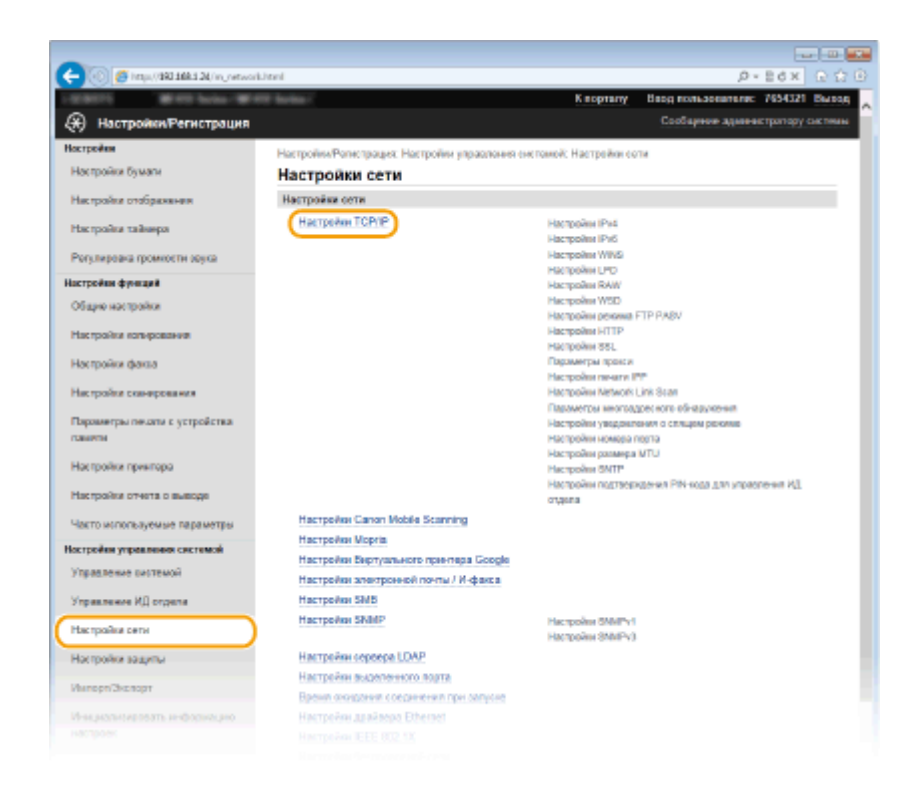

# **4 Укажите настройки SLP.**

r

#### **Настройка группового обнаружения устройств**

**1** Щелкните [Изменить] в [Параметры многоадресного обнаружения].

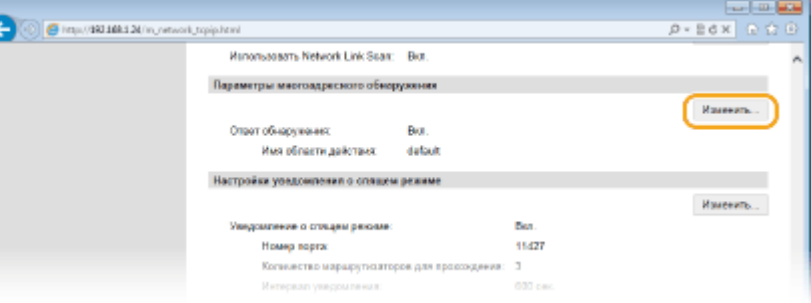

**2** Установите флажок [Ответить на обнаружение] и настройте необходимые параметры.

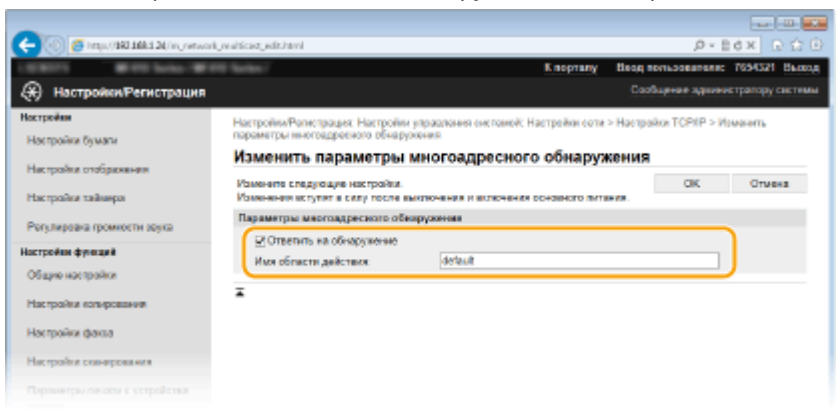

#### **[Ответить на обнаружение]**

Установите этот флажок, чтобы настроить аппарат для ответа на пакеты группового обнаружения программного обеспечения управления и разрешить мониторинг с помощью программного обеспечения управления.

#### **[Имя области действия]**

Чтобы включить аппарат в заданную область, введите имя области (не более 32 символов).

**3** Щелкните [OK].

#### **ПРИМЕЧАНИЕ**

● Изменение номера порта для группового обнаружения см. в **[Изменение номеров](#page-575-0) [портов\(P. 566\)](#page-575-0)** .

# **Уведомление программного обеспечения управления о статусе питания аппарата**

**1** Щелкните [Изменить] в [Настройки уведомления о спящем режиме].

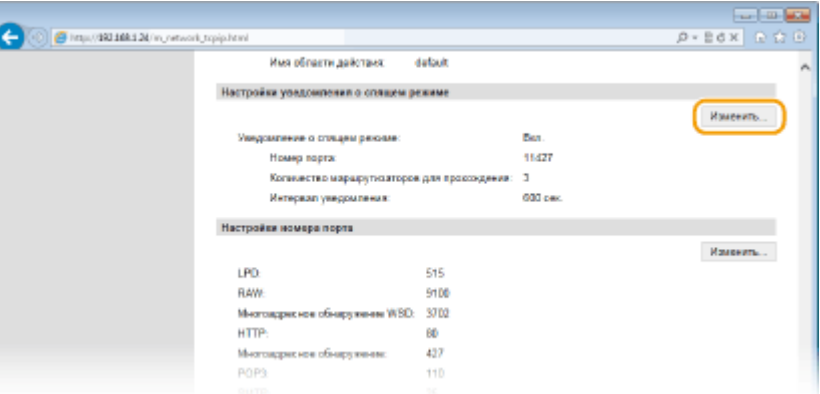

**2** Установите флажок [Уведомить] и настройте необходимые параметры.

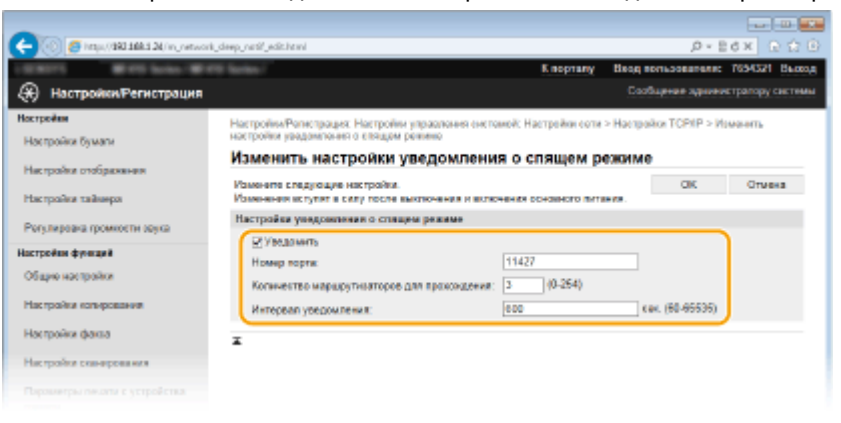

#### **[Уведомить]**

Установите этот флажок, чтобы уведомлять программное обеспечение управления о статусе питания аппарата. Если выбран параметр [Уведомить], аппарат блокирует нежелательный обмен данными в спящем режиме, что позволяет снизить общий уровень энергопотребления.

#### **[Номер порта]**

Измените номер порта для этой функции в соответствии с используемой сетевой средой.

#### **[Количество маршрутизаторов для прохождения]**

Укажите количество маршрутизаторов, через которые могут проходить пакеты уведомления. Введите значение в диапазоне от 0 до 254.

#### **[Интервал уведомления]**

Укажите интервал отправки аппаратом уведомлений о статусе питания программного обеспечения управления. Задайте значение в диапазоне от 60 до 65 535 секунд.

<span id="page-539-0"></span>**3** Щелкните [OK].

# **5 Перезапустите аппарат.**

● Выключите аппарат и подождите как минимум 10 секунд, прежде чем включить его снова.

# Настройка параметров связи между аппаратом и подключаемыми модулями

Можно задать параметры, обеспечивающие связь между аппаратом и подключаемыми модулями iW Management Console. Использование подключаемых модулей позволяет управлять настройками аппарата из iW Management Console.

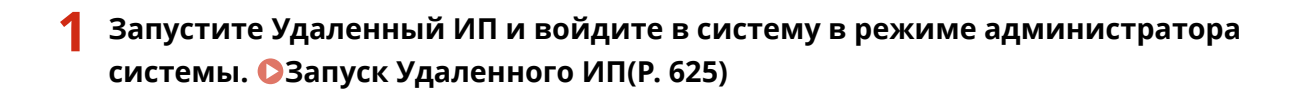

# **2 Щелкните [Настройки/Регистрация].**

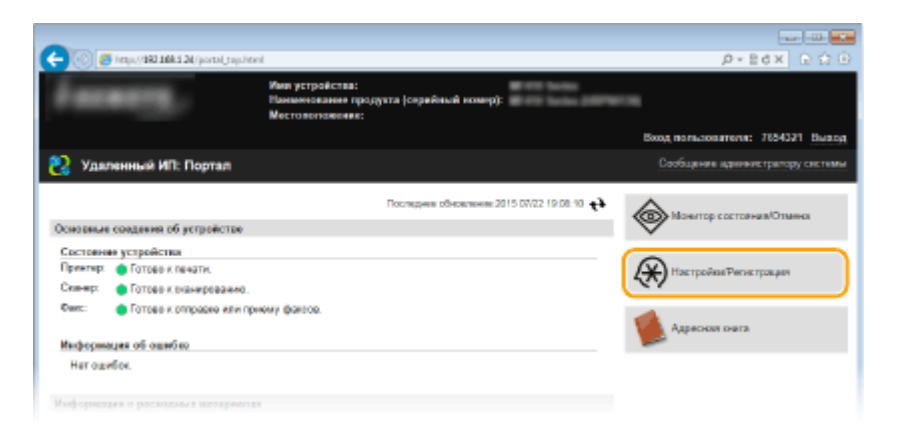

**3 Щелкните [Настройки сети] ► [Настройки управления настройками устройства].**
Сеть

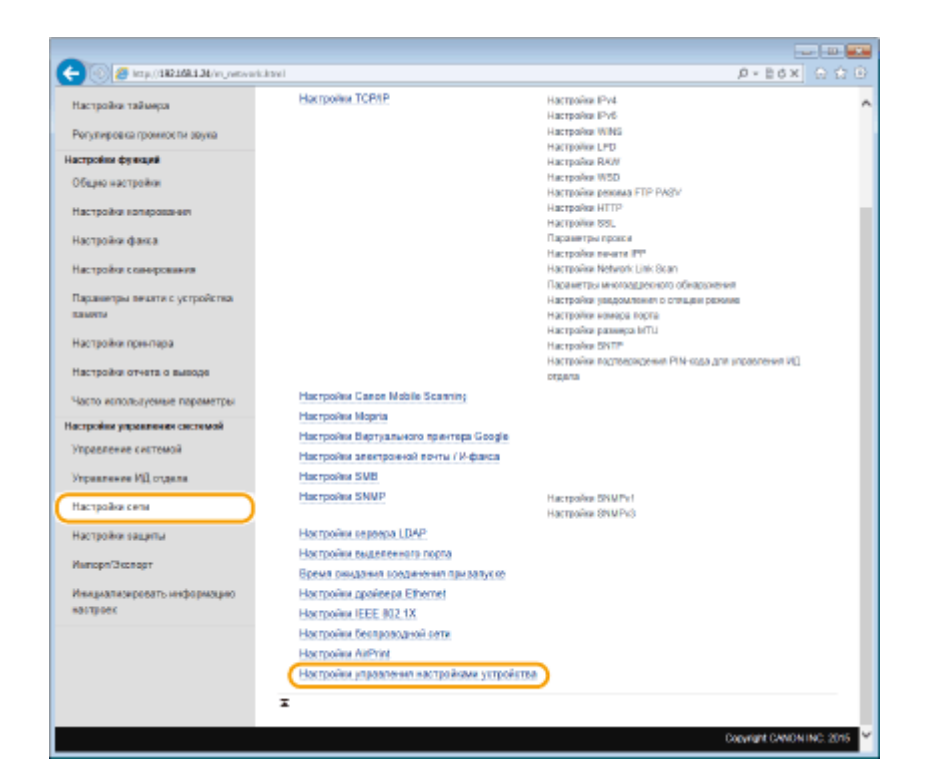

# 4 Щелкните [Изменить]

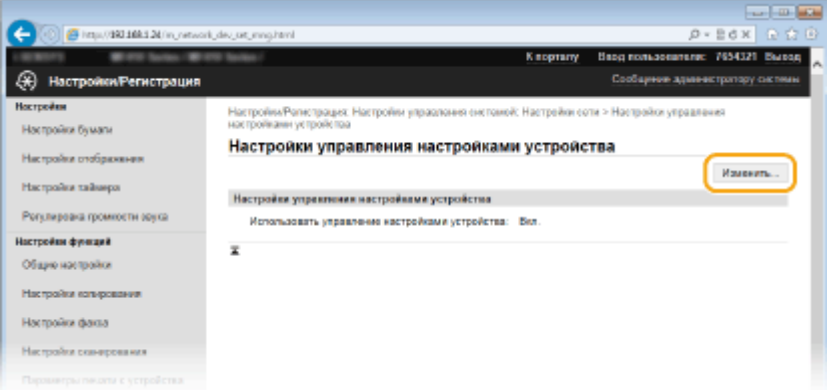

#### 5 Выберите [Использовать управление настройками устройства] ▶ [ОК].

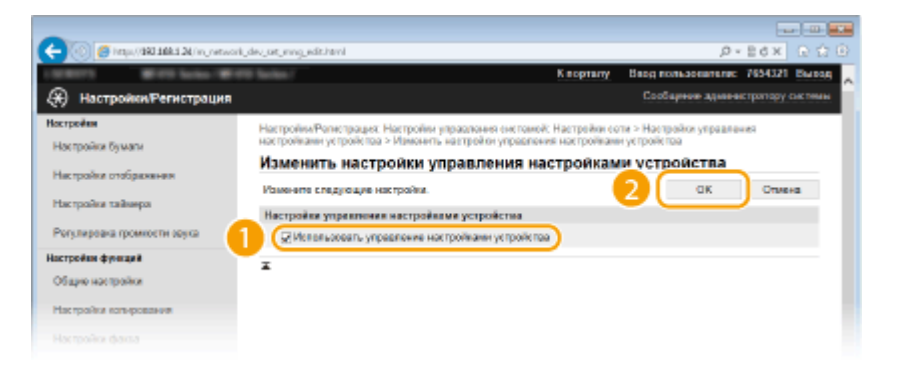

### [Использовать управление настройками устройства]

Для включения связи с подключаемыми модулями iW Management Console установите этот флажок. Когда флажок снят, аппарат не распознается в качестве устройства для управления из подключаемых модулей.

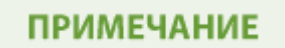

## **Использование панели управления**

● Параметры для связи с подключаемыми модулями можно также настроить из <Меню> на экране Главный. **[Вкл./Выкл. управление настройками устройства\(P. 661\)](#page-670-0)**

## ССЫЛКИ

**[Переход в спящий режим\(P. 104\)](#page-113-0)**

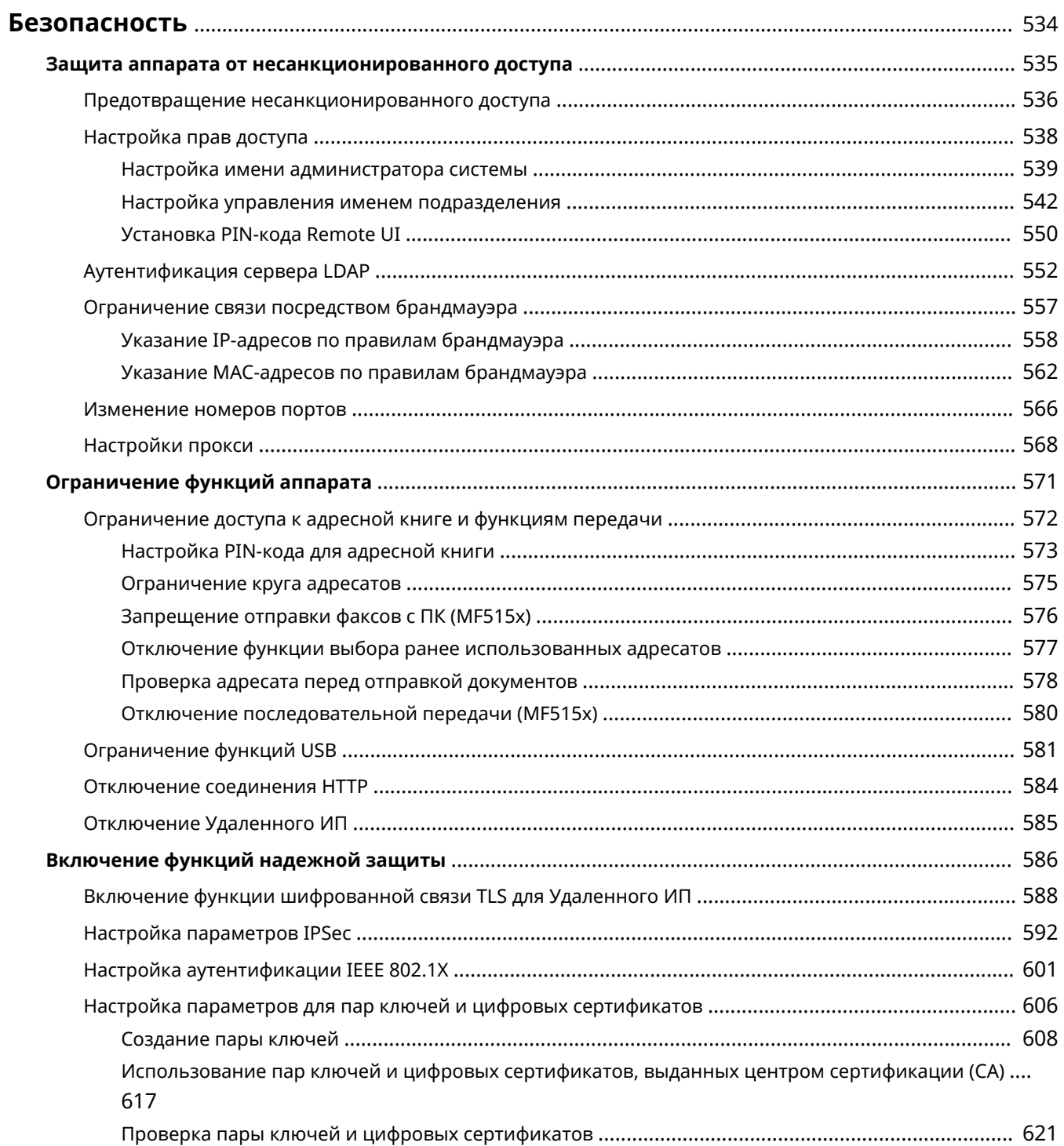

<span id="page-543-0"></span>Конфиденциальная информация передается от устройства к устройству по всему миру, а любое из этих устройств, включая компьютеры и принтеры, может стать доступно злоумышленникам. Злоумышленники могут получить несанкционированный доступ к устройству, воспользовавшись неосторожностью его владельца или ситуацией неправильного использования этого устройства. В любом случае утечка конфиденциальной информации может обернуться для ее владельца неожиданными и непредвиденными потерями. Для снижения рисков возникновения таких ситуаций, аппарат оснащен рядом функций защиты. Настройте необходимые параметры в зависимости от сетевой среды.

# **ПРИМЕЧАНИЕ**

● Можно обеспечить лучшую защиту, создав среду, которая препятствует доступу к принтерам в вашей домашней сети через Интернет, и используя такую среду вместе с функциями защиты аппарата. • **[Предотвращение несанкционированного доступа\(P. 536\)](#page-545-0)**

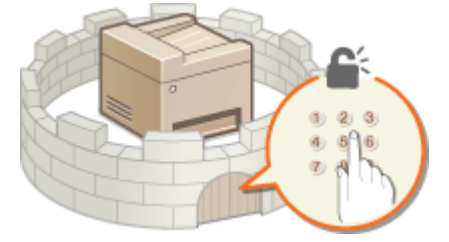

## ■ Установка основных параметров защиты информации

**[Защита аппарата от несанкционированного доступа\(P. 535\)](#page-544-0)**

## ◼Защита от рисков неправильного или небрежного использования аппарата

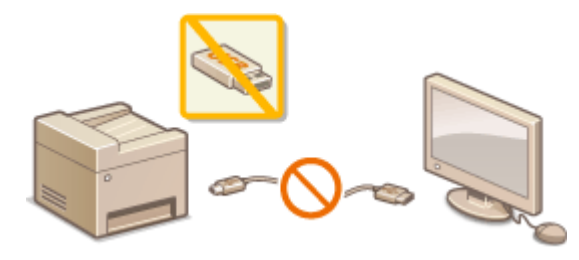

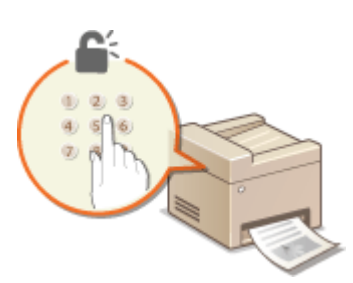

**[Ограничение функций аппарата\(P. 571\)](#page-580-0) [Печать документа с вводом PIN-кода \(Защищенная](#page-291-0) [печать\)\(P. 282\)](#page-291-0)**

■ Включение функций надежной защиты

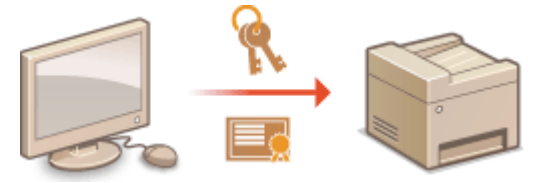

**[Включение функций надежной защиты\(P. 586\)](#page-595-0)**

# <span id="page-544-0"></span>Защита аппарата от несанкционированного

доступа

103E-08K

Не позволяйте третьим сторонам получать доступ и незаконно использовать аппарат. Это можно сделать, включив на аппарате различные функции защиты, например, управление доступом пользователей, использование брандмауэра, изменение номеров портов.

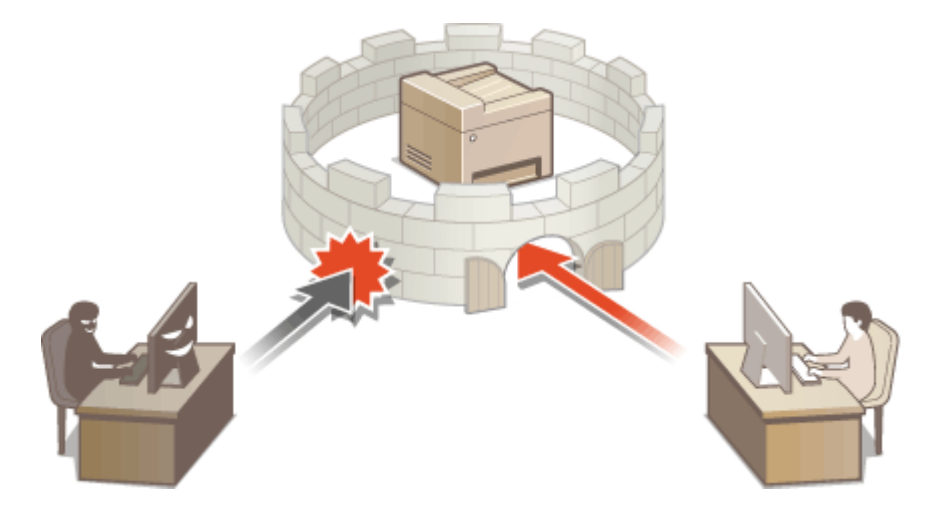

# <span id="page-545-0"></span>Предотвращение несанкционированного доступа

103F-08L

В этом разделе описываются функции защиты по предотвращению несанкционированного доступа из внешней сети. Эта информация обязательна к прочтению для всех пользователей и администраторов перед использованием этого аппарата, других принтеров и многофункциональных устройств, подключенных к сети. В последние годы принтер или многофункциональное устройство, подключенные к сети, могут предложить ряд полезных функций, например печать с компьютера, управление с компьютера при помощи функции удаленного управления и отправку сканированных документов через Интернет. С другой стороны, очень важно принимать меры по обеспечению безопасности, чтобы снизить риск утечки информации, так как принтер или многофункциональное устройство стали более подвержены угрозам, таким как несанкционированный доступ или кража, когда они подключены к сети. В том разделе описаны необходимые настройки, которые нужно задать для предотвращения несанкционированного доступа, прежде чем использовать принтер или многофункциональное устройство, подключенные к сети.

## Функции защиты для предотвращения несанкционированного доступа из

## внешней сети

**• Назначение частного IP-адреса(Р. 536)** 

**• Мспользование брандмауэра для ограничения передачи(Р. 537)** 

**О**Настройка шифрованной связи TLS (Р. 537)

**VCTDOЙСТВе(Р. 537)** 

# Назначение частного IP-адреса

IP-адрес - это числовая отметка, назначенная каждому устройству, задействованному в компьютерной сети. «Глобальный IP-адрес» используется для подключения к Интернету, а «частный IP-адрес» — для обмена данными в локальной сети, например в локальной сети компании. Если назначен глобальный IP-адрес, ваш принтер или многофункциональное устройство открыты для всех и к ним можно получить доступ через Интернет. Поэтому риск утечки информации в результате неавторизованного доступа из внешней сети становится выше. И напротив, если назначен частный IP-адрес, ваш принтер или многофункциональное устройство закрыты для локальной сети и доступны только для пользователей вашей локальной сети, например локальной сети компании.

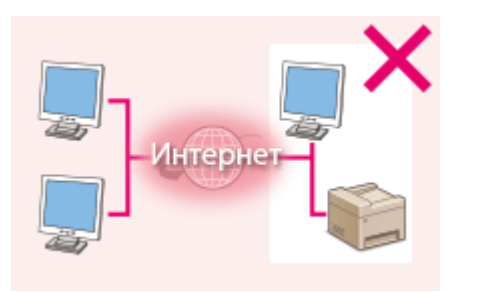

## Глобальный IP-адрес

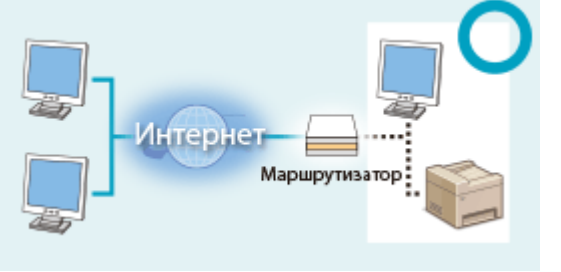

Частный IP-адрес

Доступно для пользователей локальной сети Доступно для пользователей локальной сети

В общем, назначьте принтеру или многофункциональному устройству частный IP-адрес. Обязательно подтвердите, что IP-адрес, назначенный используемому принтеру или многофункциональному устройству. является частным или нет. Частный IP-адрес входит в следующие диапазоны.

## ■Диапазоны частных IP-адресов

- От 10.0.0.0 до 10.255.255.255
- От 172.16.0.0 до 172.31.255.255
- От 192.168.0.0 до 192.168.255.255

Сведения о подтверждении IP-адреса см. в разделе **ОНастройка адреса IPv4(P. 450)**.

# <span id="page-546-0"></span>**ПРИМЕЧАНИЕ**

● Если принтеру или многофункциональному устройству назначен глобальный IP-адрес, можно создать сетевую среду для снижения риска неавторизованного доступа, установив программу обеспечения безопасности, например брандмауэр, который предотвращает доступ из внешних сетей. Чтобы назначить глобальный IP-адрес и использовать принтер или многофункциональное устройство, обратитесь к администратору сети.

# Использование брандмауэра для ограничения передачи

Брандмауэр — это система, которая предотвращает неавторизованный доступ из внешних сетей и защищает от атак и внедрений в локальную сеть. Можно использовать брандмауэр в сетевой среде для блокировки доступа из внешней сети, которая оказывается опасной, ограничив обмен данными с указанными IP-адресами внешней сети. Функция, установленная в принтере или многофункциональной устройстве Canon, позволяет настроить фильтр IP-адресов. Сведения о настройке фильтра IP-адресов см. в разделе **[Указание IP-адресов](#page-567-0) [по правилам брандмауэра\(P. 558\)](#page-567-0)** .

# Настройка шифрованной связи TLS

Сведения о шифрованной связи TLS см. в разделе **[Включение функций надежной защиты\(P. 586\)](#page-595-0)** , а процедуры настройки — в разделе **[Включение функции шифрованной связи TLS для Удаленного](#page-597-0) [ИП\(P. 588\)](#page-597-0)** .

# Установка PIN-кода для управления информацией, которая хранится в многофункциональном устройстве

Если злоумышленник попытается получить неавторизованный доступ к принтеру или многофункциональному устройству, установка PIN-кода для информации, которая хранится в аппарате, снизит риск утечки информации. Принтер или многофункциональное устройство Canon позволяют защитить разные типы информации за счет установки PIN-кода.

## **Установка PIN-кода для каждой функции**

- Установка PIN-кода для использования Remote UI Дополнительные сведения см. в разделе **[Установка PIN-кода Remote UI\(P. 550\)](#page-559-0)** .
- Установка PIN-кода для настроек администратора системы Дополнительные сведения см. в разделе **[Настройка имени администратора системы\(P. 539\)](#page-548-0)** .
- PIN-код адресной книги Дополнительные сведения об установке PIN-кода см. в разделе **[Настройка PIN-кода для адресной](#page-582-0) [книги\(P. 573\)](#page-582-0)** .

Выше приведены некоторые примеры функций защиты для предотвращения несанкционированного доступа. Дополнительные сведения о других функциях защиты см. в разделе **[Безопасность\(P. 534\)](#page-543-0)** и примите необходимые меры по обеспечению безопасности для предотвращения несанкционированного доступа, которые подойдут для вашей среды.

# <span id="page-547-0"></span>**Настройка прав доступа**

Защитите аппарат от несанкционированного доступа, разрешив его использование только пользователям с правами доступа. Права доступа устанавливаются отдельно для системных администраторов, обычных пользователей и Remote UI. Когда права установлены, пользователь должен ввести идентификатор и PIN-код для печати или изменения настроек.

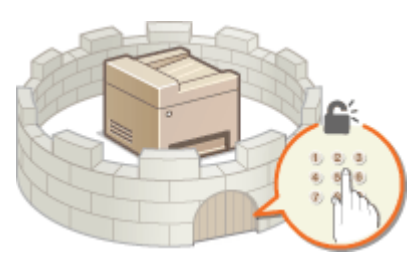

Учетные записи имен подразделений разделяются на два типа. ИД администратора системы присваивается только администраторам, а имя подразделения — обычным пользователям. ИД администратора системы это учетная запись с правом полного доступа. Использование функций можно ограничить для имен подразделений пользователей (например, для одного имени подразделения может быть ограничена печать, а для другого — передача факсов), делая возможным наличие нескольких разных имен подразделений пользователей, что позволяет управлять аппаратом более эффективно и безопасно. А установив PIN-код для доступа к Remote UI, можно ограничить использование Remote UI.

## **ИД администратора системы**

Имя администратора системы — это учетная запись с правом полного доступа. Указывая имя администратора системы, необходимо войти в систему, используя данные имени администратора системы, чтобы получить доступ к функции <Настройки сети> или <Настройки управления системой>. Установите имя администратора системы при необходимости задать разные уровни прав доступа для администраторов и обычных пользователей. Можно зарегистрировать только одно имя администратора системы. **[Настройка имени администратора системы\(P. 539\)](#page-548-0)**

## **ИД отдела (Управление ИД отдела)**

Указать права доступа для пользователя (группы пользователей) можно, зарегистрировав имя подразделения. Можно зарегистрировать несколько имен подразделений. При попытке использования аппарата с включенной функцией определения имени подразделения на экране появляется окно входа в систему и пользователь должен ввести правильное имя подразделения или PIN-код. Можно просматривать данные о каждом имени подразделения, например количество скопированных, напечатанных или отсканированных страниц. **[Настройка управления именем](#page-551-0) [подразделения\(P. 542\)](#page-551-0)**

## **PIN-код к Remote UI (PIN-код доступа через удаленный ИП)**

Это PIN-код для использования Remote UI. Доступ к Remote UI могут иметь только пользователи, которые знают PIN-код. **[Установка PIN-кода Remote UI\(P. 550\)](#page-559-0)**

# <span id="page-548-0"></span>Настройка имени администратора системы

103F-08S

Это PIN-код для использования Remote UI. Доступ к Remote UI могут иметь только пользователи, которые знают PIN-код. Для ИД администратора системы можно также назначить PIN-код. При включении такого ИД доступ к функциям <Настройки сети> и <Настройки управления системой> можно получить, только если ИД администратора системы и PIN-код введены верно. Информация о параметрах ИД администратора системы чрезвычайно важна для безопасности аппарата, поэтому убедитесь, что ИД администратора системы и PIN-код известны только администраторам.

# **ПРИМЕЧАНИЕ**

• ИД администратора системы и PIN-код по умолчанию - «7654321». Рекомендуется изменить эту настройку для обеспечения лучшей защиты.

Коснитесь элемента <Меню> на экране Главный.

## Коснитесь элемента <Настройки управления системой>.

## **ПРИМЕЧАНИЕ**

## Если ИД администратора системы уже настроен

- При появлении экрана входа в систему введите верное имя и PIN-код, используя цифровые клавиши, и нажмите **ID. Вход в систему аппарата(Р. 45)**
- Выберите <Настройки сведений об админ. системы> ▶ <ИД и PIN администратора системы>.

## Укажите имя и PIN-код администратора системы.

- Укажите <ИД администратора системы>, а затем <РIN администратора системы>.
- Введите семизначный номер (только цифры), используя цифровые клавиши, а затем нажмите <Применить>.
- При появлении <PIN-код (подтверждение)> снова введите PIN-код для подтверждения.

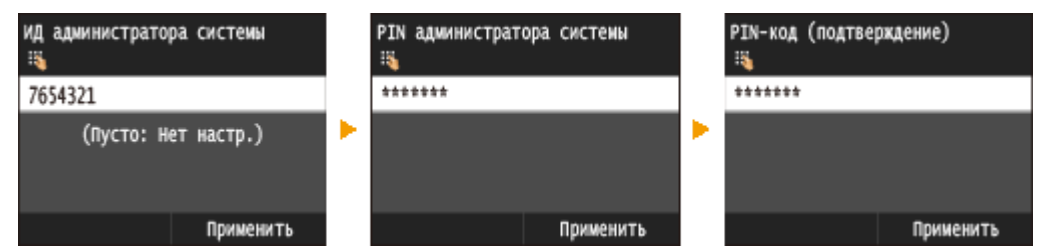

## **ПРИМЕЧАНИЕ**

- Нельзя зарегистрировать идентификатор или PIN-код, который состоит только из нулей, например, «00» или «0000000».
- Для отмены ИД администратора системы и PIN-кода сотрите информацию, введенную в поле  $\bigcirc$  и коснитесь элемента <Применить>.

## ■Настройка имени администратора системы

1 Коснитесь элемента <Имя администратора системы>.

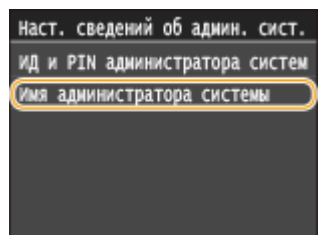

- $\overline{2}$ Введите имя администратора системы длиной до 32 символов, а затем нажмите <Применить>.
	- Порядок ввода текста см. в разделе Оввод текста(Р. 42).

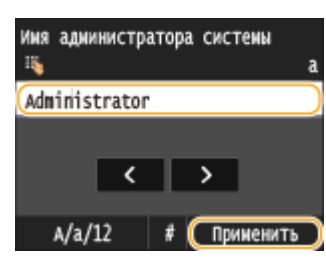

## **BAЖHO!**

• Не забывайте свой PIN-код. В случае утери PIN-кода обратитесь к местному авторизованному дилеру Canon или в справочную службу Canon.

# **ПРИМЕЧАНИЕ**

## Настройка параметров через Удаленный ИП

- Запустите Удаленный ИП и войдите в систему в режиме администратора системы. Щелкните [Настройки/Регистрация] ▶ [Управление системой] ▶ [Изменить] и укажите необходимые параметры на отобразившемся экране.
- Используя Удаленный ИП можно зарегистрировать различную информацию, в том числе контактную информацию, комментарии администратора, информацию о месте установки аппарата и ссылки по поддержке, а также параметры, зарегистрированные с помощью панели управления. Зарегистрированную информацию можно просмотреть на странице [Сведения об устройстве] Удаленного ИП. • Проверка сведений об администраторе системы(Р. 635)

## Вход в систему аппарата

- При попытке доступа к <Настройки сети> или <Настройки управления системой> при включении имени администратора системы отображается следующий экран входа в систему:
- Кроме того, необходимо ввести ИД администратора системы и PIN-код для входа с помощью Remote UI в режиме администратора системы. • Запуск Удаленного ИП(Р. 625)

Введите ИД и РІН администратора Вход: Нажмите ID

ИД админ. системы:

PIN:

## ССЫЛКИ

**• Настройка прав доступа(Р. 538)** 

## **[Настройка управления именем подразделения\(P. 542\)](#page-551-0)**

# <span id="page-551-0"></span>Настройка управления именем подразделения

103F-08U

Управлять доступом к аппарату можно с помощью разных идентификаторов пользователей и групп. При попытке использования аппарата с включенной функцией определения имени подразделения на экране появляется окно входа в систему и пользователь должен ввести правильное имя подразделения и PIN-код. Если включено управление именами подразделений, использование таких функций, как копирование и сканирование, записывается для каждого имени подразделения. Чтобы настроить управление именами подразделений, нужно при необходимости зарегистрировать имя подразделения и включить функцию управления именами подразделений. Для использования функции управления именем подразделения для операций на компьютере, например печати или отправки факсов с ПК, необходимо настроить дополнительные параметры.

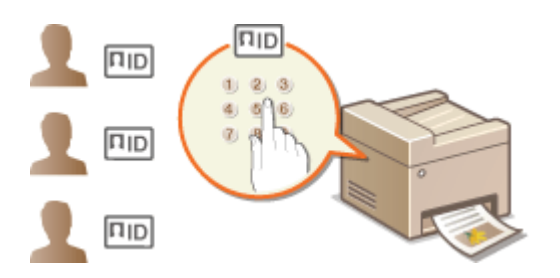

• Регистрация/редактирование имени и PIN-кода подразделения(Р. 542) **• Включение функции управления именем подразделения (Р. 544)** • Настройка управления именем подразделения для печати и отправки факсов с компьютера(Р. 546) **Облокировка заданий при неизвестном имени подразделения(Р. 548)** 

# Регистрация/редактирование имени и PIN-кода подразделения

Зарегистрируйте имя подразделения и назначьте для него PIN-код. Для каждого имени подразделения можно выключить различные функции, например копирование и печать. Можно зарегистрировать до 300 имен подразделений.

Запустите Удаленный ИП и войдите в систему в режиме администратора системы. •Запуск Удаленного ИП(Р. 625)

## Шелкните ГНастройки/Регистрация].

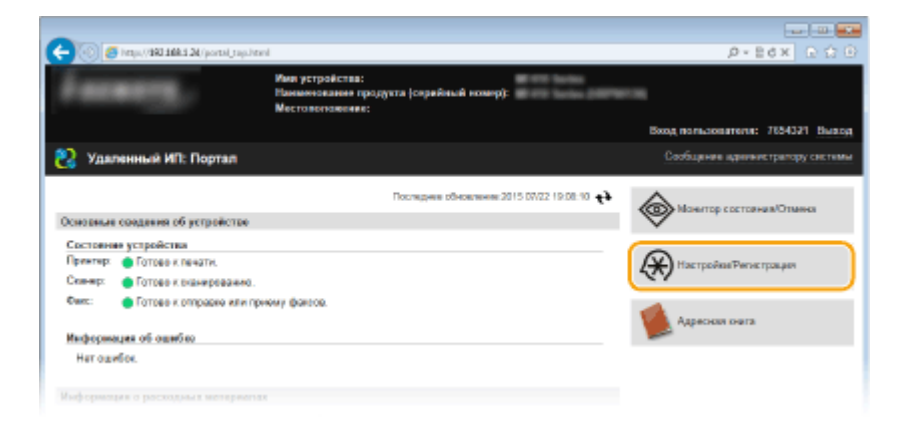

Щелкните [Управление ИД отдела] и зарегистрируйте или отредактируйте имена подразделений.

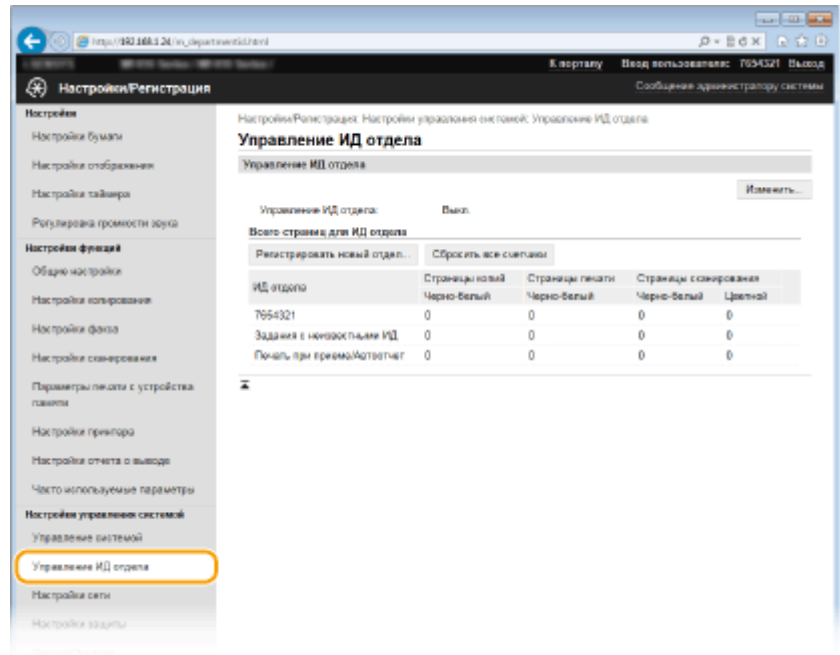

## ■ Регистрация имени подразделения

- 1 Щелкните [Регистрировать новый отдел].
- $\overline{2}$ Укажите необходимые параметры и нажмите [ОК].

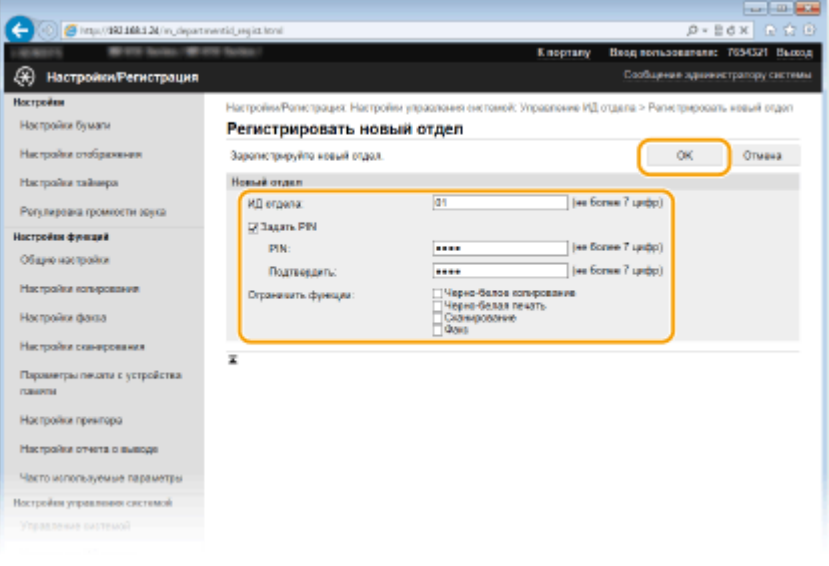

#### [ИД отдела]

Введите число для имени подразделения длиной до семи цифр.

#### [Задать PIN]

-<br>Чтобы задать PIN-код, установите флажок и введите число до семи цифр в поля [PIN] и [Подтвердить].

### [Ограничить функции]

Установите флажок для функции, которую необходимо отключить для имени подразделения.

## **ПРИМЕЧАНИЕ**

• При установленном флажке [Сканирование] будет ограничен доступ к таким функциям, как сохранение на запоминающее устройство USB, отправка электронной почты и сохранение в общую папку или на FTP-сервер. Кроме того, можно запретить использование других методов, предполагающих сканирование документов и импорта их на компьютер, но в этом случае вы не сможете заблокировать доступ к каждому имени подразделения ( **[Блокировка заданий при](#page-557-0) [неизвестном имени подразделения\(P. 548\)](#page-557-0)** ).

## <span id="page-553-0"></span>**Редактирование параметров зарегистрированного имени подразделения**

- **1** Для редактирования щелкните по соответствующей текстовой ссылке в разделе [ИД отдела].
- **2** Если необходимо, измените параметры и щелкните [OK].

### **ПРИМЕЧАНИЕ**

#### **Удаление ИД отдела**

• Щелкните [Удалить] справа от имени подразделения, которое необходимо удалить, • щелкните [OK].

## **ПРИМЕЧАНИЕ**

## **[Всего страниц для ИД отдела]**

- Можно проверить общее число скопированных, напечатанных, отсканированных или отправленных по факсу страниц для каждого имени подразделения.
- При необходимости обнулить счетчик страниц щелкните ссылку имени подразделения и затем щелкните [ИД отдела] и [Очистить счетчик] [OK]. При необходимости сбросить счетчик страниц для всех имен подразделения щелкните [Сбросить все счетчики] • [OK].

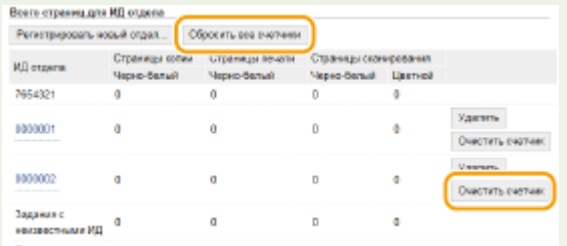

## **Использование управляющих карт**

- $\bullet$  Если к аппарату присоединено дополнительное устройство Copy Card Reader-F1, 300 последовательных номеров регистрируются автоматически.
- Не редактируйте и не удаляйте имена подразделений. Управляющие карты, которые соответствуют отредактированным или удаленным именам подразделений, будут недоступны.

## Включение функции управления именем подразделения

После регистрации необходимого количества имен подразделения, включите функцию управления именем подразделения.

**1 Запустите Удаленный ИП и войдите в систему в режиме администратора системы. [Запуск Удаленного ИП\(P. 625\)](#page-634-0)**

**2 Щелкните [Настройки/Регистрация].**

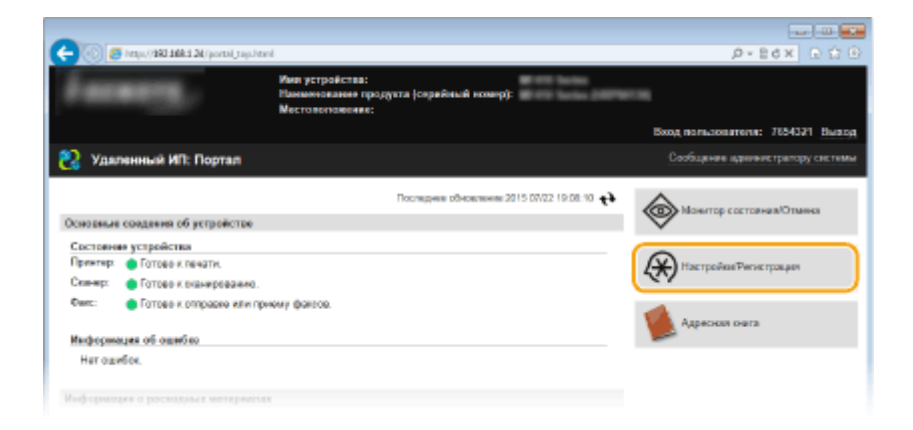

**Щелкните [Управление ИД отдела] ▶ [Изменить].** 

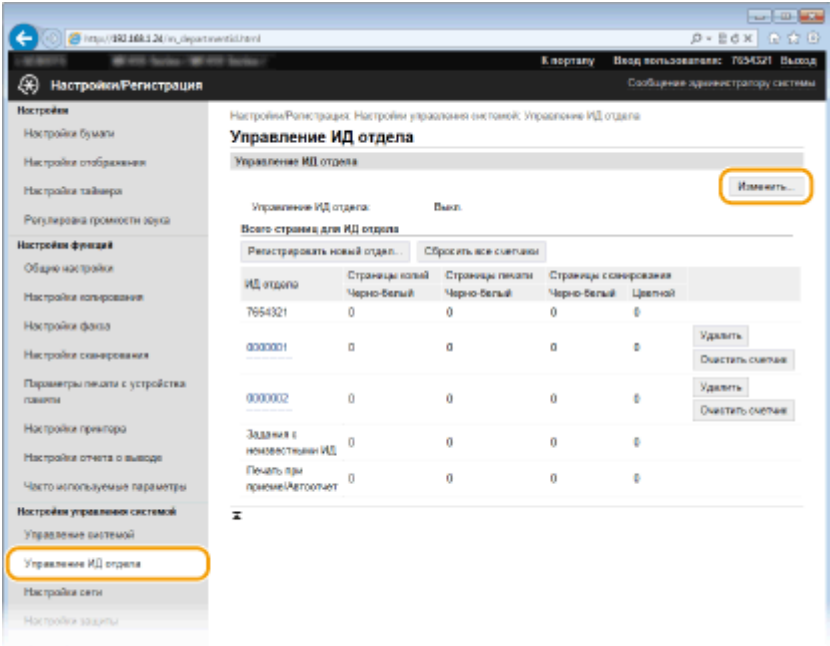

**4 Установите флажок [Управление ИД отдела] и щелкните [OK].**

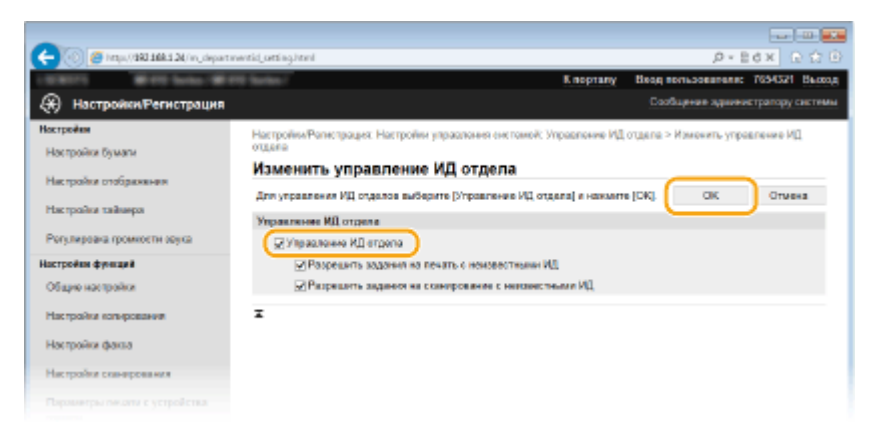

#### **[Управление ИД отдела]**

Установите флажок, чтобы включить управление именем подразделения. Если в использовании функции управления именем подразделения нет необходимости, снимите флажок.

#### **ПРИМЕЧАНИЕ**

● Более подробные сведения о флажках [Разрешить задания на печать с неизвестными ИД]/ [Разрешить задания на сканирование с неизвестными ИД] см. в разделе **[Блокировка заданий](#page-557-0) [при неизвестном имени подразделения\(P. 548\)](#page-557-0)** .

## <span id="page-555-0"></span>**ПРИМЕЧАНИЕ**

## **Использование панели управления**

● Функцию управления именем подразделения можно включать и выключать в <Меню> на экране Главный. **[Вкл./Выкл. управление ИД отдела\(P. 733\)](#page-742-0)**

### **Вход в систему аппарата**

● При попытке использования аппарата с включенной функцией управления именем подразделения на экране появляется следующее окно входа в систему:

Введите ИД отдела и PIN Вход: Нажмите ID Выход: Нажиите ID

PIN:

Сканирование

ИД отдела:

# Настройка управления именем подразделения для печати и отправки факсов с компьютера

Для включения функции управления именем подразделения для печати и отправки факсов с компьютера необходимо указать параметры, используя драйверы, установленные на компьютере. Если необходимо, укажите имя подразделения и PIN-код.

## ВАЖНО!

● Для выполнения следующей процедуры необходимо войти в систему компьютера с правами администратора.

**1 Откройте папку принтера. [Отображение папки принтера\(P. 923\)](#page-932-0)**

**2 Щелкните правой кнопкой мыши значок драйвера принтера или факса для этого аппарата и нажмите [Свойства принтера] или [Свойства].**

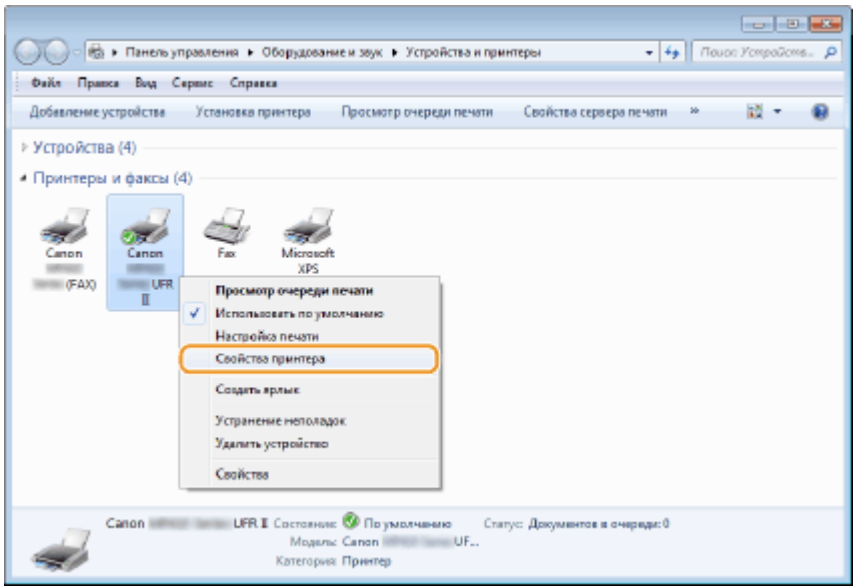

Щелкните вкладку [Настройки устройства] и настройте необходимые параметры.

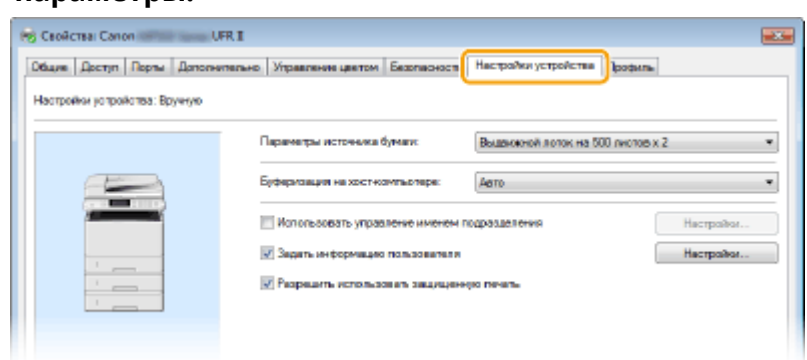

1 Включение функции управления идентификаторами отделов

### Драйвер принтера

Установите флажок [Использовать управление именем подразделения].

#### Драйвер факса

Выберите [Управление именем подразделения] в разделе [Управление пользователями].

- $\overline{2}$ Нажмите [Настройки] справа.
- $\overline{\mathbf{z}}$ Если необходимо, укажите параметры и нажмите [ОК].

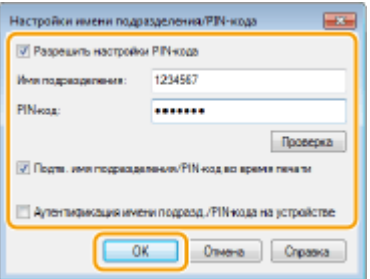

#### [Разрешить установку PIN-кода]

Установите флажок, чтобы использовать PIN-код.

#### [Имя подразделения]

Введите число для имени подразделения длиной до семи цифр.

#### [PIN-код]

Если для имени подразделения задан PIN-код, введите число длиной до семи цифр, чтобы установить его.

#### **[Проверка]**

Щелкните для проверки правильности имени и PIN-кода. Эта функция недоступна, если аппарат подключен к компьютеру через порт USB или WSD (Web Services on Devices).

### [Подтв. имя подразделения/PIN-код во время печати]/[Подтв. имени подраздел./PIN-кода при отправке факсов!

.<br>Установите флажок для отображения всплывающего экрана [Подтвердить имя подразделения/PINкод] при каждой печати или отправке факса с компьютера.

#### [Аутентификация имени подразд./PIN-кода на устройстве]

Установите этот флажок, если аппарат и компьютер подключены через порт USB или WSD.

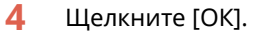

# <span id="page-557-0"></span>**ПРИМЕЧАНИЕ**

## Вход в систему аппарата

• При попытке печати или отправки факса с компьютера с включенной функцией управления именем подразделения отображается следующий всплывающий экран (если не снят флажок [Подтв. имя подразделения/PIN-код во время печати]/ [Подтв. имени подраздел./PIN-кода при отправке факсов]):

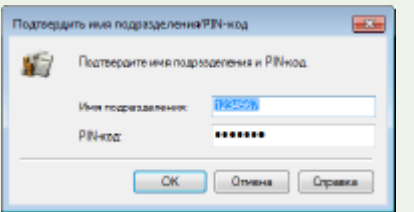

# Блокировка заданий при неизвестном имени подразделения

Если не изменить параметры по умолчанию, любой пользователь сможет выполнять печать с компьютера, отправку факса с компьютера (ПК-факс) и сканировать (используя <Компьютер> и <Удаленный сканер>) без ввода идентификатора отдела и PIN-кода, даже если на аппарате включена функция управления идентификаторами отделов. Параметры по умолчанию можно изменить, тогда эти функции аппарата будут доступны только при вводе правильного идентификатора и PIN-кода.

## Запустите Удаленный ИП и войдите в систему в режиме администратора системы. •Запуск Удаленного ИП(Р. 625)

## Щелкните [Настройки/Регистрация].

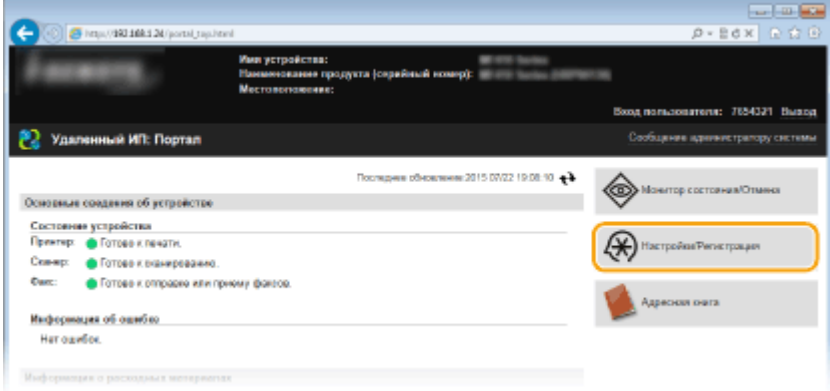

₹ Щелкните [Управление ИД отдела] • [Изменить].

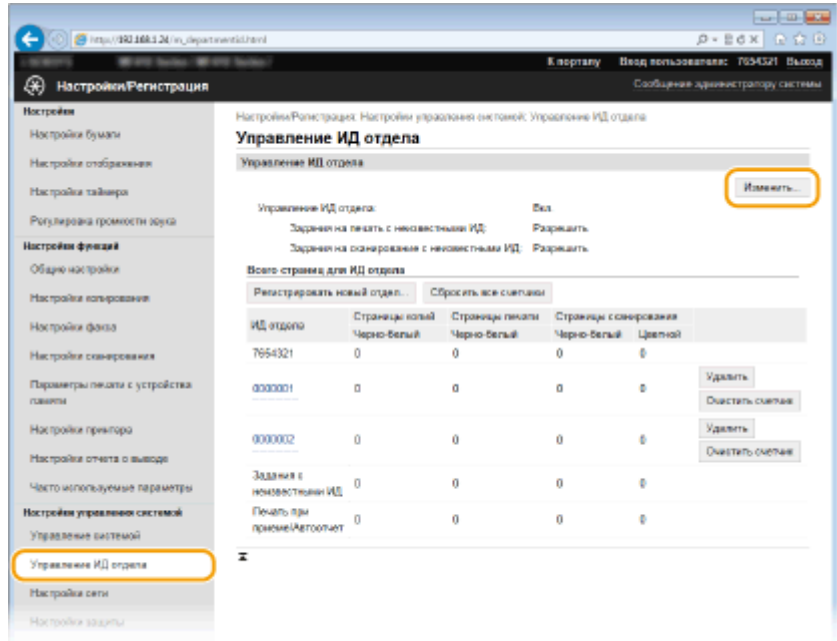

## **4 Если необходимо, снимите флажки и щелкните [OK].**

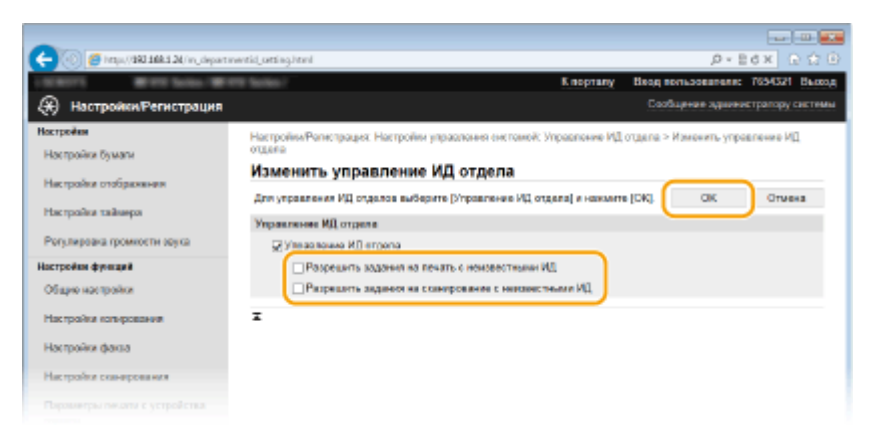

#### **[Разрешить задания на печать с неизвестными ИД]**

Чтобы выполнить печать или отправку факса с компьютера при включенном управлении идентификаторами отделов, необходимо ввести соответствующее идентификатор и PIN-код [\(](#page-555-0)  **[Настройка управления именем подразделения для печати и отправки факсов с](#page-555-0) [компьютера\(P. 546\)](#page-555-0)** ). Однако если флажок для этой настройки установлен, печать и отправку факсов с компьютера можно выполнять, не вводя идентификатор и PIN-код. Для появления запроса на ввод идентификатора и PIN-кода снимите этот флажок.

#### **[Разрешить задания на сканирование с неизвестными ИД]**

Если флажок установлен, можно выбрать <Компьютер> или <Удаленный сканер> на главном экране и отсканировать документы на компьютер когда угодно.

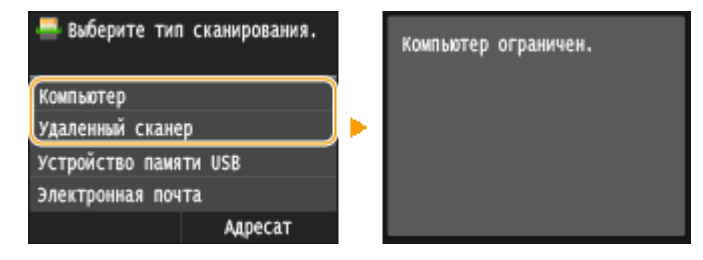

## ССЫЛКИ

**[Настройка прав доступа\(P. 538\)](#page-547-0)**

#### **[Настройка имени администратора системы\(P. 539\)](#page-548-0)**

# <span id="page-559-0"></span>**Установка PIN-кода Remote UI**

103E-08W

Можно задать PIN-код для доступа к Remote UI. Все пользователи используют общий PIN-код.

## **ПРИМЕЧАНИЕ**

- Если управление именем подразделения включено, установка не требуется.  **[Настройка](#page-551-0) [управления именем подразделения\(P. 542\)](#page-551-0)**
	- **1 Запустите Удаленный ИП и войдите в систему в режиме администратора системы. [Запуск Удаленного ИП\(P. 625\)](#page-634-0)**

**2 Щелкните [Настройки/Регистрация].**

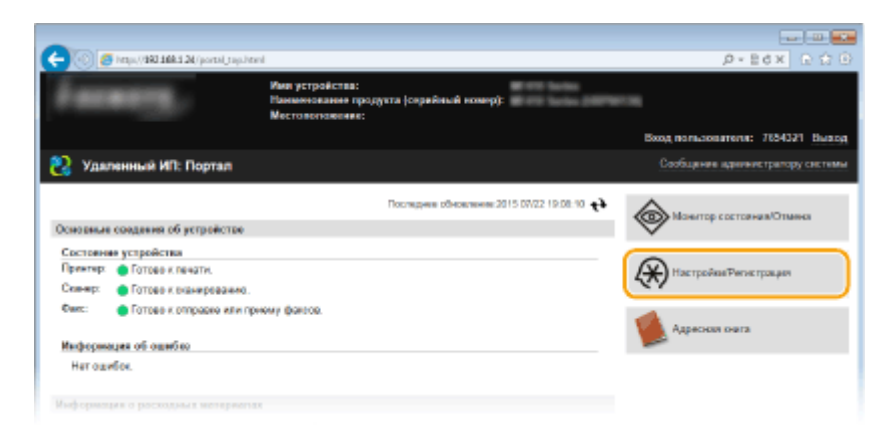

**3** Коснитесь элемента [Настройки защиты] ▶ [Настройки удаленного ИП].

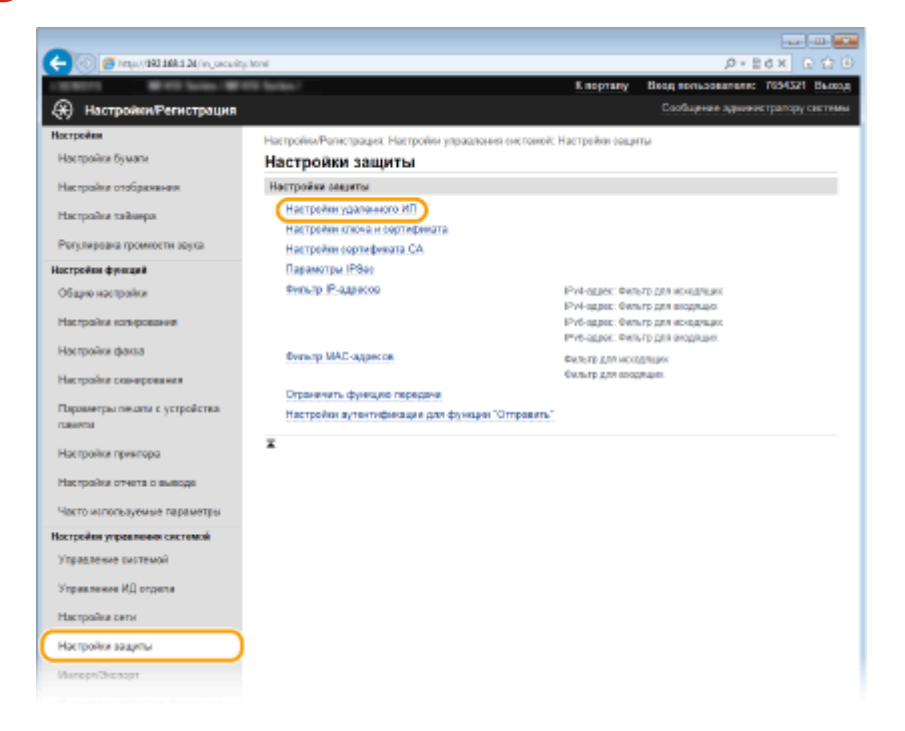

**4 Щелкните [Изменить].**

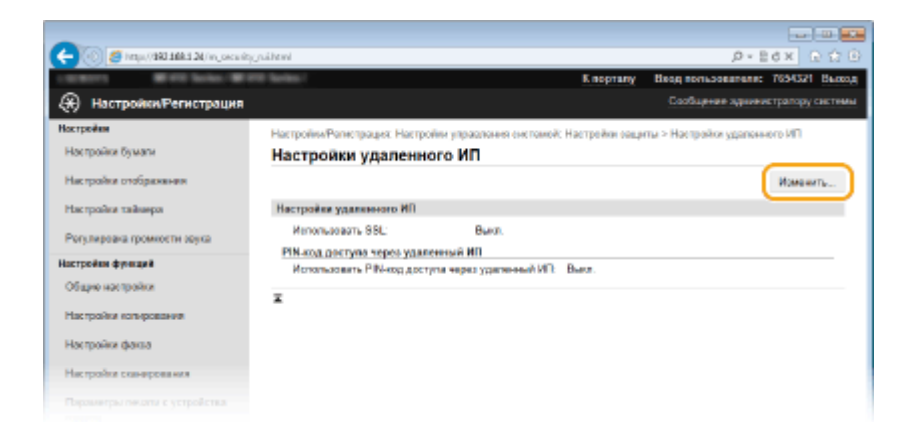

**5 Установите флажок [Использовать PIN-код доступа через удаленный ИП] и установите PIN-код.**

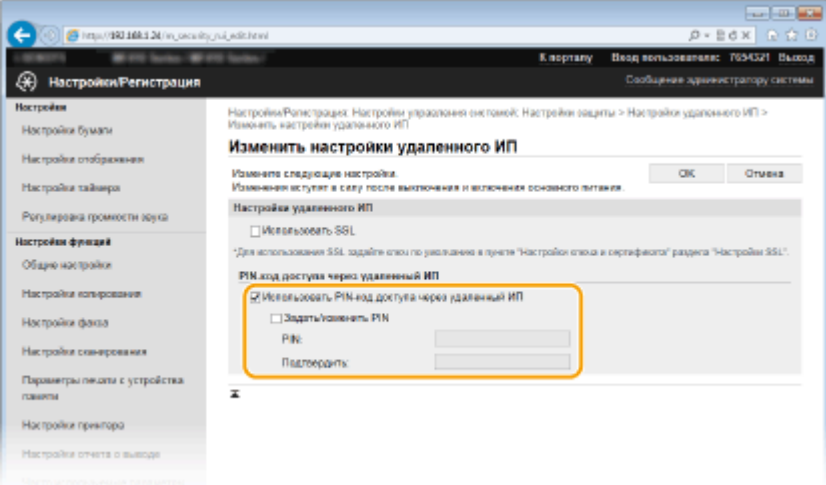

#### **[Использовать PIN-код доступа через удаленный ИП]**

Если этот флажок установлен, то для получения доступа к Remote UI необходимо будет вводить PINкод.

#### **[Задать/изменить PIN]**

Чтобы задать PIN-код, установите флажок и введите число до семи цифр в поля [PIN] и [Подтвердить].

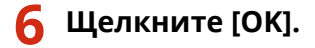

## **ПРИМЕЧАНИЕ**

### **Использование панели управления**

● Настройки PIN-кода для доступа к Remote UI можно также открыть с помощью <Меню> на экране Главный. **[Настройки удаленного ИП\(P. 736\)](#page-745-0)**

## **Если настройки Remote UI инициализированы**

● PIN-код для доступа к программе Remote UI также инициализируется. После инициализации сбросьте PIN-код. **[Инициализация меню\(P. 860\)](#page-869-0)**

## ССЫЛКИ

**[Настройка прав доступа\(P. 538\)](#page-547-0) [Настройка имени администратора системы\(P. 539\)](#page-548-0)**

# <span id="page-561-0"></span>**Аутентификация сервера LDAP**

#### 103F-08X

Если в вашей системе установлен сервер LDAP можно предусмотреть, чтобы при использовании функции отправки выполнялась аутентификация этого сервера. Это предотвращает несанкционированный доступ посторонних лиц и утечку информации. После настройки авторизации при использовании функции факса или сканирования открывается окно «Авторизованная отправка», и операцию можно продолжить только в том случае, если она будет надлежащим образом авторизована сервером LDAP. Применяйте описанные здесь настройки аутентификации сервера LDAP. Дополнительную информацию о регистрации сервера, который будет использоваться для аутентификации, см. в разделе ОРегистрация серверов LDAP(P, 512).

# Запустите Удаленный ИП и войдите в систему в режиме администратора системы. • Запуск Удаленного ИП(Р. 625)

## 7 Щелкните [Настройки/Регистрация].

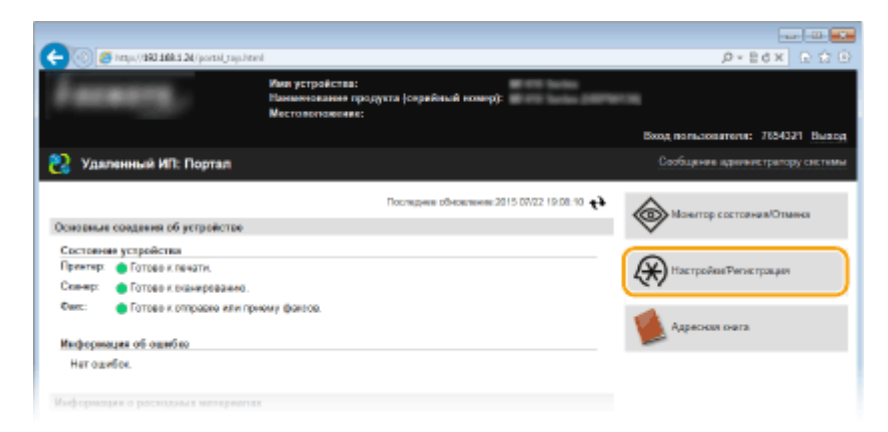

3 Щелкните [Настройки защиты] • [Настройки аутентификации для функции "Отправить").

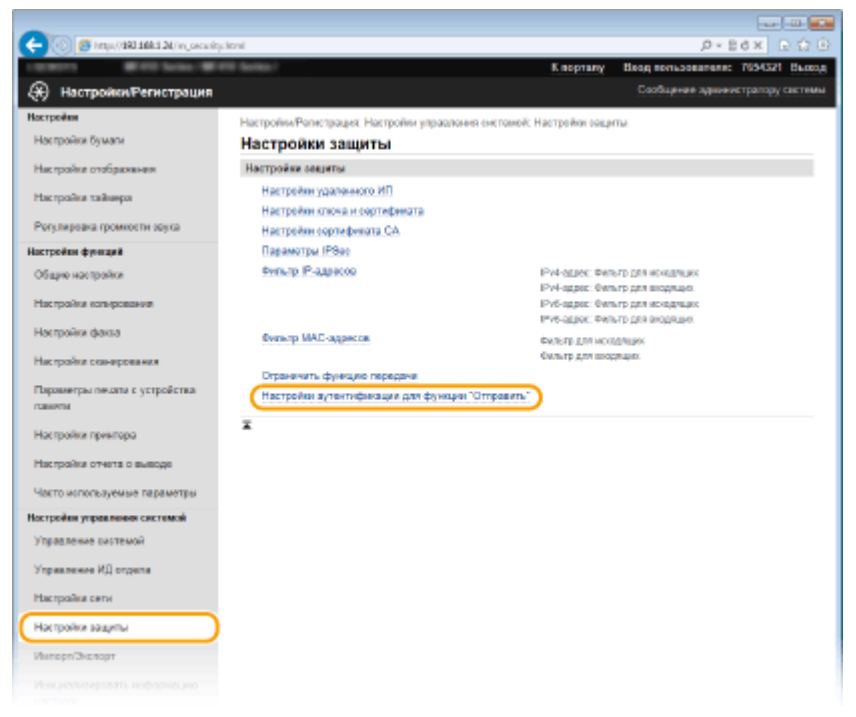

# Щелкните [Изменить].

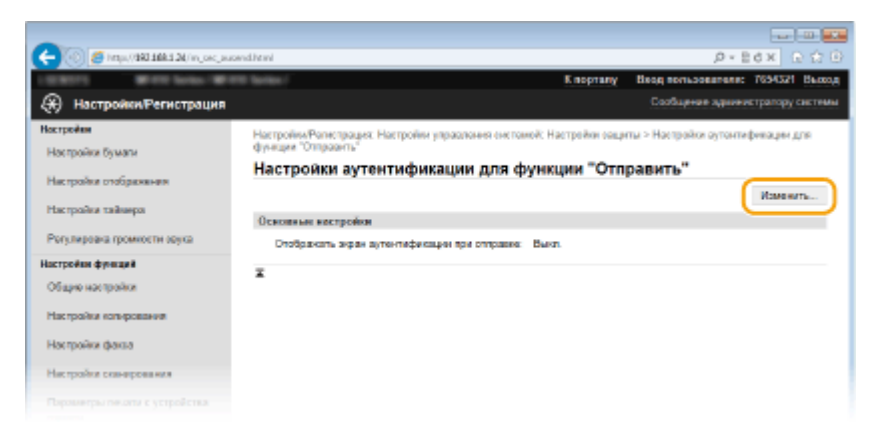

5 Установите флажок [Отображать экран аутентификации при запуске операции отправки] и укажите, будет ли при выходе из системы отображаться окно подтверждения.

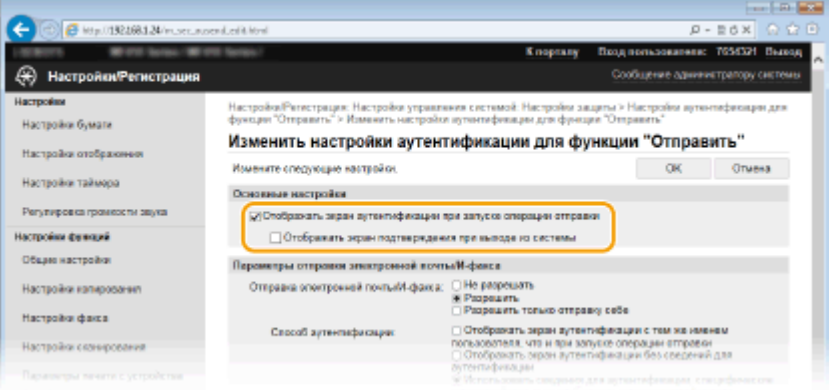

#### [Отображать экран аутентификации при запуске операции отправки]

Установите этот флажок, чтобы при использовании функции факса или сканирования отображалось окно входа в систему авторизованной отправки (аутентификация сервера LDAP).

#### [Отображать экран подтверждения при выходе из системы]

Установите этот флажок, чтобы отображалось окно, позволяющее пользователю, находящемуся одновременно в системе авторизованной отправки и в системе управления именем подразделения, выбирать, из какой системы выйти. Если флажок снят, то при выходе из системы не отображается экран выбора системы, и пользователь выходит из обеих систем.

Задайте настройки отправки электронной почты/интернет-факсов.

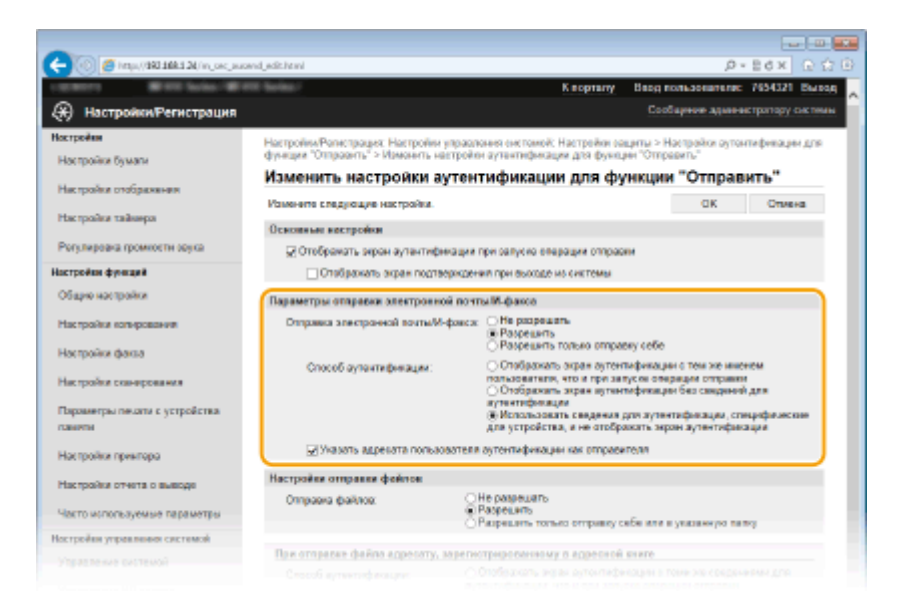

## **[Отправка электронной почты/И-факса]**

Выберите, требуется ли разрешить отправку электронной почты и интернет-факсов.

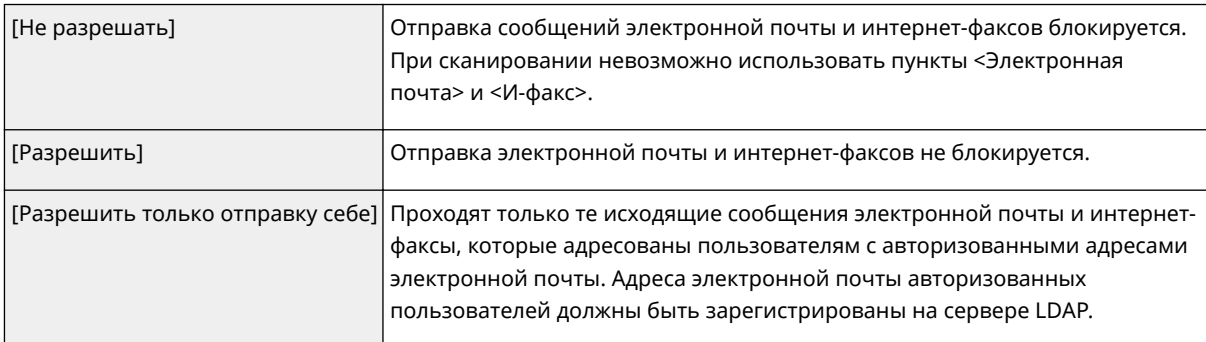

#### **[Способ аутентификации]**

Если для параметра [Отправка электронной почты/И-факса] выбрано значение [Разрешить] или [Разрешить только отправку себе], можно задать, будет ли отображаться экран аутентификации на SMTP-сервере при отправке электронной почты.

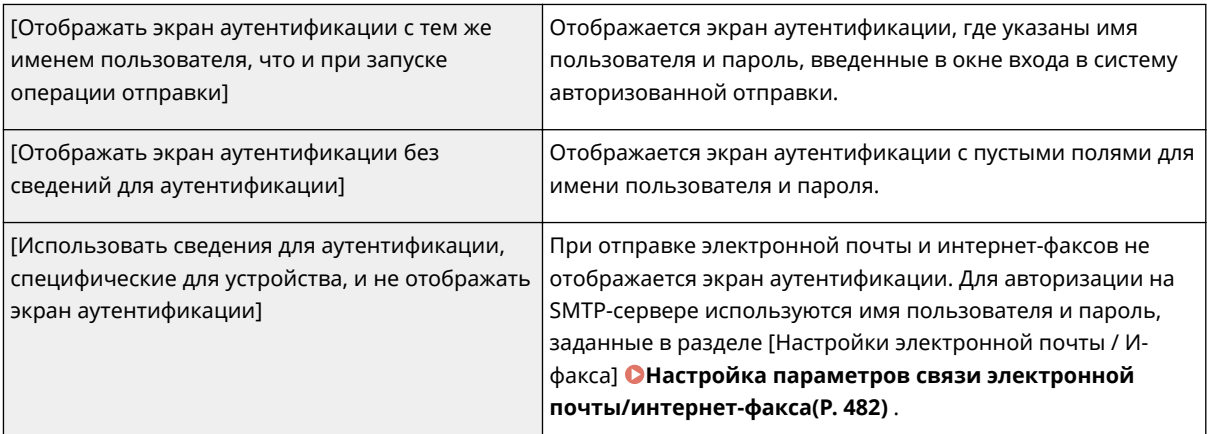

### **[Указать адресата пользователя аутентификации как отправителя]**

Установите этот флажок, если необходимо, чтобы адрес электронной почты авторизованного пользователя был указан в качестве адреса отправителя. Адреса электронной почты авторизованных пользователей должны быть зарегистрированы на сервере LDAP. Если снять флажок, в качестве адреса отправителя будет указан адрес электронной почты, заданный в разделе [Настройки электронной почты / И-факса].

## **7 Задайте настройки передачи файлов (для сохранения в общие папки и на FTPсерверы).**

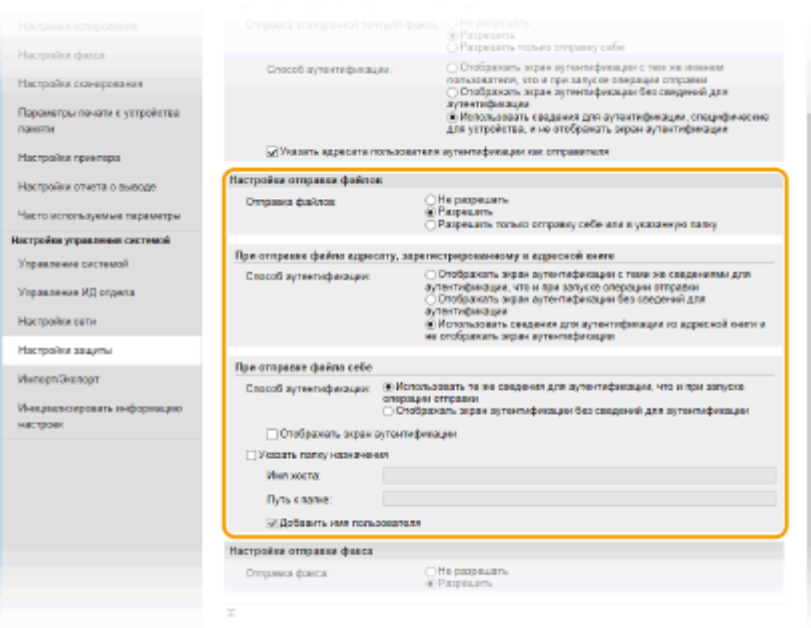

### **[Отправка файлов]**

Выберите, следует ли разрешать сохранение в общие папки и на FTP-серверы.

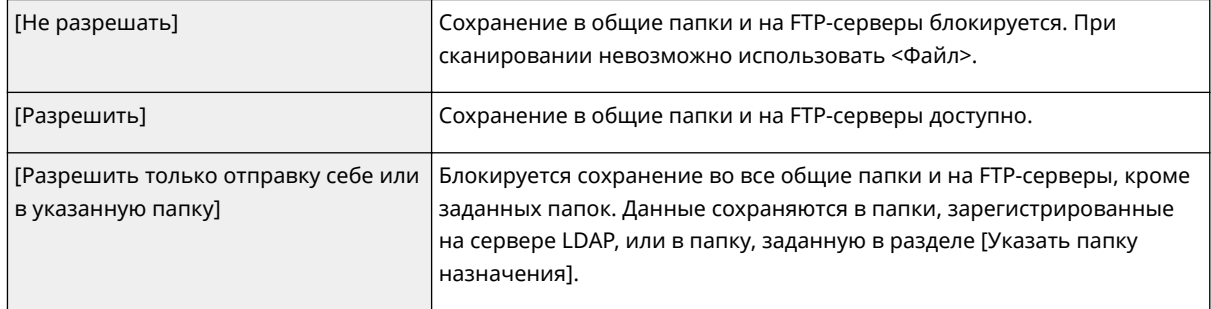

## **Если для параметра [Отправка файлов] задано значение [Разрешить]**

## **[Способ аутентификации]**

Позволяет указывать, будет ли отображаться на сервере экран аутентификации при отправке.

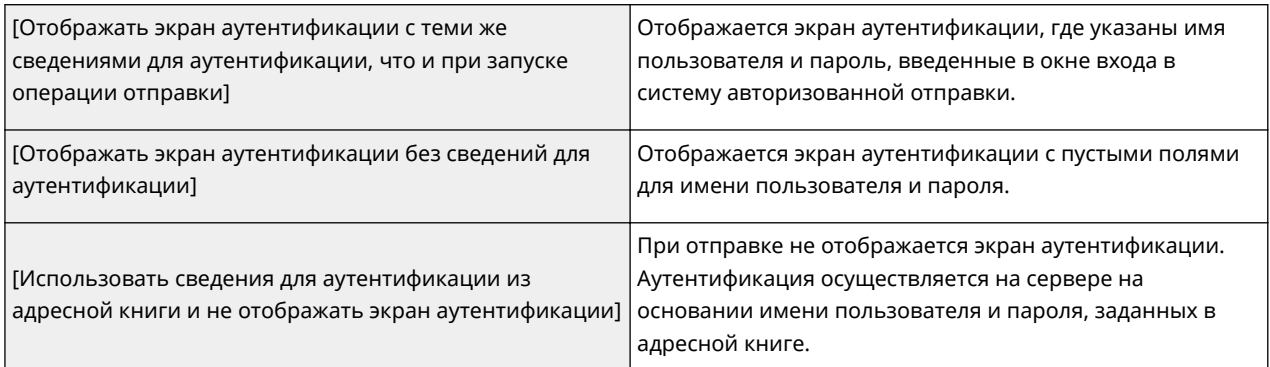

## **Если для параметра [Отправка файлов] задано значение [Разрешить только отправку себе или в указанную папку]**

## **[Способ аутентификации]**

Позволяет указывать, будет ли отображаться на сервере экран аутентификации при отправке.

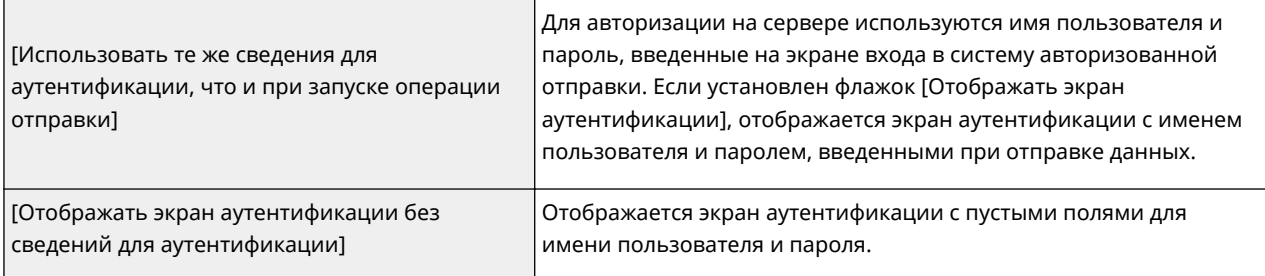

#### **[Указать папку назначения]**

Если этот флажок установлен, пользователь может задавать папку для сохранения данных. Если флажок снят, место назначения сохранения выбирается на основании информации авторизованного пользователя, зарегистрированной на сервере LDAP.

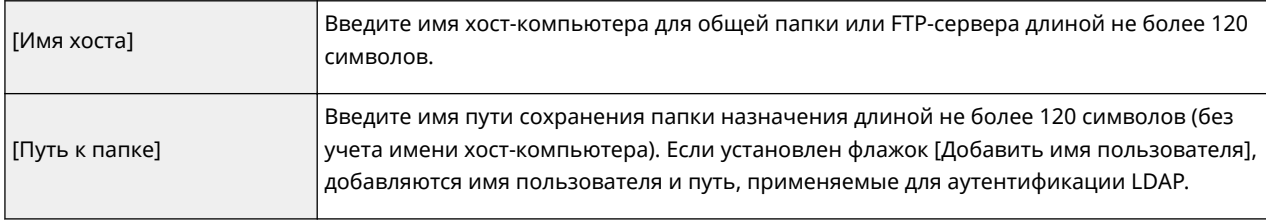

# **8 Задайте настройки отправки факсов.**

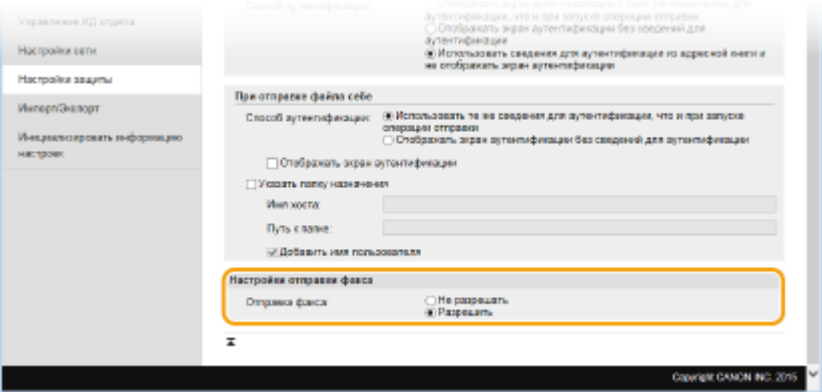

## **[Отправка факса]**

Выберите, требуется ли разрешить отправку факсов.

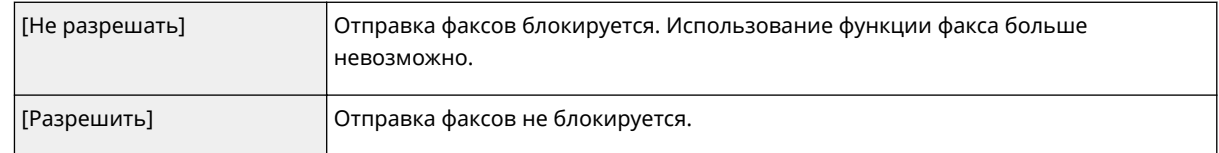

# **9 Щелкните [OK].**

## ССЫЛКИ

**[Регистрация серверов LDAP\(P. 512\)](#page-521-0)**

# <span id="page-566-0"></span>Ограничение связи посредством брандмауэра

103E-08Y

Отсутствие надлежащих средств безопасности позволяет сторонним лицам получить доступ к компьютеру и другим устройствам связи, подключенным к сети. Для предотвращения таких несанкционированных проникновений необходимо настроить параметры пакетного фильтра — функции, которая ограничивает возможности соединения с устройствами с указанными IP- или МАС-адресами.

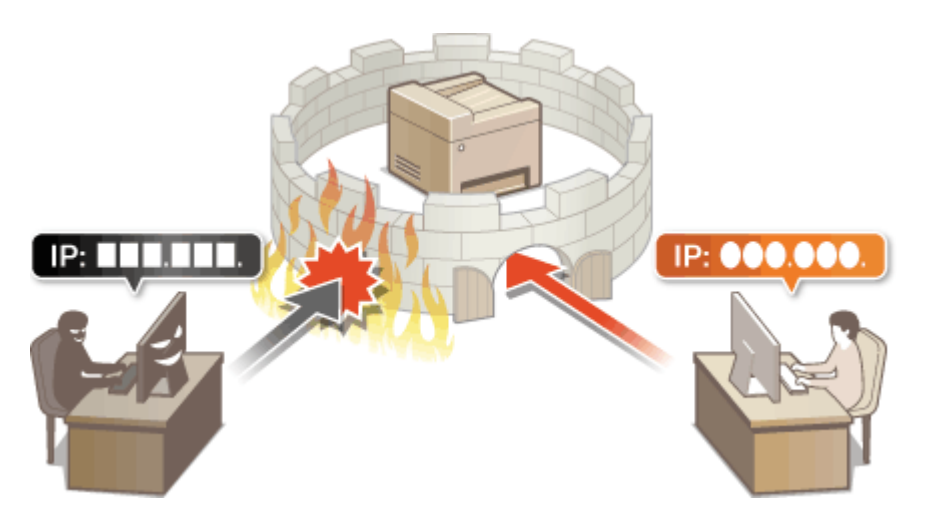

# <span id="page-567-0"></span>Указание IP-адресов по правилам брандмауэра

103E-090

Можно ограничить соединения с устройствами с указанными IP-адресами или заблокировать устройства с указанными IP-адресами, разрешив другие способы связи. Можно указать один IP-адрес или целый диапазон .<br>IP-адресов.

# **ПРИМЕЧАНИЕ**

- Для протоколов IPv4 и IPv6 можно указать до 16 IP-адресов (или диапазонов IP-адресов).
- Пакетные фильтры аппарата, описанные в этом разделе, контролируют подключения к портам ТСР, UDP и ICMP.

Запустите Удаленный ИП и войдите в систему в режиме администратора системы. • Запуск Удаленного ИП(Р. 625)

## Щелкните [Настройки/Регистрация].

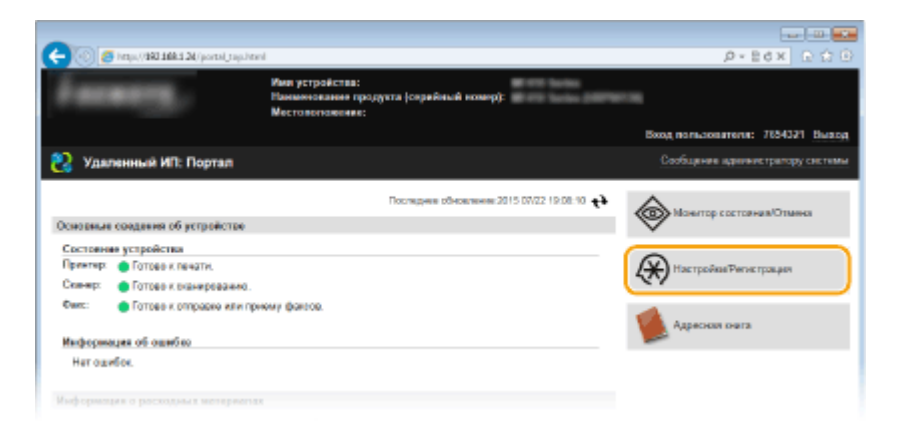

Щелкните [Настройки защиты] ▶ [Фильтр IP-адресов].

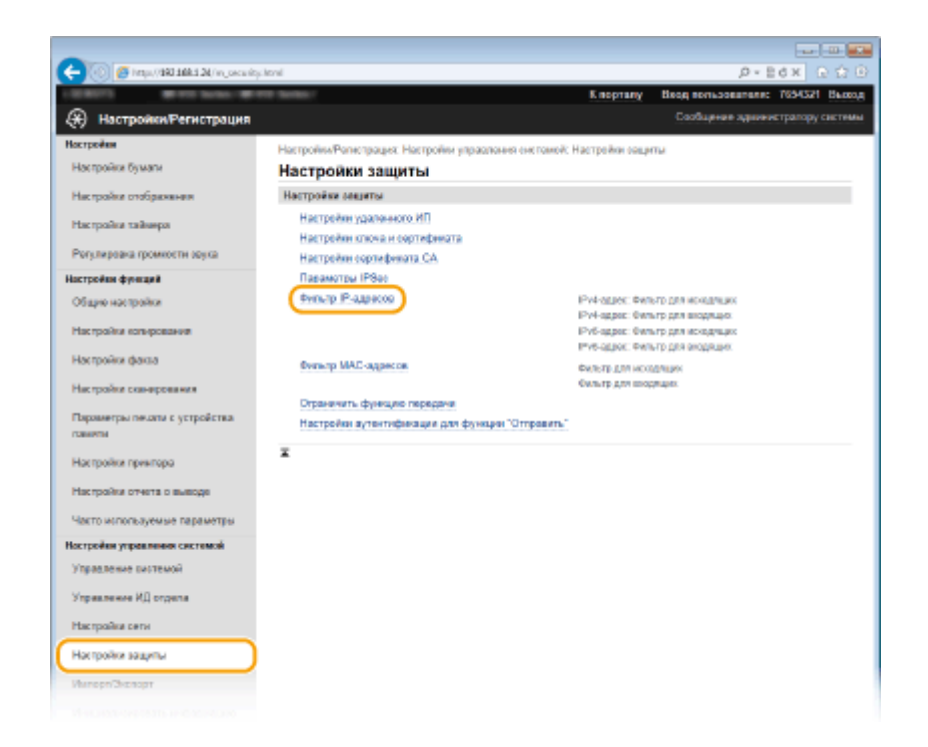

Δ. Щелкните [Изменить] для типа фильтра, который необходимо использовать.

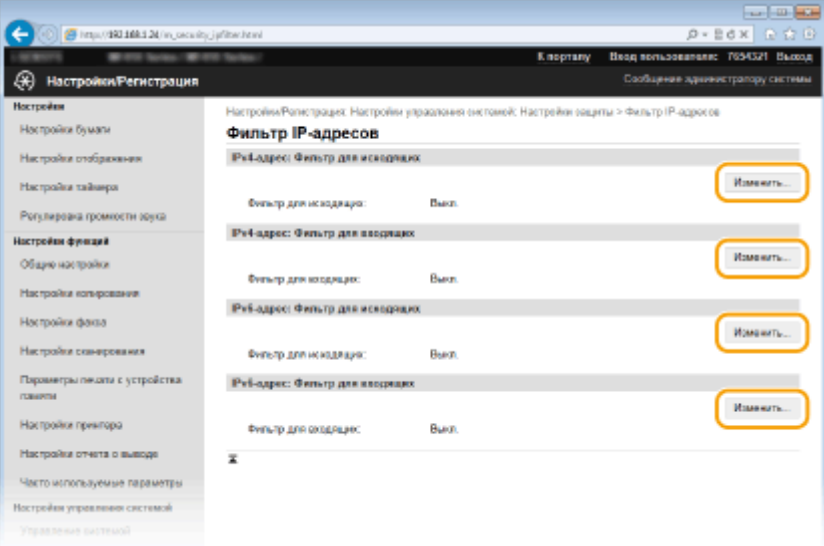

#### [IPv4-адрес: Фильтр для исходящих]

Используется для ограничения отправки данных с аппарата на компьютер с помощью указания адреса IPv4.

### [IPv4-адрес: Фильтр для входящих]

Используется для ограничения приема данных аппарата компьютером с помощью указания адреса  $IPv4.$ 

#### [IPv6-адрес: Фильтр для исходящих]

Используется для ограничения отправки данных с аппарата на компьютер с помощью указания адреса IPv6.

#### [IPv6-адрес: Фильтр для входящих]

Используется для ограничения приема данных аппарата компьютером с помощью указания адреса IPv<sub>6</sub>.

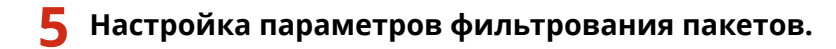

● Выберите политику по умолчанию, чтобы разрешить или запретить взаимодействие аппарата с другими устройствами, а затем укажите IP-адреса, чтобы добавить исключения.

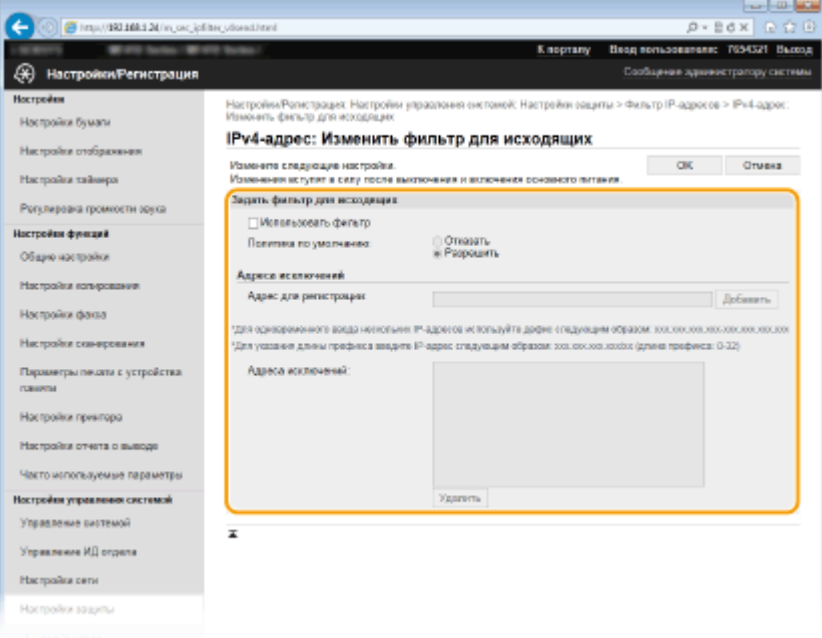

**1** Установите флажок [Использовать фильтр] и щелкните командную кнопку [Отказать] или [Разрешить], чтобы выбрать [Политика по умолчанию].

#### [**Использовать фильтр**]

Установите этот флажок, чтобы ограничить взаимодействие. Снимите флажок, чтобы отменить запрет.

#### [**Политика по умолчанию**]

Выберите предварительное условие, чтобы разрешить или запретить взаимодействие аппарата с другими устройствами.

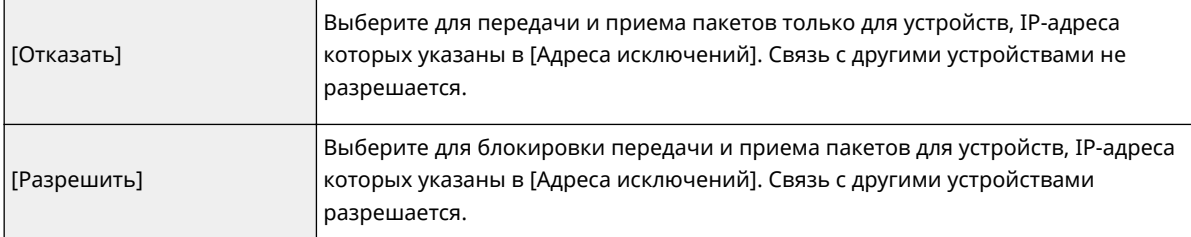

- **2** Укажите адреса-исключения.
	- Введите IP-адрес (или диапазон IP-адресов) в поле [Адрес для регистрации] и щелкните [Добавить].

## ВАЖНО!

## **Проверка на наличие ошибок ввода**

● При неправильном вводе IP-адресов доступ к аппарату из Удаленного ИП может быть невозможен. В этом случае необходимо установить для <Фильтр IPv4-адресов> или <Фильтр IPv6-адресов> значение <Выкл.>.

**[Фильтр IPv4-адресов\(P. 734\)](#page-743-0) [Фильтр IPv6-адресов\(P. 735\)](#page-744-0)**

## **ПРИМЕЧАНИЕ**

**Форма ввода IP-адресов**

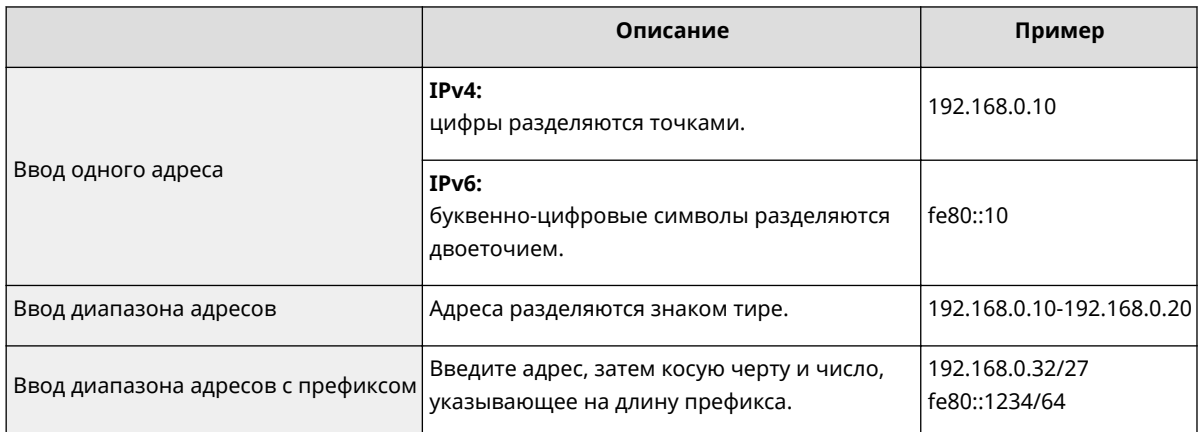

## Если для фильтра исходящих выбрано значение [Отказать]

• Фильтрация исходящих многоадресных и широковещательных пакетов невозможна.

### Удаление IP-адреса из списка исключений

• Выберите IP-адрес и нажмите [Удалить].

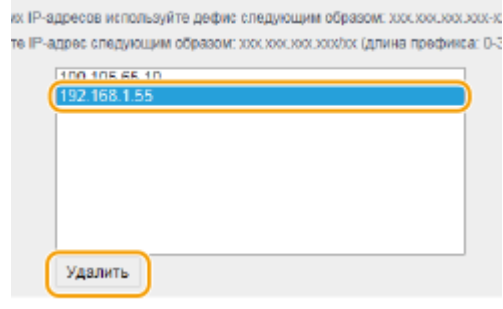

 $\overline{\mathbf{3}}$ Щелкните [ОК].

## **6** Перезапустите аппарат.

• Выключите аппарат и подождите как минимум 10 секунд, прежде чем включить его снова.

## **ПРИМЕЧАНИЕ**

## Использование панели управления

• Фильтрацию IP-адресов можно также включить или отключить в <Меню> на экране Главный. **• Фильтр IPv4-адресов(Р. 734) • Фильтр IPv6-адресов(Р. 735)** 

## ССЫЛКИ

• Указание МАС-адресов по правилам брандмауэра(Р. 562)

# <span id="page-571-0"></span>**Указание MAC-адресов по правилам брандмауэра**

103E-091

Можно ограничить соединения с устройствами с указанными MAC-адресами или заблокировать устройства с указанными MAC-адресами, разрешив другие способы связи. Можно указать до 32 MAC-адресов.

# **BAЖHO!**

Функция недоступна, если аппарат подключен к беспроводной локальной сети.

## **1 Запустите Удаленный ИП и войдите в систему в режиме администратора системы. [Запуск Удаленного ИП\(P. 625\)](#page-634-0)**

**2 Щелкните [Настройки/Регистрация].**

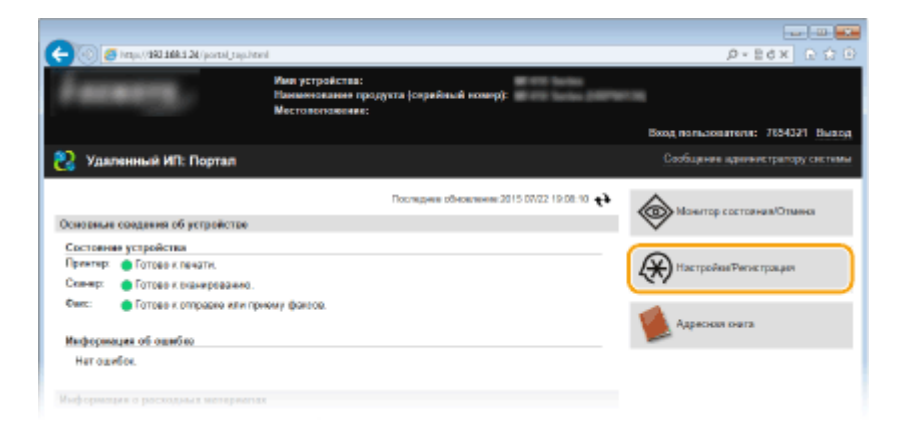

**Шелкните [Настройки защиты] ▶ [Фильтр MAC-адресов].** 

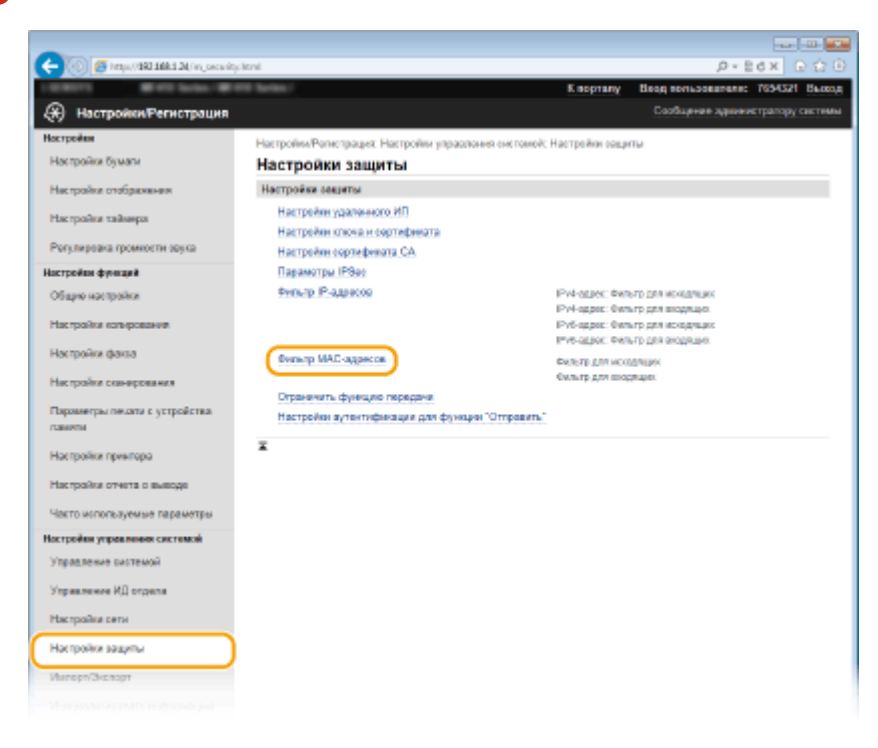

**4 Щелкните [Изменить] для типа фильтрации.**

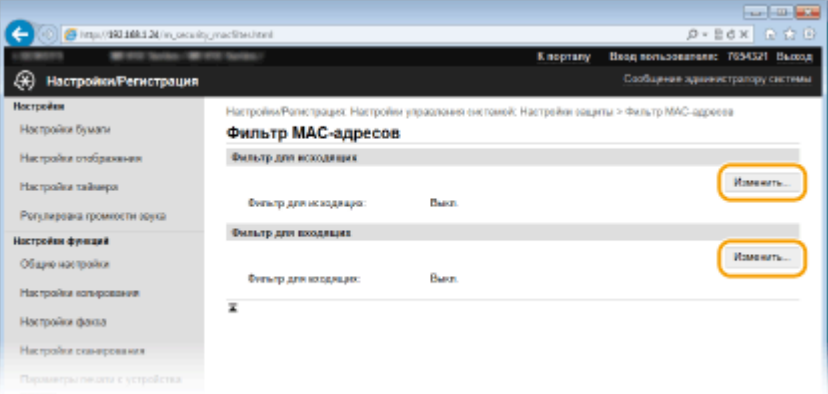

## **[Фильтр для исходящих]**

Используется для ограничения отправки данных с аппарата на компьютер с помощью указания MACадреса.

#### **[Фильтр для входящих]**

Используется для ограничения приема данных аппарата компьютером с помощью указания MACадресов.

## **5 Настройка параметров фильтрования пакетов.**

● Выберите предварительное условие (политику по умолчанию), чтобы разрешить или запретить взаимодействие аппарата с другими устройствами, а затем укажите MAC-адреса, чтобы добавить исключения.

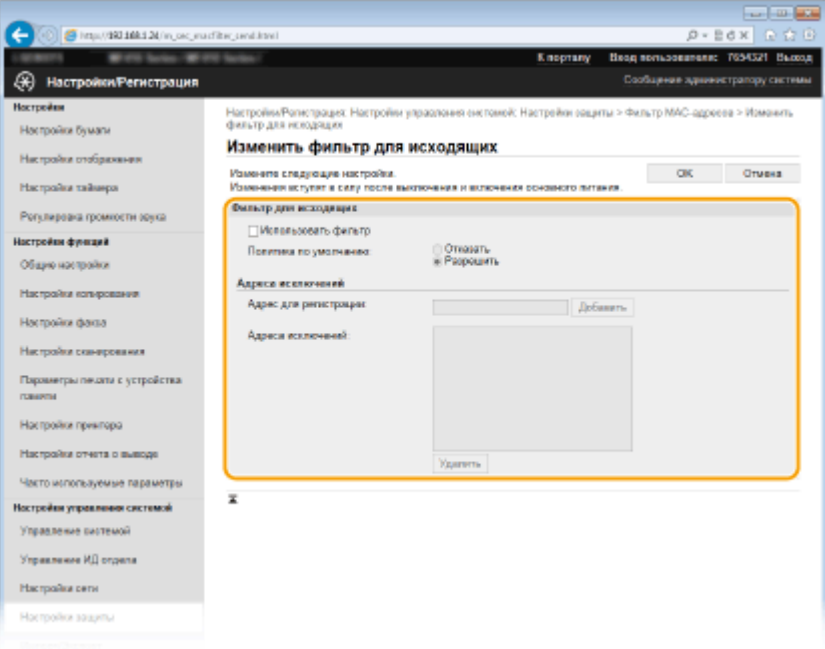

**1** Установите флажок [Использовать фильтр] и щелкните командную кнопку [Отказать] или [Разрешить], чтобы выбрать [Политика по умолчанию].

#### **[Использовать фильтр]**

Выберите этот параметр, чтобы ограничить взаимодействие. Снимите флажок, чтобы отменить запрет.

#### **[Политика по умолчанию]**

Выберите это предварительное условие, чтобы разрешить или запретить взаимодействие аппарата с другими устройствами.

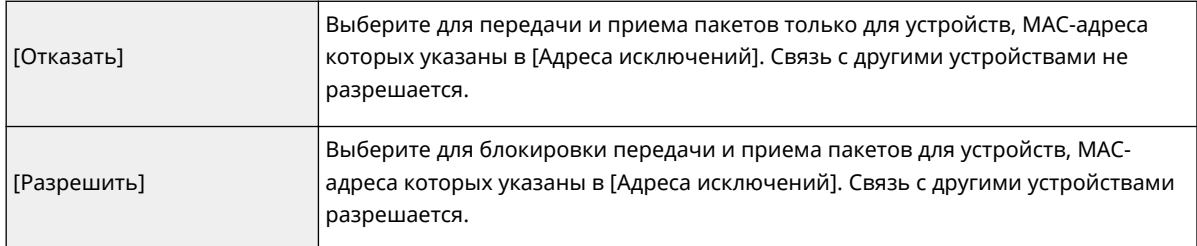

- **2** Укажите адреса-исключения.
	- Введите MAC-адрес в поле [Адрес для регистрации] и щелкните [Добавить].
	- Разделять адреса знаками тире или двоеточиями не требуется.

## ВАЖНО!

#### **Проверка на наличие ошибок ввода**

● При неправильном вводе MAC-адресов доступ к аппарату из Удаленного ИП может быть невозможен. В этом случае необходимо указать для <Фильтр MAC-адресов> значение <Выкл.>. **[Фильтр MAC-адресов\(P. 735\)](#page-744-0)** 

## **ПРИМЕЧАНИЕ**

### **Если для фильтра исходящих выбрано значение [Отказать]**

● Фильтрация исходящих многоадресных и широковещательных пакетов невозможна.

## **Удаление MAC-адреса из списка исключений**

● Выберите MAC-адрес и нажмите [Удалить].

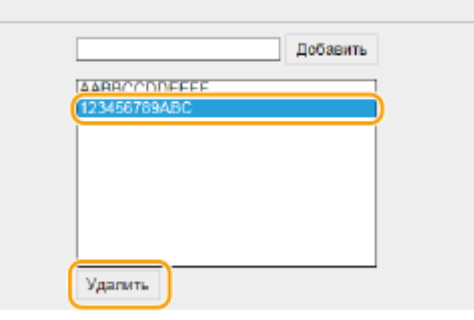

**3** Щелкните [OK].

## **6 Перезапустите аппарат.**

● Выключите аппарат и подождите как минимум 10 секунд, прежде чем включить его снова.

## **ПРИМЕЧАНИЕ**

## **Использование панели управления**

● Фильтрацию MAC-адресов можно также включить или отключить в <Меню> на экране Главный. **[Фильтр MAC-адресов\(P. 735\)](#page-744-0)**

# ССЫЛКИ

**[Указание IP-адресов по правилам брандмауэра\(P. 558\)](#page-567-0)**

# <span id="page-575-0"></span>**Изменение номеров портов**

## 103E-092

Порты служат конечными точками при коммуникации с другими устройствами. Как правило, для большинства протоколов используются стандартные номера портов, однако устройства, использующие эти номера, могут подвергнуться нежелательным атакам, поскольку эти номера широко известны. Чтобы усилить безопасность информации, администратор сети может изменить номера портов. При изменении номера порта необходимо сообщить новый номер всем устройствам связи, например компьютерам или серверам. Настройте параметры номера порта в зависимости от сетевого окружения.

# **ПРИМЕЧАНИЕ**

- Чтобы изменить номер порта сервера прокси, см. **[Настройки прокси\(P. 568\)](#page-577-0)** .
- Чтобы изменить номер порта сервера LDAP, см. **[Регистрация серверов LDAP\(P. 512\)](#page-521-0)** .

**1 Коснитесь элемента <Меню> на экране Главный.**

## **2 Коснитесь элемента <Настройки сети>.**

- При появлении экрана входа в систему введите верное имя и PIN-код, используя цифровые клавиши, и нажмите . **[Вход в систему аппарата\(P. 45\)](#page-54-0)**
- **3 Выберите <Настройки TCP/IP> <Настройки номера порта>.**

# **4 Выберите порт.**

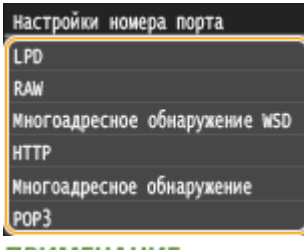

## **ПРИМЕЧАНИЕ**

#### **Дополнительные сведения о портах**

- <LPD>/<RAW>/<Многоадресное обнаружение WSD> **[Настройка протоколов печати и функций](#page-471-0) [WSD\(P. 462\)](#page-471-0)**
- <HTTP> **[Отключение соединения HTTP\(P. 584\)](#page-593-0)**
- <POP3>/<SMTP> **[Настройка параметров связи электронной почты/интернет-факса\(P. 482\)](#page-491-0)**
- <SNMP> **[Мониторинг и контроль аппарата с помощью SNMP\(P. 522\)](#page-531-0)**
- <Многоадресное обнаружение> **[Настройка параметров для программного обеспечения](#page-536-0) [управления\(P. 527\)](#page-536-0)**
- <FTP> **[Настройка аппарата для сканирования на FTP-сервер\(P. 493\)](#page-502-0)**

**5 Введите номер порта с помощью цифровых клавиш и нажмите<Применить>.**
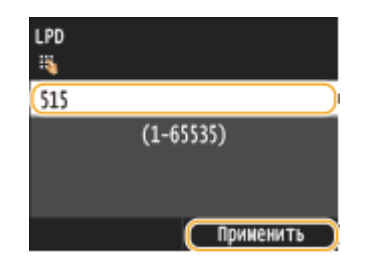

## **6 Перезапустите аппарат.**

● Выключите аппарат и подождите как минимум 10 секунд, прежде чем включить его снова.

## ССЫЛКИ

**[Настройка портов принтера\(P. 466\)](#page-475-0)**

## Настройки прокси

Прокси (или сервер-посредник HTTP) относится к компьютеру или программе, которая осуществляет HTTPсоединение для других устройств, особенно в случаях, когда соединение устанавливается с внешними сетевыми устройствами, например при просмотре веб-сайтов. Клиентские устройства подключаются к внешней сети через сервер-посредник и не сообщаются с внешними ресурсами напрямую. Настройка прокси не только облегчает управление трафиком между домашней и внешней сетями, но и блокирует несанкционированный доступ и укрепляет антивирусные средства для большей защиты информации. При использовании Виртуального принтера Google для печати через Интернет можно увеличить безопасность. настроив параметры прокси. При настройке прокси убедитесь, что располагаете необходимыми данными, включая IP-адрес, номер порта, а также имя пользователя и пароль для аутентификации.

## Запустите Удаленный ИП и войдите в систему в режиме администратора системы. •Запуск Удаленного ИП(Р. 625)

Шелкните ГНастройки/Регистрация].

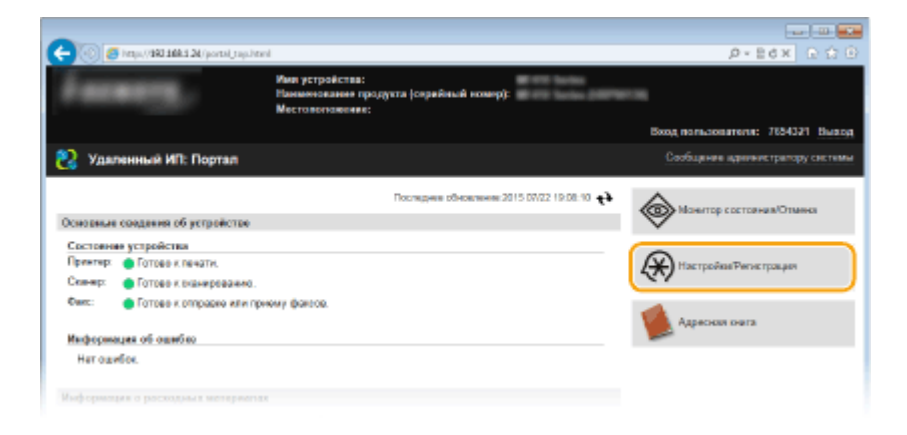

Щелкните [Настройки сети] ▶ [Настройки ТСР/IР].

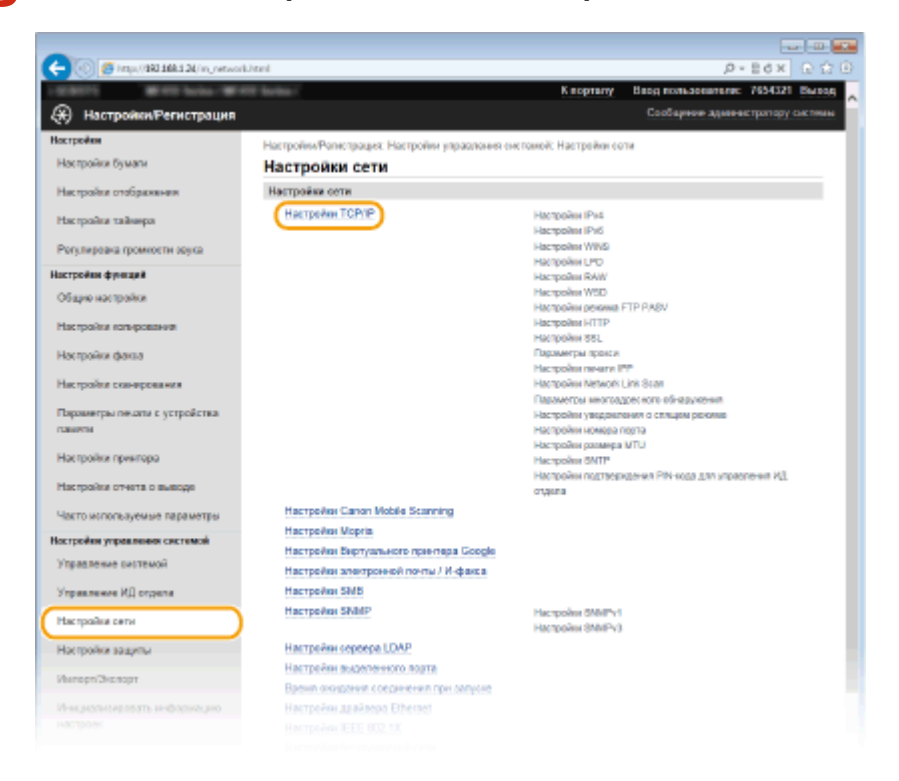

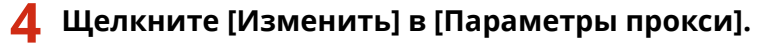

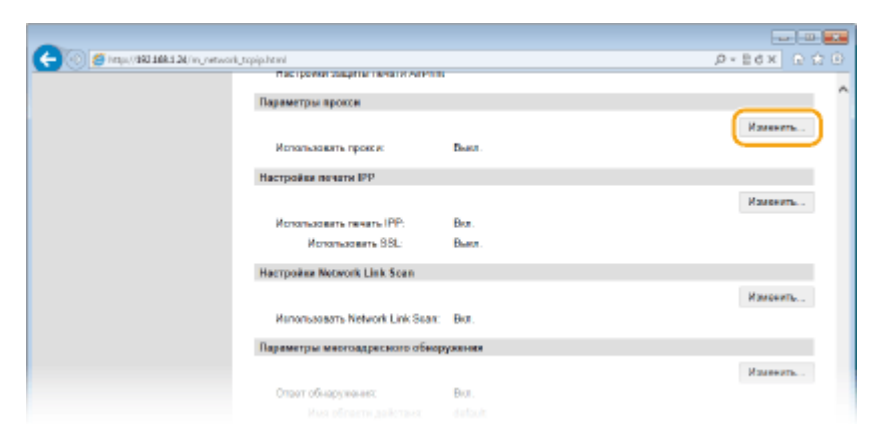

**5 Установите флажок [Использовать прокси] и настройте необходимые параметры. Contract** 

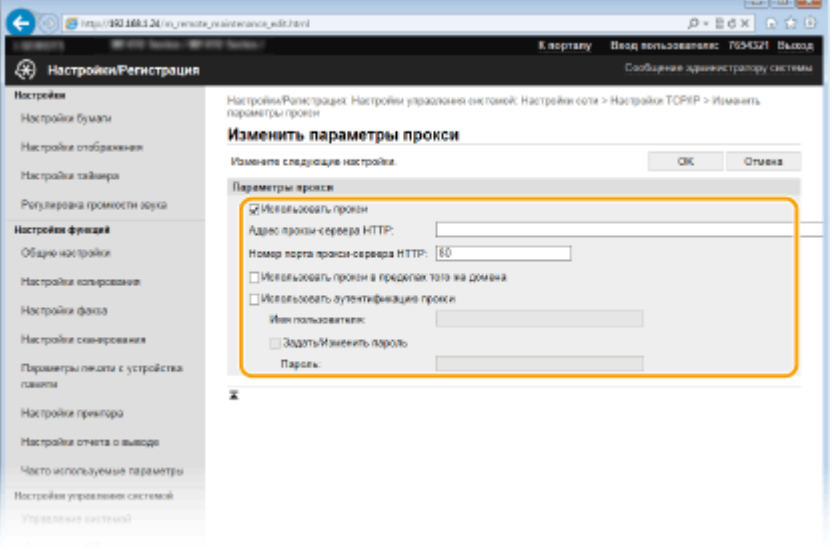

#### **[Использовать прокси]**

Установите флажок и используйте указанный сервер-посредник для подключения к HTTP-серверу.

#### **[Адрес прокси-сервера HTTP]**

Введите адрес прокси-сервера. Укажите IP-адрес или имя узла в зависимости от среды.

#### **[Номер порта прокси-сервера HTTP]**

Измените номер порта, если необходимо. Введите номер порта от 1 до 65 535.

#### **[Использовать прокси в пределах того же домена]**

Установите флажок и используйте заданный прокси-сервер для установления соединения с устройствами в том же домене.

#### **[Использовать аутентификацию прокси]**

Чтобы включить аутентификацию для прокси-сервера, установите флажок и введите имя пользователя длиной до 24 буквенно-числовых символов в поле [Имя пользователя].

#### **[Задать/Изменить пароль]**

Чтобы настроить или изменить пароль для аутентификации прокси, если эта функция включена, установите флажок и введите новый пароль длиной до 24 буквенно-числовых символов в поле [Пароль].

## **6 Щелкните [OK].**

## ССЫЛКИ

## • Мспользование Google Cloud Print(P. 417)

## **Ограничение функций аппарата**

103E-094

Некоторые функции аппарата могут использоваться редко или использоваться неправильно. В целях безопасности можно ограничить функциональность аппарата, частично или полностью выключив такие функции.

## **Ограничение доступа к адресной книге и функциям передачи**

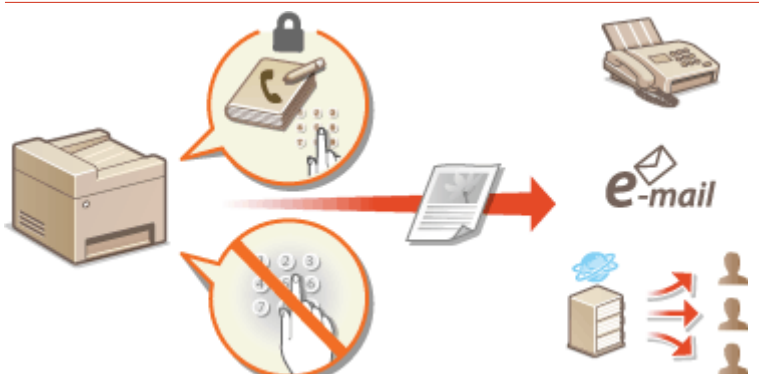

**[Ограничение доступа к адресной книге и функциям передачи\(P. 572\)](#page-581-0)**

## **Ограничение функций USB**

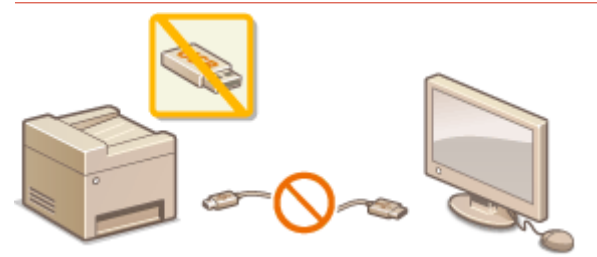

**[Ограничение функций USB\(P. 581\)](#page-590-0)**

## **Отключение средств связи и функции удаленного администрирования протокола HTTP**

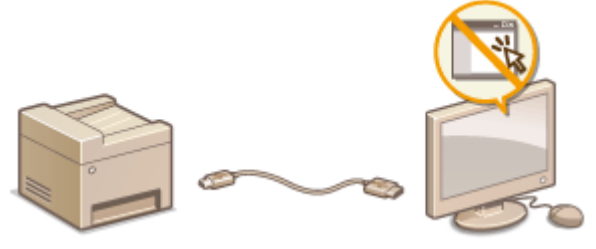

**[Отключение соединения HTTP\(P. 584\)](#page-593-0) [Отключение Удаленного ИП\(P. 585\)](#page-594-0)**

## <span id="page-581-0"></span>**Ограничение доступа к адресной книге и функциям передачи**

103E-095

В некоторых случаях утечку информации можно предотвратить, ограничив возможные варианты адресов для отправки электронных сообщений и факсов до набора адресов, указанных в адресной книге или на сервере LDAP, или защитив адресную книгу PIN-кодом, чтобы неавторизованные пользователи не могли добавлять или изменять записи адресной книги. Можно также исключить возможность передачи документов получателю, для которого они не предназначены, настроив на аппарате функцию подтверждения номера факса.

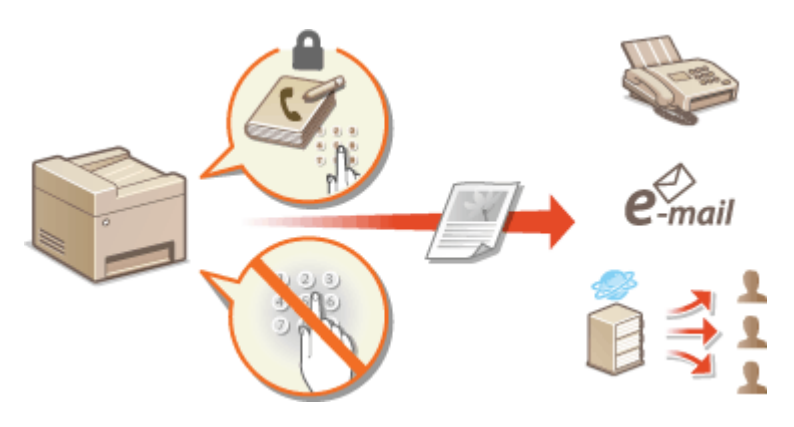

## <span id="page-582-0"></span>**Настройка PIN-кода для адресной книги**

103E-096

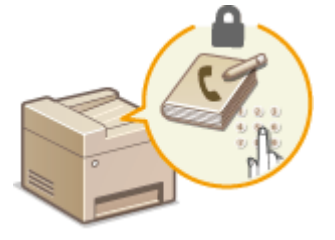

Можно установить для адресной книги PIN-код, который необходимо вводить для добавления новых или изменения существующих записей в адресной книге. Настройка PIN-кода для адресной книги может снизить риск передачи документов получателю, для которого они не предназначены, поскольку изменять записи адресной книги смогут только те пользователи, которым известен PIN-код.

**1 Коснитесь элемента <Меню> на экране Главный.**

- **2 Коснитесь элемента <Настройки управления системой>.**
- При появлении экрана входа в систему введите верное имя и PIN-код, используя цифровые клавиши, и нажмите . **[Вход в систему аппарата\(P. 45\)](#page-54-0)**

**3 Выберите <Ограничить функцию передачи> <PIN-код адресной книги>.**

## **4 Задайте PIN-код для адресной книги.**

- Введите семизначный номер (только цифры), используя цифровые клавиши, а затем нажмите <Применить>.
- При появлении <PIN-код (подтверждение)> снова введите PIN-код для подтверждения.

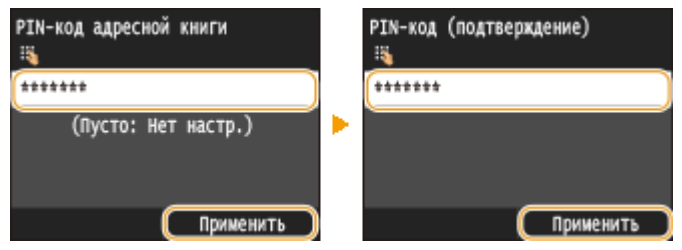

**ПРИМЕЧАНИЕ** 

- Нельзя указать PIN-код, который состоит только из нулей, например, «00» или «0000000».
- Для отмены PIN-кода сотрите информацию, введенную в поле  $\Box$  и коснитесь элемента <Применить>.

## **ПРИМЕЧАНИЕ**

В дополнение к настройке PIN-кода для адресной книги можно выполнить следующие операции для усиления безопасности информации:

- Ограничение на введение новых мест назначения, см. раздел **[Ограничение круга](#page-584-0) [адресатов\(P. 575\)](#page-584-0)** .
- Отключение функции факсимильной связи через ПК, см. раздел **[Запрещение отправки факсов с](#page-585-0) [ПК \(MF515x\)\(P. 576\)](#page-585-0)** .

## ССЫЛКИ

- **[Регистрация в адресной книге\(P. 81\)](#page-90-0)**
- **[Регистрация адресатов в адресной книге с помощью Удаленного ИП\(P. 644\)](#page-653-0)**
- **[Настройка основных параметров электронной почты\(P. 477\)](#page-486-0)**
- **[Установка общей папки в качестве пути для сохранения\(P. 488\)](#page-497-0)**

## <span id="page-584-0"></span>**Ограничение круга адресатов**

#### 103E-097

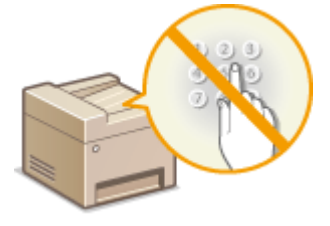

Ограничение номеров факсов при отправке документов адресатам из адресной книги, а также использованным или находящимся в базе серверов LDAP обеспечивает надежность при выборе адресата и предотвращает утечку информации пользователей. При включении этой функции пользователи не могут вводить номер или адрес адресата, используя цифровые клавиши аппарата, добавлять новые записи в адресную книгу или изменять существующие записи.

**1 Коснитесь элемента <Меню> на экране Главный.**

### **2 Коснитесь элемента <Настройки управления системой>.**

● При появлении экрана входа в систему введите верное имя и PIN-код, используя цифровые клавиши, и нажмите . **[Вход в систему аппарата\(P. 45\)](#page-54-0)**

## **3 Выберите <Ограничить функцию передачи> <Ограничить новых адресатов>.**

## **4 Коснитесь элемента <Вкл.>.**

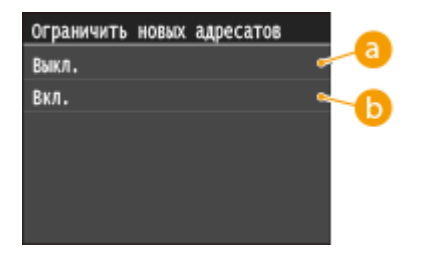

#### **<Выкл.>**

Отмена ограничения на новых адресатов. Номера факса и адреса электронной почты можно указывать любым способом.

#### **Вкл.>**

Ограничение ввода: можно задавать только те адреса, которые зарегистрированы в адресной книге, ранее использованные адреса и адреса, которые можно найти на сервере LDAP.

## **ВАЖНО!**

•Эта функция не ограничивает количество адресатов для передачи факсов с компьютера.  $\bullet$ **[Запрещение отправки факсов с ПК \(MF515x\)\(P. 576\)](#page-585-0)**

## ССЫЛКИ

- **[Настройка PIN-кода для адресной книги\(P. 573\)](#page-582-0)**
- **[Отключение функции выбора ранее использованных адресатов\(P. 577\)](#page-586-0)**
- **[Отключение последовательной передачи \(MF515x\)\(P. 580\)](#page-589-0)**

## <span id="page-585-0"></span>**Запрещение отправки факсов с ПК**

103E-098

Можно запретить отправку факсов с ПК (передача факсов с компьютера).

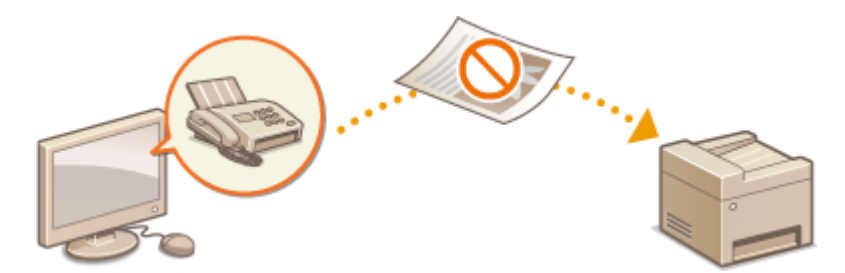

- **1 Коснитесь элемента <Меню> на экране Главный.**
- **2 Коснитесь элемента <Настройки факса>.**
- **3 Выберите <Настройки функции передачи> <Разрешить передачу с помощью драйвера факса>.**
- При появлении экрана входа в систему введите верное имя и PIN-код, используя цифровые клавиши, и нажмите . **[Вход в систему аппарата\(P. 45\)](#page-54-0)**

## **4 Коснитесь элемента <Выкл.>.**

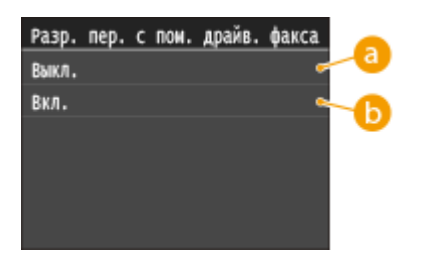

#### **<Выкл.>**

Отключение отправки факсов с ПК.

#### **Вкл.>**

Включение отправки факсов с ПК.

## ССЫЛКИ

**[Отправка факсов с компьютера \(факсимильная связь с помощью компьютера\) \(MF515x\)\(P. 207\)](#page-216-0) [Настройка управления именем подразделения для печати и отправки факсов с компьютера\(P. 546\)](#page-555-0) [Настройка PIN-кода для адресной книги\(P. 573\)](#page-582-0)**

**[Ограничение круга адресатов\(P. 575\)](#page-584-0)**

# <span id="page-586-0"></span>**Отключение функции выбора ранее**

## **использованных адресатов**

#### 103E-099

Запрет на указание мест назначений из истории передачи. Данное ограничение не позволяет выбирать места назначения из истории передачи по командам «Отправить факс», «Сканировать и отправить по электронной почте» и «Сканировать и сохранить в общую папку или на FTP-сервер».

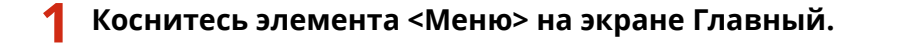

- **2 Коснитесь элемента <Настройки управления системой>.**
- При появлении экрана входа в систему введите верное имя и PIN-код, используя цифровые клавиши, и нажмите . **[Вход в систему аппарата\(P. 45\)](#page-54-0)**
- **3 Выберите <Ограничить функцию передачи> <Ограничить повторную отправку из журнала>.**

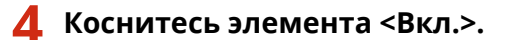

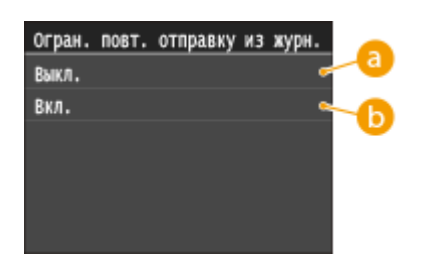

#### **В** <Выкл.>

Включение функции выбора ранее использованных адресатов.

#### **Вкл.>**

Выключение функции выбора ранее использованных адресатов.

#### ССЫЛКИ

- **[Ограничение круга адресатов\(P. 575\)](#page-584-0)**
- **[Отключение последовательной передачи \(MF515x\)\(P. 580\)](#page-589-0)**
- **[Указание ранее использованных адресатов\(P. 163\)](#page-172-0)**
- **[Указание ранее использованных адресатов\(P. 380\)](#page-389-0)**

## **Проверка адресата перед отправкой документов**

103E-09A

Повторный ввод номера факса поможет избежать ошибок ввода и снизить риск отправки факса на неправильный номер. При пересылке важных документов воспользуйтесь возможностями, описанными в данном разделе.

#### **Отображение экрана для подтверждения номера факса (MF515x)(P. 578) Отображение адресатов в адресной книге(P. 578)**

## Отображение экрана для подтверждения номера факса (MF515x)

Аппарат можно настроить так, чтобы при использовании цифровых клавиш пользователям приходилось вводить номер факса дважды. Это поможет избежать ошибок ввода и снизить риск отправки факса на неправильный номер.

**1 Коснитесь элемента <Меню> на экране Главный.**

- **2 Коснитесь элемента <Настройки факса>.**
- **3 Выберите <Настройки функции передачи> <Подтвердить введенный номер факса>.**
- При появлении экрана входа в систему введите верное имя и PIN-код, используя цифровые клавиши, и нажмите . **[Вход в систему аппарата\(P. 45\)](#page-54-0)**

**4 Коснитесь элемента <Вкл.>.**

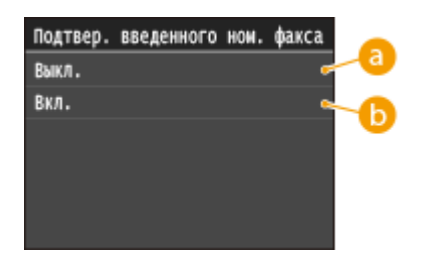

**<Выкл.>**

Экран подтверждения номера факса не отображается.

**Вкл.>** 

Экран для подтверждения номера факса отображается.

## Отображение адресатов в адресной книге

При указании адресата методом ввода номеров кодированного набора необходимо запомнить под каким номером кодированного набора зарегистрирован тот или иной адресат (группа адресатов). В противном случае документы могут попасть не в те руки. Избежать отправки данных неправильному адресату можно, настроив на аппарате функцию подробного отображения номера кодированного набора при выборе/вводе адресата до отправки документов.

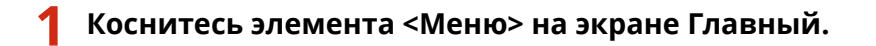

- **2 Коснитесь элемента <Настройки управления системой>.**
- При появлении экрана входа в систему введите верное имя и PIN-код, используя цифровые клавиши, и нажмите . **[Вход в систему аппарата\(P. 45\)](#page-54-0)**
- **3 Выберите <Ограничить функцию передачи> <Подтверждение передачи кодированного набора>.**

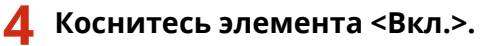

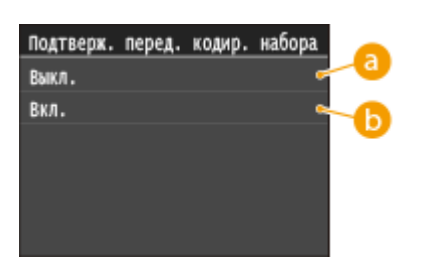

**В** <Выкл.>

Детали введенного номера кодированного набора не отображаются.

**Вкл.>** 

Детали введенного номера кодированного набора отображаются.

## ССЫЛКИ

- **[Регистрация адресатов\(P. 218\)](#page-227-0)**
- **[Выбор из адресной книги \(P. 158\)](#page-167-0)**
- **[Выбор из адресной книги \(P. 374\)](#page-383-0)**

**[Регистрация адресатов в адресной книге с помощью Удаленного ИП\(P. 644\)](#page-653-0)**

## <span id="page-589-0"></span>**Отключение последовательной передачи MF515x**

103F-09C

Последовательная передача — это функция, позволяющая отправлять факсы нескольким адресатам подряд. При желании эту функцию можно отключить.

- Коснитесь элемента <Меню> на экране Главный. Коснитесь элемента <Настройки факса>. Выберите <Ограничить функцию передачи> • < Ограничить последовательную передачу>. • При появлении экрана входа в систему введите верное имя и PIN-код, используя цифровые клавиши, и нажмите **ID. Вход в систему аппарата(Р. 45)** 4. Выберите <Подтверждение последовательной передачи> или <Отклонение последовательной передачи>. Ограничить последов. передачу Выкл. Подтверждение последовательной Отклонение последовательной пе **а** <выкл.> Включение функции последовательной передачи. • <Подтверждение последовательной передачи> Отображение экрана подтверждения при отправке факса нескольким получателям методом последовательной передачи. • < Отклонение последовательной передачи> Выключение функции последовательной передачи. **ССЫЛКИ** ООграничение круга адресатов(Р. 575)
- **О** Отключение функции выбора ранее использованных адресатов(Р. 577) • Одновременная отправка факсов нескольким адресатам (последовательная передача)(Р. 190)

## <span id="page-590-0"></span>Ограничение функций USB

#### 103F-09F

USB-подключение — это удобный способ подключения периферийных устройств для хранения или переноса данных, однако при неосторожном использовании USB-технологии могут стать источником утечки информации. Будьте предельно осторожны при работе с запоминающими устройствами USB. В данном разделе содержатся указания по ограничению подключений к USB-портам аппарата и запрету использования запоминающих USB-устройств.

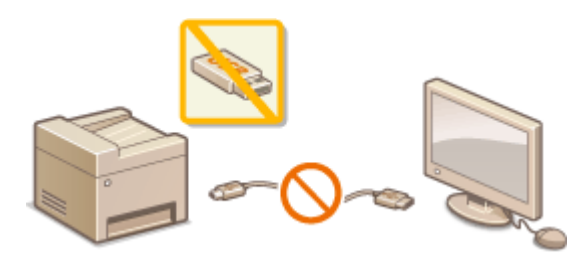

**• Остраничение USB-соединения с компьютером(Р. 581) • О**Граничение функции сканирования в память USB(Р. 582) ООграничение функции печати с внешних запоминающих устройств(Р. 582)

## Ограничение USB-соединения с компьютером

Можно отключить USB-порт для подключения компьютера, расположенный на задней панели аппарата. Если отключить этот порт, аппарат не сможет подключиться к компьютеру через USB-соединение. Отключение этого порта не влияет на USB-порт на передней панели, который служит для подключения запоминающих устройств USB.

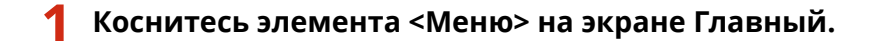

- Коснитесь элемента <Настройки управления системой>.
- При появлении экрана входа в систему введите верное имя и PIN-код, используя цифровые клавиши, и нажмите **ID. Вход в систему аппарата(Р. 45)**
- Коснитесь элемента <Использовать как устройство USB>.

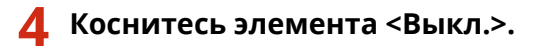

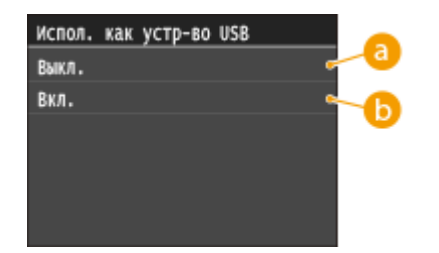

**а** <Выкл.>

Аппарат невозможно подключить к компьютеру через USB-порт.

**b** <Вкл.>

Аппарат можно подключать к компьютеру через USB-порт.

## <span id="page-591-0"></span>**5 Перезапустите аппарат.**

Выключите аппарат и подождите как минимум 10 секунд, прежде чем включить его снова.

## Ограничение функции сканирования в память USB

Можно отключить сохранение данных отсканированных документов на запоминающем устройстве USB.

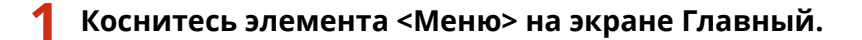

- **2 Коснитесь элемента <Настройки управления системой>.**
- При появлении экрана входа в систему введите верное имя и PIN-код, используя цифровые клавиши, и нажмите . **[Вход в систему аппарата\(P. 45\)](#page-54-0)**
- **3 Коснитесь элемента <Сохранить в устройстве памяти USB>.**

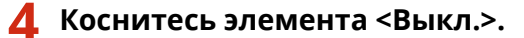

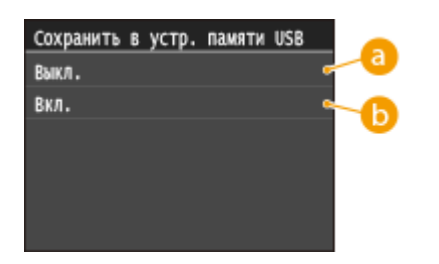

#### **<Выкл.>**

Функция сохранения документов на запоминающее устройство USB отключается. Отсканированные данные не сохраняются на запоминающем устройстве USB.

#### **Вкл.>**

Функция сохранения отсканированных документов на запоминающее устройство USB доступна.

## **5 Перезапустите аппарат.**

● Выключите аппарат и подождите как минимум 10 секунд, прежде чем включить его снова.

## Ограничение функции печати с внешних запоминающих устройств

Сохранение данных печати на запоминающем устройстве USB можно отключить. Печать данных не выполняется с запоминающего устройства USB.

#### **1 Коснитесь элемента <Меню> на экране Главный.**

## **2 Коснитесь элемента <Настройки управления системой>.**

- При появлении экрана входа в систему введите верное имя и PIN-код, используя цифровые клавиши, и нажмите . **[Вход в систему аппарата\(P. 45\)](#page-54-0)**
- **3 Коснитесь элемента <Вкл./Выкл. печати с устройства памяти>.**

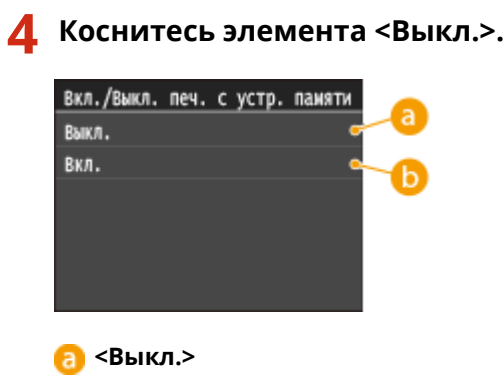

Отключение функции чтения данных, хранящихся на запоминающем устройстве USB. Печать данных не выполняется с запоминающего устройства USB.

#### **Вкл.>**

Включение функции печати данных, хранящихся на запоминающем устройстве USB.

## **5 Перезапустите аппарат.**

● Выключите аппарат и подождите как минимум 10 секунд, прежде чем включить его снова.

#### ССЫЛКИ

**[Сканирование документов на запоминающее устройство USB\(P. 342\)](#page-351-0) [Печать с запоминающего устройства USB \(печать с внешнего запоминающего устройства\)\(P. 296\)](#page-305-0)**

## <span id="page-593-0"></span>**Отключение соединения HTTP**

#### 103E-09F

HTTP используется для установки соединения по сети, например в случае работы с аппаратом через Удаленный ИП. При использовании USB-соединения вместо соединения HTTP можно отключить HTTP, чтобы заблокировать злоумышленникам доступ к аппарату через неиспользующийся порт HTTP.

## **BAЖHO!**

Отключение протокола HTTP приведет к отключению функциональных возможностей сети, таких как Удаленный ИП, печать WSD и печать с помощью сервиса Google Cloud Print.

- **1 Коснитесь элемента <Меню> на экране Главный.**
- **2 Коснитесь элемента <Настройки сети>.**
- При появлении экрана входа в систему введите верное имя и PIN-код, используя цифровые клавиши, и нажмите . **[Вход в систему аппарата\(P. 45\)](#page-54-0)**
- **3 Выберите <Настройки TCP/IP> <Использовать HTTP>.**

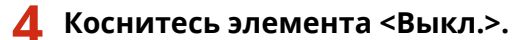

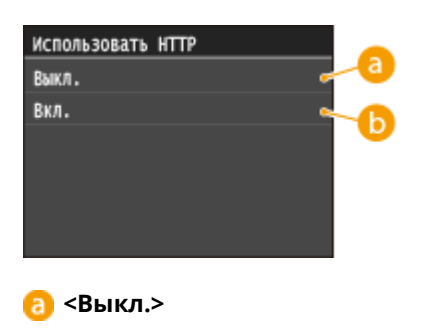

Отключение соединения HTTP.

#### **Вкл.>**

Включение соединения HTTP.

## ССЫЛКИ

- **[Использование Удаленного ИП\(P. 624\)](#page-633-0)**
- **[Изменение номеров портов\(P. 566\)](#page-575-0)**
- **[Настройка протоколов печати и функций WSD\(P. 462\)](#page-471-0)**
- **[Использование Google Cloud Print\(P. 417\)](#page-426-0)**

## <span id="page-594-0"></span>**Отключение Удаленного ИП**

#### 103E-09H

Удаленный ИП полезен для настройки аппарата с помощью веб-браузера на компьютере. Для использования Удаленного ИП необходимо подключить аппарат к компьютеру посредством сети. Если аппарат подключен к компьютеру посредством USB-соединения или использование Удаленного ИП не требуется, можно отключить Удаленный ИП, снизив тем самым риск удаленного сетевого управления аппаратом злоумышленниками.

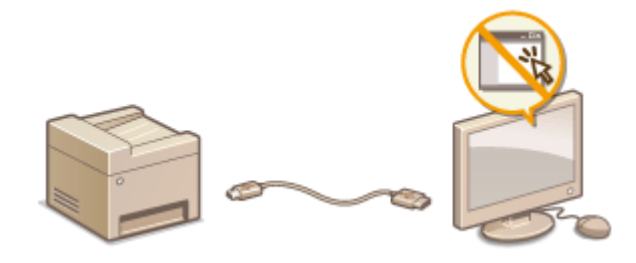

- **1 Коснитесь элемента <Меню> на экране Главный.**
- **2 Коснитесь элемента <Настройки управления системой>.**
- При появлении экрана входа в систему введите верное имя и PIN-код, используя цифровые клавиши, и нажмите . **[Вход в систему аппарата\(P. 45\)](#page-54-0)**
- Выберите <Настройки удаленного ИП> ▶ <Использовать удаленный ИП>.

## **4 Коснитесь элемента <Выкл.>.**

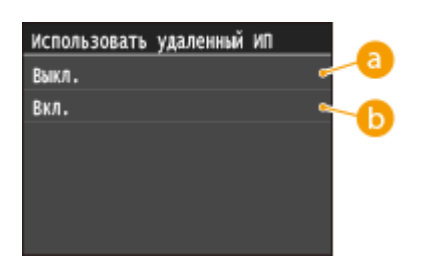

**<Выкл.>**

Отключение Удаленного ИП.

**Вкл.>** 

Включение Удаленного ИП.

## **5 Перезапустите аппарат.**

● Выключите аппарат и подождите как минимум 10 секунд, прежде чем включить его снова.

#### ССЫЛКИ

**[Использование Удаленного ИП\(P. 624\)](#page-633-0) [Отключение соединения HTTP\(P. 584\)](#page-593-0)**

## Включение функций надежной защиты

103E-09I

Авторизованные пользователи могут понести неожиданные потери в следствие хакерских атак в виде анализа трафика, перехвата сигналов и злонамеренного изменения данных, передающихся по сети. Устройство поддерживает следующие функции, способствующие повышению уровня безопасности и конфиденциальности, с целью защиты ценной информации от атак злоумышленников.

### Шифрованная связь TLS

TLS представляет собой протокол шифрования данных, передающихся по сети, и часто используется для передачи данных посредством веб-браузера или почтовых клиентов. TLS включает режим безопасной передачи данных по сети во время работы на аппарате с компьютера через Удаленный ИП. О Включение функции шифрованной связи TLS для Удаленного ИП(Р. 588)

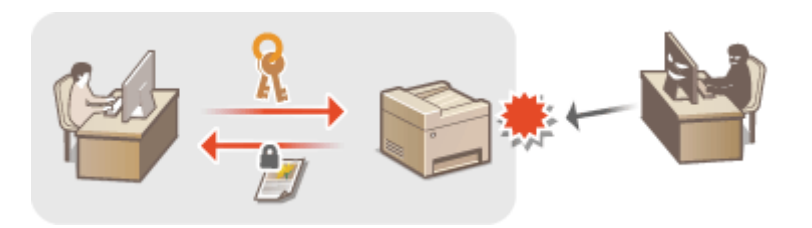

#### Обмен данными IPSec

В то время как TLS шифрует только данные, использующиеся в определенных приложениях, например веб-браузере или почтовом клиенте, шифрование IPSec обеспечивает зашиту всех IP-пакетов (или полезной их части). Поэтому шифрование IPSec обеспечивает гораздо более эффективную систему защиты, чем TLS. **•Настройка параметров IPSec(P. 592)** 

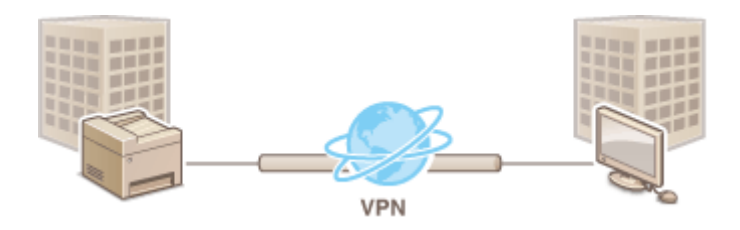

## **Аутентификация IEEE 802.1X**

Стандарт IEEE 802.1X блокирует любые попытки неавторизованного доступа к сети посредством управления совокупными данными аутентификации пользователей этой сети. При подключении к сети стандарта 802.1Х устройство должно пройти аутентификацию пользователя для подтверждения того, что подключение установлено авторизованным пользователем. Данные аутентификации передаются на сервер RADIUS для проверки. В зависимости от результатов этой проверки устройство может или не может быть подключено к сети. Если аутентификация не пройдена, коммутатор сети ЛВС (или точки доступа) блокирует доступ внешнего устройства к сети. Аппарат подключается к сети 802.1Х в качестве клиентского устройства. **ОНастройка аутентификации IEEE 802.1X(P. 601)** 

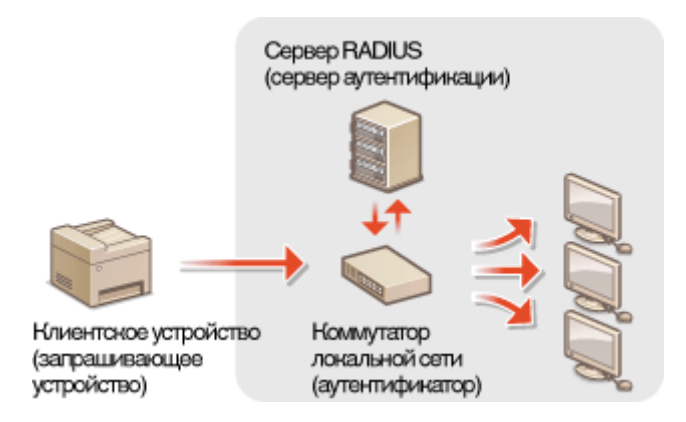

## ССЫЛКИ

**[Настройка параметров для пар ключей и цифровых сертификатов\(P. 606\)](#page-615-0)**

## <span id="page-597-0"></span>Включение функции шифрованной связи TLS для Удаленного ИП

103E-09K

Можно включить шифрование для обмена данными между аппаратом и веб-браузером, используя протокол TLS (Transport Layer Security, безопасность транспортного уровня). Протокол TLS - это механизм шифрования данных, передающихся и получаемых по сети. При использовании Удаленного ИП для настройки параметров IPSec (Способ защищенного общего ключа), проверки подлинности IEEE 802.1X (TTLS/PEAP) или SNMPv3 необходимо включить протокол TLS. Необходимо задать пару ключей и включить функцию TLS, чтобы использовать ее для Удаленного ИП. Перед использованием TLS создайте или установите пару ключей TLS ( **О** Настройка параметров для пар ключей и цифровых сертификатов(Р. 606)).

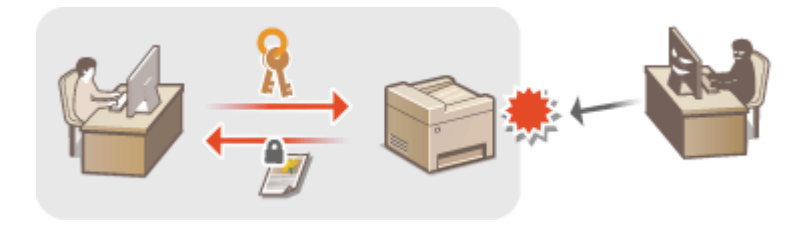

Запустите Удаленный ИП и войдите в систему в режиме администратора системы. •Запуск Удаленного ИП(Р. 625)

Щелкните [Настройки/Регистрация].

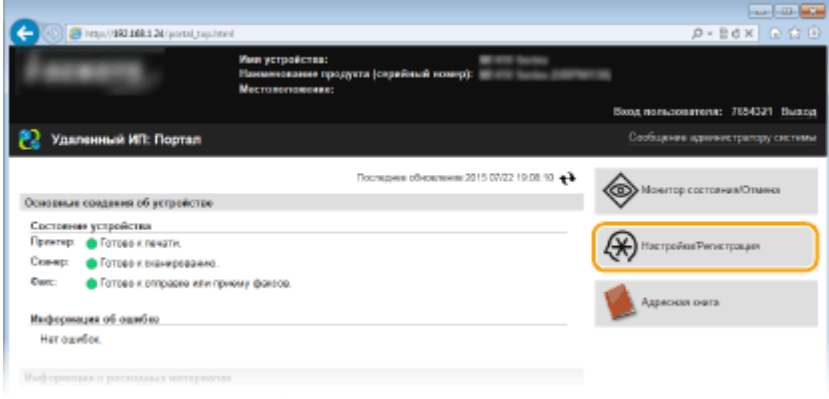

В Щелкните [Настройки сети] ► [Настройки ТСР/IР].

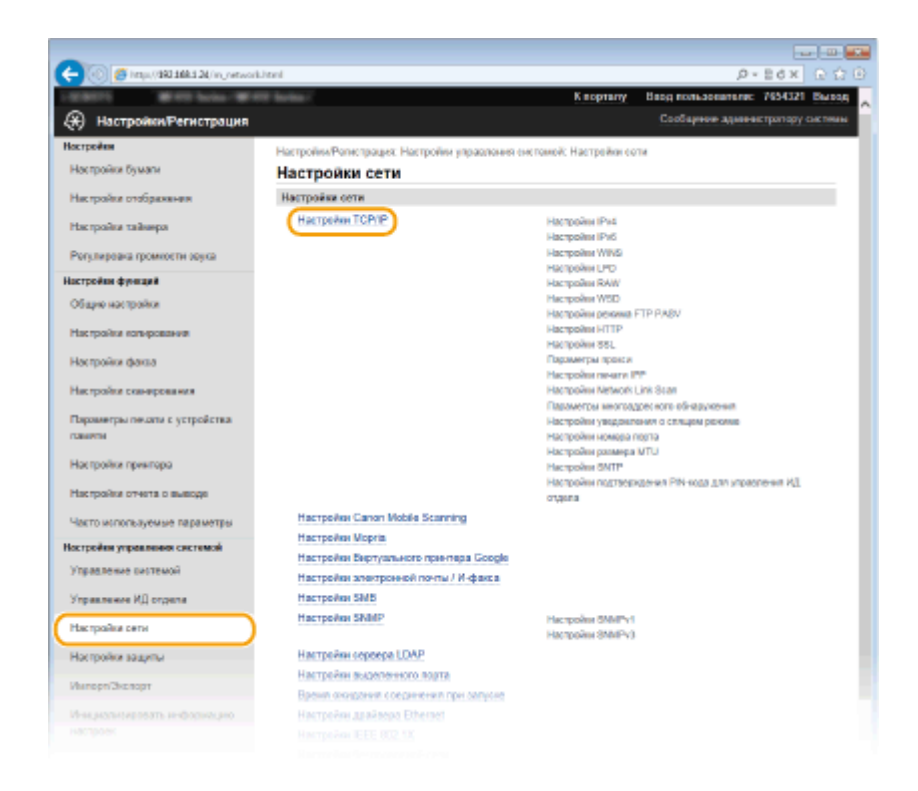

**4 Щелкните [Ключ и сертификат] в [Настройки TLS].**

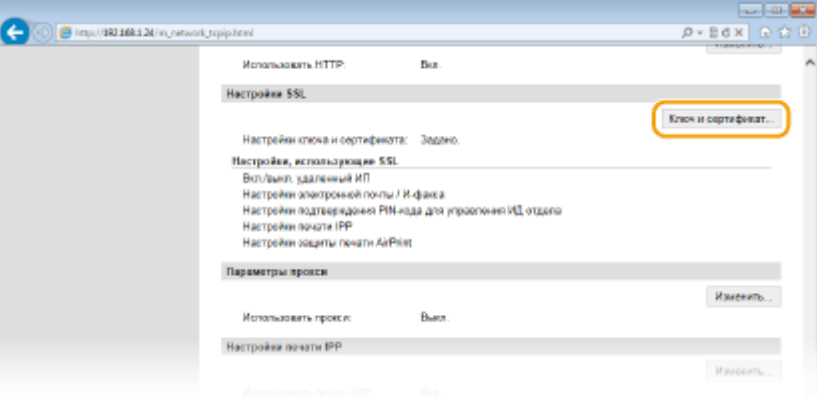

**5 Щелкните [Зарегистрировать ключ по умолчанию] справа от пары ключей, которую вы хотите использовать.**

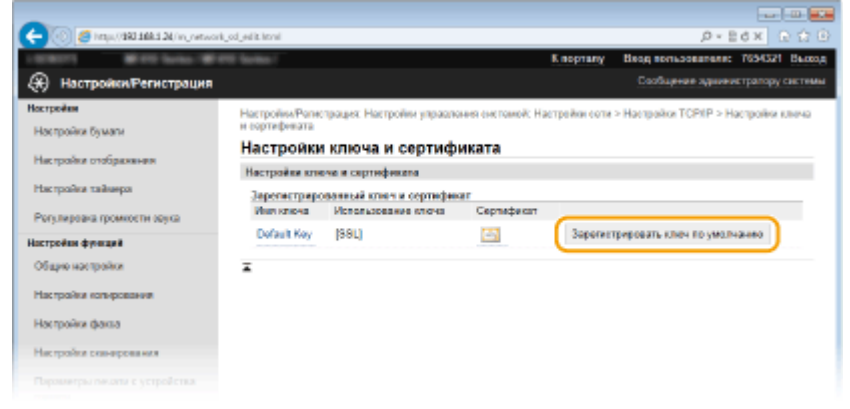

#### **ПРИМЕЧАНИЕ**

#### **Просмотр сведений о сертификате**

● Можно проверить информацию сертификате или подтвердить сертификат, щелкнув соответствующую текстовую ссылку под [Имя ключа] или нажав значок сертификата. **[Проверка](#page-630-0) [пары ключей и цифровых сертификатов\(P. 621\)](#page-630-0)**

## **Включите TLS для Удаленного ИП.**

Щелкните [Настройки защиты] • [Настройки удаленного ИП].

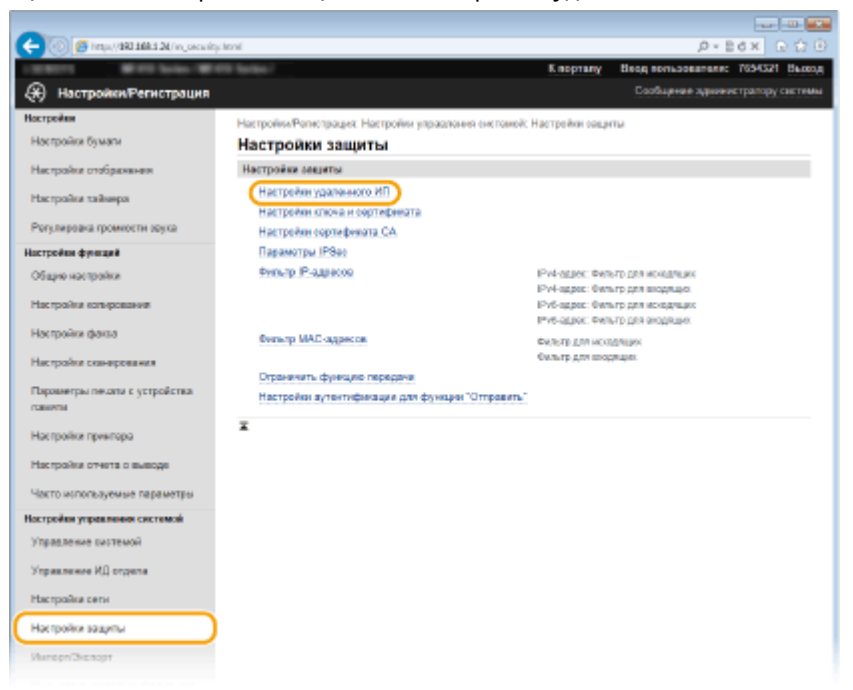

#### Щелкните [Изменить].

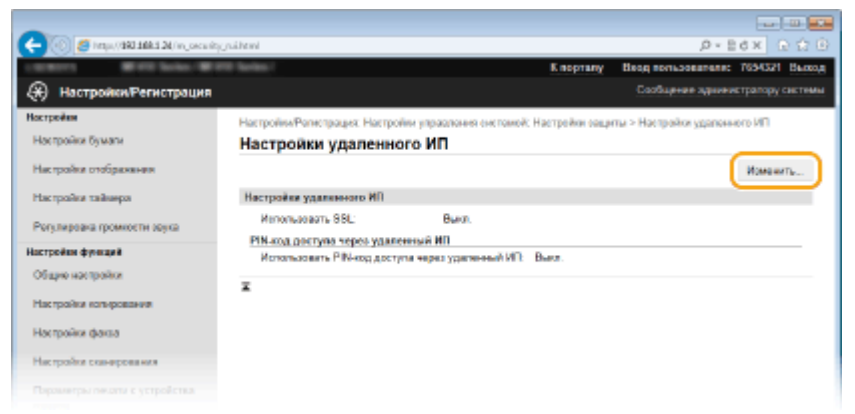

Установите флажок [Использовать TLS] и щелкните [OK].

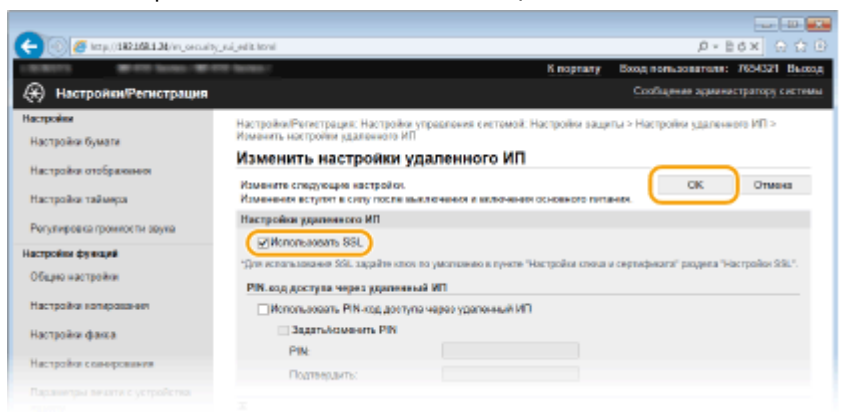

## **Перезапустите аппарат.**

● Выключите аппарат и подождите как минимум 10 секунд, прежде чем включить его снова.

## **ПРИМЕЧАНИЕ**

#### **Использование панели управления**

● Можно также включить или отключить функцию зашифрованного обмена данными TLS в <Меню> на экране Главный. **[Использовать TLS\(P. 734\)](#page-743-0)**

#### **Запуск Удаленного ИП с протоколом TLS**

● Если вы попытаетесь запустить Удаленный ИП с включенным протоколом TLS, вам может быть показано предупреждение системы безопасности о сертификате безопасности. В этом случае проверьте правильность URL-адреса, введенного в поле адреса, а затем переходите к открытию экрана Удаленный ИП. **[Запуск Удаленного ИП\(P. 625\)](#page-634-0)**

## **Включение TLS для передачи сообщений электронной почты/интернет-факсов**

● Если серверы SMTP и POP3 поддерживают протокол TLS, доступна возможность включить TLS для связи с данными серверами ( **[Настройка параметров связи электронной почты/интернет](#page-491-0)[факса\(P. 482\)](#page-491-0)** ). Для получения дополнительных сведений о настройках серверов SMTP и POP3 обратитесь к поставщику интернет-услуг или администратору сети.

## ССЫЛКИ

**[Создание пары ключей\(P. 608\)](#page-617-0)**

**[Использование пар ключей и цифровых сертификатов, выданных центром сертификации \(СА\)](#page-626-0) [\(P. 617\)](#page-626-0)**

- **[Настройка параметров IPSec\(P. 592\)](#page-601-0)**
- **[Настройка аутентификации IEEE 802.1X\(P. 601\)](#page-610-0)**
- **[Мониторинг и контроль аппарата с помощью SNMP\(P. 522\)](#page-531-0)**

**[Регистрация серверов LDAP\(P. 512\)](#page-521-0)**

## <span id="page-601-0"></span>Настройка параметров IPSec

#### 103F-09L

IPSec или IPsec — это протокол, который подходит для шифрования данных, передающихся по сети, в том числе и Интернету. В то время как TLS шифрует только данные, использующиеся в определенных приложениях, например, веб-браузере или почтовом клиенте, шифрование IPSec обеспечивает защиту всех IPпакетов или полезной их части, обеспечивая тем самым более надежную защиту. Функция IPSec аппарата работает в режиме передачи, при котором шифруется полезная часть ІР-пакета. Благодаря этой функции аппарат можно подключить напрямую к компьютеру, который находится в той же виртуальной частной сети (VPN). Перед настройкой аппарата проверьте системные требования и настройте необходимые параметры на компьютере.

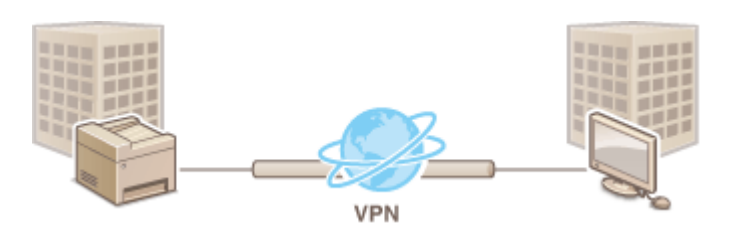

#### Требования к системе

Протокол IPSec, поддерживаемый аппаратом, соответствует стандартам RFC2401, RFC2402, RFC2406 и RFC4305.

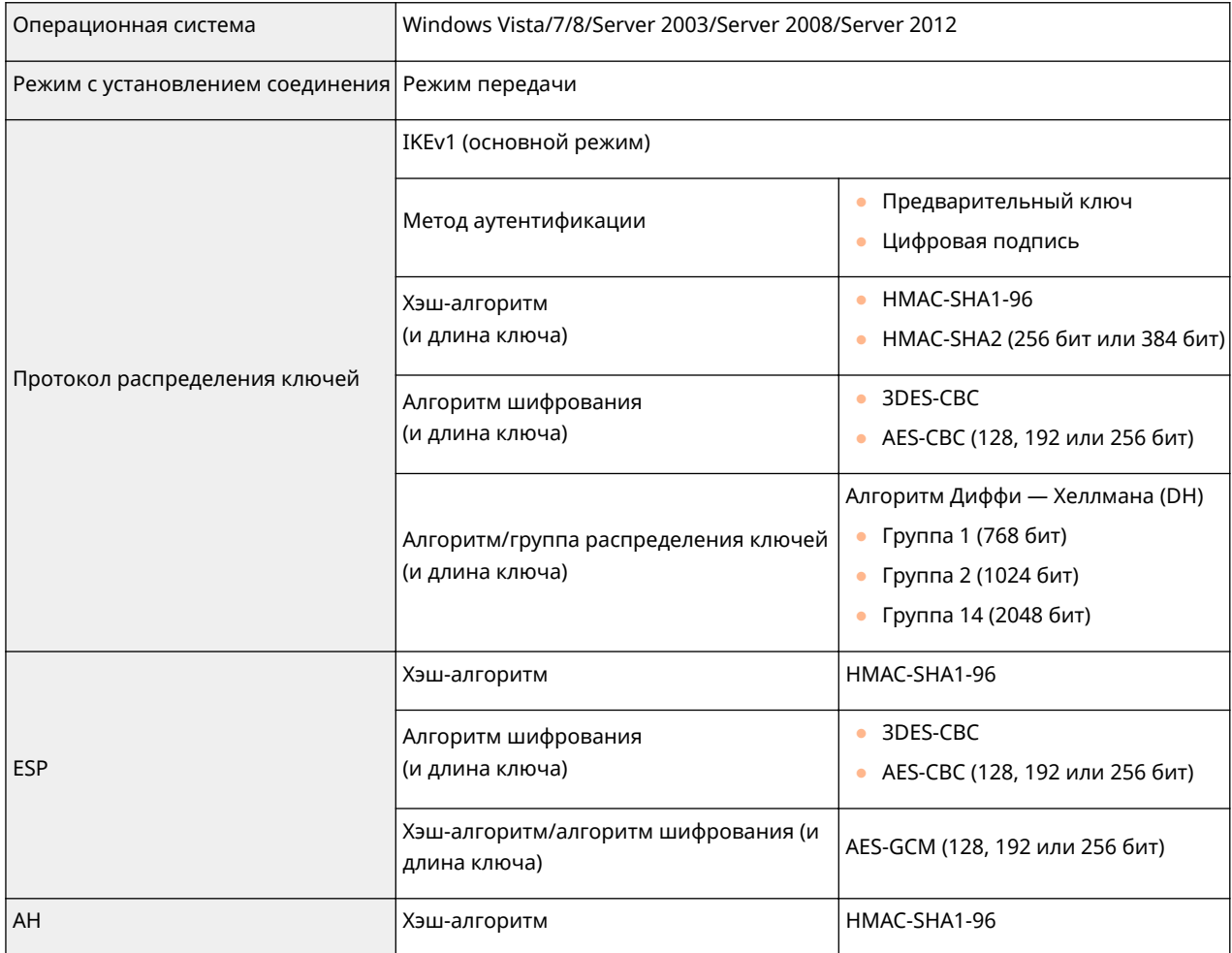

## **ПРИМЕЧАНИЕ**

#### Функциональные ограничения IPSec

- IPSec поддерживает передачу данных на однопунктовые адреса (или одиночные устройства).
- Аппарат не может одновременно использовать протоколы IPSec и DHCPv6.
- Протокол IPSec недоступен в сетях с преобразованием интернет-протокола.

#### Использование IPSec с фильтрацией IP-адресов

• Сначала применяются параметры фильтрации IP-адресов, затем — политики IPSec. ОУказание IP-адресов по правилам брандмауэра(Р. 558)

## Настройка параметров IPSec

Перед использованием IPSec для передачи зашифрованных данных необходимо зарегистрировать концепции безопасности (SP). Политика безопасности включает группы параметров, описанных ниже. Можно зарегистрировать до 10 концепций. После регистрации концепций укажите порядок их применения.

#### Селектор

Селектор определяет условия применения IPSec для передачи IP-пакетов. Эти условия включают IPадреса и номера портов аппарата и устройства, между которыми будет происходить обмен данными.

## Протокол IKE

IKE настраивает IKEv1, который используется для протокола распределения ключей. Помните, что инструкции зависят от выбранного метода аутентификации.

#### [Способ защищенного общего ключа]

Совместно с другими устройствами может использоваться ключ, состоящий из 24 алфавитно-цифровых символов. Включите TLS для Удаленного ИП, прежде чем указать данный способ аутентификации ( O Включение функции шифрованной связи TLS для Удаленного ИП(Р. 588)).

#### [Способ цифровой подписи]

Данное устройство, а также другие подобные устройства, опознают друг друга путем выполнения операции взаимного подтверждения своих цифровых подписей. Заблаговременно создайте и установите пару ключей ( CHacтройка параметров для пар ключей и цифровых сертификатов(Р. 606)).

#### **AH/ESP**

Укажите параметры заголовка AH/ESP, который добавляется к пакету во время передачи IPSec. АН и ESP могут использоваться в одно и то же время. Вы также можете включить PFS для повышения безопасности.

## Запустите Удаленный ИП и войдите в систему в режиме администратора системы. •Запуск Удаленного ИП(Р. 625)

## Щелкните [Настройки/Регистрация].

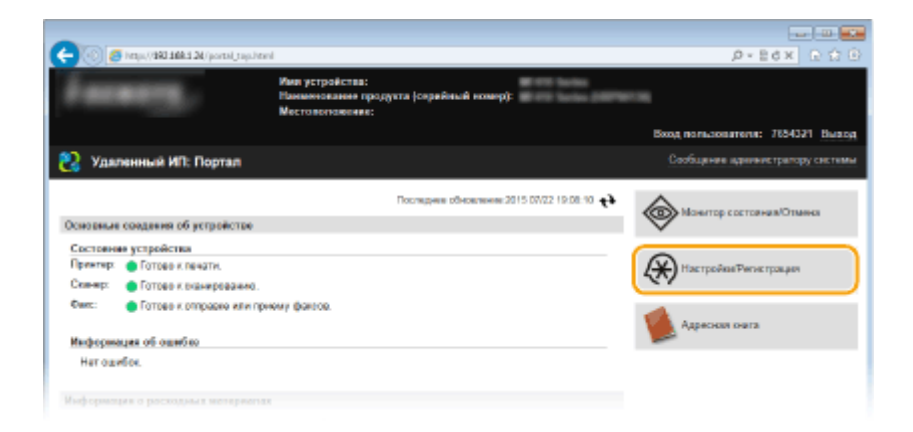

**3** Щелкните [Настройки защиты] ▶ [Параметры IPSec].

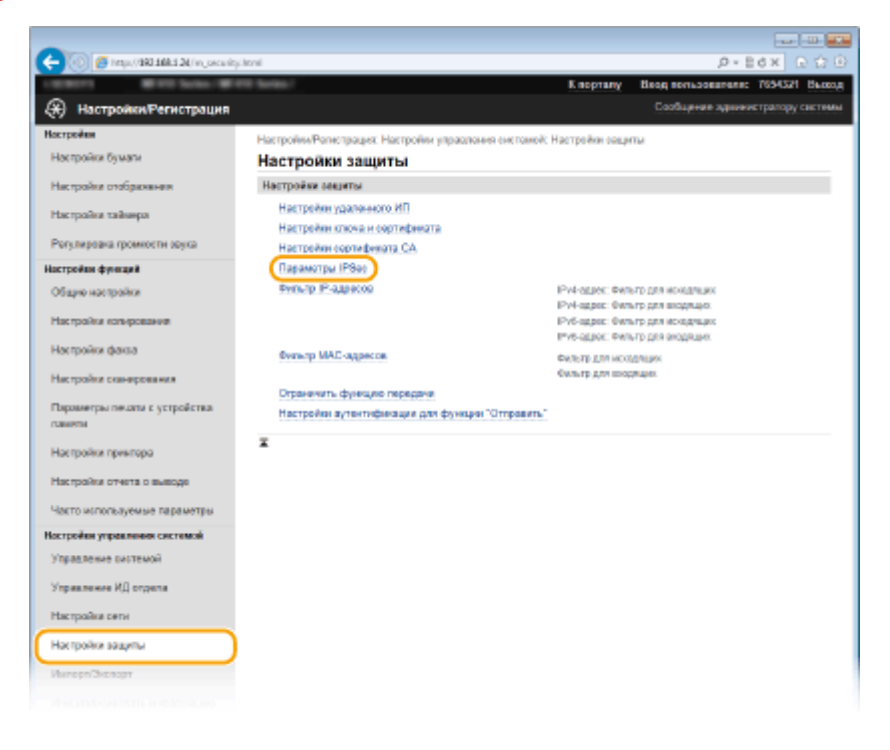

## **4 Щелкните [Изменить].**

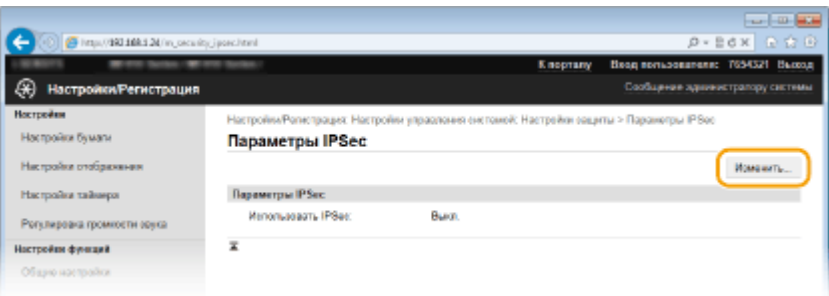

## **5 Установите флажок [Использовать IPSec] и щелкните [OK].**

● Если вы хотите, чтобы устройство принимало исключительно пакеты, которые соответствуют условиям одной из политик безопасности, определенных вами в предыдущих шагах, снимите флажок [Прием пакетов вне политики].

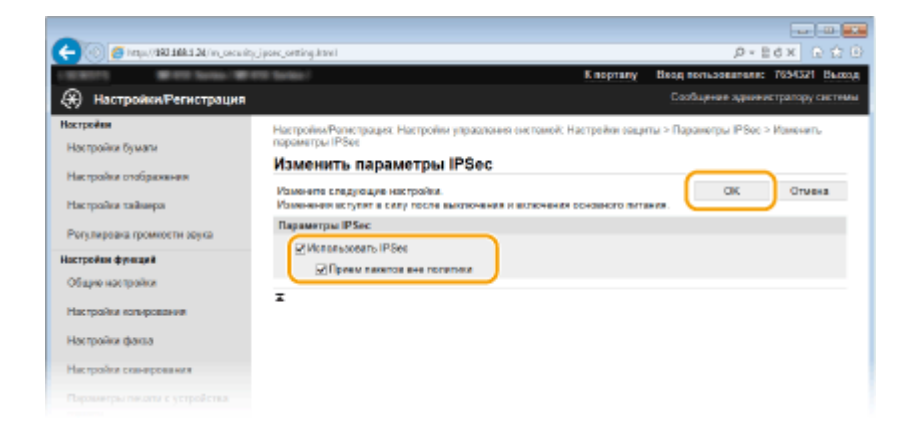

#### Щелкните [Регистрировать новую политику]. 6

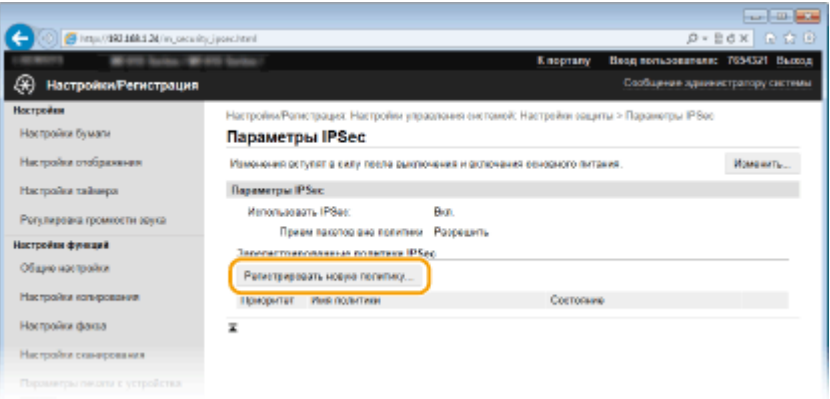

## Укажите параметры концепции.

- 1 В поле [Имя политики] введите имя для идентификации концепции длиной до 24 буквенночисловых символов.
- $\overline{2}$ Установите флажок [Включить политику].

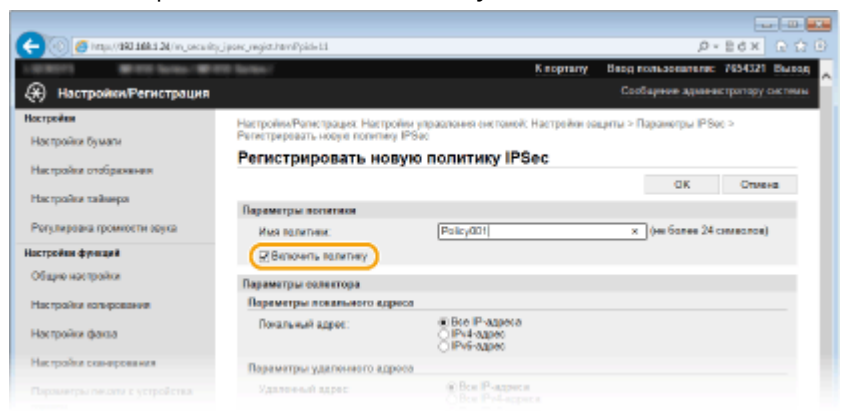

8 Укажите параметры селектора.

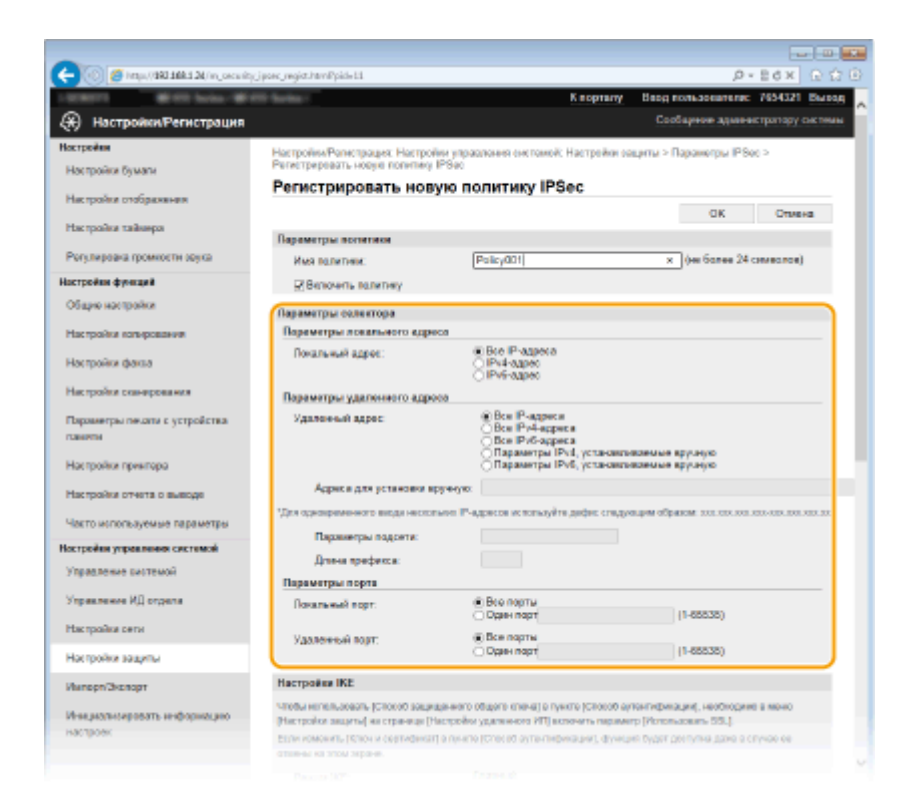

#### **[Локальный адрес]**

Чтобы применить политику, щелкните командную кнопку рядом с типом IP-адреса аппарата.

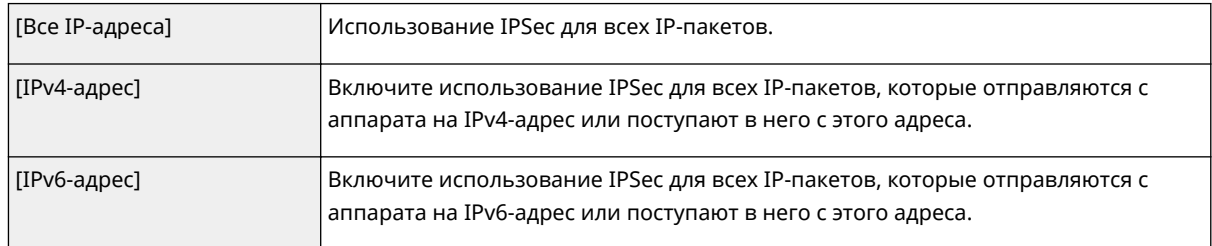

#### **[Удаленный адрес]**

Чтобы применить политику, щелкните командную кнопку рядом с типом IP-адреса других устройств.

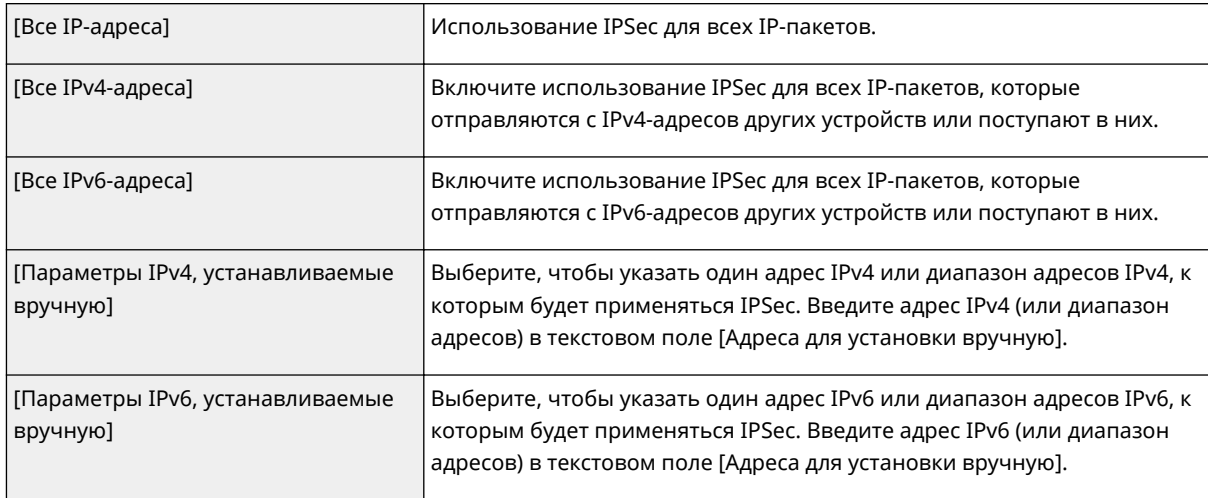

#### **[Адреса для установки вручную]**

Если [Параметры IPv4, устанавливаемые вручную] или [Параметры IPv6, устанавливаемые вручную] выбраны для [Удаленный адрес], введите IP-адрес для применения политики. Можно также ввести диапазон адресов, разделив адреса знаком тире.

#### **ПРИМЕЧАНИЕ**

**Ввод IP-адресов**

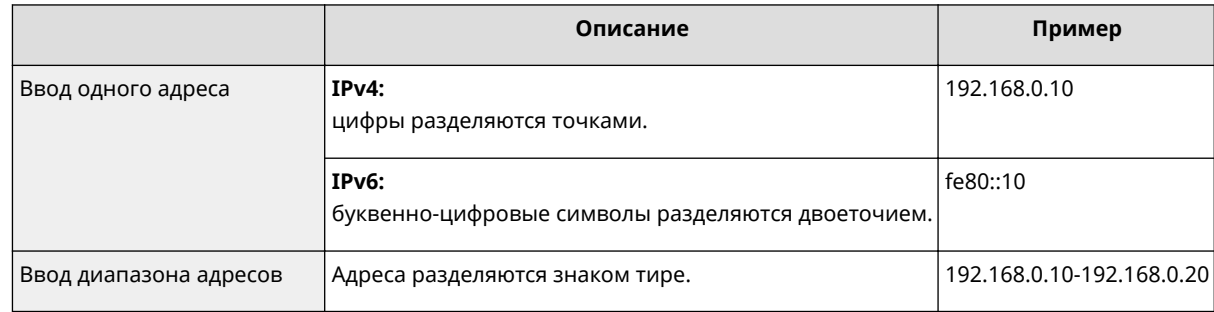

#### [Параметры подсети]

Указывая адрес IPv4 вручную, можно указать диапазон с помощью маски подсети. Укажите маску подсети, разделяя цифры точками (например: 255.255.255.240).

#### [Длина префикса]

При указании диапазонов адресов IPv6 вручную также можно указывать диапазон с префиксами. Задайте диапазон от 0 до 128 в качестве длины префикса.

#### [Локальный порт]/[Удаленный порт]

При необходимости создать отдельную политику для каждого протокола, например HTTP или SMTP, введите номер соответствующего порта для протокола, чтобы указать, нужно ли использовать IPSec.

#### ВАЖНО!

Действие пакета протоколов IPSec не распространяется на следующие пакеты

- Возвратные, многоадресные и широковещательные пакеты
- Пакеты IKE (при использовании UDP на порте 500)
- Пакеты ICMPv6, такие как запрос к соседу и ответ (предложение) соседа

## Укажите настройки IKE.

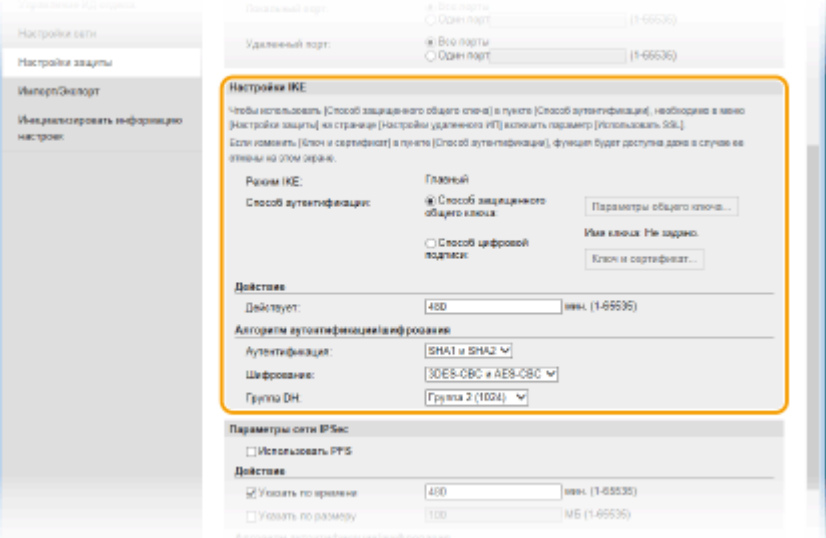

#### **ГРежим IKEI**

Отображение режима, использующегося для протокола распределения ключей. Аппарат поддерживает основной режим, а не активный.

#### [Способ аутентификации]

Выберите [Способ защищенного общего ключа] или [Способ цифровой подписи] в качестве метода аутентификации аппарата. Перед выбором [Способ защищенного общего ключа] ( СВключение функции шифрованной связи TLS для Удаленного ИП(Р. 588)) необходимо включить шифрование .<br>TLS для Удаленного ИП. Перед выбором [Способ цифровой подписи] ( ОНастройка параметров для пар ключей и цифровых сертификатов(Р. 606)) необходимо создать или установить пару ключей.

#### **[Действует]**

Укажите длительность сессии для IKE SA (ISAKMP SA). Введите время в минутах.

#### [Аутентификация]/[Шифрование]/[Группа DH]

Выберите алгоритм из раскрывающегося списка. В распределении ключей используются все алгоритмы.

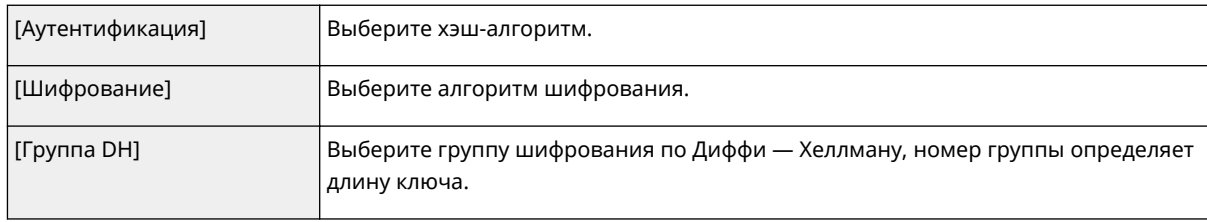

#### **Использование предварительного ключа для аутентификации**

- **1** Щелкните командную кнопку [Способ защищенного общего ключа] для [Способ аутентификации], затем — [Параметры общего ключа].
- **2** Введите предварительный ключ длиной до 24 буквенно-числовых символов и щелкните [OK].

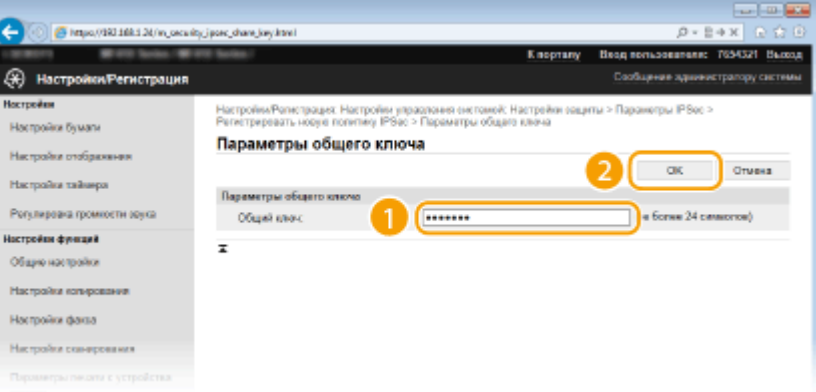

**3** Задайте параметры [Действует] и [Аутентификация]/[Шифрование]/[Группа DH].

## **Использование пары ключей и предустановленных сертификатов CA для выполнения аутентификации**

- **1** Щелкните командную кнопку [Способ цифровой подписи] для [Способ аутентификации], затем [Ключ и сертификат].
- **2** Щелкните [Зарегистрировать ключ по умолчанию] справа от пары ключей, которую вы хотите использовать.

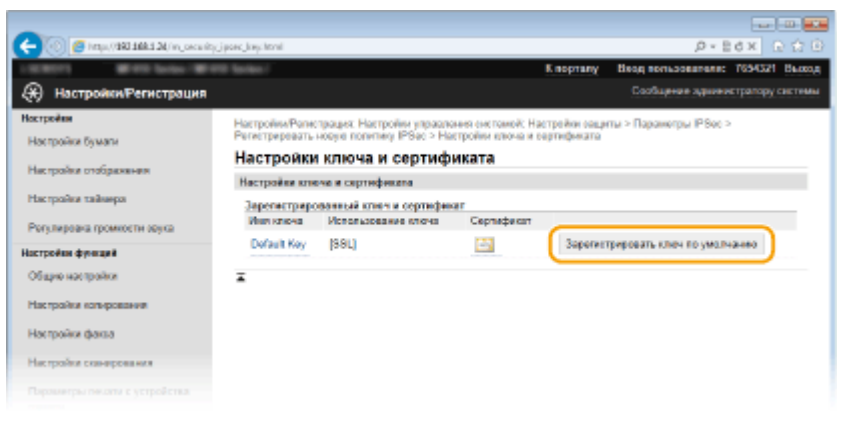

#### **ПРИМЕЧАНИЕ**

**Просмотр информации о паре ключей или сертификате**

● Можно проверить информацию сертификате или подтвердить сертификат, щелкнув соответствующую текстовую ссылку под [Имя ключа] или нажав значок сертификата. **[Проверка пары ключей и цифровых сертификатов\(P. 621\)](#page-630-0)**

**3** Задайте параметры [Действует] и [Аутентификация]/[Шифрование]/[Группа DH].

## **10 Укажите параметры сети IPSec.**

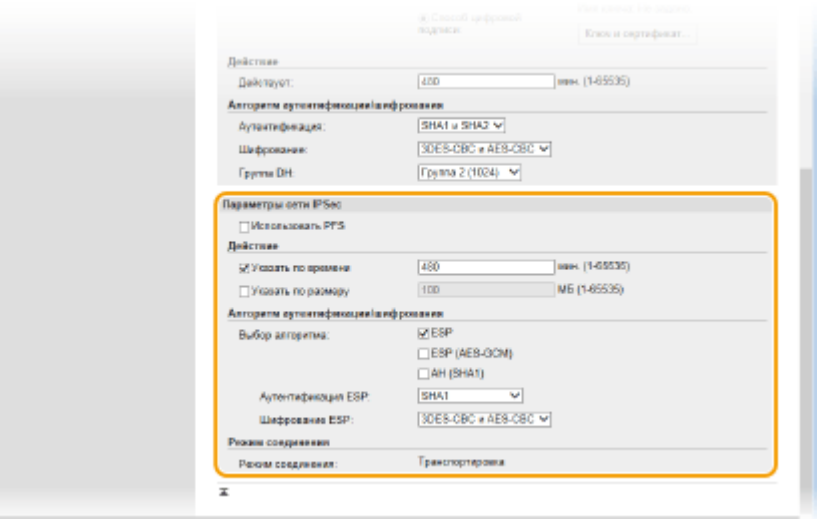

#### **[Использовать PFS]**

Установите этот флажок для включения режима совершенной прямой секретности (PFS) для ключей сеансов IPSec. Режим PFS повышает безопасность, но в то же время увеличивает нагрузку на соединение. Убедитесь, что функция PFS включена и на других устройствах.

#### **[Указать по времени]/[Указать по размеру]**

Укажите условия прекращения сессии IPSec SA. Соединение IPSec SA используется в качестве туннеля связи. При необходимости установите один или оба флажка. Если флажки установлены, сессия IPSec SA прекращается при выполнении любого из условий.

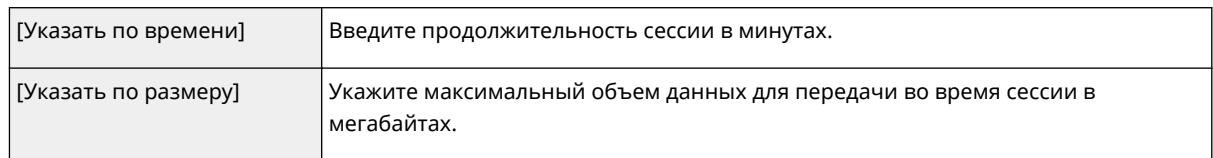

#### **[Выбор алгоритма]**

Установите флажок [ESP], [ESP (AES-GCM)] или [AH (SHA1)] в зависимости от заголовка IPSec и использующегося алгоритма. Алгоритм AES-GCM подходит как для аутентификации, так и для шифрования. Если выбрано [ESP], выберите также алгоритмы аутентификации и шифрования из раскрывающихся списков [Аутентификация ESP] и [Шифрование ESP].

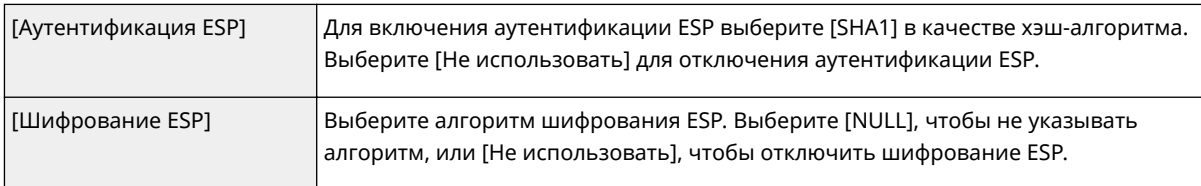

#### **[Режим соединения]**

Отображается режим с установлением соединения IPSec. Аппарат поддерживает режим передачи, при котором шифруется полезная часть IP-пакета. Туннельный режим, при котором происходит инкапсуляция всего IP-пакета (заголовок и полезная часть), недоступен.

## **11 Щелкните [OK].**

● При необходимости зарегистрировать дополнительную концепцию безопасности, вернитесь к шагу 6.

## **12 Задайте порядок применения концепций в списке [Зарегистрированные политики IPSec].**

● Концепции применяются в порядке от верхней к нижней. Щелкните [Вверх] или [Вниз], чтобы переместить концепцию вверх или вниз по списку.

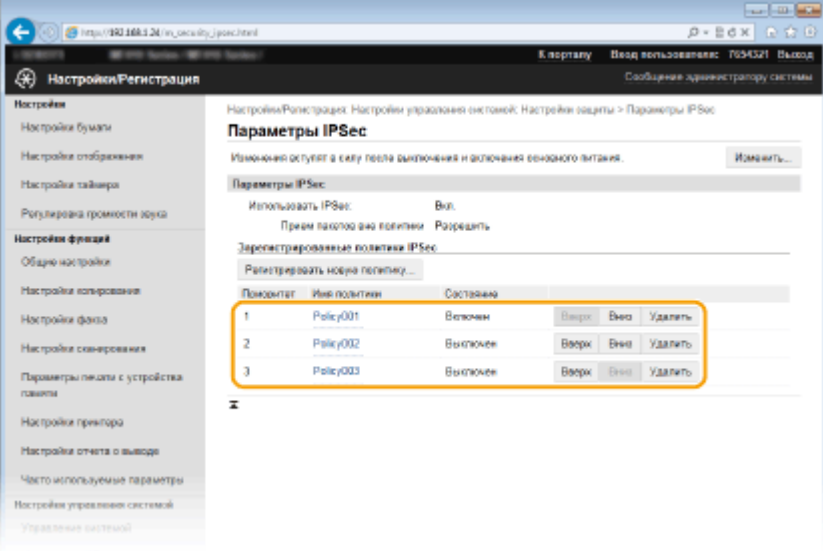

#### **ПРИМЕЧАНИЕ**

#### **Редактирование политики**

● Перейдите по соответствующей ссылке в разделе [Имя политики], чтобы открыть окно редактирования.

#### **Удаление политики**

• Щелкните [Удалить] справа от имени политики, которую необходимо удалить, и щелкните [OK].

## **13 Перезапустите аппарат.**

● Выключите аппарат и подождите как минимум 10 секунд, прежде чем включить его снова.

## **ПРИМЕЧАНИЕ**

#### **Использование панели управления**

● Можно также включить или отключить функцию передачи данных IPSec в <Меню> на экране Главный. **[Использовать IPSec\(P. 734\)](#page-743-0)**

### ССЫЛКИ

**[Настройка параметров для пар ключей и цифровых сертификатов\(P. 606\)](#page-615-0) [Список политик IPSec\(P. 850\)](#page-859-0)**

## <span id="page-610-0"></span>Настройка аутентификации IEEE 802.1X

103F-09R

Аппарат подключается к сети 802.1Х в качестве клиентского устройства. Типичная сеть 802.1Х включает сервер RADIUS (сервер аутентификации), коммутатор LAN (аутентификатор) и клиентские устройства с аутентификационным ПО (запрашивающие устройства). При подключении к сети стандарта 802.1Х устройство должно пройти аутентификацию пользователя для подтверждения того, что подключение установлено авторизованным пользователем. Данные аутентификации передаются на сервер RADIUS для проверки. В зависимости от результатов этой проверки устройство может или не может быть подключено к сети. Если аутентификация не пройдена, коммутатор сети ЛВС (или точки доступа) блокирует доступ внешнего устройства к сети.

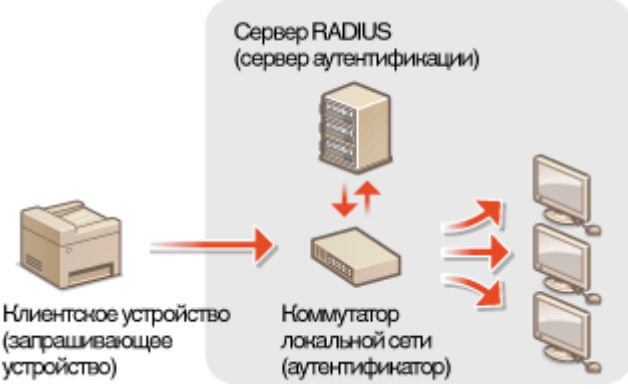

Выберите метод аутентификации из предложенных ниже. При необходимости установите или зарегистрируйте пару ключей или сертификат перед настройкой аутентификации IEEE 802.1X ( **ОИспользование пар ключей и** цифровых сертификатов, выданных центром сертификации (CA)(Р. 617)).

## **TLS**

Аппарат и сервер аутентификации аутентифицируют друг друга, проверяя свои сертификаты. Пара ключей выдается центром сертификации (СА) и требуется для аутентификации клиента (при аутентификации аппарата). Для аутентификации сервера в дополнение к сертификату СА, предустановленному на аппарате, может использоваться сертификат СА, установленный через Удаленный ИП.

## **TTLS**

Этот метод аутентификации использует имя и пароль пользователя для аутентификации клиента и сертификат СА для аутентификации сервера. В качестве внутреннего протокола можно выбрать MSCHAPv2 или PAP. TTLS может использоваться одновременно с протоколом PEAP. Включите TLS для Удаленный ИП, прежде чем выполнить настройку данного способа аутентификации. ( Свключение функции шифрованной связи TLS для Удаленного ИП(Р. 588)).

## **PEAP**

Необходимые параметры практически совпадают с параметрами для TTLS. В качестве внутреннего протокола используется MS-CHAPv2. Включите TLS для Удаленного ИП, прежде чем выполнить настройку данного способа аутентификации. ( **ОВключение функции шифрованной связи TLS для Удаленного** ИП(Р. 588)).

## Запустите Удаленный ИП и войдите в систему в режиме администратора системы. •Запуск Удаленного ИП(Р. 625)

Щелкните [Настройки/Регистрация].

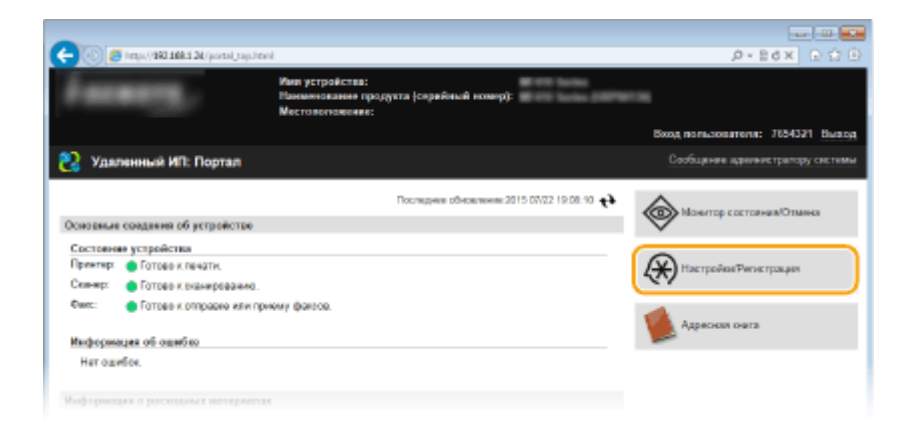

Щелкните [Настройки сети] ▶ [Настройки IEEE 802.1X]. R

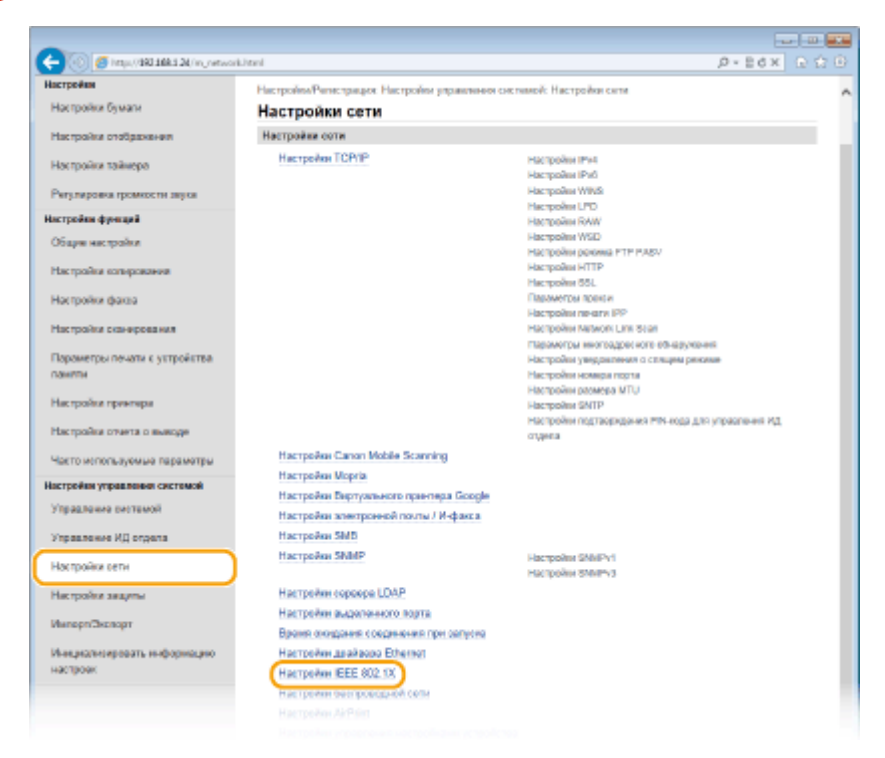

4 Щелкните [Изменить].

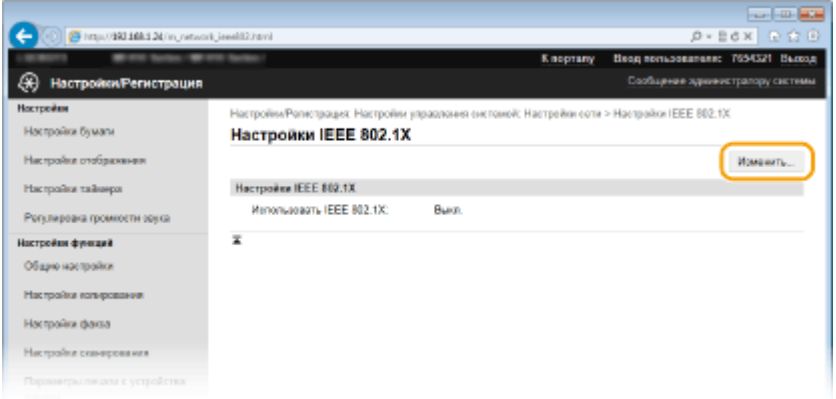

5 Установите флажок [Использовать IEEE 802.1X], введите имя для входа в систему в поле [Имя для входа в систему] и задайте необходимые параметры.
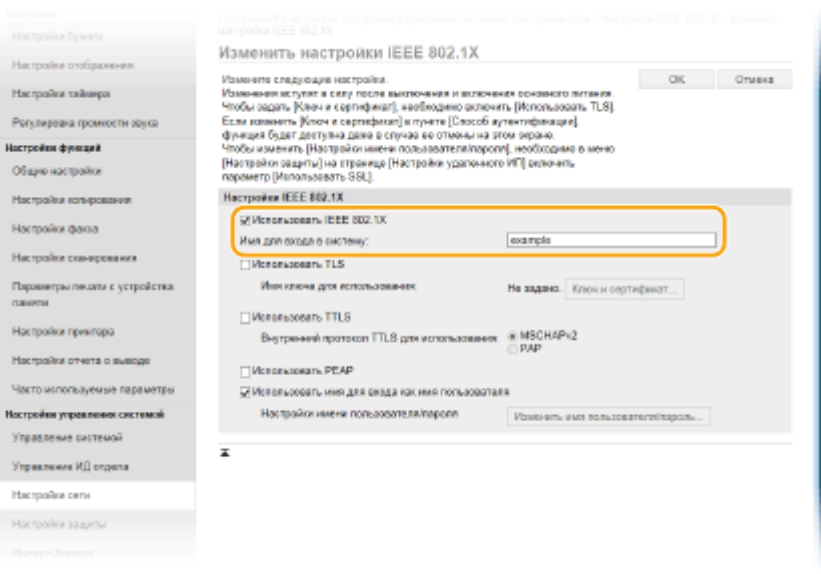

#### **[Использовать IEEE 802.1X]**

Установите этот флажок для включения аутентификации IEEE 802.1X.

#### **[Имя для входа в систему]**

Введите имя (идентификатор EAP), использующееся для идентификации пользователя, длиной до 24 буквенно-числовых символов.

# **■ Настройка TLS**

- **1** Установите флажок [Использовать TLS] и щелкните [Ключ и сертификат].
	- TLS невозможно использовать с TTLS или PEAP.
- **2** Щелкните [Зарегистрировать ключ по умолчанию] справа от пары ключей, которую вы хотите использовать для аутентификации клиента.

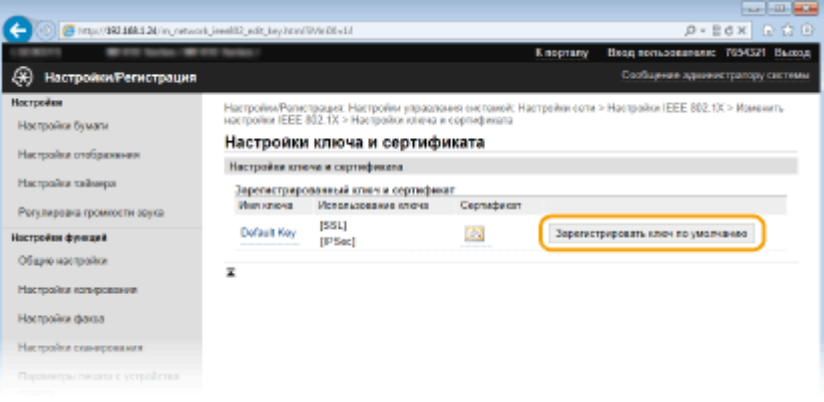

## **ПРИМЕЧАНИЕ**

**Просмотр информации о паре ключей или сертификате**

● Можно проверить информацию сертификате или подтвердить сертификат, щелкнув соответствующую текстовую ссылку под [Имя ключа] или нажав значок сертификата. **[Проверка пары ключей и цифровых сертификатов\(P. 621\)](#page-630-0)**

# **■ Настройка TTLS/PEAP**

**1** Установите флажок [Использовать TTLS] или [Использовать PEAP].

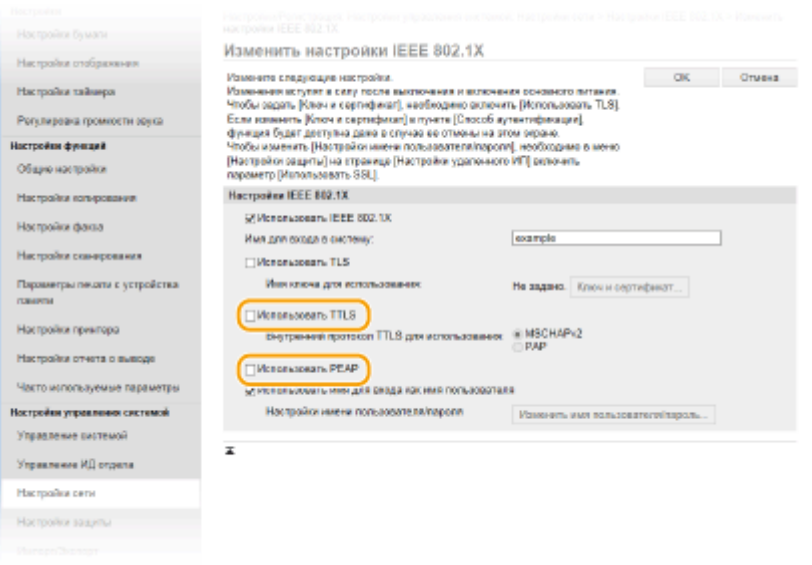

#### **ПРИМЕЧАНИЕ**

## **Внутренний протокол для TTLS**

● Можно выбрать MSCHAPv2 или PAP. Для использования PAP щелкните командную кнопку [PAP].

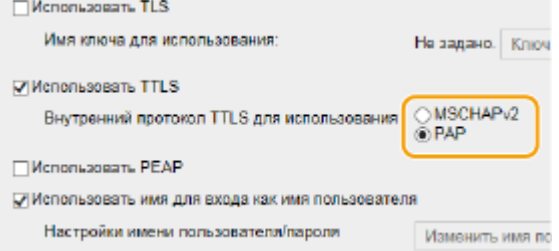

## **2** Щелкните [Изменить имя пользователя/пароль].

● Если имя пользователя должно отличаться от имени, используемого для входа в систему, снимите флажок [Использовать имя для входа как имя пользователя]. Отметьте галочкой, если хотите использовать данное регистрационное имя в качестве имени пользователя.

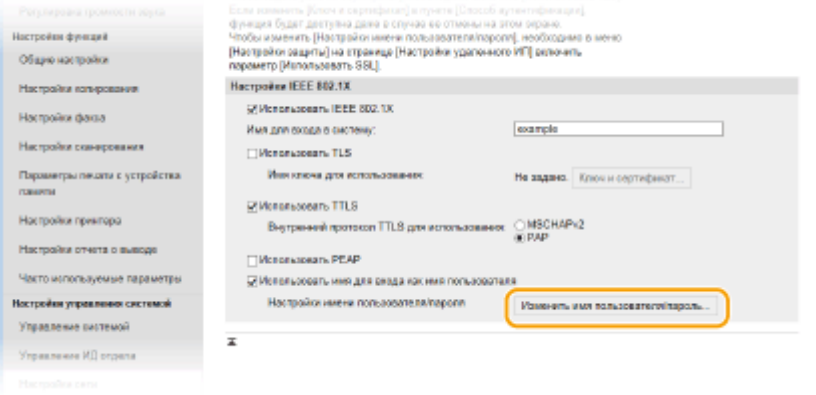

**3** Правильно задайте имя пользователя/пароль и щелкните [OK].

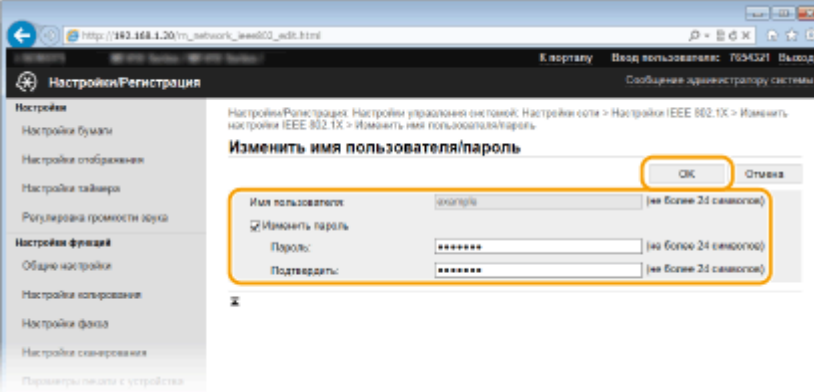

#### [Имя пользователя]

Введите имя пользователя (не более 24 буквенно-числовых символов).

#### [Изменить пароль]

Чтобы задать или изменить пароль, установите флажок и введите для нового пароля имя пользователя длиной 24 буквенно-числовых символа в обоих полях: [Пароль] и [Подтвердить].

# Щелкните [ОК].

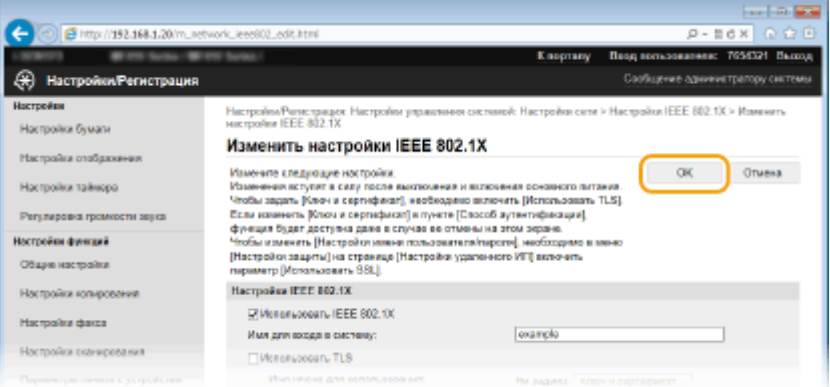

# Перезапустите аппарат.

• Выключите аппарат и подождите как минимум 10 секунд, прежде чем включить его снова.

# **ПРИМЕЧАНИЕ**

## Использование панели управления

• Можно также включить или отключить функцию аутентификации IEEE 802.1X в <Меню> на экране Главный. **•Настройки IEEE 802.1X(P. 661)** 

# ССЫЛКИ

• Настройка параметров для пар ключей и цифровых сертификатов(Р. 606)

# <span id="page-615-0"></span>**Настройка параметров для пар ключей и цифровых сертификатов**

103E-09S

Для шифрования данных, пересылаемых удаленному устройству необходимо заранее переслать ключ шифрования по незащищенному каналу сети. Эту проблему можно решить с помощью шифрования с общим ключом. Шифрование с общим ключом обеспечивает безопасный обмен данными с помощью защиты важной информации от хакерских атак в виде анализа трафика, перехвата сигналов и злонамеренного изменения данных, передающихся по сети.

# **Пара ключей**

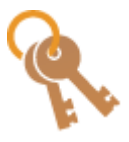

Пара ключей состоит из открытого ключа и секретного ключа, которые требуются для шифрования и расшифровывания данных. Поскольку данные зашифрованы одним из ключей и не могут быть расшифрованы без наличия другого ключа, метод шифрования с общим ключом обеспечивает безопасную передачу данных по сети. Пара ключей используется для связи по протоколу TLS, TLS аутентификации IEEE 802.1X или цифровой подписи при связи IPSec. Для аппарата можно сгенерировать до пяти пар ключей (включая предустановленные пары) ( **[Использование пар ключей и цифровых](#page-626-0) [сертификатов, выданных центром сертификации \(СА\)\(P. 617\)](#page-626-0)** ). Для обмена зашифрованными данными по протоколу TLS можно сгенерировать пару ключей для аппарата ( **[Создание пары ключей\(P. 608\)](#page-617-0)** ).

# **Сертификат CA**

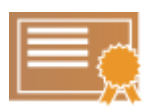

Цифровые сертификаты, включая сертификаты CA, схожи с другими формами идентификации, например водительскими правами. Цифровой сертификат содержит цифровую подпись, позволяющую аппарату определять операции анализа и злонамеренного изменения данных. Технологии шифрования затрудняют использование цифровых сертификатов злоумышленниками. Цифровой сертификат, содержащий общий ключ, выданный центром сертификации (CA), также называется сертификат CA. Сертификаты CA используются для проверки устройства, с которым связан аппарат, в таких функциях, как печать из службы Google Cloud Print или аутентификация IEEE 802.1X. Можно зарегистрировать до 67 сертификатов CA, включая 62 сертификата, предустановленных на аппарате ( **[Использование пар ключей и](#page-626-0) [цифровых сертификатов, выданных центром сертификации \(СА\)\(P. 617\)](#page-626-0)** ).

# ■Требования для ключей и сертификатов

Сертификат, включенный в пару ключей, сгенерированных на аппарате, соответствует стандарту X.509v3. При установке пары ключей или сертификата CA с компьютера убедитесь, что они соответствуют следующим требованиям.

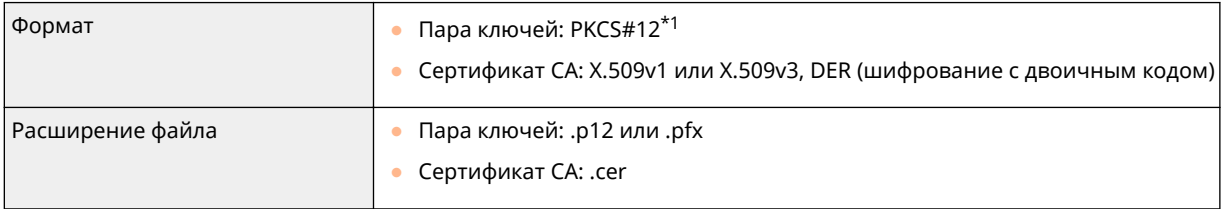

\*1 Требования для сертификата в паре ключей соответствуют требованиям для сертификатов CA.

<sup>\*2</sup> SHA384-RSA и SHA512-RSA доступны только для ключа RSA длиной от 1024 бит.

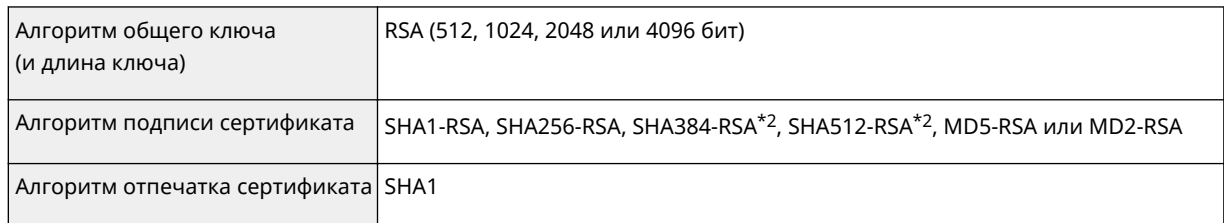

 $*$ 1 Требования для сертификата в паре ключей соответствуют требованиям для сертификатов СА.

 $*$ <sup>2</sup> SHA384-RSA и SHA512-RSA доступны только для ключа RSA длиной от 1024 бит.

# **ПРИМЕЧАНИЕ**

• Аппарат не поддерживает использование списка отозванных сертификатов (CRL).

# <span id="page-617-0"></span>**Создание пары ключей**

#### 103E-09U

Для обмена зашифрованными данными по протоколу TLS (Transport Layer Security, безопасность транспортного уровня) можно сгенерировать пару ключей для аппарата. При обращении к аппарату посредством Удаленного ИП можно использовать протокол TLS. Для аппарата можно сгенерировать до пяти пар ключей (включая предустановленные пары). Самозаверенные сертификаты используются с парами ключей, сгенерированными в разделе «Передача данных по сети». Посредством «Генерирования ключа и запроса на подпись сертификата» можно запросить в центре сертификации (CA) цифровой сертификат для сгенерированной аппаратом пары ключей.

**Генерация ключа для передачи данных по сети(P. 608) [Генерирование ключа и запроса на подпись сертификата \(CSR\)\(P. 611\)](#page-620-0)**

Генерация ключа для передачи данных по сети

**1 Запустите Удаленный ИП и войдите в систему в режиме администратора системы. [Запуск Удаленного ИП\(P. 625\)](#page-634-0)**

**2 Щелкните [Настройки/Регистрация].**

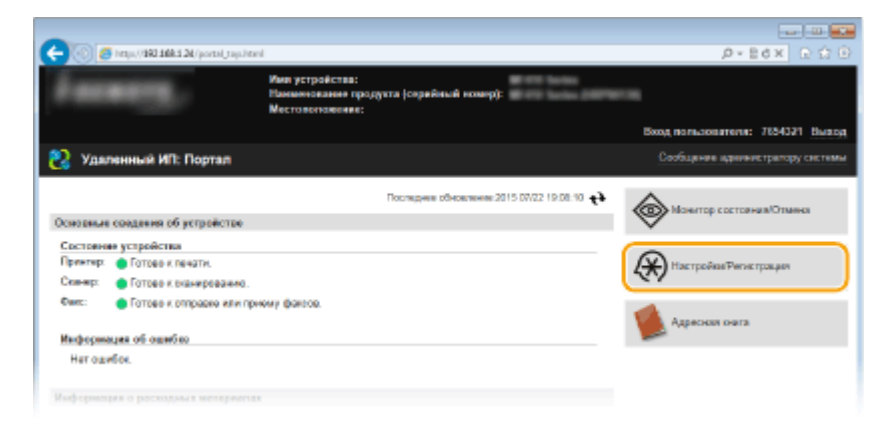

**Шелкните [Настройки защиты] ▶ [Настройки ключа и сертификата].** 

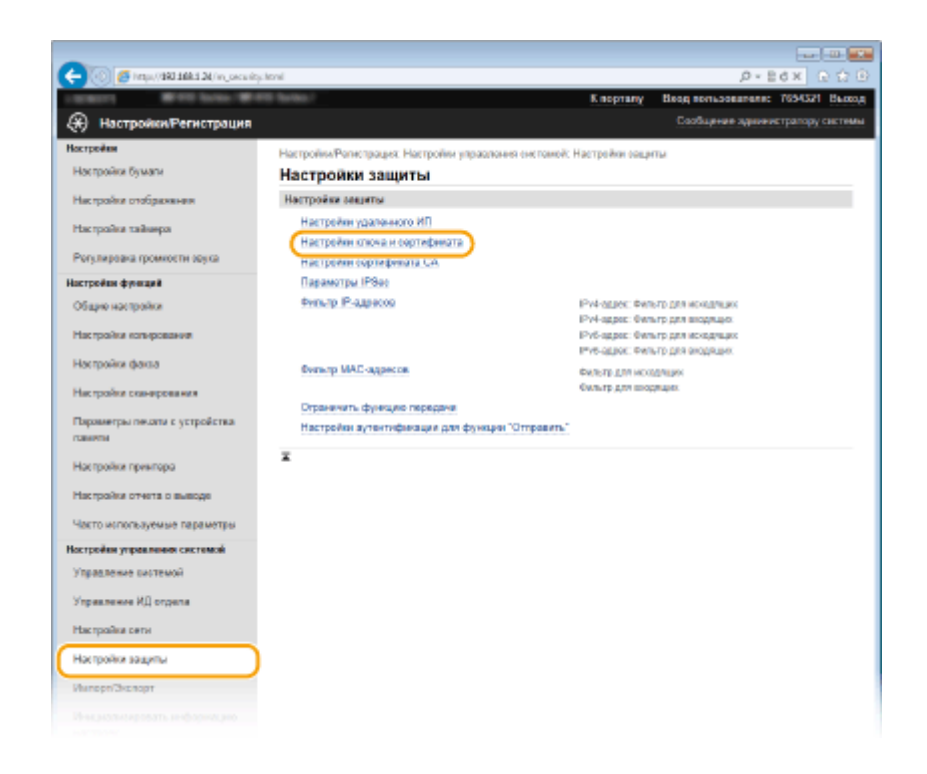

# **4 Щелкните [Генерировать ключ].**

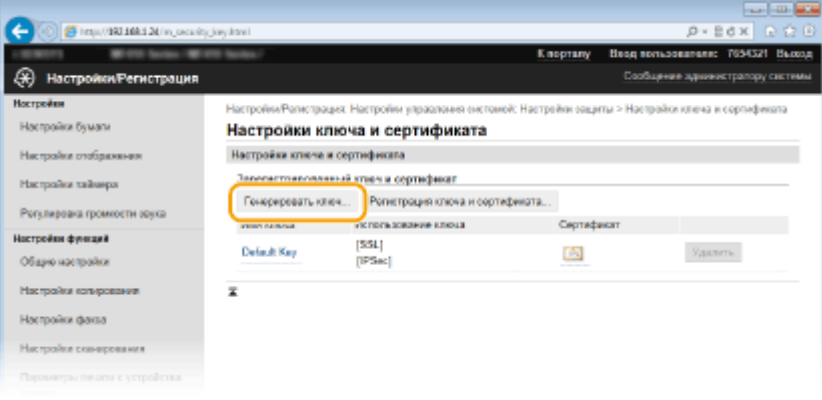

#### **ПРИМЕЧАНИЕ**

#### **Удаление зарегистрированной пары ключей**

- Щелкните [Удалить] справа от поры ключей, которую необходимо удалить, щелкните [OK].
- Пару ключей невозможно удалить, если она в настоящее время используется в каких-либо целях, например если в разделе [Использование ключа] отображается «[TLS]» или «[IEEE 802.1X]». В этом случае отключите функцию или замените пару ключей перед их удалением.

# **5 Выберите[Связь с сетью] и щелкните [OK].**

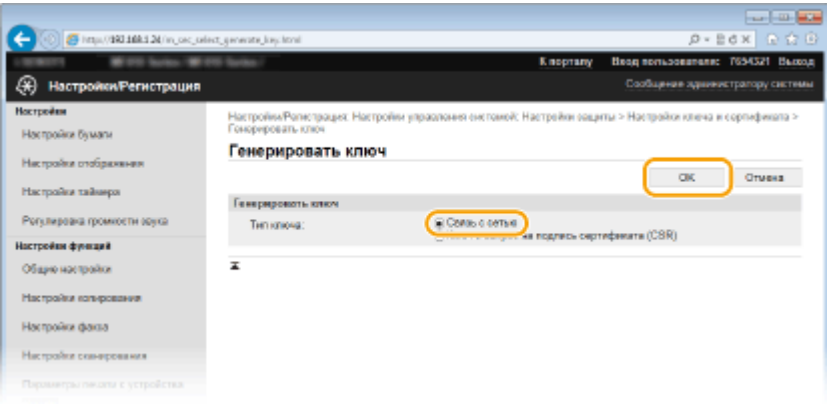

# **6 Задайте параметры для ключа и сертификата.**

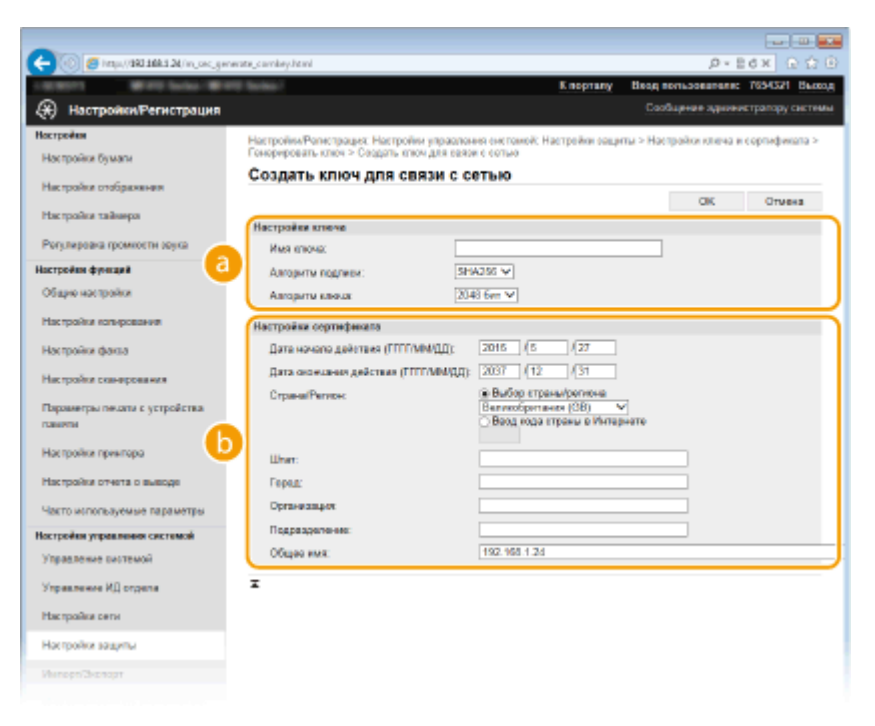

#### **[Настройки ключа]**

#### **[Имя ключа]**

В качестве имени пары ключей введите до 24 буквенно-числовых символов. Указывайте имя, которое можно легко найти в списке.

#### **[Алгоритм подписи]**

Выберите алгоритм подписи из раскрывающегося списка.

#### **[Алгоритм ключа]**

RSA используется для создания пары ключей. Выберите длину ключа из раскрывающегося списка. Чем больше номер длины ключа, тем ниже скорость обмена данными. При этом уровень безопасности выше.

#### **ПРИМЕЧАНИЕ**

● [512 бит] невозможно выбрать для длины ключа, если для параметра [Алгоритм подписи] задано значение [SHA384] или [SHA512].

#### **[Настройки сертификата]**

#### **[Дата начала действия (ГГГГ/ММ/ДД)]**

Введите дату начала действия сертификата в диапазоне от 01/01/2000 до 31/12/2037, в порядке: год, месяц, день.

#### **[Дата окончания действия (ГГГГ/ММ/ДД)]**

Введите дату окончания срока действия сертификата в диапазоне от 01/01/2000 до 31/12/2037, в порядке: год, месяц, день. Дату, предшествующую дате [Дата начала действия (ГГГГ/ММ/ДД)], задать невозможно.

#### **[Страна/Регион]**

Щелкните командную кнопку [Выбор страны/региона] и выберите страну/регион в раскрывающемся списке. Можно также ввести код страны, например US для США, нажав кнопку [Ввод кода страны в Интернете].

#### **[Штат]/[Город]**

Если необходимо, укажите местоположение, используя до 24 буквенно-числовых символов.

#### **[Организация]/[Подразделение]**

Если необходимо, укажите название организации, используя до 24 буквенно-числовых символов.

#### <span id="page-620-0"></span>**[Общее имя]**

Если необходимо, укажите общее имя сертификата длиной до 48 буквенно-числовых символов. «Общее имя» часто сокращается как «CN».

# **7 Щелкните [OK].**

- Генерирование пары ключей для обмена данными по сети может занять от 10 до 15 минут.
- После генерирования пара ключей автоматически регистрируется аппаратом.

# Генерирование ключа и запроса на подпись сертификата (CSR)

# **1 Запустите Удаленный ИП и войдите в систему в режиме администратора системы.**

**[Запуск Удаленного ИП\(P. 625\)](#page-634-0)**

# **2 Щелкните [Настройки/Регистрация].**

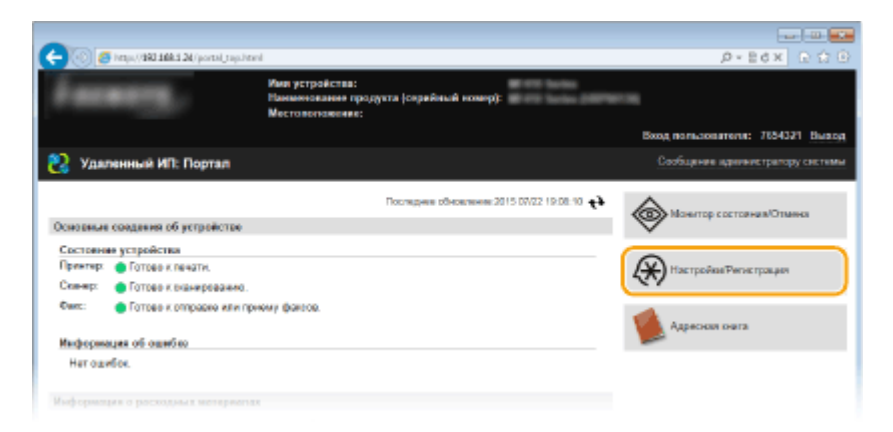

**3** Щелкните [Настройки защиты] • [Настройки ключа и сертификата].

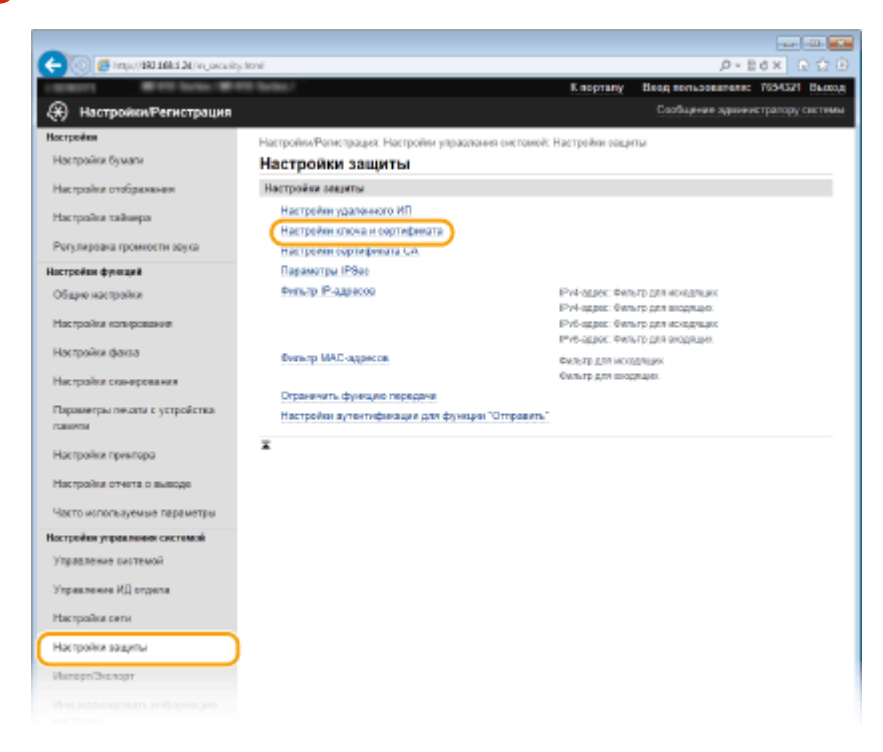

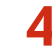

# **4 Щелкните [Генерировать ключ].**

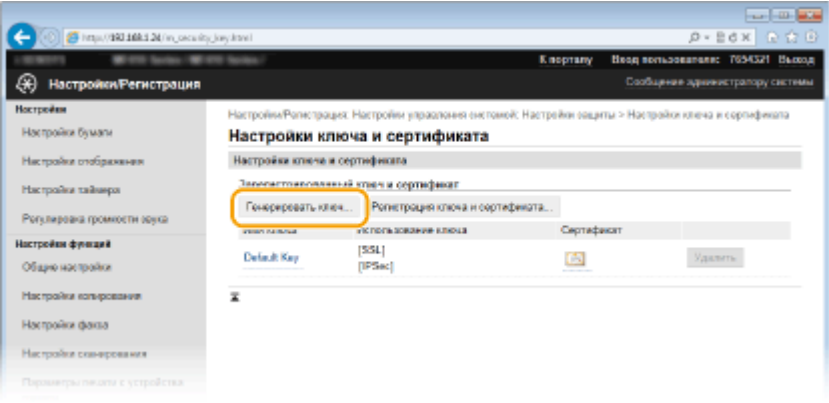

## **ПРИМЕЧАНИЕ**

**Удаление зарегистрированной пары ключей**

- Щелкните [Удалить] справа от поры ключей, которую необходимо удалить, щелкните [OK].
- Пару ключей невозможно удалить, если она в настоящее время используется в каких-либо целях, например если в разделе [Использование ключа] отображается «[TLS]» или «[IEEE 802.1X]». В этом случае отключите функцию или замените пару ключей перед их удалением.

# **5 Выберите[Ключ и запрос на подпись сертификата (CSR)] и щелкните [OK].**

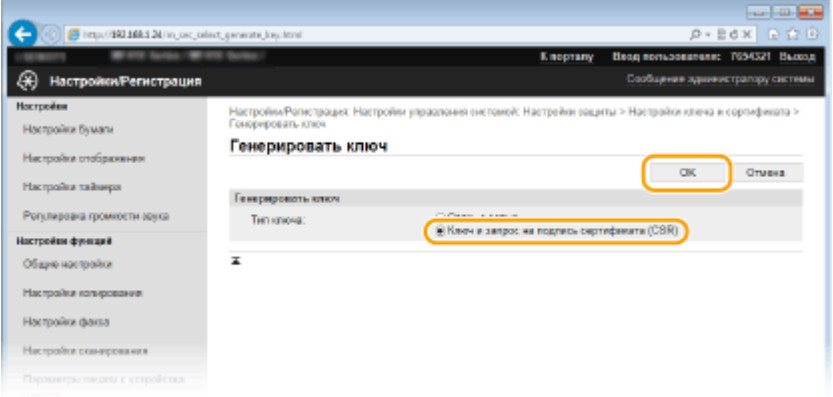

**6 Задайте параметры для ключа и сертификата.**

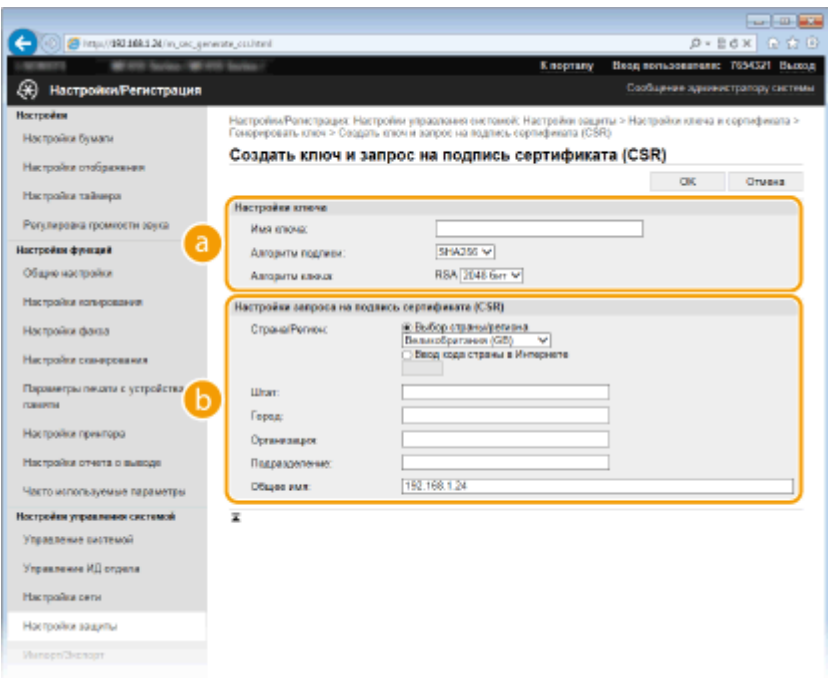

#### **[Настройки ключа]**

#### **[Имя ключа]**

В качестве имени пары ключей введите до 24 буквенно-числовых символов. Указывайте имя, которое можно легко найти в списке.

#### **[Алгоритм подписи]**

Выберите алгоритм подписи из раскрывающегося списка.

#### **[Алгоритм ключа]**

RSA используется для создания пары ключей. Выберите длину ключа из раскрывающегося списка. Чем больше номер длины ключа, тем ниже скорость обмена данными. При этом уровень безопасности выше.

#### **ПРИМЕЧАНИЕ**

● [512 бит] невозможно выбрать для длины ключа, если для параметра [Алгоритм подписи] задано значение [SHA384] или [SHA512].

#### **[Настройки запроса на подпись сертификата (CSR)]**

#### **[Страна/Регион]**

Щелкните командную кнопку [Выбор страны/региона] и выберите страну/регион в раскрывающемся списке. Можно также ввести код страны, например US для США, нажав кнопку [Ввод кода страны в Интернете].

#### **[Штат]/[Город]**

Если необходимо, укажите местоположение, используя до 24 буквенно-числовых символов.

#### **[Организация]/[Подразделение]**

Если необходимо, укажите название организации, используя до 24 буквенно-числовых символов.

#### **[Общее имя]**

Если необходимо, укажите общее имя сертификата длиной до 48 буквенно-числовых символов. «Общее имя» часто сокращается как «CN».

# **7 Щелкните [OK].**

● Генерирование ключа и запроса на подпись сертификата (CSR) может занять от 10 до 15 минут.

# **8 Щелкните [Сохранить в файле].**

• Откроется диалоговое окно для сохранения. Выберите место, куда необходимо сохранить файл, и щелкните [Сохранить].

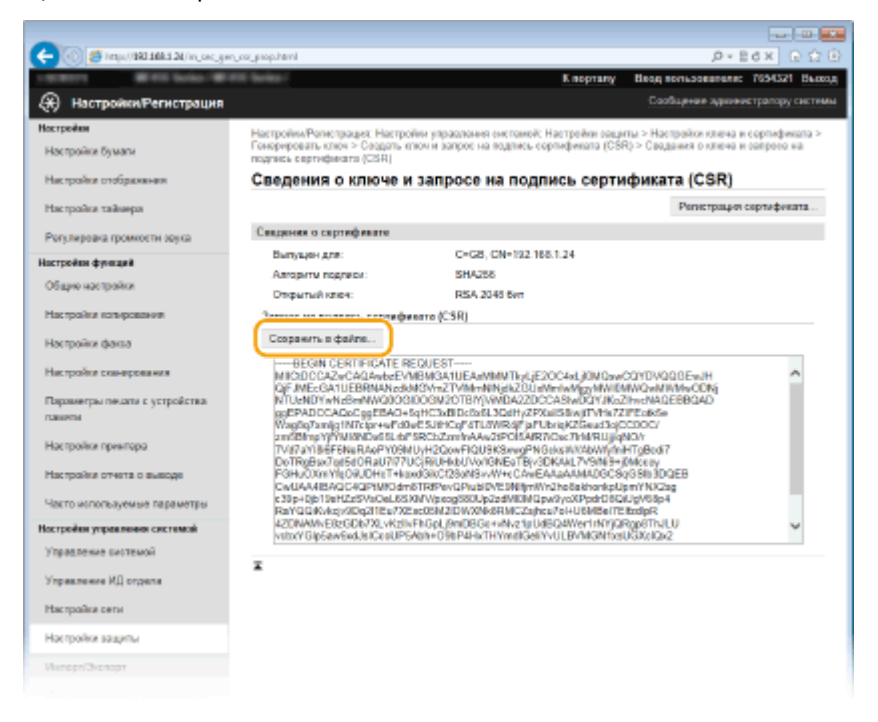

нф Файл «Ключ и запрос на подпись сертификата (CSR)» сохраняется на компьютер.

Q Прикрепите сохраненный файл и подайте заявку в центр сертификации.

### ■ Регистрация цифрового сертификата, выданного центром сертификации

Пару ключей, сгенерированных посредством запроса на подпись сертификата (CSR), можно использовать только после регистрации сертификата. Как только центр сертификации выдаст цифровой сертификат, зарегистрируйте его, выполнив описанную ниже процедуру.

- Запустите программу Remote UI и войдите в режиме администратора. • Запуск Удаленного ИП(Р. 625)
- Щелкните [Настройки/Регистрация].
- Щелкните [Настройки защиты] ► [Настройки ключа и сертификата].
- △ Шелкните [Имя ключа] или [Сертификат] для сертификата, подлежащего регистрации.

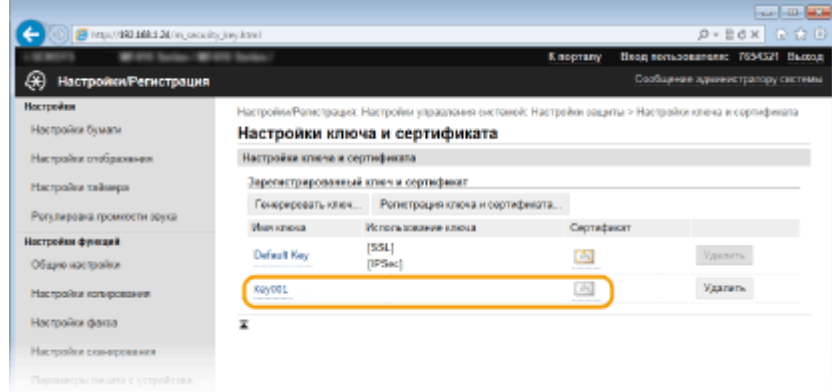

# **5 Щелкните [Регистрация сертификата].**

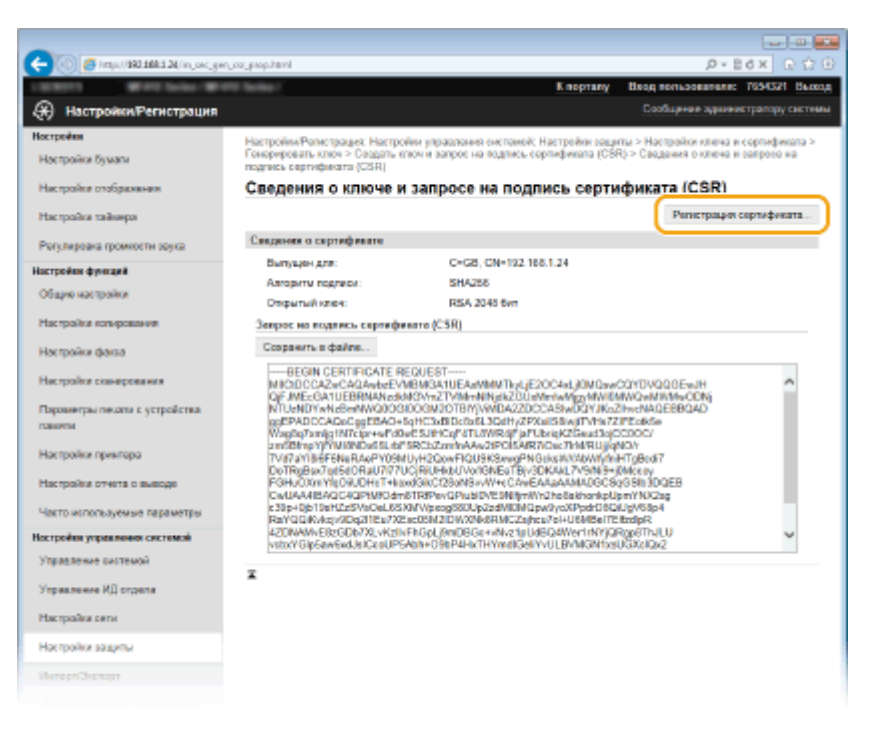

**6 Щелкните [Обзор], укажите файл для запроса на подпись сертификата, а затем щелкните [Регистрация].**

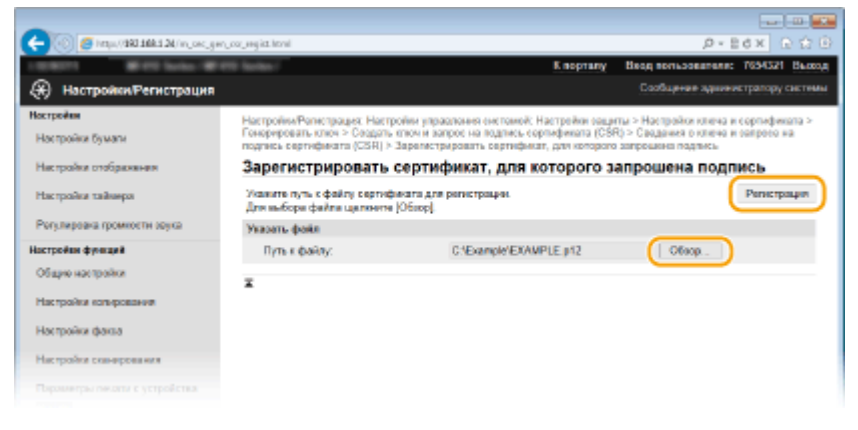

# ССЫЛКИ

**[Использование пар ключей и цифровых сертификатов, выданных центром сертификации \(СА\)](#page-626-0) [\(P. 617\)](#page-626-0)**

**[Проверка пары ключей и цифровых сертификатов\(P. 621\)](#page-630-0)**

**[Включение функции шифрованной связи TLS для Удаленного ИП\(P. 588\)](#page-597-0) [Настройка параметров IPSec\(P. 592\)](#page-601-0)**

# <span id="page-626-0"></span>**Использование пар ключей и цифровых сертификатов, выданных центром сертификации (СА)**

103E-09W

Пары ключей и цифровые сертификаты выдаются центром сертификации (CA) для использования на аппарате. Хранить и регистрировать эти файлы можно, используя Удаленный ИП. Убедитесь, что пара ключей и сертификат соответствуют требованиям аппарата ( **[Требования для ключей и сертификатов\(P. 606\)](#page-615-0)** ). Можно зарегистрировать до пяти пар ключей (включая предустановленные пары) и до 67 сертификатов CA (включая 62 предустановленных сертификата).

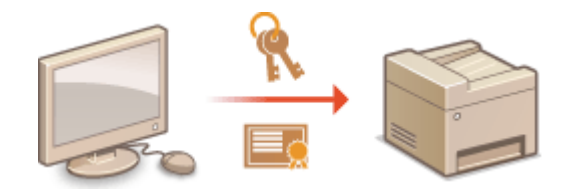

**1 Запустите Удаленный ИП и войдите в систему в режиме администратора системы. [Запуск Удаленного ИП\(P. 625\)](#page-634-0)**

**2 Щелкните [Настройки/Регистрация].**

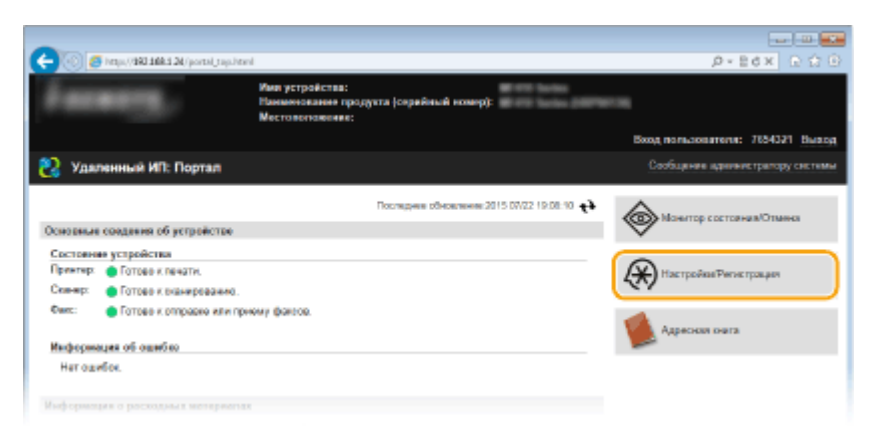

# **3 Щелкните [Настройки защиты] ► [Настройки ключа и сертификата] или [Настройки сертификата CA].**

● Щелкните [Настройки ключа и сертификата] для установки пары ключей или [Настройки сертификата CA] для установки сертификата CA.

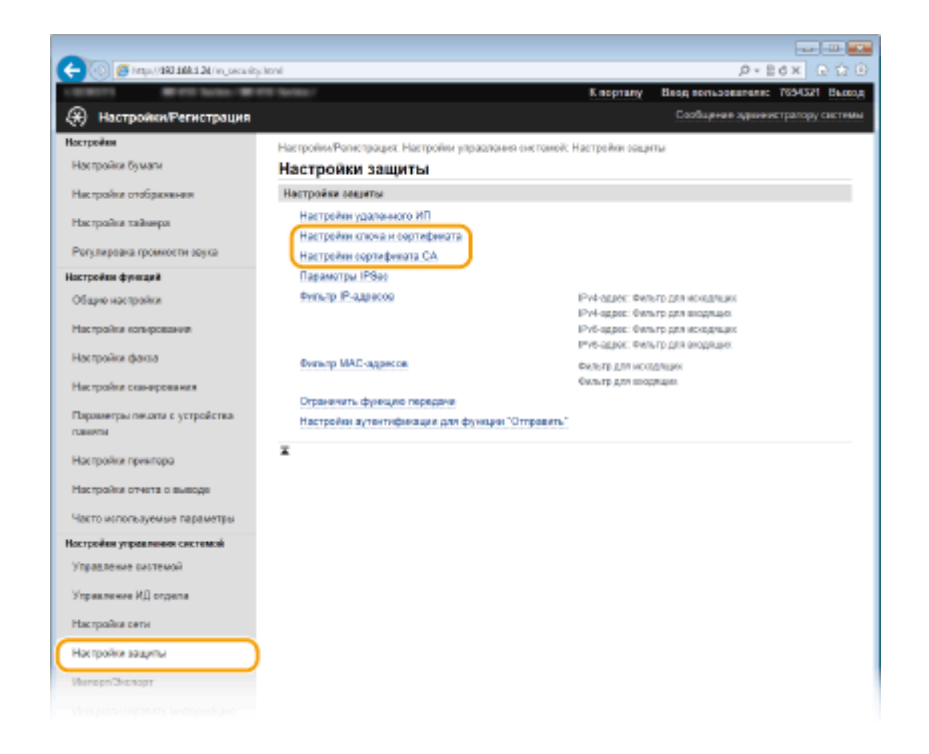

Д Щелкните [Регистрация ключа и сертификата] или [Регистрация сертификата **CA].** 

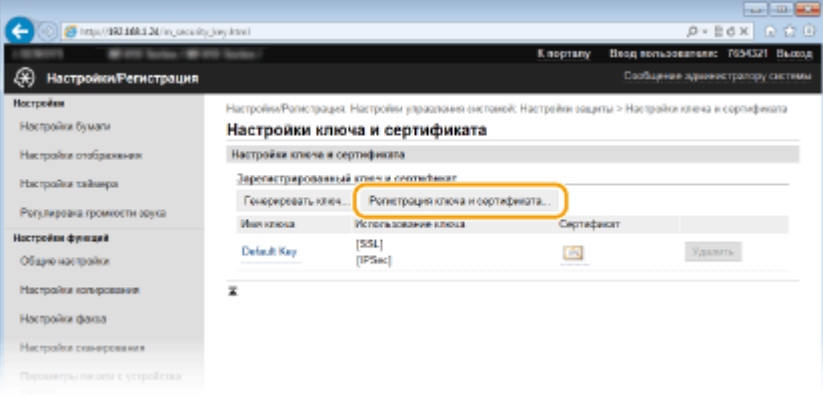

#### **ПРИМЕЧАНИЕ**

#### Удаление зарегистрированной пары ключей или сертификата СА

- Щелкните [Удалить] справа от пары ключей или сертификата СА, чтобы удалить •, затем щелкните **[OK].** Удалить предустановленные сертификаты СА невозможно.
- Пару ключей невозможно удалить, если ключи используются в каких-то целях, например, если под пунктом [Использование ключа] отображается «[TLS]» или «[IEEE 802.1X]». В этом случае отключите функцию или заменить пару ключей перед их удалением. Предустановленный сертификат СА удалить невозможно.

#### Отключение/включение предустановленного сертификата СА

• Щелкните [Выключить] справа от предустановленного сертификата СА, который необходимо отключить. Чтобы снова включить сертификат, нажмите [Включить] справа от него.

# 5 Щелкните [Установить].

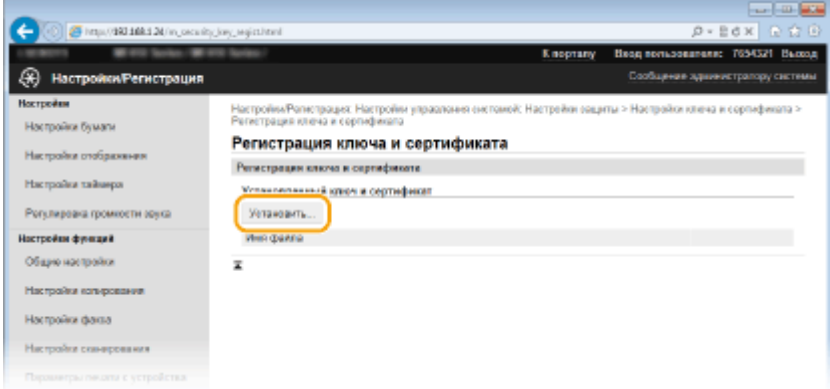

## **ПРИМЕЧАНИЕ**

#### **Удаление пары ключей или файла сертификата CA**

• Щелкните [Удалить] справа от файла, подлежащего удалению, • щелкните [OK].

**6 Щелкните [Обзор], укажите файл для установки и нажмите [Начать установку].**

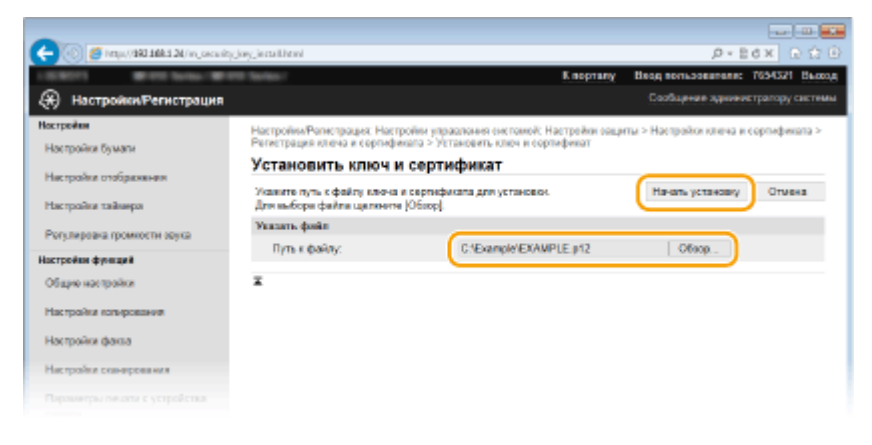

**•••** Пара ключей или сертификат СА устанавливается на аппарат.

**7 Зарегистрируйте пару ключей или сертификат CA.**

#### **Регистрация пары ключей**

- **1** Щелкните [Регистрация] справа от пары ключей, которую вы хотите зарегистрировать.
- **2** Введите название пары ключей и пароль, затем нажмите [OK].

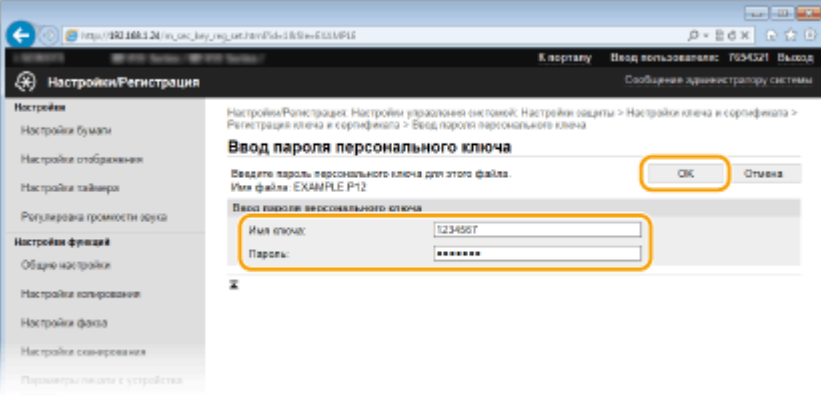

#### **[Имя ключа]**

В качестве имени пары ключей введите до 24 буквенно-числовых символов.

## **[Пароль]**

В качестве пароля пары ключей введите до 24 буквенно-числовых символов.

# **Регистрация сертификата CA**

Щелкните [Регистрация] справа от сертификата СА, который вы хотите зарегистрировать.

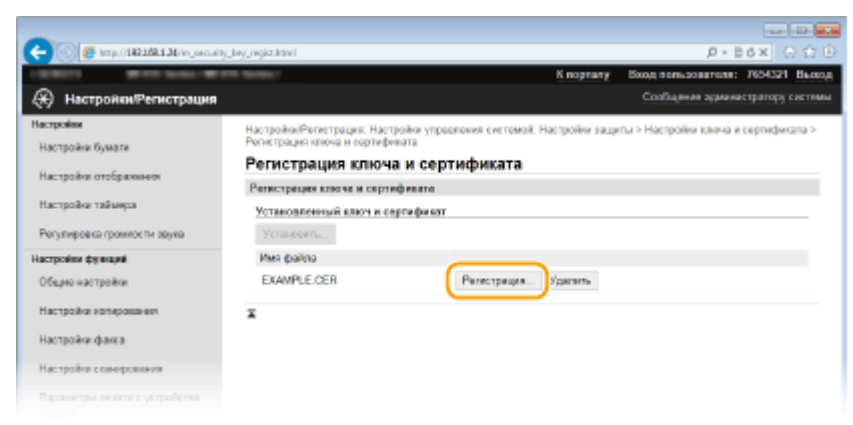

# ССЫЛКИ

- **[Создание пары ключей\(P. 608\)](#page-617-0)**
- **[Проверка пары ключей и цифровых сертификатов\(P. 621\)](#page-630-0)**
- **[Включение функции шифрованной связи TLS для Удаленного ИП\(P. 588\)](#page-597-0)**
- **[Настройка параметров IPSec\(P. 592\)](#page-601-0)**
- **[Настройка аутентификации IEEE 802.1X\(P. 601\)](#page-610-0)**

# <span id="page-630-0"></span>**Проверка пары ключей и цифровых сертификатов**

103E-09X

После регистрации пары ключей и сертификата CA можно просмотреть подробную информацию о них или проверить их подлинность и подпись.

**1 Запустите Удаленный ИП и войдите в систему в режиме администратора системы. [Запуск Удаленного ИП\(P. 625\)](#page-634-0)**

**2 Щелкните [Настройки/Регистрация].**

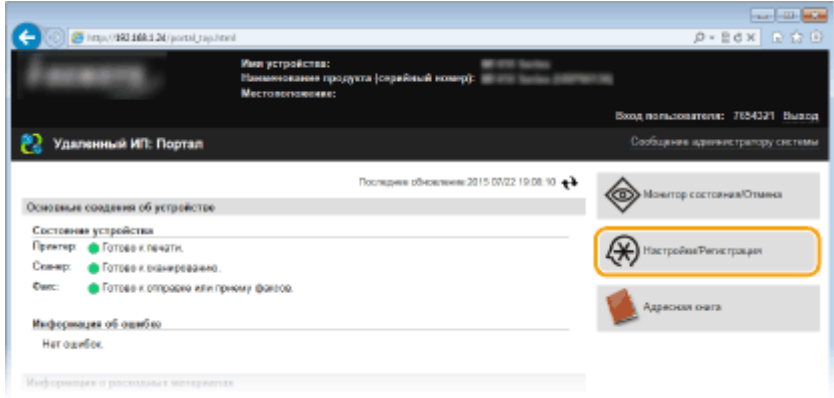

# **3** Щелкните [Настройки защиты] • [Настройки ключа и сертификата] или **[Настройки сертификата CA].**

● Нажмите [Настройки ключа и сертификата] для проверки пары ключей или [Настройки сертификата CA] для проверки сертификата CA.

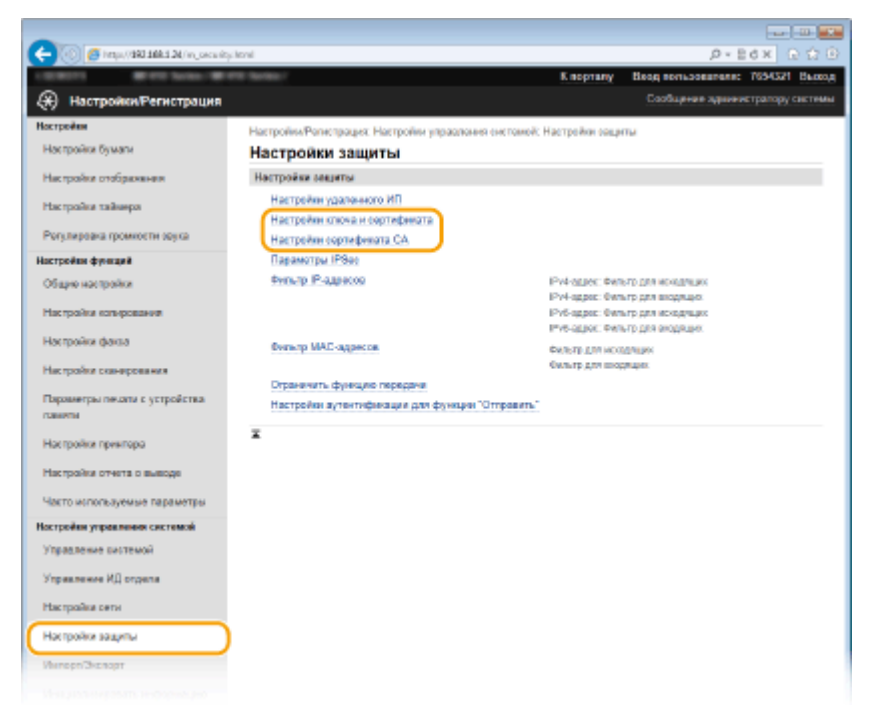

**4 Щелкните значок пары ключей или сертификата, который необходимо проверить.**

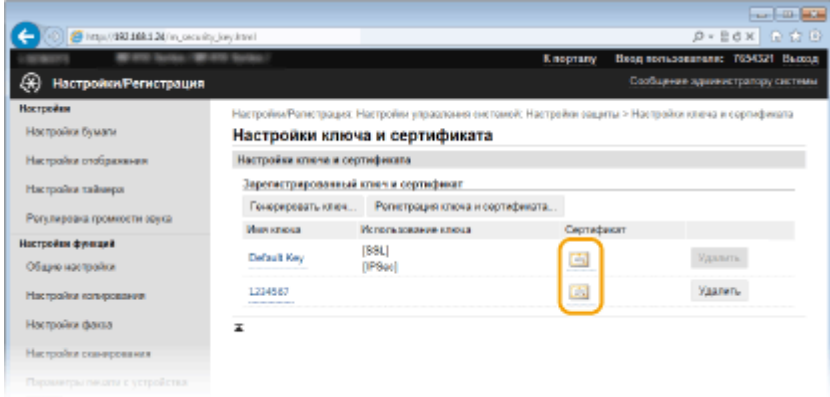

**ШФ** На этом экране можно просмотреть информацию о сертификате.

# **5 Проверьте сведения о сертификате и нажмите [Проверить сертификат].**

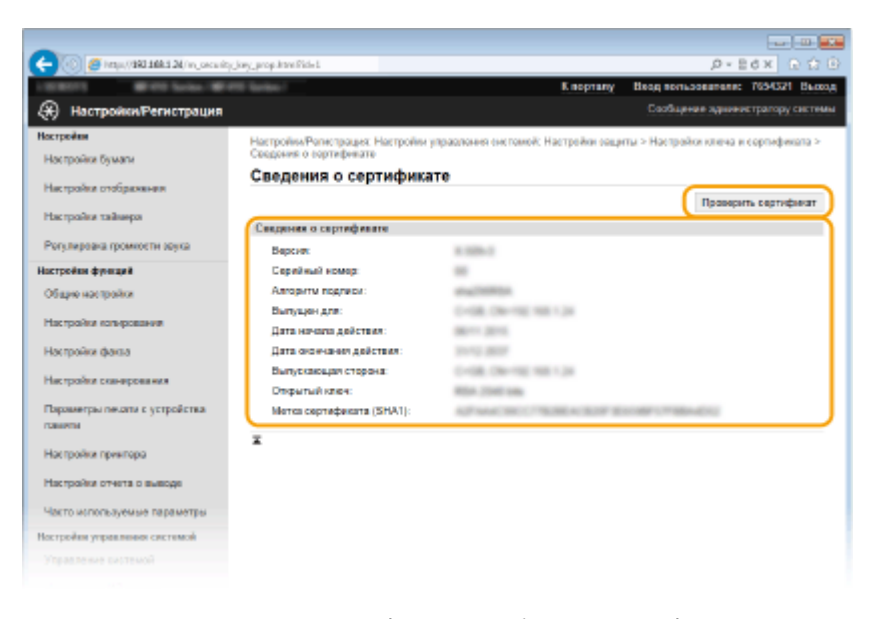

➠Результаты проверки сертификата отображаются в формате, указанном ниже.

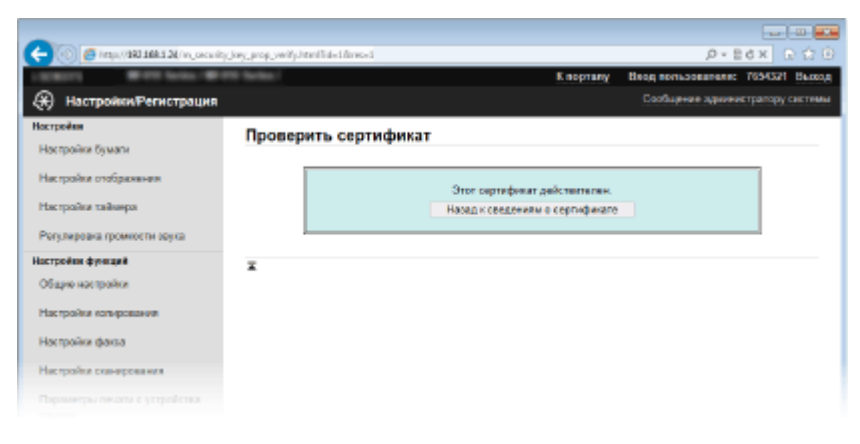

# ССЫЛКИ

### **[Создание пары ключей\(P. 608\)](#page-617-0)**

**[Использование пар ключей и цифровых сертификатов, выданных центром сертификации \(СА\)\(P. 617\)](#page-626-0)**

# Использование Удаленного ИП

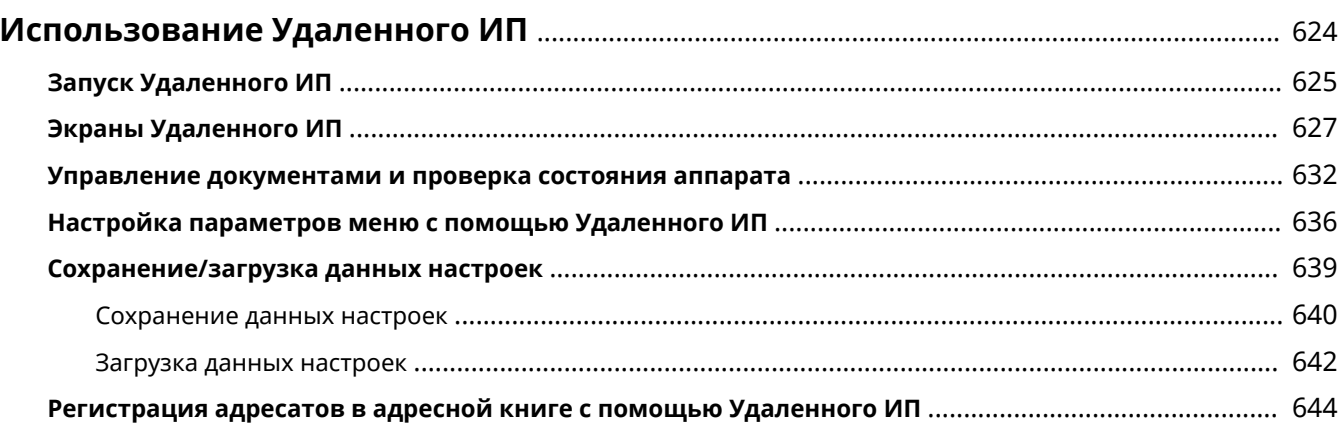

# <span id="page-633-0"></span>**Использование Удаленного ИП**

### 103E-09Y

Управляя аппаратом удаленно с помощью веб-браузера, можно просматривать очередь печати и состояние аппарата. Можно также настраивать параметры, например зарегистрировать адресную книгу. Это можно делать, не выходя из-за рабочего стола, что облегчает систему управления.

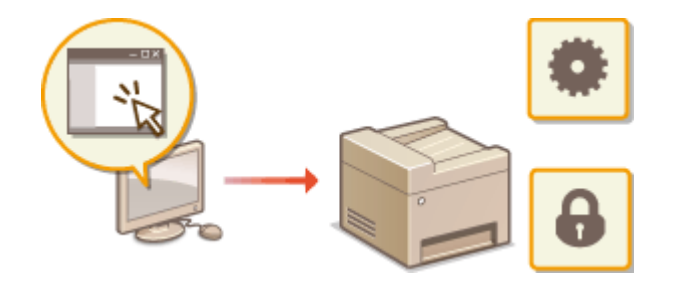

#### **Функции Удаленного ИП**

- **[Управление документами и проверка состояния аппарата\(P. 632\)](#page-641-0)**
- **[Настройка параметров меню с помощью Удаленного ИП\(P. 636\)](#page-645-0)**
- **[Сохранение/загрузка данных настроек\(P. 639\)](#page-648-0)**
- **[Регистрация адресатов в адресной книге с помощью Удаленного ИП\(P. 644\)](#page-653-0)**

## **Основы работы с Удаленным ИП**

**[Запуск Удаленного ИП\(P. 625\)](#page-634-0) [Экраны Удаленного ИП\(P. 627\)](#page-636-0)**

#### **Требования к системе**

Для использования Удаленного ИП требуются следующие условия. К тому же следует включить в веббраузере файлы Cookie.

#### **Windows**

- Windows Vista/7/8
- Microsoft Internet Explorer 9.0 или более поздних версий

#### **Mac**

- Mac OS X 10.5.8 или более поздних версий (за исключением Classic environment)
- Safari 5.0.6 или более поздних версий

# <span id="page-634-0"></span>Запуск Удаленного ИП

Для удаленного управления нужно ввести IP-адрес аппарата в веб-браузере и запустить Удаленный ИП. .<br>Заранее проверьте IP-адрес аппарата ( ОПросмотр параметров сети(Р. 458)). При возникновении вопросов обратитесь к администратору сети.

- Запустите веб-обозреватель.
- Введите в адресной строке «http://<IP-адрес аппарата>/», и нажмите клавишу [ENTER].

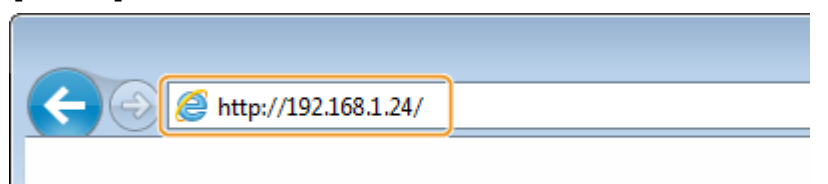

• Если вы хотите использовать адрес IPv6, добавьте его в квадратных скобках. Пример: http:// [fe80::2e9e:fcff:fe4e:dbce]/.

#### **ПРИМЕЧАНИЕ**

Если отображается предупреждение системы безопасности

• При шифровании обмена данных с помощью Удаленного ИП может появиться предупреждение системы безопасности ( **ОВключение функции шифрованной связи TLS для Удаленного** ИП(Р. 588) ). Если параметры сертификата или настройки TLS не содержат ошибок, перейдите на сайт.

# Подключитесь к Удаленному ИП.

#### **• Если функция управления идентификаторами отделов отключена**

Выберите [Режим администратора системы] или [Режим обычного пользователя] и введите требуемое значение в поле [PIN-код доступа через удаленный ИП].

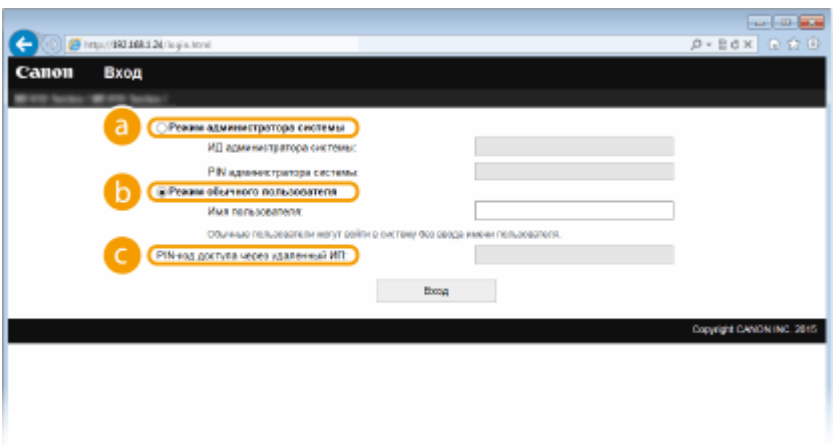

#### **• [Режим администратора системы]**

Можно выполнять все операции и задавать настройки Удаленного ИП. Если указано имя администратора системы, введите нужный идентификатор в поле [ИД администратора системы] и соответствующий PIN-код в поле [PIN администратора системы] ( **СНастройка имени** администратора системы(Р. 539)).

#### • [Режим обычного пользователя]

Можно проверить состояние документов или устройства и изменить некоторые параметры. Если вы хотите удалить свои документы печати, введите имя пользователя для документов в [Имя пользователя]. Имя пользователя автоматически задается документам печати, исходя из сведений о имени компьютера или имени учетной записи компьютера.

#### • [PIN-код доступа через удаленный ИП]

Если задан [PIN-код доступа через удаленный ИП], введите PIN-код. <sup>•</sup>Установка PIN-кода Remote UI(P. 550)

## ■ Если функция управления идентификаторами отделов включена

Введите нужный идентификатор в поле [ИД отдела] и PIN-код в поле [PIN]. **ОНастройка управления** именем подразделения(Р. 542)

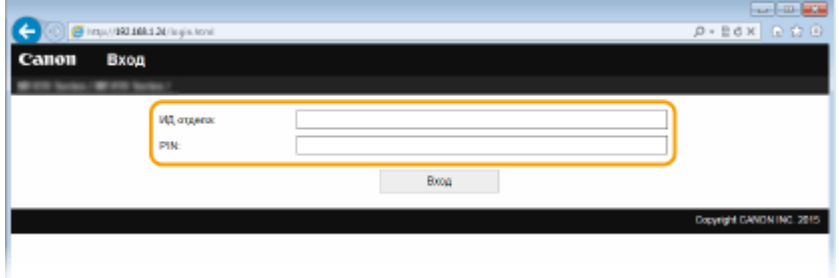

# **4** Щелкните [Вход].

• Откроется страница портала (главная страница). ОЭкраны Удаленного ИП(Р. 627)

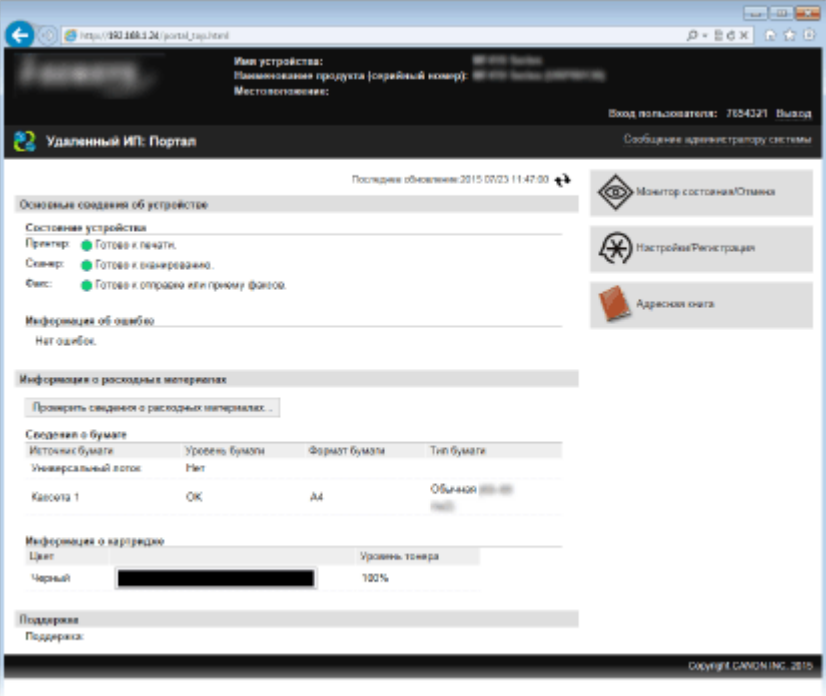

# <span id="page-636-0"></span>**Экраны Удаленного ИП**

В этом разделе описаны главные экраны Удаленного ИП.

- **Страница портала (главная страница)(P. 627)**
- **[Страница \[Монитор состояния/Отмена\]\(P. 628\)](#page-637-0)**
- **[Страница \[Настройки/Регистрация\]\(P. 629\)](#page-638-0)**

**[Страница \[Адресная книга\]\(P. 630\)](#page-639-0)**

# Страница портала (главная страница)

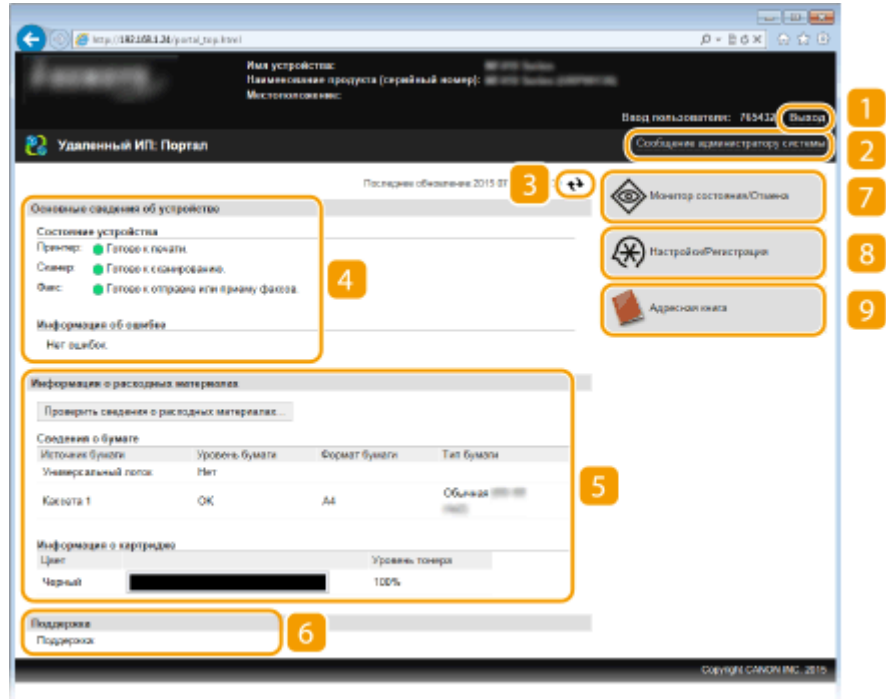

# **[Выход]**

Выход из Удаленного ИП. Отобразится страница входа в систему.

# **[Сообщение администратору системы]**

Отображает окно для создания письма электронной почты администратору системы, указанного на странице [Информация об администраторе системы] в пункте [Управление системой].

# **Значок «Обновить»**

Обновление текущей отображаемой страницы.

# **Основные сведения об устройстве**

Отображение текущего состояния и информации об ошибках аппарата. Если возникает ошибка, отображается ссылка на страницу сведений об ошибке.

# 103E-0A1

# <span id="page-637-0"></span>**Сведения о расходных материалах**

Отображение сведений о бумаге и уровне тонера в картриджах.

# **ССЫЛКА ПО ПОДДЕРЖКЕ**

Отображение ссылки по поддержке, указанной в [Сведения об устройстве] в пункте [Управление системой].

# **[Монитор состояния/Отмена]**

Отображение состояния документов для печати и журналы печати, копирования, отправки и получения документов. Можно также проверить состояние аппарата.

# **[Настройки/Регистрация]**

Показывает страницу [Настройки/Регистрация]. При выполнении входа в систему в режиме администратора системы можно изменять параметры и сохранять/загружать зарегистрированные данные. **[Настройка параметров меню с помощью Удаленного ИП\(P. 636\)](#page-645-0)**

# **[Адресная книга]**

Отображение кодов кодированного набора и списка избранного, зарегистрированных в адресной книге. При выполнении входа в систему в режиме администратора системы можно регистрировать/ изменять адресную книгу. **[Регистрация адресатов в адресной книге с помощью Удаленного](#page-653-0) [ИП\(P. 644\)](#page-653-0)**

# Страница [Монитор состояния/Отмена]

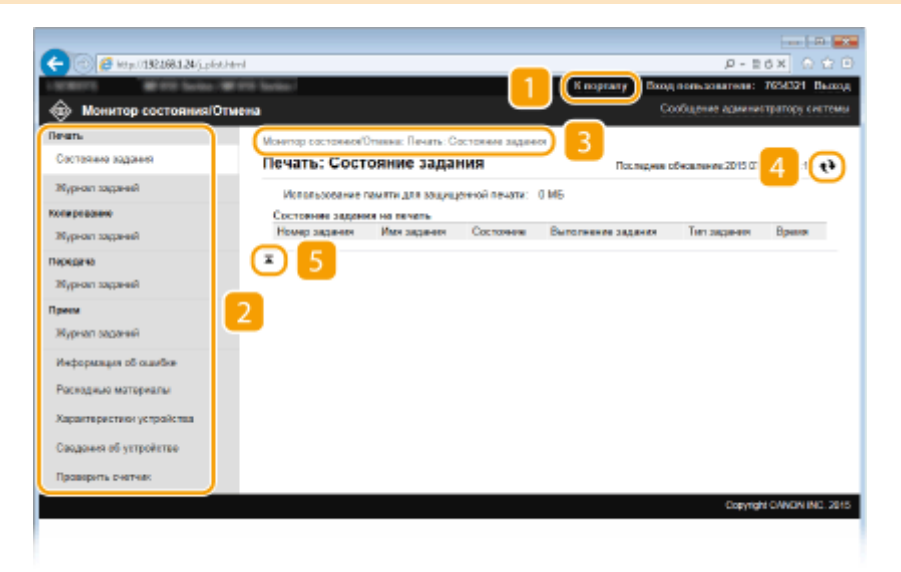

# **[К порталу]**

Возврат на страницу портала (главную страницу)

# **• Меню**

Щелкните по элементу, чтобы его содержимое отобразилось на правой странице. **[Управление](#page-641-0) [документами и проверка состояния аппарата\(P. 632\)](#page-641-0)**

# <span id="page-638-0"></span>**В** Навигационная цепочка

Указание серии страниц, открытие которых привело к открытию текущей страницы. Можно проверить, какая страница открыта в данный момент.

# **Значок «Обновить»**

Обновление текущей отображаемой страницы.

# **В** Значок «Наверх»

Перемещение бегунка прокрутки в верхнюю часть страницы при прокручивании ее вниз.

# Страница [Настройки/Регистрация]

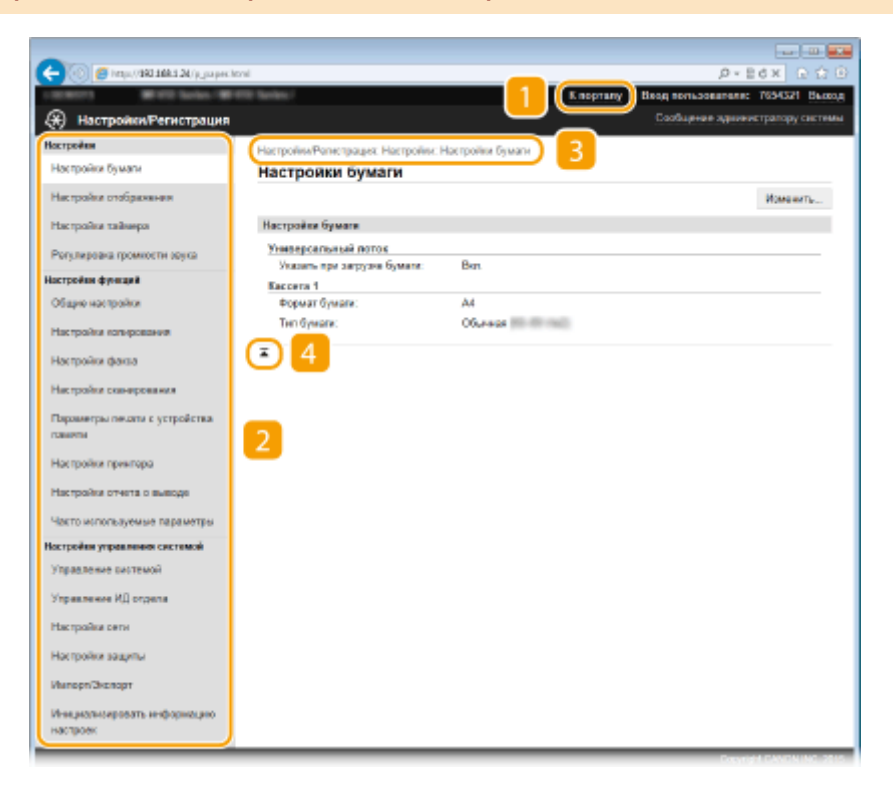

# **[** [К порталу]

Возврат на страницу портала (главную страницу)

# **• Меню**

Щелкните по элементу, чтобы его содержимое отобразилось на правой странице. **[Настройка](#page-645-0) [параметров меню с помощью Удаленного ИП\(P. 636\)](#page-645-0)**

# **В** Навигационная цепочка

Указание серии страниц, открытие которых привело к открытию текущей страницы. Можно проверить, какая страница открыта в данный момент.

# **Значок «Наверх»**

Перемещение бегунка прокрутки в верхнюю часть страницы при прокручивании ее вниз.

# <span id="page-639-0"></span>**ПРИМЕЧАНИЕ**

## **Парам. администратора системы**

- [Настройки управления системой] можно задать только при входе в систему в режиме администратора.
- При выполнении входа в систему в режиме обычного пользователя отображается только пункт [Управление системой].

# Страница [Адресная книга]

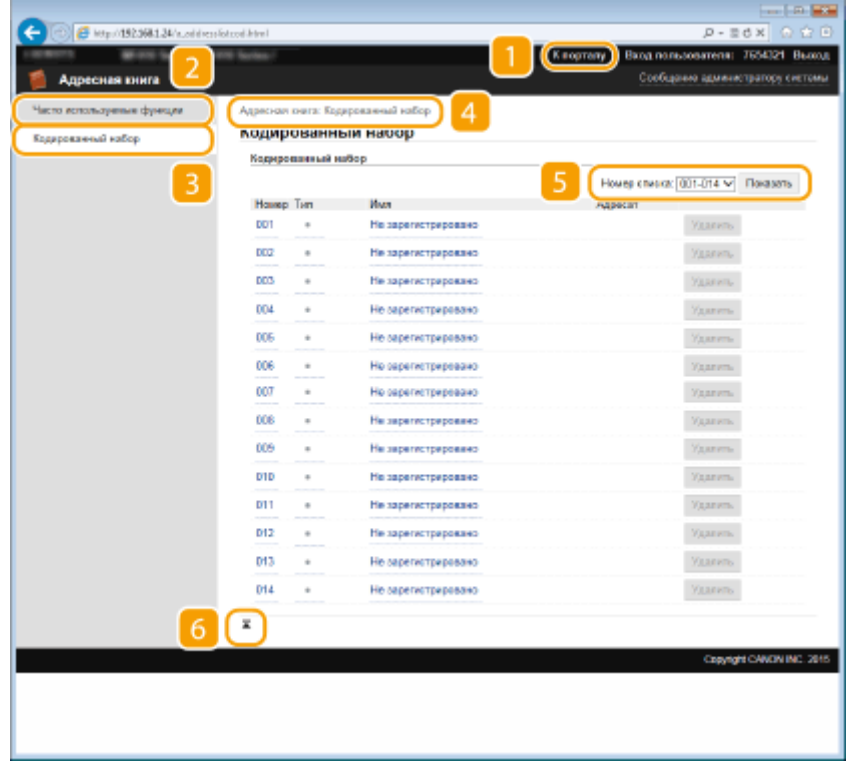

# **[К порталу]**

Показывает страницу портала (главную страницу)

# **[Часто используемые функции]**

Отображение списка избранного. **[Часто используемые\(P. 81\)](#page-90-0)**

# **[Кодированный набор]**

Отображение списка номеров кодированного набора.

# **4 Навигационная цепочка**

Указание серии страниц, открытие которых привело к открытию текущей страницы. Можно проверить, какая страница открыта в данный момент.

# **Б** Номер списка

Указание диапазона кодированного набора номеров, отображенных на странице. Номер списка не отображается в Избранном.

# **Значок «Наверх»**

Перемещение бегунка прокрутки в верхнюю часть страницы при прокручивании ее вниз.

# **ПРИМЕЧАНИЕ**

# **Регистрация/изменение адресной книги**

● При выполнении входа в систему в режиме администратора системы можно регистрировать/ изменять адресную книгу.

# <span id="page-641-0"></span>**Управление документами и проверка состояния**

# **аппарата**

103E-0A2

- **Проверка состояния документов для печати(P. 632)**
- **[Просмотр журнала документов\(P. 633\)](#page-642-0)**
- **[Просмотр сведений об ошибках\(P. 633\)](#page-642-0)**
- **[Проверка расходных материалов\(P. 634\)](#page-643-0)**
- **[Проверка технических характеристик устройства\(P. 634\)](#page-643-0)**
- **[Проверка сведений об администраторе системы\(P. 635\)](#page-644-0)**
- **[Проверка счетчика общего объема печати\(P. 635\)](#page-644-0)**

# **ПРИМЕЧАНИЕ**

● Для имени файла документа отображается не более 256 символов в зависимости от типа символа. К имени файла можно добавить название приложения печати.

# Проверка состояния документов для печати

Отображение списка документов, которые печатаются в данный момент или ожидают печати.

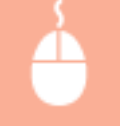

Подключитесь к Удаленному ИП ( **[Запуск Удаленного ИП\(P. 625\)](#page-634-0)** ) [Монитор состояния/ Отмена] [Состояние задания]

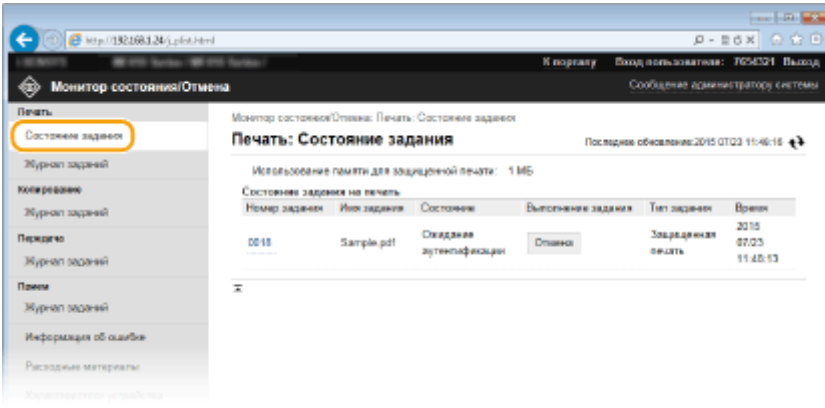

● Задание печати документа можно удалить, нажав [Отмена].

# **ПРИМЕЧАНИЕ**

- Отображаются все документы, которые печатаются в данный момент или ожидают печати, вне зависимости от параметров управления ИД отделов.
- При выполнении входа в систему в режиме обычного пользователя и вводе своего имени пользователя, имя пользователя отображается только для документов этого пользователя.

<span id="page-642-0"></span>● Нажмите [Номер задания] на документах, печать которых была приостановлена, или для которых используется безопасная печать, чтобы просмотреть подробную информацию. Можно просмотреть имя пользователя и количество страниц печатаемого документа.

# Просмотр журнала документов

Отображается журнал печати, копирования, передачи факсов/электронных писем (ПЕР) или получения факсов (ПР).

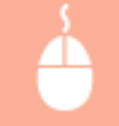

Подключитесь к Удаленному ИП ( **[Запуск Удаленного ИП\(P. 625\)](#page-634-0)** ) [Монитор состояния/ Отмена] [Журнал заданий]

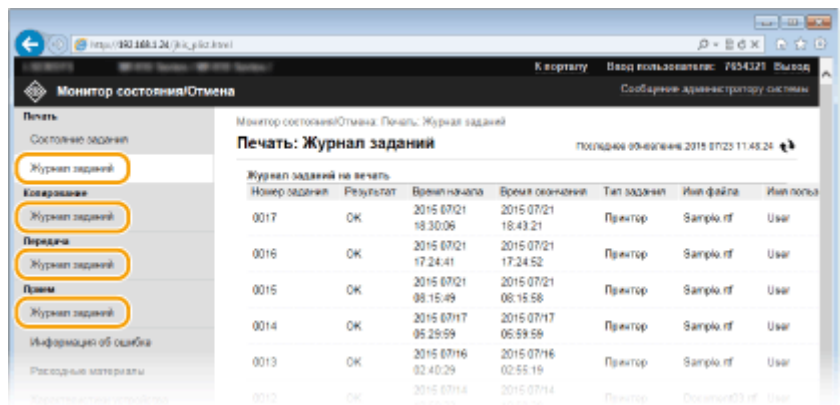

# Просмотр сведений об ошибках

При появлении ошибки щелкните сообщение, показанное в [Информация об ошибке] на **[Страница портала](#page-636-0) [\(главная страница\)\(P. 627\)](#page-636-0)** .

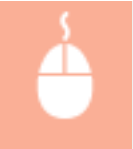

Подключитесь к Удаленному ИП ( **[Запуск Удаленного ИП\(P. 625\)](#page-634-0)** ) [Монитор состояния/ Отмена] [Информация об ошибке]

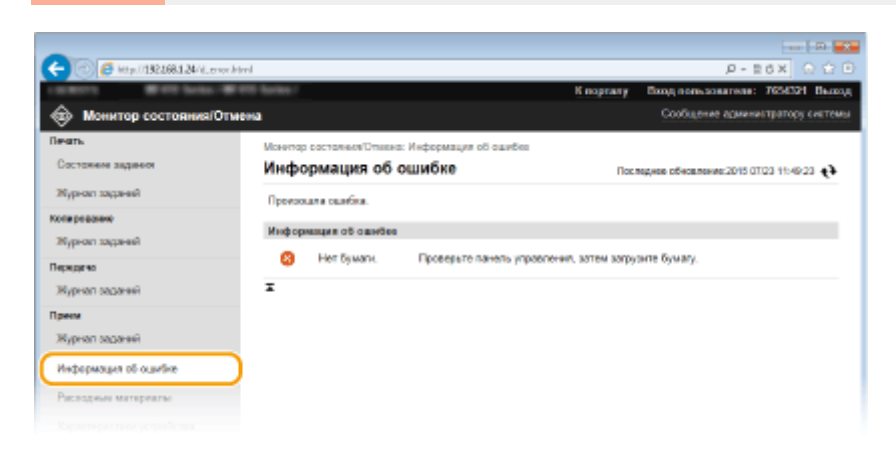

# <span id="page-643-0"></span>Проверка расходных материалов

Отображение формата и типа бумаги для источника бумаги, номера модели картриджа с тонером и других сведений. Для отображения этой страницы можно также нажать [Проверить сведения о расходных материалах] на странице **[Страница портала \(главная страница\)\(P. 627\)](#page-636-0)** .

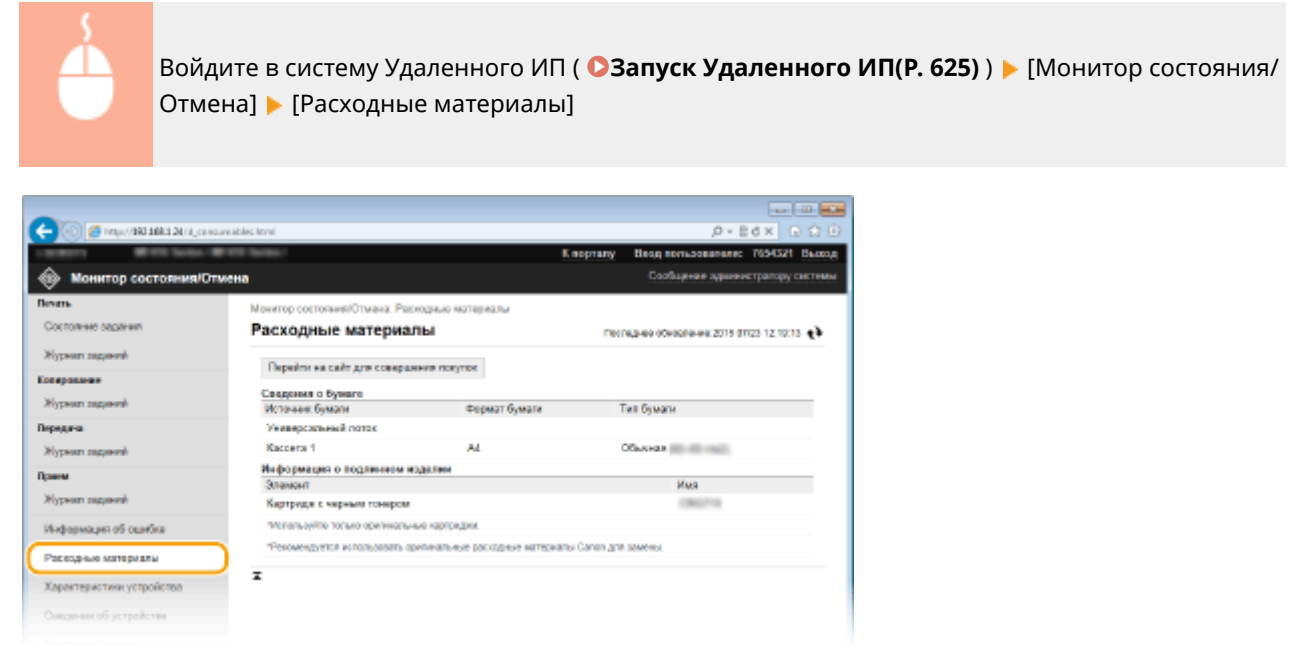

● Нажмите кнопку [Перейти на сайт для совершения покупок], чтобы отобразить страницу покупок расходных материалов.

# Проверка технических характеристик устройства

Отображается информация, включающая максимальную скорость печати и аппаратные возможности.

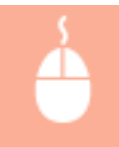

Подключитесь к Удаленному ИП ( **[Запуск Удаленного ИП\(P. 625\)](#page-634-0)** ) [Монитор состояния/ Отмена] [Характеристики устройства]

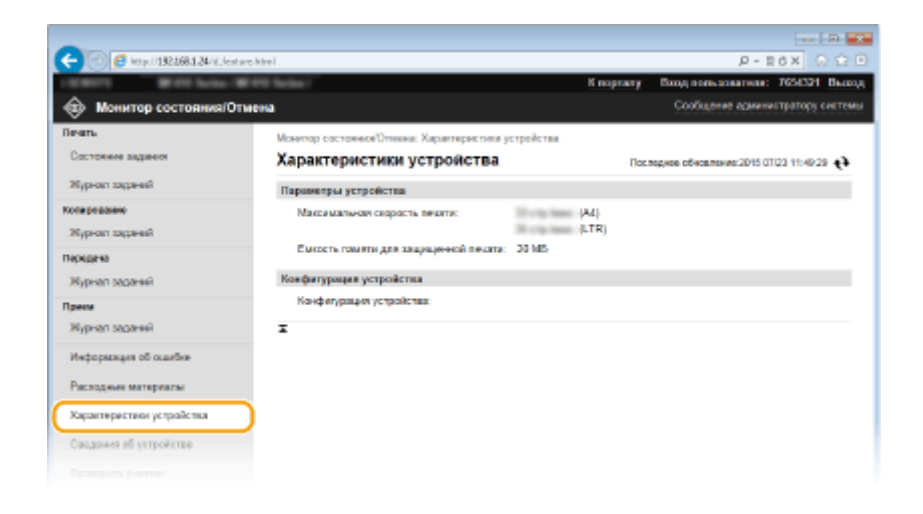

# <span id="page-644-0"></span>Проверка сведений об администраторе системы

Отображение сведений об аппарате и администраторе системы. Эти сведения можно найти в [Управление системой] на странице [Настройки/Регистрация]. **[Настройки управления системой\(P. 732\)](#page-741-0)**

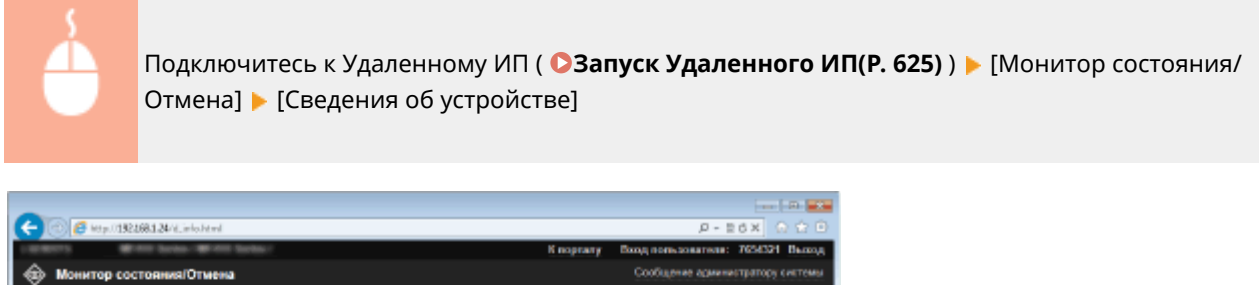

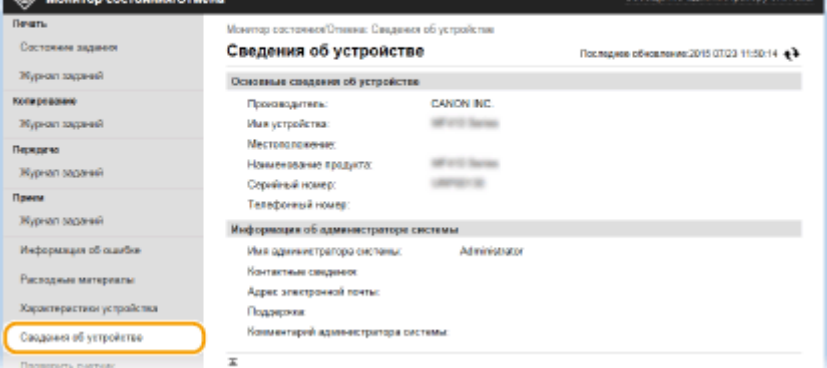

# Проверка счетчика общего объема печати

Отображается общее число страниц, напечатанных с использованием функций печати, копирования и факса.

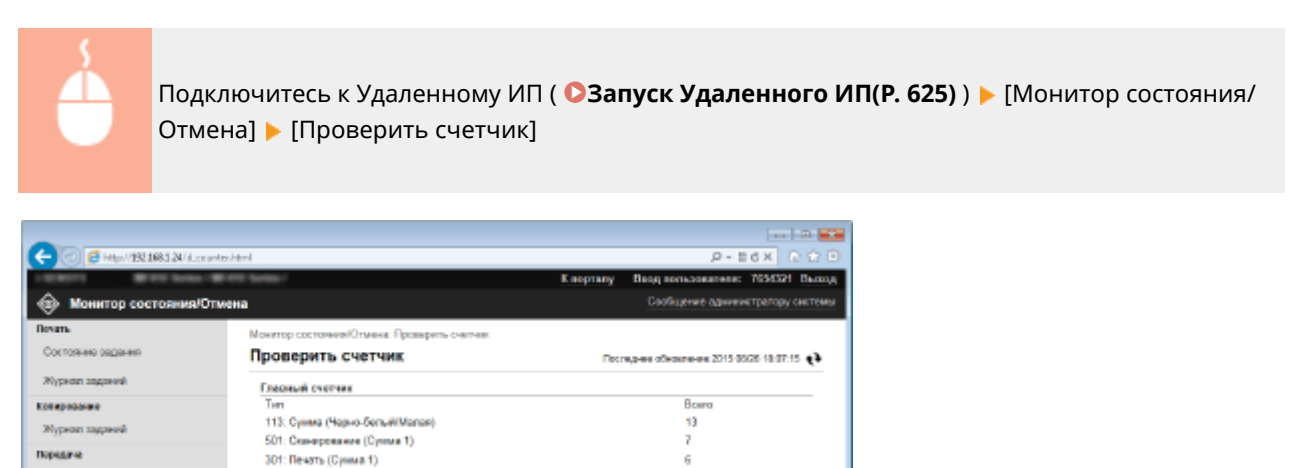

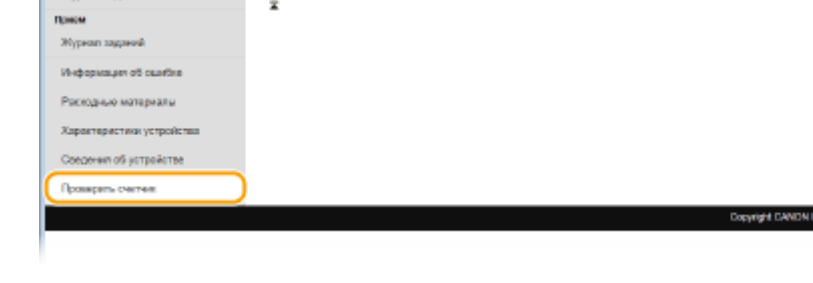

ССЫЛКИ

**[Экраны Удаленного ИП\(P. 627\)](#page-636-0)**

# <span id="page-645-0"></span>**Настройка параметров меню с помощью Удаленного ИП**

#### 103E-0A3

С помощью Удаленного ИП можно изменять различные настройки аппарата. Большинство параметров можно также и на самом аппарате, однако существует ряд параметров, которые можно настроить только с помощью Удаленного ИП.

# **ПРИМЕЧАНИЕ**

- Некоторые параметры можно изменять только после входа в систему в режиме администратора системы.
	- **1 Запустите Удаленный ИП. [Запуск Удаленного ИП\(P. 625\)](#page-634-0)**
	- **2 Щелкните [Настройки/Регистрация].**

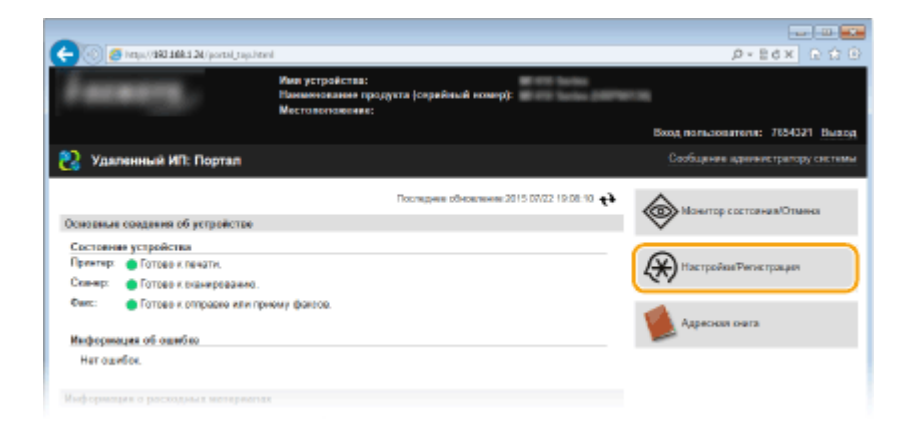

**3 Выберите пункт меню, который необходимо настроить.**

# Использование Удаленного ИП

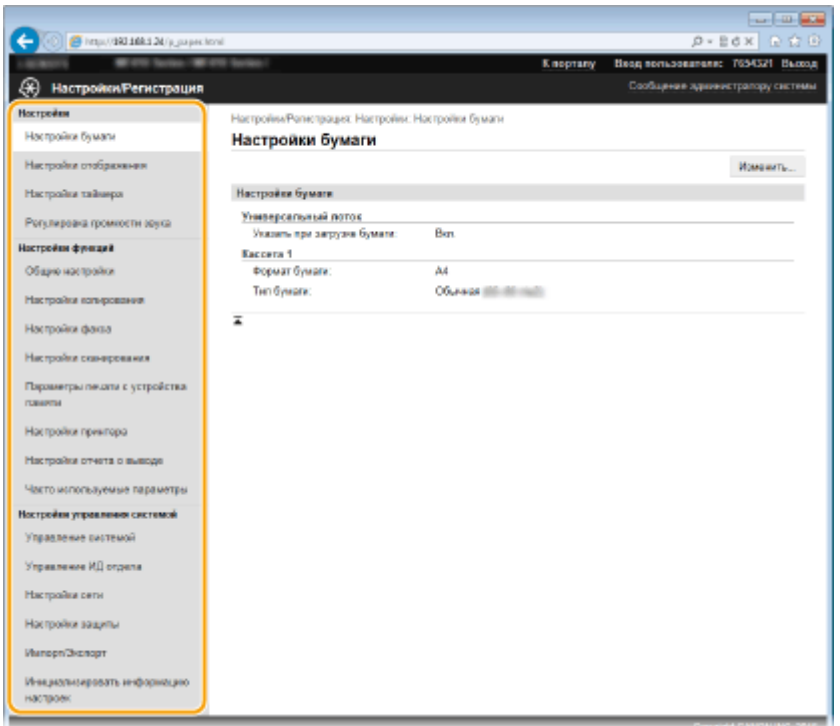

● Подробная информация о настройках меню представлена в следующем разделе

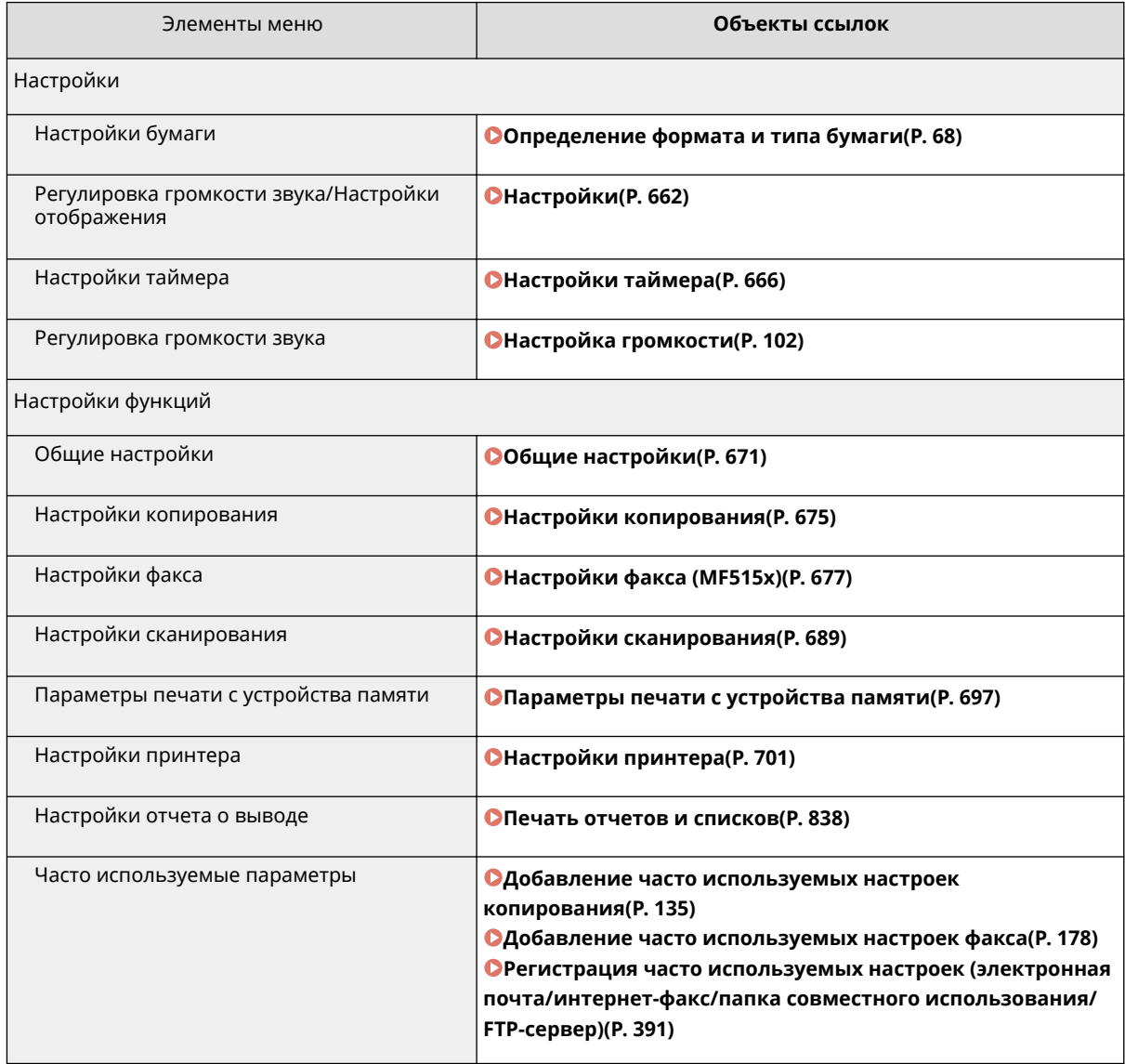

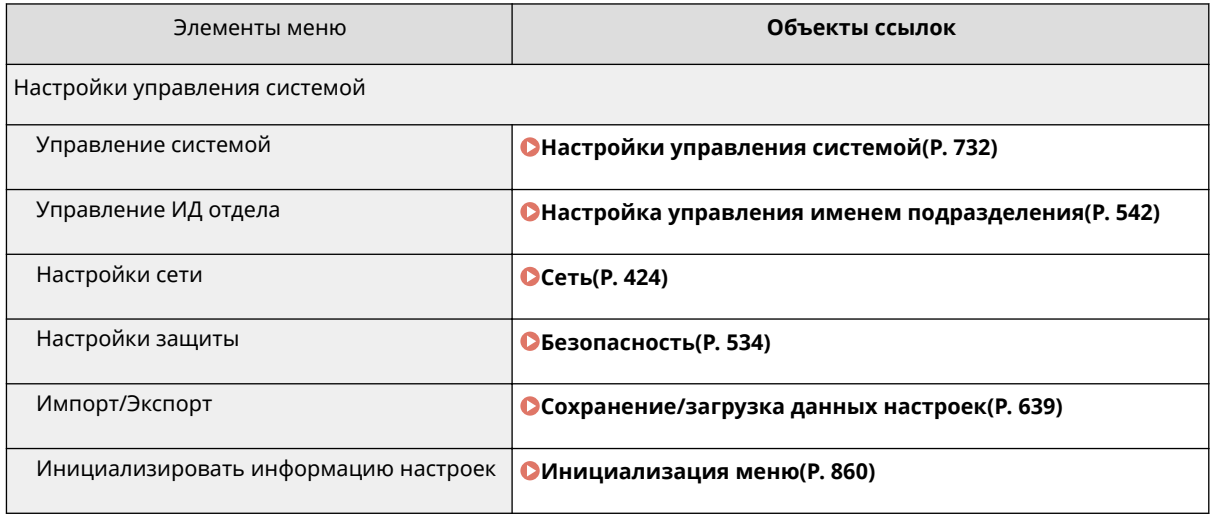

# ССЫЛКИ

**[Экраны Удаленного ИП\(P. 627\)](#page-636-0)**
## <span id="page-648-0"></span>**Сохранение/загрузка данных настроек**

#### 103E-0A4

Данные адресной книги и настроек аппарата можно сохранить на компьютере (экспорт). Данные, сохраненные на компьютере, также можно зарегистрировать в аппарате (импорт). Адресатов можно скопировать в адресную книгу на нескольких аппаратах.\* Для этого нужно войти в систему в режиме администратора.

\* Возможность импорта адресной книги на другой аппарат зависит от модели. На одинаковых моделях можно выполнять импорт/экспорт данных настроек аппарата.

#### **[Сохранение данных настроек\(P. 640\)](#page-649-0) [Загрузка данных настроек\(P. 642\)](#page-651-0)**

## **BAЖHO!**

#### **Не выключайте аппарат до завершения импорта или экспорта.**

● Для завершения процесса может потребоваться несколько минут. Выключение аппарата во время процесса импорта/экспорта может привести к повреждению данных или аппарата.

#### **Не используйте аппарат во время импорта или экспорта**

● Перед импортом или экспортом убедитесь, что ни один документ не находится в процессе печати.

### **ПРИМЕЧАНИЕ**

- Настройки, которые невозможно импортировать или экспортировать, описаны в разделе **[Список](#page-659-0) [меню настройки\(P. 650\)](#page-659-0)** .
- Данные настроек можно также сохранять на запоминающем устройстве USB и загружать с такого устройства с помощью панели управления аппарата. **[Использование запоминающего](#page-863-0) [устройства USB для сохранения/загрузки данных настроек\(P. 854\)](#page-863-0)**

## <span id="page-649-0"></span>**Сохранение данных настроек**

103E-0A5

Можно экспортировать данные адресной книги и настроек аппарата и сохранить их на компьютер. Рекомендуется регулярно сохранять важные настройки.

**1 Запустите Удаленный ИП и войдите в систему в режиме администратора системы. [Запуск Удаленного ИП\(P. 625\)](#page-634-0)**

**2 Щелкните [Настройки/Регистрация].**

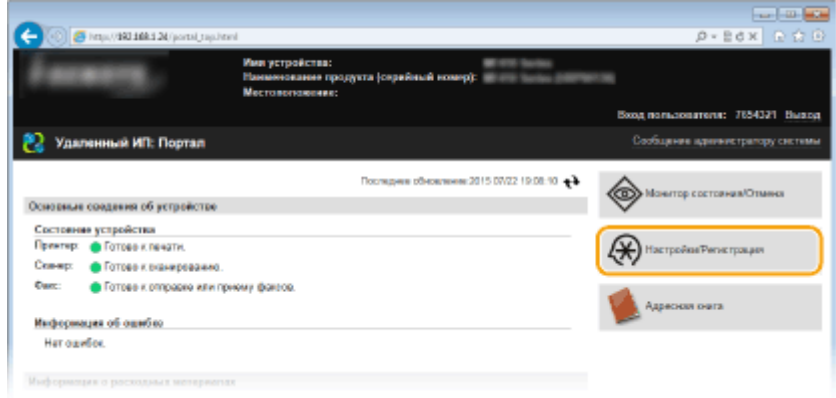

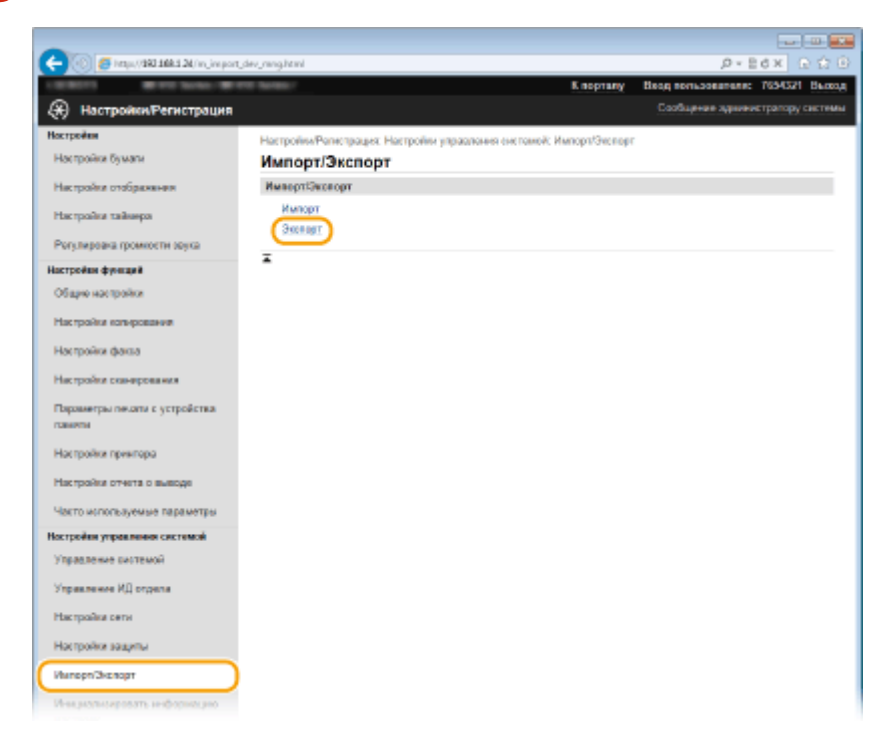

**4 Выберите настройки, которые требуется экспортировать, и задайте пароль шифрования.**

## **3** Щелкните [Импорт/Экспорт] ▶ [Экспорт].

#### Использование Удаленного ИП

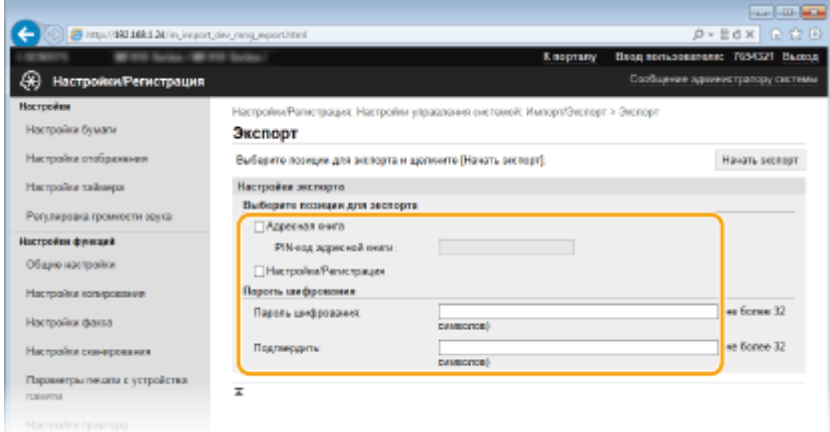

#### **[Адресная книга]**

Установите этот флажок для экспорта данных адресной книги.

#### **[PIN-код адресной книги]**

Если адресная книга защищена паролем, введите его.

#### **[Настройки/Регистрация]**

Установите этот флажок для экспорта данных настроек аппарата.

#### **[Пароль шифрования]**

Введите не более 32 символов в качестве пароля шифрования экспортируемых данных. Введите этот же пароль в поле [Подтвердить]. Если не ввести тот же самый пароль, экспорт данных невозможен.

#### **ПРИМЕЧАНИЕ**

● Пароль требуется при импорте экспортированных данных. **[Загрузка данных настроек\(P. 642\)](#page-651-0)**

## **5 Щелкните [Начать экспорт].**

## **6 Следуйте инструкциям на экране, чтобы указать место сохранения экспортированных данных настроек.**

**•••** Данные настроек сохранены.

#### ССЫЛКИ

**[Экраны Удаленного ИП\(P. 627\)](#page-636-0)**

**[Регистрация адресатов в адресной книге с помощью Удаленного ИП\(P. 644\)](#page-653-0)**

**[Регистрация в адресной книге\(P. 81\)](#page-90-0)**

**[Список меню настройки\(P. 650\)](#page-659-0)**

**[Список адресной книги\(P. 846\)](#page-855-0)**

## <span id="page-651-0"></span>**Загрузка данных настроек**

103E-0A6

Загрузите (импортируйте) данные, экспортированные из аппарата. Можно также импортировать данные настроек с другого аппарата, если он той же модели, что и ваш аппарат.

**1 Запустите Удаленный ИП и войдите в систему в режиме администратора системы. [Запуск Удаленного ИП\(P. 625\)](#page-634-0)**

**2 Щелкните [Настройки/Регистрация].**

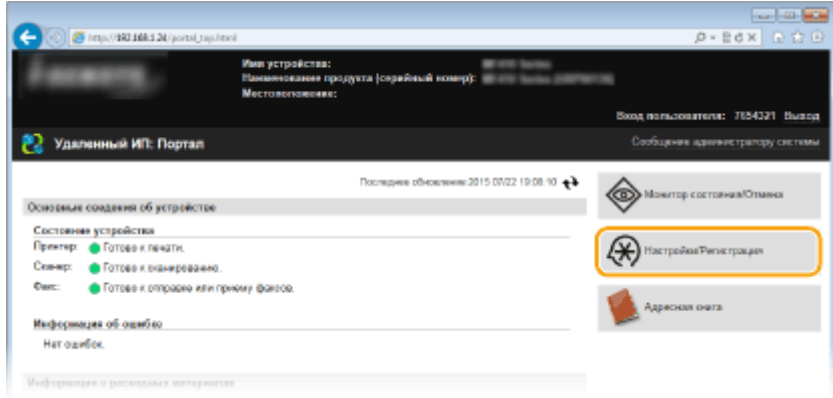

## **3** Щелкните [Импорт/Экспорт] ► [Импорт].

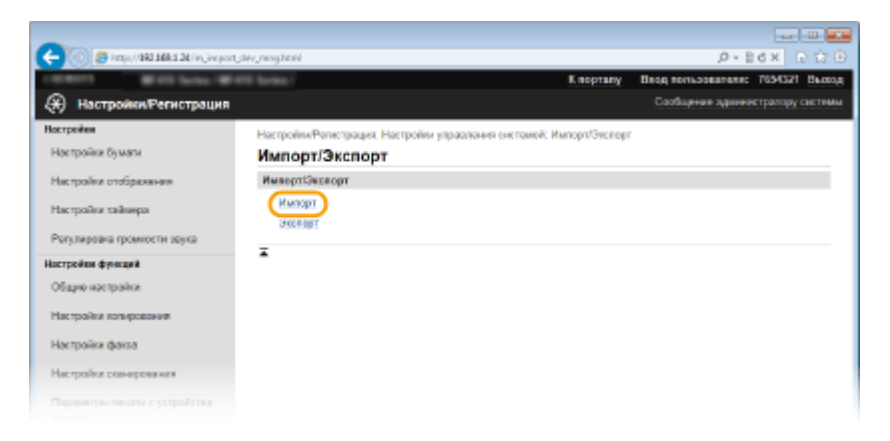

**4 Укажите файл, введите пароль и выберите настройки для импорта.**

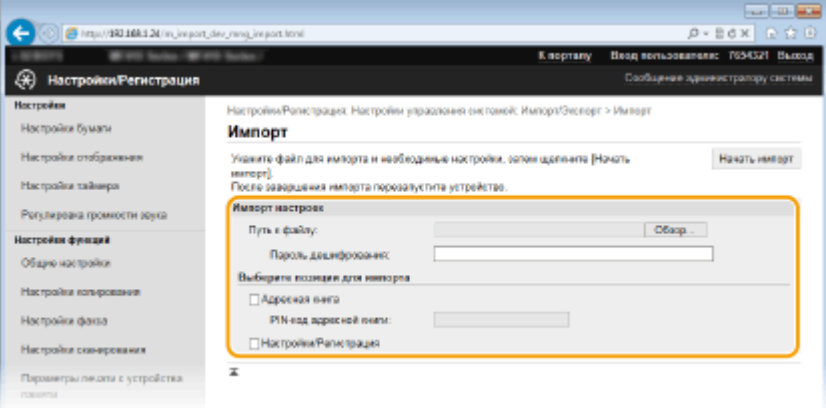

#### **[Путь к файлу]**

Нажмите [Обзор] и выберите файл.

#### **[Пароль дешифрования]**

Введите пароль, который был задан при экспорте настроек.

#### **[Адресная книга]**

Установите этот флажок для импорта данных адресной книги.

#### ВАЖНО!

● Импортированные данные адресной книги заменят записи адресной книги, зарегистрированные на тот момент в аппарате.

#### **[PIN-код адресной книги]**

```
Если адресная книга защищена паролем, введите его. Настройка PIN-кода для адресной
книги(P. 573)
```
#### **[Настройки/Регистрация]**

Установите этот флажок для импорта данных настроек аппарата.

## **5 Щелкните [Начать импорт].**

## **6 Щелкните [OK].**

**•••** Выбранные данные настроек будут загружены в аппарат.

## **7 Щелкните [OK].**

**ШФ Если на шаге 4 флажок [Настройки/Регистрация] установлен, то аппарат автоматически** перезапустится.

#### ССЫЛКИ

**[Экраны Удаленного ИП\(P. 627\)](#page-636-0)**

**[Регистрация адресатов в адресной книге с помощью Удаленного ИП\(P. 644\)](#page-653-0)**

**[Регистрация в адресной книге\(P. 81\)](#page-90-0)**

- **[Список меню настройки\(P. 650\)](#page-659-0)**
- **[Список адресной книги\(P. 846\)](#page-855-0)**

## <span id="page-653-0"></span>**Регистрация адресатов в адресной книге с помощью Удаленного ИП**

103E-0A7

С помощью компьютера можно регистрировать адресатов в адресной книге аппарата или редактировать зарегистрированных адресатов. Укажите здесь общую папку или пункт назначения на FTP-сервере.

## **ПРИМЕЧАНИЕ**

- Параметры можно изменять только после входа в систему в режиме администратора системы.
	- **1 Запустите Удаленный ИП. [Запуск Удаленного ИП\(P. 625\)](#page-634-0)**

## **2 Щелкните [Адресная книга].**

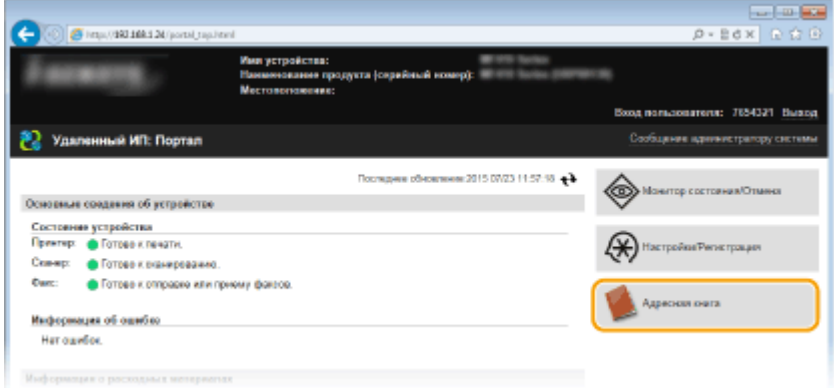

## **ПРИМЕЧАНИЕ**

#### **При отображении страницы ввода PIN-кода**

● Адресная книга защищена PIN-кодом. Введите [PIN] и нажмите [OK].

## **3 Щелкните [Кодированный набор].**

● Адресатов также можно зарегистрировать в списке часто используемых функций. В этом случае щелкните [Часто используемые функции] вместо [Кодированный набор]. **[Часто](#page-90-0) [используемые\(P. 81\)](#page-90-0)**

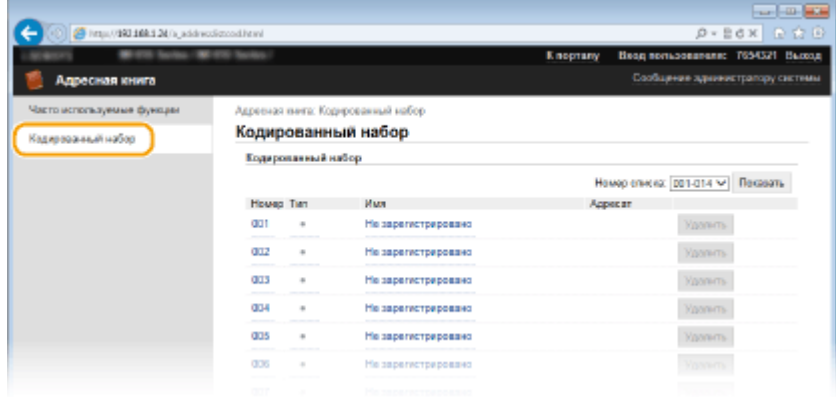

**4 Щелкните текстовую ссылку под [Номер], [Тип] или [Имя] для пункта с именем «Не зарегистрировано».**

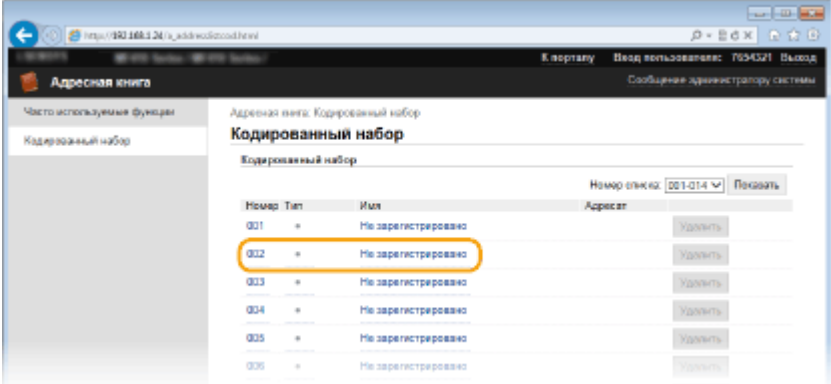

#### **ПРИМЕЧАНИЕ**

- Редактировать зарегистрированный пункт можно нажатием соответствующего поля [Номер], [Тип] или [Имя].
- Удалить зарегистрированного адресата можно нажатием соответствующей ему кнопки [Удалить].

## **5 Выберите[Тип адресата для регистрации] и щелкните [OK].**

● Чтобы зарегистрировать общую папку или адрес FTP-сервера, выберите [Файл].

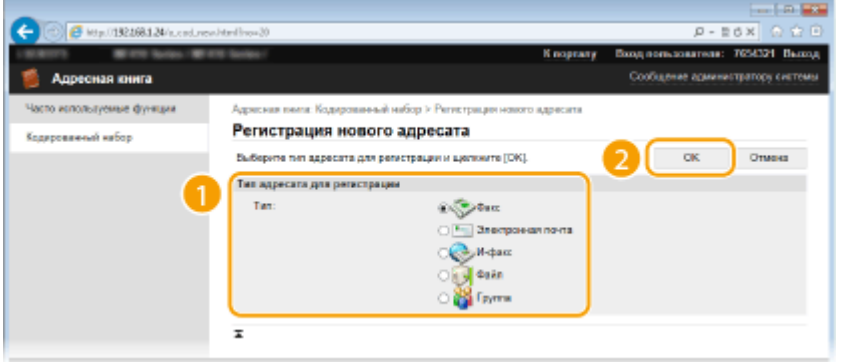

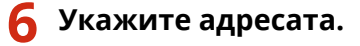

#### **Регистрация адресата факса**

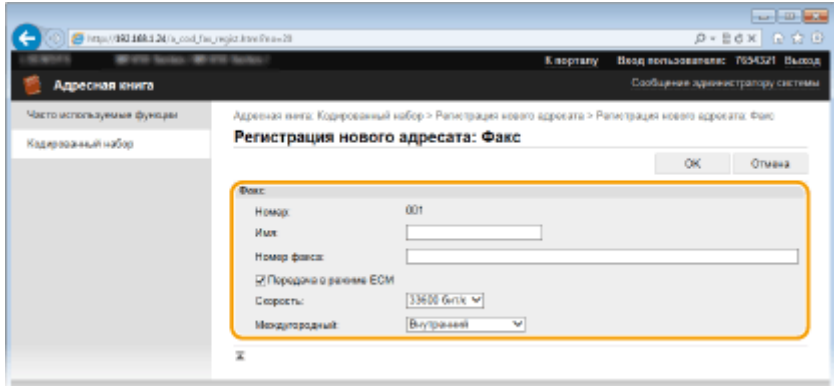

**[Имя]** Введите имя адресата.

#### **[Номер факса]**

Введите номер факса адресата.

#### **[Передача в режиме ECM]**

Установите этот флажок, чтобы было возможно следующее: при возникновении ошибки в отправляемом изображении ошибка проверяется и корректируется с целью предотвращения отправки некачественного изображения.

#### **[Скорость]**

Если запуск передачи занимает слишком много времени, например ввиду плохого качества соединения, можно откорректировать начальную скорость передачи путем постепенного снижения скорости с максимального значения, равного [33600 бит/с].

#### **[Междугородный]**

При регистрации международных номеров факса укажите [Международные (1)] – [Международные (3)], в зависимости от условий передачи.

#### **ПРИМЕЧАНИЕ**

● Можно также задать значения [Передача в режиме ECM] и [Скорость] из меню <Настройки факса> ( **[Настройки факса \(MF515x\)\(P. 677\)](#page-686-0)** ) на панели управления. Однако настройки, сделанные из меню <Адресная книга>, активируются для детальных настроек мест назначения, зарегистрированных в адресной книге.

#### **Регистрация адресата электронной почты или интернет-факса**

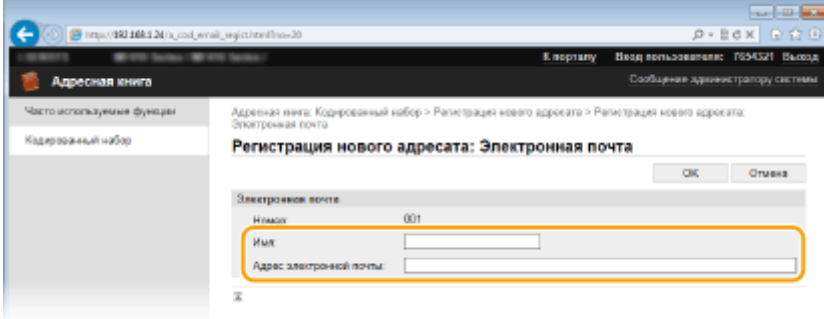

#### **[Имя]**

Введите имя адресата.

#### **[Адрес электронной почты]/[Адрес И-факса]**

Введите адрес электронной почты адресата.

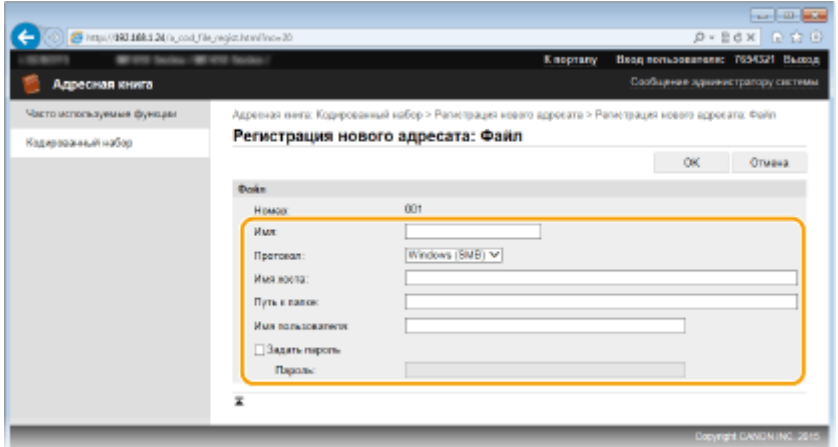

#### **Регистрация общей папки или пункта назначения на FTP-сервере**

#### **[Имя]**

#### Введите имя для места назначения.

#### **[Протокол]**

Выберите протокол для места назначения.

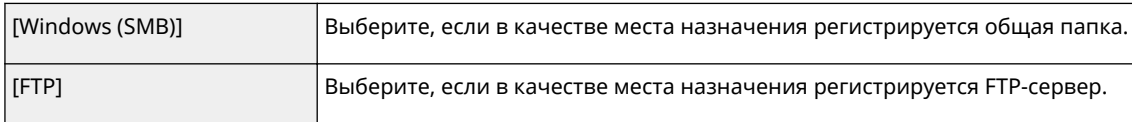

#### **[Имя хоста]**

● Для общей папки

Введите имя компьютера или IP-адрес длиной не более 120 символов. Вместе с имен или IPадресом компьютера можно указать путь к общей папке (например, «\\swan\share» или «\\192.168.2.100\share»).

● Для FTP-сервера

Введите IP-адрес FTP-сервера длиной не более 120 символов (например, «192.168.2.100»).

#### **ПРИМЕЧАНИЕ**

#### **Использование DNS-сервера**

● Вместо имени компьютера или IP-адреса можно также ввести имя хост-компьютера (или FQDN) (например, для общей папки: «\\swan.organization.company.com\share»).

#### **[Путь к папке]**

Укажите местоположение папки, в которую будут направляться данные (до 120 символов).

● Для общей папки

В качестве разделителя используйте символ «\». Укажите уровень, продолжающий путь, заданный в параметре [Имя хоста].

#### ● Для FTP-сервера

В качестве разделителя используйте символ «/». Если символ «/» указан в начале, путь является абсолютным. В противном случае это путь относительно текущего каталога пользователя, выполнившего вход.

#### **[Имя пользователя]**

Введите имя пользователя, заданное для общей папки или FTP-сервера (до 32 символов).

#### **[Задать пароль]**

Чтобы задать пароль для общей папки или FTP-сервера, установите этот флажок и введите [Пароль] длиной до 32 символов.

## **BAKHO!**

## **На компьютере и на Remote UI должен быть выбран один и тот же язык**

#### **отображения.**

● [Имя хоста] и [Путь к папке] могут некорректно отображаться или не реагировать на производимые действия.

**7 Щелкните [OK].**

ССЫЛКИ

**[Экраны Удаленного ИП\(P. 627\)](#page-636-0)**

**[Сохранение/загрузка данных настроек\(P. 639\)](#page-648-0)**

**[Список адресной книги\(P. 846\)](#page-855-0)**

# Список меню настройки

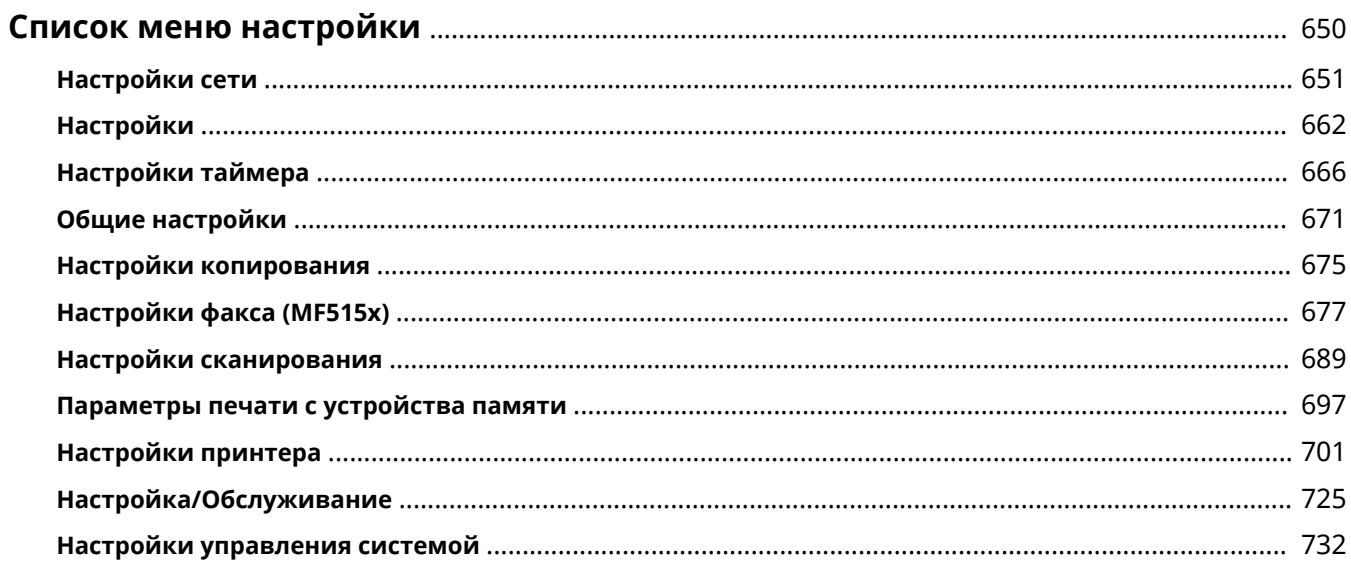

## <span id="page-659-0"></span>**Список меню настройки**

103E-0A8

У данного аппарата есть множество параметров. Каждый из указанных параметров можно настроить. Доступ к данным параметрам осуществляется через <Меню> экрана Главный.

## **СОВЕТЫ**

● Для просмотра текущих настроек можно напечатать меню настроек в виде списка: **[Список данных](#page-857-0) [пользователей/Список данных администратора системы\(P. 848\)](#page-857-0)**

## <span id="page-660-0"></span>**Настройки сети**

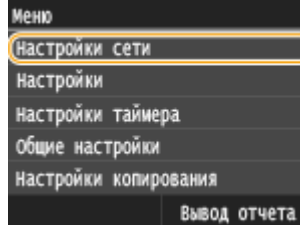

Для всех настроек сети указано краткое описание. Настройки по умолчанию отмечены крестиком  $($   $\dagger$ ).

103E-0A9

## **ПРИМЕЧАНИЕ**

#### **Символы звездочки (\* )**

- Настройки, помеченные звездочкой (\* ), нельзя импортировать или экспортировать.
- **Выбор проводной/беспроводной сети(P. 651)**
- **Настройки беспроводной сети(P. 651)**
- **[Включить прямое соединение\(P. 653\)](#page-662-0)**
- **[Настройки TCP/IP\(P. 653\)](#page-662-0)**
- **[Настройки SNMP\(P. 659\)](#page-668-0)**
- **[Настройки выделенного порта\(P. 660\)](#page-669-0)**
- **[Время ожидания соединения при запуске\(P. 660\)](#page-669-0)**
- **[Настройки драйвера Ethernet\(P. 660\)](#page-669-0)**
- **[Настройки IEEE 802.1X\(P. 661\)](#page-670-0)**
- **[Вкл./Выкл. управление настройками устройства\(P. 661\)](#page-670-0)**
- **[Инициализация настроек сети\(P. 661\)](#page-670-0)**

## Выбор проводной/беспроводной сети

При смене беспроводного подключения аппарата по локальной сети на проводное нужно указать данный параметр. При этом при переходе с проводного подключения на беспроводное параметр указывать не требуется (переключиться можно в следующем разделе <Настройки беспроводной сети>). **[Выбор проводной](#page-437-0) [или беспроводной локальной сети\(P. 428\)](#page-437-0)**

Проводная сеть Беспроводная сеть

## Настройки беспроводной сети

Укажите настройки для подключения аппарата к беспроводной локальной сети. Также можно просмотреть текущие настройки или задать параметры энергосбережения.

#### **Режим нажатия кнопки WPS**

Выберите автоматическую настройку подключения к беспроводной сети с помощью кнопки на беспроводном маршрутизаторе WPS. **[Настройка подключения с помощью функции WPS \(режим](#page-441-0) [нажатия кнопки\)\(P. 432\)](#page-441-0)**

#### **Режим PIN-кода WPS**

Выберите для беспроводного маршрутизатора WPS настройку подключения беспроводной сети по PINкоду. **[Настройка подключения с помощью функции WPS \(режим PIN-кода\)\(P. 435\)](#page-444-0)**

#### **Настройки SSID**

Выберите настройку подключения к беспроводной сети путем ввода данных вручную, включая SSID или ключ сети, с помощью панели управления.

#### **Выбор точки доступа**

Беспроводные маршрутизаторы, подключенные к аппарату, находятся автоматически, поэтому их можно выбрать из списка. Необходимо вручную ввести ключ сети (WEP или PSK). **[Настройка](#page-447-0) [подключения путем выбора беспроводного маршрутизатора\(P. 438\)](#page-447-0)**

#### **Ввод вручную**

Выберите настройку подключения к беспроводной сети путем указания SSID вручную. С помощью этого метода можно задать детальные настройки проверки подлинности и шифрования. **[Настройка](#page-451-0) [подключения путем детального задания параметров\(P. 442\)](#page-451-0)**

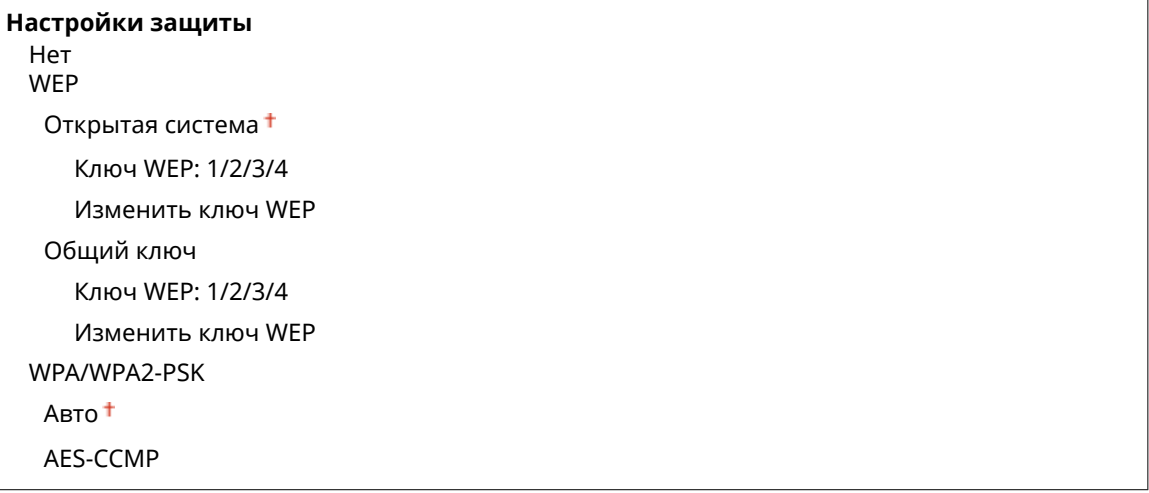

#### **Режим экономии энергии**

Укажите, будет ли аппарат переходить в спящий режим по сигналу, излучаемому беспроводным маршрутизатором.

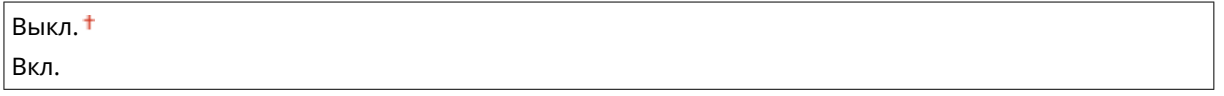

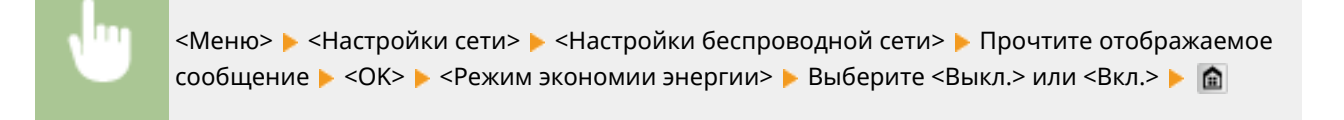

#### **Информация о подключении**

Выберите просмотр текущих настроек подключения к беспроводной локальной сети. **[Просмотр](#page-467-0) [параметров сети\(P. 458\)](#page-467-0)**

MAC-адрес

<span id="page-662-0"></span>Состояние беспроводной сети Информация о последней ошибке Канал Настройки SSID Настройки защиты Режим экономии энергии

## Включить прямое соединение \*

Укажите, следует ли подключаться напрямую. Если включить эту функцию, прямое подключение к аппарату становится возможным даже в среде без точки доступа или маршрутизатора беспроводной локальной сети.

Выкл. Вкл.

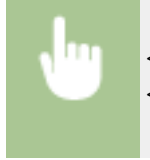

<Меню> > <Настройки сети> > <Включить прямое соединение> > Выберите <Выкл.> или <Вкл.> Перезагрузите аппарат

## **BAЖHO!**

● Установка <Включить прямое соединение> на <Вкл.> предотвращает использование проводной локальной сети или любой беспроводной локальной сети, помимо прямого подключения.

## Настройки TCP/IP

Укажите настройки TCP/IP для аппарата (например, настройки IP-адреса).

#### **Настройки IPv4**

 $\mathsf{r}$ 

Укажите настройки IPv4 для аппарата.

#### **Настройки IP-адреса**

Настройте IP-адрес, который будет использоваться для идентификации таких устройств, как компьютеры или принтеры, в сети TCP/IP. **[Настройка адреса IPv4\(P. 450\)](#page-459-0)**

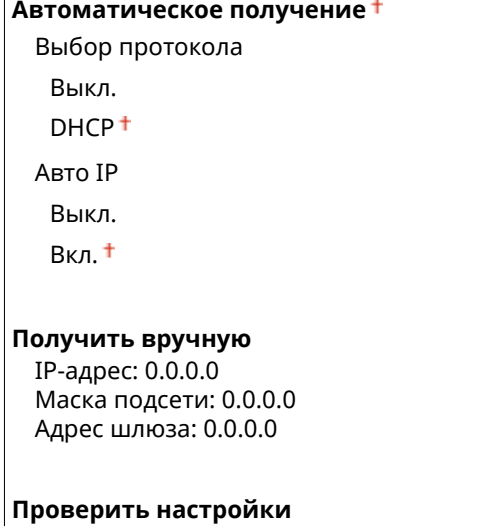

Автоматическое получение IP-адрес Маска подсети Адрес шлюза

#### **Команда PING**

Задайте проверку подключения аппарата к компьютеру в сети. **[Проверка сетевого](#page-461-0) [подключения\(P. 452\)](#page-461-0)**

#### **Настройки DNS**

Задайте настройки службы доменных имен (DNS), которая предоставляет имя узла для разрешения IPадресов. **[Настройка DNS\(P. 501\)](#page-510-0)**

#### **Настройки сервера DNS**

Первичный сервер DNS: 0.0.0.0 Вторичный сервер DNS: 0.0.0.0

#### **Настр. имени хост-компьютера DNS/домена**

Имя хоста Имя домена

**Настройки динамического обновления DNS**

Выкл.

Вкл.

Интервал динамического обновления DNS

 $0 - 24$   $1 - 48$  (ч.)

#### **Настройки mDNS**

Задайте настройки для использования функций DNS без DNS-серверов. **[Настройка DNS\(P. 501\)](#page-510-0)**

**Выкл. Вкл.**

Имя mDNS

#### **Настройки варианта DHCP**

Если включен сервер DHCP, настройте данные параметры таким образом, чтобы можно было использовать дополнительные функции DHCP для получения адреса сервера DNS или доменного имени. **[Настройка DNS\(P. 501\)](#page-510-0)**

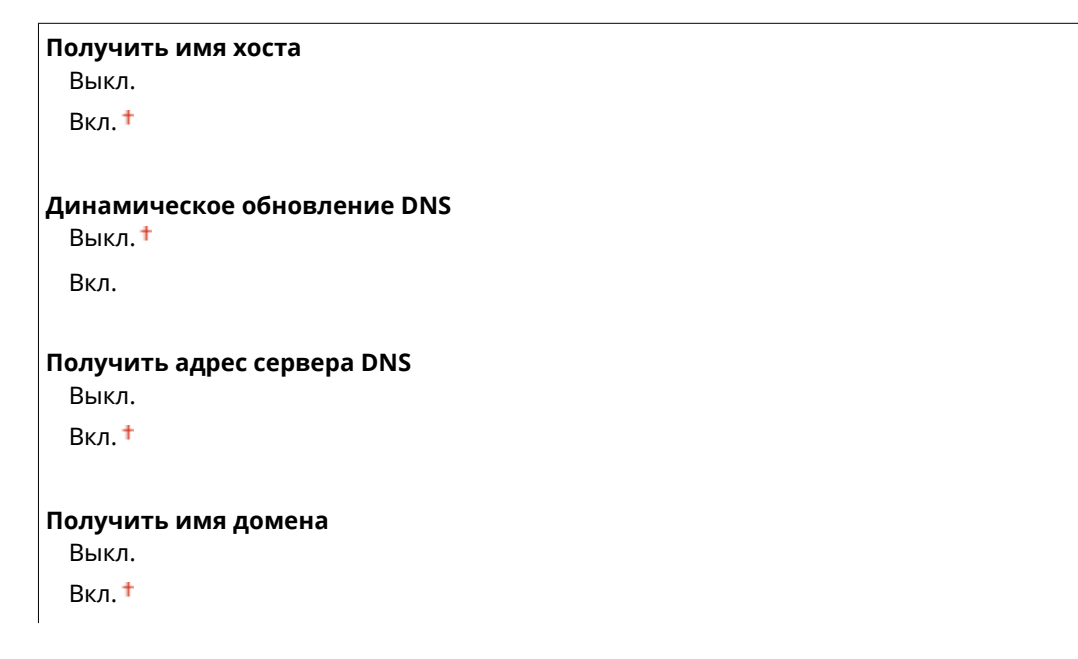

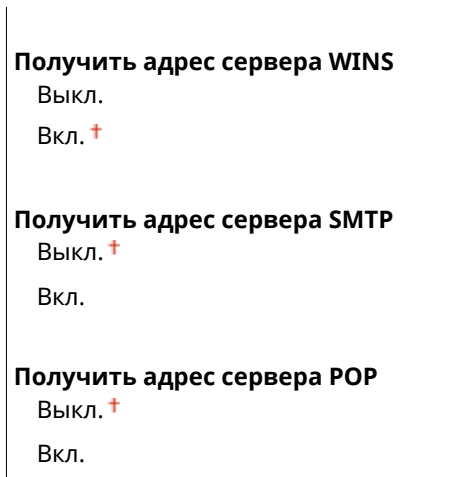

#### **Настройки IPv6**

Укажите настройки IPv6 для аппарата.

#### **Использовать IPv6**

Разрешение и запрет использования IPv6 для аппарата. Также можно просмотреть текущие настройки. **[Настройка адресов IPv6\(P. 454\)](#page-463-0)**

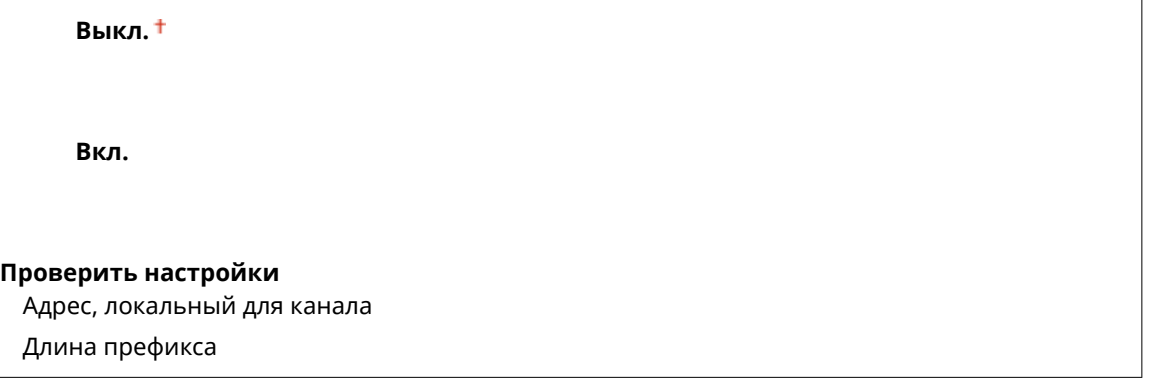

#### **Настройки адр. без учета состояния**

Разрешение и запрет использования адресов без учета состояния. **• [Настройка адресов IPv6\(P. 454\)](#page-463-0)** 

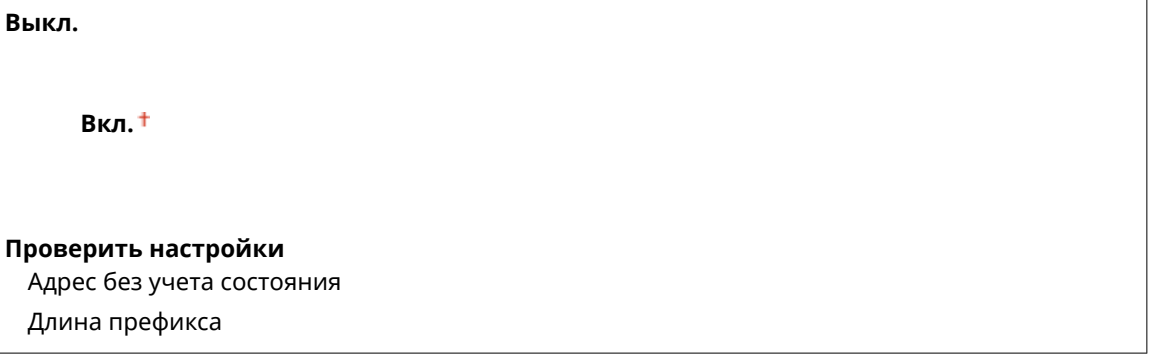

#### **Использовать DHCPv6**

Разрешение и запрет использования адреса с учетом состояния, получаемого по DHCPv6. **[Настройка адресов IPv6\(P. 454\)](#page-463-0)**

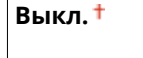

**Вкл.**

#### **Проверить настройки**

Адрес с учетом состояния

Длина префикса

#### **Настройки DNS**

Задайте настройки службы доменных имен (DNS), которая предоставляет имя узла для разрешения IPадресов. **[Настройка DNS\(P. 501\)](#page-510-0)**

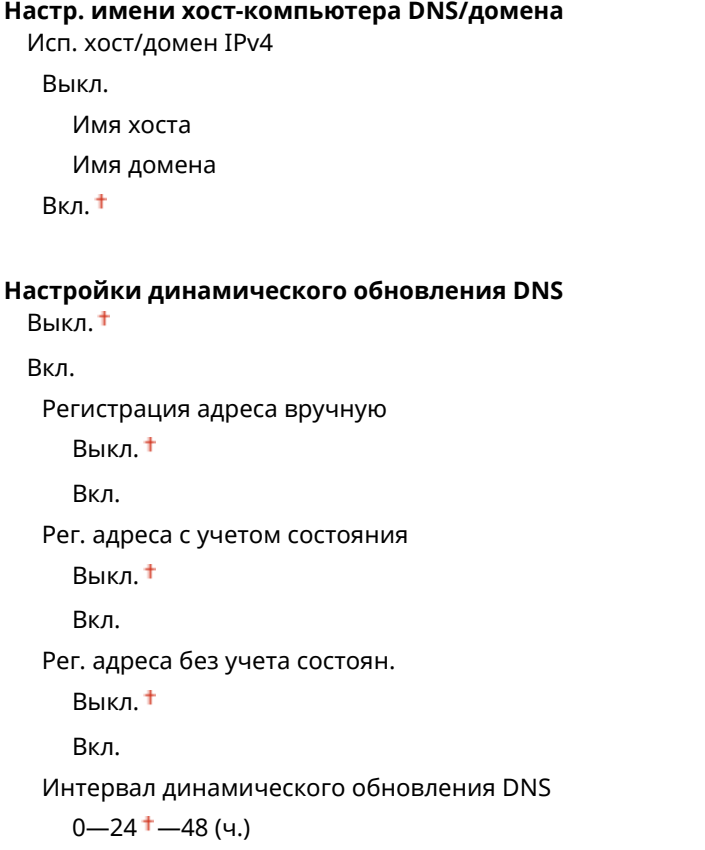

#### **Настройки mDNS**

Задайте настройки для использования функций DNS без DNS-серверов. **[Настройка DNS\(P. 501\)](#page-510-0)**

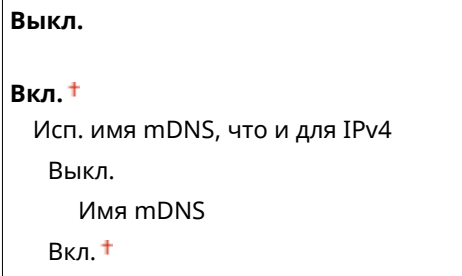

#### **Настройки варианта DHCP**

Если включен сервер DHCP, настройте данные параметры таким образом, чтобы можно было использовать дополнительные функции DHCP для получения адреса сервера DNS или доменного имени. **[Настройка DNS\(P. 501\)](#page-510-0)**

**Получить адрес сервера DNS** Выкл. Вкл. **Получить имя домена** Выкл.

Вкл.

#### **Настройки WINS**

Укажите настройки для службы имен в сети Интернет для Windows (WINS), которая предоставляет имя NetBIOS для разрешения IP-адресов в неоднородной сетевой среде NetBIOS и TCP/IP. **[Настройка](#page-518-0) [WINS\(P. 509\)](#page-518-0)**

**Разрешение WINS**

Выкл.

Вкл.

Адрес сервера WINS: 0.0.0.0

#### **Настройки LPD**

Разрешите или запретите использование LPD (протокол печати, который можно использовать для любой аппаратной платформы или операционной системы). Можно также задать период ожидания приема, по истечении которого печать будет отменена в случае прерывания приема данных печати. **[Настройка протоколов печати и функций WSD\(P. 462\)](#page-471-0)**

**Настройки печати LPD** Выкл. Вкл.

**Тайм-аут приема**

 $1 - 5 + -60$  (мин.)

#### **Настройки RAW**

Разрешите или запретите использование RAW (специальный протокол печати Windows) Можно также задать период ожидания приема, по истечении которого печать будет отменена в случае прерывания приема данных печати. **[Настройка протоколов печати и функций WSD\(P. 462\)](#page-471-0)**

**Настройки печати RAW**

Выкл.

Вкл.

**Тайм-аут приема**

 $1 - 5 + -60$  (мин.)

#### **Настройки WSD**

Разрешение или запрет автоматического просмотра и получения информации принтером или сканером с помощью протокола WSD, доступного в Windows Vista/7/8/Server 2008/Server 2012. **[Настройка](#page-471-0) [протоколов печати и функций WSD\(P. 462\)](#page-471-0)**

## **Настройки печати WSD** Использовать печать WSD Выкл. Вкл. Использовать обзор WSD Выкл. Вкл. **Настройки сканирования WSD** Использовать сканирование WSD Выкл.

Вкл.

Исп. сканирование с компьютера

Выкл.

Вкл.

#### **Использовать многоадресное обнаружение**

Выкл.

Вкл.

#### **Использовать режим FTP PASV**

Укажите, следует ли использовать режим PASV для FTP. Если подключение к FTP-серверу осуществляется через брандмауэр, необходимо включить режим PASV. **[Настройка режима FTP PASV\(P. 494\)](#page-503-0)**

Выкл.

Вкл.

#### **Использовать HTTP**

Включение или выключение HTTP (протокол, необходимый для обмена данными с компьютером, например, при использовании Удаленный ИП, печати WSD или Google Cloud Print). **[Отключение](#page-593-0) [соединения HTTP\(P. 584\)](#page-593-0)**

Выкл.

Вкл.

#### **Настройки номера порта**

Измените номера портов для протоколов в соответствии со свойствами сетевой среды. **[Изменение](#page-575-0) [номеров портов\(P. 566\)](#page-575-0)**

```
LPD
 1 - 515 + -655535RAW
 1 - 9 100 + -65 535
Многоадресное обнаружение WSD
 1 - 3702 + 655535HTTP
 1 - 80 + -655535Многоадресное обнаружение
 1 - 427 + -655535POP3
 1 - 110 + -655535SMTP
 1 - 25 + -655535FTP
 1-21<sup>+</sup>-65 535
```
<span id="page-668-0"></span>**SNMP**  $1 - 161 + -655535$ 

#### **Размер MTU**

Выберите максимальный размер пакетов, отправляемых или получаемых аппаратом. **[Изменение](#page-508-0) [максимального блока передачи\(P. 499\)](#page-508-0)**

## Настройки SNMP

Задайте настройки для мониторинга и управления аппаратом с компьютера под управлением программного обеспечения, совместимого с SNMP. **[Мониторинг и контроль аппарата с помощью SNMP\(P. 522\)](#page-531-0)**

#### **Настройки SNMPv1**

Запрет и разрешение использования SNMPv1. При включении SNMPv1 необходимо указать имя сообщества и права доступа к объектам базы данных MIB.

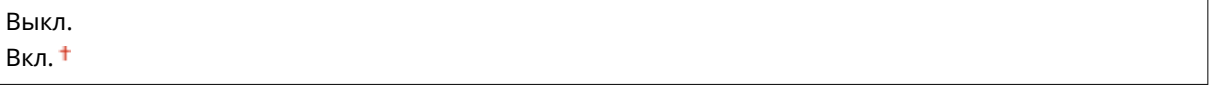

<Меню> > <Настройки сети> > <Настройки SNMP> > <Настройки SNMPv1> > Выберите <Выкл.> или <Вкл.> Перезагрузите аппарат

#### **Настройки SNMPv3**

Запрет и разрешение использования SNMPv3. Используйте Удаленный ИП для указания детальных настроек, применяемых, если разрешено использование SNMPv3.

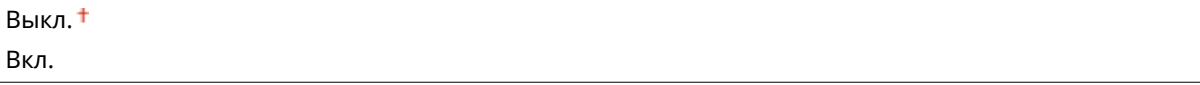

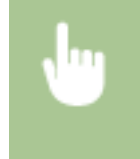

<Меню> > <Настройки сети> > <Настройки SNMP> > <Настройки SNMPv3> > Выберите <Выкл.> или <Вкл.> Перезагрузите аппарат

#### **Получить сведения об управлении принтером с хоста**

Разрешение или запрет мониторинга данных об управлении принтером на компьютере под управлением ПО, совместимого с SNMP, подключенного к сети.

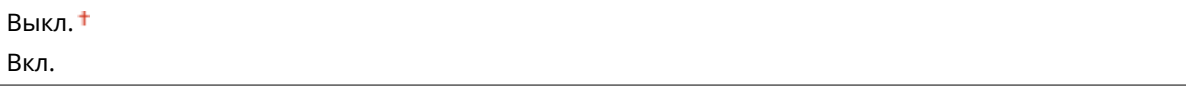

<span id="page-669-0"></span>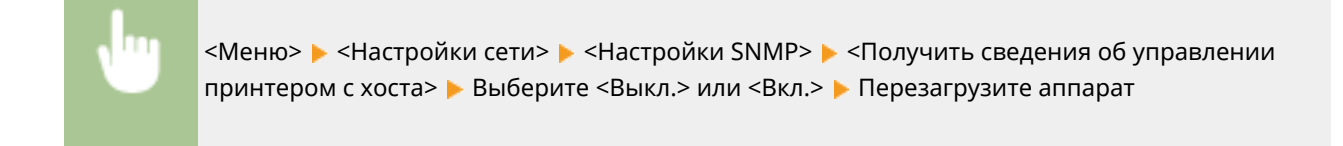

## Настройки выделенного порта

Разрешение или запрет использования выделенного порта. Выделенный порт используется для печати, факсимильной связи или сканирования документов с помощью MF Scan Utility, а также для просмотра или указания настроек аппарата по сети.

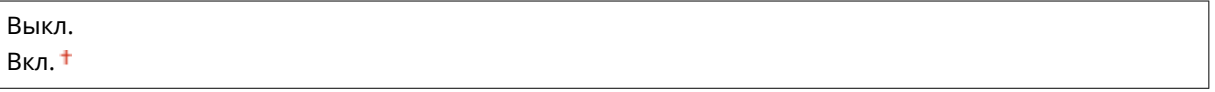

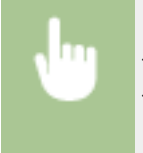

<Меню> • <Настройки сети> • <Настройки выделенного порта> • Выберите <Выкл.> или <Вкл.> Перезагрузите аппарат

## Время ожидания соединения при запуске

Задайте время ожидания для подключения к сети. Выберите настройку с учетом особенностей сетевой среды. **[Настройка времени ожидания при подключении к сети\(P. 500\)](#page-509-0)**

 $0 + -300$  (сек.)

## Настройки драйвера Ethernet

Выберите тип Ethernet (10BASE-T/100BASE-TX/1000BASE-T) и режим связи (полудуплексная/дуплексная). Также можно просмотреть MAC-адрес аппарата при работе в проводной локальной сети.

#### **MAC-адрес**

Проверьте MAC-адрес аппарата, являющийся уникальным номером для каждого устройства, участвующего в обмене данными. **[Просмотр MAC-адреса для проводной локальной сети\(P. 459\)](#page-468-0)**

#### **Автоопределение**

Выберите автоматическое обнаружение режима связи и типа Ethernet или задайте эти параметры вручную. **[Настройка параметров Ethernet\(P. 497\)](#page-506-0)**

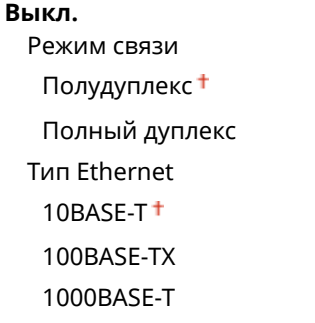

<span id="page-670-0"></span>**Вкл.**

## Настройки IEEE 802.1X \*

Разрешение или запрет проверки подлинности IEEE 802.1X. **[Настройка аутентификации IEEE 802.1X\(P. 601\)](#page-610-0)**

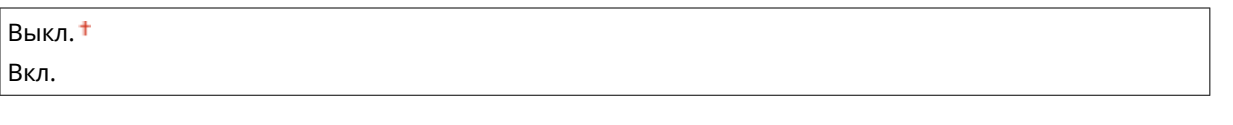

<Меню> > <Настройки сети> > <Настройки IEEE 802.1X> > Выберите <Выкл.> или <Вкл.> Перезагрузите аппарат

## Вкл./Выкл. управление настройками устройства

Укажите, будет ли использоваться подключаемый модуль iW Management Console для управления такими данными аппарата, как настройки и места назначения из адресной книги. Для получения подробной информации о программном обеспечении iW Management Console свяжитесь с дилером Canon.

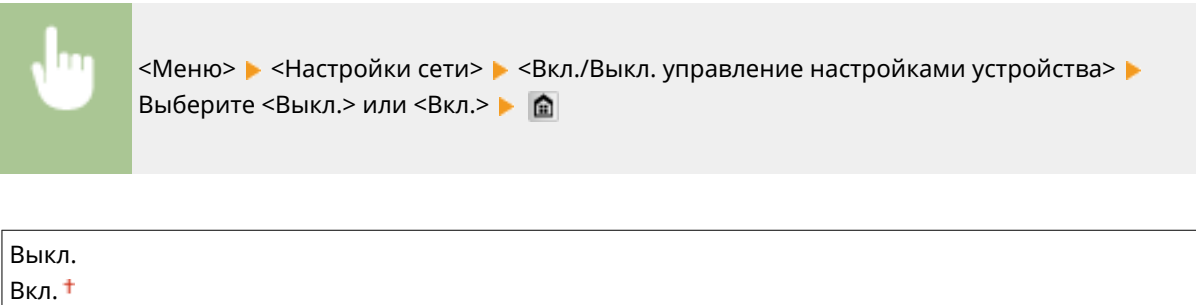

## Инициализация настроек сети

Выберите восстановление значений параметров сети по умолчанию. **[Инициализация меню\(P. 742\)](#page-751-0)**

## <span id="page-671-0"></span>**Настройки**

#### Меню Настройки сети **Настройки** Настройки таймера Общие настройки Настройки копирования Вывод отчета

Для всех настроек отображения и раскладки английской клавиатуры указано краткое описание. Настройки по умолчанию отмечены крестиком ( $\dagger$ ).

103E-0AA

## **ПРИМЕЧАНИЕ**

#### **Символы звездочки (\* )**

- Настройки, помеченные символом « $*1$ », используются только для моделей MF515x.
- Настройки, помеченные символом « $*2$ », нельзя импортировать или экспортировать.
- Настройки, помеченные символом « $*3$ », могут содержать другие значения по умолчанию в зависти от страны или региона.

#### **Настройки отображения(P. 662)**

**[Английская раскладка клавиатуры\(P. 665\)](#page-674-0)**

## Настройки отображения

#### **Экран по умолчанию после запуска/восстановления**

По умолчанию сразу после включения аппарата или при выполнении функции автосброса отображается экран Главный. Укажите параметр для изменения экрана по умолчанию и отображения главного экрана для другой функции.

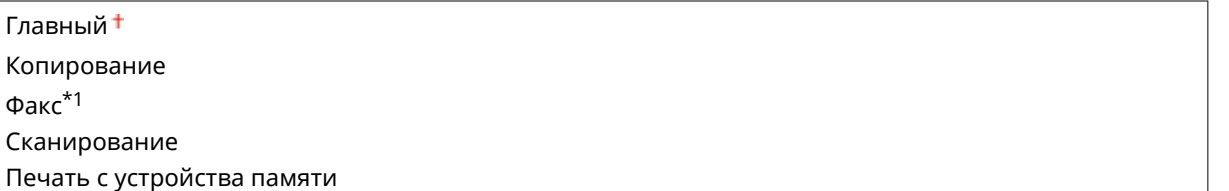

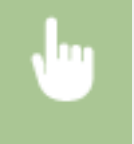

<Меню> > <Настройки> > <Настройки отображения> > <Экран по умолчанию после запуска/ восстановления> • Выберите функцию для отображения нужного экрана • **А** 

#### **Настройки отображения кнопки главного экрана \*2**

Настройте кнопки, которые отображаются на экране «Главный». Можно указать, какие настройки будут отображаться в виде кнопок быстрого вызова, изменить порядок отображения кнопок, а также добавить или удалить пустые ячейки. **[Настройка экрана Главный\(P. 34\)](#page-43-0)**

#### **Выбрать кнопку для отображения**

- Часто используемые параметры копирования
- Часто используемые параметры факса\*1

Часто используемые параметры сканирования

#### **Задать порядок отображения**

#### **Вставить и удалить пустое**

#### **Яркость**

Отрегулируйте яркость дисплея в соответствии с местоположением аппарата.

Пять уровней

<Меню> • <Настройки> • <Настройки отображения> • <Яркость> • Нажмите < /> / > для настройки яркости ▶ <Применить> ▶ 全

#### **Инверсия цветов экрана**

Выберите <Вкл.>, чтобы инвертировать цвета дисплея. Выберите <Вкл.>, если дисплей плохо виден даже после регулировки яркости в <Яркость>.

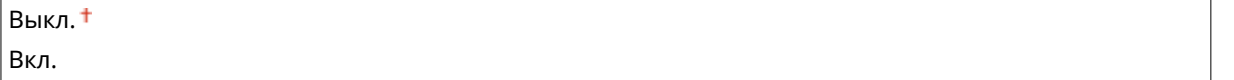

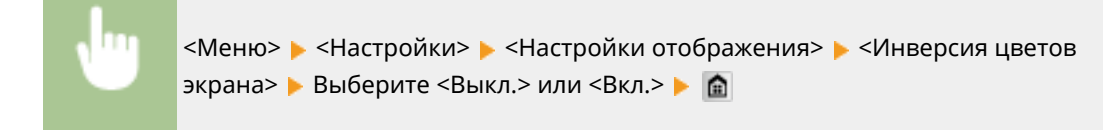

#### **Переключение ввода в миллиметрах/дюймах**

Выберите единицу измерения.

Миллиметры Дюймы

> <Меню> > <Настройки> > <Настройки отображения> > <Переключение ввода в миллиметрах/дюймах> Выберите <Миллиметры> или <Дюймы> В П

#### **Время отображения сообщения**

Задайте интервал попеременного отображения сообщений (в секундах).

 $1 - 2 + -5$  (сек.)

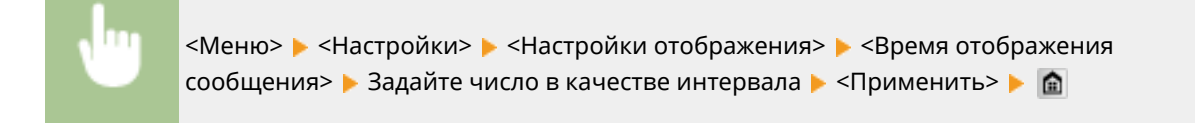

#### **Скорость прокрутки**

Настройте скорость прокрутки экрана, выбрав один из трех уровней.

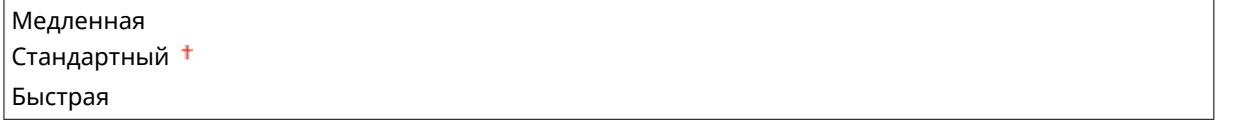

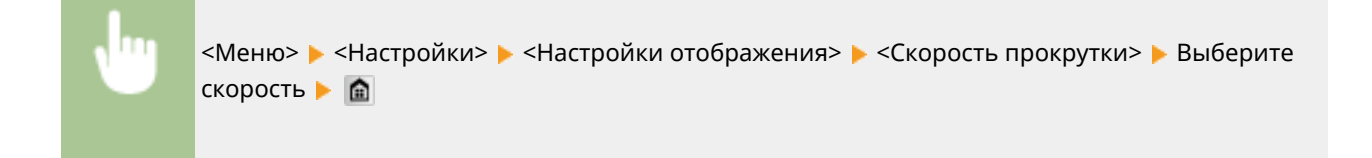

#### **Тип перемещения курсора**

Настройте перемещение курсора после ввода символа на экране. Выберите <Авто> для автоматического перемещения курсора вправо от введенного символа примерно через 1 секунду. Выберите <Вручную>, чтобы вручную переместить курсор вправо от введенного символа.

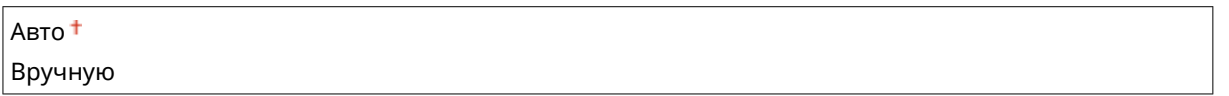

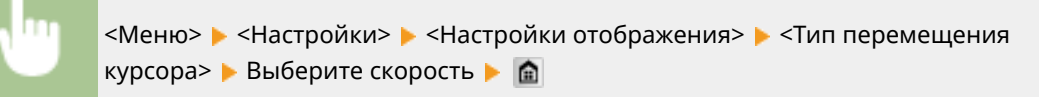

## **Язык \*3**

Выберите язык интерфейса для отображения данных на дисплее, отчетов и списков.

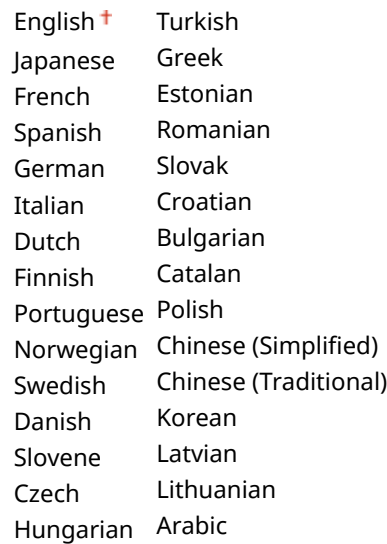

<span id="page-674-0"></span><Меню> > <Настройки> > <Настройки отображения> > <Язык> > Выберите язык > <Да> **E** 

#### **Язык удаленного ИП \*3**

Выберите язык для отображения экранов Удаленного ИП.

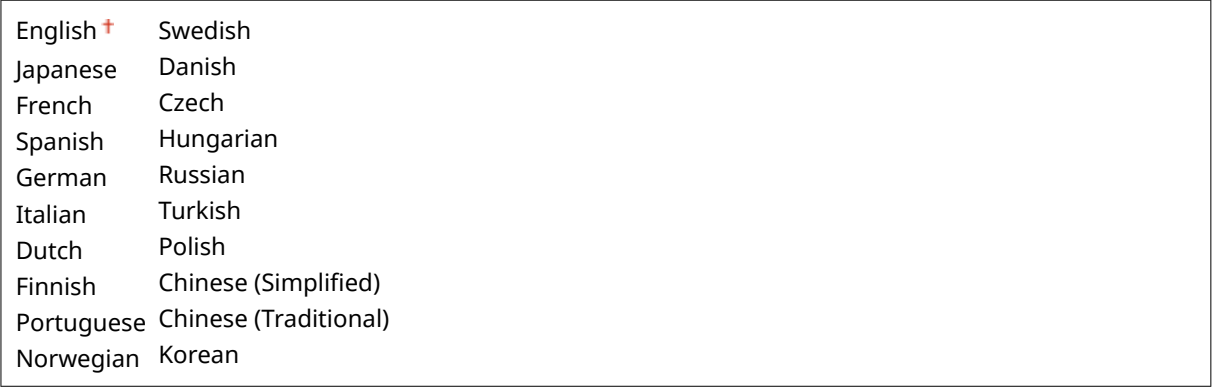

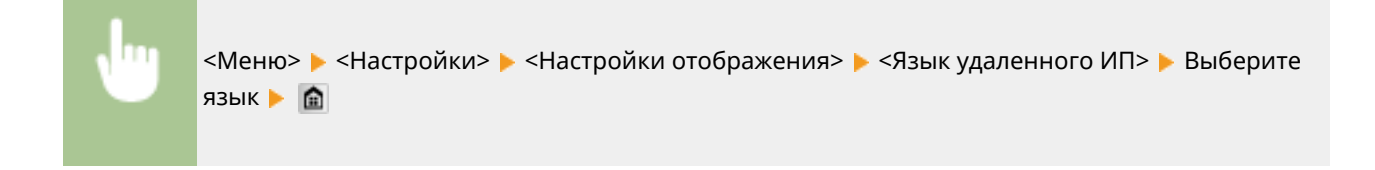

## Английская раскладка клавиатуры

Задайте раскладку USB-клавиатуры при подключении к аппарату.

Раскладка США Британская раскладка

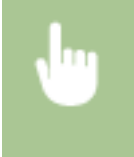

<Меню> > <Настройки> > <Английская раскладка клавиатуры> > Выберите <Раскладка США> или <Британская раскладка>

## <span id="page-675-0"></span>**Настройки таймера**

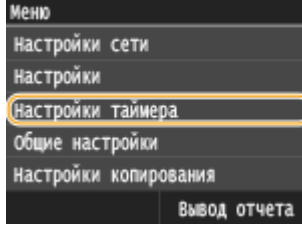

Для всех настроек таймера указано краткое описание. Настройки по умолчанию отмечены крестиком  $($ <sup>+</sup>).

103E-0AC

## **ПРИМЕЧАНИЕ**

#### **Символы звездочки (\* )**

- Настройки, помеченные символом « $*1$ », могут быть недоступны или содержать другие значения по умолчанию в зависимости от страны или региона.
- Настройки, помеченные символом « $x^2$ », нельзя импортировать или экспортировать.

#### **Настройки даты/времени(P. 666)**

**[Время автоматического перезапуска\(P. 668\)](#page-677-0)**

**[Функция после автоматического перезапуска\(P. 669\)](#page-678-0)**

- **[Время автоматического перехода в спящий режим\(P. 669\)](#page-678-0)**
- **[Время автоперехода в автономный режим\(P. 669\)](#page-678-0)**
- **[Время автоотключения\(P. 670\)](#page-679-0)**

## Настройки даты/времени

Укажите настройки даты и времени, включая формат даты и формат времени 12 или 24 часа. Эти настройки определяют дату и время, отображается при печати факсов, документов, отчетов и списков.

#### **Формат даты \*1**

Выберите формат даты (порядок отображения года, месяца и дня).

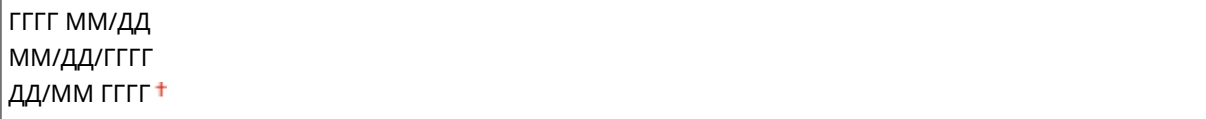

<Меню>  $\blacktriangleright$  <Настройки таймера>  $\blacktriangleright$  <Настройки даты/времени>  $\blacktriangleright$  <Формат даты> Выберите формат даты В

#### **Формат времени**

Выберите формат времени (12 или 24 часа).

12 часов (AM/PM) 24 часа

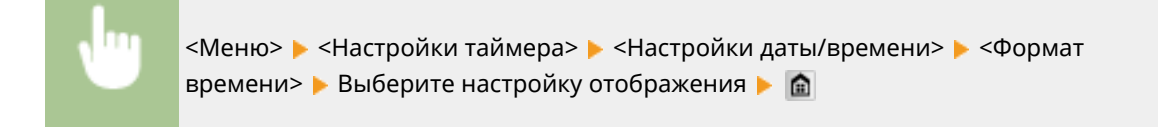

### **Настройки текущей даты/времени \*2**

Установите текущие дату и время. Используйте  $\langle / \rangle$  для перемещения курсора и  $\sim / \sim$  для указания даты и времени или переключения между <AM>/<PM>.

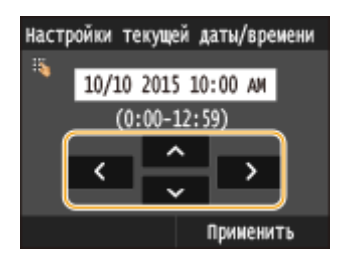

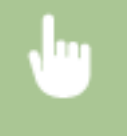

<Меню> > <Настройки таймера> > <Настройки даты/времени> > <Настройки текущей даты/ времени> Установите дату и время Усприменить> У П

## **BAKHO!**

● Необходимо задать <Часовой пояс> до настройки текущей даты и времени. Если настройка <Часовой пояс> изменена, текущая дата и время будут также изменены соответствующим образом.

## **ПРИМЕЧАНИЕ**

● Текущую дату и время нельзя будет изменить в течение 1 часа после перехода на летнее время.

#### **Часовой пояс**

Выберите часовой пояс. Если настройка часового пояса изменена, значения, заданные в <Настройки текущей даты/времени>, также могут быть изменены.

(UTC-12:00) Линия перемены дат – (UTC) Время в формате UTC –

(UTC+14:00) Остров Рождества

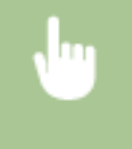

<Меню> > <Настройки таймера> > <Настройки даты/времени> > <Часовой пояс> Выберите часовой пояс В

#### <span id="page-677-0"></span>**ПРИМЕЧАНИЕ**

#### **Часовой пояс**

● Универсальное глобальное время (UTC) представляет собой основной стандарт времени, по которому все страны переводят часы. Для связи через Интернет необходимо правильно настроить часовой пояс.

#### **Настройки летнего времени \*1**

Разрешение и запрет перехода на летнее время. Если активирован переход на летнее время, необходимо указать период действия режима летнего времени.

**Выкл.**

**Вкл.**

Начало: месяц, неделя, день

Конец: месяц, неделя, день

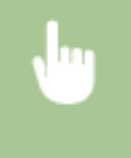

<Меню> > <Настройки таймера> > <Настройки даты/времени> > <Настройки летнего времени> Выберите месяц и день В <Применить> В  $\oplus$ 

#### Время автоматического перезапуска

Если по истечении указанного периода не нажата клавиша, инициализируются параметры для отображения экрана по умолчанию (автосброс). Укажите интервал для автосброса. Чтобы отключить функцию автосброса выберите <0>. Автосброс не выполняется в следующих случаях:

- отображается экран меню;
- аппарат выполняет обработку данных (например, при печати документов, отправке или приеме факсов);
- Отображается сообщение об ошибке, и мигает индикатор Ошибка (тем не менее автосброс выполняется, если ошибка не препятствует использованию функции пользователем).

```
0 (функция автосброса отключена).
1 - 2 + -9 (мин.)
```
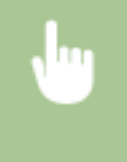

<Меню> > <Настройки таймера> > <Время автоматического перезапуска> > Задайте время автоматического перезапуска ▶ <Применить> ▶ 全

## **ПРИМЕЧАНИЕ**

● Экран, отображаемый после выполнения автосброса, можно выбрать в <Функция после автоматического перезапуска>.

### <span id="page-678-0"></span>Функция после автоматического перезапуска

Укажите, следует ли возвращаться к экрану по умолчанию после выполнения автосброса. Если выбрано значение <Функция по умолчанию>, отображается главный экран функции, выбранный в <Экран по умолчанию после запуска/восстановления> ( **[Экран по умолчанию после запуска/восстановления\(P. 662\)](#page-671-0)** ). Если выбрано значение <Выбранная функция>, выполняется возврат к выбранному главному экрану функции.

Функция по умолчанию Выбранная функция

> <Меню> > <Настройки таймера> > <Функция после автоматического перезапуска> > Выберите <Функция по умолчанию> или <Выбранная функция>

### Время автоматического перехода в спящий режим

Если аппарат не работал или не выполнял обработку данных в течение указанного периода, он перейдет в спящий режим в целях экономии электроэнергии (автоматический таймер спящего режима). Укажите период для автоматического перехода в спящий режим. Автоматический таймер спящего режима не срабатывает, если отображается меню настроек. В целях экономии электроэнергии рекомендуется использовать заводские настройки по умолчанию. **[Переход в спящий режим\(P. 104\)](#page-113-0)**

 $3 + -60$  (мин.)

## Время автоперехода в автономный режим

Если сканирование не было выполнено в течение указанного период после отображения следующего экрана (аппарат подключен к сети для сканирования), аппарат автоматически отключается от сети. Укажите период, по истечении которого аппарат отключается от сети. Также можно настроить сохранение подключения к сети для аппарата.

Удаленный сканер Ожидание... (Подключено) Начать сканирование с использованием устройства в месте сохранения.

> 0 (аппарат не отключается от сети).  $1 - 5 + -60$  (мин.)

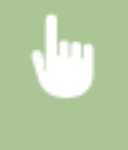

<Меню> > <Настройки таймера> > <Время автоперехода в автономный режим> > Задайте период времени <Применить>

## <span id="page-679-0"></span>Время автоотключения

Установите таймер для автоматического выключения аппарата по истечении указанного времени бездействия после перехода в спящий режим. **[Установка времени автоматического выключения\(P. 106\)](#page-115-0)**

0 (функция автовыключения отключена).  $1 - 4 + -8$  (ч.)

## <span id="page-680-0"></span>**Общие настройки**

#### 103E-0AE

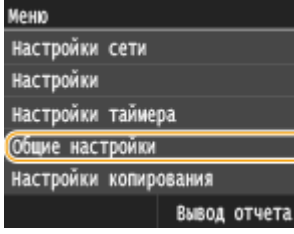

Для всех настроек лотка для бумаги и податчика указано краткое описание. Настройки по умолчанию отмечены крестиком  $($ <sup>+</sup>).

### **ПРИМЕЧАНИЕ**

#### **Символы звездочки (\* )**

 $\bullet~$  Настройки, помеченные символом звездочки ( $^\star$ ), доступны только в том случае, если присоединено дополнительное устройство подачи бумаги.

#### **Вкл./Выкл. автоматического выбора кассеты(P. 671) [Переключить способ подачи бумаги\(P. 673\)](#page-682-0)**

## Вкл./Выкл. автоматического выбора кассеты

Разрешение или запрет автоматического выбора лотка для бумаги в качестве источника бумаги. Если автоматический выбор лотка установлен в состояние<Вкл.>, при печати документов автоматически выбирается загруженный источник бумаги с бумагой нужного размера. Если бумага заканчивается, этот параметр обеспечивает непрерывную печать с помощью переключения на другой источник, в который загружена бумага того же размера. Чтобы воспользоваться этой возможностью, выберите такую функцию, как копирование или печать.

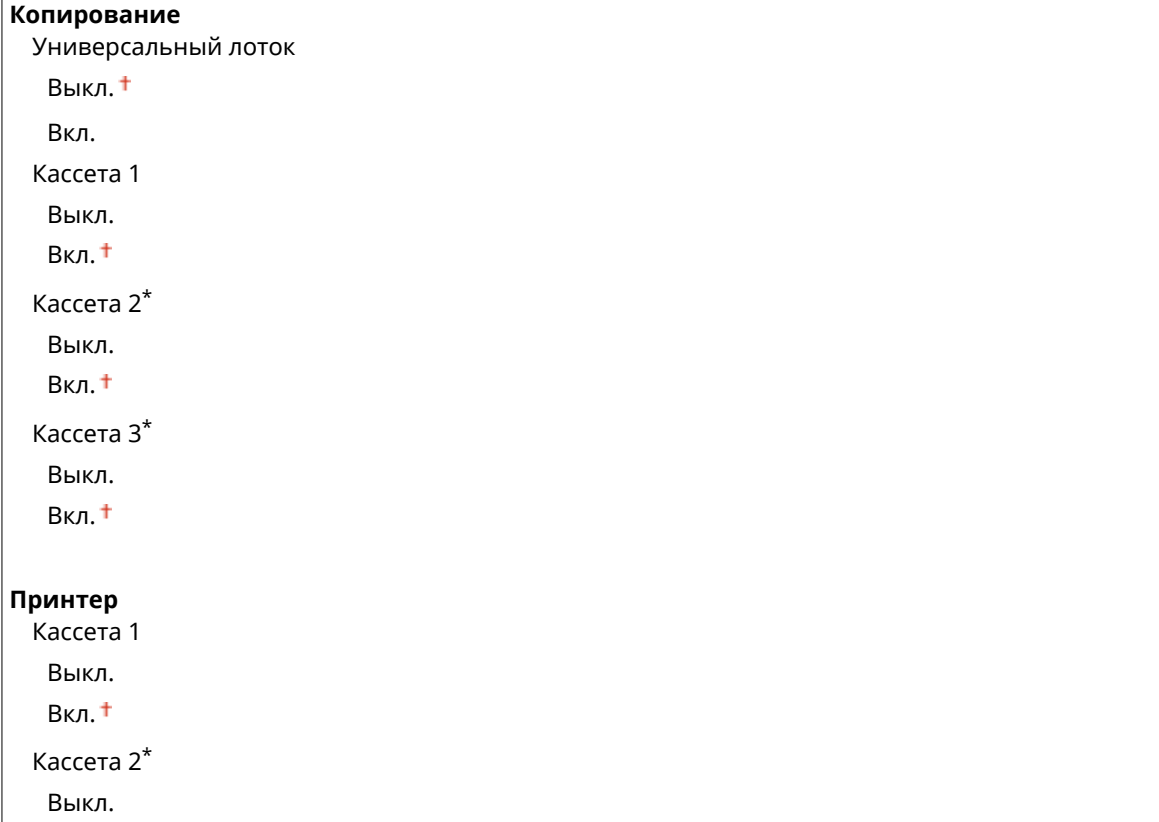

```
Вкл.
 Кассета 3*
  Выкл.
  Вкл.
Принять/Факс (MF515x) или Принять (MF512x)
 Универсальный лоток
  Выкл.
  Вкл.
 Кассета 1
  Выкл.
  Вкл.
 Кассета 2*
  Выкл.
  Вкл.
 Кассета 3*
  Выкл.
  Вкл.
Другое
 Универсальный лоток
  Выкл.
  Вкл.
 Кассета 1
  Выкл.
  Вкл.
 Кассета 2*
  Выкл.
  Вкл.
 Кассета 3*
  Выкл.
  Вкл.
```
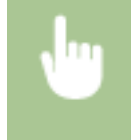

<Меню> > <Общие настройки> > <Вкл./Выкл. автоматического выбора кассеты> > Выберите функцию Выберите источник бумаги Выберите <Выкл.> или <Вкл.> В <Применить> В ©

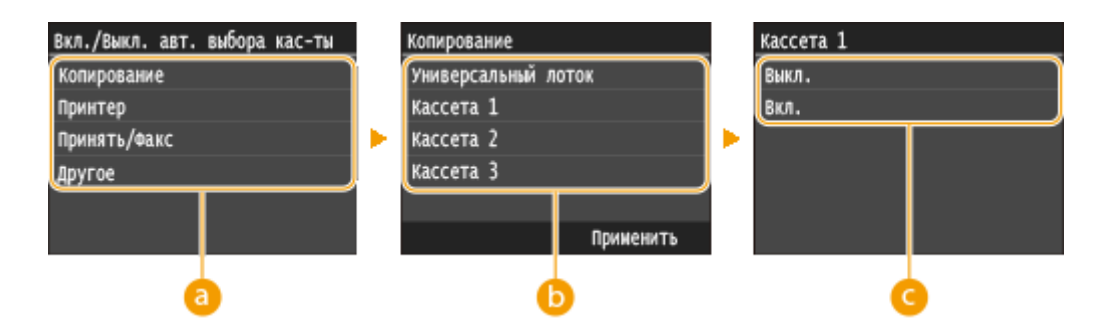

### <span id="page-682-0"></span>**• Функции**

Выберите функцию, для которой необходимо настроить автоматический выбор лотка.

#### **ПРИМЕЧАНИЕ**

● Выберите <Другое> для использования таких функций, как печать отчетов, список или изображений с запоминающего USB-устройства.

#### **• Источники бумаги**

Выберите источник бумаги.

**ПРИМЕЧАНИЕ** 

● <Универсальный лоток> не отображается, если на предыдущем экране выбран <Принтер> ( ). Функции автоматического выбора лотка и переключения между лотками всегда включены для печати на бумаге, подаваемой из универсального лотка.

#### **Переключение настроек**

Выберите <Вкл.>, чтобы включить автоматический выбор источника бумаги, выбранного на предыдущем экране (•).

#### **ПРИМЕЧАНИЕ**

● Обязательно выберите значение <Вкл.> для <Кассета 1>, <Кассета 2> или <Кассета 3>. Если значение <Выкл.> выбрано для всех кассет, настройку завершить нельзя.

## Переключить способ подачи бумаги

Установите этот параметр при печати документа на бумаге с логотипом. Для печати на бумаге с логотипом необходимо использовать разные способы загрузки бумаги в источник бумаги в зависимости от типа выполняемой печати (1- или 2-сторонняя печать). Однако если задать <Приоритет стороны печати>, можно загружать бумагу одинаковым образом (требуемой стороной вниз или вверх) как при односторонней, так и при двусторонней печати (а именно, стороной с логотипом вверх в кассету для бумаги, стороной с логотипом вниз в универсальный лоток). Дополнительные сведения см. в разделе **[Загрузка уже отпечатанной](#page-73-0) [бумаги\(P. 64\)](#page-73-0)** .

## **Универсальный лоток** Приоритет скорости Приоритет стороны печати **Кассета 1** Приоритет скорости Приоритет стороны печати **Кассета 2** \* Приоритет скорости Приоритет стороны печати **Кассета 3** \* Приоритет скорости Приоритет стороны печати

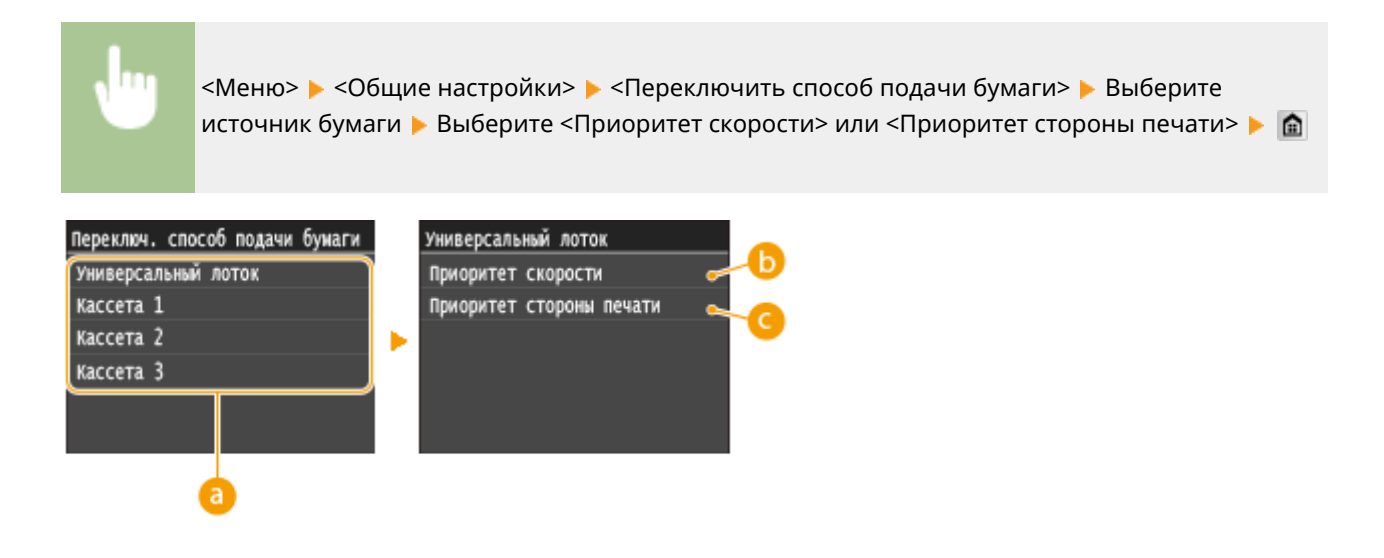

## **• Источники бумаги**

Выберите источник бумаги, для которого требуется изменить настройку.

## **<Приоритет скорости>**

При использовании бумаги с логотипом необходимо перевернуть ее при выполнении односторонней и двусторонней печати.

#### **ПРИМЕЧАНИЕ**

● Рекомендуется выбрать <Приоритет скорости>, если не имеет значения, на какой стороне выполняется печать.

#### **<Приоритет стороны печати>**

Для печати на указанной стороне бумаги переворачивать бумагу в источнике бумаги необязательно независимо от того, выбрана односторонняя или двусторонняя печать.

#### **ПРИМЕЧАНИЕ**

- Если для источника бумаги, в который загружена бумага, выбрано значение <Приоритет стороны печати>, нельзя использовать функцию двусторонней печати ( **[Бумага\(P. 888\)](#page-897-0)** ), вместо этого для источника бумаги применяется значение <Приоритет скорости>. В этом случае необходимо загружать бумагу так же, как при выборе значения <Приоритет скорости> ( **[Загрузка уже отпечатанной](#page-73-0) [бумаги\(P. 64\)](#page-73-0)** ).
- Скорость односторонней печати может быть ниже, чем при выборе <Приоритет стороны печати>.
# **Настройки копирования**

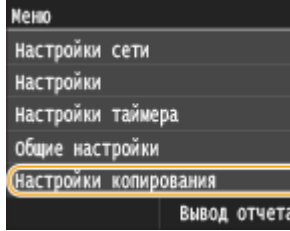

Для всех настроек копирования указано краткое описание. Настройки по умолчанию отмечены крестиком ( $<sup>†</sup>$ ).</sup>

103E-0AF

# **ПРИМЕЧАНИЕ**

## **Символы звездочки (\* )**

 $\bullet~$  Настройки, помеченные символом звездочки ( $^\star$ ), доступны только в том случае, если присоединено дополнительное устройство подачи бумаги.

**Изменить настр-ки по умолчанию(P. 675) [Инициализация настроек по умолчанию\(P. 676\)](#page-685-0)**

# Изменить настр-ки по умолчанию

Заводские настройки копирования по умолчанию можно изменять. Выбранные настройки используются по умолчанию для функции копирования. **[Изменение параметров по умолчанию\(P. 134\)](#page-143-0)**

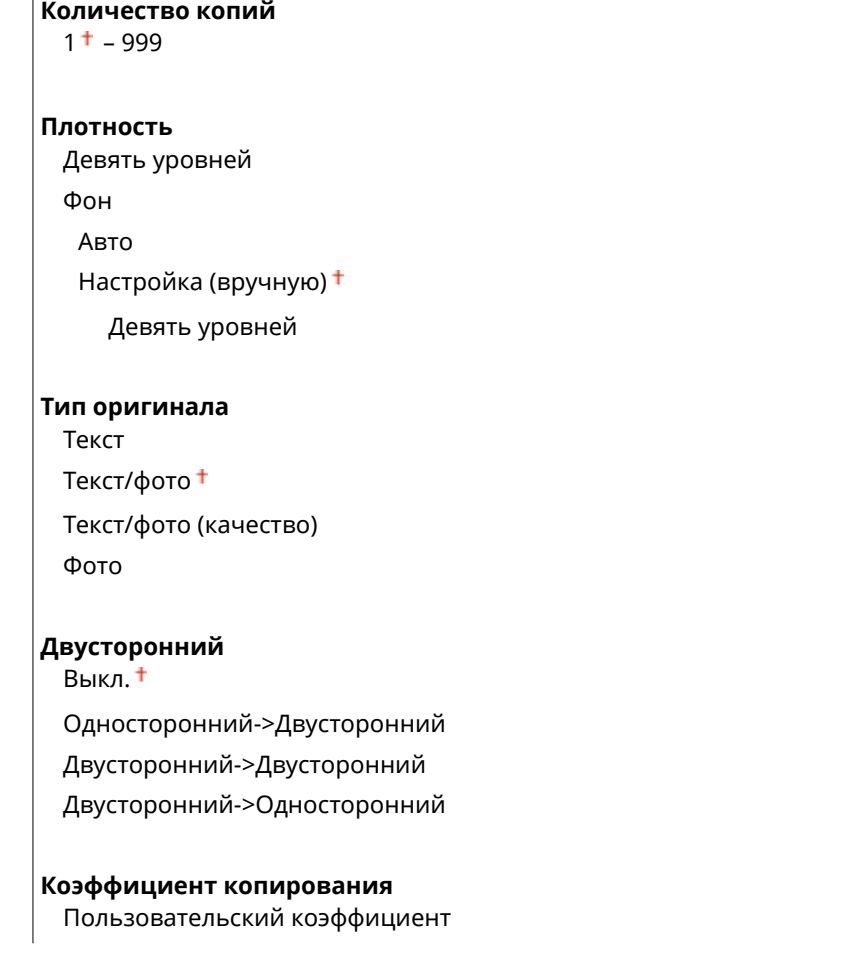

<span id="page-685-0"></span>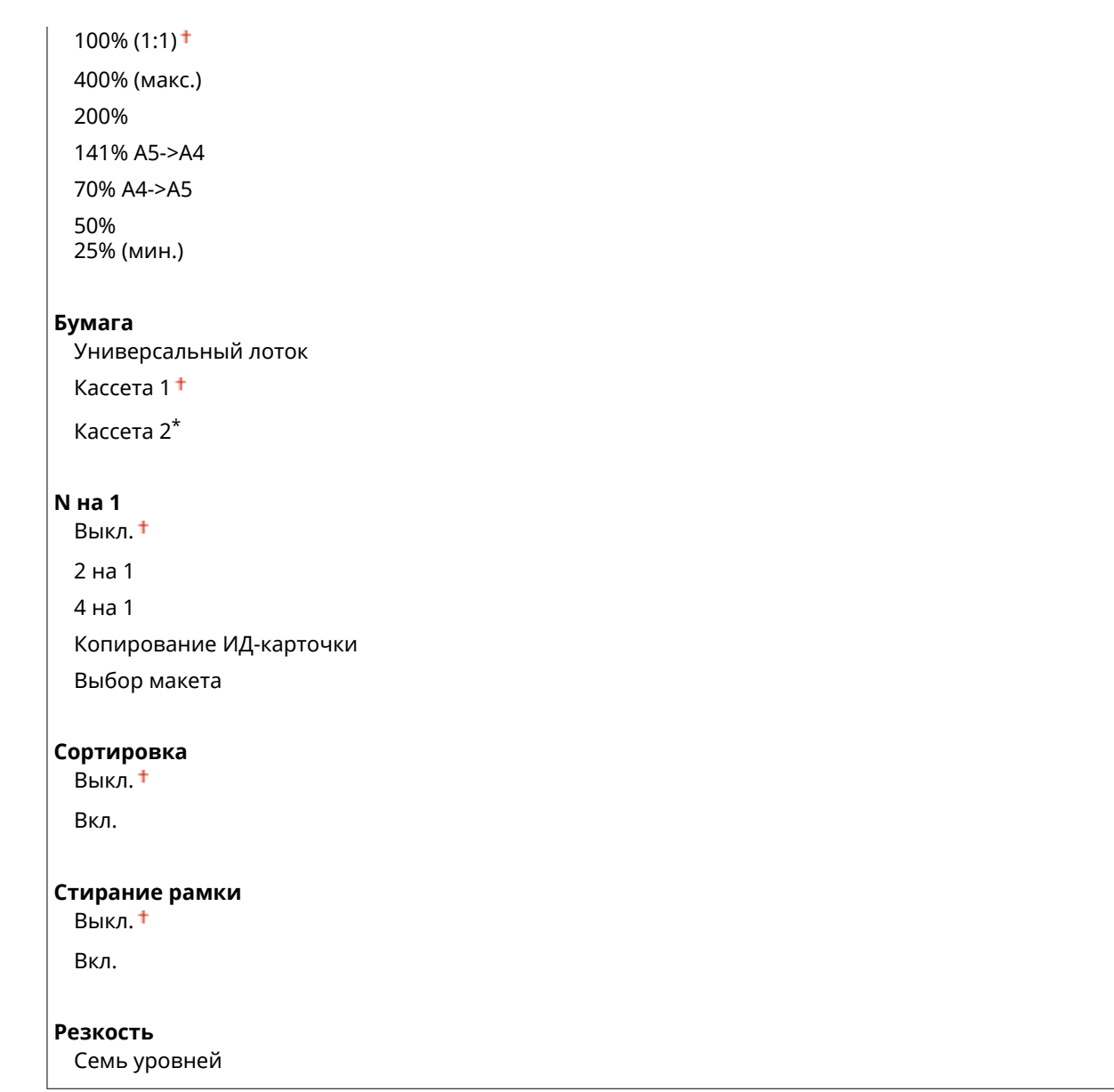

# Инициализация настроек по умолчанию

Выберите данный параметр для восстановления настроек копирования по умолчанию.

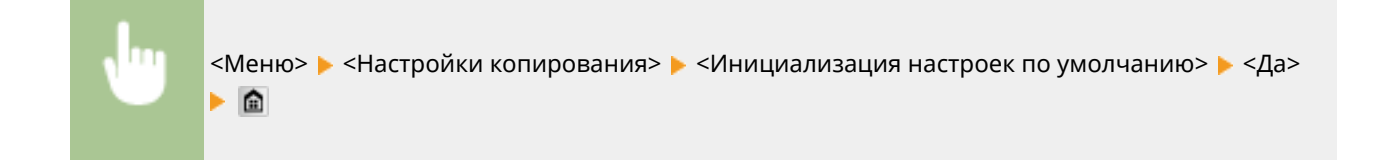

# **Настройки факса**

#### **NeHIO**

(Настройки факса Настройки сканирования Параметры печати с устройства Настройки принтера Настройка/Обслуживание Вывод отчета

**ПРИМЕЧАНИЕ** 

## **Символы звездочки (\* )**

- Настройки, помеченные символом « $*1$ », могут быть недоступны, отличаться или содержать другие значения по умолчанию в зависимости от страны или региона.
- Настройки, помеченные символом « $x^2$ », нельзя импортировать или экспортировать.

# **Основные настройки(P. 677)**

**[Настройки функции передачи\(P. 679\)](#page-688-0)**

**[Настройки функции приема\(P. 683\)](#page-692-0)**

**[Настройки печати при приеме\(P. 685\)](#page-694-0)**

**[Настройки переадресации\(P. 687\)](#page-696-0)**

**[Справочник по настройке факса\(P. 688\)](#page-697-0)**

# Основные настройки

Укажите основные настройки для использования аппарата в качестве устройства факсимильной связи.

## **Регистрация телефонного номера устройства**

Зарегистрируйте номер факса для аппарата. **[Регистрация номера факса и имени устройства\(P. 145\)](#page-154-0)**

## **Выбрать тип линии \*1**

Выберите тип телефонной линии для передачи факсов. **[Подключение телефонной линии\(P. 149\)](#page-158-0)**

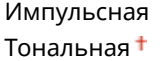

## **Сигнал снятой трубки**

Укажите, будет ли звучать оповещение, если трубка телефона или дополнительная трубка, подключенная к аппарату, не положена на рычаг. Также можно отрегулировать громкость звукового оповещения.

 $0 + -3$ 

Для всех настроек факса указано краткое описание. Настройки по умолчанию отмечены крестиком  $($ <sup>+</sup>).

103E-0AH

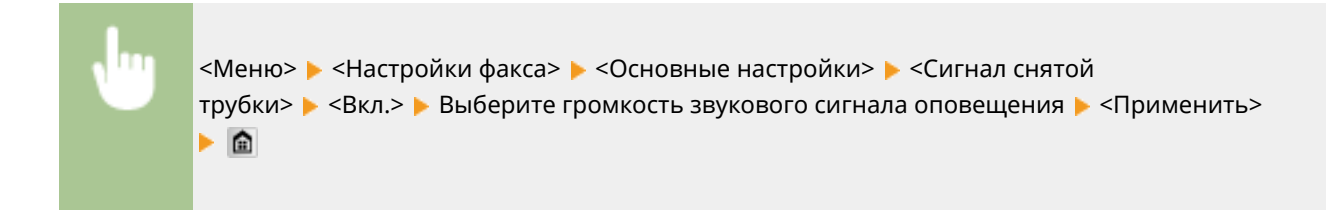

#### **Настройки управления связью**

Задайте настройки скорости запуска передачи при отправке и приеме факсов, а также архивации отправленных документов.

#### **Начальная скорость передачи**

Настройте начальную скорость обмена данными путем изменения значений в убывающем порядке, начиная с <33600 бит/с>. Этот параметр следует задать, если для начала отправки факса требуется слишком много времени из-за плохого соединения по телефонной линии.

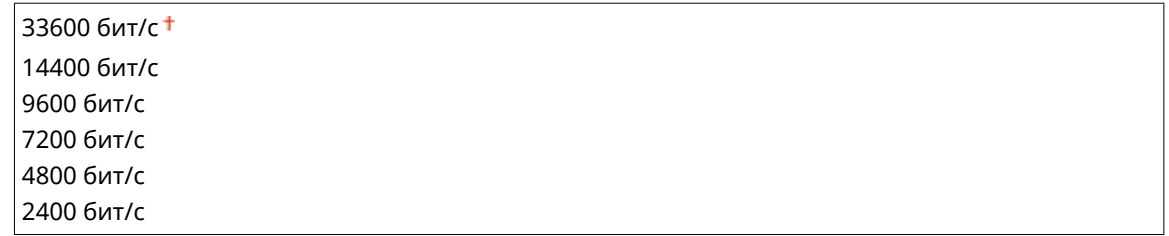

<Меню> > <Настройки факса> > <Основные настройки> > <Настройки управления связью> <Начальная скорость передачи> Выберите начальную скорость обмена данными • •

#### **Начальная скорость приема**

Настройте начальную скорость обмена данными путем изменения значений в убывающем порядке, начиная с <33600 бит/с>. Этот параметр следует задать, если для начала приема факса требуется слишком много времени из-за плохого соединения по телефонной линии.

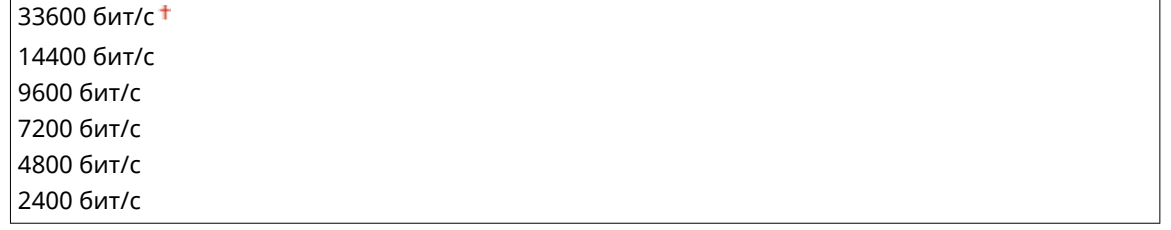

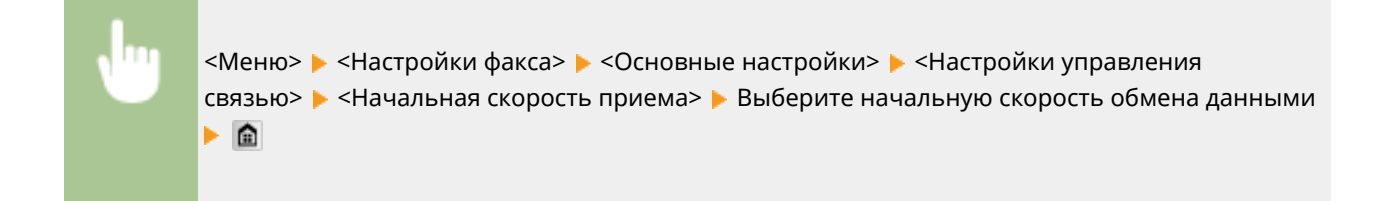

#### **Настройка R-клавиши**

Если аппарат подключен через коммутатор (PBX (УАТС)), необходимо настроить способ доступа. Для УАТС можно указать значение <Префикс> или <Разъединение>. Если для клавиши «R» был зарегистрирован номер доступа к внешней линии, можно легко получать доступ к внешней линии.

<span id="page-688-0"></span>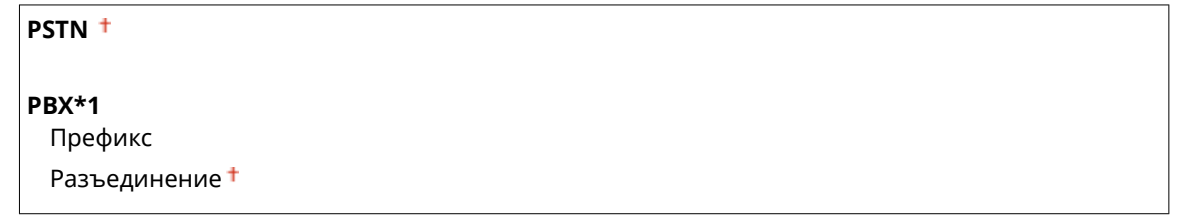

<Меню> > <Настройки факса> > <Основные настройки> > <Настройки управления связью> > <Настройка R-клавиши> > <PBX> Выберите <Префикс> или <Разъединение> > Введите номер доступа к внешней линии, если выбран параметр <Префикс> <Применить> • **A** 

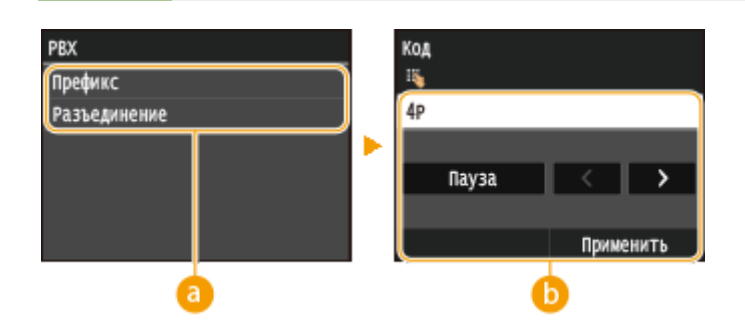

# **a** <PBX>

Выберите тип используемого телефонного коммутатора. При выборе параметра <Префикс> зарегистрируйте код префикса на следующем экране.

# **©** <Код>

Введите код префикса с помощью цифровых клавиш, нажмите <Пауза>, а затем нажмите <Применить>. Если пауза не вставлена, код префикса не регистрируется.

## **Архивировать отправленный документ \*2**

Кроме того, помимо места назначения, которое указывается при отправке факса, можно указывать, будут ли отправляемые по факсу документы также отправляться на заранее заданный адрес хранения для архивации. **[Архивация отправленных факсов\(P. 202\)](#page-211-0)**

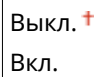

# Настройки функции передачи

Укажите настройки отправки факсов.

## **Изменить настройки по умолчанию**

Укажите настройки, используемые для отправки факсов. Выбранные настройки используются по умолчанию для сканирования документов. **[Изменение параметров по умолчанию\(P. 177\)](#page-186-0)**

#### **Разрешение**

200 x 100 т/д (Нормальное) 200 x 200 т/д (Высокое) 200 x 200 т/д (Фото)

<span id="page-689-0"></span>200 x 400 т/д (Сверхвысокое) 400 x 400 т/д (Ультравысокое)

**Плотность**

Девять уровней

## **Двусторонний оригинал**

Выкл.

Тип книги Тип календаря

**Резкость**

Семь уровней

## **Зарегистрировать имя аппарата (факс)**

Зарегистрируйте имя компании или пользователя ( **[Регистрация номера факса и имени](#page-154-0) [устройства\(P. 145\)](#page-154-0)** ). Зарегистрированное имя отправляется адресату в качестве информации отправителя ( **[ИД передающего терминала\(P. 682\)](#page-691-0)** ).

## **Передача в режиме ECM**

Включение и выключение режима исправления ошибок (Error Correction Mode - ECM). ECM выполняет проверку и исправление ошибок данных факса. О том, как избежать ошибок при приеме факсов см. в разделе **[Прием в режиме ECM\(P. 683\)](#page-692-0)** .

Выкл. Вкл.

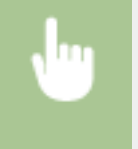

<Меню> > <Настройки факса> > <Настройки функции передачи> > <Передача в режиме ЕСМ> ► <Вкл.> ► 面

# **ПРИМЕЧАНИЕ**

- Режим ECM должен быть включен и на аппарате, и на другом устройстве факсимильной связи, так как проверка ошибок выполняется как на отправляющем, так и на принимающем устройстве.
- Даже если режим ECM включен, ошибки все равно возможны из-за нарушений работы телефонной линии.
- Обработка данных при включенном режиме ECM может занять больше времени, так как проверка и исправление ошибок выполняется во время передачи данных.

# **Задать продолжительность паузы \*1**

Например, при наборе «0 - (пауза) - (телефонный номер)» сначала набирается 0, а несколько секунд спустя — телефонный номер. При отправке факса в другую страну нужно указать адресата, набрав «(международный код доступа) - (код страны) - (код города) - (номер факса)», однако номера, набранные друг за другом без пауз, могут распознаваться неправильно. В этом случае попробуйте добавить паузу после кода международного доступа или номера факса. Если код или номер по-прежнему не распознается, измените длительность паузы. Указания по вводу паузы см. в описании шага 3 в разделе **[Отправка факсов \(MF515x\)\(P. 152\)](#page-161-0)** .

```
1 - 4 + - 15 (сек.)
```
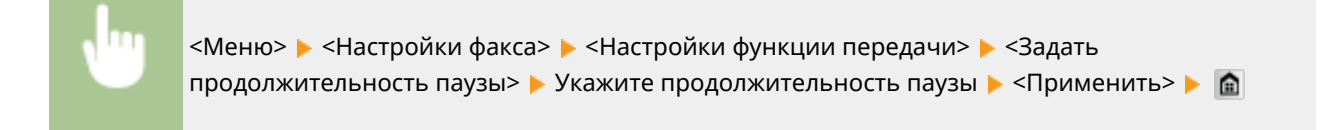

# **Автоповтор набора \*1**

Укажите настройки для автоматического повторного набора номера. Эта функция автоматически выполняет повторный набор номера факса через несколько минут после неудачной попытки (если линия занята). Можно указать количество повторных попыток набора номера с интервалами.

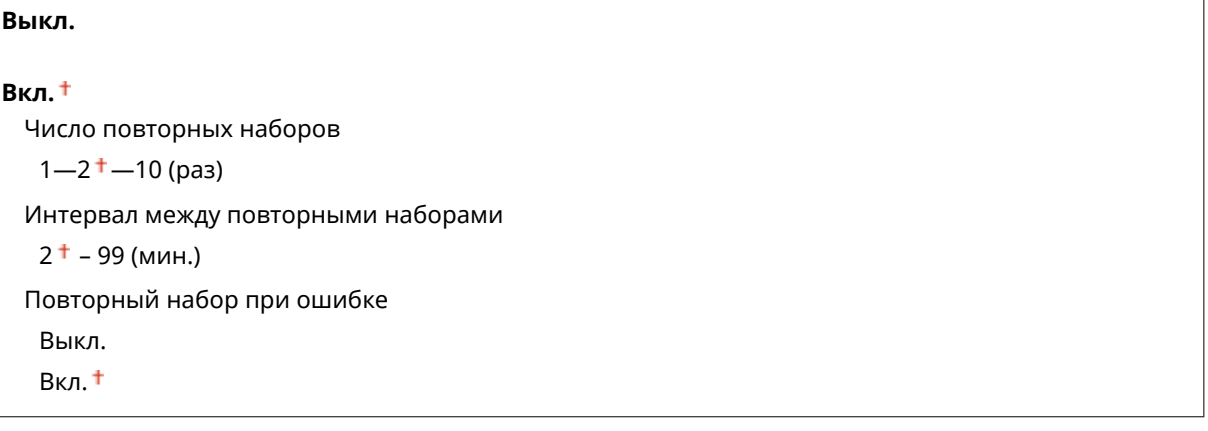

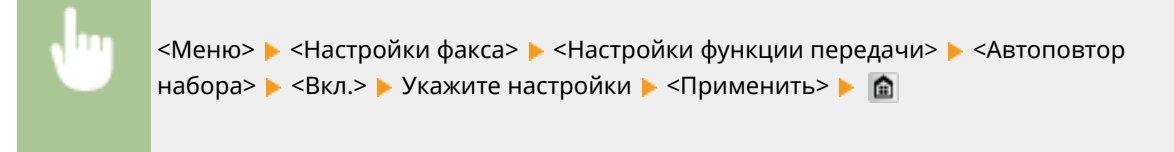

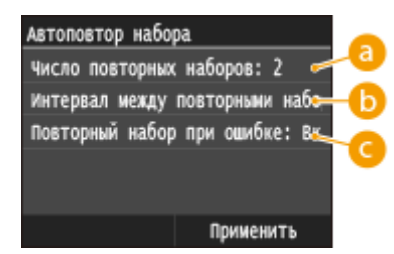

## **<Число повторных наборов>**

Определяет количество повторных наборов номера аппаратом. Введите номер с помощью  $\blacktriangle / \blacktriangledown$ или цифровых клавиш, а затем нажмите <Применить>.

## **<Интервал между повторными наборами>**

Задает интервал между повторными наборами номера. Введите значение интервала с помощью  $\blacktriangle/$ или цифровых клавиш, а затем нажмите <Применить>.

## **<Повторный набор при ошибке>**

Если установлено значение <Вкл.>, указывает выполнять повторный набор при ошибке передачи.

## <span id="page-691-0"></span>**ИД передающего терминала**

Укажите настройки для добавления в заголовок факса данных отправителя, включая номер факса и имя аппарата. Просмотрев добавленную информацию, получатель сможет узнать, кто отправил факс.

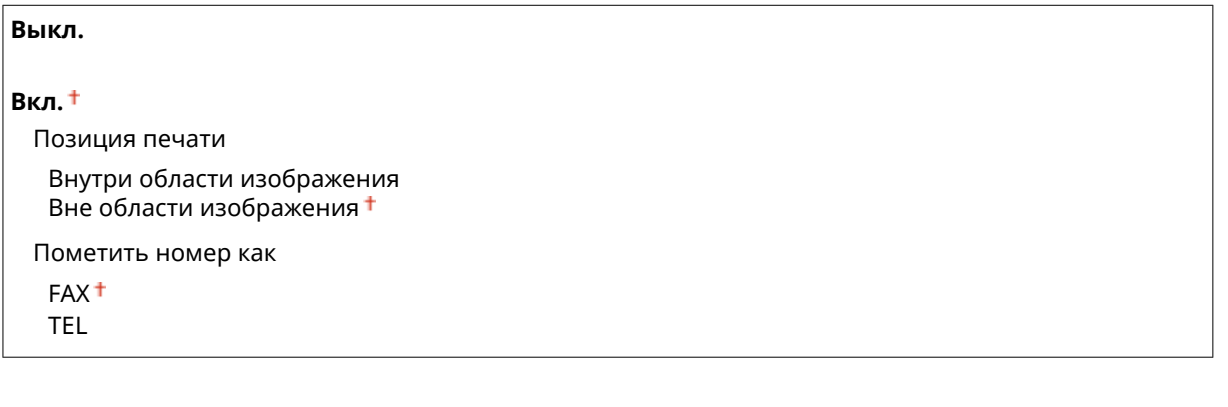

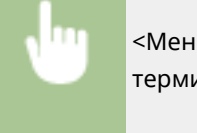

<Меню> > <Настройки факса> > <Настройки функции передачи> > <ИД передающего терминала> ▶ <Вкл.> ▶ Укажите настройки ▶ <Применить> ▶ 全

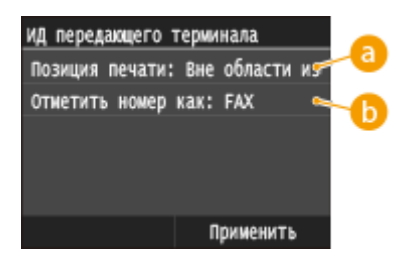

## **<Позиция печати>**

Задает положение для печати данных об идентификаторе терминала в отправляемом факсе. Выберите <Внутри области изображения> для печати данных в области изображения или <Вне области изображения> для печати данных за пределами области изображения.

## **<Пометить номер как>**

Добавляет пометку «FAX» или «TEL» перед номером факса, зарегистрированным для аппарата ( **[Регистрация номера факса и имени устройства\(P. 145\)](#page-154-0)** ). Выберите <TEL> чтобы указать, что уведомляемый номер является номером телефона.

## **Проверить гудок перед отправкой \*1**

Укажите, требуется ли проверка тонального сигнала перед набором номера факса.

Выкл. Вкл.

<Меню> > <Настройки факса> > <Настройки функции передачи> > <Проверить гудок перед отправкой> ► <Вкл.> ► 面

#### <span id="page-692-0"></span>**Разр. пер. с пом. драйв. факса**

Разрешение или запрет использования функции факсимильной связи с помощью компьютера (отправка факсов с компьютера). **[Запрещение отправки факсов с ПК \(MF515x\)\(P. 576\)](#page-585-0)**

Выкл. Вкл.

#### **Подтвер. введенного ном. факса**

Укажите, следует ли отображать сведения о введенном номере кодированного набора, если он выбран в качестве адресата. **[Отображение адресатов в адресной книге\(P. 578\)](#page-587-0)**

Выкл. Вкл.

#### **Ограничить последов. передачу**

Укажите, следует ли запретить последовательную рассылку (функция, выполняющая последовательную отправку факсов нескольким адресатам). **[Отключение последовательной передачи \(MF515x\)\(P. 580\)](#page-589-0)**

Выкл.

Подтверждение последовательной передачи Отклонение последовательной передачи

#### **Инициализация настроек по умолчанию**

Выберите данный параметр для восстановления настроек передачи факса по умолчанию.

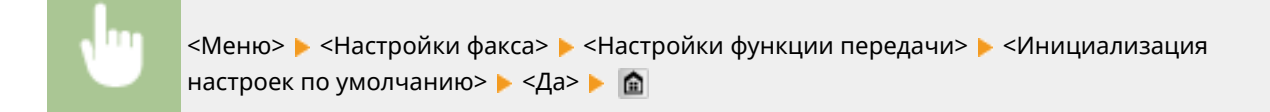

# Настройки функции приема

Укажите настройки приема факсов.

#### **Прием в режиме ECM**

Включение и выключение режима исправления ошибок (Error Correction Mode - ECM). ECM выполняет проверку и исправление ошибок данных факса. О том, как избежать ошибок при отправке факсов см. в разделе **[Передача в режиме ECM\(P. 680\)](#page-689-0)** .

Выкл. Вкл.

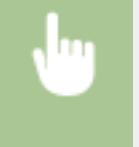

<Меню> > <Настройки факса> > <Настройки функции приема> > <Прием в режиме ЕСМ> ► <Вкл.> ► А

## **ПРИМЕЧАНИЕ**

- Режим ECM должен быть включен и на аппарате, и на другом устройстве факсимильной связи, так как проверка ошибок выполняется как на отправляющем, так и на принимающем устройстве.
- Даже если режим ECM включен, ошибки все равно возможны из-за нарушений работы телефонной линии.
- Обработка данных при включенном режиме ECM может занять больше времени, так как проверка и исправление ошибок выполняется во время передачи данных.

## **Входящий звонок \*1**

Укажите настройки для звонка уведомления о входящих факсах. Эта функция доступна только в том случае, если для режима приема выбрано значение <Авто> или <Автоматическое переключение Факс/ Тел>. Укажите, сколько раз должен прозвучать сигнал входящего вызова, прежде чем аппарат примет вызов. Также можно отключить настройки, чтобы сигнал входящего вызова не звучал.

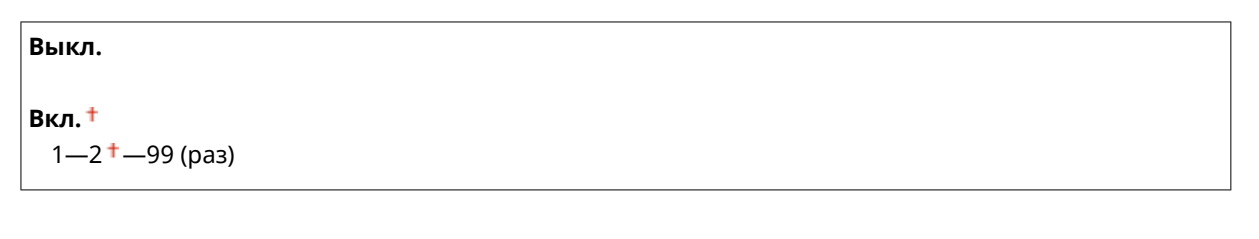

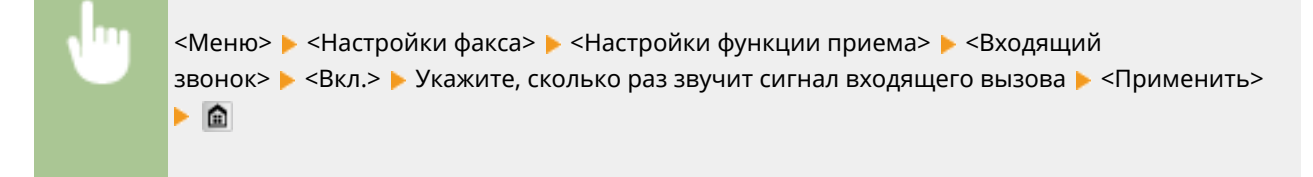

# **ПРИМЕЧАНИЕ**

● Если указано значение <Вкл.>, необходимо заранее подключить телефон или дополнительную телефонную трубку к аппарату.

## **Дистанционный прием \*1**

Укажите настройки для приема факса с помощью телефона, подключенного к аппарат (удаленный прием). Отправленный на аппарат факс можно принять, просто сняв трубку телефона и указав идентификационный номер с помощью кнопок на телефоне. Благодаря этой функции можно вообще не подходить к аппарату, чтобы принять факс. Инструкции по отправке использованию функции удаленного приема см. в разделе **[Использование телефона для приема факсов \(удаленный прием\)](#page-195-0) [\(P. 186\)](#page-195-0)** .

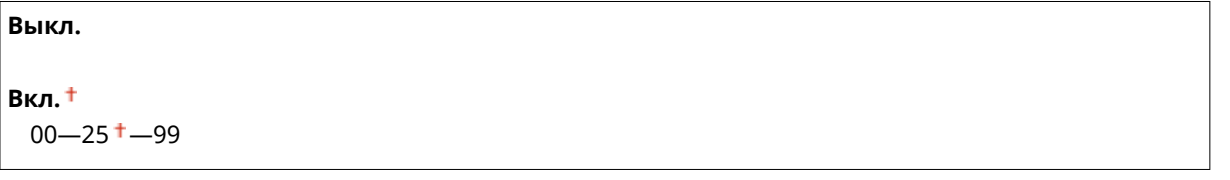

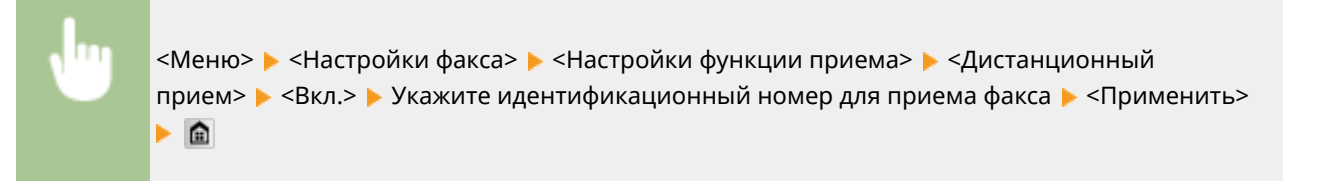

#### <span id="page-694-0"></span>**Переключение на автоматический прием**

Укажите настройки для автоматического приема факса по прошествии определенного времени звучания сигналов входящего вызова. Эта функция доступна только в том случае, если для режима приема выбрано значение <Вручную>. С помощью этой функции можно принимать факсы, даже когда некому снять трубку.

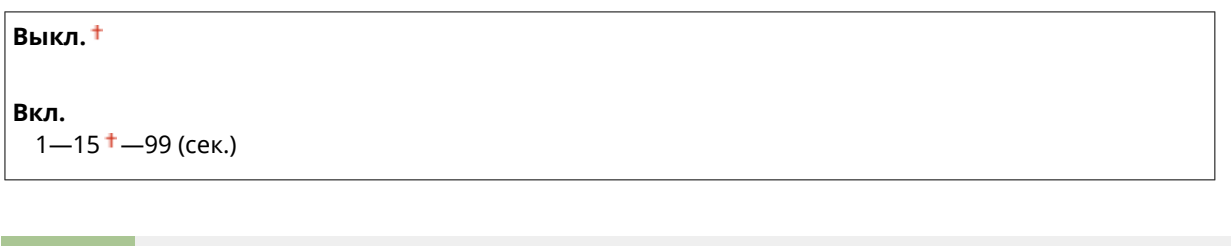

<Меню> > <Настройки факса> > <Настройки функции приема> > <Переключение на автоматический прием> <Вкл.> Укажите продолжительность звонка входящего вызова ▶ <Применить> ▶ 面

#### **Настройки блокировки памяти**

Укажите, следует ли сохранять принятые факсы без немедленного вывода на печать. Сохраненные факсимильные документы можно напечатать в любое время. Для этого измените значение настройки на <Выкл.>. **[Сохранение принятых факсов в памяти \(прием в память\)\(P. 192\)](#page-201-0)**

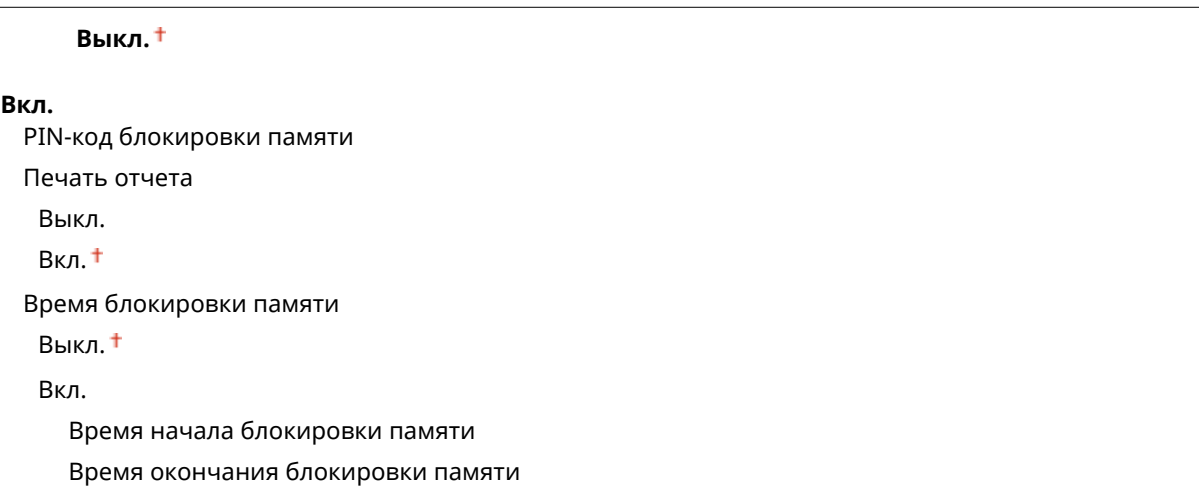

# Настройки печати при приеме

Укажите настройки печати принятых факсов.

#### **Печать на обеих сторонах**

Укажите настройки для печати принятых факсов на обеих сторонах бумаги.

Выкл. Вкл.

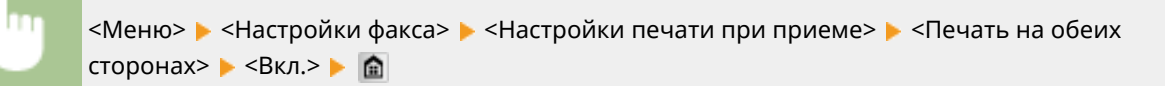

# **BAKHO!**

#### **Убедитесь, что дополнительные выводной лоток закрыт.**

● Если открыт дополнительный выводной лоток, выполнение операции Печать на обеих сторонах невозможно. При выполнении операции Печать на обеих сторонах обязательно убедитесь, что дополнительный выводной лоток закрыт. **[Задняя сторона\(P. 21\)](#page-30-0)**

#### **Уменьшение формата при приеме**

Укажите настройки уменьшения размера изображений на принятом документе. Можно выбрать автоматический коэффициент уменьшения, который уменьшает принятый документ до размера загруженной бумаги. Также можно выбрать коэффициент из списка.

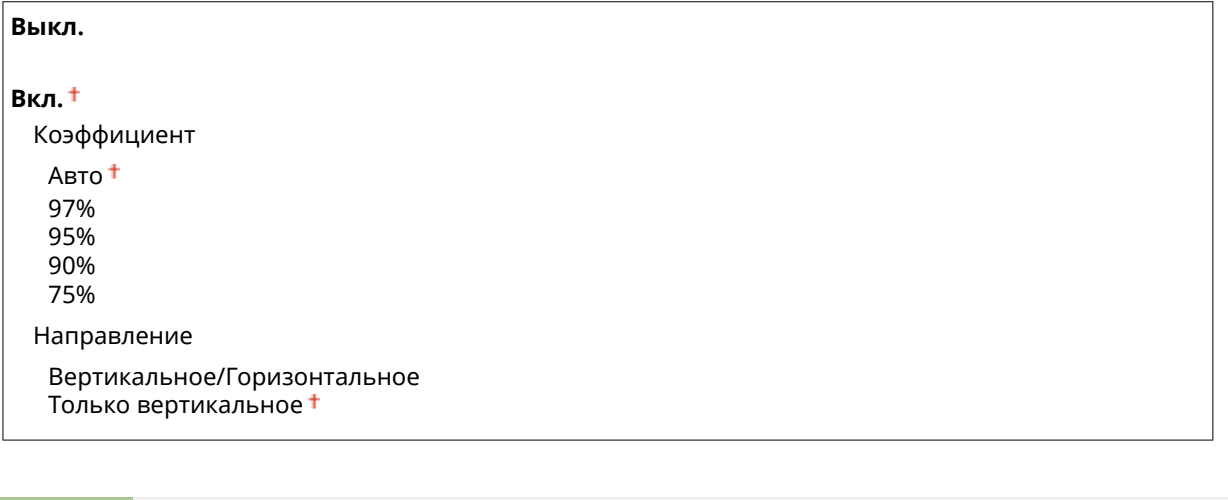

<Меню> > <Настройки факса> > <Настройки печати при приеме> > <Уменьшение формата при приеме> > <Вкл.> > Укажите настройки > <Применить> > <del>А</del>

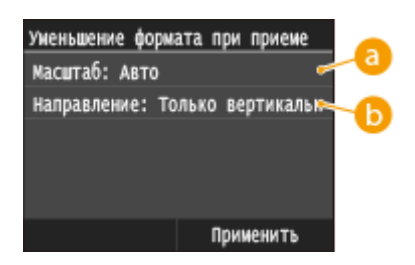

## **<Коэффициент>**

<Авто> уменьшает изображение на коэффициент, соответствующий формату загруженной бумаги. <97%>, <95%>, <90%> или <75%> уменьшает изображения на соответствующий коэффициент.

## <span id="page-696-0"></span>**<Направление>**

Выберите <Вертикальное/Горизонтальное> для уменьшения изображения по вертикали и по горизонтали. Выберите <Только вертикальное> для уменьшения только по вертикали.

## **Нижний колонтитул на принятой странице**

Укажите, следует ли печатать сведения (включая дату и время приема и количество страниц) в нижней части принятых факсов.

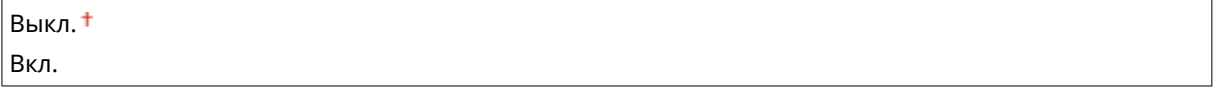

<Меню> > <Настройки факса> > <Настройки печати при приеме> > <Нижний колонтитул на принятой странице> ▶ <Вкл.> ▶ 全

#### **Продолжать печать при малом количестве тонера в картридже**

Если в картридже осталось мало тонера, то при приеме факсов аппарат не печатает их, а сохраняет в память. Однако если данная функция включена, аппарат продолжает печатать. Помимо приема обычных факсов, это также относится к приему интернет-факсов.

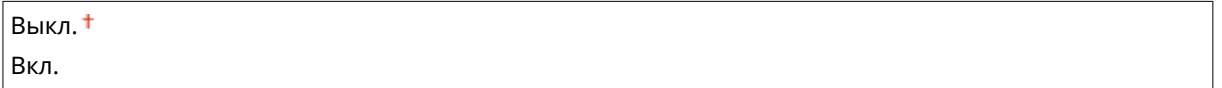

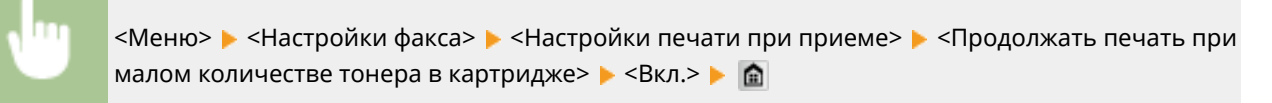

# **BAKHO!**

• Если эта функция включена, факсы могут быть бледными или нечеткими. Поскольку принятые документы не сохраняются, попросите отправителя отправить документ повторно.

# Настройки переадресации

Укажите настройки перенаправления факсов.

# **Включение настроек переадресации \*2**

Укажите, следует ли перенаправлять все принятые факсимильные документы в указанное место назначения. Помимо номера факса, в качестве места назначения можно также указать адрес электронной почты, общую папку на компьютере и т.д. **[Автоматическая переадресация всех](#page-207-0) [принятых документов\(P. 198\)](#page-207-0)**

Выкл.

Вкл.

#### <span id="page-697-0"></span>**Печатать изображения**

Укажите, следует ли выводить перенаправленные факсимильные документы на печать. Можно настроить аппарат для печати перенаправленных документов только при возникновении ошибки. **[Печать документов, которые необходимо переадресовать\(P. 198\)](#page-207-0)**

Выкл.

Вкл.

Только при возникновении ошибки

#### **Сохранение изображений в памяти**

Укажите, следует ли сохранять факсимильные документы в память, если не удалось их перенаправить. При необходимости можно повторно отправить документы или напечатать их позднее. **[Печать,](#page-208-0) [повторная отправка или удаление документов, которые не удалось переадресовать\(P. 199\)](#page-208-0)**

Выкл.

Только при возникновении ошибки

# Справочник по настройке факса \*2

Выберите отображение экранных инструкций для указания настроек, включая номер факса и тип телефонной линии. **[Настройка исходных параметров для функций факса \(MF515x\)\(P. 143\)](#page-152-0)**

# **Настройки сканирования**

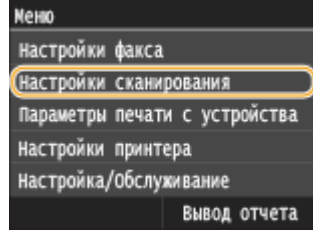

Для всех настроек сканера указано краткое описание. Настройки по умолчанию отмечены крестиком  $($ <sup>+</sup>).

103E-0AJ

**Настройки устройства памяти USB(P. 689) [Настройки электронной почты\(P. 690\)](#page-699-0) [Настройки И-факса\(P. 692\)](#page-701-0) [Настройки файла\(P. 694\)](#page-703-0) [Зарег. имя устройства \(эл. почта/И-факс\)\(P. 695\)](#page-704-0)**

**[Параметры выводимого файла изображения\(P. 695\)](#page-704-0)**

**[Настройки OCR \(Поиск по тексту\)\(P. 695\)](#page-704-0)**

# Настройки устройства памяти USB

Можно изменить и зарегистрировать настройки, применяемые при сохранении на запоминающее устройство USB.

## **Изменить настройки по умолчанию**

Укажите параметры для сохранения сканированных документов на устройство памяти USB. Выбранные настройки используются по умолчанию для сканирования документов. **[Изменение параметров по](#page-397-0) [умолчанию\(P. 388\)](#page-397-0)**

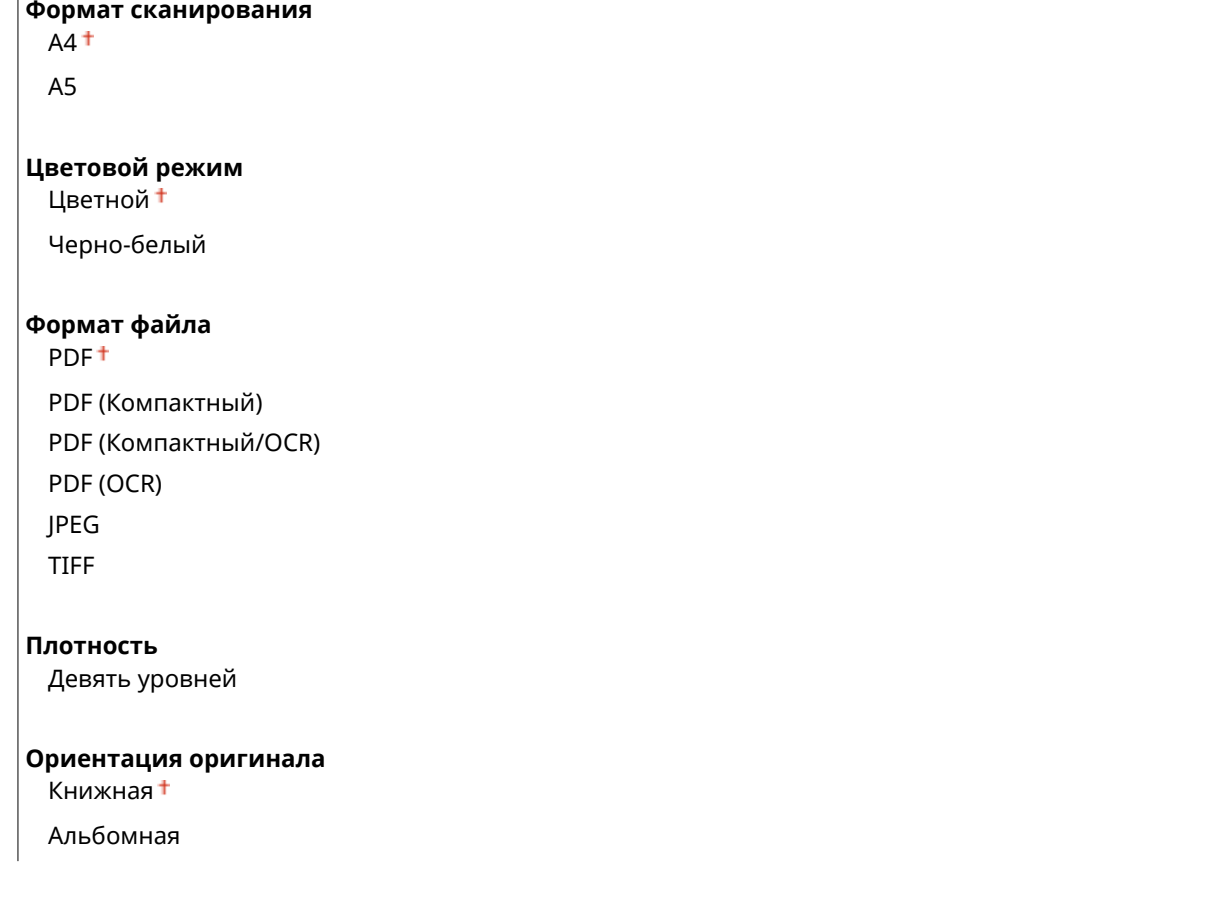

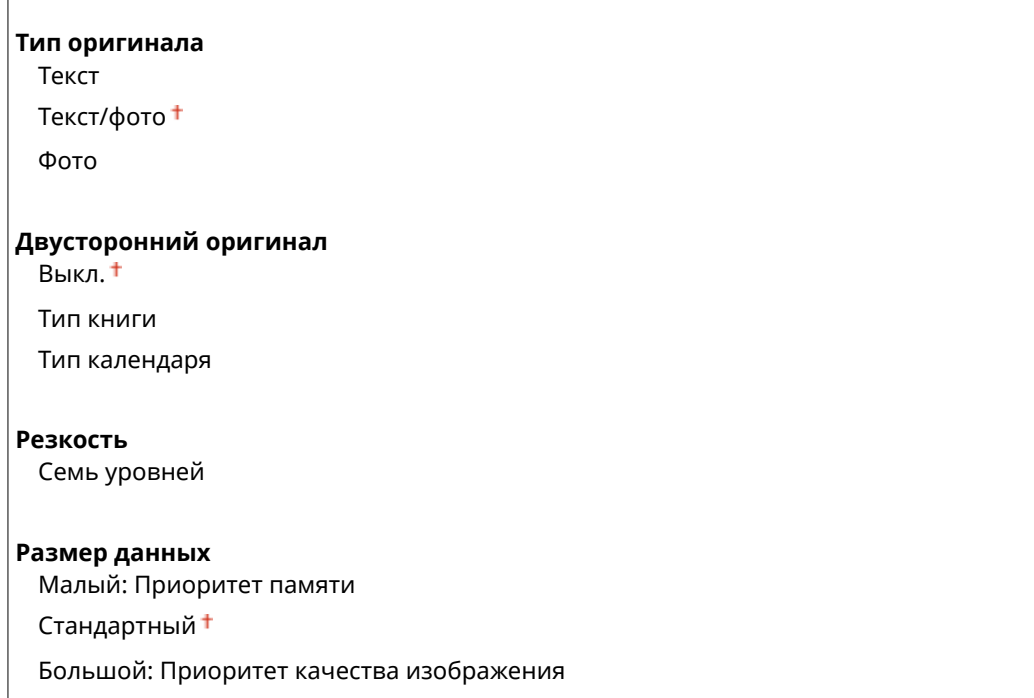

#### **Инициализация настроек по умолчанию**

Выберите данный параметр для восстановления настроек сохранения данных на запоминающее устройство USB по умолчанию.

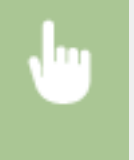

 $\overline{1}$ 

<span id="page-699-0"></span> $\overline{1}$ 

<Меню> > <Настройки сканирования> > <Настройки устройства памяти USB> > <Инициализация настроек по умолчанию>  $\blacktriangleright$  <Да>  $\blacktriangleright$   $\blacksquare$ 

# Настройки электронной почты

Укажите настройки, используемые для сканирования документов для отправки по электронной почте.

#### **Изменить настройки по умолчанию**

Укажите настройки, используемые для сканирования документов, которые будут отправлены в сообщениях электронной почты. Выбранные настройки используются по умолчанию для сканирования документов. **[Изменение параметров по умолчанию\(P. 388\)](#page-397-0)**

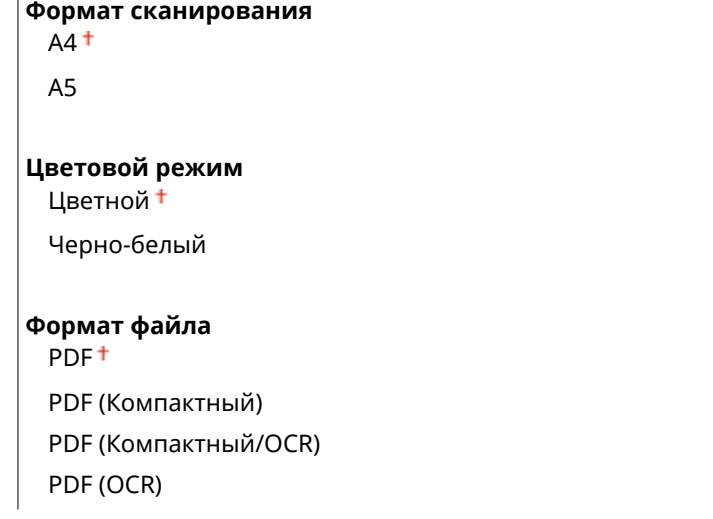

#### Список меню настройки

## JPEG

TIFF

#### **Плотность**

Девять уровней

#### **Ориентация оригинала**

Книжная

Альбомная

#### **Тип оригинала**

Текст Текст/фото

Фото

#### **Двусторонний оригинал**

Выкл.

Тип книги

Тип календаря

#### **Резкость**

Семь уровней

#### **Размер данных**

Малый: Приоритет памяти

Стандартный

Большой: Приоритет качества изображения

#### **Тема/Сообщение**

Тема Сообщение

#### **Ответить**

Нет<sup>+</sup>

Указать из адресной книги

#### **Приоритет**

Низкий

Стандартный

Высокий

#### **Инициализация настроек по умолчанию**

Выберите данный параметр для восстановления настроек передачи сообщений электронной почты по умолчанию.

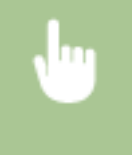

<Меню> > <Настройки сканирования> > <Настройки электронной почты> > <Инициализация настроек по умолчанию> > <Да> > @

# <span id="page-701-0"></span>Настройки И-факса

Укажите основные настройки для использования аппарата в качестве устройства интернет-факса.

#### **Настройки функции передачи**

Можно изменить и зарегистрировать настройки отправки интернет-факсов.

#### **Изменить настройки по умолчанию**

Укажите настройки, используемые для отправки интернет-факсов. Выбранные настройки используются по умолчанию для сканирования документов. **[Изменение параметров по](#page-397-0) [умолчанию\(P. 388\)](#page-397-0)**

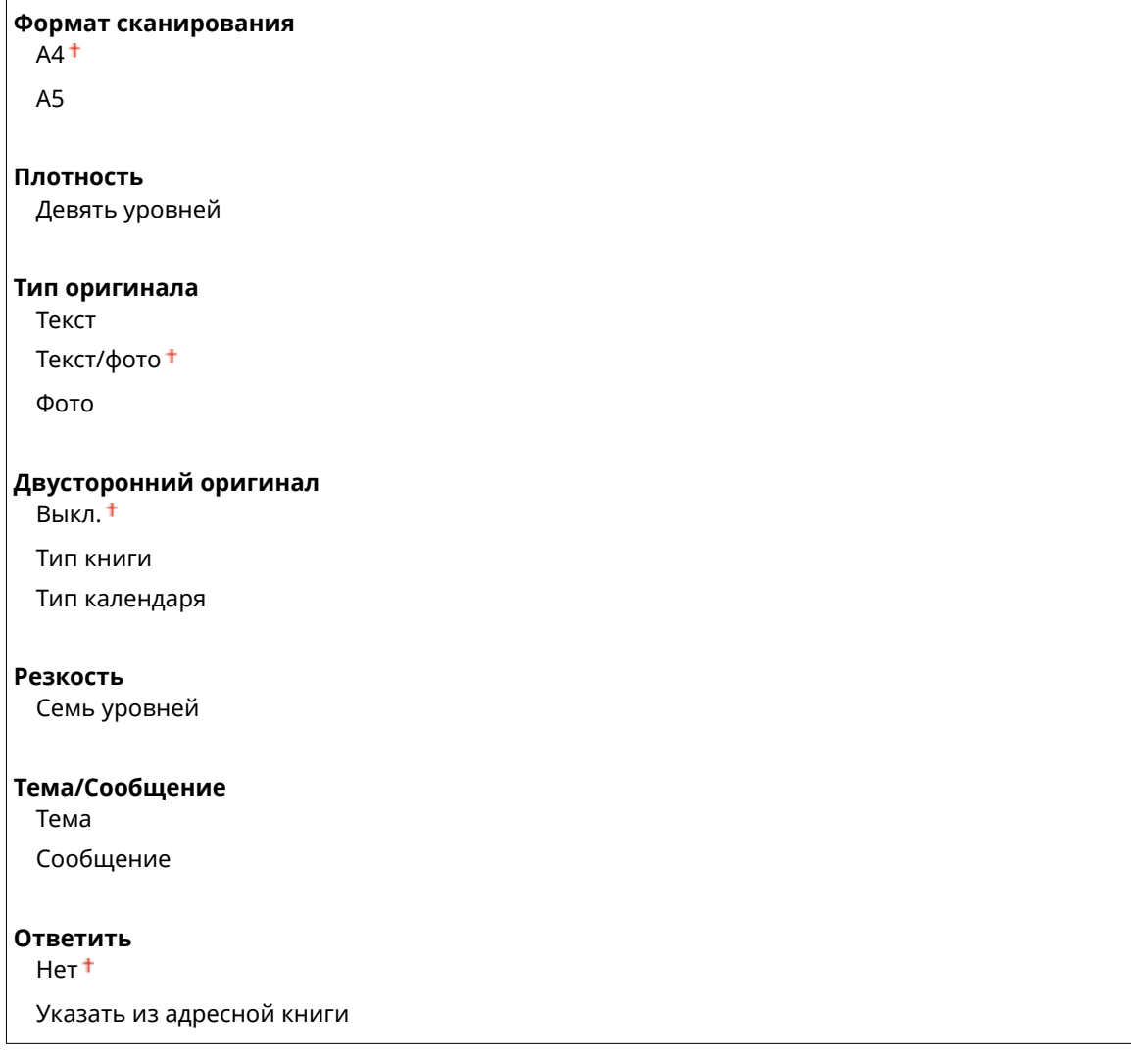

## **ИД передающего терминала**

Такую информацию, как дата и время передачи, а также адрес электронной почты аппарата (информация отправителя), можно добавить в виде заголовка передаваемых документов. Эти данные сообщают получателю, когда и кем был отправлен интернет-факс.

```
Выкл.
```
**Вкл.** Позиция печати

Внутри области изображения

Вне области изображения

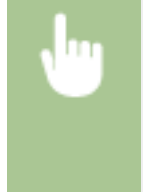

<Меню> > <Настройки сканирования> > <Настройки И-факса> > <Настройки функции передачи> > <ИД передающего терминала> > <Bкл.> > <Позиция печати> > Выберите <Внутри области изображения> или <Вне области изображения> ▶<Применить> ▶ <

#### **Инициализация настроек по умолчанию**

Выберите данный параметр для восстановления настроек передачи интернет-факсов по умолчанию.

<Меню> > <Настройки сканирования> > <Настройки И-факса> > <Настройки функции передачи> ► <Инициализация настроек по умолчанию> ► <Да> ► @

#### **Настройки печати при приеме**

Укажите настройки печати принятых интернет-факсов.

#### **Печать на обеих сторонах**

Укажите настройки для печати принятых интернет-факсов на обеих сторонах бумаги.

Выкл. Вкл.

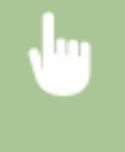

<Меню> <Настройки сканирования> <Настройки И-факса> <Настройки печати при приеме>  $\blacktriangleright$  <Печать на обеих сторонах>  $\blacktriangleright$  <Вкл.>  $\blacktriangleright$   $\blacksquare$ 

## ВАЖНО!

#### **Убедитесь, что дополнительные выводной лоток закрыт.**

● Если открыт дополнительный выводной лоток, выполнение операции Печать на обеих сторонах невозможно. При выполнении операции Печать на обеих сторонах обязательно убедитесь, что дополнительный выводной лоток закрыт. **[Задняя сторона\(P. 21\)](#page-30-0)**

#### **Формат печати при приеме**

Укажите формат бумаги, используемой для печати.

 $AA<sup>+</sup>$ LGL LTR OFICIO Brazil-OFICIO Mexico-OFICIO Government-LTR Government-LGL FOOLSCAP AUS-FOOLSCAP India-LGL

<span id="page-703-0"></span>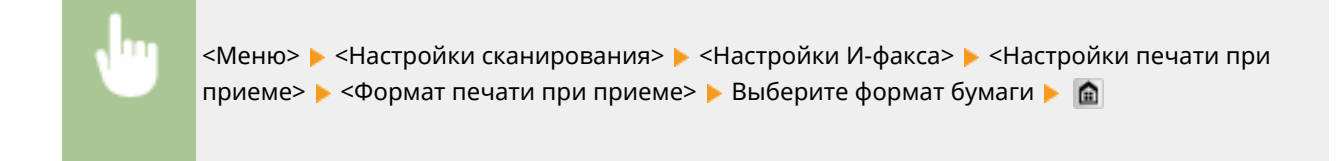

# Настройки файла

Можно изменить и зарегистрировать настройки, применяемые при сохранении документов в общую папку или на FTP-сервер.

## **Изменить настройки по умолчанию**

Можно изменить настройки по умолчанию, применяемые при сохранении документов в общую папку или на FTP-сервер. Выбранные настройки используются как настройки по умолчанию при сканировании. **[Изменение параметров по умолчанию\(P. 388\)](#page-397-0)**

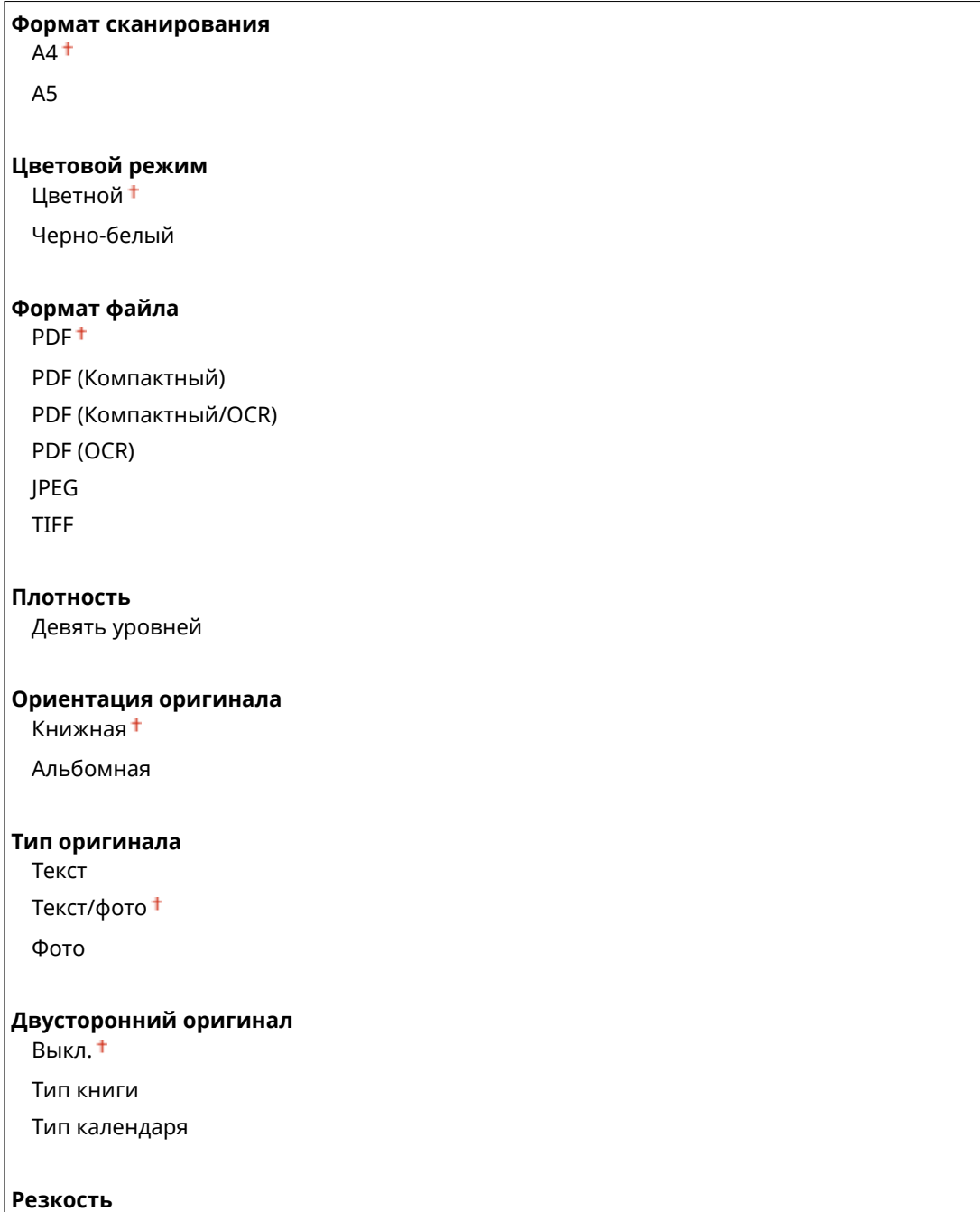

<span id="page-704-0"></span>Семь уровней

**Размер данных**

Малый: Приоритет памяти

Стандартный

Большой: Приоритет качества изображения

#### **Инициализация настроек по умолчанию**

Можно изменить и зарегистрировать настройки, применяемые при сохранении документов в общую папку или на FTP-сервер.

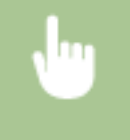

<Меню> > <Настройки сканирования> > <Настройки файла> > <Инициализация настроек по умолчанию> ▶ <Да> ▶ @

# Зарег. имя устройства (эл. почта/И-факс)

Зарегистрируйте имя отправителя для сообщений электронной почты и интернет-факса. Зарегистрированное имя отображается в сообщениях электронной почты вместе с адресом электронной почты. Если имя отправителя не зарегистрировано, отображается только адрес электронной почты.

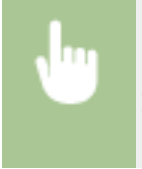

<Меню> > <Настройки сканирования> > <Настройки функции передачи> > <Зарег. имя устройства (эл. почта/И-факс)> Введите имя отправителя <Применить>

# Параметры выводимого файла изображения

Укажите настройки значения гаммы и коэффициента сжатия файла для конвертирования сканированных документов в электронные файлы.

#### **Значение гамма при передаче YCbCr**

Выберите значение гаммы, используемое при конвертировании сканированных цветных документов в файлы выбранного формата. Вы можете указать такое же значение гаммы, как использующееся для просмотра конвертированных файлов на мониторе. Яркость отображающихся файлов соответствует яркости исходных документов. **[Определение значений гаммы\(P. 371\)](#page-380-0)**

Гамма 1,0 Гамма 1,4 Гамма 1,8 Гамма 2,2

# Настройки OCR (Поиск по тексту)

Для применения функции OCR (оптическое распознавание символов) в текстовом документе в целях создания PDF-файлов с доступным для поиска текстом укажите, будет ли аппарат определять направление текста.

Выкл. Вкл.

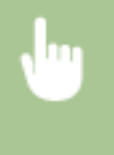

<Меню> > <Настройки сканирования> > <Настройки ОСR (Поиск по тексту)> > <Специальное сканирование> ▶ Выберите <Выкл.> или <Вкл.> ▶ 全

# **Параметры печати с устройства памяти**

#### 103E-0AK

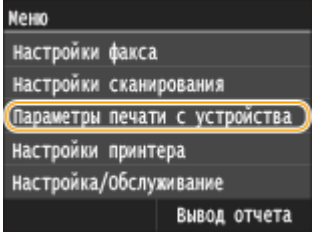

Для всех настроек печати с внешних носителей указано краткое описание. Настройки по умолчанию отмечены крестиком  $($ <sup>+</sup>).

# **ПРИМЕЧАНИЕ**

## **Символы звездочки (\* )**

 $\bullet~$  Настройки, помеченные символом звездочки ( $^\star$ ), доступны только в том случае, если присоединено дополнительное устройство подачи бумаги.

**Изменить настройки по умолчанию(P. 697) [Параметры отображения по умолчанию\(P. 699\)](#page-708-0) [Настройки сортировки файлов по умолчанию\(P. 699\)](#page-708-0) [Формат отображения имени файла\(P. 700\)](#page-709-0) [Инициализация настроек по умолчанию\(P. 700\)](#page-709-0)**

# Изменить настройки по умолчанию

Укажите параметры печати с внешних запоминающих устройств. Выбранные настройки используются по умолчанию для функции печати с внешних запоминающих устройств. **[Изменение параметров печати с](#page-318-0) [внешних запоминающих устройств\(P. 309\)](#page-318-0)**

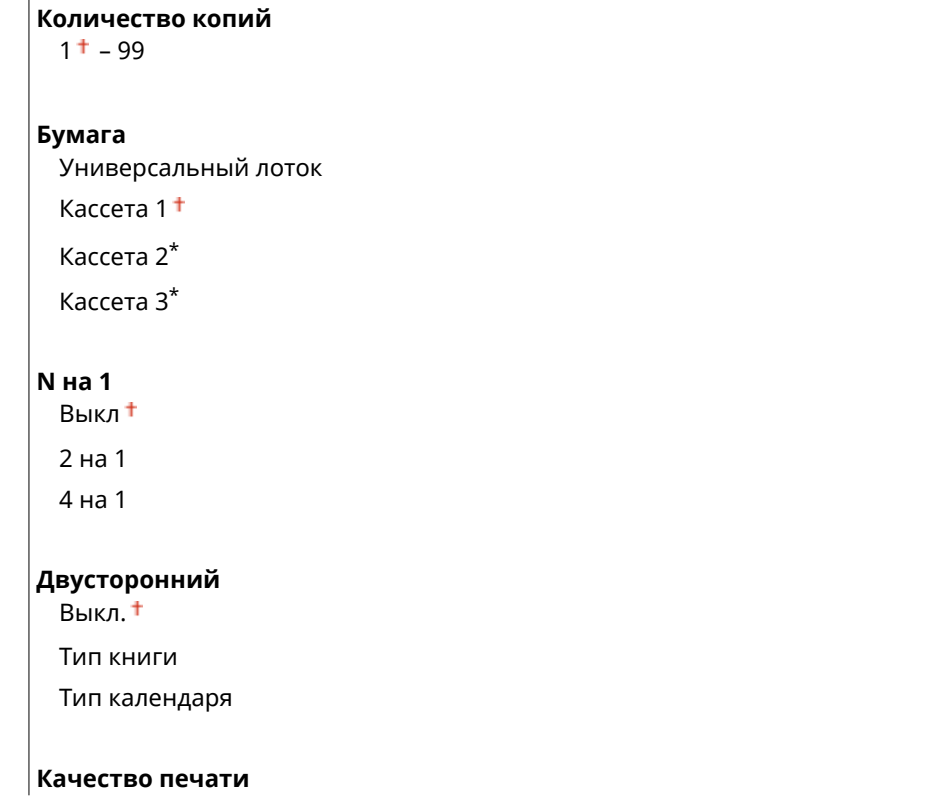

Плотность 17 уровней Плотность (точная настройка) Высокий: 17 уровней Средний: 17 уровней Низкий: 17 уровней Экономия тонера Выкл. Вкл. **Задать сведения JPEG/TIFF** Печать даты Выкл. Вкл. Печать имени файла Выкл. Вкл. Тип оригинала Приоритет фото Приоритет текста Яркость Пять уровней Полутона Градация Стохастическое растрирование Преобразование в шкалу серого sRGB NTSC<sup>+</sup> Uniform RGB **Задать сведения PDF** Увеличить/уменьшить по формату бумаги Выкл. Вкл. Расширить область печати Выкл. Вкл. Печать комментариев Выкл. Авто Другое Полутона Текст: Разрешение +/Градация/Высокое разрешение Графика: Разрешение + /Градация/Высокое разрешение Изображение: Разрешение +/Градация/Высокое разрешение Преобразование в шкалу серого sRGB NTSC<sup>+</sup>

Uniform RGB

# <span id="page-708-0"></span>Параметры отображения по умолчанию

Укажите, требуется ли отображать список имен файлов или эскизы при открытии файлов на запоминающем USB-устройстве.

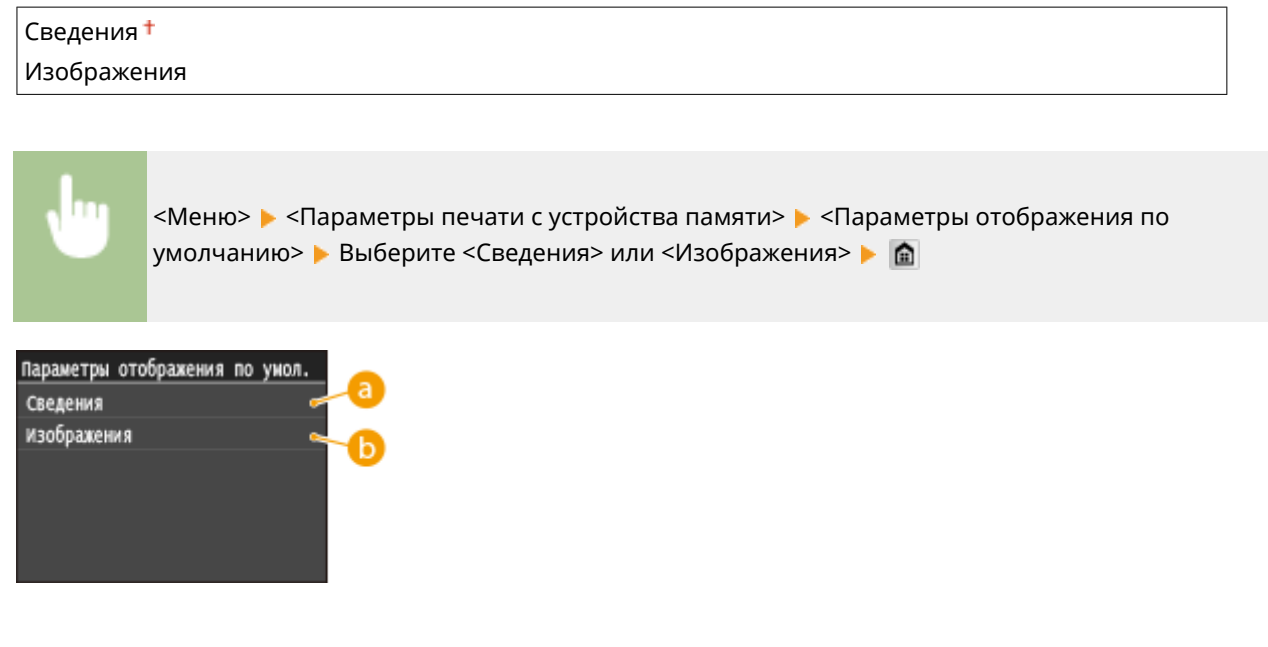

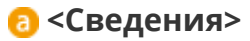

Отображает имена файлов и даты в виде списка.

# **<Изображения>**

Отображает эскизы для предварительного просмотра.

# Настройки сортировки файлов по умолчанию

Укажите, требуется ли отображение файлов на запоминающем устройстве в порядке возрастания или убывания с сортировкой по имени файла или по дате.

Имя (по возрастанию) Имя (по убыванию) Дата/Время (по возрастанию) Дата/Время (по убыванию)

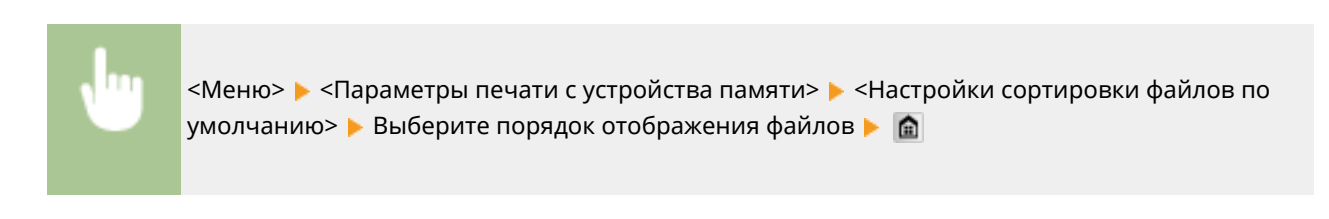

# <span id="page-709-0"></span>Формат отображения имени файла

Выберите, требуется ли отображение краткого или полного текста имен файлов, сохраненных на запоминающем устройстве USB.

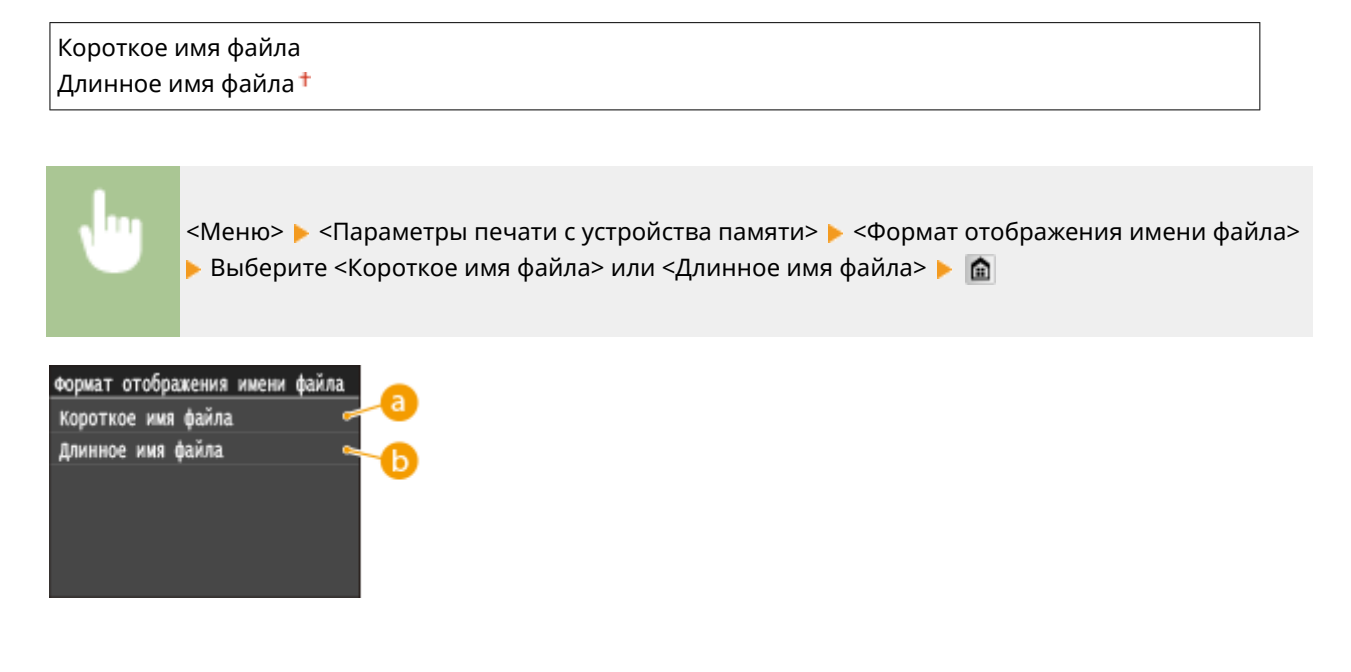

## **<Короткое имя файла>**

Сокращает имя файла всего до восьми символов. Для различения файлов с похожими именами к ним добавляются номера, например «~1» или «~2».

## **<Длинное имя файла>**

Отображает имя файла длиной до 20 символов.

## **ПРИМЕЧАНИЕ**

● В число символов, описанное выше, не входят символы в расширениях файлов (например, «.jpg»).

# Инициализация настроек по умолчанию

Выберите восстановление значений настроек печати с устройства памяти по умолчанию.

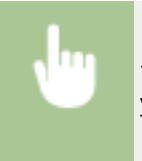

<Меню> > <Параметры печати с устройства памяти> > <Инициализация настроек по умолчанию> ▶ <Да> ▶ 面

# **Настройки принтера**

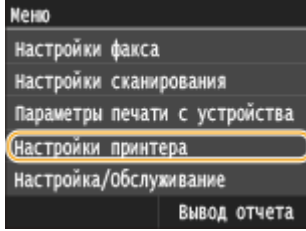

Для всех настроек принтера указано краткое описание. Настройки по умолчанию отмечены крестиком  $($ <sup>+</sup>).

103E-0AL

# **ПРИМЕЧАНИЕ**

## **Символы звездочки (\* )**

 $\bullet~$  Настройки, помеченные символом звездочки ( $^\star$ ), доступны только в том случае, если присоединено дополнительное устройство подачи бумаги.

#### **Приоритет настроек**

● Если настройки печати указаны как в драйвере принтера, так и на панели управления аппарата, настройки драйвера принтера имеют приоритет над настройками, заданными с помощью панели управления. Настройки, заданные с панели управления, действуют в некоторых особых случаях, например при печати PS/PCL и печати из ОС UNIX или другой операционной системы, не поддерживающей драйверы принтера.

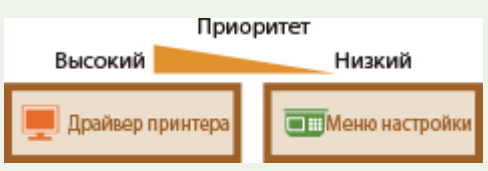

**Приоритет настроек драйвера при печати(P. 701) [Копий\(P. 703\)](#page-712-0) [Двусторонний режим печати\(P. 703\)](#page-712-0) [Бумага по умолчанию\(P. 703\)](#page-712-0) [Замещение формата бумаги\(P. 703\)](#page-712-0) [Качество печати\(P. 704\)](#page-713-0) Макет**(Р. 705) **[Автоматический пропуск ошибки\(P. 708\)](#page-717-0) [Тайм-аут\(P. 708\)](#page-717-0) [Индивидуальные настройки\(P. 708\)](#page-717-0) O[UFR II\(P. 709\)](#page-718-0) [PCL\(P. 710\)](#page-719-0) [PS\(P. 716\)](#page-725-0) [PDF\(P. 719\)](#page-728-0) O[XPS\(P. 722\)](#page-731-0)** 

# Приоритет настроек драйвера при печати

Выберите, выполняется ли печать с приоритетом настроек формата и типа бумаги в драйвере принтера над настройками, заданными для каждого источника бумаги в пункте <Настройки бумаги> на экране Главный. Выбрав значение <Вкл.>, можно печатать из источника бумаги, указанного в драйвере принтера, независимо от настроек бумаги в аппарате. Можно задать отображение сообщения об ошибке, если формат загруженной бумаги значительно отличается от формата, заданного в драйвере принтера.

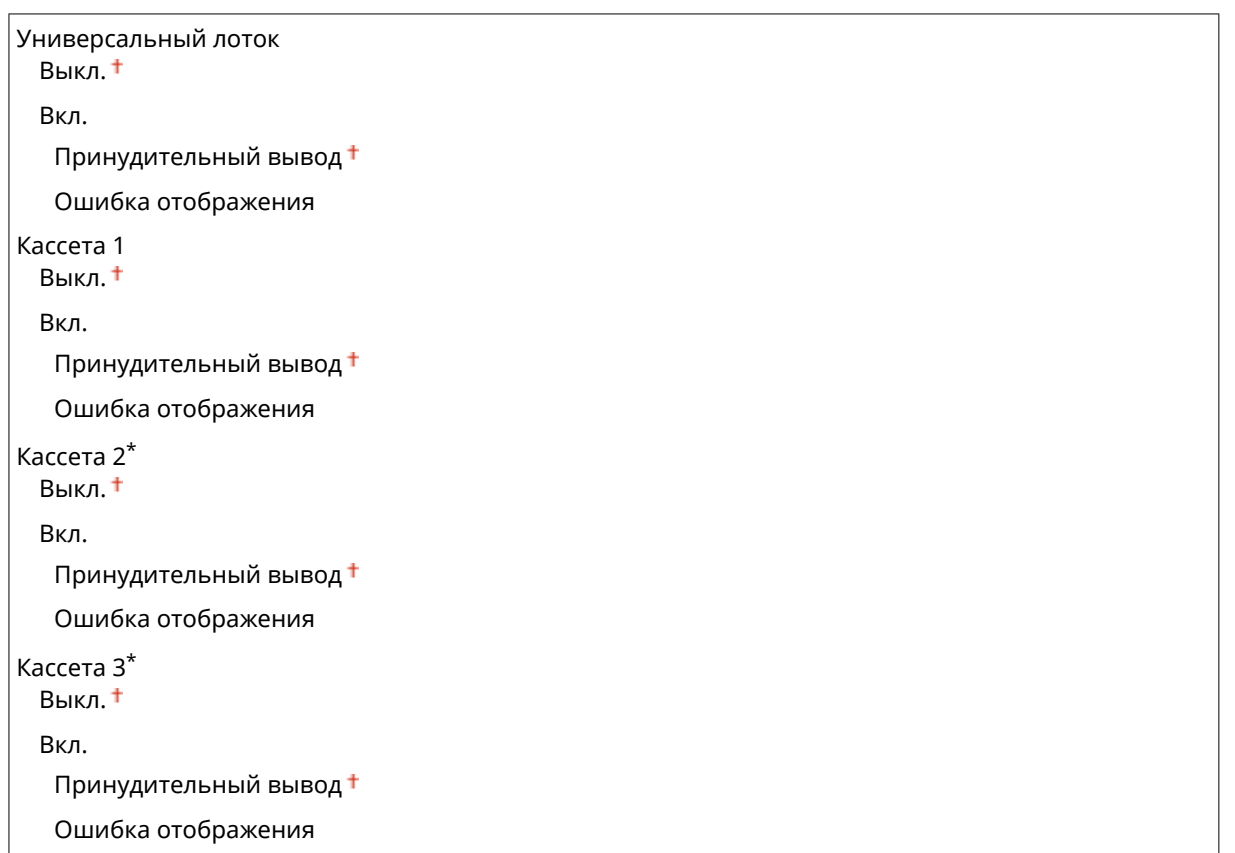

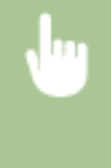

<Меню> > <Настройки принтера> > <Приоритет настроек драйвера при печати> > Выберите источник бумаги • <Вкл.> • Выберите <Принудительный вывод> или <Ошибка отображения> ▶ **a** 

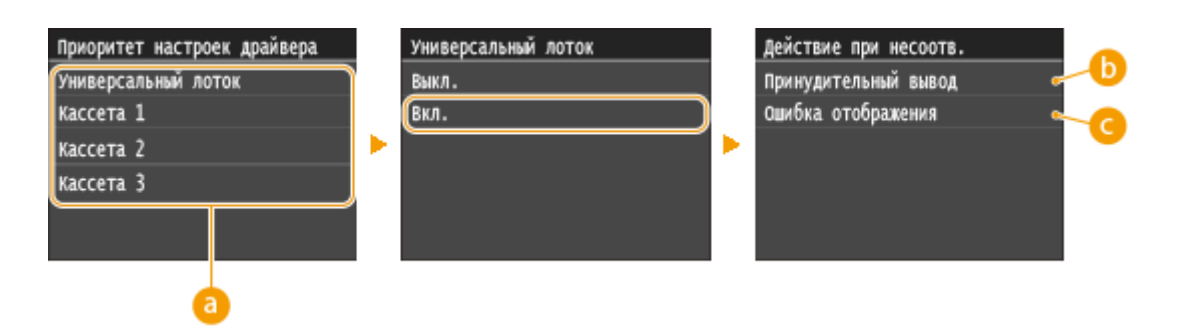

# **• Источники бумаги**

Выберите источник бумаги.

# **<Принудительный вывод>**

Продолжайте печать даже в том случае, когда формат загруженной бумаги значительно отличается от настройки формата бумаги в драйвере принтера.

# **<Ошибка отображения>**

Если формат загруженной бумаги значительно отличается от настройки формата бумаги в драйвере принтера, отображается сообщение об ошибке и печать останавливается.

# <span id="page-712-0"></span>**ВАЖНО!**

● Если настройки в драйвере принтера не соответствуют размеру и типу загруженной бумаги и выбран вариант <Вкл.>, может произойти замятие бумаги или возникнуть ошибка печати.

# Копий

Задает количество копий для печати.

\n
$$
1 + 99
$$
\n

\n\n $\langle$ Меню>  $\rangle$   $\langle$ Настройки принтера>  $\rangle$   $\langle$ Копий>  $\rangle$  Задайте количество колий для печати  $\rangle$   $\langle$ Применить>  $\rangle$   $\blacksquare$ \n

# Двусторонний режим печати

Укажите, требуется ли печать двусторонних распечаток.

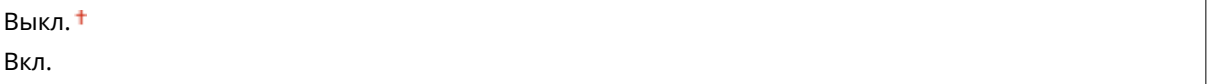

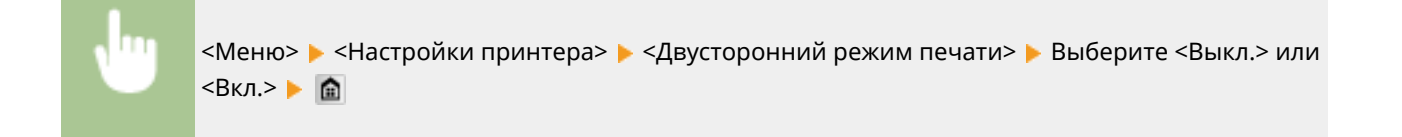

# Бумага по умолчанию

Используйте этот элемент для задания размера и типа бумаги. **[Бумага\(P. 888\)](#page-897-0)**

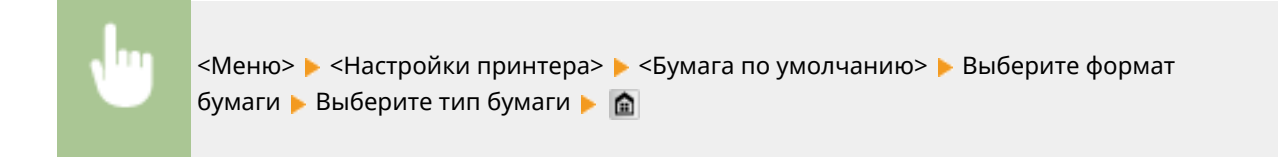

# Замещение формата бумаги

Укажите, требуется ли печать на бумаге формата LTR вместо А4, если загружен только один из указанных форматов. **[Настройка параметров принтера на аппарате\(P. 280\)](#page-289-0)**

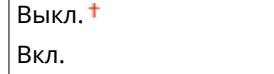

# <span id="page-713-0"></span>Качество печати

Можно изменить настройки, связанные с качеством печати.

### **Плотность**

Настройте плотность тонера. **[Настройка плотности печати\(P. 836\)](#page-845-0)**

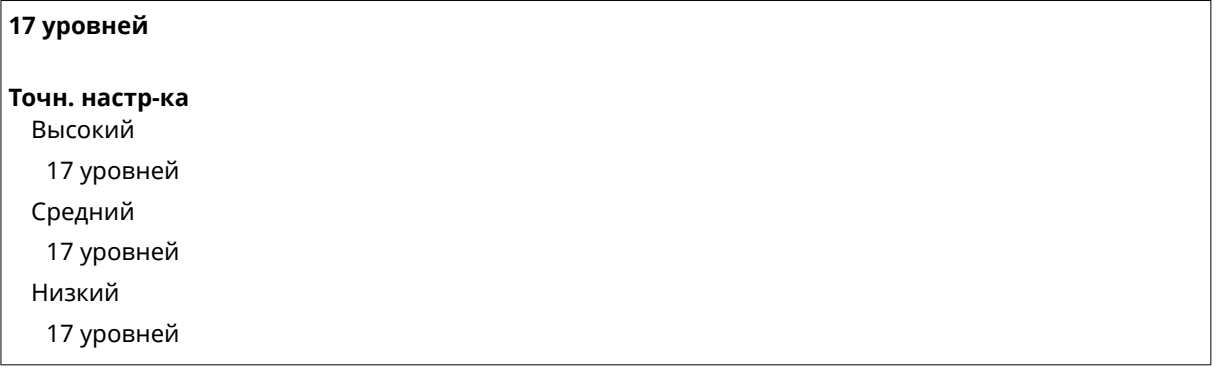

# **ПРИМЕЧАНИЕ**

● Настройки, указанные для <Плотность>, недоступны, если выбран параметр <Экономия тонера>.

#### **Экономия тонера**

Можно уменьшить расход тонера. Выбирайте <Вкл.>, если требуется проверить макет или другие параметры внешнего вида перед чистовой печатью большого задания.

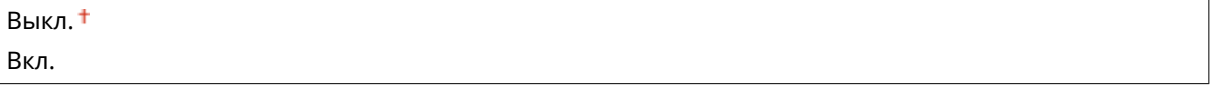

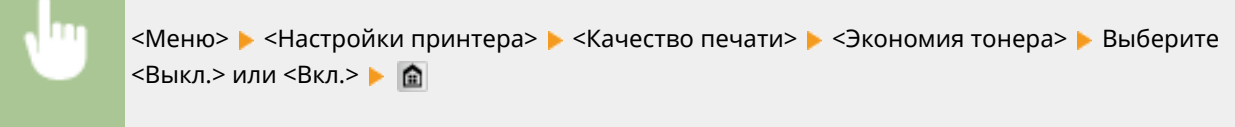

## **Разрешение**

Укажите разрешение, которое должно использоваться для обработки данных печати.

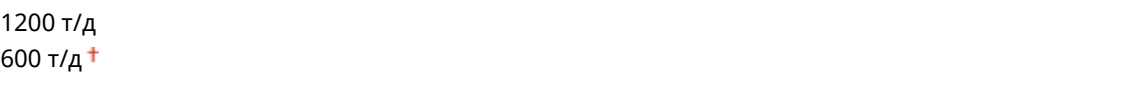

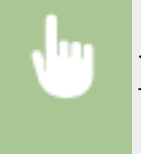

<Меню> > <Настройки принтера> > <Качество печати> > <Разрешение> > Выберите <1200 т/д> или <600 т/д>

#### <span id="page-714-0"></span>**Режим настройки штрихкодов**

Если штрих-коды, напечатанные данным аппаратом, не читаются, задайте этот параметр. Эффект улучшения минимальный при значении <Режим 1> и максимальный при значении <Режим 3>.

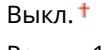

Режим 1 Режим 2

Режим 3

<Меню> > <Настройки принтера> > <Качество печати> > <Режим настройки штрихкодов> Выберите режим

# **ПРИМЕЧАНИЕ**

- При выборе более сильного улучшения плотность печати снижается.
- При печати из компьютера приоритет имеет значение параметра в драйвере принтера. Когда для параметра [Графический режим] в драйвере принтера установлено значение [Режим UFR II] и для параметра [Режим регулировки штрихкода] установлено значение [Настройки принтера по умолчанию], приоритет имеет значение параметра, установленное на панели управления.
- Когда для этого элемента установлено значение от <Режим 1> до <Режим 3>, для параметра <Специальный режим печати A> автоматически устанавливается значение <Выкл.>. **[Специальный режим печати A\(P. 728\)](#page-737-0)**

# Макет

Укажите настройки макета страницы (например, положение переплета и значения полей).

#### **Позиция переплета**

Если напечатанные документы будут скрепляться, например, степлером, с помощью этого параметра можно указать переплет по длинной или короткой стороне. Укажите значение этого параметра в сочетании с параметром <Отступ>, который задает поле для сшивания, применяемое для выбранного положения сшивания.

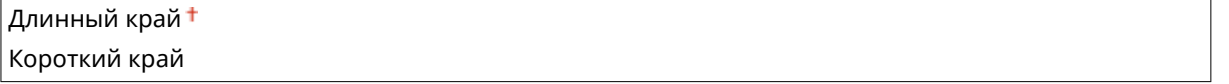

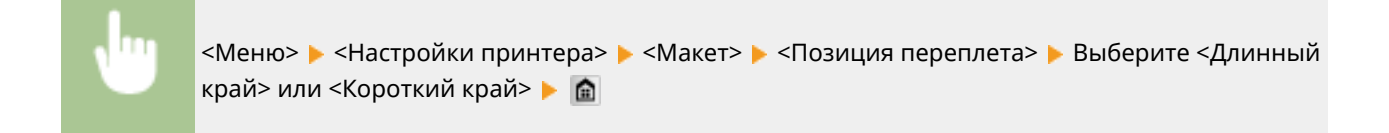

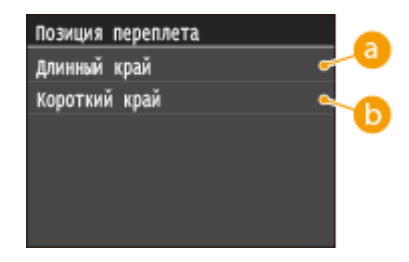

# **<Длинный край>**

Укажите это значение для сшивания по длинной стороне бумаги.

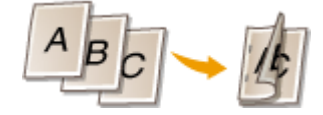

# **••** <Короткий край>

Укажите это значение для сшивания по короткой стороне бумаги.

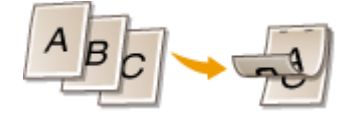

## **Отступ**

Сдвиньте положение печати, чтобы настроить поле для переплета на стороне сшивания, заданной параметром <Позиция переплета>. Значение «00,0» не оказывает влияние на поле для переплета.

```
-50,0 - 00,0 + -150,0 (мм)
```
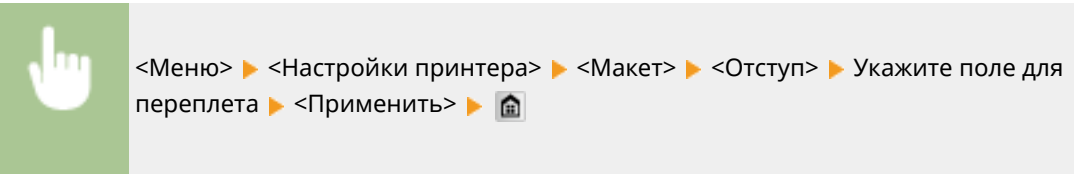

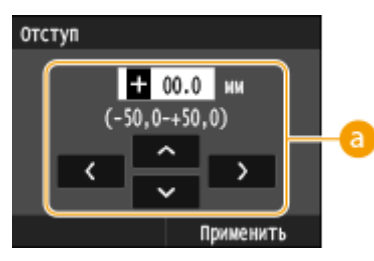

# **Введите значение настройки**

Укажите направление и величину сдвига положения печати. Знак «+» или «–» определяет сшиваемый край, вдоль которого настраивается поле для переплета. Поле для переплета можно настраивать с шагом 0,5 мм. Используйте  $\langle / \rangle$  для перемещения курсора,  $\wedge / \vee$  для переключения между «+» и «–», а также для увеличения или уменьшения значения.

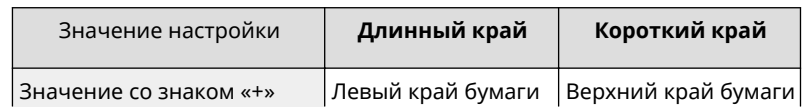

#### Список меню настройки

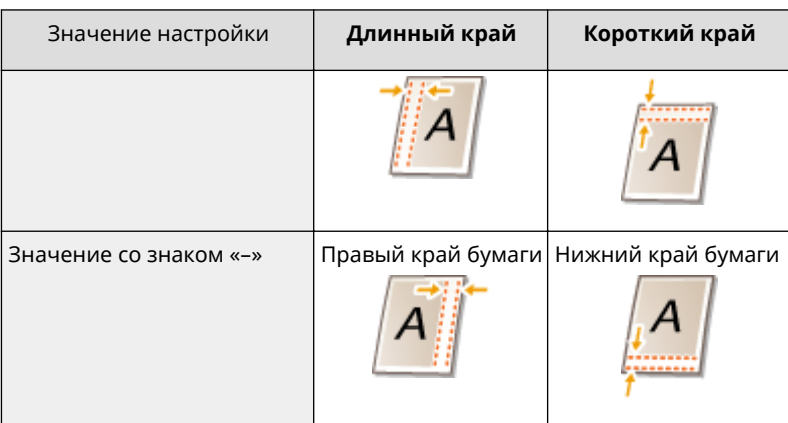

#### **Смещение по короткому краю/Смещение по длинному краю**

Независимо от источника бумаги, положение печати можно сдвигать с шагом 0,5 мм для всех заданий печати.

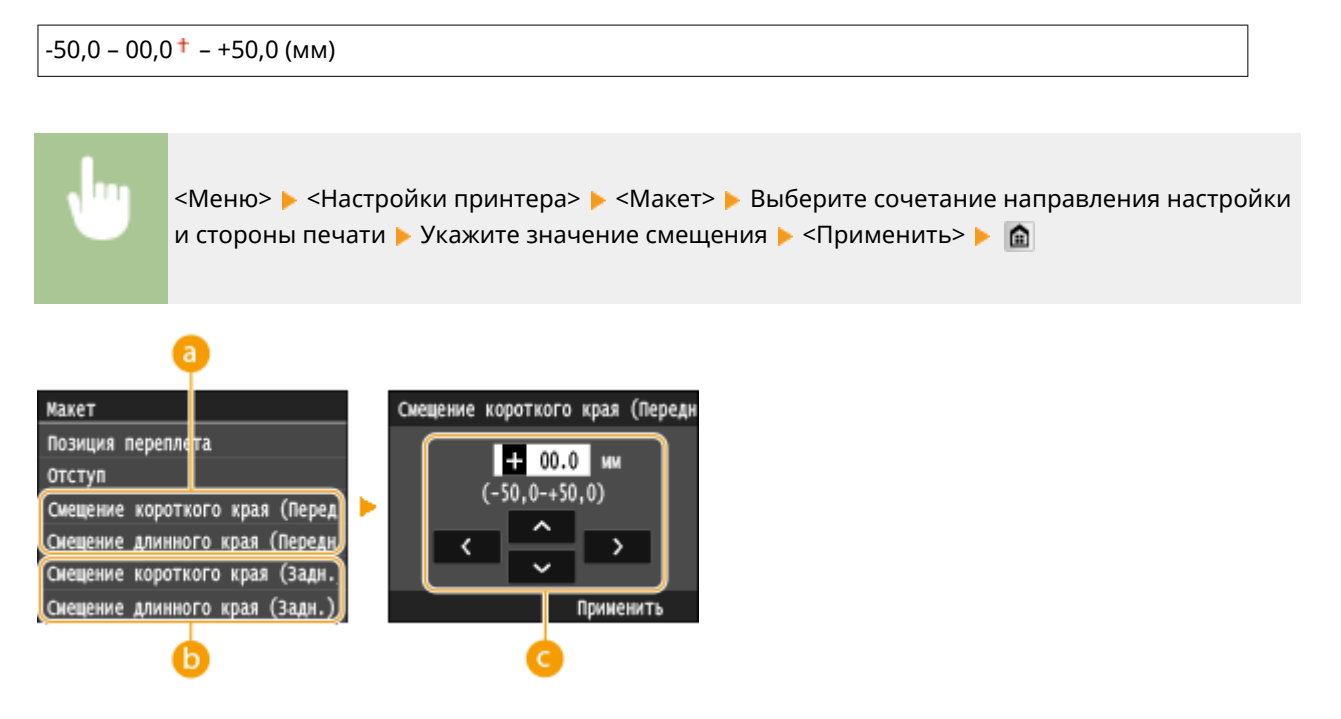

# **<Смещение короткого края (Передн.)>/<Смещение длинного края**

#### **(Передн.)>**

Сдвиг положения печати на стороне бумаги, обращенной вверх.

# **<Смещение короткого края (Задн.)>/<Смещение длинного края (Задн.)>**

Сдвиг положения печати на стороне бумаги, обращенной вниз.

## **Введите значение настройки**

Для параметров <Смещение короткого края (Передн.)>/<Смещение короткого края (Задн.)> укажите значение со знаком «+» для сдвига положения печати в направлении слева направо. Для параметров <Смещение длинного края (Передн.)>/<Смещение длинного края (Задн.)> укажите значение со знаком «+» для сдвига положения печати в направлении сверху вниз. Для сдвига в обратном направлении укажите значение со знаком «–». Используйте  $\langle / \rangle$  для перемещения курсора и  $\wedge / \vee$  для переключения знака «+»/«–» и для увеличения или уменьшения значения.

<Смещение короткого края (Передн.)> <Смещение короткого края (Задн.)> <Смещение длинного края (Передн.)> <Смещение длинного края (Задн.)>

Список меню настройки

<span id="page-717-0"></span>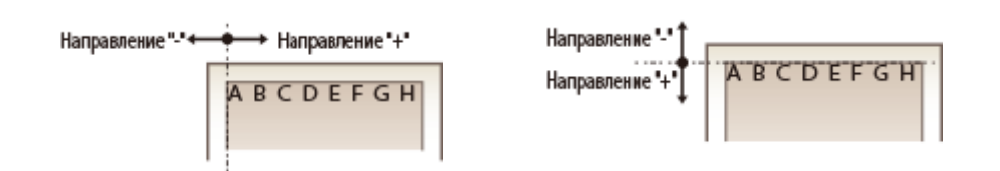

# Автоматический пропуск ошибки

При возникновении определенных ошибок печать останавливается. Однако если для этого параметра задано значение <Вкл.>, определенная ошибка пропускается и печать продолжается. Обычно для этого параметра устанавливают значение <Выкл.>.

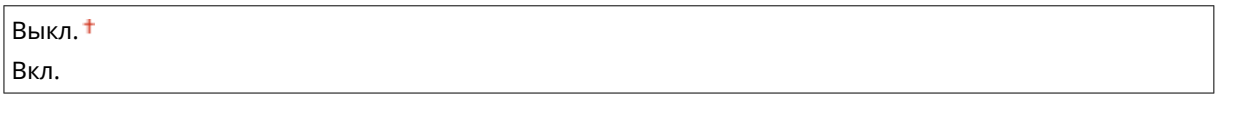

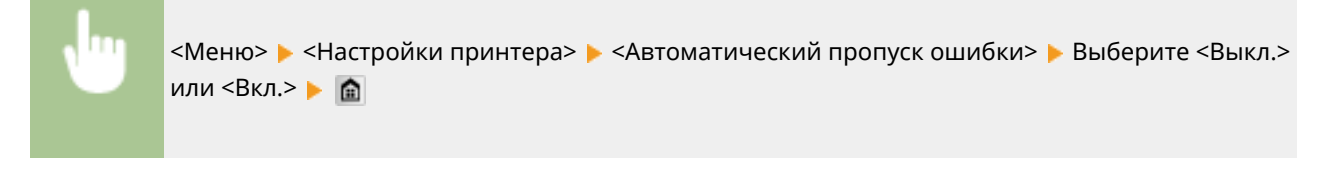

# Тайм-аут

Задайте период времени, по прошествии которого текущее задание печати автоматически отменяется в случае прерывания приема данных печати.

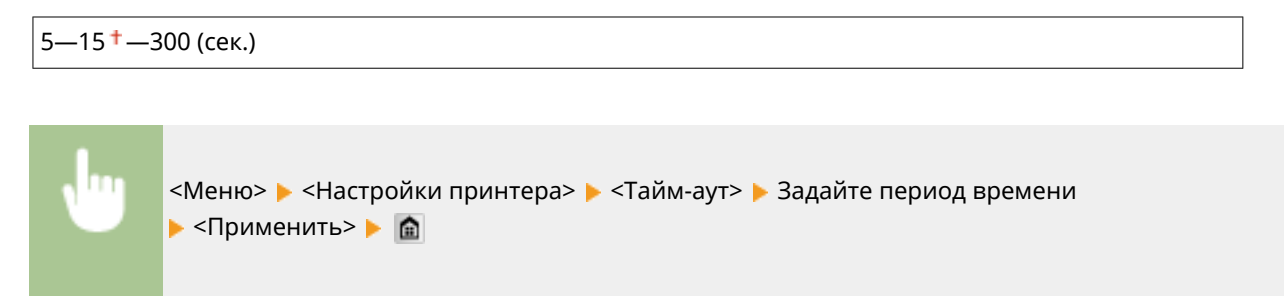

# Индивидуальные настройки

Укажите режим, в котором аппарат должен работать, если неизвестен формат данных документа.

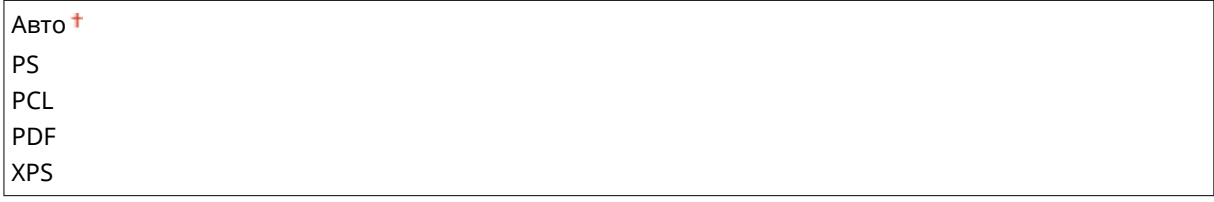

<span id="page-718-0"></span>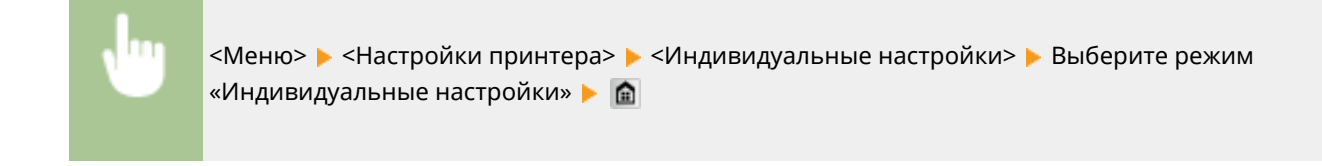

# UFR II

Можно изменить параметры, которые действуют при печати из драйвера принтера UFR II.

## **Полутона**

Можно выбрать способ печати для передачи полутонов (переходы между темными и светлыми частями изображения) для оптимального качества изображения. Для каждого документа можно задавать настройки в зависимости от типа изображения.

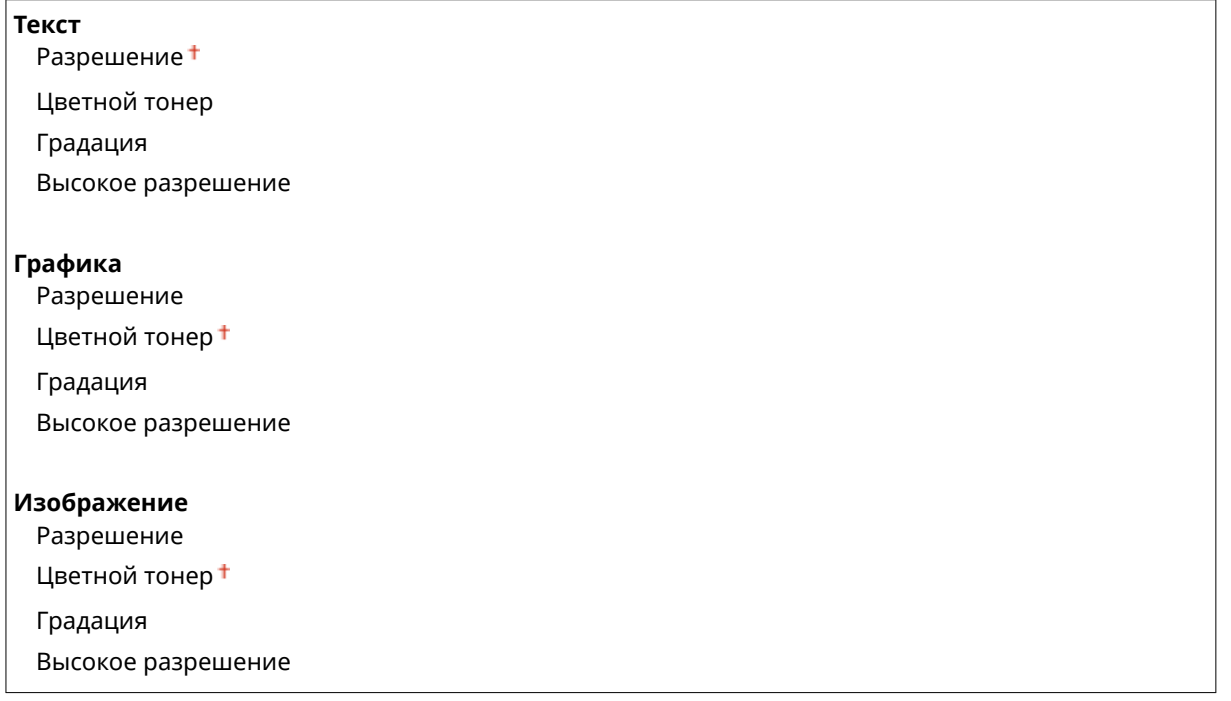

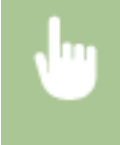

 $\bullet$ 

<Меню> > <Настройки принтера> > <UFR II> > <Полутона> > Выберите тип изображения Выберите способ передачи полутонов В

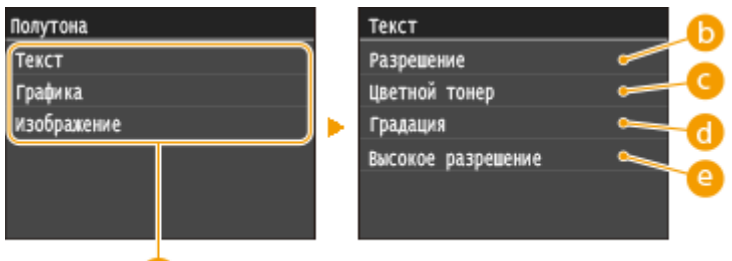

# <span id="page-719-0"></span>**Тип изображения**

Выберите объект, для которого требуется изменить настройку. <Текст> соответствует буквам и символам, <Графика> — линиям и фигурам, <Изображение> — фотографиям и изображениям.

# **•• <Разрешение>**

Обеспечивает тонкую печать с четкими краями текста. Подходит для печати символов и тонких линий.

# **<Цветной тонер>**

Обеспечивает резкую печать с высокой контрастностью светлых и темных участков. Подходит для печати изображений, таких как фотографии.

## **<Градация>**

Обеспечивает печать с плавными градациями или гладкими краями. Подходит для печати фигур или графиков, содержащих области с градациями.

## **<Высокое разрешение>**

По сравнению с режимом <Разрешение> обеспечивается более тонкая печать, но стабильность качества несколько ниже. Подходит для печати символов, тонких линий или данных из систем CAD с четкими краями.

# PCL.

Укажите настройки печати PCL (например, макет страницы и качество печати).

## **Экономия бумаги**

Укажите, требуется ли экономия бумаги путем запрета вывода пустых страниц в документах. При выборе значения <Вкл.> аппарат не выводит пустые страницы. Для вывода на печать всех данных в документе, включая пустые страницы, выберите <Выкл.>.

Выкл. Вкл.

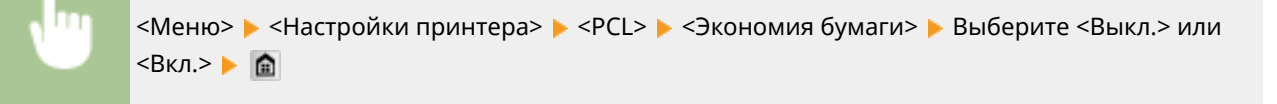

## **Ориентация**

Выберите <Книжная> (вертикальная ориентация) или <Альбомная> (горизонтальная ориентация).

Книжная<sup>†</sup>

Альбомная
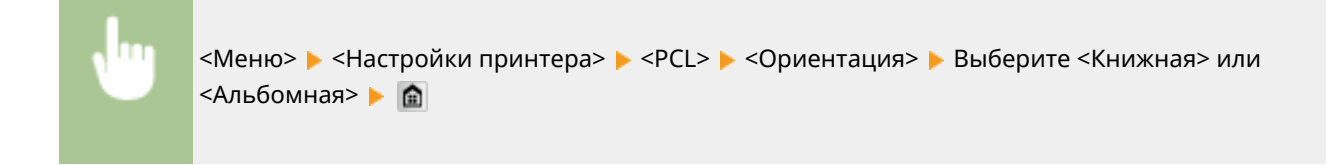

#### **Номер шрифта**

Выберите шрифт. Для этого выберите соответствующий идентификационный номер шрифта. С помощью панели управления можно напечатать список шрифтов PCL, содержащий образцы шрифта. **[Список шрифтов PCL\(P. 851\)](#page-860-0)**

 $0<sup>†</sup> - 104$ 

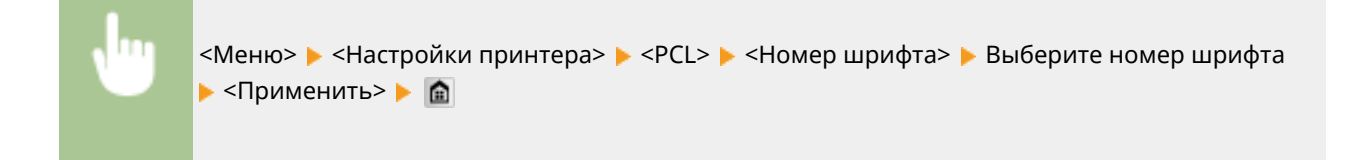

#### **Кегль**

Укажите размер шрифта в точках с шагом 0,25. Этот параметр можно задать, только если в <Номер шрифта> выбран пропорциональный масштабируемый шрифт.

```
4,00-12,00<sup>+</sup>-999,75 (пункт)
```
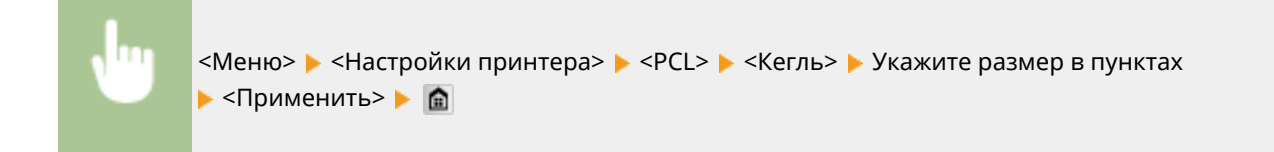

#### **Шаг**

Укажите шаг (или количество символов на дюйм) с приращением 0,01. Этот параметр можно задать, только если в <Номер шрифта> выбран моноширинный масштабируемый или растровый шрифт.

 $0,44-10,00$ <sup>+</sup>-99,99 (cpi)

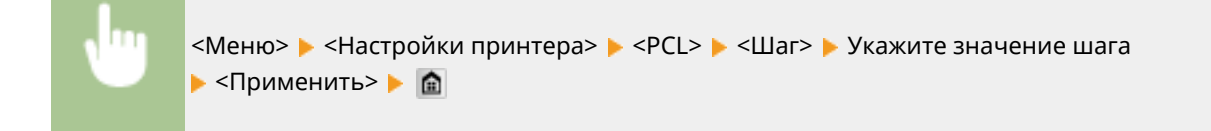

#### **Строки**

Задайте количество строк, выводимых на печать на одной странице (5—128). Эта настройка изменяется автоматически в соответствии со значениями, указанными для параметров <Формат бумаги по умолчанию> и <Ориентация>.

–64 <sup>†</sup> —128 (строки)

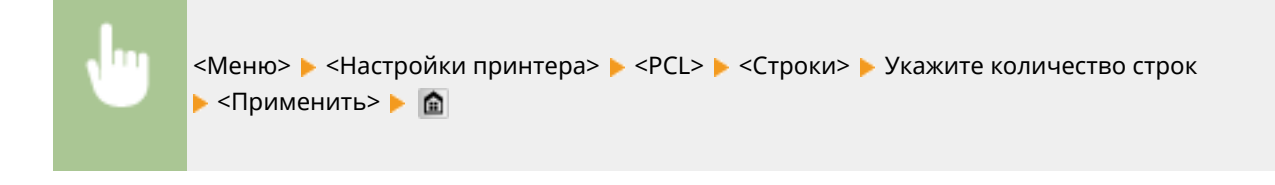

#### **Кодировка символов**

Выберите символьный код, который оптимально подходит для компьютера, с которого данные отправляются на печать. Указанная настройка игнорируется, если символьный код управляется шрифтом, заданным в <Номер шрифта>.

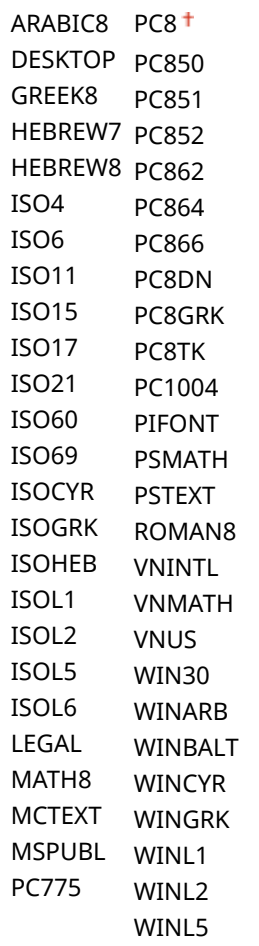

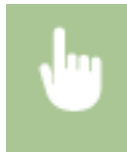

<Меню> > <Настройки принтера> > <PCL> > <Кодировка символов> > Выберите кодировку символов

#### **Пользовательская бумага**

Выберите, следует ли задать пользовательский формат бумаги. Выберите <Вкл.>, чтобы задать размеры бумаги в <Размер X> и <Размер Y>.

Выкл.

Вкл.

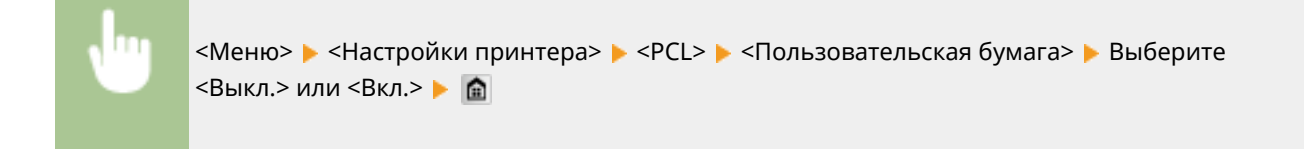

#### **Единица измерения**

Выберите единицы измерения для указания пользовательского формата бумаги.

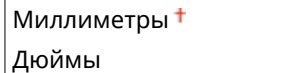

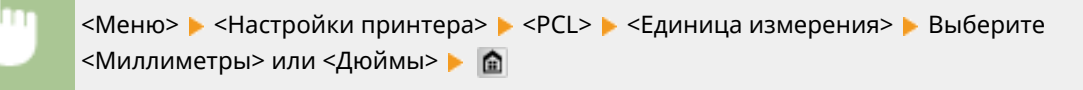

#### **Размер X**

Укажите размер пользовательской бумаги по горизонтали (короткий край).

```
77 - 216<sup>+</sup> (мм)
```
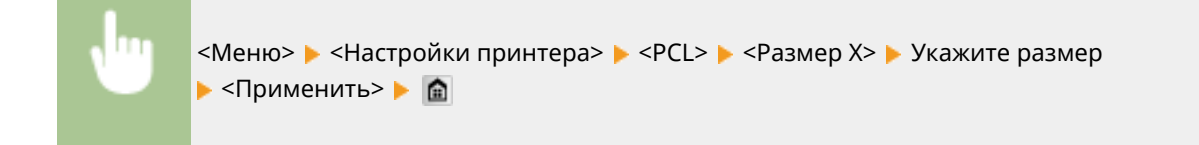

#### **Размер Y**

Укажите размер пользовательской бумаги по вертикали (длинный край).

127 – 356<sup>+</sup> (мм)

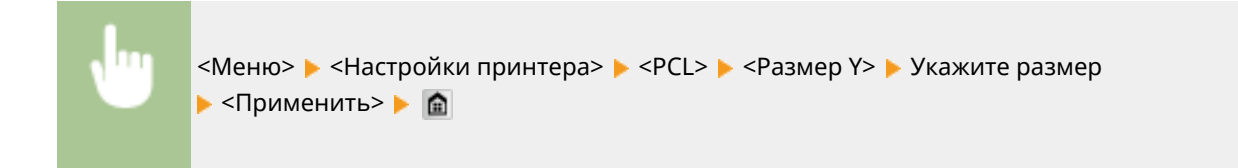

#### **Возврат каретки при переводе строки**

Служит для настройки возврата каретки (CR) при получении аппаратом кода перевода строки (LF). Если выбрано значение <Да>, позиция печати перемещается к началу следующей строки при получении кода подачи строки. Если выбрано значение <Нет>, позиция печати перемещается к следующей строке непосредственно под полученным кодом подачи строки.

#### Список меню настройки

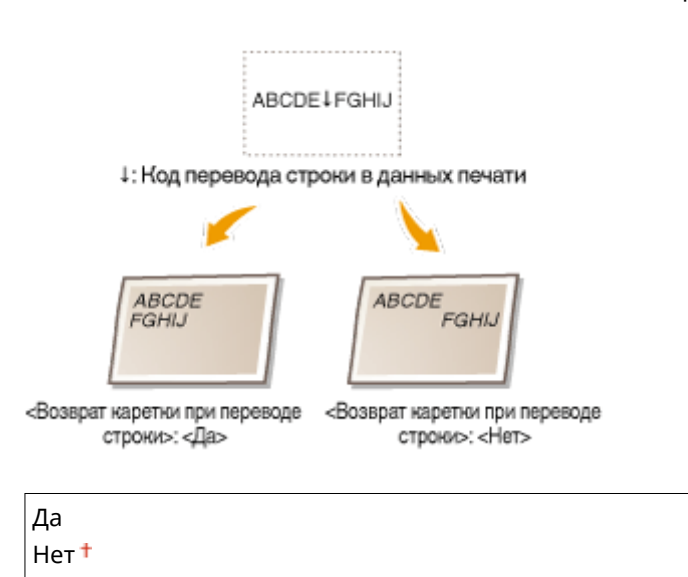

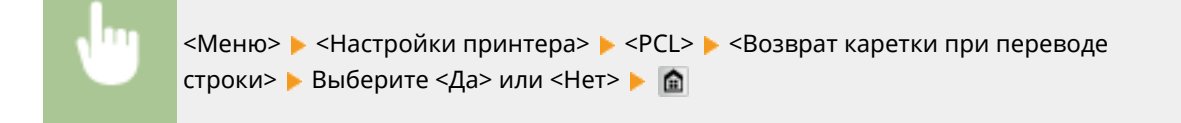

#### **Увеличить ширину печати A4**

Укажите, требуется ли увеличивать ширину области печати на бумаге формата A4 в альбомной ориентации до формата Letter

Выкл. Вкл.

<Меню> > <Настройки принтера> > <PCL> > <Увеличить ширину печати А4> > Выберите <Выкл.> или <Вкл.> | | | | |

#### **Полутона**

Можно выбрать способ печати для передачи полутонов (переходы между темными и светлыми частями изображения) для оптимального качества изображения. Для каждого документа можно задавать настройки в зависимости от типа изображения.

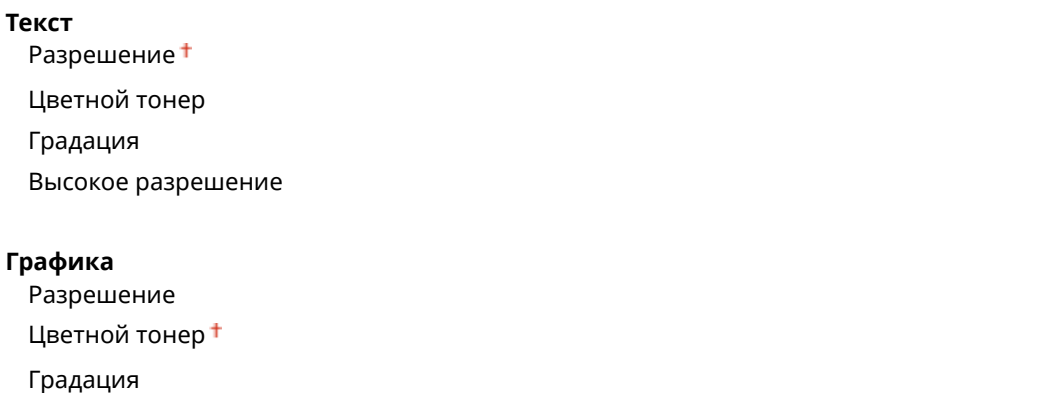

Высокое разрешение

#### **Изображение**

Разрешение

Цветной тонер

Градация

Высокое разрешение

<Меню> > <Настройки принтера> > <PCL> > <Полутона> > Выберите тип изображения Выберите способ передачи полутонов В

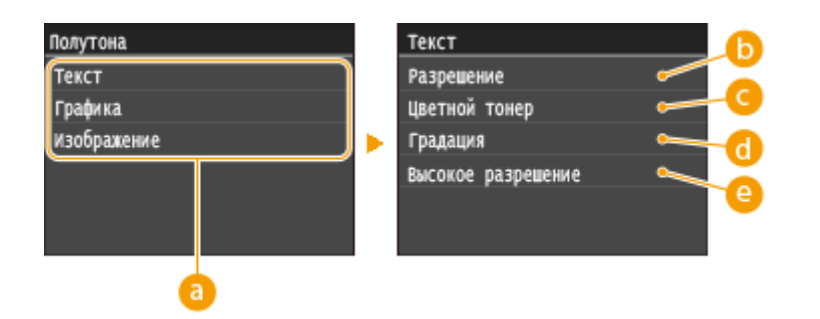

#### **Тип изображения**

Выберите объект, для которого требуется изменить настройку. <Текст> соответствует буквам и символам, <Графика> — линиям и фигурам, <Изображение> — фотографиям и изображениям.

#### **•• <Разрешение>**

Обеспечивает тонкую печать с четкими краями текста. Подходит для печати символов и тонких линий.

### **<Цветной тонер>**

Обеспечивает резкую печать с высокой контрастностью светлых и темных участков. Подходит для печати изображений, таких как фотографии.

#### **<Градация>**

Обеспечивает печать с плавными градациями или гладкими краями. Подходит для печати фигур или графиков, содержащих области с градациями.

#### **<Высокое разрешение>**

По сравнению с режимом <Разрешение> обеспечивается более тонкая печать, но стабильность качества несколько ниже. Подходит для печати символов, тонких линий или данных из систем CAD с четкими краями.

#### **BarDIMM**

Эта настройка позволяет печатать штрих-коды, поддерживаемые в Barcode Printing Kit. Если выбрано значение <Включить>, аппарат создает штрих-коды при получении команд по штрих-кодам от хосткомпьютера. Если выбрано значение <Выключить>, штрих-коды не создаются, даже если с хосткомпьютера поступают команды по штрих-кодам.

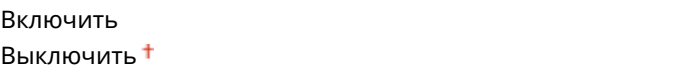

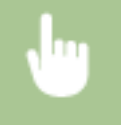

<Меню> > <Настройки принтера> > <PCL> > <BarDIMM> > Выберите <Включить> или <Выключить> ▶ 全

### **BAKHO!**

● Чтобы включить меню BarDIMM, необходимо активировать Barcode Printing Kit. Если штрихкоды не печатаются, обязательно отключите меню BarDIMM. В противном случае скорость обработки обычных заданий печати может снизиться.

#### **ПРИМЕЧАНИЕ**

• Настройка по умолчанию — <Выключить>. Если активировать Barcode Printing Kit, значение изменяется на <Включить>.

#### **FreeScape**

Укажите код AEC (альтернативный escape-код), который будет использоваться для команд по штрихкодам, если хост-компьютер не поддерживает стандартный escape-код.

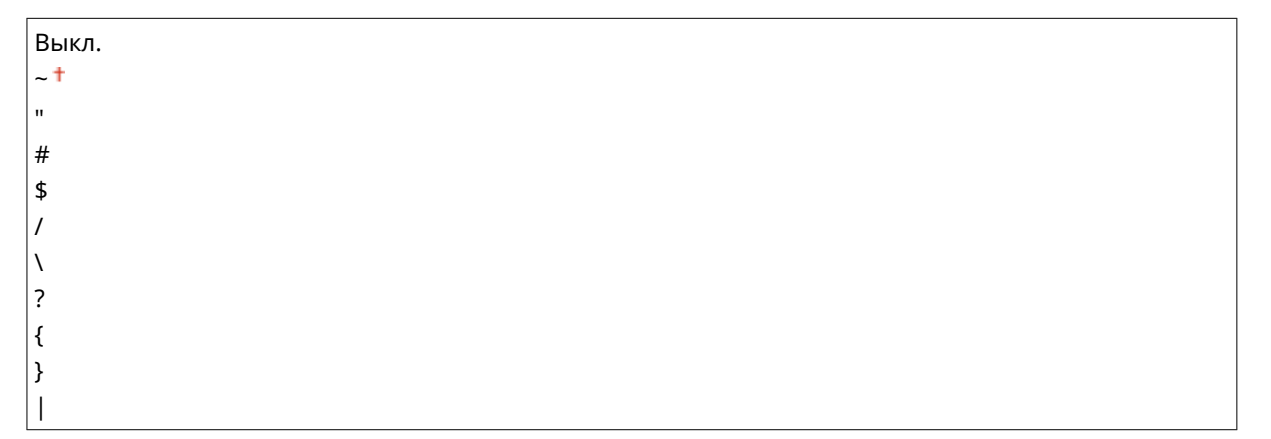

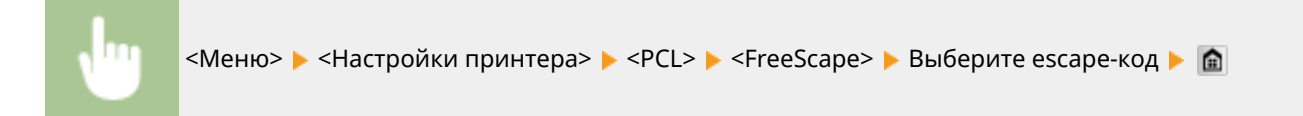

#### **ПРИМЕЧАНИЕ**

• Эта настройка доступна, только если параметр <BarDIMM> включен.

### PS

Укажите настройки печати PS (например, макет страницы и качество печати).

#### **Тайм-аут задания**

Эта настройка позволяет задать время до истечения времени ожидания задания. Если задание не завершается в течение заданного предела времени, оно автоматически отменяется.

#### $0<sup>†</sup>$  – 3600 (сек.)

<Меню> > <Настройки принтера> > <PS> < Тайм-аут задания> > Укажите количество секунд для времени ожидания задания <Применить>

#### **Печать ошибок PS**

Эта настройка определяет, следует ли печатать страницу ошибки при возникновении ошибки.

Выкл. Вкл.

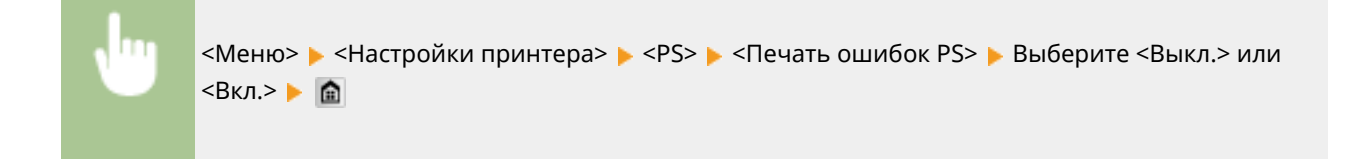

#### **Полутона**

Можно выбрать способ печати для передачи полутонов (переходы между темными и светлыми частями изображения) для оптимального качества изображения. Для каждого документа можно задавать настройки в зависимости от типа изображения.

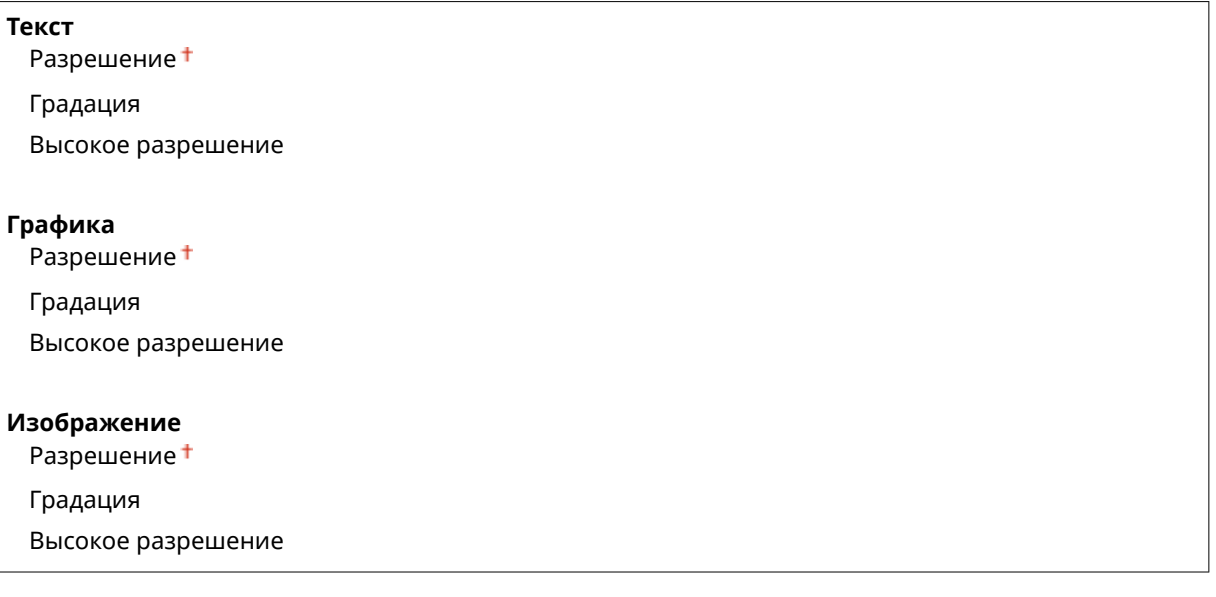

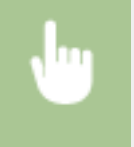

<Меню> > <Настройки принтера> > <PS> <Полутона> + Выберите тип изображения • Выберите способ передачи полутонов • А

#### Список меню настройки

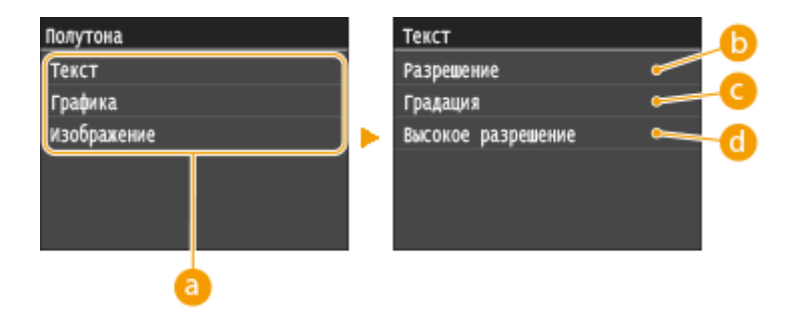

#### **• Тип изображения**

Выберите объект, для которого требуется изменить настройку. <Текст> соответствует буквам и символам, <Графика> — линиям и фигурам, <Изображение> — фотографиям и изображениям.

#### **••** <Разрешение>

Обеспечивает тонкую печать с четкими краями текста. Подходит для печати символов и тонких линий.

#### **<Градация>**

Обеспечивает печать с плавными градациями или гладкими краями. Подходит для печати фигур или графиков, содержащих области с градациями.

#### **<Высокое разрешение>**

По сравнению с режимом <Разрешение> обеспечивается более тонкая печать, но стабильность качества несколько ниже. Подходит для печати символов, тонких линий или данных из систем CAD с четкими краями.

#### **Преобразование в шкалу серого**

При печати данных цветной печати можно выбрать способы преобразования значений цветов в значение оттенков серого.

sRGB NTSC<sup>+</sup> Uniform RGB

### **ПРИМЕЧАНИЕ**

- В данном разделе описываются настройки для преобразования цветных данных в данные оттенков серого.
- Эта настройка недопустима для черно-белых данных.

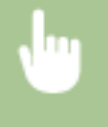

<Меню> > <Настройки принтера> > <PS> < <PS> <Преобразование в шкалу серого> > Укажите преобразование оттенков серого

### PDF

Можно изменить параметры для файлов PDF.

#### **Увеличить/уменьшить по формату бумаги**

Укажите, требуется ли печатать с увеличением или уменьшением масштаба в соответствии с параметром **[Область печати\(P. 890\)](#page-899-0)** бумаги. Обратите внимание, что при увеличении или уменьшении размера сохраняется соотношение сторон документа.

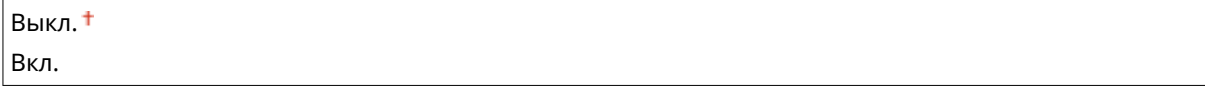

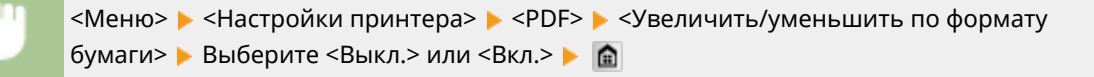

#### **Расширить область печати**

Укажите, требуется ли увеличивать **[Область печати\(P. 890\)](#page-899-0)** до максимального размера, допускаемого форматом бумаги.

Выкл. Вкл.

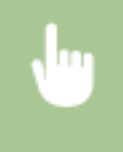

<Меню> > <Настройки принтера> > <PDF> > <Расширить область печати> > Выберите <Выкл.> или <Вкл.>

#### **ПРИМЕЧАНИЕ**

● Если задано значение <Вкл.>, в зависимости от документа расположенные с краю части страницы могут не печататься или напечатанные документы могут быть частично смазаны.

#### **N на 1**

Укажите, требуется ли уменьшать несколько страниц и печатать их на одной странице таким образом, чтобы первая страница находилась слева вверху. Например, для печати 4 страниц на одном листе выберите <4 на 1>.

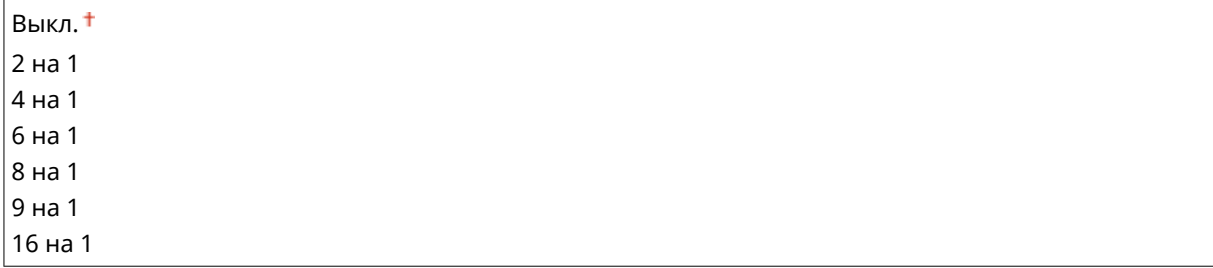

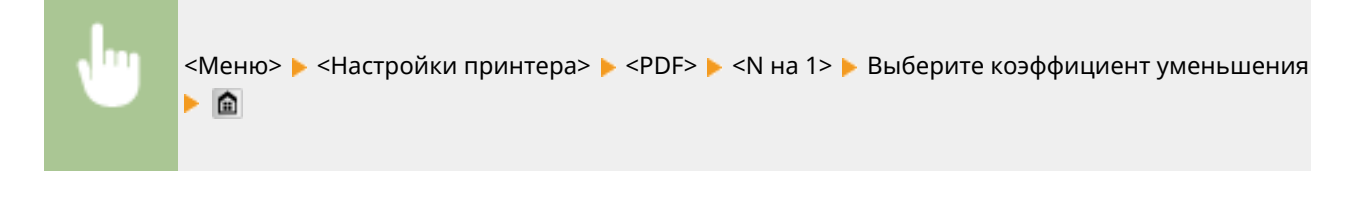

#### **Печать комментариев**

Укажите, требуется ли печатать комментарии. Если задано значение <Авто>, комментарии из PDFфайлов печатаются.

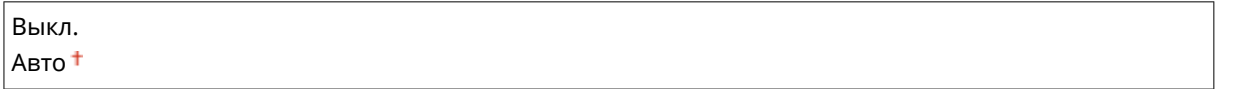

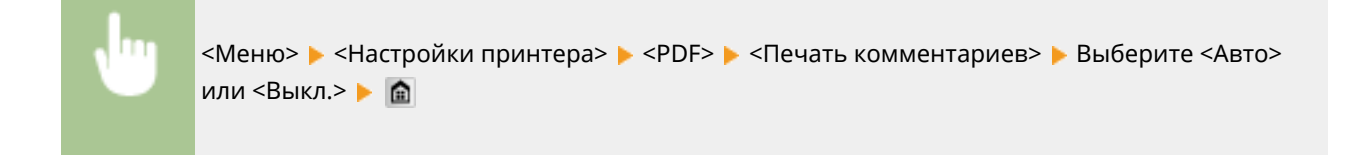

#### **Полутона**

Можно выбрать способ печати для передачи полутонов (переходы между темными и светлыми частями изображения) для оптимального качества изображения. Для каждого документа можно задавать настройки в зависимости от типа изображения.

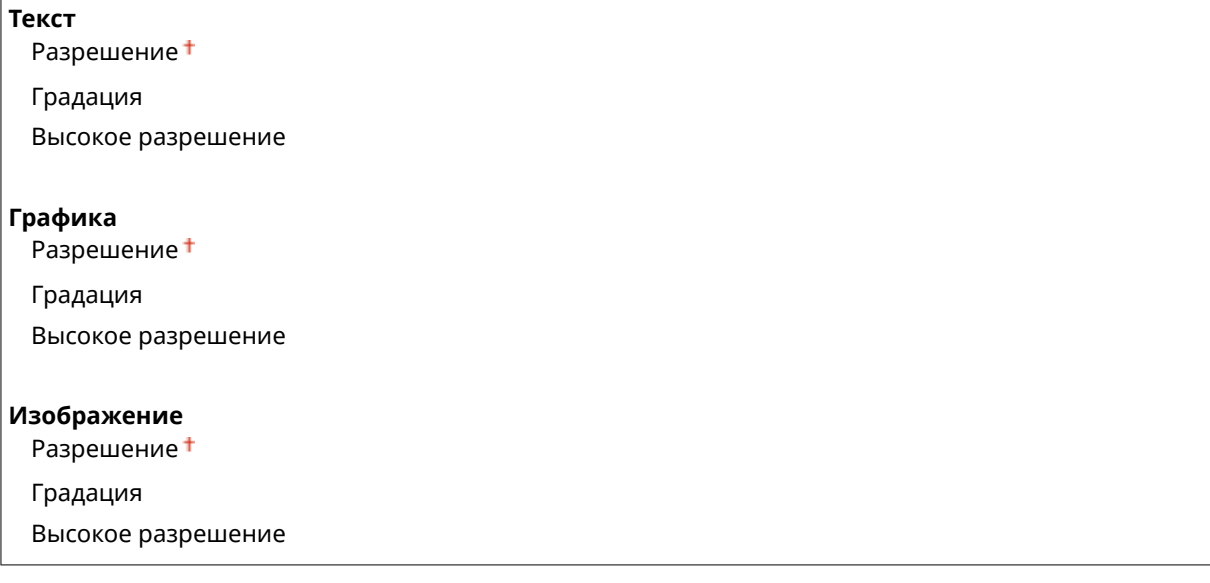

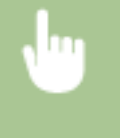

<Меню> > <Настройки принтера> > <PDF> > <Полутона> > Выберите тип изображения Выберите способ передачи полутонов В

#### Список меню настройки

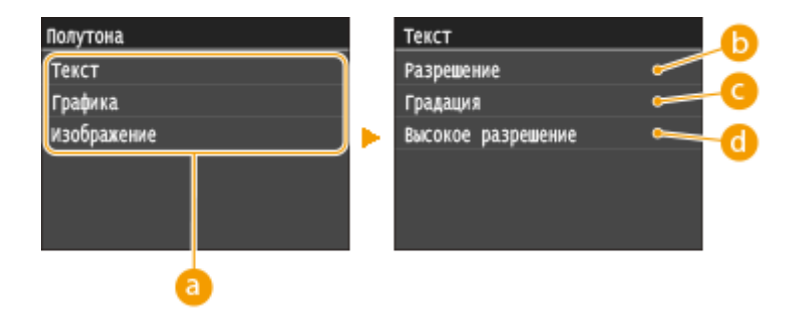

#### **• Тип изображения**

Выберите объект, для которого требуется изменить настройку. <Текст> соответствует буквам и символам, <Графика> — линиям и фигурам, <Изображение> — фотографиям и изображениям.

#### **••** <Разрешение>

Обеспечивает тонкую печать с четкими краями текста. Подходит для печати символов и тонких линий.

#### **<Градация>**

Обеспечивает печать с плавными градациями или гладкими краями. Подходит для печати фигур или графиков, содержащих области с градациями.

#### **<Высокое разрешение>**

По сравнению с режимом <Разрешение> обеспечивается более тонкая печать, но стабильность качества несколько ниже. Подходит для печати символов, тонких линий или данных из систем CAD с четкими краями.

#### **Преобразование в шкалу серого**

Укажите тип преобразование оттенков серого для цветных данных печати.

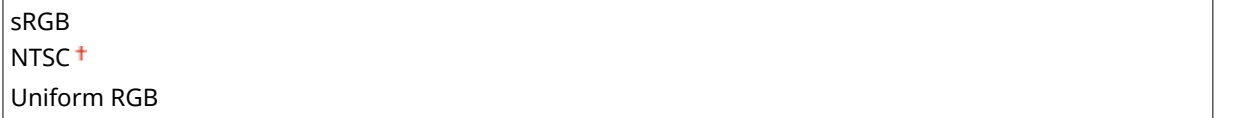

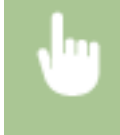

<Меню> > <Настройки принтера> > <PDF> <Преобразование в шкалу серого> > Выберите тип преобразования оттенков серого

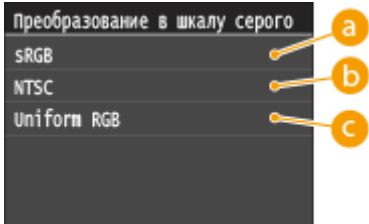

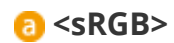

Цветные данные преобразуются в монохромные с учетом различия цветов, чтобы обеспечить плавные градации.

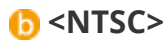

Цветные данные преобразуются в монохромные таким образом, чтобы изображение было похоже на телевизионное изображение (для системы NTSC).

### **<Uniform RGB>**

Цветные данные преобразуются в монохромные таким образом, чтобы цвета R (красный), G (зеленый) и B (синий) равномерно преобразовывались в одинаковый уровень серого.

### XPS

Можно изменить параметры для файлов XPS.

#### **Полутона**

Можно выбрать способ печати для передачи полутонов (переходы между темными и светлыми частями изображения) для оптимального качества изображения. Для каждого документа можно задавать настройки в зависимости от типа изображения.

#### **Текст**

Разрешение

Градация

Высокое разрешение

#### **Графика**

Разрешение

Градация Высокое разрешение

#### **Изображение**

Разрешение

Градация

Высокое разрешение

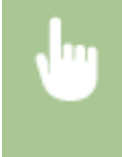

<Меню> > <Настройки принтера> > <XPS> > <Полутона> > Выберите тип изображения Выберите способ передачи полутонов В

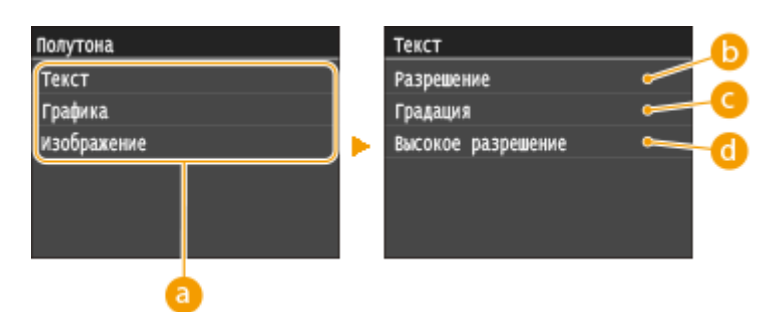

### **Тип изображения**

Выберите объект, для которого требуется изменить настройку. <Текст> соответствует буквам и символам, <Графика> — линиям и фигурам, <Изображение> — фотографиям и изображениям.

#### **• <Разрешение>**

Обеспечивает тонкую печать с четкими краями текста. Подходит для печати символов и тонких линий.

### **<Градация>**

Обеспечивает печать с плавными градациями или гладкими краями. Подходит для печати фигур или графиков, содержащих области с градациями.

#### **<Высокое разрешение>**

По сравнению с режимом <Разрешение> обеспечивается более тонкая печать, но стабильность качества несколько ниже. Подходит для печати символов, тонких линий или данных из систем CAD с четкими краями.

#### **Преобразование в шкалу серого**

Укажите тип преобразование оттенков серого для цветных данных печати.

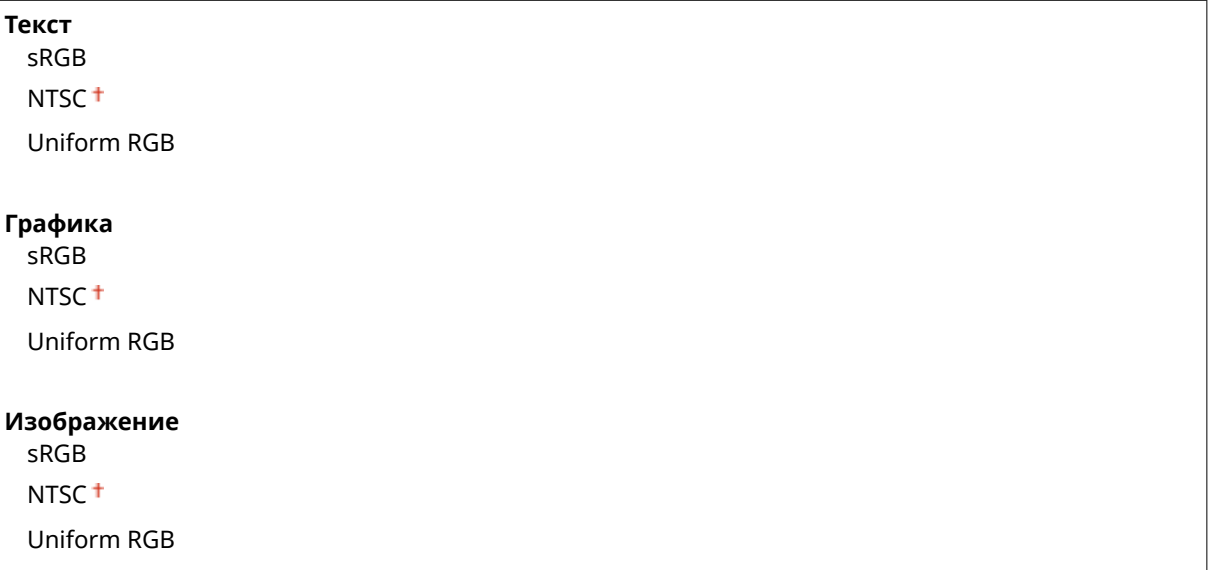

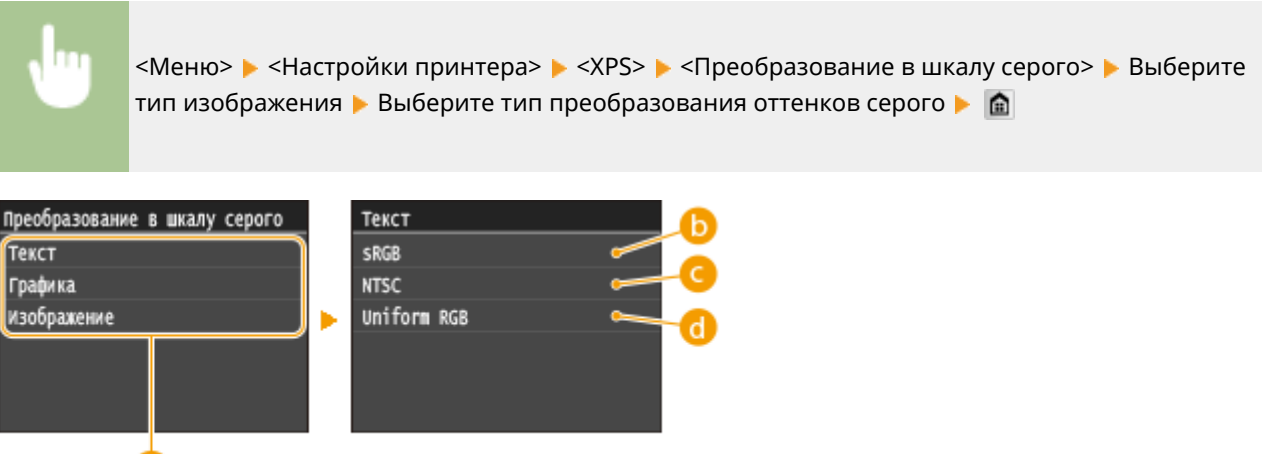

#### **Тип изображения**

Выберите объект, для которого требуется изменить настройку. <Текст> соответствует буквам и символам, <Графика> — линиям и фигурам, <Изображение> — фотографиям и изображениям.

#### **<sRGB>**

Цветные данные преобразуются в монохромные с учетом различия цветов, чтобы обеспечить плавные градации.

### **<NTSC>**

Цветные данные преобразуются в монохромные таким образом, чтобы изображение было похоже на телевизионное изображение (для системы NTSC).

#### **<Uniform RGB>**

Цветные данные преобразуются в монохромные таким образом, чтобы цвета R (красный), G (зеленый) и B (синий) равномерно преобразовывались в одинаковый уровень серого.

#### **Вывод сжатого изображения**

В зависимости от данных печати через некоторое время после начала печати задания качество изображения может снизиться. Укажите поведение аппарата в случае значительного снижения качества печати.

Вывод Ошибка отображения

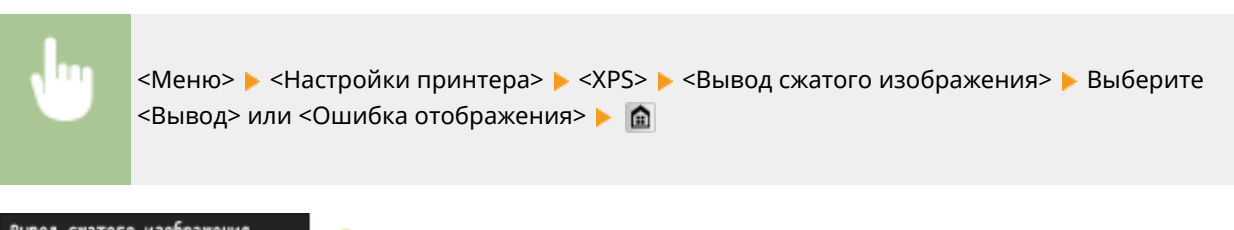

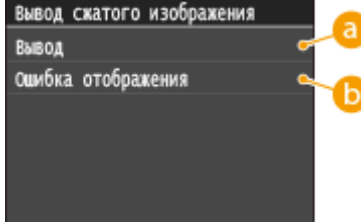

#### **• «Вывод**

Аппарат продолжает печать задания независимо от степени снижения качества изображения.

#### **<Ошибка отображения>**

При значительном снижении качества изображения аппарат выводит сообщение об ошибке и останавливает печать задания.

# **Настройка/Обслуживание**

#### **NeHIO** Настройки факса Настройки сканирования Параметры печати с устройства Настройки принтера (Настройка/Обслуживание Вывод отчета

Для всех настроек регулировки и обслуживания указано краткое описание. Настройки по умолчанию отмечены крестиком  $($ <sup>+</sup>).

103E-0AR

**Настройка изображения для копирования(P. 725) Отображать время для уведомления о подготовке картриджа(P. 725) Плотность принтера(P. 725) [Экономия тонера\(P. 726\)](#page-735-0) [Особая обработка\(P. 726\)](#page-735-0) [Чистка блока закрепления\(P. 731\)](#page-740-0) [Чистка устройства подачи\(P. 731\)](#page-740-0)**

### Настройка изображения для копирования

Настройте градации и плотность копий. **[Настройка градации и плотности заданий копирования\(P. 833\)](#page-842-0)**

### Отображать время для уведомления о подготовке картриджа

Задайте время отображения сообщения о низком уровне тонера в картриджах.

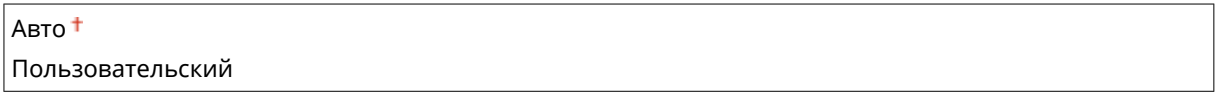

<Меню> > <Настройки управления системой> > <Отображать время для уведомления о подготовке картриджа> <Пользовательский> Введите уровень тонера <Применить>  $\blacktriangleright$   $\blacksquare$ 

#### Плотность принтера

Настраивайте этот параметр, если напечатанный текст или тонкие линии выглядят тускло.

Девять уровней

<Меню> • <Настройка/Обслуживание> • <Плотность принтера> • Нажмите < /> / • Для настройки плотности тонера ▶ <Применить> ▶ 全

### <span id="page-735-0"></span>Экономия тонера

При копировании, печати принятых факсов или печати отчетов можно использовать режим экономии тонера.

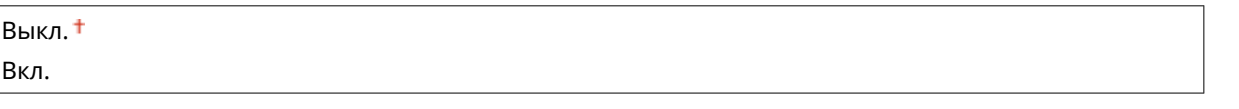

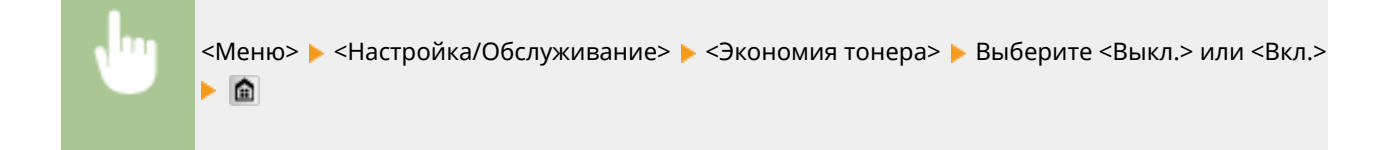

### Особая обработка

Если печать на бумаге специального типа выполнена с ненадлежащим качеством, для повышения качества печати можно использовать следующие настройки.

#### **Особая обработка бумаги**

Связанные с типом бумаги проблемы со скручиванием или заламыванием бумаги, просыпанием или распределением тонера, а также с низкой скоростью печати можно устранить путем специальной обработки, соответствующей типу бумаги или условиям окружающей среды.

#### **Устранение складок бумаги**

Если используется бумага с влажными краями, при печати она может заламываться. В таком случае задание этого параметра может устранить проблему. Эффект улучшения сильнее при значении <Режим 2>, чем при значении <Режим 1>.

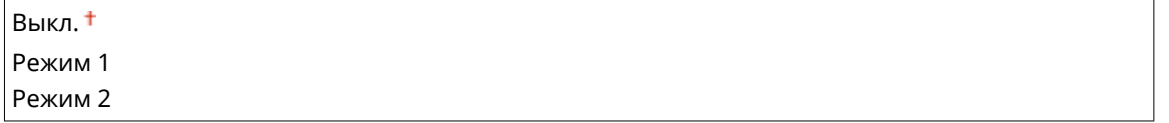

<Меню> > <Настройка/Обслуживание> > <Особая обработка> > <Особая обработка бумаги> ► <Устранение складок бумаги> ► Выберите режим ► А

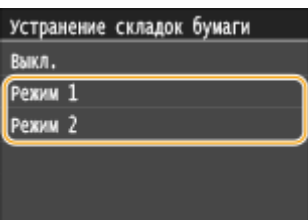

#### **ПРИМЕЧАНИЕ**

● При выборе более сильного улучшения скорость печати снижается.

#### **Коррекция скручивания бумаги**

Если бумага скручивается, установите этот параметр. Эффект улучшения сильнее при значении <Режим 2>, чем при значении <Режим 1>.

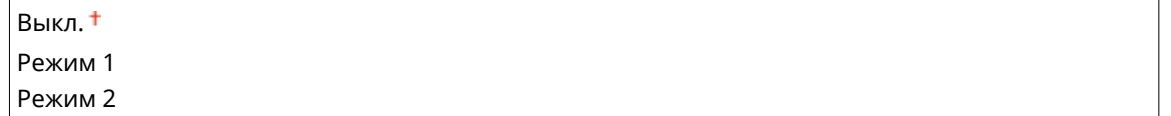

<Меню> > <Настройка/Обслуживание> > <Особая обработка> > <Особая обработка бумаги> ► <Коррекция скручивания бумаги> ► Выберите режим ► А

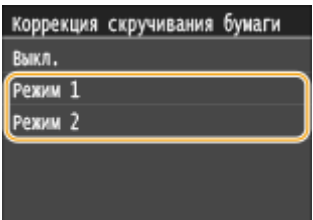

#### **ПРИМЕЧАНИЕ**

- Если эффект улучшения становится сильнее, печать может начинаться с некоторой задержкой.
- Скорость печати может снизиться в зависимости от формата бумаги.

#### **Приоритет скорости для обычной бумаги L**

Этот параметр уменьшает время до начала печати, если задан тип бумаги <Обычная L>.

Выкл. Вкл.

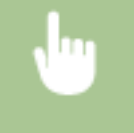

<Меню> > <Настройка/Обслуживание> > <Особая обработка> > <Особая обработка бумаги> ► <Приоритет скорости для обычной бумаги L> ► <Вкл.> ► А

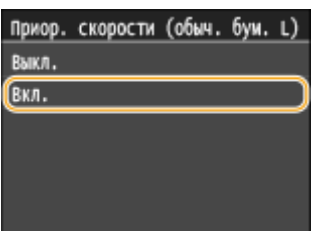

#### **ПРИМЕЧАНИЕ**

● Если после установки для этого параметра значения <Вкл.> начинает заламываться бумага, восстановите для него значение <Выкл.>.

#### **Режим электростатической бумаги**

В зависимости от типа бумаги или состояния окружающей среды на распечатках могут появляться пятна тонера. В таком случае неполадку можно попытаться устранить с помощью этого параметра. Эффект улучшения сильнее при значении <Режим 2>, чем при значении <Режим 1>.

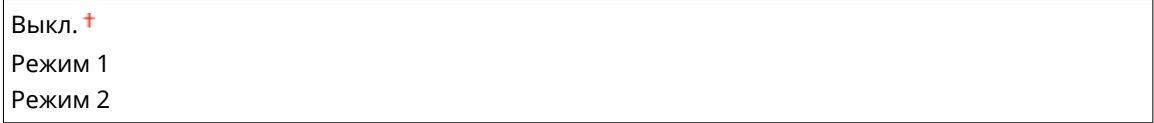

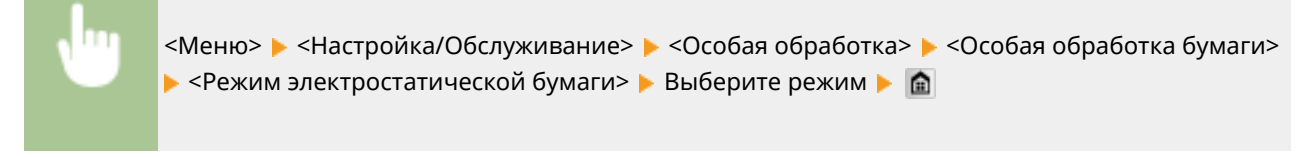

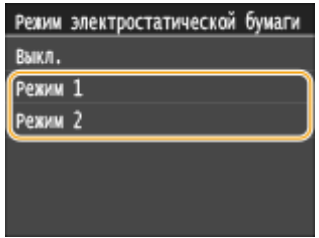

#### **ПРИМЕЧАНИЕ**

● Если выбрано более сильное улучшение, качество печати может снизиться в зависимости от типа бумаги и рабочей среды (а именно, при печати на тонкой бумаге или при высокой влажности).

#### **Режим уменьшения пятен**

На напечатанных документах могут появляться полосы в зависимости от типа бумаги или условий окружающей среды. В таком случае установка для этого параметра значения <Вкл.> может помочь устранить неполадку.

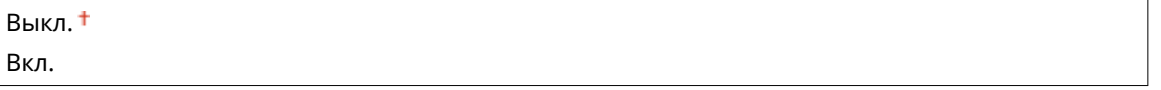

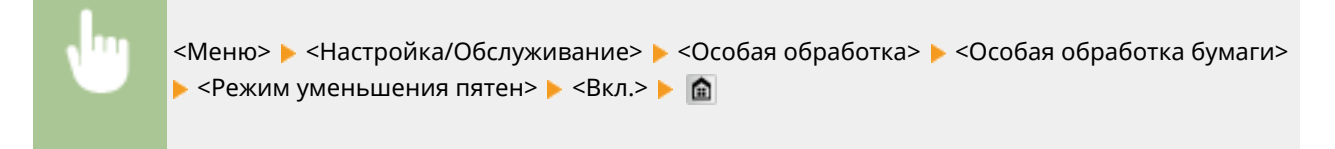

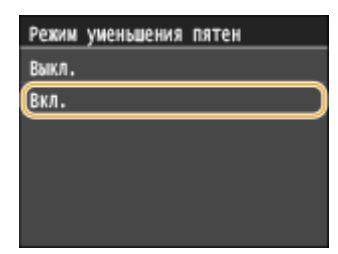

#### **ПРИМЕЧАНИЕ**

● Если после установки для этого параметра значения <Вкл.> распечатки начинают заламываться, восстановите для него значение <Выкл.>.

#### **Специальный режим печати A**

Возможно появление полос на напечатанных документах в зависимости от типа бумаги или состояния окружающей среды. В таком случае неполадку можно попытаться устранить с помощью этого параметра. Эффект улучшения минимален при значении <Режим 1> и максимален при значении <Режим  $4>$ .

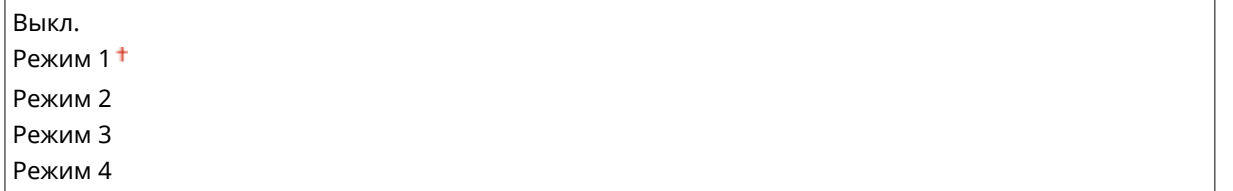

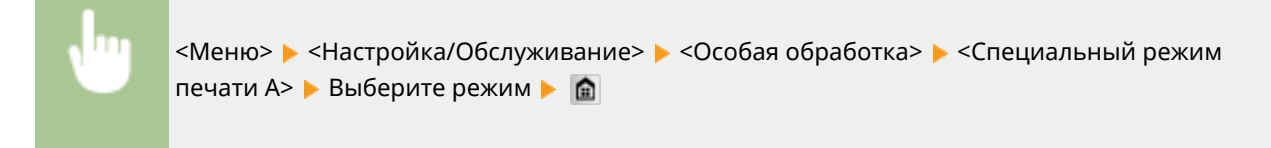

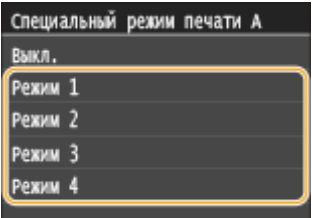

#### **ПРИМЕЧАНИЕ**

- При печати из компьютера приоритет имеет значение параметра в драйвере принтера. Когда для параметра [Графический режим] в драйвере принтера установлено значение [Режим UFR II], приоритет имеет значение параметра, установленное на панели управления. **[На](#page-804-0) [отпечатках появляются пятна\(P. 795\)](#page-804-0)**
- Этот параметр невозможно установить, когда для параметра <Режим настройки штрихкодов> установлено значение от <Режим 1> до <Режим 3>. **[Режим настройки штрихкодов\(P. 705\)](#page-714-0)**
- Чем сильнее улучшение, тем ниже будет плотность печати. Это может привести к снижению резкости краев и ухудшению детализации изображения.
- Если этот параметр установлен, но устранить неполадку не удалось, задайте для параметра <Специальный режим печати D> значение <Вкл.>. **[Специальный режим печати D\(P. 730\)](#page-739-0)**

#### **Специальный режим печати Z**

Возможно появление смазанных пятен на отпечатанных копиях в зависимости от типа бумаги или состояния окружающей среды. В таком случае неполадку можно попытаться устранить с помощью этого параметра. Эффект улучшения минимален при значении <Режим 1> и максимален при значении <Режим 3>.

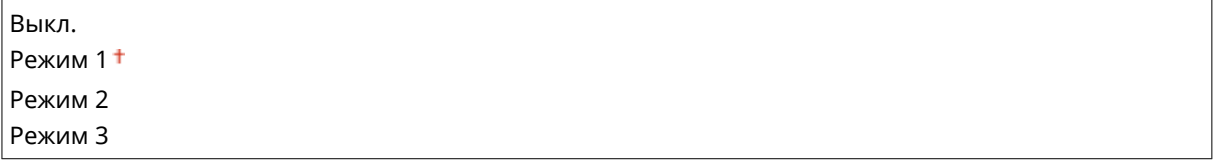

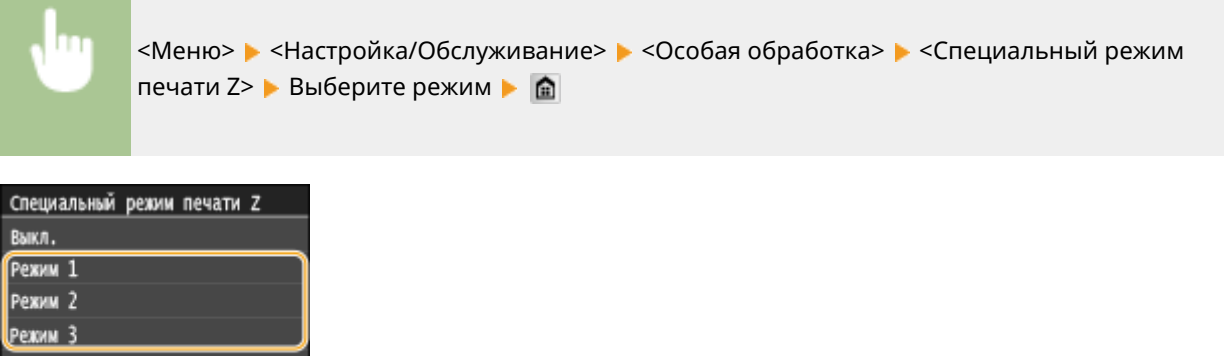

#### **ПРИМЕЧАНИЕ**

- <span id="page-739-0"></span>● Данный параметр применяется только для заданий копирования.
- Чем сильнее улучшение, тем ниже будет плотность печати. Это может привести к снижению резкости краев и ухудшению детализации изображения.
- Если этот параметр установлен, но устранить неполадку не удалось, задайте для параметра <Специальный режим печати D> значение <Вкл.>. **Специальный режим печати D(P. 730)**

#### **Специальный режим печати B**

Сразу же после замены картриджа с тонером или при первой печати после длительного перерыва на напечатанных документах могут появиться полосы. В таком случае задание этого параметра может помочь устранить неполадку. Эффект улучшения минимальный при значении <Режим 1> и максимальный при значении <Режим 3>.

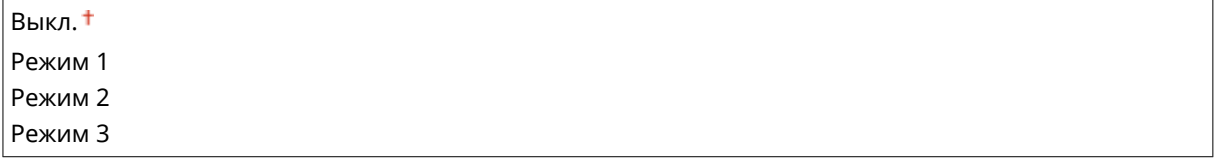

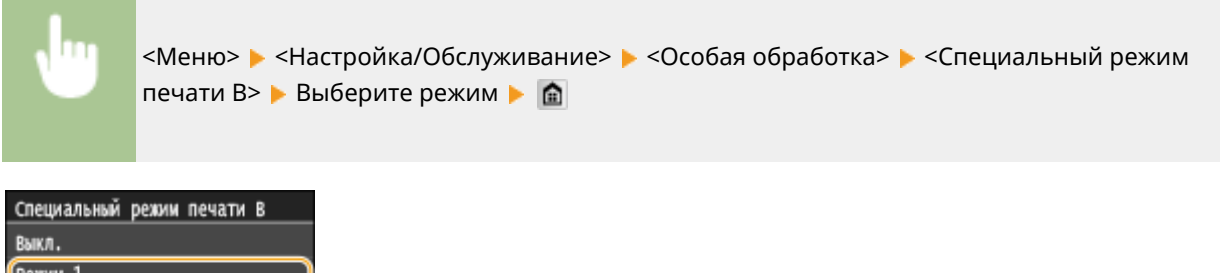

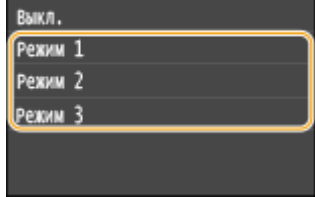

### **ПРИМЕЧАНИЕ**

● При выборе более сильного улучшения скорость печати снижается.

#### **Специальный режим печати D**

На напечатанных документах могут появляться полосы в зависимости от типа бумаги или условий окружающей среды. Установка для этого параметра значения <Вкл.> может помочь устранить неполадку. Кроме того, при установке для этого параметра значения <Вкл.> снижается уровень шума во время печати.

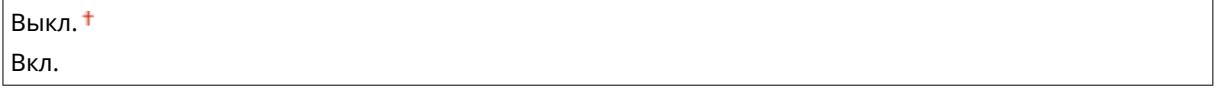

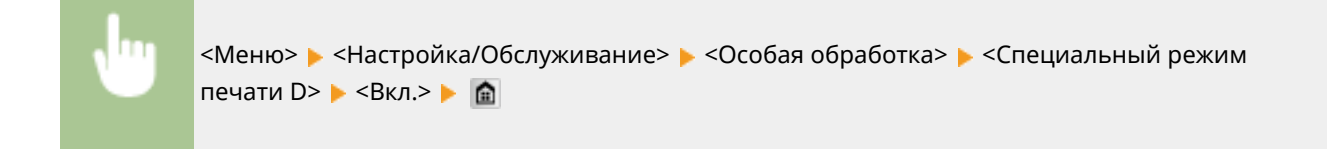

<span id="page-740-0"></span>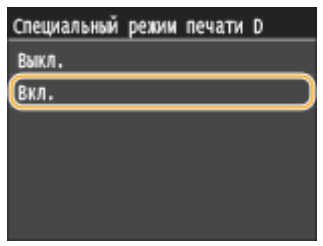

### **ПРИМЕЧАНИЕ**

● Если для этого параметра задано значение <Вкл.>, скорость печати снижается.

### Чистка блока закрепления

Выполните очистку устройства фиксации после замены картриджа или если на распечатках появились черные полосы. **[Узел закрепления\(P. 818\)](#page-827-0)**

### Чистка устройства подачи

Выберите очистку валиков устройства подачи, если на документах появляются загрязнения при подаче через податчик. **[Податчик\(P. 816\)](#page-825-0)**

# **Настройки управления системой**

#### 103E-0AS

#### **Меню**

Настройки сканирования Параметры печати с устройства Настройки принтера Настройка/Обслуживание Настройки управления системой Вывод отчета Для всех настроек управления системой указано краткое описание. Настройки по умолчанию отмечены крестиком  $($ <sup>+</sup>).

#### **ПРИМЕЧАНИЕ**

#### **Символы звездочки (\* )**

- Настройки, помеченные символом « $*1$ », нельзя импортировать или экспортировать.
- Настройки, помеченные символом « $*2$ », могут содержать другие значения по умолчанию в зависти от страны или региона.
- Настройки, помеченные символом « $*3$ », используются только для моделей MF515x.

#### **[Настройки сети\(P. 733\)](#page-742-0)**

**[Настройки сведений об админ. системы\(P. 733\)](#page-742-0) [Настройки сведений об устройстве\(P. 733\)](#page-742-0) [Вкл./Выкл. управление ИД отдела\(P. 733\)](#page-742-0) [Настройки защиты\(P. 734\)](#page-743-0) [Выбор страны/региона\(P. 735\)](#page-744-0) [Настройки удаленного ИП\(P. 736\)](#page-745-0) [Автовключение для удал. скан.\(P. 737\)](#page-746-0) [Ограничить функцию передачи\(P. 737\)](#page-746-0) [Отображение журнала заданий\(P. 737\)](#page-746-0) [Использовать как устройство USB\(P. 738\)](#page-747-0) [Сохранить в устройстве памяти USB\(P. 738\)](#page-747-0) [Вкл./Выкл. печати с устройства памяти\(P. 738\)](#page-747-0) [Включить программу Product Extended Survey Program\(P. 738\)](#page-747-0) [Отображение сведений о расх. материалах \(УИП/Toner Status\)\(P. 739\)](#page-748-0) [Включить Canon Mobile Scanning\(P. 739\)](#page-748-0) [Настройки Виртуального принтера Google\(P. 740\)](#page-749-0) [Уведомление о проверке настроек бумаги\(P. 740\)](#page-749-0) [Импорт/Экспорт параметров\(P. 740\)](#page-749-0) [Настройки защищенной печати\(P. 740\)](#page-749-0) [Выбор PDL \(Plug and Play\)\(P. 741\)](#page-750-0) [Обновить встроенное ПО\(P. 742\)](#page-751-0) [Регистрация лицензии\(P. 742\)](#page-751-0) [Инициализация ключа и сертификата\(P. 742\)](#page-751-0) [Инициализация адресной книги\(P. 742\)](#page-751-0) [Инициализация меню\(P. 742\)](#page-751-0)**

**[Инициализация всех данных/Настройки\(P. 743\)](#page-752-0)**

### <span id="page-742-0"></span>Настройки сети

#### См. раздел **[Настройки сети\(P. 651\)](#page-660-0)** .

### Настройки сведений об админ. системы

Укажите идентификатор исключительно для администраторов, имеющих права для доступа к <Настройки сети> и <Настройки управления системой>. Идентификатор является <ИД администратора системы>, а PIN-код — <PIN администратора системы>. Также можно зарегистрировать имя администратора. **[Настройка имени](#page-548-0) [администратора системы\(P. 539\)](#page-548-0)**

#### **ИД и PIN администратора системы**

Введите числовой идентификатор и PIN-код администратора системы длиной до 7 символов.

ИД администратора системы

PIN администратора системы

#### **Имя администратора системы**

Введите имя администратора (не более 32 буквенно-числовых символов).

### Настройки сведений об устройстве

Введите имя и место установки для идентификации аппарата (до 32 буквенно-числовых символов).

Имя устройства Местоположение

> <Меню> > <Настройки управления системой> > <Настройки сведений об устройстве> Выберите <Имя устройства> или <Местоположение> Введите <Имя устройства> или <Местоположение> ( **Ввод текста(Р. 42)** ) ▶ <Применить> ▶ **●**

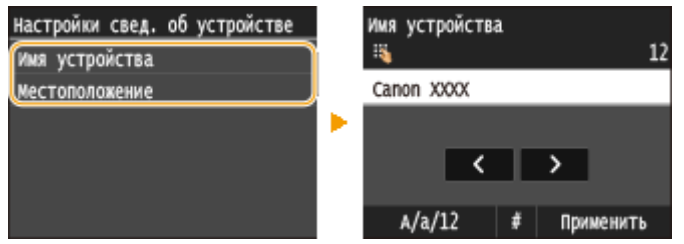

### Вкл./Выкл. управление ИД отдела

Укажите, следует ли использовать функцию Управления ИД отдела. Эта функция использует идентификаторы как учетные записи пользователя для определения прав доступа и предоставления данных об использовании аппарата. **[Настройка управления именем подразделения\(P. 542\)](#page-551-0)**

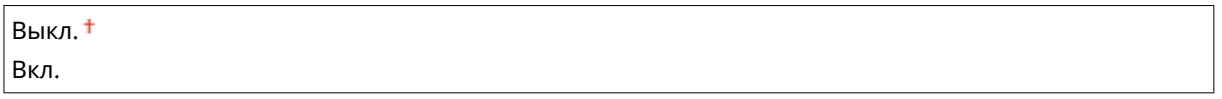

<span id="page-743-0"></span>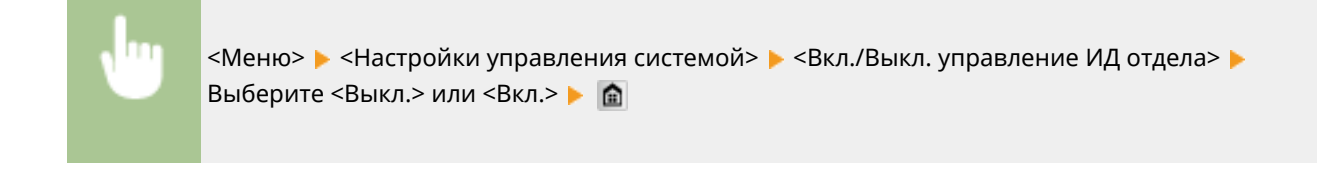

### Настройки защиты

Включение или отключение настроек зашифрованного обмена данными по протоколам TLS или IPSec, а также настроек фильтрации пакетов по IP-адресу или MAC-адресу.

#### **Использовать TLS \*1**

Укажите, следует ли использовать зашифрованный обмен данными по TLS. **[Включение функции](#page-597-0) [шифрованной связи TLS для Удаленного ИП\(P. 588\)](#page-597-0)**

Выкл. Вкл.

> <Меню> > <Настройки управления системой> > <Настройки защиты> > <Использовать TLS> Выберите <Выкл.> или <Вкл.> Перезагрузите аппарат

#### **Использовать IPSec \*1**

Укажите, следует ли использовать зашифрованный обмен данными путем настройки виртуальной частной сети (VPN) по протоколу IPSec. **[Настройка параметров IPSec\(P. 592\)](#page-601-0)**

 $B<sub>blK</sub>n<sup>†</sup>$ Вкл.

<Меню> > <Настройки управления системой> > <Настройки защиты> > <Использовать IPSec> Выберите <Выкл.> или <Вкл.> Перезагрузите аппарат

#### **Фильтр IPv4-адресов**

Включение или отключение настроек фильтрации пакетов, отправленный или полученных от устройств с заданными IPv4-адресами. **[Указание IP-адресов по правилам брандмауэра\(P. 558\)](#page-567-0)**

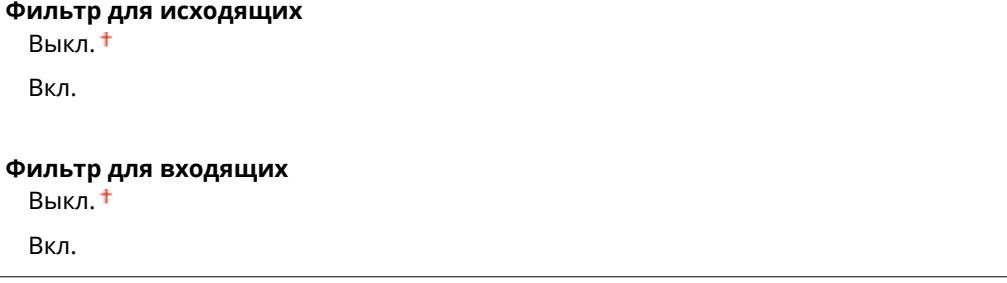

<span id="page-744-0"></span>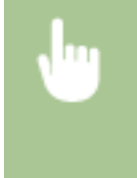

<Меню> > <Настройки управления системой> > <Настройки защиты> > <Фильтр IPv4адресов> Выберите <Фильтр для исходящих> или <Фильтр для входящих> Выберите <Выкл.> или <Вкл.> Перезагрузите аппарат

#### **Фильтр IPv6-адресов**

Включение или отключение настроек фильтрации пакетов, отправленных или полученных от устройств с заданными IPv6-адресами. **[Указание IP-адресов по правилам брандмауэра\(P. 558\)](#page-567-0)**

#### **Фильтр для исходящих**

Выкл.

Вкл.

#### **Фильтр для входящих**

Выкл.

Вкл.

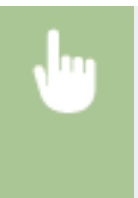

<Меню> > <Настройки управления системой> > <Настройки защиты> > <Фильтр IPv6адресов> Выберите <Фильтр для исходящих> или <Фильтр для входящих> Выберите <Выкл.> или <Вкл.> Перезагрузите аппарат

#### **Фильтр MAC-адресов**

Включение или отключение настроек фильтрации пакетов, отправленных или полученных от устройств с заданными MAC-адресами. **[Указание MAC-адресов по правилам брандмауэра\(P. 562\)](#page-571-0)**

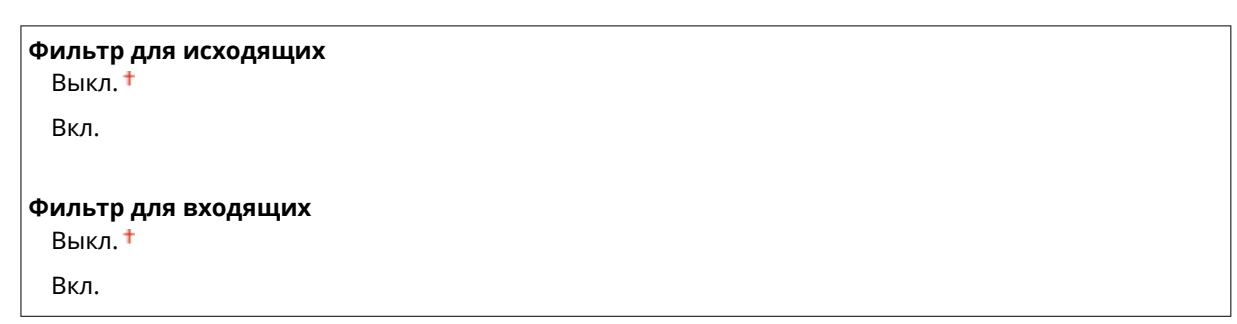

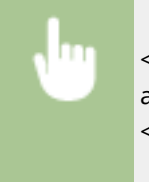

<Меню> > <Настройки управления системой> > <Настройки защиты> > <Фильтр MACадресов> Выберите <Фильтр для исходящих> или <Фильтр для входящих> Выберите <Выкл.> или <Вкл.> Перезагрузите аппарат

# Выбор страны/региона \*1 \*2

Укажите страну или регион, в которых используется аппарат. Настройка по умолчанию может изменяться в зависимости от настройки, выбранной при первоначальном включении.

<span id="page-745-0"></span>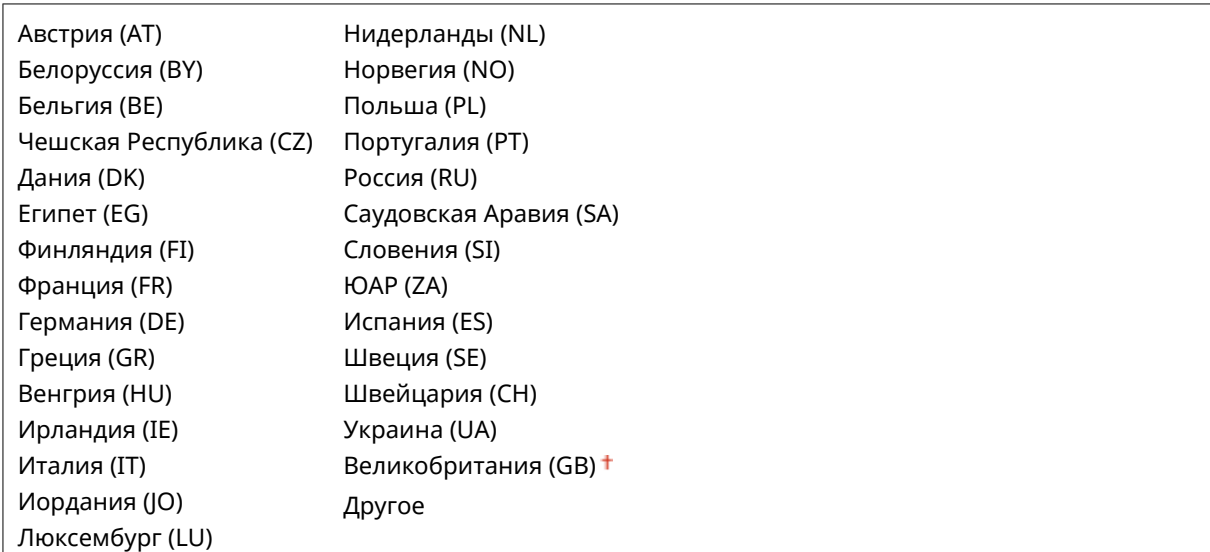

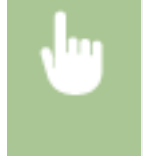

<Меню> > <Настройки управления системой> > <Выбор страны/региона> > Выберите страну или регион

### Настройки удаленного ИП \*1

Настройте параметры для использования Remote UI. С помощью Remote UI можно настраивать параметры аппарата из веб-браузера.

#### **Использовать удаленный ИП**

Укажите, следует ли использовать Remote UI. С помощью Remote UI можно настраивать параметры аппарата из веб-браузера. **[Отключение Удаленного ИП\(P. 585\)](#page-594-0)**

Выкл. Вкл.

#### **Настройки защиты доступа через удаленный ИП.**

Укажите, чтобы для доступа к Remote UI требовалось вводить PIN-код. Задайте PIN-код длиной до 7 цифр. Все пользователи используют общий PIN-код. **[Установка PIN-кода Remote UI\(P. 550\)](#page-559-0)**

**Выкл.**

**Вкл.** PIN-код доступа через удал. ИП

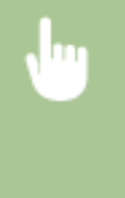

<Меню> <Настройки управления системой> <Настройки удаленного ИП> <Настройки защиты доступа через удаленный ИП.> > <Вкл.> Введите PIN-код > <Применить> > PIN-код (подтвержд.) <Применить>

### <span id="page-746-0"></span>Автовключение для удал. скан.

С помощью данного параметра, применяемого при выполнении сканирования с компьютера, можно указать, следует ли автоматически выходить в режим онлайн (режим ожидания сканирования) с целью удаленного сканирования без использования панели управления.

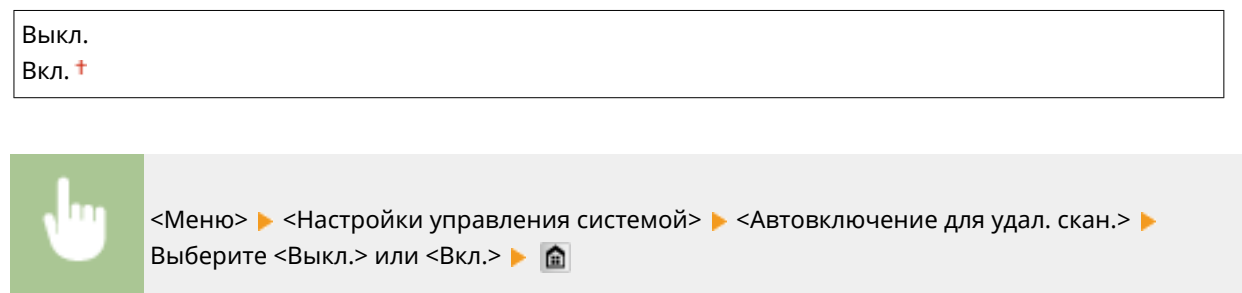

### Ограничить функцию передачи

Настройте ограничения для различных методов выбора мест назначения при отправке сообщений электронной почты, интернет-факсов и т. д.

#### **PIN-код адресной книги**

Укажите PIN-код и запросите ввод PIN-кода для добавления новых или редактирования существующих записей в адресной книге. **[Настройка PIN-кода для адресной книги\(P. 573\)](#page-582-0)**

#### **Ограничить новых адресатов**

Укажите, следует ли ограничить номера факсов и адреса электронной почты/интернет-факса, которые можно указать в качестве адресатов, только номерами и адресами, зарегистрированными в адресной книге. **[Ограничение круга адресатов\(P. 575\)](#page-584-0)**

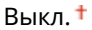

Вкл.

#### **Ограничить повторную отправку из журнала**

Укажите, следует ли запретить выбор адресатов из журналов заданий отправки. **[Отключение](#page-586-0) [функции выбора ранее использованных адресатов\(P. 577\)](#page-586-0)**

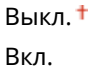

#### **Подтверждение передачи кодированного набора**

Укажите, следует ли отображать сведения о введенном номере кодированного набора, если он выбран в качестве адресата. **[Отображение адресатов в адресной книге\(P. 578\)](#page-587-0)**

Выкл.

Вкл.

### Отображение журнала заданий

Укажите, следует ли отображать журналы копирования, печати, факсимильной связи и сканирования на дисплее аппарата и в отчете об управлении передачей.

<span id="page-747-0"></span>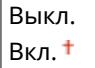

<Меню> <Настройки управления системой> <Отображение журнала заданий> Выберите <Выкл.> или <Вкл.> В Перезагрузите аппарат

### Использовать как устройство USB

Включение или отключение USB-порта, используемого для подключения аппарата к компьютеру. **[Ограничение USB-соединения с компьютером\(P. 581\)](#page-590-0)**

Выкл. Вкл.

### Сохранить в устройстве памяти USB

Укажите, следует ли разрешить сохранение сканированных документов на запоминающее USB-устройство. **[Ограничение функции сканирования в память USB\(P. 582\)](#page-591-0)**

Выкл. Вкл.

### Вкл./Выкл. печати с устройства памяти

Укажите, следует ли разрешить печать данных с запоминающего USB-устройства, присоединенного к аппарату. **[Ограничение функции печати с внешних запоминающих устройств\(P. 582\)](#page-591-0)**

Выкл. Вкл.

### Включить программу Product Extended Survey Program

Включение или выключение программы Product Extended Survey Program (программа по оценке эксплуатации устройства)

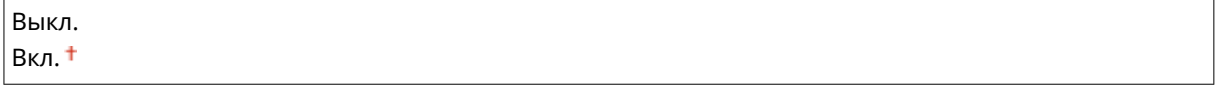

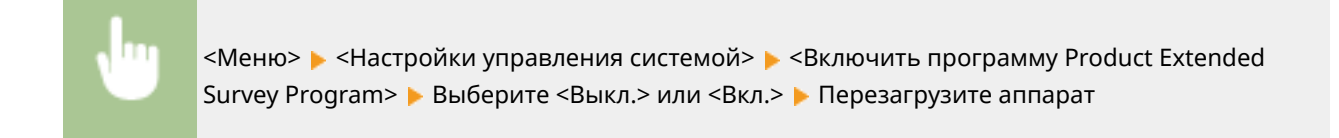

### <span id="page-748-0"></span>Отображение сведений о расх. материалах (УИП/Toner Status)

Установите, следует ли отображать кнопку Удаленного ИП или состояния тонера для доступа к веб-сайту с целью покупки картриджей с тонером. Также установите, следует ли использовать параметр «Toner Status».

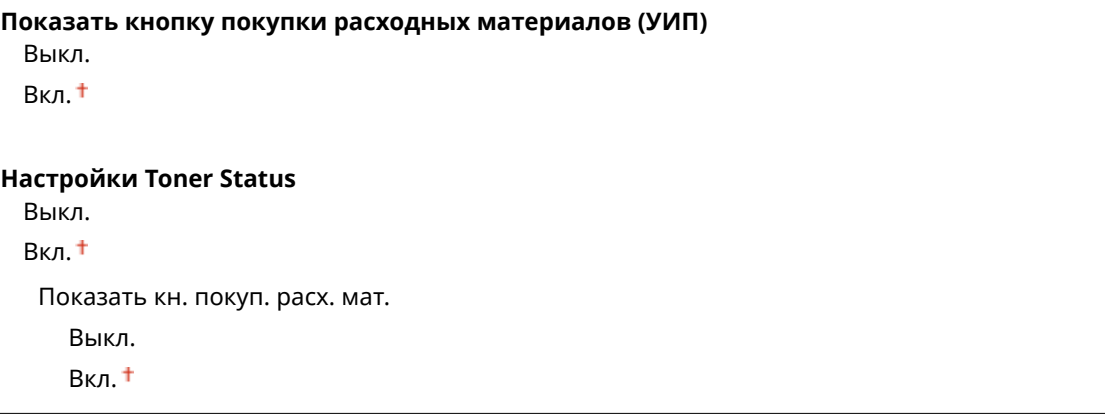

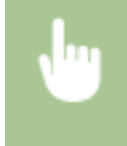

<Меню> > <Настройки управления системой> > <Отображение сведений о расх. материалах (УИП/Toner Status)> ► Укажите настройки ► <del>∩</del>

отоб. сведения о расх. матер. Показать кнопку покупки расход Настройки Toner Status

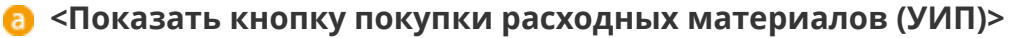

Выберите <Выкл.>, чтобы в Remote UI не отображалась кнопка для перехода на сайты для покупки картриджей с тонером.

#### **• • «Настройки Toner Status**»

Если вы не желаете использовать функцию Toner Status, установите значение <Выкл.>. Чтобы в области Toner Status не отображалась кнопка для перехода на сайты для покупки картриджей с тонером, выберите значение <Вкл.>, а затем <Выкл.>.

### Включить Canon Mobile Scanning

Укажите, следует ли разрешать сканирование с мобильного устройства с помощью приложения Canon Mobile Scanning.

Выкл. Вкл.

<span id="page-749-0"></span>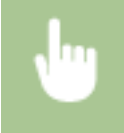

<Меню>  $\blacktriangleright$  <Настройки управления системой>  $\blacktriangleright$  <Включить Canon Mobile Scanning> Выберите <Выкл.> или <Вкл.> В Перезагрузите аппарат

### Настройки Виртуального принтера Google

Включение или отключение службы Google Cloud Print. **[Изменение настроек Google Cloud Print\(P. 417\)](#page-426-0)**

**Включить Виртуальный принтер Google** Выкл.

Вкл.

**Состояние регистрации в Виртуальном принтере Google**

### Уведомление о проверке настроек бумаги

Укажите, отображать ли сообщение с запросом на проверку настроек бумаги при загрузке кассеты для бумаги в аппарат.

Выкл. Вкл.

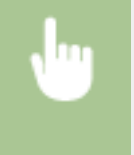

<Меню> > <Настройки управления системой> > <Уведомление о проверке настроек бумаги> Выберите <Выкл.> или <Вкл.> Перезагрузите аппарат

# Импорт/Экспорт параметров \*1

Можно использовать запоминающее устройство USB для импорта и экспорта адресной книги и данных настроек аппарата. **[Использование запоминающего устройства USB для сохранения/загрузки данных](#page-863-0) [настроек\(P. 854\)](#page-863-0)**

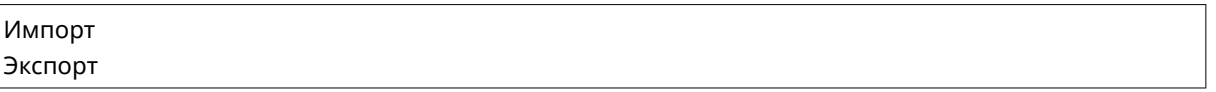

### Настройки защищенной печати

Разрешить или запретить безопасную печать. **[Печать с помощью функции Защищенная печать\(P. 285\)](#page-294-0)**

```
Выкл.
Вкл.
  Время удал. данных защищ. печ.
   10 - 30 + 240 (мин.)
```
### <span id="page-750-0"></span>Выбор PDL (Plug and Play)

Выберите язык описания страниц, чтобы при подключении к компьютеру с помощью функции Plug and Play аппарат определялся как принтер, поддерживающий эти языковые настройки.

#### **Сеть\*1**

Выберите язык описания страниц, чтобы при обнаружении по сети аппарат определялся как принтер, поддерживающий эти языковые настройки.

FAX\*3 UFR II<sup>+</sup> UFR II (V4) PCL6 PS

#### **USB**

Выберите язык описания страниц, чтобы при подключении к компьютеру с помощью USB-кабеля аппарат определялся как принтер, поддерживающий эти языковые настройки.

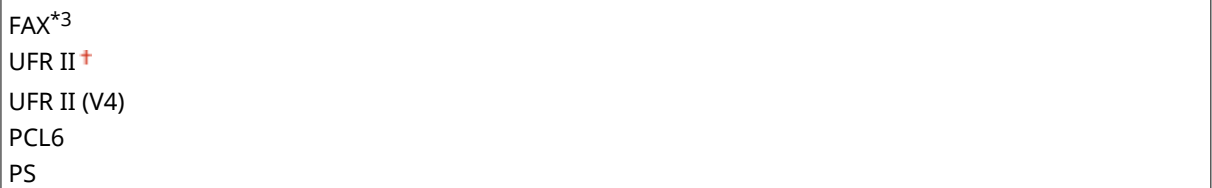

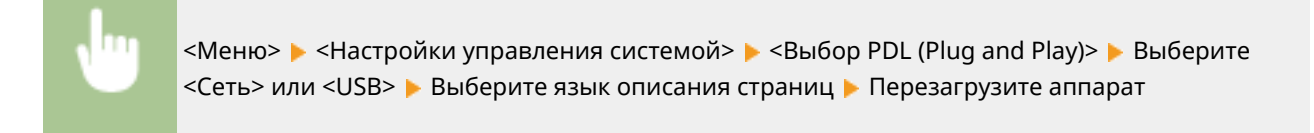

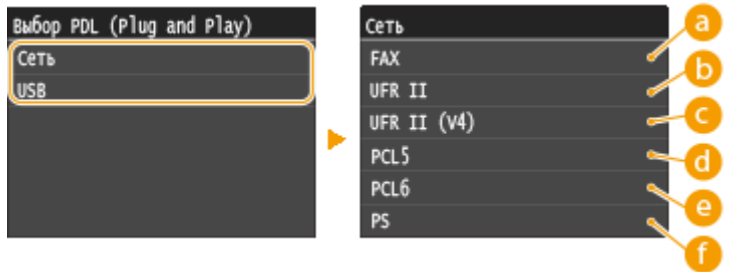

#### **<FAX>**

Обнаружение и подключение аппарата в качестве устройства факсимильной связи.

#### **<UFR II>**

Обнаружение и подключение аппарата в качестве принтера UFR II.

#### **<UFR II (V4)>**

Обнаружение и подключение аппарата в качестве принтера UFR II, поддерживающего формат XML Paper Specification (XPS).

<span id="page-751-0"></span>*<u>A</u>* <PCL6>

Обнаружение и подключение аппарата в качестве принтера PCL6.

**@** <PS>

Обнаружение и подключение аппарата в качестве принтера PS.

### Обновить встроенное ПО \*1

Выберите способ установки обновления микропрограммы, подходящий для среды аппарата. **[Обновление](#page-873-0) [встроенного программного обеспечения\(P. 864\)](#page-873-0)**

С компьютера

Из Интернета Информация о версии

### Регистрация лицензии \*1

Введите лицензионный ключ для включения дополнительных функций. **[Регистрация лицензии\(P. 901\)](#page-910-0)**

### Инициализация ключа и сертификата \*1

Выберите восстановление заводских настроек по умолчанию для [Настройки ключа и сертификата] и [Настройки сертификата CA]. **[Инициализация ключа и сертификата\(P. 862\)](#page-871-0)**

# Инициализация адресной книги \*1

Выберите восстановление заводских настроек по умолчанию для адресной книги. **[Инициализация](#page-872-0) [адресной книги\(P. 863\)](#page-872-0)**

# Инициализация меню \*1

Выберите восстановление значений по умолчанию для настроек, указанных ниже. Можно восстановить все указанные ниже настройки сразу или по отдельности. **[Инициализация меню\(P. 860\)](#page-869-0)**

Настройки Настройки таймера Общие настройки Настройки копирования Настройки факса\*3 Настройки сканирования Параметры печати с устройства памяти Настройки принтера Настройки управления системой Инициализировать все

#### <span id="page-752-0"></span>**Парам. администратора системы**

Выберите восстановление значений по умолчанию для настроек управления системой. Все настройки управления системой можно восстановить одновременно. **[Инициализация меню\(P. 860\)](#page-869-0)**

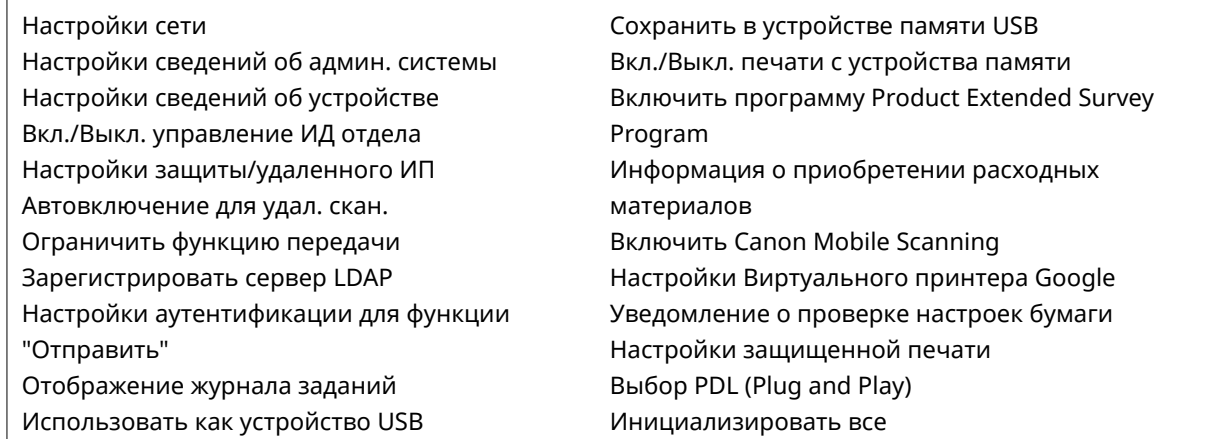

### Инициализация всех данных/Настройки

Инициализация области, в которой хранятся данные, включая журналы и настройки. Выполняйте это действие при необходимости, например, в случаях, когда вы хотите передать аппарат после удаления всех журналов использования. По завершении инициализации аппарат перезапускается автоматически.

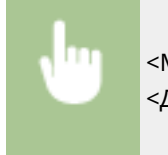

<Меню> > <Настройки управления системой> > <Инициализация всех данных/Настройки> > <Да> <Да>

#### **ВАЖНО!**

● Чтобы использовать аппарат после инициализации, необходимо заново задать все настройки.

# Устранение неполадок

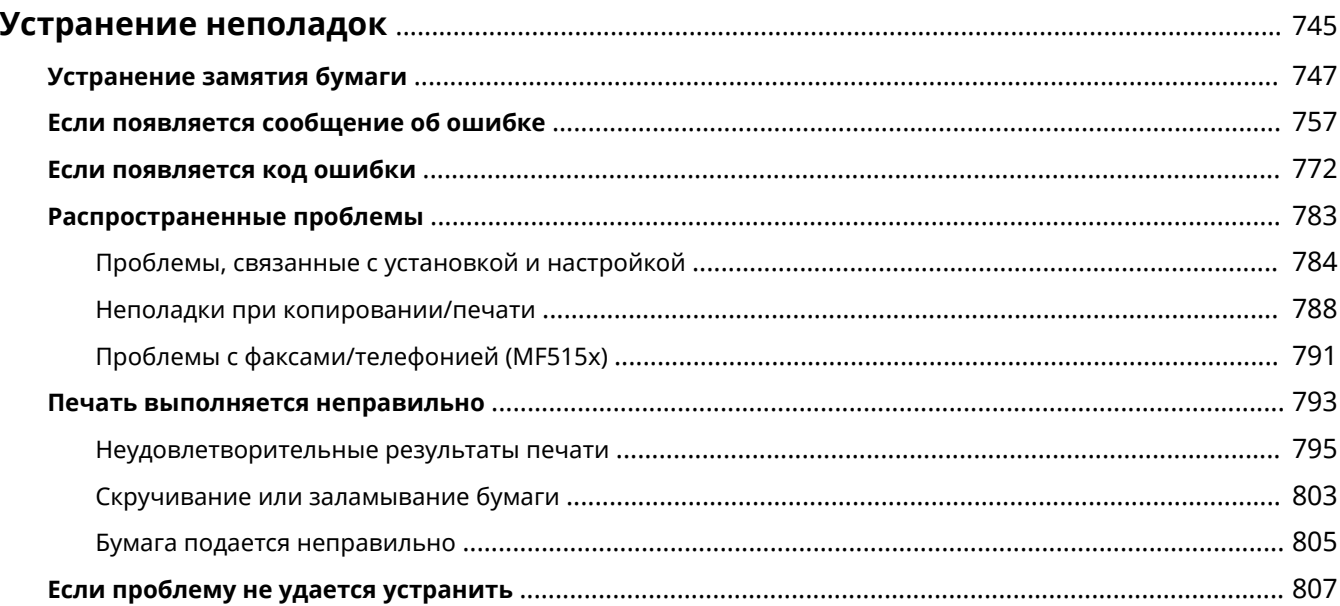

# <span id="page-754-0"></span>**Устранение неполадок**

103E-0AU

При возникновении проблемы, прежде чем обратиться в компанию Canon, прочитайте эту главу, чтобы найти решение.

### ■Замятие бумаги

Если устройство зажевало бумагу или документ, см. раздел **[Устранение замятия бумаги\(P. 747\)](#page-756-0)** для информации по извлечению зажеванной бумаги.

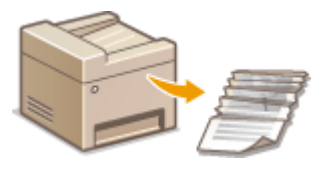

#### ■Отображается сообщение об ошибке или код ошибки

Если на экране появляется сообщение или код ошибки (три цифры), см. следующие разделы.

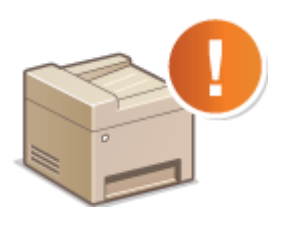

**[Если появляется сообщение об ошибке\(P. 757\)](#page-766-0) [Если появляется код ошибки\(P. 772\)](#page-781-0)**

#### ◼Распространенные проблемы

Если вы считаете, что аппарат неисправен, см. следующие разделы, прежде чем обратиться в компанию Canon.

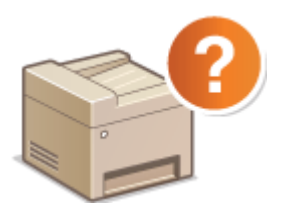

**[Распространенные проблемы\(P. 783\)](#page-792-0) [Проблемы, связанные с установкой и настройкой\(P. 784\)](#page-793-0) [Неполадки при копировании/печати\(P. 788\)](#page-797-0) [Проблемы с факсами/телефонией \(MF515x\)\(P. 791\)](#page-800-0)**

#### ◼Неудовлетворительные результаты печати

Если результаты печати не являются удовлетворительными, см. **[Печать выполняется](#page-802-0) [неправильно\(P. 793\)](#page-802-0)** .

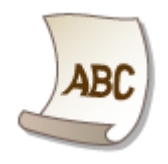

### ◼Если проблему не удается устранить

Если проблему не удается устранить самостоятельно, см. раздел **[Если проблему не удается](#page-816-0) [устранить\(P. 807\)](#page-816-0)** для информации о том, куда можно обратиться.

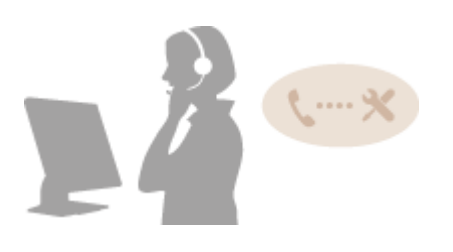
# <span id="page-756-0"></span>**Устранение замятия бумаги**

#### 103E-0AW

При замятии бумаги на экране отображается сообщение <Замята бумага.>. Коснитесь элемента <Далее>, чтобы просмотреть простые варианты решения проблемы\* . Если вы не можете понять, какие процедуры следует выполнить, см. следующие разделы для устранения замятия бумаги.

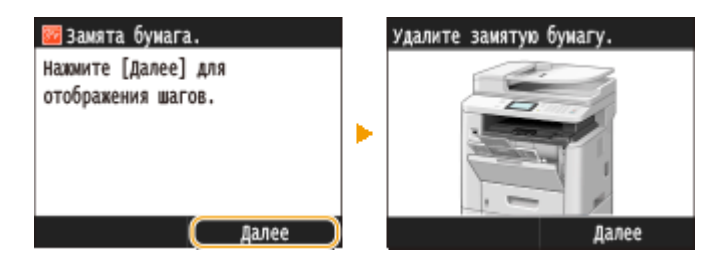

\* Если решение не отображается, нажмите  $\bigcirc$  и выберите <Сведения об ошибке/Уведомление>, чтобы вывести решение на экран.

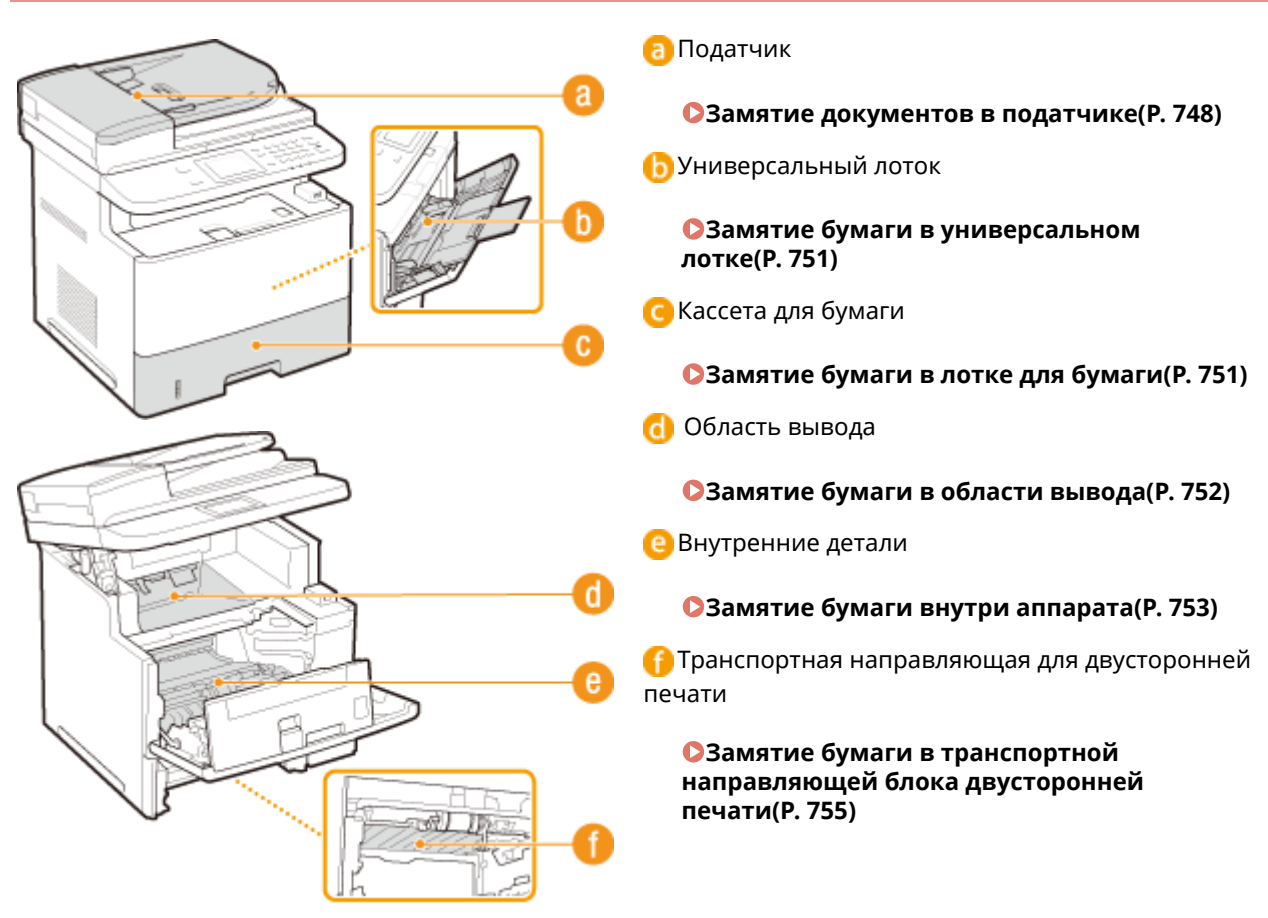

#### **Места замятия бумаги**

<span id="page-757-0"></span>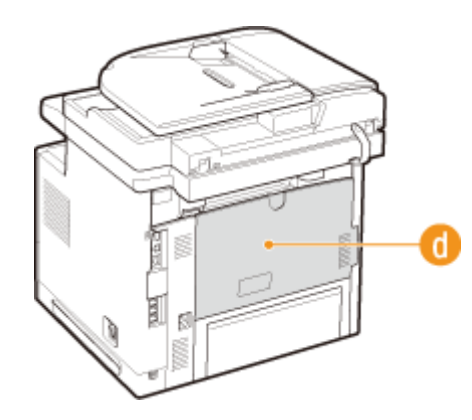

# **BAЖHO!**

#### **При устранении замятия бумаги не выключайте устройство.**

● Выключение устройства приведет к удалению отправленных на печать данных. Соблюдайте осторожность при приеме документов по факсу.

#### **Если бумага порвалась**

● Извлеките все фрагменты бумаги, чтобы предотвратить их дальнейшее застревание.

#### **Если замятия бумаги повторяются**

- Постучите стопкой бумаги по ровной поверхности, чтобы выровнять края стопки перед ее загрузкой в устройство.
- Убедитесь, что бумага подходит для использования в устройстве. **[Бумага\(P. 888\)](#page-897-0)**
- Убедитесь, что все фрагменты застрявшей бумаги извлечены из устройства.
- Очистка ролика для бумаги может устранить проблемы с замятием бумаги. **[Ролик для бумаги\(P. 820\)](#page-829-0)**
- При выводе тонкой бумаги (60–74 г/м²) она может скручиваться и заминаться. В таком случае установка для параметра <Коррекция скручивания бумаги> значения, отличного от <Выкл.>, может помочь устранить неполадку.

#### **[Коррекция скручивания бумаги\(P. 726\)](#page-735-0)**

● Бумага с влажными краями может заламываться и заминаться. В таком случае установка для параметра <Устранение складок бумаги> значения, отличного от <Выкл.>, может помочь устранить неполадку.

**[Устранение складок бумаги\(P. 726\)](#page-735-0)**

#### **Не извлекайте документ или бумагу из устройства с применением силы.**

● Это может привести к повреждению отдельных частей и компонентов. Если вы не можете извлечь бумагу самостоятельно, обратитесь к региональному авторизованному дилеру Canon или в справочную службу Canon. **[Если проблему не удается устранить\(P. 807\)](#page-816-0)**

#### Замятие документов в податчике

Если в податчик загружены документы, сначала удалите их. Затем выполните приведенную ниже процедуру. Не пытайтесь извлечь замятую бумагу из аппарата с применением силы. Если замятую бумагу не удается легко извлечь, перейдите к следующему шагу.

#### **1 Извлеките замятый документ из-под крышки податчика.**

**1** Откройте крышку податчика.

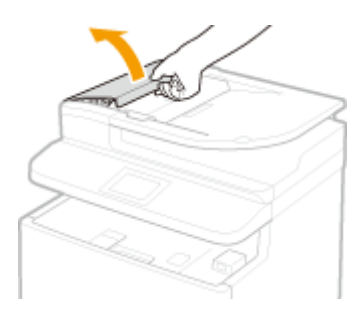

Переместите рычажок для разблокировки.

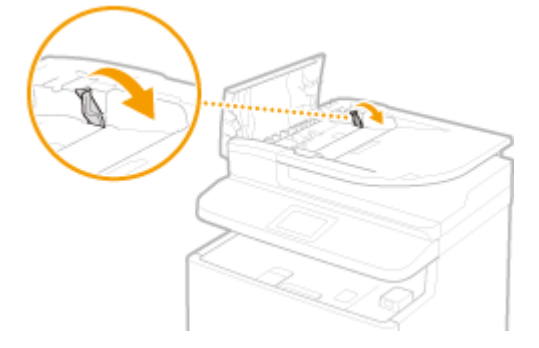

Аккуратно потяните за документ.

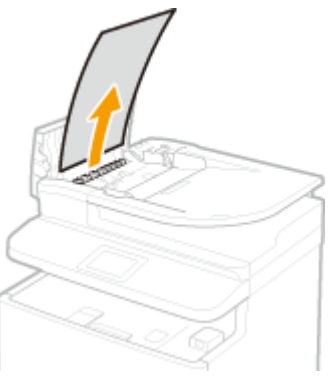

**Удалите замятую бумаги из внутр. части крышки податчика.**

Удерживая зеленую ручку, откройте внутреннюю крышку.

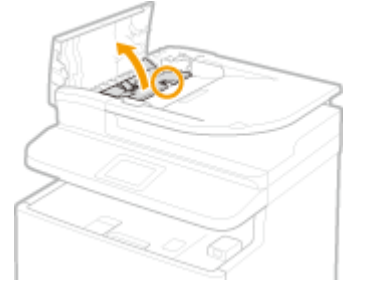

Аккуратно потяните за документ.

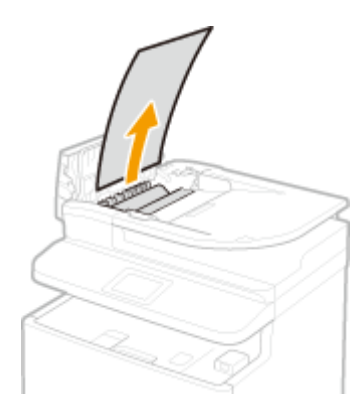

Поднимите лоток для документов и аккуратно вытяните документ.

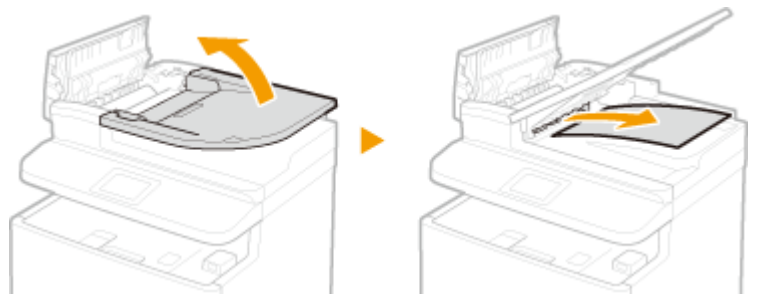

Верните лоток для документов в исходное положение и закройте внутреннюю крышку.

**Верните рычажок на место и закройте крышку податчика.**

**Удалите замятый документ из-под податчика.**

- Откройте податчик.
- Аккуратно потяните за документ.

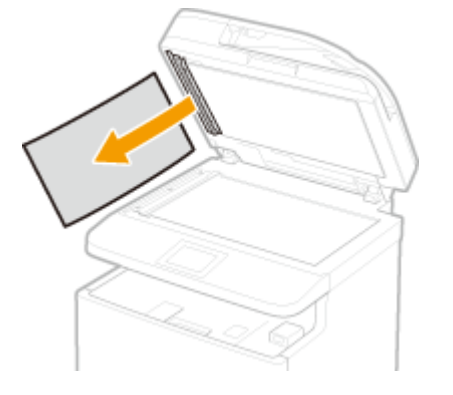

Аккуратно закройте устройство подачи.

## <span id="page-760-0"></span>Замятие бумаги в универсальном лотке

Если в лоток загружена бумага, сначала удалите ее. Если не удается легко удалить замятую бумагу, не пытайтесь извлечь ее с применением силы. Следуйте процедуре для различных мест замятия бумаги, указанных в сообщении.

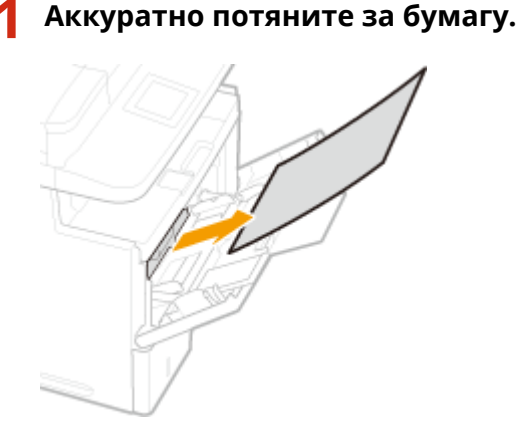

- **2 Загрузите бумагу. [Загрузка бумаги в универсальный лоток\(P. 59\)](#page-68-0)**
- **3 При появлении следующего сообщения нажмите <Да>.**

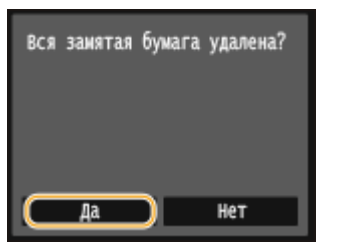

### Замятие бумаги в лотке для бумаги

Если не удается легко удалить замятую бумагу, не пытайтесь извлечь ее с применением силы. Следуйте процедуре для различных мест замятия бумаги, указанных в сообщении.

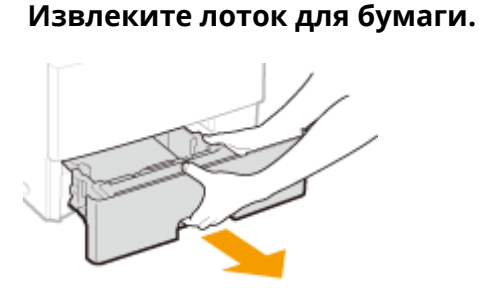

#### ВАЖНО!

- Аккуратно вытащите лоток для бумаги, удерживая его обеими руками. В противном случае можно повредить лоток, уронив его, так как он может легко выскользнуть.
- **2 Аккуратно потяните за бумагу.**

<span id="page-761-0"></span>● Если установлено дополнительное устройство подачи бумаги, осторожно вытащите бумагу таким же способом.

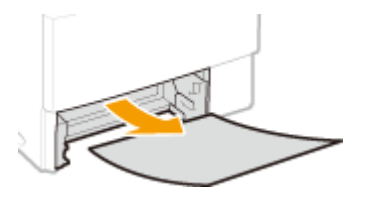

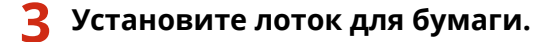

● При установке кассеты для бумаги, для которой параметру <Уведомление о проверке настроек бумаги> задано значение <Вкл.>, открывается экран запроса подтверждения. **[Уведомление о](#page-749-0) [проверке настроек бумаги\(P. 740\)](#page-749-0)**

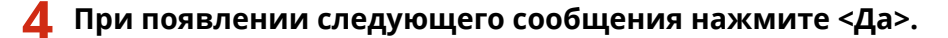

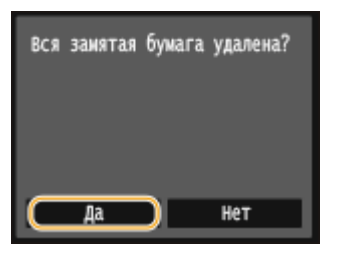

## Замятие бумаги в области вывода

Не пытайтесь извлечь замятую бумагу из устройства с применением силы. Если замятую бумагу не удается легко извлечь, перейдите к следующему шагу.

**1 Полностью откройте дополнительный выводной лоток.**

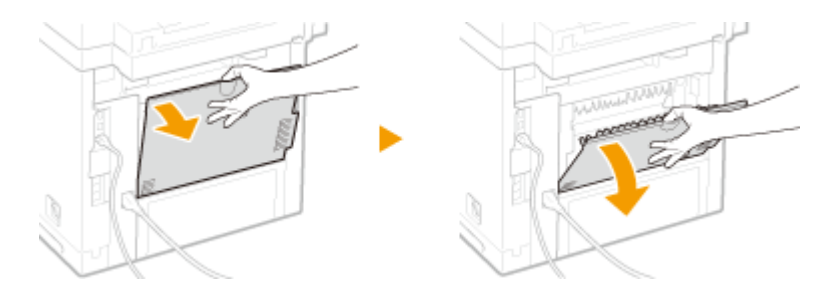

**2 Поднимите панель управления.**

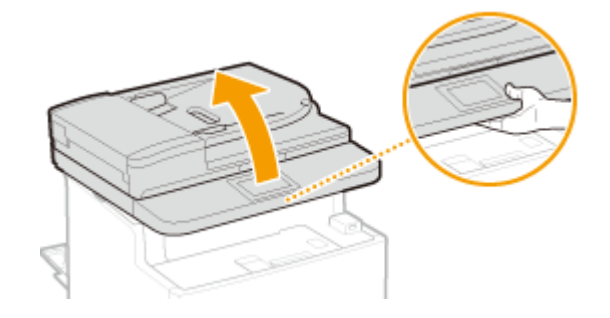

**3 Аккуратно потяните за бумагу.**

<span id="page-762-0"></span>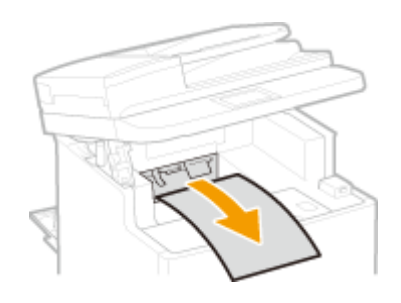

**4 Опустите панель управления.**

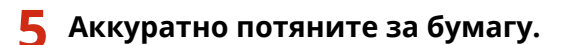

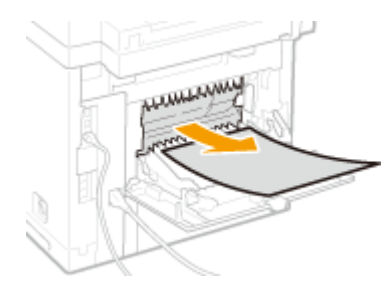

**6 Закройте дополнительный выводной лоток.**

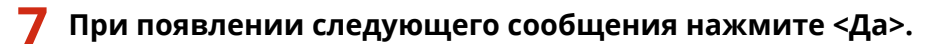

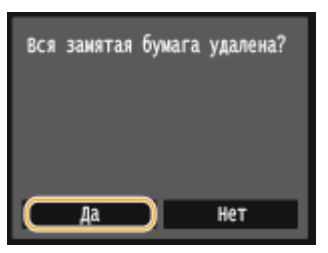

# Замятие бумаги внутри аппарата

Не пытайтесь извлечь замятую бумагу из устройства с применением силы. Если замятую бумагу не удается легко извлечь, перейдите к следующему шагу.

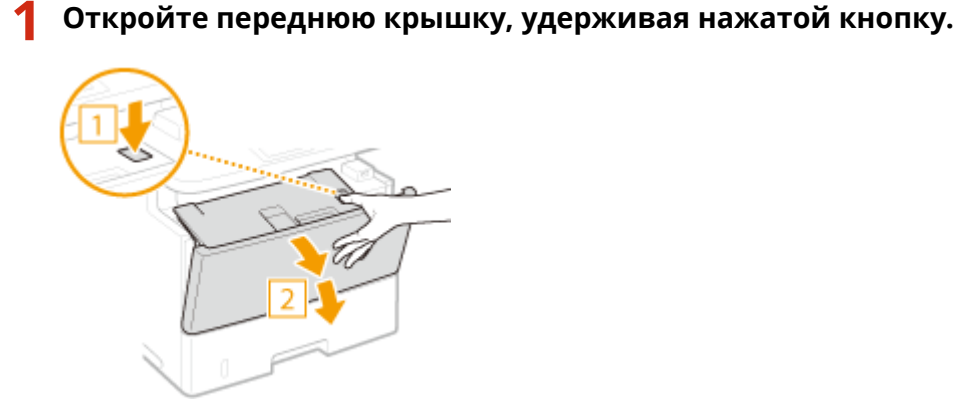

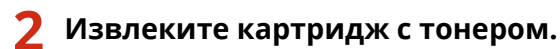

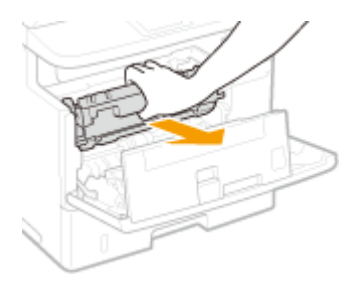

- **3 Удерживая зеленую ручку, расположенную у задней стороны, поднимите транспортную направляющую.**
- Удерживайте транспортную направляющую вплоть до ее возврата в исходное положение на шаге 5.

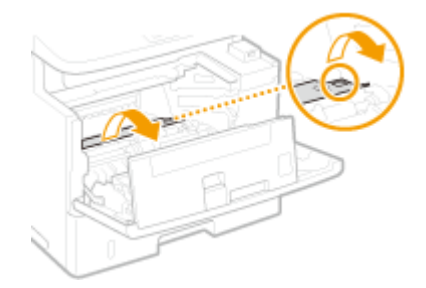

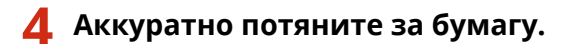

● Вытяните бумагу, держа ее как можно горизонтальнее, чтобы не просыпать незакрепленный тонер.

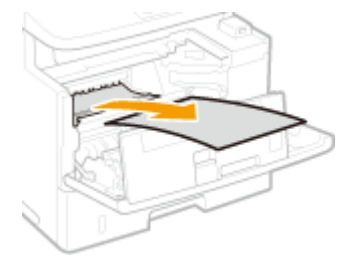

- **5 Аккуратно верните транспортную направляющую в исходное положение.**
- **6 Удерживая зеленую ручку, расположенную у передней стороны, поднимите транспортную направляющую.**
- Удерживайте транспортную направляющую вплоть до ее возврата в исходное положение на шаге 8.

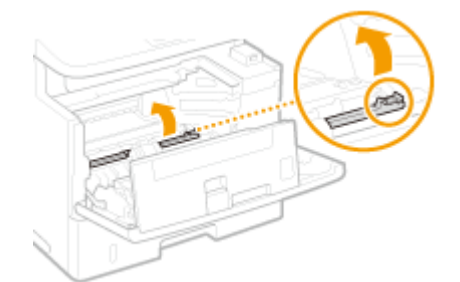

# <span id="page-764-0"></span>**7 Аккуратно потяните за бумагу.**

Вытяните бумагу, держа ее как можно горизонтальнее, чтобы не просыпать незакрепленный тонер.

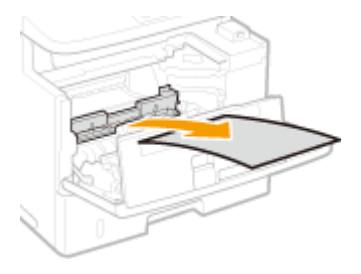

**8 Аккуратно верните транспортную направляющую в исходное положение.**

### **9 Установите картридж с тонером.**

Нажмите на нее, чтобы она полностью дошла до упора.

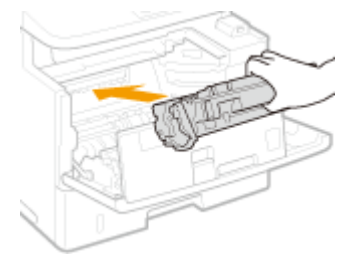

**10 Закройте переднюю крышку.**

# Замятие бумаги в транспортной направляющей блока двусторонней печати

Если не удается легко удалить замятую бумагу, не пытайтесь извлечь ее с применением силы. Следуйте процедуре для различных мест замятия бумаги, указанных в сообщении.

# **1 Извлеките лоток для бумаги.**

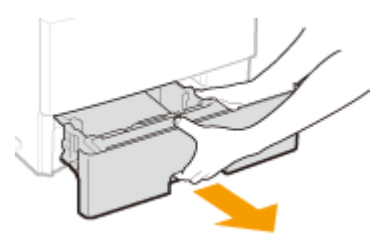

#### ВАЖНО!

- Аккуратно вытащите лоток для бумаги, удерживая его обеими руками. В противном случае можно повредить лоток, уронив его, так как он может легко выскользнуть.
- **2 Нажмите зеленый переключатель фиксатора, чтобы открыть транспортную направляющую блока двусторонней печати.**

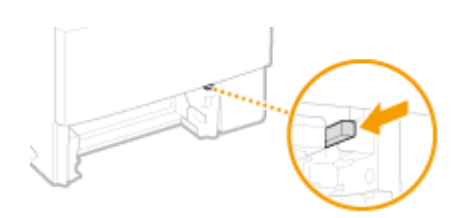

**3 Аккуратно потяните за бумагу.**

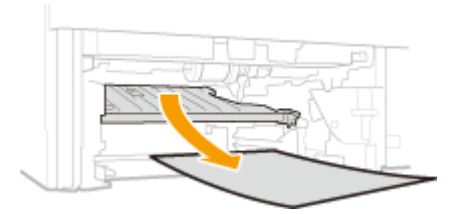

### **4 Верните направляющую в исходное положение.**

● Полностью закройте направляющую до щелчка.

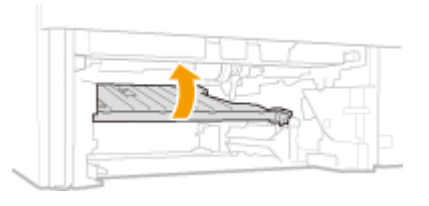

### **5 Установите лоток для бумаги.**

● При установке кассеты для бумаги, для которой параметру <Уведомление о проверке настроек бумаги> задано значение <Вкл.>, открывается экран запроса подтверждения. **[Уведомление о](#page-749-0) [проверке настроек бумаги\(P. 740\)](#page-749-0)**

### **6 При появлении следующего сообщения нажмите <Да>.**

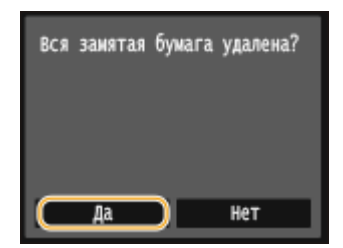

# **Если появляется сообщение об ошибке**

103E-0AX

Если факс не отправляется из-за переполненной памяти или возникают другие проблемы, на экране появится сообщение. Дополнительные сведения о сообщениях приведены в следующем списке.

### Анализ сертификата сервера аутентификации невозможен.

**Недействителен сертификат сервера аутентификации, либо принтер не поддерживает такой формат сертификата.**

● Проверьте сертификат сервера аутентификации. **[Настройка аутентификации IEEE 802.1X\(P. 601\)](#page-610-0)**

Невозможно изменить тип адресата для адресатов, зарегистрированных в группе.

#### **Выбранный адресат не может быть изменен, так как был зарегистрирован для группового набора.**

● Чтобы изменить тип адресата, зарегистрированного для группового набора, сначала удалите зарегистрированного адресата группового набора. Затем измените тип адресата, после чего вновь зарегистрируйте адресата для группового набора.

### Не удается найти точку доступа.

**При попытке автоматической настройки с использованием WPS беспроводной маршрутизатор не определяется в течение указанного периода времени.**

● Повторите попытку подключения, соблюдая ограничение по времени. **[Настройка подключения с помощью функции WPS \(режим нажатия кнопки\)\(P. 432\)](#page-441-0) [Настройка подключения с помощью функции WPS \(режим PIN-кода\)\(P. 435\)](#page-444-0)**

**SSID или ключ сети беспроводного маршрутизатора был введен вручную, однако запись была неправильной.**

● Проверьте SSID и ключ сети, затем снова введите их правильное значение. **[Проверка SSID и ключа сети\(P. 446\)](#page-455-0) [Настройка подключения путем детального задания параметров\(P. 442\)](#page-451-0)**

**Не удается обнаружить беспроводной маршрутизатор вследствие проблем с настройками сети, к которой следует подключиться.**

- Проверьте, правильно ли настроен аппарат и готов ли он к подключению к сети. **[Проблемы, связанные с установкой и настройкой\(P. 784\)](#page-793-0)**
- Если проблема не устранена, проверьте настройки безопасности на беспроводном маршрутизаторе.

#### Печать принятых данных невозможна.

#### **Полученные документы невозможно напечатать по некоторой определенной причине.**

- Проверьте, не возникла ли одна из указанных ниже ситуаций. Если на экране появляются сообщения о причинах и решениях проблем, просмотрите подробную информацию.
- Крышка открыта.
- Отсутствует бумага.
- Произошло замятие бумаги или документа.
- Закончился тонер в картридже.
- Произошла ошибка.

# Не удается принять факс. Убедитесь, что отправитель выполняет отправку правильно.

#### **Аппарат получателя не ответил в течение 35 секунд.**

● Попросите отправителя повторно переслать факс. Если вы слышите гудок, выберите <Начать прием> для получения факса. **[Прием факсов \(MF515x\)\(P. 183\)](#page-192-0)**

### Нельзя отправить, так как указано более одного адресата.

#### **Отправка факса нескольким адресатам отключена.**

● Чтобы указать несколько адресатов, необходимо задать для параметра <Ограничить последов. передачу> значение <Выкл.> или <Подтверждение последовательной передачи>. Дополнительные сведения можно получить у своего администратора. **[Отключение последовательной передачи \(MF515x\)\(P. 580\)](#page-589-0)**

### Невозможно указать группу.

#### **После нажатия <На рычаге> в качестве адресата был указан групповой набор.**

● После нажатия <На рычаге> вы не сможете указать адресатов из списка группового набора. Коснитесь элемента <Завершить> на экране <Укажите адресата.> и укажите адресатов для отправки документов по факсу без нажатия <На рычаге>.

# Не уд. исп. Вир. прнт. Google. Сбой аутентификации сервера.

#### **Виртуальному принтеру не удалось выполнить аутентификацию сервера или получить информацию для регистрации.**

● Проверьте правильность указанных настроек даты и времени. **[Настройки даты/времени\(P. 666\)](#page-675-0)**

### Не уд. исп. Вир. прнт. Google. Ошибка связи с сервером.

#### **Облачная печать недоступна в связи с ошибкой.**

- Проверьте подключение аппарата к беспроводной или проводной локальной сети. **[Подключение к беспроводной локальной сети\(P. 430\)](#page-439-0) [Подключение к проводной локальной сети\(P. 429\)](#page-438-0)**
- Порт используемый для облачной печати, может быть заблокирован брандмауэром или другим средством защиты. Убедитесь, что порт 5222 доступен на компьютере.
- Если в сети используется прокси-сервер, проверьте настройки прокси на аппарате и сервере. Для получения сведений обратитесь к администратору сети. **[Настройки прокси\(P. 568\)](#page-577-0)**

Невозможно использовать эти параметры. Отправка указанному адресату ограничена.

**Аппарат настроен таким образом, что находящийся в данный момент в системе пользователь не может выполнять отправку на адреса, зарегистрированные в указанном списке <Часто используемые параметры>.**

● Измените ограничения на отправку для находящегося в системе пользователя. **[Настройка управления именем подразделения\(P. 542\)](#page-551-0)**

Ошибка связи с картриджем. Гарантия не распространяется на неоригинальные картриджи. Количество тонера в картридже может отображаться неправильно.

#### **Возможно, неправильно установлен или неисправен картридж с тонером.**

● Повторно установите картридж с тонером. Если после переустановки картриджа проблема осталась, это может свидетельствовать о поломке картриджа. Обратитесь в магазин, в котором вы приобрели данный картридж с тонером или свяжитесь с центром обслуживания клиентов компании Canon. **[Процедура замены картриджей с тонером\(P. 828\)](#page-837-0)**

**Возможно, используемый картридж с тонером не является оригинальным продуктом компании Canon.**

● Для замены картриджей с тонером разрешается использовать только оригинальную продукцию Canon.

**[Расходные материалы\(P. 897\)](#page-906-0)**

# Срок службы картриджа истек. Рекомендуется замена.

#### **Срок службы картриджа с тонером истек.**

● Рекомендуется заменить картридж с тонером. **[Процедура замены картриджей с тонером\(P. 828\)](#page-837-0)**

### Измените пароль аутентификации.

#### **Закончился срок действия пароля.**

● Задайте новый пароль.

### Проверьте настройки аутентификации.

#### **Метод аутентификации аппарата не совпадает с методом аутентификации сервера RADIUS.**

● Проверьте, одинаковый ли задан метод аутентификации на аппарате и сервере RADIUS и задайте правильный метод аутентификации. **[Настройка аутентификации IEEE 802.1X\(P. 601\)](#page-610-0)**

# Ошибка подключения. Проверьте настройки PSK.

**Ключ сети (PSK) беспроводного маршрутизатора, к которому необходимо подключиться, не задан на аппарате надлежащим образом.**

- Проверьте ключ сети (PSK) беспроводного маршрутизатора и повторно задайте его на аппарате. **[Проверка SSID и ключа сети\(P. 446\)](#page-455-0) [Настройка подключения путем выбора беспроводного маршрутизатора\(P. 438\)](#page-447-0) [Настройка подключения путем детального задания параметров\(P. 442\)](#page-451-0)**
- Если проблема наблюдается даже после проверки ключа сети, проверьте, правильно ли настроен аппарат и готов ли он к подключению к сети. **[Проблемы, связанные с установкой и настройкой\(P. 784\)](#page-793-0)**

### Копирование ограничено.

**Копирование отключено в управлении идентификаторами отделов.**

● Войдите в систему, указав имя подразделения, для которого не отключена функция копирования. Имя подразделения и PIN-код можно узнать у администратора. **[Настройка управления именем подразделения\(P. 542\)](#page-551-0)**

### Не удалось подключиться в режиме точки доступа.

#### **Не удалось выполнить соединение в режиме точки доступа в результате ошибки.**

● Подождите несколько минут и повторите попытку. Если установить соединение по-прежнему не удается, попробуйте ненадолго выключить аппарат. **[Прямое соединение \(режим точки доступа\)\(P. 400\)](#page-409-0)**

### Не удалось соединиться по беспроводной сети.

#### **Сбой связи по беспроводной сети в результате ошибки.**

● Подождите некоторое время и повторите попытку. Если соединение не устанавливается, выключите аппарат и перезапустите его.

Не удалось соединиться по беспроводной сети. Выключите и включите основное питание, а затем снова настройте параметры.

**Сбой соединения вследствие ошибки при настройке беспроводного сетевого подключения.**

- Перезапустите устройство и выполните настройку вновь.
- Если проблема наблюдается даже после перезапуска аппарата, проверьте, правильно ли настроен аппарат и готов ли он к подключению к сети. **[Проблемы, связанные с установкой и настройкой\(P. 784\)](#page-793-0)**
- Если проблему устранить не удалось даже после проверки настроек беспроводного подключения по локальной сети, проверьте настройки безопасности маршрутизатора.

Не удалось подключиться с помощью WPS. Подождите немного, затем снова задайте настройки.

**При попытке автоматической настройки с использованием WPS происходит сбой подключения вследствие ошибки.**

● Подождите некоторое время и повторите попытку. Если проблему не удается устранить, убедитесь в том, что беспроводной маршрутизатор поддерживает протокол WPS.

**Если технология WPS поддерживается:**

Проверьте, правильно ли настроен аппарат и готов ли он к подключению к сети. **[Проблемы, связанные с установкой и настройкой\(P. 784\)](#page-793-0)**

**Если технология WPS не поддерживается:**

Установите соединение другим способом. **[Подключение к беспроводной локальной сети\(P. 430\)](#page-439-0)**

Не удалось подключиться. Достигнуто предельное число устройств, которые могут подключиться к точке доступа.

**Аппарат предпринял попытку подключения к маршрутизатору беспроводной локальной сети, к которой уже подключено максимально возможное количество устройств.**

● Отключите какие-либо устройства (клиенты), подсоединенные к маршрутизатору беспроводной локальной сети. Информацию о максимально допустимом количестве устройств см. в руководстве по эксплуатации маршрутизатора беспроводной локальной сети или обратитесь к производителю.

### Не удалось обнаружить подключения от беспроводных устройств.

#### **Не удалось обнаружить мобильное устройство в течение заданного времени.**

● Повторите попытку подключения, соблюдая ограничение по времени. **[Прямое соединение \(режим точки доступа\)\(P. 400\)](#page-409-0)**

### Не удалось выполнить чистку.

#### **Замятие бумаги во время чистки.**

● Извлеките замятую бумагу, правильно вставьте бумагу и повторно выполните чистку. **[Устранение замятия бумаги\(P. 747\)](#page-756-0) [Податчик\(P. 816\)](#page-825-0) [Узел закрепления\(P. 818\)](#page-827-0)**

#### **В картриджах осталось недостаточно тонера для выполнения чистки в устройстве фиксации.**

● Для выполнения чистки необходимо определенное количество тонера в картриджах. Замените картридж с тонером и выполните повторную чистку. **[Замена картриджей с тонером\(P. 823\)](#page-832-0)**

### Выполнить исправление не удалось.

#### **Бумага, приемлемая для коррекции, не загружена в лоток.**

● Загрузите обычную или переработанную бумагу формата A4 или Letter в лоток для бумаги. **[Загрузка бумаги в лоток\(P. 54\)](#page-63-0)**

#### **Изображение, необходимое для коррекции, не размещено на стекле экспонирования надлежащим образом.**

● Положите изображение для цветокоррекции на стекло экспонирования напечатанной стороной вниз, разместив черную полосу ближе к тыльной стороне устройства. **[Настройка градации и плотности заданий копирования\(P. 833\)](#page-842-0)**

#### **Замятие бумаги во время коррекции.**

● Извлеките замятую бумагу и повторно выполните коррекцию. **[Устранение замятия бумаги\(P. 747\)](#page-756-0)**

#### **В картриджах осталось недостаточно тонера для выполнения коррекции.**

● Для выполнения коррекции необходимо определенное количество тонера в картриджах. Замените картридж с тонером и выполните коррекцию.

**[Замена картриджей с тонером\(P. 823\)](#page-832-0)**

# Не удалось выполнить аутентификацию открытой системы. Проверьте настройки WEP.

#### **Метод проверки подлинности на устройстве задан как <Открытая система>, однако на беспроводном маршрутизаторе задано значение «Общий ключ»**

● Выполните подключение снова, изменив метод проверки подлинности WEP на <Общий ключ>. **[Настройка подключения путем детального задания параметров\(P. 442\)](#page-451-0)**

**MAC-адрес устройства отклонен, так как на беспроводном маршрутизаторе включен фильтр MACадресов.**

● Разрешите доступ MAC-адреса аппарата и компьютера к беспроводному маршрутизатору. Дополнительную информацию об установке этих значений см. в руководствах по используемым сетевым устройствам или обратитесь к производителям этих устройств. Чтобы проверить MACадрес аппарата, выберите <Меню> <Настройки сети> <Настройки беспроводной сети> <Информация о подключении>.

**[Просмотр MAC-адреса для проводной локальной сети\(P. 459\)](#page-468-0)**

# Не удалось выполнить аутентификацию общего ключа. Проверьте настройки WEP.

**Ключ сети (ключ WEP) беспроводного маршрутизатора, к которому необходимо подключиться, не задан на аппарате надлежащим образом.**

● Проверьте ключ сети (ключ WEP) беспроводного маршрутизатора и повторно задайте его на аппарате.

**[Проверка SSID и ключа сети\(P. 446\)](#page-455-0)**

**[Настройка подключения путем детального задания параметров\(P. 442\)](#page-451-0)**

● Выполните подключение снова, выбрав беспроводной маршрутизатор или изменив метод проверки подлинности WEP на <Открытая система>.

**[Настройка подключения путем выбора беспроводного маршрутизатора\(P. 438\)](#page-447-0) [Настройка подключения путем детального задания параметров\(P. 442\)](#page-451-0)**

#### **Метод проверки подлинности на устройстве задан как <Общий ключ>, однако на беспроводном маршрутизаторе задано значение «Открытая система».**

● Измените на беспроводном маршрутизаторе метод проверки подлинности WEP на «Общие ключ» и повторите попытку подключения. Дополнительные сведения об изменении этих значений см. в руководствах по используемым сетевым устройствам или обратитесь к производителям этих устройств.

### Прямое соединение прервано.

**Соединение между аппаратом и мобильным устройством прервано.**

● Повторно установите прямое соединение. **[Прямое соединение \(режим точки доступа\)\(P. 400\)](#page-409-0)**

### Функции факса ограничены.

**Передача факсов отключена в управлении идентификаторами отделов.**

● Войдите в систему, указав имя подразделения, для которого не отключена функция отправки факсов. Имя подразделения и PIN-код можно узнать у администратора. **[Настройка управления именем подразделения\(P. 542\)](#page-551-0)**

### Вставьте картридж с тонером.

**Картридж с тонером не установлен или установлен неправильно.**

● Правильно установите картридж с тонером. **[Процедура замены картриджей с тонером\(P. 828\)](#page-837-0)**

### Нет своб. памяти. Пров. инф. об ош. с пом. монитора сост.

**Память переполнена данными печати, которые ввиду ошибок не могут быть напечатаны.**

● Отмените процесс печати документов с ошибками, или выполните печать документов, нажав <Пропуск ошибки> на экране состояния задания печати. **[Отмена печати\(P. 246\)](#page-255-0)**

### Печать с устройства памяти ограничена.

#### **Функция печати файлов с запоминающего устройства USB отключена.**

● Установите для параметра <Вкл./Выкл. печ. с устр. памяти> значение <Вкл.>. **[Ограничение функции печати с внешних запоминающих устройств\(P. 582\)](#page-591-0)**

## Нет бумаги

**Бумага не загружена в кассету для бумаги или универсальный лоток.**

● Загрузите бумагу. **[Загрузка бумаги\(P. 52\)](#page-61-0)**

#### **Бумага, на которой можно печатать отчеты или списки, не загружена.**

- Отчеты или списки могут печататься на обычной, восстановленной или цветной бумаге формата А4 или Letter. Загрузите соответствующую бумагу и задайте формат и тип бумаги. **[Загрузка бумаги\(P. 52\)](#page-61-0)**
	- **[Определение формата и типа бумаги\(P. 68\)](#page-77-0)**

#### **Бумага, на которой можно печатать документы, не загружена.**

● Полученные документы могут печататься на обычной, восстановленной или цветной бумаге формата А4 или Letter. Загрузите соответствующую бумагу и задайте формат и тип бумаги. **[Загрузка бумаги\(P. 52\)](#page-61-0)**

### **[Определение формата и типа бумаги\(P. 68\)](#page-77-0) ПРИМЕЧАНИЕ**

● При печати полученных документов на бумаге другого формата (не А4 или Letter) части изображения могут отсутствовать или изображение может быть разделено и напечатано на нескольких страницах.

### Нет ответа от адресата.

#### **Возможно, отсоединен сетевой кабель или возникла проблема с коммутатором.**

● Проверьте сетевые кабели и коммутаторы.

### Нет ответа от хоста.

#### **Аппарат не подключен к сети надлежащим образом.**

● Проверьте настройки аппарата и сети, затем повторите попытку. **[Подключение к сети\(P. 426\)](#page-435-0)**

## Замята бумага.

#### **Замятие бумаги.**

- Извлеките замятую бумагу или документ и повторите печать (печать может возобновиться автоматически).
	- **[Устранение замятия бумаги\(P. 747\)](#page-756-0)**

### Формат бумаги не соотв. настр.

#### **Параметр формата бумаги на панели управления не соответствует формату загруженной бумаги.**

● Сопоставьте формат бумаги, указанный в параметре <Настройки бумаги> с форматом фактически загруженной бумаги.

#### **Использование загруженной бумаги**

Измените параметр <Настройки бумаги> в соответствии с форматом загруженной бумаги. **[Определение формата и типа бумаги\(P. 68\)](#page-77-0) ПРИМЕЧАНИЕ** 

● При печати с компьютера проверьте, совпадает ли значение формата бумаги в драйвере принтера с форматом загруженной бумаги.

#### **Загрузка бумаги без изменения параметров**

Загрузите бумагу, формат которой соответствует значению параметра <Настройки бумаги>. **[Загрузка бумаги\(P. 52\)](#page-61-0)**

● Убедитесь, что направляющие для бумаги в кассете для бумаги выставлены правильно. **[Загрузка бумаги\(P. 52\)](#page-61-0)**

### Подготовьте картридж.

#### **Приближается срок замены картриджа с тонером.**

● Равномерно распределите тонер внутри картриджа. Замените картридж с тонером, если это сообщение отображается перед началом печати большого задания. **[Полное использование тонера\(P. 826\)](#page-835-0) [Процедура замены картриджей с тонером\(P. 828\)](#page-837-0)**

### **ПРИМЕЧАНИЕ**

- При копировании или печати можно продолжить печать.
- Если аппарат принимает факс или включен автоматический вывод отчета, полученные факсы и отчеты будут сохраняться в аппарате, чтобы после печати они не выглядели выцветшими. Чтобы продолжить печать несмотря на заканчивающийся тонер в картриджах, задайте для параметра <Продолжать печать при малом количестве тонера в картридже> значение <Вкл.>. **[Продолжать печать при малом количестве тонера в картридже\(P. 687\)](#page-696-0)**

### Печать ограничена.

#### **Печать отключена в управлении идентификаторами отделов.**

● Войдите в систему, указав имя подразделения, для которого не отключена функция печати. Имя подразделения и PIN-код можно узнать у администратора. **[Настройка управления именем подразделения\(P. 542\)](#page-551-0)**

#### Для удаленного сканирования установлено ограничение.

**Сканирование с компьютера ограничено с помощью управления идентификаторами отделов.**

● Выполните вход в Удаленный ИП в режиме администратора системы, вызовите экран редактирования соответствующего ИД отдела и установите флажок [Разрешить задания на сканирование с неизвестными ИД].

**[Блокировка заданий при неизвестном имени подразделения\(P. 548\)](#page-557-0)**

### Сканирование ограничено.

#### **Сканирование отключено в управлении идентификаторами отделов.**

● Войдите в систему, указав имя подразделения, для которого не отключена функция сканирования. Имя подразделения и PIN-код можно узнать у администратора. **[Настройка управления именем подразделения\(P. 542\)](#page-551-0)**

### Задайте правильные сведения для аутентификации.

**Неправильно заданы данные для аутентификации клиента (пара ключей и сертификат, имя пользователя и пароль или сертификат CA).**

● Проверьте заданный метод аутентификации и данные для аутентификации (пару ключей и сертификат, имя пользователя и пароль или сертификат CA). **[Настройка аутентификации IEEE 802.1X\(P. 601\)](#page-610-0) [Проверка пары ключей и цифровых сертификатов\(P. 621\)](#page-630-0)**

Задайте сведения, необходимые для аутентификации.

**Неправильно настроена аутентификация IEEE 802.1X.**

• Настройте IEEE 802.1X надлежащим образом из Remote UI. **[Настройка аутентификации IEEE 802.1X\(P. 601\)](#page-610-0)**

Указание и регистрация новых адресатов ограничены.

**Факсы и сообщения электронной почты можно отправлять только тем адресатам, которые зарегистрированы в адресной книге.**

● Чтобы ввести нового адресата с панели управления, а также добавить или изменить его в адресной книге, необходимо задать для параметра <Ограничить новых адресатов> значение <Выкл.>. Дополнительные сведения можно получить у своего администратора. **[Ограничение круга адресатов\(P. 575\)](#page-584-0)**

# Истек срок действия сертификата сервера аутентификации.

**Закончился срок действия сертификата сервера, отправленный с сервера RADIUS.**

• Проверьте срок действия сертификата на сервере RADIUS. **[Настройка аутентификации IEEE 802.1X\(P. 601\)](#page-610-0)**

### Неправильный сертификат сервера аутентификации.

**В принтере отсутствует зарегистрированный сертификат CA, совместимый с сертификатом сервера аутентификации.**

● Убедитесь, что в принтере имеется зарегистрированный сертификат CA, совместимый с сертификатом сервера аутентификации. **[Настройка аутентификации IEEE 802.1X\(P. 601\)](#page-610-0)**

### Вскоре потребуется заменить картридж.

#### **Приближается срок замены картриджа с тонером.**

● Равномерно распределите тонер внутри картриджа. Замените картридж с тонером, если это сообщение отображается перед началом печати большого задания. **[Полное использование тонера\(P. 826\)](#page-835-0) [Процедура замены картриджей с тонером\(P. 828\)](#page-837-0)**

### **ПРИМЕЧАНИЕ**

- При копировании или печати можно продолжить печать.
- Если аппарат принимает факс или включен автоматический вывод отчета, полученные факсы и отчеты будут сохраняться в аппарате, чтобы после печати они не выглядели выцветшими. Чтобы продолжить печать несмотря на заканчивающийся тонер в картриджах, задайте для параметра <Продолжать печать при малом количестве тонера в картридже> значение <Вкл.>. **[Продолжать печать при малом количестве тонера в картридже\(P. 687\)](#page-696-0)**

### Компьютер ограничен.

#### **Сканирование с панели управления отключено в управлении идентификаторами отделов.**

● Выполните вход в Удаленный ИП в режиме администратора системы, вызовите экран редактирования соответствующего ИД отдела и установите флажок [Разрешить задания на сканирование с неизвестными ИД].

**[Блокировка заданий при неизвестном имени подразделения\(P. 548\)](#page-557-0)**

#### Невозможно распознать изображение.

**Выбранное изображение не может быть распознано при выборе файлов для печати на запоминающем устройстве USB.**

● Невозможно просматривать изображения, отмеченные значком «?». Можно просматривать изображения JPEG или TIFF, однако некоторые изображения могут не отображаться. **[Печать с запоминающего устройства USB \(печать с внешнего запоминающего устройства\)](#page-305-0) [\(P. 296\)](#page-305-0)**

### Память заполнена.

**Вследствие недостатка памяти не удается отправить или принять факс, или невозможно отсканировать документ.**

- Если задание отправки или печати помещено в очередь, дождитесь его завершения.
- Если полученные документы сохраняются в памяти, напечатайте или удалите их. **[Сохранение принятых факсов в памяти \(прием в память\)\(P. 192\)](#page-201-0)**
- При отправке документа с несколькими страницами, разделите их на несколько пакетов.
- При отправке факса уменьшите разрешение сканируемого документа.

#### **[Настройка разрешения\(P. 171\)](#page-180-0)**

● При сканировании измените формат файла для уменьшения его размера. **[Выбор формата файла\(P. 362\)](#page-371-0)**

**Отсканированный документ не может быть сохранен на запоминающем устройстве USB вследствие недостатка памяти.**

● Удалите ненужные данные для очистки места на запоминающем устройстве USB или подключите другое устройство USB.

**[Сканирование документов на запоминающее устройство USB\(P. 342\)](#page-351-0)**

#### Память заполнена. Введите настройки типа оригинала заново.

**Документ не может быть отсканирован, потому что при копировании переполнилась память.**

● Задайте значение <Тип оригинала> для <Тип оригинала: Текст/фото> и начните копировать. **[Выбор типа документа\(P. 120\)](#page-129-0)**

### Нет своб. памяти. Задания защищенной печати.

**Память переполнена защищенными документами, которые не были распечатаны.**

● Распечатайте защищенные документы, хранящиеся в памяти. **[Печать с помощью функции Защищенная печать\(P. 285\)](#page-294-0)**

#### Память заполнена. Сканирование будет отменено. Выполнить печать?

**Не удалось отсканировать документ вследствие недостатка памяти.**

- Укажите, следует ли напечатать отсканированные страницы или отменить задание.
- Копировать документ в двух или более частях.

**Не удалось напечатать все страницы во время сортировки и копирования.**

- Укажите, следует ли напечатать отсканированные страницы или отменить задание.
- Если выполняется копирование, следует либо скопировать документ в двух или более частях, либо задать для параметра <Тип оригинала> значение <Текст/фото>, а затем скопировать документ. **[Выбор типа документа\(P. 120\)](#page-129-0)**

Введено неправильное число символов, или используются недопустимые символы.

#### **Ключ сети (ключ WPA/WPA2-PSK или WEP) беспроводного маршрутизатора введен неверно.**

● Проверьте ключ сети (ключ WPA/WPA2-PSK или WEP) беспроводного маршрутизатора и повторно задайте его на аппарате. Дополнительные сведения о проверке ключа сети см. в руководствах по используемым сетевым устройствам или обратитесь к производителям этих устройств. **[Проверка SSID и ключа сети\(P. 446\)](#page-455-0) [Настройка подключения путем выбора беспроводного маршрутизатора\(P. 438\)](#page-447-0)**

#### **[Настройка подключения путем детального задания параметров\(P. 442\)](#page-451-0)**

# Устройство памяти USB ограничено.

#### **Функция сохранения отсканированных документов на запоминающее устройство USB отключена.**

● Установите для параметра <Сохранить в устр. памяти USB> значение <Вкл.>. **[Ограничение функции сканирования в память USB\(P. 582\)](#page-591-0)**

### Ключ WEP установлен неправильно. Проверьте настройки WEP.

**Ключ сети (ключ WEP) беспроводного маршрутизатора, к которому необходимо подключиться, не задан на аппарате надлежащим образом.**

- Проверьте ключ сети (ключ WEP) беспроводного маршрутизатора и повторно задайте его на аппарате.
	- **[Проверка SSID и ключа сети\(P. 446\)](#page-455-0)**

**[Настройка подключения путем выбора беспроводного маршрутизатора\(P. 438\)](#page-447-0) [Настройка подключения путем детального задания параметров\(P. 442\)](#page-451-0)**

#### **Метод проверки подлинности на устройстве задан как <Общий ключ>, однако на беспроводном маршрутизаторе задано значение «Открытая система».**

● Выполните подключение снова, выбрав беспроводной маршрутизатор или изменив метод проверки подлинности WEP на <Открытая система>. **[Настройка подключения путем выбора беспроводного маршрутизатора\(P. 438\)](#page-447-0)**

**[Настройка подключения путем детального задания параметров\(P. 442\)](#page-451-0)**

● Измените на беспроводном маршрутизаторе метод проверки подлинности WEP на «Общие ключ» и повторите попытку подключения. Дополнительные сведения об изменении этих значений см. в руководствах по используемым сетевым устройствам или обратитесь к производителям этих устройств.

Гарантия не распространяется на неоригинальные картриджи. Уровень тонера в картридже может отображаться неправильно.

**Возможно, используемый картридж с тонером не является оригинальным продуктом компании Canon.**

● Для замены картриджей с тонером разрешается использовать только оригинальную продукцию Canon.

**[Расходные материалы\(P. 897\)](#page-906-0)**

# С помощью удаленного ИП задайте сведения, необходимые для аутентификации.

#### **Неверные настройки IEEE 802.1X.**

● Убедитесь, что параметр [Имя для входа в систему] задан верно.

- Убедитесь, что установлен флажок для параметра [Использовать TLS], [Использовать TTLS], или [Использовать PEAP].
- При использовании TLS убедитесь, что пара ключей зарегистрирована.
- При использовании TTLS или PEAP убедитесь, что имя пользователя и пароль заданы правильно. **[Настройка аутентификации IEEE 802.1X\(P. 601\)](#page-610-0)**

# **Если появляется код ошибки**

#### 103E-0AY

Если произошла ошибка (например, не удалось выполнить печать или невозможно отправить/получить факс или отсканированный документ), соответствующий код ошибки отображается в отчете или в сообщении на экране <Журнал заданий> в виде трехзначного номера. Чтобы найти причины и решения, связанные с каждым кодом ошибки, ознакомьтесь со следующими разделами. Сведения о печати отчета об ошибке, а также об информации, содержащейся в этом отчете, см. в разделе **[Печать отчетов и списков\(P. 838\)](#page-847-0)** .

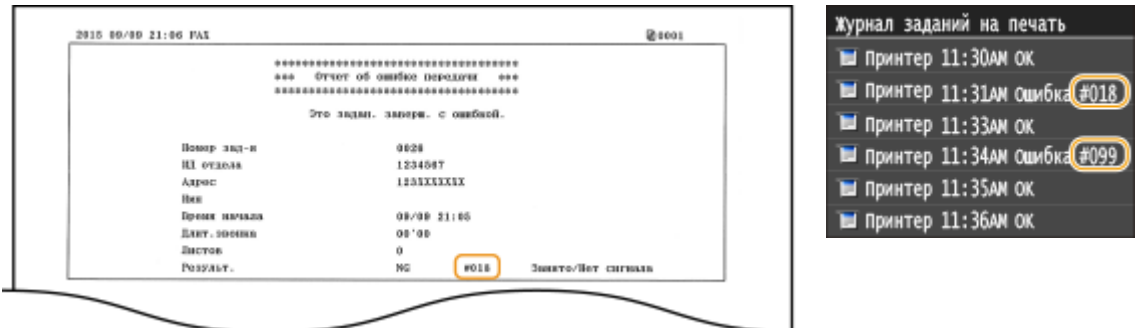

### #001

#### **Документ застрял в податчике.**

● Извлеките замятый документ. **[Замятие документов в податчике\(P. 748\)](#page-757-0)**

### #003

#### **Невозможно отправить или получить факс вследствие большого объема данных.**

- При передаче факса: уменьшите разрешение и отсканируйте документ. **[Настройка разрешения\(P. 171\)](#page-180-0)**
- При получении факса: попросите отправителя разделить документ на несколько частей или уменьшить разрешение перед отправкой.

### #005

#### **Факс не может быть отправлен, так как устройство получателя не ответило в течение 35 секунд.**

● Если аппарат получателя отключен или линия занята, факс мог быть не отправлен. Попросите получателя проверить состояние аппарата. При международной отправке факса, вставьте паузы в номер факса для набора.

**[Отправка факсов \(MF515x\)\(P. 152\)](#page-161-0)**

# #012

**Факс не может быть отправлен, так как в устройстве получателя закончилась бумага.**

● Попросите получателя загрузить бумагу повторно.

### #018

**Факс не может быть отправлен, так как устройство получателя не ответило вследствие перегрузки линии или по какой-либо иной причине.**

● Если аппарат получателя отключен или линия занята, факс мог быть не отправлен. Попросите получателя проверить состояние аппарата. При международной отправке факса, вставьте паузы в номер факса для набора.

**[Отправка факсов \(MF515x\)\(P. 152\)](#page-161-0)**

#### #022

#### **Отправка факса с компьютера отключена.**

● Чтобы отправить факс с компьютера, необходимо задать для параметра <Разр. пер. с пом. драйв. факса> значение <Вкл.>. Дополнительные сведения можно получить у своего администратора. **[Запрещение отправки факсов с ПК \(MF515x\)\(P. 576\)](#page-585-0)**

#### **Не удалось переслать факс, так как указанный адресат был удален из адресной книги.**

● Зарегистрируйте адрес переадресации повторно. Если документы, для которых не удалось выполнить переадресацию, остались в памяти, можно повторить попытку.

**[Регистрация в адресной книге\(P. 81\)](#page-90-0)**

**[Печать, повторная отправка или удаление документов, которые не удалось](#page-208-0) [переадресовать\(P. 199\)](#page-208-0)**

### #037

#### **Память переполнена.**

- Если задание отправки или печати помещено в очередь, дождитесь его завершения.
- Если полученные документы сохраняются в памяти, напечатайте или удалите их. **[Сохранение принятых факсов в памяти \(прием в память\)\(P. 192\)](#page-201-0)**
- При отправке документа с несколькими страницами, разделите их на несколько пакетов.
- При отправке факса уменьшите разрешение сканируемого документа. **[Настройка разрешения\(P. 171\)](#page-180-0)**

### #099

#### **Печать, отправка или получения были отменены.**

● При отмене операции отображается этот код ошибки, однако это не является необычным. Если необходимо повторите печать, отправку или получение документов.

**Отсканированный документ не может быть сохранен на запоминающем устройстве USB вследствие недостатка памяти.**

● Удалите ненужные данные для очистки места на запоминающем устройстве USB или подключите другое устройство USB.

**[Сканирование документов на запоминающее устройство USB\(P. 342\)](#page-351-0)**

### #406

**Отсканированный документ не может быть сохранен на запоминающем устройстве USB вследствие ошибки.**

- Извлеките запоминающее устройство USB и вставьте его повторно. **[Сканирование документов на запоминающее устройство USB\(P. 342\)](#page-351-0)**
- Сократите количество документов для печати.

### #408

**Не удалось выполнить чтение, поскольку запоминающее устройство было удалено во время чтения с него.**

● Вставьте запоминающее устройство и повторите попытку чтения данных, не извлекая устройство до завершения операции.

**[Печать с запоминающего устройства USB \(печать с внешнего запоминающего устройства\)](#page-305-0) [\(P. 296\)](#page-305-0)**

#### **В подключенном запоминающем устройстве используется недопустимый формат.**

● Убедитесь, что аппарат поддерживает формат, используемый в данном запоминающем устройстве (FAT16 или FAT32).

**[Печать с запоминающего устройства USB \(печать с внешнего запоминающего устройства\)](#page-305-0) [\(P. 296\)](#page-305-0)**

### #701

**Сбой проверки подлинности, так как при активации управления идентификаторами отделов был введен неправильный идентификатор отдела или PIN-код.**

• Введите правильный идентификатор отдела и PIN-код.

**Была предпринята попытка беспрерывной эксплуатации несмотря на отключенные в системе управления идентификаторами отделов задания с неизвестными ИД (параметры, разрешающие проведение операций без идентификатора и PIN-кода отдела).**

● Включение заданий с неизвестными идентификаторами в режиме администратора системы в Удаленный ИП.

**[Блокировка заданий при неизвестном имени подразделения\(P. 548\)](#page-557-0)**

**Не удается записать данные, так как память, выделенная для изображений, была переполнена при отправке сообщения эл. почты/интернет-факса или сохранения изображений в общую папку/ на FTP-сервер.**

- Если другой отправляемый документ ставится в очередь, подождите, пока его отправка не будет завершена, затем повторите попытку.
- Разделите документ на несколько разделов перед отправкой.
- Удалите документы, хранящиеся в памяти.
- Выключите аппарат и подождите как минимум 10 секунд, прежде чем включить его снова.

### #751

**Не запущен FTP-сервер или прервалось соединение с сетью. (Иногда не удается связаться с местом назначения в результате разрыва соединения в процессе передачи данных.)**

- Проверьте место назначения.
- Проверьте состояние сети. **[Просмотр параметров сети\(P. 458\)](#page-467-0)**

#### **IP-адрес задан неверно.**

● Проверьте <Настройки TCP/IP>. **[Настройка IP-адреса\(P. 449\)](#page-458-0)**

### #752

**Не удалось отправить сообщение эл. почты или отправить/принять интернет-факс, так как было задано недопустимое имя SMTP-сервера.**

● Проверьте имя SMTP-сервера и исправьте настройки. **[Настройка основных параметров электронной почты\(P. 477\)](#page-486-0) [Настройка параметров связи электронной почты/интернет-факса\(P. 482\)](#page-491-0)**

**Не удалось отправить сообщение эл. почты или отправить/принять интернет-факс, так как было задано недопустимое имя домена.**

● Проверьте имя домена и исправьте настройки. **[Настройка DNS\(P. 501\)](#page-510-0)**

**Не удалось отправить сообщение эл. почты или отправить/принять интернет-факс, так как аппарат не был должным образом подключен к сети.**

● Проверьте правильно ли настроен аппарат и подключен ли он к сети. **[Проблемы, связанные с установкой и настройкой\(P. 784\)](#page-793-0)**

**Не удается отправить сканированные данные по эл. почте или отправить/принять их посредством интернет-факса, а также сохранить их в общей папке или на FTP-сервере, поскольку кабель локальной сети отключен.**

● Проверьте правильность подключения сетевого кабеля. **[Подключение к проводной локальной сети\(P. 429\)](#page-438-0)**

### #755

**Не удалось отправить сканированные данные по эл. почте или посредством интернет-факса, а также сохранить их в общей папке или на FTP-сервере, поскольку протокол TCP/IP функционировал некорректно.**

● Проверьте <Настройки TCP/IP> и задайте их правильно. **[Настройки сети\(P. 651\)](#page-660-0)**

#### **IP-адрес не задан.**

• Правильно укажите IP-адрес. **[Настройка IP-адреса\(P. 449\)](#page-458-0)**

**Аппарат не может связаться с сетевыми устройствами сразу после запуска, так как определено время ожидания до начала сеанса связи.**

● Аппарат не может начать обмен данными сразу после включения. Подождите, пока после запуска аппарата не истечет время, заданное в параметре <Время ожидания соединения при запуске>, затем повторите отправку.

**[Настройка времени ожидания при подключении к сети\(P. 500\)](#page-509-0)**

### #766

**Закончился срок действия сертификата, используемого для отправки подписанного документа PDF.**

- Обновите сертификат или воспользуйтесь действующим сертификатом.
- Убедитесь что данные <Настройки даты/времени> верны. **[Настройки таймера\(P. 666\)](#page-675-0)**

### #801

**При связи с SMTP-сервером для отправки сообщения эл. почты/интернет-факса возникла ошибка тайм-аута со стороны сервера.**

- Убедитесь, что SMTP работает в сети надлежащим образом.
- Проверьте правильно ли настроен аппарат и подключен ли он к сети. **[Проблемы, связанные с установкой и настройкой\(P. 784\)](#page-793-0)**

#### **При связи с SMTP-сервером сервер возвращает ошибку.**

• Убедитесь, что SMTP-сервер задан правильно.

#### **Адресат задан неверно.**

● Убедитесь, что адресат задан верно.

**При хранении отсканированного документа в общей папке возникла ошибка.**

● Убедитесь в правильной работе общей папки и компьютеров, на которых размещена эта папка.

#### **При сохранении данных в общую папку было указано неправильное имя папки или пароль.**

● Проверьте настройки места назначения.

### #802

#### **Имя SMTP/POP3/FTP-сервера задано неверно.**

● Правильно укажите имя SMTP/POP3/FTP-сервера. **[Настройка основных параметров электронной почты\(P. 477\)](#page-486-0) [Настройка параметров связи электронной почты/интернет-факса\(P. 482\)](#page-491-0) [Регистрация адресатов в адресной книге с помощью Удаленного ИП\(P. 644\)](#page-653-0)**

### #804

#### **Права доступа к общей папке/FTP-серверу не предоставлены.**

● Предоставьте отправляющему пользователю (имени пользователя, зарегистрированному в пункте назначения) полномочия на запись в папку, в которую производится сохранение. Для получения сведений обратитесь к администратору сети.

**При сохранении данных в общую папку или на FTP-сервер было указано неправильное имя папки.**

● Проверьте настройки места назначения.

### #806

**При сохранении данных в общей папке или на FTP-сервер было указано неверное имя пользователя или пароль.**

● В адресной книге должны быть зарегистрированы те же имя пользователя и пароль, что и зарегистрированные в общей папке или на FTP-сервере. **[Установка общей папки в качестве пути для сохранения\(P. 488\)](#page-497-0) [Регистрация адресатов в адресной книге с помощью Удаленного ИП\(P. 644\)](#page-653-0)**

**При отправке сообщения эл. почты/интернет-факса было указано недопустимое место назначения.**

● Введите правильный адрес электронной почты и повторно отправьте сообщение. Если использовался адресат, зарегистрированный в адресной книге, проверьте адрес эл. почты. **[Регистрация в адресной книге\(P. 81\)](#page-90-0)**

- **На FTP-сервере произошла ошибка или закончилось время ожидания.**
	- Проверьте настройки FTP-сервера.
		- **[Регистрация адресатов в адресной книге с помощью Удаленного ИП\(P. 644\)](#page-653-0)**

### #810

**При связи с POP3-сервером для отправки сообщения эл. почты или отправки/приема интернетфакса сервер возвращает ошибку.**

- Убедитесь, что POP3-сервер задан правильно.
- Проверьте, правильно ли работает почтовый сервер и сеть. Дополнительные сведения можно получить у администратора сети.

### #813

**Имя пользователя или пароль, используемые на POP3-сервере, заданы неверно.**

● Правильно введите имя пользователя или пароль, используемый на POP3-сервере.

### #818

**Аппарат не поддерживает формат полученного файла.**

● Свяжитесь с отправителем и попросите переслать данные в другом формате.

### #819

**Полученные данные не поддерживаются (некорректная информация MIME).**

● Свяжитесь с отправителем и попросите проверить настройки, а затем переслать данные.

### #820

**Полученные данные не поддерживаются (некорректная информация BASE64 или uuencode).**

● Свяжитесь с отправителем и попросите проверить настройки, а затем переслать данные.

### #821

**Полученные данные не поддерживаются (произошла ошибка анализа TIFF).**

● Свяжитесь с отправителем и попросите проверить настройки, а затем переслать данные.

### #822

**Не удалось напечатать файл с устройства памяти USB, так как формат файла не поддерживается.**

● Посмотрите, какие форматы файлов поддерживаются, и сохраните файл повторно. **[Печать с запоминающего устройства USB \(печать с внешнего запоминающего устройства\)](#page-305-0) [\(P. 296\)](#page-305-0)**

### #827

**Полученные данные не поддерживаются (файлы включают недопустимую информацию MIME).**

● Свяжитесь с отправителем и попросите проверить настройки, а затем переслать данные.

### #829

**Размер полученных данных превышает максимальный допустимый размер.**

- При приеме факсов аппарат удаляет данные, начиная с тысячной страницы, и либо печатает первые 999 страниц, либо сохраняет их в памяти. Попросите отправителя переслать отдельно страницы начиная с тысячной.
- При приеме интернет-факсов аппарат не может принимать сообщения электронной почты, размер которых превышает 24 МБ. Попросите отправителя уменьшить размер сообщения электронной почты, чтобы он был менее 24 МБ, и попробовать отправить сообщение еще раз.

### #839

**Имя пользователя и пароль, используемые для проверки подлинности на SMTP-сервере, заданы неверно.**

● Правильно задайте имя пользователя и пароль. **[Настройка основных параметров электронной почты\(P. 477\)](#page-486-0) [Настройка параметров связи электронной почты/интернет-факса\(P. 482\)](#page-491-0)**

### #841

**При отправке сообщения эл. почты или интернет-факса отсутствует алгоритм шифрования, используемый для связи с этим почтовым сервером.**

- Снимите флажок [Использовать TLS] для SMTP-сервера. **[Настройка параметров связи электронной почты/интернет-факса\(P. 482\)](#page-491-0)**
- Добавьте общий алгоритм шифрования в настройки почтового сервера.

**При проверке сертификата TLS-сервера для передачи данных SMTP-серверу произошла ошибка связи.**

#### Устранение неполадок

- Убедитесь, что сертификат центра сертификации, подписанный сертификатом TLS-сервера, на стороне SMTP-сервера, зарегистрирован на аппарате с помощью Удаленного ИП. **[Проверка пары ключей и цифровых сертификатов\(P. 621\)](#page-630-0)**
- Убедитесь, что TLS-сертификат сервера на стороне SMTP-сервера является допустимым.
- Убедитесь, что TLS-сертификат сервера не является самозаверенным сертификатом.

#### #844

**Связь с POP3-сервером, защищенная TLS-шифрованием, завершилась со сбоем при отправке сообщения эл. почты с указанием параметра проверки POP до SMTP.**

- Проверьте параметры связи, защищенной с помощью TLS-шифрования, на POP3-сервере.
- Снимите флажок [Использовать TLS] для POP3-сервера. Если проблема не устранена, снимите флажок [Использовать аутентификацию POP перед отправкой] и задайте параметр связи, отличный от «POP перед SMTP».

**[Настройка параметров связи электронной почты/интернет-факса\(P. 482\)](#page-491-0)**

**При проверке сертификата TLS-сервера для передачи данных POP3-серверу произошла ошибка связи.**

- Убедитесь, что сертификат центра сертификации, подписанный сертификатом TLS-сервера, на стороне POP3-сервера, зарегистрирован на аппарате с помощью Удаленного ИП. **[Проверка пары ключей и цифровых сертификатов\(P. 621\)](#page-630-0)**
- Убедитесь, что TLS-сертификат сервера на стороне POP3-сервера является допустимым.
- Убедитесь, что TLS-сертификат сервера не является самозаверенным сертификатом.

### #846

**Невозможно отправить сообщение эл. почты или интернет-факс из-за сбоя при проверке подлинности на POP-сервере.**

● Проверьте параметр и повторите попытку. **[Настройка параметров связи электронной почты/интернет-факса\(P. 482\)](#page-491-0)**

### #852

#### **Аппарат ВЫКЛЮЧАЕТСЯ по непонятной причине.**

● Убедитесь, что штепсель вилки до конца вставлен в разъем розетки.

#### #853

#### **Не удалось напечатать документ, так как объем содержащихся в нем данных превысил верхний предел возможности обработки аппарата.**

● Устройство может не поддерживать возможность печати многостраничных документов. Уменьшите количество отправляемых на печать страниц или повторите попытку, когда в очереди отсутствуют другие документы или ни один документ не печатается. Если печать все еще невозможна, проверьте данные документа на наличие каких-либо дефектов.

#### **Из интерфейса приложения поступила команда об отмене сеанса печати.**

● При отмене вами сеанса печати из интерфейса драйвера принтера, когда данные печати передаются с компьютера на устройство, может отобразиться данный код ошибки. Такая ошибка не является критической. Если необходимо, повторите печать.

#### **Был удален нераспечатанный защищенный документ.**

● Если защищенный документ не был напечатан в течение определенного периода времени (по умолчанию 30 минут), он удаляется из памяти. Отправьте защищенный документ повторно и выполните его печать в течение заданного периода времени.

### **[Печать с помощью функции Защищенная печать\(P. 285\)](#page-294-0)**

#### **Была предпринята попытка печати с помощью функции защищенной печати, в то время как использование данной функции было запрещено.**

- Если для параметра <Настройки защищенной печати> задано значение <Выкл.>, то функцию защищенной печати использовать запрещается. Установите для параметра значение <Вкл.>. **[Печать с помощью функции Защищенная печать\(P. 285\)](#page-294-0)**
- Напечатайте документ без использования защищенной печати. **[Печать документа\(P. 242\)](#page-251-0)**

#### **Вы попытались напечатать поврежденный или недопустимый файл.**

● Проверьте файл и повторите попытку. **[Печать документа\(P. 242\)](#page-251-0)**

#### **Невозможно напечатать PDF-файлы, защищенные паролем.**

• Введите правильный пароль для PDF-файла. **[Печать с запоминающего устройства USB \(печать с внешнего запоминающего устройства\)](#page-305-0) [\(P. 296\)](#page-305-0)**

### #861

**Документ невозможно напечатать, так как использовался драйвер принтера, который не предназначен для этого устройства.**

● Повторите попытку печати, используя драйвер принтера для этого устройства. **[Печать документа\(P. 242\)](#page-251-0)**

**Невозможно напечатать документ в связи с дефектом соответствующих данных.**

● Проверьте данные документа на предмет наличия ошибок.

### #863

#### **При печати с компьютера произошла ошибка.**

● Выключите аппарат и подождите как минимум 10 секунд, прежде чем включить его снова. Повторите попытку печати после завершения процесса перезагрузки.

**Документ, ожидающий отправки, был отменен.**

● Если необходимо, повторно отправьте документ.
# <span id="page-792-0"></span>**Распространенные проблемы**

#### 103E-0C0

Если при эксплуатации устройства возникают какие-либо проблемы, перед обращением в нашу службу поддержки, проверьте указанные ниже пункты. Если проблемы не устраняются, обратитесь к местному авторизованному дилеру компании Canon или в справочную службу Canon.

# Проверьте следующее

#### **Включен ли аппарат? Подключен ли кабель питания?**

● Если аппарат включен, но не отвечает, отключите его, убедитесь, что шнур питания подсоединен надлежащим образом, и снова включите аппарат. Для получения сведений о подсоединении шнура питания см. раздел Начало работы.

**[Руководства, входящие в комплект поставки устройства\(P. 903\)](#page-912-0)**

## **Правильно ли подсоединены телефонный, сетевой кабель и кабель USB?**

● Убедитесь в правильном подсоединении этих кабелей. Не подключайте к телефонному порту какиелибо другие кабели. **[Подключение телефонной линии\(P. 149\)](#page-158-0)**

**[Компоненты и их функции\(P. 18\)](#page-27-0)**

#### **Включен ли спящий режим?**

● Если аппарат долгое время не используется, он переходит в спящий режим для экономии электроэнергии и не позволяет управлять им. Чтобы отменить спящий режим, нажмите

# **Отображается ли сообщение на дисплее?**

● При возникновении проблемы отображается сообщение. **[Если появляется сообщение об ошибке\(P. 757\)](#page-766-0)**

#### **Если проблема остается даже после проверки**

Щелкните ссылку, которая соответствует проблеме.

**[Проблемы, связанные с установкой и настройкой\(P. 784\)](#page-793-0) [Неполадки при копировании/печати\(P. 788\)](#page-797-0) [Проблемы с факсами/телефонией \(MF515x\)\(P. 791\)](#page-800-0)**

# <span id="page-793-0"></span>**Проблемы, связанные с установкой и настройкой**

103E-0C1

См. также раздел **[Распространенные проблемы\(P. 783\)](#page-792-0)** .

**Неполадки подключения к проводной или беспроводной локальной сети(P. 784) [Проблема с подключением по USB\(P. 787\)](#page-796-0) [Проблема с сервером печати\(P. 787\)](#page-796-0)**

# Неполадки подключения к проводной или беспроводной локальной сети

# **Одновременное подключение к беспроводной и проводной локальным**

#### **сетям невозможно.**

● Одновременное подключение к беспроводной и проводной локальным сетям невозможно. Одновременно можно использовать следующие подключения: кабель USB и беспроводная локальная сеть или кабель USB и проводная локальная сеть.

# **Удаленный ИП не отображается.**

● Установлено ли для параметров <Использовать HTTP> и <Использовать удаленный ИП> значение <Вкл.>?

**[Отключение соединения HTTP\(P. 584\)](#page-593-0) [Отключение Удаленного ИП\(P. 585\)](#page-594-0)**

- Если аппарат подключен к беспроводной сети LAN, убедитесь, что горит индикатор Wi-Fi и правильно задан IP-адрес, затем снова запустите Удаленный ИП.
	- **[Панель управления\(P. 26\)](#page-35-0)**

**[Просмотр параметров сети\(P. 458\)](#page-467-0)**

● Если устройство подключено к проводной сети LAN, убедитесь, что IP-адрес задан верно и кабель подключен до конца, а затем снова запустите Удаленный ИП.

**[Подключение к проводной локальной сети\(P. 429\)](#page-438-0) [Просмотр параметров сети\(P. 458\)](#page-467-0)**

- Используется ли прокси-сервер? Если используется, добавьте IP-адрес в список [Исключения] (адреса, которые не используют прокси-сервер) в диалоговом окне настройки веб-браузера.
- Не ограничивается ли связь брандмауэром компьютера? Если IP-адреса или MAC-адрес введены неправильно, отображение удаленного ИП невозможно. В таком случае необходимо с помощью панели управления задать для параметра <Фильтр IPv4-адресов>, <Фильтр IPv6-адресов> или <Фильтр MAC-адресов> значение <Выкл.>.

**[Ограничение связи посредством брандмауэра\(P. 557\)](#page-566-0) [Фильтр IPv4-адресов\(P. 734\)](#page-743-0) [Фильтр IPv6-адресов\(P. 735\)](#page-744-0) [Фильтр MAC-адресов\(P. 735\)](#page-744-0)**

#### **Невозможно установить подключение к сети.**

● IP-адрес может быть задан неверно. Повторно задайте IP-адрес. **[Настройка IP-адреса\(P. 449\)](#page-458-0)**

● При подключении аппарата к компьютеру по беспроводной локальной сети необходимо проверить, правильно ли установлен аппарат и готов ли он к подключению по сети. **[Если аппарат не может подключиться к беспроводной локальной сети\(P. 786\)](#page-795-0)**

**Вы не уверены в настройке IP-адреса. [Просмотр параметров сети\(P. 458\)](#page-467-0)**

#### **Метод подключения не может быть переключен между проводной и**

#### **беспроводной сетью.**

● Вы также выбрали проводную или беспроводную сеть на панели управления устройства? Этот выбор необходим, чтобы аппарат переключился в соответствии с вашим выбором. **[Выбор проводной или беспроводной локальной сети\(P. 428\)](#page-437-0)**

#### **Вы не уверены в SSID или ключе сети подключаемого беспроводного**

#### **маршрутизатора. SSID не отображается на экране.**

- Проверьте, не указан ли SSID на беспроводном маршрутизаторе или на упаковке.
- Проверьте SSID или ключ сети беспроводного маршрутизатора с помощью инструмента «Canon MF/LBP Wireless Setup Assistant» (Помощник беспроводной установки Canon MF/LBP). **[Проверка SSID и ключа сети\(P. 446\)](#page-455-0)**

#### **SSID подключаемого беспроводного маршрутизатора не отображается в**

#### **списке точек доступа.**

- Проверьте правильность SSID. **[Проверка SSID и ключа сети\(P. 446\)](#page-455-0)**
- $\bullet~$  Если SSID беспроводного маршрутизатора скрыт (использование в скрытом режиме $^\star$ ), включите отображение SSID на беспроводном маршрутизаторе.

\*0 Режим, отключающий автоопределение SSID других устройств.

● Проверьте, правильно ли настроен аппарат и готов ли он к подключению к сети. **[Если аппарат не может подключиться к беспроводной локальной сети\(P. 786\)](#page-795-0)**

#### **Аппарат набирает номер ненужного адресата (если маршрутизатор**

#### **коммутируемой связи подключен к сети).**

- Если маршрутизатор коммутируемой связи не должен передавать широковещательные пакеты, задайте на этом маршрутизаторе настройки таким образом, чтобы широковещательные пакеты не проходили. Если маршрутизатор коммутируемой связи должен передавать широковещательные пакеты, убедитесь, что параметры указаны верно.
- Если DNS-сервер расположен во внешней сети, задайте IP-адрес, к которому нужно подключиться, а не имя хоста, даже если подключение выполняется к устройствам, расположенным в той же сети, что и принтер.
- Если DNS-сервер расположен в сети, подключенной к устройству, а информация об устройствах, подключенных к внешней сети, зарегистрирована на DNS-сервере, убедитесь, что настройки указаны верно.

#### <span id="page-795-0"></span>**Если аппарат не может подключиться к беспроводной локальной сети**

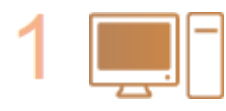

#### **Проверьте состояние компьютера.**

- Завершена ли настройка компьютера и беспроводного маршрутизатора?
- Правильно ли подключены кабели беспроводного маршрутизатора (включая кабель питания и локальной сети)?
- Включен ли беспроводной маршрутизатор?

**Если проблема не устранена даже после выполнения указанных выше действий:**

- Выключите и снова включите устройства.
- Подождите и повторите попытку подключения к сети.

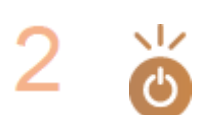

#### **Убедитесь в том, что аппарат включен.**

● Если аппарат включен, выключите его и затем включите снова.

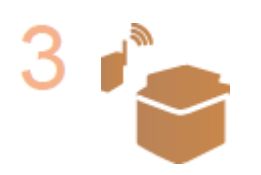

#### **Проверьте место установки аппарата и беспроводного маршрутизатора.**

- Далеко ли расположен аппарат от беспроводного маршрутизатора?
- Находятся ли между аппаратом и беспроводным маршрутизатором какие-либо объекты, например, стены?
- Находятся ли рядом с аппаратом какие-либо устройства, излучающие радиоволны, например, микроволновая печь или цифровой беспроводной телефон?

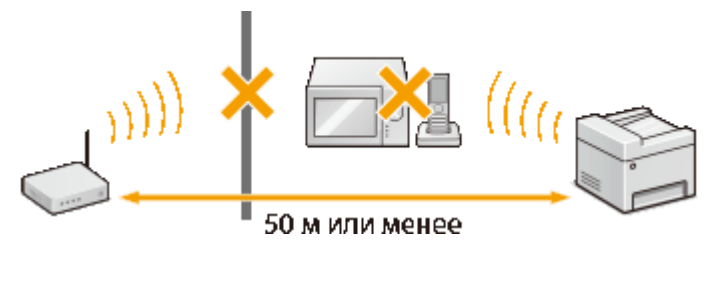

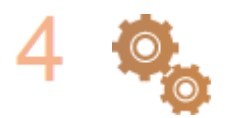

#### **Снова выполните одно из следующих действий.**

**[Настройка подключения с помощью функции WPS \(режим нажатия кнопки\)](#page-441-0) [\(P. 432\)](#page-441-0)**

**[Настройка подключения с помощью функции WPS \(режим PIN-кода\)\(P. 435\)](#page-444-0) [Настройка подключения путем выбора беспроводного](#page-447-0) [маршрутизатора\(P. 438\)](#page-447-0)**

**[Настройка подключения путем детального задания параметров\(P. 442\)](#page-451-0)**

#### **ПРИМЕЧАНИЕ**

#### <span id="page-796-0"></span>**Настройка соединения вручную**

Если беспроводной маршрутизатор установлен в описанных выше условиях, введите всю информацию беспроводного подключения по локальной сети вручную ( **[Настройка подключения путем](#page-451-0) [детального задания параметров\(P. 442\)](#page-451-0)** ).

- $\bullet$  Активируются ВСЕ отказы подключения $^\star.$
- Выбирается автоматически сгенерированный ключ WEP (шестнадцатеричный).
- Включается скрытый режим.

\* Функция, заставляющая беспроводной маршрутизатор отклонять подключение, если для SSID подключаемого устройства выбрано «ВСЕ» или поле оставлено пустым.

#### **Изменение настроек беспроводного маршрутизатора**

Если беспроводной маршрутизатор настроен как описано выше, измените его настройки.

- Установлена фильтрация пакетов MAC-адресов.
- Если для беспроводной связи используется только стандарт IEEE 802.11n, выбирается WEP или в качестве способа шифрования WPA/WPA2 устанавливается TKIP.

# Проблема с подключением по USB

#### **Невозможно установить соединение.**

- Замените кабель USB. Если используется длинный кабель USB, замените его более коротким кабелем.
- Если используется концентратор USB, подключите аппарат напрямую к компьютеру с помощью кабеля USB.

# Проблема с сервером печати

#### **Не удается найти сервер печати для подключения к нему.**

- Правильно ли подключен сервер печати к компьютеру?
- Работает ли сервер печати?
- Имеются ли у вас полномочия на подключение к серверу печати? Если вы не уверены, обратитесь к администратору сервера.
- Включена ли функция [Сетевое обнаружение]? (Windows Vista/7/8/Server 2008/Server 2012) **[Включение функции \[Сетевое обнаружение\]\(P. 923\)](#page-932-0)**

#### **Не удается подключиться к общему принтеру.**

● При просмотре сети отображается ли аппарат среди принтеров сервера печати? Если не отображается, обратитесь к администратору сети или сервера. **[Отображение общих принтеров на сервере печати\(P. 924\)](#page-933-0)**

# <span id="page-797-0"></span>**Неполадки при копировании/печати**

103E-0C2

См. также раздел **[Распространенные проблемы\(P. 783\)](#page-792-0)** .

**Неудовлетворительные результаты печати или копирования. Скручивание или заламывание бумаги. [Печать выполняется](#page-802-0) [неправильно\(P. 793\)](#page-802-0)**

#### **Печать невозможна.**

● Возможна ли печать пробной страницы Windows? Если пробная страница Windows печатается, неполадка не имеет отношения к аппарату или драйверу принтера. Проверьте настройки печати в приложении.

#### **[Печать пробной страницы в Windows\(P. 925\)](#page-934-0)**

Если печать пробной страницы невозможна, выполните указанные ниже проверки в соответствии с используемой средой.

Подключение по беспроводной локальной сети

● Проверьте состояние подключения (силу сигнала) для беспроводной локальной сети.

#### **[Просмотр параметров сети\(P. 458\)](#page-467-0)**

#### **ПРИМЕЧАНИЕ**

Если состояние подключения плохое, попробуйте принять указанные ниже меры.

- Измените канал маршрутизатора беспроводной сети. При наличии нескольких маршрутизаторов устанавливайте каналы с разносом не менее пяти каналов.
- Если можно изменить выходную мощность радиосигнала маршрутизатора беспроводной сети, увеличьте выходную мощность.
- Если компьютер подключен к беспроводной локальной сети, проверьте, используют ли компьютер и данный аппарат одинаковый идентификатор SSID маршрутизатора беспроводной локальной сети? Если они различаются, переустановите настройки подключения к беспроводной локальной сети в данном аппарате.

**[Просмотр параметров сети\(P. 458\)](#page-467-0)**

**[Проверка идентификатора SSID, к которому подключен компьютер\(P. 930\)](#page-939-0) [Подключение к беспроводной локальной сети\(P. 430\)](#page-439-0)**

#### **ПРИМЕЧАНИЕ**

#### **При переустановке настроек подключения к беспроводной локальной сети**

- Выберите маршрутизатор беспроводной локальной сети с тем же идентификатором SSID, к которому подключен компьютер.
- Выбран ли правильный порт? Если используемый порт отсутствует, создайте порт. **[Проверка порта принтера\(P. 928\)](#page-937-0) [Настройка портов принтера\(P. 466\)](#page-475-0)**
- Не ограничивается ли связь брандмауэром компьютера? Если IP-адреса введены неправильно, доступ к аппарату будет невозможен. В таком случае необходимо с помощью панели управления задать для параметра <Фильтр IPv4-адресов> или <Фильтр IPv6-адресов> значение <Выкл.>. **[Ограничение связи посредством брандмауэра\(P. 557\)](#page-566-0) [Фильтр IPv4-адресов\(P. 734\)](#page-743-0)**

#### **[Фильтр IPv6-адресов\(P. 735\)](#page-744-0)**

- Отключите программы обеспечения безопасности и другое резидентное программное обеспечение.
- Переустановите драйвер принтера в соответствии с документом Руководство по установке драйверов MF.
- Возможна ли печать с других компьютеров в сети? Если печать с других компьютеров также невозможна, обратитесь к местному авторизованному дилеру или в справочную службу Canon.

Подключение по проводной локальной сети

● Выбран ли правильный порт? Если используемый порт отсутствует, создайте порт. **[Проверка порта принтера\(P. 928\)](#page-937-0) [Настройка портов принтера\(P. 466\)](#page-475-0)**

• Не ограничивается ли связь брандмауэром компьютера? Если IP-адреса или MAC-адрес введены неправильно, доступ к аппарату будет невозможен. В таком случае необходимо с помощью панели управления задать для параметра <Фильтр IPv4-адресов>, <Фильтр IPv6-адресов> или <Фильтр MACадресов> значение <Выкл.>.

**[Ограничение связи посредством брандмауэра\(P. 557\)](#page-566-0) [Фильтр IPv4-адресов\(P. 734\)](#page-743-0) [Фильтр IPv6-адресов\(P. 735\)](#page-744-0) [Фильтр MAC-адресов\(P. 735\)](#page-744-0)**

- Отключите программы обеспечения безопасности и другое резидентное программное обеспечение.
- Переустановите драйвер принтера в соответствии с документом Руководство по установке драйверов MF.
- Возможна ли печать с других компьютеров в сети? Если печать с других компьютеров также невозможна, обратитесь к местному авторизованному дилеру или в справочную службу Canon.

Подключение USB

- Выбран ли правильный порт? Если используемый порт отсутствует или вы не уверены, переустановите драйвер принтера в соответствии с документом Руководство по установке драйверов MF. При переустановке драйвера принтера правильный порт создается автоматически. **[Проверка порта принтера\(P. 928\)](#page-937-0)**
- Включена ли двунаправленная связь? Включите двунаправленную связь и перезагрузите компьютер.

#### **[Проверка двунаправленной связи\(P. 929\)](#page-938-0)**

- Отключите программы обеспечения безопасности и другое резидентное программное обеспечение.
- Подключитесь к другому порту USB компьютера.
- Возможна ли печать с помощью подключения USB с другого компьютера? Если печать с других компьютеров также невозможна, обратитесь к местному авторизованному дилеру или в справочную службу Canon.

#### Через сервер печати

● Возможна ли печать с сервера печати? Если печать с сервера печати возможна, проверьте соединение сервера печати с компьютером.

#### **[Проблема с сервером печати\(P. 787\)](#page-796-0)**

- Отключите программы обеспечения безопасности и другое резидентное программное обеспечение.
- Переустановите драйвер принтера в соответствии с документом Руководство по установке драйверов MF.

● Возможна ли печать с других компьютеров через сервер печати? Если печать с других компьютеров также невозможна, обратитесь к местному авторизованному дилеру или в справочную службу Canon.

# **Процесс печати проходит медленно. \***

● Рекомендуется отключить функцию защищенной печати, если она не востребована. **[Изменение допустимого периода хранения для защищенных документов\(P. 289\)](#page-298-0)**

\* Скорость обработки данных устройством замедляется в случае, если заканчивается свободное пространство в памяти (как и на компьютере). В этом нет ничего ненормального.

**Невозможно печатать с помощью виртуального принтера Google. [Использование Google Cloud Print\(P. 417\)](#page-426-0)**

#### **Печать начинается с большой задержкой.**

● Производится ли печать на узкую бумагу? После печати на узкой бумаги аппарат может перейти в режим охлаждения для поддержания качества печати. В результате печать следующего задания может начинаться с задержкой. Подождите, пока аппарат не будет готов к печати. Печать возобновится после уменьшения температуры внутри аппарата.

#### **Выводится пустой лист (ничего не печатается).**

● Была ли извлечена защитная лента при загрузке картриджа с тонером? Если лента не извлечена, извлеките картридж с тонером, извлеките защитную ленту и снова установите картридж с тонером. **[Процедура замены картриджей с тонером\(P. 828\)](#page-837-0)**

# <span id="page-800-0"></span>**Проблемы с факсами/телефонией**

103E-0C3

См. также раздел **[Распространенные проблемы\(P. 783\)](#page-792-0)** .

**Неполадки при отправке(P. 791) • Неполадки при приеме(Р. 792)** 

# Неполадки при отправке

#### **Не удается отправить факс.**

- Занята ли внешняя телефонная линия? Подождите, пока линия не освободится.
- Произошла ошибка? Напечатайте и проверьте отчет об управлении связью. **[Отчет об управлении связью\(P. 842\)](#page-851-0)**
- Правильно ли настроена телефонная линия? **[Подключение телефонной линии\(P. 149\)](#page-158-0)**
- При международной отправке факса, вставьте паузы в номер факса для набора. **[Отправка факсов \(MF515x\)\(P. 152\)](#page-161-0)**

#### **Факс невозможно отправить адресату, содержащемуся в журнале.**

- Выключали ли вы устройство? Если да, то сохраненный журнал был удален.
- Задали ли вы для параметра <Ограничить новых адресатов> значение <Вкл.>? Если да, то журнал был удален.
- Задали ли вы для параметра <Ограничить повторную отправку из журнала> значение <Вкл.>? Если да, то указать адресатов из истории операций будет невозможно.

#### **Факс невозможно передать по оптоволоконной линии.**

● Это устройство поддерживает использование аналоговых линий. При использовании оптоволоконной линии или линии IP-телефонии устройство может не работать надлежащим образом в зависимости от среды подключения или подключенных устройств. В этом случае обратитесь к поставщику оптоволоконной линии или IP-телефонии.

#### **Неудовлетворительные результаты отправки факса.**

● Очистите стекло экспонирования или податчик. Если очистка не улучшает результаты, причина может заключаться в факсе получателя. **[Стекло экспонирования\(P. 814\)](#page-823-0) [Податчик\(P. 816\)](#page-825-0)**

# <span id="page-801-0"></span>Неполадки при приеме

# **Результаты полученного факса неудовлетворительны. Скручивание или заламывание бумаги. [Печать выполняется неправильно\(P. 793\)](#page-802-0)**

#### **Не удается автоматически переключать телефон и факс.**

- Убедитесь, что для режима приема задано значение <Автоматическое переключение Факс/Тел>, <Автоответчик> или <Коммутатор>. **[Выбор режима приема\(P. 147\)](#page-156-0)**
- Может заканчиваться свободная память. Напечатайте или удалите данные в памяти. **[Проверка и удаление документов, сохраненных в памяти\(P. 193\)](#page-202-0) [Прием документов в память\(P. 193\)](#page-202-0)**

#### **Факс не может быть получен автоматически.**

- Убедитесь, что для режима приема задано значение <Автоматическое переключение Факс/Тел>, <Авто>, <Автоответчик> или <Коммутатор>. **[Выбор режима приема\(P. 147\)](#page-156-0)**
- Может заканчиваться свободная память. Напечатайте или удалите данные в памяти. **[Проверка и удаление документов, сохраненных в памяти\(P. 193\)](#page-202-0) [Прием документов в память\(P. 193\)](#page-202-0)**

#### **Факс невозможно принять по оптоволоконной линии.**

● Это устройство поддерживает использование аналоговых линий. При использовании оптоволоконной линии или линии IP-телефонии устройство может не работать надлежащим образом в зависимости от среды подключения или подключенных устройств. В этом случае обратитесь к поставщику оптоволоконной линии или IP-телефонии.

# <span id="page-802-0"></span>**Печать выполняется неправильно**

#### 103E-0C4

Если результаты печати неудовлетворительны или бумага скручивается или заламывается, попробуйте следующие решения. Если проблемы не устраняются, обратитесь к местному авторизованному дилеру компании Canon или в справочную службу Canon.

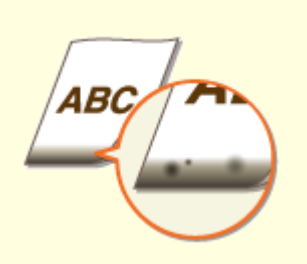

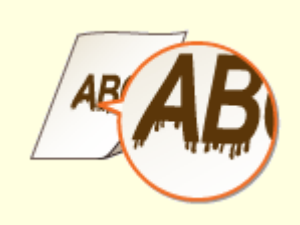

**[Пятна от тонера появляются в](#page-804-0) [нижней части](#page-804-0) [отпечатков\(P. 795\)](#page-804-0)**

**• ОНА отпечатках появляются [пятна\(P. 795\)](#page-804-0)**

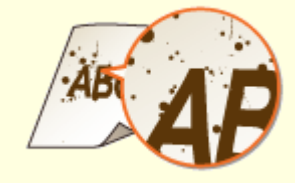

**[Появляются пятна](#page-806-0) [тонера\(P. 797\)](#page-806-0)**

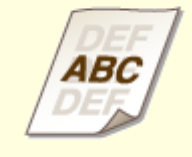

**[В пустых областях появляется](#page-806-0) [остаточное изображение\(P. 797\)](#page-806-0)**

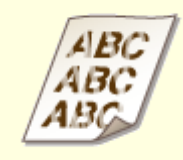

**[Отпечатки блеклые\(P. 798\)](#page-807-0) [Часть страницы не](#page-807-0)**

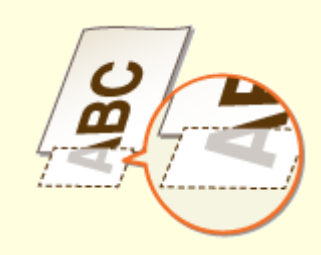

**[печатается\(P. 798\)](#page-807-0)**

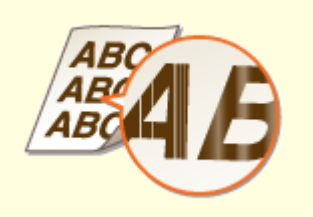

**[Появляются полосы/печать](#page-808-0) [неравномерная\(P. 799\)](#page-808-0)**

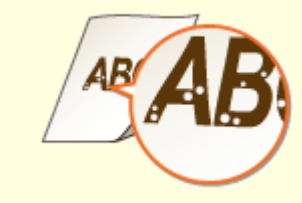

**[Появляются белые](#page-809-0) [пятна\(P. 800\)](#page-809-0)**

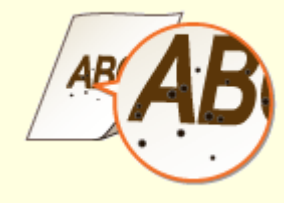

**[Появляются черные](#page-809-0) [пятна\(P. 800\)](#page-809-0)**

#### Устранение неполадок

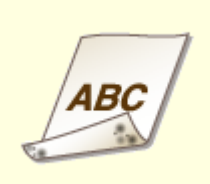

**[Обратная сторона бумаги](#page-810-0)**

**[испачкана\(P. 801\)](#page-810-0)**

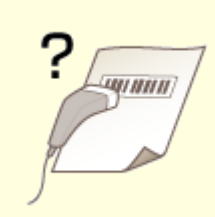

**[Чтение распечатанных](#page-810-0)**

**[штрихкодов](#page-810-0)**

**[невозможно\(P. 801\)](#page-810-0)**

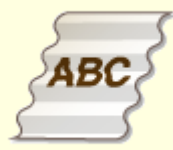

**[Заламывание бумаги\(P. 803\)](#page-812-0)**

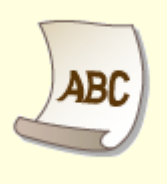

BC

**[Скручивание бумаги\(P. 803\)](#page-812-0) [Бумага не подается или](#page-814-0)**

**[одновременно захватываются](#page-814-0) [два листа и более\(P. 805\)](#page-814-0)**

**[Отпечатки](#page-815-0) [перекошены\(P. 806\)](#page-815-0)**

# <span id="page-804-0"></span>**Неудовлетворительные результаты печати**

103E-0C5

Пыль внутри устройства может влиять на результаты печати. Прежде чем продолжить, выполните обслуживание и очистку устройства. **[Очистка аппарата\(P. 812\)](#page-821-0)**

# Пятна от тонера появляются в нижней части отпечатков

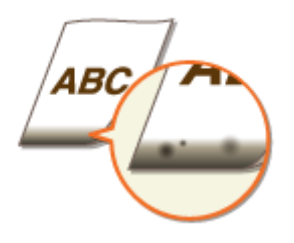

# **Используется подходящая бумага?**

● Проверьте поддерживаемые типы бумаги и замените бумагу на подходящую. А также укажите формат бумаги и корректно введите параметры.

**[Бумага\(P. 888\)](#page-897-0)**

**[Загрузка бумаги\(P. 52\)](#page-61-0)**

**[Определение формата и типа бумаги\(P. 68\)](#page-77-0)**

## **Данные печатаются без полей?**

● Этот признак проявляется, если в драйвере печати не заданы поля. Печать на полях в пределах первых 5 мм от соответствующих краев бумаги невозможна (для конвертов печать на верхних и нижних полях в пределах первых 10 мм от верхнего/нижнего края невозможна).

[Вкладка [Окончательная обработка] • [Дополнительные настройки] • [Увеличение области печати и печать] [Выкл.]

## На отпечатках появляются пятна

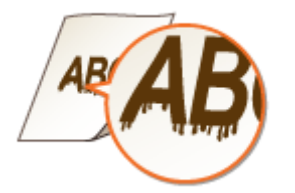

#### **Используется подходящая бумага?**

● Проверьте используемую бумагу и замените ее на подходящую. **[Бумага\(P. 888\)](#page-897-0) [Загрузка бумаги\(P. 52\)](#page-61-0)**

#### **Зависит ли появление пятен при печати от типа бумаги или рабочей**

#### **среды?**

● Измените значение параметра [Настройка особых параметров печати A]. Эффект улучшения минимален при значении [Режим 1] и максимален при значении [Режим 4]. Проверяйте настройки, начиная со значения [Режим 1].

#### **Настройка драйвера принтера**

[Вкладка [Окончательная обработка] • [Дополнительные настройки] • [Настройка особых параметров печати A] Выберите режим

#### **Указание настроек в меню настройки панели управления**

#### **[Специальный режим печати A\(P. 728\)](#page-737-0)**

#### **ПРИМЕЧАНИЕ**

- При печати из компьютера приоритет имеет значение параметра в драйвере принтера. Когда для параметра [Графический режим] в драйвере принтера установлено значение [Режим UFR II], приоритет имеет значение параметра, установленное на панели управления.
- Этот параметр невозможно установить, когда для параметра [Режим регулировки штрихкода] установлено значение от [Режим 1] до [Режим 3].
- Чем сильнее улучшение, тем ниже будет плотность печати. Это может привести к снижению резкости краев и ухудшению детализации изображения.
- Если этот параметр установлен, но устранить неполадку не удалось, задайте для параметра <Специальный режим печати D> значение <Вкл.>. **[Специальный режим печати D\(P. 730\)](#page-739-0)**

#### **Зависит ли появление пятен при копировании от типа бумаги или**

#### **рабочей среды?**

● Измените значение параметра <Специальный режим печати Z>. Эффект улучшения минимальный при значении <Режим 1> и максимальный при значении <Режим 3>. Проверяйте настройки, начиная со значения <Режим 1>.

#### **[Специальный режим печати Z\(P. 729\)](#page-738-0)**

#### **ПРИМЕЧАНИЕ**

- Данный параметр применяется только для заданий копирования.
- Чем сильнее улучшение, тем ниже будет плотность печати. Это может привести к снижению резкости краев и ухудшению детализации изображения.
- Если этот параметр установлен, но устранить неполадку не удалось, задайте для параметра <Специальный режим печати D> значение <Вкл.>. **[Специальный режим печати D\(P. 730\)](#page-739-0)**

#### **Зависит ли появление двойных символов или изображений от типа**

#### **бумаги или рабочей среды?**

● Измените настройку для <Режим уменьшения пятен>. Задание для этого параметра значения <Вкл.> может устранить проблему.

#### **[Режим уменьшения пятен\(P. 728\)](#page-737-0)**

#### **ПРИМЕЧАНИЕ**

● Если после установки для этого параметра значения <Вкл.> качество печати снизилось, восстановите значение <Выкл.>.

#### <span id="page-806-0"></span>**Появились ли полосы сразу после замены картриджа с тонером или при**

## **первой печати после длительного перерыва?**

● Измените значение параметра <Специальный режим печати B>. Эффект улучшения минимальный при значении <Режим 1> и максимальный при значении <Режим 3>. Проверяйте настройки, начиная со значения <Режим 1>.

#### **[Специальный режим печати B\(P. 730\)](#page-739-0)**

#### **ПРИМЕЧАНИЕ**

● При выборе более сильного улучшения скорость печати снижается.

# Появляются пятна тонера

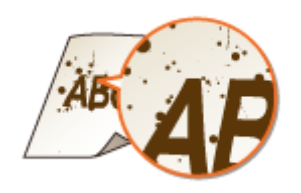

#### **Зависит ли появление пятен на печатаемых документах от типа бумаги**

# **или состояния окружающей среды (а именно при печати на более плотной бумаге или при низкой влажности)?**

● Измените значение параметра <Режим электростатической бумаги>. Эффект улучшения сильнее при настройке <Режим 2>, чем при настройке <Режим 1>. Сначала попробуйте применить настройку <Режим 1>.

#### **[Режим электростатической бумаги\(P. 727\)](#page-736-0)**

#### **ПРИМЕЧАНИЕ**

● Если выбрано более сильное улучшение, качество печати может снизиться в зависимости от типа бумаги и рабочей среды (а именно, при печати на тонкой бумаге или при высокой влажности).

#### **Используется подходящая бумага?**

● Проверьте используемую бумагу и замените ее на подходящую. **[Бумага\(P. 888\)](#page-897-0) [Загрузка бумаги\(P. 52\)](#page-61-0)**

В пустых областях появляется остаточное изображение

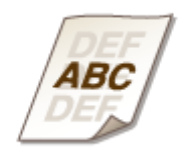

#### <span id="page-807-0"></span>**Используется подходящая бумага?**

● Проверьте используемую бумагу и замените ее на подходящую. **[Бумага\(P. 888\)](#page-897-0) [Загрузка бумаги\(P. 52\)](#page-61-0)**

## **Не пора ли заменить картридж с тонером?**

● Характеристики материалов внутри картриджа с тонером могли ухудшиться. Замените картридж с тонером.

**[Процедура замены картриджей с тонером\(P. 828\)](#page-837-0)**

# Отпечатки блеклые

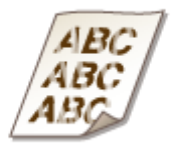

## **Не заканчивается ли тонер в картридже?**

● Извлеките картридж с тонером, аккуратно встряхните его 5–6 раз, чтобы тонер внутри картриджа распределился равномерно, затем установите картридж обратно в аппарат. **[Полное использование тонера\(P. 826\)](#page-835-0)**

#### **Используется подходящая бумага?**

● Проверьте используемую бумагу и замените ее на подходящую. А также укажите формат бумаги и корректно введите параметры. **[Бумага\(P. 888\)](#page-897-0) [Загрузка бумаги\(P. 52\)](#page-61-0) [Определение формата и типа бумаги\(P. 68\)](#page-77-0)**

#### Часть страницы не печатается

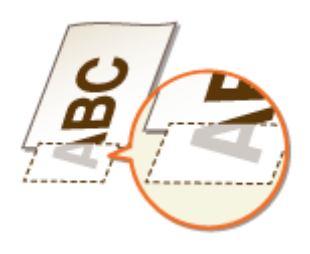

#### <span id="page-808-0"></span>**Направляющие для бумаги выровнены по ширине бумаги?**

● Если направляющие расположены слишком свободно или слишком плотно, возможно, не печатается часть документа. **[Загрузка бумаги\(P. 52\)](#page-61-0)**

#### **Данные печатаются без полей?**

● Этот признак проявляется, если в драйвере печати не заданы поля. Печать на полях в пределах первых 5 мм от соответствующих краев бумаги невозможна (для конвертов печать на верхних и нижних полях в пределах первых 10 мм от верхнего/нижнего края невозможна).

[Вкладка [Окончательная обработка] • [Дополнительные настройки] • [Увеличение области печати и печать] [Выкл.]

#### Появляются полосы/печать неравномерная

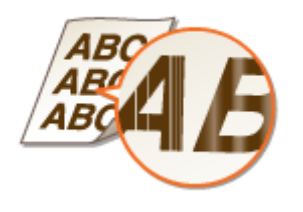

#### **Не загрязнено ли стекло экспонирования?**

● Очистите стекло экспонирования и нижнюю поверхность податчика. **[Стекло экспонирования\(P. 814\)](#page-823-0)**

#### **Выполнялась ли чистка узла закрепления?**

● Очистите узел закрепления. **[Узел закрепления\(P. 818\)](#page-827-0)**

#### **Не заканчивается ли тонер в картридже?**

● Извлеките картридж с тонером, аккуратно встряхните его 5–6 раз, чтобы тонер внутри картриджа распределился равномерно, затем установите картридж обратно в аппарат. **[Полное использование тонера\(P. 826\)](#page-835-0)**

#### **Не пора ли заменить картридж с тонером?**

● Характеристики материалов внутри картриджа с тонером могли ухудшиться. Замените картридж с тонером.

**[Процедура замены картриджей с тонером\(P. 828\)](#page-837-0)**

# <span id="page-809-0"></span>Появляются белые пятна

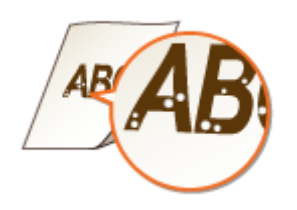

#### **Используется влажная бумага?**

● Замените ее на бумагу, приемлемую для использования. **[Загрузка бумаги\(P. 52\)](#page-61-0)**

## **Используется подходящая бумага?**

● Проверьте используемую бумагу и замените ее на подходящую. **[Бумага\(P. 888\)](#page-897-0) [Загрузка бумаги\(P. 52\)](#page-61-0)**

#### $\rightarrow$  **Не пора ли заменить картридж с тонером?**

● Характеристики материалов внутри картриджа с тонером могли ухудшиться. Замените картридж с тонером.

**[Процедура замены картриджей с тонером\(P. 828\)](#page-837-0)**

## Появляются черные пятна

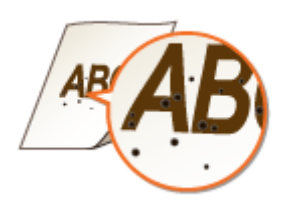

#### **Выполнялась ли чистка узла закрепления?**

● Очистите узел закрепления. **[Узел закрепления\(P. 818\)](#page-827-0)**

# <span id="page-810-0"></span>Обратная сторона бумаги испачкана

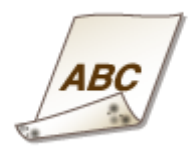

# **Не загружена ли бумага, формат которой меньше формата печатаемых**

#### **данных?**

● Убедитесь, что формат бумаги соответствует формату печатаемых данных.

#### **Выполнялась ли чистка узла закрепления?**

● Очистите узел закрепления. **[Узел закрепления\(P. 818\)](#page-827-0)**

# Чтение распечатанных штрихкодов невозможно

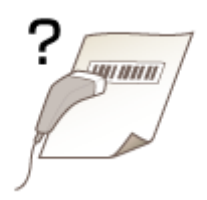

#### **Используется мелкий штрихкод или штрихкод, состоящий из толстых**

#### **линий?**

- Увеличьте штрихкод.
- Если направление линий штрихкода перпендикулярно направлению вывода бумаги, поверните изображение на 90 градусов, чтобы линии были параллельны направлению вывода бумаги.
- Если неполадка не исчезает даже после выполнения указанной выше операции, измените режим с помощью [Режим регулировки штрихкода]. Самое слабое улучшение достигается в режиме [Режим 1], самое сильное — в режиме [Режим 3]. Попробуйте регулировку, начиная с режима [Режим 1].

#### **Настройка драйвера принтера**

[Вкладка [Окончательная обработка] • [Дополнительные настройки] • [Режим регулировки штрихкода] Выберите режим

#### **Указание настроек в меню настройки панели управления**

#### **[Режим настройки штрихкодов\(P. 705\)](#page-714-0)**

#### **ПРИМЕЧАНИЕ**

● При выборе более сильного улучшения плотность печати снижается.

#### Устранение неполадок

- При печати из компьютера приоритет имеет значение параметра в драйвере принтера. Когда для параметра [Графический режим] в драйвере принтера установлено значение [Режим UFR II] и для параметра [Режим регулировки штрихкода] установлено значение [Настройки принтера по умолчанию], приоритет имеет значение параметра, установленное на панели управления.
- Когда для параметра [Режим регулировки штрихкода] установлено значение от [Режим 1] до [Режим 3], для параметра [Настройка особых параметров печати A] автоматически устанавливается значение [Выкл.].

# <span id="page-812-0"></span>**Скручивание или заламывание бумаги**

103E-0C6

# Заламывание бумаги

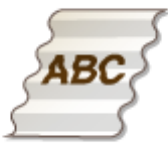

## **Правильно ли загружена бумага?**

● Если уровень бумаги выше ограничительной метки загрузки или направляющей максимальной загрузки, либо если стопка бумаги перекошена, бумага может заламываться. **[Загрузка бумаги\(P. 52\)](#page-61-0)**

#### **Используется влажная бумага?**

- Замените ее на бумагу, приемлемую для использования. **[Загрузка бумаги\(P. 52\)](#page-61-0)**
- Измените значение параметра <Устранение складок бумаги>. Эффект улучшение сильнее при настройке <Режим 2>, чем при настройке <Режим 1>. Сначала попробуйте применить настройку <Режим 1>.

#### **[Устранение складок бумаги\(P. 726\)](#page-735-0)**

#### **ПРИМЕЧАНИЕ**

● При выборе более сильного улучшения скорость печати снижается.

## **Используется подходящая бумага?**

● Проверьте используемую бумагу и замените ее на подходящую. **[Бумага\(P. 888\)](#page-897-0) [Загрузка бумаги\(P. 52\)](#page-61-0)**

# Скручивание бумаги

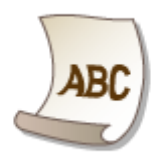

## **Используется влажная бумага?**

- Замените ее на бумагу, приемлемую для использования. **[Загрузка бумаги\(P. 52\)](#page-61-0)**
- Когда параметр <Тип бумаги> имеет значение <Обычная>, измените его на <Обычная L>. **[Определение формата и типа бумаги\(P. 68\)](#page-77-0)**
- Измените значение параметра <Коррекция скручивания бумаги>. Эффект улучшение сильнее при настройке <Режим 2>, чем при настройке <Режим 1>. Сначала попробуйте применить настройку <Режим 1>.

#### **[Коррекция скручивания бумаги\(P. 726\)](#page-735-0) ПРИМЕЧАНИЕ**

- Если эффект улучшения становится сильнее, печать может начинаться с некоторой задержкой.
- Скорость печати может снизиться в зависимости от формата бумаги.

#### **Используется ли подходящая бумага?**

● Проверьте используемую бумагу и замените ее на подходящую. А также укажите формат бумаги и корректно введите параметры.

**[Бумага\(P. 888\)](#page-897-0)**

**[Загрузка бумаги\(P. 52\)](#page-61-0)**

**[Определение формата и типа бумаги\(P. 68\)](#page-77-0)**

#### **Выводится ли отпечатанная бумага в выводной лоток?**

• Если отпечатанные конверты или бумага другого типа скручивается, выводите отпечатанную бумагу в дополнительный выводной лоток на задней стороне аппарата.

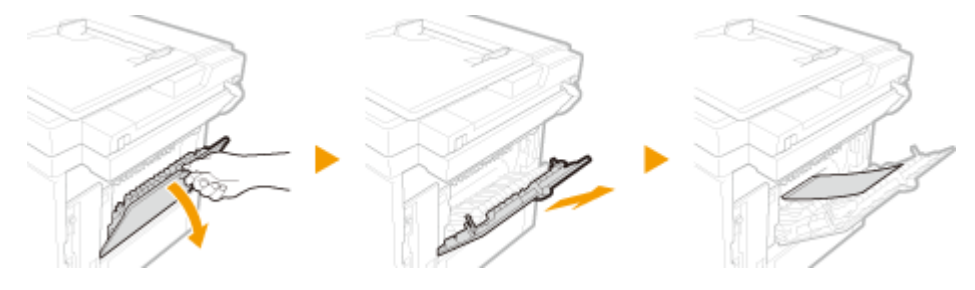

# <span id="page-814-0"></span>**Бумага подается неправильно**

103E-0C7

# Бумага не подается или одновременно захватываются два листа и более

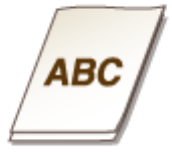

# **Правильно ли загружена бумага?**

- Тщательно пролистайте стопку бумаги, чтобы листы не прилипали друг к другу.
- Проверьте, правильно ли загружена бумага.
- **[Загрузка бумаги\(P. 52\)](#page-61-0)**
- Убедитесь, что загружено правильное количество листов и что тип бумаги соответствует указанному.

**[Бумага\(P. 888\)](#page-897-0)**

#### **[Загрузка бумаги\(P. 52\)](#page-61-0)**

● Проверьте, не загружены и вместе разные форматы и типы бумаги.

## **Не загрязнена ли резиновая подушечка кассеты для бумаги?**

● Протрите резиновую подушечку кассеты для бумаги смоченной в воде и тщательно отжатой тканью, как показано ниже. При возникновении вопросов или сомнений, связанных с самостоятельной чисткой, обращайтесь к местному авторизованному дилеру компании Canon.

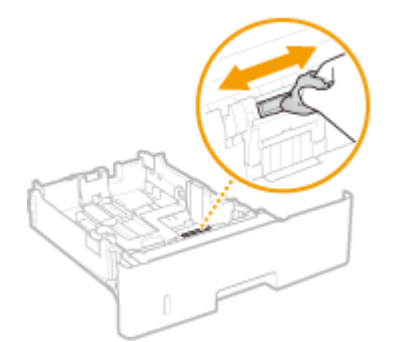

#### **ПРИМЕЧАНИЕ**

- Не используйте моющие средства, содержащие масло или подобные вещества.
- Не следует касаться голыми руками резиновой подушечки.

# <span id="page-815-0"></span>Отпечатки перекошены

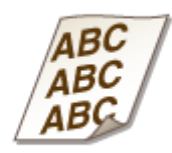

# **Направляющие для бумаги выровнены по ширине бумаги?**

● Если направляющие расположены слишком далеко или слишком близко к стопке, отпечатки могут быть перекошены.

**[Загрузка бумаги\(P. 52\)](#page-61-0)**

# **Если проблему не удается устранить**

103E-0C8

Если приведенные в данном разделе рекомендации не позволяют устранить проблему, обратитесь к местному уполномоченному дилеру Canon или в справочную службу Сanon.

# **BAЖHO!**

#### **Не разбирайте устройство и не пытайтесь починить его самостоятельно**

● На устройство могут более не распространяться условия гарантийного обслуживания в случае, если вы самостоятельно разберете или почините его.

#### ■При обращении в Canon

Если вы обращаетесь в одну из наших служб, подготовьте следующие данные:

- Название изделия (MF515x / MF512x)
- Дилер, у которого вы приобрели устройство
- Сведения о вашей проблеме (например, что вы делали и к чему это привело)
- Серийный номер (8 буквенно-цифровых символов, указанных на наклейке, которая расположена на задней стороне устройства)

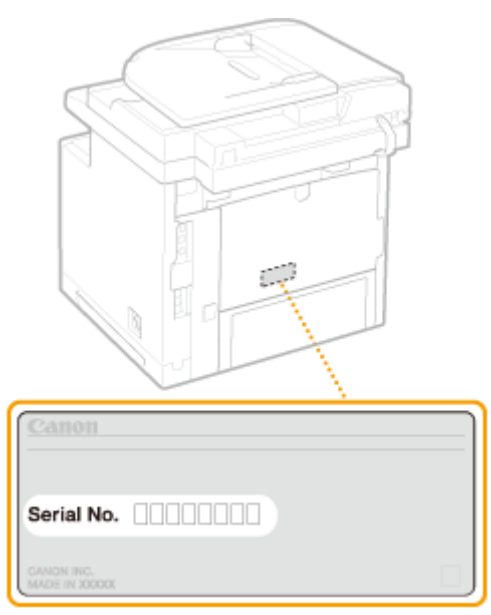

# **ПРИМЕЧАНИЕ**

#### **Проверка серийного номера на панели управления**

Нажмите ( **ПРЗ)** и коснитесь элемента <Проверить конфигурацию устройства>.

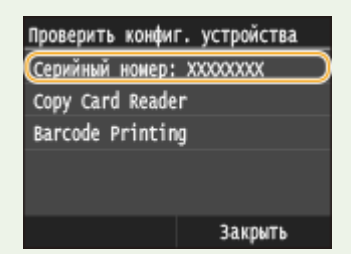

#### Устранение неполадок

• Можно также проверить, выбрав  $\bigoplus$  > <Состояние устройства> > <Серийный номер>.

# Обслуживание

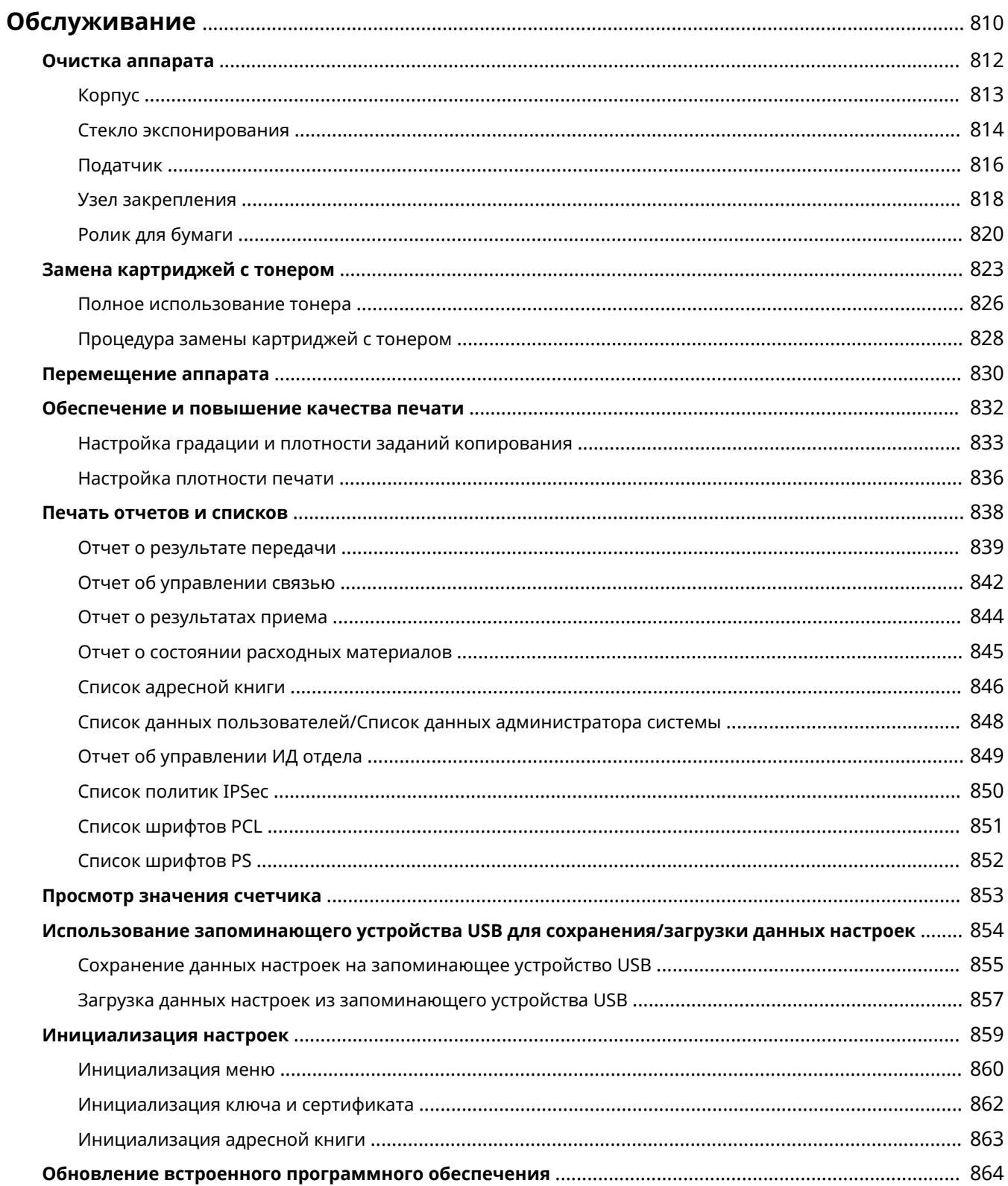

# <span id="page-819-0"></span>**Обслуживание**

В этой главе описывается обслуживание аппарата, включая очистку и инициализацию настроек.

# ◼Очистка **[Очистка аппарата\(P. 812\)](#page-821-0)**

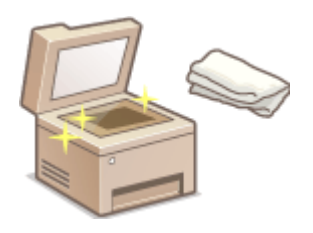

- Аппарат загрязняется, см. раздел **[Корпус\(P. 813\)](#page-822-0)** .
- На оригиналах и распечатках появляются пятна тонера, см. раздел **[Стекло](#page-823-0) [экспонирования\(P. 814\)](#page-823-0)** или **[Податчик\(P. 816\)](#page-825-0)** .
- На распечатках появляются полосы, см. раздел **[Узел закрепления\(P. 818\)](#page-827-0)** .
- Часто происходит замятие бумаги, см. раздел **[Ролик для бумаги\(P. 820\)](#page-829-0)** .

# ■Замена картриджей с тонером **•Замена картриджей с тонером(Р. 823)**

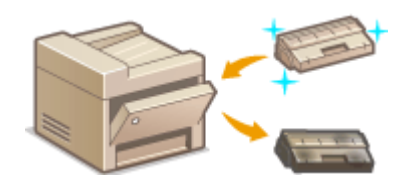

- Если требуется использовать весь тонер, см. раздел **[Полное](#page-835-0) [использование тонера\(P. 826\)](#page-835-0)** .
- Замена картриджей с тонером см. раздел **[Процедура замены](#page-837-0) [картриджей с тонером\(P. 828\)](#page-837-0)** .

#### ◼Перемещение аппарата

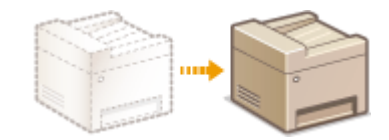

● Перемещение аппарата для в целях обслуживания или в связи с перестановкой в офисе, см. раздел **[Перемещение аппарата\(P. 830\)](#page-839-0)** .

# ◼Управление качеством печати **[Обеспечение и повышение качества](#page-841-0) [печати\(P. 832\)](#page-841-0)**

- Если требуется настроить градации для заданий копирования, см. раздел **Онастройка градации и [плотности заданий копирования\(P. 833\)](#page-842-0)** .
- Если требуется настроить плотность тонера, используемую при печати, см. раздел **[Настройка плотности](#page-845-0) [печати\(P. 836\)](#page-845-0)** .

#### ■ Печать отчетов и списков

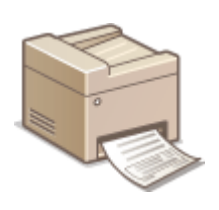

● Распечатка отчетов о результатах передачи или списков данных из адресной книги, см. раздел **[Печать отчетов и списков\(P. 838\)](#page-847-0)** .

#### ◼Проверка общего числа страниц, напечатанных на аппарате

Проверка общего числа распечаток, см. раздел **[Просмотр значения счетчика\(P. 853\)](#page-862-0)** .

#### ◼Сохранение/загрузка данных настроек

Если требуется сохранить данные о настройках аппарата или загрузить сохраненные данные, см. раздел **[Использование запоминающего устройства USB для сохранения/загрузки данных настроек\(P. 854\)](#page-863-0)** .

#### ◼Инициализация настроек

Восстановление настроек, см. раздел **[Инициализация настроек\(P. 859\)](#page-868-0)** .

#### ◼Обновление встроенного программного обеспечения

Если требуется обновить встроенное программное обеспечение аппарата, см. раздел **[Обновление](#page-873-0) [встроенного программного обеспечения\(P. 864\)](#page-873-0)** .

# <span id="page-821-0"></span>**Очистка аппарата**

#### 103E-0CA

Регулярно выполняйте очистку аппарата во избежание ухудшения качества печати и в целях безопасности и простоты использования. Перед выполнением очистки внимательно ознакомьтесь с инструкциями по безопасности. **[Техническое обслуживание и осмотры\(P. 10\)](#page-19-0)**

#### **Места очистки**

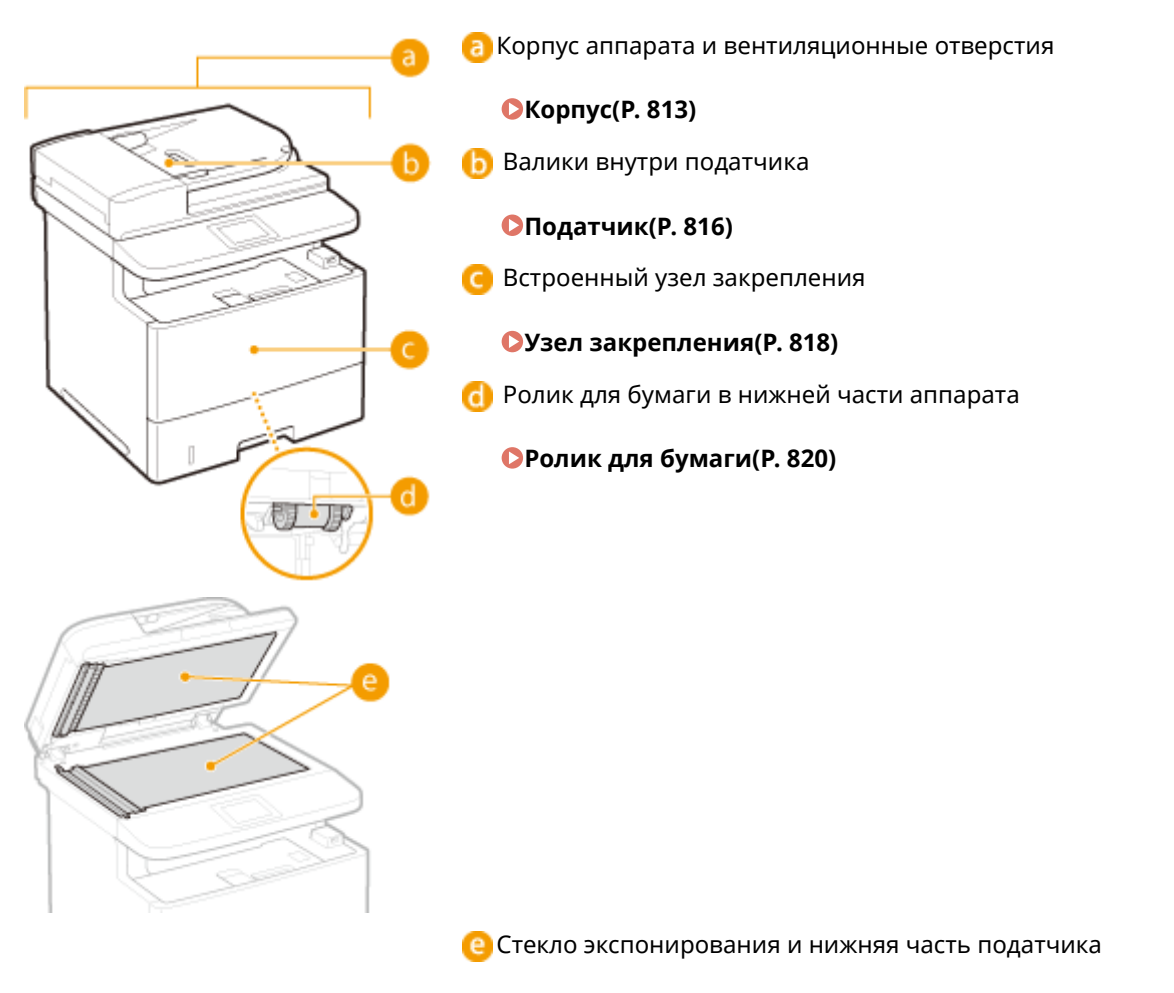

#### **[Стекло экспонирования\(P. 814\)](#page-823-0)**

# <span id="page-822-0"></span>**Корпус**

103E-0CC

Для поддержания аппарата в надлежащем состоянии регулярно протирайте корпус аппарата, особенно вокруг вентиляционных отверстий.

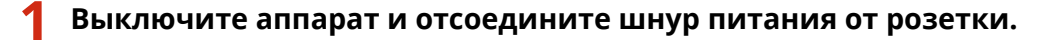

● При выключении аппарата данные, ожидающие в очереди печати, удаляются. Факсимильные документы, полученные с помощью функции приема в память; факсы, ожидающие отправки, и отчеты, автоматически выводимые на печать после отправки и получения факсов, не удаляются.

## **2 Очистите корпус аппарата и вентиляционные отверстия.**

- Используйте для очистки мягкую хорошо отжатую влажную ткань и неагрессивное чистящее вещество, разведенное водой.
- Расположение вентиляционных отверстий см. в разделах **[Передняя сторона\(P. 19\)](#page-28-0)** и **[Задняя](#page-30-0) [сторона\(P. 21\)](#page-30-0)** .

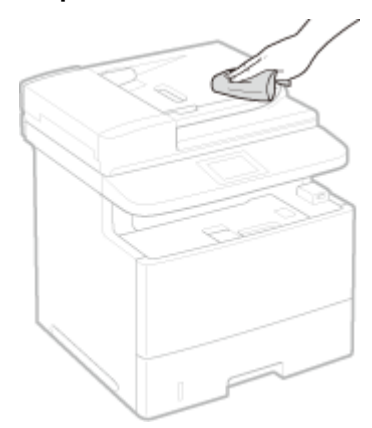

**3 Дождитесь полного высыхания корпуса аппарата.**

**4 Присоедините шнур питания и включите аппарат.**

# <span id="page-823-0"></span>**Стекло экспонирования**

103E-0CE

Регулярно очищайте стекло экспонирования и нижнюю часть податчика от пыли во избежание появления пятен тонера на документах и распечатках.

#### **1 Выключите аппарат и отсоедините шнур питания от розетки.**

● При выключении аппарата данные, ожидающие в очереди печати, удаляются. Факсимильные документы, полученные с помощью функции приема в память; факсы, ожидающие отправки, и отчеты, автоматически выводимые на печать после отправки и получения факсов, не удаляются.

# **2 Откройте податчик.**

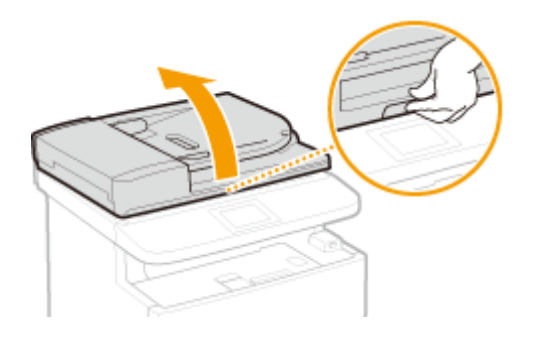

#### **3 Очистите стекло экспонирования и нижнюю поверхность податчика.**

- Очистите эти области с помощью ткани, смоченной водой. Затем протрите эту область мягкой сухой тканью.
- Помимо стекла экспонирования и нижней части податчика также обязательно нужно очистить и протереть белую полосу на стекле ( a ) и поверхность прозрачного пластика ( b).

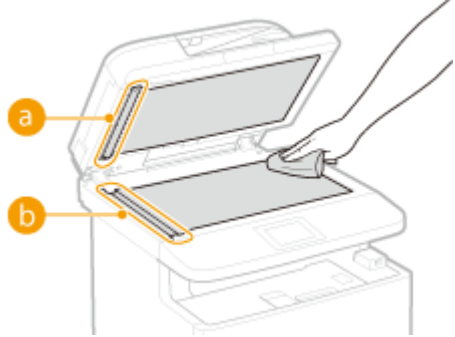

#### ВАЖНО!

• Вытирая поверхность из прозрачного пластика ( $\Box$ ) старайтесь не погнуть материал.

#### **Если неполадка не устранена**

Снимите прозрачную пластиковую деталь ( ) и протрите ее.

1 Взявшись за язычки (C) с обеих сторон прозрачной пластиковой детали, снимите ее, аккуратно подняв сначала задний край.

#### Обслуживание

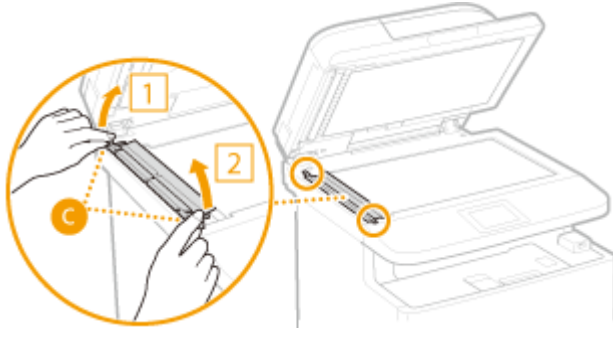

## ВАЖНО!

- Пластиковая деталь ( ) легко повредить. Снимая эту деталь, старайтесь не сгибать ее.
- Протрите область сканирования ( **i**).

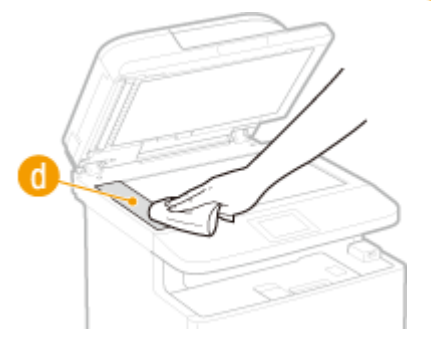

Протрите заднюю сторону прозрачной пластиковой детали.

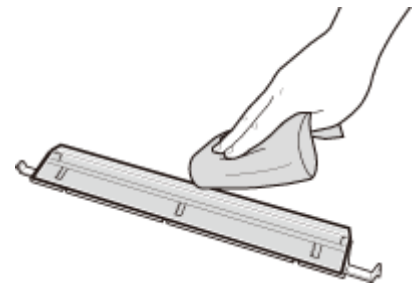

- Дождитесь полного высыхания пластиковой детали.
- Установите прозрачную пластиковую деталь обратно на место.
	- Убедитесь в правильности ориентации, затем возьмитесь за язычки и установите пластиковую деталь на место, аккуратно опустив ее передним краем вперед.
- **Дождитесь полного высыхания очищенной области.**
- **Аккуратно закройте устройство подачи.**
- **Присоедините шнур питания и включите аппарат.**

# <span id="page-825-0"></span>**Податчик**

#### 103E-0CF

Графитный порошок и пыль могут прилипать к валикам внутри податчика, и из-за этого на распечатках могут появляться пятна тонера. В этом случае податчик необходимо почистить. Если пятна продолжают появляться после очистки податчика, запустите автоматическую очистку податчика.

#### **Чистка устройства подачи(P. 816)**

**[Автоматическая чистка устройства подачи\(P. 817\)](#page-826-0)**

# Чистка устройства подачи

- **1 Выключите аппарат и отсоедините от электросети.**
- При выключении принтера удаляются все задания печати, находящиеся в очереди. Такие данные, как документы, полученные и сохраненные в памяти, документы, ожидающие отправки, и отчеты, автоматически выводимые на печать после отправки и получения факсов, не удаляются.

**2 Откройте крышку податчика.**

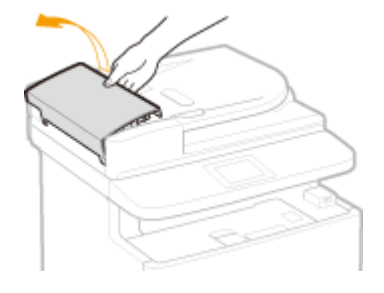

# **3 Протрите валики в податчике.**

● Протрите валики с помощью ткани, смоченной водой и выжатой. Затем протрите их сухой тканью.

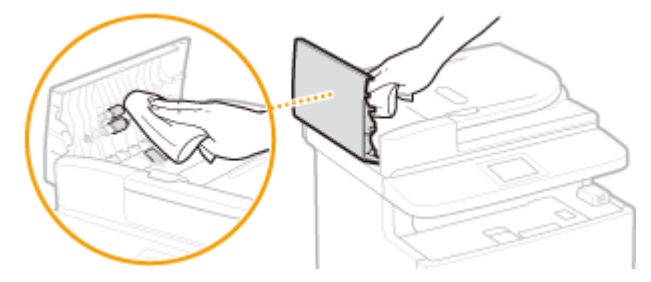

**4 Закройте крышку податчика.**

**5 Снова подключите аппарат к электросети и включите его.**

# <span id="page-826-0"></span>Автоматическая чистка устройства подачи

Для автоматической очистки податчики используется бумага, загруженная в податчик. Положите в податчик 10 листов стандартной бумаги формата A4 или US Letter перед началом автоматической очистки. **[Размещение](#page-57-0) [документов\(P. 48\)](#page-57-0)**

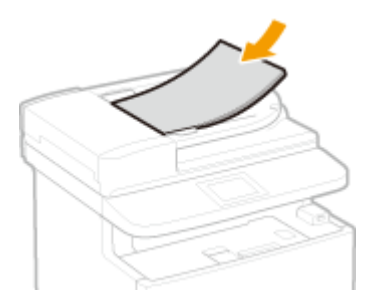

- Нажмите **с** и коснитесь элемента <Меню>.
- **2 Коснитесь элемента <Настройка/Обслуживание>.**
- **3 Коснитесь элемента <Чистка устройства подачи>.**

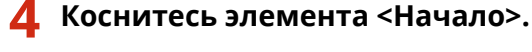

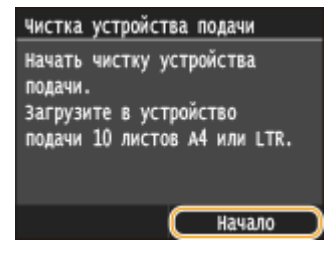

➠Начнется чистка. Если примерно через 60 секунд появится сообщение <Завершено.>, нажмите для возврата к экрану Главный.

# <span id="page-827-0"></span>**Узел закрепления**

#### 103E-0CH

Грязь может прилипать к узлам закрепления внутри аппарата, из-за чего на распечатках появляются пятна тонера. Для очистки узла закрепления выполните следующие действия. Обратите внимание, что очистка узла закрепления невозможна, если в аппарате есть документы, ожидающие печати. Для очистки устройства фиксации потребуется обычная бумага размера A4 или Letter. Перед выполнением следующих действий поместите бумагу в кассету или многоцелевой лоток. **[Загрузка бумаги\(P. 52\)](#page-61-0)**

# **ПРИМЕЧАНИЕ**

- •При очистке используется картридж с тонером. Заранее убедитесь, что тонера достаточно.  $\bullet$ **[Проверка оставшегося объема тонера в картридже\(P. 824\)](#page-833-0)**
- Если после выполнения приведенной ниже процедуры неполадка не устранена, повторите чистку, но на шаге 6 загрузите бумагу отпечатанной стороной вверх.

Нажмите **• и коснитесь элемента <Меню>**.

**2 Коснитесь элемента <Настройка/Обслуживание>.**

**3 Коснитесь элемента <Чистка блока закрепления>.**

**4 Убедитесь в том, что в аппарат загружена бумага именно того типа и формата, который отображается на экране, и нажмите <OK>.**

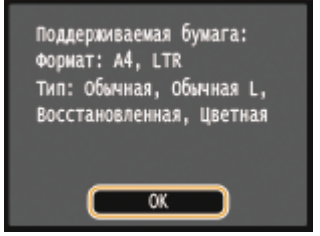

# **5 Коснитесь элемента <Начало>.**

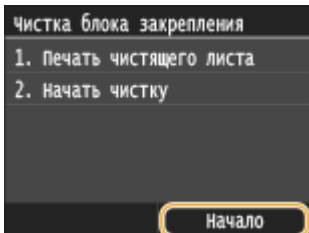

➠Напечатан чистящий лист.

**6 Загрузите напечатанный чистящий лист в универсальный лоток отпечатанной стороной вниз.**
#### Обслуживание

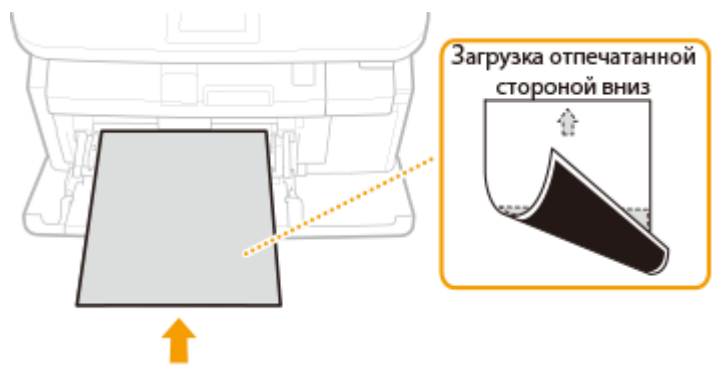

#### **ПРИМЕЧАНИЕ**

**Если в универсальном лотке осталась бумага**

● Перед загрузкой чистящего листа уберите загруженную бумагу.

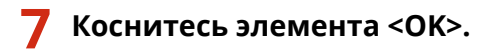

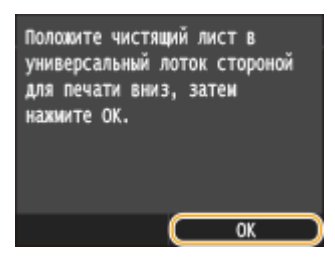

➠Начнется чистка. Если примерно через 95 секунд появится сообщение <Завершено.>, нажмите для возврата к экрану Главный.

# **Ролик для бумаги**

Пыль на ролике для бумаги может вызывать частые замятия бумаги. В таком случае выполните приведенную ниже процедуру для очистки роликов для бумаги. При возникновении вопросов или сомнений, связанных с самостоятельной чисткой, обращайтесь к местному авторизованному дилеру компании Canon.

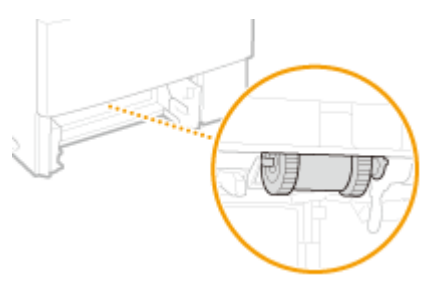

## ВАЖНО!

● Не следует касаться черных резиновых деталей роликов для бумаги голыми руками.

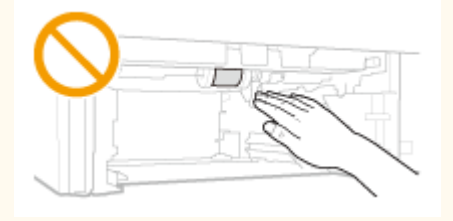

## **ПРИМЕЧАНИЕ**

● Также выполните приведенную ниже процедуру для чистки роликов для бумаги в дополнительных устройствах подачи бумаги.

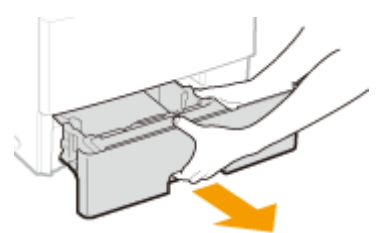

**1 Извлеките лоток для бумаги.**

## ВАЖНО!

● Аккуратно вытащите лоток для бумаги, удерживая его обеими руками. В противном случае можно повредить лоток, уронив его, так как он может легко выскользнуть.

**2 Снимите ролик для бумаги.**

**1** Отсоедините правую сторону оси, прижимая ролик для бумаги влево.

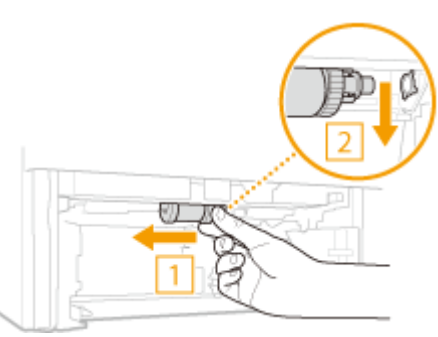

#### ВАЖНО!

- На прикладывайте излишнюю силу, прижимая ролик для бумаги влево. В противном случае можно повредить ролик для бумаги.
- **2** Извлеките ролик для бумаги вниз.

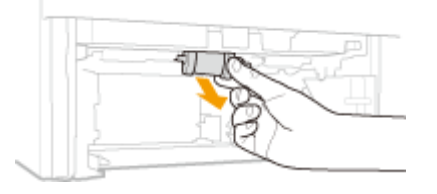

## **3 Протрите ролик для бумаги.**

● Протрите ролик для бумаги с помощью ткани, смоченной водой и выжатой.

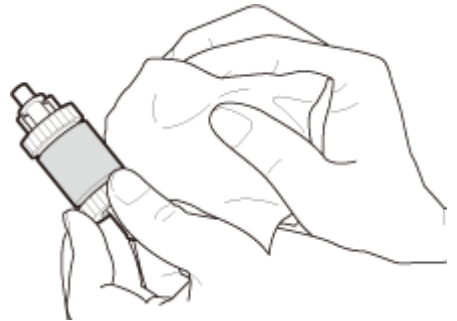

#### ВАЖНО!

● Не используйте моющие средства, содержащие масло или подобные вещества.

## **4 Установите ролик для бумаги на место.**

**1** Держа правую сторону оси ролика для бумаги, установите левую сторону оси.

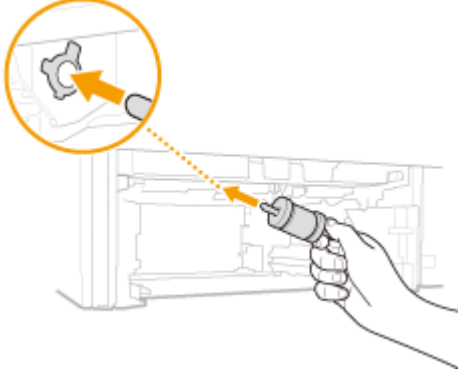

#### ВАЖНО!

● Обязательно держитесь за правую сторону оси ролика для бумаги. Не держитесь за левую сторону оси.

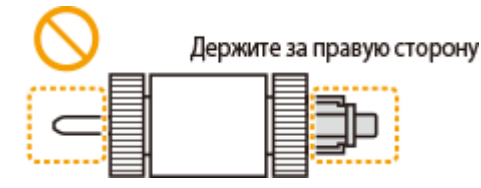

**2** Вставьте правую ось, прижимая ролик для бумаги влево.

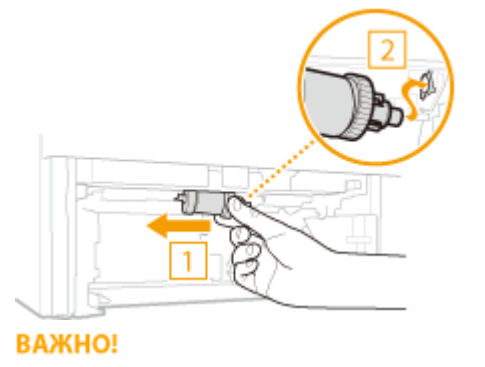

● На прикладывайте излишнюю силу, прижимая ролик для бумаги влево. В противном случае можно повредить ролик для бумаги.

## **5 Установите кассету для бумаги в аппарат.**

● При установке кассеты для бумаги, для которой параметру <Уведомл. о пров. настр. бумаги> задано значение <Вкл.>, открывается экран запроса подтверждения. **[Уведомление о проверке настроек](#page-749-0) [бумаги\(P. 740\)](#page-749-0)**

# <span id="page-832-0"></span>**Замена картриджей с тонером**

#### 103E-0CK

Когда в картридже остается мало тонера, на аппарате отображается соответствующее сообщение. Обратите внимание, что качество печати существенно снизится, если продолжить печать, не выполняя никаких действий. Уровень оставшегося в картридже тонера можно проверить на дисплее.

#### **При появлении сообщения(P. 823)**

**[Если результаты печати низкого качества\(P. 824\)](#page-833-0)**

**[Проверка оставшегося объема тонера в картридже\(P. 824\)](#page-833-0)**

#### ■ При появлении сообщения

В зависимости от отображаемого сообщения, требуется обеспечить наличие запасного картриджа с тонером или заменить картридж с тонером. **[Процедура замены картриджей с тонером\(P. 828\)](#page-837-0) [Расходные](#page-906-0) [материалы\(P. 897\)](#page-906-0)**

#### **<Подготовьте картридж.>**

#### **<Вскоре потребуется заменить картридж.>**

Это сообщение уведомляет вас о том, что вскоре потребуется замена картриджа. Проверьте наличие картриджа для замены. Замените картридж, если это сообщение появилось перед печатью большого задания.

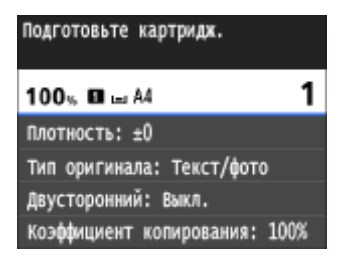

## **ПРИМЕЧАНИЕ**

#### **При отображении этого сообщения**

- При копировании или печати можно продолжить печать.
- Если аппарат принимает факс или включен автоматический вывод отчета, полученные факсы и отчеты будут сохраняться в аппарате, чтобы после печати они не выглядели выцветшими. Чтобы продолжить печать несмотря на заканчивающийся тонер в картридже, задайте для параметра <Продолжать печать при малом количестве тонера в картридже> значение <Вкл.>. **[Продолжать печать при малом количестве тонера в картридже\(P. 687\)](#page-696-0)**

#### **Выбор уровня тонера, при котором будет отображаться это сообщение**

● Можно задать любое значение уровня тонера в процентах, при достижении которого будет отображаться данное сообщение. **[Отображать время для уведомления о подготовке](#page-734-0) [картриджа\(P. 725\)](#page-734-0)**

#### **<Срок службы картриджа истек. Рекомендуется замена.>**

Это сообщение уведомляет о том, что срок действия картриджа с тонером истек. Рекомендуется заменить картридж новым. Вы можете продолжать печать, но качество печати при этом не гарантируется.

<span id="page-833-0"></span>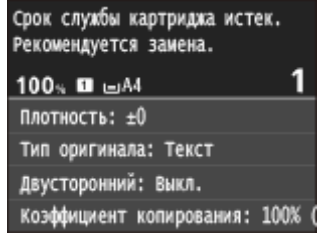

#### ■Если результаты печати низкого качества

Если на распечатках появляется что-либо из показанного на рисунках, то в одном из картриджей низкий уровень тонера. Замените картридж с низким уровнем тонера, даже если сообщения об этом не появляются. **[Процедура замены картриджей с тонером\(P. 828\)](#page-837-0)**

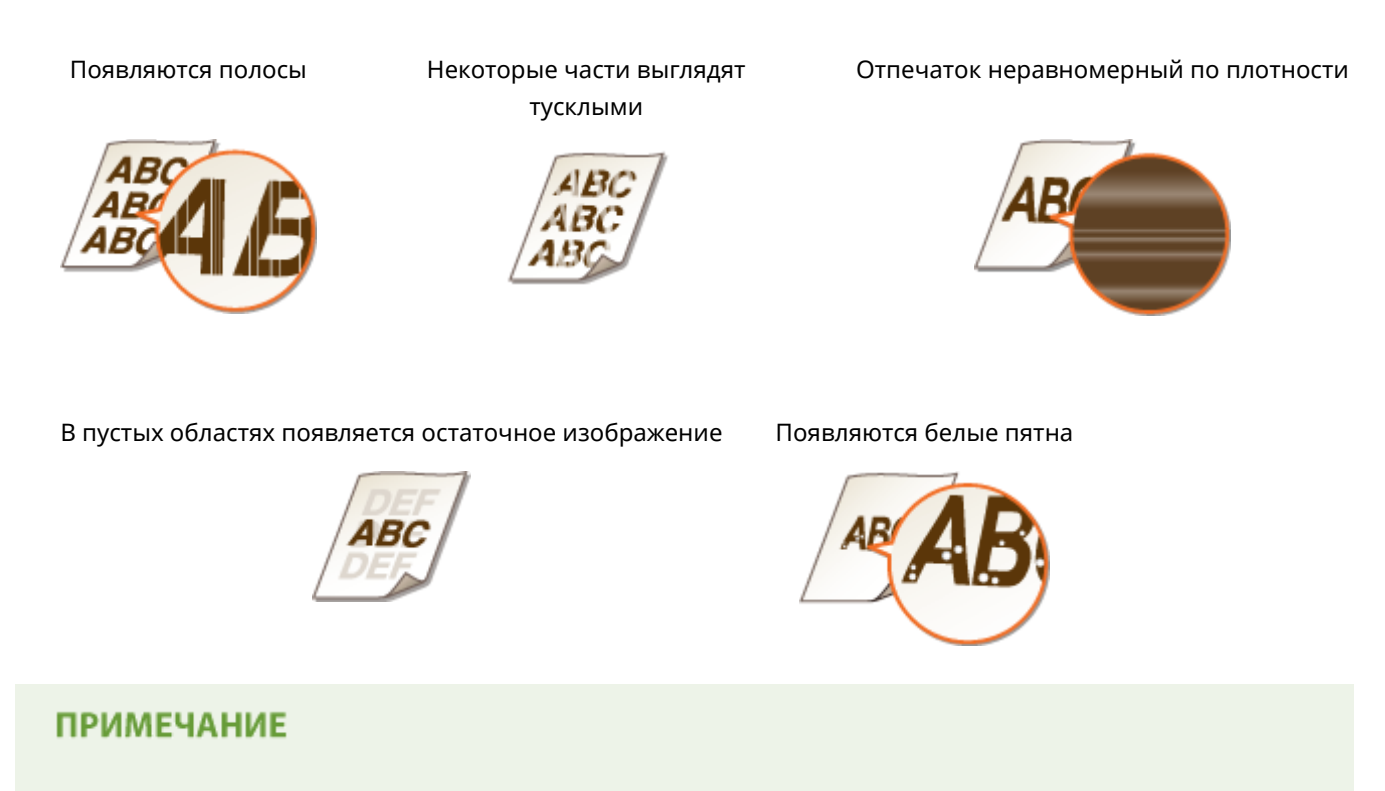

● При возникновении указанных выше неполадок («Появляются полосы», «Некоторые части выглядят тусклыми» и «Отпечаток неравномерный по плотности») выполнение процедуры **[Полное](#page-835-0) [использование тонера\(P. 826\)](#page-835-0)** может на ограниченное время снова обеспечить хорошее качество печати.

#### ◼Проверка оставшегося объема тонера в картридже

Вы можете в любое время проверить объем оставшегося в картридже тонера, выполнив следующие действия. Рекомендуется проверять уровень перед началом печати большого задания.

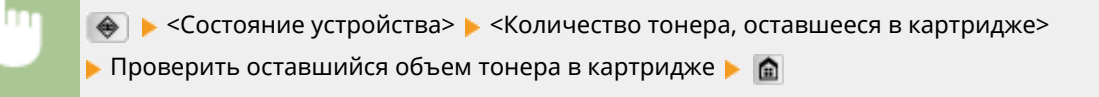

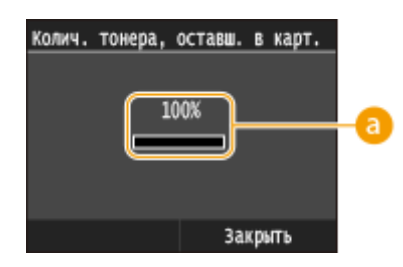

## **Уровень тонера**

Отображает оставшийся объем тонера в картридже. В зависимости от среды, срок службы других компонентов может истечь раньше, чем закончится тонер.

## **ПРИМЕЧАНИЕ**

● Отображаемый объем оставшегося тонера является приблизительным и может отличаться от фактического объема.

#### ССЫЛКИ

**[Расходные материалы\(P. 897\)](#page-906-0)**

## <span id="page-835-0"></span>**Полное использование тонера**

#### 103E-0CL

Когда остается мало тонера, на отпечатках появляются указанные ниже дефекты.

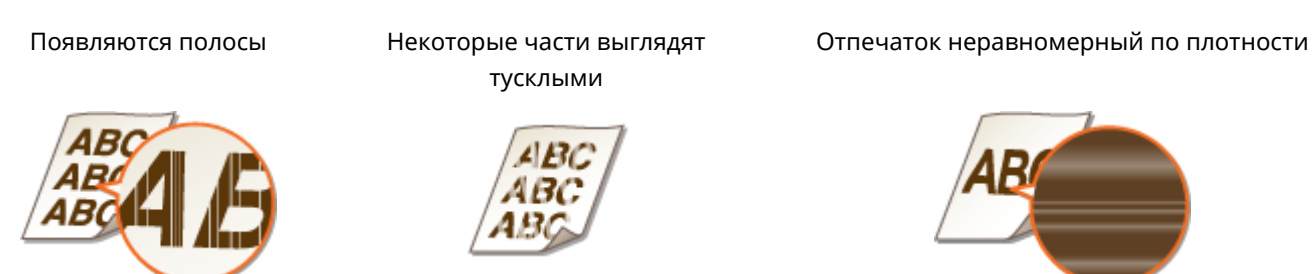

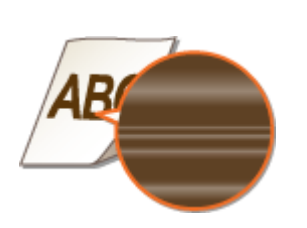

Выполняйте указанную ниже процедуру при появлении перечисленных выше симптомов. Это позволит полностью использовать тонер из картриджа с тонером. Выполнение этой процедуры может позволить на некоторое время снова обеспечить хорошее качество печати вплоть до полного израсходования тонера. Если после выполнения приведенной ниже процедуры качество печати не улучшилось, замените картридж с тонером ( **[Процедура замены картриджей с тонером\(P. 828\)](#page-837-0)** ). Перед началом выполнения процедуры ознакомьтесьс предостережениями в разделах **Отехническое обслуживание и осмотры(Р. 10)** и О **[Расходные материалы\(P. 11\)](#page-20-0)** .

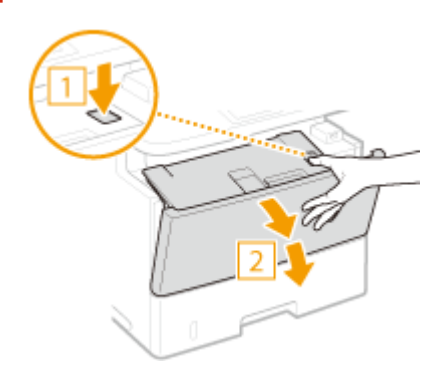

**1 Откройте переднюю крышку, удерживая нажатой кнопку.**

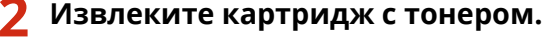

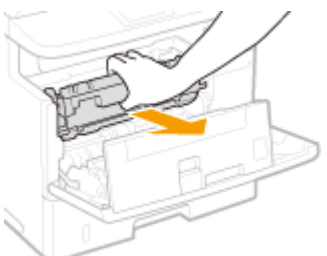

**3 Встряхните картридж с тонером (5–6 раз), как показано ниже, чтобы тонер внутри картриджа распределился равномерно.**

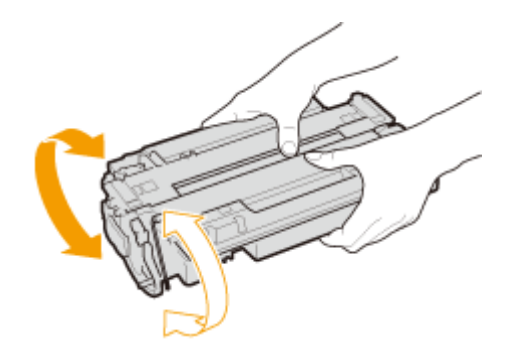

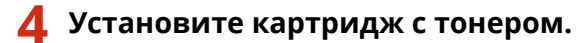

● Нажмите на нее, чтобы она полностью дошла до упора.

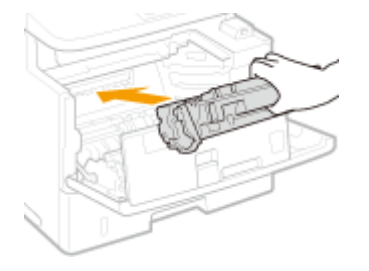

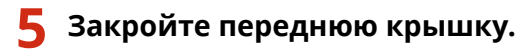

# <span id="page-837-0"></span>**Процедура замены картриджей с тонером**

103E-0CR

Перед заменой картриджей ознакомьтесь с мерами предосторожности в разделах **[Техническое](#page-19-0) [обслуживание и осмотры\(P. 10\)](#page-19-0)** и **[Расходные материалы\(P. 11\)](#page-20-0)** .

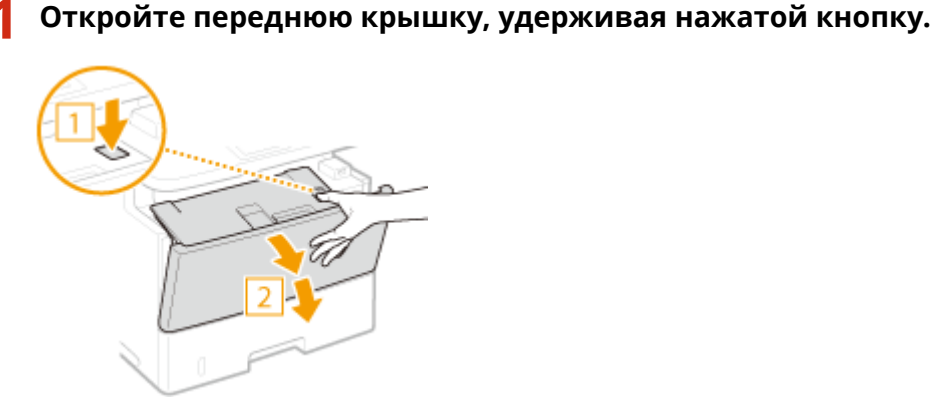

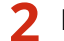

**2 Извлеките картридж с тонером.**

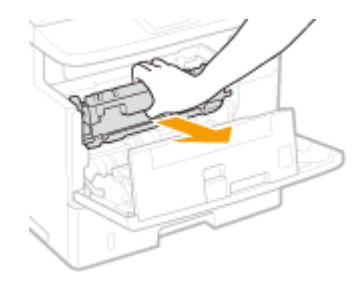

**3 Вытащите новый картридж с тонером из защитного чехла.**

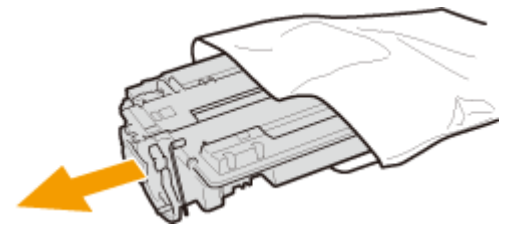

**4 Встряхните картридж с тонером (5-6 раз), как показано ниже, чтобы тонер внутри картриджа распределился равномерно, после чего положите его на плоскую поверхность.**

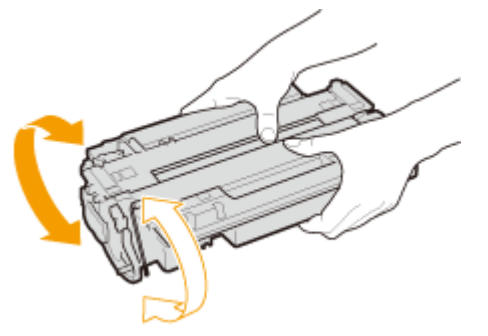

## **5 Удалите защитную ленту, потянув ее строго прямо.**

● Длина защитной ленты составляет около 50 см.

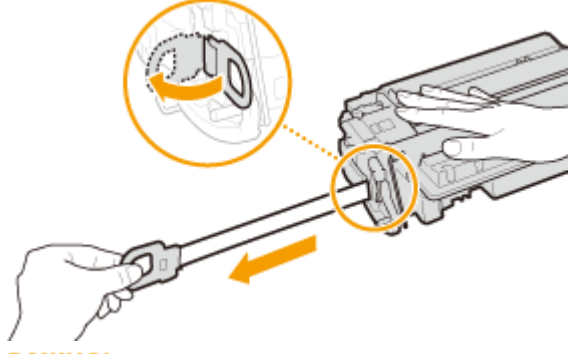

#### ВАЖНО!

#### **При извлечении защитной ленты**

Если защитная лента осталась внутри картриджа с тонером, качество распечаток, включая факсы, может существенно снизиться. Также обратите внимание, что повторная печать факса невозможна, поскольку функция факсимильной связи автоматически удаляет данные после печати.

● Не тяните защитную ленту под углом или в сторону. В случае разрыва ленты полное ее удаление может быть невозможным.

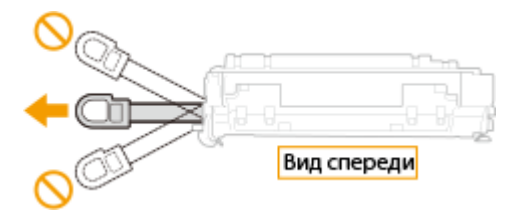

● Если защитная лента застряла при удалении, продолжайте вытягивать ее, пока она не будет удалена полностью.

## **6 Установите картридж с тонером.**

Нажмите на нее, чтобы она полностью дошла до упора.

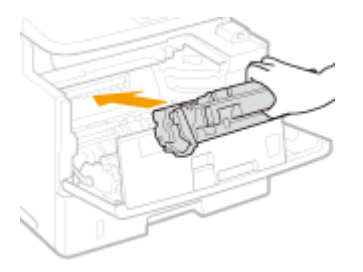

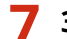

**7 Закройте переднюю крышку.**

# **Перемещение аппарата**

103E-0CS

Аппарат имеет большую массу. При перемещении аппарата обязательно следуйте инструкциям ниже во избежание повреждений, а также заранее ознакомьтесь с мерами предосторожности. **[Важные указания по](#page-11-0) [технике безопасности\(P. 2\)](#page-11-0)**

### **1 Выключите аппарат и подключенный компьютер.**

При выключении аппарата данные, ожидающие в очереди печати, удаляются. Факсимильные документы, полученные с помощью функции приема в память; факсы, ожидающие отправки, и отчеты, автоматически выводимые на печать после отправки и получения факсов, не удаляются.

## **2 Отключите от аппарата кабели и шнур в порядке нумерации, как показано на изображении ниже.**

- В зависимости от особенностей среды кабели с пометкой «\*» могут быть подсоединены или нет.
- Если подключена дополнительно приобретаемая телефонная трубка, снимите ее с подставки.

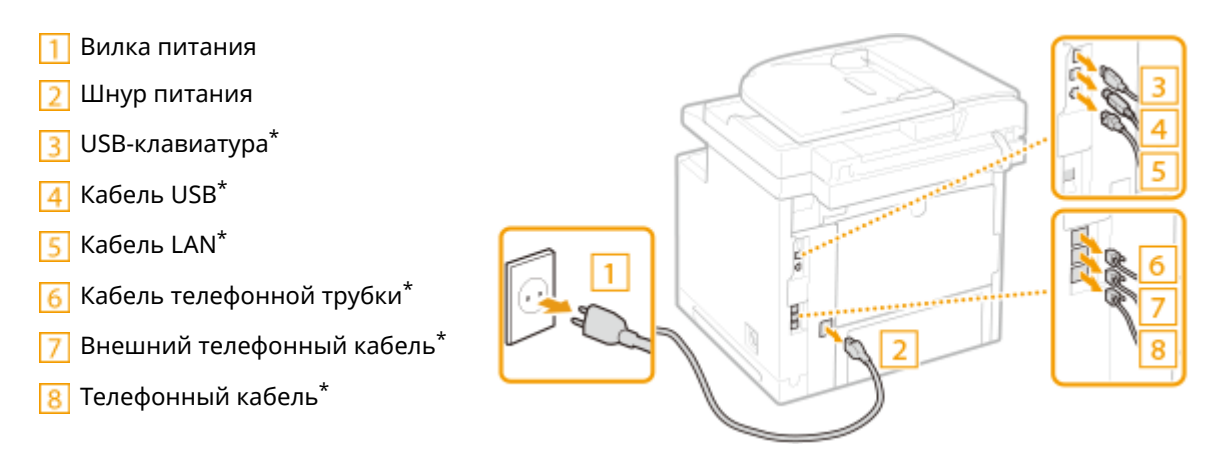

**3 Извлеките картридж с тонерами при транспортировке устройства на длинные расстояния. [Процедура замены картриджей с тонером\(P. 828\)](#page-837-0)**

## **4 Извлеките лоток для бумаги.**

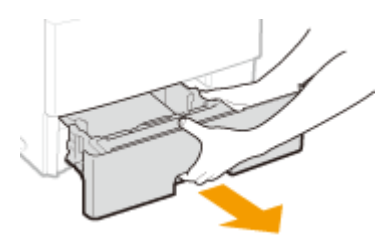

#### ВАЖНО!

- Аккуратно вытащите лоток для бумаги, удерживая его обеими руками. В противном случае можно повредить лоток, уронив его, так как он может легко выскользнуть.
- **5 Закройте все открытые крышки и переместите аппарат в выбранное место.**
- Аппарат имеет большую массу ( **[Технические характеристики аппарата\(P. 883\)](#page-892-0)** ). Для его переноски требуется не менее двух человек.
- Возьмитесь за ручки и поднимите аппарат. Если установлено дополнительное устройство подачи, оставьте его на полу и переместите после перемещения основного блока аппарата.

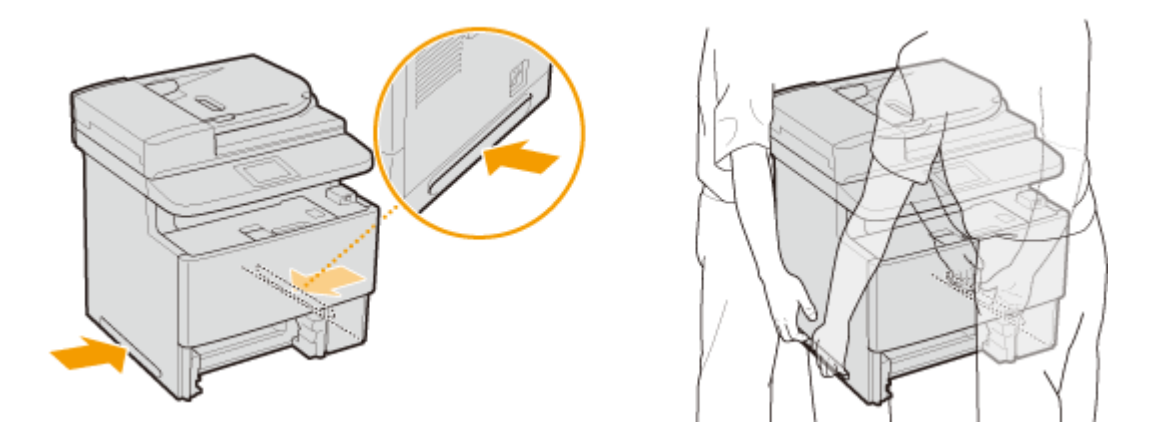

- **6 Осторожно установите аппарат на новое место.**
- Сведения об установке аппарата после перемещения см. в разделе «Начало работы». **[Руководства,](#page-912-0) [входящие в комплект поставки устройства\(P. 903\)](#page-912-0)**

## **Обеспечение и повышение качества печати**

103E-0CU

Если результаты печати неудовлетворительные, например плотность печати отличается от ожидаемой, выполните следующие настройки.

### ◼Настройка изображения при копировании

Если плотность или яркость копий и документов, печатаемых с внешних носителей, заметно отличаются от параметров оригиналов, используйте эту функцию, чтобы приблизить внешний вид печатаемых документов к оригиналам. **[Настройка градации и плотности заданий копирования\(P. 833\)](#page-842-0)**

#### ◼Настройка плотности

Настройтеплотность тонера. Возможна тонкая настройка плотности тонера по уровняю плотности. О **[Настройка плотности печати\(P. 836\)](#page-845-0)**

# <span id="page-842-0"></span>**Настройка градации и плотности заданий копирования**

103E-0CW

Градацией оттенков называется пространство перехода темных оттенков цвета в светлые. Чем больше оттенков в градации цветов при печати, тем более естественно выглядят распечатки. Если качество воспроизведения цветов при печати снижается, и плотность и яркость распечаток существенно отличаются от оригинала, следует выполнить соответствующую автоматическую настройку. Эта настройка улучшает результаты копирования и печати с внешних запоминающих устройств. Для коррекции копируемых изображений выполняются печать и сканирование установочного изображения. Обратите внимание, что выполнение этой настройки невозможно во время выполнения некоторых других функций (например, сканирование или печать).

## **ПРИМЕЧАНИЕ**

- Настройки не могут быть выполнены при недостаточном количестве тонера в картридже.
	- Нажмите и коснитесь элемента <Меню>.
	- **2 Выберите <Настройка/Обслуживание> <Настройка изображения для копирования>.**
	- **3 Убедитесь в том, что в аппарат загружена бумага именно того типа и формата, который отображается на экране, и нажмите <OK>.**

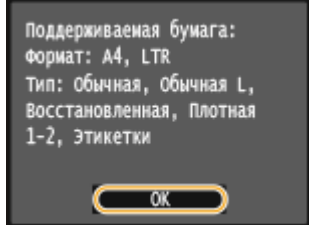

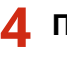

## **4 Подтвердите процедуру и нажмите <Начало>.**

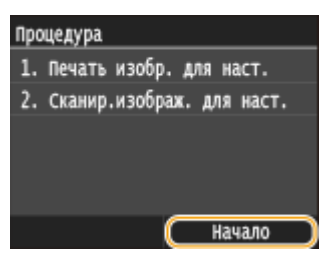

**•••** Начинается печать установочного изображения.

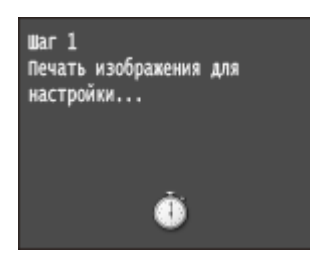

**5 Откройте податчик после закрытия экрана, отображаемого при печати.**

## **6 Поместите установочный лист на стекло экспонирования отпечатанной стороной вниз.**

• Размещайте установочный лист таким образом, чтобы черная линия ( $\overline{a}$ ) располагалась ближе к левой стороне аппарата.

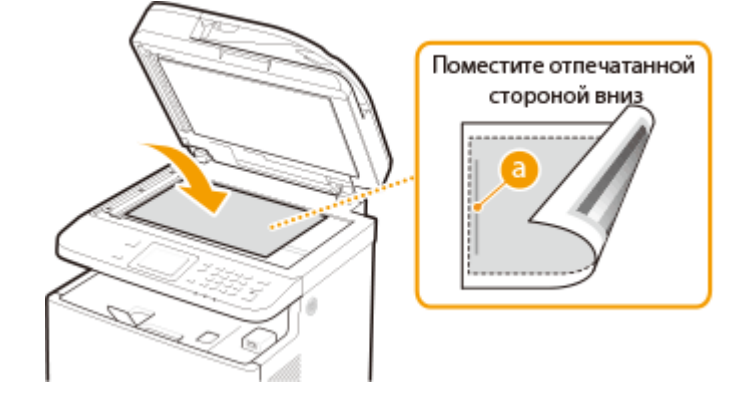

**7 Аккуратно закройте устройство подачи.**

## **Нажмите**  $\lozenge$ .

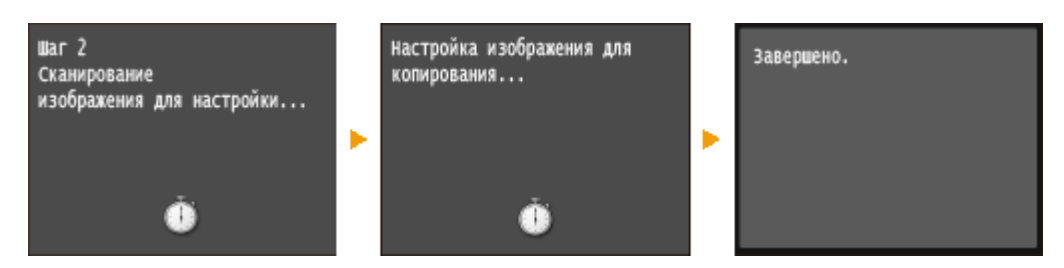

➠Выполняется сканирование установочного изображения, после чего начинается настройка. Примерно через 8 секунд печать установочного изображения будет завершена.

**9 Откройте податчик и удалите установочное изображение.**

**10 Аккуратно закройте устройство подачи.**

## **ПРИМЕЧАНИЕ**

**Если отображается сообщение <Выполнить исправление не удалось.>**

- Загружена ли обычная, переработанная, плотная бумага или этикетка формата A4 или Letter?
- Правильно ли размещен установочный лист на стекле экспонирования (отпечатанным установочным изображением вниз, черной линией к левой стороне аппарата)?
- Возможно, произошло замятие бумаги? **[Устранение замятия бумаги\(P. 747\)](#page-756-0)**

● Достаточно ли в картридже тонера для выполнения коррекции? Если в картридже осталось мало тонера, рекомендуется заменить картриджи. **[Проверка оставшегося объема тонера в](#page-833-0) [картридже\(P. 824\)](#page-833-0)**

## <span id="page-845-0"></span>**Настройка плотности печати**

#### 103E-0CX

Если печать получается темнее или светлее ожидаемой, можно настроить плотность тонера. Для тонкой настройки плотности тонера весь диапазон плотности разделен на три области.

## **BAЖHO!**

● Если для параметра <Экономия тонера> установлено значение <Вкл.>, использование этой функции настройки невозможно. **[Экономия тонера\(P. 704\)](#page-713-0)**

Нажмите • и коснитесь элемента <Меню>.

**2 Коснитесь элемента <Настройки принтера>.**

- **3 Выберите <Качество печати> <Плотность>.**
- **4 Используйте / для настройки плотности.**

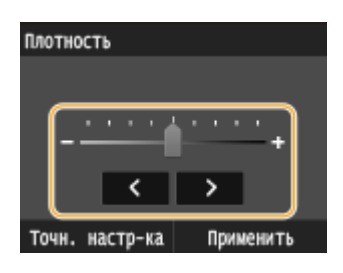

#### **Точная настройка плотности тонера для уровней плотности**

Возможна точная настройка плотности тонера для трех уровней плотности — высокая, средняя и низкая.

**1** Коснитесь элемента <Точн. настр-ка>.

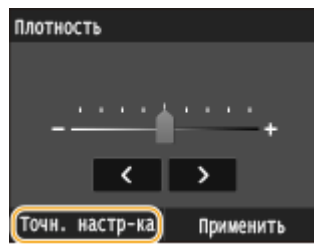

**2** Выберите требуемый уровень плотности.

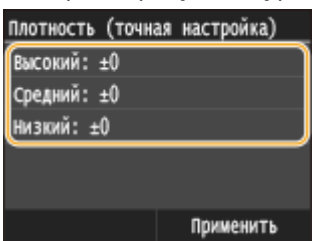

**3** Настройте плотность.

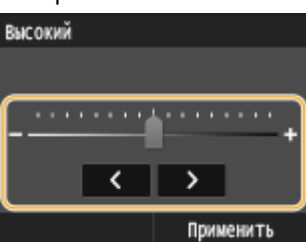

- **4** Коснитесь элемента <Применить>.
	- Если требуется выполнить настройку других уровней плотности, повторите операции из шагов  $2 - 4.$
- **5** Коснитесь элемента <Применить>.

**5 Коснитесь элемента <Применить>.**

**Напечатанный текст или тонкие линии выглядят тускло**

● Изображение всего задания печати можно сделать темнее с помощью параметра <Плотность принтера> в меню <Настройка/Обслуживание>. **[Плотность принтера\(P. 725\)](#page-734-0)**

## **Печать отчетов и списков**

103E-0CY

Для проверки результатов факсимильной связи и настроек аппарата можно напечатать отчеты и списки.

#### **Отчет о результате передачи**

Доступна проверка журналов отправки документов. **[Отчет о результате передачи\(P. 839\)](#page-848-0)**

#### **Отчет об управлении связью**

Доступна проверка журналов отправки и приема документов. **[Отчет об управлении связью\(P. 842\)](#page-851-0)**

#### **Отчет о результатах приема**

Доступна проверка журналов приема факсов и интернет-факсов. **[Отчет о результатах приема\(P. 844\)](#page-853-0)**

#### **Отчет о состоянии расходных материалов**

Можно проверить состояние расходных материалов. **[Отчет о состоянии расходных](#page-854-0) [материалов\(P. 845\)](#page-854-0)**

#### **Список адресной книги**

Можно проверит список адресатов, зарегистрированных в адресной книге. **[Список адресной](#page-855-0) [книги\(P. 846\)](#page-855-0)**

#### **Список данных пользователей/Список данных администратора системы**

Можно проверить список элементов настройки аппарата ( **[Список меню настройки\(P. 650\)](#page-659-0)** ), а также содержимое, зарегистрированное для аппарата. **[Список данных пользователей/Список данных](#page-857-0) [администратора системы\(P. 848\)](#page-857-0)**

#### **Отчет об управлении ИД отдела**

Можно проверить общее количество распечаток для каждого из <ИД отдела>. **[Отчет об управлении](#page-858-0) [ИД отдела\(P. 849\)](#page-858-0)**

#### **Список политик IPSec**

Можно проверить список имен политик и содержимое настроек IPSec, зарегистрированных для аппарата. **[Список политик IPSec\(P. 850\)](#page-859-0)**

#### **Список шрифтов PCL**

Можно проверить список доступных для аппарата шрифтов. **[Список шрифтов PCL\(P. 851\)](#page-860-0)**

#### **Список шрифтов PS**

Можно проверить шрифты, доступные в режиме PS. **[Список шрифтов PS\(P. 852\)](#page-861-0)**

## <span id="page-848-0"></span>**Отчет о результате передачи**

#### 103E-0E0

Можно проверить журнал отправки документов посредством факсимильной связи или электронной почты/ интернет-факса, а также документы, сканированные в папку совместного использования или на FTP-сервер. Для этого напечатайте отчет о результатах передачи. Этот отчет можно выводить на печать каждый раз по завершении передачи или только при возникновении ошибок передачи.

> <Меню> > <Вывод отчета> > <Настройки отчета> > <Отчет о результатах передачи факса> или <Отчет о результате передачи эл. почты / И-факса / файла> > Выберите настройки печати

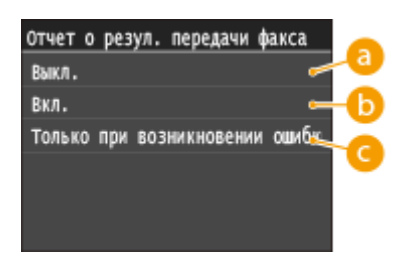

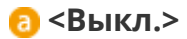

Выберите, если печать отчета о результатах передачи не требуется.

#### $\bullet$  <Вкл.>

Выберите печать отчета о результатах передачи при каждой отправке документа.

#### **<Только при возникновении ошибки>**

Выберите печать отчета о результатах передачи только при возникновении ошибки отправки.

**Пример.** Отправка факсов (MF515x)

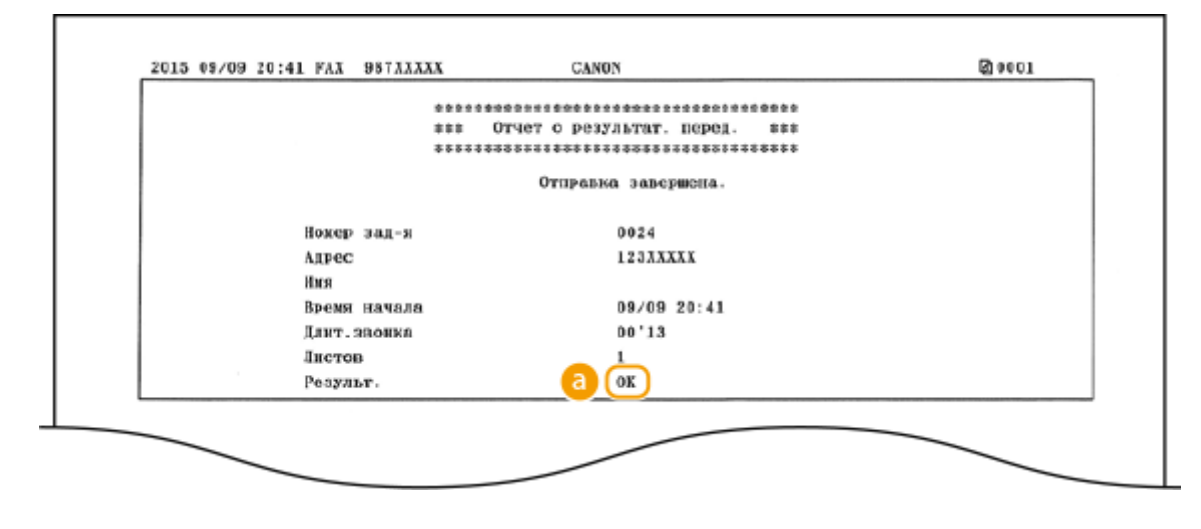

**Пример:** сканирование в электронную почту, интернет-факс, папку совместного использования или FTPсервер

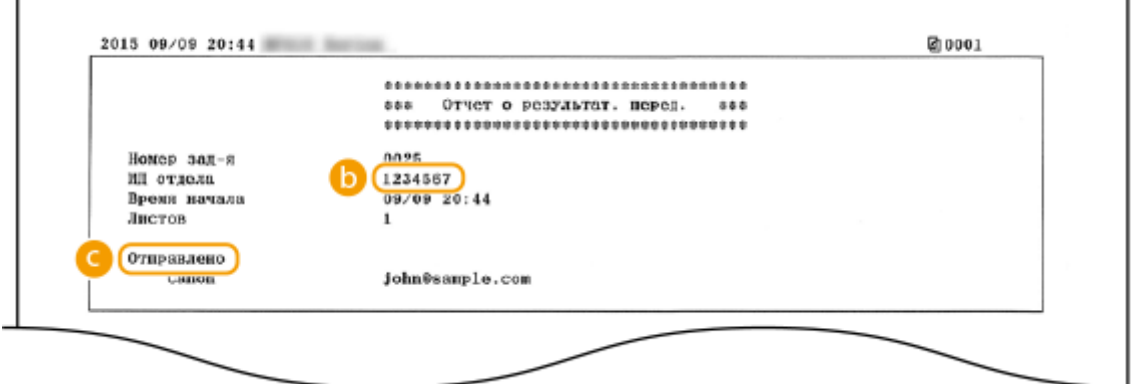

#### **• Результат**

«OK» указывает, что передача успешно завершена, а если отображается «NG» и три цифры (код ошибки), это указывает на сбой передачи ( **[Если появляется код ошибки\(P. 772\)](#page-781-0)** ).

## **В** ИД отдела

ИД отдела отображается, когда включена функция управления идентификаторами отделов.

### **Отправлено/ошибка**

В отчете о результатах передачи по электронной почте содержатся результаты передачи данных между аппаратом и почтовым сервером, а не между аппаратом и адресатом. Трехзначный код ошибки не будет распечатан даже при ошибке передачи данных. Чтобы просмотреть код ошибки, распечатайте отчет об управлении связью ( **[Отчет об управлении связью\(P. 842\)](#page-851-0)** ).

## **ПРИМЕЧАНИЕ**

#### **Для печати части факсимильного документа в отчете**

● Если выбрано значение <Вкл.> или <Только при возникновении ошибки>, в отчет можно включить часть факсимильного документа. Установите <Включить переданное изобр.> для выбора <Вкл.>.

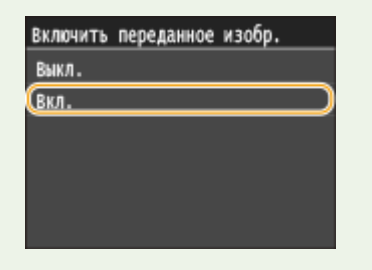

#### **Пример:**

#### Обслуживание

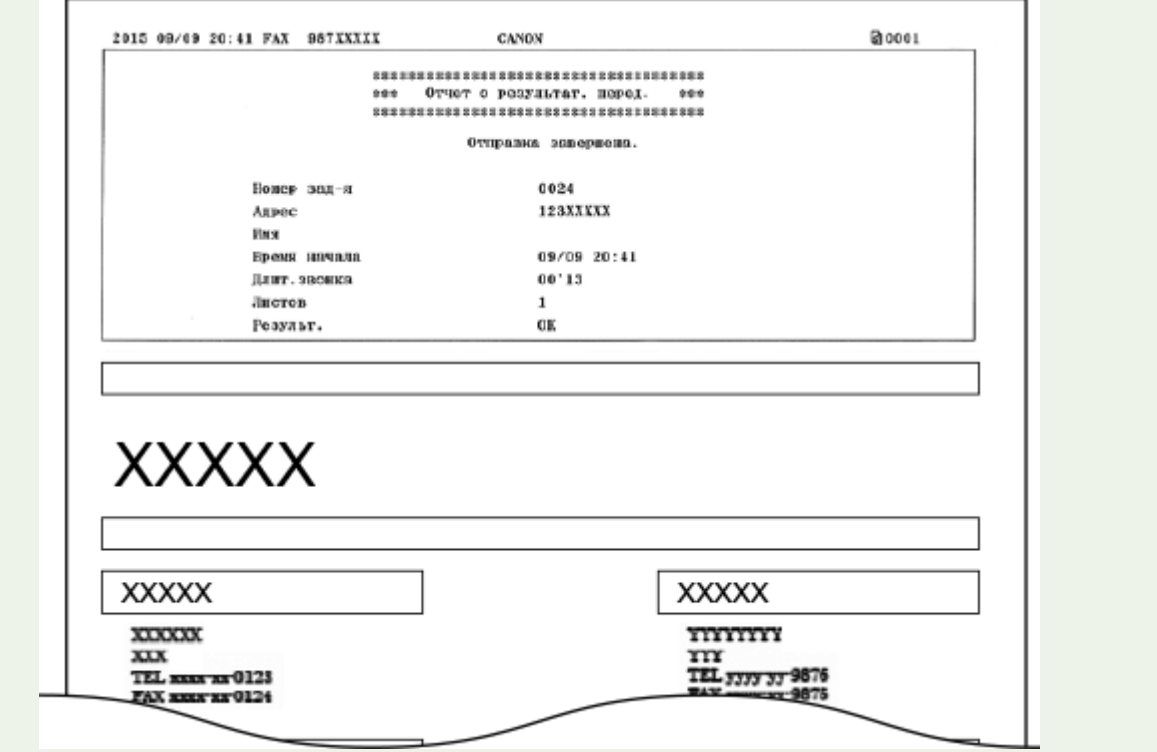

# <span id="page-851-0"></span>**Отчет об управлении связью**

#### 103E-0E1

Можно проверить журналы отправки и приема документов посредством факсимильной связи или электронной почты. Для этого напечатайте отчет об управлении передачей. Этот отчет можно печатать автоматически после каждых 40 передач или вручную.

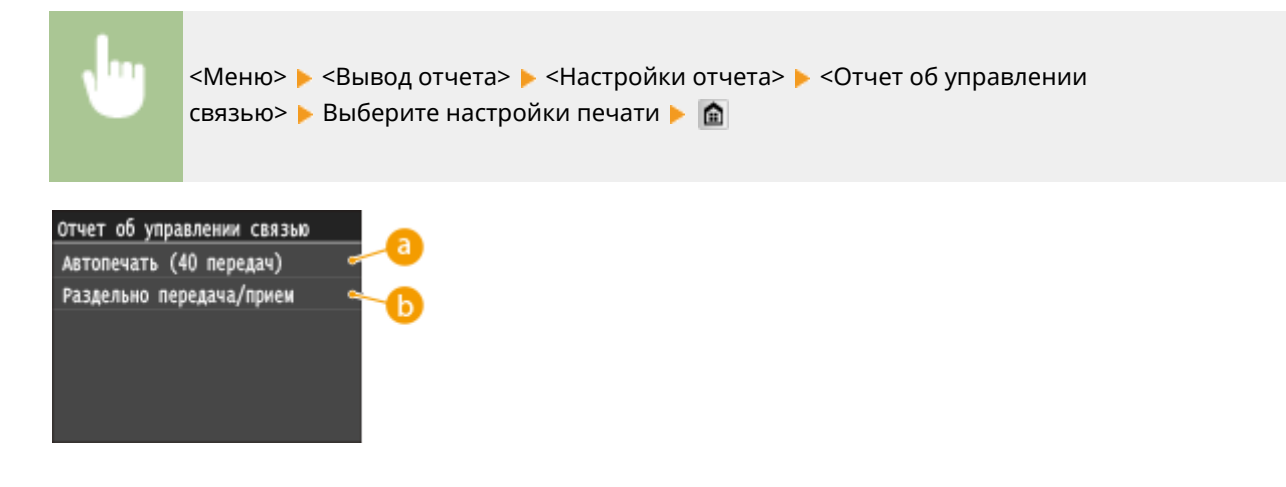

#### **<Автопечать (40 передач)>**

Выберите <Вкл.> для автоматической печати отчета после каждых 40 передач или <Выкл.>, если автоматическая печать отчета не требуется.

#### **•• <Раздельно передача/прием>**

Выберите <Вкл.> для печати отчетов об отправке и приеме отдельно или <Выкл.>, чтобы печатать оба отчета на одном листе.

#### **Печать отчета вручную**

<Меню> > <Вывод отчета> > <Печать списка> > <Отчет об управлении связью> > Убедитесь, что формат бумаги, отображаемый на экране, соответствует формату бумаги, загруженной в аппарат ► <Да> ► 面

#### **Пример:**

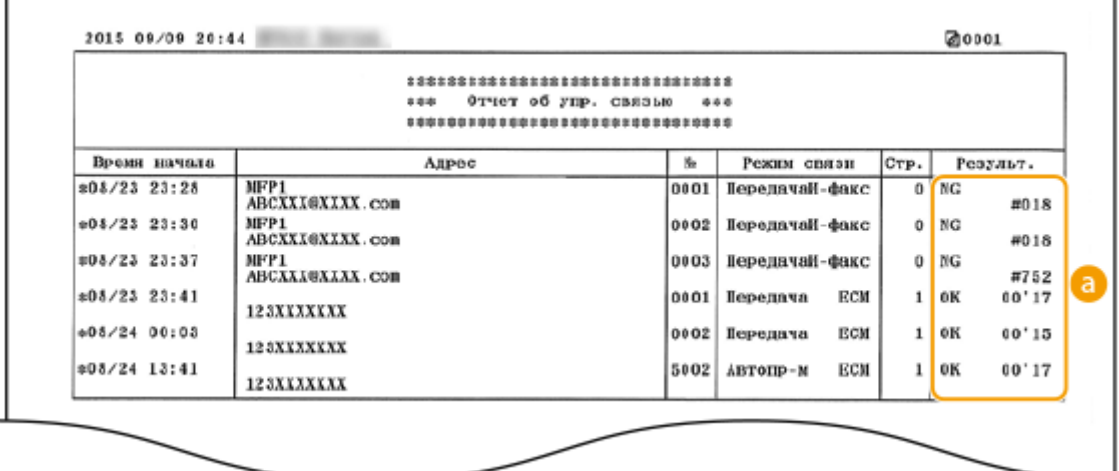

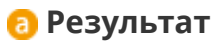

«OK» указывает, что передача успешно завершена, а если отображается «NG» и три цифры (код ошибки), это указывает на сбой передачи ( **[Если появляется код ошибки\(P. 772\)](#page-781-0)** ). В отчете об управлении передачей по электронной почте содержатся результаты передачи данных между аппаратом и почтовым сервером, а не между аппаратом и адресатом.

## <span id="page-853-0"></span>**Отчет о результатах приема**

#### 103E-0E2

Для проверки журнала приема документов по факсу или интернет-факсу можно напечатать отчет о результатах приема. Этот отчет можно выводить на печать каждый раз по завершении передачи или только при возникновении ошибок приема.

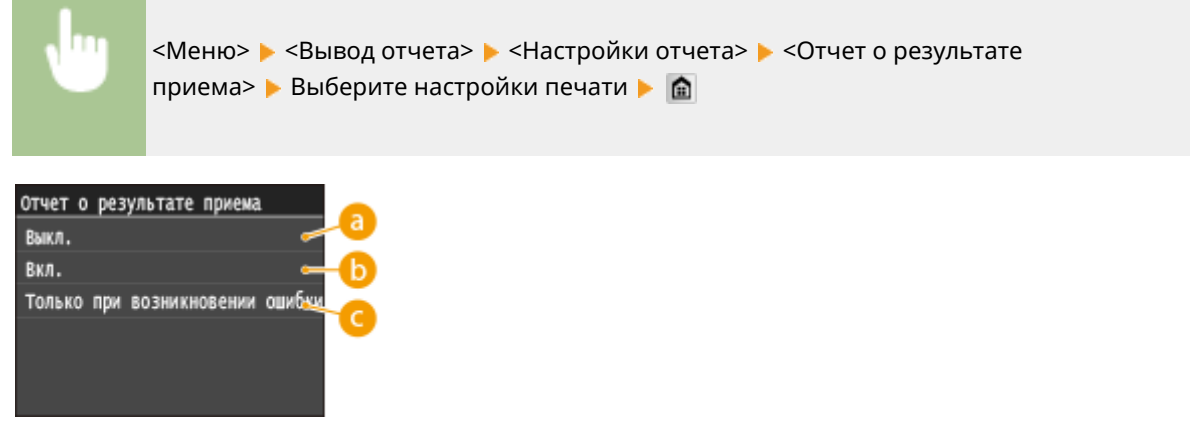

#### **<Выкл.>**

Выберите, если печать отчета о результатах приема не требуется.

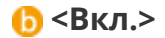

Выберите печать отчета о результатах приема при каждом приеме документа.

#### **<Только при возникновении ошибки>**

Выберите печать отчета о результатах приема только при возникновении ошибки приема.

**Пример:**

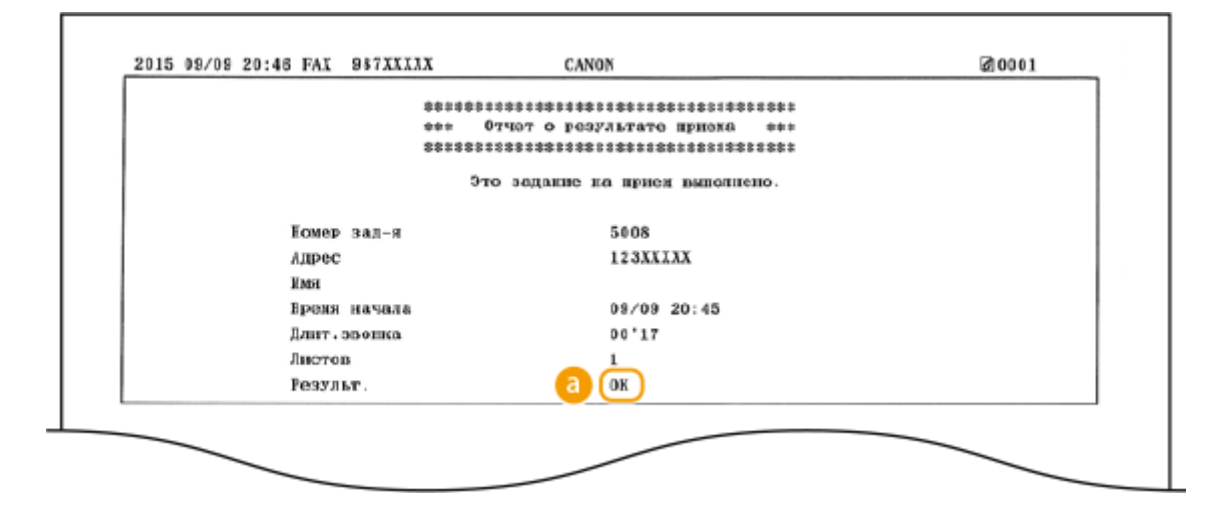

#### **Результат**

«OK» указывает, что передача успешно завершена, а если отображается «NG» и три цифры (код ошибки), это указывает на сбой передачи ( **[Если появляется код ошибки\(P. 772\)](#page-781-0)** ).

## <span id="page-854-0"></span>**Отчет о состоянии расходных материалов**

103E-0E3

Можно проверить состояние расходных материалов, установленных в аппарате.

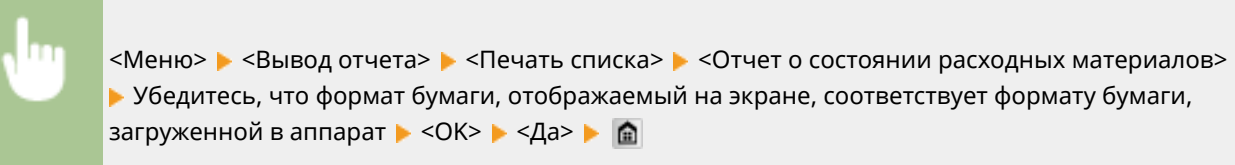

**Пример:**

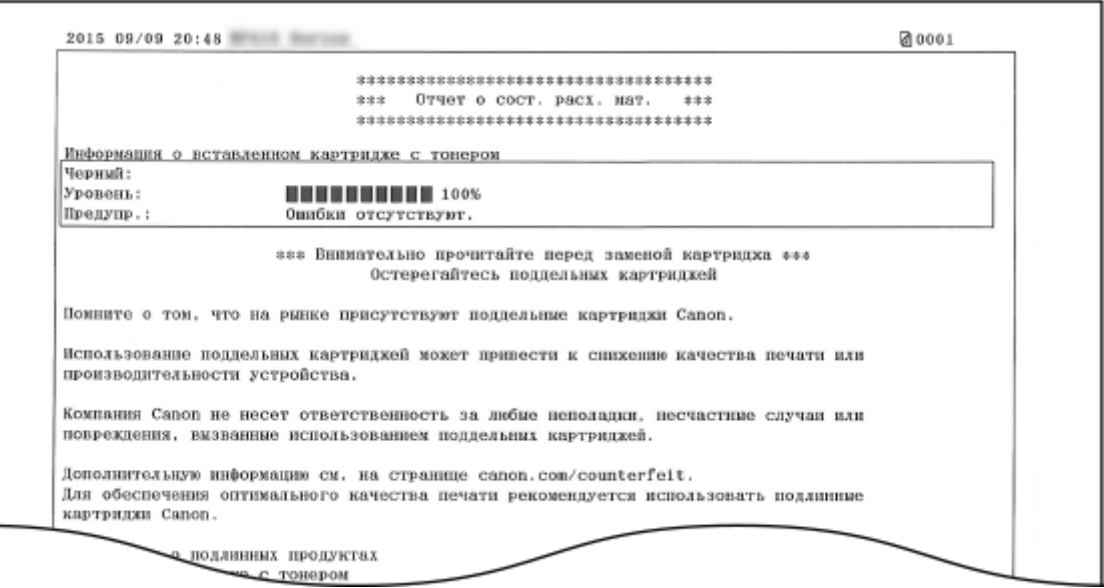

#### ССЫЛКИ

**[Замена картриджей с тонером\(P. 823\)](#page-832-0)**

# <span id="page-855-0"></span>**Список адресной книги**

103E-0E4

Для проверки списка адресатов, зарегистрированных в адресной книге с пометками <Кодированный набор>, <Часто используемые функции> и <Групповой набор>, можно напечатать список адресной книги.

> <Меню> > <Вывод отчета> > <Печать списка> > <Список адресной книги> > Выберите параметры вывода • Убедитесь, что формат и тип бумаги, отображаемые на экране, соответствуют формату и типу бумаги, загруженной в аппарат ▶ <Да> ▶ △

#### **Пример:** <Кодированный набор>

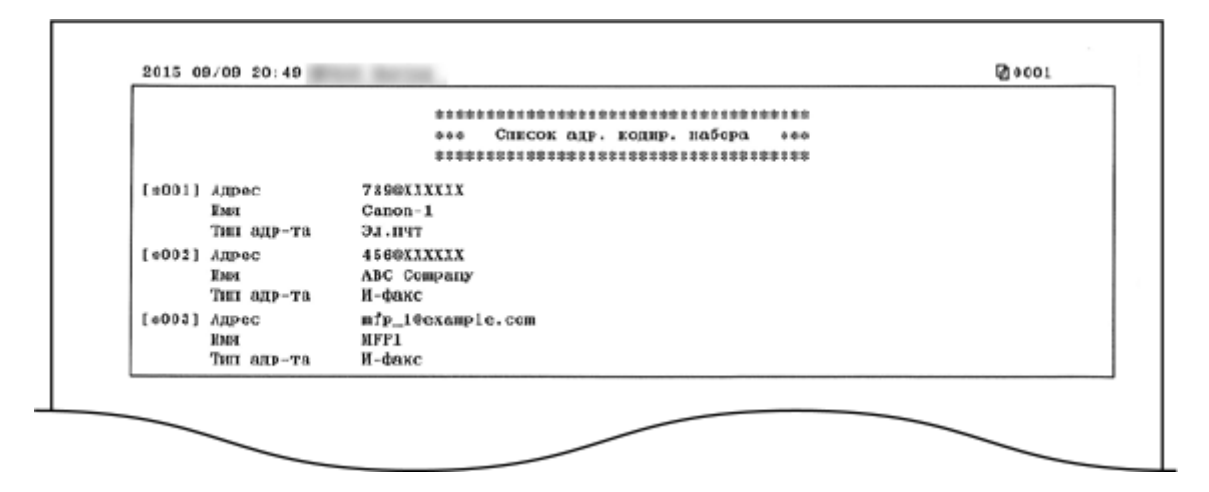

**Пример:** <Часто используемые функции>

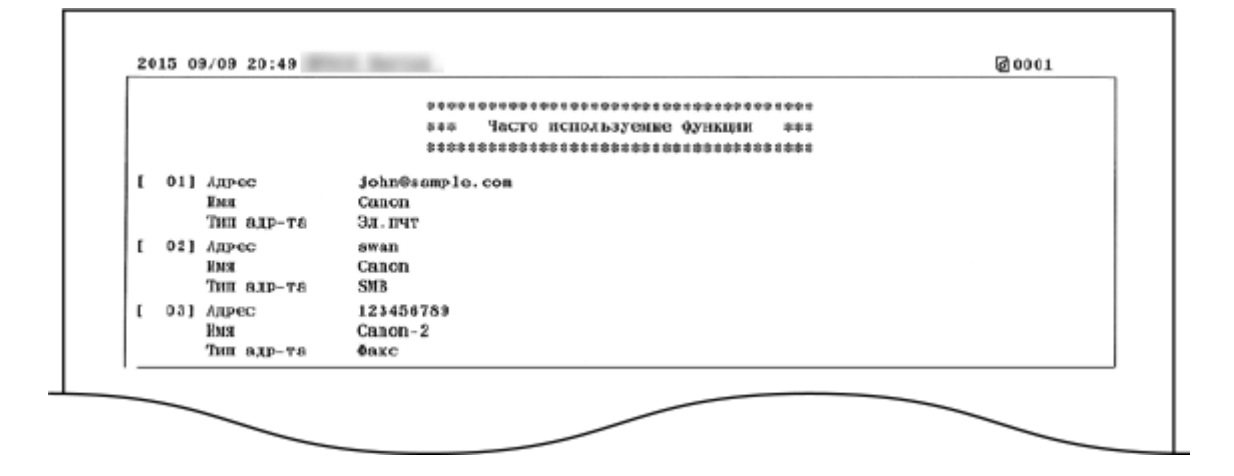

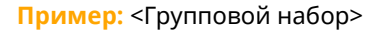

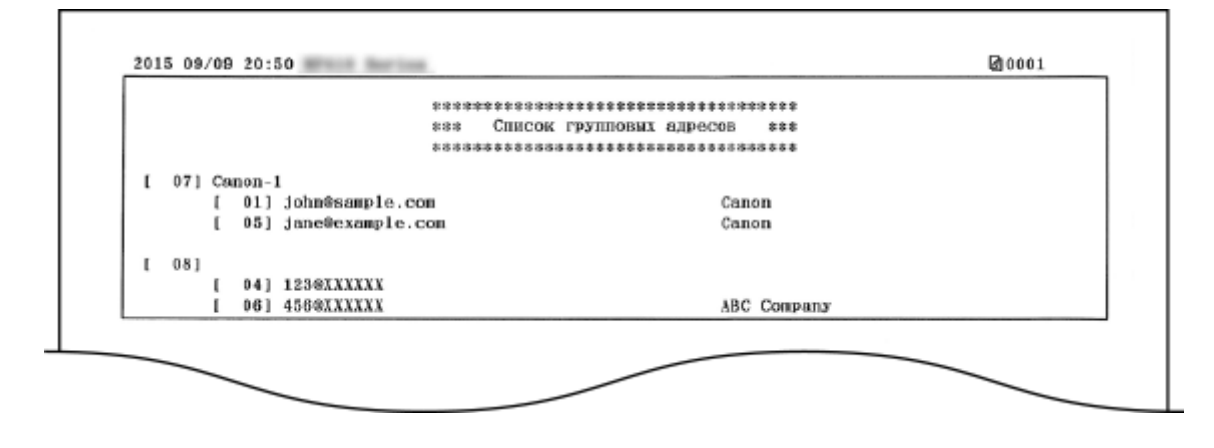

### ССЫЛКИ

**[Регистрация в адресной книге\(P. 81\)](#page-90-0)**

**[Регистрация адресатов в адресной книге с помощью Удаленного ИП\(P. 644\)](#page-653-0)**

# <span id="page-857-0"></span>**Список данных пользователей/Список данных администратора системы**

103E-0E5

Для проверки списка элементов настройки ( **[Список меню настройки\(P. 650\)](#page-659-0)** ), а также содержимого, зарегистрированного на аппарате, можно напечатать список данных пользователей или список данных администратора системы. Оба списка содержат формат и тип бумаги, зарегистрированные в устройстве, настройки печати для <Отчет о результат. перед.>, <Отчет об управлении связью> и <Отчет о результате приема>.

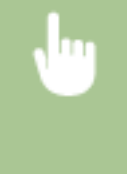

<Меню> > <Вывод отчета> > <Печать списка> > <Список данных пользователя> или <Список данных администратора системы> Убедитесь в том, что в аппарат загружена бумага именно того типа и формата, которые отображаются на экране  $\blacktriangleright$  <Да> $\blacktriangleright$   $\hat{f}$ 

**Пример:**

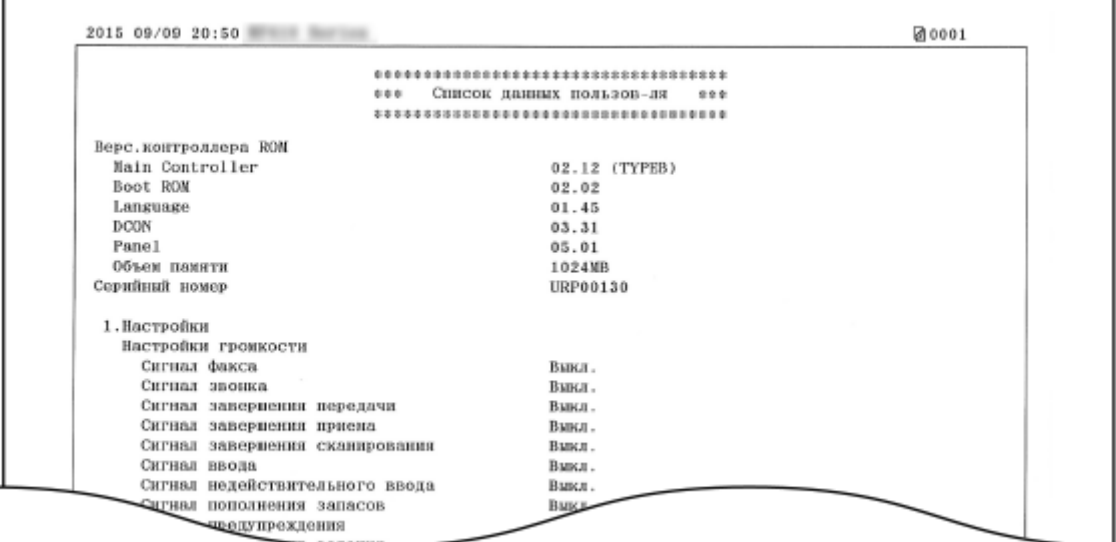

## **ПРИМЕЧАНИЕ**

● <Список данных пользователя> не включает списки настроек для <Настройки сети> и <Настройки управления системой>, а также часть списка настройки для <Настройки факса>. Для проверки всех элементов настроек, включая <Настройки сети> и <Настройки управления системой>, напечатайте <Список данных администратора системы>.

## ССЫЛКИ

**[Отчет о результате передачи\(P. 839\)](#page-848-0) [Отчет об управлении связью\(P. 842\)](#page-851-0) [Отчет о результатах приема\(P. 844\)](#page-853-0) [Загрузка бумаги\(P. 52\)](#page-61-0)**

# <span id="page-858-0"></span>**Отчет об управлении ИД отдела**

103E-0E6

Если включена функция управления именем подразделения, для проверки общего числа распечаток для каждого элемента <ИД отдела> можно напечатать отчет об управлении именем отдела. Проверка общего числа распечаток позволяет оптимизировать управление закупками бумаги и картриджа с тонером.

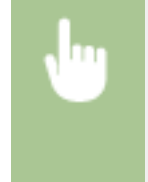

<Меню> > <Вывод отчета> > <Печать списка> > <Отчет об управлении ИД отдела> Убедитесь, что формат бумаги, отображаемый на экране, соответствует формату бумаги, загруженной в аппарат ▶ <Да> ▶ 面

**Пример:**

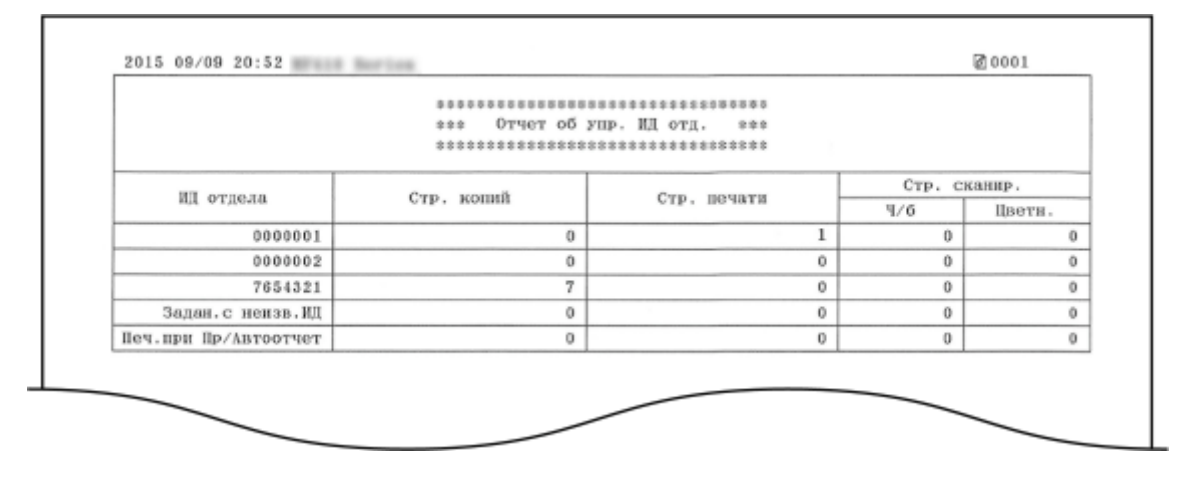

ССЫЛКИ

**[Настройка управления именем подразделения\(P. 542\)](#page-551-0)**

## <span id="page-859-0"></span>**Список политик IPSec**

103E-0E7

Для проверки списка имен политик и настроек IPSec, зарегистрированных для аппарата, можно напечатать список политик IPSec.

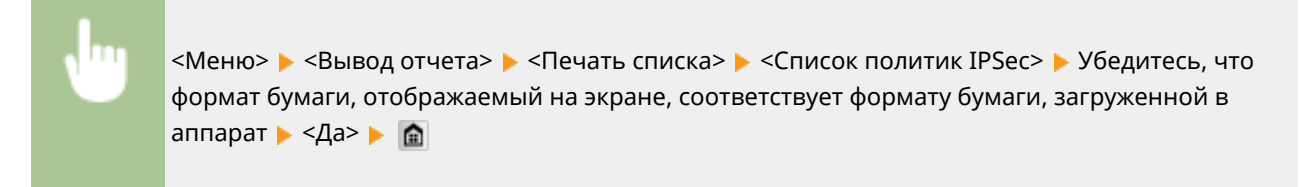

**Пример:**

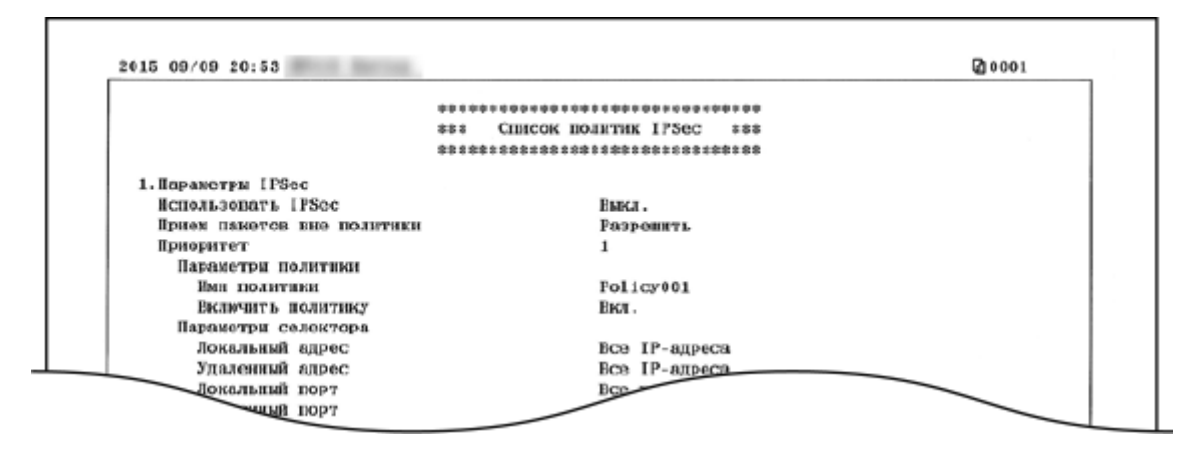

#### ССЫЛКИ

**[Настройка параметров IPSec\(P. 592\)](#page-601-0)**

# <span id="page-860-0"></span>**Список шрифтов PCL**

103E-0E8

Можно напечатать список для проверки шрифтов, доступных в режиме PCL.

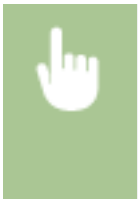

<Меню> > <Вывод отчета> > <Печать списка> > <Список шрифтов PCL> > Убедитесь, что формат бумаги, отображаемый на экране, соответствует формату бумаги, загруженной в аппарат <Да>

**Пример:**

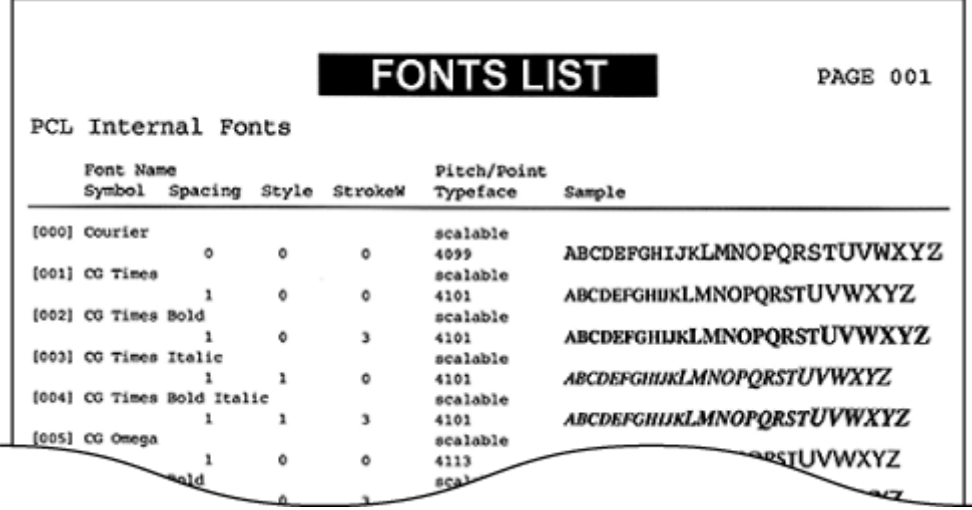

# <span id="page-861-0"></span>**Список шрифтов PS**

103E-0E9

Можно напечатать список для проверки шрифтов, доступных в режиме PS.

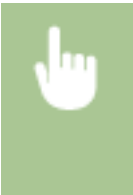

<Меню> > <Вывод отчета> > <Печать списка> > <Список шрифтов PS> > Убедитесь, что формат бумаги, отображаемый на экране, соответствует формату бумаги, загруженной в аппарат <Да>

**Пример:**

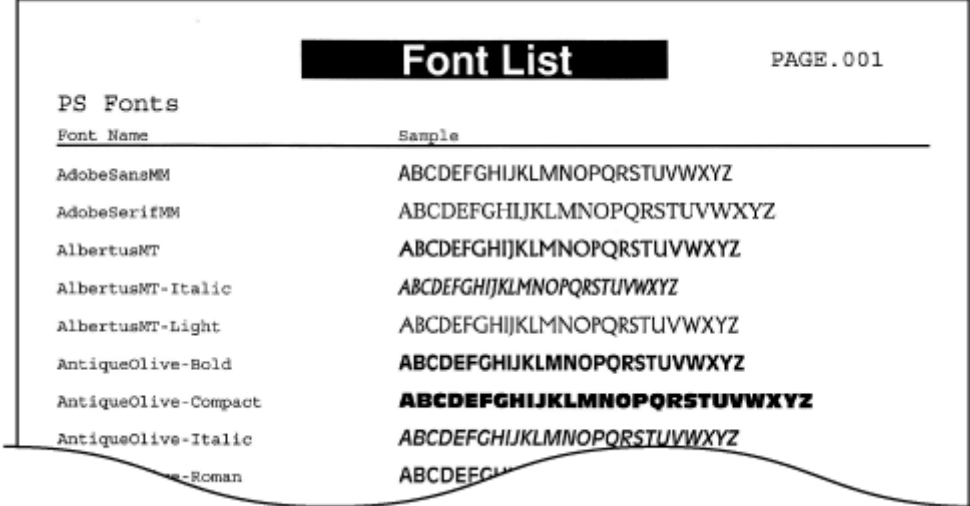

## **Просмотр значения счетчика**

103E-0EA

Можно проверить общее число страниц, напечатанных аппаратом. В это общее количество включены факсы, отчеты и списки, а также копии и распечатки данных с компьютеров.

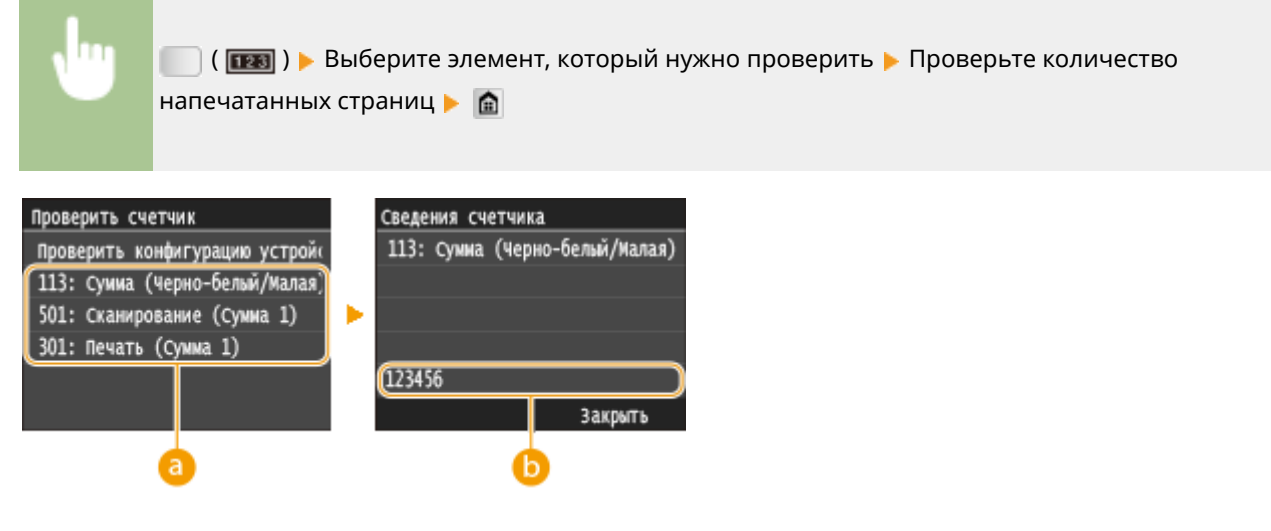

## **• Счетчики**

Выберите счетчик для проверки значения счетчика.

## **• Значение счетчика**

Доступна проверка счетчика по выбранному элементу.

# **Использование запоминающего устройства USB для сохранения/загрузки данных настроек**

103E-0EC

Адресную книгу и данные настроек аппарата можно сохранить на устройстве памяти USB (экспорт). Данные, сохраненные на устройстве памяти USB, можно также зарегистрировать в аппарате (импорт). Можно легко скопировать адресатов из адресной книги на несколько аппаратов.\*

\* Возможность импорта адресной книги на другой аппарат зависит от модели. На одинаковых моделях можно выполнять импорт/экспорт данных настроек аппарата.

**[Сохранение данных настроек на запоминающее устройство USB\(P. 855\)](#page-864-0) [Загрузка данных настроек из запоминающего устройства USB\(P. 857\)](#page-866-0)**

## **BAKHO!**

#### **Не выключайте аппарат до завершения импорта или экспорта.**

● Для завершения процесса может потребоваться несколько минут. Выключение аппарата во время процесса импорта/экспорта может привести к повреждению данных или аппарата.

#### **Не используйте аппарат во время импорта или экспорта**

● Перед импортом или экспортом убедитесь, что ни один документ не находится в процессе печати.

## **ПРИМЕЧАНИЕ**

- Настройки, которые невозможно импортировать или экспортировать, описаны в разделе **[Список](#page-659-0) [меню настройки\(P. 650\)](#page-659-0)** .
- В случае если необходимо выборочно импортировать или экспортировать данные настроек (например, экспортировать только данные адресной книги), запустите данную процедуру из Remote UI. **[Сохранение/загрузка данных настроек\(P. 639\)](#page-648-0)**

#### **Допустимые запоминающие устройства USB**

Можно использовать запоминающие устройства USB, отформатированные в следующих файловых системах (стиль форматирования).

- FAT16 (объем памяти: до 2 ГБ)
- FAT32 (объем памяти: до 32 ГБ)

## **BAKHO!**

- Не используйте нестандартные запоминающие устройства USB. Некоторые USB-устройства памяти не обеспечивают надлежащий экспорт или импорт данных.
- Запоминающие устройства USB не должны подключаться через USB-концентратор или удлинительный кабель.
- Запоминающие устройства USB, оснащенные специальными функциями, например встроенными функциями безопасности.
## **Сохранение данных настроек на запоминающее устройство USB**

103E-0EE

Можно экспортировать адресную книгу и данные настроек аппарата и сохранить их на устройстве памяти USB. Рекомендуется регулярно сохранять важные настройки.

### **1 Вставьте запоминающее устройство USB в USB-порт на передней панели аппарата.**

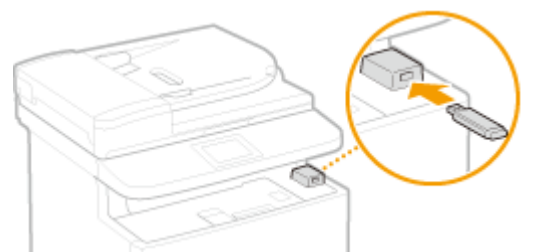

#### ВАЖНО!

- Порт USB на задней панели аппарата недоступен.
- Не извлекайте запоминающее устройство USB, не трясите и не ударяйте его во время чтения и записи данных. Кроме того, не отключайте устройство при выполнении чтения или записи.
- Нажмите  **и коснитесь элемента <Меню>**.

### **3 Коснитесь элемента <Настройки управления системой>.**

● При появлении экрана входа в систему введите верное имя и PIN-код, используя цифровые клавиши, и нажмите . **[Вход в систему аппарата\(P. 45\)](#page-54-0)**

**4 Выберите <Импорт/Экспорт параметров> <Экспорт>.**

### **5 Введите пароль с помощью цифровых клавиш и нажмите <Применить>.**

Введите пароль к данным экспорта, содержащий до 32 буквенно-числовых символов. Порядок ввода текста см. в разделе **[Ввод текста\(P. 42\)](#page-51-0)** .

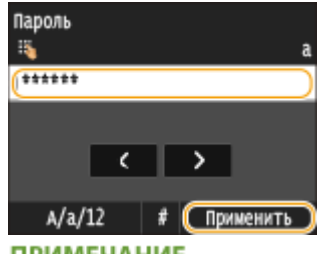

#### **ПРИМЕЧАНИЕ**

● Пароль требуется при импорте экспортированных данных. **[Загрузка данных настроек из](#page-866-0) [запоминающего устройства USB\(P. 857\)](#page-866-0)**

6 Введите пароль еще раз для подтверждения и нажмите <Применить>.

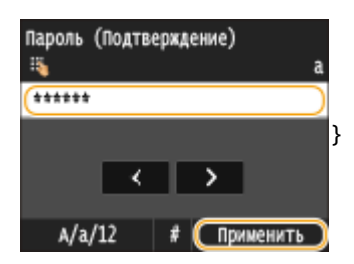

**ШФ** Начнется экспорт.

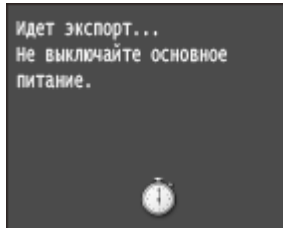

#### **ПРИМЕЧАНИЕ**

Если отображается экран <PIN-код адресной книги>

• Если для адресной книги задан PIN-код, во время экспорта отображается экран <PIN-код адресной книги>. Введите PIN-код адресной книги и коснитесь элемента <Применить>. Для отмены экспорта данных адресной книги коснитесь элемента <Пропустить>.

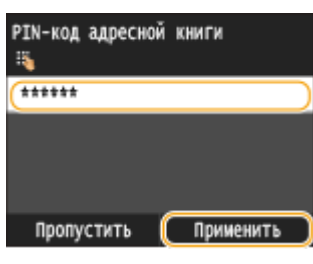

#### Отсоедините запоминающее устройство USB от порта USB.

- 1 Нажмите //
- $\overline{2}$ Нажмите ◆.
- $\overline{\mathbf{3}}$ Коснитесь элемента <Состояние устройства>.
- $\blacktriangle$ Коснитесь элемента <Извлечь устр-во памяти>.

I • Подождите, пока не появится сообщение <Устройство памяти может быть безопасно удалено.>.

5 Отключите запоминающее устройство USB.

## <span id="page-866-0"></span>Загрузка данных настроек из запоминающего устройства USB

103E-0EF

Загрузите (импортируйте) данные, экспортированные из аппарата на устройство памяти USB. Можно также импортировать данные настроек с другого аппарата, если он той же модели, что и ваш аппарат.

## **BAЖHO!**

• Импортированные данные адресной книги заменят записи адресной книги, зарегистрированные на тот момент в аппарате.

### Вставьте запоминающее устройство USB в USB-порт на передней панели аппарата.

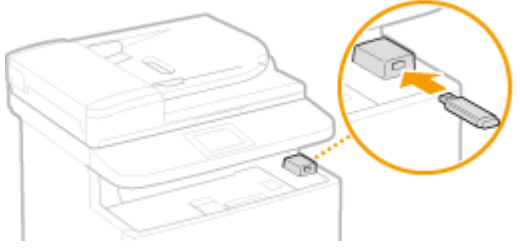

### ВАЖНО!

- Порт USB на задней панели аппарата недоступен.
- Не извлекайте запоминающее устройство USB, не трясите и не ударяйте его во время чтения и записи данных. Кроме того, не отключайте устройство при выполнении чтения или записи.
- Нажмите и коснитесь элемента <Меню>.
- Коснитесь элемента <Настройки управления системой>.
- При появлении экрана входа в систему введите верное имя и PIN-код, используя цифровые клавиши, и нажмите **ID. Вход в систему аппарата(Р. 45)**
- Выберите <Импорт/Экспорт параметров> ▶ <Импорт>.

### **5** Просмотрите сообщение и коснитесь <Да>.

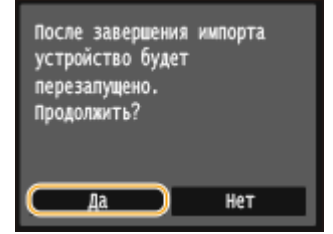

### **6 Введите пароль с помощью цифровых клавиш и нажмите <Применить>.**

● Введите пароль, заданный при экспорте данных. Порядок ввода текста см. в разделе **[Ввод](#page-51-0) [текста\(P. 42\)](#page-51-0)** .

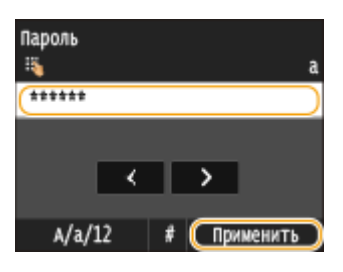

➠Начнется импорт. По завершении импорта аппарат автоматически перезапускается.

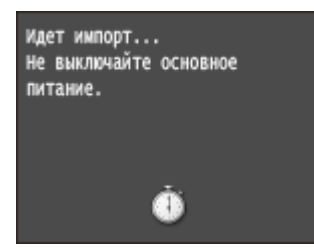

#### **ПРИМЕЧАНИЕ**

#### **Если отображается экран <PIN-код адресной книги>**

● Если для адресной книги задан PIN-код, во время импорта отображается экран <PIN-код адресной книги>. Введите PIN-код адресной книги и коснитесь элемента <Применить>. Для отмены импорта данных адресной книги коснитесь элемента <Пропустить>.

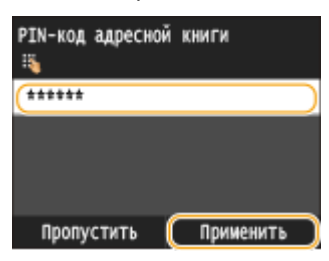

#### **7 Отсоедините запоминающее устройство USB от порта USB.**

- **1** Нажмите  $\psi$ .
- $2$  Нажмите  $\bigcirc$ .
- **3** Коснитесь элемента <Состояние устройства>.
- **4** Коснитесь элемента <Извлечь устр-во памяти>.

➠Подождите, пока не появится сообщение <Устройство памяти может быть безопасно удалено.>.

**5** Отключите запоминающее устройство USB.

## **Инициализация настроек**

Можно восстановить следующие параметры:

- **[Инициализация меню\(P. 860\)](#page-869-0)**
- **[Инициализация ключа и сертификата\(P. 862\)](#page-871-0)**
- **[Инициализация адресной книги\(P. 863\)](#page-872-0)**

103E-0EH

## <span id="page-869-0"></span>**Инициализация меню**

103E-0EJ

Можно восстановить настройки аппарата ( **[Список меню настройки\(P. 650\)](#page-659-0)** ). В зависимости от выбранных настроек может потребоваться перезагрузка аппарата после инициализации.

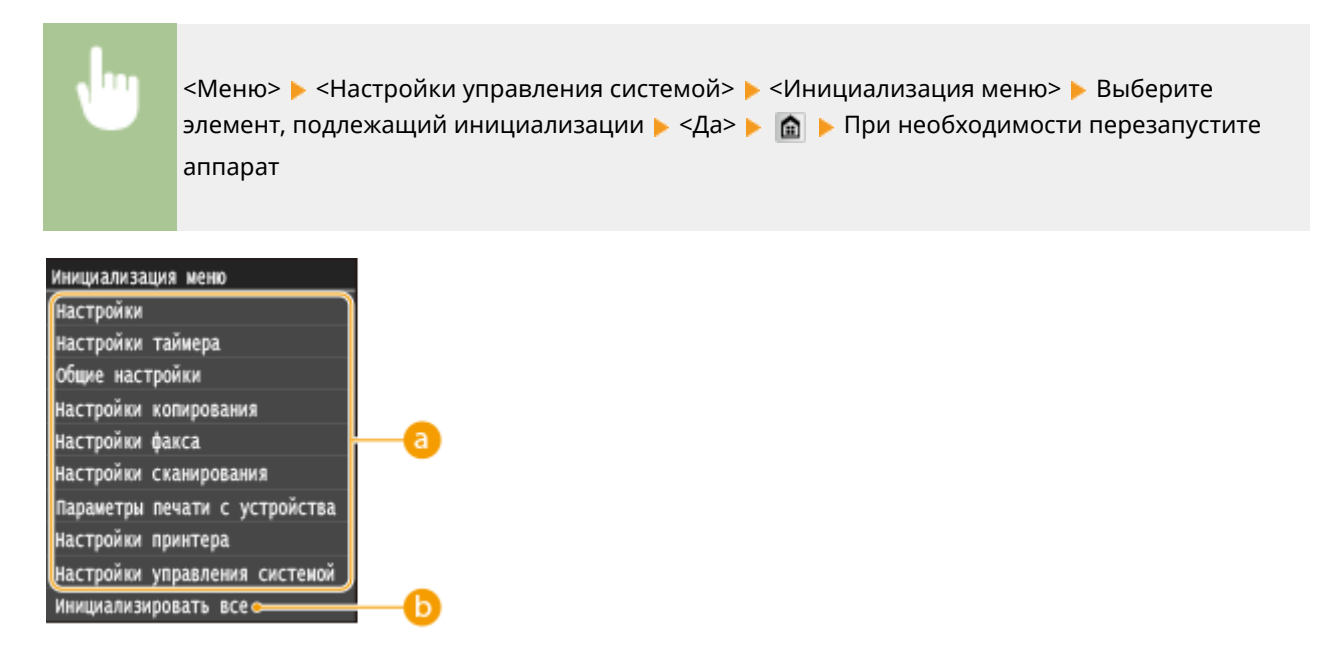

#### **Элементы для инициализации**

Выберите элемент настроек, который требуется инициализировать.

#### **Если выбрано <Настройки управления системой>**

b

Выберите конкретные настройки управления системой, подлежащие инициализации, и коснитесь <Да>.

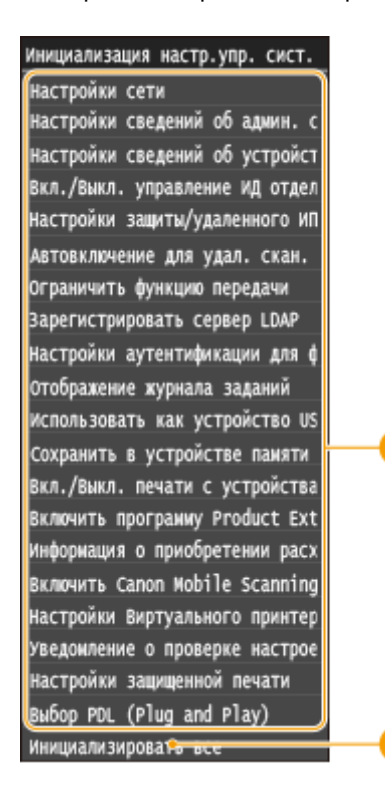

## **Настройки, подлежащие инициализации**

Выберите настройки, подлежащие инициализации.

#### **<Инициализировать все>**

Инициализация всех настроек управления системой.

### **BAKHO!**

#### **Если настройки Remote UI инициализированы**

• PIN-код доступа через удаленный ИП также инициализируется. После инициализации сбросьте PIN-код доступа через удаленный ИП. **[Установка PIN-кода Remote UI\(P. 550\)](#page-559-0)**

### **ПРИМЕЧАНИЕ**

● Можно выполнить описанные ниже действия для восстановления значений по умолчанию параметров <Настройки сети>.

<Меню> > <Настройки сети> > <Инициализация настроек сети> > <Да> > Перезапустите аппарат

### **<Инициализировать все>**

Инициализация всех настроек аппарата.

## <span id="page-871-0"></span>**Инициализация ключа и сертификата**

#### 103E-0EK

Можно восстановить настройки пар ключей и цифровых сертификатов. Обратите внимание, что все пары ключей и цифровые сертификаты, зарегистрированные в аппарате (за исключением предустановленных пар ключей и цифровых сертификатов) будут удалены после инициализации.

## **ПРИМЕЧАНИЕ**

● После инициализации функции, для которых требуются пары ключей (например, зашифрованный обмен по TLS и IKE для IPSec), недоступны. Чтобы использовать эти функции, необходимо настроить параметры пар ключей и активировать функции еще раз.

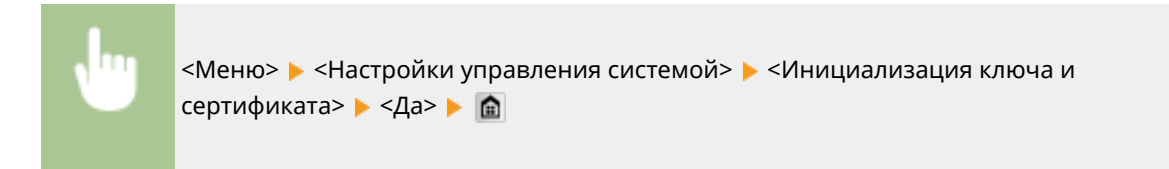

#### ССЫЛКИ

**[Настройка параметров для пар ключей и цифровых сертификатов\(P. 606\)](#page-615-0)**

## <span id="page-872-0"></span>**Инициализация адресной книги**

#### 103E-0EL

Можно восстановить настройки адресной книги. Обратите внимание, что все данные, зарегистрированные в адресной книги, после инициализации будут удалены.

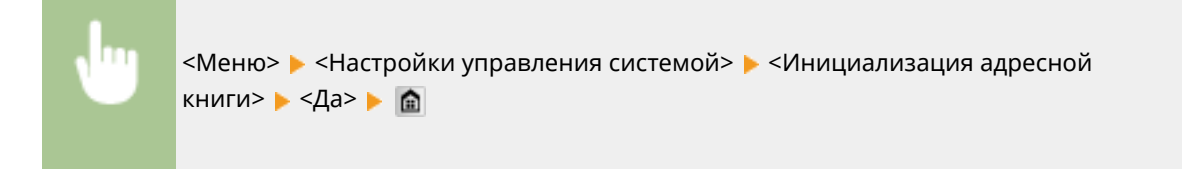

#### ССЫЛКИ

**[Регистрация в адресной книге\(P. 81\)](#page-90-0) [Регистрация адресатов в адресной книге с помощью Удаленного ИП\(P. 644\)](#page-653-0)**

## **Обновление встроенного программного**

## **обеспечения**

103E-0ER

Для встроенного программного обеспечения выберите способ обновления в зависимости от состояния установки аппарата. Предусмотрено два способа обновления: один заключается в доступе к новейшей версии встроенного программного обеспечения по Интернету с аппарата и выполнение обновления, если текущая установленная в аппарате версия не является новейшей; второй способ заключается в доступе к новейшей версии встроенного программного обеспечения по Интернету с компьютера и выполнение обновления с компьютера, если текущая установленная в аппарате версия не является новейшей. В средах, в которых невозможно подключение к Интернету по беспроводной локальной сети, устанавливайте соединение по проводной локальной сети или по USB и выполняйте обновление с компьютера.

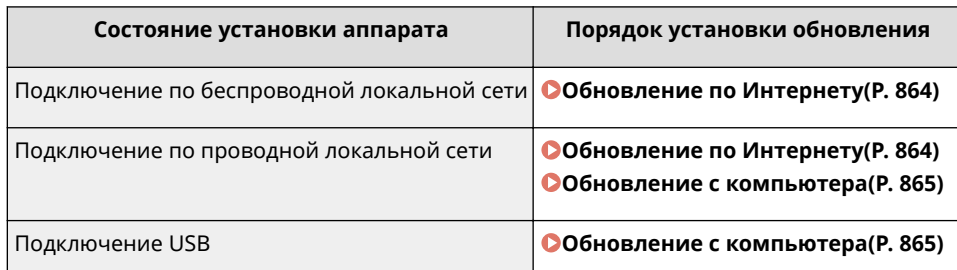

## **BAKHO!**

● В среде IPv6 выполнение обновления встроенного программного обеспечения невозможно. Заново установите соединение по USB и выполните обновление с компьютера.

## **ПРИМЕЧАНИЕ**

#### **Проверка версии встроенного программного обеспечения**

● Версию встроенного программного обеспечения можно проверить с панели управления аппарата. После завершения обновления встроенного программного обеспечения убедитесь, что оно выполнено правильно. **[Проверка версии встроенного программного обеспечения\(P. 866\)](#page-875-0)**

## Обновление по Интернету

Для установки новейшей версии встроенного программного обеспечения можно обратиться к серверу Canon с аппарата.

- **1 Коснитесь элемента <Меню> на экране Главный.**
- **2 Коснитесь элемента <Настройки управления системой>.**
- При появлении экрана входа в систему введите верное имя и PIN-код, используя цифровые клавиши, и нажмите . **[Вход в систему аппарата\(P. 45\)](#page-54-0)**
- **3 Коснитесь элемента <Обновить встроенное ПО>.**

<span id="page-874-0"></span>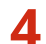

#### Коснитесь элемента <Из Интернета>.

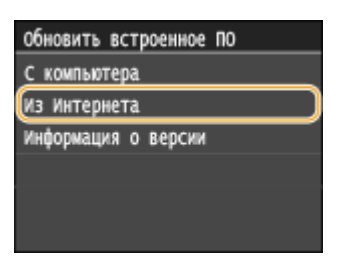

**ШФ** Выполняется проверка наличия новейшего встроенного ПО.

#### **ПРИМЕЧАНИЕ**

• Если отображается сообщение <Это последняя версия встроенной программы.>, обновлять встроенное программное обеспечение не требуется.

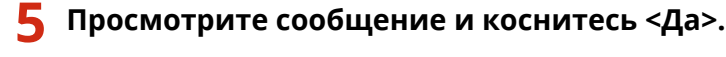

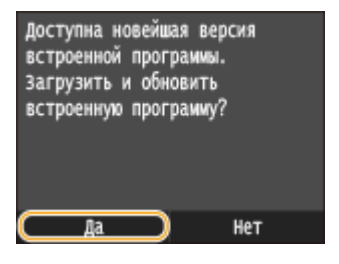

При появлении экрана лицензии нажмите <Accept>.

### Коснитесь элемента <OK>.

™ После завершения обновления встроенного программного обеспечения аппарат автоматически перезапускается.

#### ВАЖНО!

• Не выключайте аппарат во время выполнения перезапуска.

### Обновление с компьютера

После загрузки новейшей версии встроенного программного обеспечения с веб-сайта Canon воспользуйтесь программой User Support Tool для обновления встроенного ПО с компьютера. Порядок обновления встроенного программного обеспечения с компьютера см. в документе «User Support Tool Operation Guide», входящем в комплект встроенного ПО.

#### Чтобы перевести аппарат в режим ожидания обновления встроенного ПО

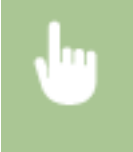

<Меню> > <Настройки управления системой> > <Обновить встроенное ПО> > <С компьютера> ▶ <Да>

## <span id="page-875-0"></span>Проверка версии встроенного программного обеспечения

**1 Коснитесь элемента <Меню> на экране Главный.**

### **2 Коснитесь элемента <Настройки управления системой>.**

- При появлении экрана входа в систему введите верное имя и PIN-код, используя цифровые клавиши, и нажмите . **[Вход в систему аппарата\(P. 45\)](#page-54-0)**
- **3 Коснитесь элемента <Обновить встроенное ПО>.**

#### **4 Коснитесь элемента <Информация о версии>.**

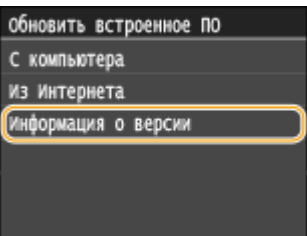

➠Отображается текущая версия встроенного программного обеспечения.

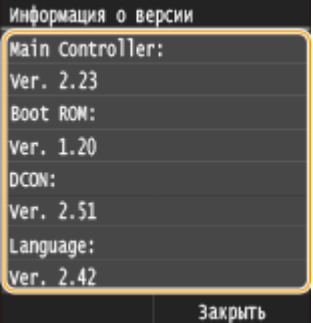

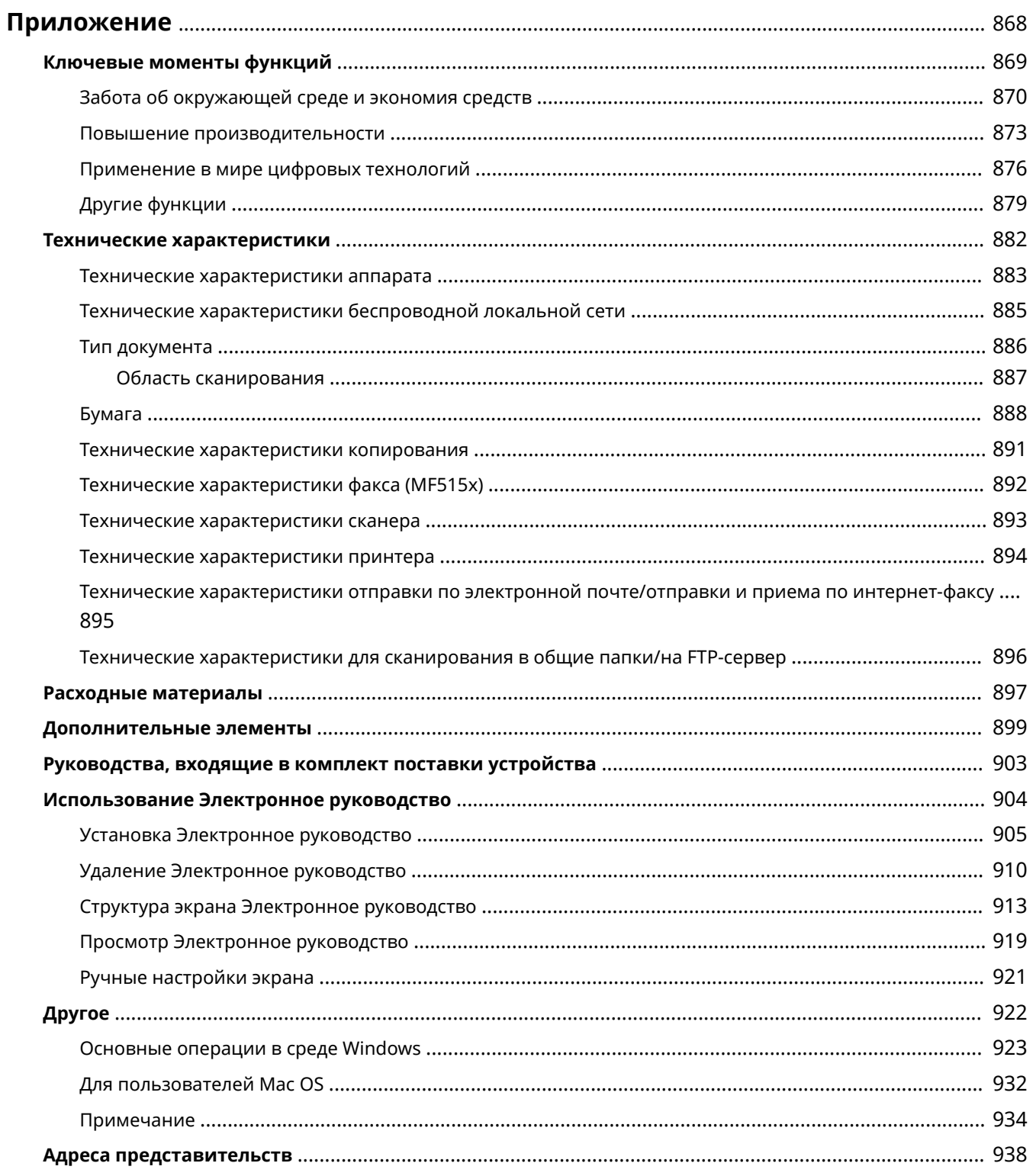

#### 103E-0ES

<span id="page-877-0"></span>Данная глава содержит информацию о технических спецификациях аппарата, инструкции по использованию Электронное руководство, ограничения ответственности, информацию об авторских правах и прочую важную информацию.

## <span id="page-878-0"></span>Ключевые моменты функций

#### 103E-0EU

Воспользуйтесь функциями, описанными в этом разделе. Фунции сгруппированы по четырем заголовкам:<br>«Забота об окружающей среде и экономия средств», «Повышение производительности», «Применение в мире цифровых технологий» и «Другие функции».

## <span id="page-879-0"></span>**Забота об окружающей среде и экономия средств**

103E-0EW

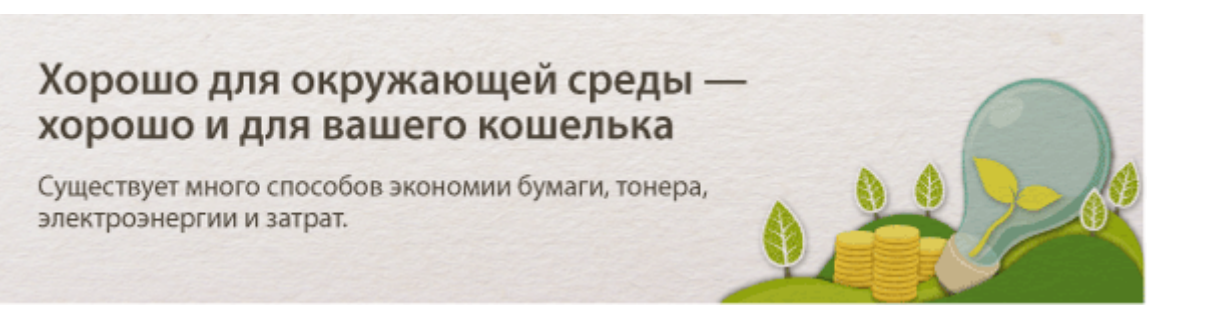

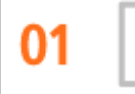

**Двусторонняя печать**

Можно использовать двустороннюю печать для заданий печати и копирования, отправленных с компьютера, и даже для входящих факсов. Поскольку будет использоваться только 50% бумаги, которая использовалась бы в ином случае, это позволит вдвое сократить расходы на покупку бумаги. Чтобы еще больше сэкономить, выполняйте двухстороннюю печать, а также печать нескольких страниц на одном листе бумаги. На одном листе можно напечатать до 32 страниц, что очень выгодно и полезно для окружающей среды.

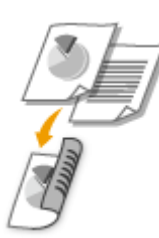

- Двустороннее копирование: **[2-стороннее копирование\(P. 125\)](#page-134-0)**
- Двусторонняя печать документов с компьютера: **[Включение 1-сторонней/2-сторонней](#page-265-0) [печати\(P. 256\)](#page-265-0)**
- Двусторонняя печать входящих факсов: **[Печать на обеих сторонах\(P. 685\)](#page-694-0)**

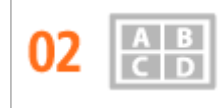

**Печать нескольких страниц на одном листе**

Чтобы на самом деле начать экономить бумагу, уменьшите несколько страниц и разместите на одном листе — 2 или 4 страницы для копий и вплоть до 16 страниц для заданий по выводу на печать, отправляемых на аппарат с компьютера. Использование при этом функции двухсторонней печати позволяет сэкономить еще больше бумаги.

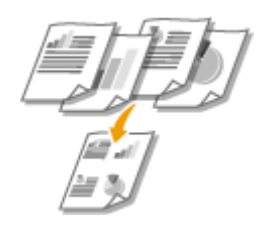

- Копирование нескольких страниц на один лист: **[Копирование нескольких документов на](#page-137-0) [одном листе \(2 на 1/4 на 1\)\(P. 128\)](#page-137-0)**
- Печать нескольких страниц на одном листе: **[Печать нескольких страниц на одном листе\(P. 260\)](#page-269-0)**

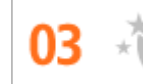

**Спящий режим**

Немаловажная функция «Спящий режим» позволяет сократить расход энергии во время простоя устройства, что дает возможность экономить электроэнергию и средства. При необходимости можно ввести устройство в спящий режим вручную. Устройство также поддерживает функцию автоматического входа в спящий режим. Чтобы ввести устройство в спящий режим, однократно нажмите кнопку **......** . Нажмите кнопку снова, чтобы устройство мгновенно вышло из спящего режима.

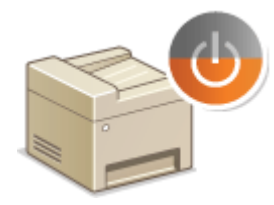

См. раздел **[Переход в спящий режим\(P. 104\)](#page-113-0)** для получения более подробных сведений об использовании данной функции.

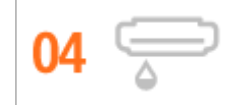

**Экономия тонера**

Необходимо напечатать многостраничные документы или чертежи, чтобы они при этом не обладали презентационным качеством?

Для этого существует параметр, позволяющий использовать меньше тонера. Воспользуйтесь этой функцией и сэкономьте ресурс тонера и ваши средства.

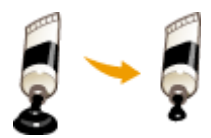

См. раздел **[Экономия тонера\(P. 274\)](#page-283-0)** для получения более подробных сведений об использовании данной функции.

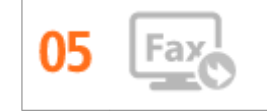

**Отправка факсов без бумаги (MF515x)**

Допустим, вам нужна бумага для отправки факсов? Эти старые бумажные распечатки, которые вы постоянно делаете, – пережиток прошлого. Отправляйте документы по факсу в том виде, в котором они созданы на вашем компьютере. Без бумаги, это так быстро. Кроме того, полученные документы сначала сохраняются в памяти, так что вы можете распечатать только то, что вам нужно, не переживая о том, что бумага израсходуется на прямую почтовую рекламу и т.д.

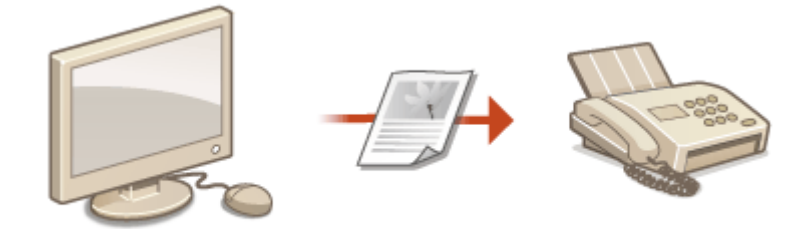

● Отправка документов с компьютера в виде факсов: **[Отправка факсов с компьютера](#page-216-0) [\(факсимильная связь с помощью компьютера\) \(MF515x\)\(P. 207\)](#page-216-0)**

● Сохранение полученных документов в памяти: **[Сохранение принятых факсов в памяти \(прием](#page-201-0) [в память\)\(P. 192\)](#page-201-0)**

## <span id="page-882-0"></span>**Повышение производительности**

103E-0EX

## Полезные мелочи, которые экономят много времени

Ниже перечислено несколько простых операций, которые могут повысить эффективность сложных задач.

**Адресная книга**

Ввод адресов факса и электронной почты в адресную книгу избавит вас от лишних действий, как то при вводе таких адресов числа за числом, буквы за буквой каждый раз, когда необходимо отправить документ. Выведите на экран самый часто используемый адрес с помощью функции <Часто используемые функции>, что позволит оперативно отправить нужным адресатам соответствующие документы. Можно сохранить данные адресной книги на вашем компьютере и не беспокоиться об их дальнейшей безопасности, так как для всей вашей важной контактной информации создана резервная копия.

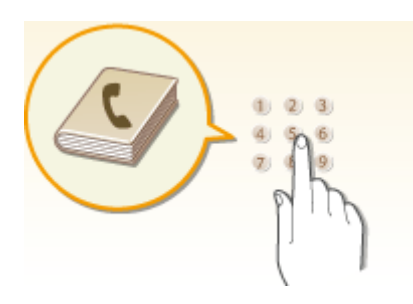

- Ввод адресов в адресную книгу с помощью аппарата: **[Регистрация в адресной книге\(P. 81\)](#page-90-0)**
- Ввод адресов в адресную книгу с помощью компьютера: **[Регистрация адресатов в адресной](#page-653-0) [книге с помощью Удаленного ИП\(P. 644\)](#page-653-0)**
- Выбор адреса из адресной книги в качестве адресата факса: **[Выбор из адресной книги \(P. 158\)](#page-167-0)**
- Выбор адреса из адресной книги в качестве адресата электронной почты: **[Выбор из адресной](#page-383-0) [книги \(P. 374\)](#page-383-0)**
- Сохранение адресов из адресной книги в компьютере или экспорт в аппарат адресов из адресной книги, сохраненных в компьютере: **[Сохранение/загрузка данных настроек\(P. 639\)](#page-648-0)**
- Сохранение адресов из адресной книги на запоминающем устройстве USB или экспорт в аппарат адресов из адресной книги, сохраненных на запоминающем устройстве USB: **[Использование](#page-863-0) [запоминающего устройства USB для сохранения/загрузки данных настроек\(P. 854\)](#page-863-0)**

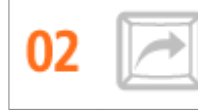

**Вызов часто используемых настроек одним касанием**

Всегда делать двухсторонние копии. Всегда сканировать в одном и том же формате и сохранять в одно и то же место назначения. Для подобных часто используемых настроек можно зарегистрировать клавишу быстрого вызова. Это очень удобно, поскольку вы можете запускать нужные операции одним касанием пальца.

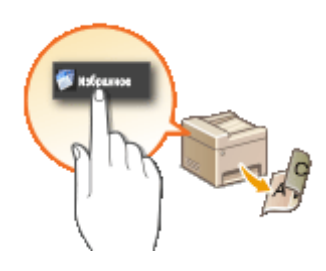

- Регистрация избранных настроек копирования: **[Добавление часто используемых настроек](#page-144-0) [копирования\(P. 135\)](#page-144-0)**
- Регистрация избранных настроек факса: **[Добавление часто используемых настроек](#page-187-0) [факса\(P. 178\)](#page-187-0)**
- Регистрация избранных настроек сканирования: **[Регистрация часто используемых настроек](#page-400-0) [\(электронная почта/интернет-факс/папка совместного использования/FTP-сервер\)\(P. 391\)](#page-400-0)**

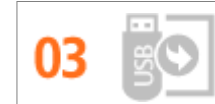

**Печать изображений прямо с запоминающего устройства USB**

Вставьте в аппарат запоминающее устройство USB и начинайте печатать документы и изображения непосредственно с него без использования компьютера. Можно даже выполнять предварительный просмотр изображений JPEG и других форматов, чтобы не портить бумагу. Кроме того, можно сканировать рукописные записи и пр. и сохранять их непосредственно на запоминающее устройство USB, которое всегда с вами.

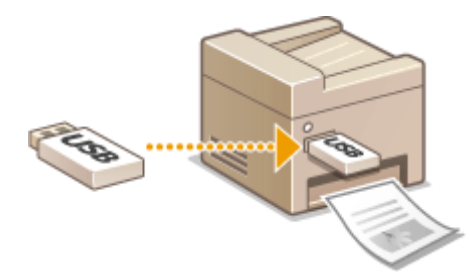

- Печать напрямую с запоминающего устройства USB: **[Печать с запоминающего устройства USB](#page-305-0) [\(печать с внешнего запоминающего устройства\)\(P. 296\)](#page-305-0)**
- Сохранение данных отсканированных документов на запоминающем устройстве USB:  $\bullet$ **[Сканирование документов на запоминающее устройство USB\(P. 342\)](#page-351-0)**

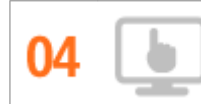

**Удаленное управление с помощью Удаленный ИП**

Удаленный ИП позволяет управлять многочисленными процессами с вашего компьютера, при этом вовсе необязательно каждый раз вновь подходить к устройству. Выполните настройку параметров и следите за состоянием устройства при помощи простого и интуитивно понятного интерфейса веббраузера, разобраться в котором не составит большого труда и не отнимет много времени. Так, у вас останется время и силы на выполнение более важных задач, и не придется тратить время на обслуживание устройства.

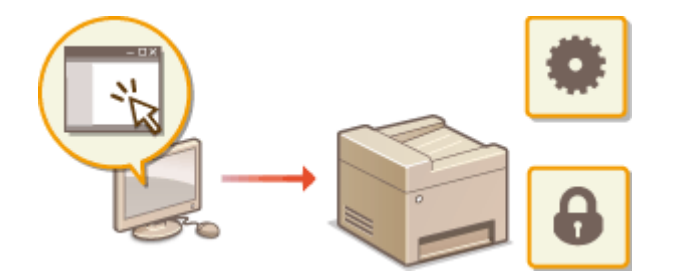

См. раздел **[Использование Удаленного ИП\(P. 624\)](#page-633-0)** для получения более подробных сведений об использовании данной функции.

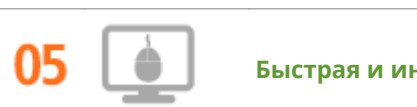

**Быстрая и интуитивная настройка параметров печати**

В драйвере принтера с помощью изображения предварительного просмотра можно с легкостью задать макет страницы и положение переплета, а также выбрать одностороннюю или двухстороннюю печать и т.д. Благодаря простому и удобному механизму настройки в один щелчок можно настраивать параметры печати, одновременно просматривая результат.

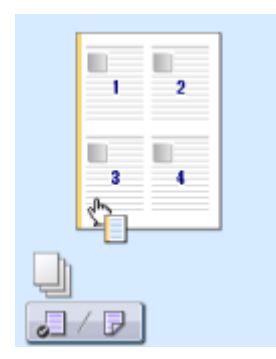

Дополнительные сведения см. в разделе **[Печать документа\(P. 242\)](#page-251-0)** .

## <span id="page-885-0"></span>Применение в мире цифровых технологий

103F-0FY

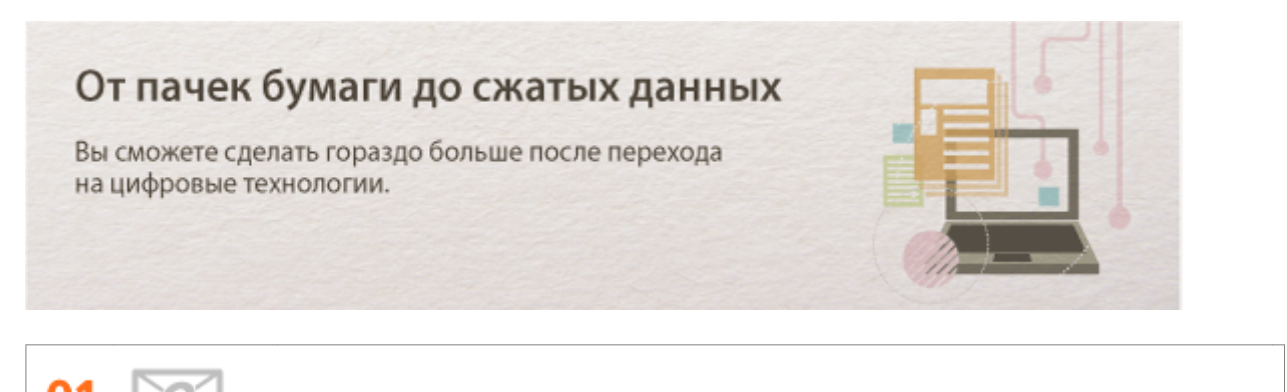

Сканирование и отправка сообщений эл. почты

Отправляйте отсканированные документы по эл. почте без всякой необходимости включать компьютер. Просто выполните конвертацию вашего отсканированного документа во вложение электронной почты непосредственно с устройства. Если вы из ряда тех, кому проще отправить факсимильное сообщение, чем крутиться около компьютера, то эта функция как раз то, что вам нужно.

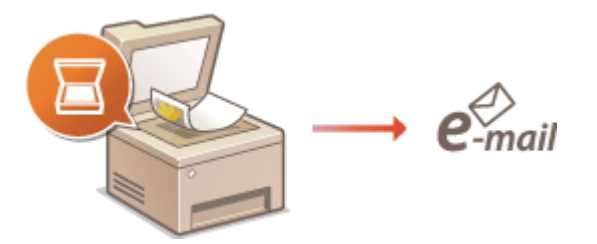

См. раздел **ООтправка документов по электронной почте непосредственно с аппарата(Р. 345)** для получения более подробных сведений об использовании данной функции.

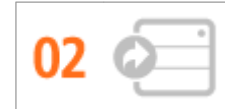

#### Сканирование и распространение

Предположим, что у вас в руках бумажная копия отчета для корпоративного собрания. Отсканируйте и сконвертируйте ее - и теперь ее могут увидеть все. Она сохраняется напрямую в общую папку вашей сети. Следовательно, нет необходимости распечатывать копии и раздавать их. Другого решения не найти, если необходимо распространить сотни страниц документов.

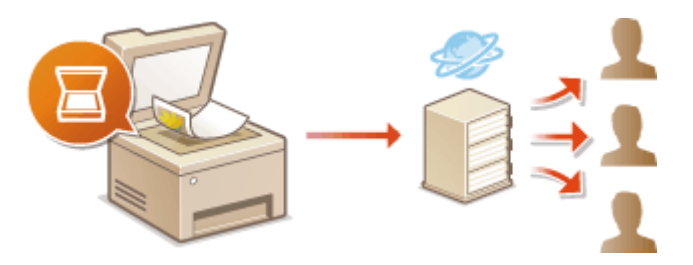

См. раздел • Сохранение документов в общей папке/на FTP-сервере(Р. 353) для получения более подробных сведений об использовании данной функции.

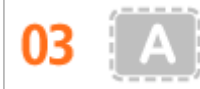

Сканирование исключительно необходимых материалов

А что, если вы сканируете страницу газеты целиком, в то время как вам необходим лишь заголовок или изображение? Используйте программу ScanGear MF. Благодаря функции предварительного просмотра можно выбрать только то, что вам действительно необходимо, после чего сканер исключит все остальное. В противном случае вам придется использовать программу-редактор, чтобы вырезать все лишнее.

### **RAKHO!**

• Использование приобретенного вами изделия для сканирования, печати или воспроизведения определенных документов иными способами, а также использование изображений, полученных в результате сканирования, печати или воспроизведения другим способом при помощи приобретенного вами изделия, может быть запрещено законом и может повлечь за собой уголовную и/или гражданскую ответственность. При возникновении сомнений в законности использования данного изделия для сканирования, печати или воспроизведения иным способом какого-либо документа и/или использования изображений, полученных в результате сканирования, печати или воспроизведения другим способом, заранее обратитесь за консультацией к юристу.

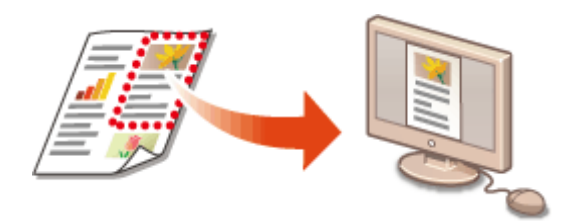

См. раздел **ОНастройка параметров сканирования в ScanGear MF(P. 322)** для получения более подробных сведений об использовании данной функции.

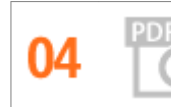

Файлы PDF с возможностью поиска по файлу

Функция поиска текста в PDF-файлах доступна только для PDF-файлов с возможностью поиска по файлу. При сканировании оригинала, содержащего и текст, и изображения, ОСР преобразовывает части с текстом в текстовые данные. Помимо поиска информации в тексте можно также копировать нужные фрагменты в документ Excel или Word в Microsoft Office. Больше нет необходимости набирать с нуля данные заказчика, адреса и т.д.

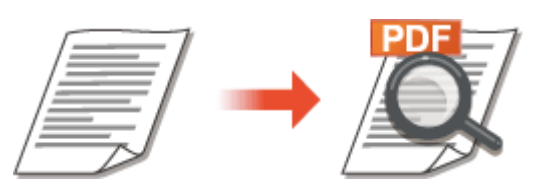

- Подробнее о сканировании с использованием только аппарата: Овыбор формата файла(Р. 362)
- Чтобы посмотреть более подробные сведения о сканировании с компьютера, нажмите кнопку [Инструкции] в программе MF Scan Utility.

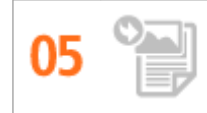

Добавление изображений во время сканирования

Некоторые приложения взаимодействуют с устройством с тем, чтобы вы могли с легкостью импортировать сканированные изображения непосредственно в документы, над которыми выполняется работа. Этот шаг позволяет опустить действия, когда необходимо запускать отдельное приложение

лишь для того, чтобы получить сканированные изображения и затем экспортировать их в используемое приложение.

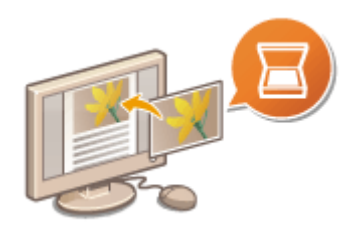

См. раздел **[Сканирование с помощью приложения\(P. 320\)](#page-329-0)** для получения более подробных сведений об использовании данной функции.

## <span id="page-888-0"></span>**Другие функции**

103E-0F0

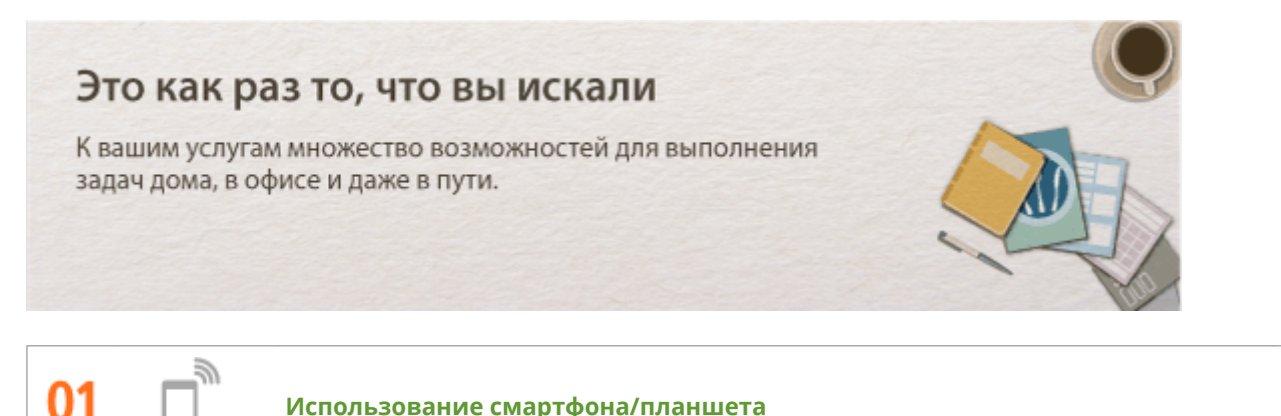

Вам нужно быстро распечатать коммерческое предложение, составленное на планшете во время поездки в командировку, или отсканировать материалы, переданные на деловой встрече через смартфон? В подобной ситуации вам поможет приложение Canon Mobile. Даже в отсутствие маршрутизатора беспроводной сети можно подключить аппарат к мобильному устройству напрямую без всяких кабелей и проводов.

Быстро, легко и без помощи компьютера! В вашем распоряжении эти и множество других функций для работы или игры, разработанных с учетом динамики современного мира.

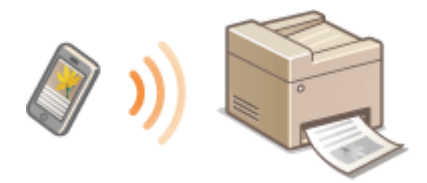

Дополнительные сведения см. в разделе **[Удобное подключение и использование с мобильным](#page-407-0) [устройством\(P. 398\)](#page-407-0)** .

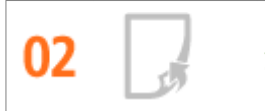

**Удобство печати с помощью сервиса Google Cloud Print**

Подключитесь к сервису Виртуальный принтер Google с помощью вашего ноутбука или мобильного телефона, отправьте свои данные — и вот ваши документы уже перед вами в распечатанном виде. Печатайте в любое время и в любом месте благодаря отлаженному взаимодействию вашего аппарата, мобильного устройства и сервиса Виртуальный принтер Google.

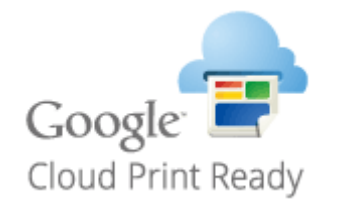

См. раздел **[Использование Google Cloud Print\(P. 417\)](#page-426-0)** для получения более подробных сведений об использовании данной функции.

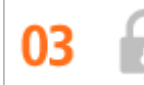

#### **Конфиденциальность печатных документов**

Обычно при печати документов с компьютера принтер сразу же выдает результаты. Однако при печати конфиденциальных документов этого хотелось бы избежать. Для этого лишь необходимо воспользоваться функцией защищенной печати. Так, никто кроме вас не будет иметь возможности выводить на печать ваши документы, так как для этого необходимо ввести ваш пароль на панели управления устройства. Не оставляйте ваши конфиденциальные документы в лотке принтера для всеобщего обозрения.

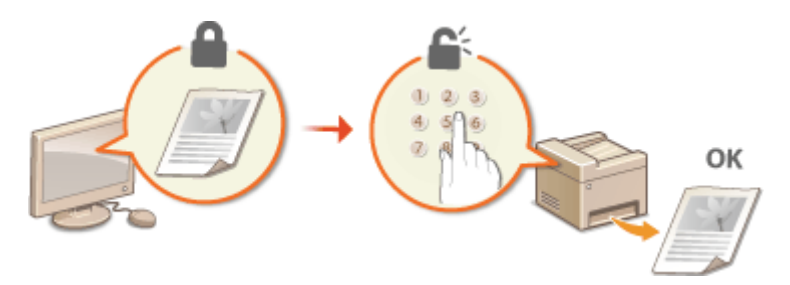

См. раздел **[Печать документа с вводом PIN-кода \(Защищенная печать\)\(P. 282\)](#page-291-0)** для получения более подробных сведений об использовании данной функции.

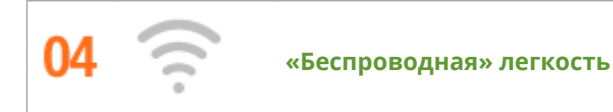

Никаких проводов, простота установки и удобство в обслуживании. Беспроводной машрутизатор LAN с поддержкой функции WPS (безопасная настройка беспроводной сети) позволяет обойти процесс настройки и незамедлительно приступить к работе. Воспользуйтесь преимуществами отлаженной и простой в применении документальной системы, которая доступна исключительно при беспроводном подключении. Маршрутизатор совместим со стандартом IEEE 802.11b/g/n для обеспечения стабильности удаленного подключения. Кроме того, в целях повышения уровня безопасности, он отличается поддержкой технологий WEP и WPA/WPA2-PSK (TKIP/AES-CCMP).

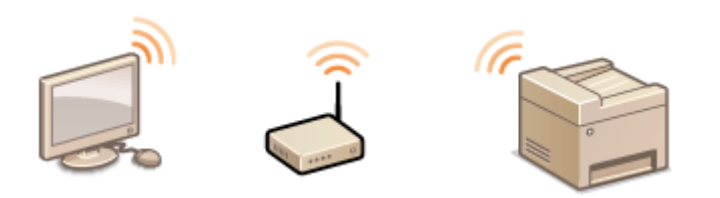

См. раздел **[Подключение к беспроводной локальной сети\(P. 430\)](#page-439-0)** для получения более подробных сведений об использовании данной функции.

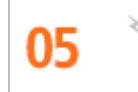

**Получение факсимильных сообщений в любом месте (MF515x)**

Теперь можно не волноваться о пропущенном факсимильном сообщении по причине вашего отсутствия в офисе. Укажите адрес для пересылки сообщений и любой факс, приходящий на устройство, будет отправлен прямо к вам. Еще более удачным вариантом будет указать в качестве адреса для пересылки адрес вашей электронной почты, чтобы можно было просматривать сообщения с планшетного ПК или мобильного устройства.

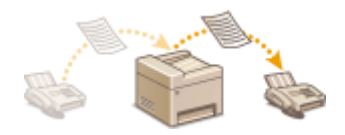

См. раздел **[Переадресация принятых факсов\(P. 195\)](#page-204-0)** для получения более подробных сведений об использовании данной функции.

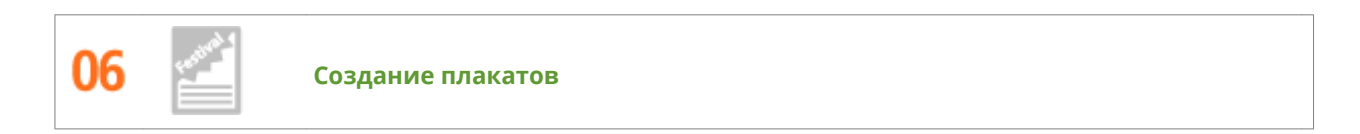

Увеличьте стандартную распечатку, состоящую из одного листа, и сделайте из нее плакат выдающихся размеров. Большой плакат будет напечатан на девяти листах. Совместите их в сетку 3х3 листа и все, готово!

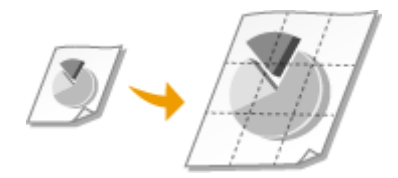

См. раздел **[Печать плакатов\(P. 262\)](#page-271-0)** для получения более подробных сведений об использовании данной функции.

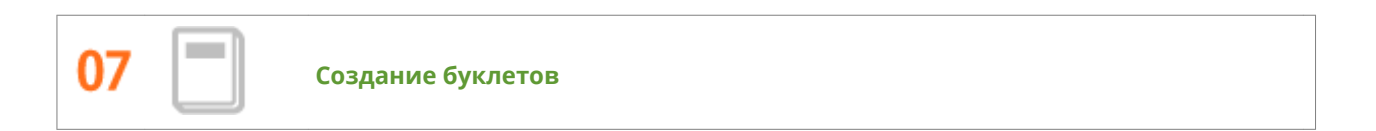

В некоторых случаях ваши документы заслуживают более яркого представления, чем просто в виде документов, скрепленных скобкой в верхнем левом углу. Создание буклетов не представляет абсолютно никакого труда. Драйвер печати возьмет на себя задачу по позиционированию страниц. Вам остается лишь аккуратно сложить страницы и скрепить их скобками посередине.

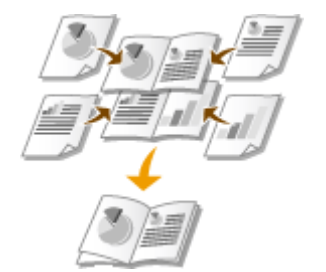

См. раздел **[Печать буклетов\(P. 263\)](#page-272-0)** для получения более подробных сведений об использовании данной функции.

## <span id="page-891-0"></span>**Технические характеристики**

103E-0F1

Ввиду усовершенствования аппарата его технические характеристики могут быть изменены без предварительного уведомления.

**[Технические характеристики аппарата\(P. 883\)](#page-892-0)**

- **[Технические характеристики беспроводной локальной сети\(P. 885\)](#page-894-0)**
- **[Тип документа\(P. 886\)](#page-895-0)**
- **[Область сканирования\(P. 887\)](#page-896-0)**
- **[Бумага\(P. 888\)](#page-897-0)**

**[Технические характеристики копирования\(P. 891\)](#page-900-0)**

**[Технические характеристики факса \(MF515x\)\(P. 892\)](#page-901-0)**

**[Технические характеристики сканера\(P. 893\)](#page-902-0)**

**[Технические характеристики принтера\(P. 894\)](#page-903-0)**

**[Технические характеристики отправки по электронной почте/отправки и приема по интернет](#page-904-0)[факсу\(P. 895\)](#page-904-0)**

**[Технические характеристики для сканирования в общие папки/на FTP-сервер\(P. 896\)](#page-905-0)**

## <span id="page-892-0"></span>**Технические характеристики аппарата**

103E-0F2

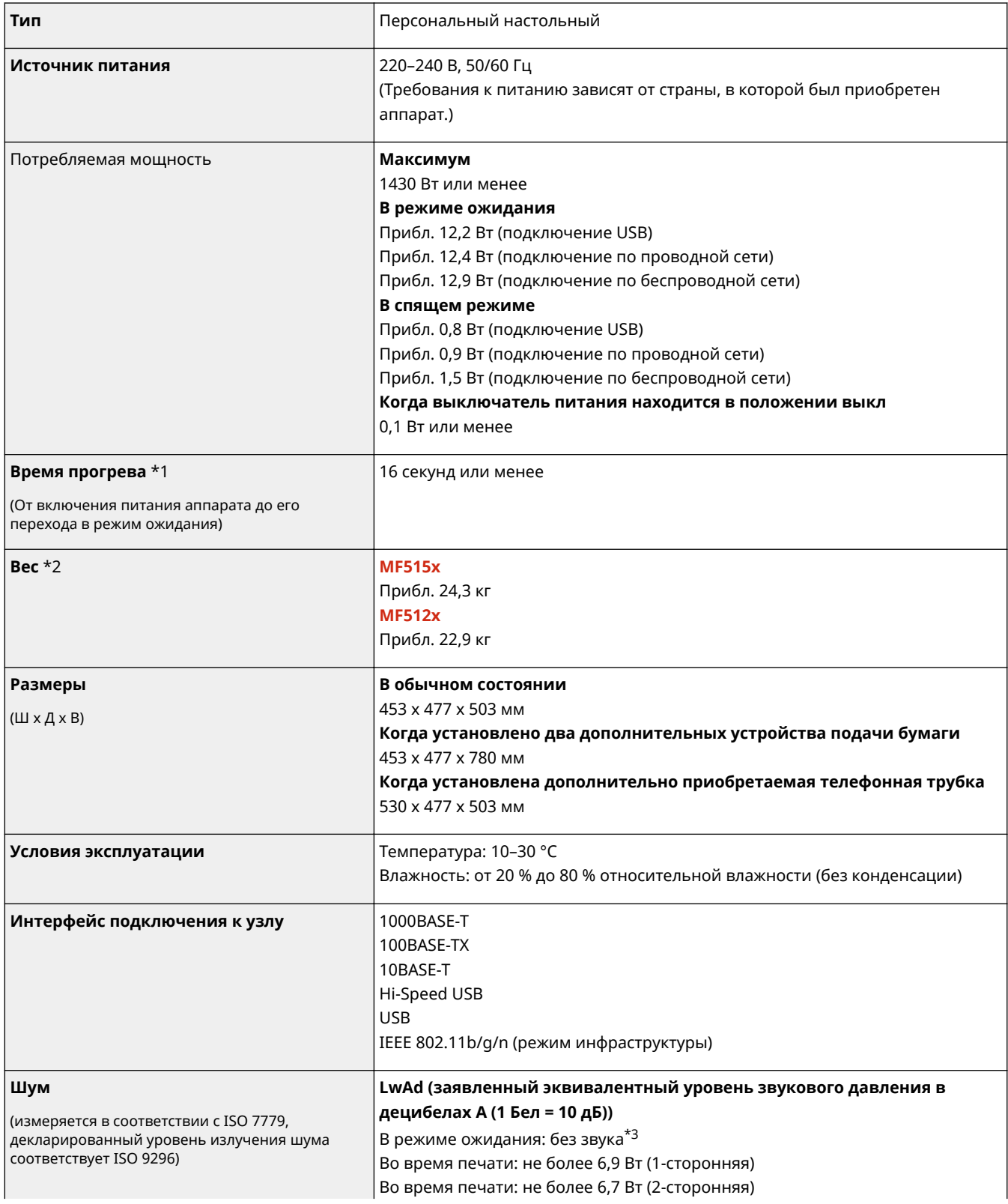

 $*$ 1 Время прогрева зависит от условий использования и окружающей среды.

 $*$ 2 Значение показывает массу главного блока картриджа с тонером.

\*3 Означает, что уровень звукового давления для находящегося рядом человека не превышает абсолютные критерии ISO 7779 для уровня фонового шума.

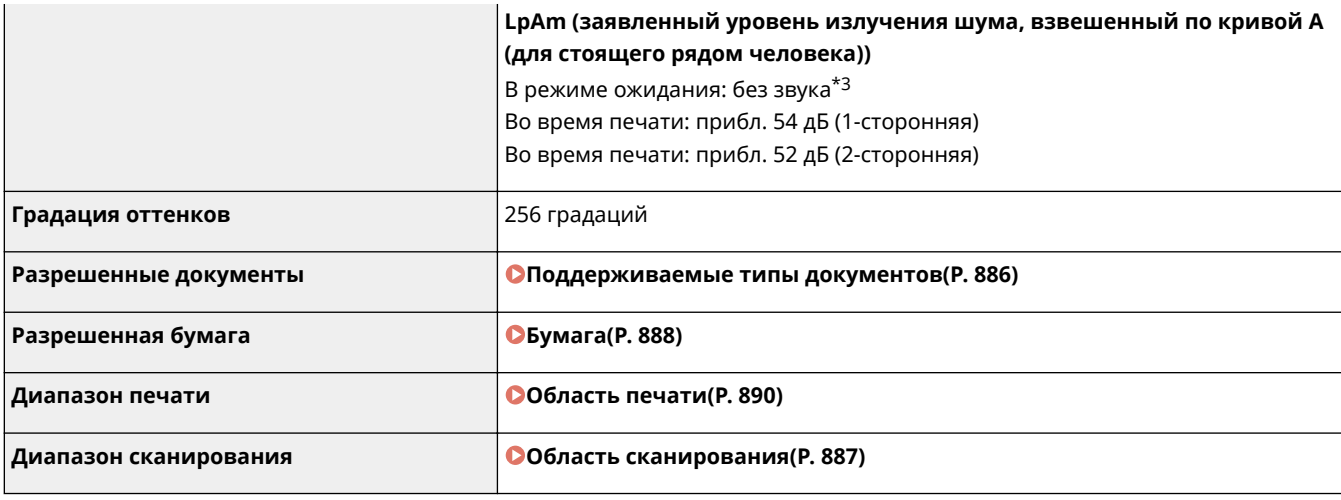

 $*$ 1 Время прогрева зависит от условий использования и окружающей среды.

 $*$ 2 Значение показывает массу главного блока картриджа с тонером.

\*3 Означает, что уровень звукового давления для находящегося рядом человека не превышает абсолютные критерии ISO 7779 для уровня фонового шума.

## <span id="page-894-0"></span>**Технические характеристики беспроводной локальной сети**

103E-0F3

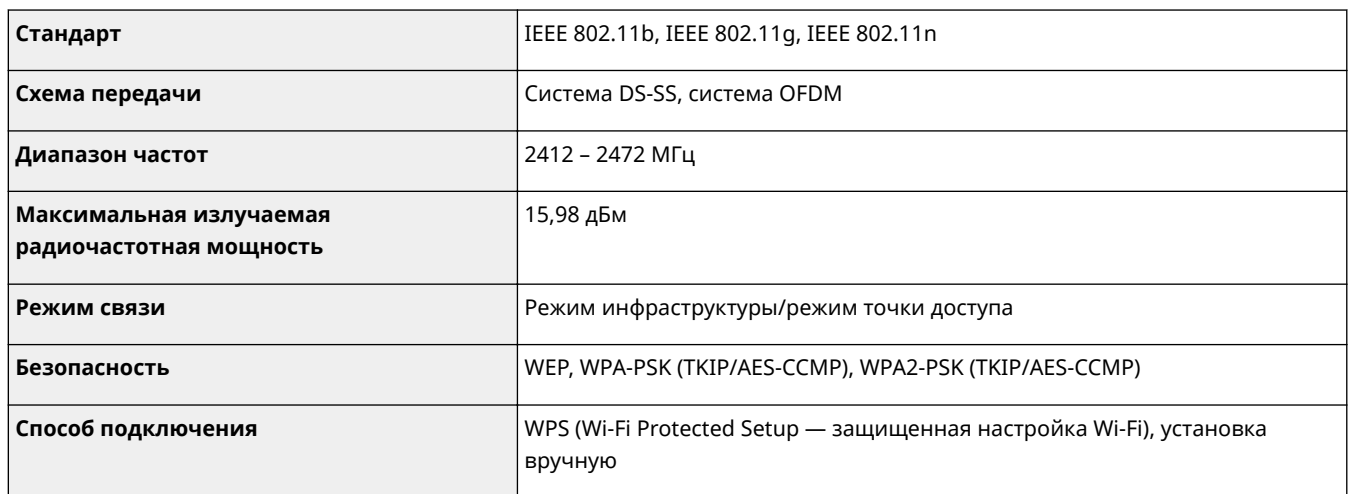

### <span id="page-895-0"></span>◼Поддерживаемые типы документов

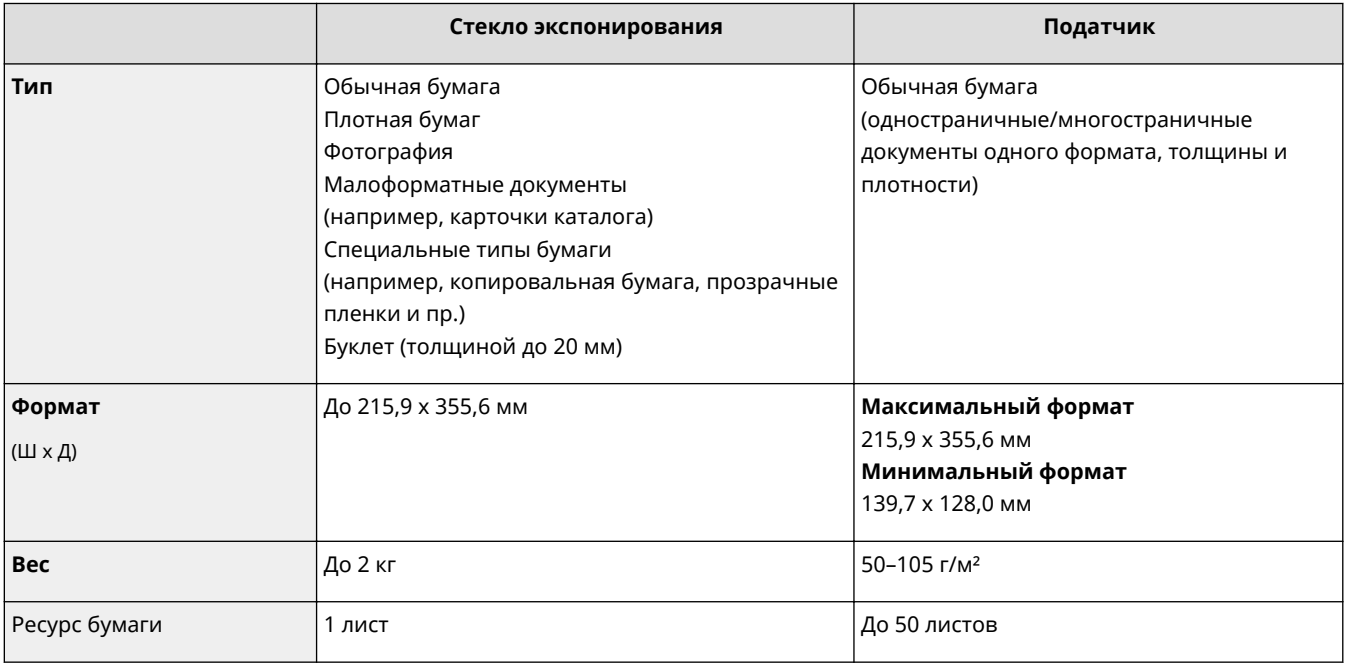

## <span id="page-896-0"></span>**Область сканирования**

#### 103E-0F5

Затененные участки в следующей таблице обозначают области сканирования документа. Убедитесь, что текст и изображения в документах находятся в пределах затененной области. Область сканирования варьируется в зависимости от используемой функции и места размещения документа (в податчике или на стекле экспонирования).

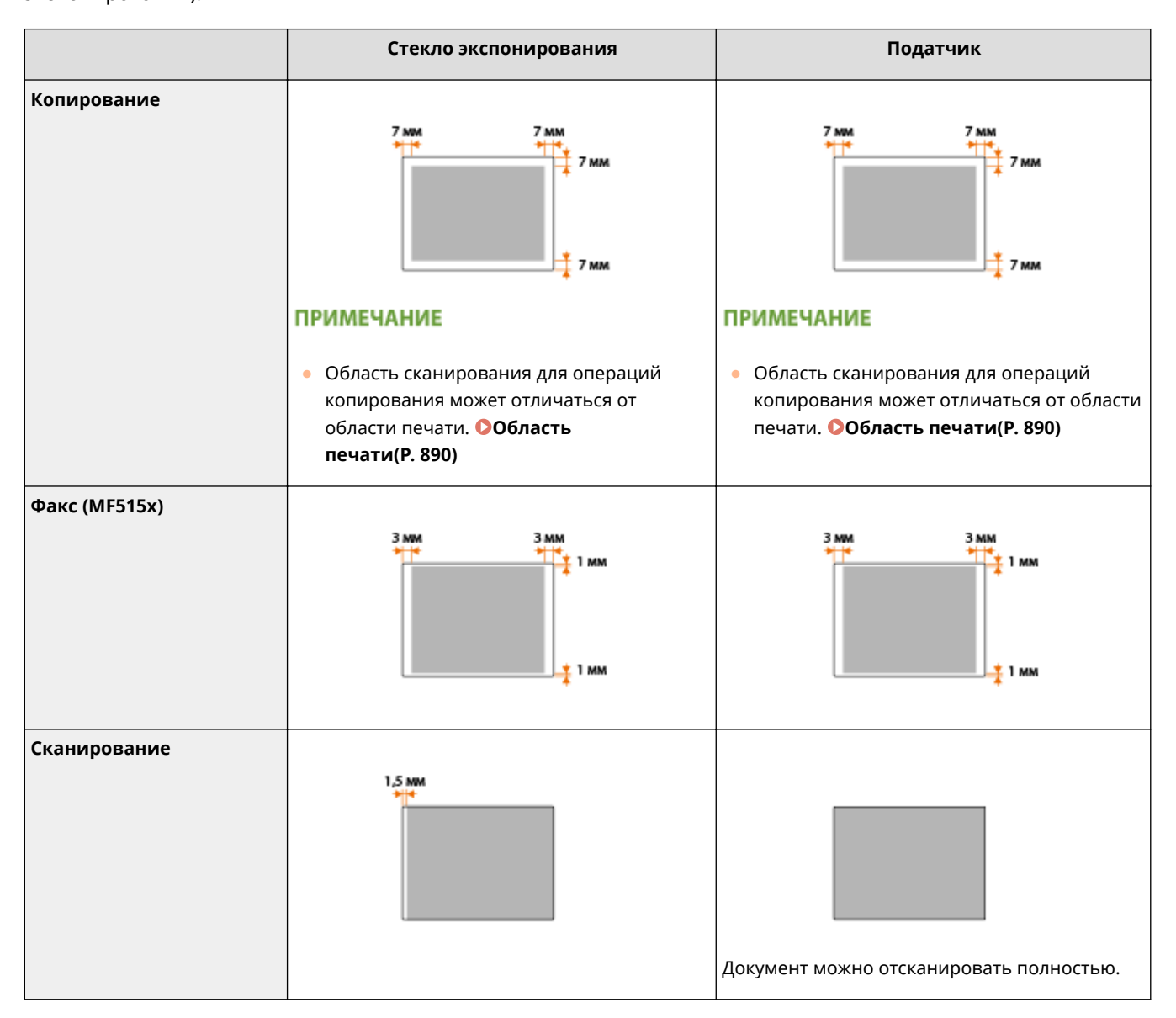

### <span id="page-897-0"></span>◼Поддерживаемые форматы бумаги

Ниже перечислены размеры бумаги, которые можно загрузить в кассету для бумаги, универсальный лоток и дополнительные устройства подачи бумаги.

: Доступно : Недоступно

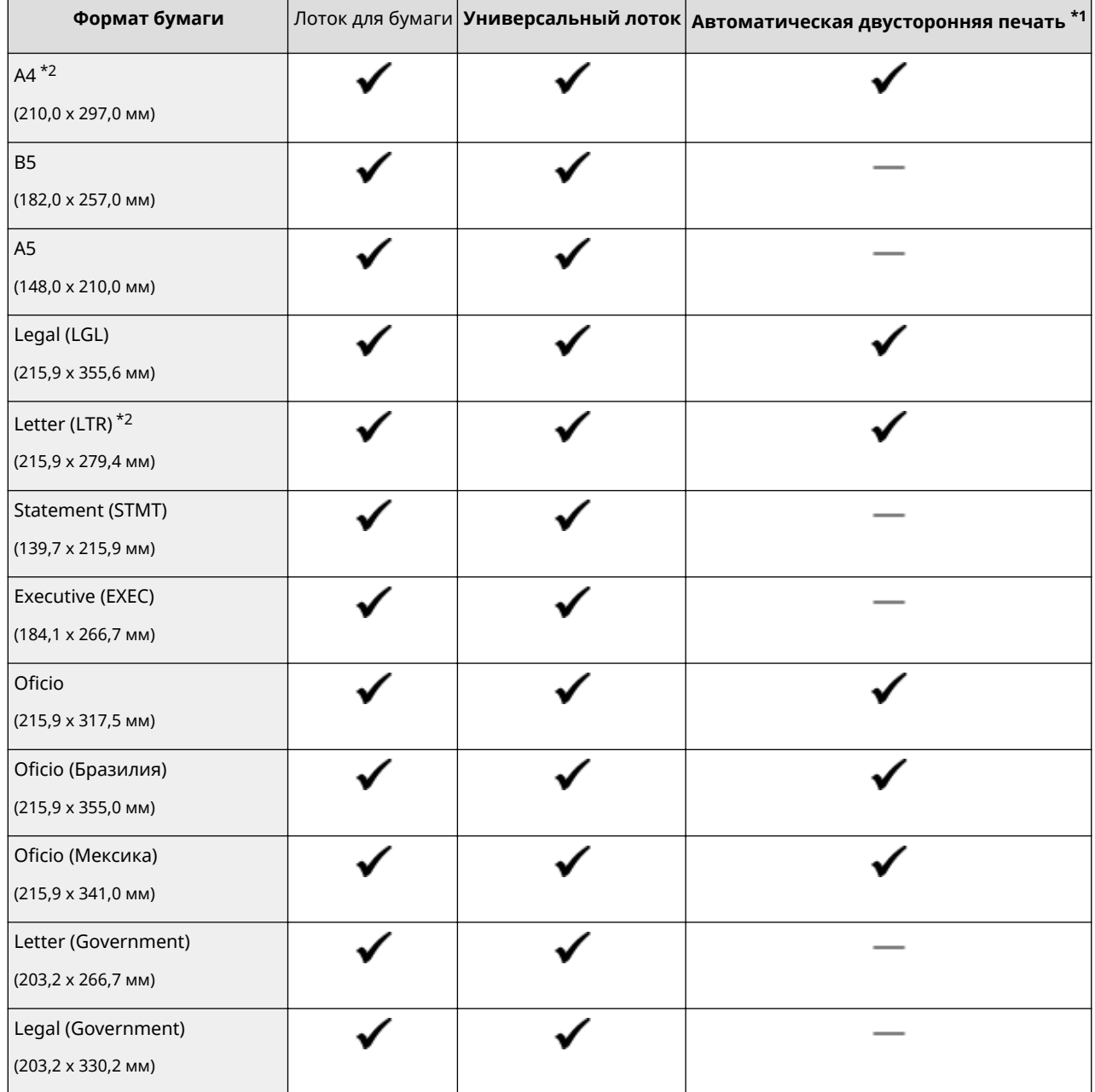

\*1 Возможна автоматическая 2-сторонняя печать без необходимости перезагрузки бумаги.

\*2 Аппарат может печатать полученные факсы.

 $^{*3}$  Возможна загрузка бумаги специального формата шириной 105,0–216,0 мм и длиной 148,0–356,0 мм.

\*4 Возможна загрузка бумаги специального формата шириной 76,2–216,0 мм и длиной 127,0–356,0 мм.

\*5 Возможна загрузка бумаги специального формата шириной 210,0–216,0 мм и длиной 279,4–356,0 мм.

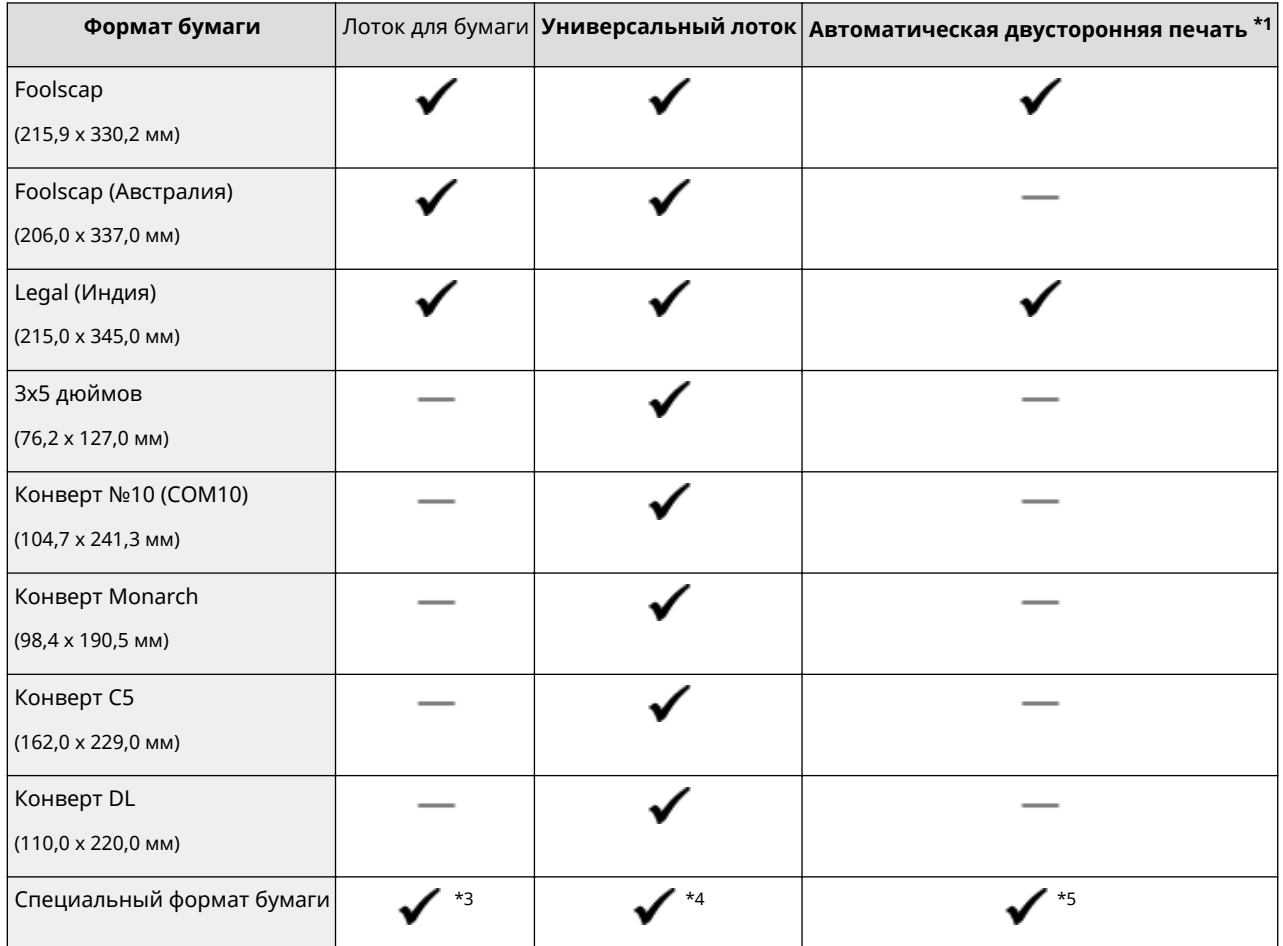

\*1 Возможна автоматическая 2-сторонняя печать без необходимости перезагрузки бумаги.

\*2 Аппарат может печатать полученные факсы.

 $^{*3}$ Возможна загрузка бумаги специального формата шириной 105,0–216,0 мм и длиной 148,0–356,0 мм.

\*4 Возможна загрузка бумаги специального формата шириной 76,2–216,0 мм и длиной 127,0–356,0 мм.

\*5 Возможна загрузка бумаги специального формата шириной 210,0–216,0 мм и длиной 279,4–356,0 мм.

### **ПРИМЕЧАНИЕ**

● По умолчанию для аппарата задан размер A4. Если используется другой размер бумаги, измените соответствующую настройку. **[Определение размера и типа бумаги в лотке\(P. 69\)](#page-78-0)**

### ◼Тип бумаги и емкость источника бумаги

Для данного аппарата можно использовать бумагу, отбеленную без применения хлора.

### **ПРИМЕЧАНИЕ**

● Все указанные в приведенной ниже таблице значения емкости источников являются лишь ориентировочными и могут отличаться от фактической емкости.

<span id="page-899-0"></span>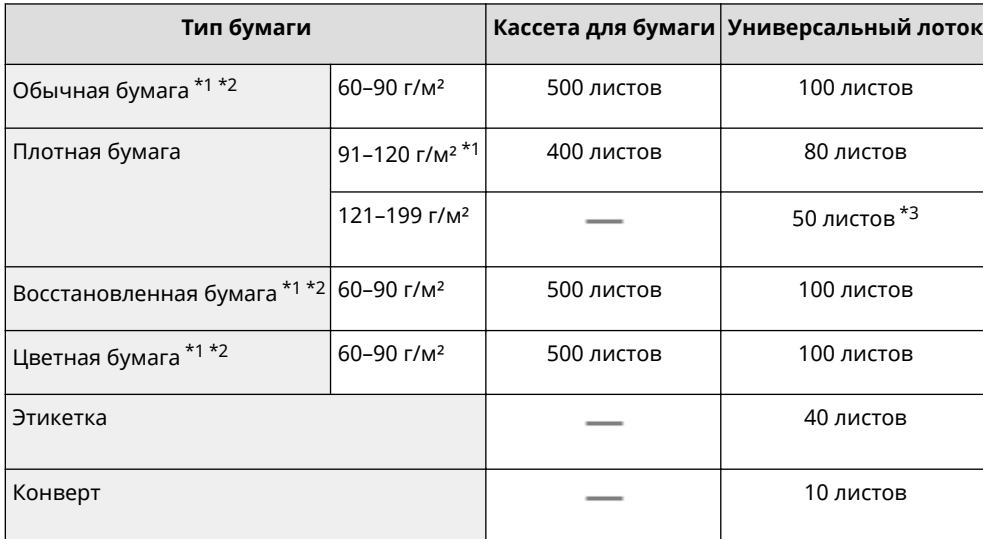

\*1 Возможна автоматическая 2-сторонняя печать без замены бумаги.

\*2 Аппарат может печатать полученные факсы.

 $*$ 3 Для бумаги 199 г/м<sup>2</sup> возможна загрузка не более 30 листов.

### ◼Тип бумаги и настройка аппарата

**[Загрузка бумаги\(P. 52\)](#page-61-0)**

### ■Область печати

Затененные участки в следующей таблице обозначают области печати документа. Для конвертов верхнее, нижнее, левое и правое поля имеют значение 10 мм.

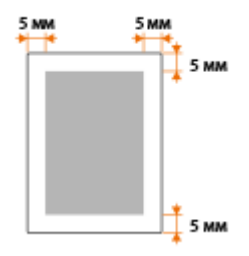
# **Технические характеристики копирования**

103E-0F7

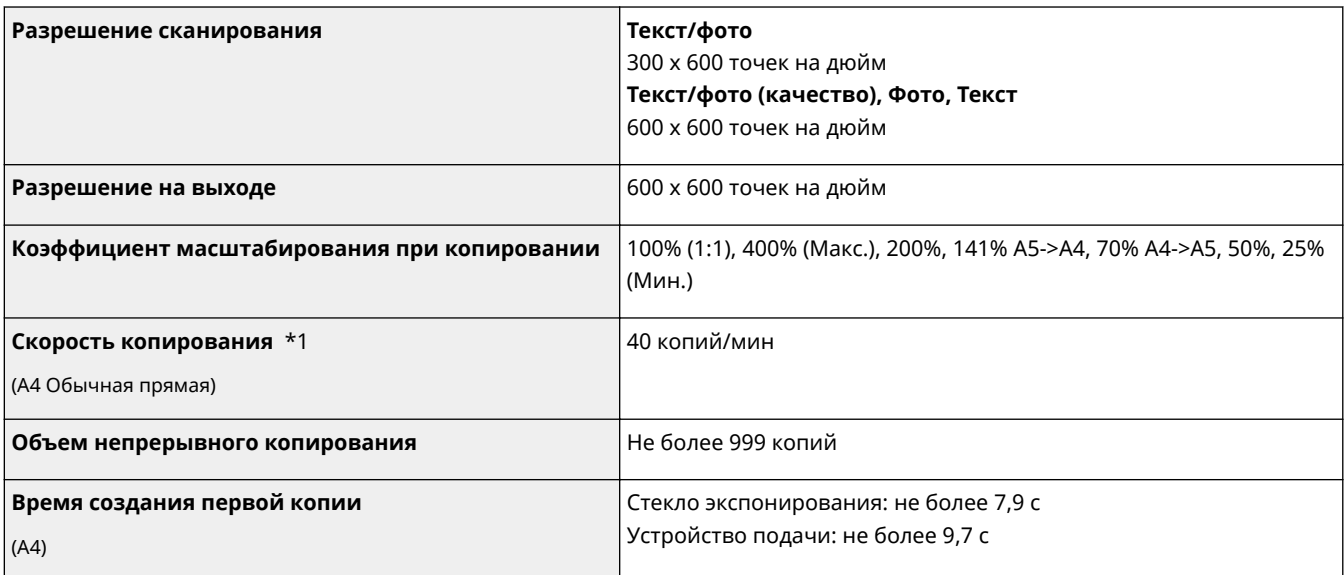

\*1 Скорость копирования на одной стороне обычной бумаги формата A4 измерена при непрерывном копировании. Однако этот параметр может варьироваться в зависимости от условий использования и размещения аппарата.

# **Технические характеристики факса**

103E-0F8

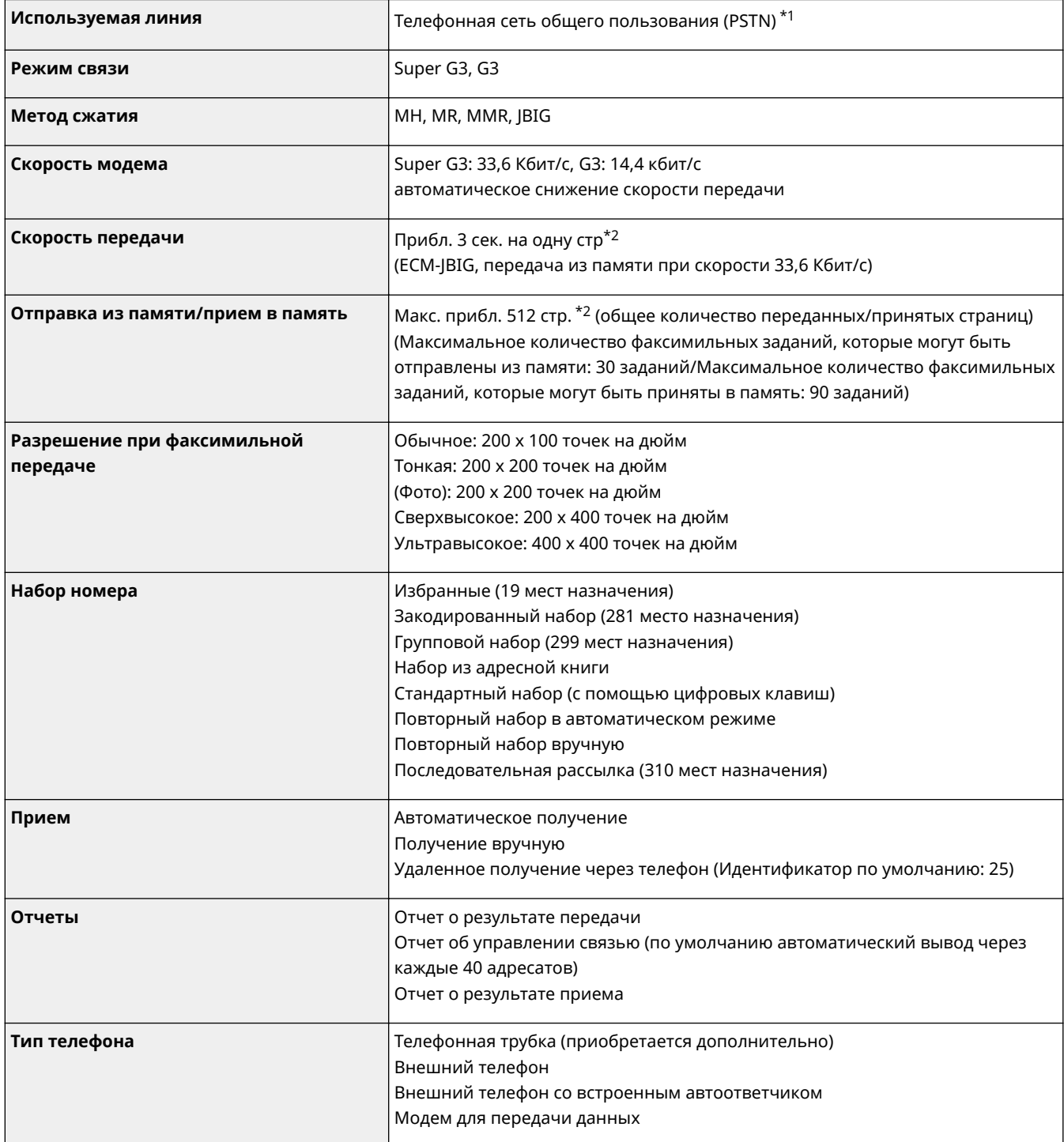

 $*$ 1 В зависимости от региона или телефонного подключения обмен данными может быть недоступен. В таком случае обратитесь к местному уполномоченному дилеру Canon или в справочную службу Canon.

\*2 На основании стандартной таблицы ITU-T № 1 (Международный союз электросвязи: сектор стандартизации), стандартный режим JBIG.

# **Технические характеристики сканера**

103E-0F9

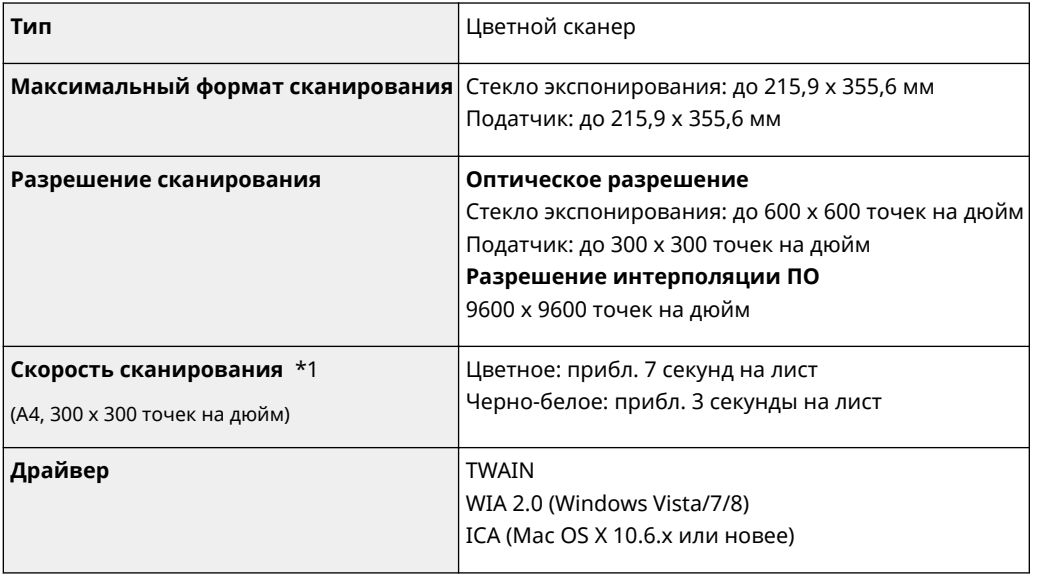

 $*1$  Скорость сканирования со стекла экспонирования. Без учета времени соединения.

# **Технические характеристики принтера**

103E-0FA

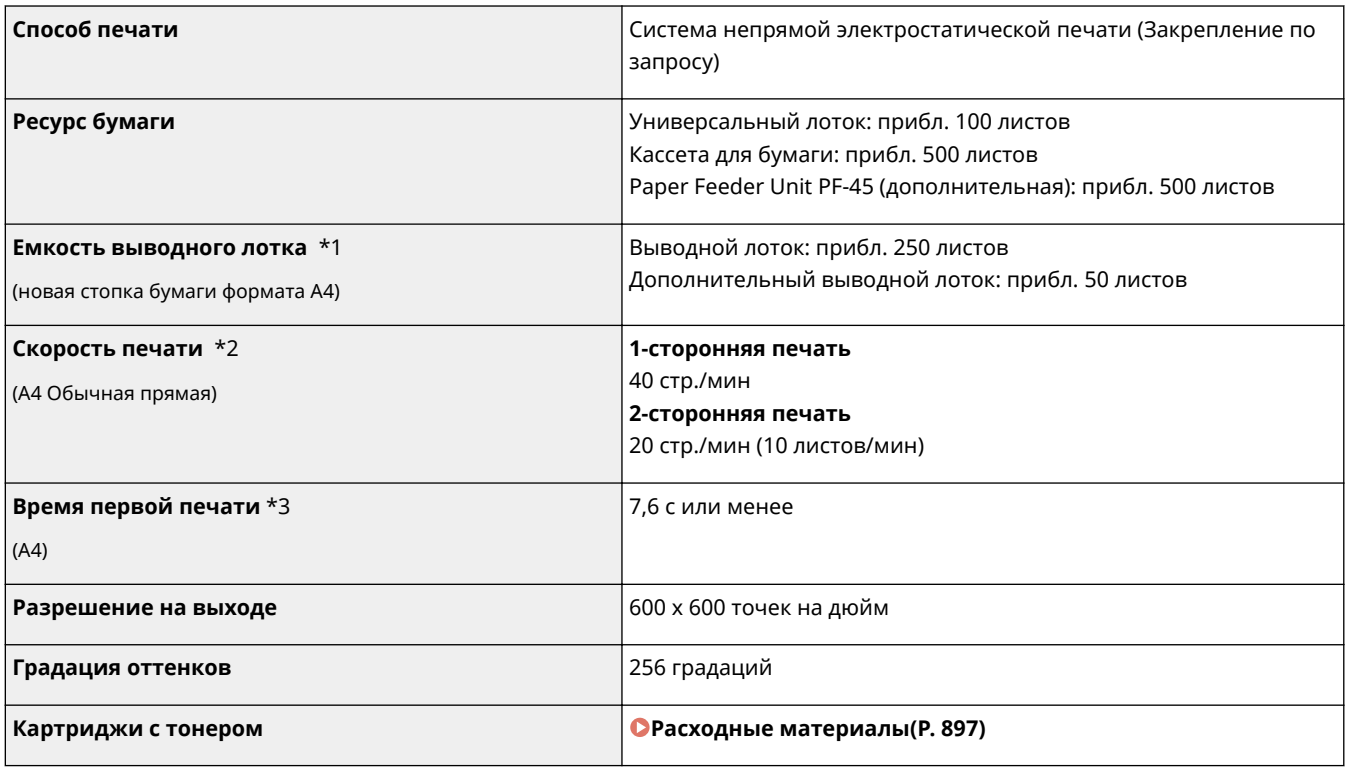

 $*1$  Зависит от среды установки и используемого типа бумаги.

 $^{\star 2}$ Скорость печати на обычной бумаге формата A4 измеряется во время непрерывной печати. Однако этот параметр может варьироваться в зависимости от условий использования и размещения аппарата.

 $*$ 3 Может изменяться в зависимости от условий вывода.

# **Технические характеристики отправки по электронной почте/отправки и приема по интернет-факсу**

103E-0FC

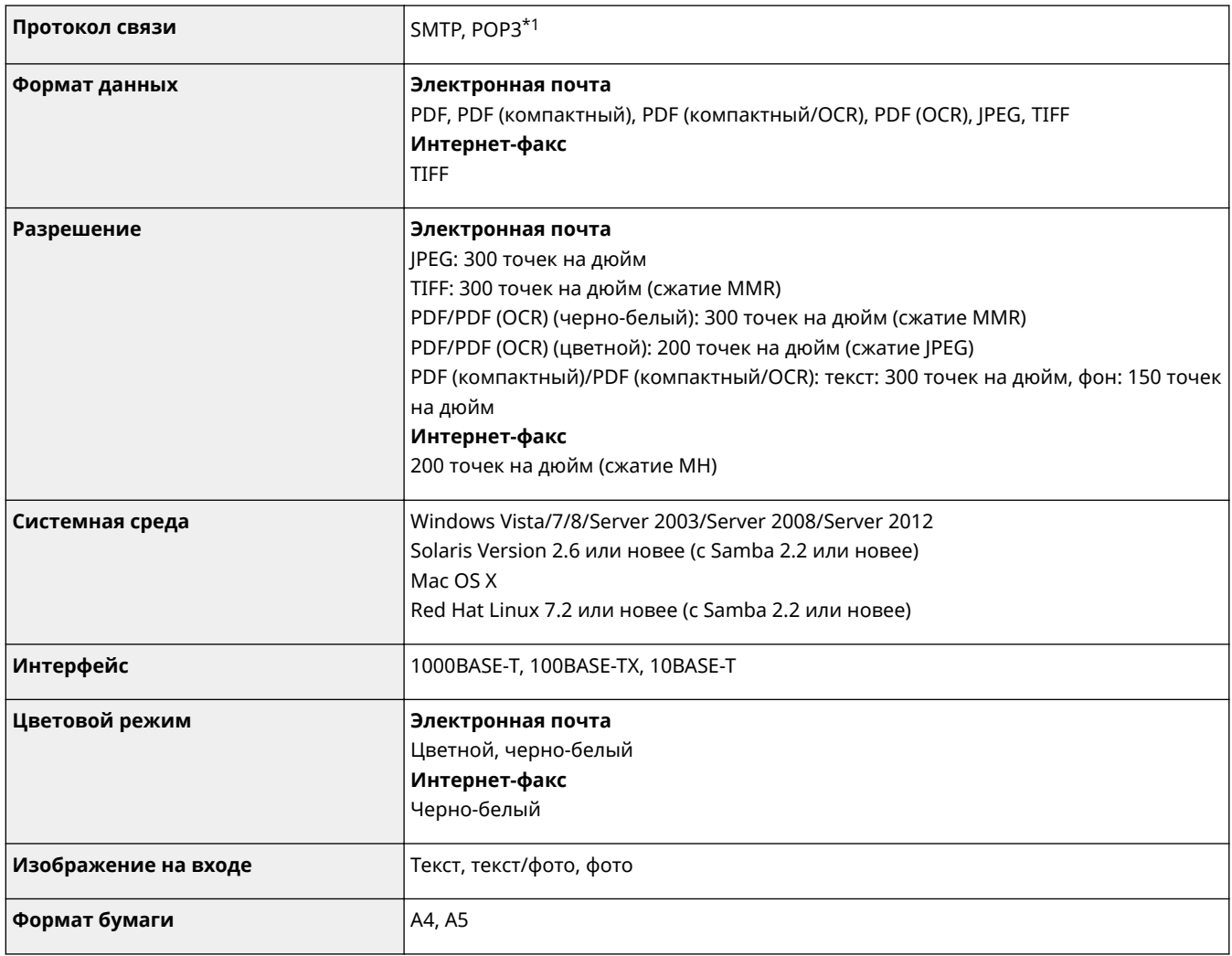

\*1 Для отправки электронной почты может также использоваться протокол POP3, но ограниченно, когда используется проверка подлинности перед отправкой.

# **Технические характеристики для сканирования в общие папки/на FTP-сервер**

103E-0FE

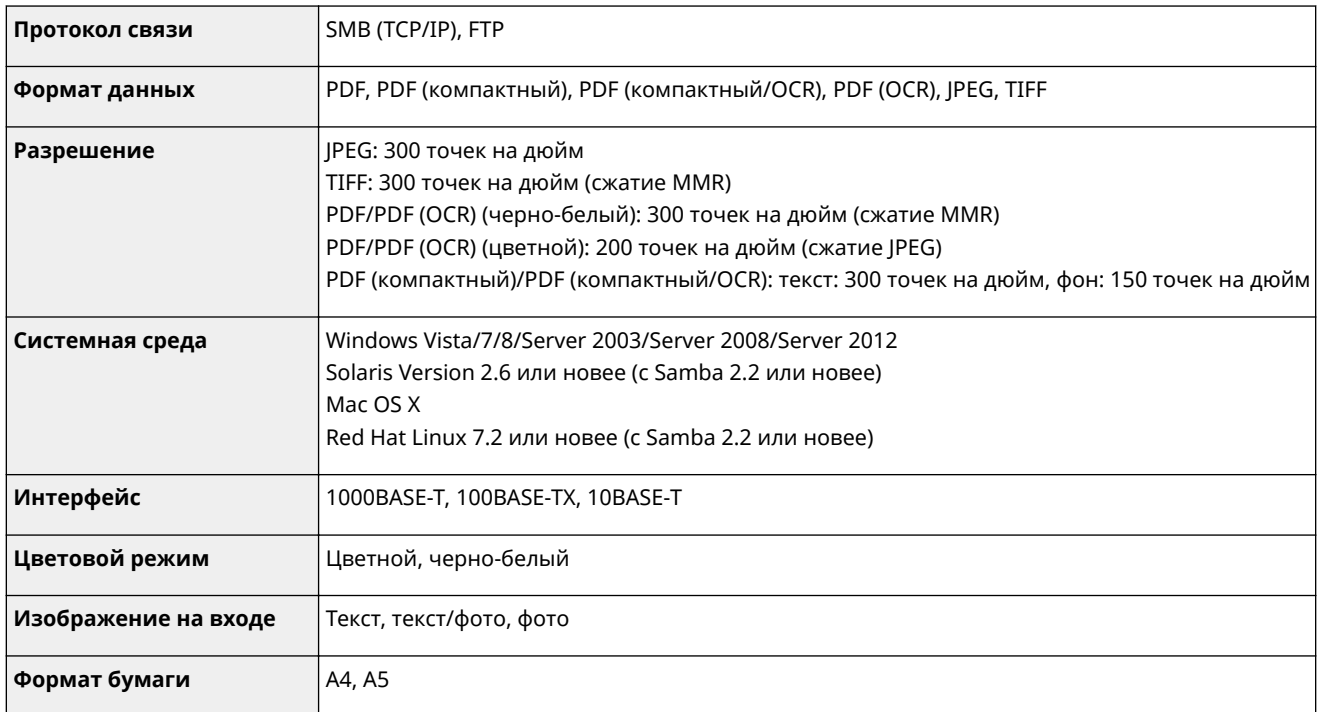

# <span id="page-906-0"></span>**Расходные материалы**

Справочные данные по интервалам между заменами расходных материалов, используемых в устройстве. Приобретайте расходные материалы у местного уполномоченного дилера Canon. При хранении и обращении с расходными материалами соблюдайте меры безопасности и следуйте указаниям по охране здоровья и гигиене труда ( **[Расходные материалы\(P. 11\)](#page-20-0)** ).

# **ПРИМЕЧАНИЕ**

● В зависимости от среды установки аппарата, формата или типа бумаги может потребоваться замена картриджа до истечения срока его действия.

## ■ Картриджи с тонером

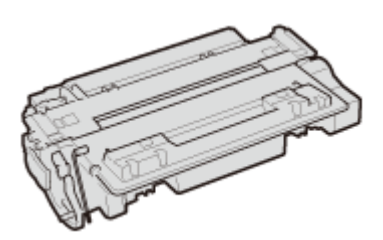

### **Входящие в комплект картриджи с тонером**

Средний ресурс\* картриджа с тонером, входящего в комплект поставки аппарата, составляет 6000 листов.

\* Средний ресурс основан на «ISO/IEC 19752» — глобальном стандарте, устанавливающем «Способ определения ресурса картриджей с тонером для цветных принтеров и многофункциональных устройств, содержащих компоненты принтера» и выпущенным ISO (Международной организацией по стандартизации) при печати на бумаге формата A4 с плотностью печати по умолчанию.

### **Запасные картриджи с тонером**

Для оптимального качества печати рекомендуется использовать фирменный картридж с тонером Canon.

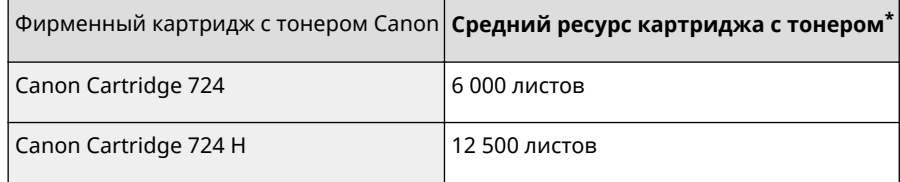

## **Фирменные расходные материалы Canon**

Для оптимального качества печати рекомендуется использовать оригинальные тонер, картридж и компоненты Canon.

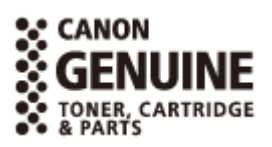

## **ПРИМЕЧАНИЕ**

● При замене картриджей с тонером см. раздел **[Процедура замены картриджей с](#page-837-0) [тонером\(P. 828\)](#page-837-0)** .

# **Дополнительные элементы**

## 103E-0FH

Описанные ниже дополнительные компоненты позволяют использовать функционал аппарата в полной мере. Дополнительные компоненты можно приобрести в точке розничной продажи, в которой был куплен аппарат, или у местного дилера Canon.

**Paper Feeder Unit PF-45(P. 899) HANDSET-J1 (MF515x)(P. 899) [Copy Card Reader-F1\(P. 900\)](#page-909-0) [Barcode Printing Kit\(P. 900\)](#page-909-0) [Регистрация лицензии\(P. 901\)](#page-910-0)**

# Paper Feeder Unit PF-45

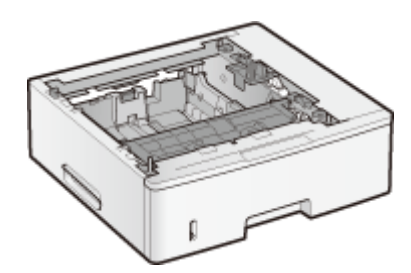

В это устройство подачи бумаги можно загружать до 500 листов. Установка этого устройства подачи бумаги позволяет одновременно загружать до 1600 листов бумаги различных форматов, при этом один формат загружается в стандартную кассету, другой формат — в универсальный лоток, и еще один формат — в данное дополнительное устройство подачи бумаги. Это очевидно снижает затраты времени и труда на замену бумаги.

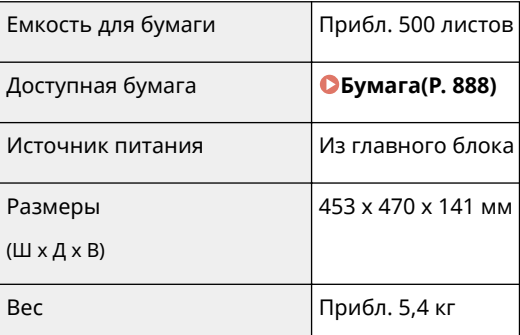

# HANDSET-J1 (MF515x)

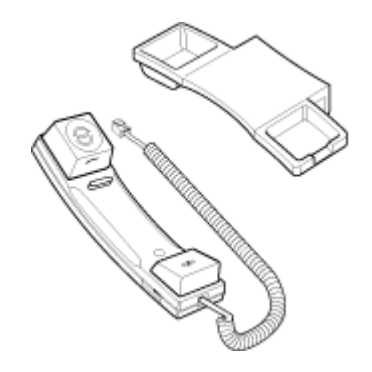

Эта телефонная трубка может подключаться к аппарату. С помощью телефонной трубки аппарат можно использовать в качестве телефона. Кроме того, телефонная трубка позволяет отправлять и принимать факсы вручную.

# <span id="page-909-0"></span>Copy Card Reader-F1

Система управления картой упрощает процесс входа в систему управления ИД отделов, которая использует карту управления вместо ввода идентификатора отдела. Можно войти, вставив карту управления и выйти, вытащив ее.

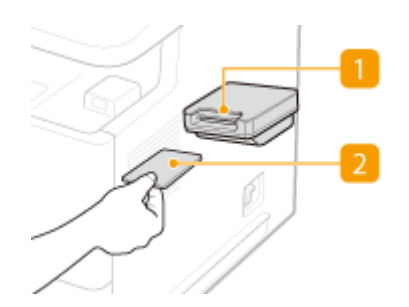

# **Слот для карты**

Вставьте карту управления в слот для карт, когда появится окно входа в систему. После использования устройства, вытащите карту управления из слота для карт.

## **2** Карта управления

Ниже изображена карта управления, которую можно использовать. При вставке карты, удостоверьтесь, что она ориентирована в нужном направлении.

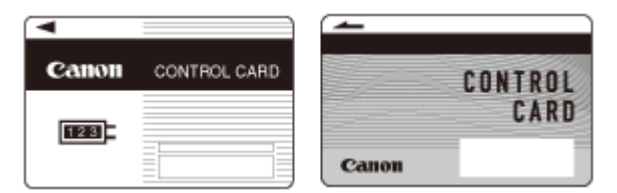

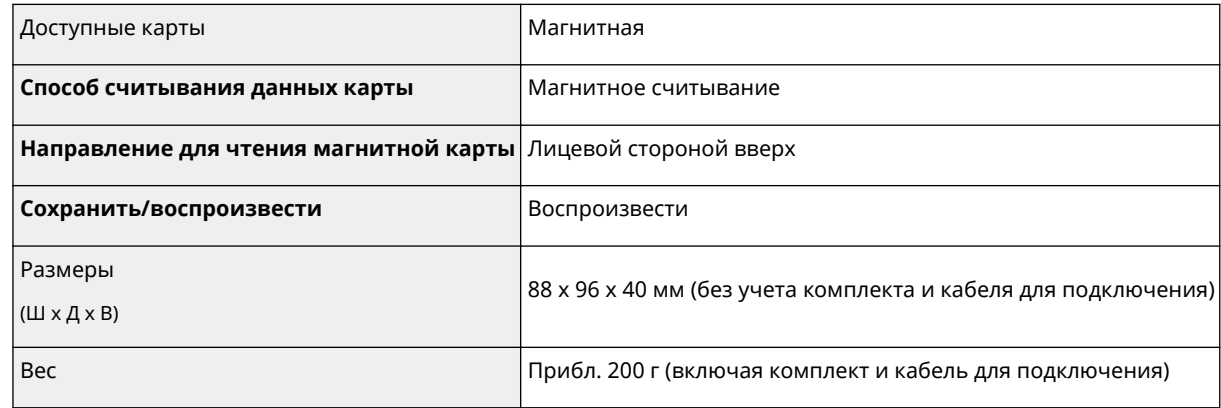

# Barcode Printing Kit

Эта опция позволяет генерировать штрих-коды в различных форматах. Обратите внимание: для печати штрихкодов требуется активация PCL. Информацию об использовании Barcode Printing Kit см. в руководстве Barcode Printing Guide (Руководство по печати штрих-кодов) (PDF-руководство). Barcode Printing Guide (Руководство по печати штрих-кодов) хранится в следующей папке на DVD-ROM из комплекта поставки.

[Manual]-[russian]-[pdfs]-[Barcode Printing Guide]

## <span id="page-910-0"></span>Регистрация лицензии

Для активации Barcode Printing Kit необходимо получить лицензионный ключ и зарегистрировать его для устройства.

## ◼Получение лицензионного ключа

Получить лицензионный ключ можно через веб-браузер. Перейдите в систему управления лицензиями ( **http://www.canon.com/lms/license** ) и выполните указанные действия. В процессе выполнения данной процедуры потребуется ввести указанные ниже цифры.

#### **Номер доступа лицензии**

Проверьте номер доступа лицензии, указанный в License Access Number Certificate (сертификат с номером доступа лицензии), находящийся в упаковке с данным элементом.

## **Серийный номер устройства**

Проверьте серийный номер устройства, нажав ( **[EE8]** ) <Проверить конфигурацию устройства>.

## ◼Регистрация лицензионного ключа

**1 Коснитесь элемента <Меню> на экране Главный.**

- **2 Коснитесь элемента <Настройки управления системой>.**
- При появлении экрана входа в систему введите верное имя и PIN-код, используя цифровые клавиши, и нажмите . **[Вход в систему аппарата\(P. 45\)](#page-54-0)**

**3 Коснитесь элемента <Регистрация лицензии>.**

**4 Подтвердите сообщение на экране и нажмите <OK>.**

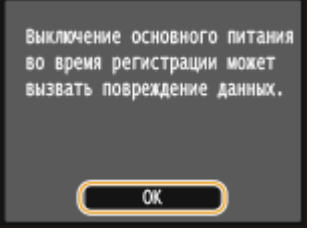

**5 Введите лицензионный ключ с помощью цифровых клавиш, а затем нажмите <Регистрация>.**

➠Начинается регистрации. Подождите, пока не появится сообщение <Установка завершена. Вступает в силу после выключения и включения основного питания.>.

### **ПРИМЕЧАНИЕ**

● При отображении сообщения <Идет регистрация... Не выключайте основное питание.>, активируйте необходимые функции для включения данной опции и снова зарегистрируйте лицензионный ключ.

**Коснитесь элемента <Закрыть>.**

# **Руководства, входящие в комплект поставки устройства**

103E-0FJ

Перечисленные ниже руководства входят в комплект поставки устройства. Обращайтесь к ним при необходимости.

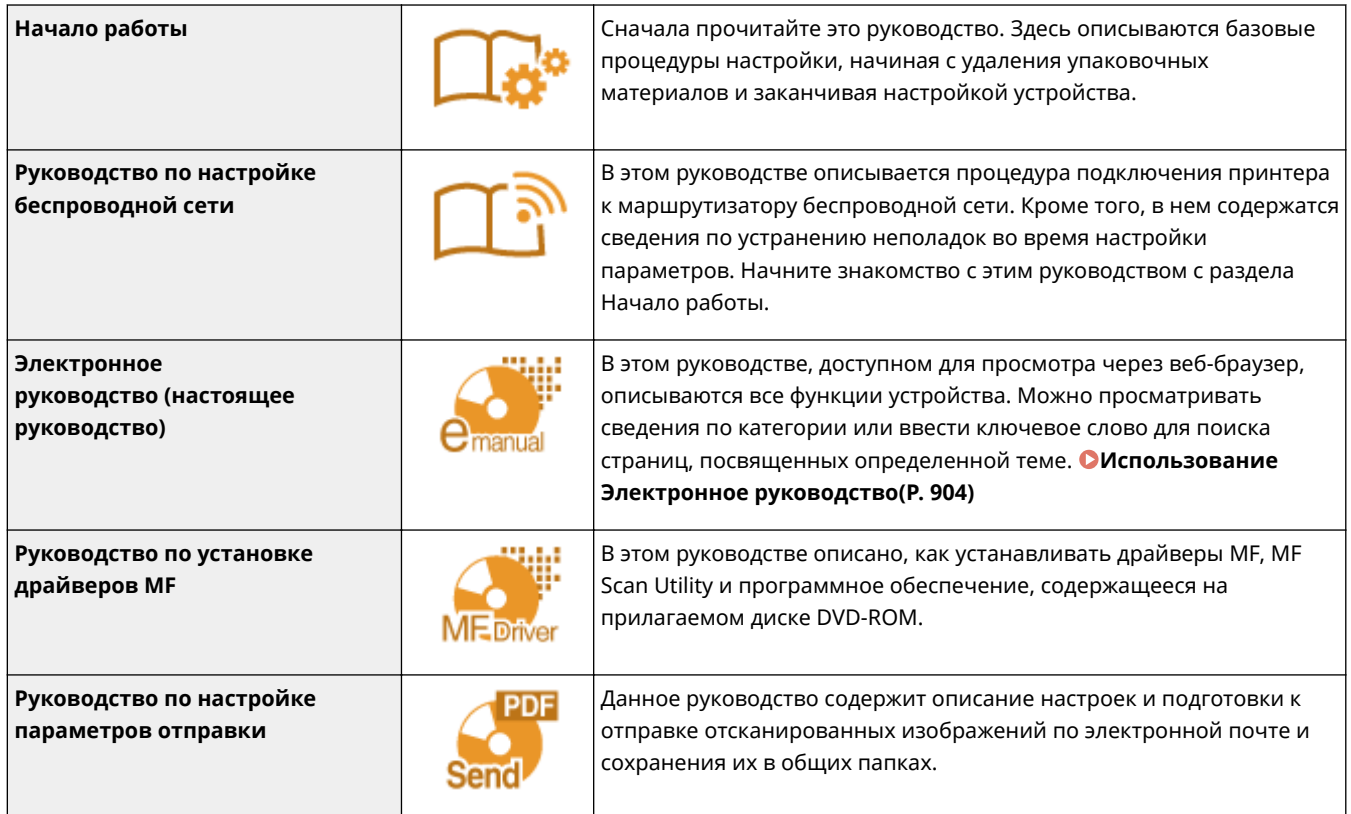

# <span id="page-913-0"></span>**Использование Электронное руководство**

#### 103E-0FK

Электронное руководство — это руководство, содержащее описания всех функций аппарата, которое можно просматривать на компьютере. Поиск можно выполнить исходя из целевого использования или по ключевому слову, чтобы быстро найти нужную страницу. Электронное руководство можно использовать, установив на компьютер, либо же можно запустить Электронное руководство напрямую с прилагаемого диска DVD-ROM. **[Установка Электронное руководство\(P. 905\)](#page-914-0)**

## **Поиск нужного раздела**

Поиск нужной страницы можно выполнить тремя способами.

#### **Поиск содержимого**

Нужную страницу можно найти, выбрав тему на вкладке [Содержимое] в левой части экрана и щелкнув по [Содержание] рядом с темой.

#### **[Начальная страница\(P. 913\)](#page-922-0)**

**[Тематическая страница\(P. 915\)](#page-924-0)**

#### **Поиск по ключевому слову**

Выполните поиск по ключевому слову, например, «факс» или «беспроводная локальная сеть», чтобы найти все страницы, содержащие это слово. Найдите нужную страницу среди этих результатов. Можно также вводить фразы, например, «подключение к сети». Поиск по ключевым словам также поддерживает логический оператор AND (И) для поиска по нескольким словам.

#### **[Вкладка поиска\(P. 917\)](#page-926-0)**

#### **Поиск по карте сайта**

Щелкните [Карта сайта] в верхней части экрана, чтобы открыть список всех тем Электронное руководство. Здесь вы сможете найти интересующую вас тему.

#### **[Карта сайта\(P. 918\)](#page-927-0)**

## **ПРИМЕЧАНИЕ**

### **Требования к системе**

● Для использования данного руководства Электронное руководство требуются следующие веббраузеры. Содержимое руководства Электронное руководство может отображаться неправильно при просмотре в браузере, которого нет в списке.

#### **Windows:**

Internet Explorer 8.0/9.0/10.0/11.0 Firefox 24.x ESR/26.x/29.x/30.x/31.x/31.x ESR/32.x/33.x/34.x/35.x/36.x/37.x/38.x/39.x

## **Mac OS:**

Safari 7.x/8.x Firefox 24.x ESR/26.x/29.x/30.x/31.x/31.x ESR/32.x/33.x/34.x/35.x/36.x/37.x/38.x/39.x

● DVD-ROM в комплекте данного устройства содержит руководства в формате PDF. Если у вас нет под рукой программы Adobe Reader, воспользуйтесь другими программами для просмотра PDF-файлов, например PDF Preview, разработанной в компании Vivid Document Imaging Technologies.

### **О последней версии Электронное руководство**

● Новейшее Электронное руководство см. на веб-сайте Canon: **http://www.canon.com/**

# <span id="page-914-0"></span>**Установка Электронное руководство**

103E-0FL

Установите на компьютер Электронное руководство с диска DVD-ROM из комплекта поставки аппарата.

## **1 Вставьте DVD-ROM в дисковод на компьютере.**

• Выберите язык и нажмите кнопку [OK], если вам будет предложено сделать это.

# **2 Щелкните [Выборочная установка].**

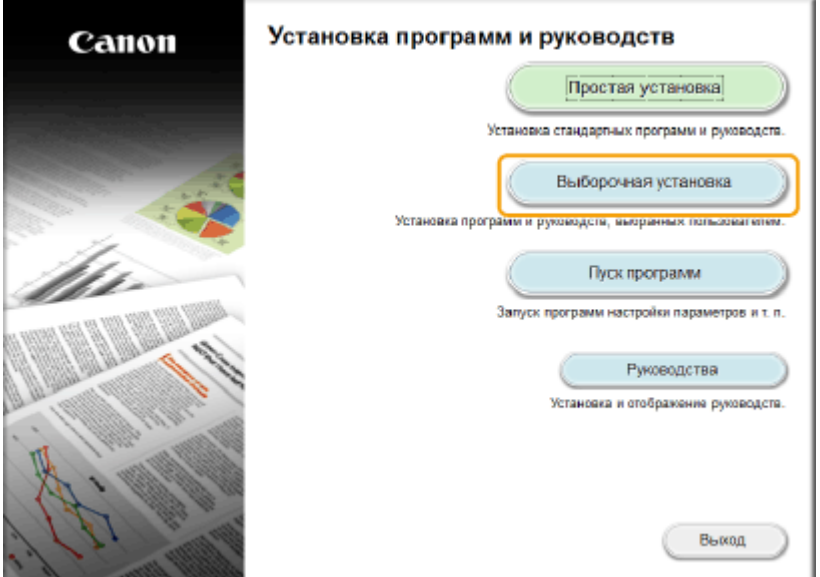

## **ПРИМЕЧАНИЕ**

- Если указанный выше экран не отображается, см. **[Открытие экрана \[Установка программ и](#page-933-0) [руководств\]\(P. 924\)](#page-933-0)** .
- Если отображается [Автозапуск], щелкните [Выполнить MInst.exe].

# **3 Выберите [USB-соединение] и нажмите [Далее].**

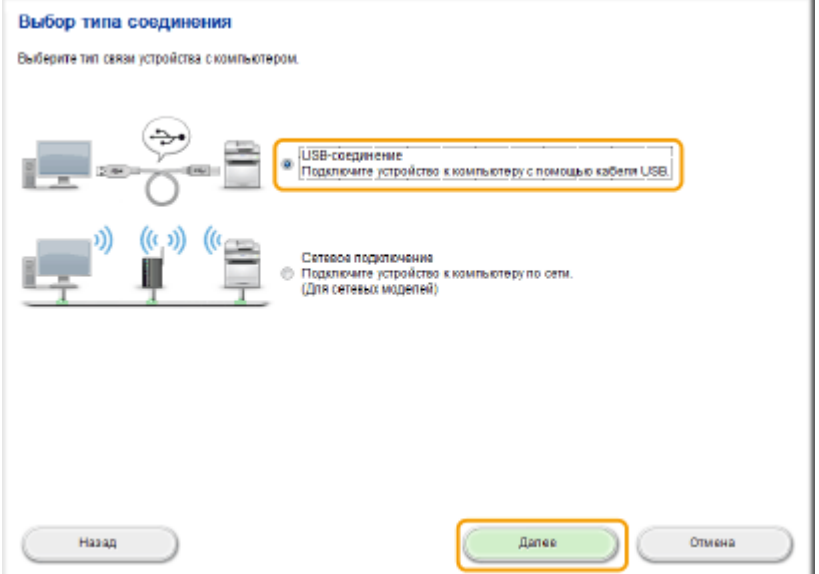

### **ПРИМЕЧАНИЕ**

• Выберите [USB-соединение], даже если установлено подключение к сети.

# **4 Снимите все флажки, за исключением флажка [Руководства] и нажмите [Установить].**

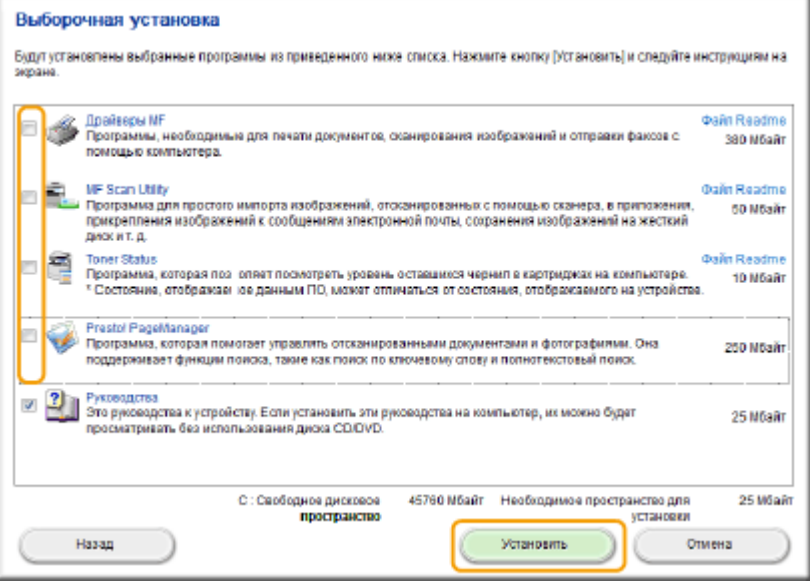

**5 Прочитайте лицензионное соглашение и нажмите [Да], чтобы принять его.**

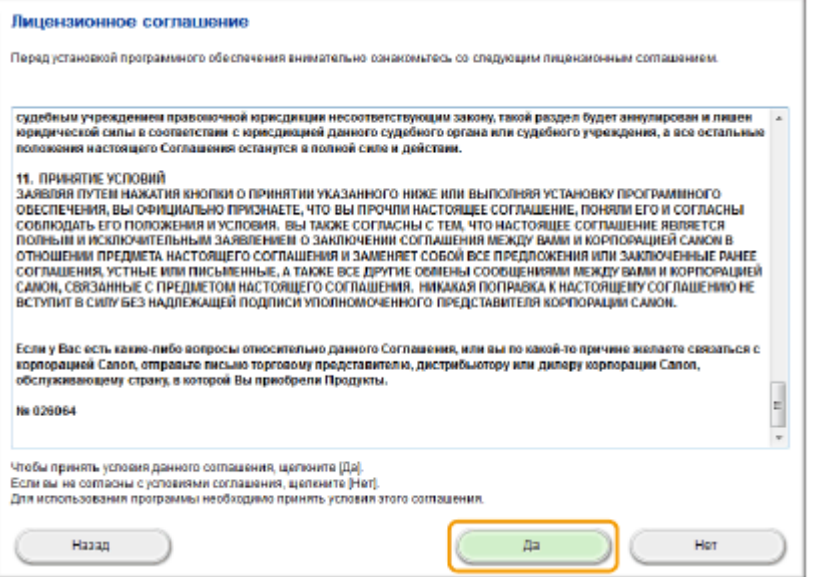

**6 Выберите язык и нажмите [ДАЛЕЕ].**

# **7 Нажмите кнопку [Установить].**

● Если требуется изменить установочную папку, нажмите кнопку [Обзор] и укажите требуемое расположение.

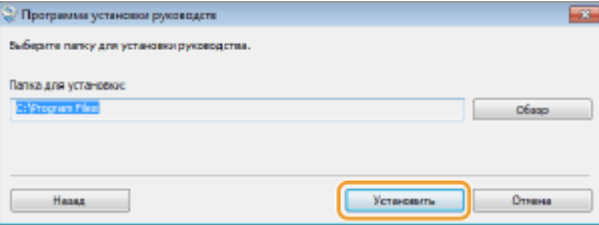

➠Начинается установка.

● Подождите несколько секунд. Эта процедура может занять некоторое время.

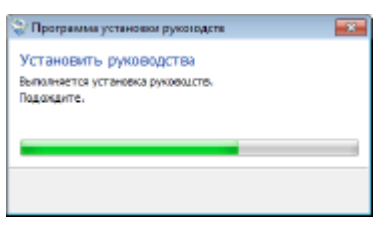

# **8 Нажмите кнопку [Выход].**

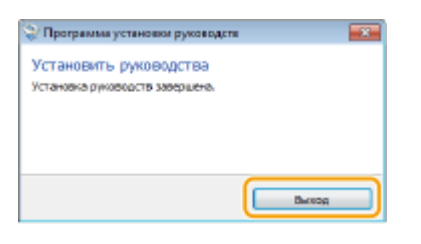

**9** Щелкните [Далее] • [Выход].

Приложение

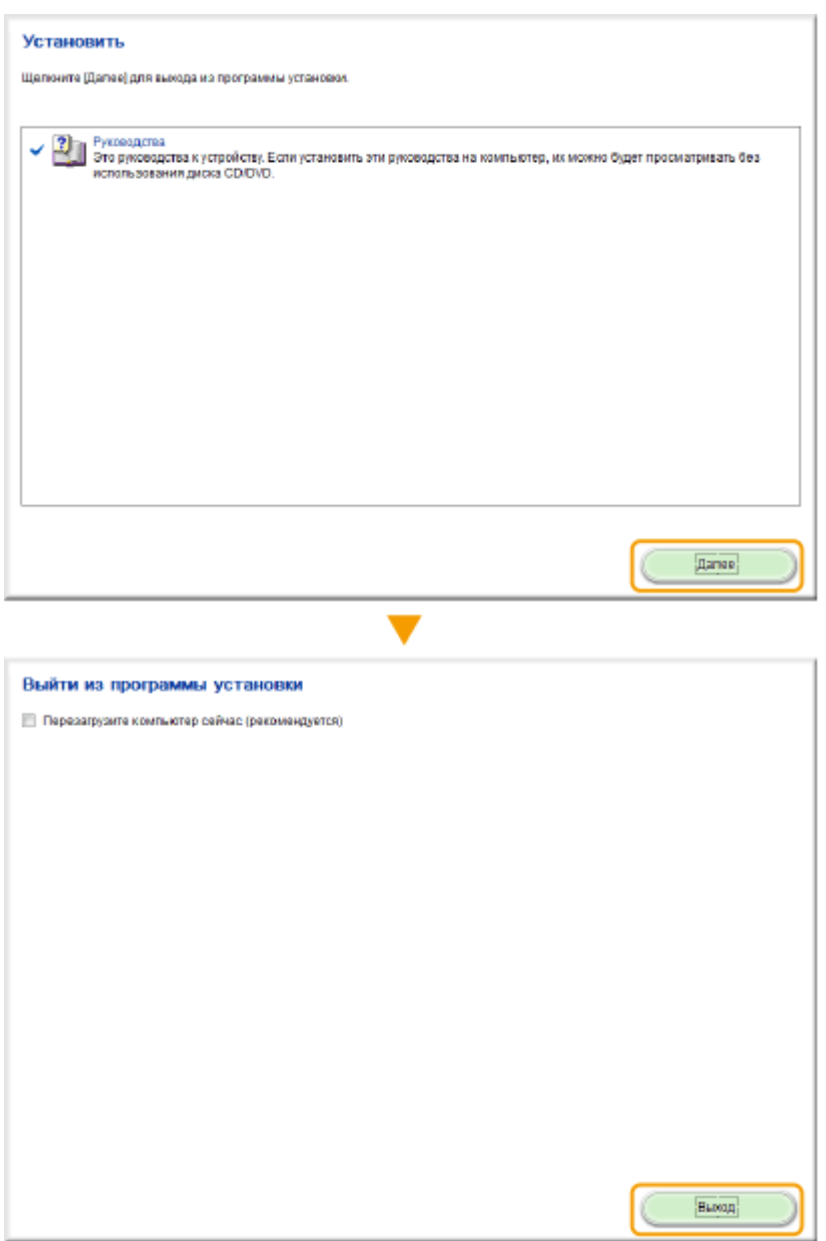

# **Просмотр Электронное руководство**

Дважды щелкните значок ярлыка Электронное руководство на рабочем столе.

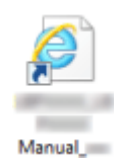

# **ПРИМЕЧАНИЕ Если появилось предупреждающее сообщение о безопасности** ● Нажмите [Разрешить заблокированное содержимое]. × Internet Explorer запретил выполнение сценариев и элементов ActiveX на этой странице. Разрешить заблокированное содержимое

**СОВЕТЫ по просмотру Электронное руководство непосредственно с прилагаемого диска DVD-ROM**

- **1** Вставьте DVD-ROM в дисковод на компьютере.
	- Выберите язык и нажмите кнопку [OK], если вам будет предложено сделать это.
	- Если экран [Установка программ и руководств] не отображается, см. **[Открытие экрана](#page-933-0) [\[Установка программ и руководств\]\(P. 924\)](#page-933-0)** .
	- Если отображается [Автозапуск], щелкните [Выполнить MInst.exe].
- **2** Щелкните [Руководства].
- **3** Щелкните [Электронное руководство].

# **Удаление Электронное руководство**

103E-0FR

Можно удалить Электронное руководство с компьютера, чтобы восстановить состояние компьютера до установки Электронное руководство.

## **1 Вставьте DVD-ROM в дисковод на компьютере.**

• Выберите язык и нажмите кнопку [OK], если вам будет предложено сделать это.

# **2 Щелкните [Пуск программ].**

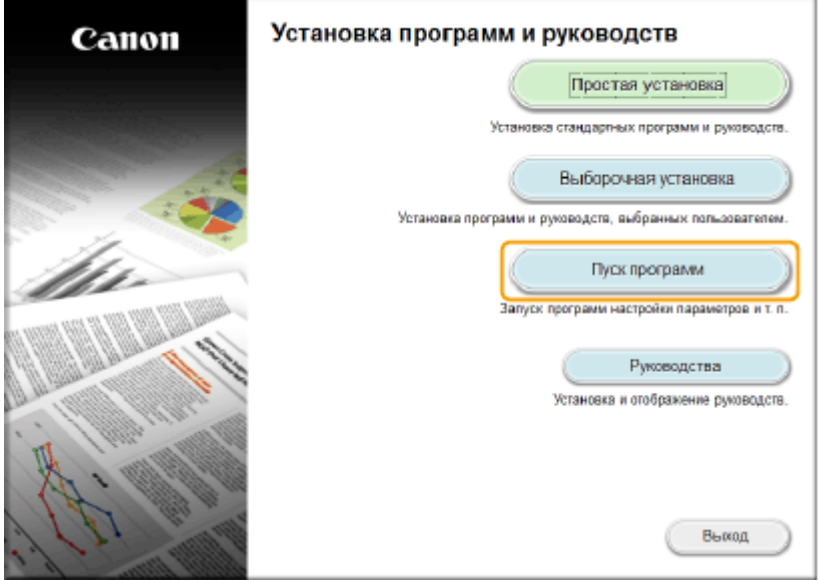

**ПРИМЕЧАНИЕ** 

- Если указанный выше экран не отображается, см. **[Открытие экрана \[Установка программ и](#page-933-0) [руководств\]\(P. 924\)](#page-933-0)** .
- Если отображается [Автозапуск], щелкните [Выполнить MInst.exe].

# **3 Нажмите [Запуск] для [Средство удаления руководств].**

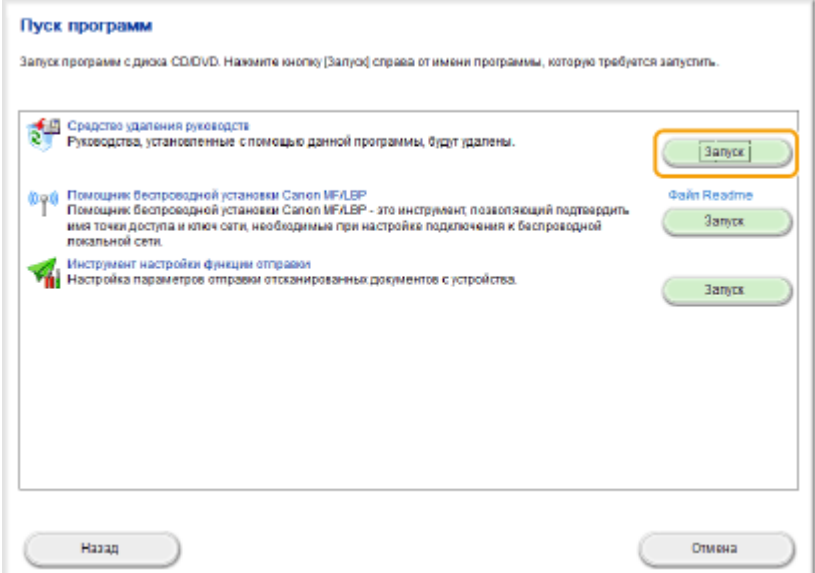

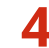

# **4 Нажмите кнопку [Удалить].**

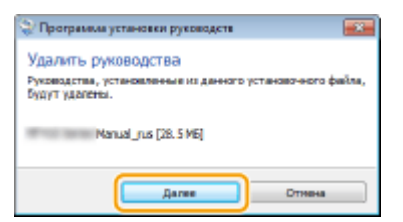

➠Начнется удаление.

● Подождите несколько секунд. Эта процедура может занять некоторое время.

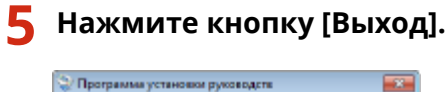

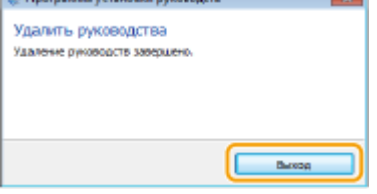

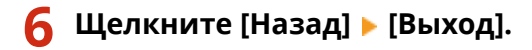

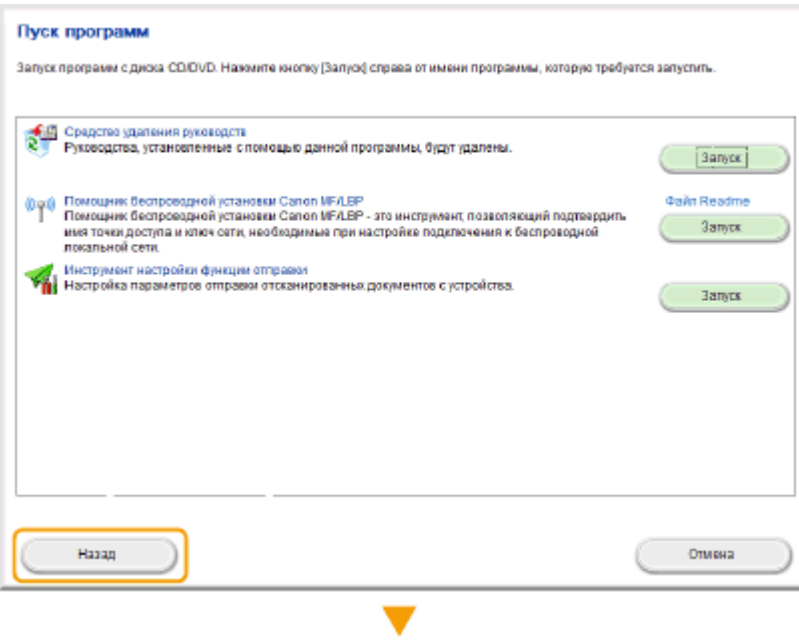

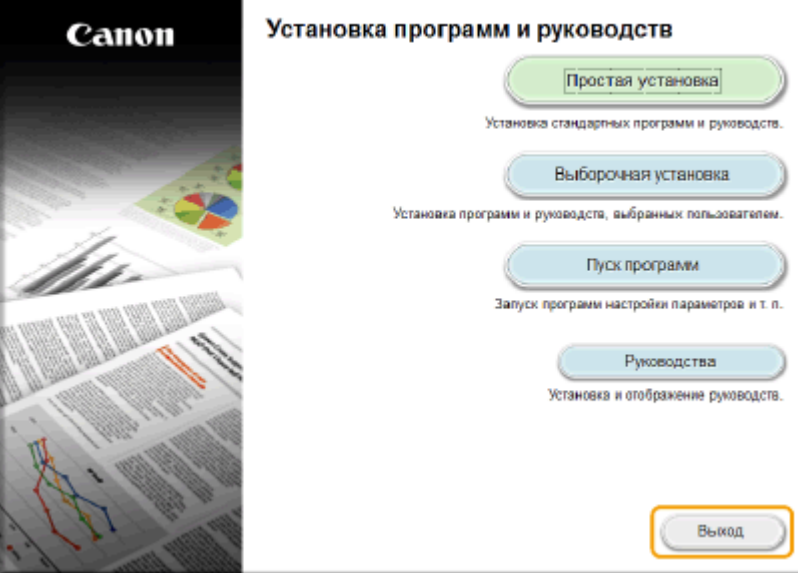

# <span id="page-922-0"></span>**Структура экрана Электронное руководство**

## 103E-0FS

Электронное руководство разделено на экраны с различным содержимым.

## **Начальная страница**

Отображается при запуске Электронное руководство.

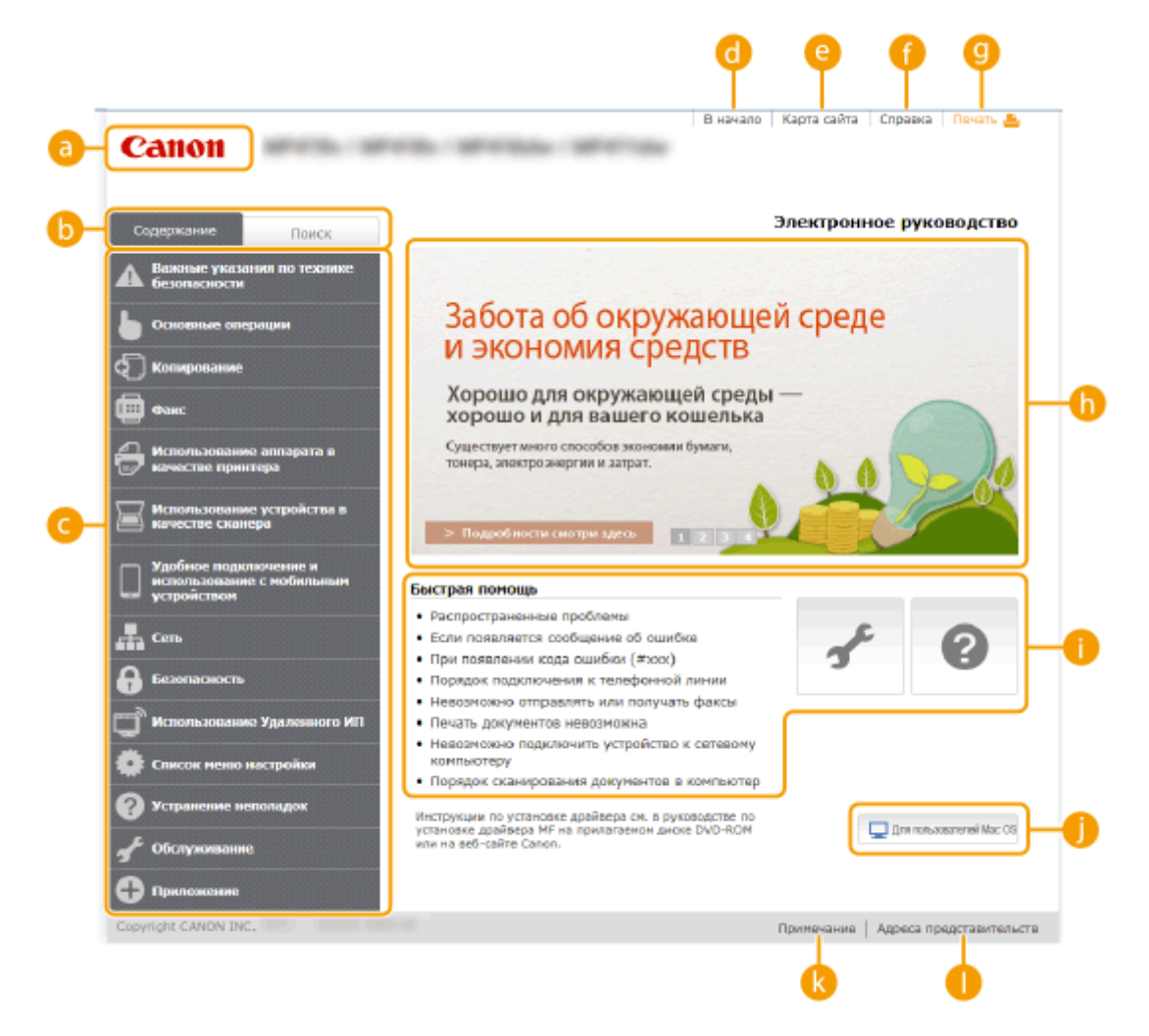

## **A** Canon

Щелкните, чтобы вернуться к начальной странице.

#### **• Вкладка [Содержание]/[Поиск]**

Щелкните для переключения между экранами оглавления и поиска.

#### **С** Содержание

Отображаются заголовки глав ( ). Наведите указатель мыши на один из заголовков, и справа появятся темы главы. Щелкните по теме, чтобы открыть соответствующую страницу.

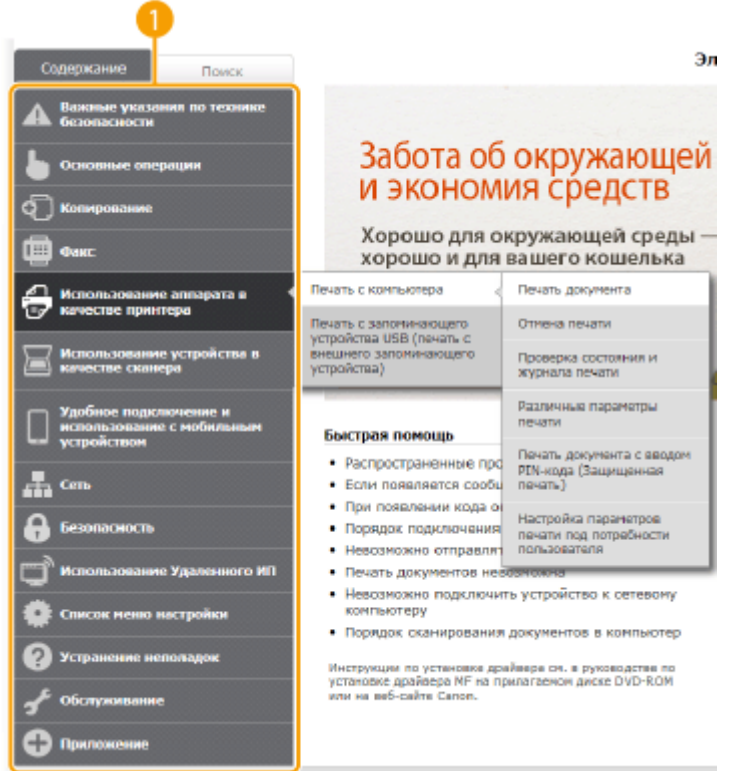

### **[В начало]**

Щелкните, чтобы вернуться к начальной странице.

#### **[Карта сайта]**

Щелкните, чтобы просмотреть все темы Электронное руководство.

#### **[Справка]**

Щелкните, чтобы узнать больше о просмотре Электронное руководство, поиске и прочих операциях.

### **• [Печать]**

Щелкните, чтобы напечатать отображаемое содержимое.

#### **Ключевые моменты функций**

Содержит ряд практических примеров использования аппарата. Щелкните  $\pm 1/2$  /  $\pm 1/4$  для переключения между различными категориями практических примеров или щелкните экран с автопрокруткой для просмотра подробных сведений о каждой из категорий. Чтобы остановить автопрокрутку, наведите курсор на экран. **Ключевые моменты функций(P. 914)**

#### **[Справка] / [Поиск и исправление неполадок] / [Обслуживание]**

Щелкните, чтобы просмотреть сведения о решении проблем или техническом обслуживании аппарата.

#### **[Для пользователей Mac OS]**

Нажмите для ознакомления с предостережениями относительно использования Mac OS.

#### **[Примечание]**

Щелкните для просмотра важных сведений, с которыми необходимо ознакомиться перед использованием аппарата.

#### **[Адреса представительств]**

Щелкните, чтобы отобразить контактные данные для отправки запросов относительно аппарата.

#### **Ключевые моменты функций**

Содержит ряд практических примеров использования аппарата.

<span id="page-924-0"></span>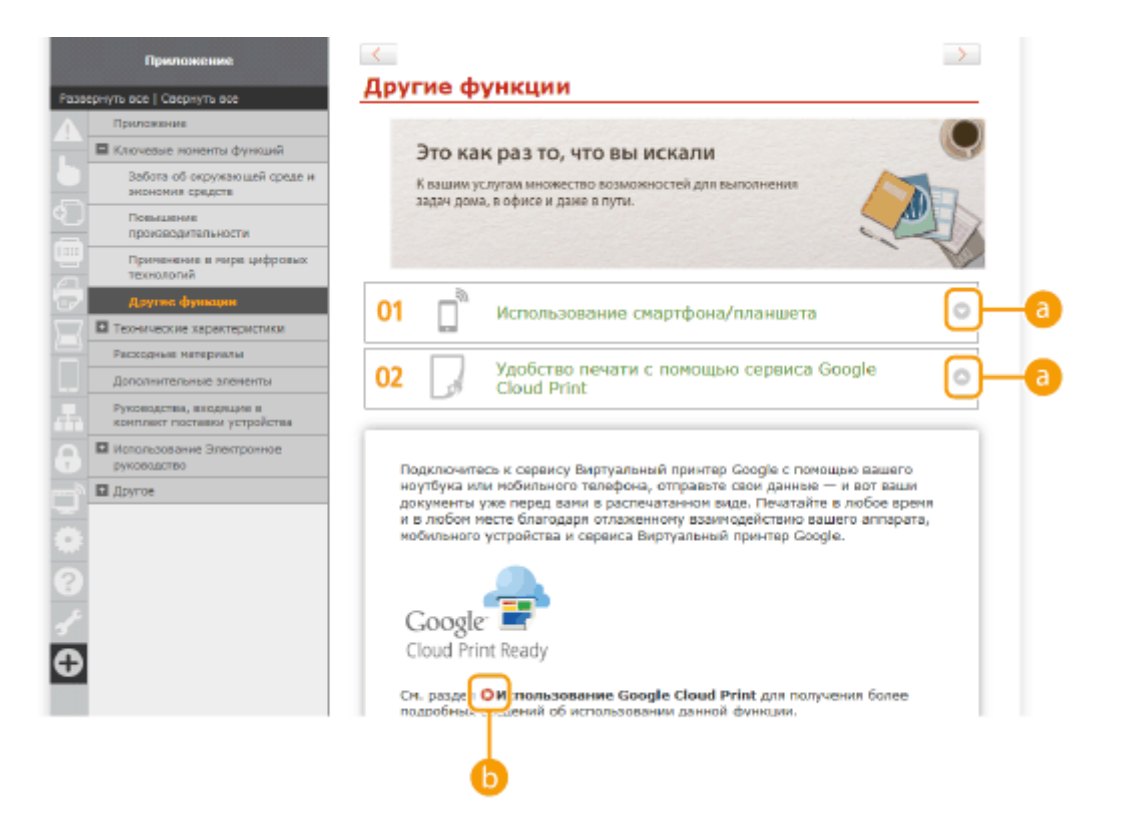

# $0<sub>0</sub>$

Щелкните, чтобы отобразить подробную информацию. Щелкните еще раз, чтобы закрыть окно.

# 00

Щелкните, чтобы отобразить соответствующую тематическую страницу.

## **Тематическая страница**

Содержит сведения о настройке и использовании аппарата.

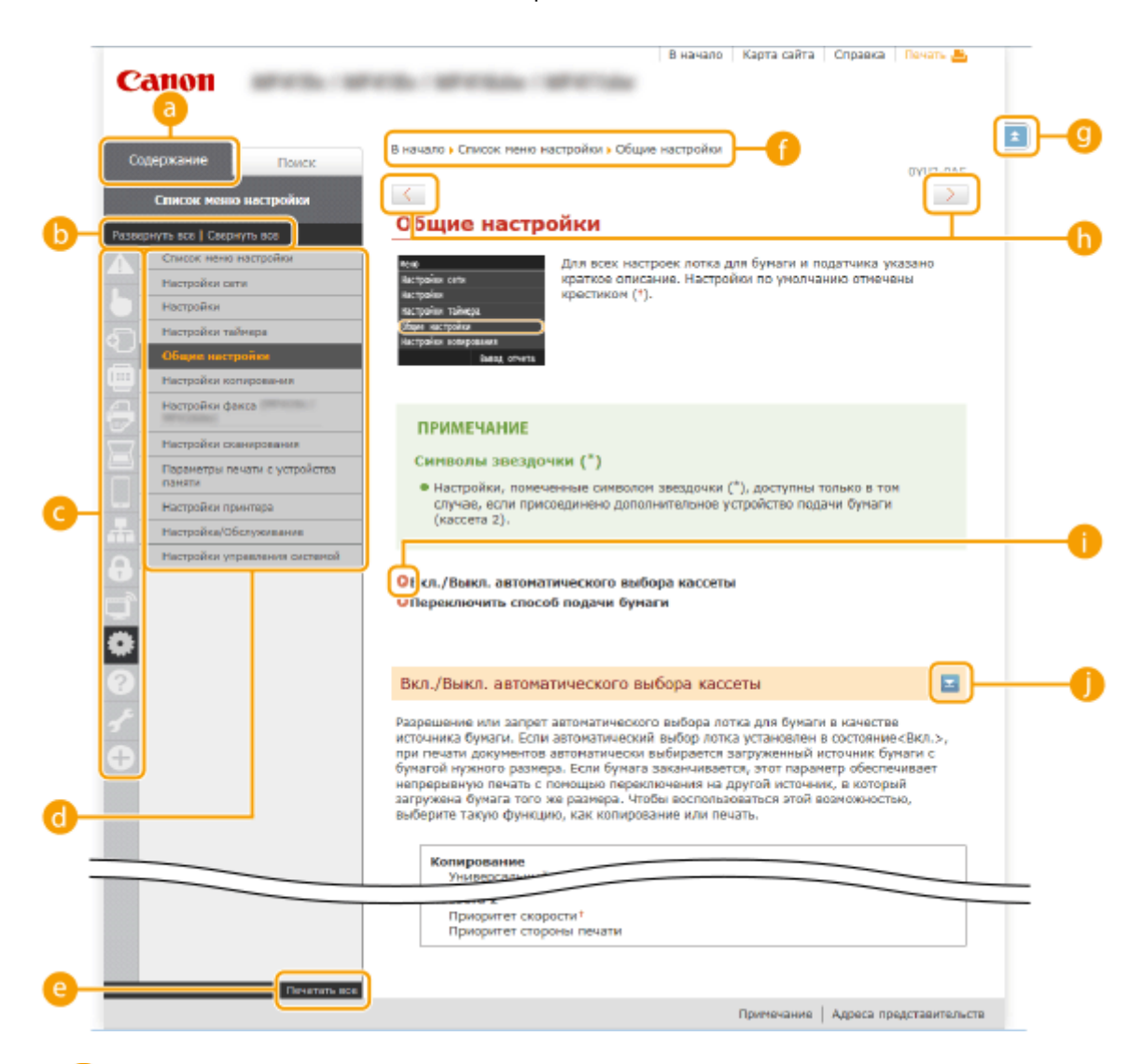

#### **[Содержание]**

Появятся значки и заголовки глав.

#### **[Развернуть все]/[Свернуть все]**

Щелкните [Развернуть все], чтобы открыть все подразделы тем. Щелкните [Свернуть все], чтобы закрыть все подразделы тем.

#### **• Значки глав**

Щелкните по значку главы, чтобы перейти в начало соответствующей главы.

#### **При Тематическая страница**

Отображает темы выбранной главы. Если рядом с темой расположен значок «+», щелчок по нему открывает подразделы темы. Нажмите «-», чтобы закрыть раскрытую тему.

### **[Печатать все]**

Все страницы выбранной главы открываются в отдельных окнах. При необходимости главу можно распечатать.

#### **В** Навигация

Узнайте, какую главу вы сейчас просматриваете.

## 0 E

Щелкните, чтобы вернуться к началу страницы.

## $\mathbf{0}$  (1)

Щелкните, чтобы отобразить предыдущий или следующий раздел.

# <span id="page-926-0"></span>A O

Щелкните, чтобы перейти к соответствующей странице. Чтобы вернуться к предыдущей странице, нажмите кнопку «Назад» в веб-браузере.

## A E

Щелкните, чтобы отобразить скрытую подробную информацию. Щелкните еще раз, чтобы закрыть подробную информацию.

## **Вкладка поиска**

Содержит текстовое поле для поиска нужных страниц.

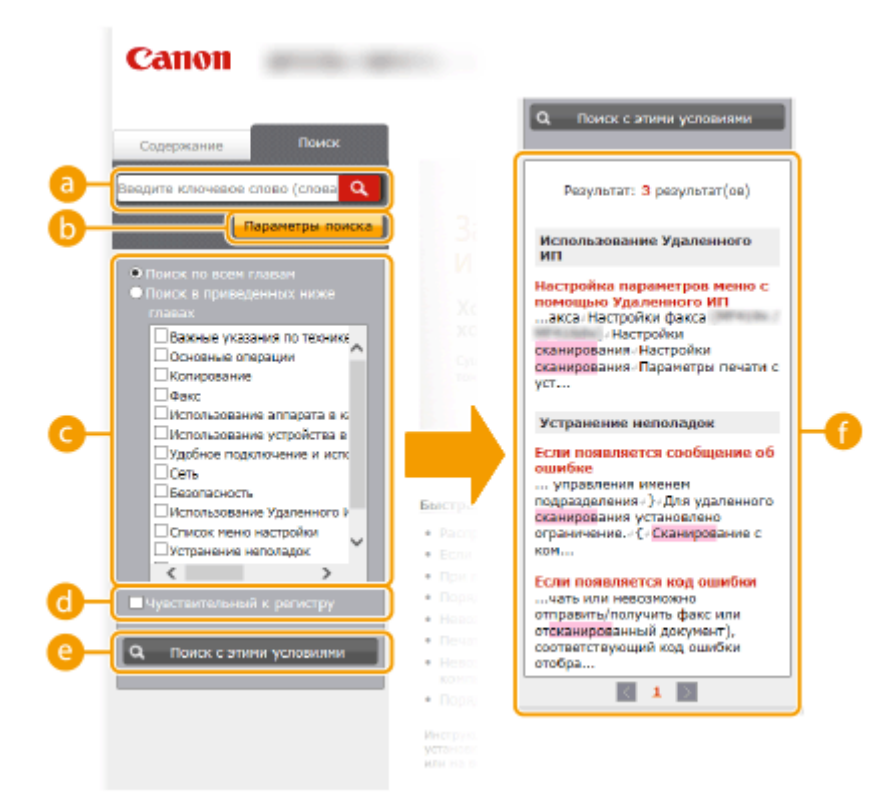

### **[категория (категории)**

Введите одно или несколько ключевых слов и нажмите | Q |, чтобы отобразить результаты поиска в диалоговом окне поиска (**1)**. Разделяйте ключевые слова пробелами и ищите страницы, содержащие все ключевые слова. Вводите ключевые слова в кавычках, чтобы выполнялся поиск только тех страниц, которые содержат точные совпадения.

#### **[Параметры поиска]**

Щелкните, чтобы указать условия поиска (например, область поиска или условия неполного совпадения). Чтобы отобразить условия, нажмите на эту кнопку, когда она будет выделена серым цветом. Чтобы закрыть экран, нажмите на эту кнопку, когда она будет выделена оранжевым цветом.

#### **Инструмент выбора области поиска**

Задает область поиска. Сузив область поиска, можно эффективно выполнять поиск по разделам. Инструмент выбора области поиска рекомендуется использовать в том случае, если вы примерно знаете, где расположен искомый раздел.

#### **Инструмент выбора параметров поиска**

Установите флажок, чтобы учитывать регистр при поиске.

#### **[Поиск с этими условиями]**

Нажмите, чтобы выполнить поиск с условиями, указанными с С и С.

#### **Список результатов поиска**

<span id="page-927-0"></span>Отображает результаты поиска страниц, содержащих ключевые слова. Найдите нужную страницу в результатах и щелкните по заголовку темы на ней. Если все результаты не помещаются на одной странице, щелкните / / или номер страницы, чтобы отобразить результаты на соответствующей странице.

## **Карта сайта**

Отображает оглавление для Электронное руководство.

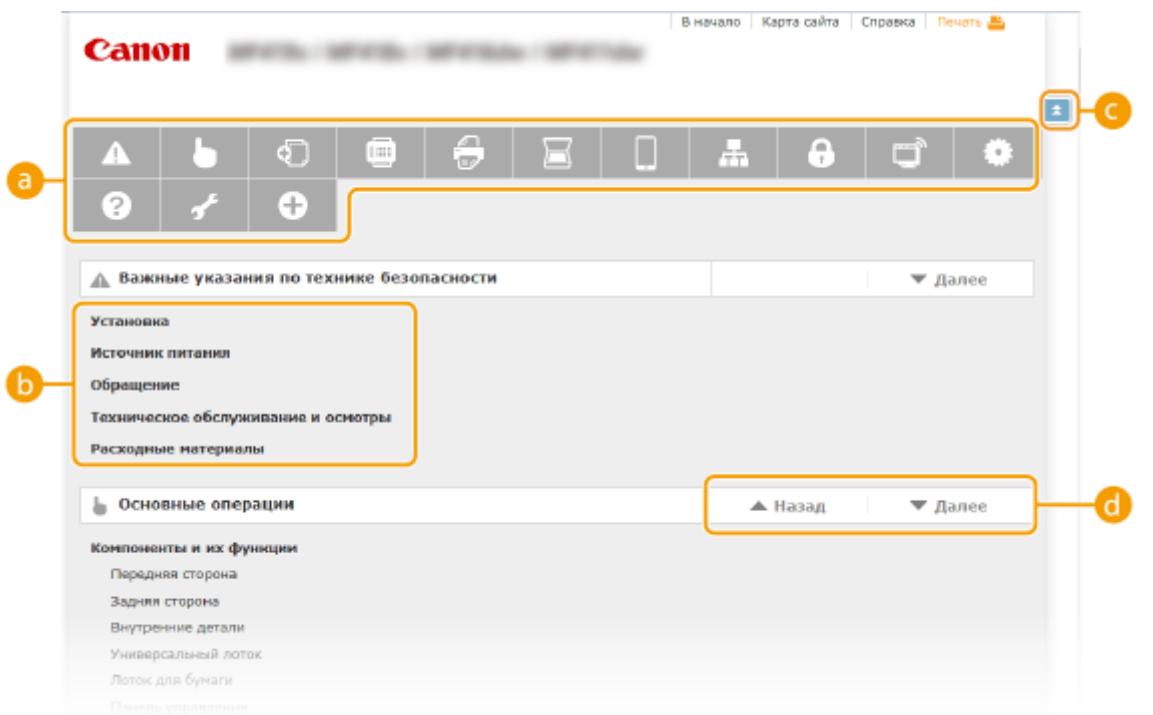

### **а** Значки глав

Нажмите, чтобы перейти к теме выбранной главы.

#### **В** Заголовок (тема)

Отображает заголовки и темы. Нажмите заголовок или тему, чтобы перейти к странице.

# G E

Щелкните, чтобы вернуться к началу страницы.

# $\mathbf{a}$   $\mathbf{A}/\mathbf{v}$

Щелкните, чтобы перейти к предыдущей или следующей главе.

# **Просмотр Электронное руководство**

### **Метки**

Информация о мерах предосторожности, ограничениях и предупреждениях при работе с аппаратом, советы и прочие сведения указаны следующими метками.

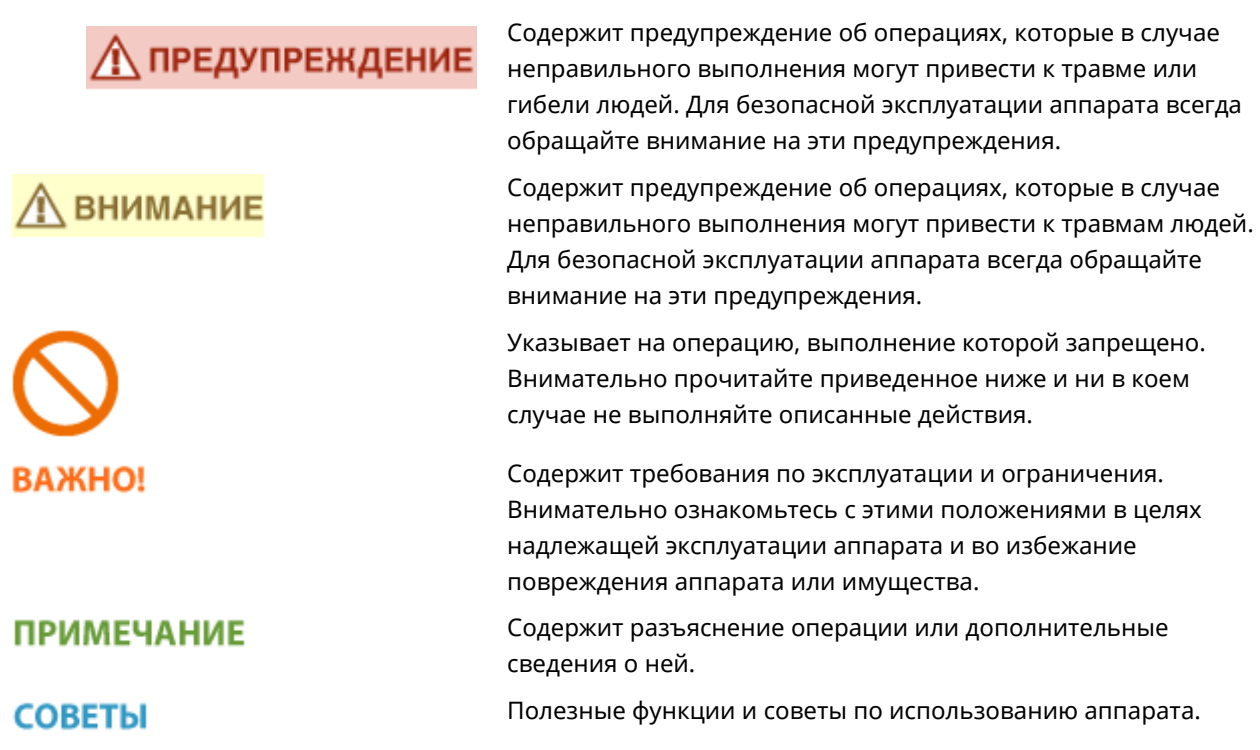

## **Клавиши и кнопки, используемые в данном руководстве**

Клавиши на панели управления, а также кнопки на экране компьютера отображаются в следующем формате:

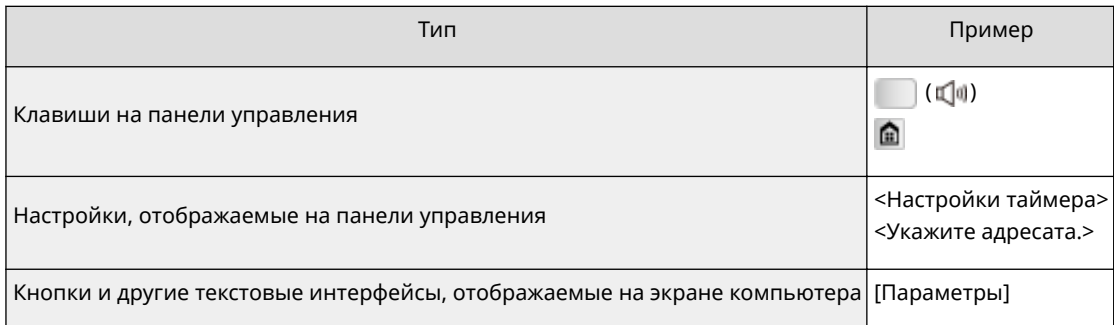

### **Компьютерные экраны, приведенные в данном руководстве**

Если не указано иное, в данном руководстве Электронное руководство используются экраны модели MF515x. В зависимости от операционной системы внешний вид экранов, используемых в этом руководстве, может слегка отличаться от фактического. Отображение драйверов и ПО также может отличаться в зависимости от версии.

### **Иллюстрации, используемые в данном руководстве**

● Если не указано иное, в данном руководстве Электронное руководство используются иллюстрации для модели MF515x. В случае существенных расхождений используется несколько иллюстраций с указанием моделей (например, «MFXXXX / MFXXXX»).

● Иллюстрации картриджа с тонером, приведенные в электронном руководстве, соответствуют Canon Cartridge 724.

# **Ручные настройки экрана**

103E-0H2

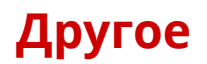

103E-0FW

Данный раздел дает описание основным операциям ОС Windows, а также содержит правовую информацию, информацию о защите авторских прав и другого рода сведения.

# <span id="page-932-0"></span>**Основные операции в среде Windows**

103E-0FX

- **Отображение папки принтера(P. 923)**
- **Включение функции [Сетевое обнаружение](P. 923)**
- **[Отображение общих принтеров на сервере печати\(P. 924\)](#page-933-0)**
- **[Открытие экрана \[Установка программ и руководств\]\(P. 924\)](#page-933-0)**
- **[Печать пробной страницы в Windows\(P. 925\)](#page-934-0)**
- **[Проверка битовой архитектуры\(P. 926\)](#page-935-0)**
- **[Проверка имени компьютера\(P. 927\)](#page-936-0)**
- **[Проверка порта принтера\(P. 928\)](#page-937-0)**
- **[Проверка двунаправленной связи\(P. 929\)](#page-938-0)**
- **[Проверка идентификатора SSID, к которому подключен компьютер\(P. 930\)](#page-939-0)**

## ◼Отображение папки принтера

## **Windows Vista**

[Пуск] выберите [Панель управления] [Принтер].

#### **Windows 7/Server 2008 R2**

[Пуск] выберите [Устройства и принтеры].

#### **Windows 8/Server 2012**

Шелкните правой кнопкой мыши в нижнем левом углу экрана ► и выберите [Панель управления] ► [Просмотр устройств и принтеров].

#### **Windows 8.1/Server 2012 R2**

Щелкните правой кнопкой мыши [Пуск] выберите [Панель управления] [Просмотр устройств и принтеров].

#### **Windows Server 2003** В меню [Пуск] выберите [Принтеры и факсы].

#### **Windows Server 2008**

[Пуск] выберите [Панель управления] а затем дважды щелкните [Принтеры].

## ◼Включение функции [Сетевое обнаружение]

При использовании ОС Windows Vista/7/8/Server 2008/Server 2012 включите функцию [Сетевое обнаружение], чтобы видеть компьютеры в вашей сети.

#### **Windows Vista**

[Пуск] ► выберите [Панель управления] ► [Просмотр состояния сети и задач] ► выберите [Включить сетевое обнаружение] в разделе [Сетевое обнаружение].

### **Windows 7/Server 2008 R2**

[Пуск] выберите [Панель управления] [Просмотр состояния сети и задач] [Изменить дополнительные параметры общего доступа] выберите [Включить сетевое обнаружение] в разделе [Сетевое обнаружение].

#### **Windows 8/Server 2012**

Щелкните правой кнопкой мыши в нижнем левом углу экрана выберите [Панель управления]

 $\blacktriangleright$  [Просмотр состояния сети и задач]  $\blacktriangleright$  [Изменить дополнительные параметры общего доступа] выберите [Включить сетевое обнаружение] в разделе [Сетевое обнаружение].

#### **Windows 8.1/Server 2012 R2**

Щелкните правой кнопкой мыши [Пуск] ▶ выберите [Панель управления] ▶ [Просмотр состояния сети и задач] • [Изменить дополнительные параметры общего доступа] • выберите [Включить сетевое обнаружение] в разделе [Сетевое обнаружение].

#### <span id="page-933-0"></span>**Windows Server 2008**

[Пуск] выберите [Панель управления] дважды щелкните [Центр управления сетями и общим доступом] выберите [Включить сетевое обнаружение] в разделе [Сетевое обнаружение].

◼Отображение общих принтеров на сервере печати

## **1 Откройте Windows Explorer.**

#### **Windows Vista/7/Server 2003/Server 2008**

В меню [Пуск] выберите [Все программы] или [Программы] [Гаджеты] | [Проводник Windows].

#### **Windows 8/Server 2012**

Шелкните правой кнопкой мыши в нижнем левом углу экрана ► и выберите [Проводник].

#### **Windows 8.1/Server 2012 R2**

Щелкните правой кнопкой мыши [Пуск] и выберите [Проводник].

## **2 Выберите на сервере принтера [Сеть] или [Мои места сети].**

Чтобы просмотреть компьютеры в сети вам может понадобиться включить функцию обнаружения сети или выполнить поиск в сети на наличие компьютеров.

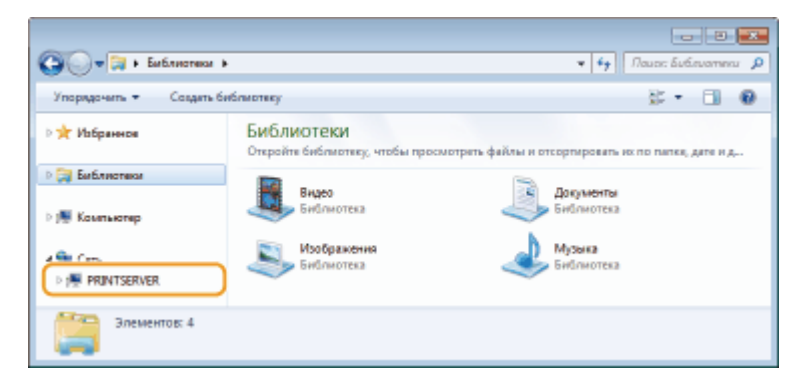

**••••** Отобразятся общие принтеры.

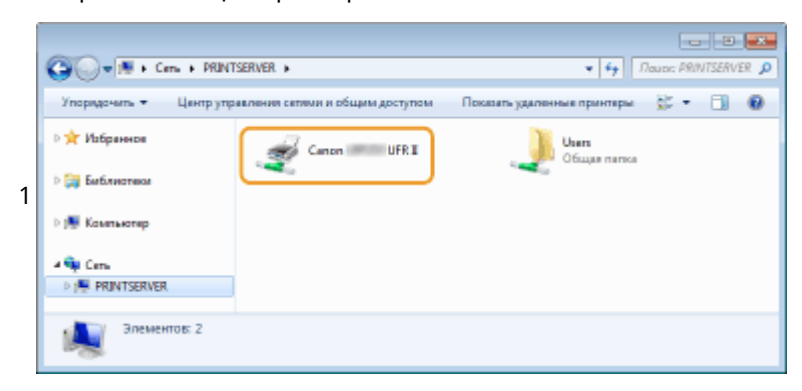

## ◼Открытие экрана [Установка программ и руководств]

Если на компьютере не отображается экран [Установка программ и руководств] после установки прилагаемого диска DVD-ROM, выполните описанные ниже действия. Имя устройства чтения дисков DVD-ROM обозначается в данном руководстве как «D:». На разных компьютерах имена устройств чтения дисков DVD-ROM отличаются.

### **Windows Vista/7/Server 2008**

В меню [Пуск] в введите «D:\MInst.exe» в поле [Поиск программ и файлов] или [Начать поиск] • и нажмите клавишу [ENTER].

## <span id="page-934-0"></span>**Windows 8/Server 2012**

Щелкните правой кнопкой мыши в нижнем левом углу экрана ▶ [Выполнить] ▶ Введите «D:\MInst.exe» ▶ нажмите [OK]

## **Windows 8.1/Server 2012 R2**

Щелкните правой кнопкой мыши кнопку [Пуск] ▶ [Выполнить] ▶ Введите «D:\MInst.exe» ▶ нажмите [OK]

#### **Windows Server 2003**

В меню [Пуск] • [Выполнить] • введите «D:\MInst.exe» • нажмите [OK]

## ■ Печать пробной страницы в Windows

Для проверки работоспособности драйвера принтера в Windows можно напечатать пробную страницу.

- **1 Загрузите бумагу формата A4 в универсальный лоток. [Загрузка бумаги в](#page-68-0) [универсальный лоток\(P. 59\)](#page-68-0)**
- **2 Откройте папку принтера. [Отображение папки принтера\(P. 923\)](#page-932-0)**
- **3 Щелкните правой кнопкой мыши значок драйвера принтера для этого аппарата и нажмите [Свойства принтера] или [Свойства].**

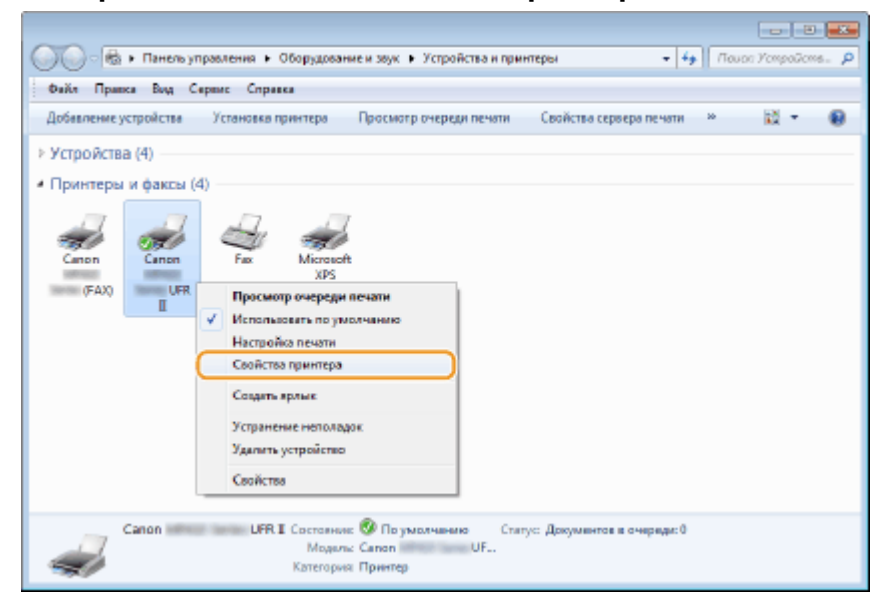

**4 На вкладке [Общие] щелкните [Печать пробной страницы].**

<span id="page-935-0"></span>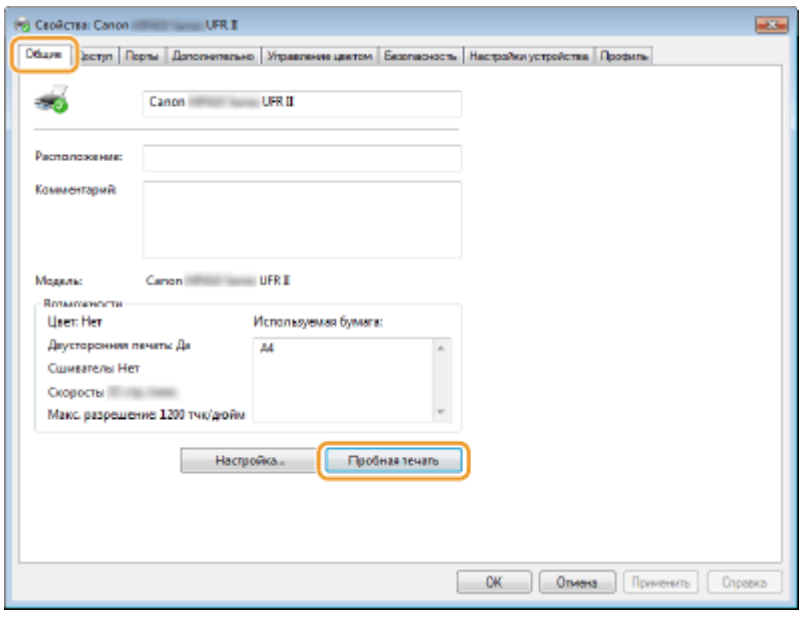

➠Будет напечатана пробная страница.

## ■ Проверка битовой архитектуры

Если вы не знаете точно, установлена ли на компьютере 32-разрядная или 64-разрядная версия ОС Windows, выполните описанные ниже действия.

## **1 Откройте [Панель управления].**

#### **Windows Vista/7/Server 2008**

В меню [Пуск] выберите [Панель управления].

#### **Windows 8/Server 2012**

Щелкните правой кнопкой мыши в нижнем левом углу экрана ▶ и выберите [Панель управления].

#### **Windows 8.1/Server 2012 R2**

Щелкните правой кнопкой мыши [Пуск] и выберите [Панель управления].

# **2 Откройте раздел [Система].**

**Windows Vista/7/8/Server 2008 R2/Server 2012** Щелкните [Система и ее обслуживание] или [Система и безопасность] [Система].

**Windows Server 2008** Дважды щелкните [Система].

# **3 Проверьте битовую архитектуру.**

**Для 32-разрядной версии отобразится** [32-разрядная операционная система].

**Для 64-разрядной версии отобразится** [64-разрядная операционная система].
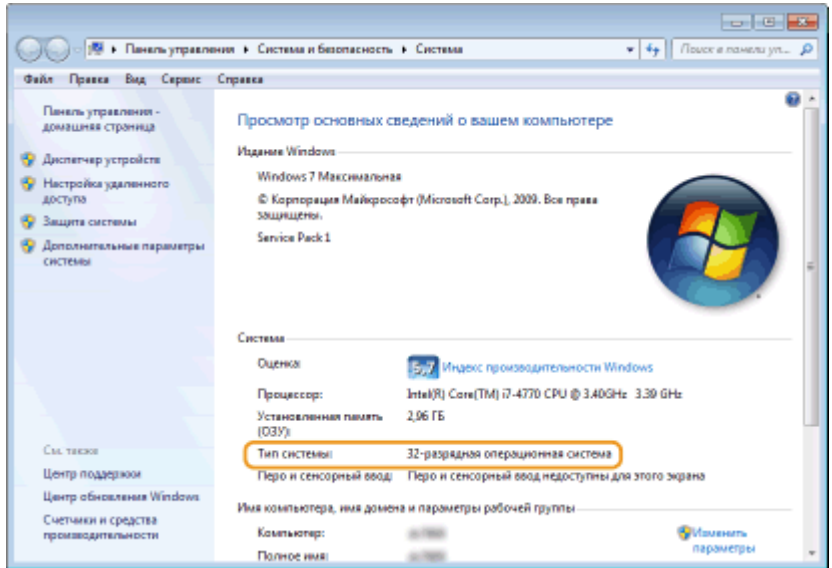

## ◼Проверка имени компьютера

## **Windows Vista/7/8/Server 2008/Server 2012**

**1** Откройте [Панель управления].

#### **Windows Vista/7/Server 2008**

В меню [Пуск] выберите [Панель управления].

#### **Windows 8/Server 2012**

Щелкните правой кнопкой мыши в нижнем левом углу экрана • и выберите [Панель управления].

#### **Windows 8.1/Server 2012 R2**

Щелкните правой кнопкой мыши [Пуск] и выберите [Панель управления].

## **2** Откройте раздел [Система].

### **Windows Vista/7/8/Server 2008 R2/Server 2012**

Щелкните [Система и ее обслуживание] или [Система и безопасность] ▶ [Система].

#### **Windows Server 2008**

Дважды щелкните [Система].

**3** Проверьте имя компьютера.

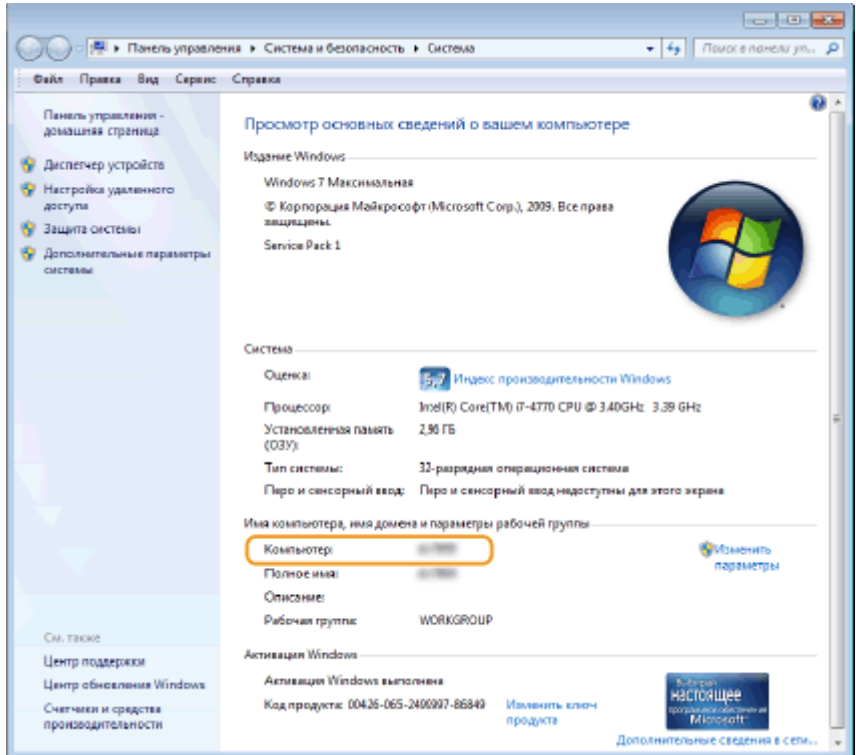

## **Windows Server 2003**

- **1** В меню [Пуск] выберите [Панель управления] [Система].
- **2** Нажмите кнопку [Изменить] на вкладке [Имя компьютера].
- **3** Проверьте имя компьютера.

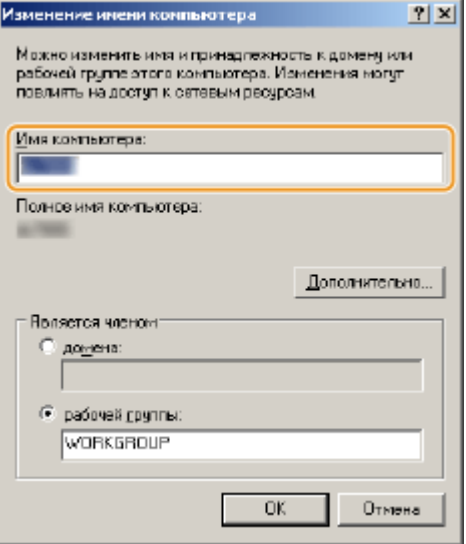

## ◼Проверка порта принтера

**1 Откройте папку принтера. [Отображение папки принтера\(P. 923\)](#page-932-0)**

**2 Щелкните правой кнопкой мыши значок драйвера принтера для этого аппарата и нажмите [Свойства принтера] или [Свойства].**

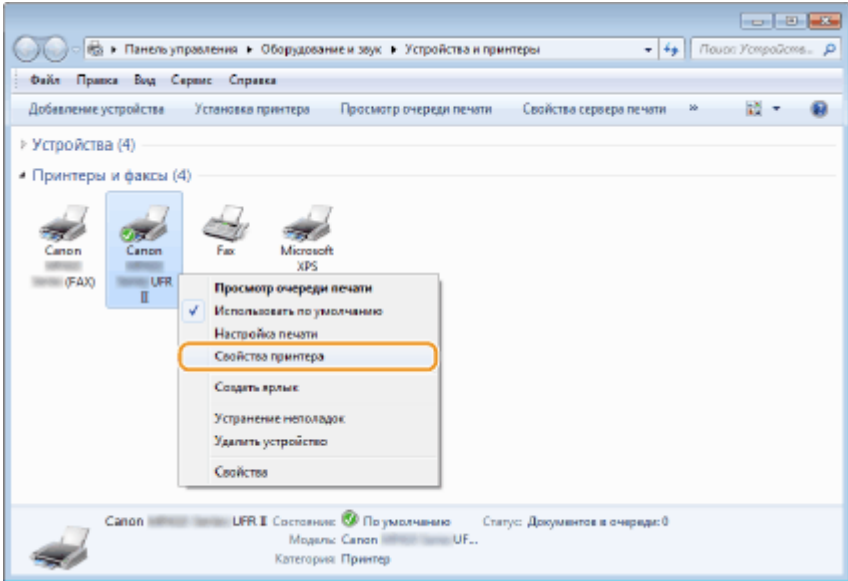

**3 На вкладке [Порты] убедитесь, что выбран правильный порт.**

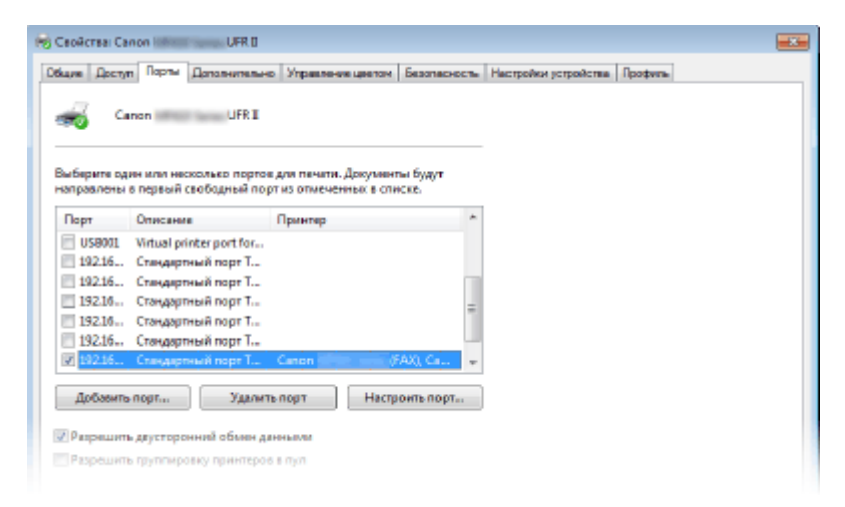

## **ПРИМЕЧАНИЕ**

**Если при использовании сетевого подключения был изменен IP-адрес аппарата**

● Если поле [Описание] для выбранного порта содержит [Canon MFNP Port], а аппарат и компьютер находятся в одной подсети, соединение будет сохранено. Добавлять новый порт не требуется. Если это [Стандартный порт TCP/IP], необходимо добавить новый порт. **[Настройка портов](#page-475-0) [принтера\(P. 466\)](#page-475-0)**

## ◼Проверка двунаправленной связи

- **1 Откройте папку принтера. [Отображение папки принтера\(P. 923\)](#page-932-0)**
- **2 Щелкните правой кнопкой мыши значок драйвера принтера для этого аппарата и нажмите [Свойства принтера] или [Свойства].**

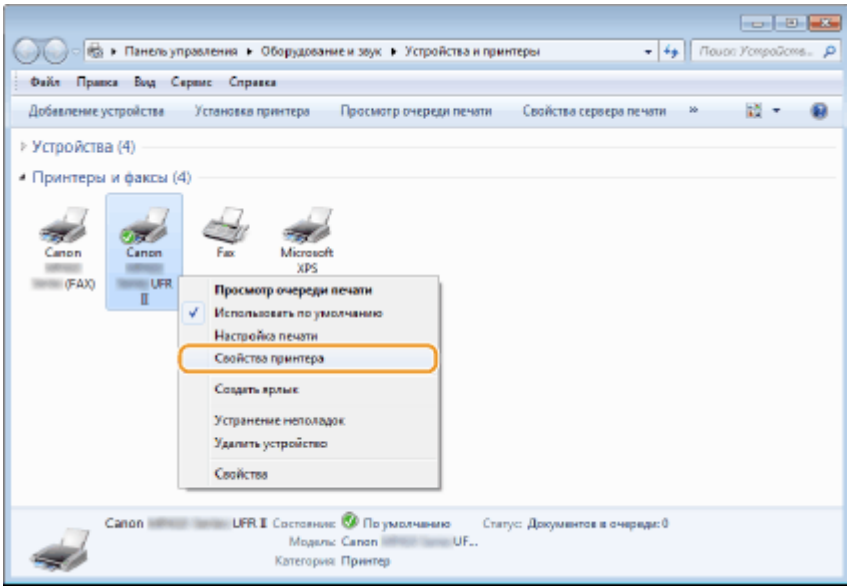

**3 На вкладке [Порты] убедитесь, что установлен флажок [Разрешить двусторонний обмен данными].**

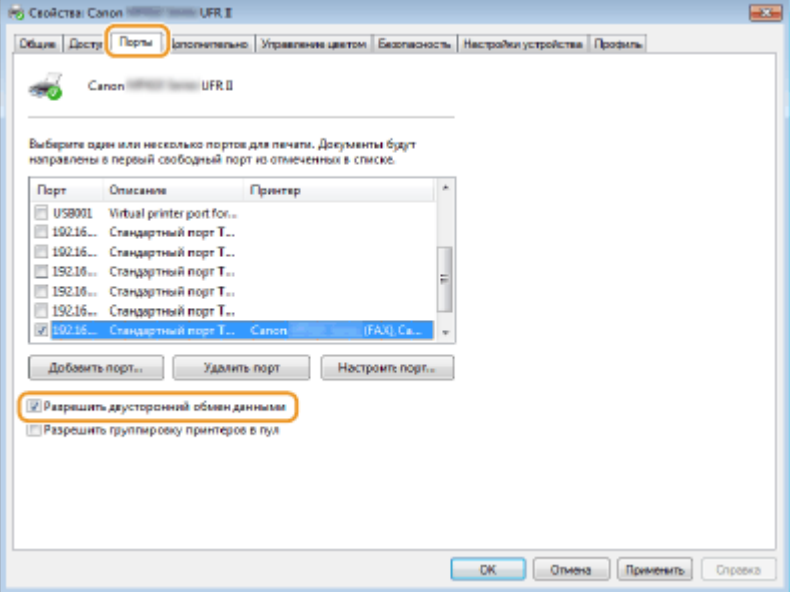

## ■Проверка идентификатора SSID, к которому подключен компьютер

Если компьютер подключен к беспроводной локальной сети, щелкните <sub>п</sub>п], ра или на панели задач для отображения идентификатора SSID подключенного маршрутизатора беспроводной локальной сети.

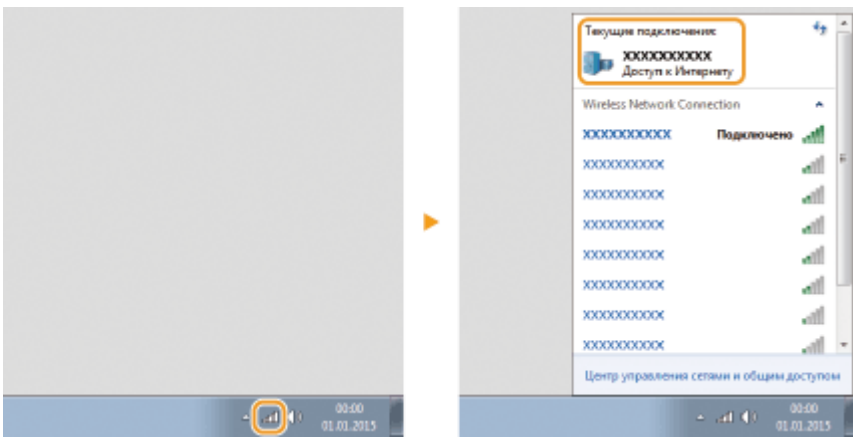

# **Для пользователей Mac OS**

103E-0FY

**В зависимости от времени продажи, некоторые устройства могут не иметь драйвера для Mac OS. Драйверы загружаются на веб-сайт Canon по мере необходимости. Загрузите драйвер, соответствующий вашей операционной системе, с сайта Canon. Инструкции по установке и использованию драйвера см. в «Canon MF Printer Driver Guide (Руководство по драйверу принтера Canon MF)».**

В Электронное руководство и Руководство по установке драйверов MF показаны примеры использования устройства в среде Windows. Информацию по использованию драйверов и служебного средства для Mac OS см. в следующем руководстве.

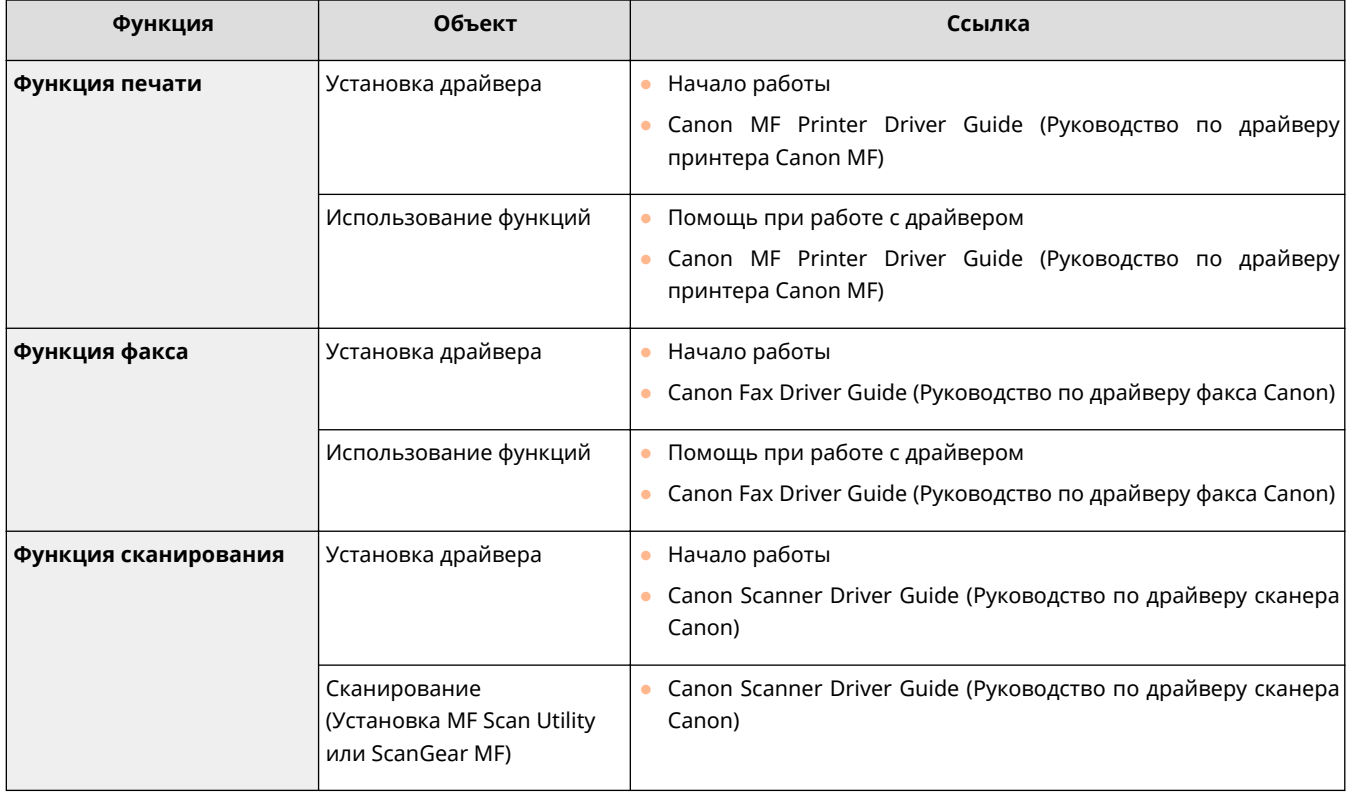

## ■Отобразить руководство к драйверу

Дважды щелкните мышью соответствующий HTML-файл на прилагаемом диске DVD-ROM.

**Canon MF Printer Driver Guide (Руководство по драйверу принтера Canon MF)** [MF] - [Documents] - [XXXXXX]<sup>\*</sup> - [Guide] - [index.html]

**Canon Fax Driver Guide (Руководство по драйверу факса Canon)** [FAX] - [Documents] - [XXXXXX]<sup>\*</sup> - [Guide] - [index.html]

**Canon Scanner Driver Guide (Руководство по драйверу сканера Canon)** [ScanGear\_MF] - [Documents] - [XXXXXX]<sup>\*</sup> - [Guide] - [index.html]

\* Для [XXXXXX] выберите нужный язык.

## ◼Вывод справки по драйверу

Щелкните [  $\bigcap$  ] на панели драйвера.

## **Примечание**

103E-0H0

## ■Устройства и ПО сторонних производителей

#### **Программное обеспечение сторонних производителей**

## ■ Требования EMC Директивы EC

Данное оборудование удовлетворяет основным требованиям EMC Директивы ЕС. Мы утверждаем, что данное изделие соответствует требованиям EMC, указанным в Директиве ЕС, при номинальном входящем напряжении 230 В и частоте 50 Гц, хотя диапазон рабочих характеристик данного изделия составляет от 220 до 240 В, 50/60 Гц. Для обеспечения соответствия техническим требованиям EMC Директивы EMC требуется использование экранированного кабеля.

## ◼Техника безопасности при обращении с лазером

Лазерное излучение может представлять опасность для здоровья. По этой причине лазерное излучение изолировано герметичным корпусом и крышкой. При нормальной эксплуатации аппарата высвобождение лазерного излучения отсутствует.

Данное изделие сертифицировано как лазерное изделие Класса 1 в соответствии со стандартами IEC60825-1: 2007, EN60825-1: 2007.

## ■ Модель 220-240 В

Приведенная ниже этикетка наклеена на блок лазерного сканера на аппарате.

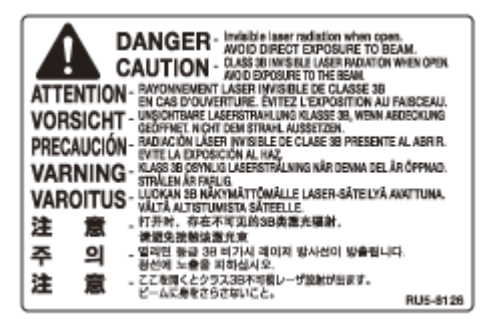

Данный аппарат соответствует стандартам IEC60825-1: 2007, EN60825-1: 2007 и удовлетворяет требованиям к следующим классам:

CLASS 1 LASER PRODUCT

LASER KLASSE 1

APPAREIL À LASER DE CLASSE 1

APPARECCHIO LASER DI CLASSE 1

PRODUCTO LÁSER DE CLASE 1

APARELHO A LASER DE CLASSE 1

LUOKAN 1 LASER-TUOTE

LASERPRODUKT KLASS 1

# $\bigwedge$  BHUMAHUE

● Использование элементов управления, настройка или эксплуатация аппарата с нарушением указанных в настоящем руководстве инструкций могут привести к появлению опасного излучения.

## ■Международная программа ENERGY STAR Program

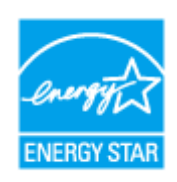

Будучи участником программы ENERGY STAR®, компания Canon Inc. подтверждает соответствие данного изделия требованиям программы ENERGY STAR по эффективному использованию энергии. Целью международной программы эффективного использования офисного оборудования ENERGY STAR является поощрение экономии энергии при использовании компьютеров и другого офисного оборудования. Эта программа поддерживает разработку и распространение изделий,

функциональные качества которых позволяют эффективно снизить потребление энергии. Это открытая система с добровольным участием.

Целевыми изделиями для программы является офисное оборудование, такое как компьютеры, мониторы, принтеры, факсимильные и копировальные устройства. Стандарты и логотипы этой программы одинаковы для всех стран-участниц.

## ■Логотип IPv6 Ready

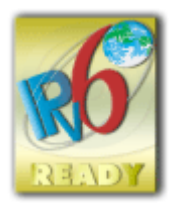

По решению Форума IPv6 набору протоколов, поддерживаемых данным устройством, присвоен логотип IPv6 Ready (фаза 2).

## ■Нормативная информация по использованию беспроводной локальной сети

#### **Regulatory information for users in Jordan**

MF515x / MF512x includes approved Wireless LAN Module (Model name: AW-NM383).

Contains Wireless LAN Module approved by TRC/SS/2014/38

### **Regulatory information for users in UAE**

MF515x / MF512x includes approved Wireless LAN Module (Model name: AW-NM383).

TRA REGISTERED No: ER0126617/14 DEALER No: DA0060877/11

#### **Нормативная информация для пользователей в России**

Подтверждение соответствия Минкомсвязи России: Декларация соответствия № Д-РД-2695 от 27.01.2014 года, действительна до 27.01.2020 года, зарегистрирована в Федеральном агентстве связи 30.01.2014 года

## ◼Заявления об ограничении ответственности

- Информация в настоящем документе может быть изменена без уведомления.
- КОРПОРАЦИЯ CANON INC. НЕ ДАЕТ НИКАКИХ ГАРАНТИЙ, ВЫРАЖЕННЫХ ИЛИ ПОДРАЗУМЕВАЕМЫХ, В ОТНОШЕНИИ ДАННОГО ПРОДУКТА ЗА ИСКЛЮЧЕНИЕМ ИЗЛОЖЕННЫХ В НАСТОЯЩЕМ ДОКУМЕНТЕ, ВКЛЮЧАЯ, БЕЗ ИСКЛЮЧЕНИЯ, ГАРАНТИИ РЫНОЧНОЙ И КОММЕРЧЕСКОЙ ПРИГОДНОСТИ, СООТВЕТСТВИЯ ОПРЕДЕЛЕННЫМ ЦЕЛЯМ ИСПОЛЬЗОВАНИЯ ИЛИ В СЛУЧАЕ НАРУШЕНИЯ УСЛОВИЙ КАКИХ-ЛИБО ЛИЦЕНЗИЙ. КОМПАНИЯ CANON INC. НЕ ПРИНИМАЕТ НА СЕБЯ ОТВЕТСТВЕННОСТЬ ЗА ЛЮБОЙ ПРЯМОЙ, СЛУЧАЙНЫЙ ИЛИ КОСВЕННЫЙ УЩЕРБ ЛЮБОГО ХАРАКТЕРА, А ТАКЖЕ ЗА ПОТЕРИ И ЗАТРАТЫ, ВЫЗВАННЫЕ ИСПОЛЬЗОВАНИЕМ ДАННЫХ СВЕДЕНИЙ.

## ◼Авторские права

Copyright CANON INC. 2016

Никакая часть данной публикации не может воспроизводиться, передаваться, транслироваться и храниться в поисковой системе, а также не может переводиться на естественные или компьютерный языки в любом виде или любыми средствами: электронными, механическими, магнитными, оптическими, химическими, вручную или какими-либо иными, без предварительного письменного разрешения корпорации Canon.

## ◼Товарные знаки

Adobe, Acrobat и Reader являются зарегистрированными товарными знаками Adobe Systems Incorporated в США и/или других стран.

Apple, Bonjour, iPad, iPhone, iPod touch, Safari, Mac, Mac OS и Mac OS X являются зарегистрированными товарными знаками Apple Inc.

Microsoft, Windows, Windows Vista, Windows Server, Internet Explorer, Word и Excel являются

зарегистрированными товарными знаками или товарными знаками корпорации Microsoft в США и/или других странах.

Google Cloud Print, Google Chrome, Android, Google Docs и Gmail являются зарегистрированными товарными знаками или товарными знаками корпорации Google Inc.

This product contains the Universal Font Scaling Technology or UFST® under license from Monotype Imaging, Inc. UFST® is a trademark of Monotype Imaging, Inc. registered in the United States Patent and Trademark Office and may be registered in certain jurisdictions.UFST: Copyright © 1989 - 1996, 1997, 2003, 2004, 2008, all rights reserved, by Monotype Imaging Inc.

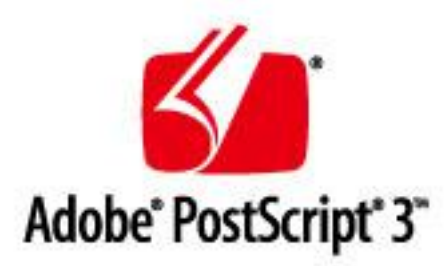

Adobe, PostScript и логотип PostScript являются зарегистрированными товарными знаками корпорации Adobe Systems Incorporated в США и/или других странах.

Copyright © 2007 -08 Adobe Systems Incorporated. All rights reserved.

Protected by U.S. Patents 5,737,599; 5,781,785; 5,819,301; 5,929,866; 5,943,063; 6,073,148; 6,515,763; 6,639,593; 6,754,382; 7,046,403; 7,213,269; 7,242,415; Patents pending in the U.S. and other countries.

All instances of the name PostScript in the text are references to the PostScript language as defined by Adobe Systems Incorporated unless otherwise stated. The name PostScript also is used as a product trademark for Adobe Systems' implementation of the PostScript language interpreter.

Except as otherwise stated, any reference to a "PostScript printing device," "PostScript display device," or similar item refers to a printing device, display device or item (respectively) that contains PostScript technology created or licensed by Adobe Systems Incorporated and not to devices or items that purport to be merely compatible with the PostScript language.

Adobe, the Adobe logo, PostScript, the PostScript logo, and PostScript 3 are either registered trademarks or trademarks of Adobe Systems Incorporated in the United States and/or other countries.

Linux is a registered trademark of Linus Torvalds. Microsoft and Windows are either registered trademarks or trademarks of Microsoft Corporation in the United States and/or other countries.

All other trademarks are the property of their respective owners.

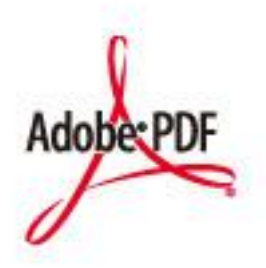

Логотип Adobe PDF является зарегистрированным товарным знаком или товарным знаком корпорации Adobe Systems Incorporated в США и/или других странах.

Copyright © 2008 Adobe Systems Incorporated. All rights reserved.

Protected by U.S. Patents 6,185,684; 6,205,549; 7,213,269; 7,272,628; 7,278,168; Patents pending in the U.S. and other countries.

All instances of the name PostScript in the text are references to the PostScript language as defined by Adobe Systems Incorporated unless otherwise stated. The name PostScript also is used as a product trademark for Adobe Systems' implementation of the PostScript language interpreter.

Except as otherwise stated, any reference to a "PostScript printing device," "PostScript display device," or similar item refers to a printing device, display device or item (respectively) that contains PostScript technology created or licensed by Adobe Systems Incorporated and not to devices or items that purport to be merely compatible with the PostScript language.

Adobe, the Adobe logo, Adobe LiveCycle® Policy Server, PostScript, the PostScript Logo, and PostScript 3 are either registered trademarks or trademarks of Adobe Systems Incorporated in the United States and/or other countries.

All other trademarks are the property of their respective owners.

Все прочие наименования компаний и изделий являются зарегистрированными торговыми марками, торговыми марками или служебными марками соответствующих компаний.

## **Адреса представительств**

103E-0H1

## **CANON INC.**

30-2, Shimomaruko 3-chome, Ohta-ku, Tokyo 146-8501, Japan

## **CANON MARKETING JAPAN INC.**

16-6, Konan 2-chome, Minato-ku, Tokyo 108-8011, Japan

### **CANON U.S.A., INC.**

One Canon Park, Melville, NY 11747, U.S.A.

#### **CANON EUROPA N.V.**

Bovenkerkerweg 59, 1185 XB Amstelveen, The Netherlands

## **CANON CHINA CO. LTD.**

2F Jinbao Building No.89, Jinbao Street, Dongcheng District, Beijing 100005, PRC

#### **CANON SINGAPORE PTE LTD**

1 Fusionopolis Place, #15-10, Galaxis, Singapore 138522

#### **CANON AUSTRALIA PTY LTD**

Building A, The Park Estate, 5 Talavera Road, Macquarie Park, NSW 2113, Australia

## **САЙТЫ CANON ВСЕХ СТРАН**

**http://www.canon.com/**

This Font Software is licensed under the SIL Open Font License, Version 1.1.

This license is copied below, and is also available with a FAQ at: http://scripts.sil.org/OFL

-----------------------------------------------------------

SIL OPEN FONT LICENSE Version 1.1 - 26 February 2007

-----------------------------------------------------------

#### PREAMBLE

The goals of the Open Font License (OFL) are to stimulate worldwide development of collaborative font projects, to support the font creation efforts of academic and linguistic communities, and to provide a free and open framework in which fonts may be shared and improved in partnership with others.

The OFL allows the licensed fonts to be used, studied, modified and redistributed freely as long as they are not sold by themselves. The fonts, including any derivative works, can be bundled, embedded, redistributed and/or sold with any software provided that any reserved names are not used by derivative works. The fonts and derivatives, however, cannot be released under any other type of license. The requirement for fonts to remain under this license does not apply to any document created using the fonts or their derivatives.

#### **DEFINITIONS**

"Font Software" refers to the set of files released by the Copyright Holder(s) under this license and clearly marked as such. This may include source files, build scripts and documentation.

"Reserved Font Name" refers to any names specified as such after the copyright statement(s).

"Original Version" refers to the collection of Font Software components as distributed by the Copyright Holder(s).

"Modified Version" refers to any derivative made by adding to, deleting, or substituting -- in part or in whole -- any of the components of the Original Version, by changing formats or by porting the Font Software to a new environment.

"Author" refers to any designer, engineer, programmer, technical writer or other person who contributed to the Font Software.

#### PERMISSION & CONDITIONS

Permission is hereby granted, free of charge, to any person obtaining a copy of the Font Software, to use, study, copy, merge, embed, modify, redistribute, and sell modified and unmodified copies of the Font Software, subject to the following conditions:

1) Neither the Font Software nor any of its individual components, in Original or Modified Versions, may be sold by itself.

2) Original or Modified Versions of the Font Software may be bundled, redistributed and/or sold with any software, provided that each copy contains the above copyright notice and this license. These can be included either as stand-alone text files, human-readable headers or in the appropriate machine-readable metadata fields within text or binary files as long as those fields can be easily viewed by the user.

3) No Modified Version of the Font Software may use the Reserved Font Name(s) unless explicit written permission is granted by the corresponding Copyright Holder. This restriction only applies to the primary font name as presented to the users.

4) The name(s) of the Copyright Holder(s) or the Author(s) of the Font Software shall not be used to promote, endorse or advertise any Modified Version, except to acknowledge the contribution(s) of the Copyright Holder(s) and the Author(s) or with their explicit written permission.

5) The Font Software, modified or unmodified, in part or in whole, must be distributed entirely under this license, and must not be distributed under any other license. The requirement for fonts to remain under this license does not apply to any document created using the Font Software.

#### TERMINATION

This license becomes null and void if any of the above conditions are not met.

#### DISCI AIMER

THE FONT SOFTWARE IS PROVIDED "AS IS", WITHOUT WARRANTY OF ANY KIND, EXPRESS OR IMPLIED, INCLUDING BUT NOT LIMITED TO ANY WARRANTIES OF MERCHANTABILITY, FITNESS FOR A PARTICULAR PURPOSE AND NONINFRINGEMENT OF COPYRIGHT, PATENT, TRADEMARK, OR OTHER RIGHT. IN NO EVENT SHALL THE COPYRIGHT HOLDER BE LIABLE FOR ANY CLAIM, DAMAGES OR OTHER LIABILITY, INCLUDING ANY GENERAL, SPECIAL, INDIRECT, INCIDENTAL, OR CONSEQUENTIAL DAMAGES, WHETHER IN AN ACTION OF CONTRACT, TORT OR OTHERWISE, ARISING FROM, OUT OF THE USE OR INABILITY TO USE THE FONT SOFTWARE OR FROM OTHER DEALINGS IN THE FONT SOFTWARE.